# **TÜV RHEINLAND ENERGIE UND UMWELT GMBH**

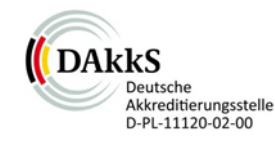

<span id="page-0-0"></span>Bericht über die Eignungsprüfung der Immissionsmesseinrichtung Modell 5014*i* Beta mit PM<sub>10</sub> Vorabscheider der Firma Thermo Fisher Scientific für die Komponente Schwebstaub  $PM_{10}$ 

> <span id="page-0-5"></span><span id="page-0-4"></span><span id="page-0-3"></span><span id="page-0-2"></span><span id="page-0-1"></span>TÜV-Bericht: 936/21209885/I Köln, 20. September 2013

> > www.umwelt-tuv.de

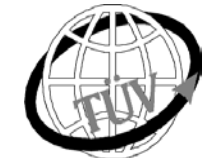

 **teu-service@de.tuv.com**

#### **Die TÜV Rheinland Energie und Umwelt GmbH ist mit der Abteilung Immissionsschutz** für die Arbeitsgebiete:

- Bestimmung der Emissionen und Immissionen von Luftverunreinigungen und Geruchsstoffen;
- Überprüfung des ordnungsgemäßen Einbaus und der Funktion sowie Kalibrierung kontinuierlich arbeitender Emissionsmessgeräte einschließlich Systemen zur Datenauswertung und Emissionsfernüberwachung;
- Feuerraummessungen;
- Eignungsprüfung von Messeinrichtungen zur kontinuierlichen Überwachung der Emissionen und Immissionen sowie von elektronischen Systemen zur Datenauswertung und Emissionsfernüberwachung
- Bestimmung der Schornsteinhöhen und Immissionsprognosen für Schadstoffe und Geruchsstoffe;
- Bestimmung der Emissionen und Immissionen von Geräuschen und Vibrationen, Bestimmung von Schallleistungspegeln und Durchführung von Schallmessungen an Windenergieanlagen

#### **nach DIN EN ISO/IEC 17025 akkreditiert.**

Die Akkreditierung ist gültig bis 22-01-2018. DAkkS-Registriernummer: D-PL-11120-02-00.

Die auszugsweise Vervielfältigung des Berichtes bedarf der schriftlichen Genehmigung.

### **TÜV Rheinland Energie und Umwelt GmbH D-51105 Köln, Am Grauen Stein, Tel: 0221 806-5200, Fax: 0221 806-1349**

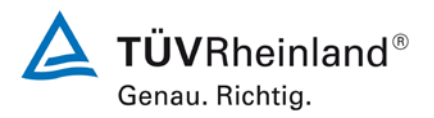

Seite 2 vo[n 428](#page-2-0)

### **TÜV Rheinland Energie und Umwelt GmbH** Luftreinhaltung

Bericht über die Eignungsprüfung der Immissionsmesseinrichtung Modell 5014*i* Beta mit PM10 Vorabscheider der Firma Thermo Fisher Scientific für die Komponente Schwebstaub PM $_{10}$ Berichts-Nr.: 936/21209885/I

**Leerseite**

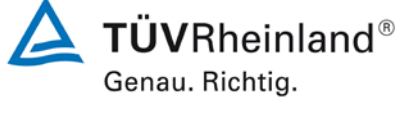

Seite 3 von [428](#page-2-0)

Bericht über die Eignungsprüfung der Immissionsmesseinrichtung Modell 5014*i* Beta mit PM10 Vorabscheider der Firma Thermo Fisher Scientific für die Komponente Schwebstaub PM<sub>10</sub>, Berichts-Nr.: 936/21209885/I

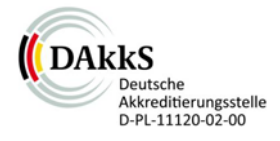

# [Bericht über die Eignungsprüfung der Immissionsmesseinrichtung Modell](#page-0-0)  5014*i* Beta mit PM<sub>10</sub> Vorabscheider der Firma Thermo Fisher Scientific für die Komponente Schwebstaub PM $_{10}$

<span id="page-2-0"></span>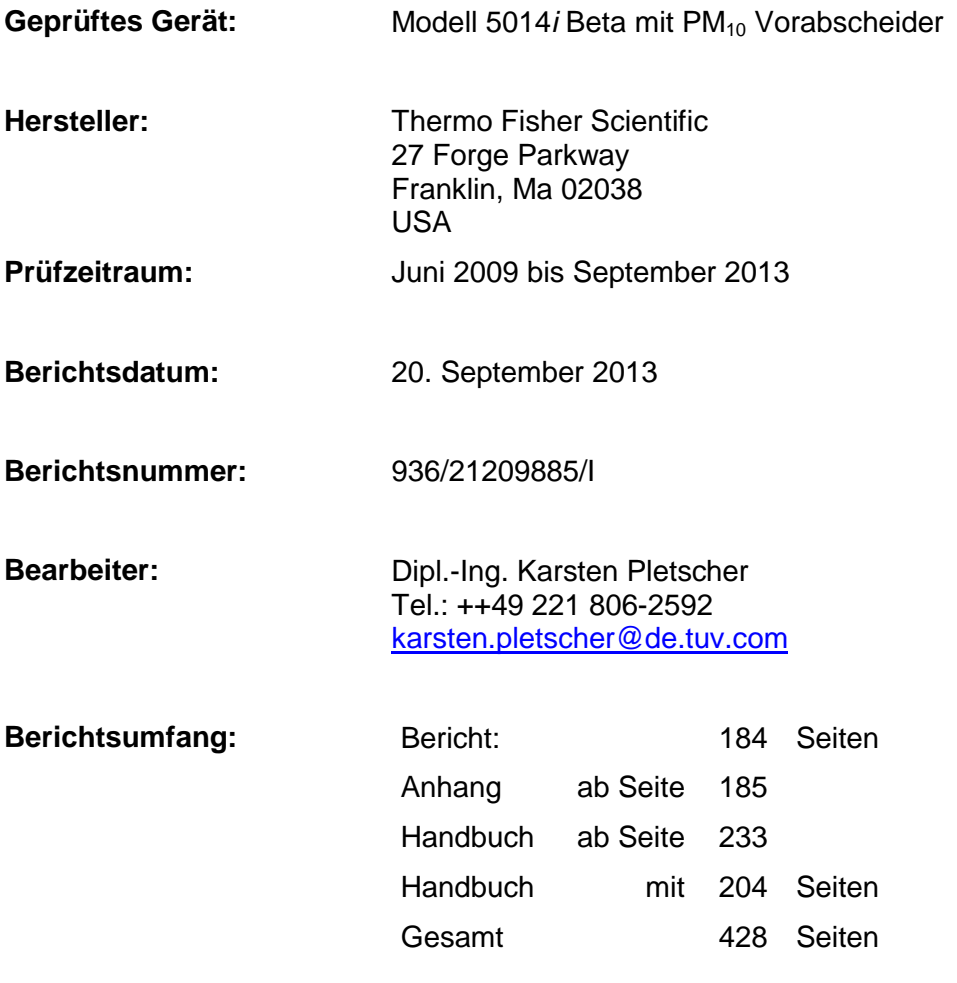

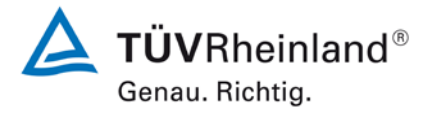

Seite 4 vo[n 428](#page-2-0)

Bericht über die Eignungsprüfung der Immissionsmesseinrichtung Modell 5014*i* Beta mit PM10 Vorabscheider der Firma Thermo Fisher Scientific für die Komponente Schwebstaub PM $_{10}$ , Berichts-Nr.: 936/21209885/I

**Leerseite**

Bericht über die Eignungsprüfung der Immissionsmesseinrichtung Modell 5014/ Beta mit PM<sub>10</sub> Vorabscheider der Firma Thermo Fisher Scientific für die Komponente Schwebstaub PM<sub>10</sub>, Berichts-Nr.: 936/21209885/I

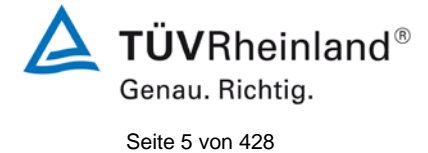

## Inhaltsverzeichnis

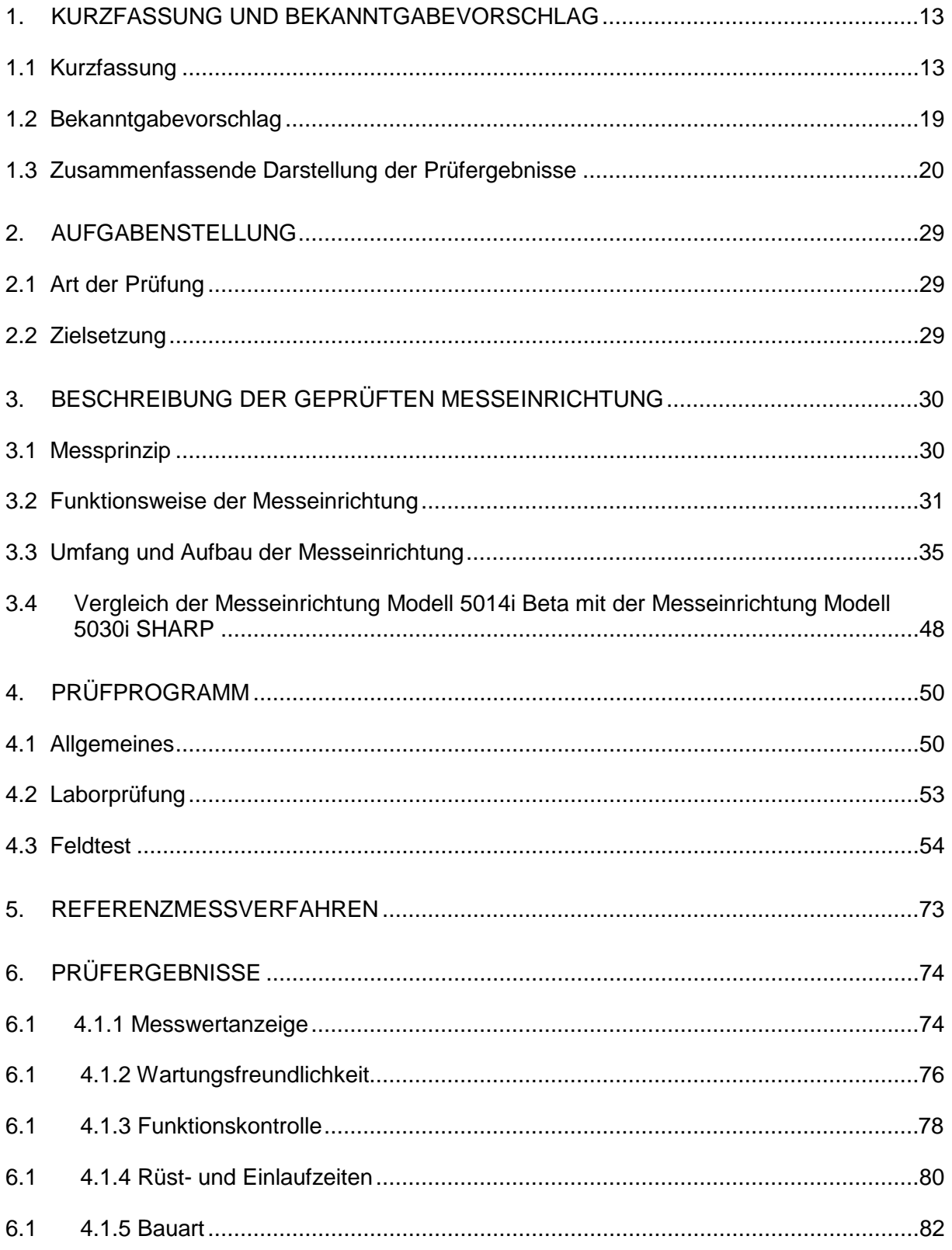

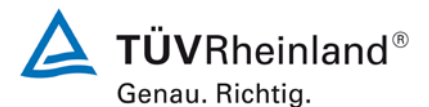

Seite 6 von [428](#page-2-0)

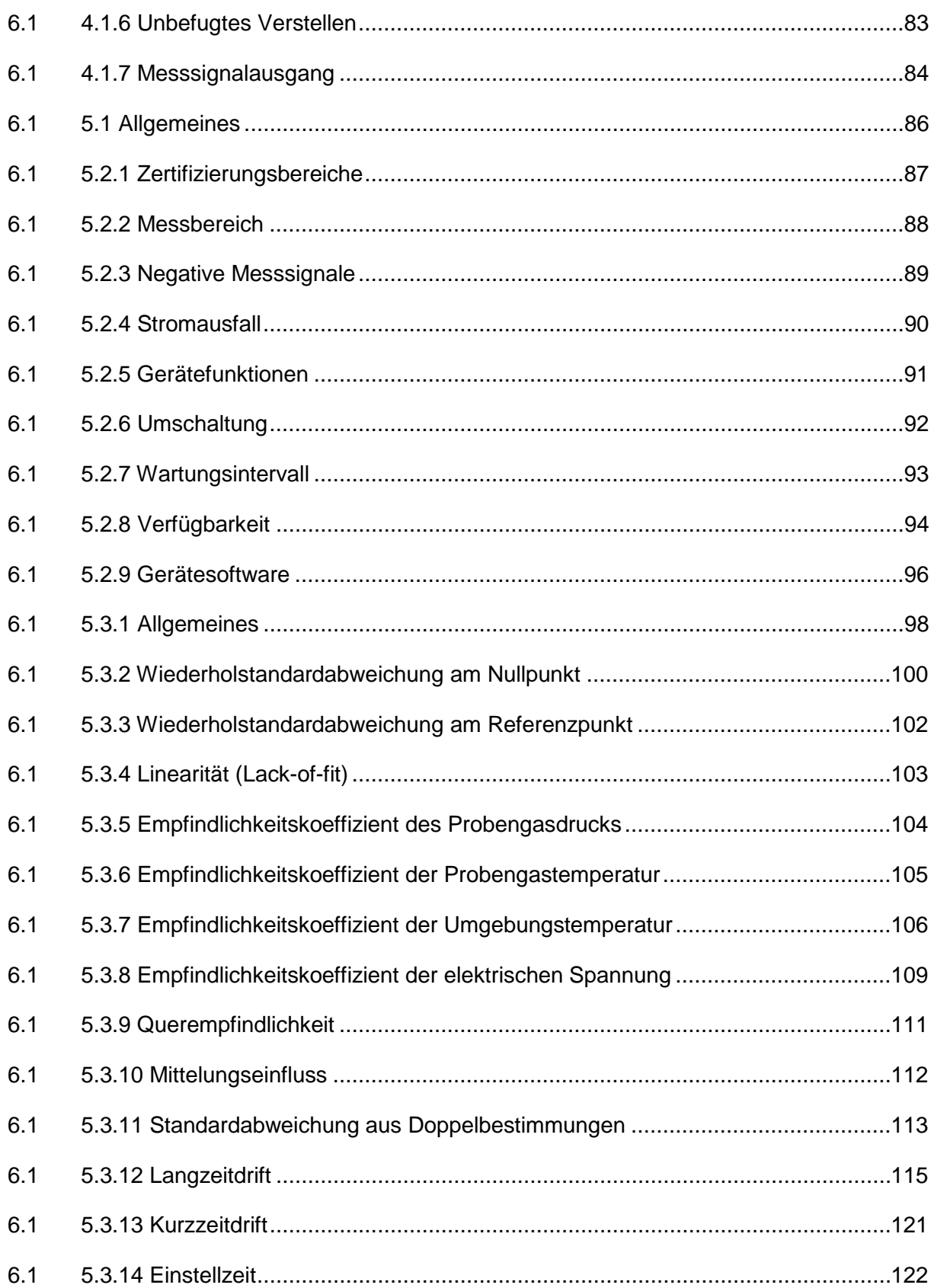

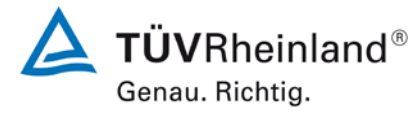

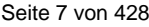

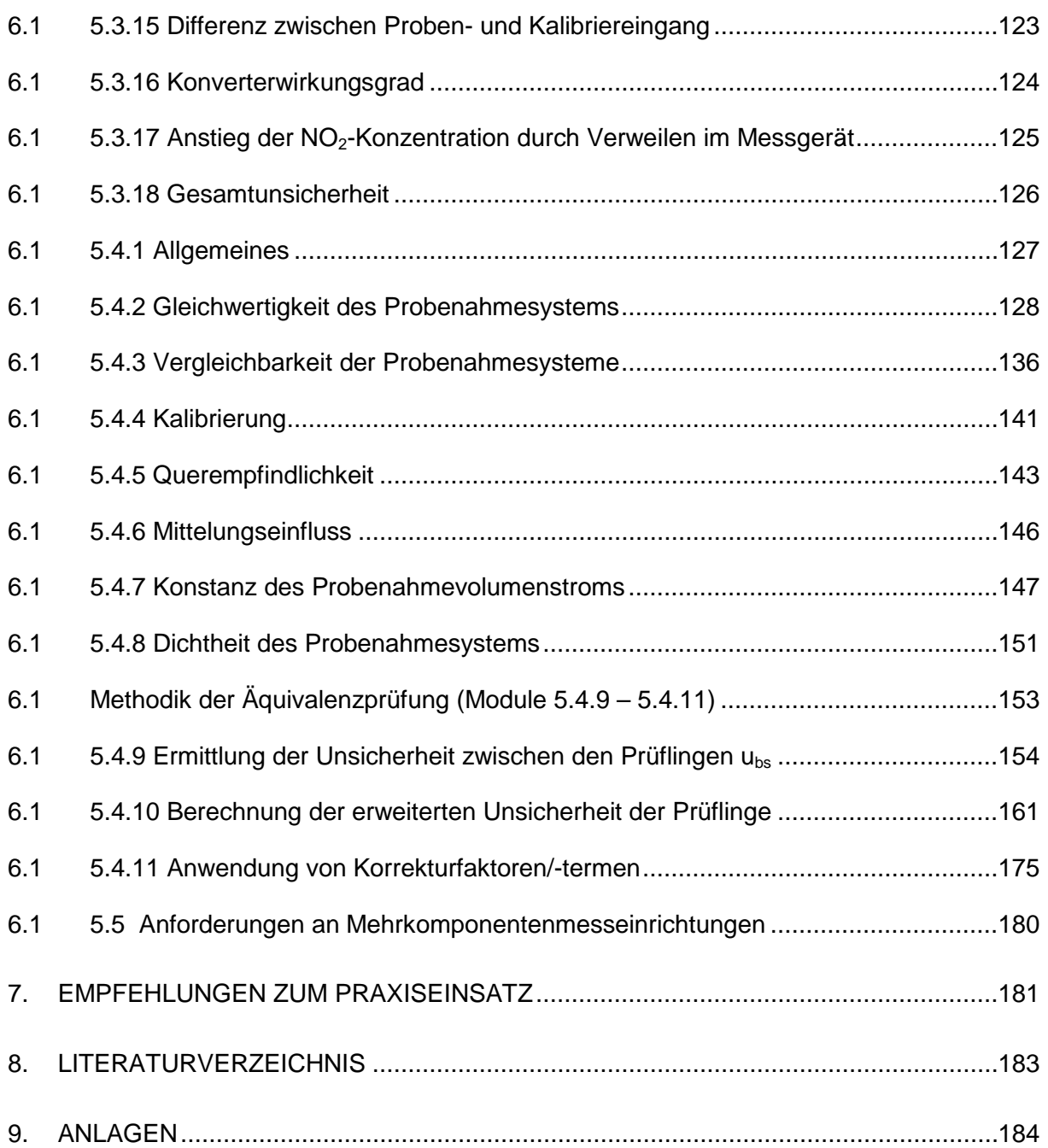

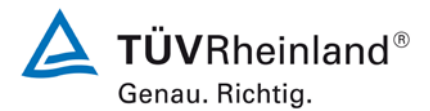

Seite 8 von [428](#page-2-0)

[Bericht über die Eignungsprüfung der Immissionsmesseinrichtung Modell](#page-0-0) 5014*i* Beta mit PM10 Vorabscheider [der Firma Thermo](#page-0-0) Fisher Scientific für die Komponente Schwebstaub PM<sub>10</sub>, Berichts-Nr.: 936/21209885/I

# **Tabellenverzeichnis**

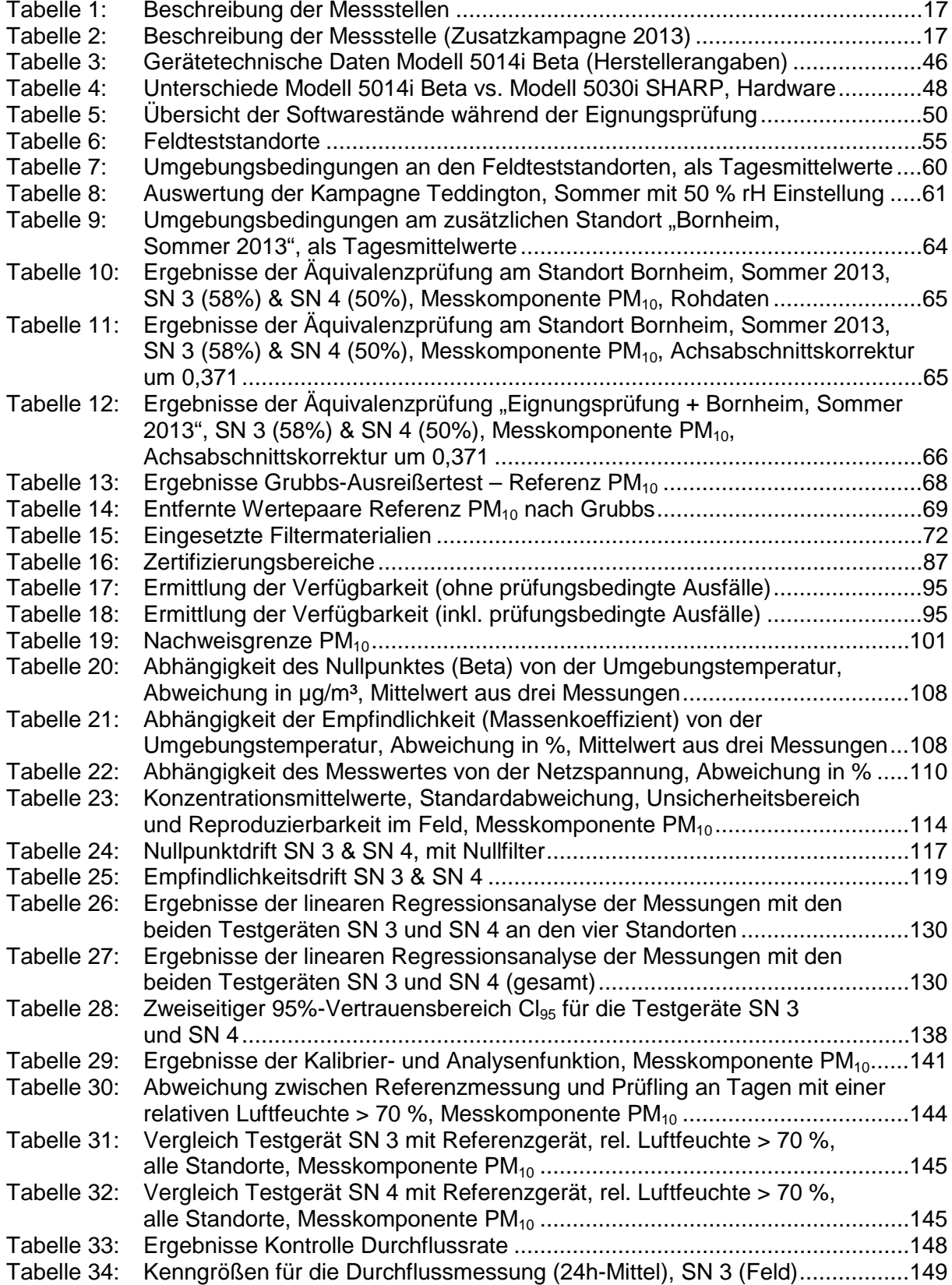

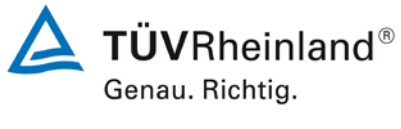

Seite 9 von [428](#page-2-0)

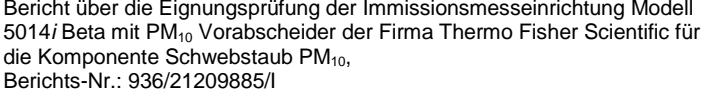

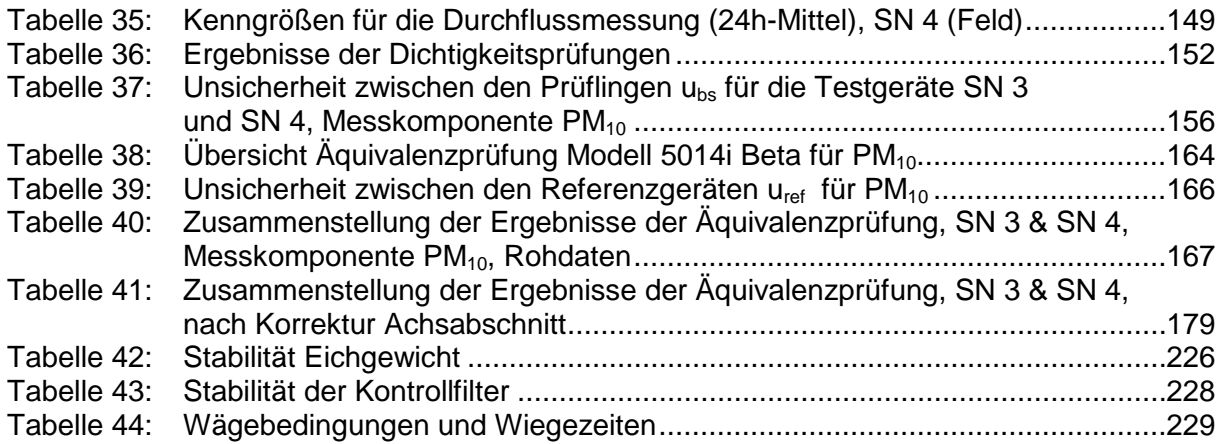

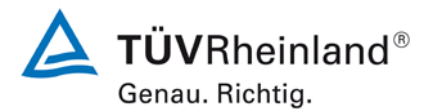

Seite 10 vo[n 428](#page-2-0)

### **TÜV Rheinland Energie und Umwelt GmbH** Luftreinhaltung

[Bericht über die Eignungsprüfung der Immissionsmesseinrichtung Modell](#page-0-0) 5014*i* Beta mit PM10 Vorabscheider [der Firma Thermo](#page-0-0) Fisher Scientific für die Komponente Schwebstaub PM<sub>10</sub>, Berichts-Nr.: 936/21209885/I

# **Abbildungsverzeichnis**

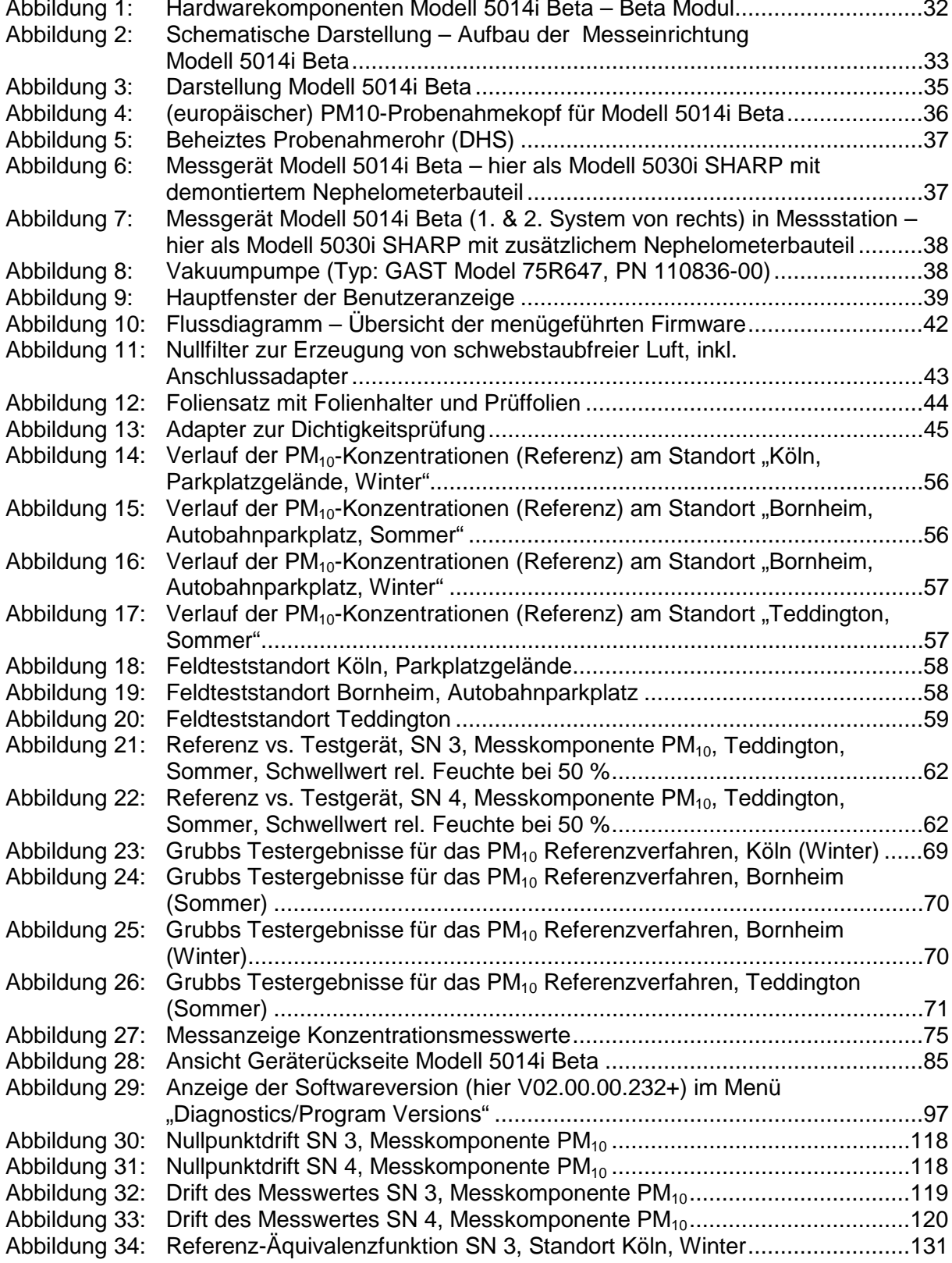

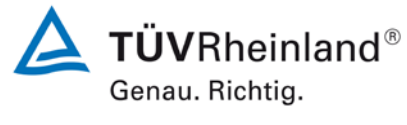

Seite 11 vo[n 428](#page-2-0)

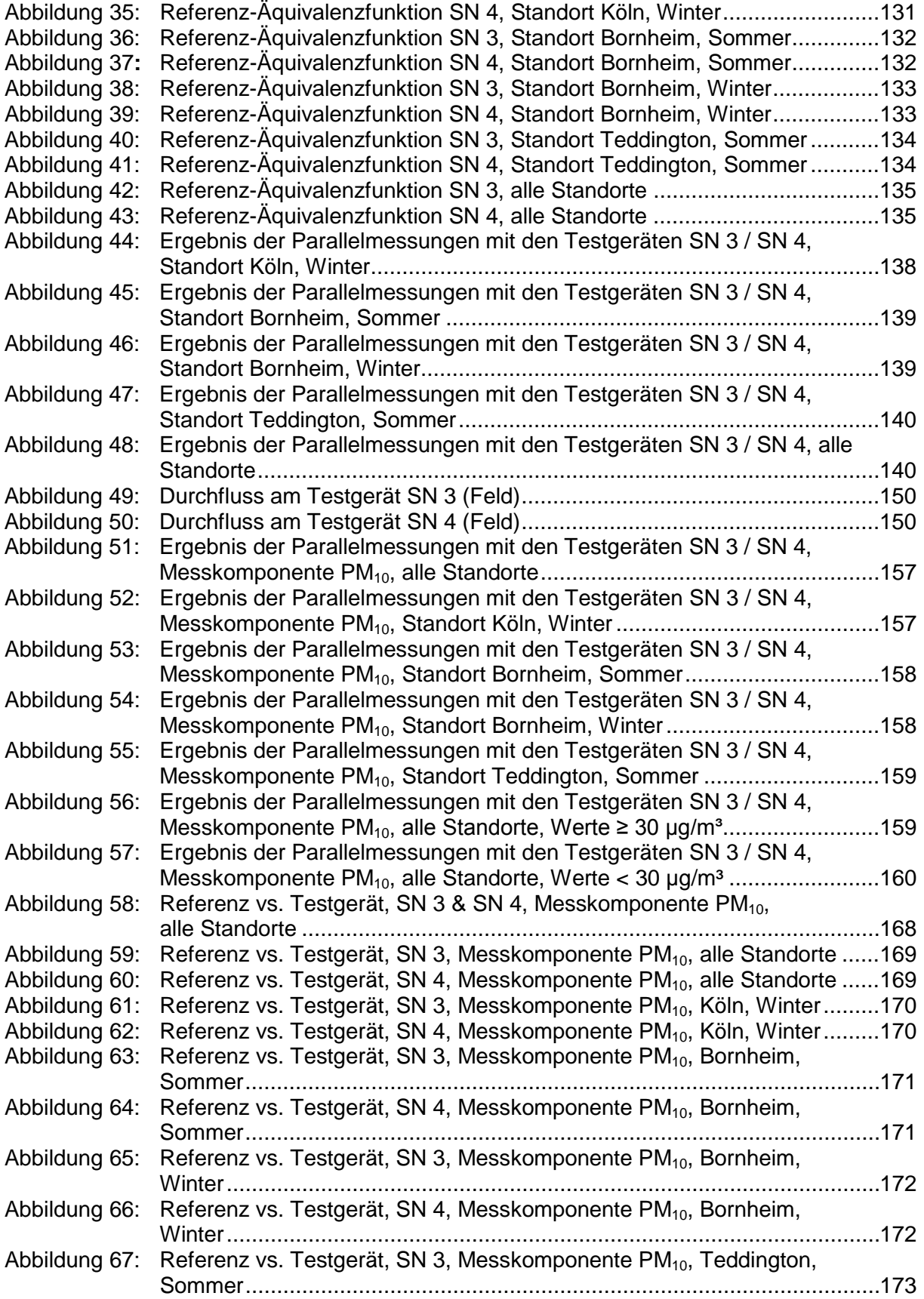

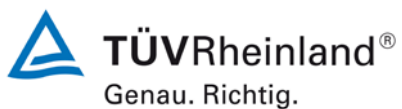

Seite 12 vo[n 428](#page-2-0)

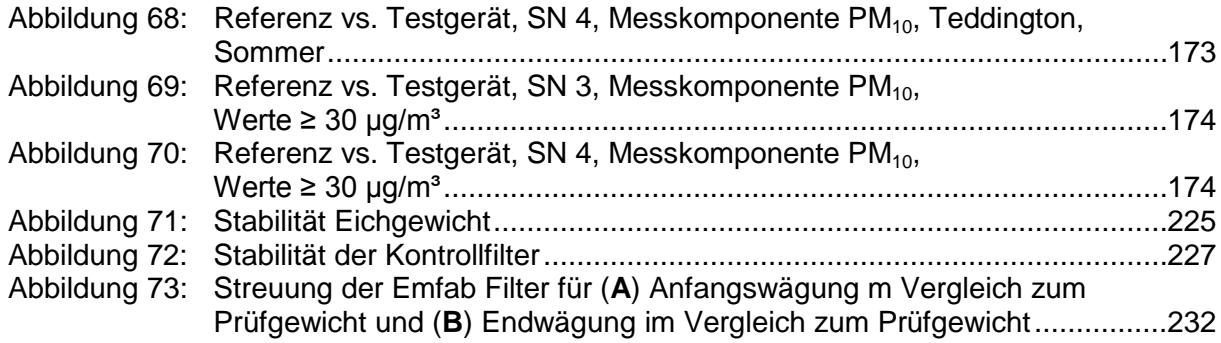

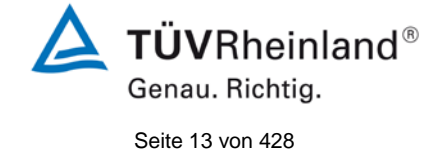

Bericht über die Eignungsprüfung der Immissionsmesseinrichtung Modell 5014*i* Beta mit PM<sub>10</sub> Vorabscheider der Firma Thermo Fisher Scientific für die Komponente Schwebstaub PM<sub>10</sub>, Berichts-Nr.: 936/21209885/I

# <span id="page-12-0"></span>**1. Kurzfassung und Bekanntgabevorschlag**

# <span id="page-12-1"></span>**1.1 Kurzfassung**

Gemäß der Richtlinie 2008/50/EG vom 21. Mai 2008 [7] (ersetzt die Luftqualitätsrahmenrichtlinie 96/62/EG vom 27. September 1996 inkl. der zugehörigen Tochterrichtlinien 1999/30/EG, 2000/69/EG, 2002/3/EG sowie die Entscheidung des Rates 97/101/EG) "über Luftqualität und saubere Luft für Europa" sind als Referenzmethoden zur Messung der  $PM_{10}$ -Konzentration die in der EN 12341 "Luftbeschaffenheit - Ermittlung der PM<sub>10</sub>-Fraktion von Schwebstaub – Referenzmethode und Feldprüfverfahren zum Nachweis der Gleichwertigkeit von Messverfahren und Referenzmessmethode" [3] sowie zur Messung der PM<sub>2.5</sub>-Konzentration die in der EN 14907 "Luftbeschaffenheit – Gravimetrisches Standardmessverfahren für die Bestimmung der PM<sub>2,5</sub>-Massenfraktion des Schwebstaubs" beschriebenen Methoden zu verwenden. Die Mitgliedsstaaten können bei Partikeln jedoch auch eine andere Methode verwenden, wenn nachgewiesen werden kann, "dass diese einen konstanten Bezug zur Referenzmethode aufweist. In diesem Fall müssen die mit dieser Methode erzielten Ergebnisse korrigiert werden, damit diese den Ergebnissen gleichwertig sind, die bei der Anwendung der Referenzmethode erzielt worden wären" (2008/50/EG, Anhang VI, B).

Der Leitfaden "Demonstration of Equivalence of Ambient Air Monitoring Methods" [4] der Adhoc-EG-Arbeitsgruppe vom Januar 2010

(Quelle: [http://ec.europa.eu/environment/air/quality/legislation/pdf/equivalence.pdf\)](http://ec.europa.eu/environment/air/quality/legislation/pdf/equivalence.pdf)

beschreibt ein Verfahren für die Prüfung auf Äquivalenz von Nicht-Standardmessverfahren. Die Anforderungen des Leitfadens zur Äquivalenzprüfung wurden in der letzten Revision der VDI-Richtlinien VDI 4202, Blatt 1 [1] sowie VDI 4203, Blatt 3 [2] mit aufgenommen.

Im Rahmen der vorliegenden Prüfung wurden folgende Grenzwerte angesetzt:

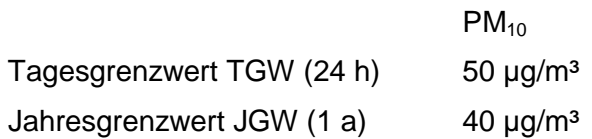

sowie für die Berechnungen gemäß des Leitfadens [4]

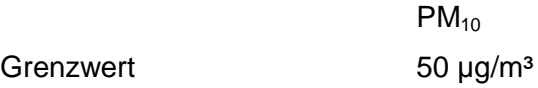

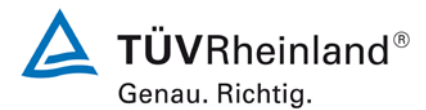

Seite 14 vo[n 428](#page-2-0)

[Bericht über die Eignungsprüfung der Immissionsmesseinrichtung Modell](#page-0-0) 5014*i* Beta mit PM<sub>10</sub> Vorabscheider [der Firma Thermo](#page-0-0) Fisher Scientific für die Komponente Schwebstaub PM<sub>10</sub>, Berichts-Nr.: 936/21209885/I

Die Richtlinie VDI 4202, Blatt 1 von 2002 beschreibt die "Mindestanforderungen an automatische Immissionsmesseinrichtungen bei der Eignungsprüfung". Die allgemeinen Rahmenbedingungen für die zugehörigen Prüfungen sind in der Richtlinie VDI 4203, Blatt 1 "Prüfpläne für automatische Messeinrichtungen – Grundlagen" vom Oktober 2001 beschrieben. VDI 4203, Blatt 3, "Prüfpläne für automatische Messeinrichtungen – Prüfprozeduren für Messeinrichtungen zur punktförmigen Messung von gas- und partikelförmigen Immissionen" von 2004 präzisiert diese Rahmenbedingungen.

Die Richtlinien VDI 4202, Blatt 1 und VDI 4203, Blatt 3 wurden nach umfangreicher Revision mit Stand September 2010 neu veröffentlicht. Leider bestehen nach dieser Revision in Hinblick zur Prüfung von Staub-Immissionsmesseinrichtungen einige Unklarheiten und Widersprüche bezüglich konkreter Mindestanforderungen auf der einen Seite und der generellen Relevanz von Prüfpunkten auf der anderen Seite. Es besteht konkret Klärungsbedarf bei den folgenden Prüfpunkten:

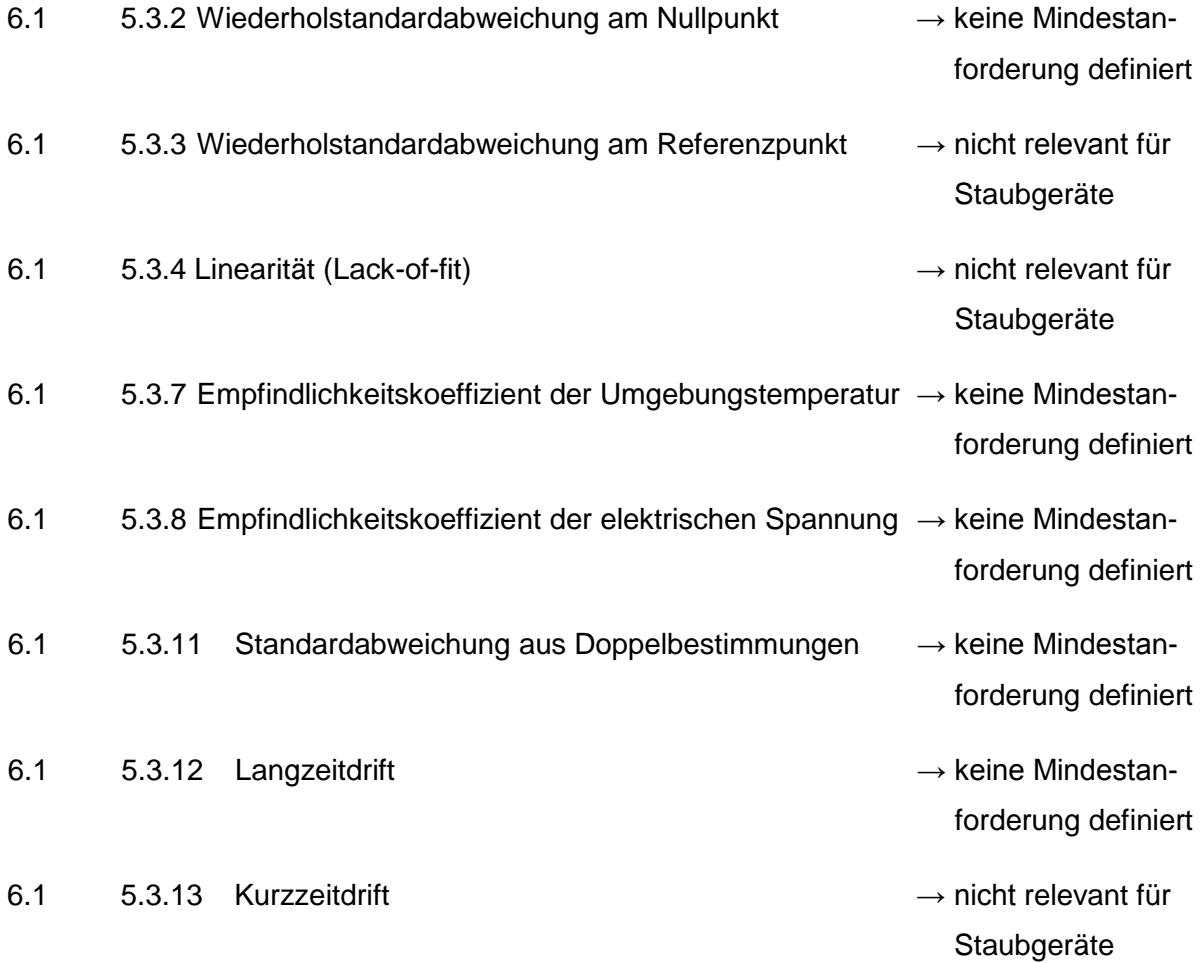

Bericht über die Eignungsprüfung der Immissionsmesseinrichtung Modell 5014*i* Beta mit PM<sub>10</sub> Vorabscheider der Firma Thermo Fisher Scientific für die Komponente Schwebstaub PM<sub>10</sub>, Berichts-Nr.: 936/21209885/I

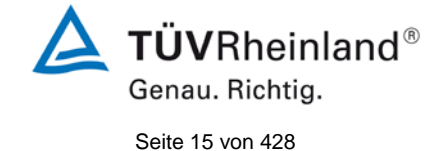

6.1 5.3.18 [Gesamtunsicherheit](#page-125-0) → nicht relevant für

Staubgeräte, abgedeckt durch 5.4.10.

Aus diesem Grunde wurde eine offizielle Anfrage an die zuständige Stelle in Deutschland gestellt, um eine abgestimmte Vorgehensweise zum Umgang mit den Inkonsistenzen der Richtlinie festzulegen.

Es wurde folgende Vorgehensweise vorgeschlagen:

Die Prüfpunkte 5.3.2, 5.3.7, 5.3.8, 5.3.11 und 5.3.12 werden wie bisher auf Basis der Mindestanforderungen aus VDI 4202 Blatt 1 von 2002 bewertet (d.h. unter Verwendung der Bezugswerte  $B_0$ ,  $B_1$  und  $B_2$ ).

Auf die Prüfung der Prüfpunkte 5.3.3, 5.3.4, 5.3.13 und 5.3.18 wird verzichtet, da diese Prüfpunkte für Staubmesseinrichtungen nicht relevant sind.

Die zuständige deutsche Stelle hat dieser vorgeschlagenen Vorgehensweise per Entscheidung vom 27.06.2011 bzw. 07.10.2011 zugestimmt.

Die gemäß der herangezogenen Richtlinien anzuwendenden Bezugswerte für die Messkomponente  $PM_{10}$  sind wie folgt festgelegt:

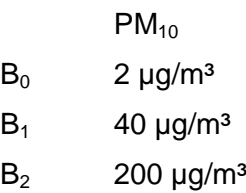

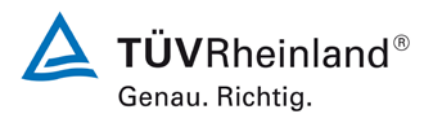

Seite 16 vo[n 428](#page-2-0)

[Bericht über die Eignungsprüfung der Immissionsmesseinrichtung Modell](#page-0-0) 5014*i* Beta mit PM<sub>10</sub> Vorabscheider [der Firma Thermo](#page-0-0) Fisher Scientific für die Komponente Schwebstaub PM<sub>10</sub>, Berichts-Nr.: 936/21209885/I

Im Auftrag der Firma [Thermo Fisher Scientific](#page-0-2) führte die TÜV Rheinland Energie und Umwelt GmbH die Eignungsprüfung der Messeinrichtung Modell 5014i Beta für die Komponente Schwebstaub  $PM_{10}$  durch.

- VDI-Richtlinie 4202, Blatt 1, "Mindestanforderungen an automatische Immissionsmesseinrichtungen bei der Eignungsprüfung – Punktmessverfahren für gas- und partikelförmige Luftverunreinigungen", September 2010 bzw. Juni 2002 [1]
- VDI-Richtlinie 4203, Blatt 3, "Prüfpläne für automatische Messeinrichtungen Prüfprozeduren für Messeinrichtungen zur punktförmigen Messung von gas- und partikelförmigen Immissionen", September 2010 bzw. August 2004 [2]
- Europäische Norm EN 12341, "Luftbeschaffenheit Ermittlung der PM<sub>10</sub>-Fraktion von Schwebstaub; Referenzmethode und Feldprüfverfahren zum Nachweis der Gleichwertigkeit von Messverfahren und Referenzmessmethode", Deutsche Fassung EN 12341: 1998 [3]
- Leitfaden "Demonstration of Equivalence of Ambient Air Monitoring Methods", Englische Fassung von Januar 2010 [4]

Die Messeinrichtung Modell 5014i Beta ermittelt die Staubkonzentrationen mittels eines Radiometer-Messprinzips. Mit Hilfe einer Pumpe wird Umgebungsluft über einen PM<sub>10</sub> Probenahmekopf angesaugt (Probenahmefluss 16,67 l/min). Die staubbeladene Probenahmeluft wird anschließend auf ein Filterband gesaugt. Die Bestimmung der abgeschiedenen Staubmasse auf dem Filterband erfolgt kontinuierlich während der Probenahme durch das radiometrische Messprinzip der Beta-Absorption.

Die Untersuchungen erfolgten im Labor und während eines mehrmonatigen Feldtests.

**TÜVRheinland®** Genau. Richtig.

Seite 17 vo[n 428](#page-2-0)

Bericht über die Eignungsprüfung der Immissionsmesseinrichtung Modell 5014*i* Beta mit PM<sub>10</sub> Vorabscheider der Firma Thermo Fisher Scientific für die Komponente Schwebstaub PM<sub>10</sub>, Berichts-Nr.: 936/21209885/I

# Der mehrmonatige Feldtest erfolgte an den Standorten gemäß [Tabelle 1:](#page-16-0)

# <span id="page-16-0"></span>Tabelle 1: Beschreibung der Messstellen

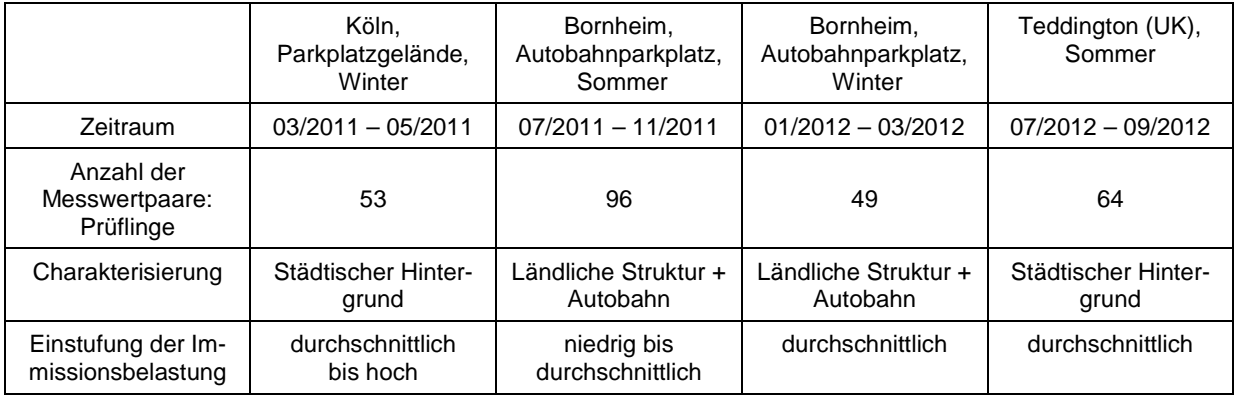

Zur Qualifizierung der im Laufe der Prüfung auf Grund der Ergebnisse aus der Vergleichskampagne in Teddington (UK) notwendigen Änderung des Schwellwertes für die relative Luftfeuchte zur Regelung der Probenahmeheizung von ursprünglich 50 % auf 58 %, wurde gemäß Beschluss des 32. Fachgespräch "Prüfberichte" vom 14./15. Mai 2013 eine zusätzliche Vergleichskampagne an einem der deutschen Standorte mit zwei Prüflingen mit der Einstellung von je 50 % und 58 % durchgeführt. [Tabelle 2](#page-16-1) gibt einen Überblick über diese Zusatzkampagne. Die Ergebnisse dieser Zusatzuntersuchungen sind in Kapitel [4.3 Feldtest](#page-53-0) ab Seite [61](#page-60-1) dargestellt.

<span id="page-16-1"></span>Tabelle 2: Beschreibung der Messstelle (Zusatzkampagne 2013)

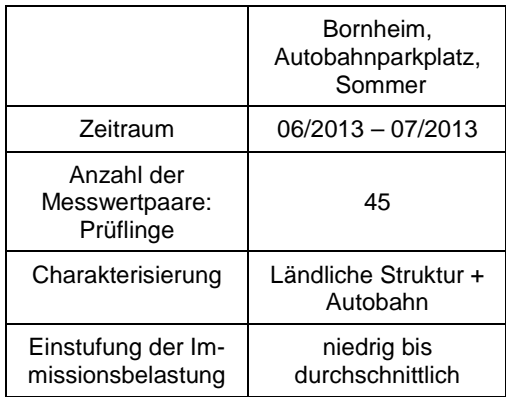

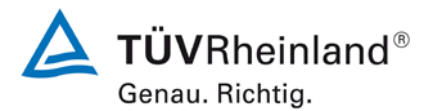

Seite 18 vo[n 428](#page-2-0)

[Bericht über die Eignungsprüfung der Immissionsmesseinrichtung Modell](#page-0-0) 5014*i* Beta mit PM<sub>10</sub> Vorabscheider [der Firma Thermo](#page-0-0) Fisher Scientific für die Komponente Schwebstaub PM<sub>10</sub>, Berichts-Nr.: 936/21209885/I

Die komplette Prüfung erfolgte im Rahmen des Testprogramms "Combined MCERTS and TUV PM Equivalence Testing Programme". Dieses Prüfprogramm wurde vor dem Hintergrund der europäischen Harmonisierung gemeinsam von britischen und deutschen Prüfinstituten (Bureau Veritas UK & Ireland, National Physical Laboratory NPL und TÜV Rheinland) entwickelt und durchgeführt und umfasst die Prüfung der neuesten Serien von Schwebstaubmesseinrichtungen verschiedener Hersteller im Labor und an Standorten in Großbritannien und in Deutschland.

Bei der Eignungsprüfung wurden die Bedingungen der Mindestanforderungen erfüllt.

Seitens der TÜV Rheinland Energie und Umwelt GmbH wird daher eine Veröffentlichung als eignungsgeprüfte Messeinrichtung zur laufenden Aufzeichnung der Immissionen von Schwebstaub  $PM_{10}$  vorgeschlagen.

Bericht über die Eignungsprüfung der Immissionsmesseinrichtung Modell 5014*i* Beta mit PM<sub>10</sub> Vorabscheider der Firma Thermo Fisher Scientific für die Komponente Schwebstaub PM<sub>10</sub>, Berichts-Nr.: 936/21209885/I

<span id="page-18-0"></span>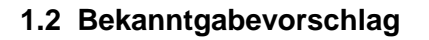

Aufgrund der erzielten positiven Ergebnisse wird folgende Empfehlung für die Bekanntgabe als eignungsgeprüfte Messeinrichtung ausgesprochen:

## **Messeinrichtung:**

Modell 5014*i* Beta mit PM<sub>10</sub> [Vorabscheider](#page-0-1) für Schwebstaub PM<sub>10</sub>

### **Hersteller:**

[Thermo Fisher Scientific,](#page-0-2) Franklin, USA

## **Eignung:**

Zur kontinuierlichen Immissionsmessung der PM<sub>10</sub>-Fraktion im Schwebstaub im stationären Einsatz

### **Messbereiche in der Eignungsprüfung:**

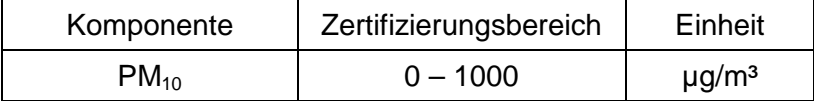

# **Softwareversion:**

V02.00.00.232+

### **Einschränkungen:**

Keine

### **Hinweise:**

- 1. Die Anforderungen an den Variationskoeffizienten R² gemäß Richtlinie EN 12341 wurden für die Standorte Bornheim, Sommer und Teddington, Sommer nicht von beiden Prüflingen eingehalten.
- 2. Die Referenz-Äquivalenzfunktion liegt für den Standort Teddington, Sommer nicht in den Grenzen des Akzeptanzbereichs gemäß Richtlinie EN 12341.
- 3. Die Anforderungen gemäß des Leitfadens "Demonstration of Equivalence of Ambient Air Monitoring Methods" werden für die Messkomponente PM<sub>10</sub> eingehalten.
- 4. Die Messeinrichtung ist in einem verschließbaren Messcontainer zu betreiben.
- 5. Die Messeinrichtung ist mit dem gravimetrischen PM<sub>10</sub>-Referenzverfahren nach DIN EN 12341 regelmäßig am Standort zu kalibrieren.
- 6. Es wird empfohlen, die Messeinrichtung mit einem Schwellwert für die relative Luftfeuchte von 58 % zu betreiben, insbesondere an Standorten mit signifikant hohen Anteilen von Volatilen am Schwebstaub.
- 7. Der Prüfbericht über die Eignungsprüfung ist im Internet unter [www.qal1.de](http://www.qal1.de/) einsehbar.

## **Prüfbericht:**

TÜV Rheinland Energie und Umwelt GmbH, Köln Bericht-Nr.: [936/21209885/I](#page-0-4) vom [20. September 2013](#page-0-3) Seite 19 vo[n 428](#page-2-0)

Genau. Richtig.

**TÜVRheinland®** 

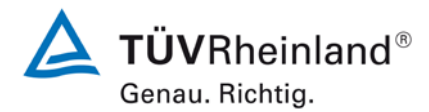

Seite 20 vo[n 428](#page-2-0)

[Bericht über die Eignungsprüfung der Immissionsmesseinrichtung Modell](#page-0-0) 5014*i* Beta mit PM10 Vorabscheider [der Firma Thermo](#page-0-0) Fisher Scientific für die Komponente Schwebstaub PM<sub>10</sub>, Berichts-Nr.: 936/21209885/I

# <span id="page-19-0"></span>**1.3 Zusammenfassende Darstellung der Prüfergebnisse**

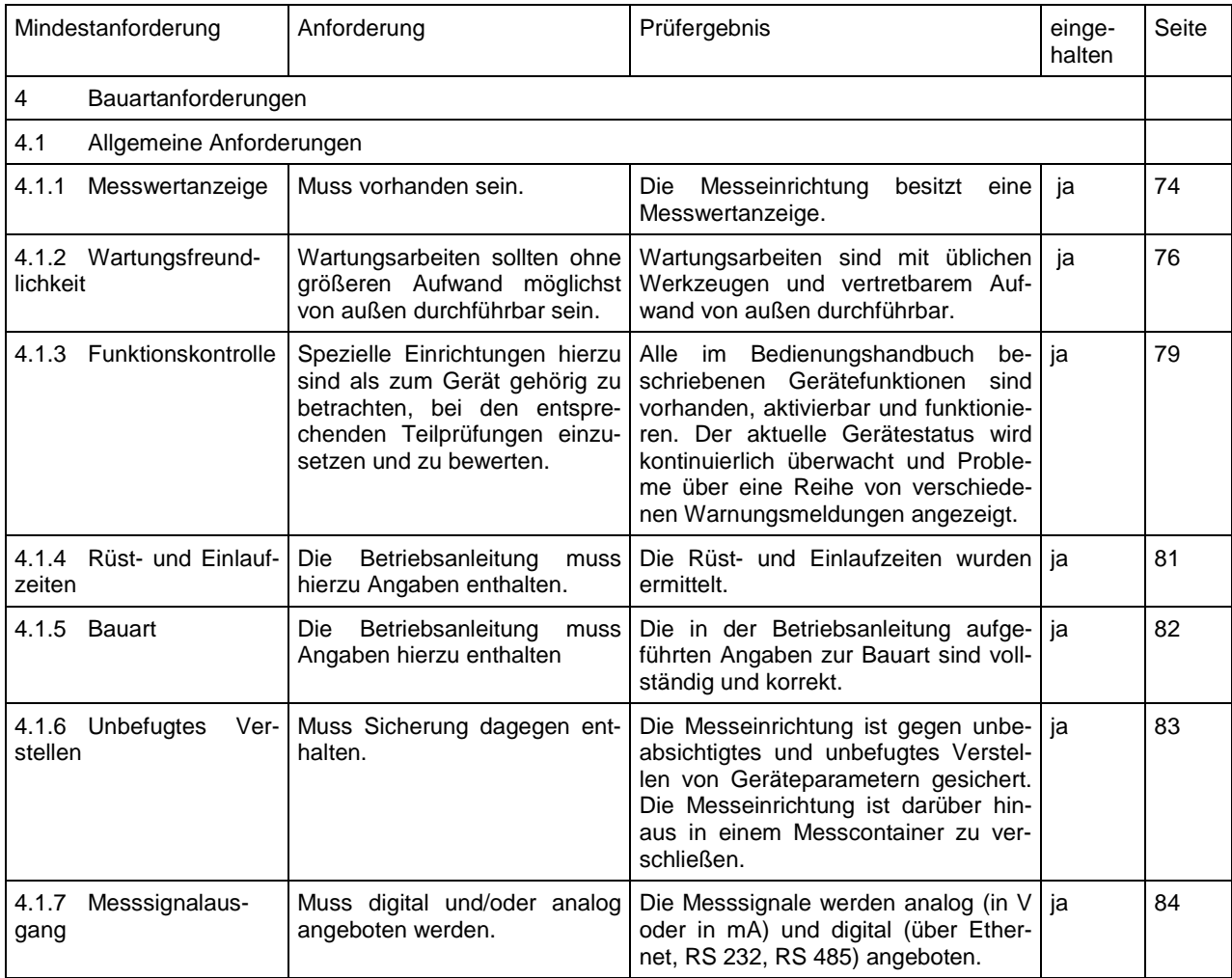

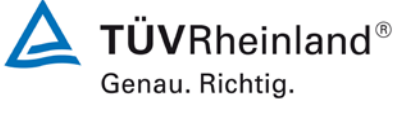

Seite 21 vo[n 428](#page-2-0)

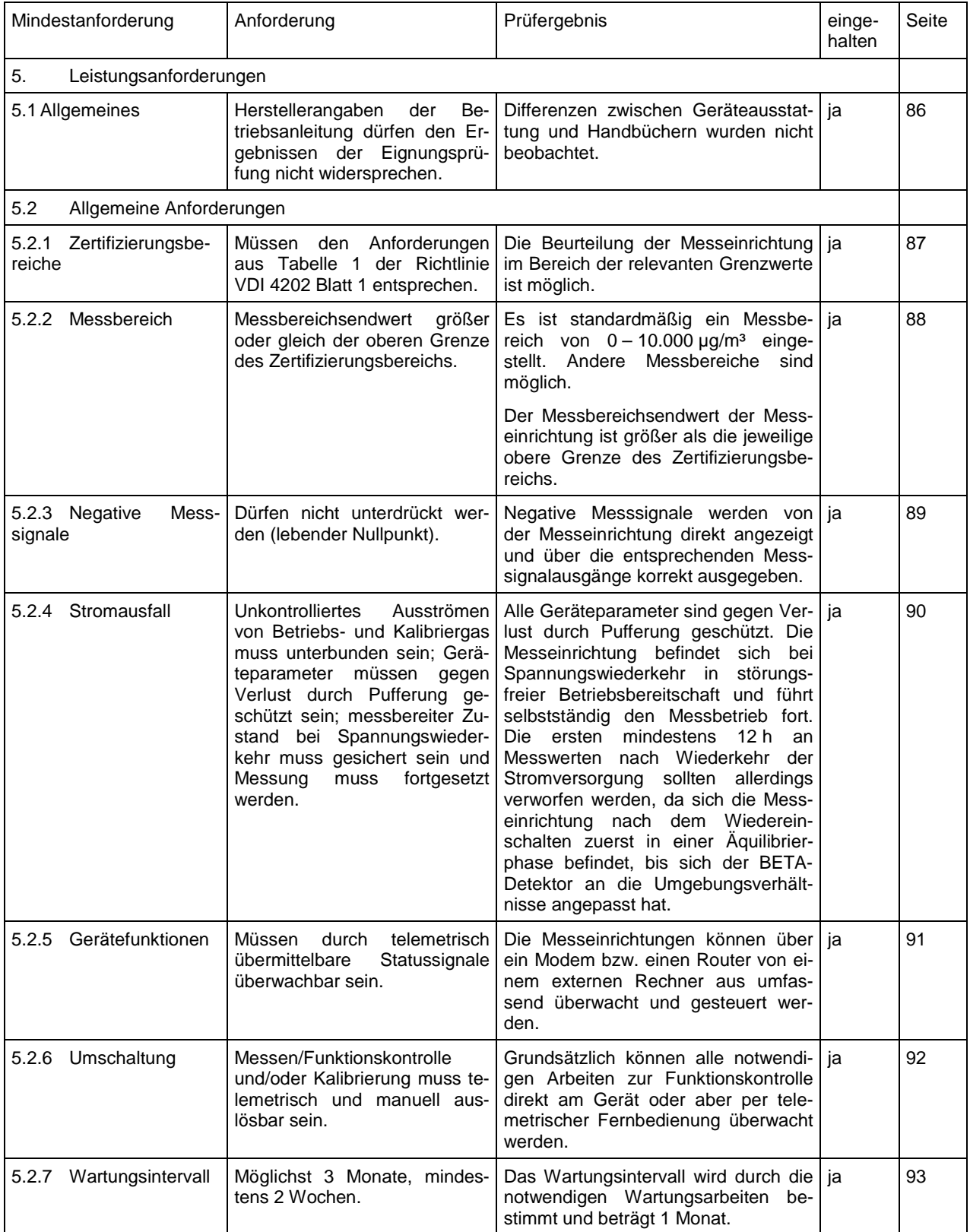

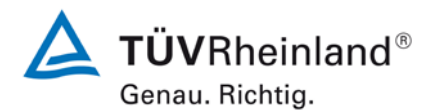

Seite 22 vo[n 428](#page-2-0)

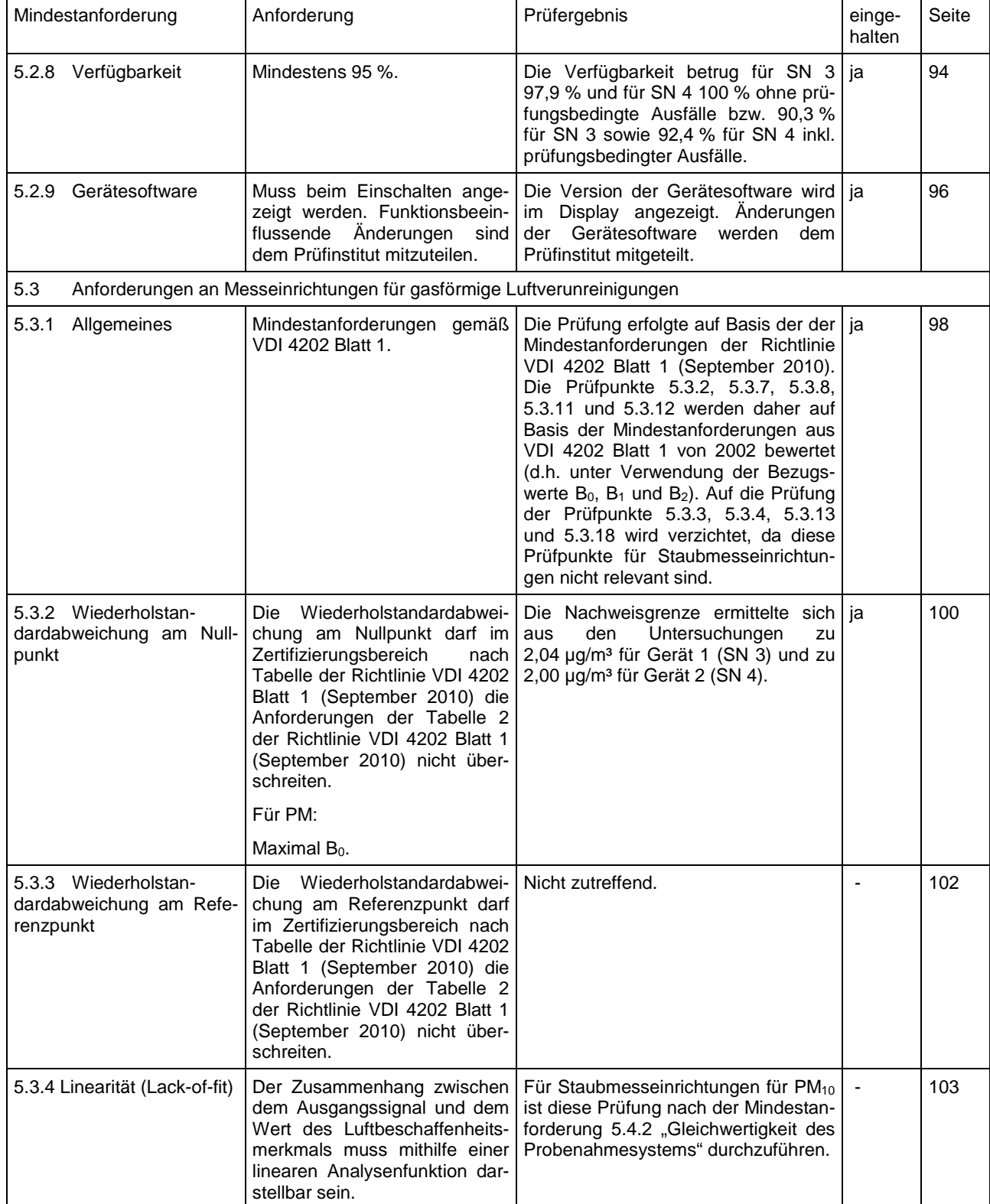

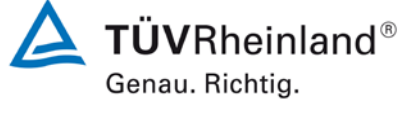

Seite 23 vo[n 428](#page-2-0)

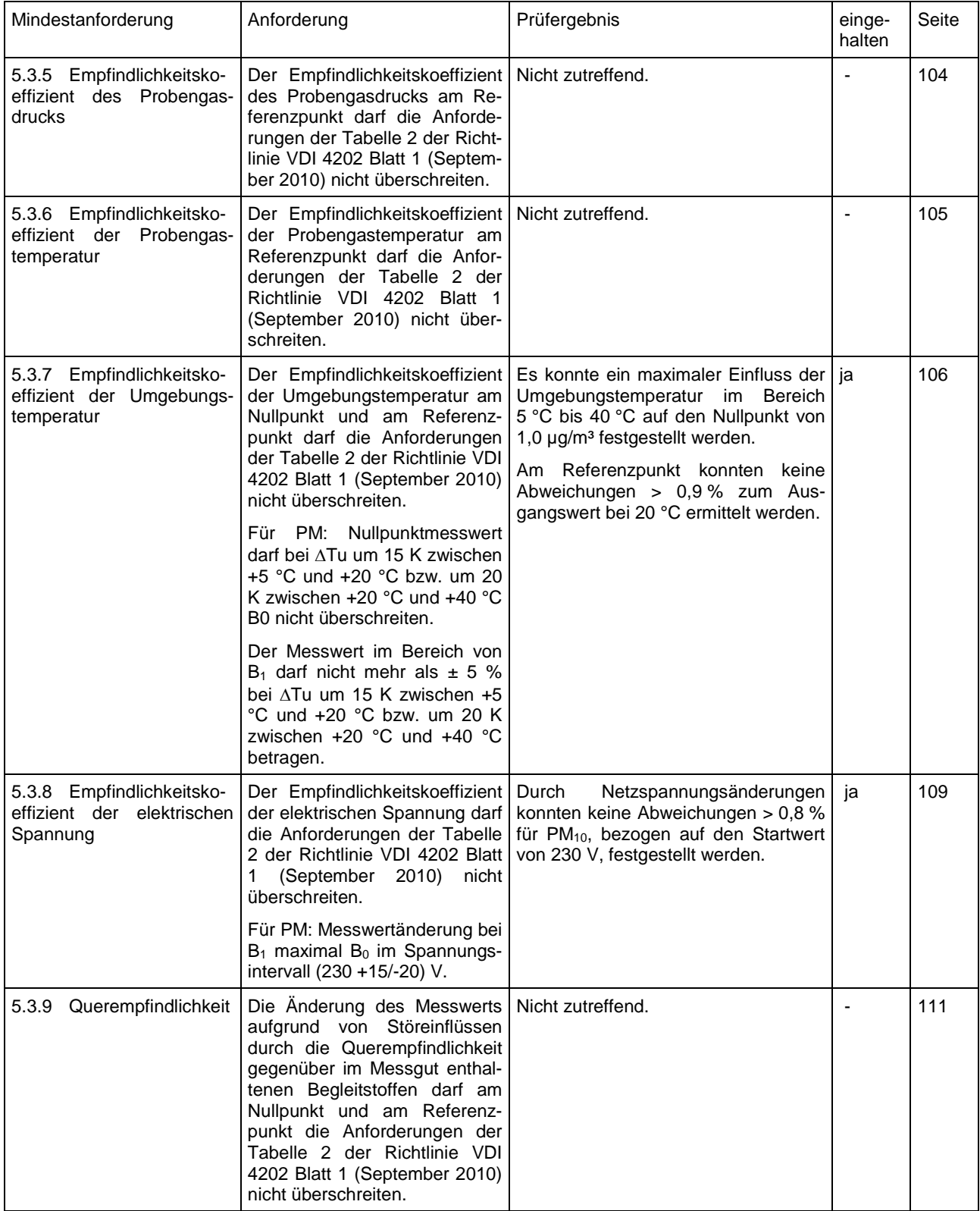

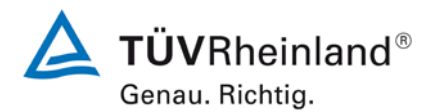

#### Seite 24 vo[n 428](#page-2-0)

### **TÜV Rheinland Energie und Umwelt GmbH** Luftreinhaltung

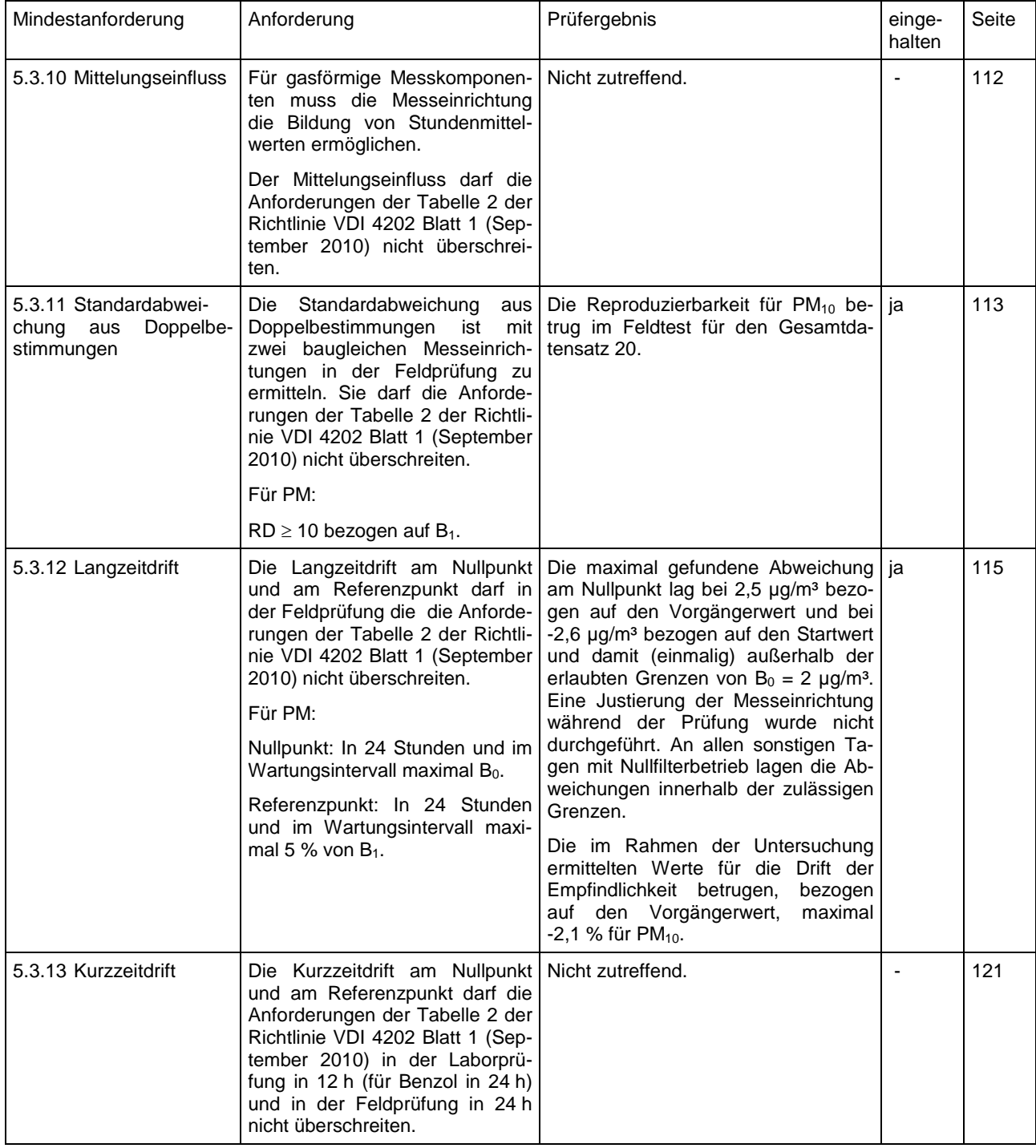

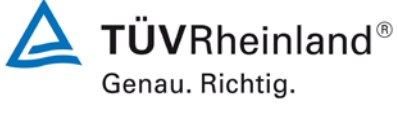

Seite 25 vo[n 428](#page-2-0)

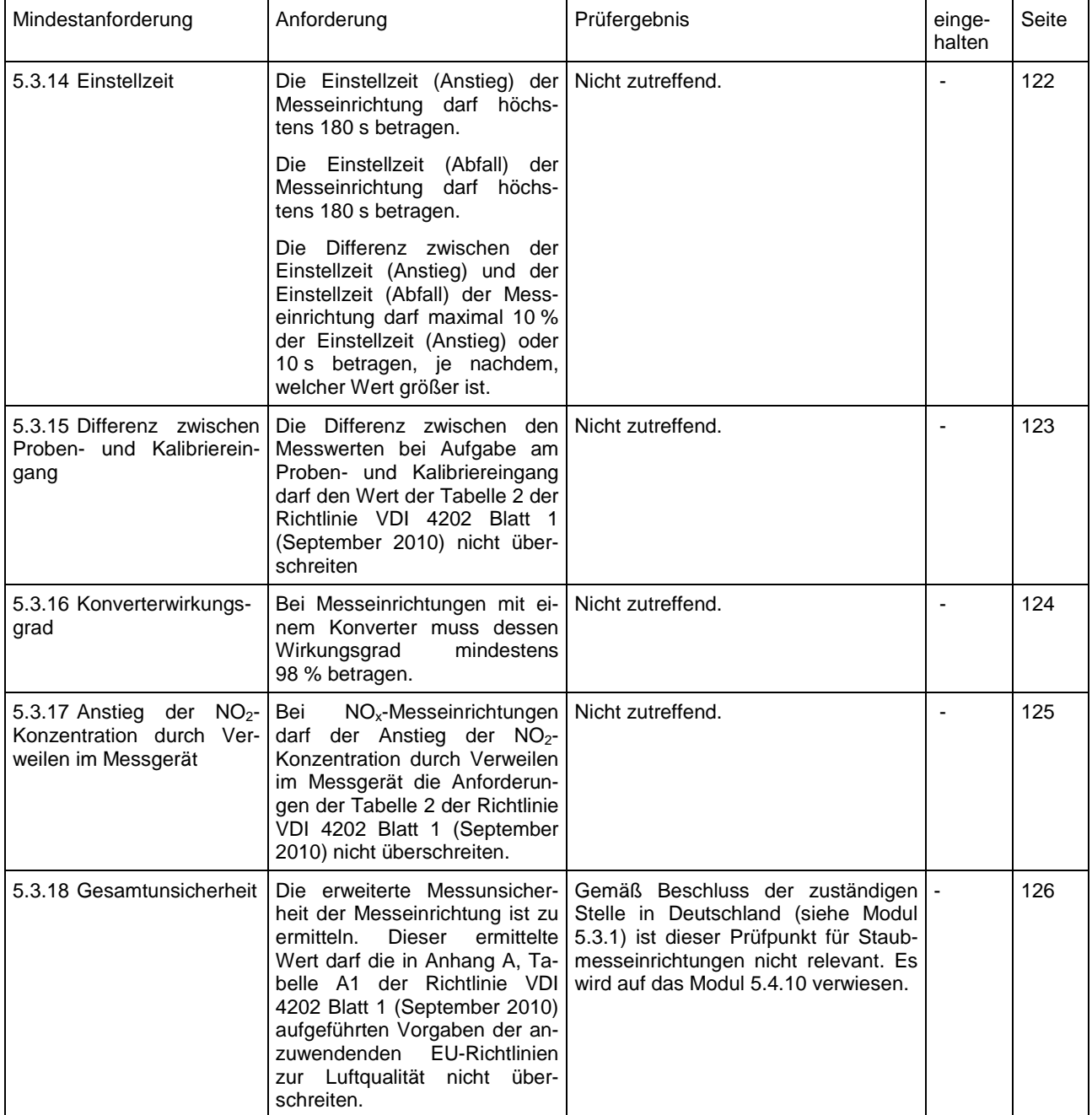

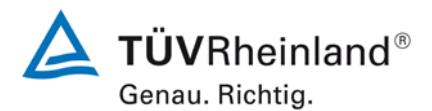

Seite 26 vo[n 428](#page-2-0)

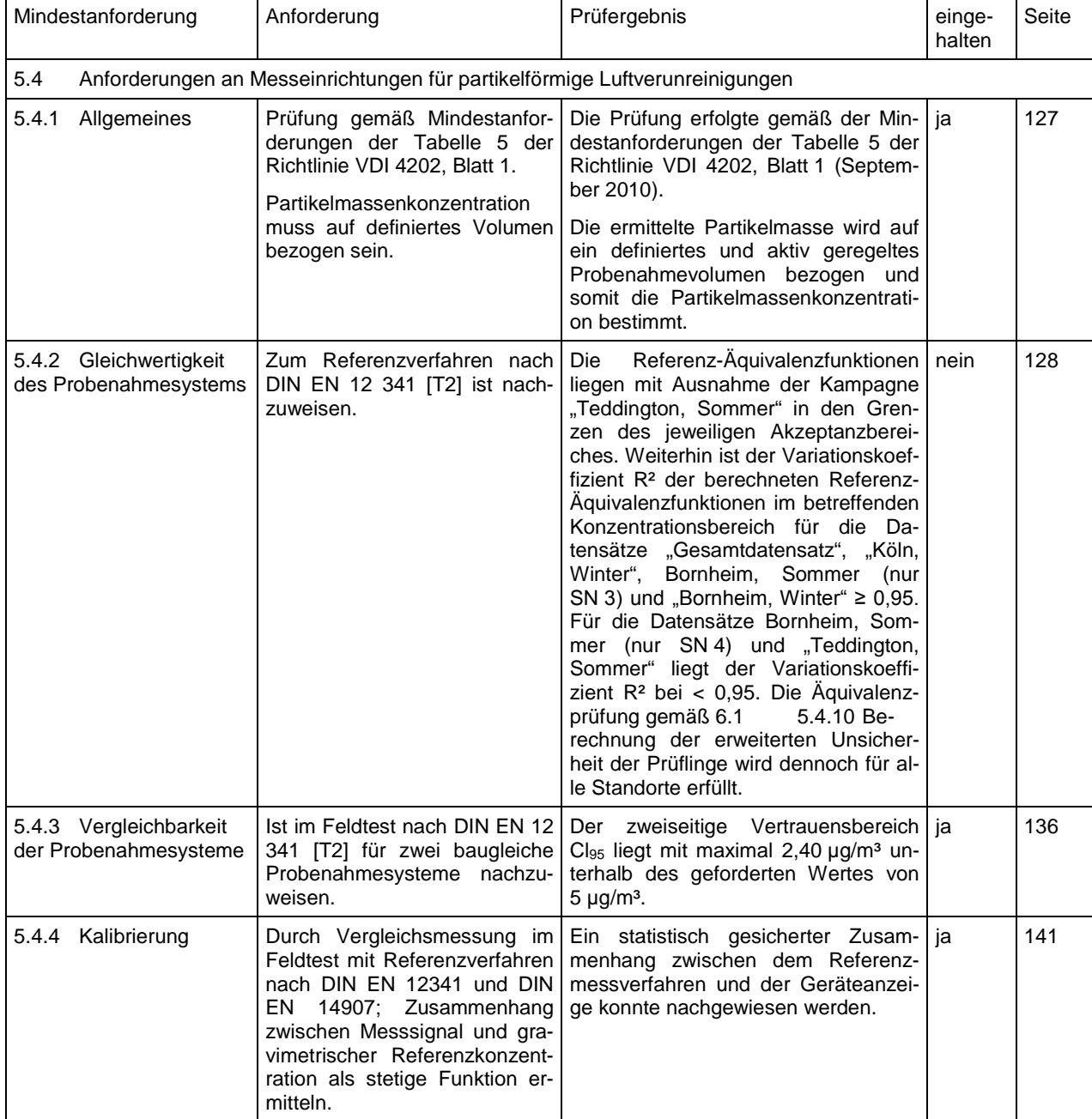

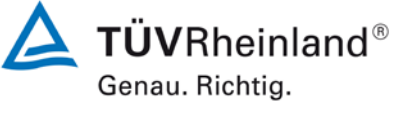

Seite 27 vo[n 428](#page-2-0)

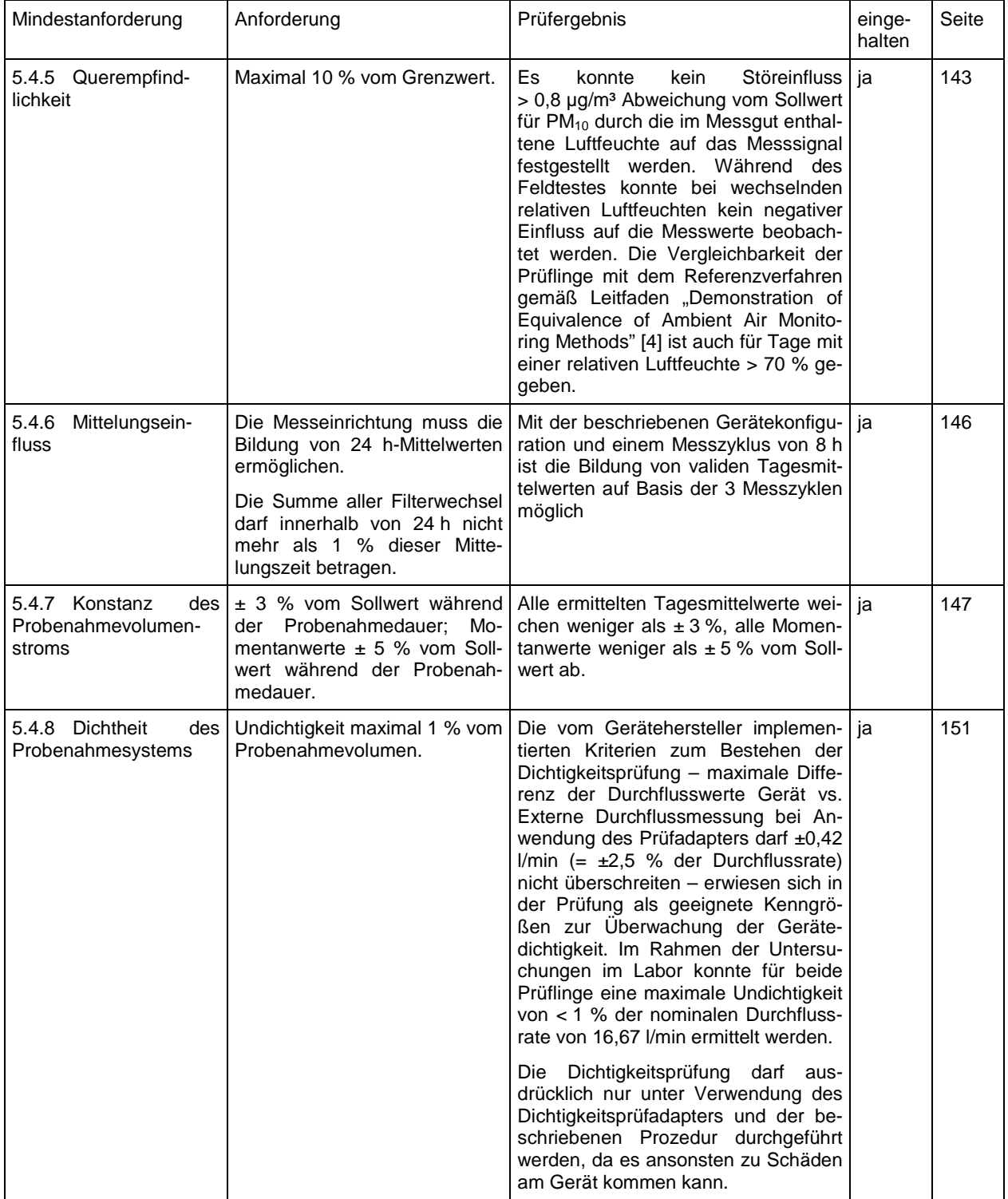

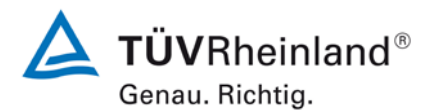

#### Seite 28 vo[n 428](#page-2-0)

### **TÜV Rheinland Energie und Umwelt GmbH** Luftreinhaltung

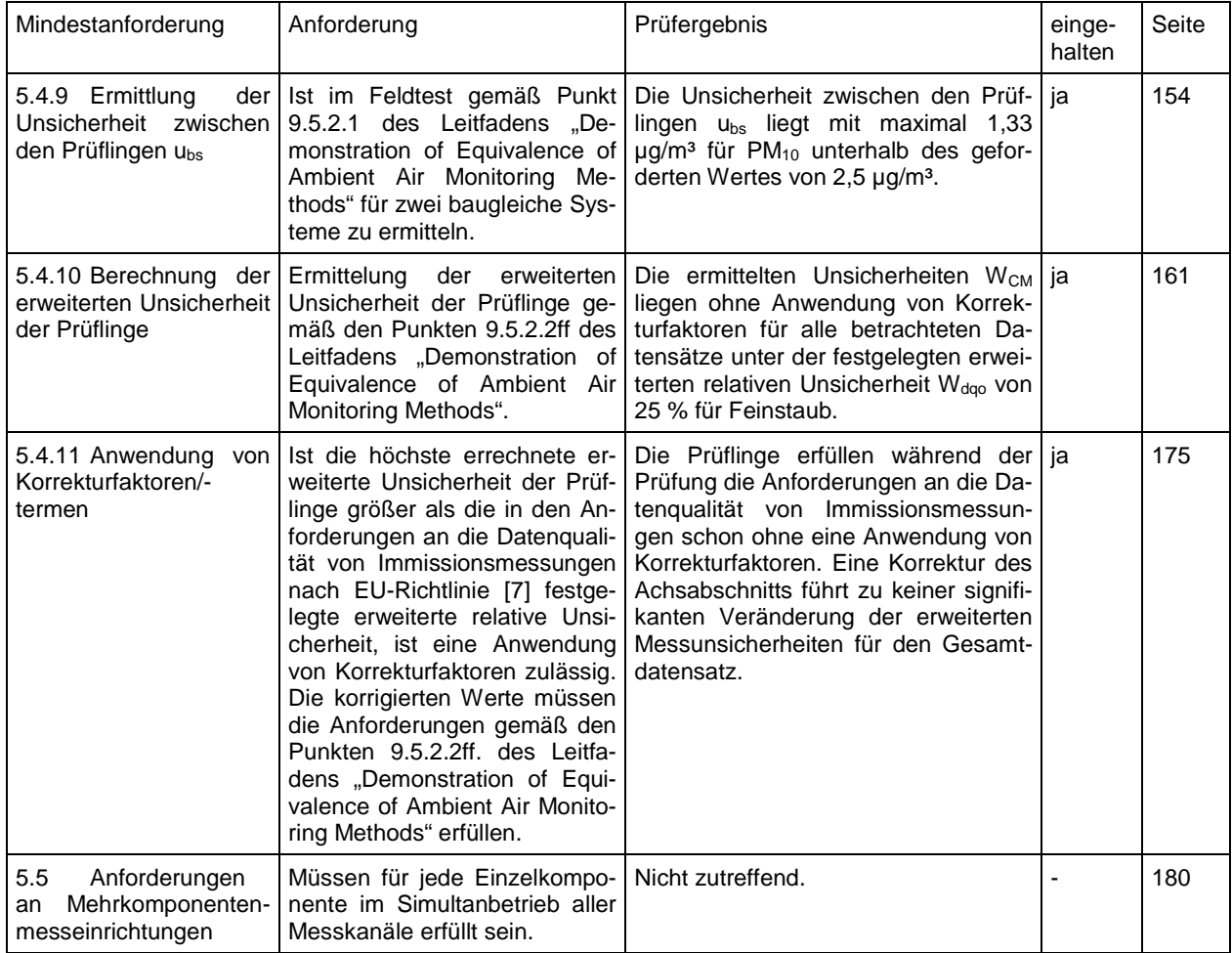

**TÜVRheinland®** Genau. Richtig. Seite 29 vo[n 428](#page-2-0)

Bericht über die Eignungsprüfung der Immissionsmesseinrichtung Modell 5014*i* Beta mit PM<sub>10</sub> Vorabscheider der Firma Thermo Fisher Scientific für die Komponente Schwebstaub PM<sub>10</sub>, Berichts-Nr.: 936/21209885/I

# <span id="page-28-0"></span>**2. Aufgabenstellung**

# <span id="page-28-1"></span>**2.1 Art der Prüfung**

Im Auftrag der [Thermo Fisher Scientific](#page-0-2) wurde von der TÜV Rheinland Energie und Umwelt GmbH eine Eignungsprüfung für die Messeinrichtung Modell 5014*i* Beta mit PM<sub>10</sub> Vorab[scheider](#page-0-1) vorgenommen. Die Prüfung erfolgte als vollständige Eignungsprüfung.

# <span id="page-28-2"></span>**2.2 Zielsetzung**

Die Messeinrichtung soll den Gehalt an PM<sub>10</sub> Feinstaub in der Umgebungsluft im Konzentrationsbereich 0 bis 1000 µg/m<sup>3</sup> bestimmen.

Die Eignungsprüfung war anhand der aktuellen Richtlinien zur Eignungsprüfung unter Berücksichtigung der neuesten Entwicklungen durchzuführen.

Die Prüfung erfolgte unter Beachtung der folgenden Richtlinien:

- VDI-Richtlinie 4202, Blatt 1, "Mindestanforderungen an automatische Immissionsmesseinrichtungen bei der Eignungsprüfung – Punktmessverfahren für gas- und partikelförmige Luftverunreinigungen", September 2010 bzw. Juni 2002 [1]
- VDI-Richtlinie 4203, Blatt 3, "Prüfpläne für automatische Messeinrichtungen Prüfprozeduren für Messeinrichtungen zur punktförmigen Messung von gas- und partikelförmigen Immissionen", September 2010 bzw. August 2004 [2]
- Europäische Norm EN 12341, "Luftbeschaffenheit Ermittlung der PM 10-Fraktion von Schwebstaub; Referenzmethode und Feldprüfverfahren zum Nachweis der Gleichwertigkeit von Messverfahren und Referenzmessmethode", Deutsche Fassung EN 12341: 1998 [3]
- Leitfaden "Demonstration of Equivalence of Ambient Air Monitoring Methods", Englische Fassung von Januar 2010 [4]

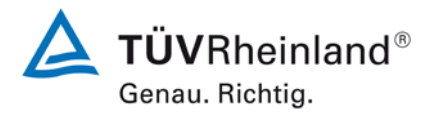

Seite 30 vo[n 428](#page-2-0)

[Bericht über die Eignungsprüfung der Immissionsmesseinrichtung Modell](#page-0-0) 5014*i* Beta mit PM10 Vorabscheider [der Firma Thermo](#page-0-0) Fisher Scientific für die Komponente Schwebstaub PM<sub>10</sub>, Berichts-Nr.: 936/21209885/I

# <span id="page-29-0"></span>**3. Beschreibung der geprüften Messeinrichtung**

# <span id="page-29-1"></span>**3.1 Messprinzip**

Die Immissionsmesseinrichtung Modell 5014i Beta basiert auf dem Messprinzip der Beta-Abschwächung.

Das Prinzip der radiometrischen Massenbestimmung basiert auf dem physikalischen Gesetz der Abschwächung von Betastrahlen beim Durchgang durch eine dünne Schicht an Material.

Es gilt die folgende Beziehung:

$$
C_{\beta} = \frac{A}{\mu_m Q t} \left( \ln \left[ \frac{f_o}{f_f} \right] \right)
$$

Hierin sind:

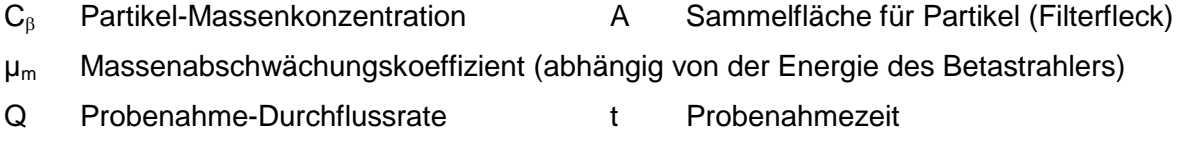

 $f_0$  Beta-Zählrate am Anfang (Tara) f<sub>f</sub> Beta-Zählrate am Ende

Die radiometrische Massenbestimmung wird im Werk mit Hilfe von Null- und Referenzfolien kalibriert. Mit Hilfe des Foliensatz "Massentransferstandard" (=Referenzfoliensatz) kann im Rahmen von Qualitätssicherung die radiometrische Messung jederzeit überprüft und ggf. kalibriert werden.

Das Messprinzip ist identisch mit dem Messprinzip des radiometrischen Messteils der Messeinrichtung Modell 5030i SHARP (siehe auch Prüfbericht 936/21209885/G).

Bericht über die Eignungsprüfung der Immissionsmesseinrichtung Modell 5014*i* Beta mit PM<sub>10</sub> Vorabscheider der Firma Thermo Fisher Scientific für die Komponente Schwebstaub PM<sub>10</sub>, Berichts-Nr.: 936/21209885/I

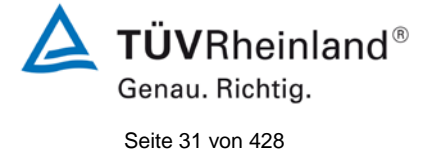

# <span id="page-30-0"></span>**3.2 Funktionsweise der Messeinrichtung**

Das Modell 5014i Beta basiert auf dem Prinzip der Beta-Abschwächung (analog zu Modell 5030i SHARP, siehe auch Prüfbericht 936/21209985/G).

Die Partikelprobe passiert mit einer Durchflussrate von 1 m<sup>3</sup>/h (=16,67 l/min) den PM<sub>10</sub>-Probenahmekopf und gelangt über das beheizte Probenahmerohr (DHS = Dynamisches Heizungssystem) zum eigentlichen Messgerät Modell 5014i Beta.

Durch das eingesetzte Dynamische Heizungssystem DHS wird gewährleistet, dass die relative Luftfeuchte der durch das Filterband der radiometrischen Stufe im Gerät passierenden Luft deutlich unter dem Punkt gehalten wird, an dem die gesammelten Partikel aneinander haften bleiben und es zu störenden Kondensationseffekten kommt und dass im System eine relative Luftfeuchte unterhalb eines festgelegten Grenzwertes eingestellt wird (in der Eignungsprüfung eingestellt: 50 % bzw. 58 % rel. Luftfeuchte). Dieses System minimiert den internen Temperaturanstieg, womit ein vernachlässigbarer Verlust an halbflüchtigen Partikelbestandteilen sichergestellt werden kann, wenn die relative Feuchte der Umgebungsluft unterhalb des Grenzwertes liegt, auf den die Heizung eingestellt ist. Überschreitet die relative Feuchte der Umgebungsluft den Grenzwert, so wird die eingeschaltete Heizung des Probenahmerohres optimiert um den Grenzwert für die relative Luftfeuchtigkeit über dem Filterband der radiometrischen Stufe aufrecht zu halten. Die Regelung des DHS-Systems erfolgt mit Hilfe der Regelgröße "relative Feuchte der Probe" rH (hier: Sollwert <50 %, bzw. 58 % (siehe Kapitel [4.3 Feldtest\)](#page-53-0)) und des Filtertemperatursensors (hier: Maximalwert 30 °C). Die Heizbedingungen können je nach Messnetzanforderung konfiguriert werden.

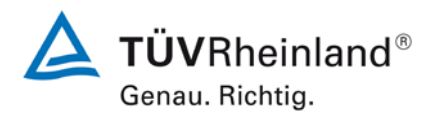

Seite 32 vo[n 428](#page-2-0)

[Bericht über die Eignungsprüfung der Immissionsmesseinrichtung Modell](#page-0-0) 5014*i* Beta mit PM10 Vorabscheider [der Firma Thermo](#page-0-0) Fisher Scientific für die Komponente Schwebstaub PM<sub>10</sub>, Berichts-Nr.: 936/21209885/I

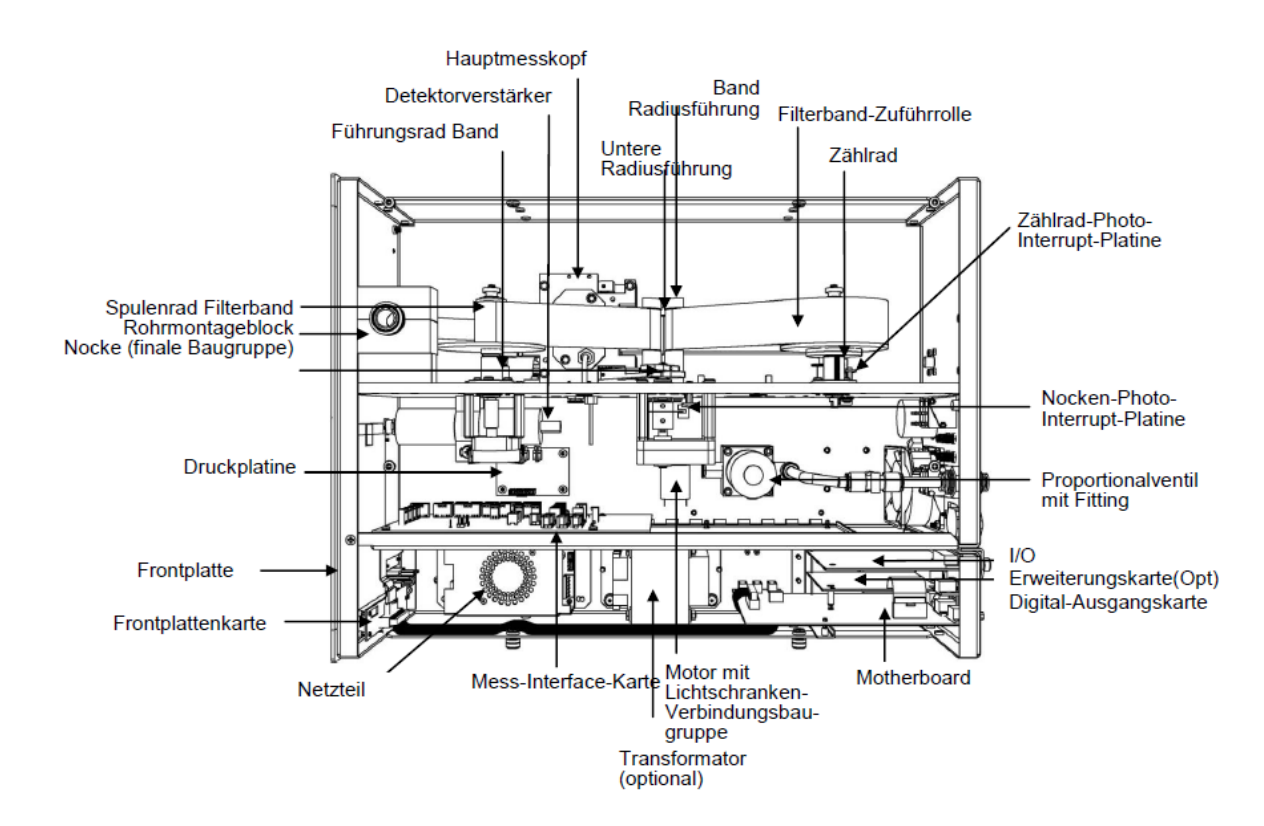

<span id="page-31-0"></span>Abbildung 1: Hardwarekomponenten Modell 5014i Beta – Beta Modul

[Abbildung 2](#page-32-0) zeigt schematisch den Weg einer Partikelprobe nach Passieren des Probenahmekopfes und des Probenahmerohres inkl. des DHS-Systems durch das Modell 5014i Beta.

Bericht über die Eignungsprüfung der Immissionsmesseinrichtung Modell 5014*i* Beta mit PM10 Vorabscheider der Firma Thermo Fisher Scientific für die Komponente Schwebstaub PM<sub>10</sub>, Berichts-Nr.: 936/21209885/I

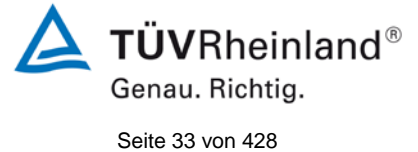

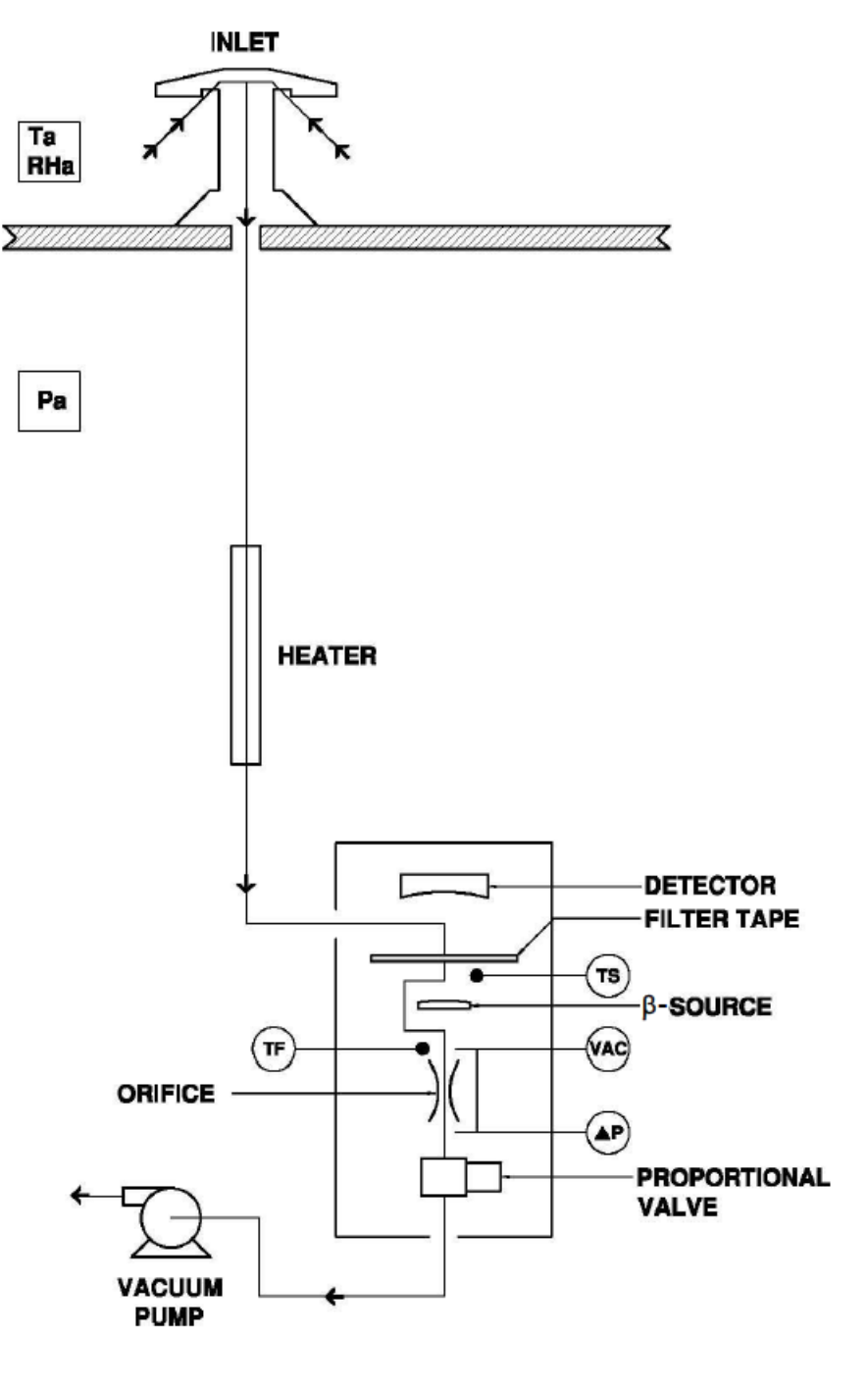

<span id="page-32-0"></span>Abbildung 2: Schematische Darstellung – Aufbau der Messeinrichtung Modell 5014i Beta

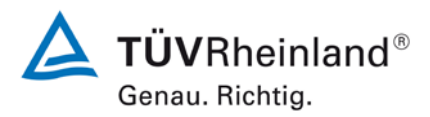

Seite 34 vo[n 428](#page-2-0)

#### **TÜV Rheinland Energie und Umwelt GmbH** Luftreinhaltung

[Bericht über die Eignungsprüfung der Immissionsmesseinrichtung Modell](#page-0-0) 5014*i* Beta mit PM<sub>10</sub> Vorabscheider [der Firma Thermo](#page-0-0) Fisher Scientific für die Komponente Schwebstaub PM<sub>10</sub>, Berichts-Nr.: 936/21209885/I

Unterhalb des beheizten Rohres befindet sich direkt das Gehäuse des Messgeräts 5014i – der Feinstaub gelangt vom Probenahmerohr in das radiale Rohr oberhalb der radiometrischen Baugruppe.

Dort erfolgt das Abscheiden der Partikel auf dem Glasfaserfilterband der radiometrischen Messung. Auf dem Filterband werden die Partikel bis zu einem Schwellwert angesammelt (während der Prüfung: Vorspulen des Filterbands nach 8 h oder bei Masse >1500 µg auf Filterband bzw. wenn die aktuelle Durchflussrate um mehr als 2,5 % von der nominalen Durchflussrate abweicht).

Das Filterband befindet sich zwischen dem Proportionaldetektor und dem 14C-Betastrahler. Der Beta-Strahl geht von unten nach oben durch das Filterband und der sich akkumulierenden Staubschicht. Die Intensität des Beta-Strahls wird durch die zunehmende Massenbeladung abgeschwächt, was wiederum zu einer verminderten Beta-Intensität führt, die vom Proportionaldetektor gemessen wird. Die Masse auf dem Filterband wird aus der kontinuierlich integrierten Zählrate errechnet. Die ermittelte Zählrate wird kontinuierlich hinsichtlich der Änderung der Luftdichte korrigiert.

Die radiometrische Massenbestimmung wird darüber hinaus durch die gleichzeitige Erfassung und Berücksichtigung der natürlichen α-Aktivität von Aerosolen optimiert. Diese zusätzliche α-Zählrate dient zur Messung der Anwesenheit von Radon, welche zu unerwünschten Interferenzen in der radiometrischen Massenbestimmung der Partikel führt und entsprechend kompensiert wird.

Um den Probenahmedurchfluss auf seinem Sollwert konstant zu halten, erfolgt eine kontinuierliche Messung des Durchflusses sowie die Regelung über ein Proportionalventil.

Die Ausgabe der PM-Konzentrationen erfolgt am Display auf der Vorderseite der Messeinrichtung als PM (= radiometrische Messwerte). Die Messwerte können als Daten über vielfältige Ausgabewege (analog, digital, Ethernet) zur Verfügung gestellt werden.

Aufbau und Funktionsweise der radiometrischen Bestimmung der PM-Konzentrationen im Modell 5014i Beta sind dabei vollkommen identisch wie im Modell 5030i SHARP (siehe auch Prüfbericht 936/21209885/F).

Bericht über die Eignungsprüfung der Immissionsmesseinrichtung Modell 5014*i* Beta mit PM<sub>10</sub> Vorabscheider der Firma Thermo Fisher Scientific für die Komponente Schwebstaub PM<sub>10</sub>, Berichts-Nr.: 936/21209885/I

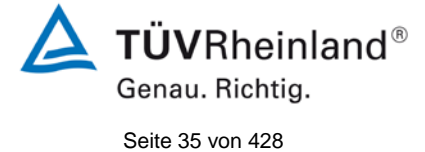

# <span id="page-34-0"></span>**3.3 Umfang und Aufbau der Messeinrichtung**

Die Messeinrichtung besteht aus dem PM<sub>10</sub>-Probenahmekopf, dem beheizten Probenahmerohr (Dynamisches Heizungssystem DHS), dem (optionalen) Verlängerungsrohr, dem Umgebungsluftsensor (inkl. Strahlungsschutzschild), der Vakuumpumpe, der Zentraleinheit 5014 i inkl. Glasfaserfilterband, den jeweils zugehörigen Anschlussleitungen und -kabeln sowie Adaptern, der Dachdurchführung inkl. Flansch sowie dem Handbuch in deutscher Sprache.

<span id="page-34-1"></span>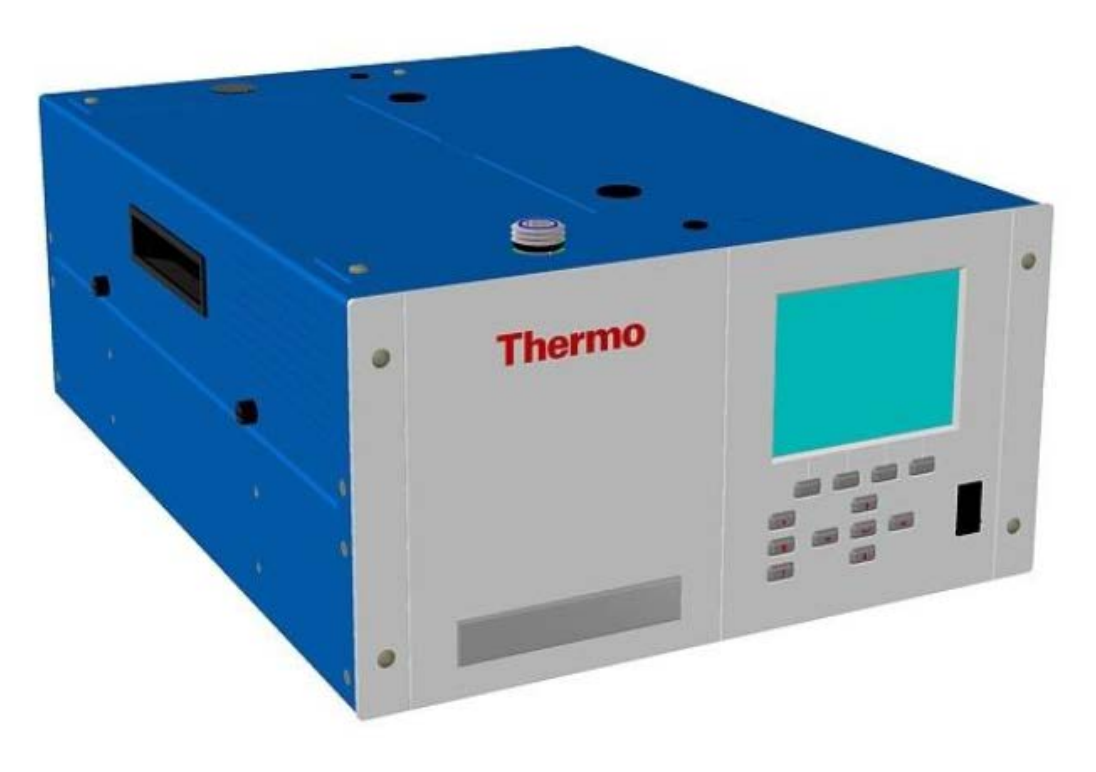

Abbildung 3: Darstellung Modell 5014i Beta

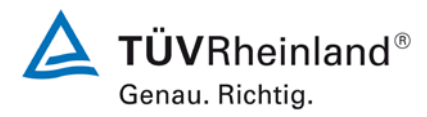

Seite 36 vo[n 428](#page-2-0)

#### **TÜV Rheinland Energie und Umwelt GmbH** Luftreinhaltung

[Bericht über die Eignungsprüfung der Immissionsmesseinrichtung Modell](#page-0-0) 5014*i* Beta mit PM<sub>10</sub> Vorabscheider [der Firma Thermo](#page-0-0) Fisher Scientific für die Komponente Schwebstaub PM<sub>10</sub>, Berichts-Nr.: 936/21209885/I

Als Probenahmekopf wird ein PM<sub>10</sub> Probeneinlass (Hersteller: Digitel, Typ: DPM10/01/00/16), der als Vorabscheider für den aus der Außenluft angesaugten Schwebstaub fungiert, eingesetzt. Dabei werden die Geräte mit einem konstanten, geregelten Volumenstrom von 16,67 l/min = 1,0 m<sup>3</sup>/h betrieben. Alternativ ist auch ein Einsatz von PM<sub>2.5</sub> sowie PM<sub>1</sub> Probeeinlässen möglich.

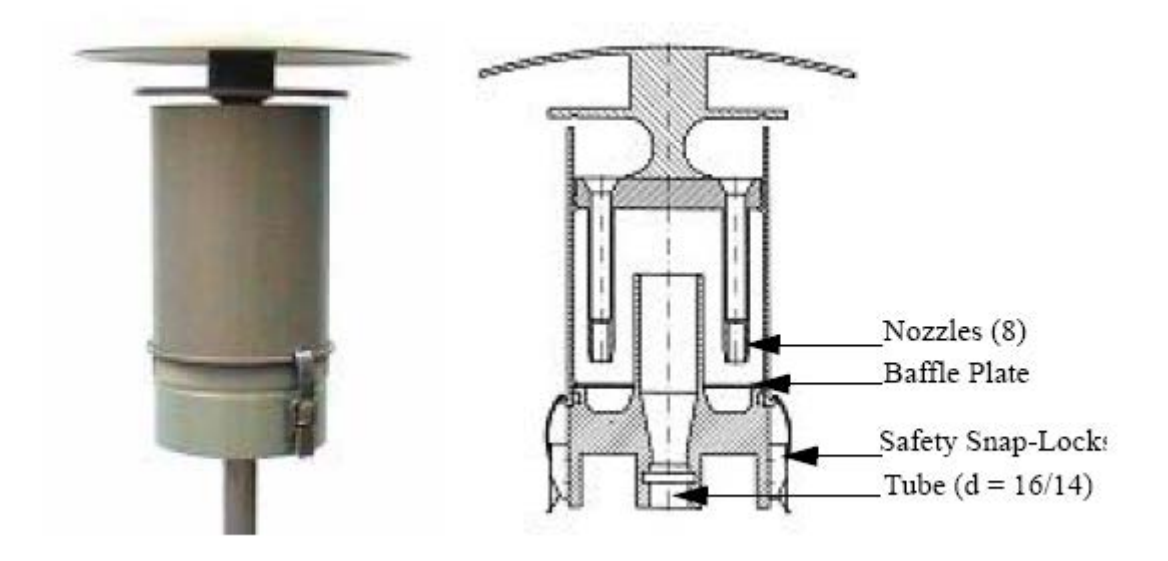

<span id="page-35-0"></span>Abbildung 4: (europäischer) PM10-Probenahmekopf für Modell 5014i Beta

Das beheizte Probenahmerohr (ca. 0,9 m Länge) und das (optionale) Verlängerungsrohr (ca. 1,8 m Länge) bilden die Verbindung zwischen dem Probenahmekopf und dem eigentlichen Messgerät. Die Regelung der Probenahmeheizung (Dynamisches Heizungssystem DHS) erfolgt wie unter Punkt [3.2 Funktionsweise der Messeinrichtung](#page-30-0) beschrieben.
Bericht über die Eignungsprüfung der Immissionsmesseinrichtung Modell 5014*i* Beta mit PM10 Vorabscheider der Firma Thermo Fisher Scientific für die Komponente Schwebstaub PM<sub>10</sub>, Berichts-Nr.: 936/21209885/I

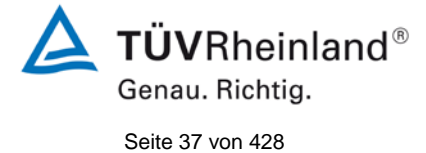

Abbildung 5: Beheiztes Probenahmerohr (DHS)

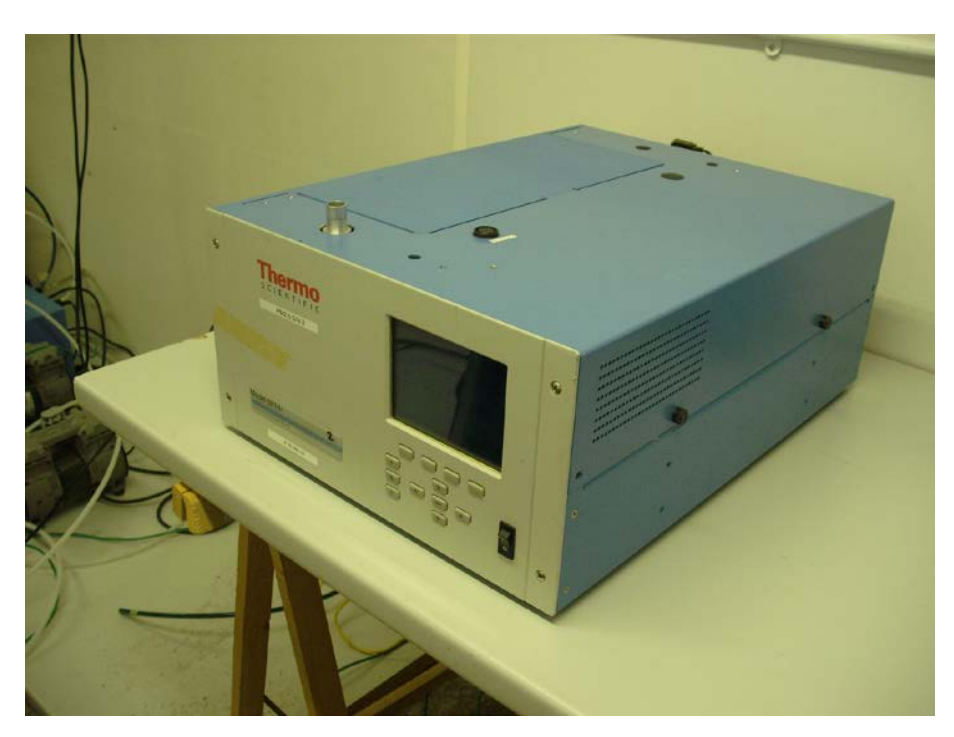

Abbildung 6: Messgerät Modell 5014i Beta – hier als Modell 5030i SHARP mit demontiertem Nephelometerbauteil

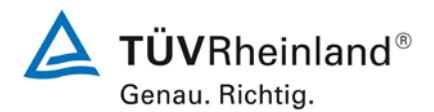

Seite 38 vo[n 428](#page-2-0)

[Bericht über die Eignungsprüfung der Immissionsmesseinrichtung Modell](#page-0-0) 5014*i* Beta mit PM10 Vorabscheider [der Firma Thermo](#page-0-0) Fisher Scientific für die Komponente Schwebstaub PM<sub>10</sub>, Berichts-Nr.: 936/21209885/I

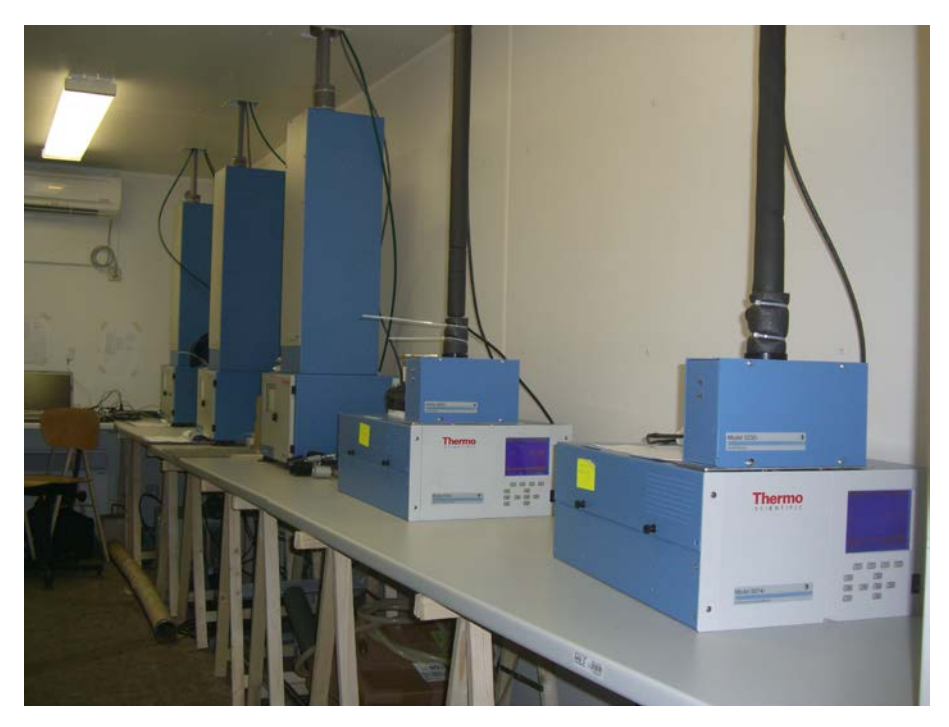

Abbildung 7: Messgerät Modell 5014i Beta (1. & 2. System von rechts) in Messstation – hier als Modell 5030i SHARP mit zusätzlichem Nephelometerbauteil

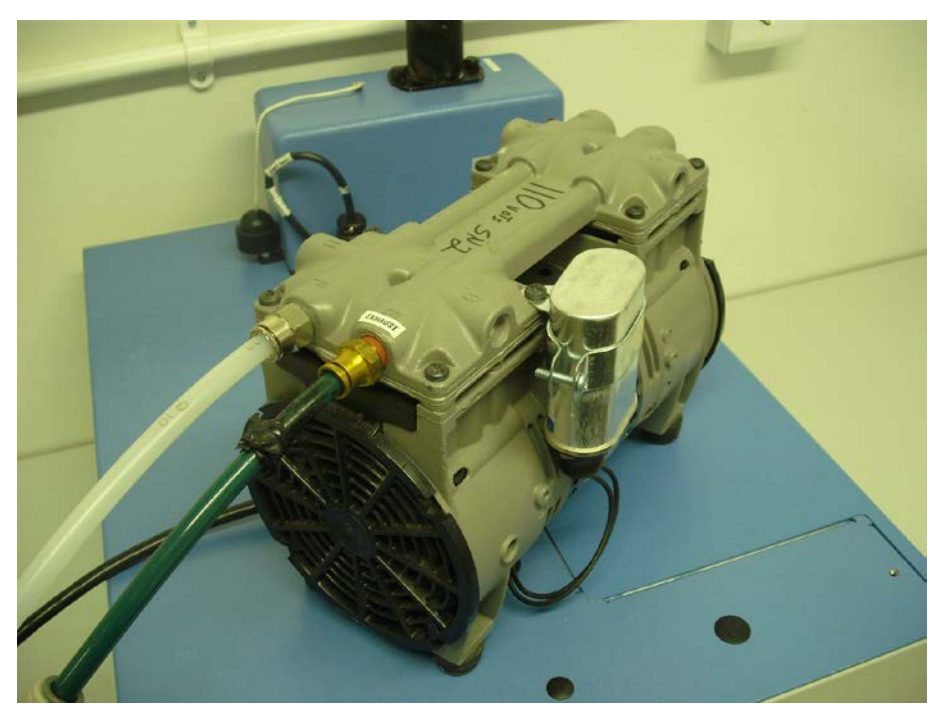

Abbildung 8: Vakuumpumpe (Typ: GAST Model 75R647, PN 110836-00)

**TÜVRheinland®** Genau. Richtig. Seite 39 vo[n 428](#page-2-0)

Bericht über die Eignungsprüfung der Immissionsmesseinrichtung Modell 5014*i* Beta mit PM<sub>10</sub> Vorabscheider der Firma Thermo Fisher Scientific für die Komponente Schwebstaub PM<sub>10</sub>, Berichts-Nr.: 936/21209885/I

Die Bedienung der Messeinrichtung erfolgt auf der Frontseite der Messeinrichtung über Drucktasten und ein LCD-Display. Der Benutzer kann Messdaten und Geräteinformationen abrufen, Parameter ändern sowie Tests zur Kontrolle der Funktionsfähigkeit der Messeinrichtung durchführen.

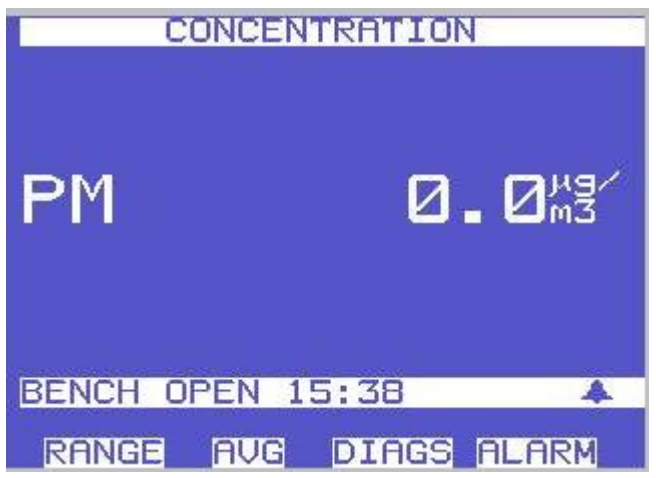

Abbildung 9: Hauptfenster der Benutzeranzeige

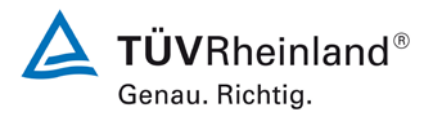

Seite 40 vo[n 428](#page-2-0)

[Bericht über die Eignungsprüfung der Immissionsmesseinrichtung Modell](#page-0-0) 5014*i* Beta mit PM<sub>10</sub> Vorabscheider [der Firma Thermo](#page-0-0) Fisher Scientific für die Komponente Schwebstaub PM<sub>10</sub>, Berichts-Nr.: 936/21209885/I

Auf der obersten Ebene liegt das Hauptfenster der Benutzeranzeige. Hier wird normalerweise die PM-Konzentration angezeigt, es kann aber auch zu Screens zur Anzeige der Umgebungsbedingungen, der Durchflussbedingungen oder der Massensensordaten per Pfeil-Tasten ↑! gescrollt werden.

Des Weiteren wird in diesem Fenster in einer Statusleiste die aktuelle Uhrzeit sowie verschiedene Statusmeldungen (z.B. den Status der Messkammer) angezeigt sowie gegebenenfalls die folgenden Symbole:

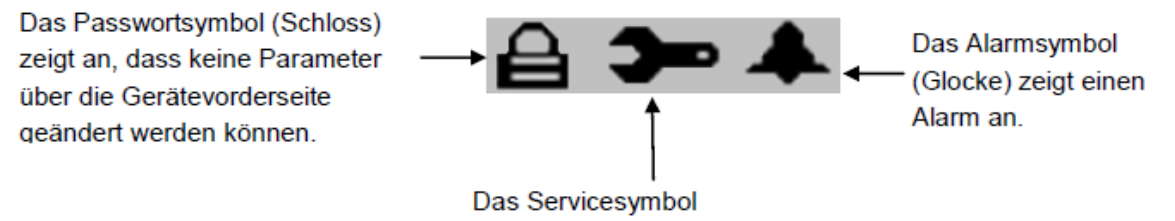

(Schraubenschlüsel) zeigt an, dass das Gerät im Service-Modus ist

Das Hauptmenü zur Bedienung der Messeinrichtung erreicht man über die Taste Durch Drücken dieser Taste erreicht man zudem immer das jeweilige vorige Untermenü.

Die vier Tasten direkt unterhalb des LCD-Displays stehen als programmierbare Softkeys zu r Verfügung – standardmäßig erreicht man hier direkt die Untermenüs "RANGE", "AVG", "DIAGS" und "ALARM".

Im Untermenü "Range" (=Messbereich) hat der Bediener die Möglichkeit, die Einheiten für die Konzentrationswerte, die Standardmessbereiche sowie die kundenspezifischen Messbereiche einzustellen.

Im Untermenü "Integration time" kann der Bediener die Mittelwertbildung der radiometrischen Messung im Bereich 15 min bis 60 min einstellen (Default: 20 min).

Im Untermenü "24-Hour Average" (=24 h-Mittel) kann der Bediener einen Startzeitpunkt festlegen für einen Zeitraum, in dem die Konzentrationsmessung über einen Zeitraum von 24 h gemittelt wird.

Im Untermenü "Calibration factors" (= Kalibrierfaktoren) werden die implementierten bzw. während manuellen und/oder automatischen Kalibrierungen ermittelten Kalibrierfaktoren der Messeinrichtung angezeigt bzw. können dort ggfs. eingestellt werden.

Im Untermenü "Instruments controls" (=Gerätesteuerung) können verschiedene Betriebsparameter der Messeinrichtung gesteuert werden. So wird über dieses Menü die Durchflussrate parametriert, die Pumpe ein- oder ausgeschaltet, die Probenahmeheizung DHS konfiguriert, die Filterbandsteuerung eingestellt (Manuelles Bewegen des Bandes, Festlegung eines zulässigen Massengrenzwertes (in Eignungsprüfung 1500 µg), Zeitpunkt und Intervall für den nächsten Filterbandwechsel…), die volumetrischen Bedingungen festgelegt, die interne Messwerterfassung und die Gerätekommunikation konfiguriert, der Bildschirmkontrast eingestellt, der Service-Modus ein- oder ausgeschaltet (wenn Service-Modus eingeschaltet ist, erscheint ein Schraubenschlüsselsymbol auf dem Hauptbildschirm) sowie Datum und Uhrzeit eingegeben.

Bericht über die Eignungsprüfung der Immissionsmesseinrichtung Modell 5014*i* Beta mit PM<sub>10</sub> Vorabscheider der Firma Thermo Fisher Scientific für die Komponente Schwebstaub PM<sub>10</sub>, Berichts-Nr.: 936/21209885/I

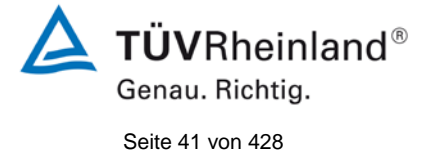

Im Untermenü "Diagnostics" (=Diagnose) erhält man Zugang zu Diagnoseinformationen und Funktionen, z.B. die Softwareversion, aktuelle Messwerte der versch. Sensoren, Status des radiometrischen Detektors, Status von Analog- und Digitaleingänge- und -ausgänge etc.. Diese Informationen sind v.a. im Falle einer Fehlerbehebung sehr hilfreich.

Im Untermenü "Alarms" (=Alarm) wird der Status der Messeinrichtung bzgl. eventuell anstehender Alarmmeldungen angezeigt. Eine (oder mehrere) anstehende Alarmmeldungen werden über ein Glockensymbol auf dem Hauptbildschirm angezeigt.

Im Untermenü "Service" (= nur verfügbar, wenn im Untermenü "Instrument Controls" der Service-Modus eingeschaltet wurde (wenn Service-Modus eingeschaltet ist, erscheint ein Schraubenschlüsselsymbol auf dem Hauptbildschirm)) sind erweiterte Diagnosefunktionen verfügbar. Über dieses Menü können z.B. die Sensoren für Umgebungstemperatur, Durchflusstemperatur, Umgebungsluftfeuchte, Luftdruck und Durchfluss justiert werden. Des Weiteren kann eine Überprüfung / Justierung der radiometrischen Massenbestimmung / Massenkoeffizienten erfolgen, der Detektor selbst kalibriert (nur vom Servicepersonals des Herstellers) sowie die Analogeingänge und -ausgänge eingestellt werden.

Im Untermenü "Password" (=Passwort) kann der Benutzer einen Passwortschutz zur Verriegelung des Gerätes definieren und aktivieren (Passwortschutz aktiv = Schlosssymbol auf dem Hauptbildschirm).

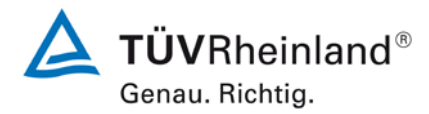

Seite 42 vo[n 428](#page-2-0)

[Bericht über die Eignungsprüfung der Immissionsmesseinrichtung Modell](#page-0-0) 5014*i* Beta mit PM<sub>10</sub> Vorabscheider [der Firma Thermo](#page-0-0) Fisher Scientific für die Komponente Schwebstaub PM<sub>10</sub>, Berichts-Nr.: 936/21209885/I

# [Abbildung 10](#page-41-0) gibt einen Gesamtüberblick über die menügeführte Firmware.

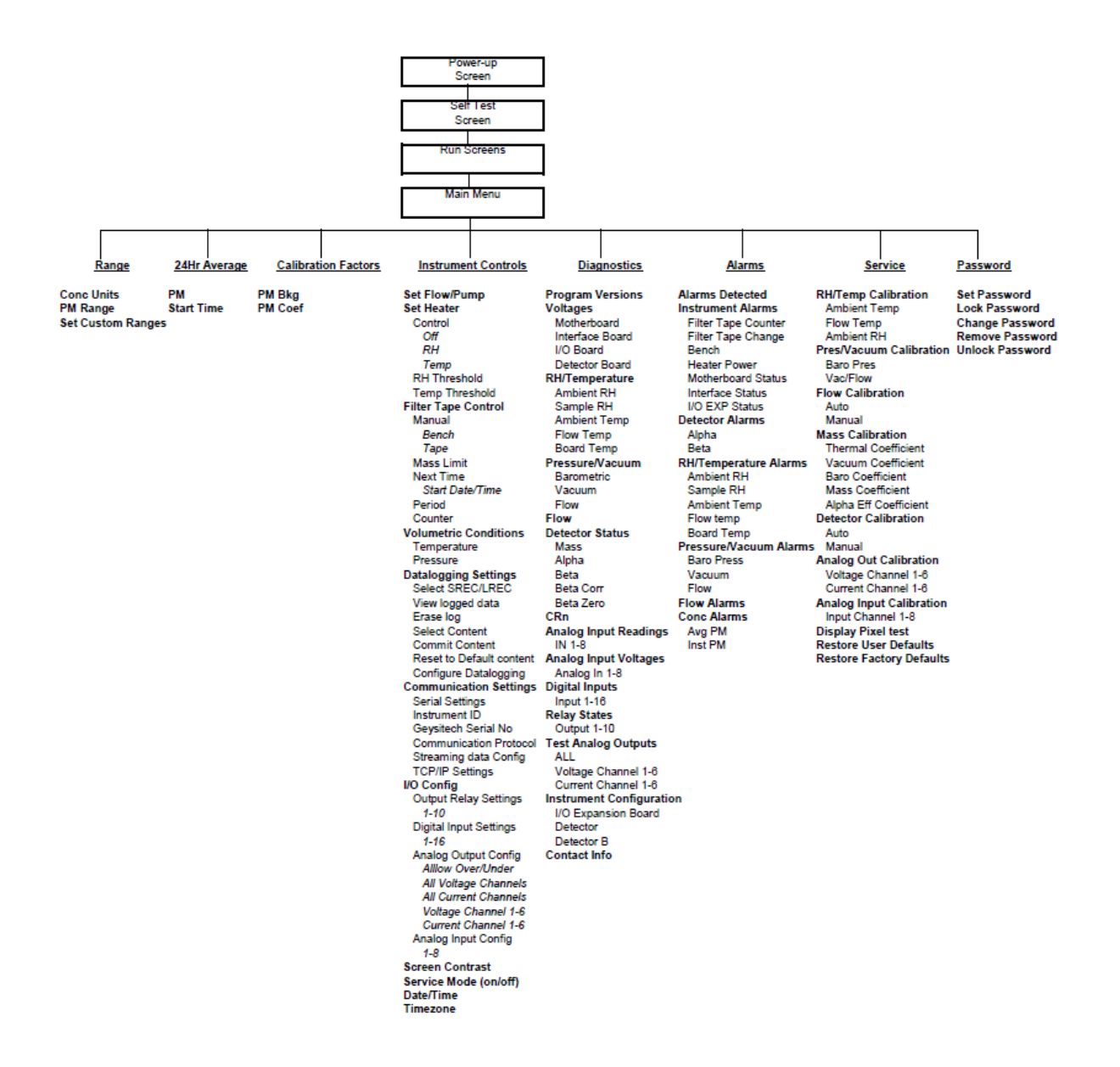

<span id="page-41-0"></span>Abbildung 10: Flussdiagramm – Übersicht der menügeführten Firmware

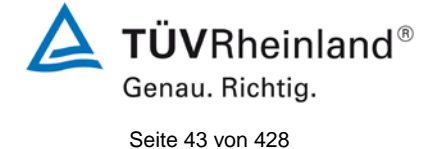

Bericht über die Eignungsprüfung der Immissionsmesseinrichtung Modell 5014*i* Beta mit PM<sub>10</sub> Vorabscheider der Firma Thermo Fisher Scientific für die Komponente Schwebstaub PM<sub>10</sub>, Berichts-Nr.: 936/21209885/I

Neben der direkten Kommunikation via Bedientasten/Display besteht weiterhin die Möglichkeit die Messeinrichtung, das Gerät komplett über die RS232/RS485 bzw. Ethernet zu steuern oder parametrieren – sowohl direkt über PC oder indirekt über Modem bzw. Netzwerk. Im Rahmen der Eignungsprüfung erfolgte der Zugriff der Messeinrichtungen insbesondere zum Download der intern gespeicherten Messdaten via Ethernet und der Terminal-Software iPort. Art und Umfang der intern gespeicherten Messdaten (Speicherintervall, aufzuzeichnende Parameter) können im Menü "Instrument Controls" konfiguriert werden. Das Gerät lässt sich über diesen Weg bedienen als ob man direkt vor dem Gerät steht.

Die Messeinrichtung unterstützt C-Link, MODBUS, Gesytech (Bayern-Hessen), ESM, Streaming Data und NTP Protokolle.

Zur externen Nullpunktüberprüfung der Messeinrichtung wird ein Nullfilter am Geräteinlass montiert. Der Einsatz dieses Filters ermöglicht die Bereitstellung von schwebstaubfreier Luft.

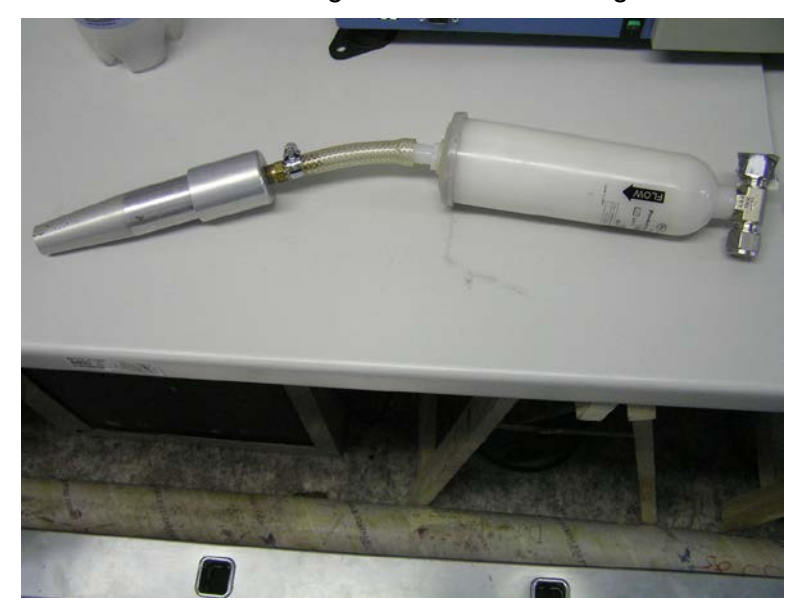

Abbildung 11: Nullfilter zur Erzeugung von schwebstaubfreier Luft, inkl. Anschlussadapter

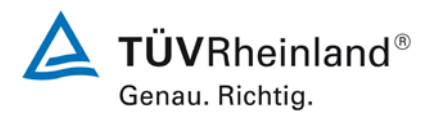

Seite 44 vo[n 428](#page-2-0)

[Bericht über die Eignungsprüfung der Immissionsmesseinrichtung Modell](#page-0-0) 5014*i* Beta mit PM10 Vorabscheider [der Firma Thermo](#page-0-0) Fisher Scientific für die Komponente Schwebstaub PM<sub>10</sub>, Berichts-Nr.: 936/21209885/I

Zur Überprüfung und ggf. Kalibrierung der radiometrischen Messung stellt der Gerätehersteller einen Foliensatz mit Massentransferstandards zur Verfügung. Der Foliensatz besteht aus einer Nullfolie und 2 Messbereichsfolien. Die Nullfolie hat ungefähr die gleiche Masse wie ein sauberer Filterfleck und die Messbereichsfolie repräsentiert eine kalibrierte Massezunahme auf der Nullfolie. Aus diesem Grund werden die Folien als Foliensatz geliefert und dürfen nicht mit anderen Sätzen vertauscht werden.

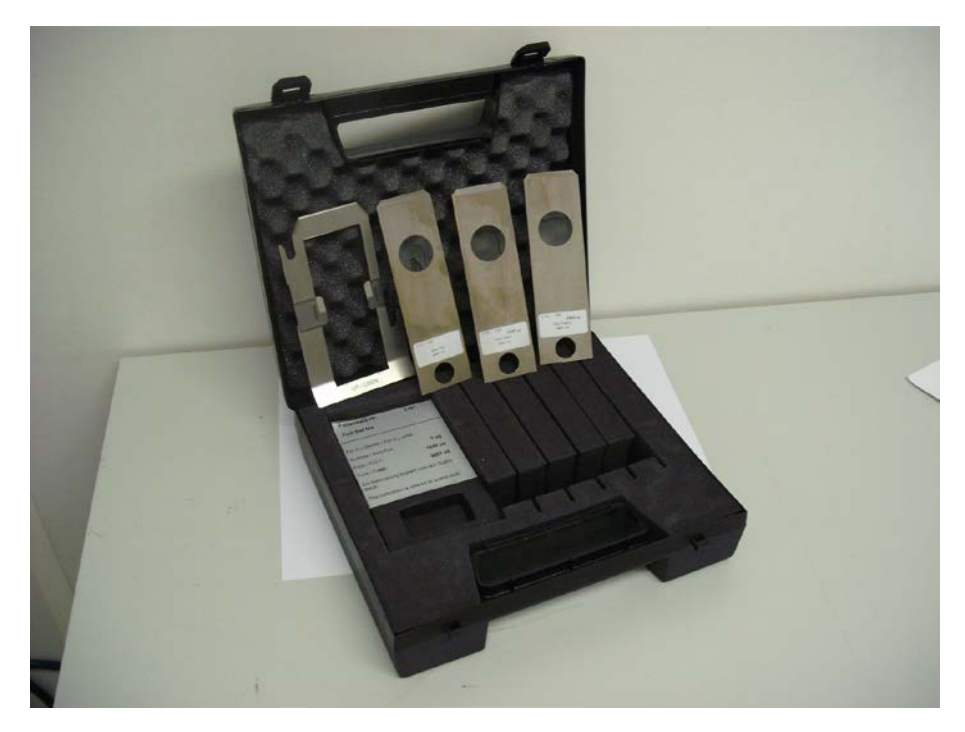

Abbildung 12: Foliensatz mit Folienhalter und Prüffolien

Zur Dichtigkeitsprüfung der Messeinrichtung wird ein spezieller Adapter auf den Geräteinlass gesteckt und zusätzlich vor diesen Adapter ein externes Gerät zur Durchflussmessung installiert. Der Dichtigkeitsprüfadapter sorgt für den Aufbau eines hohen Vakuums im System. Durch Vergleich der vom Gerät gemessenen Durchflussrate (im hohen Vakuum) und der Durchflussrate am Inlet (=externes Gerät zur Durchflussmessung) kann die Dichtheit der Messeinrichtung beurteilt werden. Beträgt die Differenz gemäß Herstellerangabe mehr als 420 ml/min (= ca. 2,5 % der nominalen Durchflussrate), muss das System auf Undichtigkeiten geprüft werden.

Bericht über die Eignungsprüfung der Immissionsmesseinrichtung Modell 5014*i* Beta mit PM10 Vorabscheider der Firma Thermo Fisher Scientific für die Komponente Schwebstaub PM<sub>10</sub>, Berichts-Nr.: 936/21209885/I

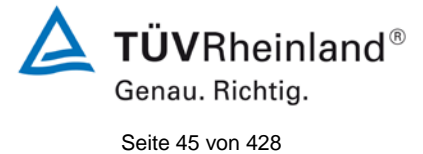

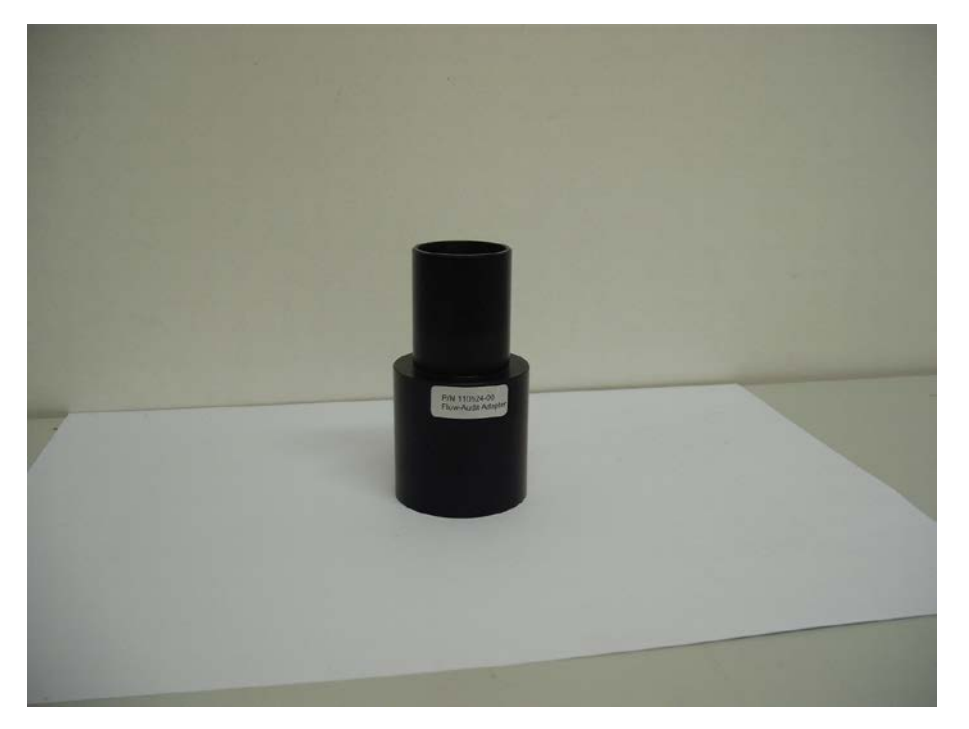

Abbildung 13: Adapter zur Dichtigkeitsprüfung

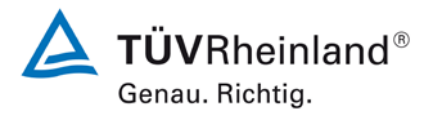

Seite 46 vo[n 428](#page-2-0)

[Bericht über die Eignungsprüfung der Immissionsmesseinrichtung Modell](#page-0-0) 5014*i* Beta mit PM10 Vorabscheider [der Firma Thermo](#page-0-0) Fisher Scientific für die Komponente Schwebstaub PM<sub>10</sub>, Berichts-Nr.: 936/21209885/I

[Tabelle 3](#page-45-0) enthält eine Auflistung wichtiger gerätetechnischer Kenndaten des Schwebstaubimmissionsmessgerätes Modell 5014i Beta.

<span id="page-45-0"></span>Tabelle 3: Gerätetechnische Daten Modell 5014i Beta (Herstellerangaben)

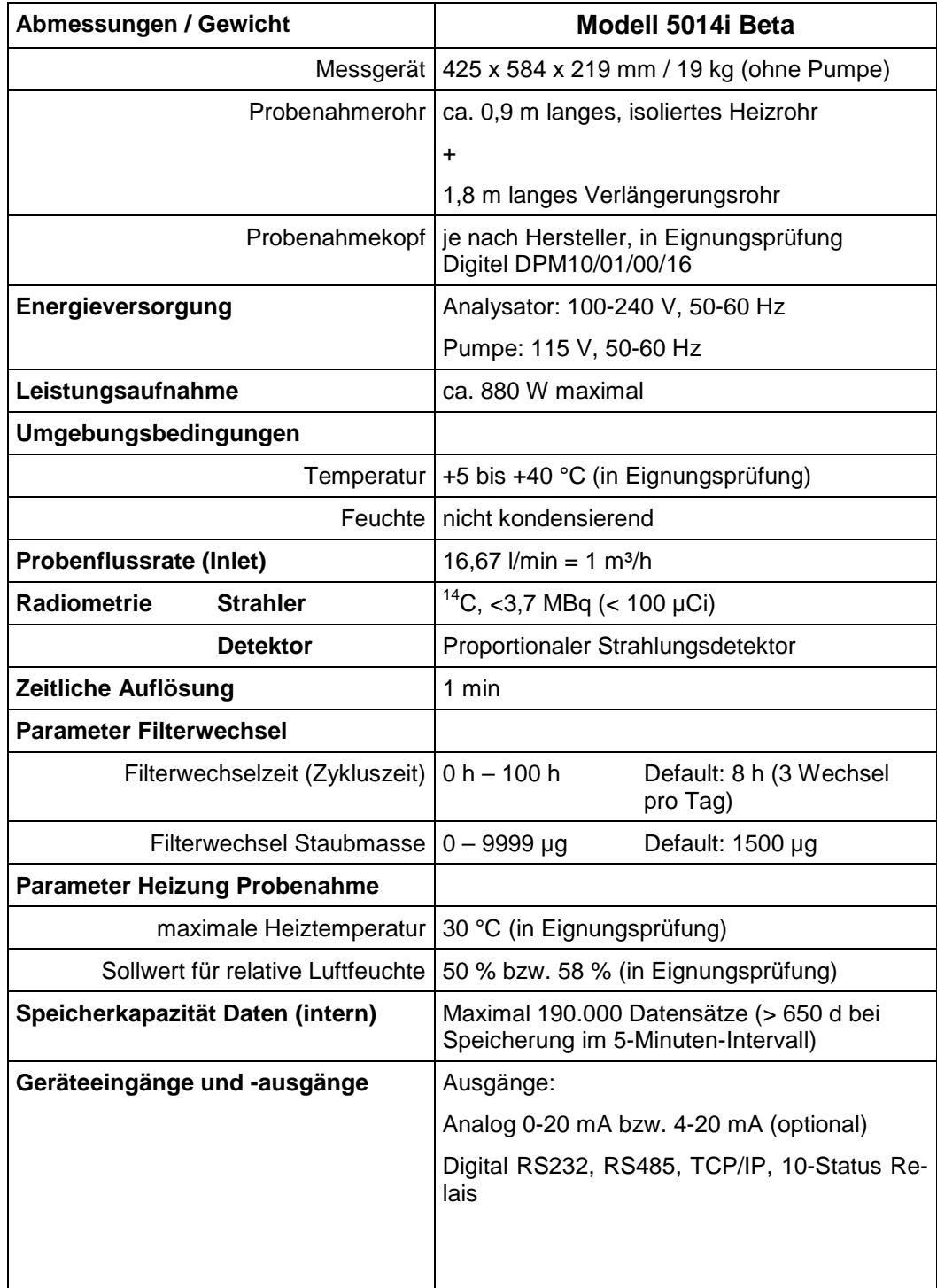

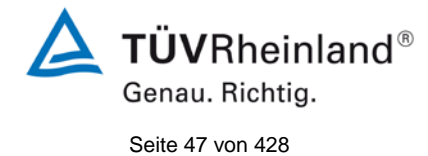

Bericht über die Eignungsprüfung der Immissionsmesseinrichtung Modell 5014*i* Beta mit PM10 Vorabscheider der Firma Thermo Fisher Scientific für die Komponente Schwebstaub PM<sub>10</sub>, Berichts-Nr.: 936/21209885/I

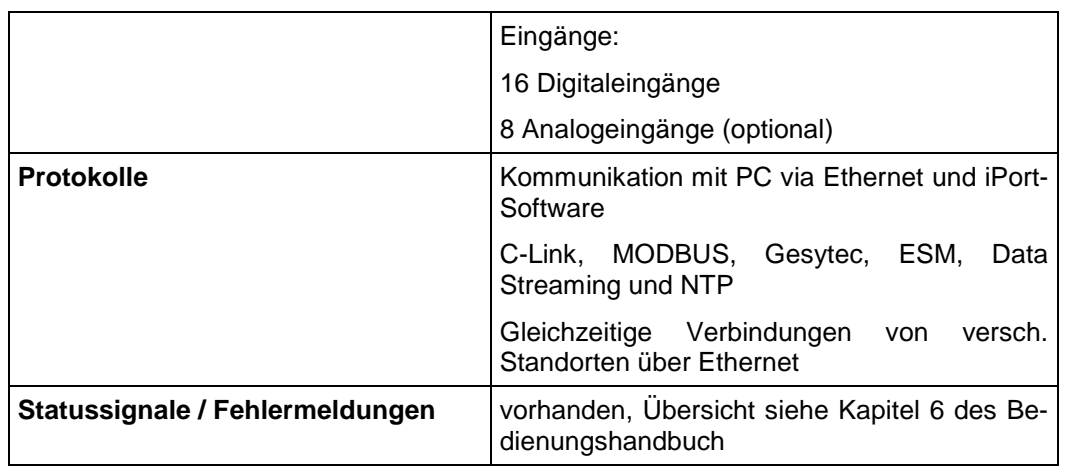

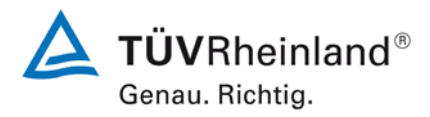

Seite 48 vo[n 428](#page-2-0)

[Bericht über die Eignungsprüfung der Immissionsmesseinrichtung Modell](#page-0-0) 5014*i* Beta mit PM10 Vorabscheider [der Firma Thermo](#page-0-0) Fisher Scientific für die Komponente Schwebstaub PM<sub>10</sub>, Berichts-Nr.: 936/21209885/I

# <span id="page-47-1"></span>**3.4 Vergleich der Messeinrichtung Modell 5014i Beta mit der Messeinrichtung Modell 5030i SHARP**

Die beiden Messeinrichtungen Modell 5014i Beta und Modell 5030i SHARP der Firma Thermo Fisher Scientific sind bezüglich Aufbau und Funktionsweise des kompletten Probenahmesystems sowie des radiometrischen Messteils vollkommen identisch. Es werden Probenahme und zur Bestimmung der Feinstaubkonzentration mittels radiometrischem Messprinzip exakt die gleichen Hardwarekomponenten, die gleichen Geräteparameter wie auch die gleichen Auswertealgorithmen herangezogen. Modell 5030i SHARP unterscheidet sich von Modell 5014i Beta hardwareseitig im zusätzlichen integrierten Nephelometerbauteil und softwareseitig in der Einbindung und Auswertung des Nephelometersignals und der Bildung des Hybridmesswerts (Nephelometer + Radiometrie).

Die nachfolgende [Tabelle 4](#page-47-0) gibt einen Überblick über die hardwareseitigen Unterschiede zwischen beiden Systemen.

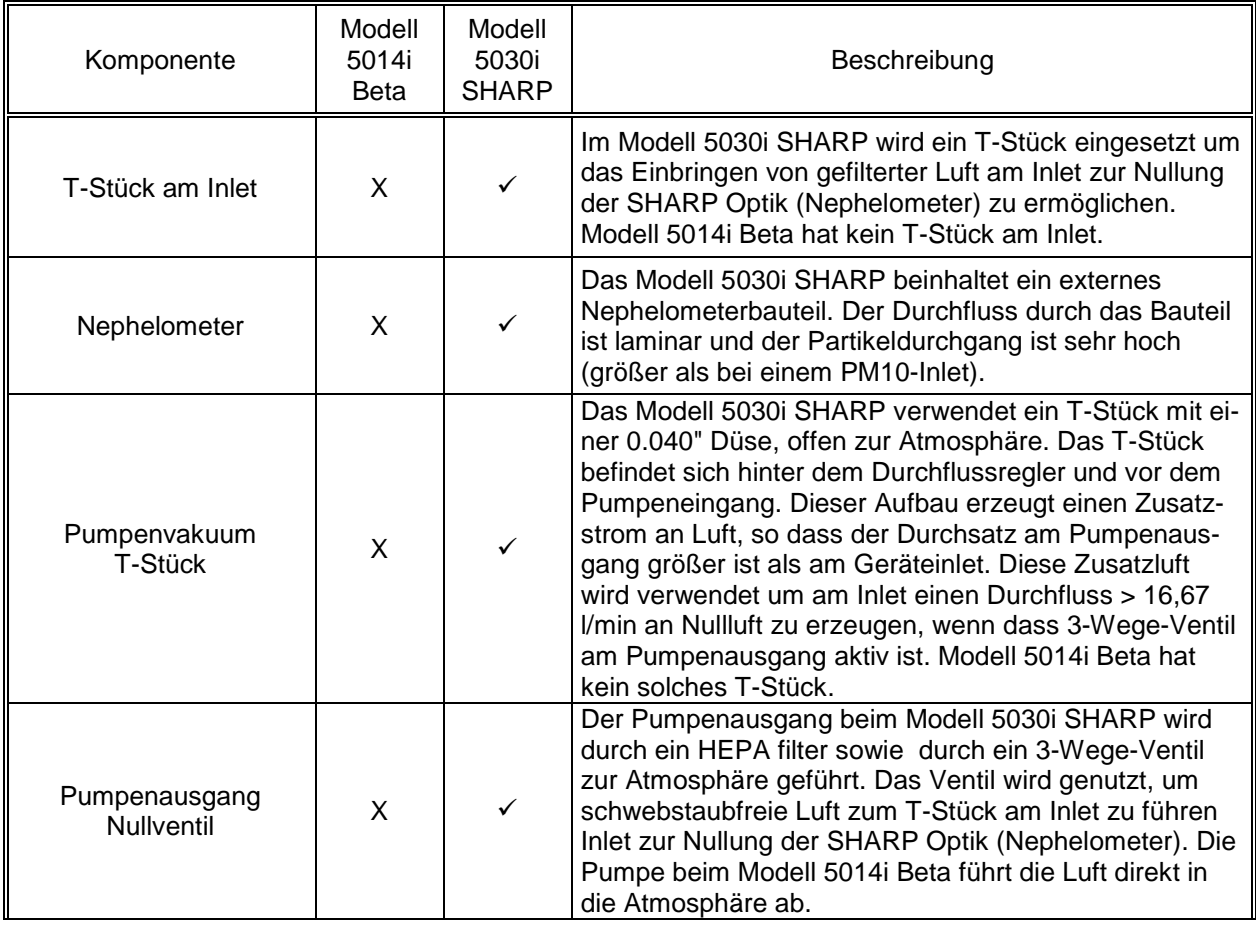

<span id="page-47-0"></span>Tabelle 4: Unterschiede Modell 5014i Beta vs. Modell 5030i SHARP, Hardware

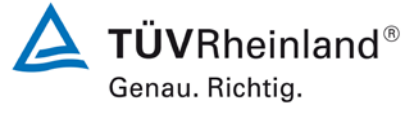

Seite 49 vo[n 428](#page-2-0)

Bericht über die Eignungsprüfung der Immissionsmesseinrichtung Modell 5014*i* Beta mit PM<sub>10</sub> Vorabscheider der Firma Thermo Fisher Scientific für die Komponente Schwebstaub PM<sub>10</sub>, Berichts-Nr.: 936/21209885/I

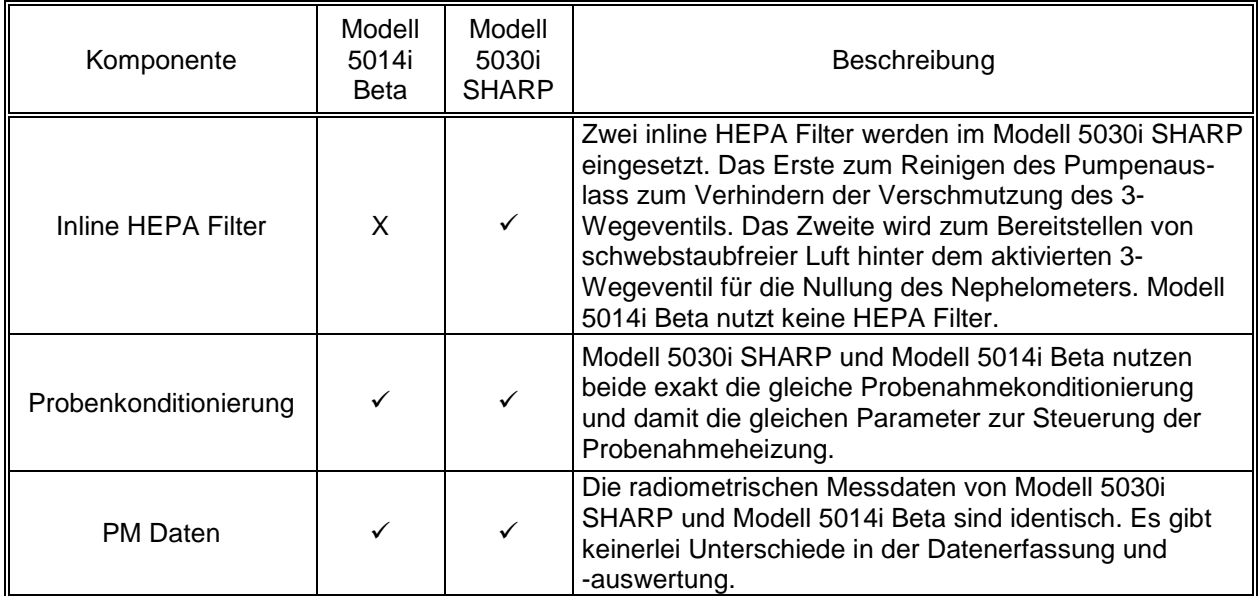

Ein Umbau / Upgrade des Modell 5014i Beta zu einem Modell 5030i SHARP ist möglich und im Handbuch der Messeinrichtung Modell 5030i SHARP (Kapitel 10) ausführlich beschrieben. Die implementierte Gerätesoftware erlaubt sowohl den Betrieb als Modell 5014i Beta als auch als Modell 5030i SHARP. Die Umschaltung zwischen beiden Modi (DETECTOR: SHARP oder BETA) erfolgt im Menü Diagnostics/Instrument Configuration.

Ein Einfluss der zusätzlichen Hardwarekomponenten des Modell 5030i SHARP im Vergleich zum Modell 5014i Beta auf die radiometrische Messwertermittlung im System ist nicht zu erwarten, so dass die radiometrischen Messwerte des Modell 5030i SHARP als gleichwertig zu den radiometrischen Messwerte des Modell 5014i Beta anzusehen sind.

Die vorliegende Eignungsprüfung des Modell 5014i Beta erfolgte daher hardwaretechnisch mit dem Modell 5030i SHARP (siehe Prüfbericht 936/21209885/G) unter Auswertung der jeweiligen radiometrischen Messwerte.

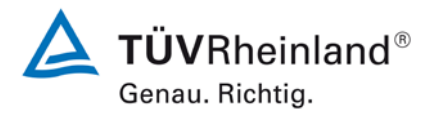

Seite 50 vo[n 428](#page-2-0)

#### **TÜV Rheinland Energie und Umwelt GmbH** Luftreinhaltung

[Bericht über die Eignungsprüfung der Immissionsmesseinrichtung Modell](#page-0-0) 5014*i* Beta mit PM<sub>10</sub> Vorabscheider [der Firma Thermo](#page-0-0) Fisher Scientific für die Komponente Schwebstaub PM<sub>10</sub>, Berichts-Nr.: 936/21209885/I

# **4. Prüfprogramm**

# **4.1 Allgemeines**

Die Eignungsprüfung erfolgte mit zwei Prüflingen vom Typ dem Modell 5030i SHARP (siehe Prüfbericht 936/21209885/G) unter Auswertung der jeweiligen radiometrischen Messwerte. Dies ist möglich, da ein Einfluss der zusätzlichen Hardwarekomponenten des Modell 5030i SHARP im Vergleich zum Modell 5014i Beta auf die radiometrische Messwertermittlung im System nicht zu erwarten ist, so dass die radiometrischen Messwerte des Modell 5030i SHARP als gleichwertig zu den radiometrischen Messwerte des Modell 5014i Beta anzusehen sind (siehe auch Punkt 3.4 [Vergleich der Messeinrichtung Modell 5014i](#page-47-1) Beta [mit der Messeinrichtung Modell 5030i](#page-47-1) SHARP).

Die Eignungsprüfung erfolgte an zwei identischen Geräten mit den Seriennummern SN 3 und SN 4.

Die Prüfung wurde im Jahr 2009 mit der Softwareversion V00.05.41.114 begonnen. Während der Prüfung wurde die Software beständig weiterentwickelt und optimiert.

Mit Beginn der Feldprüfungen im Januar 2011 wurde die Softwareversion V01.00.01.197 installiert und über den gesamten Feldtest beibehalten.

Ein Update zur Softwareversion V01.00.03.225 erfolgte nach Beenden des regulären Feldtests und vor der Durchführung der letzten Laboruntersuchungen. Diese Softwareversion wurde auch während der zusätzlichen Vergleichskampagne "Bornheim, Sommer 2013" eingesetzt.

In der Zwischenzeit erfolgte auf Grund der Abkündigung eines Prozessorboards erneut eine Anpassung der Softwareversion auf die aktuelle Version V02.00.00.232+.

Es erfolgten folgende Modifikationen der Software:

Tabelle 5: Übersicht der Softwarestände während der Eignungsprüfung

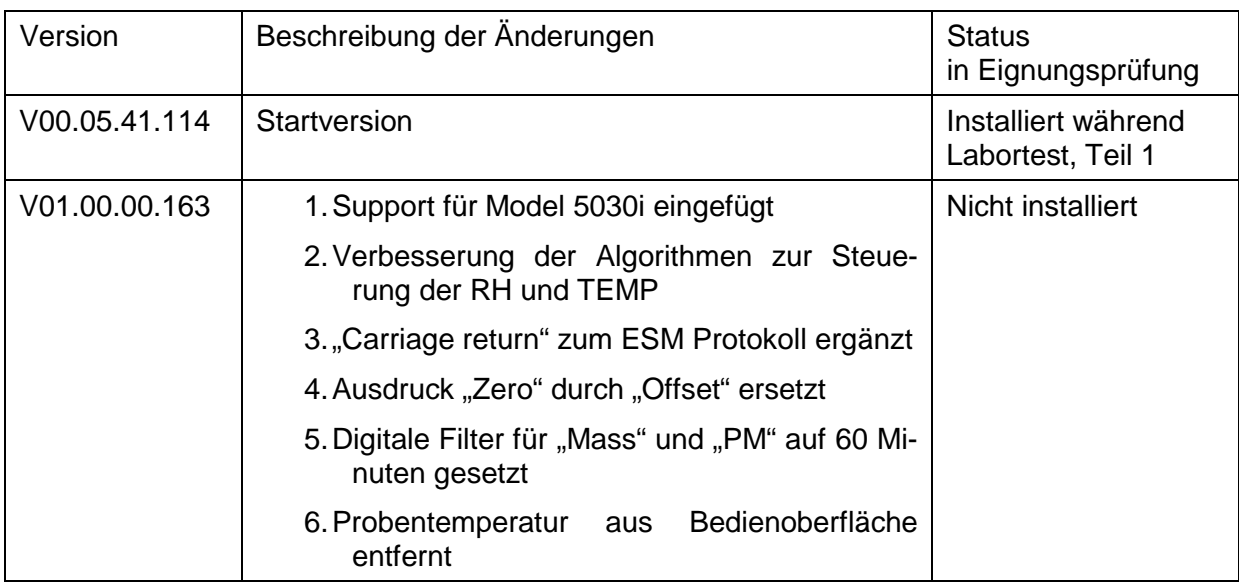

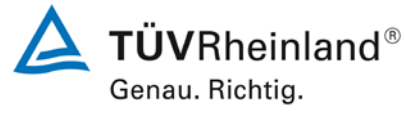

Seite 51 vo[n 428](#page-2-0)

Bericht über die Eignungsprüfung der Immissionsmesseinrichtung Modell 5014*i* Beta mit PM10 Vorabscheider der Firma Thermo Fisher Scientific für die Komponente Schwebstaub PM<sub>10</sub>, Berichts-Nr.: 936/21209885/I

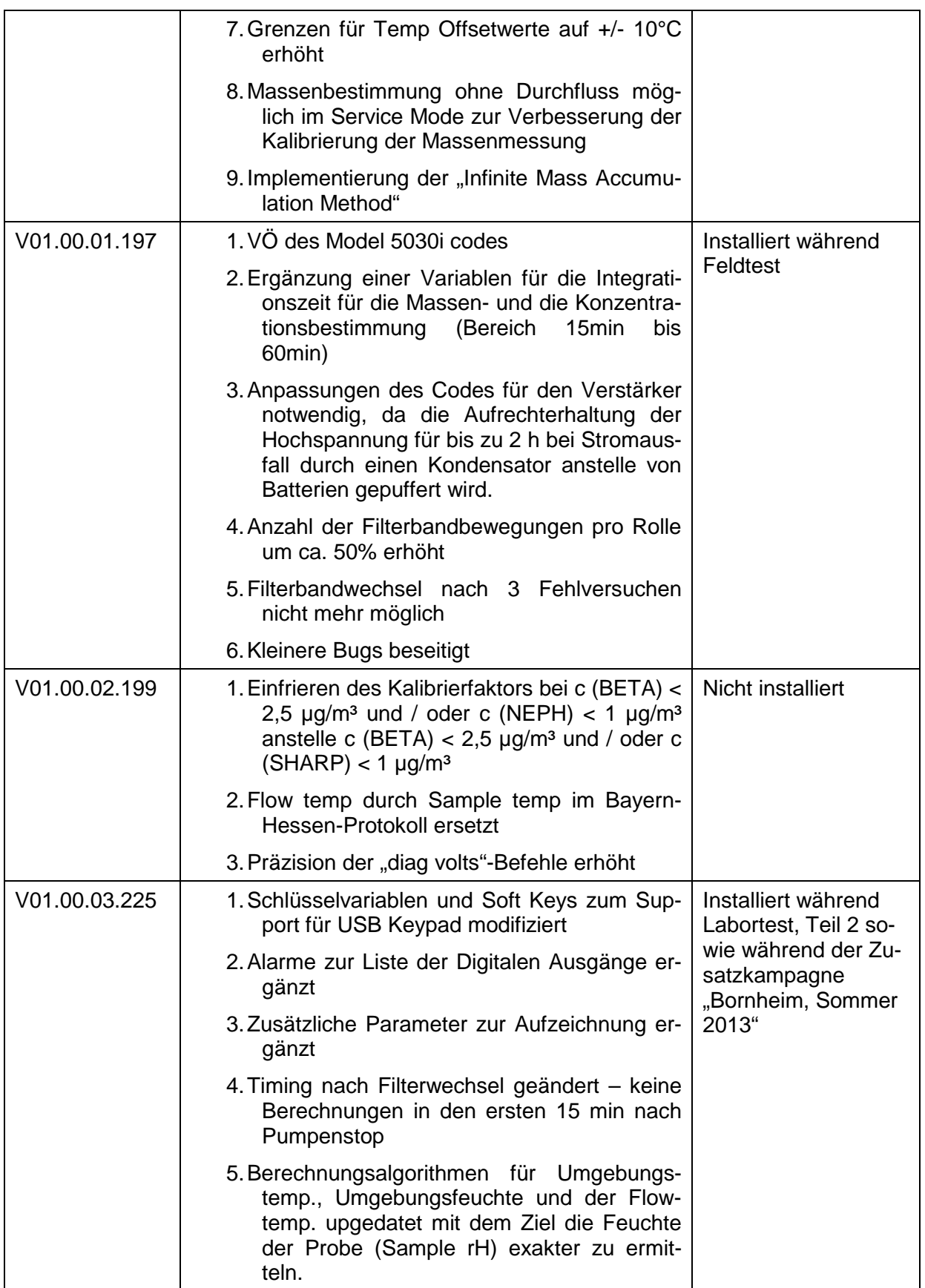

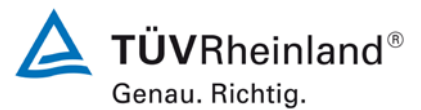

Seite 52 vo[n 428](#page-2-0)

[Bericht über die Eignungsprüfung der Immissionsmesseinrichtung Modell](#page-0-0) 5014*i* Beta mit PM10 Vorabscheider [der Firma Thermo](#page-0-0) Fisher Scientific für die Komponente Schwebstaub PM<sub>10</sub>, Berichts-Nr.: 936/21209885/I

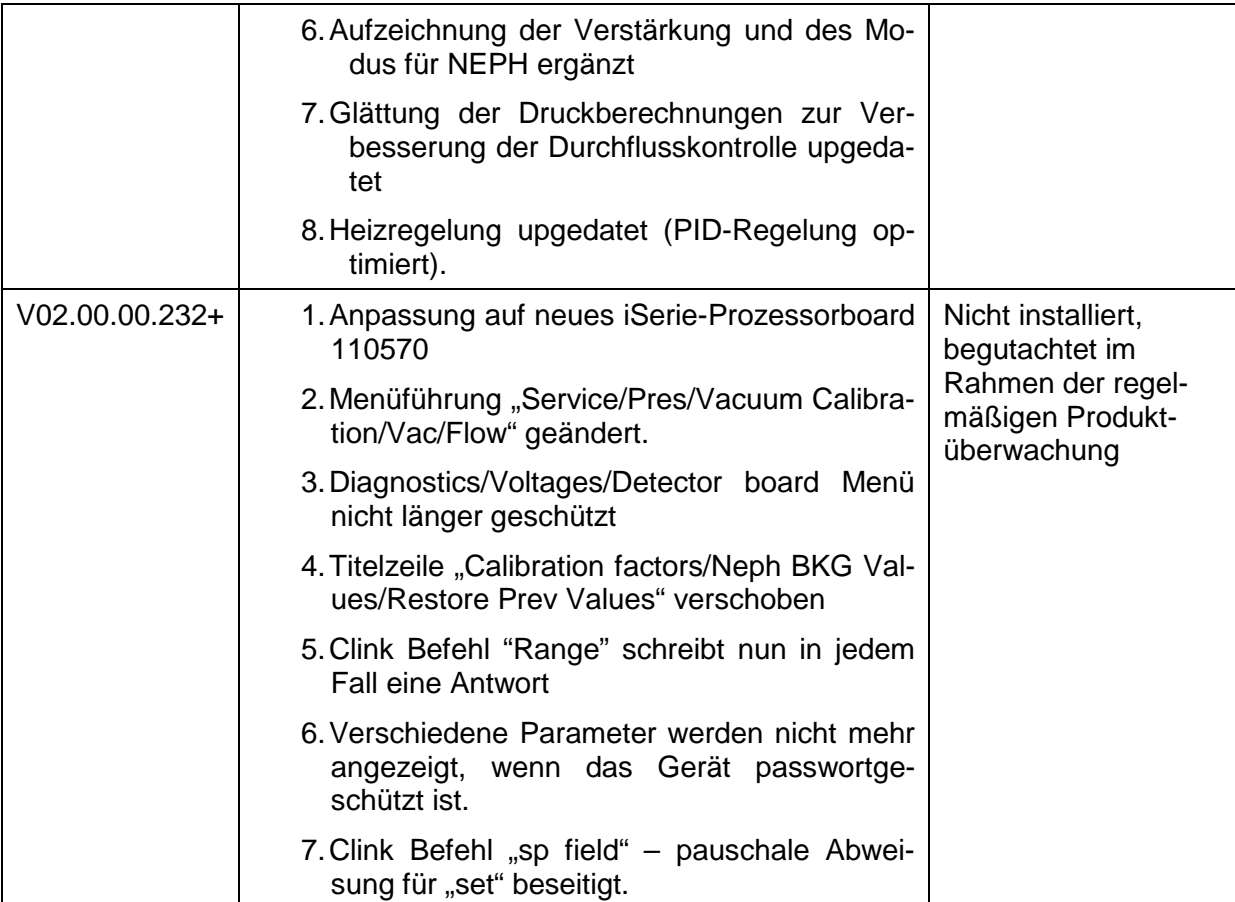

Die Betriebssicherheit der Messeinrichtung wird durch die Änderungen beständig erhöht. Es ist durch die durchgeführten Änderungen bis zur Version V02.00.00.232+ kein signifikanter Einfluss auf die Geräteperformance zu erwarten.

Die Prüfung umfasste einen Labortest zur Feststellung der Verfahrenskenngrößen sowie einen mehrmonatigen Feldtest an verschiedenen Feldteststandorten.

Alle ermittelten Konzentrationen werden in µg/m<sup>3</sup> (Betriebsbedingungen) angegeben.

Im folgenden Bericht wird in der Überschrift zu jedem Prüfpunkt die Mindestanforderung gemäß den berücksichtigten Richtlinien [1, 2, 3, 4] mit Nummer und Wortlaut angeführt.

Bericht über die Eignungsprüfung der Immissionsmesseinrichtung Modell 5014*i* Beta mit PM<sub>10</sub> Vorabscheider der Firma Thermo Fisher Scientific für die Komponente Schwebstaub PM<sub>10</sub>, Berichts-Nr.: 936/21209885/I

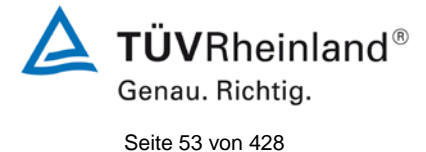

# **4.2 Laborprüfung**

Die Laborprüfung wurde mit zwei identischen Geräten vom Typ dem Modell 5030i SHARP (siehe Prüfbericht 936/21209885/G) unter Auswertung der jeweiligen radiometrischen Messwerte. mit den Seriennummern SN 3 und SN 4 durchgeführt. Nach den Richtlinien [1, 2] ergab sich folgendes Versuchsprogramm im Labor:

Labortest, Teil 1 (2009)

- Beschreibung der Gerätefunktionen
- Ermittlung der Abhängigkeit der Empfindlichkeit von der Umgebungstemperatur
- Ermittlung der Abhängigkeit der Empfindlichkeit von der Netzspannung

Labortest, Teil 2 (2012/2013)

- Ermittlung der Nachweisgrenze
- Ermittlung der Abhängigkeit des Nullpunktes / der Empfindlichkeit von der Umgebungstemperatur
- Untersuchung der Dichtheit des Probenahmesystems

Folgende Geräte kamen für den Labortest zur Ermittlung der Verfahrenskenngrößen zum Einsatz:

- Klimakammer (Temperaturbereich von –20 °C bis +50 °C, Genauigkeit besser als 1 °C)
- Trennstelltrafo
- Nullfilter zur externen Nullpunktüberprüfung
- Referenzfoliensätze

Die Aufzeichnung der Messwerte erfolgte geräteintern. Die gespeicherten Messwerte wurden via Ethernet mittels der Software iPort ausgelesen.

Die Ergebnisse der Laborprüfungen sind unter Punkt 6 zusammengestellt.

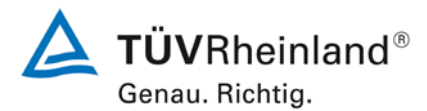

Seite 54 vo[n 428](#page-2-0)

[Bericht über die Eignungsprüfung der Immissionsmesseinrichtung Modell](#page-0-0) 5014*i* Beta mit PM<sub>10</sub> Vorabscheider [der Firma Thermo](#page-0-0) Fisher Scientific für die Komponente Schwebstaub PM<sub>10</sub>, Berichts-Nr.: 936/21209885/I

# **4.3 Feldtest**

Der Feldtest wurde mit 2 baugleichen Messeinrichtungen durchgeführt. Dies waren:

Gerät 1: SN 3

Gerät 2: SN 4

Es ergab sich folgendes Prüfprogramm im Feldtest:

- Untersuchung der Vergleichbarkeit der Testgeräte gemäß Leitfaden "Demonstration of Equivalence of Ambient Air Monitoring Methods"
- Untersuchung der Vergleichbarkeit des Testgerätes mit dem Referenzverfahren gemäß Leitfaden "Demonstration of Equivalence of Ambient Air Monitoring Methods"
- Ermittlung der Kalibrierfähigkeit, Aufstellung der Analysenfunktion
- Bestimmung der Reproduzierbarkeit
- Ermittlung der zeitlichen Änderung des Nullpunktes und der Empfindlichkeit
- Betrachtung der Abhängigkeit der Messwerte von der im Messgut enthaltenen Luftfeuchte
- Ermittlung des Wartungsintervalls
- Bestimmung der Verfügbarkeit
- Überprüfung der Konstanz des Probenahmevolumenstroms
- Ermittlung der Gesamtunsicherheit der Testgeräte

Für den Feldtest wurden folgende Geräte eingesetzt:

- Messcontainer des TÜV Rheinland, klimatisiert auf ca. 20 °C
- Messcontainer der DEFRA (UK) für die Kleinfiltergeräte, klimatisiert auf ca. 20 °C
- Wetterstation (WS 500 der Fa. ELV Elektronik AG, in Deutschland, bzw. MK III Series der Fa. Rainwise (US), in UK) zur Erfassung meteorologischer Kenngrößen wie Lufttemperatur, Luftdruck, Luftfeuchtigkeit, Windgeschwindigkeit, Windrichtung sowie der Regenmenge
- 2 Referenzmessgeräte LVS3 für PM $_{10}$  gemäß Punkt 5
- 1 Gasuhr, trockene Bauart
- 1 Massendurchflussmesser Model 4043 (Hersteller: TSI)
- 1 Massendurchflussmesser Typ BIOS volumeter (Hersteller BIOS), nur UK
- 1 Massendurchflussmesser Typ TetraCal venturi (Hersteller BGI), nur UK
- Messgerät zur Erfassung der Leistungsaufnahme Metratester 5 (Hersteller: Fa. Gossen Metrawatt)
- Nullfilter zur externen Nullpunktüberprüfung
- Referenzfoliensätze

Im Feldtest liefen jeweils für 24 h zeitgleich zwei Prüflinge und zwei Referenzgeräte PM<sub>10</sub>. Das Referenzgerät arbeitet diskontinuierlich, d. h. nach erfolgten Probenahmen muss das Filter manuell gewechselt werden.

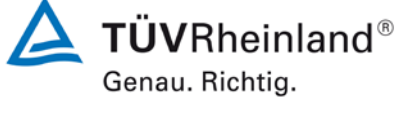

Seite 55 vo[n 428](#page-2-0)

Bericht über die Eignungsprüfung der Immissionsmesseinrichtung Modell 5014*i* Beta mit PM<sub>10</sub> Vorabscheider der Firma Thermo Fisher Scientific für die Komponente Schwebstaub PM<sub>10</sub>, Berichts-Nr.: 936/21209885/I

Die Impaktionsplatten der PM<sub>10</sub>- Probenahmeköpfe der Referenzgeräte wurden in der Prüfung ca. alle 2 Wochen gereinigt und mit Silikonfett eingefettet, um eine sichere Trennung und Abscheidung der Partikel zu gewährleisten. Die PM<sub>10</sub>. Probenahmeköpfe der Prüflinge wurden ca. alle 4 Wochen gereinigt. Der Probenahmekopf muss prinzipiell nach den Anweisungen des Herstellers gesäubert werden, wobei die örtlichen Schwebstaubkonzentrationen in Betracht zu ziehen sind.

Bei den Prüflingen sowie bei den Referenzgeräten wurde der Durchfluss vor und nach jedem Standortwechsel mit einer trockenen Gasuhr bzw. mit einem Massendurchflussmesser, der über eine Schlauchleitung an der Lufteintrittsöffnung des Gerätes angeschlossen ist, überprüft.

# **Messstandorte und Messgerätestandorte**

Die Messgeräte wurden im Feldtest so installiert, dass nur die Probenahmeköpfe außerhalb des Messcontainers über dessen Dach eingerichtet sind. Die Zentraleinheiten der beiden Testgeräte waren im Innern des klimatisierten Messcontainers untergebracht. Die Referenzsysteme (LVS3) wurden komplett im Freien auf dem Dach installiert.

Der Feldtest wurde an folgenden Messstandorten durchgeführt:

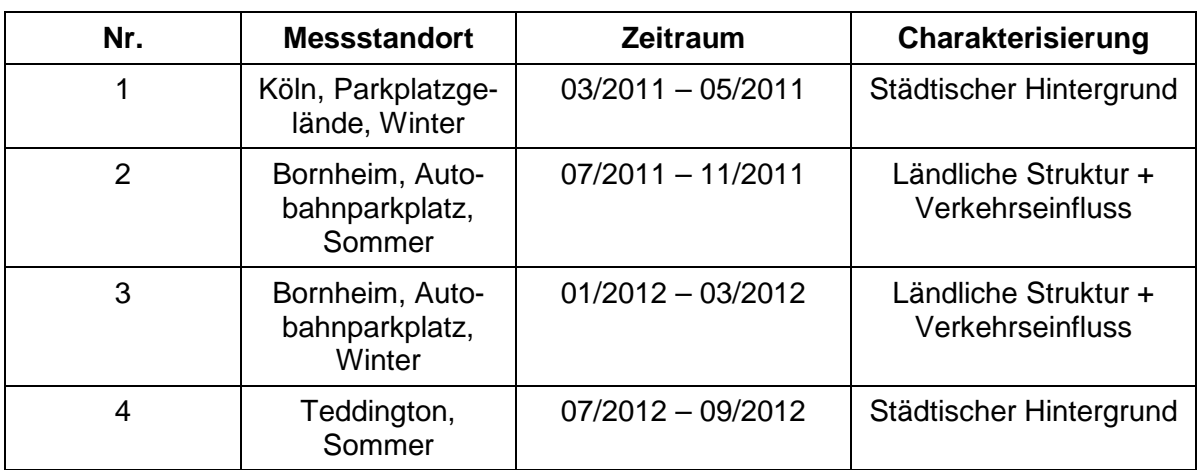

Tabelle 6: Feldteststandorte

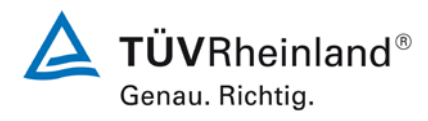

Seite 56 vo[n 428](#page-2-0)

[Bericht über die Eignungsprüfung der Immissionsmesseinrichtung Modell](#page-0-0) 5014*i* Beta mit PM10 Vorabscheider [der Firma Thermo](#page-0-0) Fisher Scientific für die Komponente Schwebstaub PM<sub>10</sub>, Berichts-Nr.: 936/21209885/I

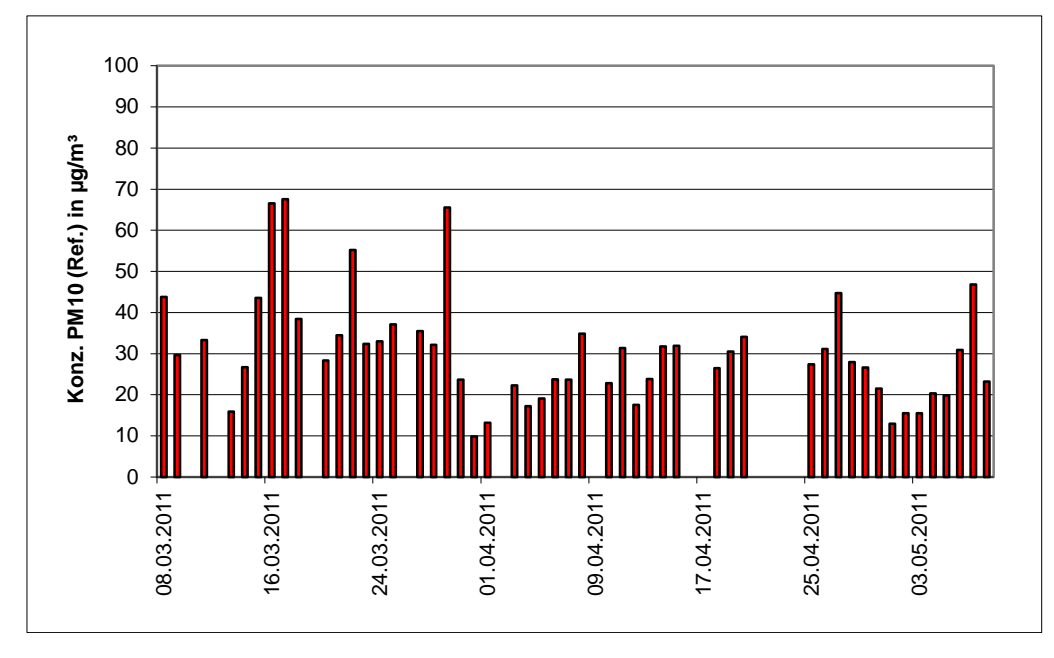

[Abbildung 14](#page-55-0) bis [Abbildung 17](#page-56-0) zeigen den Verlauf der PM<sub>10</sub>-Konzentrationen an den Feldteststandorten, die mit den Referenzmesseinrichtungen aufgenommen wurden.

<span id="page-55-0"></span>Abbildung 14: Verlauf der PM<sub>10</sub>-Konzentrationen (Referenz) am Standort "Köln, Parkplatzgelände, Winter"

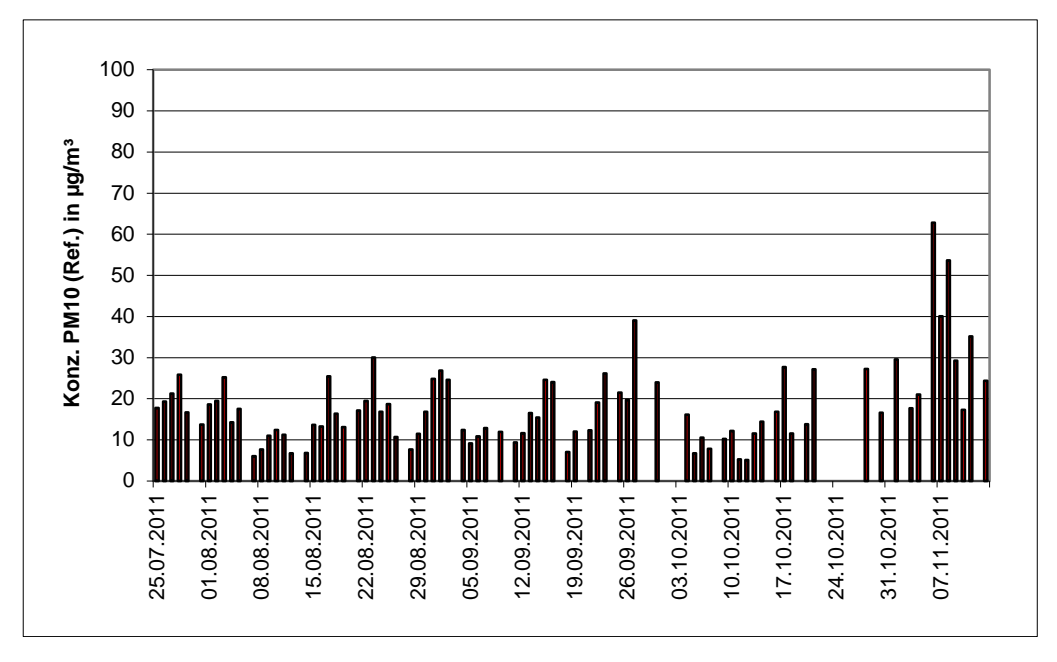

Abbildung 15: Verlauf der PM<sub>10</sub>-Konzentrationen (Referenz) am Standort "Bornheim, Autobahnparkplatz, Sommer"

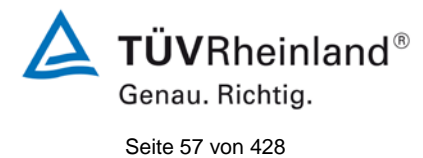

Bericht über die Eignungsprüfung der Immissionsmesseinrichtung Modell 5014*i* Beta mit PM<sub>10</sub> Vorabscheider der Firma Thermo Fisher Scientific für die Komponente Schwebstaub PM<sub>10</sub>, Berichts-Nr.: 936/21209885/I

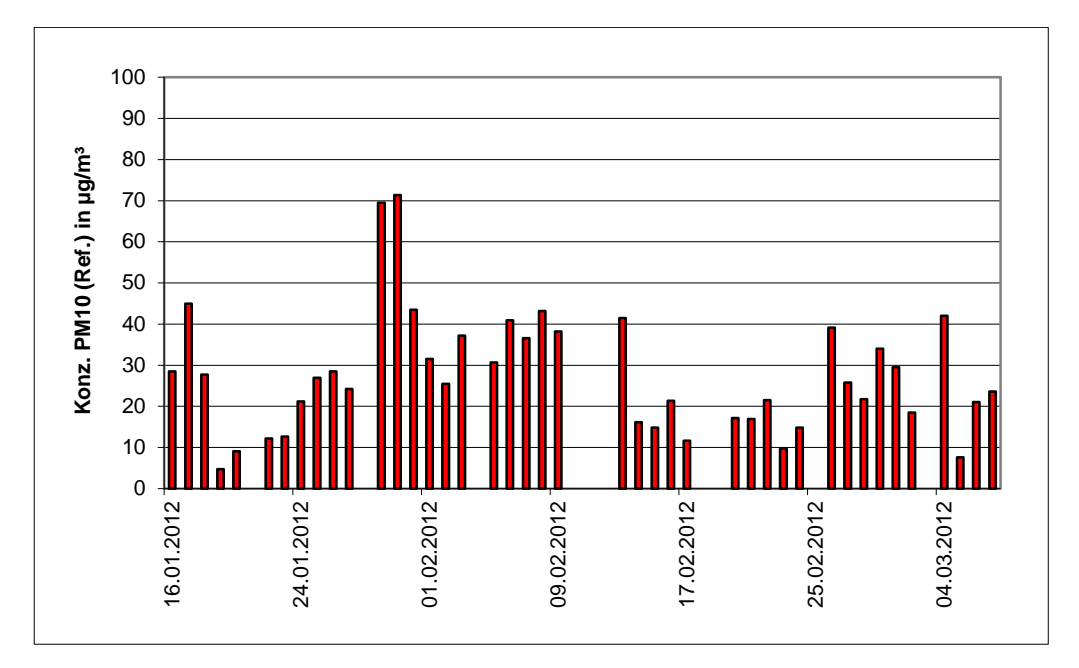

Abbildung 16: Verlauf der PM<sub>10</sub>-Konzentrationen (Referenz) am Standort "Bornheim, Autobahnparkplatz, Winter"

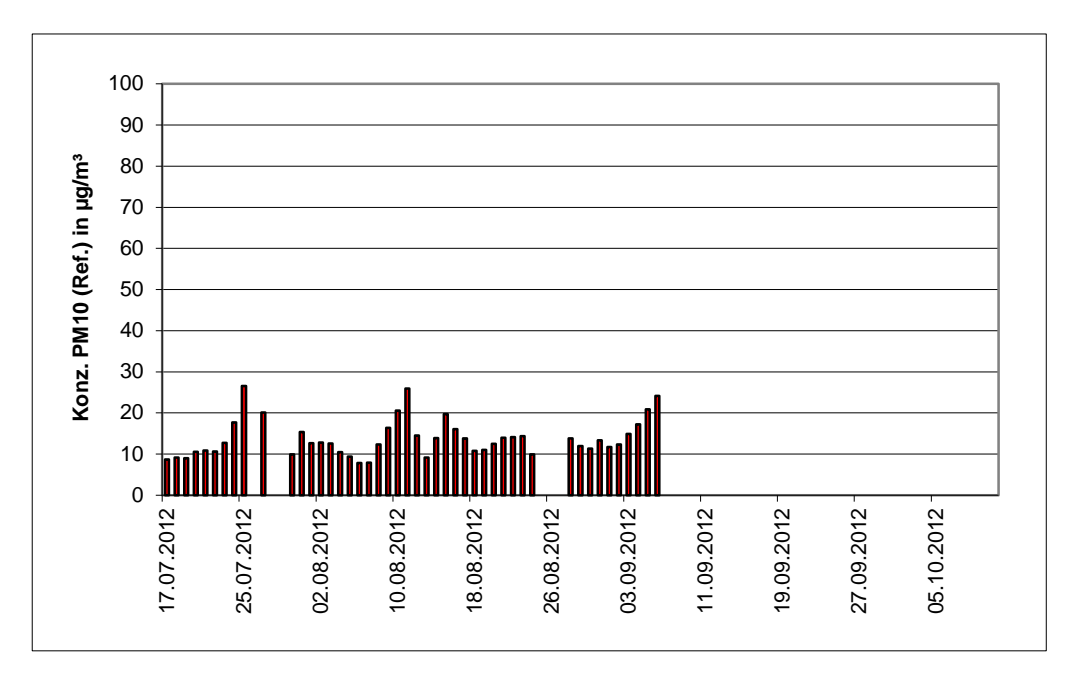

<span id="page-56-0"></span>Abbildung 17: Verlauf der PM<sub>10</sub>-Konzentrationen (Referenz) am Standort "Teddington, Sommer"

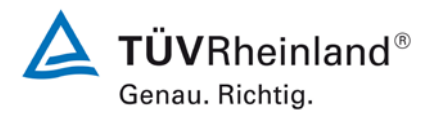

Seite 58 vo[n 428](#page-2-0)

### **TÜV Rheinland Energie und Umwelt GmbH** Luftreinhaltung

[Bericht über die Eignungsprüfung der Immissionsmesseinrichtung Modell](#page-0-0) 5014*i* Beta mit PM10 Vorabscheider [der Firma Thermo](#page-0-0) Fisher Scientific für die Komponente Schwebstaub PM<sub>10</sub>, Berichts-Nr.: 936/21209885/I

Die folgenden Abbildungen zeigen den Messcontainer an den Feldteststandorten Köln (Parkplatzgelände, Bornheim (Autobahnparkplatz) sowie Teddington.

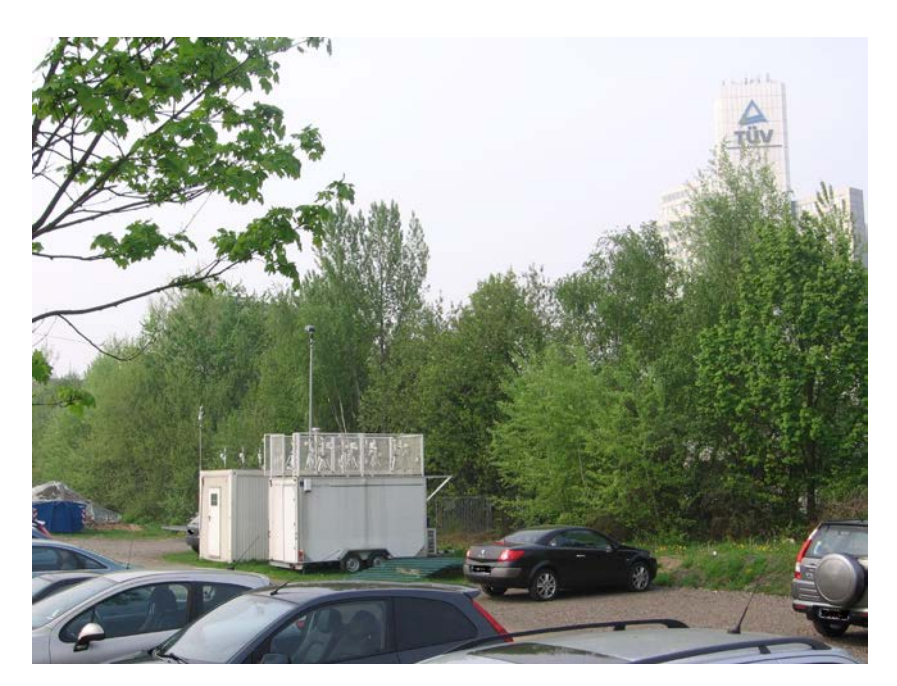

Abbildung 18: Feldteststandort Köln, Parkplatzgelände

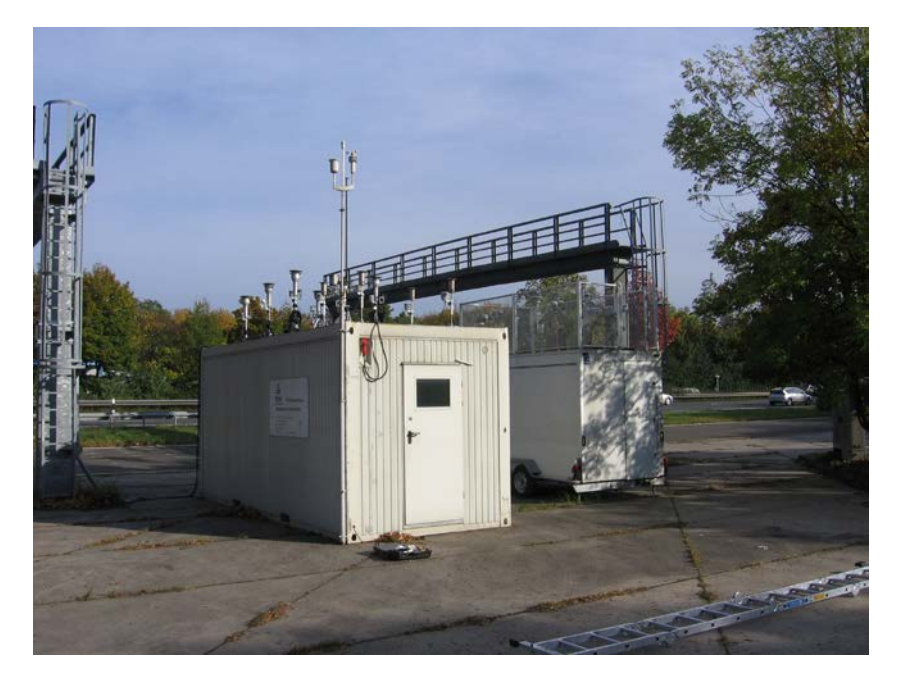

Abbildung 19: Feldteststandort Bornheim, Autobahnparkplatz

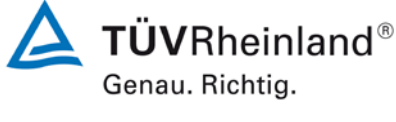

Bericht über die Eignungsprüfung der Immissionsmesseinrichtung Modell 5014*i* Beta mit PM<sub>10</sub> Vorabscheider der Firma Thermo Fisher Scientific für die Komponente Schwebstaub PM<sub>10</sub>, Berichts-Nr.: 936/21209885/I

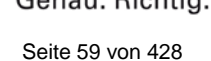

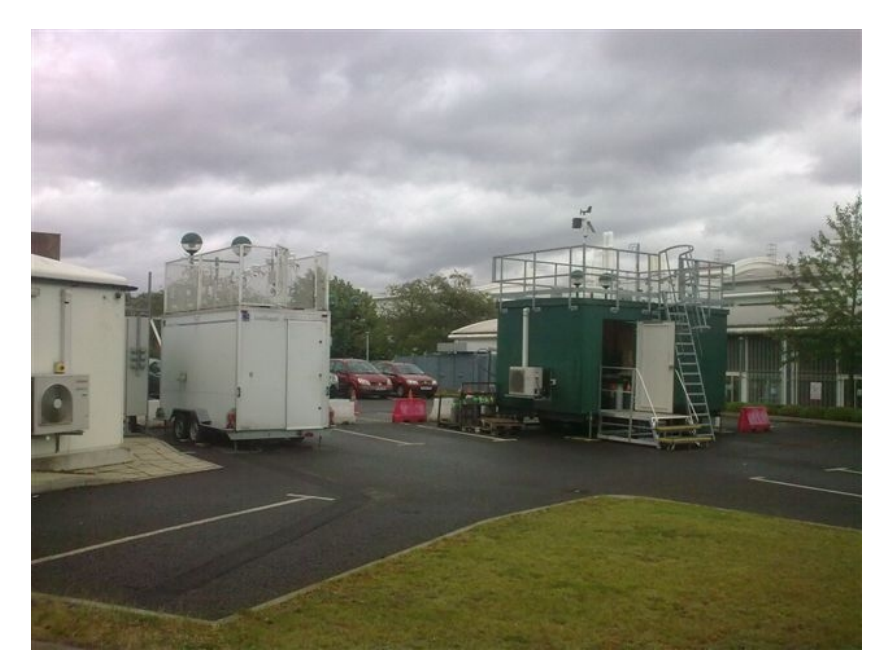

Abbildung 20: Feldteststandort Teddington

Neben den Messgeräten zur Bestimmung der Schwebstaubimmissionen war eine Erfassungsanlage für meteorologische Kenndaten am Container/Messort angebracht. Es erfolgte eine kontinuierliche Erfassung von Lufttemperatur, Luftdruck, Luftfeuchtigkeit, Windgeschwindigkeit, Windrichtung sowie Niederschlagsmenge. Es wurden 30-min-Mittelwerte gespeichert.

Der Aufbau des Containers selbst sowie die Anordnung der Probenahmesonden wurden durch die folgenden Abmessungen charakterisiert:

- 
- Höhe Containerdach: 2,50 m
- 
- 

• Höhe der Probenahme für Test-/ 1,10 m / 0,51 m über Containerdach • Referenzgerät 3,61 / 3,01 m über Grund • Höhe der Windfahne: 4,5 m über Grund (Deutschland) 2,5 m über Grund (UK)

Die nachfolgende [Tabelle 7](#page-59-0) enthält daher neben einem Überblick über die wichtigsten meteorologischen Kenngrößen, die während der Messungen an den 4 Feldteststandorten ermittelt wurden, auch einen Überblick über die Schwebstaubverhältnisse während des Prüfzeitraumes. Alle Einzelwerte sind in den Anlagen 5 und 6 zu finden.

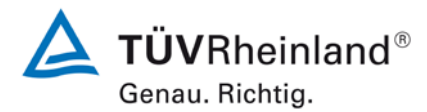

Seite 60 vo[n 428](#page-2-0)

[Bericht über die Eignungsprüfung der Immissionsmesseinrichtung Modell](#page-0-0) 5014*i* Beta mit PM10 Vorabscheider [der Firma Thermo](#page-0-0) Fisher Scientific für die Komponente Schwebstaub PM<sub>10</sub>, Berichts-Nr.: 936/21209885/I

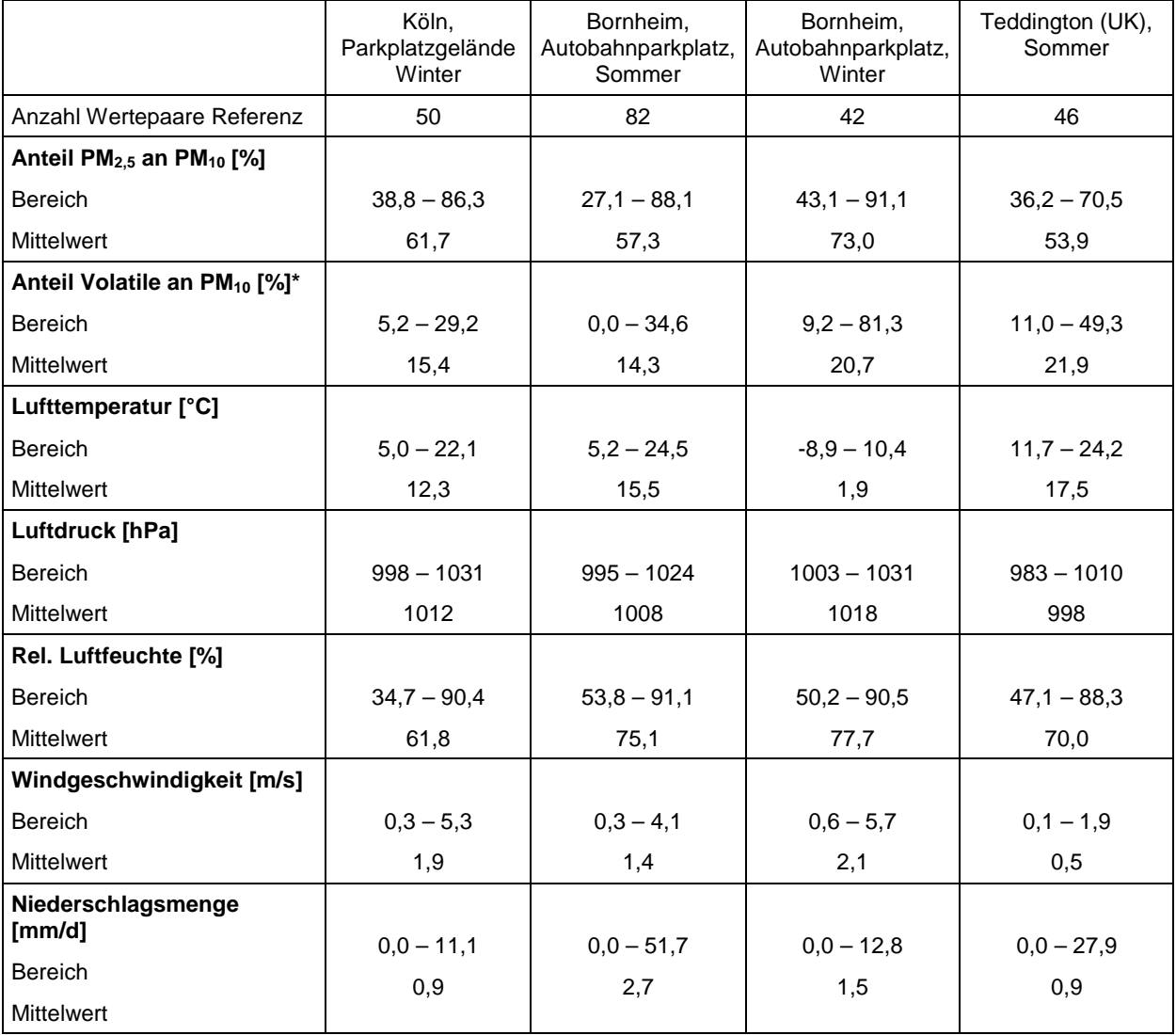

# <span id="page-59-0"></span>Tabelle 7: Umgebungsbedingungen an den Feldteststandorten, als Tagesmittelwerte

\* Volatiler Anteil wurde mit parallel betriebenem TEOM-FDMS bestimmt

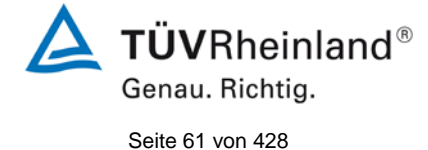

Bericht über die Eignungsprüfung der Immissionsmesseinrichtung Modell 5014*i* Beta mit PM<sub>10</sub> Vorabscheider der Firma Thermo Fisher Scientific für die Komponente Schwebstaub PM<sub>10</sub>, Berichts-Nr.: 936/21209885/I

# **Parametrierung des Schwellwertes für die rel. Luftfeuchte für das Dynamische Heizungssystem DHS**

In der Messeinrichtung Modell 5014i Beta wird ein beheiztes Probenahmesystem eingesetzt um möglichen Kondensationseffekten im System (insbesondere im Bereich des Filterbands) vorzubeugen. Dabei muss die Beheizung selbst so gestaltet sein, dass gleichzeitig ein möglicher Verlust an volatilen Staubbestandteilen minimiert wird. Durch das in der Messeinrichtung Modell 5014i Beta eingesetzte sog. Dynamische Heizungssystem DHS wird gewährleistet, dass die relative Luftfeuchte der durch das Filterband der radiometrischen Stufe im Gerät passierenden Luft deutlich unter dem Punkt gehalten wird, an dem die gesammelten Partikel aneinander haften bleiben und es zu störenden Kondensationseffekten kommt. Weiterhin wird im System eine relative Luftfeuchte unterhalb eines festgelegten Grenzwertes eingestellt. Das System minimiert den internen Temperaturanstieg, womit ein vernachlässigbarer Verlust an halbflüchtigen Partikelbestandteilen sichergestellt werden kann, wenn die relative Feuchte der Umgebungsluft unterhalb des Grenzwertes liegt, auf den die Heizung eingestellt ist. Überschreitet die relative Feuchte der Umgebungsluft den Grenzwert, so wird die eingeschaltete Heizung des Probenahmerohres optimiert um den Grenzwert für die relative Luftfeuchtigkeit über dem Filterband der radiometrischen Stufe aufrecht zu halten. Die Regelung des DHS-Systems erfolgt mit Hilfe der Regelgröße rH (= rel. Luftfeuchte der Probe", (errechnet aus der rel. Feuchte der Umgebungsluft, der Umgebungstemperatur und der Probentemperatur)) und des Filtertemperatursensors. Die Heizbedingungen können je nach Messnetzanforderung konfiguriert werden.

Im Rahmen der Eignungsprüfung waren die Parameter wie folgt festgelegt:

Schwellwert für rel. Luftfeuchte: 50 %

Filtertemperatursensor: maximal 30 °C

Dies bedeutet, dass die Heizung eingeschaltet wird, sobald die relative Feuchte rH größer als 50 % ist, allerdings maximal bis zu einer Filtertemperatur von 30 °C. Der Schwellwert der rel. Luftfeuchte von 50 % wurde vom Gerätehersteller gewählt, da dieser Wert dem Filterkonditionierungswert bei der gravimetrischen Referenzmethode entspricht.

Während der Vergleichskampagnen an den Standorten Köln (Winter), Bornheim (Sommer) und Bornheim (Winter) war keine der aus dem Vergleich zur Referenzmethode ermittelten Steigungen und Offsetwerte auffällig. Alle ermittelten erweiterten Messunsicherheiten gemäß des Leitfadens "Demonstration of Equivalence of Ambient Air Monitoring Methods" [4] lagen ohne Anwendung von Korrekturfaktoren unter den zulässigen 25 %. Nach Abschluss der Untersuchungen in Deutschland wurde in 2012 die finale Vergleichskampagne in Teddington (Sommer) gestartet. Während dieser Kampagne wurde eine Unterschätzung der Schwebstaubmesswerte durch die Prüflinge im Vergleich zur Referenzmethode festgestellt. Die Auswertung der Kampagne führte zu folgenden Ergebnissen:

Tabelle 8: Auswertung der Kampagne Teddington, Sommer mit 50 % rH Einstellung

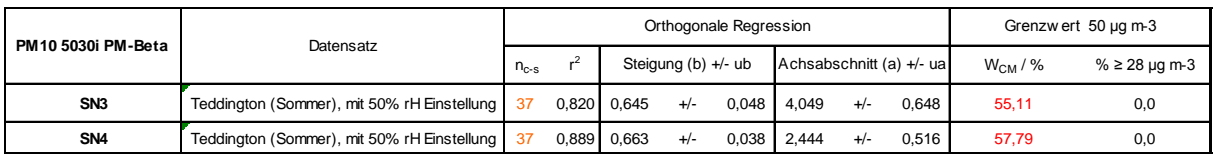

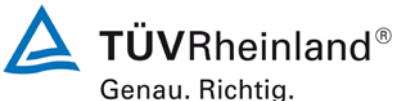

Seite 62 vo[n 428](#page-2-0)

[Bericht über die Eignungsprüfung der Immissionsmesseinrichtung Modell](#page-0-0) 5014*i* Beta mit PM10 Vorabscheider [der Firma Thermo](#page-0-0) Fisher Scientific für die Komponente Schwebstaub PM<sub>10</sub>, Berichts-Nr.: 936/21209885/I

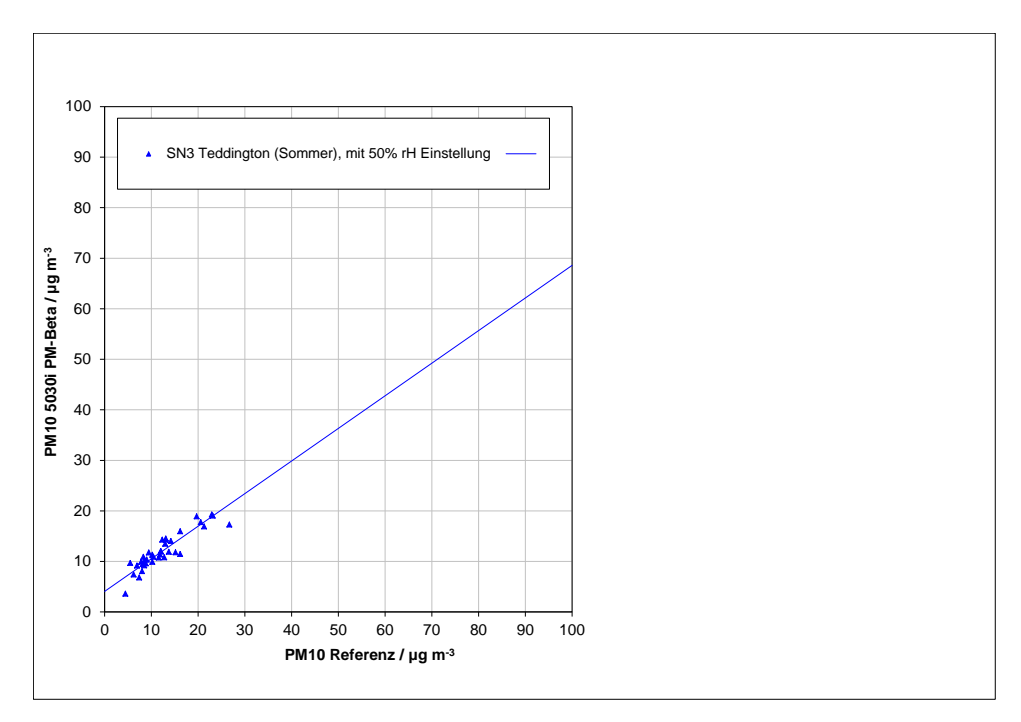

# Abbildung 21: Referenz vs. Testgerät, SN 3, Messkomponente PM<sub>10</sub>, Teddington, Sommer, Schwellwert rel. Feuchte bei 50 %

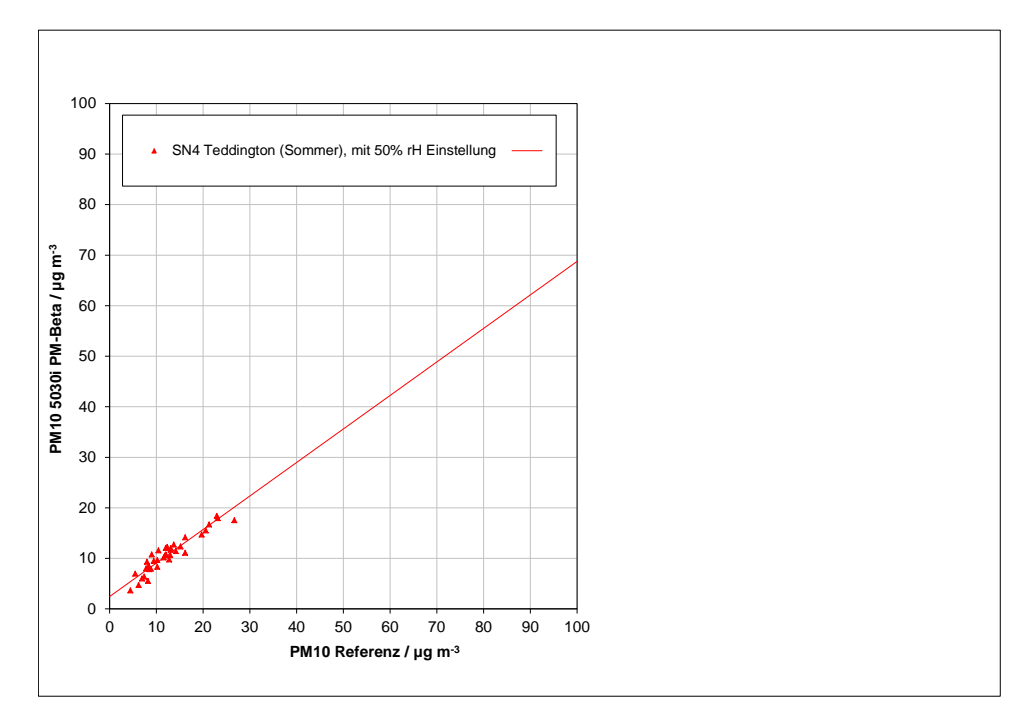

Abbildung 22: Referenz vs. Testgerät, SN 4, Messkomponente PM<sub>10</sub>, Teddington, Sommer, Schwellwert rel. Feuchte bei 50 %

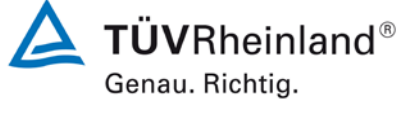

Seite 63 vo[n 428](#page-2-0)

Bericht über die Eignungsprüfung der Immissionsmesseinrichtung Modell 5014*i* Beta mit PM<sub>10</sub> Vorabscheider der Firma Thermo Fisher Scientific für die Komponente Schwebstaub PM<sub>10</sub>, Berichts-Nr.: 936/21209885/I

Da sich diese ermittelten Parameter von den in den Vorgängerkampagnen ermittelten Parametern unterscheiden, wurde eine Analyse der möglichen Ursachen für diese Abweichung durchgeführt. In diesem Rahmen wurde auch der volatile Anteil am Feinstaub näher betrachtet. Informationen über den Gehalt an Volatilen im Schwebstaub waren aus parallel durchgeführten Messungen mit TEOM-FDMS-Messsystemen verfügbar. Dabei wurde festgestellt, dass sich der Standort Teddington (Sommer) durch ein generell sehr niedriges Schwebstaubniveau zusammen mit einem auffällig hohen Anteil an volatilen Staubbestandteilen auszeichnet. Der mittlere Anteil der Volatilen am Schwebstaub PM<sub>10</sub> betrug während der durchgeführten Kampagne in Teddington (Sommer) ca. 33 % während er an den 3 vorangegangen Kampagnen zwischen ca. 15 und 20 % lag.

Basierend auf vergleichbaren Erfahrungen aus Messkampagnen in China schlug der Hersteller zur Problemlösung eine Änderung der Parametrierung des Schwellwertes für die rel. Luftfeuchte von 50 % auf 58 % vor. Durch diese Änderung des Schwellwertes spricht die Heizungsregelung erst ab rel. Luftfeuchten >58 % anstelle von bislang 50 % an. Die Vergleichskampagne Teddington (Sommer) wurde anschließend mit der neuen Parametrierung wiederholt (mittlerer Anteil von Volatilen während dieser Kampagne: 21,9 %). Es konnten nach dieser Änderung keine Probleme mit dem Nachweis der Äquivalenz für diese Messkampag-ne festgestellt werden. Die Ergebnisse sind unter Punkt 6.1 5.4.10 [Berechnung der](#page-160-0) [erweiterten Unsicherheit der Prüflinge](#page-160-0) umfangreich dargestellt.

Der Anteil der Volatilen am Schwebstaub PM<sub>10</sub> während der ausgewerteten Messkampagnen ist in [Tabelle 7](#page-59-0) bzw. Anlage 6 im Bericht zu finden.

Zur Qualifizierung der im Laufe der Prüfung auf Grund der Ergebnisse aus der Vergleichskampagne in Teddington (UK) notwendigen Änderung des Schwellwertes für die relative Luftfeuchte zur Regelung der Probenahmeheizung von ursprünglich 50 % auf 58 %, wurde gemäß Beschluss des 32. Fachgespräch "Prüfberichte" vom 14./15. Mai 2013 eine zusätzliche Vergleichskampagne an einem der deutschen Standorte mit zwei Prüflingen mit der Einstellung von je 50 % und 58 % durchgeführt.

Die Untersuchungen erfolgten am Standort Bornheim mit den zwei Prüflingen SN 3 und SN 4. Die Prüflinge waren für diesen Test wie folgt parametriert:

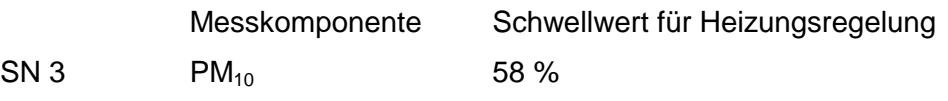

 $SN 4$  PM<sub>10</sub> 50 %

Es wurde folgendes Prüfprogramm durchgeführt:

- Durchführung einer Vergleichsmesskampagne mit mindestens 40 validen Messwertpaaren Referenz vs. Prüfling
- Bestimmung der Unsicherheit zwischen den Prüflingen  $u_{he}$  gemäß Leitfaden
- Berechnung der erweiterten Unsicherheit der Prüflinge gemäß Leitfaden
- Anwendung der unter Punkt 6.1 5.4.10 [Berechnung der erweiterten Unsicher](#page-160-0)[heit der Prüflinge](#page-160-0) ermittelten Korrekturfaktoren/-termen
- Neuberechnung der Äquivalenz für die 4 Datensätze aus der vorliegenden Eignungsprüfung + zusätzlich Datensatz "Bornheim, Sommer 2013" mit unterschiedlichen Schwellwerten für die Heizungsregelung gemäß dem Ansatz aus Punkt "8.2 Suitability Testing" der CEN/TS 16450 [9]

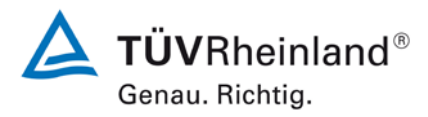

Seite 64 vo[n 428](#page-2-0)

[Bericht über die Eignungsprüfung der Immissionsmesseinrichtung Modell](#page-0-0) 5014*i* Beta mit PM10 Vorabscheider [der Firma Thermo](#page-0-0) Fisher Scientific für die Komponente Schwebstaub PM<sub>10</sub>, Berichts-Nr.: 936/21209885/I

Die zusätzliche Vergleichskampagne wurde zwischen dem 07.06.2013 und dem 25.07.2013 durchgeführt. Die Umgebungsbedingungen während der Kampagne stellten sich wie folgt dar:

Tabelle 9: Umgebungsbedingungen am zusätzlichen Standort "Bornheim, Sommer 2013", als **Tagesmittelwerte** 

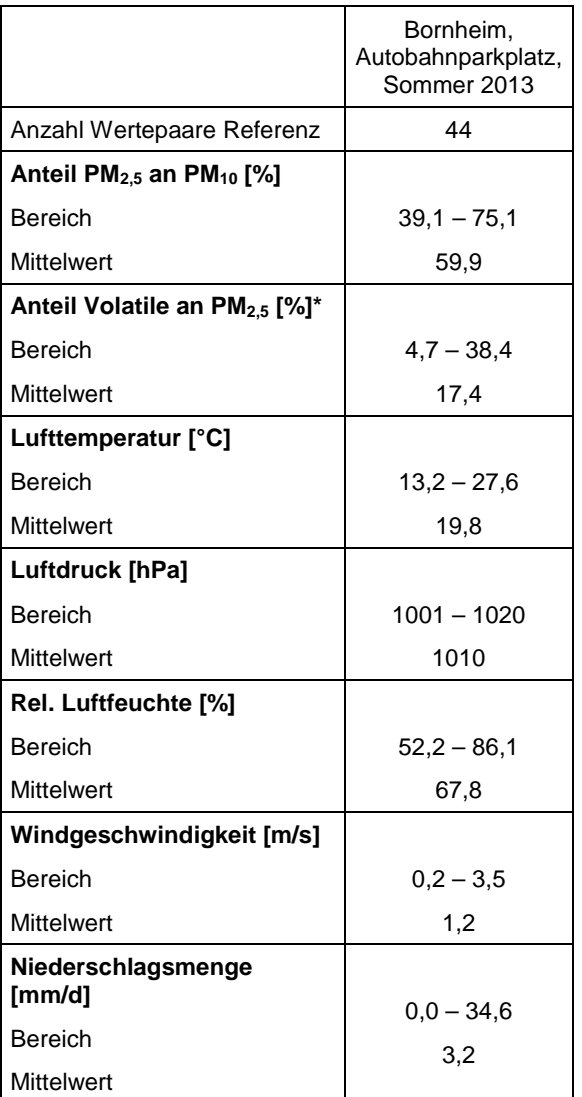

\* Volatiler Anteil an PM2,5 wurde als Orientierungswert mit parallel betriebenem TEOM-FDMS bestimmt

Alle Einzelwerte sind in den Anlagen 7 (PM-Messwerte) und 8 (Umgebungsbedingungen) zu finden.

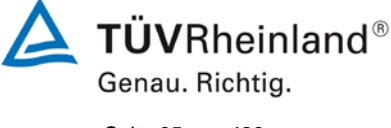

Seite 65 vo[n 428](#page-2-0)

Bericht über die Eignungsprüfung der Immissionsmesseinrichtung Modell 5014*i* Beta mit PM<sub>10</sub> Vorabscheider der Firma Thermo Fisher Scientific für die Komponente Schwebstaub PM<sub>10</sub>, Berichts-Nr.: 936/21209885/I

Es wurden insgesamt 45 Messwertpaare ermittelt, wobei nach Ausreißertest nach Grubbs das Messwertpaar für die Referenz PM<sub>10</sub> vom 12.07.2013 (Ref1: 28,7 µg/m<sup>3</sup>; Ref 2: 33,5 µg/m<sup>3</sup>) verworfen wurde. Somit stehen für die Auswertung 44 valide Messwertpaare zur Verfügung.

Die Auswertung der Vergleichsmessungen gemäß Leitfaden [4] führt zu folgendem Ergebnis:

Tabelle 10: Ergebnisse der Äquivalenzprüfung am Standort Bornheim, Sommer 2013, SN 3 (58%) & SN 4 (50%), Messkomponente  $PM_{10}$ , Rohdaten

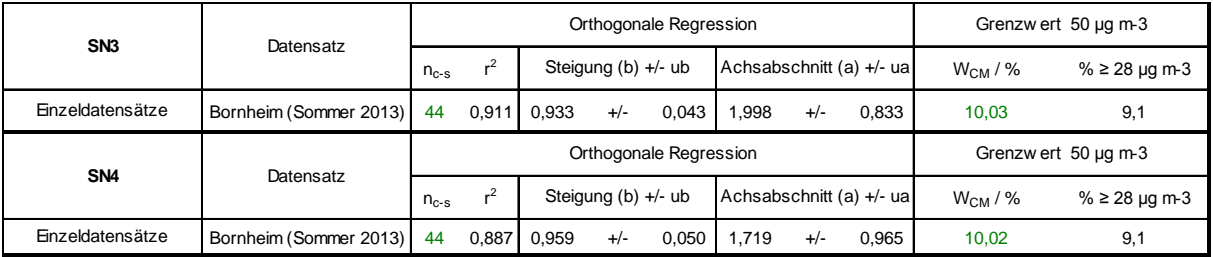

Bewertung:

- 1. Die Unsicherheit zwischen den Prüflingen liegt bei 1,06  $\mu q/m<sup>3</sup>$  und ist damit kleiner als die zulässigen 2,5 µg/m<sup>3</sup>.
- 2. Die erweiterte Messunsicherheit für die Rohdaten ist für SN 3 (58%) und SN 4 (50%) kleiner als die zulässigen 25 %.

Auf die ermittelten Rohdatensätze werden im Anschluss die in der Eignungsprüfung unter Punkt 6.1 5.4.10 [Berechnung der erweiterten Unsicherheit der Prüflinge](#page-160-0) ermittelten Korrekturfaktoren/-termen zur Anwendung gebracht.

Es erfolgt demgemäß eine Korrektur der Datensätze für SN 3 und SN 4 mit dem Achsabschnitt von 0,371 (Unsicherheit des Achsabschnitts 0,292). Es ergibt sich dann folgende Auswertung:

Tabelle 11: Ergebnisse der Äquivalenzprüfung am Standort Bornheim, Sommer 2013, SN 3 (58 %) & SN 4 (50 %), Messkomponente PM<sub>10</sub>, Achsabschnittskorrektur um 0,371

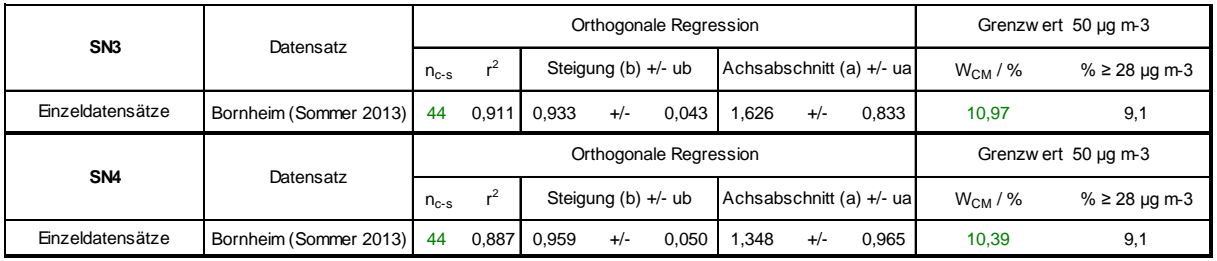

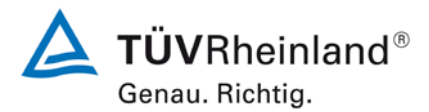

Seite 66 vo[n 428](#page-2-0)

[Bericht über die Eignungsprüfung der Immissionsmesseinrichtung Modell](#page-0-0) 5014*i* Beta mit PM10 Vorabscheider [der Firma Thermo](#page-0-0) Fisher Scientific für die Komponente Schwebstaub PM<sub>10</sub>, Berichts-Nr.: 936/21209885/I

### Bewertung:

1. Die erweiterte Messunsicherheit für die mit dem Achsabschnitt 0,371 korrigierten Daten ist für SN 3 (58 %) und SN 4 (50 %) kleiner als die zulässigen 25 %.

Abschließend wurde gemäß dem Ansatz aus Punkt "8.2 Suitability Testing" der CEN/TS 16450 [9] der korrigierte Datensatz für Bornheim, Sommer 2013 als zusätzlicher fünfter Datensatz in die ursprüngliche Äquivalenzauswertung aus der Eignungsprüfung (siehe [Tabelle](#page-178-0)  [41\)](#page-178-0) mit aufgenommen und es wurde überprüft, ob weiterhin die Kriterien einer Äquivalenzprüfung erfüllt werden.

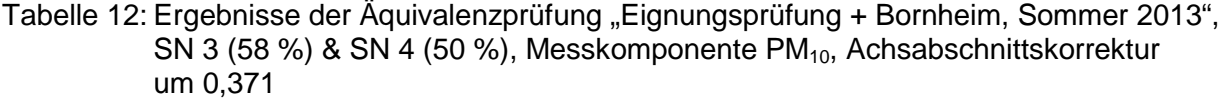

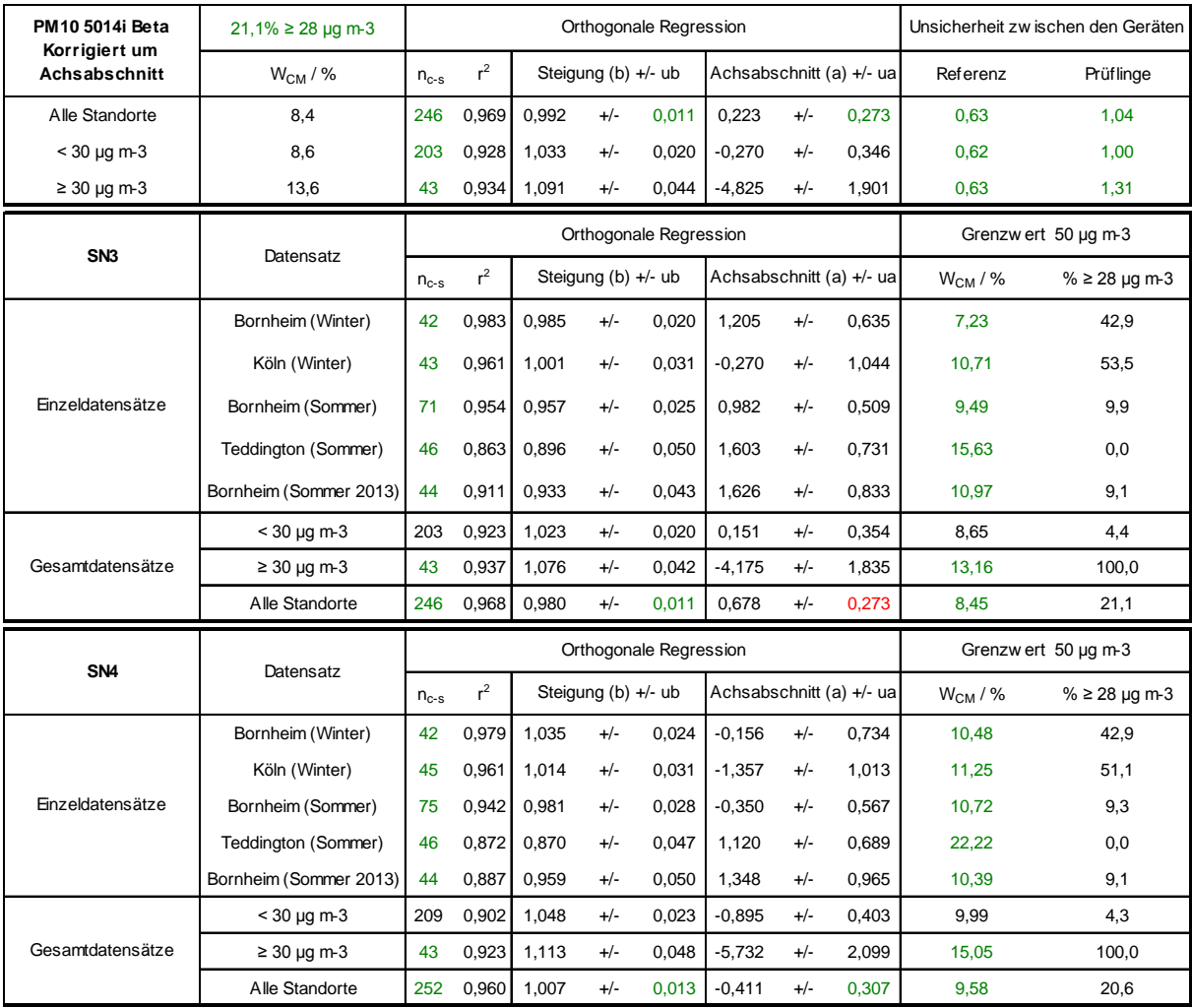

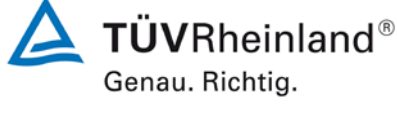

Seite 67 vo[n 428](#page-2-0)

Bericht über die Eignungsprüfung der Immissionsmesseinrichtung Modell 5014*i* Beta mit PM<sub>10</sub> Vorabscheider der Firma Thermo Fisher Scientific für die Komponente Schwebstaub PM<sub>10</sub>, Berichts-Nr.: 936/21209885/I

# Zusammenfassende Bewertung:

Zum Nachweis der Gleichwertigkeit bzw. der Äquivalenz der Daten zwischen zwei Geräten mit der Einstellung für den Schwellwert der Heizungsregelung von 50 % bzw. 58 % wurde eine Vergleichskampagne an einem der deutschen Standorte aus der Eignungsprüfung durchgeführt und die gewonnenen Datensätze (SN 3 mit 58 % Setting, SN 4 mit 50 % Setting) einer Äquivalenzprüfung unterzogen. Die Auswertung führt zu folgenden Ergebnissen:

- 1. Die Unsicherheit zwischen den Prüflingen liegt bei 1,06 µg/m<sup>3</sup> und ist damit kleiner als die zulässigen 2,5 µg/m<sup>3</sup>.
- 2. Die erweiterte Messunsicherheit für die Rohdaten ist für SN 3 (58%) und für SN 4 (50 %) kleiner als die zulässigen 25 %.
- 3. Die erweiterte Messunsicherheit ist nach Anwendung der Korrektur des Achsabschnitts von 0,371 (ermittelt in Eignungsprüfung) für SN 3 (58 %) und für SN 4 (50 %) kleiner als die zulässigen 25 %.
- 4. Die gemeinsame Auswertung der vier Ursprungsdatensätze aus der Eignungsprüfung mit dem zusätzlichen fünften Datensatz aus Bornheim, Sommer 2013 führt ebenfalls zur Erfüllung der Äquivalenzkriterien gemäß des Leitfadens [4].

Somit bleibt festzustellen, dass der Nachweis der Äquivalenz der Messeinrichtung mit einem Schwellwert für die rel. Luftfeuchte von 58 % auch an einem deutschen Standort erbracht werden konnte und daher die Messeinrichtung Modell 5030i SHARP alternativ auch mit einem Schwellwert für die rel. Luftfeuchte von 58 % betrieben werden kann, insbesondere für Standorte, bei denen mit signifikant hohen Anteilen an Volatilen zu rechnen ist.

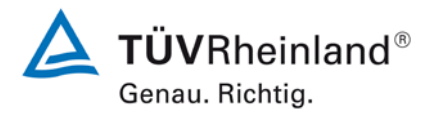

Seite 68 vo[n 428](#page-2-0)

[Bericht über die Eignungsprüfung der Immissionsmesseinrichtung Modell](#page-0-0) 5014*i* Beta mit PM10 Vorabscheider [der Firma Thermo](#page-0-0) Fisher Scientific für die Komponente Schwebstaub PM<sub>10</sub>, Berichts-Nr.: 936/21209885/I

### **Dauer der Probenahmen**

DIN EN 12341 legt die Probenahmedauer auf 24 h fest. Bei niedrigen Konzentrationen ist jedoch auch eine längere, bei höheren Konzentrationen eine kürzere Probenahmedauer zulässig.

Im Feldtest wurde immer eine Probenahmezeit von 24 h für alle Geräte eingestellt (von 10:00 – 10:00 (Teddington und Köln) und von 7:00 – 7:00 (Bornheim)).

# **Handhabung der Daten**

Die ermittelten Messwertpaare der Referenzwerte aus den Felduntersuchungen wurden vor den jeweiligen Auswertungen für jeden Standort einem statistischen Ausreißertest nach Grubbs (99 %) unterzogen, um Auswirkungen von offensichtlich unplausiblen Daten auf das Messergebnis vorzubeugen. Als signifikante Ausreißer erkannte Messwertpaare dürfen dabei solange aus dem Wertepool entfernt, bis der kritische Wert der Prüfgröße unterschritten wurde. Die Version des Leitfadens [4] vom Januar 2010 verlangt, dass nur 2,5 % der Datenpaare als Ausreißer ermittelt und entfernt werden dürfen.

Im Rahmen des "Combined MCERTS and TUV PM Equivalence Testing" Programms, wurde mit den englischen Projektpartnern vereinbart, dass für die Prüflinge prinzipiell keine Messwerte verworfen werden, es sei denn, es liegen begründbare technische Ursachen für unplausible Werte vor. Es wurden in der gesamten Prüfung keine Messwerte der Prüflinge verworfen.

[Tabelle 13](#page-67-0) zeigt eine Übersicht über die für jeden Einzelstandort als signifikante Ausreißer erkannte und entfernte Anzahl an Messwertpaaren (Referenz).

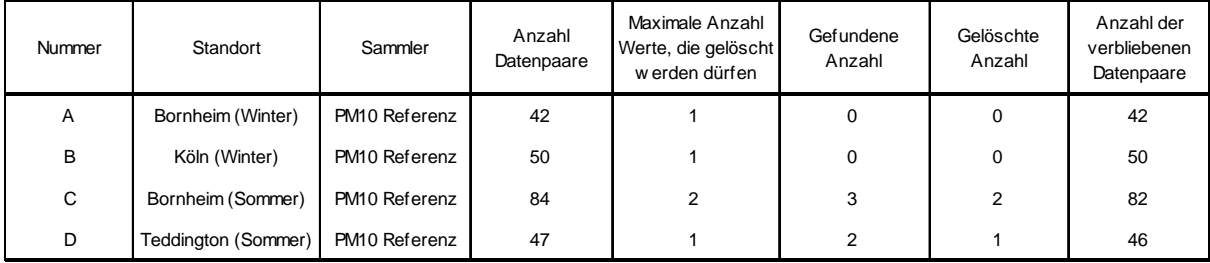

<span id="page-67-0"></span>Tabelle 13: Ergebnisse Grubbs-Ausreißertest – Referenz PM $_{10}$ 

Bericht über die Eignungsprüfung der Immissionsmesseinrichtung Modell 5014*i* Beta mit PM<sub>10</sub> Vorabscheider der Firma Thermo Fisher Scientific für die Komponente Schwebstaub PM<sub>10</sub>, Berichts-Nr.: 936/21209885/I

# Es wurden folgende Wertepaare entfernt:

# Tabelle 14: Entfernte Wertepaare Referenz PM<sub>10</sub> nach Grubbs

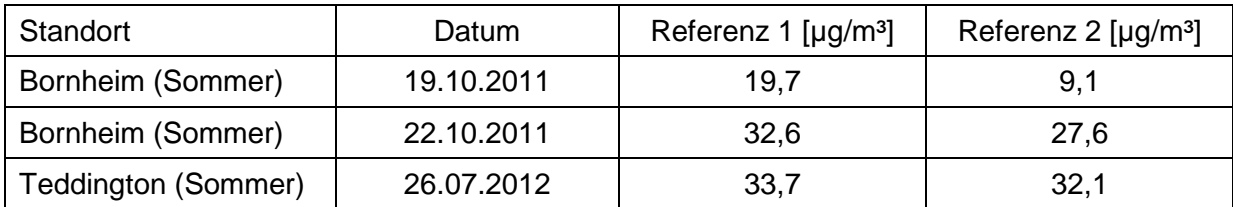

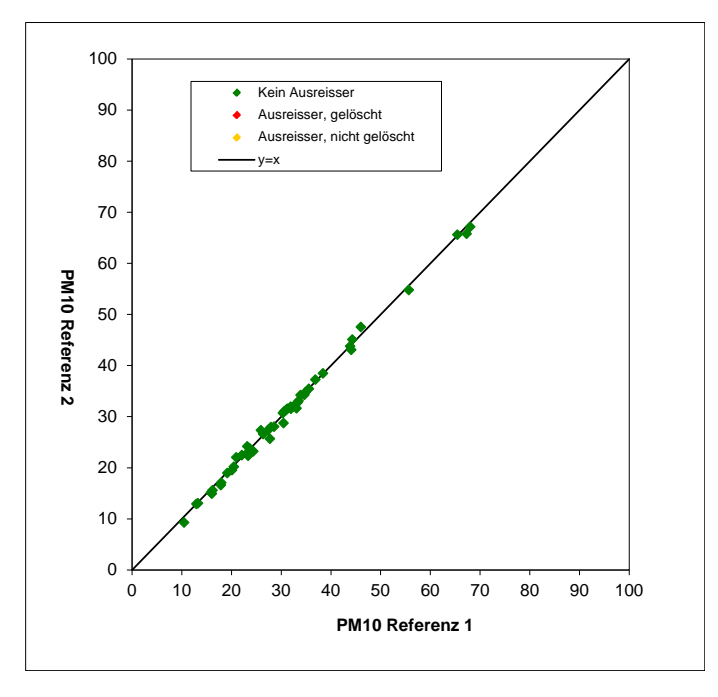

Abbildung 23: Grubbs Testergebnisse für das PM<sub>10</sub> Referenzverfahren, Köln (Winter)

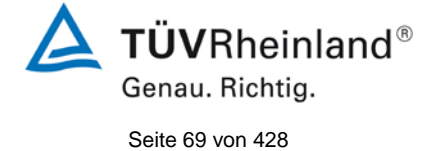

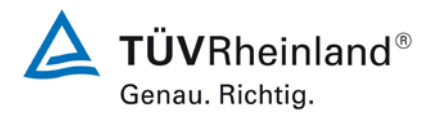

Seite 70 vo[n 428](#page-2-0)

[Bericht über die Eignungsprüfung der Immissionsmesseinrichtung Modell](#page-0-0) 5014*i* Beta mit PM10 Vorabscheider [der Firma Thermo](#page-0-0) Fisher Scientific für die Komponente Schwebstaub PM<sub>10</sub>, Berichts-Nr.: 936/21209885/I

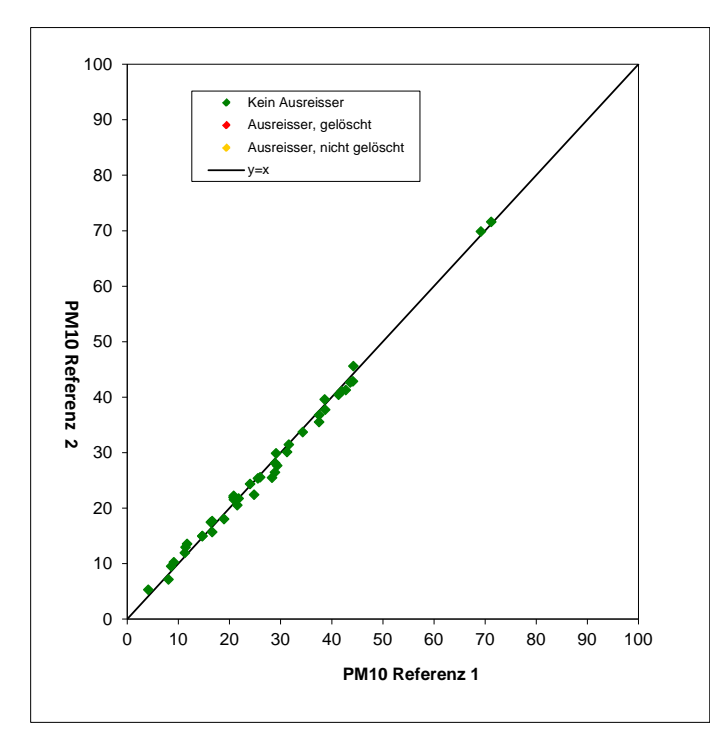

Abbildung 24: Grubbs Testergebnisse für das PM<sub>10</sub> Referenzverfahren, Bornheim (Sommer)

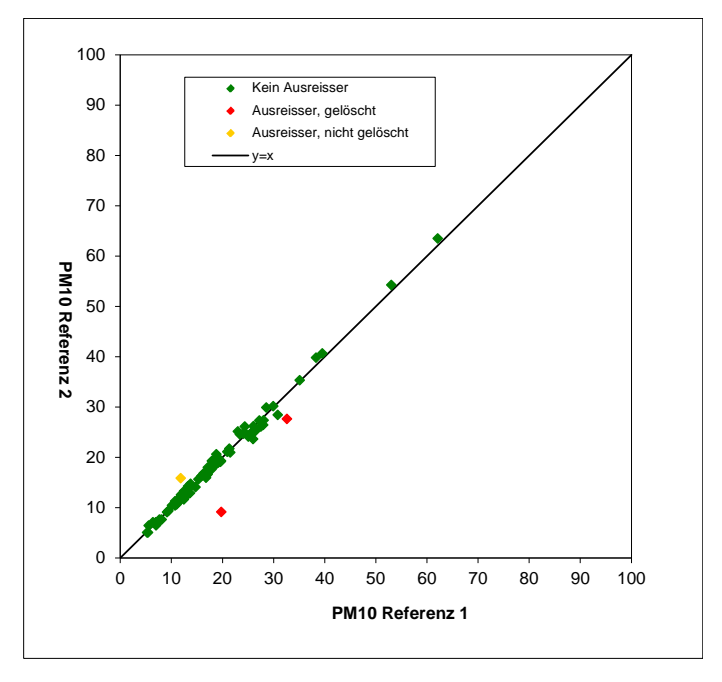

Abbildung 25: Grubbs Testergebnisse für das PM<sub>10</sub> Referenzverfahren, Bornheim (Winter)

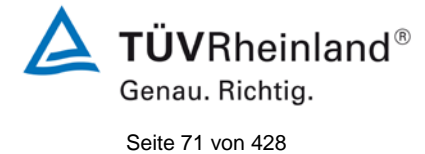

Bericht über die Eignungsprüfung der Immissionsmesseinrichtung Modell 5014*i* Beta mit PM10 Vorabscheider der Firma Thermo Fisher Scientific für die Komponente Schwebstaub PM<sub>10</sub>, Berichts-Nr.: 936/21209885/I

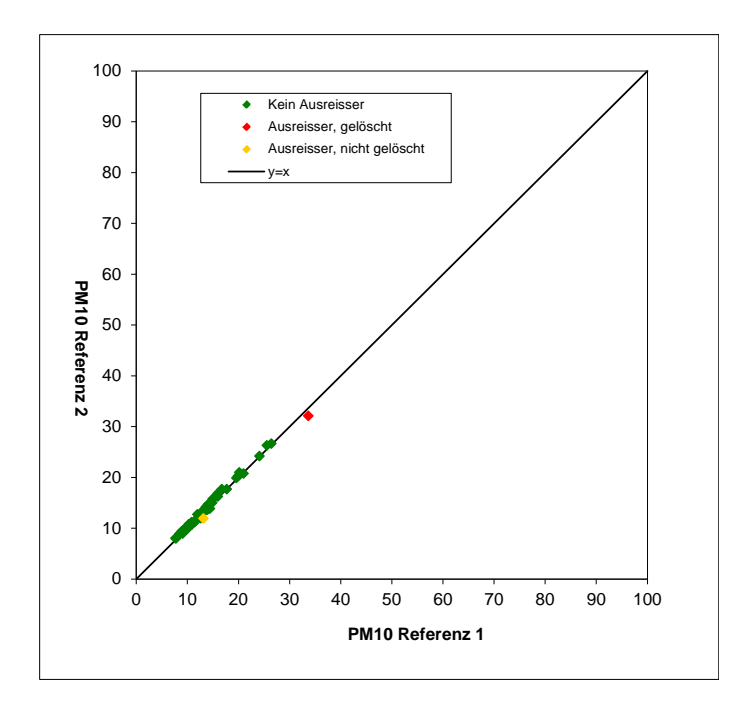

Abbildung 26: Grubbs Testergebnisse für das PM<sub>10</sub> Referenzverfahren, Teddington (Sommer)

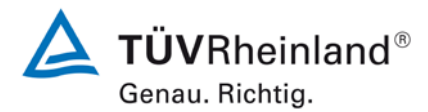

Seite 72 vo[n 428](#page-2-0)

[Bericht über die Eignungsprüfung der Immissionsmesseinrichtung Modell](#page-0-0) 5014*i* Beta mit PM10 Vorabscheider [der Firma Thermo](#page-0-0) Fisher Scientific für die Komponente Schwebstaub PM<sub>10</sub>, Berichts-Nr.: 936/21209885/I

### **Filterhandling - Massenbestimmung**

Folgende Filter wurden in der Eignungsprüfung verwendet:

Tabelle 15: Eingesetzte Filtermaterialien

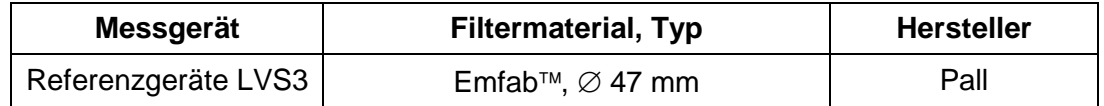

Im Rahmen des Testprogramms "Combined MCERTS and TUV PM Equivalence Testing Programme" wurde auf ausdrücklichen Wunsch der britischen Projektpartner das Filtermaterial Emfab<sup>™</sup> (teflonbeschichtete Glasfaserfilter) eingesetzt, da der britische Partner laut [8] dieses Filtermaterial als das für die Messaufgabe am besten geeignete betrachtet.

Die Behandlung der Filter für PM<sub>10</sub> entspricht analog den Anforderungen der DIN EN 14907 für  $PM<sub>2.5</sub>$  Filter.

Die Verfahren zur Behandlung der Filter und zur Wägung sind im Detail im Anhang 2 zu diesem Bericht beschrieben.
Bericht über die Eignungsprüfung der Immissionsmesseinrichtung Modell 5014*i* Beta mit PM<sub>10</sub> Vorabscheider der Firma Thermo Fisher Scientific für die Komponente Schwebstaub PM<sub>10</sub>, Berichts-Nr.: 936/21209885/I

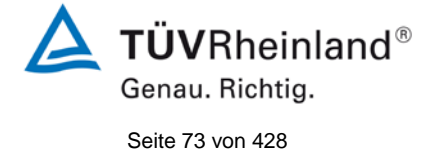

# **5. Referenzmessverfahren**

Im Rahmen des Feldtestes wurden gemäß der DIN EN 12341 folgende Geräte eingesetzt:

1. als Referenzgerät PM<sub>10</sub>: Kleinfiltergerät Low Volume Sampler LVS3 Hersteller: Ingenieurbüro Sven Leckel, Leberstraße 63, Berlin, **Deutschland** Herstelldatum: 2007 PM10-Probenahmekopf

Während der Prüfung wurden parallel jeweils zwei Referenzgeräte für PM<sub>10</sub> mit einem geregelten Durchsatz von 2,3 m<sup>3</sup>/h betrieben. Die Volumenstromregelgenauigkeit beträgt unter realen Einsatzbedingungen < 1 % des Nennvolumenstroms.

Die Probenahmeluft beim Kleinfiltergerät LVS3 wird von der Drehschieber-Vakuumpumpe über den Probenahmekopf gesaugt, der Probeluft-Volumenstrom wird hierbei zwischen Filter und Vakuumpumpe mit einer Messblende gemessen. Die angesaugte Luft strömt von der Pumpe aus über einen Abscheider für den Abrieb der Drehschieber zum Luftauslass.

Nach beendeter Probenahme zeigt die Messelektronik das angesaugte Probeluftvolumen in Norm- oder Betriebs-m<sup>3</sup> an.

Die PM<sub>10</sub> Konzentration wurde ermittelt, in dem die im Labor gravimetrisch bestimmte Schwebstaubmenge auf dem jeweiligen Filter durch das zugehörige durchgesetzte Probeluftvolumen in Betriebs-m<sup>3</sup> (bzw. Norm-m<sup>3</sup> i.S. der DIN EN 12341) dividiert wurde.

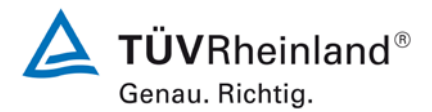

Seite 74 vo[n 428](#page-2-0)

[Bericht über die Eignungsprüfung der Immissionsmesseinrichtung Modell](#page-0-0) 5014*i* Beta mit PM10 Vorabscheider [der Firma Thermo](#page-0-0) Fisher Scientific für die Komponente Schwebstaub PM<sub>10</sub>, Berichts-Nr.: 936/21209885/I

# **6. Prüfergebnisse**

# **6.1 4.1.1 Messwertanzeige**

*Die Messeinrichtung muss eine Messwertanzeige besitzen.*

# **6.2 Gerätetechnische Ausstattung**

Zusätzliche Geräte werden nicht benötigt.

# **6.3 Durchführung der Prüfung**

Es wurde überprüft, ob die Messeinrichtung eine Messwertanzeige besitzt.

## **6.4 Auswertung**

Die Messeinrichtung besitzt eine Messwertanzeige. Es wird im Hauptfenster jederzeit die aktuelle PM-Konzentration angezeigt. Es kann zudem leicht zu den Screens zur Anzeige der Umgebungsbedingungen, der Durchflussbedingungen oder der Massensensordaten per Pfeil-Tasten ↑↓ gescrollt werden.

# **6.5 Bewertung**

Die Messeinrichtung besitzt eine Messwertanzeige.

Mindestanforderung erfüllt? ja

**TÜVRheinland®** Genau. Richtig. Seite 75 vo[n 428](#page-2-0)

Bericht über die Eignungsprüfung der Immissionsmesseinrichtung Modell 5014*i* Beta mit PM<sub>10</sub> Vorabscheider der Firma Thermo Fisher Scientific für die Komponente Schwebstaub PM<sub>10</sub>, Berichts-Nr.: 936/21209885/I

# **6.6 Umfassende Darstellung des Prüfergebnisses**

[Abbildung 27](#page-74-0) zeigt die Benutzeranzeige mit den aktuellen Konzentrationsmesswerten.

<span id="page-74-0"></span>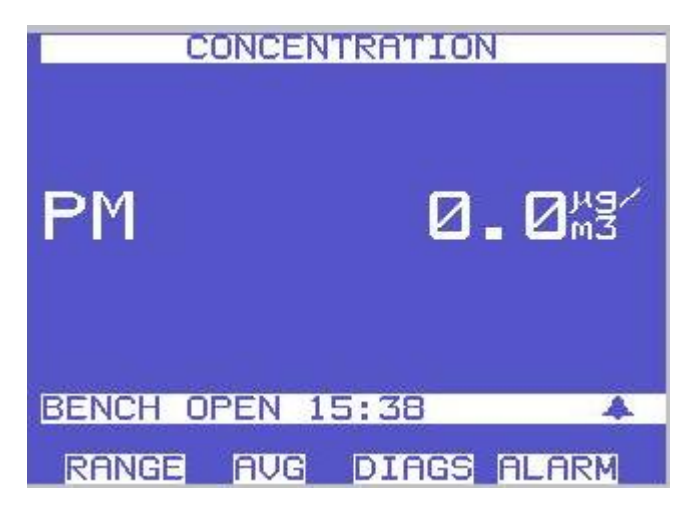

Abbildung 27: Messanzeige Konzentrationsmesswerte

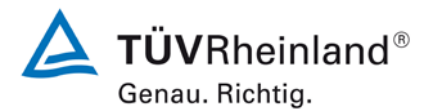

Seite 76 vo[n 428](#page-2-0)

[Bericht über die Eignungsprüfung der Immissionsmesseinrichtung Modell](#page-0-0) 5014*i* Beta mit PM<sub>10</sub> Vorabscheider [der Firma Thermo](#page-0-0) Fisher Scientific für die Komponente Schwebstaub PM<sub>10</sub>, Berichts-Nr.: 936/21209885/I

# **6.1 4.1.2 Wartungsfreundlichkeit**

*Die notwendigen Wartungsarbeiten an der Messeinrichtung sollten ohne größeren Aufwand möglichst von außen durchführbar sein.*

# **6.2 Gerätetechnische Ausstattung**

Zusätzliche Geräte werden nicht benötigt.

## **6.3 Durchführung der Prüfung**

Die notwendigen regelmäßigen Wartungsarbeiten wurden nach den Anweisungen der Betriebsanleitung ausgeführt.

## **6.4 Auswertung**

Folgende Wartungsarbeiten sind vom Benutzer durchzuführen:

- 1. Überprüfung des Gerätestatus Der Gerätestatus kann durch Kontrolle der Messeinrichtung selbst oder auch on-line überwacht und kontrolliert werden.
- 2. Der Probenahmekopf muss prinzipiell nach den Anweisungen des Herstellers gesäubert werden, wobei die örtlichen Schwebstaubkonzentrationen in Betracht zu ziehen sind (in der Eignungsprüfung alle 4 Wochen).
- 3. Kontrolle des Filterbandvorrates ein Filterband reicht dabei für ca. 650 Filterbandwechsel pro Rolle (bei einer Zykluszeit von 8 h entspricht dies ca. 215 Tage) - unter Normalbedingungen (keine außerplanmäßigen Filterwechsel wegen signifikant hoher Staubkonzentrationen) ist ein ca. halb- jährliches Austauschen des Filterbandes ausreichend. Über die Funktion des "Filter Tape Counter" kann die aktuelle Anzahl der Filterbandwechsel überwacht werden und es können Alarmwerte konfiguriert werden, die den Bediener an einen anstehenden Wechsel der Filterbandrolle erinnern.
- 4. Eine Überprüfung der Sensoren für Umgebungstemperatur und Umgebungsdruck soll gemäß den Angaben des Herstellers alle 3 Monate erfolgen.
- 5. Eine Überprüfung der Durchflussrate soll gemäß den Angaben Herstellers alle 3 Monate erfolgen.
- 6. Eine Überprüfung der Dichtigkeit soll gemäß den Angaben des Herstellers alle 3 Monate erfolgen.
- 7. Der externe Pumpenabgasfilter soll alle 6 Monate getauscht werden.
- 8. Einmal im Jahr sind im Rahmen einer jährlichen Grundwartung die Kohleschieber der Vakuumpumpe auszutauschen. Darüber hinaus wird eine Überprüfung und ggfs. Neukalibrierung der radiometrischen Messung mit Hilfe des Foliensatzes einmal im Jahr empfohlen.
- 9. Während einer jährlichen Grundwartung ist auch auf die Reinigung des Probenahmerohres zu achten.

Zur Durchführung der Wartungsarbeiten sind die Anweisungen im Handbuch (Kapitel 4 und 5) zu beachten. Alle Arbeiten lassen sich grundsätzlich mit üblichen Werkzeugen durchführen.

Bericht über die Eignungsprüfung der Immissionsmesseinrichtung Modell 5014*i* Beta mit PM<sub>10</sub> Vorabscheider der Firma Thermo Fisher Scientific für die Komponente Schwebstaub PM<sub>10</sub>, Berichts-Nr.: 936/21209885/I

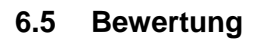

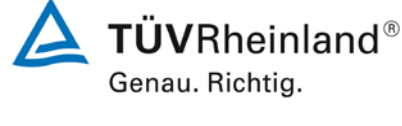

Seite 77 vo[n 428](#page-2-0)

Wartungsarbeiten sind mit üblichen Werkzeugen und vertretbarem Aufwand von außen durchführbar. Der halbjährliche Tausch des Filterbandes sowie die Arbeiten gemäß den Punkten 7ff sind nur bei einem Stillstand des Gerätes durchzuführen. Diese Arbeiten fallen nur halbjährlich bzw. jährlich an. In der restlichen Zeit kann sich die Wartung im Wesentlichen auf die Kontrolle von Verschmutzungen, Plausibilitätschecks und etwaigen Status- /Fehlermeldungen beschränken.

Mindestanforderung erfüllt? ja

# **6.6 Umfassende Darstellung des Prüfergebnisses**

Die Arbeiten an den Geräten wurden während der Prüfung auf Basis der in den Handbüchern beschriebenen Arbeiten und Arbeitsabläufe durchgeführt. Bei Einhaltung der dort beschriebenen Vorgehensweise konnten keine Schwierigkeiten beobachtet werden. Alle Wartungsarbeiten ließen sich bisher problemlos mit herkömmlichen Werkzeugen durchführen.

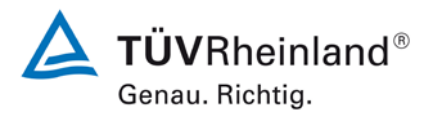

Seite 78 vo[n 428](#page-2-0)

[Bericht über die Eignungsprüfung der Immissionsmesseinrichtung Modell](#page-0-0) 5014*i* Beta mit PM<sub>10</sub> Vorabscheider [der Firma Thermo](#page-0-0) Fisher Scientific für die Komponente Schwebstaub PM<sub>10</sub>, Berichts-Nr.: 936/21209885/I

# **6.1 4.1.3 Funktionskontrolle**

*Soweit zum Betrieb oder zur Funktionskontrolle der Messeinrichtung spezielle Einrichtungen erforderlich sind, sind diese als zum Gerät gehörig zu betrachten und bei den entsprechenden Teilprüfungen einzusetzen und mit in die Bewertung aufzunehmen. Zur Messeinrichtung gehörende Prüfgaserzeugungssysteme müssen der Messeinrichtung ihre Betriebsbereitschaft über ein Statussignal anzeigen und über die Messeinrichtung direkt sowie auch telemetrisch angesteuert werden können.*

# **6.2 Gerätetechnische Ausstattung**

Bedienungshandbuch, Nullfilter, Referenzfoliensatz.

# **6.3 Durchführung der Prüfung**

Der Gerätestatus der Messeinrichtung wird kontinuierlich überwacht und Probleme über eine Reihe von verschiedenen Warnungsmeldungen angezeigt. Für die korrekte Performance wichtige Kenngrößen (z.B. Durchflüsse, Pumpenvakuum) können zudem entweder am Gerät selbst eingesehen werden und/oder bei der Datenaufzeichnung kontinuierlich mitgeloggt werden.

Es besteht die Möglichkeit, den Nullpunkt der Messeinrichtung extern zu überprüfen. Hierzu wird ein Nullfilter am Geräteinlass montiert. Der Einsatz dieses Filters ermöglicht die Bereitstellung von schwebstaubfreier Luft.

Im Rahmen der Prüfung wurde ca. alle 4 Wochen eine Bestimmung des Nullpunktes auch mit Hilfe des Nullfilters durchgeführt.

Zur externen Überprüfung der Stabilität der Beta-Messung wird der Foliensatz "Massentransferstandards" benötigt. Der Foliensatz besteht aus einer Nullfolie und 2 Messbereichsfolien. Die Nullfolie hat ungefähr die gleiche Masse wie ein sauberer Filterfleck und die Messbereichsfolie repräsentiert eine kalibrierte Massezunahme auf der Nullfolie. Aus diesem Grund werden die Folien als Foliensatz geliefert und dürfen nicht mit anderen Sätzen vertauscht werden. Mit Hilfe des Foliensatzes können nur Massen bestimmt werden.

Im Rahmen der Prüfung wurde jeweils zu Beginn und zum Ende einer Vergleichskampagne eine Bestimmung des Massenkoeffizienten durchgeführt.

## **6.4 Auswertung**

Alle im Bedienungshandbuch aufgeführten Gerätefunktionen sind vorhanden oder aktivierbar. Der aktuelle Gerätestatus wird kontinuierlich überwacht und Probleme über eine Reihe von verschiedenen Warnungsmeldungen angezeigt.

Eine externe Überprüfung des Nullpunktes ist mit Hilfe des Nullfilters jederzeit möglich. Eine externe Überprüfung der radiometrischen Messung ist mit Hilfe des Foliensatz "Massentransferstandards" ebenfalls jederzeit möglich.

Bericht über die Eignungsprüfung der Immissionsmesseinrichtung Modell 5014*i* Beta mit PM<sub>10</sub> Vorabscheider der Firma Thermo Fisher Scientific für die Komponente Schwebstaub PM<sub>10</sub>, Berichts-Nr.: 936/21209885/I

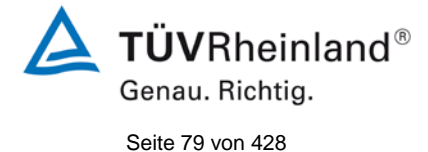

# **6.5 Bewertung**

Alle im Bedienungshandbuch beschriebenen Gerätefunktionen sind vorhanden, aktivierbar und funktionieren. Der aktuelle Gerätestatus wird kontinuierlich überwacht und Probleme über eine Reihe von verschiedenen Warnungsmeldungen angezeigt.

Die Ergebnisse der externen Nullpunktüberprüfungen mit Nullfilter über die Dauer der Felduntersuchungen sowie der periodisch durchgeführten Überprüfungen des Massenkoeffizienten sind im Kapitel 6.1 5.3.12 Langzeitdrift in diesem Bericht dargestellt. 5.3.12 [Langzeitdrift](#page-114-0) in diesem Bericht dargestellt.

Mindestanforderung erfüllt? ja

# **Umfassende Darstellung des Prüfergebnisses**

Siehe unter dem Punkt: 6.1 5.3.12 [Langzeitdrift](#page-114-0)

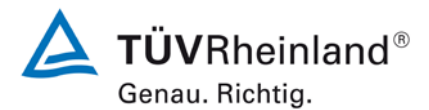

Seite 80 vo[n 428](#page-2-0)

[Bericht über die Eignungsprüfung der Immissionsmesseinrichtung Modell](#page-0-0) 5014*i* Beta mit PM<sub>10</sub> Vorabscheider [der Firma Thermo](#page-0-0) Fisher Scientific für die Komponente Schwebstaub PM<sub>10</sub>, Berichts-Nr.: 936/21209885/I

# <span id="page-79-0"></span>**6.1 4.1.4 Rüst- und Einlaufzeiten**

*Die Rüst- und Einlaufzeiten der Messeinrichtung sind in der Betriebsanleitung anzugeben.*

### **6.2 Gerätetechnische Ausstattung**

Für die Prüfung dieser Mindestanforderung wurde zusätzlich eine Uhr bereitgestellt.

### **6.3 Durchführung der Prüfung**

Die Messinstrumente wurden nach den Beschreibungen des Geräteherstellers in Betrieb genommen. Die erforderlichen Zeiten für Rüst- und Einlaufzeit wurden getrennt erfasst.

Erforderliche bauliche Maßnahmen im Vorfeld der Installation, wie z. B. die Einrichtung eines Durchbruchs im Containerdach, wurden hier nicht bewertet.

### **6.4 Auswertung**

Die Rüstzeit umfasst den Zeitbedarf für den Aufbau der Messeinrichtung bis zur Inbetriebnahme.

Das Messsystem muss witterungsunabhängig installiert werden, z. B. in einem klimatisierten Messcontainer. Zudem erfordert die Durchführung des Ansaugrohres durch das Dach umfangreichere bauliche Maßnahmen am Messort. Ein ortsveränderlicher Einsatz wird daher nur zusammen mit der zugehörigen Peripherie angenommen.

Folgende Schritte zum Aufbau der Messeinrichtung sind grundsätzlich erforderlich:

- Entpacken und Aufstellung der Messeinrichtung (in Rack oder auf Tisch)
- Installation Probenahmerohre, Dynamisches Heizsystem und  $PM_{10}$ -Probenahmekopf
- Anschluss der Pumpe
- Umgebungstemperatursensor montieren (in die Nähe des Probenahmekopfes)
- Anschluss aller Verbindungs-, Steuerungsleitungen
- Anschluss der Energieversorgung
- optional Anschluss von peripheren Erfassungs- und Steuerungssystemen (Datalogger, PC mit iPort) an die entsprechenden Schnittstellen
- Einschalten der Messeinrichtung
- Filterband einlegen

Die Durchführung dieser Arbeiten und damit die Rüstzeit beträgt ca. 1 Stunde.

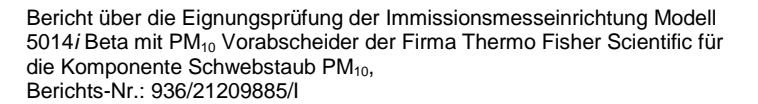

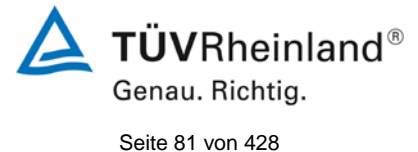

Die Einlaufzeit umfasst den Zeitbedarf von der Inbetriebnahme der Messeinrichtung bis zur Messbereitschaft.

Nach dem Einschalten des Systems befindet sich die Messeinrichtung zuerst in einer Äquilibrierphase bis sich der BETA-Detektor an die Umgebungsverhältnisse angepasst hat. Diese Phase sollte mindestens 12 h betragen. Nach der Äquilibrierphase sind folgende Schritte zur erstmaligen Inbetriebnahme vorzunehmen:

- Überprüfung der Geräteeinstellung bzgl. Durchflussregelung, Heizungssteuerung, Filterbandparameter, Messwerterfassung sowie Datum und Zeit
- Überprüfung / ggfs. Justierung der Temperatursensoren (Umgebungstemperatur, Durchflusstemperatur)
- Überprüfung / ggfs. Justierung der Messung für den Umgebungsluftdruck
- Überprüfung / ggfs. Justierung der Durchflussrate
- Durchführung einer Dichtigkeitsprüfung
- Ggfs. Überprüfung der radiometrischen Massenbestimmung Kalibrierung mit Massenfolie

# Zeitbedarf: ca. 1 Stunde

Im Falle einer Wiederinbetriebnahme nach kürzerer Stillstandsphase z.B. nach Stromausfall, können die genannten Schritte bis auf die Überprüfung der Geräteparametrierung, die Plausibilitätsüberprüfung der Sensorwerte sowie die Überprüfung von etwaigen Status- /Fehlermeldungen unterbleiben.

Falls erforderlich, können etwaige Änderungen der Grundparametrierungen der Messeinrichtungen ebenfalls in wenigen Minuten durch mit den Geräten vertrautes Personal durchgeführt werden.

# **6.5 Bewertung**

Die Rüst- und Einlaufzeiten wurden ermittelt.

Die Messeinrichtung kann bei überschaubarem Aufwand an unterschiedlichen Messstellen betrieben werden. Die Rüstzeit beträgt ca. 1 Stunde und die Einlaufzeit mindestens ca. 12 h nach vollständiger Akklimatisierung der Messeinrichtung an die Umgebung.

Mindestanforderung erfüllt? ja

# **6.6 Umfassende Darstellung des Prüfergebnisses**

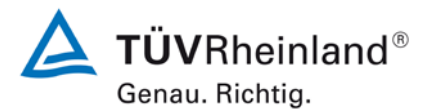

Seite 82 vo[n 428](#page-2-0)

[Bericht über die Eignungsprüfung der Immissionsmesseinrichtung Modell](#page-0-0) 5014*i* Beta mit PM<sub>10</sub> Vorabscheider [der Firma Thermo](#page-0-0) Fisher Scientific für die Komponente Schwebstaub PM<sub>10</sub>, Berichts-Nr.: 936/21209885/I

# **6.1 4.1.5 Bauart**

*Die Betriebsanleitung muss Angaben des Herstellers zur Bauart der Messeinrichtung enthalten. Im Wesentlichen sind dies: Bauform (z. B. Tischgerät, Einbaugerät, freie Aufstellung) Einbaulage (z. B. horizontaler oder vertikaler Einbau) Sicherheitsanforderungen Abmessungen Gewicht Energiebedarf.*

# **6.2 Gerätetechnische Ausstattung**

Für die Prüfung wird eine Messeinrichtung zur Erfassung des Energieverbrauchs und eine Waage eingesetzt.

# **6.3 Durchführung der Prüfung**

Der Aufbau der übergebenen Geräte wurde mit der Beschreibung in den Handbüchern verglichen. Der angegebene Energieverbrauch wird über 24 h im Normalbetrieb während des Feldtests bestimmt.

## **6.4 Auswertung**

Die Messeinrichtung muss in horizontaler Einbaulage (z.B. auf einem Tisch oder in einem Rack) witterungsunabhängig installiert werden. Die Temperatur am Aufstellungsort muss im Bereich von 5 °C bis 40 °C mit relativ geringen Temperaturschwankungen liegen (keine direkte Sonneneinstrahlung, keine unmittelbare Exposition zu Heizung oder Klimaanlage).

Die Abmessungen und Gewichte der Messeinrichtung stimmen mit den Angaben aus dem Bedienungshandbuch überein.

Der Energiebedarf der Messeinrichtung mit der eingesetzten Pumpe wird vom Hersteller mit maximal ca. 880 W angegeben. In einem 24stündigen Test wurde der Gesamtenergiebedarf der Messeinrichtung ermittelt. Zu keinem Zeitpunkt wurde bei dieser Untersuchung der angegebene Wert überschritten.

## **6.5 Bewertung**

Die in der Betriebsanleitung aufgeführten Angaben zur Bauart sind vollständig und korrekt.

Mindestanforderung erfüllt? ja

## **6.6 Umfassende Darstellung des Prüfergebnisses**

Bei dieser Mindestanforderung nicht erforderlich.

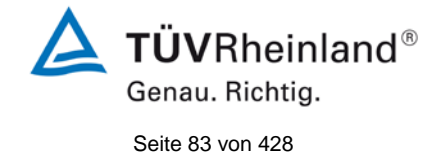

Bericht über die Eignungsprüfung der Immissionsmesseinrichtung Modell 5014*i* Beta mit PM<sub>10</sub> Vorabscheider der Firma Thermo Fisher Scientific für die Komponente Schwebstaub PM<sub>10</sub>, Berichts-Nr.: 936/21209885/I

# **6.1 4.1.6 Unbefugtes Verstellen**

*Die Justierung der Messeinrichtung muss gegen unbeabsichtigtes und unbefugtes Verstellen gesichert werden können.*

# **6.2 Gerätetechnische Ausstattung**

Zur Prüfung dieser Mindestanforderung sind keine weiteren Hilfsmittel erforderlich.

# **6.3 Durchführung der Prüfung**

Die Bedienung der Messeinrichtung erfolgt auf der Frontseite der Messeinrichtung über Drucktasten und ein LCD-Display.

Eine Veränderung von Parametern oder die Justierung von Sensoren ist nur über mehrere Tastenfolgen möglich.

Die Messeinrichtung verfügt zudem über die Möglichkeit des Passwortschutzes. Bei aktiviertem Schutz (Symbol: Vorhängeschloss) können über die Benutzeroberfläche an der Gerätefrontseite Daten, Geräteparameter und Einstellungen eingesehen werden, aber nicht verändert werden.

Da eine Aufstellung des Messgerätes im Freien nicht möglich ist, erfolgt ein zusätzlicher Schutz durch die Aufstellung an Orten, zu denen Unbefugte keinen Zutritt haben (z. B. verschlossener Messcontainer).

## **6.4 Auswertung**

Unbeabsichtigtes und unbefugtes Verstellen von Geräteparametern kann durch den Passwortschutz verhindert werden. Auch ohne Passwortschutz kann eine Veränderung von Parametern oder die Justierung von Sensoren nur über mehrere Tastenfolgen erfolgen. Ferner ergibt sich ein zusätzlicher Schutz vor unbefugtem Eingriff durch die Installation in einem verschlossenen Messcontainer.

# **6.5 Bewertung**

Die Messeinrichtung ist gegen unbeabsichtigtes und unbefugtes Verstellen von Geräteparametern gesichert. Die Messeinrichtung ist darüber hinaus in einem Messcontainer zu verschließen.

Mindestanforderung erfüllt? ja

## **6.6 Umfassende Darstellung des Prüfergebnisses**

Bei dieser Mindestanforderung nicht erforderlich.

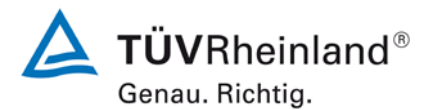

Seite 84 vo[n 428](#page-2-0)

[Bericht über die Eignungsprüfung der Immissionsmesseinrichtung Modell](#page-0-0) 5014*i* Beta mit PM<sub>10</sub> Vorabscheider [der Firma Thermo](#page-0-0) Fisher Scientific für die Komponente Schwebstaub PM<sub>10</sub>, Berichts-Nr.: 936/21209885/I

# **6.1 4.1.7 Messsignalausgang**

*Die Messsignale müssen digital (z. B. RS 232) und/oder analog (z. B. 4 mA bis 20 mA) angeboten werden.*

### **6.2 Gerätetechnische Ausstattung**

PC mit Software "iPort"

## **6.3 Durchführung der Prüfung**

Die Prüfung erfolgte unter Verwendung eines PC mit Software "iPort" (via Ethernet).

Die Messeinrichtung wurde über Ethernet an einen PC angeschlossen und die Daten auf einen PC downgeloaded.

Die Messeinrichtung verfügt darüber hinaus auch über die Möglichkeit der Ausgabe von Analogsignalen sowie über die Ausgabe der Messsignale / Kommunikation via serielle Schnittstelle RS 232/RS 485.

### **6.4 Auswertung**

Die Messsignale werden auf der Geräterückseite folgendermaßen angeboten:

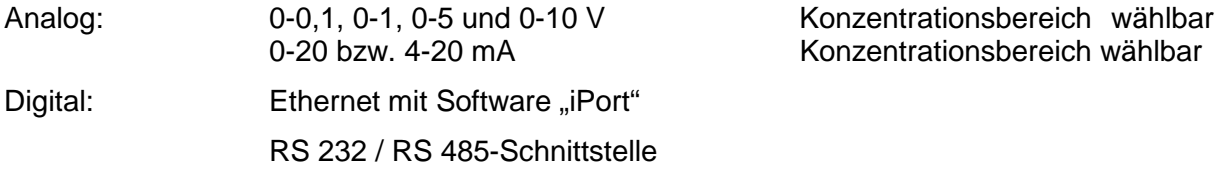

## **6.5 Bewertung**

Die Messsignale werden analog (in V oder in mA) und digital (über Ethernet, RS 232, RS 485) angeboten.

Der Anschluss von zusätzlichen Mess- und Peripheriegeräten ist über entsprechende Anschlüsse an den Geräten möglich (z.B. Analogeingänge).

Mindestanforderung erfüllt? ja

Bericht über die Eignungsprüfung der Immissionsmesseinrichtung Modell 5014*i* Beta mit PM10 Vorabscheider der Firma Thermo Fisher Scientific für die Komponente Schwebstaub PM<sub>10</sub>, Berichts-Nr.: 936/21209885/I

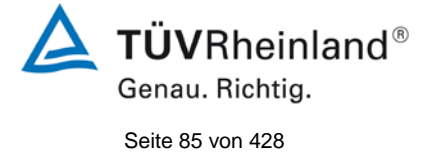

# **6.6 Umfassende Darstellung des Prüfergebnisses**

[Abbildung 28](#page-84-0) zeigt eine Ansicht der Geräterückseite mit den jeweiligen Messwertausgängen.

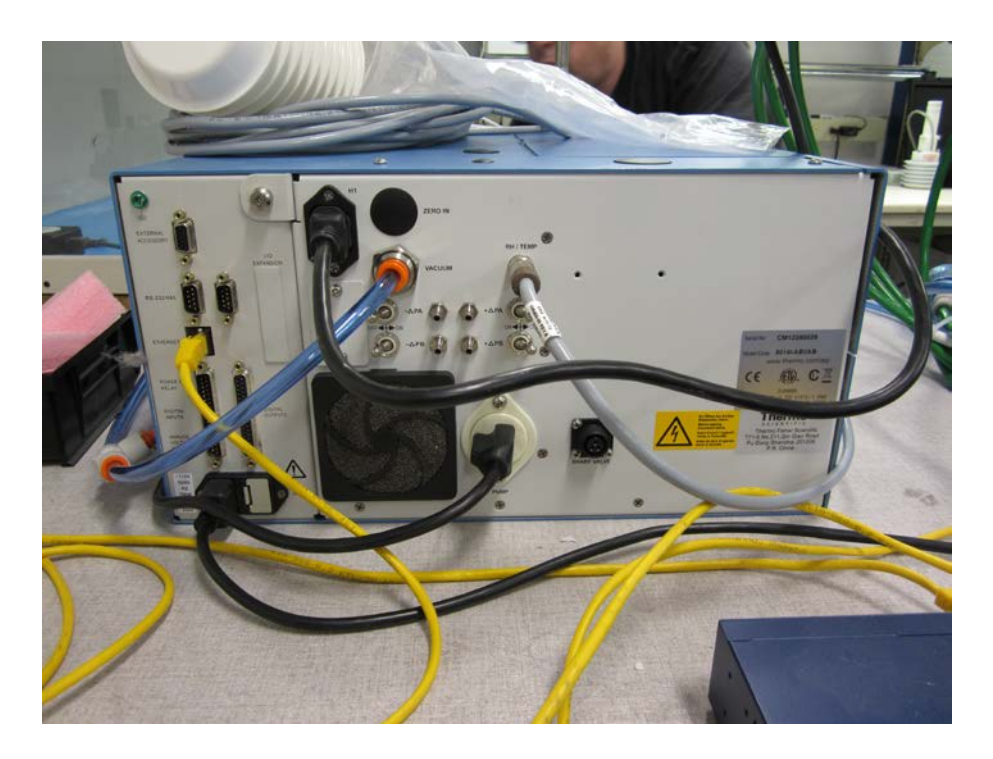

<span id="page-84-0"></span>Abbildung 28: Ansicht Geräterückseite Modell 5014i Beta

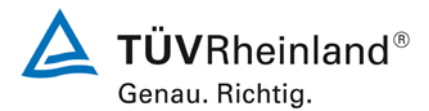

Seite 86 vo[n 428](#page-2-0)

[Bericht über die Eignungsprüfung der Immissionsmesseinrichtung Modell](#page-0-0) 5014*i* Beta mit PM10 Vorabscheider [der Firma Thermo](#page-0-0) Fisher Scientific für die Komponente Schwebstaub PM<sub>10</sub>, Berichts-Nr.: 936/21209885/I

## **6.1 5.1 Allgemeines**

*Herstellerangaben der Betriebsanleitung dürfen den Ergebnissen der Eignungsprüfung nicht widersprechen.*

# **6.2 Gerätetechnische Ausstattung**

Bei dieser Mindestanforderung nicht erforderlich.

### **6.3 Durchführung der Prüfung**

Die Ergebnisse der Prüfungen werden mit den Angaben im Handbuch verglichen.

# **6.4 Auswertung**

Die gefundenen Abweichungen zwischen dem ersten Handbuchsentwurf und der tatsächlichen Geräteausführung wurden behoben.

## **6.5 Bewertung**

Differenzen zwischen Geräteausstattung und Handbüchern wurden nicht beobachtet.

Mindestanforderung erfüllt? ja

## **6.6 Umfassende Darstellung des Prüfergebnisses**

Siehe Punkt 6.4 zu diesem Modul.

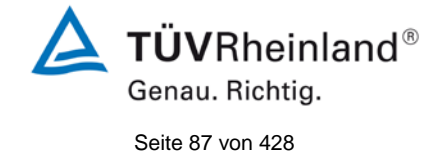

Bericht über die Eignungsprüfung der Immissionsmesseinrichtung Modell 5014*i* Beta mit PM<sub>10</sub> Vorabscheider der Firma Thermo Fisher Scientific für die Komponente Schwebstaub PM<sub>10</sub>, Berichts-Nr.: 936/21209885/I

# **6.1 5.2.1 Zertifizierungsbereiche**

*Der für die Prüfung vorgesehene Zertifizierungsbereich ist zu ermitteln.*

# **6.2 Gerätetechnische Ausstattung**

Zur Prüfung dieser Mindestanforderung sind keine weiteren Hilfsmittel erforderlich.

# **6.3 Durchführung der Prüfung**

Der für die Prüfung vorgesehene Zertifizierungsbereich ist zu ermitteln.

## **6.4 Auswertung**

Die Richtlinie VDI 4202, Blatt 1 enthält folgende Mindestanforderungen für die Zertifizierungsbereiche von Schwebstaubimmissionsmesseinrichtungen:

Tabelle 16: Zertifizierungsbereiche

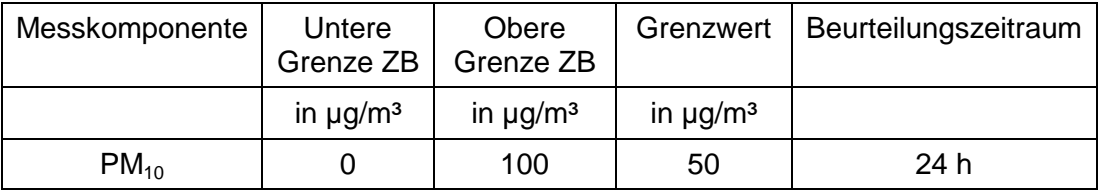

Die Zertifizierungsbereiche orientieren sich am Grenzwert für den kleinsten Beurteilungszeitraum und diesen zur Beurteilung der Messeinrichtung im Bereich dieses Grenzwerts. Diese Beurteilung der Messeinrichtung im Bereich des Grenzwertes erfolgt im Rahmen der Bestimmung der erweiterten Unsicherheit der Prüflinge gemäß Leitfaden [4]. Hierzu werden als Bezugswerte gemäß Leitfaden die folgenden Werte herangezogen:

## $PM_{10}$ : 50 µg/m<sup>3</sup>

Es wird auf den Prüfpunkt 6.1 5.4.10 [Berechnung der erweiterten Unsicherheit der](#page-160-0)  [Prüflinge](#page-160-0) im Bericht verwiesen.

## **6.5 Bewertung**

Die Beurteilung der Messeinrichtung im Bereich der relevanten Grenzwerte ist möglich.

Mindestanforderung erfüllt? ja

## **6.6 Umfassende Darstellung des Prüfergebnisses**

Siehe unter dem Prüfpunkt 6.1 5.4.10 [Berechnung der erweiterten Unsicherheit der](#page-160-0)  [Prüflinge](#page-160-0) im Bericht.

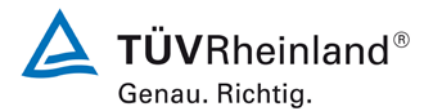

Seite 88 vo[n 428](#page-2-0)

[Bericht über die Eignungsprüfung der Immissionsmesseinrichtung Modell](#page-0-0) 5014*i* Beta mit PM<sub>10</sub> Vorabscheider [der Firma Thermo](#page-0-0) Fisher Scientific für die Komponente Schwebstaub PM<sub>10</sub>, Berichts-Nr.: 936/21209885/I

# **6.1 5.2.2 Messbereich**

*Der Messbereichsendwert der Messeinrichtung muss größer oder gleich der oberen Grenze des Zertifizierungsbereichs sein.*

## **6.2 Gerätetechnische Ausstattung**

Zur Prüfung dieser Mindestanforderung sind keine weiteren Hilfsmittel erforderlich.

### **6.3 Durchführung der Prüfung**

Es wurde geprüft, ob der Messbereichsendwert der Messeinrichtung größer oder gleich der oberen Grenze des Zertifizierungsbereiches ist.

### **6.4 Auswertung**

An der Messeinrichtung ist standardmäßig ein Messbereich von  $0 - 10.000 \mu g/m<sup>3</sup>$  eingestellt.

Als zweckmäßige Standardeinstellung des Analogausgangs für europäische Verhältnisse wird ein Messbereich  $0 - 200$  oder  $0 - 1.000 \mu g/m<sup>3</sup>$  empfohlen.

(empfohlener) Messbereich: 0 – 200 oder 0 - 1.000 µg/m³

Obere Grenze des Zertifizierungsbereichs: PM<sub>10</sub>: 100 µg/m<sup>3</sup>

## **6.5 Bewertung**

Es ist standardmäßig ein Messbereich von  $0 - 10.000 \mu q/m<sup>3</sup>$  eingestellt. Andere Messbereiche sind möglich.

Der Messbereichsendwert der Messeinrichtung ist größer als die jeweilige obere Grenze des Zertifizierungsbereichs.

Mindestanforderung erfüllt? ja

## **6.6 Umfassende Darstellung des Prüfergebnisses**

Bei dieser Mindestanforderung nicht erforderlich.

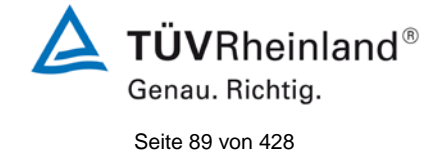

Bericht über die Eignungsprüfung der Immissionsmesseinrichtung Modell 5014*i* Beta mit PM<sub>10</sub> Vorabscheider der Firma Thermo Fisher Scientific für die Komponente Schwebstaub PM<sub>10</sub>, Berichts-Nr.: 936/21209885/I

# **6.1 5.2.3 Negative Messsignale**

*Negative Messsignale oder Messwerte dürfen nicht unterdrückt werden (lebender Nullpunkt).*

# **6.2 Gerätetechnische Ausstattung**

Zur Prüfung dieser Mindestanforderung sind keine weiteren Hilfsmittel erforderlich.

# **6.3 Durchführung der Prüfung**

Es wurde im Labor- wie auch Feldtest geprüft, ob die Messeinrichtung auch negative Messwerte ausgeben kann.

# **6.4 Auswertung**

Die Messeinrichtung kann sowohl über Display wie auch über die Datenausgänge negative Werte ausgeben.

# **6.5 Bewertung**

Negative Messsignale werden von der Messeinrichtung direkt angezeigt und über die entsprechenden Messsignalausgänge korrekt ausgegeben.

Mindestanforderung erfüllt? ja

# **6.6 Umfassende Darstellung des Prüfergebnisses**

Bei dieser Mindestanforderung nicht erforderlich.

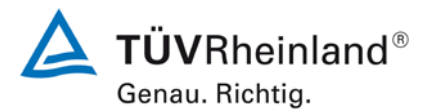

Seite 90 vo[n 428](#page-2-0)

[Bericht über die Eignungsprüfung der Immissionsmesseinrichtung Modell](#page-0-0) 5014*i* Beta mit PM<sub>10</sub> Vorabscheider [der Firma Thermo](#page-0-0) Fisher Scientific für die Komponente Schwebstaub PM<sub>10</sub>, Berichts-Nr.: 936/21209885/I

# **6.1 5.2.4 Stromausfall**

*Bei Gerätestörungen und bei Stromausfall von bis zu 72 h muss ein unkontrolliertes Ausströmen von Betriebs- und Kalibriergas unterbunden sein. Die Geräteparameter sind durch eine Pufferung gegen Verlust durch Netzausfall zu schützen. Bei Spannungswiederkehr muss das Gerät automatisch wieder den messbereiten Zustand erreichen und gemäß der Betriebsvorgabe die Messung beginnen.*

### **6.2 Gerätetechnische Ausstattung**

Bei dieser Mindestanforderung nicht erforderlich.

## **6.3 Durchführung der Prüfung**

Es wurde ein Stromausfall simuliert und geprüft, ob das Gerät unbeschädigt bleibt und nach Wiedereinschalten der Stromversorgung wieder messbereit ist.

## **6.4 Auswertung**

Da die Messgeräte zum Betrieb weder Betriebs- noch Kalibriergase benötigen, ist ein unkontrolliertes Ausströmen von Gasen nicht möglich.

Im Falle eines Netzausfalles startet die Messeinrichtung selbstständig wieder den Messbetrieb. Die ersten mindestens 12 h an Messwerten nach Wiederkehr der Stromversorgung sollten allerdings verworfen werden, da sich die Messeinrichtung nach dem Wiedereinschalten zuerst in einer Äquilibrierphase befindet, bis sich der BETA-Detektor an die Umgebungs-<br>verhältnisse angepasst hat (siehe unter Punkt 6.1 and 1.4 Rüst- und Einlaufzeiten). verhältnisse angepasst hat (siehe unter Punkt 6.1.

## **6.5 Bewertung**

Alle Geräteparameter sind gegen Verlust durch Pufferung geschützt. Die Messeinrichtung befindet sich bei Spannungswiederkehr in störungsfreier Betriebsbereitschaft und führt selbstständig den Messbetrieb fort. Die ersten mindestens 12 h an Messwerten nach Wiederkehr der Stromversorgung sollten allerdings verworfen werden, da sich die Messeinrichtung nach dem Wiedereinschalten zuerst in einer Äquilibrierphase befindet, bis sich der BETA-Detektor an die Umgebungsverhältnisse angepasst hat.

Mindestanforderung erfüllt? ja

## **6.6 Umfassende Darstellung des Prüfergebnisses**

Bericht über die Eignungsprüfung der Immissionsmesseinrichtung Modell 5014*i* Beta mit PM<sub>10</sub> Vorabscheider der Firma Thermo Fisher Scientific für die Komponente Schwebstaub PM<sub>10</sub>, Berichts-Nr.: 936/21209885/I

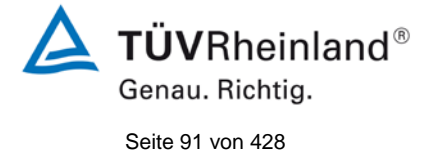

# **6.1 5.2.5 Gerätefunktionen**

*Die wesentlichen Gerätefunktionen müssen durch telemetrisch übermittelbare Statussignale zu überwachen sein.*

## **6.2 Gerätetechnische Ausstattung**

PC zur Datenerfassung.

## **6.3 Durchführung der Prüfung**

An die Messeinrichtung wurde lokal über Ethernet ein PC angeschlossen und der Datentransfer inkl. Gerätestatus geprüft.

Es bestehen darüber hinaus auch Möglichkeiten der Geräteüberwachung und -steuerung via serieller Schnittstelle.

Über entsprechende Router oder Modems ist eine Fernüberwachung- und -steuerung leicht möglich.

## **6.4 Auswertung**

Die Messeinrichtung ermöglicht eine umfassende telemetrische Kontrolle und Steuerung der Messeinrichtung über verschiedene Wege (Ethernet, RS232, RS485).

## **6.5 Bewertung**

Die Messeinrichtungen können über ein Modem bzw. einen Router von einem externen Rechner aus umfassend überwacht und gesteuert werden.

Mindestanforderung erfüllt? ja

# **6.6 Umfassende Darstellung des Prüfergebnisses**

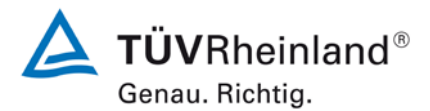

Seite 92 vo[n 428](#page-2-0)

[Bericht über die Eignungsprüfung der Immissionsmesseinrichtung Modell](#page-0-0) 5014*i* Beta mit PM10 Vorabscheider [der Firma Thermo](#page-0-0) Fisher Scientific für die Komponente Schwebstaub PM<sub>10</sub>, Berichts-Nr.: 936/21209885/I

# **6.1 5.2.6 Umschaltung**

*Die Umschaltung zwischen Messung und Funktionskontrolle und/oder Kalibrierung muss telemetrisch durch rechnerseitige Steuerung und manuell auslösbar sein.*

### **6.2 Gerätetechnische Ausstattung**

Bei dieser Mindestanforderung nicht erforderlich.

### **6.3 Durchführung der Prüfung**

Die Messeinrichtung kann durch den Bediener am Gerät oder aber durch die telemetrische Fernbedienung überwacht sowie teilweise gesteuert werden.

Einige Funktionen wie z.B. die Durchführung eines Referenzfolientests zur Überprüfung des Massenkoeffizienten der radiometrischen Messung können nur am Gerät direkt durchgeführt werden.

## **6.4 Auswertung**

Alle Bedienprozeduren, die keine praktischen Handgriffe vor Ort bedingen, können sowohl vom Bedienpersonal am Gerät als auch durch telemetrische Fernbedienung überwacht werden.

## **6.5 Bewertung**

Grundsätzlich können alle notwendigen Arbeiten zur Funktionskontrolle direkt am Gerät oder aber per telemetrischer Fernbedienung überwacht werden.

Mindestanforderung erfüllt? ja

## **6.6 Umfassende Darstellung des Prüfergebnisses**

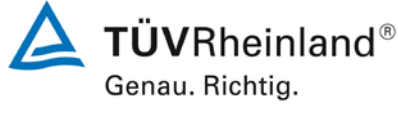

Seite 93 vo[n 428](#page-2-0)

Bericht über die Eignungsprüfung der Immissionsmesseinrichtung Modell 5014*i* Beta mit PM<sub>10</sub> Vorabscheider der Firma Thermo Fisher Scientific für die Komponente Schwebstaub PM<sub>10</sub>, Berichts-Nr.: 936/21209885/I

# **6.1 5.2.7 Wartungsintervall**

*Das Wartungsintervall der Messeinrichtung ist in der Feldprüfung zu ermitteln und anzugeben. Das Wartungsintervall sollte möglichst drei Monate, muss jedoch mindestens zwei Wochen betragen.*

# **6.2 Gerätetechnische Ausstattung**

Bei dieser Mindestanforderung nicht erforderlich.

# **6.3 Durchführung der Prüfung**

Bei dieser Mindestanforderung wurde untersucht, welche Wartungsarbeiten in welchen Zeitabständen für eine einwandfreie Funktionsfähigkeit der Messeinrichtung erforderlich sind. Weiterhin wurden die Ergebnisse der Driftbestimmung für Null- und Referenzpunkt gemäß 6.1 5.3.12 [Langzeitdrift](#page-114-0) zur Ermittlung des Wartungsintervalls berücksichtigt.

# **6.4 Auswertung**

Es konnten für die Messeinrichtungen über den gesamten Feldtestzeitraum keine unzulässigen Driften festgestellt werden. Das Wartungsintervall wird daher durch die anfallenden Wartungsarbeiten bestimmt (siehe hierzu auch Modul 4.1.2).

Innerhalb der Betriebszeit kann die Wartung auf die Kontrolle von Verschmutzungen, Plausibilitätschecks und etwaigen Status-/Fehlermeldungen beschränkt werden.

# **6.5 Bewertung**

Das Wartungsintervall wird durch die notwendigen Wartungsarbeiten bestimmt und beträgt 1 Monat.

Mindestanforderung erfüllt? ja

# **6.6 Umfassende Darstellung des Prüfergebnisses**

Die notwendigen Wartungsarbeiten können dem Modul 4.1.2 dieses Berichtes und dem Kapitel 5 des Bedienhandbuchs entnommen werden.

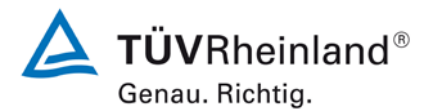

Seite 94 vo[n 428](#page-2-0)

[Bericht über die Eignungsprüfung der Immissionsmesseinrichtung Modell](#page-0-0) 5014*i* Beta mit PM<sub>10</sub> Vorabscheider [der Firma Thermo](#page-0-0) Fisher Scientific für die Komponente Schwebstaub PM<sub>10</sub>, Berichts-Nr.: 936/21209885/I

# **6.1 5.2.8 Verfügbarkeit**

*Die Verfügbarkeit der Messeinrichtung ist in der Feldprüfung zu ermitteln und muss mindestens 95 % betragen.*

### **6.2 Gerätetechnische Ausstattung**

Bei dieser Mindestanforderung nicht erforderlich.

### **6.3 Durchführung der Prüfung**

Start- und Endzeitpunkt der Verfügbarkeitsuntersuchungen werden durch den Start- bzw. Endzeitpunkt an jedem der vier Feldteststandorte bestimmt. Dazu werden alle Unterbrechungen der Prüfung, z. B. durch Störungen oder Wartungsarbeiten erfasst.

### **6.4 Auswertung**

[Tabelle 17](#page-94-0) und [Tabelle 18](#page-94-1) zeigen eine Aufstellung der Betriebs-, Wartungs- und Störungszeiten. Die Messeinrichtungen wurden im Feldtest über einen Zeitraum von insgesamt 294 Messtagen betrieben (siehe Anhang 5). Dieser Zeitraum beinhaltet insgesamt 22 Tage mit Nullfilterbetrieb, Audits sowie Tagen, die durch den Wechsel auf Nullfilter verworfen werden mussten (siehe auch Anlage 5).

Ausfälle durch externe Einflüsse, die nicht dem Gerät angelastet werden können, wurden am 10.03.2011 und am 14.03.2011 (Stromausfall) registriert. Da die Messeinrichtung nach Stromwiederkehr einige Stunden zur Stabilisierung benötigt, mussten an dieser Stelle auch die beiden Folgetage verworfen werden. Des Weiteren wurde SN 3 am 26.04.2011 durch Unachtsamkeit versehentlich ausgeschaltet. Dadurch reduziert sich die Gesamtbetriebszeit auf 290 (SN 3) bzw. 290 (SN 4) Messtage.

Es wurden folgende Gerätestörungen beobachtet:

 $SN 3<sup>2</sup>$ 

Am Standort Köln, Winter kam es am 01.05.2011 zu einem Defekt am Motor, welcher die Messkammer öffnet und schließt. Der Defekt konnte direkt am 02.05.2011 behoben werden, so dass es nur zum Ausfall von 2 Tagen kam.

Am Standort Bornheim, Sommer kam es zwischen dem 26.07.2011 und dem 29.07.2011 zum Ausfall der Messeinrichtung auf Grund einer defekten Heizplatine. Diese wurde am 29.07.2011 ausgetauscht.

Ansonsten wurden keine weiteren Gerätestörungen beobachtet.

SN 4:

Es wurden keine Gerätestörungen bei SN 4 beobachtet.

Die üblichen Wartungszeiten (ohne Nullfilterbetrieb) z.B. zur Pflege der Probenahmeköpfe oder zur Überprüfung der Durchflussrate / Dichtigkeit führen in der Regel zu Ausfällen von ca. 1 h pro Tag. Die betroffenen Tagesmittelwerte wurden daher nicht verworfen.

Bericht über die Eignungsprüfung der Immissionsmesseinrichtung Modell 5014*i* Beta mit PM<sub>10</sub> Vorabscheider der Firma Thermo Fisher Scientific für die Komponente Schwebstaub PM<sub>10</sub>, Berichts-Nr.: 936/21209885/I

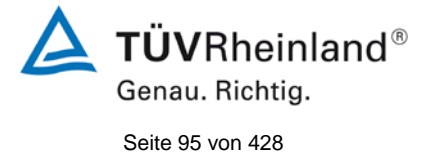

# **6.5 Bewertung**

Die Verfügbarkeit betrug für SN 3 97,9 % und für SN 4 100 % ohne prüfungsbedingte Ausfälle bzw. 90,3 % für SN 3 sowie 92,4 % für SN 4 inkl. prüfungsbedingter Ausfälle.

Mindestanforderung erfüllt? ja

# **6.6 Umfassende Darstellung des Prüfergebnisses**

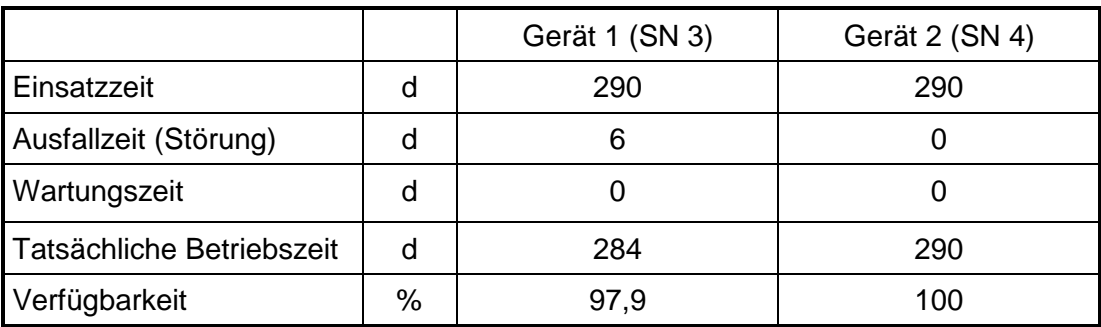

<span id="page-94-0"></span>Tabelle 17: Ermittlung der Verfügbarkeit (ohne prüfungsbedingte Ausfälle)

<span id="page-94-1"></span>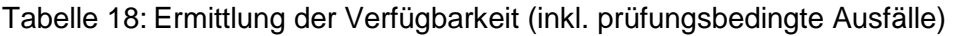

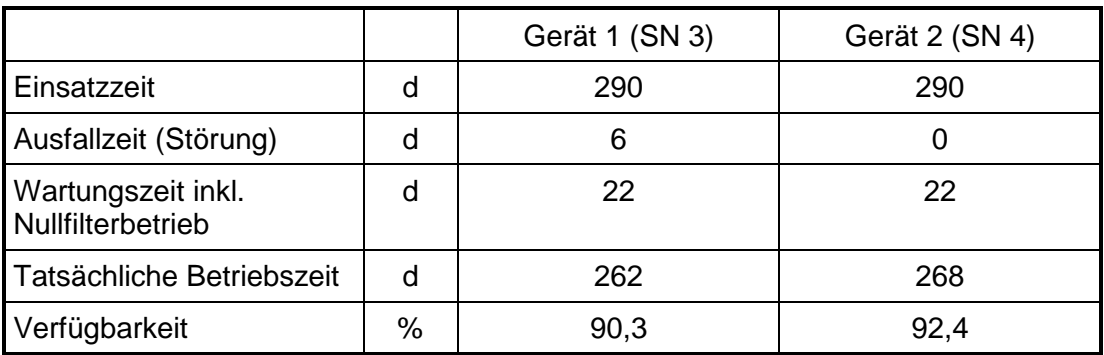

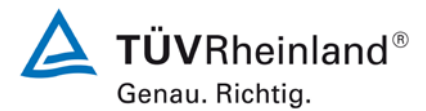

Seite 96 vo[n 428](#page-2-0)

[Bericht über die Eignungsprüfung der Immissionsmesseinrichtung Modell](#page-0-0) 5014*i* Beta mit PM<sub>10</sub> Vorabscheider [der Firma Thermo](#page-0-0) Fisher Scientific für die Komponente Schwebstaub PM<sub>10</sub>, Berichts-Nr.: 936/21209885/I

# **6.1 5.2.9 Gerätesoftware**

*Die Version der zu testenden Gerätesoftware muss beim Einschalten der Messeinrichtung angezeigt werden. Funktionsbeeinflussende Änderungen der Gerätesoftware sind dem Prüfinstitut mitzuteilen.*

## **6.2 Gerätetechnische Ausstattung**

Bei dieser Mindestanforderung nicht erforderlich.

## **6.3 Durchführung der Prüfung**

Es wurde überprüft, ob die Gerätesoftware am Gerät angezeigt werden kann. Der Gerätehersteller wurde darauf hingewiesen, dass jegliche Änderungen der Gerätesoftware dem Prüfinstitut mitgeteilt werden müssen.

## **6.4 Auswertung**

Die aktuelle Software wird nicht beim Einschalten des Gerätes im Display angezeigt aber sie kann zudem jederzeit im Menü "Diagnostics" unter dem Punkt "Program Versions" eingesehen werden.

Die Prüfung wurde im Jahr 2009 mit der Softwareversion V00.05.41.114 begonnen. Während der Prüfung wurde die Software beständig weiterentwickelt und optimiert.

Mit Beginn der Feldprüfungen im Januar 2011 wurde die Softwareversion V01.00.01.197 installiert und über den gesamten Feldtest beibehalten.

Ein Update zur Softwareversion V01.00.03.225 erfolgte nach Beenden des regulären Feldtests und vor der Durchführung der letzten Laboruntersuchungen. Diese Softwareversion wurde auch während der zusätzlichen Vergleichskampagne "Bornheim, Sommer 2013" eingesetzt.

In der Zwischenzeit erfolgte auf Grund der Abkündigung eines Prozessorboards erneut eine Anpassung der Softwareversion auf die aktuelle Version V02.00.00.232+.

Eine Übersicht der durchgeführten Änderungen ist unter Punkt [4.1 Allgemeines](#page-49-0) dargestellt.

Die Betriebssicherheit der Messeinrichtung wird durch die Änderungen beständig erhöht. Es ist durch die durchgeführten Änderungen bis zur Version V02.00.00.232+ kein signifikanter Einfluss auf die Geräteperformance zu erwarten.

## **6.5 Bewertung**

Die Version der Gerätesoftware wird im Display angezeigt. Änderungen der Gerätesoftware werden dem Prüfinstitut mitgeteilt.

Mindestanforderung erfüllt? ja

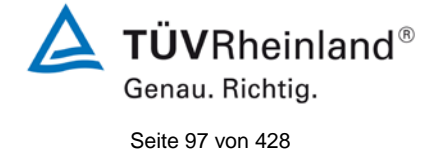

Bericht über die Eignungsprüfung der Immissionsmesseinrichtung Modell 5014*i* Beta mit PM<sub>10</sub> Vorabscheider der Firma Thermo Fisher Scientific für die Komponente Schwebstaub PM<sub>10</sub>, Berichts-Nr.: 936/21209885/I

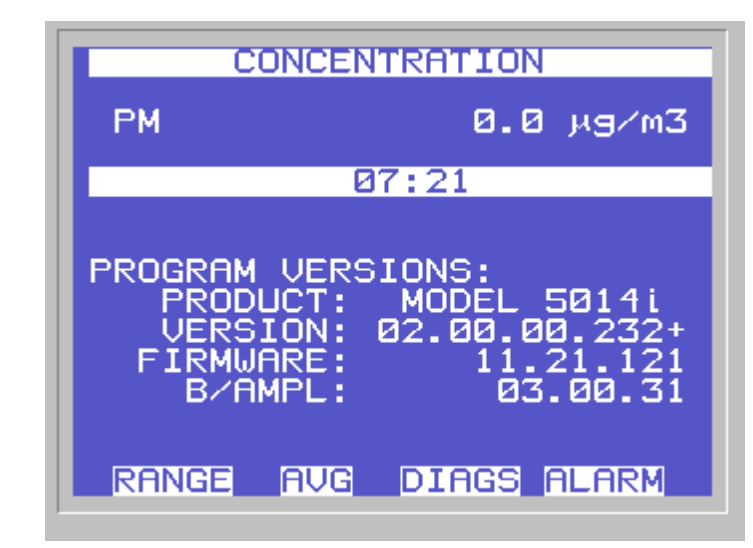

# **6.6 Umfassende Darstellung des Prüfergebnisses**

Abbildung 29: Anzeige der Softwareversion (hier V02.00.00.232+) im Menü "Diagnostics/ Program Versions"

Hinweis:

Die untergeordneten Softwareversionen FIRMWARE (Allgemeine Parameter der i-Serie), und B/AMPL (Beta / Amplifier) sind im dargestellten Softwarestand fix mit der Hauptsoftwareversion verbunden. Eine Änderung in den Unterversionen FIRMWARE (Allgemeine Parameter der i-Serie) und B/AMPL (Beta / Amplifier) bewirkt zwangsläufig eine Änderung der Hauptsoftwareversion.

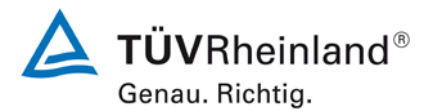

Seite 98 vo[n 428](#page-2-0)

[Bericht über die Eignungsprüfung der Immissionsmesseinrichtung Modell](#page-0-0) 5014*i* Beta mit PM<sub>10</sub> Vorabscheider [der Firma Thermo](#page-0-0) Fisher Scientific für die Komponente Schwebstaub PM<sub>10</sub>, Berichts-Nr.: 936/21209885/I

# **6.1 5.3.1 Allgemeines**

*Die Prüfung erfolgen auf Basis der Mindestanforderungen der Richtlinie VDI 4202, Blatt 1 (September 2010).*

# **6.2 Gerätetechnische Ausstattung**

Bei dieser Mindestanforderung nicht erforderlich.

## **6.3 Durchführung der Prüfung**

Die Prüfung erfolgt auf Basis der Mindestanforderungen der Richtlinie VDI 4202 Blatt 1 (September 2010).

## **6.4 Auswertung**

Die Richtlinien VDI 4202, Blatt 1 und VDI 4203, Blatt 3 wurden nach umfangreicher Revision mit Stand September 2010 neu veröffentlicht. Leider bestehen nach dieser Revision im Hinblick zur Prüfung von Staub-Immissionsmesseinrichtungen einige Unklarheiten und Widersprüche bezüglich konkreter Mindestanforderungen auf der einen Seite und der generellen Sinnhaftigkeit von Prüfpunkten auf der anderen Seite. Es besteht konkret Klärungsbedarf bei den folgenden Prüfpunkten:

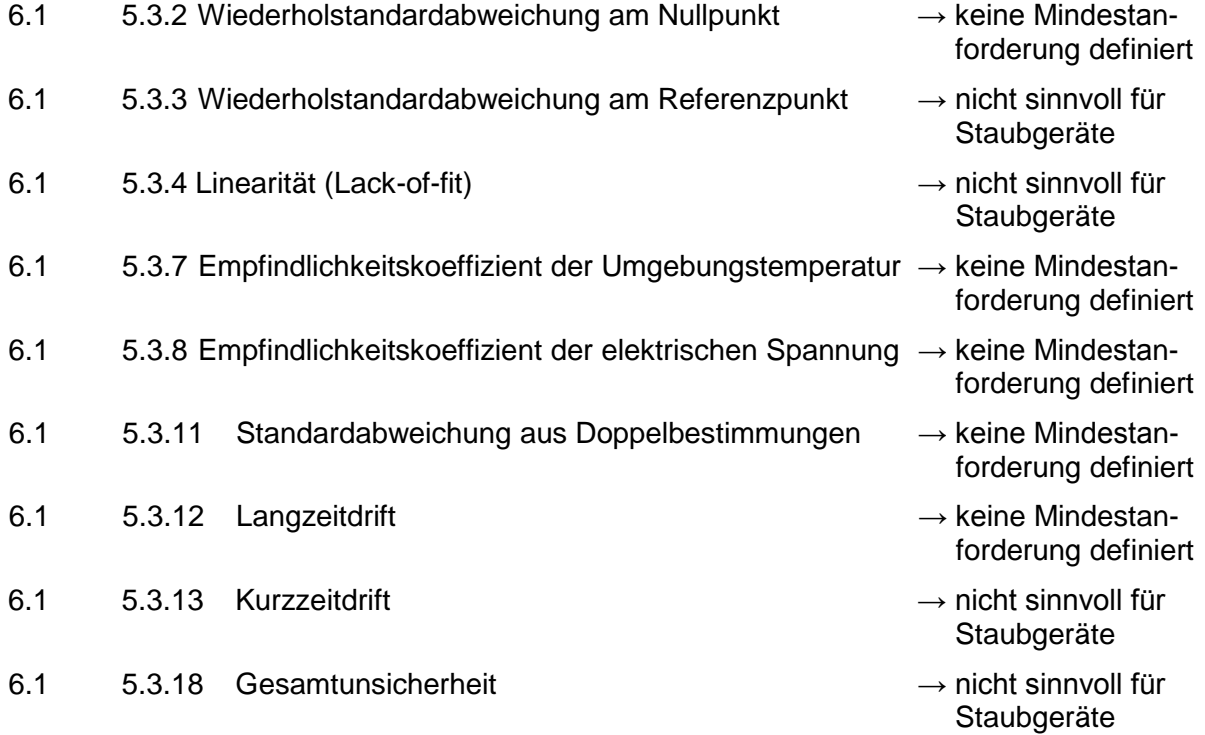

Aus diesem Grunde wurde eine offizielle Anfrage an die zuständige Stelle in Deutschland gestellt, um eine abgestimmte Vorgehensweise zum Umgang mit den Inkonsistenzen der Richtlinie festzulegen.

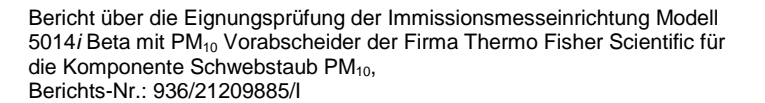

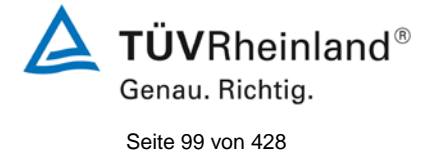

Es wurde folgende Vorgehensweise vorgeschlagen:

Die Prüfpunkte 5.3.2, 5.3.7, 5.3.8, 5.3.11 und 5.3.12 werden wie bisher auf Basis der Mindestanforderungen aus VDI 4202 Blatt 1 von 2002 bewertet (d.h. unter Verwendung der Bezugswerte  $B_0$ ,  $B_1$  und  $B_2$ ).

Auf die Prüfung der Prüfpunkte 5.3.3, 5.3.4, 5.3.13 und 5.3.18 wird verzichtet, da diese Prüfpunkte für Staubmesseinrichtungen nicht relevant sind.

Die zuständige deutsche Stelle hat dieser vorgeschlagenen Vorgehensweise per Entscheidung vom 27.06.2011 bzw. 07.10.2011 zugestimmt.

## **6.5 Bewertung**

Die Prüfung erfolgte auf Basis der der Mindestanforderungen der Richtlinie VDI 4202 Blatt 1 (September 2010). Die Prüfpunkte 5.3.2, 5.3.7, 5.3.8, 5.3.11 und 5.3.12 werden daher auf Basis der Mindestanforderungen aus VDI 4202 Blatt 1 von 2002 bewertet (d.h. unter Verwendung der Bezugswerte  $B_0$ ,  $B_1$  und  $B_2$ ). Auf die Prüfung der Prüfpunkte 5.3.3, 5.3.4, 5.3.13 und 5.3.18 wird verzichtet, da diese Prüfpunkte für Staubmesseinrichtungen nicht relevant sind.

Mindestanforderung erfüllt? ja

# **Umfassende Darstellung des Prüfergebnisses**

Bei dieser Mindestanforderung nicht erforderlich.

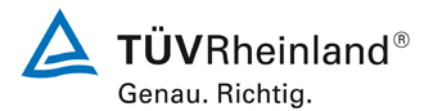

Seite 100 von [428](#page-2-0)

[Bericht über die Eignungsprüfung der Immissionsmesseinrichtung Modell](#page-0-0) 5014*i* Beta mit PM<sub>10</sub> Vorabscheider [der Firma Thermo](#page-0-0) Fisher Scientific für die Komponente Schwebstaub PM<sub>10</sub>, Berichts-Nr.: 936/21209885/I

# <span id="page-99-0"></span>**6.1 5.3.2 Wiederholstandardabweichung am Nullpunkt**

*Die Wiederholstandardabweichung am Nullpunkt darf im Zertifizierungsbereich nach Tabelle 1 der Richtlinie VDI 4202 Blatt 1 (September 2010) die Anforderungen der Tabelle 2 der Richtlinie VDI 4202 Blatt 1 (September 2010) nicht überschreiten.*

*Bei abweichenden Zertifizierungsbereichen darf die Wiederholstandardabweichung am Nullpunkt höchstens 2 % der oberen Grenze dieses Zertifizierungsbereichs betragen.*

Hinweis:

Dieser Prüfpunkt ist für Staubmesseinrichtungen auf Basis der aktuell gültigen Richtlinienversionen der Richtlinie VDI 4202 Blatt 1 (September 2010) sowie VDI 4203 Blatt 3 (September 2010) aufgrund nicht definierter Mindestanforderungen nicht auswertbar. Gemäß Beschluss der zuständigen Stelle in Deutschland (siehe Modul 5.3.1) wird daher alternativ auf die nachfolgende Anforderungen der Vorgängerversion der Richtlinie VDI 4202 Blatt 1 (Juni 2002) verwiesen:

*Die Nachweisgrenze der Messeinrichtung darf den Bezugswert B<sub>0</sub> nicht überschreiten. Die Nachweisgrenze ist im Feldtest zu ermitteln.*

# **6.2 Gerätetechnische Ausstattung**

Nullfilter zur Nullpunktüberprüfung

## **6.3 Durchführung der Prüfung**

Die Bestimmung der Nachweisgrenze erfolgten bei den Testgeräten SN 3 und SN 4 durch den Betrieb der Messeinrichtung mit jeweils an beiden Messgeräteeinlässen installierten Null-Filtern. Die Aufgabe von schwebstaubfreier Probenluft erfolgte über 15 Tage für die Dauer von jeweils 24 h. Die Ermittlung der Nachweisgrenze erfolgte im Labor, da unter Feldbedingungen eine Bereitstellung von schwebstaubfreier Luft über den langen Zeitraum nicht möglich war.

## **6.4 Auswertung**

Die Nachweisgrenze X wird aus der Standardabweichung  $s_{x0}$  der Beta-Messwerte bei Ansaugung von schwebstaubfreier Probenluft durch beide Testgeräte ermittelt. Sie entspricht der mit Studentfaktor multiplizierten Standardabweichung des Mittelwertes  $x_0$  der Messwerte  $x_{0i}$  für das jeweilige Testgerät:

$$
X = t_{n-1,0,95} \cdot S_{x0} \qquad \qquad \text{mit} \cdot S_{x0} = \sqrt{\frac{1}{n-1} \cdot \sum_{i=1,n} (x_{0i} - \overline{x}_0)^2}
$$

Bezugswert:  $B_0 = 2 \mu g/m^3$ 

 $\Delta$  TÜVRheinland® Genau. Richtig. Seite 101 von [428](#page-2-0)

Bericht über die Eignungsprüfung der Immissionsmesseinrichtung Modell 5014*i* Beta mit PM<sub>10</sub> Vorabscheider der Firma Thermo Fisher Scientific für die Komponente Schwebstaub PM<sub>10</sub>, Berichts-Nr.: 936/21209885/I

# **6.5 Bewertung**

Die Nachweisgrenze ermittelte sich aus den Untersuchungen zu 2,04 µg/m<sup>3</sup> für Gerät 1 (SN 3) und zu 2,00 µg/m³ für Gerät 2 (SN 4).

Mindestanforderung erfüllt? ja

# **6.6 Umfassende Darstellung des Prüfergebnisses**

Tabelle 19: Nachweisgrenze  $PM_{10}$ 

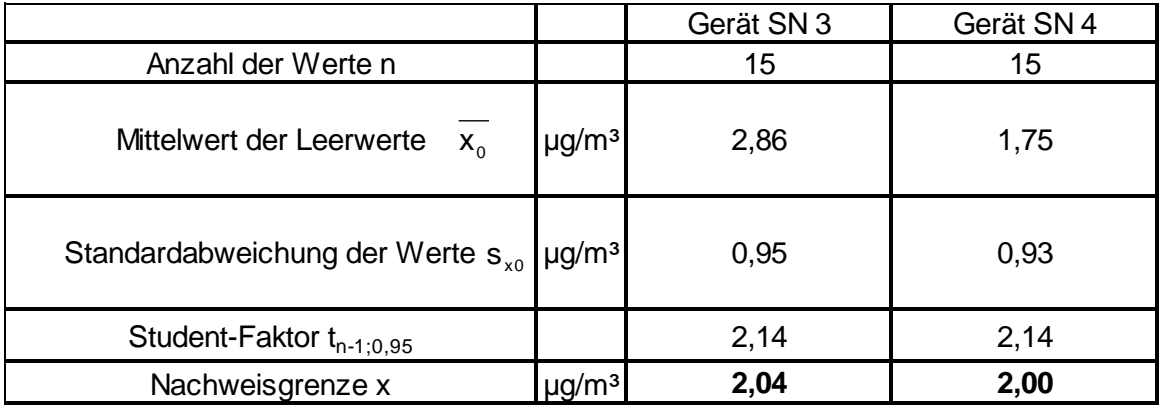

Die Einzelmesswerte zur Bestimmung der Nachweisgrenze können der Anlage 1 im Anhang entnommen werden.

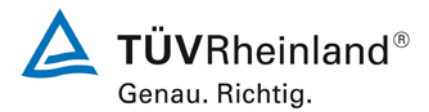

Seite 102 von [428](#page-2-0)

### **TÜV Rheinland Energie und Umwelt GmbH** Luftreinhaltung

[Bericht über die Eignungsprüfung der Immissionsmesseinrichtung Modell](#page-0-0) 5014*i* Beta mit PM10 Vorabscheider [der Firma Thermo](#page-0-0) Fisher Scientific für die Komponente Schwebstaub PM<sub>10</sub>, Berichts-Nr.: 936/21209885/I

# <span id="page-101-0"></span>**6.1 5.3.3 Wiederholstandardabweichung am Referenzpunkt**

*Die Wiederholstandardabweichung am Referenzpunkt darf im Zertifizierungsbereich nach Tabelle der Richtlinie VDI 4202 Blatt 1 (September 2010) die Anforderungen der Tabelle 2 der Richtlinie VDI 4202 Blatt 1 (September 2010) nicht überschreiten. Als Referenzpunkt ist der Grenzwert bzw. die Alarmschwelle zu verwenden.*

*Bei abweichenden Zertifizierungsbereichen darf die Wiederholstandardabweichung am Referenzpunkt höchstens 2 % der oberen Grenze dieses Zertifizierungsbereichs betragen. Als Referenzpunkt ist in diesem Fall ein Wert c<sub>t</sub> bei 70 % bis 80 % der oberen Grenze dieses Zertifizierungsbereichs zu verwenden.*

## Hinweis:

Gemäß Beschluss der zuständigen Stelle in Deutschland (siehe Modul 5.3.1) ist dieser Prüfpunkt für Staubmesseinrichtungen nicht relevant.

# **6.2 Gerätetechnische Ausstattung**

Nicht zutreffend.

# **6.3 Durchführung der Prüfung**

Nicht zutreffend.

# **6.4 Auswertung**

Nicht zutreffend.

## **6.5 Bewertung**

Nicht zutreffend.

Mindestanforderung erfüllt? -

## **6.6 Umfassende Darstellung des Prüfergebnisses**

Nicht zutreffend.

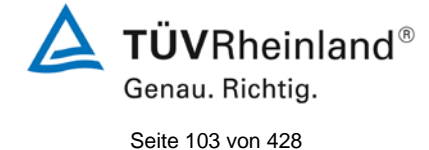

Bericht über die Eignungsprüfung der Immissionsmesseinrichtung Modell 5014*i* Beta mit PM<sub>10</sub> Vorabscheider der Firma Thermo Fisher Scientific für die Komponente Schwebstaub PM<sub>10</sub>, Berichts-Nr.: 936/21209885/I

# <span id="page-102-0"></span>**6.1 5.3.4 Linearität (Lack-of-fit)**

*Der Zusammenhang zwischen dem Ausgangssignal und dem Wert des Luftbeschaffenheitsmerkmals muss mithilfe einer linearen Analysenfunktion darstellbar sein.*

*Die Linearität gilt als gesichert, wenn die Abweichung der Gruppenmittelwerte der Messwerte von der Kalibrierfunktion im Zertifizierungsbereich nach Tabelle der Richtlinie VDI 4202 Blatt 1 (September 2010) die Anforderungen der Tabelle 2 der Richtlinie VDI 4202 Blatt 1 (September 2010) einhält.*

*Für die anderen Zertifizierungsbereiche darf die Abweichung der Gruppenmittelwerte der Messwerte von der Kalibrierfunktion nicht mehr als 5 % der oberen Grenze des entsprechenden Zertifizierungsbereichs betragen.*

# Hinweis:

Gemäß Beschluss der zuständigen Stelle in Deutschland (siehe Modul 5.3.1) ist dieser Prüfpunkt für Staubmesseinrichtungen nicht relevant. Für Staubmesseinrichtungen für PM $_{10}$  ist diese Prüfung nach der Mindestanforderung 5.4.2 "Gleichwertigkeit des Probenahmesystems" durchzuführen.

# **6.2 Gerätetechnische Ausstattung**

Siehe Modul 5.4.2 ( $PM_{10}$ )

# **6.3 Durchführung der Prüfung**

Für Staubmesseinrichtungen für PM<sub>10</sub> ist diese Prüfung nach der Mindestanforderung 5.4.2 "Gleichwertigkeit des Probenahmesystems" durchzuführen.

## **6.4 Auswertung**

Siehe Modul 5.4.2 ( $PM_{10}$ )

# **6.5 Bewertung**

Für Staubmesseinrichtungen für PM<sub>10</sub> ist diese Prüfung nach der Mindestanforderung 5.4.2 "Gleichwertigkeit des Probenahmesystems" durchzuführen.

Mindestanforderung erfüllt? -

## **6.6 Umfassende Darstellung des Prüfergebnisses**

Siehe Modul 5.4.2 ( $PM_{10}$ )

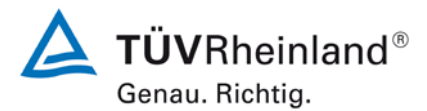

Seite 104 von [428](#page-2-0)

### **TÜV Rheinland Energie und Umwelt GmbH** Luftreinhaltung

[Bericht über die Eignungsprüfung der Immissionsmesseinrichtung Modell](#page-0-0) 5014*i* Beta mit PM10 Vorabscheider [der Firma Thermo](#page-0-0) Fisher Scientific für die Komponente Schwebstaub PM<sub>10</sub>, Berichts-Nr.: 936/21209885/I

# **6.1 5.3.5 Empfindlichkeitskoeffizient des Probengasdrucks**

*Der Empfindlichkeitskoeffizient des Probengasdrucks am Referenzpunkt darf die Anforderungen der Tabelle 2 der Richtlinie VDI 4202 Blatt 1 (September 2010) nicht überschreiten. Als Referenzpunkt ist ein Wert ct bei 70 % bis 80 % der oberen Grenze des Zertifizierungsbereichs zu verwenden.*

Hinweis:

Für Staubmesseinrichtungen ist dieser Punkt nicht relevant.

# **6.2 Gerätetechnische Ausstattung**

Nicht zutreffend.

# **6.3 Durchführung der Prüfung**

Nicht zutreffend.

# **6.4 Auswertung**

Nicht zutreffend.

## **6.5 Bewertung**

Nicht zutreffend.

Mindestanforderung erfüllt? -

# **6.6 Umfassende Darstellung des Prüfergebnisses**

Nicht zutreffend.

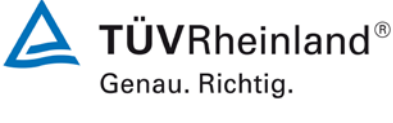

Seite 105 von [428](#page-2-0)

Bericht über die Eignungsprüfung der Immissionsmesseinrichtung Modell 5014*i* Beta mit PM<sub>10</sub> Vorabscheider der Firma Thermo Fisher Scientific für die Komponente Schwebstaub PM<sub>10</sub>, Berichts-Nr.: 936/21209885/I

# **6.1 5.3.6 Empfindlichkeitskoeffizient der Probengastemperatur**

*Der Empfindlichkeitskoeffizient der Probengastemperatur am Referenzpunkt darf die Anforderungen der Tabelle 2 der Richtlinie VDI 4202 Blatt 1 (September 2010) nicht überschreiten. Als Referenzpunkt ist ein Wert c<sub>t</sub> bei 70 % bis 80 % der oberen Grenze des Zertifizierungsbereichs zu verwenden.*

Hinweis:

Für Staubmesseinrichtungen ist dieser Punkt nicht relevant.

# **6.2 Gerätetechnische Ausstattung**

Nicht zutreffend.

# **6.3 Durchführung der Prüfung**

Nicht zutreffend.

# **6.4 Auswertung**

Nicht zutreffend.

# **6.5 Bewertung**

Nicht zutreffend.

Mindestanforderung erfüllt? -

# **6.6 Umfassende Darstellung des Prüfergebnisses**

Nicht zutreffend.

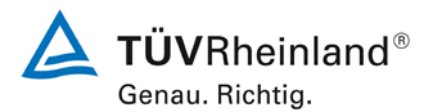

Seite 106 von [428](#page-2-0)

[Bericht über die Eignungsprüfung der Immissionsmesseinrichtung Modell](#page-0-0) 5014*i* Beta mit PM<sub>10</sub> Vorabscheider [der Firma Thermo](#page-0-0) Fisher Scientific für die Komponente Schwebstaub PM<sub>10</sub>, Berichts-Nr.: 936/21209885/I

# <span id="page-105-0"></span>**6.1 5.3.7 Empfindlichkeitskoeffizient der Umgebungstemperatur**

*Der Empfindlichkeitskoeffizient der Umgebungstemperatur am Nullpunkt und am Referenzpunkt darf die Anforderungen der Tabelle 2 der Richtlinie VDI 4202 Blatt 1 (September 2010) nicht überschreiten. Als Referenzpunkt ist ein Wert c<sub>t</sub> bei 70 % bis 80 % der oberen Grenze des Zertifizierungsbereichs zu verwenden.*

Hinweis:

Dieser Prüfpunkt ist für Staubmesseinrichtungen auf Basis der aktuell gültigen Richtlinienversionen der Richtlinie VDI 4202 Blatt 1 (September 2010) sowie VDI 4203 Blatt 3 (September 2010) aufgrund nicht definierter Mindestanforderungen nicht auswertbar. Gemäß Beschluss der zuständigen Stelle in Deutschland (siehe Modul 5.3.1), wird daher alternativ auf die nachfolgende Anforderungen der Vorgängerversion der Richtlinie VDI 4202 Blatt 1 (Juni 2002) verwiesen:

*Die Temperaturabhängigkeit des Nullpunkt-Messwertes darf bei einer Änderung der Umgebungstemperatur um 15 K im Bereich zwischen +5 °C und +20 °C bzw. 20 K im Bereich zwischen +20 °C und +40 °C den Bezugswert B<sub>0</sub> nicht überschreiten.* 

*Die Temperaturabhängigkeit des Messwertes im Bereich des Bezugswertes B<sub>1</sub> darf nicht mehr als ± 5 % des Messwertes bei einer Änderung der Umgebungstemperatur um 15 K im Bereich zwischen +5 °C und +20 °C bzw. 20 K im Bereich zwischen +20 °C und +40 °C betragen.*

# **6.2 Gerätetechnische Ausstattung**

Klimakammer für den Temperaturbereich +5 bis +40 °C, Nullfilter zur Nullpunktüberprüfung, Referenzfoliensatz zur Referenzpunktüberprüfung.

# **6.3 Durchführung der Prüfung**

Zur Untersuchung der Abhängigkeit des Nullpunktes und der Messwerte von der Umgebungstemperatur wurden die vollständigen Messeinrichtungen in der Klimakammer betrieben.

Für die Nullpunktuntersuchungen wurde den beiden Testgeräten SN 3 und SN 4 durch Montage von Null-Filtern an jeweils beiden Geräteeinlässen schwebstaubfreie Probenluft zugeführt.

Für die Referenzpunktuntersuchungen wurde bei den Testgeräten SN 3 und SN 4 zur Überprüfung der Stabilität der Empfindlichkeit der Massenkoeffizient überprüft.

Die Umgebungstemperaturen in der Klimakammer wurden in der Reihenfolge 20 °C – 5 °C – 20 °C – 40 °C – 20 °C variiert. Nach einer Äquilibrierzeit von ca. 24 h pro Temperaturstufe erfolgte die Aufnahme der Messwerte am Nullpunkt (pro Temperaturstufe je 3 x 24h) sowie der Messwerte am Referenzpunkt (pro Temperaturstufe je 3 x).

Bericht über die Eignungsprüfung der Immissionsmesseinrichtung Modell 5014*i* Beta mit PM<sub>10</sub> Vorabscheider der Firma Thermo Fisher Scientific für die Komponente Schwebstaub PM<sub>10</sub>, Berichts-Nr.: 936/21209885/I

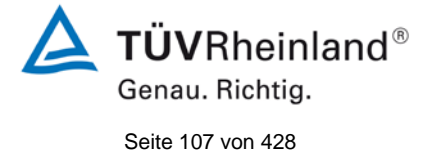

# **6.4 Auswertung**

### **Nullpunkt:**

Es wurden die Messwerte für die Konzentration der jeweils 24-stündigen Einzelmessungen ausgelesen und ausgewertet. Betrachtet wird die absolute Abweichung in µg/m<sup>3</sup> pro Temperaturschritt bezogen auf den Ausgangspunkt von 20 °C.

Bezugswert:  $B_0 = 2 \mu g/m^3$ 

## **Referenzpunkt:**

Betrachtet wird die prozentuale Änderung des ermittelten Messwertes für den Massenkoeffizienten für jeden Temperaturschritt bezogen auf den Ausgangspunkt bei 20 °C.

Als Anmerkung sei erwähnt, dass mit Hilfe der Überprüfung des Massenkoeffizienten keine Konzentrationswerte simuliert werden konnten, eine Betrachtung im Bereich des  $B_1$  war aus diesem Grunde nicht möglich.

## **6.5 Bewertung**

Es konnte ein maximaler Einfluss der Umgebungstemperatur im Bereich 5 °C bis 40 °C auf den Nullpunkt von 1,0 µg/m<sup>3</sup> festgestellt werden.

Am Referenzpunkt konnten keine Abweichungen > 0,9 % zum Ausgangswert bei 20 °C ermittelt werden.

Mindestanforderung erfüllt? ja

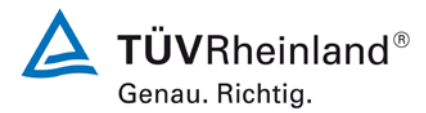

Seite 108 von [428](#page-2-0)

[Bericht über die Eignungsprüfung der Immissionsmesseinrichtung Modell](#page-0-0) 5014*i* Beta mit PM10 Vorabscheider [der Firma Thermo](#page-0-0) Fisher Scientific für die Komponente Schwebstaub PM<sub>10</sub>, Berichts-Nr.: 936/21209885/I

# **6.6 Umfassende Darstellung des Prüfergebnisses**

Tabelle 20: Abhängigkeit des Nullpunktes (Beta) von der Umgebungstemperatur, Abweichung in µg/m<sup>3</sup>, Mittelwert aus drei Messungen

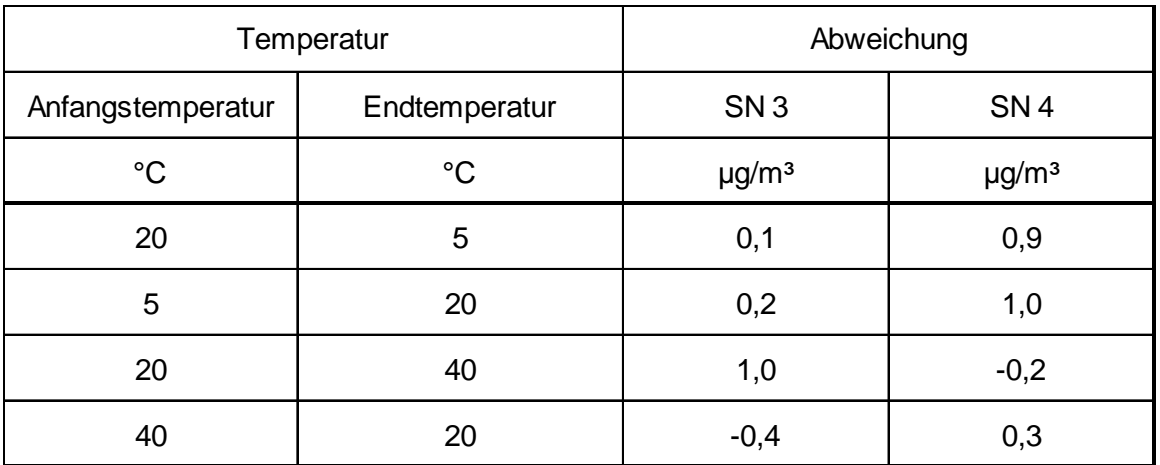

# Tabelle 21: Abhängigkeit der Empfindlichkeit (Massenkoeffizient) von der Umgebungstemperatur, Abweichung in %, Mittelwert aus drei Messungen

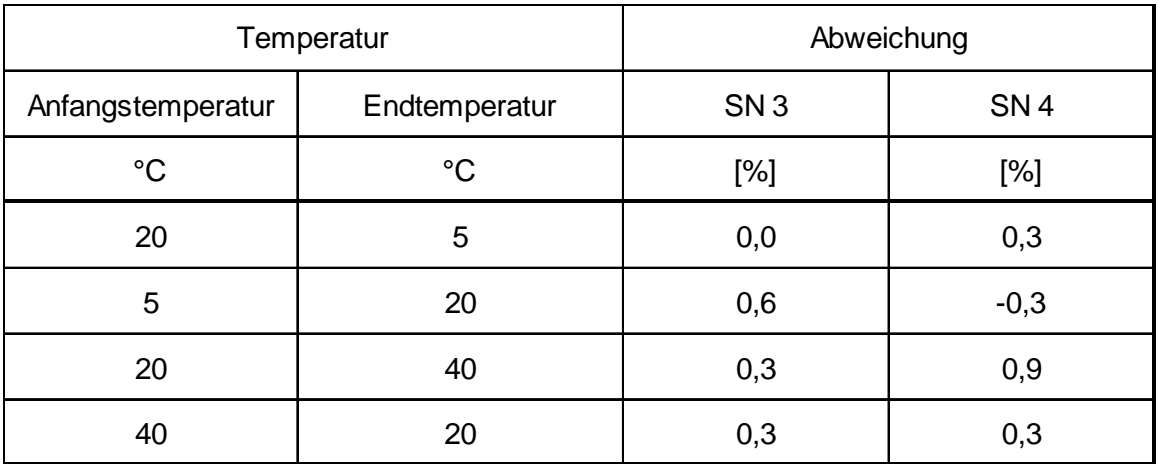

Die jeweiligen Ergebnisse der 3 Einzelmessungen können der Anlage 2 und Anlage 3 im Anhang entnommen werden.
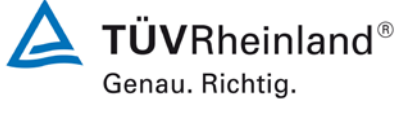

Seite 109 von [428](#page-2-0)

Bericht über die Eignungsprüfung der Immissionsmesseinrichtung Modell 5014*i* Beta mit PM<sub>10</sub> Vorabscheider der Firma Thermo Fisher Scientific für die Komponente Schwebstaub PM<sub>10</sub>, Berichts-Nr.: 936/21209885/I

# **6.1 5.3.8 Empfindlichkeitskoeffizient der elektrischen Spannung**

*Der Empfindlichkeitskoeffizient der elektrischen Spannung darf die Anforderungen der Tabelle 2 der Richtlinie VDI 4202 Blatt 1 (September 2010) nicht überschreiten. Als Re*ferenzpunkt ist ein Wert c<sub>t</sub> bei 70 % bis 80 % der oberen Grenze des Zertifizierungsbe*reichs zu verwenden.*

Hinweis:

Dieser Prüfpunkt ist für Staubmesseinrichtungen auf Basis der aktuell gültigen Richtlinienversionen der Richtlinie VDI 4202 Blatt 1 (September 2010) sowie VDI 4203 Blatt 3 (September 2010) aufgrund nicht definierter Mindestanforderungen nicht auswertbar. Gemäß Beschluss der zuständigen Stelle in Deutschland (siehe Modul 5.3.1), wird daher alternativ auf die nachfolgende Anforderungen der Vorgängerversion der Richtlinie VDI 4202 Blatt 1 (Juni 2002) verwiesen:

*Die Änderung des Messwertes beim Bezugswert B1 durch die im elektrischen Netz üblicherweise auftretende Änderung der Spannung im Intervall (230 +15/-20) V darf nicht mehr als B<sub>0</sub> betragen.* 

# **6.2 Gerätetechnische Ausstattung**

Trennstelltrafo, Referenzfoliensatz zur Referenzpunktüberprüfung.

## **6.3 Durchführung der Prüfung**

Zur Untersuchung der Abhängigkeit des Messsignals von der Netzspannung wurde die Netzspannung ausgehend von 230 V auf 210 V reduziert und anschließend über die Zwischenstufe 230 V auf 245 V erhöht.

Für die Referenzpunktuntersuchungen wurde bei den Testgeräten SN 3 und SN 4 zur Überprüfung der Stabilität der Empfindlichkeit der Massenkoeffizient überprüft.

Da der mobile Einsatz der Messeinrichtung nicht vorgesehen ist, wurde auf die gesonderte Untersuchung der Abhängigkeit des Messsignals von der Netzfrequenz verzichtet.

## **6.4 Auswertung**

Am Referenzpunkt wird die prozentuale Änderung des ermittelten Messwertes für den Massenkoeffizienten für jeden Prüfschritt bezogen auf den Ausgangspunkt bei 230 V betrachtet.

Als Anmerkung sei erwähnt, dass mit Hilfe der Überprüfung des Massenkoeffizienten keine Konzentrationswerte simuliert werden konnten, eine Betrachtung im Bereich des  $B_1$  war aus diesem Grunde nicht möglich.

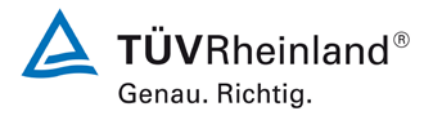

Seite 110 von [428](#page-2-0)

[Bericht über die Eignungsprüfung der Immissionsmesseinrichtung Modell](#page-0-0) 5014*i* Beta mit PM10 Vorabscheider [der Firma Thermo](#page-0-0) Fisher Scientific für die Komponente Schwebstaub PM<sub>10</sub>, Berichts-Nr.: 936/21209885/I

# **6.5 Bewertung**

Durch Netzspannungsänderungen konnten keine Abweichungen > 0,8 % für PM $_{10}$ , bezogen auf den Startwert von 230 V, festgestellt werden.

Mindestanforderung erfüllt? ja

## **6.6 Umfassende Darstellung des Prüfergebnisses**

[Tabelle 22](#page-109-0) zeigt eine zusammenfassende Darstellung der Prüfergebnisse.

<span id="page-109-0"></span>Tabelle 22: Abhängigkeit des Messwertes von der Netzspannung, Abweichung in %

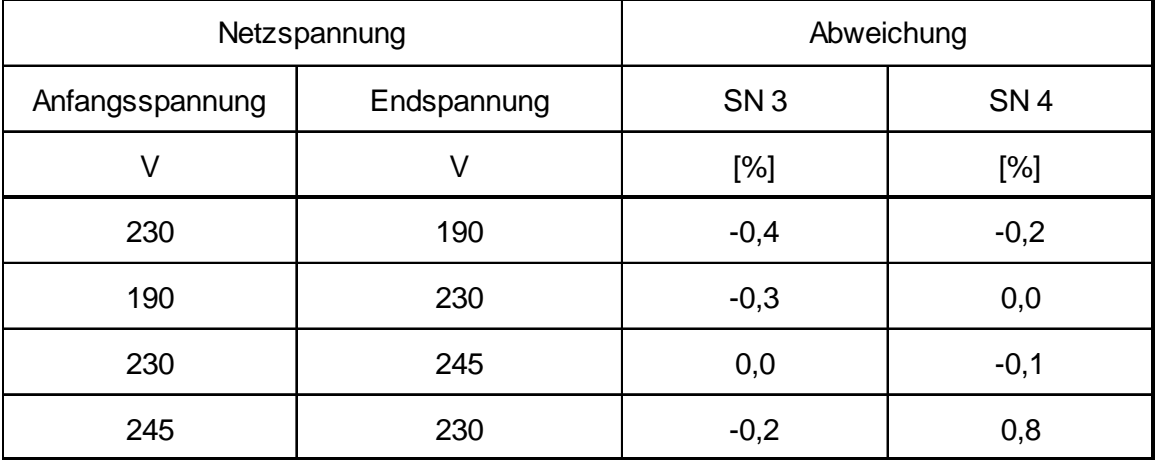

Die Einzelergebnisse können der Anlage 4 im Anhang entnommen werden.

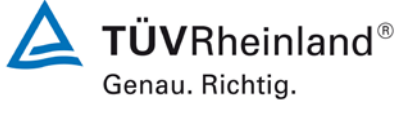

Seite 111 von [428](#page-2-0)

Bericht über die Eignungsprüfung der Immissionsmesseinrichtung Modell 5014*i* Beta mit PM<sub>10</sub> Vorabscheider der Firma Thermo Fisher Scientific für die Komponente Schwebstaub PM<sub>10</sub>, Berichts-Nr.: 936/21209885/I

# **6.1 5.3.9 Querempfindlichkeit**

*Die Änderung des Messwerts aufgrund von Störeinflüssen durch die Querempfindlichkeit gegenüber im Messgut enthaltenen Begleitstoffen darf am Nullpunkt und am Referenzpunkt die Anforderungen der Tabelle 2 der Richtlinie VDI 4202 Blatt 1 (September 2010) nicht überschreiten.* 

Hinweis:

Für Staubmesseinrichtungen ist dieser Punkt nicht relevant. Es gilt die Mindestanforderung 5.4.5. Die Ergebnisse dieser Untersuchungen finden sich deshalb im Modul 5.4.5.

## **6.2 Gerätetechnische Ausstattung**

Nicht zutreffend.

## **6.3 Durchführung der Prüfung**

Nicht zutreffend.

## **6.4 Auswertung**

Nicht zutreffend.

## **6.5 Bewertung**

Nicht zutreffend.

Mindestanforderung erfüllt? -

## **6.6 Umfassende Darstellung des Prüfergebnisses**

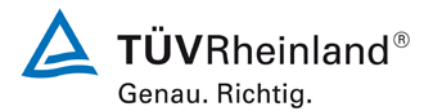

Seite 112 von [428](#page-2-0)

[Bericht über die Eignungsprüfung der Immissionsmesseinrichtung Modell](#page-0-0) 5014*i* Beta mit PM10 Vorabscheider [der Firma Thermo](#page-0-0) Fisher Scientific für die Komponente Schwebstaub PM<sub>10</sub>, Berichts-Nr.: 936/21209885/I

## **6.1 5.3.10 Mittelungseinfluss**

*Für gasförmige Messkomponenten muss die Messeinrichtung die Bildung von Stundenmittelwerten ermöglichen.*

*Der Mittelungseinfluss darf die Anforderungen der Tabelle 2 der Richtlinie VDI 4202 Blatt 1 (September 2010) nicht überschreiten.*

Hinweis:

Für Staubmesseinrichtungen ist dieser Punkt nicht relevant.

#### **6.2 Gerätetechnische Ausstattung**

Nicht zutreffend.

## **6.3 Durchführung der Prüfung**

Nicht zutreffend.

#### **6.4 Auswertung**

Nicht zutreffend.

## **6.5 Bewertung**

Nicht zutreffend.

Mindestanforderung erfüllt? -

#### **6.6 Umfassende Darstellung des Prüfergebnisses**

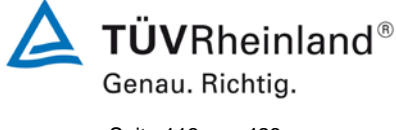

Seite 113 von [428](#page-2-0)

Bericht über die Eignungsprüfung der Immissionsmesseinrichtung Modell 5014*i* Beta mit PM<sub>10</sub> Vorabscheider der Firma Thermo Fisher Scientific für die Komponente Schwebstaub PM<sub>10</sub>, Berichts-Nr.: 936/21209885/I

# **6.1 5.3.11 Standardabweichung aus Doppelbestimmungen**

*Die Standardabweichung aus Doppelbestimmungen ist mit zwei baugleichen Messeinrichtungen in der Feldprüfung zu ermitteln. Sie darf die Anforderungen der Tabelle 2 der Richtlinie VDI 4202 Blatt 1 (September 2010) nicht überschreiten.* 

Hinweis:

Dieser Prüfpunkt ist für Staubmesseinrichtungen auf Basis der aktuell gültigen Richtlinienversionen der Richtlinie VDI 4202 Blatt 1 (September 2010) sowie VDI 4203 Blatt 3 (September 2010) aufgrund nicht definierter Mindestanforderungen nicht auswertbar. Gemäß Beschluss der zuständigen Stelle in Deutschland (siehe Modul 5.3.1) wird daher alternativ auf die nachfolgende Anforderungen der Vorgängerversion der Richtlinie VDI 4202 Blatt 1 (Juni 2002) verwiesen:

Die Reproduzierbarkeit R<sub>D</sub> der Messeinrichtung ist aus Doppelbestimmungen mit zwei *baugleichen Messeinrichtungen zu ermitteln und darf den Wert 10 nicht unterschreiten. Als Bezugswert ist B1 zu verwenden.*

## **6.2 Gerätetechnische Ausstattung**

Bei der Ermittlung der Reproduzierbarkeit kamen zusätzlich die in Kapitel [5](#page-72-0) genannten Messeinrichtungen zum Einsatz.

# **6.3 Durchführung der Prüfung**

Die Reproduzierbarkeit ist definiert als der Betrag, um den sich zwei zufällig ausgewählte Einzelwerte, die unter Vergleichsbedingungen gewonnen wurden, höchstens unterscheiden. Die Reproduzierbarkeit wurde mit zwei identischen und parallel betriebenen Geräten im Feldtest bestimmt. Dazu wurden Messdaten aus der gesamten Felduntersuchung herangezogen.

## **6.4 Auswertung**

Die Reproduzierbarkeit berechnet sich wie folgt:

$$
R = \frac{B_1}{U} \ge 10 \quad \text{mit} \quad U = \pm s_D \cdot t_{(n;0,95)} \quad \text{und} \quad s_D = \sqrt{\frac{1}{2n}} \cdot \sum_{i=1}^n (x_{1i} - x_{2i})^2
$$

- R = Reproduzierbarkeit bei  $B_1$
- 
- $U = Unsicherheit$ <br> $B_1 = 40 \text{ µg/m}^3$  für •  $B_1 = 40 \text{ uq/m}^3 \text{ für PM}_{10}$
- $s_D$  = Standardabweichung aus Doppelbestimmungen
- n = Anzahl der Doppelbestimmungen
- $\bullet$   $t_{(n;0,95)}$  = Studentfaktor für 95%ige Sicherheit
- $x_{1i}$  = Messsignal des Gerätes 1 (z.B. SN 3) bei der i-ten Konzentration
- $x_{2i}$  = Messsignal des Gerätes 2 (z.B. SN 4) bei der i-ten Konzentration

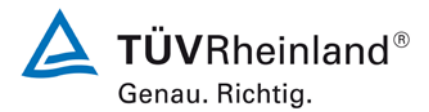

Seite 114 von [428](#page-2-0)

[Bericht über die Eignungsprüfung der Immissionsmesseinrichtung Modell](#page-0-0) 5014*i* Beta mit PM10 Vorabscheider [der Firma Thermo](#page-0-0) Fisher Scientific für die Komponente Schwebstaub PM<sub>10</sub>, Berichts-Nr.: 936/21209885/I

## **6.5 Bewertung**

Die Reproduzierbarkeit für PM<sub>10</sub> betrug im Feldtest für den Gesamtdatensatz 20.

Mindestanforderung erfüllt? ja

## **6.6 Umfassende Darstellung des Prüfergebnisses**

Die Ergebnisse der Untersuchungen sind in [Tabelle 23](#page-113-0) zusammenfassend dargestellt. Die grafische Darstellung erfolgt für PM<sub>10</sub> in [Abbildung 51](#page-156-0) bis [Abbildung 55.](#page-158-0)

Anmerkung: Die ermittelten Unsicherheiten werden auf den Bezugswert B<sub>1</sub> für jeden Standort bezogen.

<span id="page-113-0"></span>Tabelle 23: Konzentrationsmittelwerte, Standardabweichung, Unsicherheitsbereich und Reproduzierbarkeit im Feld, Messkomponente PM<sub>10</sub>

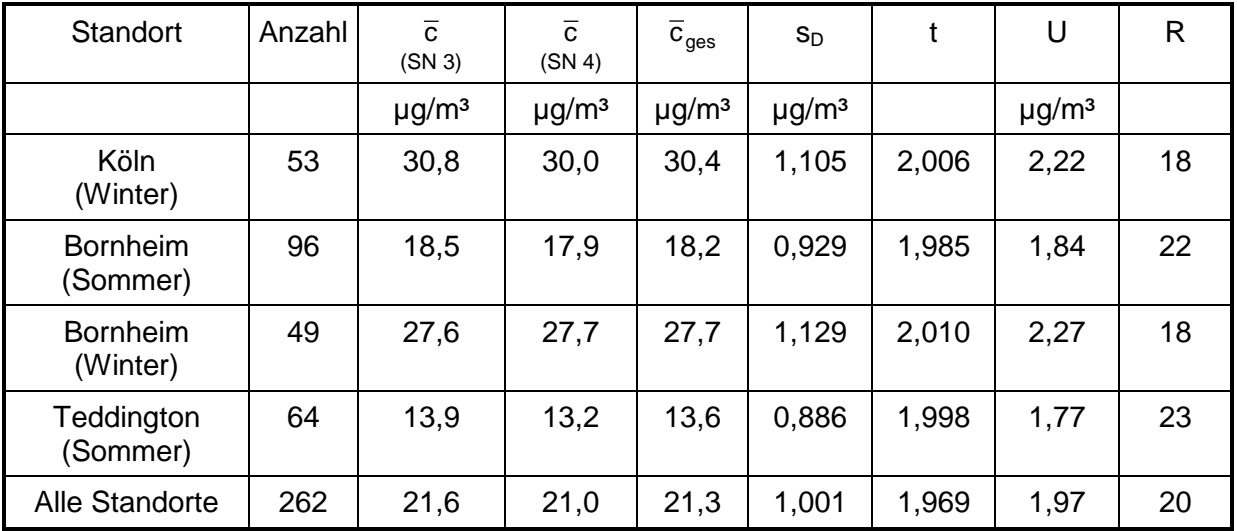

 $\overline{c}$  (SN 3): Mittelwert der Konzentrationen Gerät SN 3

 $\bar{c}$  (SN 4): Mittelwert der Konzentrationen Gerät SN 4

 $\overline{c}_{\text{des}}$ : Mittelwert der Konzentrationen der Geräte SN 3 & SN 4

Einzelwerte können der Anlage 5 des Anhangs entnommen werden.

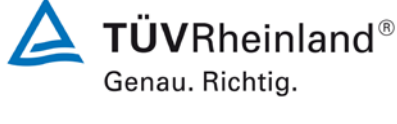

Seite 115 von [428](#page-2-0)

Bericht über die Eignungsprüfung der Immissionsmesseinrichtung Modell 5014*i* Beta mit PM<sub>10</sub> Vorabscheider der Firma Thermo Fisher Scientific für die Komponente Schwebstaub PM<sub>10</sub>, Berichts-Nr.: 936/21209885/I

# **6.1 5.3.12 Langzeitdrift**

*Die Langzeitdrift am Nullpunkt und am Referenzpunkt darf in der Feldprüfung die die Anforderungen der Tabelle 2 der Richtlinie VDI 4202 Blatt 1 (September 2010) nicht überschreiten. Als Referenzpunkt ist ein Wert ct bei 70 % bis 80 % der oberen Grenze des Zertifizierungsbereichs zu verwenden.*

Hinweis:

Dieser Prüfpunkt ist für Staubmesseinrichtungen auf Basis der aktuell gültigen Richtlinienversionen der Richtlinie VDI 4202 Blatt 1 (September 2010) sowie VDI 4203 Blatt 3 (September 2010) aufgrund nicht definierter Mindestanforderungen nicht auswertbar. Gemäß Beschluss der zuständigen Stelle in Deutschland (siehe Modul 5.3.1) wird daher alternativ auf die nachfolgenden Anforderungen der Vorgängerversion der Richtlinie VDI 4202 Blatt 1 (Juni 2002) verwiesen:

*Die zeitliche Änderung des Nullpunkt-Messwertes darf in 24 h und im Wartungsintervall den Bezugswert B0 nicht überschreiten.*

*Die zeitliche Änderung des Messwertes im Bereich des Bezugswertes B1 darf in 24 Stunden und im Wartungsintervall*  $\pm$  *5 % von B<sub>1</sub> nicht überschreiten.* 

## **6.2 Gerätetechnische Ausstattung**

Nullfilter zur Nullpunktüberprüfung, Referenzfoliensatz zur Referenzpunktüberprüfung

#### **6.3 Durchführung der Prüfung**

Die Prüfung erfolgte im Rahmen des Feldtestes über einen Gesamtzeitraum von insgesamt ca. 19 Monaten.

Die Messeinrichtungen wurden im Rahmen eines regelmäßigen Checks ca. einmal pro Monat (inkl. zu Beginn und zum Ende jedes Standortes) mit Null-Filter an den Geräteeinlässen für einen Zeitraum jeweils mindestens 24 h betrieben und die gemessenen Nullwerte ausgewertet.

Darüber hinaus wurden zu Beginn und zum Ende eines jeden Standorts zur Referenzpunktüberprüfung die Stabilität des Massenkoeffizienten überprüft und ausgewertet.

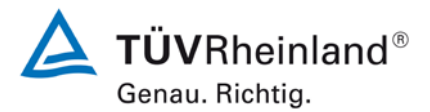

Seite 116 von [428](#page-2-0)

[Bericht über die Eignungsprüfung der Immissionsmesseinrichtung Modell](#page-0-0) 5014*i* Beta mit PM<sub>10</sub> Vorabscheider [der Firma Thermo](#page-0-0) Fisher Scientific für die Komponente Schwebstaub PM<sub>10</sub>, Berichts-Nr.: 936/21209885/I

## **6.4 Auswertung**

Eine Beurteilung der Drift des Nullpunktes und des Messwertes in 24 h ist gerätebedingt nicht möglich.

Die Auswertung am Nullpunkt erfolgt auf Basis der Messergebnisse der regelmäßigen externen Nullpunktmessung durch Vergleich der jeweiligen Werte mit den jeweiligen "Messwerten" des vorherigen Tests und mit dem "Messwert" des ersten Tests.

Am 10.05.2011 wurde bei beiden Prüflingen ein absoluter Nullmesswert > 2,5 µg/m<sup>3</sup> gemessen. Eine Ursache für diesen Wert konnte nicht ermittelt werden.

Eine Justierung der Messeinrichtung während der Prüfung wurde nicht durchgeführt.

Die Auswertung am Referenzpunkt erfolgt auf Basis der Messergebnisse für den Massenkoeffizienten durch Vergleich der jeweiligen Werte mit den jeweiligen "Messwerten" des vorherigen Tests und mit dem "Messwert" des ersten Tests.

Als Anmerkung sei erwähnt, dass mit Hilfe der Überprüfung des Massenkoeffizienten keine Konzentrationswerte simuliert werden konnten, eine Betrachtung im Bereich des B<sub>1</sub> war aus diesem Grunde nicht möglich.

## **6.5 Bewertung**

Die maximal gefundene Abweichung am Nullpunkt lag bei 2,5 µg/m<sup>3</sup> bezogen auf den Vorgängerwert und bei -2,6 µg/m<sup>3</sup> bezogen auf den Startwert und damit (einmalig) außerhalb der erlaubten Grenzen von B<sub>0</sub> = 2 µg/m<sup>3</sup>. Eine Justierung der Messeinrichtung während der Prüfung wurde nicht durchgeführt. An allen sonstigen Tagen mit Nullfilterbetrieb lagen die Abweichungen innerhalb der zulässigen Grenzen.

Die im Rahmen der Untersuchung ermittelten Werte für die Drift der Empfindlichkeit betrugen, bezogen auf den Vorgängerwert, maximal -2,1 % für  $PM_{10}$ .

Mindestanforderung erfüllt? ja

## **6.6 Umfassende Darstellung des Prüfergebnisses**

[Tabelle 24](#page-116-0) enthält die ermittelten Messwerte für den Nullpunkt und die errechneten Abweichungen bezogen auf den Vorgängerwert und bezogen auf den Startwert in µg/m<sup>3</sup>. [Abbildung 30](#page-117-0) bis [Abbildung 31](#page-117-1) zeigen eine grafische Darstellung der Nullpunktdrift über den Untersuchungszeitraum.

In [Tabelle 25](#page-118-0) sind die Abweichungen der Messwerte in % vom jeweiligen Vorgängerwert aufgeführt. [Abbildung 32](#page-118-1) und [Abbildung 33](#page-119-0) zeigen eine grafische Darstellung der Drift der Messwerte (bezogen auf den Vorgängerwert).

Bericht über die Eignungsprüfung der Immissionsmesseinrichtung Modell 5014*i* Beta mit PM<sub>10</sub> Vorabscheider der Firma Thermo Fisher Scientific für die Komponente Schwebstaub PM<sub>10</sub>, Berichts-Nr.: 936/21209885/I

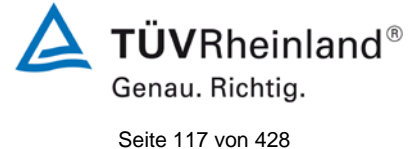

#### Abweichung zum Abweichung zum abweichung zum Abweichung zum Abweichung zum Abweichung zum Abweichung zum Abweichung zum Batum Vorgängerwert Startwert Vorgängerwert µg/m³ µg/m³ µg/m³ µg/m³ µg/m³ µg/m³ 05.03.2011 | 1,6 | - | - | 05.03.2011 | 1,5 | - | - | 06.03.2011 | 1,2 | -0,4 | -0,4 | 06.03.2011 | -0,7 | -2,2 | -2,3 07.03.2011 | 1,5 | 0,3 | -0,1 | 07.03.2011 | 1,8 | 2,5 | 0,2 08.04.2011 | 2,2 | 0,6 | 0,6 | 08.04.2011 | 1,8 | -0,1 | 0,2 09.04.2011 | 2,0 | -0,2 | 0,4 | 09.04.2011 | 0,9 | -0,9 | -0,7 10.04.2011 | 2,2 | 0,2 | 0,6 | 10.04.2011 | 0,7 | -0,2 | -0,9 10.05.2011 | 2,9 | 0,7 | 1,3 | 10.05.2011 | 2,7 | 2,0 | 1,1 11.05.2011 | 1,0 | -1,9 | -0,6 | 11.05.2011 | 0,2 | -2,4 | -1,4 22.07.2011 2,1 1,1 0,5 22.07.2011 0,0 -0,3 -1,6 23.07.2011 | 2,3 | 0,1 | 0,7 | 23.07.2011 | 0,3 | 0,3 | -1,3 24.07.2011 | 1,8 | -0,4 | 0,2 | 24.07.2011 | 0,4 | 0,1 | -1,2 17.09.2011 | 0,5 | -1,3 | -1,1 | 17.09.2011 | -1,0 | -1,3 | -2,6 18.09.2011 | 0,5 | 0,0 | -1,1 | 18.09.2011 | -0,5 | 0,4 | -2,1 22.10.2011 | 1,1 | 0,6 | -0,5 | 22.10.2011 | 0,5 | 1,0 | -1,1 Datum  $SN 3$  SN 4 Messwert | Abweichung zun<br>| Vorgängerwert

23.10.2011 | 1,7 | 0,6 | 0,1 | 23.10.2011 | 1,1 | 0,7 | -0,5 11.11.2011 | 1,0 | -0,7 | -0,6 | 11.11.2011 | 0,3 | -0,9 | -1,3 12.11.2011 | 1,4 | 0,4 | -0,2 | 12.11.2011 | 2,5 | 2,2 | 0,9 13.11.2011 | 1,0 | -0,3 | -0,6 | 13.11.2011 | 1,1 | -1,4 | -0,5 11.02.2012 2,1 1,1 0,5 11.02.2012 -0,4 -1,5 -2,0 12.02.2012 | 0,3 | -1,8 | -1,3 | 12.02.2012 | 2,0 | 2,4 | 0,4 09.03.2012 2,4 2,1 0,8 09.03.2012 2,4 0,4 0,8 10.03.2012 | 1,3 | -1,2 | -0,3 | 10.03.2012 | 0,8 | -1,6 | -0,8 08.09.2012 | 2,5 | 1,3 | 0,9 | 08.09.2012 | 1,6 | 0,8 | 0,0 09.09.2012 | 1,7 | -0,8 | 0,1 | 09.09.2012 | 3,2 | 1,5 | 1,6

# <span id="page-116-0"></span>Tabelle 24: Nullpunktdrift SN 3 & SN 4, mit Nullfilter

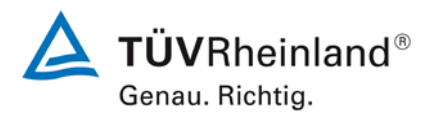

Seite 118 von [428](#page-2-0)

[Bericht über die Eignungsprüfung der Immissionsmesseinrichtung Modell](#page-0-0) 5014*i* Beta mit PM10 Vorabscheider [der Firma Thermo](#page-0-0) Fisher Scientific für die Komponente Schwebstaub PM<sub>10</sub>, Berichts-Nr.: 936/21209885/I

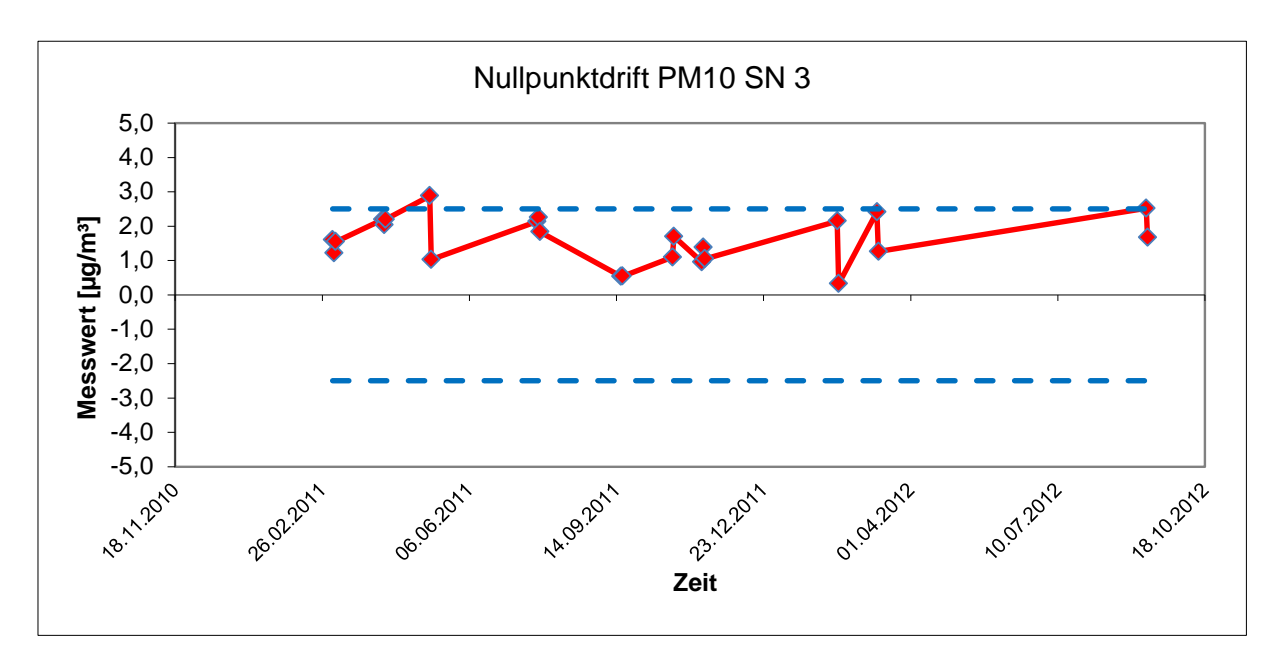

<span id="page-117-0"></span>Abbildung 30: Nullpunktdrift SN 3, Messkomponente PM<sub>10</sub>

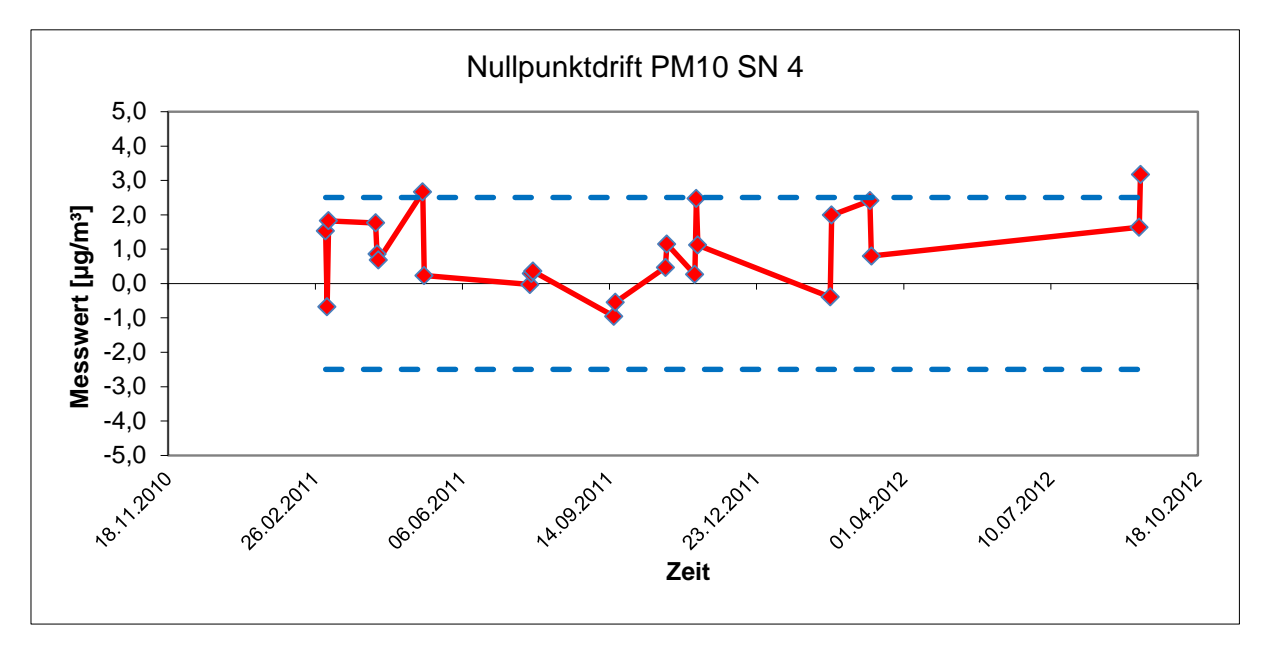

<span id="page-117-1"></span>Abbildung 31: Nullpunktdrift SN 4, Messkomponente PM<sub>10</sub>

Bericht über die Eignungsprüfung der Immissionsmesseinrichtung Modell 5014*i* Beta mit PM10 Vorabscheider der Firma Thermo Fisher Scientific für die Komponente Schwebstaub PM<sub>10</sub>, Berichts-Nr.: 936/21209885/I

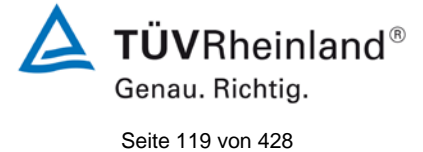

<span id="page-118-0"></span>Tabelle 25: Empfindlichkeitsdrift SN 3 & SN 4

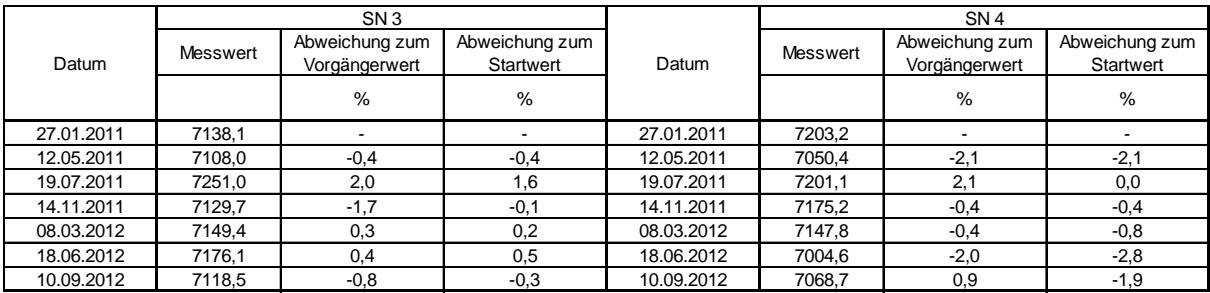

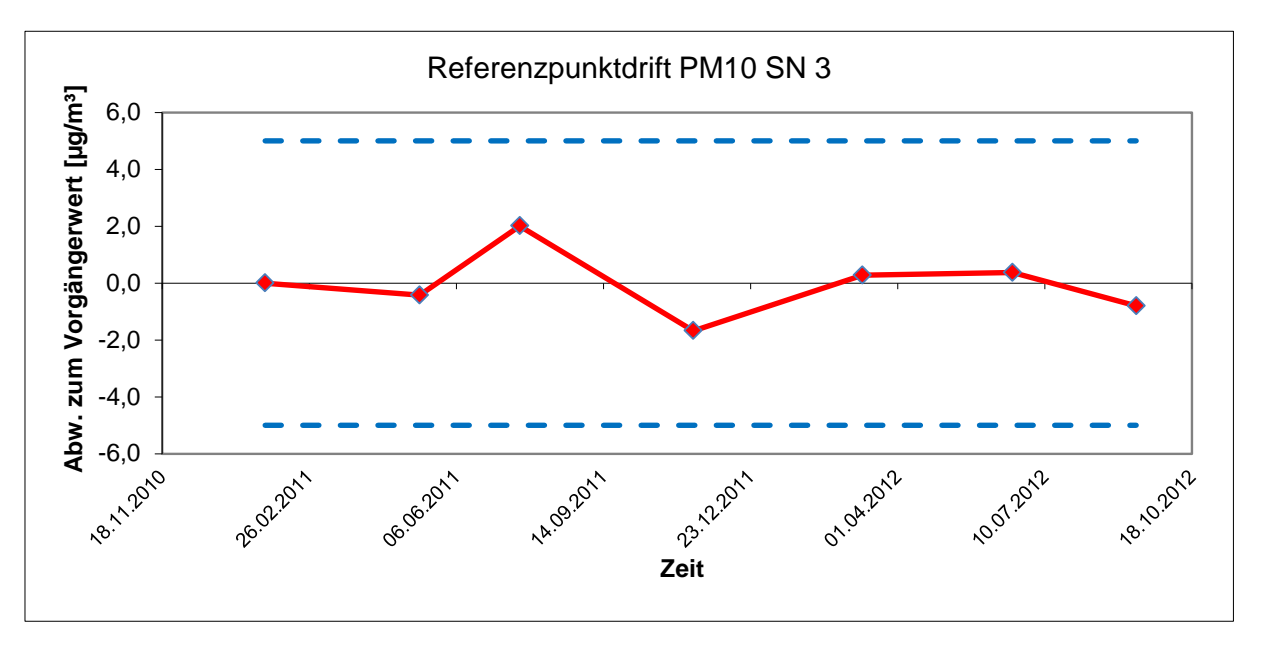

<span id="page-118-1"></span>Abbildung 32: Drift des Messwertes SN 3, Messkomponente PM<sub>10</sub>

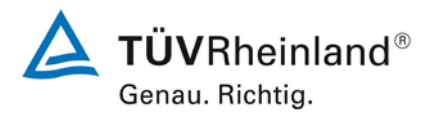

Seite 120 von [428](#page-2-0)

[Bericht über die Eignungsprüfung der Immissionsmesseinrichtung Modell](#page-0-0) 5014*i* Beta mit PM10 Vorabscheider [der Firma Thermo](#page-0-0) Fisher Scientific für die Komponente Schwebstaub PM<sub>10</sub>, Berichts-Nr.: 936/21209885/I

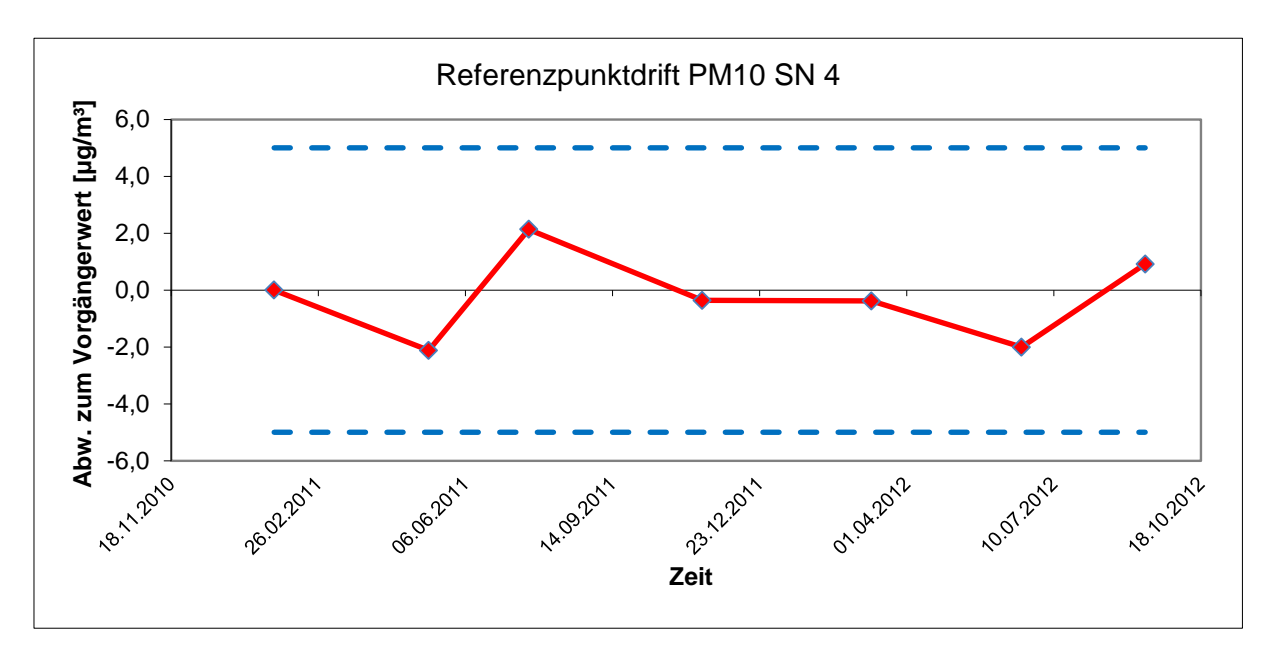

<span id="page-119-0"></span>Abbildung 33: Drift des Messwertes SN 4, Messkomponente PM<sub>10</sub>

**TÜVRheinland®** Genau. Richtig.

Seite 121 von [428](#page-2-0)

Bericht über die Eignungsprüfung der Immissionsmesseinrichtung Modell 5014*i* Beta mit PM<sub>10</sub> Vorabscheider der Firma Thermo Fisher Scientific für die Komponente Schwebstaub PM<sub>10</sub>, Berichts-Nr.: 936/21209885/I

# **6.1 5.3.13 Kurzzeitdrift**

*Die Kurzzeitdrift am Nullpunkt und am Referenzpunkt darf die Anforderungen der Tabelle 2 der Richtlinie VDI 4202 Blatt 1 (September 2010) in der Laborprüfung in 12 h (für Benzol in 24 h) und in der Feldprüfung in 24 h nicht überschreiten. Als Referenzpunkt ist ein Wert ct bei 70 % bis 80 % der oberen Grenze des Zertifizierungsbereichs zu verwenden.*

Hinweis:

Gemäß Beschluss der zuständigen Stelle in Deutschland (siehe Modul 5.3.1) ist dieser Prüfpunkt für Staubmesseinrichtungen nicht relevant.

## **6.2 Gerätetechnische Ausstattung**

Nicht zutreffend.

## **6.3 Durchführung der Prüfung**

Nicht zutreffend.

## **6.4 Auswertung**

Nicht zutreffend.

## **6.5 Bewertung**

Nicht zutreffend. Mindestanforderung erfüllt? -

## **6.6 Umfassende Darstellung des Prüfergebnisses**

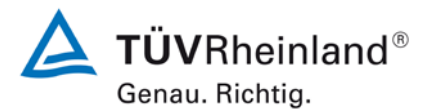

Seite 122 von [428](#page-2-0)

[Bericht über die Eignungsprüfung der Immissionsmesseinrichtung Modell](#page-0-0) 5014*i* Beta mit PM10 Vorabscheider [der Firma Thermo](#page-0-0) Fisher Scientific für die Komponente Schwebstaub PM<sub>10</sub>, Berichts-Nr.: 936/21209885/I

## **6.1 5.3.14 Einstellzeit**

*Die Einstellzeit (Anstieg) der Messeinrichtung darf höchstens 180 s betragen.*

*Die Einstellzeit (Abfall) der Messeinrichtung darf höchstens 180 s betragen.*

*Die Differenz zwischen der Einstellzeit (Anstieg) und der Einstellzeit (Abfall) der Messeinrichtung darf maximal 10 % der Einstellzeit (Anstieg) oder 10 s betragen, je nachdem, welcher Wert größer ist.*

Hinweis:

Für Staubmesseinrichtungen ist dieser Punkt nicht relevant.

#### **6.2 Gerätetechnische Ausstattung**

Nicht zutreffend.

## **6.3 Durchführung der Prüfung**

Nicht zutreffend.

#### **6.4 Auswertung**

Nicht zutreffend.

#### **6.5 Bewertung**

Nicht zutreffend.

Mindestanforderung erfüllt? -

## **6.6 Umfassende Darstellung des Prüfergebnisses**

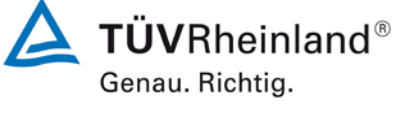

Seite 123 von [428](#page-2-0)

Bericht über die Eignungsprüfung der Immissionsmesseinrichtung Modell 5014*i* Beta mit PM<sub>10</sub> Vorabscheider der Firma Thermo Fisher Scientific für die Komponente Schwebstaub PM<sub>10</sub>, Berichts-Nr.: 936/21209885/I

# **6.1 5.3.15 Differenz zwischen Proben- und Kalibriereingang**

*Die Differenz zwischen den Messwerten bei Aufgabe am Proben- und Kalibriereingang darf den Wert der Tabelle 2 der Richtlinie VDI 4202 Blatt 1 (September 2010) nicht überschreiten Als Referenzpunkt ist ein Wert c<sub>t</sub> bei 70 % bis 80 % der oberen Grenze des Zertifizierungsbereichs zu verwenden.*

Hinweis:

Für Staubmesseinrichtungen ist dieser Punkt nicht relevant.

## **6.2 Gerätetechnische Ausstattung**

Nicht zutreffend.

## **6.3 Durchführung der Prüfung**

Nicht zutreffend.

## **6.4 Auswertung**

Nicht zutreffend.

## **6.5 Bewertung**

Nicht zutreffend.

Mindestanforderung erfüllt? -

## **6.6 Umfassende Darstellung des Prüfergebnisses**

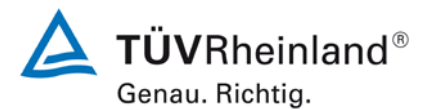

Seite 124 von [428](#page-2-0)

[Bericht über die Eignungsprüfung der Immissionsmesseinrichtung Modell](#page-0-0) 5014*i* Beta mit PM10 Vorabscheider [der Firma Thermo](#page-0-0) Fisher Scientific für die Komponente Schwebstaub PM<sub>10</sub>, Berichts-Nr.: 936/21209885/I

## **6.1 5.3.16 Konverterwirkungsgrad**

*Bei Messeinrichtungen mit einem Konverter muss dessen Wirkungsgrad mindestens 98 % betragen.* 

Hinweis:

Für Staubmesseinrichtungen ist dieser Punkt nicht relevant.

#### **6.2 Gerätetechnische Ausstattung**

Nicht zutreffend.

#### **6.3 Durchführung der Prüfung**

Nicht zutreffend.

#### **6.4 Auswertung**

Nicht zutreffend.

#### **6.5 Bewertung**

Nicht zutreffend.

Mindestanforderung erfüllt? -

#### **6.6 Umfassende Darstellung des Prüfergebnisses**

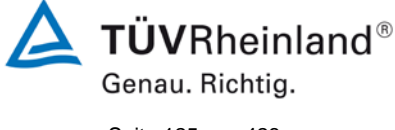

Seite 125 von [428](#page-2-0)

#### Bericht über die Eignungsprüfung der Immissionsmesseinrichtung Modell 5014*i* Beta mit PM<sub>10</sub> Vorabscheider der Firma Thermo Fisher Scientific für die Komponente Schwebstaub PM<sub>10</sub>, Berichts-Nr.: 936/21209885/I

# **6.1 5.3.17 Anstieg der NO2-Konzentration durch Verweilen im Messgerät**

*Bei NOx-Messeinrichtungen darf der Anstieg der NO2-Konzentration durch Verweilen im Messgerät die Anforderungen der Tabelle 2 der Richtlinie VDI 4202 Blatt 1 (September 2010) nicht überschreiten.*

*Die Anforderungen der Tabelle 2 der Richtlinie VDI 4202 Blatt 1 (September 2010) gelten für die Zertifizierungsbereiche nach Tabelle 1 der Richtlinie VDI 4202 Blatt 1 (September 2010). Für abweichende Zertifizierungsbereiche sind die Anforderungen entsprechend linear umzurechnen.* 

Hinweis:

Für Staubmesseinrichtungen ist dieser Punkt nicht relevant.

## **6.2 Gerätetechnische Ausstattung**

Nicht zutreffend.

## **6.3 Durchführung der Prüfung**

Nicht zutreffend.

## **6.4 Auswertung**

Nicht zutreffend.

#### **6.5 Bewertung**

Nicht zutreffend.

Mindestanforderung erfüllt? -

## **6.6 Umfassende Darstellung des Prüfergebnisses**

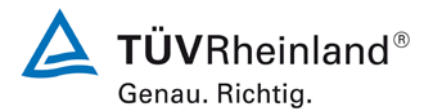

Seite 126 von [428](#page-2-0)

[Bericht über die Eignungsprüfung der Immissionsmesseinrichtung Modell](#page-0-0) 5014*i* Beta mit PM10 Vorabscheider [der Firma Thermo](#page-0-0) Fisher Scientific für die Komponente Schwebstaub PM<sub>10</sub>, Berichts-Nr.: 936/21209885/I

## **6.1 5.3.18 Gesamtunsicherheit**

*Die erweiterte Messunsicherheit der Messeinrichtung ist zu ermitteln. Dieser ermittelte Wert darf die in Anhang A, Tabelle A1 der Richtlinie VDI 4202 Blatt 1 (September 2010) aufgeführten Vorgaben der anzuwendenden EU-Richtlinien zur Luftqualität nicht überschreiten.*

Hinweis:

Gemäß Beschluss der zuständigen Stelle in Deutschland (siehe Modul 5.3.1) ist dieser Prüfpunkt für Staubmesseinrichtungen nicht relevant. Es wird auf das Modul 5.4.10 verwiesen.

## **6.2 Gerätetechnische Ausstattung**

Gemäß Beschluss der zuständigen Stelle in Deutschland (siehe Modul 5.3.1) ist dieser Prüfpunkt für Staubmesseinrichtungen nicht relevant. Es wird auf das Modul 5.4.10 verwiesen.

## **6.3 Durchführung der Prüfung**

Gemäß Beschluss der zuständigen Stelle in Deutschland (siehe Modul 5.3.1) ist dieser Prüfpunkt für Staubmesseinrichtungen nicht relevant. Es wird auf das Modul 5.4.10 verwiesen.

#### **6.4 Auswertung**

Gemäß Beschluss der zuständigen Stelle in Deutschland (siehe Modul 5.3.1) ist dieser Prüfpunkt für Staubmesseinrichtungen nicht relevant. Es wird auf das Modul 5.4.10 verwiesen.

#### **Bewertung**

Gemäß Beschluss der zuständigen Stelle in Deutschland (siehe Modul 5.3.1) ist dieser Prüfpunkt für Staubmesseinrichtungen nicht relevant. Es wird auf das Modul 5.4.10 verwiesen.

Mindestanforderung erfüllt? -

#### **6.6 Umfassende Darstellung des Prüfergebnisses**

Gemäß Beschluss der zuständigen Stelle in Deutschland (siehe Modul 5.3.1) ist dieser Prüfpunkt für Staubmesseinrichtungen nicht relevant. Es wird auf das Modul 5.4.10 verwiesen.

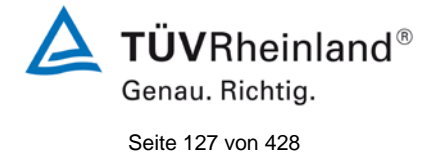

Bericht über die Eignungsprüfung der Immissionsmesseinrichtung Modell 5014*i* Beta mit PM<sub>10</sub> Vorabscheider der Firma Thermo Fisher Scientific für die Komponente Schwebstaub PM<sub>10</sub>, Berichts-Nr.: 936/21209885/I

# **6.1 5.4.1 Allgemeines**

*Die Prüfung für Staubmesseinrichtungen erfolgen gemäß der Mindestanforderungen der Tabelle 5 der Richtlinie VDI 4202, Blatt 1 (September 2010). Partikelmassenkonzentrationen müssen auf ein definiertes Volumen bezogen sein. Der Volumenbezug hinsichtlich Druck und Temperatur muss nachvollziehbar angegeben werden.*

# **6.2 Gerätetechnische Ausstattung**

Bei dieser Mindestanforderung nicht erforderlich.

# **6.3 Durchführung der Prüfung**

Die Prüfung erfolgte gemäß der Mindestanforderungen der Tabelle 5 der Richtlinie VDI 4202, Blatt 1 (September 2010).

Es wurde geprüft, ob die gemessenen Partikelmassenkonzentrationen auf ein definiertes Volumen bezogen sind.

# **6.4 Auswertung**

Die Prüfung erfolgte gemäß der Mindestanforderungen der Tabelle 5 der Richtlinie VDI 4202, Blatt 1 (September 2010).

Die Messeinrichtung Modell 5014i Beta ist ein radiometrisches Messgerät. Die auf dem Filterband abgeschiedene Masse wird von der radiometrischen Messung bestimmt. Die ermittelte Masse wird auf ein definiertes und aktiv geregeltes Probenahmevolumen bezogen und somit die Partikelmassenkonzentration bestimmt.

# **6.5 Bewertung**

Die Prüfung erfolgte gemäß der Mindestanforderungen der Tabelle 5 der Richtlinie VDI 4202, Blatt 1 (September 2010).

Die ermittelte Partikelmasse wird auf ein definiertes und aktiv geregeltes Probenahmevolumen bezogen und somit die Partikelmassenkonzentration bestimmt.

Mindestanforderung erfüllt? ja

# **6.6 Umfassende Darstellung des Prüfergebnisses**

Bei dieser Mindestanforderung nicht erforderlich.

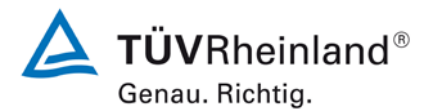

Seite 128 von [428](#page-2-0)

[Bericht über die Eignungsprüfung der Immissionsmesseinrichtung Modell](#page-0-0) 5014*i* Beta mit PM<sub>10</sub> Vorabscheider [der Firma Thermo](#page-0-0) Fisher Scientific für die Komponente Schwebstaub PM<sub>10</sub>, Berichts-Nr.: 936/21209885/I

## **6.1 5.4.2 Gleichwertigkeit des Probenahmesystems**

*Für das PM10-Probenahmesystem ist die Gleichwertigkeit zum Referenzverfahren nach DIN EN 12341 [T5] nachzuweisen.*

#### **6.2 Gerätetechnische Ausstattung**

Für diesen Prüfpunkt kamen zusätzlich die Geräte entsprechend Punkt 5 des vorliegenden Berichts zum Einsatz.

## **6.3 Durchführung der Prüfung**

Die Prüfung wurde im Feldtest an mehreren Standorten gemäß Punkt 4 des vorliegenden Berichtes durchgeführt. Dabei wurden verschiedene Jahreszeiten und unterschiedlich hohe PM10 Konzentrationen berücksichtigt.

Es wurden an jedem Standort mindestens 15 valide Wertepaare ermittelt.

#### **6.4 Auswertung**

Forderung aus der DIN EN 12341:

Der errechnete funktionale Zusammenhang  $y = f(x)$  zwischen den mit dem Testgerät (y) und den mit dem Referenzgerät (x) gemessenen Konzentrationswerten soll durch einen beidseitigen Akzeptanzbereich begrenzt sein. Dieser Akzeptanzbereich ist gegeben durch:

y =  $(x \pm 10)$  µg/m<sup>3</sup> für Konzentrationsmittelwerte  $\leq 100$  µg/m<sup>3</sup> und

 $y = 0.9x \mu g/m^3$  bzw. 1,1x  $\mu g/m^3$  für Konzentrationsmittelwerte > 100  $\mu g/m^3$ 

Des Weiteren soll der Variationskoeffizient R² der berechneten Referenz-Äquivalenz-Funktion den Wert 0,95 nicht unterschreiten.

Die Prüfung richtet sich auf den funktionalen Zusammenhang zwischen den Konzentrationswerten, die durch Doppelbestimmungen mit dem Testgerät und dem Referenzgerät ermittelt wurden. Im Idealfall erfassen beide Geräte dieselbe Schwebstaubfraktion, so dass y = x gilt. Die Vorgehensweise bei der Auswertung ist wie folgt:

Es wurde eine lineare Regressionsanalyse aus den Messdaten für alle vier Standorte einzeln sowie nach Zusammenfassung aller Messdaten, für alle vier Standorte zusammen durchgeführt.

Man erhält für jeden Messwert yi des jeweiligen Testgerätes und der mit dem Referenzgerät gemessenen Konzentration  $x - b$ eide in  $\mu g/m^3$  - eine Referenz-Äquivalenz-Funktion entsprechend der allgemeinen Beziehung:

$$
y_i = m \cdot x + b \qquad \qquad \text{mit } i = \text{Prüfling ModelI 5014i Beta}
$$

Bericht über die Eignungsprüfung der Immissionsmesseinrichtung Modell 5014*i* Beta mit PM<sub>10</sub> Vorabscheider der Firma Thermo Fisher Scientific für die Komponente Schwebstaub PM<sub>10</sub>, Berichts-Nr.: 936/21209885/I

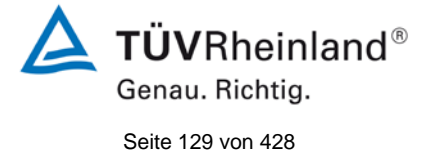

# **6.5 Bewertung**

Die Referenz-Äquivalenzfunktionen liegen mit Ausnahme der Kampagne "Teddington, Sommer" in den Grenzen des jeweiligen Akzeptanzbereiches. Weiterhin ist der Variationskoeffizient R² der berechneten Referenz-Äquivalenzfunktionen im betreffenden Konzentrationsbereich für die Datensätze "Gesamtdatensatz", "Köln, Winter", Bornheim, Sommer (nur SN 3) und "Bornheim, Winter" ≥ 0,95. Für die Datensätze Bornheim, Sommer (nur SN 4) und "Teddington, Sommer" liegt der Variationskoeffizient R² bei < 0,95. Die Äquivalenzprüfung gemäß 6.1 5.4.10 [Berechnung der erweiterten Unsicherheit der](#page-160-0) Prüflinge wird dennoch für alle Standorte erfüllt.

Mindestanforderung erfüllt? nein

## **6.6 Umfassende Darstellung des Prüfergebnisses**

Die Ergebnisse der Regressionsanalysen sind in [Tabelle 26](#page-129-0) bis [Tabelle 27](#page-129-1) zusammengestellt. Die grafischen Darstellungen erfolgen in [Abbildung 34](#page-130-0) bis [Abbildung 43.](#page-134-0) In den Diagrammen sind neben den Ausgleichsgeraden der beiden Testgeräte die als Idealfall anzusehende Kurve y = x und der beiderseitige Akzeptanzbereich eingezeichnet. Alle Einzelwerte für die Testgeräte und das Referenzgerät können, nach Standort getrennt, der Anlage 5 im Anhang entnommen werden.

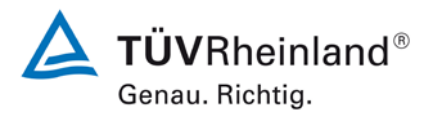

Seite 130 von [428](#page-2-0)

[Bericht über die Eignungsprüfung der Immissionsmesseinrichtung Modell](#page-0-0) 5014*i* Beta mit PM10 Vorabscheider [der Firma Thermo](#page-0-0) Fisher Scientific für die Komponente Schwebstaub PM<sub>10</sub>, Berichts-Nr.: 936/21209885/I

<span id="page-129-0"></span>Tabelle 26: Ergebnisse der linearen Regressionsanalyse der Messungen mit den beiden Testgeräten SN 3 und SN 4 an den vier Standorten

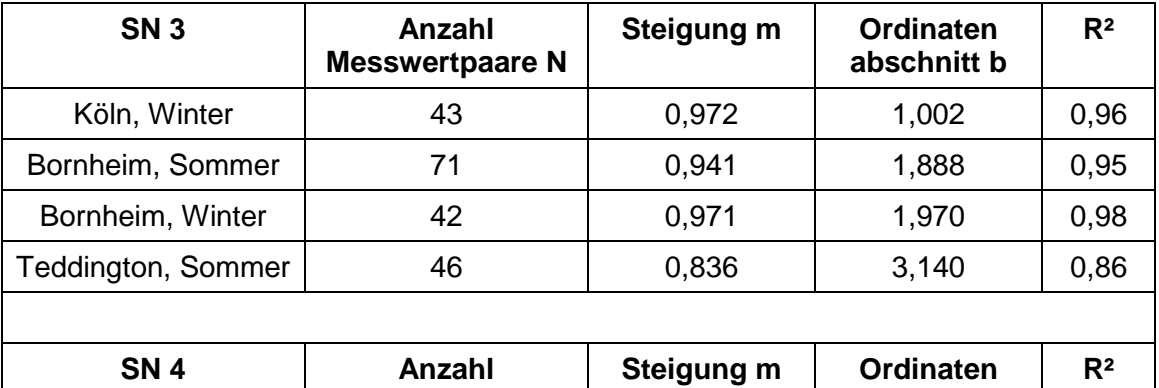

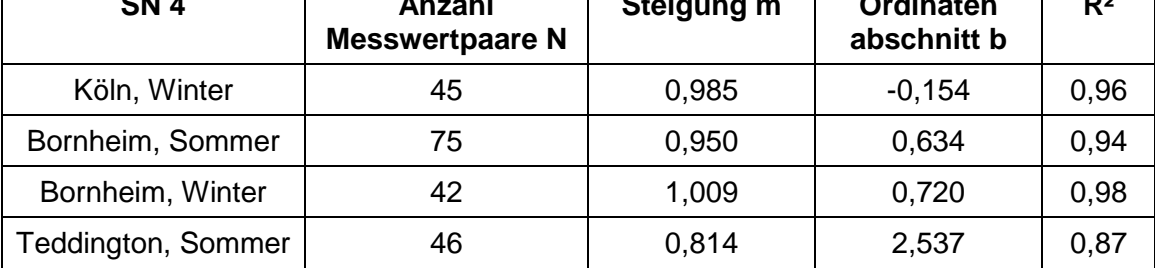

<span id="page-129-1"></span>Tabelle 27: Ergebnisse der linearen Regressionsanalyse der Messungen mit den beiden Testgeräten SN 3 und SN 4 (gesamt)

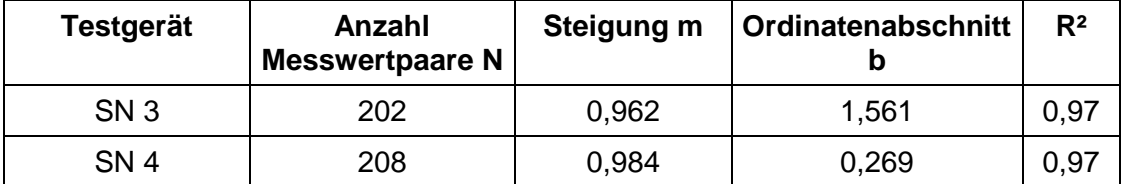

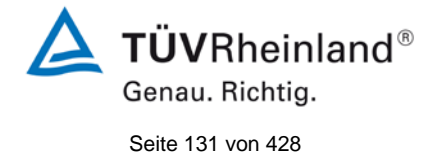

Bericht über die Eignungsprüfung der Immissionsmesseinrichtung Modell 5014*i* Beta mit PM<sub>10</sub> Vorabscheider der Firma Thermo Fisher Scientific für die Komponente Schwebstaub PM<sub>10</sub>, Berichts-Nr.: 936/21209885/I

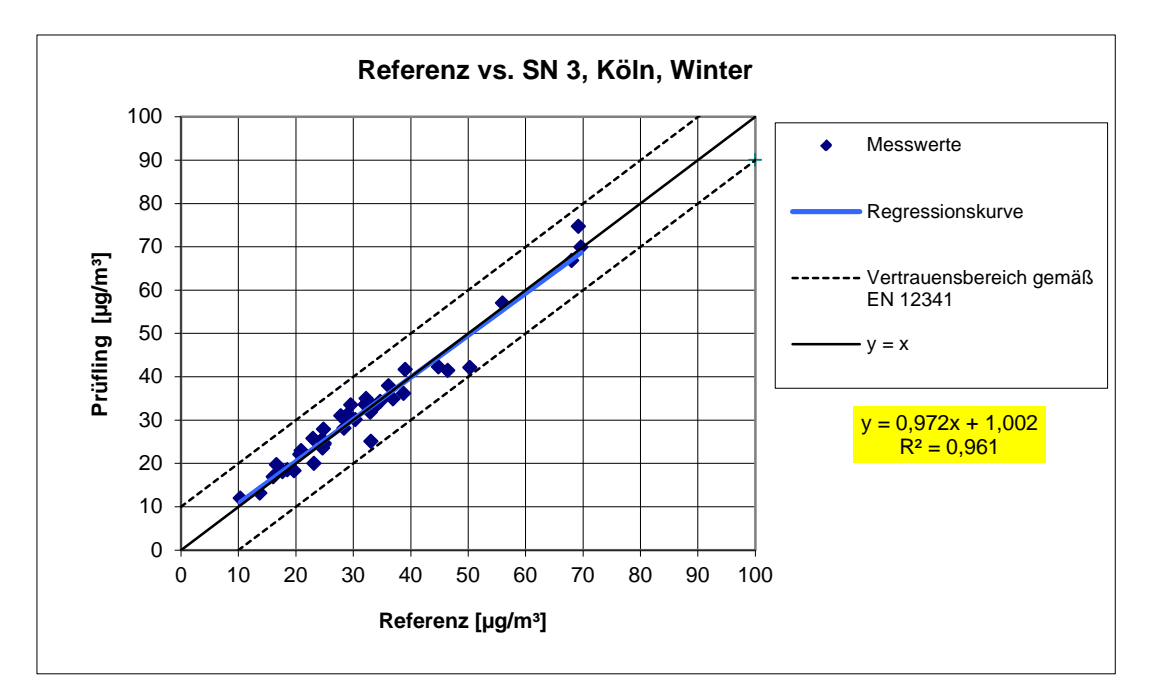

<span id="page-130-0"></span>Abbildung 34: Referenz-Äquivalenzfunktion SN 3, Standort Köln, Winter

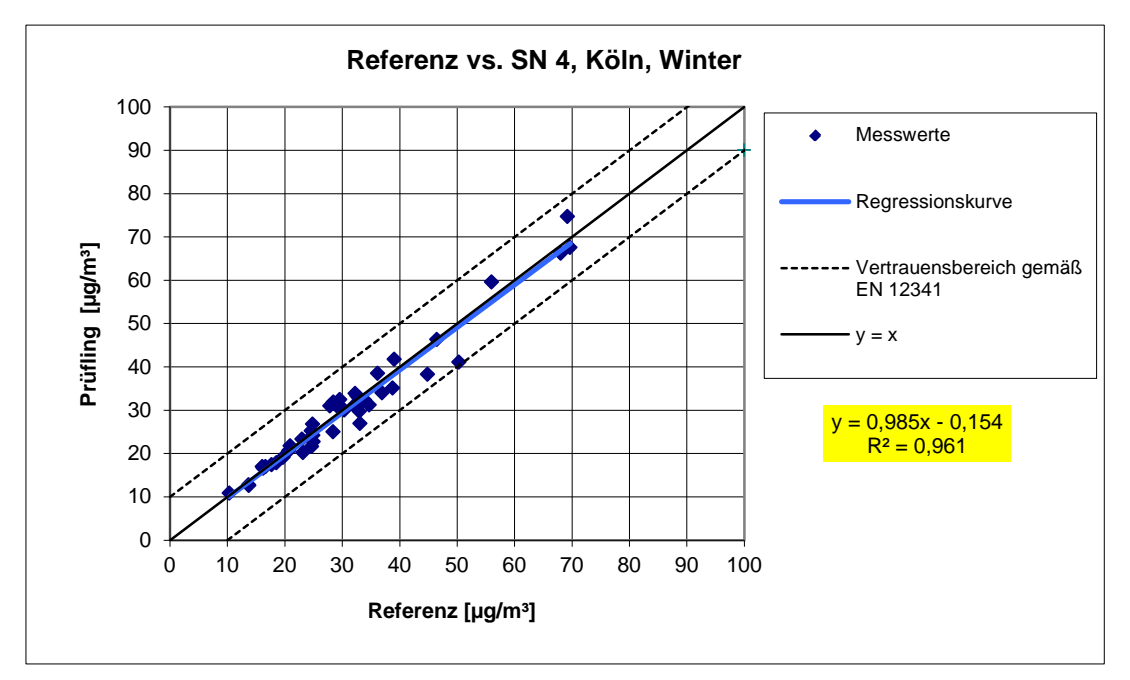

Abbildung 35: Referenz-Äquivalenzfunktion SN 4, Standort Köln, Winter

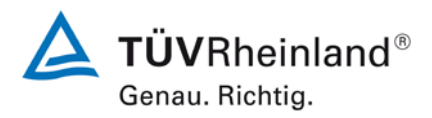

Seite 132 von [428](#page-2-0)

[Bericht über die Eignungsprüfung der Immissionsmesseinrichtung Modell](#page-0-0) 5014*i* Beta mit PM10 Vorabscheider [der Firma Thermo](#page-0-0) Fisher Scientific für die Komponente Schwebstaub PM<sub>10</sub>, Berichts-Nr.: 936/21209885/I

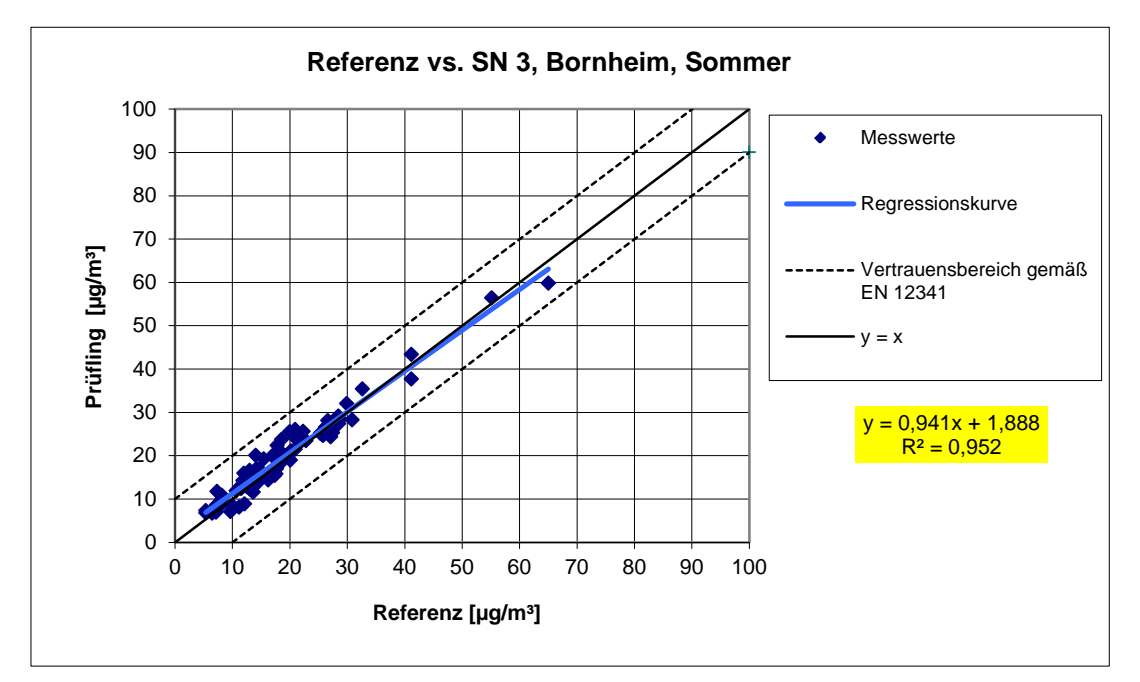

Abbildung 36: Referenz-Äquivalenzfunktion SN 3, Standort Bornheim, Sommer

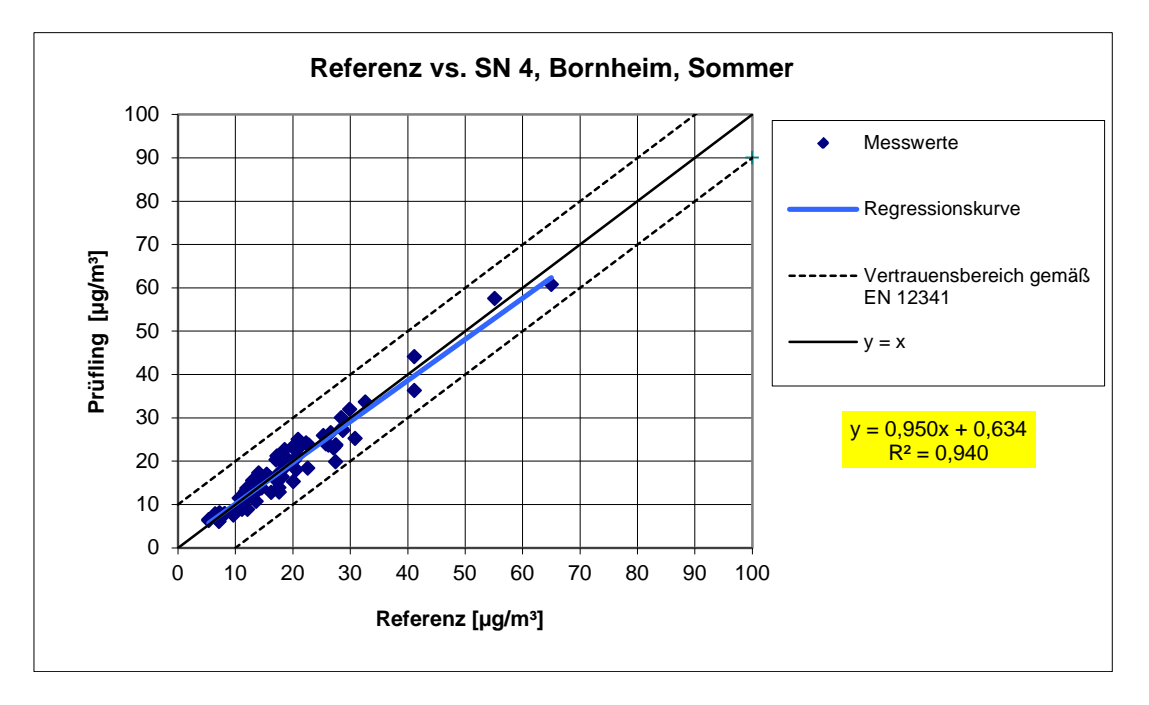

Abbildung 37**:** Referenz-Äquivalenzfunktion SN 4, Standort Bornheim, Sommer

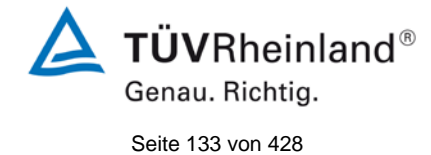

Bericht über die Eignungsprüfung der Immissionsmesseinrichtung Modell 5014*i* Beta mit PM<sub>10</sub> Vorabscheider der Firma Thermo Fisher Scientific für die Komponente Schwebstaub PM<sub>10</sub>, Berichts-Nr.: 936/21209885/I

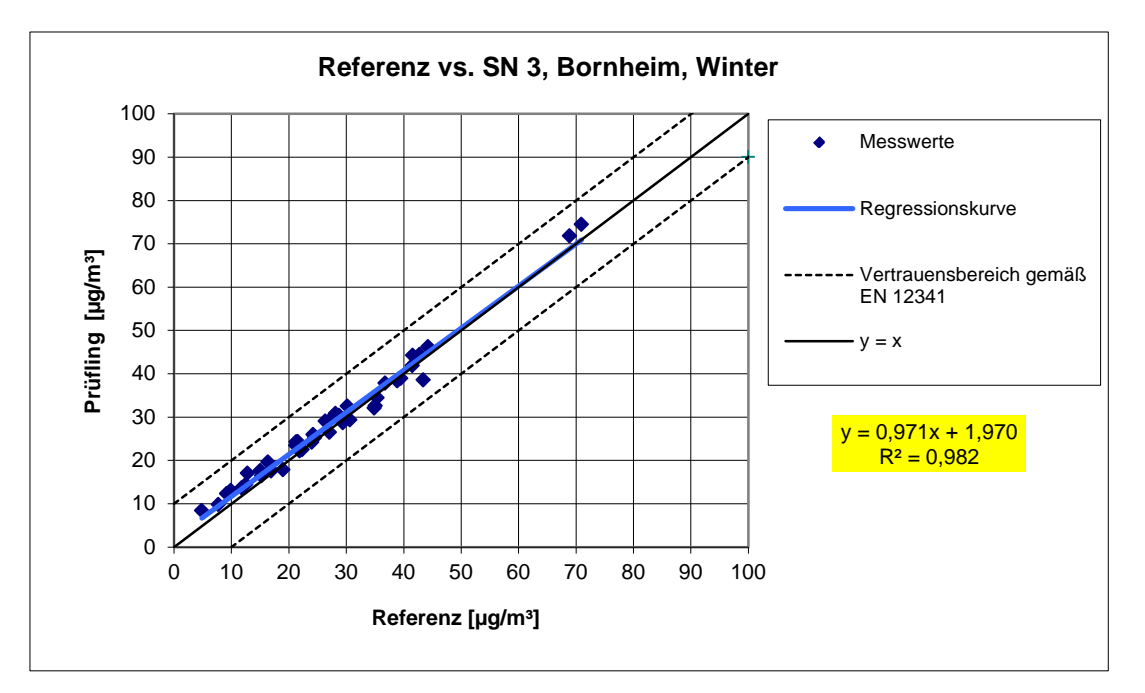

Abbildung 38: Referenz-Äquivalenzfunktion SN 3, Standort Bornheim, Winter

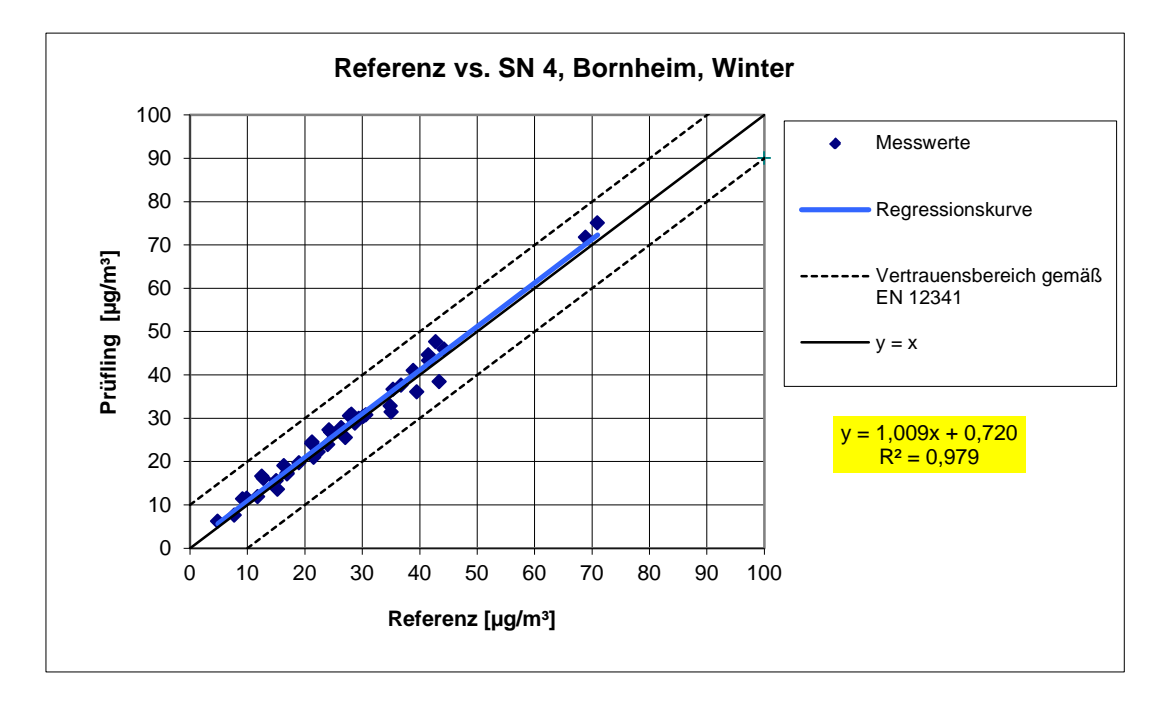

Abbildung 39: Referenz-Äquivalenzfunktion SN 4, Standort Bornheim, Winter

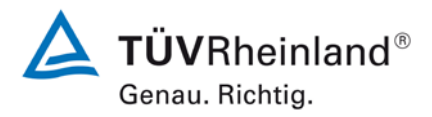

Seite 134 von [428](#page-2-0)

[Bericht über die Eignungsprüfung der Immissionsmesseinrichtung Modell](#page-0-0) 5014*i* Beta mit PM10 Vorabscheider [der Firma Thermo](#page-0-0) Fisher Scientific für die Komponente Schwebstaub PM<sub>10</sub>, Berichts-Nr.: 936/21209885/I

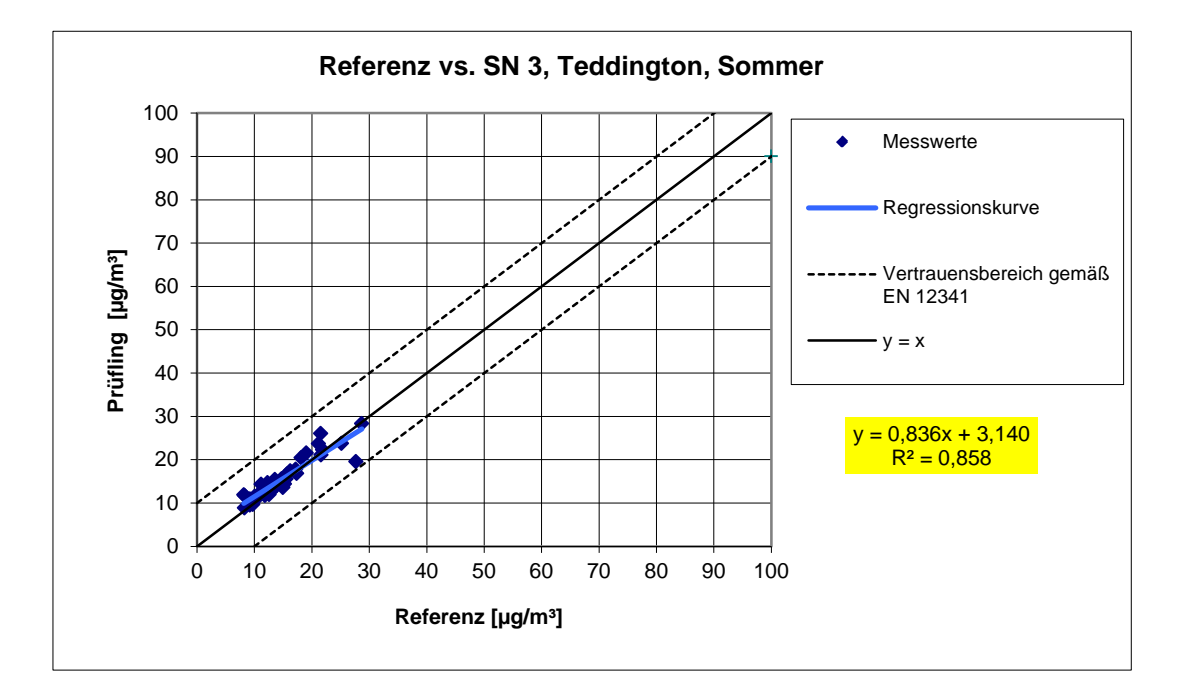

Abbildung 40: Referenz-Äquivalenzfunktion SN 3, Standort Teddington, Sommer

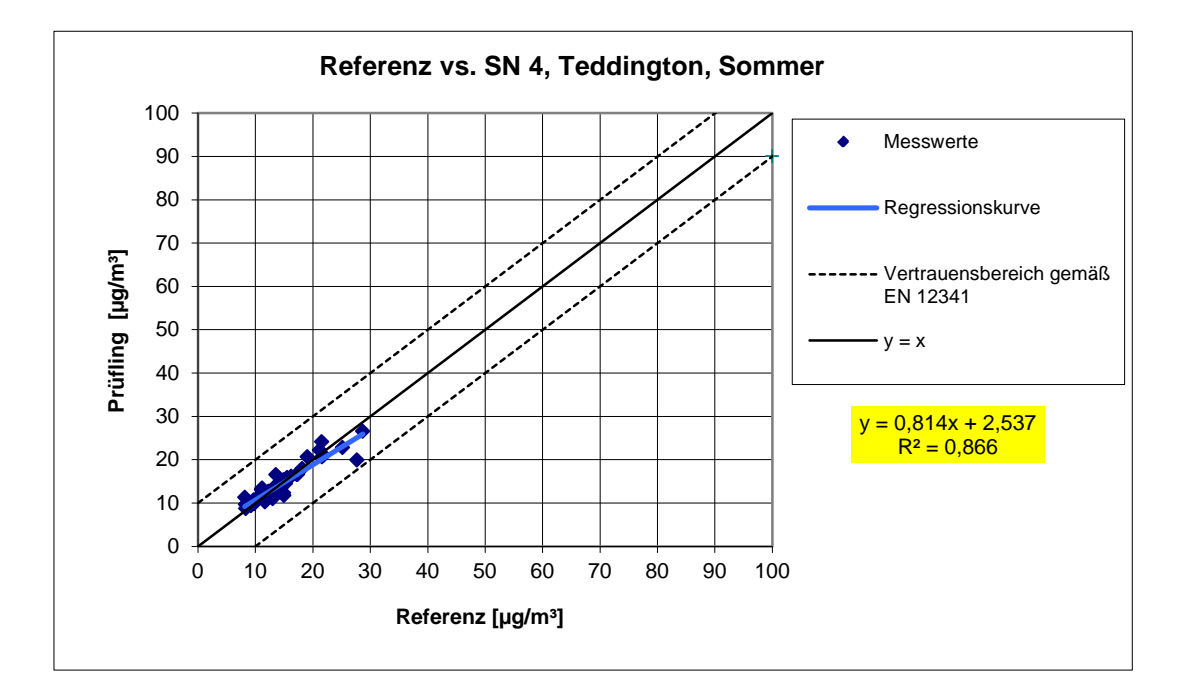

Abbildung 41: Referenz-Äquivalenzfunktion SN 4, Standort Teddington, Sommer

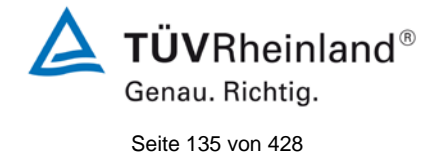

Bericht über die Eignungsprüfung der Immissionsmesseinrichtung Modell 5014*i* Beta mit PM<sub>10</sub> Vorabscheider der Firma Thermo Fisher Scientific für die Komponente Schwebstaub PM<sub>10</sub>, Berichts-Nr.: 936/21209885/I

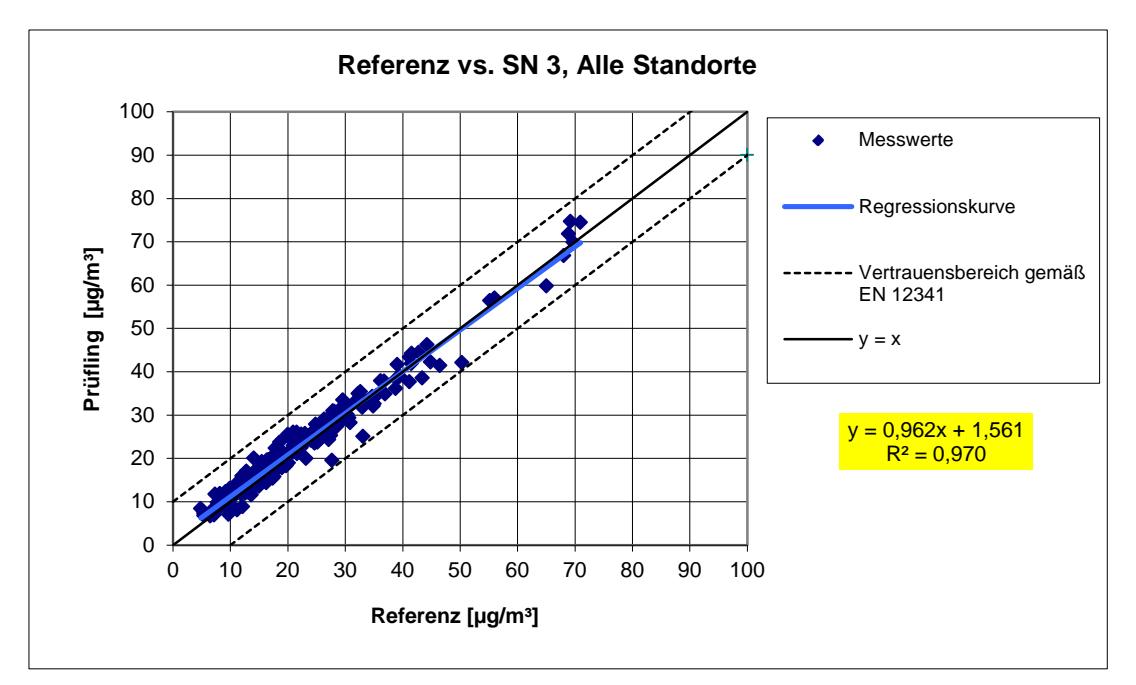

Abbildung 42: Referenz-Äquivalenzfunktion SN 3, alle Standorte

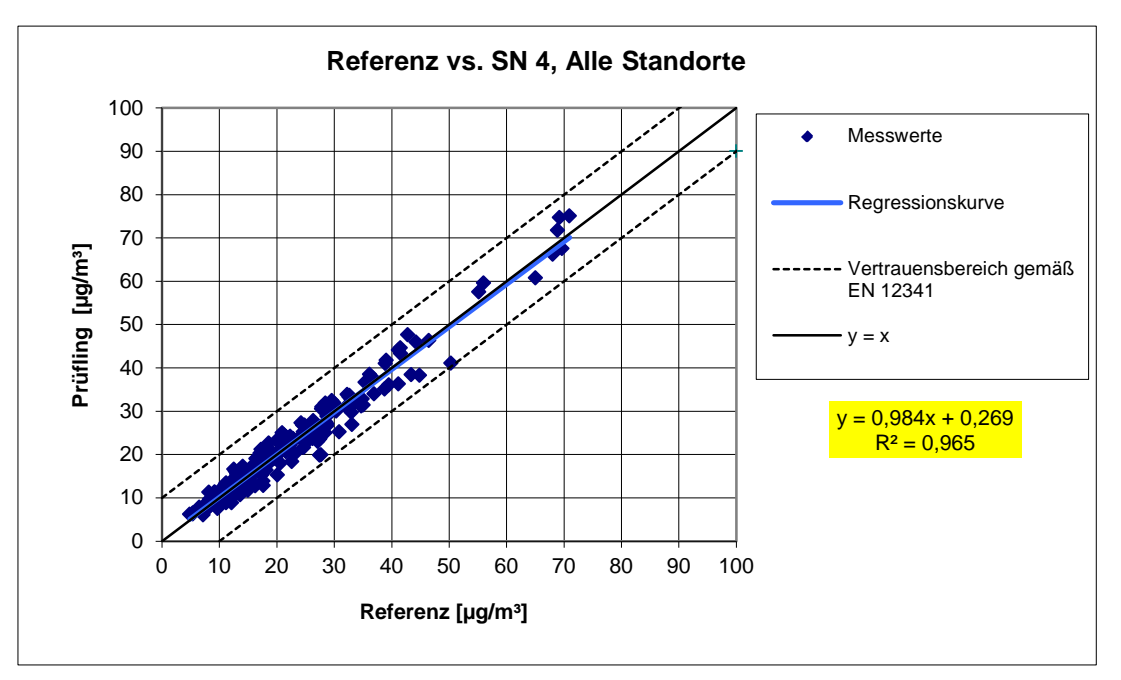

<span id="page-134-0"></span>Abbildung 43: Referenz-Äquivalenzfunktion SN 4, alle Standorte

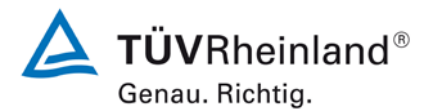

Seite 136 von [428](#page-2-0)

[Bericht über die Eignungsprüfung der Immissionsmesseinrichtung Modell](#page-0-0) 5014*i* Beta mit PM<sub>10</sub> Vorabscheider [der Firma Thermo](#page-0-0) Fisher Scientific für die Komponente Schwebstaub PM<sub>10</sub>, Berichts-Nr.: 936/21209885/I

## **6.1 5.4.3 Vergleichbarkeit der Probenahmesysteme**

*Die PM10-Probenahmesysteme zweier baugleicher Prüflinge müssen untereinander nach DIN EN 12 341 [T5] vergleichbar sein. Dies ist während der Feldprüfung nachzuweisen.*

## **6.2 Gerätetechnische Ausstattung**

Bei dieser Mindestanforderung nicht erforderlich.

## **6.3 Durchführung der Prüfung**

Die Prüfung wurde im Feldtest an mehreren Standorten durchgeführt. Dabei wurden verschiedene Jahreszeiten und unterschiedlich hohe PM<sub>10</sub> Konzentrationen berücksichtigt.

Es wurden an jedem Standort mindestens 15 valide Wertepaare ermittelt.

#### **6.4 Auswertung**

Der aus den mit den Testgeräten gemessenen Konzentrationsmittelwerten berechnete zweiseitige Vertrauensbereich Cl<sub>95</sub> darf den Wert von 5 µg/m<sup>3</sup> für Konzentrationsmittelwerte  $\leq 100$ µg/m³ und von 0,05 für Konzentrationsmittelwerte > 100 µg/m³ nicht überschreiten.

Der Nachweis der Vergleichbarkeit von Testgeräten konzentriert sich auf die Differenzen Di der Konzentrationswerte Yi der Testgeräte. Idealerweise sind beide Testgeräte gleich und erfassen demzufolge dieselbe Schwebstaubfraktion, so dass sich  $D_i = 0$  ergibt. Die Vorgehensweise bei der Auswertung der Messdaten ist folgende:

Es werden zunächst die Konzentrationsmittelwerte Y<sub>i</sub> aus den parallel mit den beiden Testgeräten gemessenen Konzentrationswerten berechnet. Im Anschluss daran werden die Konzentrationsmittelwerte Y<sub>i</sub> in zwei getrennte Datensätze gespalten:

- a) Datensatz mit Y<sub>i</sub>  $\leq$  100 µg/m<sup>3</sup> mit der Anzahl der Wertepaare n< und
- b) Datensatz mit Y<sub>i</sub> > 100 µg/m<sup>3</sup> mit der Anzahl der Wertepaare n<sub>></sub>

zu a):

Aus den Wertepaaren des Datensatzes mit Y<sub>i</sub>  $\leq$  100 µg/m<sup>3</sup> wird die absolute Standardabweichung s<sub>a</sub> berechnet:

$$
s_a = \sqrt{\left(\sum D_i^2/2n_{\leq}\right)}
$$

Es wird der Studentfaktor  $t_{f \text{c} \cdot 0.975}$ , definiert als 0,975-Quantil des zweiseitigen 95%-Vertrauensbereichs der t-Verteilung nach Student mit f≤ = n≤ - 2 Freiheitsgraden herangezogen.

Bericht über die Eignungsprüfung der Immissionsmesseinrichtung Modell 5014*i* Beta mit PM<sub>10</sub> Vorabscheider der Firma Thermo Fisher Scientific für die Komponente Schwebstaub PM<sub>10</sub>, Berichts-Nr.: 936/21209885/I

Der zweiseitige 95%-Vertrauensbereich Cl<sub>95</sub> für Konzentrationsmittelwerte ≤ 100 µg/m<sup>3</sup> ergibt sich dann wie folgt:

$$
Cl_{95} = s_a \cdot t_{f_{\leq 0,975}}
$$

zu b):

Aus den Wertepaaren des Datensatzes mit Y<sub>i</sub> > 100 µg/m<sup>3</sup> wird die relative Standardabweichung s<sub>r</sub> berechnet:

$$
s_r = \sqrt{\left(\sum (D_i / Y_i)^2 / 2n_{\text{S}}\right)}
$$

Es wird wiederum der Student-Faktor  $t_{f \sim 0.975}$ , definiert als 0,975-Quantil des zweiseitigen 95%-Vertrauensbereiches der t-Verteilung nach Student mit  $f<sub>z</sub> = n<sub>z</sub> - 2$  Freiheitsgraden herangezogen.

Der zweiseitige Vertrauensbereich Cl<sub>95</sub> für Konzentrationsmittelwerte > 100 µg/m<sup>3</sup> ergibt sich dann wie folgt:

$$
Cl_{95} = s_r \cdot t_{f_>(0,975)}
$$

Während der Felduntersuchungen wurden keine Konzentrationswerte > 100 µg/m<sup>3</sup> gemessen Eine statistische Auswertung für diesen Konzentrationsbereich ist aus diesem Grund nicht möglich. Somit entfällt die Betrachtung gemäß b).

## **6.5 Bewertung**

Es gilt für alle untersuchten Standorte:

Der zweiseitige Vertrauensbereich Cl<sub>95</sub> liegt mit maximal 2,40 µg/m<sup>3</sup> unterhalb des geforderten Wertes von 5 µg/m<sup>3</sup>.

Mindestanforderung erfüllt? ja

## **6.6 Umfassende Darstellung des Prüfergebnisses**

[Tabelle 28](#page-137-0) führt die berechneten Werte für die Standardabweichung s<sub>a</sub> und den zweiseitigen Vertrauensbereich Cl<sub>95</sub> auf. Die grafische Darstellung erfolgt in [Abbildung 44](#page-137-1) bis Abbildung [48.](#page-139-0) In den Diagrammen ist neben der Ausgleichsgerade der beiden Testgeräte (ermittelt durch lineare Regressionsanalyse) die als Idealfall anzusehende Kurve  $y = x$  und der beiderseitige Akzeptanzbereich eingezeichnet. Alle Einzelwerte für die Testgeräte können der Anlage 5 entnommen werden.

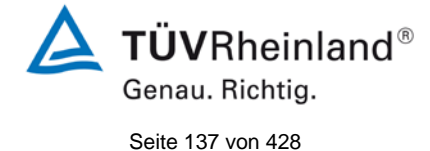

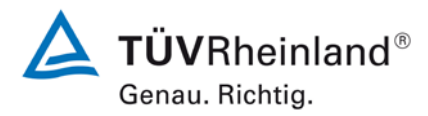

Seite 138 von [428](#page-2-0)

[Bericht über die Eignungsprüfung der Immissionsmesseinrichtung Modell](#page-0-0) 5014*i* Beta mit PM10 Vorabscheider [der Firma Thermo](#page-0-0) Fisher Scientific für die Komponente Schwebstaub PM<sub>10</sub>, Berichts-Nr.: 936/21209885/I

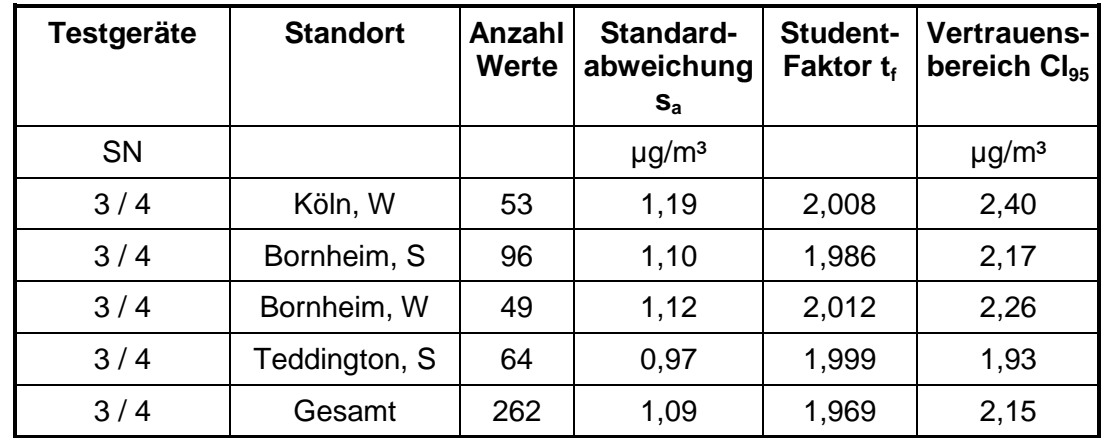

# <span id="page-137-0"></span>Tabelle 28: Zweiseitiger 95%-Vertrauensbereich Cl<sub>95</sub> für die Testgeräte SN 3 und SN 4

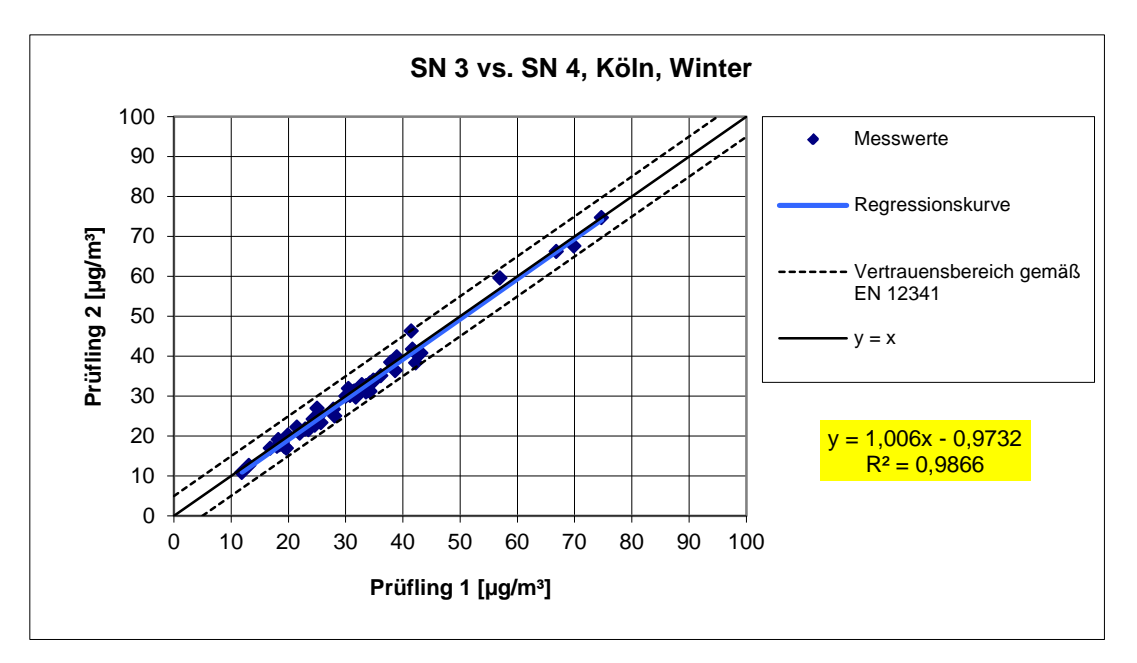

<span id="page-137-1"></span>Abbildung 44: Ergebnis der Parallelmessungen mit den Testgeräten SN 3 / SN 4, Standort Köln, Winter

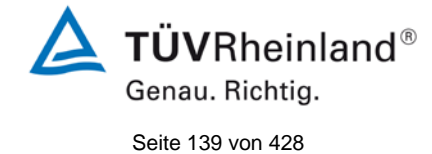

Bericht über die Eignungsprüfung der Immissionsmesseinrichtung Modell 5014*i* Beta mit PM<sub>10</sub> Vorabscheider der Firma Thermo Fisher Scientific für die Komponente Schwebstaub PM<sub>10</sub>, Berichts-Nr.: 936/21209885/I

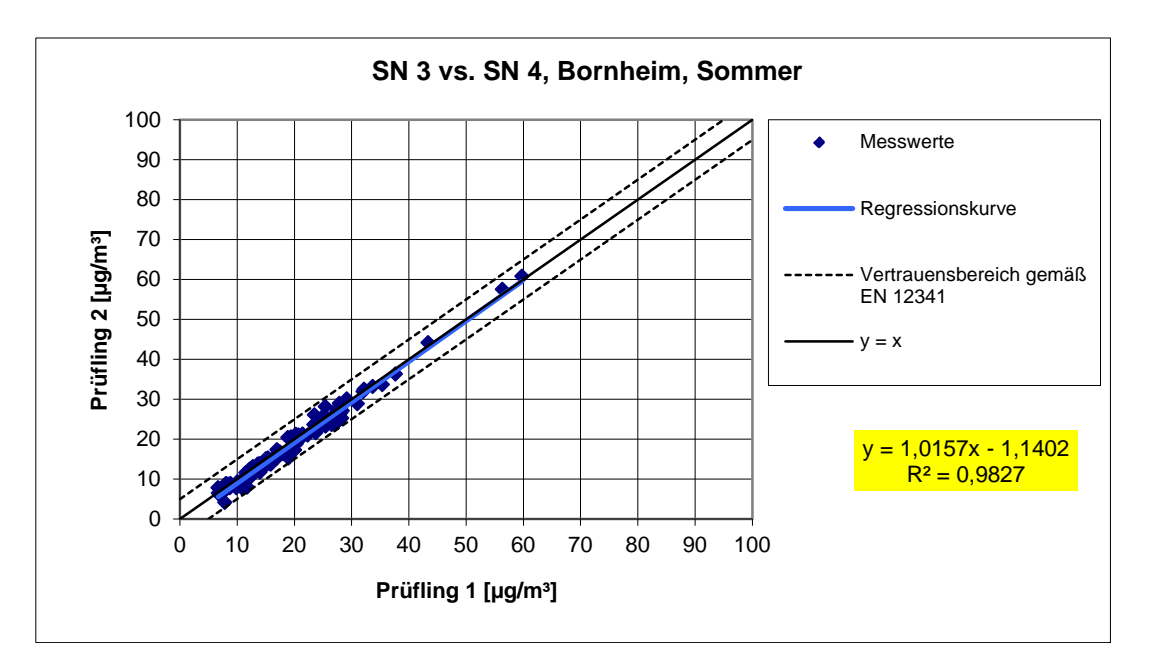

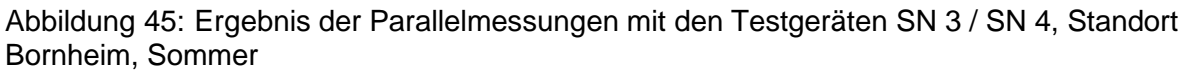

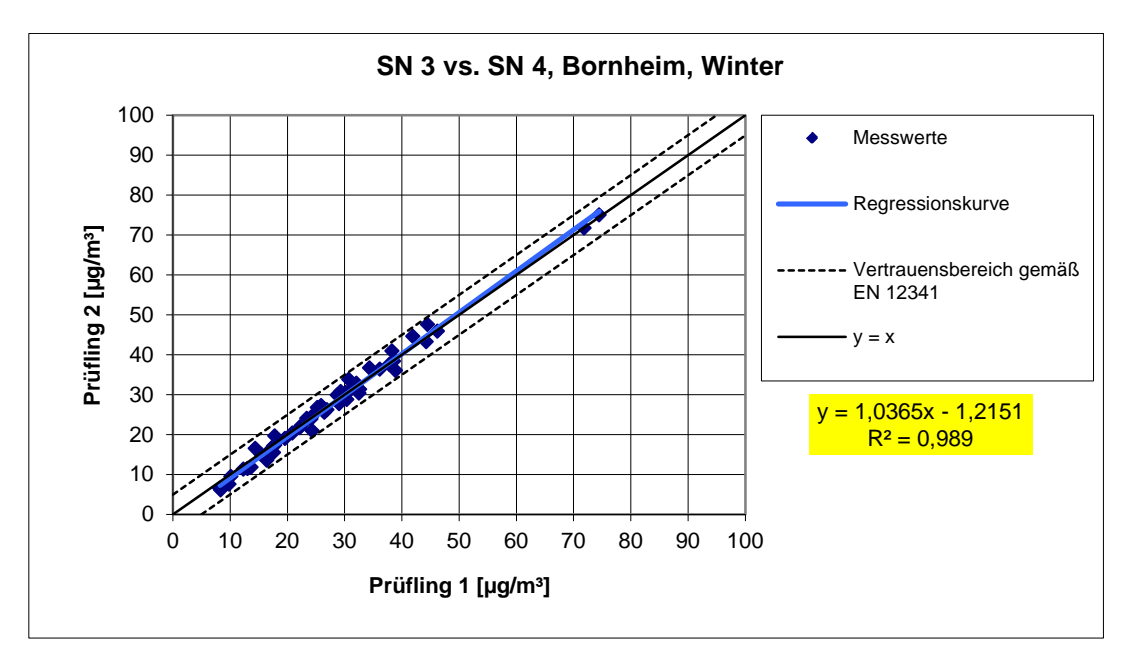

Abbildung 46: Ergebnis der Parallelmessungen mit den Testgeräten SN 3 / SN 4, Standort Bornheim, Winter

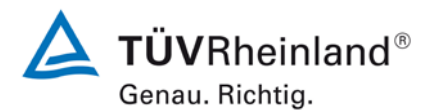

Seite 140 von [428](#page-2-0)

[Bericht über die Eignungsprüfung der Immissionsmesseinrichtung Modell](#page-0-0) 5014*i* Beta mit PM10 Vorabscheider [der Firma Thermo](#page-0-0) Fisher Scientific für die Komponente Schwebstaub PM<sub>10</sub>, Berichts-Nr.: 936/21209885/I

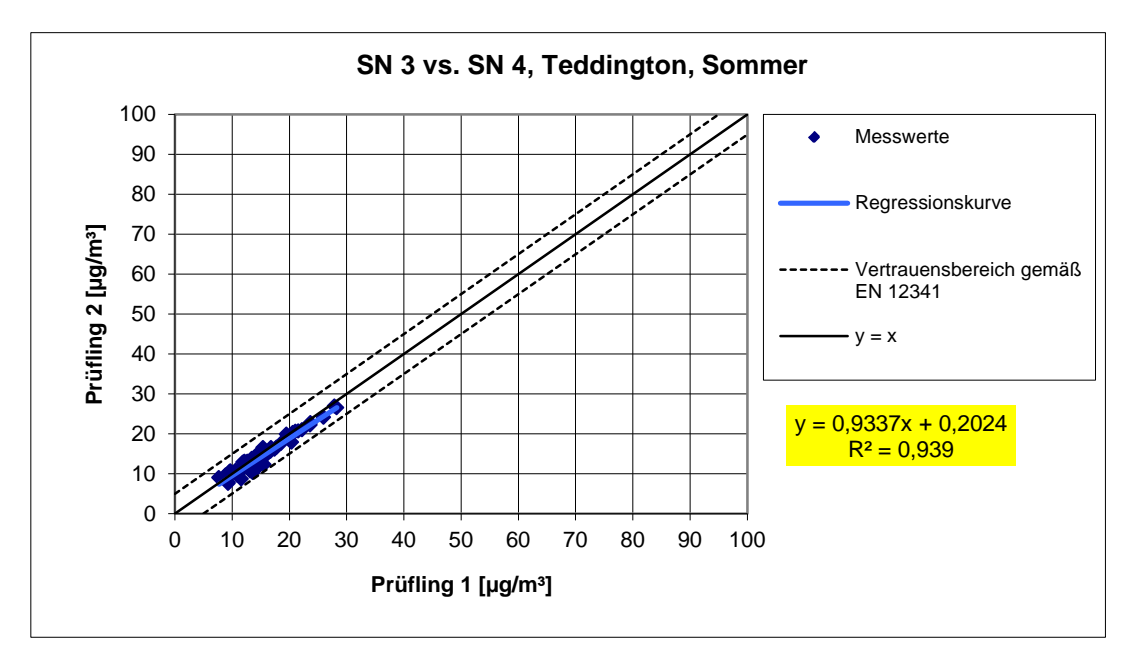

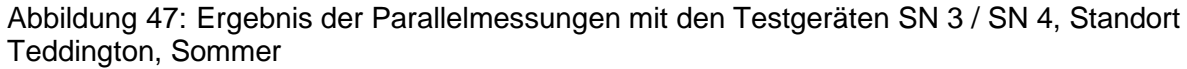

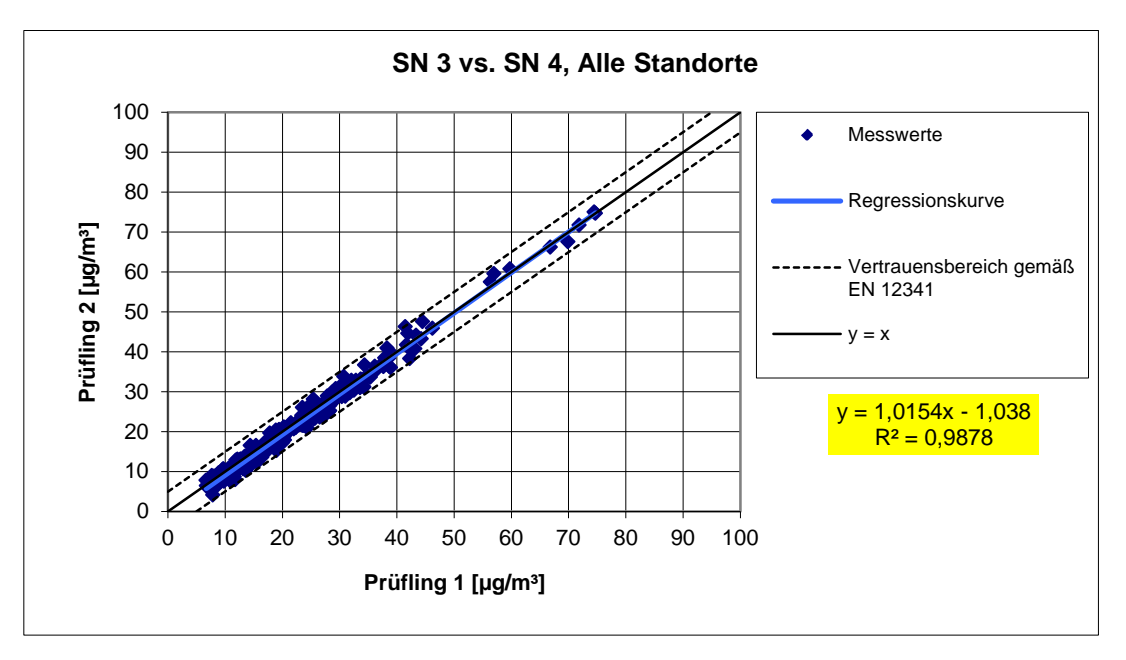

<span id="page-139-0"></span>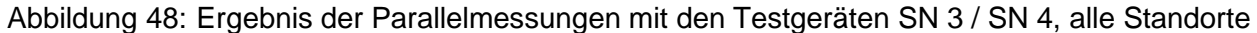

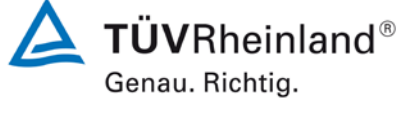

Seite 141 von [428](#page-2-0)

Bericht über die Eignungsprüfung der Immissionsmesseinrichtung Modell 5014*i* Beta mit PM<sub>10</sub> Vorabscheider der Firma Thermo Fisher Scientific für die Komponente Schwebstaub PM<sub>10</sub>, Berichts-Nr.: 936/21209885/I

# **6.1 5.4.4 Kalibrierung**

*Die Prüflinge sind in der Feldprüfung mit dem Referenzverfahren durch Vergleichsmessungen zu kalibrieren. Hierbei ist der Zusammenhang zwischen dem Messsignal und der gravimetrisch bestimmten Referenzkonzentration als stetige Funktion zu ermitteln.*

# **6.2 Gerätetechnische Ausstattung**

Siehe Modul 5.4.2.

## **6.3 Durchführung der Prüfung**

Für  $PM_{10}$ :

Die Vergleichbarkeit der Messeinrichtungen wurde im Rahmen der Prüfung nachgewiesen (siehe Modul 5.4.2).

Zur Bestimmung der Kalibrier- bzw. Analysenfunktion wird auf den gesamten Datensatz (202 valide Messwertpaare für SN 3, 208 valide Messwertpaare für SN 4) zurückgegriffen.

Die Kennwerte der Kalibrierfunktion

$$
y = m * x + b
$$

wurden durch lineare Regression ermittelt. Die Analysenfunktion ist die Umkehrung der Kalibrierfunktion. Sie lautet:

$$
x = 1/m * y - b/m
$$

Die Steigung m der Regressionsgeraden charakterisiert die Empfindlichkeit des Messgerätes, der Ordinatenabschnitt b den Nullpunkt.

## **6.4 Auswertung**

Es ergeben sich die in [Tabelle 29](#page-140-0) aufgeführten Kennwerte.

<span id="page-140-0"></span>Tabelle 29: Ergebnisse der Kalibrier- und Analysenfunktion, Messkomponente PM<sub>10</sub>

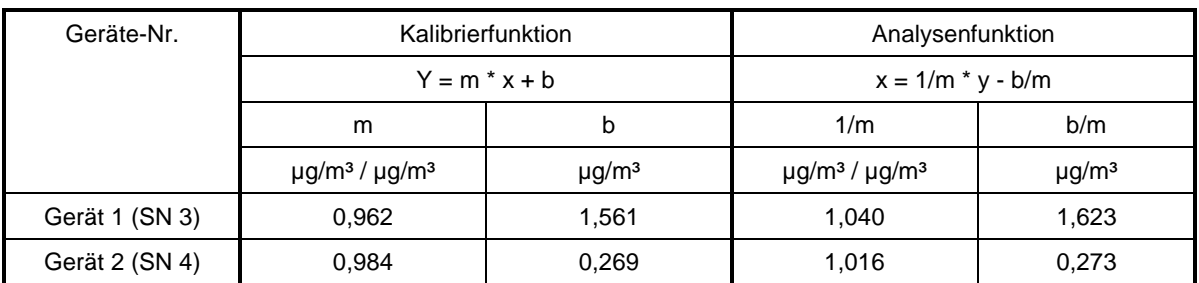

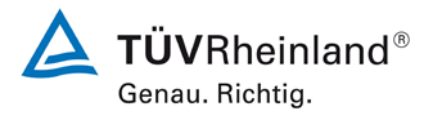

Seite 142 von [428](#page-2-0)

[Bericht über die Eignungsprüfung der Immissionsmesseinrichtung Modell](#page-0-0) 5014*i* Beta mit PM10 Vorabscheider [der Firma Thermo](#page-0-0) Fisher Scientific für die Komponente Schwebstaub PM<sub>10</sub>, Berichts-Nr.: 936/21209885/I

## **6.5 Bewertung**

Ein statistisch gesicherter Zusammenhang zwischen dem Referenzmessverfahren und der Geräteanzeige konnte nachgewiesen werden.

Mindestanforderung erfüllt? ja

## **6.6 Umfassende Darstellung des Prüfergebnisses**

Siehe Modul 5.4.2.

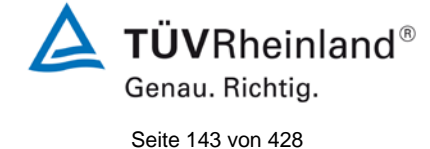

Bericht über die Eignungsprüfung der Immissionsmesseinrichtung Modell 5014*i* Beta mit PM<sub>10</sub> Vorabscheider der Firma Thermo Fisher Scientific für die Komponente Schwebstaub PM<sub>10</sub>, Berichts-Nr.: 936/21209885/I

# **6.1 5.4.5 Querempfindlichkeit**

*Der Störeinfluss durch die im Messgut enthaltene Feuchte darf im Bereich des Grenzwertes nicht mehr als 10 % des Grenzwerts betragen.*

# **6.2 Gerätetechnische Ausstattung**

Bei dieser Mindestanforderung nicht notwendig.

## **6.3 Durchführung der Prüfung**

Die Ermittlung des Störeinflusses durch die im Messgut enthaltene Luftfeuchte erfolgte unter Feldbedingungen.

Hierzu wurden aus den Felduntersuchungen für Tage mit einer relativen Feuchte > 70 % die Differenzen zwischen dem ermittelten Referenzwert (= Sollwert) und dem Messwert des jeweiligen Prüfling errechnet und die mittlere Differenz als konservative Abschätzung für den Störeinfluss durch die im Messgut enthaltene Feuchte angesetzt.

Zusätzlich wurden aus den Felduntersuchungen für Tage mit einer relativen Feuchte > 70 % die Referenz-Äquivalenzfunktionen für beide Testgeräte bestimmt.

## **6.4 Auswertung**

Es wurde aus den Felduntersuchungen für Tage mit einer relativen Feuchte > 70 % die mittlere Differenz zwischen dem ermittelten Referenzwert (= Sollwert) und dem Messwert des jeweiligen Prüfling errechnet und die relative Abweichung zur mittleren Konzentration ermittelt.

Jahresgrenzwert PM<sub>10</sub> = 40  $\mu$ g/m<sup>3</sup> 10 % von JGW = 4  $\mu$ g/m<sup>3</sup>

Es wurde weiterhin untersucht, ob die Vergleichbarkeit der Prüflinge mit dem Referenzverfahren gemäß Leitfaden "Demonstration of Equivalence of Ambient Air Monitoring Methods" [4] auch für den Fall, dass die Messwerte an Tagen mit einer relativen Feuchte > 70 % gewonnen wurden, gegeben ist.

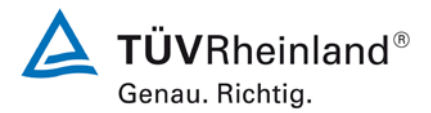

Seite 144 von [428](#page-2-0)

[Bericht über die Eignungsprüfung der Immissionsmesseinrichtung Modell](#page-0-0) 5014*i* Beta mit PM<sub>10</sub> Vorabscheider [der Firma Thermo](#page-0-0) Fisher Scientific für die Komponente Schwebstaub PM<sub>10</sub>, Berichts-Nr.: 936/21209885/I

## **6.5 Bewertung**

Es konnte kein Störeinfluss > 0,8 µg/m<sup>3</sup> Abweichung vom Sollwert für PM<sub>10</sub> durch die im Messgut enthaltene Luftfeuchte auf das Messsignal festgestellt werden. Während des Feldtestes konnte bei wechselnden relativen Luftfeuchten kein negativer Einfluss auf die Messwerte beobachtet werden. Die Vergleichbarkeit der Prüflinge mit dem Referenzverfahren gemäß Leitfaden "Demonstration of Equivalence of Ambient Air Monitoring Methods" [4] ist auch für Tage mit einer relativen Luftfeuchte > 70 % gegeben.

Mindestanforderung erfüllt? ja

## **6.6 Umfassende Darstellung des Prüfergebnisses**

[Tabelle 30](#page-143-0) zeigt eine zusammenfassende Darstellung.

<span id="page-143-0"></span>Tabelle 30: Abweichung zwischen Referenzmessung und Prüfling an Tagen mit einer relativen Luftfeuchte > 70 %, Messkomponente  $PM_{10}$ 

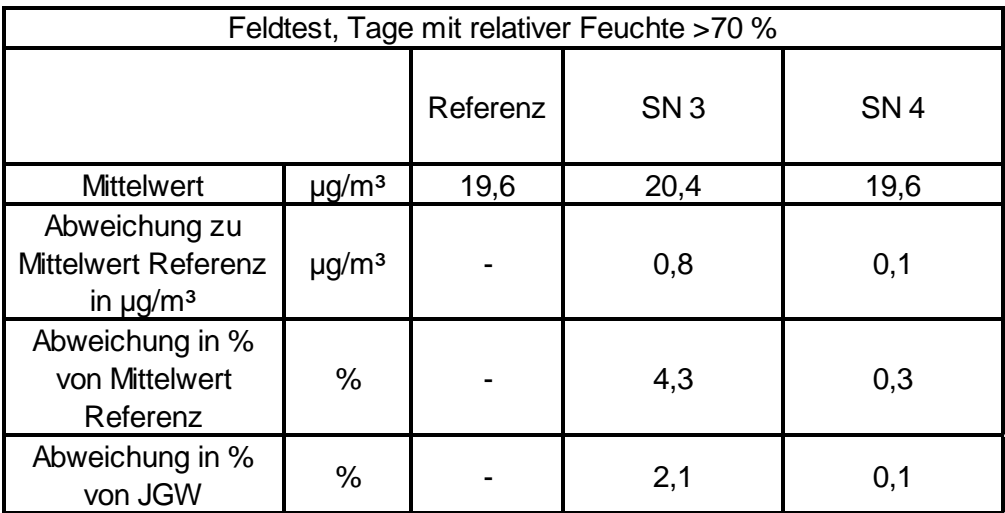

Einzelwerte können den Anlagen 5 und 6 im Anhang entnommen werden.

Die Darstellung und Bewertung der Messunsicherheiten W<sub>CM</sub> an Tagen mit einer relativen Luftfeuchte > 70 % erfolgt in [Tabelle 31](#page-144-0) und in [Tabelle 32.](#page-144-1) Einzelwerte können den Anlagen 5 und 6 im Anhang entnommen werden.
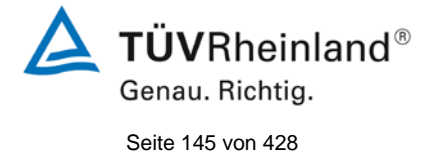

Bericht über die Eignungsprüfung der Immissionsmesseinrichtung Modell 5014*i* Beta mit PM10 Vorabscheider der Firma Thermo Fisher Scientific für die Komponente Schwebstaub PM<sub>10</sub>, Berichts-Nr.: 936/21209885/I

# Tabelle 31: Vergleich Testgerät SN 3 mit Referenzgerät, rel. Luftfeuchte > 70 %, alle Standorte, Messkomponente PM<sub>10</sub>

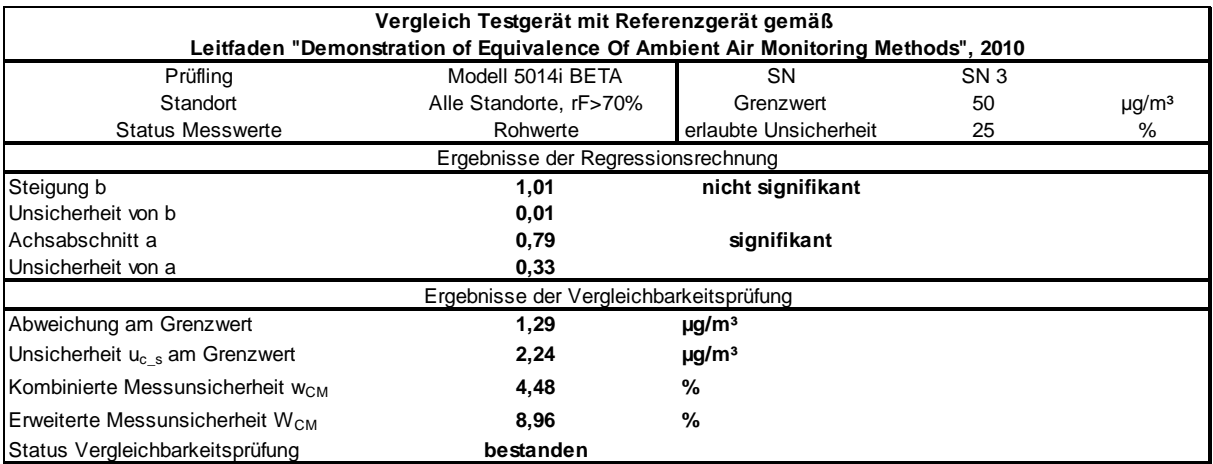

# Tabelle 32: Vergleich Testgerät SN 4 mit Referenzgerät, rel. Luftfeuchte > 70 %, alle Standorte, Messkomponente  $PM_{10}$

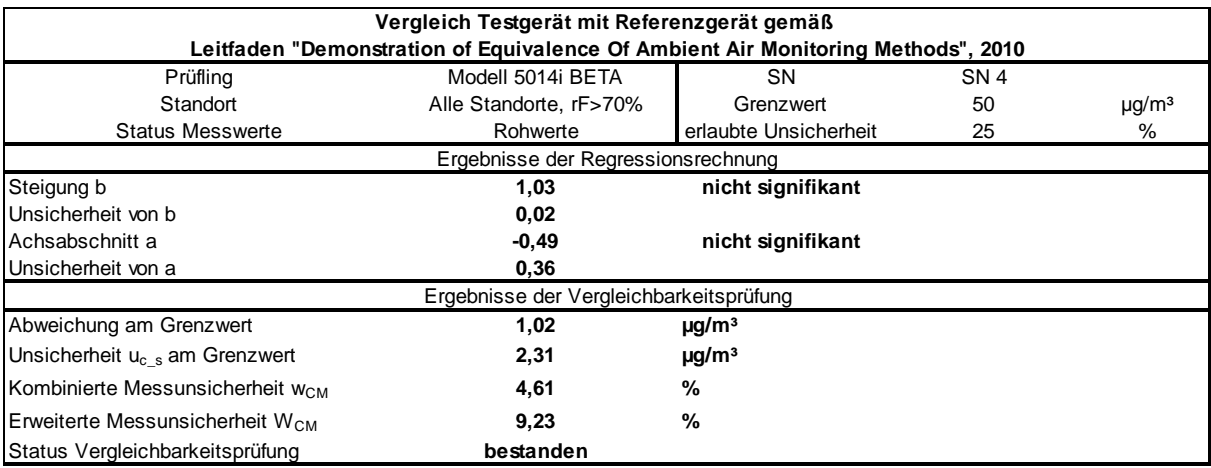

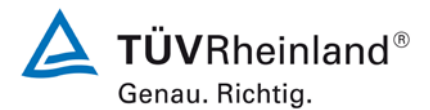

Seite 146 von [428](#page-2-0)

[Bericht über die Eignungsprüfung der Immissionsmesseinrichtung Modell](#page-0-0) 5014*i* Beta mit PM<sub>10</sub> Vorabscheider [der Firma Thermo](#page-0-0) Fisher Scientific für die Komponente Schwebstaub PM<sub>10</sub>, Berichts-Nr.: 936/21209885/I

### **6.1 5.4.6 Mittelungseinfluss**

*Die Messeinrichtung muss die Bildung von 24 h-Mittelwerten ermöglichen.*

*Die Summe aller Filterwechsel darf innerhalb von 24 h nicht mehr als 1 % dieser Mittelungszeit betragen.*

# **6.2 Gerätetechnische Ausstattung**

Für die Prüfung wurde zusätzlich eine Uhr bereitgestellt.

# **6.3 Durchführung der Prüfung**

Es wurde geprüft, ob die Messeinrichtung die Bildung eines Tagesmittelwertes ermöglicht.

### **6.4 Auswertung**

Die Messeinrichtung legt die Messwerte standardmäßig im geräteinternen Speicher als 5 min-Mittelwerte oder 1 h-Mittelwerte ab (Konfiguration in der Eignungsprüfung). Diese können z.B. über die Software iPort ausgelesen werden und mit einer Tabellenkalkulation beliebig weiterverarbeitet werden. Darüber hinaus besteht auch die Möglichkeit die Messeinrichtung so zu parametrieren, dass 24 h-Mittelwerte direkt intern berechnet werden und ausgegeben werden können.

Der Filterbandtransport selbst benötigt ca. 1 min. Nach dem Filterbandwechsel erfolgt die Nullung der radiometrischen Messung. Die Nullung der radiometrischen Messung erfolgt innerhalb von 15 Minuten nach Pumpenstop.

Der Zeitbedarf für den Filterbandtransport selbst beträgt demnach 1 min dies entspricht bei einer 24-stündigen Messzeit und 3 Wechseln pro Tag einer Totzeit von ca. 0,21 %.

Die verfügbare Messzeit für das Beta-Messignal liegt bei 8 h Zykluszeit demnach bei 465 min (=480 min – 15 min), was einer zeitlichen Abdeckung von 96,9 % entspricht.

#### **6.5 Bewertung**

Mit der beschriebenen Gerätekonfiguration und einem Messzyklus von 8 h ist die Bildung von validen Tagesmittelwerten auf Basis der 3 Messzyklen möglich

Die ermittelte Filterwechselzeit selbst ist mit maximal 0,21 % deutlich kleiner als die zulässigen 1 % der Probenahmedauer.

Mindestanforderung erfüllt? ja

### **6.6 Umfassende Darstellung des Prüfergebnisses**

Hier nicht erforderlich.

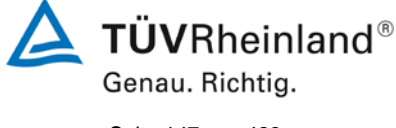

Seite 147 von [428](#page-2-0)

Bericht über die Eignungsprüfung der Immissionsmesseinrichtung Modell 5014*i* Beta mit PM<sub>10</sub> Vorabscheider der Firma Thermo Fisher Scientific für die Komponente Schwebstaub PM<sub>10</sub>, Berichts-Nr.: 936/21209885/I

# **6.1 5.4.7 Konstanz des Probenahmevolumenstroms**

*Der über der Probenahmedauer gemittelte Probenahmevolumenstrom muss auf ± 3 % vom Sollwert konstant sein. Alle Momentanwerte des Probenahmevolumenstroms müssen während der Probenahmedauer innerhalb der Schwankungsbreite von ± 5 % des Sollwertes liegen.*

# **6.2 Gerätetechnische Ausstattung**

Für die Prüfung wurden zusätzlich ein Durchflussmesser gemäß Punkt 4 bereitgestellt.

# **6.3 Durchführung der Prüfung**

Der Probenahmevolumenstrom wurde vor dem ersten Feldteststandort kalibriert und dann vor den Feldteststandorten mit Hilfe einer trockenen Gasuhr bzw. eines Massendurchflussmessers auf Korrektheit überprüft und falls erforderlich nachjustiert.

Die Konstanz des Probenahmevolumenstroms wird geräteintern mit einer zulässigen Abweichung von +/-2,5 % vom Sollwert überwacht. Wird dieses Kriterium während des Betriebs verletzt, so führt die Messeinrichtung einen Filterwechsel durch.

Um die Konstanz des Probenahmevolumenstroms zu ermitteln, wurden für den Standort Köln, Winter, welcher sich zeitweise durch hohe Konzentrationen ausgezeichnet hatte, die internen Daten für die Durchflussrate und das Pumpenvakuum (=Information zu Filterbelegung) aufgezeichnet und die Durchflussraten auf 24-h-Basis ausgewertet.

### **6.4 Auswertung**

Aus den ermittelten Messwerten für den Durchfluss wurden Mittelwert, Standardabweichung sowie Maximal- und Minimalwert bestimmt.

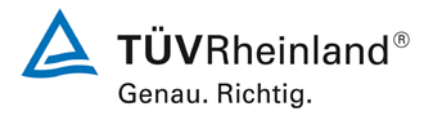

Seite 148 von [428](#page-2-0)

[Bericht über die Eignungsprüfung der Immissionsmesseinrichtung Modell](#page-0-0) 5014*i* Beta mit PM<sub>10</sub> Vorabscheider [der Firma Thermo](#page-0-0) Fisher Scientific für die Komponente Schwebstaub PM<sub>10</sub>, Berichts-Nr.: 936/21209885/I

# **6.5 Bewertung**

Die Ergebnisse der vor den Feldteststandorten durchgeführten Überprüfung der Durchflussrate sind in [Tabelle 33](#page-147-0) dargestellt.

<span id="page-147-0"></span>Tabelle 33: Ergebnisse Kontrolle Durchflussrate

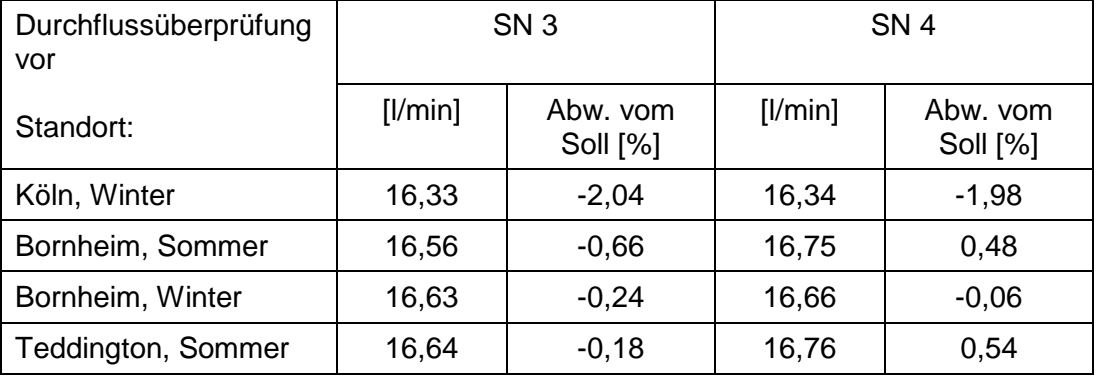

Die grafischen Darstellungen der Durchflüsse aus dem Praxisbeispiel (Standort, Köln, Winter; Soll: 16,67 l/min) zeigen, dass alle während der Probenahme ermittelten Messwerte weniger als ±5 % vom jeweiligen Sollwert abweichen. Die Abweichung der 24h-Mittelwerte für den Gesamtdurchfluss von 16,67 l/min ist ebenfalls deutlich kleiner als die geforderten ±3 % vom Sollwert.

Alle ermittelten Tagesmittelwerte weichen weniger als  $\pm 3$ %, alle Momentanwerte weniger als  $\pm$  5 % vom Sollwert ab.

Mindestanforderung erfüllt? ja

# **6.6 Umfassende Darstellung des Prüfergebnisses**

In [Tabelle 34](#page-148-0) bis [Tabelle 35](#page-148-1) sind die ermittelten Kenngrößen für den Durchfluss aufgeführt. [Abbildung 49](#page-149-0) bis [Abbildung 50](#page-149-1) zeigen die grafische Darstellung der Durchflussmessungen an den beiden Testgeräten SN 3 und SN 4.

**TÜVRheinland®** Genau. Richtig. Seite 149 von [428](#page-2-0)

Bericht über die Eignungsprüfung der Immissionsmesseinrichtung Modell 5014*i* Beta mit PM10 Vorabscheider der Firma Thermo Fisher Scientific für die Komponente Schwebstaub PM<sub>10</sub>, Berichts-Nr.: 936/21209885/I

# <span id="page-148-0"></span>Tabelle 34: Kenngrößen für die Durchflussmessung (24h-Mittel), SN 3 (Feld)

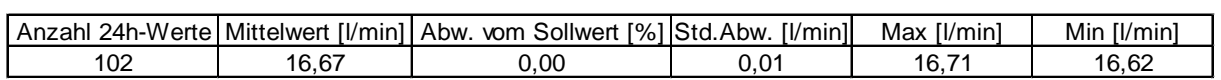

# <span id="page-148-1"></span>Tabelle 35: Kenngrößen für die Durchflussmessung (24h-Mittel), SN 4 (Feld)

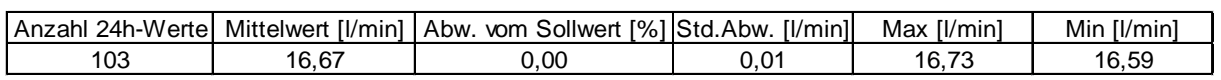

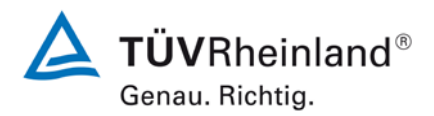

Seite 150 von [428](#page-2-0)

[Bericht über die Eignungsprüfung der Immissionsmesseinrichtung Modell](#page-0-0) 5014*i* Beta mit PM10 Vorabscheider [der Firma Thermo](#page-0-0) Fisher Scientific für die Komponente Schwebstaub PM<sub>10</sub>, Berichts-Nr.: 936/21209885/I

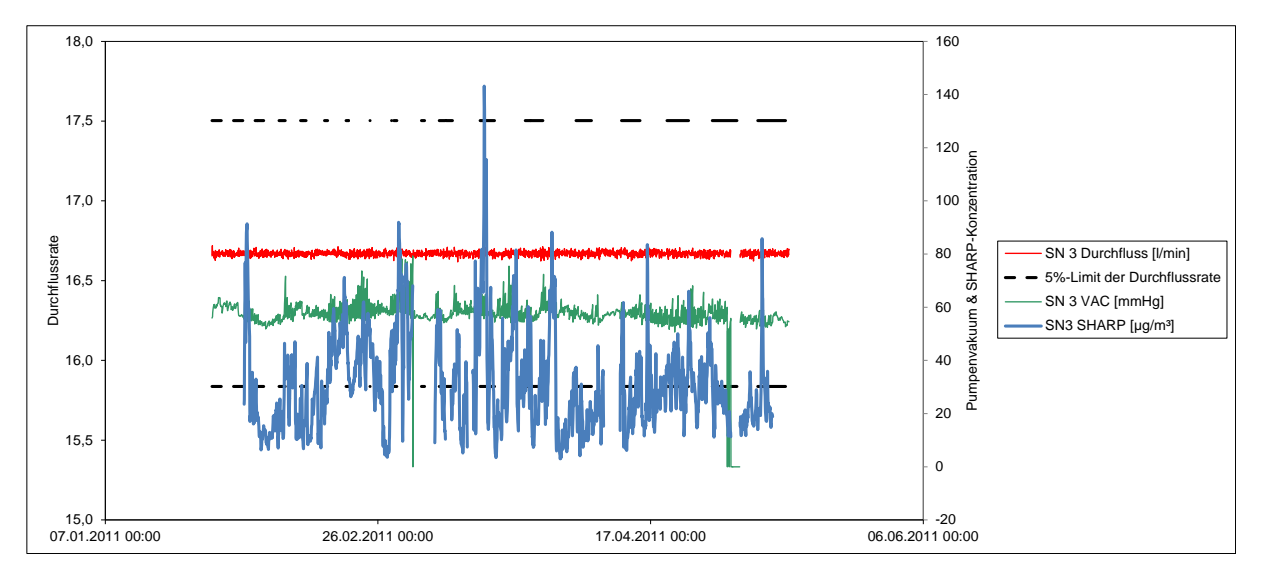

<span id="page-149-0"></span>Abbildung 49: Durchfluss am Testgerät SN 3 (Feld)

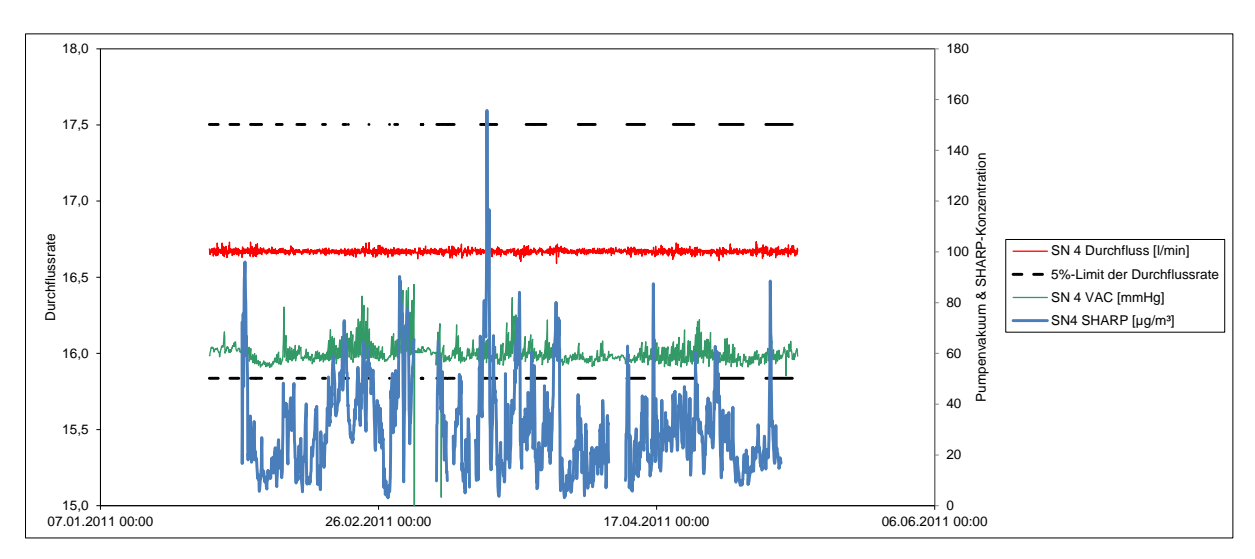

<span id="page-149-1"></span>Abbildung 50: Durchfluss am Testgerät SN 4 (Feld)

**TÜVRheinland®** Genau. Richtig. Seite 151 von [428](#page-2-0)

Bericht über die Eignungsprüfung der Immissionsmesseinrichtung Modell 5014*i* Beta mit PM<sub>10</sub> Vorabscheider der Firma Thermo Fisher Scientific für die Komponente Schwebstaub PM<sub>10</sub>, Berichts-Nr.: 936/21209885/I

# **6.1 5.4.8 Dichtheit des Probenahmesystems**

*Die gesamte Messeinrichtung ist auf Dichtheit zu prüfen. Die Undichtigkeit darf nicht mehr als 1 % vom durchgesaugten Probenahmevolumen betragen.*

# **6.2 Gerätetechnische Ausstattung**

Adapter für Dichtigkeitsprüfung, Massendurchflussmesser

# **6.3 Durchführung der Prüfung**

Bei der Messeinrichtung Modell 5014i Beta kann eine Dichtigkeitsprüfung mit Hilfe des Dichtigkeitsprüfadapters durchgeführt werden.

Das Gerät wird hierzu in den Servicemodus geschaltet. Im ersten Schritt installiert man einen externen Durchflussmesser am Inlet und nimmt die beiden Durchflussraten vom Gerät selbst als auch von der externen Messung sowie den angezeigten Unterdruck (VAC in mmHg) auf. Die Durchflussrate am Gerät wird durch Abgleich das Gerät auf die Durchflussrate des externen Durchflussmessers justiert. Danach wird der Dichtigkeitsprüfadapter direkt auf den Einlass gesteckt und vor den Adapter wird erneut das externe Durchflussmessgerät angeschlossen. Der Durchflussadapter sorgt geräteseitig durch die Querschnittsverkleinerung der Ansaugöffnung für ein deutlich erhöhtes Vakuum. Man vergleicht in diesem Zustand erneut die angezeigte Durchflussrate am Gerät mit der extern gemessenen Durchflussrate. Idealerweise (d.h. bei absoluter Dichtheit) unterscheiden sich die beiden aufgenommenen Durchflussraten nicht. Laut Hersteller ist eine maximale Differenz von 0,42 l/min (= 2,5 % der Durchflussrate) zulässig, bei größeren Abweichungen ist das System auf Leckagen zu untersuchen, insbesondere in dem man die zahlreichen Anschlussstücke oberhalb des radiometrischen Messkopfes überprüft. Kann die Ursache nicht gefunden werden, so ist der Hersteller zu kontaktieren.

Die Dichtigkeitsprüfung darf ausdrücklich nur unter Verwendung des Dichtigkeitsprüfadapters und der beschriebenen Prozedur durchgeführt werden, da es ansonsten zu Schäden am Gerät kommen kann.

Es wird empfohlen, die Dichtigkeit der Messeinrichtung mit Hilfe der beschriebenen Prozedur einmal pro Quartal zu überprüfen.

### **6.4 Auswertung**

Die Dichtigkeitsprüfung mittels Dichtigkeitsprüfadapter wurde im Labortest durchgeführt.

Die vom Gerätehersteller implementierten Kriterien zum Bestehen der Dichtigkeitsprüfung – maximale Differenz der Durchflusswerte Gerät vs. Externe Durchflussmessung bei Anwendung des Prüfadapters darf 0,42 l/min (= 2,5 % der Durchflussrate) – erwiesen sich in der Prüfung als geeignete Kenngrößen zur Überwachung der Gerätedichtigkeit. Im Rahmen der Untersuchungen im Labor konnte für beide Prüflinge eine maximale Undichtigkeit von < 1 % der nominalen Durchflussrate von 16,67 l/min ermittelt werden.

Die Dichtigkeitsprüfung darf ausdrücklich nur unter Verwendung des Dichtigkeitsprüfadapters und der beschriebenen Prozedur durchgeführt werden, da es ansonsten zu Schäden am Gerät kommen kann.

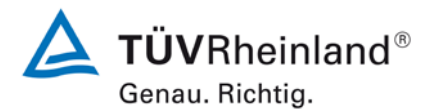

Seite 152 von [428](#page-2-0)

[Bericht über die Eignungsprüfung der Immissionsmesseinrichtung Modell](#page-0-0) 5014*i* Beta mit PM10 Vorabscheider [der Firma Thermo](#page-0-0) Fisher Scientific für die Komponente Schwebstaub PM<sub>10</sub>, Berichts-Nr.: 936/21209885/I

# **6.5 Bewertung**

Die vom Gerätehersteller implementierten Kriterien zum Bestehen der Dichtigkeitsprüfung – maximale Differenz der Durchflusswerte Gerät vs. Externe Durchflussmessung bei Anwendung des Prüfadapters darf ±0,42 l/min (= ±2,5 % der Durchflussrate) nicht überschreiten – erwiesen sich in der Prüfung als geeignete Kenngrößen zur Überwachung der Gerätedichtigkeit. Im Rahmen der Untersuchungen im Labor konnte für beide Prüflinge eine maximale Undichtigkeit von < 1 % der nominalen Durchflussrate von 16,67 l/min ermittelt werden.

Die Dichtigkeitsprüfung darf ausdrücklich nur unter Verwendung des Dichtigkeitsprüfadapters und der beschriebenen Prozedur durchgeführt werden, da es ansonsten zu Schäden am Gerät kommen kann.

Mindestanforderung erfüllt? ja

# **6.6 Umfassende Darstellung des Prüfergebnisses**

[Tabelle 36](#page-151-0) enthält die ermittelten Werte aus der Dichtigkeitsprüfung.

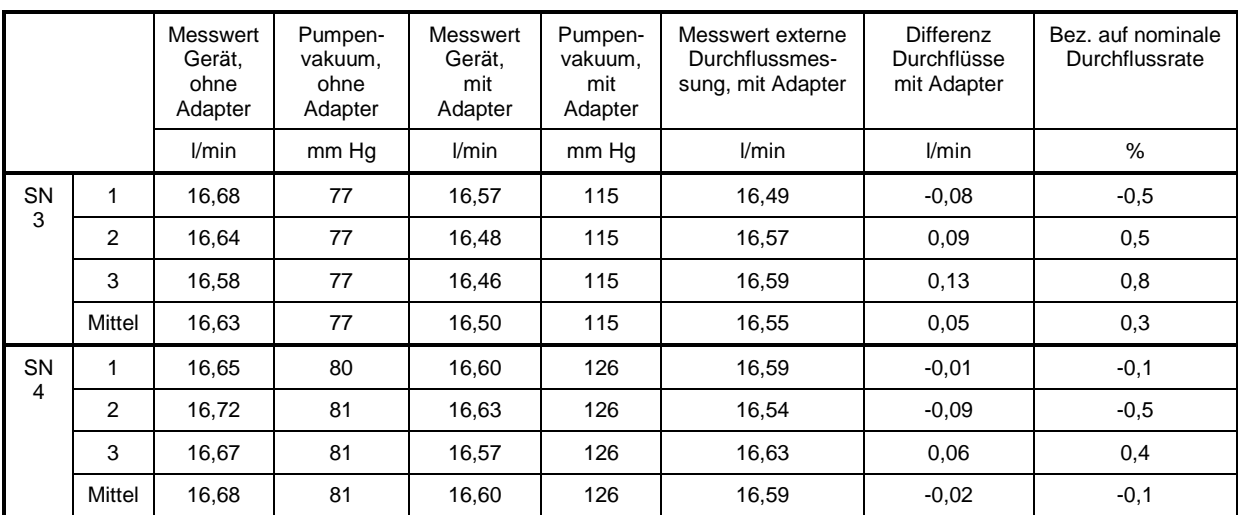

<span id="page-151-0"></span>Tabelle 36: Ergebnisse der Dichtigkeitsprüfungen

Bericht über die Eignungsprüfung der Immissionsmesseinrichtung Modell 5014*i* Beta mit PM<sub>10</sub> Vorabscheider der Firma Thermo Fisher Scientific für die Komponente Schwebstaub PM<sub>10</sub>, Berichts-Nr.: 936/21209885/I

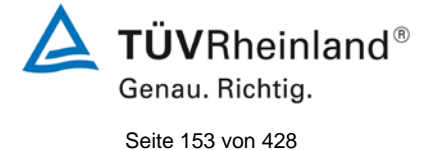

# <span id="page-152-0"></span>**6.1 Methodik der Äquivalenzprüfung (Module 5.4.9 – 5.4.11)**

Gemäß der Version des Leitfadens vom Januar 2010 [4] müssen zum Nachweis der Äquivalenz die folgenden 5 Kriterien erfüllt werden:

- 1. Vom Gesamtdatensatz müssen mindestens 20 % der Konzentrationswerte (ermittelt mit Referenzmethode) größer sein als die in 2008/50/EG [7] festgelegte obere Beurteilungsschwelle für Jahresgrenzwerte, d.h. 28 µg/m<sup>3</sup> für PM<sub>10</sub> und 17 µg/m<sup>3</sup> für PM<sub>2.5</sub>.
- 2. Die Unsicherheit zwischen den Prüflingen muss kleiner sein als 2,5 µg/m<sup>3</sup> für alle Daten sowie für einen Datensatz mit Daten größer/gleich 30  $\mu$ g/m<sup>3</sup> für PM<sub>10</sub> und 18  $\mu$ g/m<sup>3</sup> für PM<sub>2.5</sub>.
- 3. Die Unsicherheit zwischen den Referenzgeräten muss kleiner sein als 2,0 µg/m³.
- 4. Die erweiterte Unsicherheit (W<sub>CM</sub>) wird berechnet bei 50  $\mu$ g/m<sup>3</sup> für PM<sub>10</sub> und bei 30 µg/m<sup>3</sup> für PM<sub>10</sub> für jeden einzelnen Prüfling gegen den Mittelwert der Referenzmethode. Für jeden der folgenden Fälle muss die erweiterte Unsicherheit kleiner 25 % sein:
	- Gesamtdatensatz;
	- Datensatz mit PM-Konzentrationen größer/gleich 30  $\mu$ g/m<sup>3</sup> für PM<sub>10</sub> oder größer/gleich 18 µg/m<sup>3</sup> für PM<sub>2.5</sub>, vorausgesetzt der Datensatz enthält 40 oder mehr gültige Datenpaare;
	- Datensätze für jeden einzelnen Standort.
- 5. Voraussetzung für die Akzeptanz des Komplettdatensatzes ist, dass die Steigung b insignifikant verschieden ist von 1:  $|b-1|$  ≤ 2 · u(b) und der Achsabschnitt a insignifikant verschieden ist von 0:  $|a| \le 2 \cdot u(a)$ . Wenn diese Voraussetzungen nicht erfüllt werden, dann können die Prüflinge mit den Werten des Gesamtdatensatzes für die Steigung und/oder für den Achsabschnitt kalibriert werden.

In den nachfolgenden Kapiteln wird die Erfüllung der 5 Kriterien geprüft:

Unter Punkt 6.1 5.4.9 Ermittlung der Unsicherheit zwischen den Prüflingen u<sub>bs</sub> werden die Kriterien 1 und 2 geprüft.

Unter Punkt 6.1 5.4.10 [Berechnung der erweiterten Unsicherheit der Prüflinge](#page-160-0) werden die Kriterien 3, 4 und 5 geprüft.

Unter Punkt 6.1 5.4.11 [Anwendung von Korrekturfaktoren/-termen](#page-174-0) erfolgt eine Auswertung für den Fall, dass Kriterium 5 nicht ohne Anwendung von Korrekturfaktoren/-termen erfüllt werden kann.

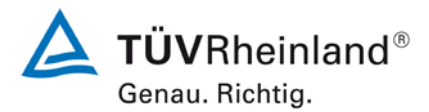

Seite 154 von [428](#page-2-0)

[Bericht über die Eignungsprüfung der Immissionsmesseinrichtung Modell](#page-0-0) 5014*i* Beta mit PM<sub>10</sub> Vorabscheider [der Firma Thermo](#page-0-0) Fisher Scientific für die Komponente Schwebstaub PM<sub>10</sub>, Berichts-Nr.: 936/21209885/I

# <span id="page-153-0"></span>**6.1 5.4.9 Ermittlung der Unsicherheit zwischen den Prüflingen ubs**

*Bei der Prüfung von PM2,5-Messeinrichtungen ist die Unsicherheit zwischen den Prüflingen nach Kapitel 9.5.3.1 des Leitfadens "Demonstration of Equivalence of Ambient Air Monitoring Methods" im Feldtest an mindestens vier für den späteren Einsatz repräsentativen Probenahmeorten zu ermitteln.*

*Die Untersuchungen werden auch für die Komponente PM10 durchgeführt.*

### **6.2 Gerätetechnische Ausstattung**

Bei dieser Mindestanforderung nicht erforderlich.

### **6.3 Durchführung der Prüfung**

Die Prüfung wurde im Feldtest in vier verschiedenen Vergleichskampagnen durchgeführt. Dabei wurden verschiedene Jahreszeiten sowie unterschiedlich hohe PM<sub>10</sub> Konzentrationen berücksichtigt.

Vom gesamten Datensatz müssen mindestens 20 % der mit der Referenzmethode ermittelten Konzentrationswerte größer sein als die obere Beurteilungsschwelle gemäß 2008/50/EG [7]. Für PM<sub>10</sub> liegt die obere Beurteilungsschwelle bei 28 µg/m<sup>3</sup>.

Es wurden für jede Vergleichskampagne mindestens 40 valide Wertepaare ermittelt. Vom gesamten Datensatz (4 Vergleiche, 202 valide Messwertpaare für SN 3, 208 valide Messwertpaare für SN 4) liegen insgesamt 23,8 % der Messwerte über der oberen Beurteilungsschwelle von 28  $\mu$ g/m<sup>3</sup> für PM<sub>10</sub>. Die gemessenen Konzentrationen wurden auf Umgebungsbedingungen bezogen.

### **6.4 Auswertung**

Gemäß Punkt 9.5.3.1 des Leitfadens "Demonstration of Equivalence of Ambient Air Monitoring Methods" gilt:

Die Unsicherheit zwischen den Prüflingen u<sub>bs</sub> muss ≤ 2,5 µg/m<sup>3</sup> liegen. Eine Unsicherheit über 2,5 μg/m<sup>3</sup> zwischen den beiden Prüflingen ist ein Hinweis, dass die Leistung eines oder beider Systeme unzureichend ist und die Gleichwertigkeit nicht erklärt werden kann.

Die Unsicherheit wird dabei ermittelt für:

- Alle Standorte bzw. Vergleiche gemeinsam (Kompletter Datensatz)
- 1 Datensatz mit Messwerten  $\geq 30 \mu g/m^3$  für PM<sub>10</sub> (Basis: Mittelwerte Referenzmessung)

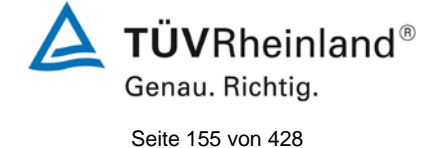

Bericht über die Eignungsprüfung der Immissionsmesseinrichtung Modell 5014*i* Beta mit PM<sub>10</sub> Vorabscheider der Firma Thermo Fisher Scientific für die Komponente Schwebstaub PM<sub>10</sub>, Berichts-Nr.: 936/21209885/I

Darüber hinaus erfolgt in diesem Bericht auch eine Auswertung für die folgenden Datensätze:

- Jeden Standort bzw. Vergleich einzeln
- 1 Datensatz mit Messwerten < 30  $\mu$ g/m<sup>3</sup> für PM<sub>10</sub> (Basis: Mittelwerte Referenzmessung)

Die Unsicherheit zwischen den Prüflingen ubs wird aus den Differenzen aller Tagesmittelwerte (24 h-Werte) der Prüflinge, die parallel betrieben werden, nach folgender Gleichung berechnet:

$$
u_{bs}^2=\frac{\sum\limits_{i=1}^n(y_{i,1}-y_{i,2})^2}{2n}
$$

mit  $y_{i,1}$  und  $y_{i,2}$  = Ergebnisse der parallelen Messungen einzelner 24h-Werte i  $n =$ Anzahl der 24h-Werte

# **6.5 Bewertung**

Die Unsicherheit zwischen den Prüflingen u<sub>bs</sub> liegt mit maximal 1,33 µg/m<sup>3</sup> für PM<sub>10</sub> unterhalb des geforderten Wertes von 2,5 µg/m<sup>3</sup>.

Mindestanforderung erfüllt? ja

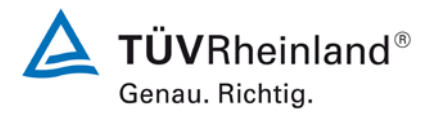

Seite 156 von [428](#page-2-0)

[Bericht über die Eignungsprüfung der Immissionsmesseinrichtung Modell](#page-0-0) 5014*i* Beta mit PM10 Vorabscheider [der Firma Thermo](#page-0-0) Fisher Scientific für die Komponente Schwebstaub PM<sub>10</sub>, Berichts-Nr.: 936/21209885/I

# **6.6 Umfassende Darstellung des Prüfergebnisses**

[Tabelle 37](#page-155-0) führt die berechneten Werte für die Unsicherheit zwischen den Prüflingen ubs auf. Die grafische Darstellung erfolgt in [Abbildung 51](#page-156-0) bis [Abbildung 57.](#page-159-0)

<span id="page-155-0"></span>Tabelle 37: Unsicherheit zwischen den Prüflingen ubs für die Testgeräte SN 3 und SN 4, Messkomponente PM<sub>10</sub>

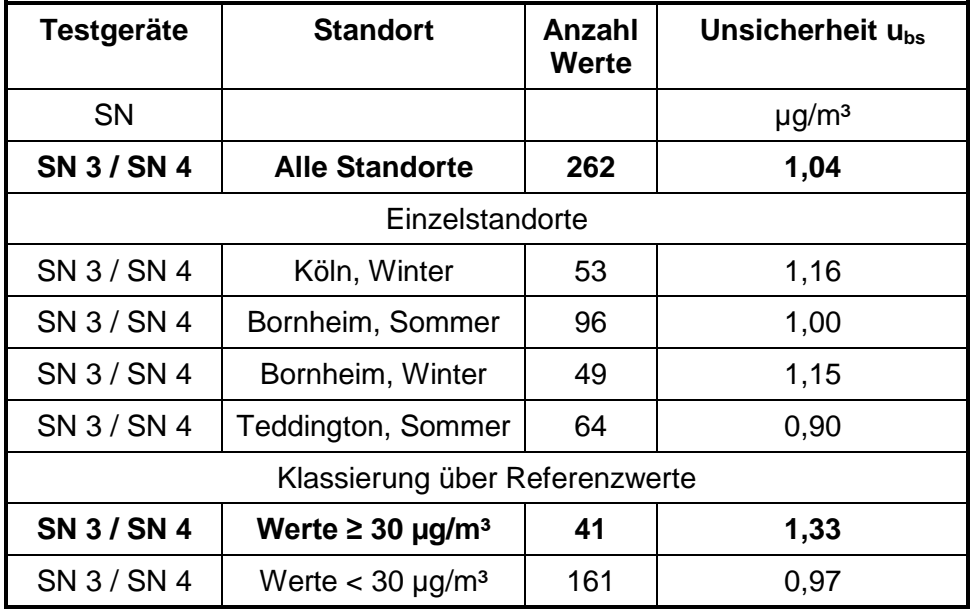

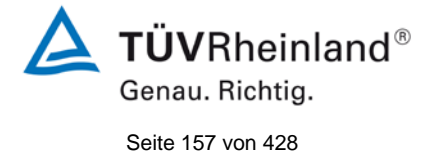

Bericht über die Eignungsprüfung der Immissionsmesseinrichtung Modell 5014*i* Beta mit PM<sub>10</sub> Vorabscheider der Firma Thermo Fisher Scientific für die Komponente Schwebstaub PM<sub>10</sub>, Berichts-Nr.: 936/21209885/I

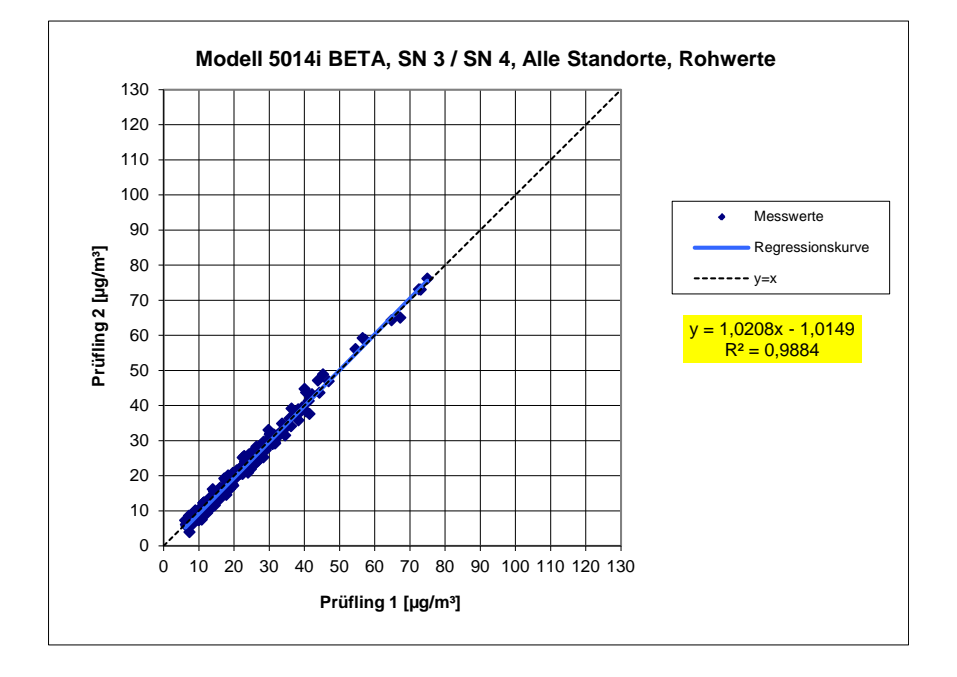

<span id="page-156-0"></span>Abbildung 51: Ergebnis der Parallelmessungen mit den Testgeräten SN 3 / SN 4, Messkomponente PM<sub>10</sub>, alle Standorte

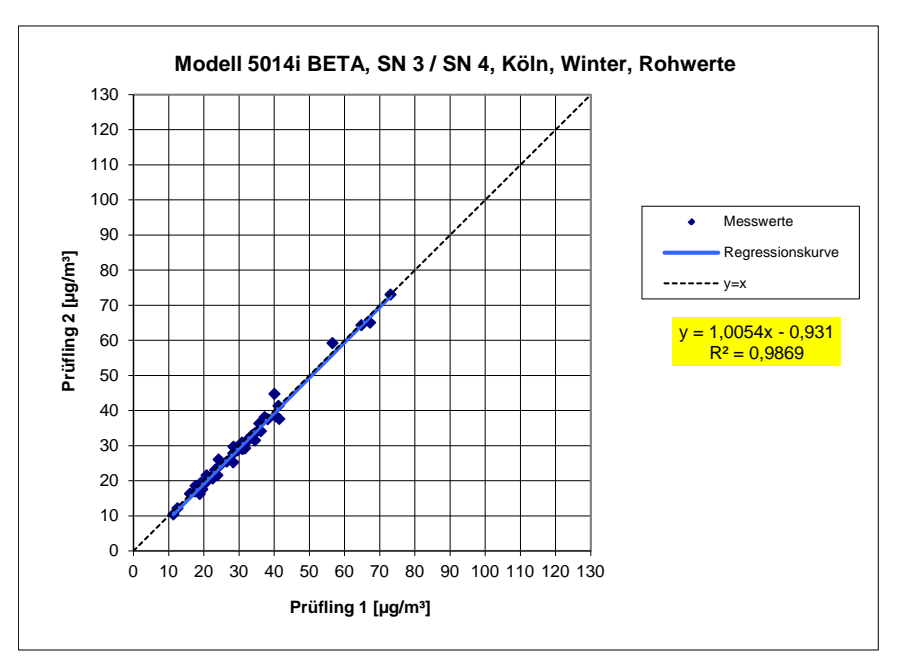

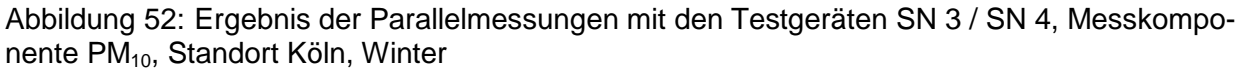

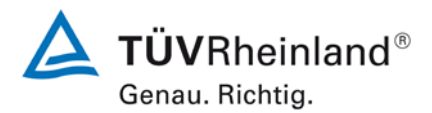

Seite 158 von [428](#page-2-0)

[Bericht über die Eignungsprüfung der Immissionsmesseinrichtung Modell](#page-0-0) 5014*i* Beta mit PM10 Vorabscheider [der Firma Thermo](#page-0-0) Fisher Scientific für die Komponente Schwebstaub PM<sub>10</sub>, Berichts-Nr.: 936/21209885/I

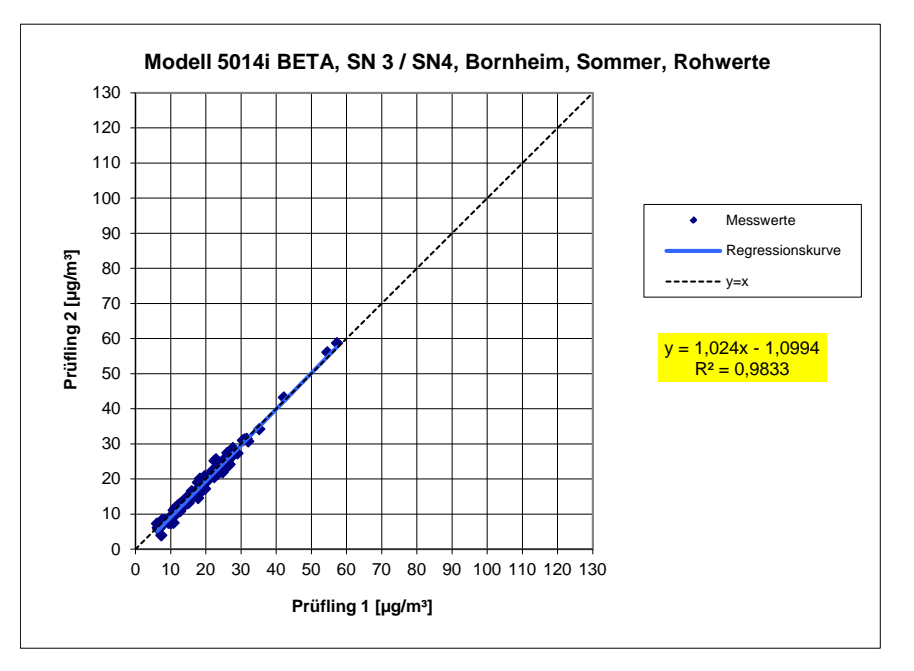

Abbildung 53: Ergebnis der Parallelmessungen mit den Testgeräten SN 3 / SN 4, Messkomponente PM<sub>10</sub>, Standort Bornheim, Sommer

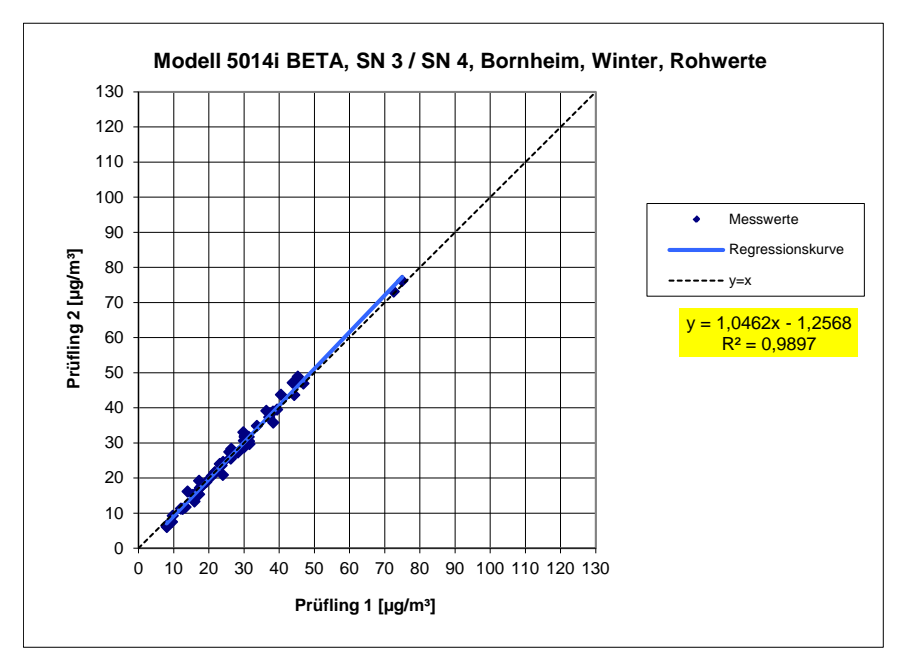

Abbildung 54: Ergebnis der Parallelmessungen mit den Testgeräten SN 3 / SN 4, Messkomponente PM<sub>10</sub>, Standort Bornheim, Winter

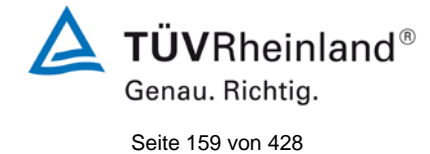

Bericht über die Eignungsprüfung der Immissionsmesseinrichtung Modell 5014*i* Beta mit PM<sub>10</sub> Vorabscheider der Firma Thermo Fisher Scientific für die Komponente Schwebstaub PM<sub>10</sub>, Berichts-Nr.: 936/21209885/I

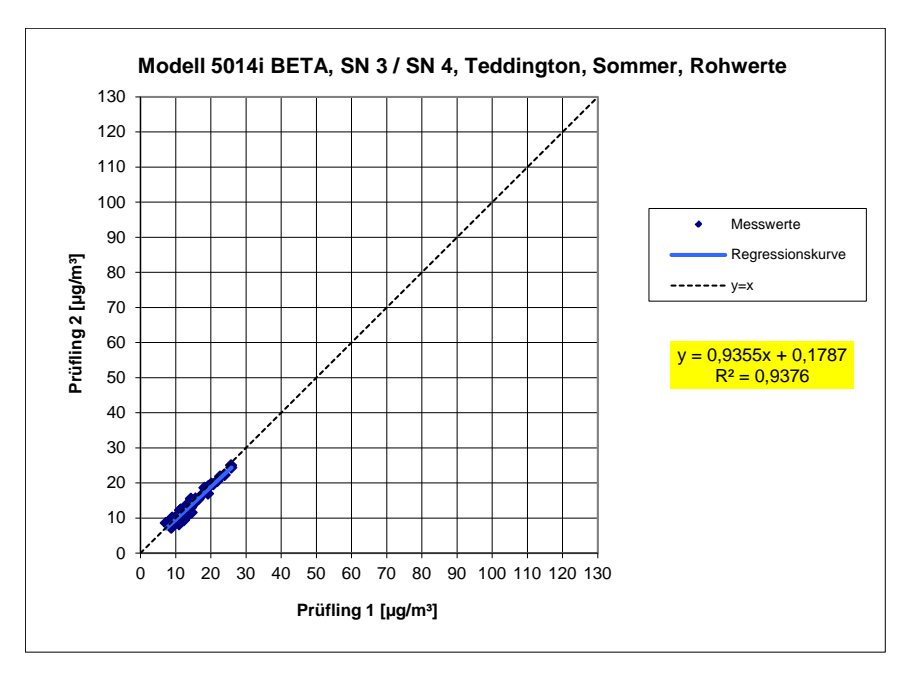

Abbildung 55: Ergebnis der Parallelmessungen mit den Testgeräten SN 3 / SN 4, Messkomponente PM<sub>10</sub>, Standort Teddington, Sommer

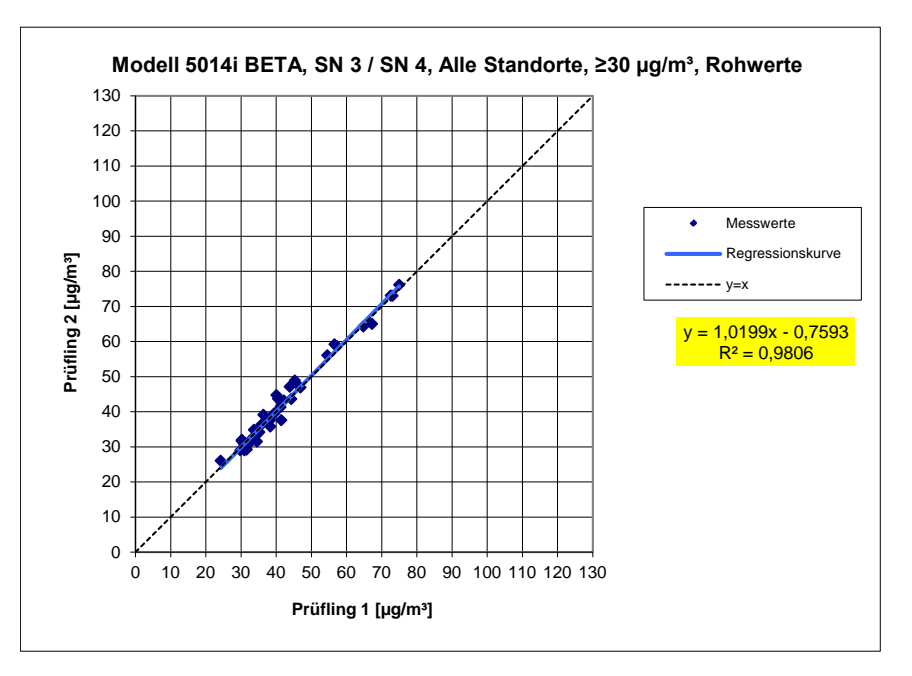

Abbildung 56: Ergebnis der Parallelmessungen mit den Testgeräten SN 3 / SN 4, Messkomponente PM<sub>10</sub>, alle Standorte, Werte ≥ 30 µg/m<sup>3</sup>

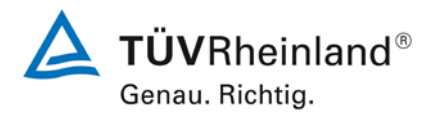

Seite 160 von [428](#page-2-0)

[Bericht über die Eignungsprüfung der Immissionsmesseinrichtung Modell](#page-0-0) 5014*i* Beta mit PM10 Vorabscheider [der Firma Thermo](#page-0-0) Fisher Scientific für die Komponente Schwebstaub PM<sub>10</sub>, Berichts-Nr.: 936/21209885/I

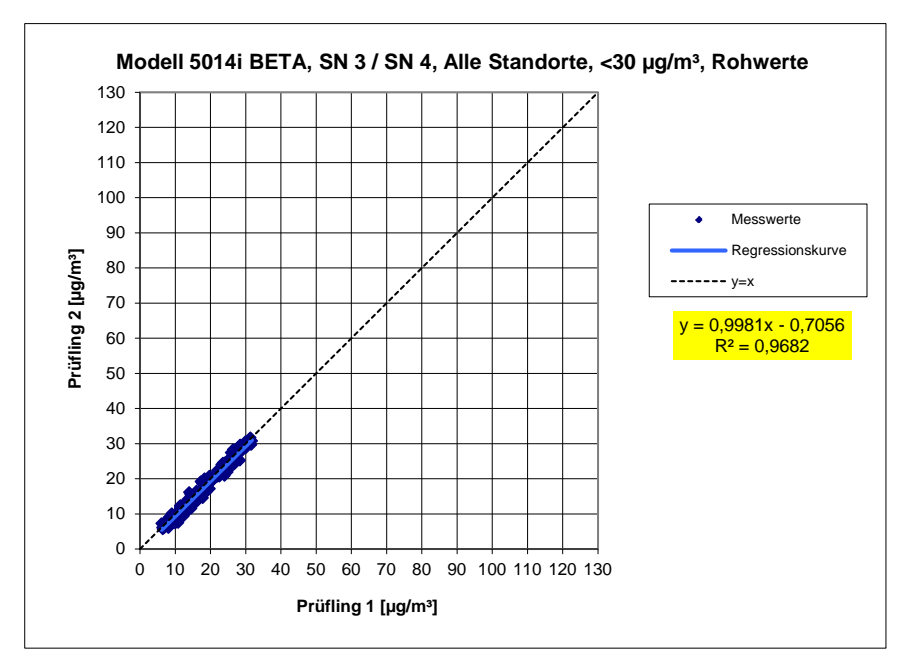

<span id="page-159-0"></span>Abbildung 57: Ergebnis der Parallelmessungen mit den Testgeräten SN 3 / SN 4, Messkomponente PM<sub>10</sub>, alle Standorte, Werte < 30  $\mu$ g/m<sup>3</sup>

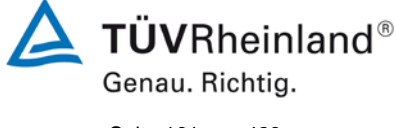

Seite 161 von [428](#page-2-0)

Bericht über die Eignungsprüfung der Immissionsmesseinrichtung Modell 5014*i* Beta mit PM<sub>10</sub> Vorabscheider der Firma Thermo Fisher Scientific für die Komponente Schwebstaub PM<sub>10</sub>, Berichts-Nr.: 936/21209885/I

# <span id="page-160-0"></span>**6.1 5.4.10 Berechnung der erweiterten Unsicherheit der Prüflinge**

*Bei der Prüfung von PM2,5-Messeinrichtungen ist die Gleichwertigkeit zum Referenzverfahren gemäß Kapitel 9.5.3.2 bis 9.6 des Leitfadens "Demonstration of Equivalence of Ambient Air Monitoring Methods" im Feldtest an mindestens vier für den späteren Einsatz repräsentativen Probenahmeorten zu nachzuweisen. Die höchste errechnete erweiterte Unsicherheit der Prüflinge ist mit den Anforderungen an die Datenqualität nach Anhang A der Richtlinie VDI 4202 Blatt 1 (September 2010) zu vergleichen.*

*Die Untersuchungen werden auch für die Komponente PM10 durchgeführt.*

# **6.2 Gerätetechnische Ausstattung**

Für diesen Prüfpunkt kamen zusätzlich die Geräte entsprechend Punkt 5 des vorliegenden Berichts zum Einsatz.

# **6.3 Durchführung der Prüfung**

Die Prüfung wurde im Feldtest in vier verschiedenen Vergleichskampagnen durchgeführt. Dabei wurden verschiedene Jahreszeiten sowie unterschiedlich hohe  $PM_{10}$  Konzentrationen berücksichtigt.

Vom gesamten Datensatz müssen mindestens 20 % der mit der Referenzmethode ermittelten Konzentrationswerte größer sein als die obere Beurteilungsschwelle gemäß 2008/50/EG [7]. Für PM<sub>10</sub> liegt die obere Beurteilungsschwelle bei 28 µg/m<sup>3</sup>.

Es wurden für jede Vergleichskampagne mindestens 40 valide Wertepaare ermittelt. Vom gesamten Datensatz (4 Vergleiche, 202 valide Messwertpaare für SN 3, 208 valide Messwertpaare für SN 4) liegen insgesamt 23,8 % der Messwerte über der oberen Beurteilungsschwelle von 28 µg/m<sup>3</sup> für PM<sub>10</sub>. Die gemessenen Konzentrationen wurden auf Umgebungsbedingungen bezogen.

### **6.4 Auswertung**

[Punkt 9.5.3.2] Der Berechnung der erweiterten Unsicherheit der Prüflinge wird die Überprüfung der Unsicherheit zwischen den parallel betriebenen Referenzgeräten uref vorangestellt.

Die Unsicherheit zwischen den parallel betriebenen Referenzgeräten u<sub>ref</sub> wird analog der Unsicherheit zwischen den Prüflingen bestimmt und muss  $\leq 2$  µg/m<sup>3</sup> sein.

Die Ergebnisse der Auswertung sind unter Punkt 7.6 zu diesem Prüfpunkt dargestellt.

Um die Vergleichbarkeit der Prüflinge y mit dem Referenzverfahren x zu beurteilen, wird ein linearer Zusammenhang  $y_i = a + bx_i$  zwischen den Messergebnissen beider Methoden angenommen. Der Zusammenhang zwischen den Mittelwerten der Referenzgeräte und den jeweils einzeln zu betrachtenden Prüflingen wird mittels orthogonaler Regression hergestellt.

Die Regression wird berechnet für:

- Alle Standorte bzw. Vergleiche gemeinsam
- Jeden Standort bzw. Vergleich einzeln
- 1 Datensatz mit Messwerten PM<sub>10</sub> ≥ 30 µg/m<sup>3</sup> (Basis: Mittelwerte Referenzmessung)

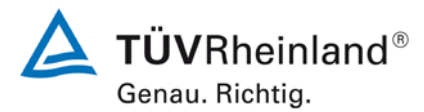

Seite 162 von [428](#page-2-0)

[Bericht über die Eignungsprüfung der Immissionsmesseinrichtung Modell](#page-0-0) 5014*i* Beta mit PM<sub>10</sub> Vorabscheider [der Firma Thermo](#page-0-0) Fisher Scientific für die Komponente Schwebstaub PM<sub>10</sub>, Berichts-Nr.: 936/21209885/I

Zur weiteren Auswertung wird die Ergebnisunsicherheit u<sub>cs</sub> der Prüflinge aus dem Vergleich mit dem Referenzverfahren gemäß der folgenden Gleichung beschrieben, welche u<sub>CR</sub> als eine Funktion der Feinstaubkonzentration x<sub>i</sub> beschreibt.

$$
u_{CR}^{2}(y_{i}) = \frac{RSS}{(n-2)} - u^{2}(x_{i}) + [a + (b-1)x_{i}]^{2}
$$

Mit RSS = Summe der (relativen) Residuen aus der orthogonalen Regression

 $u(x_i)$  = zufällige Unsicherheit des Referenzverfahrens, sofern der Wert von u<sub>bs</sub>, der für den Einsatz der Prüflinge berechnet wird, in diesem Test verwendet werden kann<br>(siehe Punkt 6.1) 5.4.9 [Ermittlung der Unsicherheit zwischen den Prüflingen ubs\)](#page-153-0)

Algorithmen zur Berechnung des Achsabschnitts a sowie der Steigung b und ihrer Varianzen mittels orthogonaler Regression sind im Anhang B von [4] ausführlich beschrieben.

Die Summe der (relativen) Residuen RSS wird nach folgender Gleichung berechnet:

$$
RSS = \sum_{i=1}^{n} (y_i - a - bx_i)^2
$$

Die Unsicherheit u<sub>CR</sub> wird berechnet für:

- Alle Standorte bzw. Vergleiche gemeinsam
- Jeden Standort bzw. Vergleich einzeln
- 1 Datensatz mit Messwerten PM<sub>10</sub>  $\geq$  30 µg/m<sup>3</sup> (Basis: Mittelwerte Referenzmessung)

Voraussetzung für die Akzeptanz des Gesamtdatensatzes ist gemäß Leitfaden:

• Die Steigung b ist insignifikant verschieden von 1: |b − 1| ≤ 2 ⋅ u(b)

und

• Der Achsabschnitt a ist insignifikant verschieden von 0:  $|a| \le 2 \cdot u(a)$ 

Wobei u(b) und u(a) die Standardunsicherheiten der Steigung und des Achsabschnitts beschreiben, berechnet als Wurzel der Varianz. Wenn diese Vorbedingungen nicht erfüllt sind, dann können die Prüflinge gemäß Punkt 9.7 des Leitfadens kalibriert werden (siehe auch [6.1](#page-174-0)

5.4.11 [Anwendung von Korrekturfaktoren/-termen.](#page-174-0) Die Kalibrierung darf nur für den Gesamtdatensatz durchgeführt werden.

Bericht über die Eignungsprüfung der Immissionsmesseinrichtung Modell 5014*i* Beta mit PM<sub>10</sub> Vorabscheider der Firma Thermo Fisher Scientific für die Komponente Schwebstaub PM<sub>10</sub>, Berichts-Nr.: 936/21209885/I

[Punkt 9.5.4] Für alle Datensätze wird die kombinierte Unsicherheit der Prüflinge w<sub>c.CM</sub> durch Kombination der Beiträge aus 9.5.3.1 und 9.5.3.2 gemäß der folgenden Gleichung berechnet:

$$
w_{c,CM}^2(y_i) = \frac{u_{CR}^2(y_i)}{y_i^2}
$$

Für jeden Datensatz wird die Unsicherheit w<sub>c.CM</sub> auf einem Level von  $y_i = 30 \mu g/m^3$  für PM<sub>10</sub> berechnet.

[Punkt 9.5.5] Für jeden Datensatz wird die erweiterte relative Unsicherheit der Ergebnisse der Prüflinge durch Multiplizieren von  $w_{c,CM}$  mit einem Erweiterungsfaktor k nach folgender Gleichung berechnet:

$$
W_{_{CM}} = k \cdot w_{_{CM}}
$$

In der Praxis wird bei großen n für k=2 eingesetzt.

[Punkt 9.6]

Die größte resultierende Unsicherheit W<sub>CM</sub> wird mit den Anforderungen an die Datenqualität von Immissionsmessungen nach EU-Richtlinie [7] verglichen und bewertet. Es sind zwei Fälle möglich:

1. W<sub>CM</sub> ≤ W<sub>dgo</sub>  $\rightarrow$  Prüfling wird als gleichwertig zum Referenzverfahren betrachtet.

2.  $W_{CM} > W_{dd0} \rightarrow$  Prüfling wird nicht als gleichwertig zum Referenzverfahren betrachtet.

Die festgelegte erweiterte relative Unsicherheit W<sub>dqo</sub> beträgt für Feinstaub 25 % [7].

# **6.5 Bewertung**

Die ermittelten Unsicherheiten W<sub>CM</sub> liegen ohne Anwendung von Korrekturfaktoren für alle betrachteten Datensätze unter der festgelegten erweiterten relativen Unsicherheit Wdqqo von 25 % für Feinstaub.

Mindestanforderung erfüllt? ja

Nachfolgende [Tabelle 38](#page-163-0) zeigt einen Überblick über alle Ergebnisse der Äquivalenzprüfung für den Prüfling Modell 5014i Beta für PM<sub>10</sub>. Für den Fall, dass ein Kriterium erfüllt wird oder nicht, ist der Text in den Zellen in grüner oder roter Farbe dargestellt. Darüber hinaus sind entsprechend den fünf Prüfkriterien aus Punkt 6.1 [Methodik der Äquivalenzprüfung](#page-152-0) die zugehörigen Zellen selbst farblich hinterlegt.

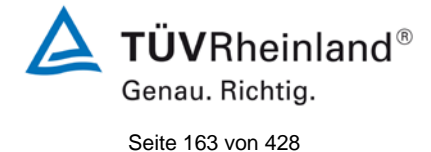

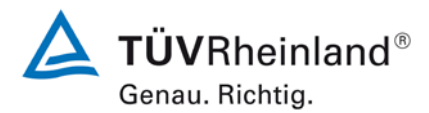

Seite 164 von [428](#page-2-0)

[Bericht über die Eignungsprüfung der Immissionsmesseinrichtung Modell](#page-0-0) 5014*i* Beta mit PM10 Vorabscheider [der Firma Thermo](#page-0-0) Fisher Scientific für die Komponente Schwebstaub PM<sub>10</sub>, Berichts-Nr.: 936/21209885/I

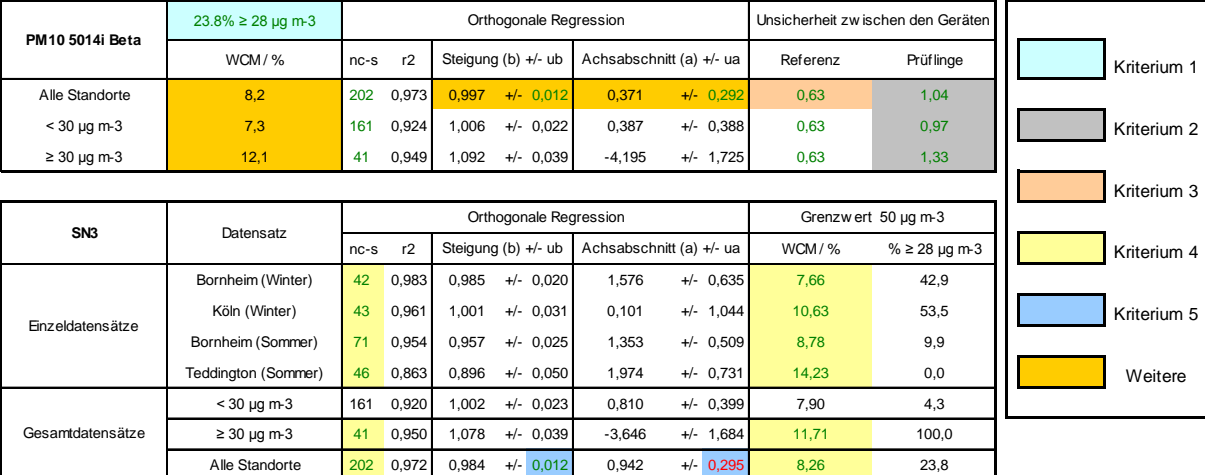

# <span id="page-163-0"></span>Tabelle 38: Übersicht Äquivalenzprüfung Modell 5014i Beta für PM<sub>10</sub>

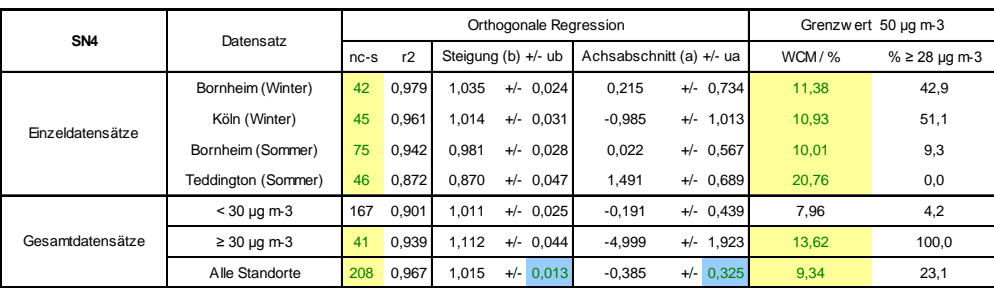

Die Überprüfung der fünf Kriterien aus Punkt 6.1 [Methodik der Äquivalenzprüfung](#page-152-0) ergab folgendes Bild:

- Kriterium 1: Mehr als 20 % der Daten sind größer als 28 µg/m<sup>3</sup>.
- Kriterium 2: Die Unsicherheit zwischen den Prüflingen ist kleiner als 2,5 µg/m<sup>3</sup>.

Kriterium 3: Die Unsicherheit zwischen den Referenzgeräten ist kleiner als 2,0 µg/m<sup>3</sup>

Bericht über die Eignungsprüfung der Immissionsmesseinrichtung Modell 5014*i* Beta mit PM<sub>10</sub> Vorabscheider der Firma Thermo Fisher Scientific für die Komponente Schwebstaub PM<sub>10</sub>, Berichts-Nr.: 936/21209885/I

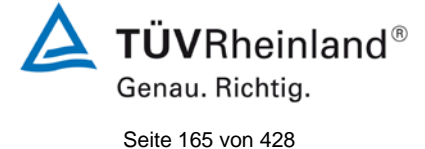

Kriterium 4: Alle erweiterten Unsicherheiten liegen unter 25%.

- Kriterium 5: Der Achsabschnitt bei der Auswertung des Gesamtdatensatzes für SN 3 ist signifikant größer als erlaubt.
- Weitere: Die Auswertung des Gesamtdatensatzes für beide Prüflinge gemeinsam zeigt, dass die Messeinrichtung eine sehr gute Korrelation mit der Referenzmethode aufweist mit einer Steigung von 0,997 und einem Achsabschnitt von 0,371 bei einer erweiterten Gesamtunsicherheit von 8,2 %

Die Version vom Januar 2010 des Leitfadens ist nicht eindeutig darin, welche Steigung und welcher Achsabschnitt konkret zur Korrektur eines Prüflings verwendet werden sollen, falls dieser Prüfling die Äquivalenzprüfung nicht besteht. Nach Rücksprache mit dem Vorsitzenden der für die Erstellung des Leitfadens verantwortlichen EU-Arbeitsgruppe (Herr Theo Hafkenscheid) wurde entschieden, dass die Anforderung aus der Version vom November 2005 des Leitfadens weiterhin gültig ist und dass die Steigung und der Achsabschnitt aus der orthogonalen Regression für den Gesamtdatensatz herangezogen werden. Diese sind in [Ta](#page-163-0)[belle 38](#page-163-0) golden hinterlegt und in der Legende mit "Weitere" bezeichnet.

Der UK Equivalence Report aus 2006 [8] hat diesen Punkt als Schwachstelle in der Statistik für den Äquivalenznachweis in der November 2005 Version des Leitfadens beschrieben, da "präzisere" Geräte dadurch benachteiligt werden (Anhang E Abschnitt 4.2). Die gleiche Schwachstelle wurde 1:1 in die Januar 2010 Version des Leitfadens übernommen. Sowohl der TÜV Rheinland als auch die englischen Partner sind der Meinung, dass das Modell 5014i Beta für PM<sub>10</sub> in der Tat durch die Statistik für seine Präzision benachteiligt wird. Es wird daher vorgeschlagen, denselben pragmatischen Ansatz zu wählen, der in der Vergangenheit in früheren Studien schon zur Anwendung kam.

Gemäß der [Tabelle 38](#page-163-0) muss daher aufgrund der ermittelten Signifikanz bei SN 3 eine Korrektur des Achsabschnitts für  $PM_{10}$  erfolgen. Es ist an dieser Stelle zu beachten, dass die ermittelten Unsicherheiten W<sub>CM</sub> ohne Anwendung von Korrekturfaktoren für alle betrachteten Datensätze unter der festgelegten erweiterten relativen Unsicherheit W $_{\text{d}\alpha 0}$  von 25 % für Feinstaub liegen.

In diesem konkreten Fall liegt der Achsabschnitt für den Gesamtdatensatz bei 0,371. Es er-5.4.11 [Anwendung von Korrekturfaktoren/-termen](#page-174-0) eine zusätzliche Auswertung unter Anwendung des entsprechenden Kalibrierfaktors auf die Datensätze.

Die Steigung für den Gesamtdatensatz liegt bei 0,997.

Die überarbeitete Fassung des Leitfadens von Januar 2010 enthält die Forderung, dass für eine richtlinienkonforme Überwachung fortlaufend stichprobenweise Überprüfungen bei einer gewissen Anzahl von Geräten in einem Messnetz durchgeführt werden müssen und dass die Anzahl der betroffenen Messorte abhängig ist von der erweiterten Messunsicherheit des Gerätes. Die entsprechende Umsetzung liegt in der Verantwortung des Messnetzbetreibers oder der zuständigen Behörde des Mitgliedstaates. Allerdings empfehlen der TÜV Rheinland wie auch die englischen Partner, dass die erweiterte Unsicherheit des Gesamtdatensatzes hierzu herangezogen wird, nämlich 8,2 %, was wiederum eine jährliche Überprüfung an 2 Messorten erfordern würde (Leitfaden [4], Kapitel 9.9.2, Tabelle 6).

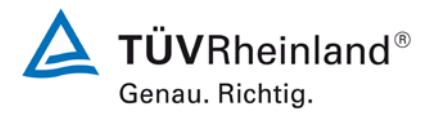

Seite 166 von [428](#page-2-0)

[Bericht über die Eignungsprüfung der Immissionsmesseinrichtung Modell](#page-0-0) 5014*i* Beta mit PM10 Vorabscheider [der Firma Thermo](#page-0-0) Fisher Scientific für die Komponente Schwebstaub PM<sub>10</sub>, Berichts-Nr.: 936/21209885/I

### **Umfassende Darstellung des Prüfergebnisses**

[Tabelle 39](#page-165-0) zeigt einen Überblick über die Unsicherheiten zwischen den Referenzgeräten uref aus den Felduntersuchungen. In [Tabelle 40](#page-166-0) erfolgt eine zusammenfassende Darstellung der Ergebnisse der Äquivalenzprüfung inkl. der ermittelten erweiterten Messunsicherheiten W<sub>CM</sub> aus den Feldtestuntersuchungen.

<span id="page-165-0"></span>Tabelle 39: Unsicherheit zwischen den Referenzgeräten uref für PM<sub>10</sub>

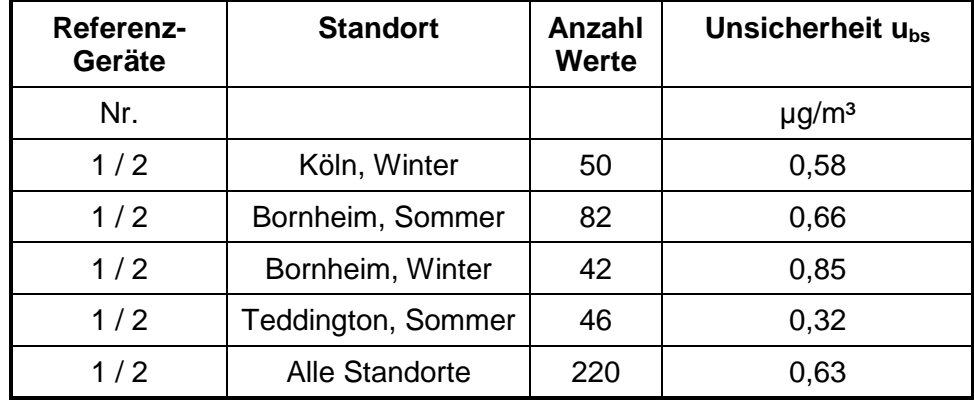

Die Unsicherheit zwischen den Referenzgeräten u<sub>ref</sub> ist an allen Standorten < 2 µg/m<sup>3</sup>.

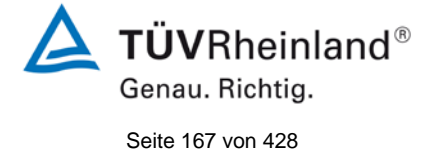

Bericht über die Eignungsprüfung der Immissionsmesseinrichtung Modell 5014*i* Beta mit PM10 Vorabscheider der Firma Thermo Fisher Scientific für die Komponente Schwebstaub PM<sub>10</sub>, Berichts-Nr.: 936/21209885/I

# <span id="page-166-0"></span>Tabelle 40: Zusammenstellung der Ergebnisse der Äquivalenzprüfung, SN 3 & SN 4, Messkomponente PM<sub>10</sub>, Rohdaten

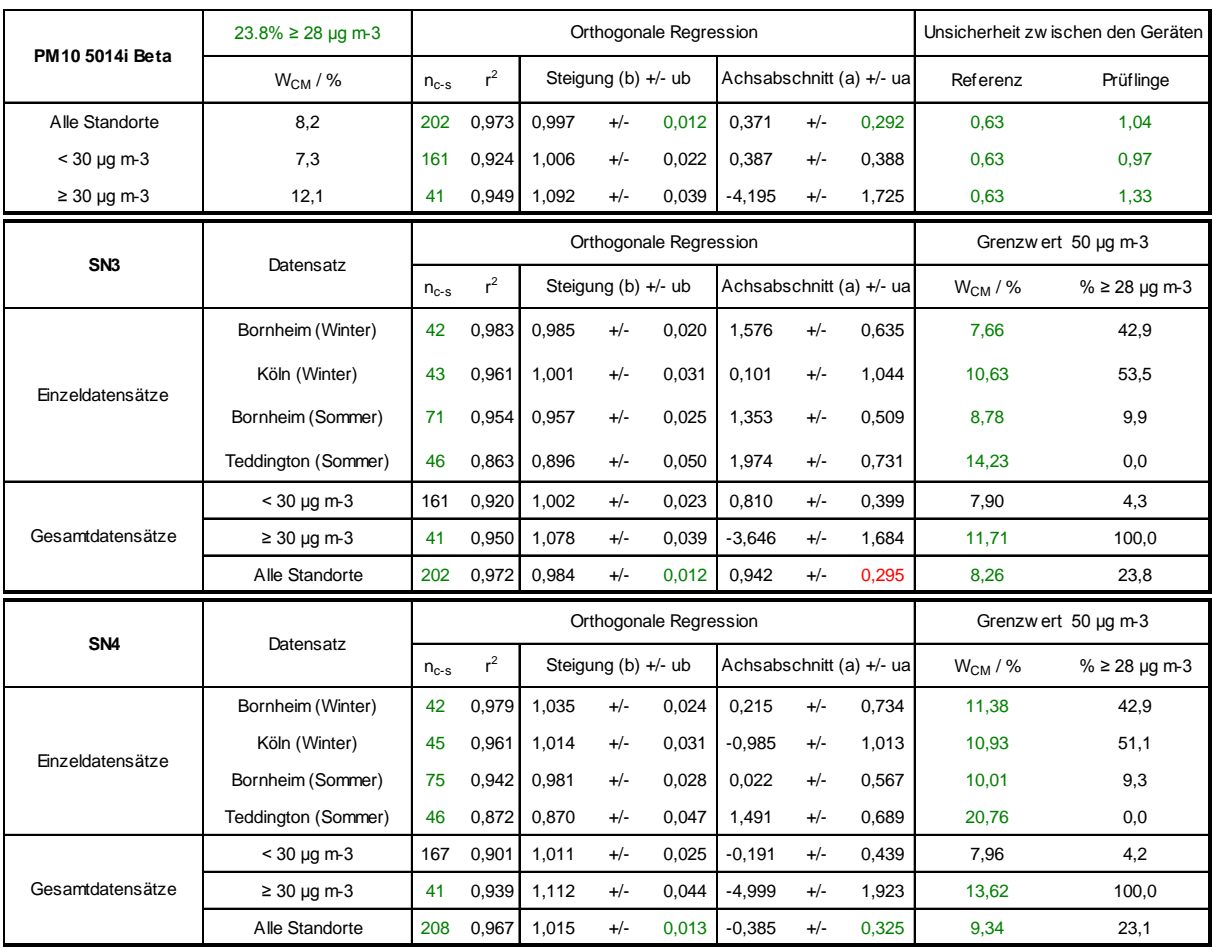

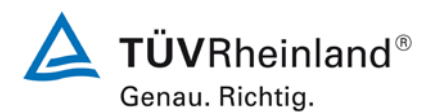

Seite 168 von [428](#page-2-0)

[Bericht über die Eignungsprüfung der Immissionsmesseinrichtung Modell](#page-0-0) 5014*i* Beta mit PM10 Vorabscheider [der Firma Thermo](#page-0-0) Fisher Scientific für die Komponente Schwebstaub PM<sub>10</sub>, Berichts-Nr.: 936/21209885/I

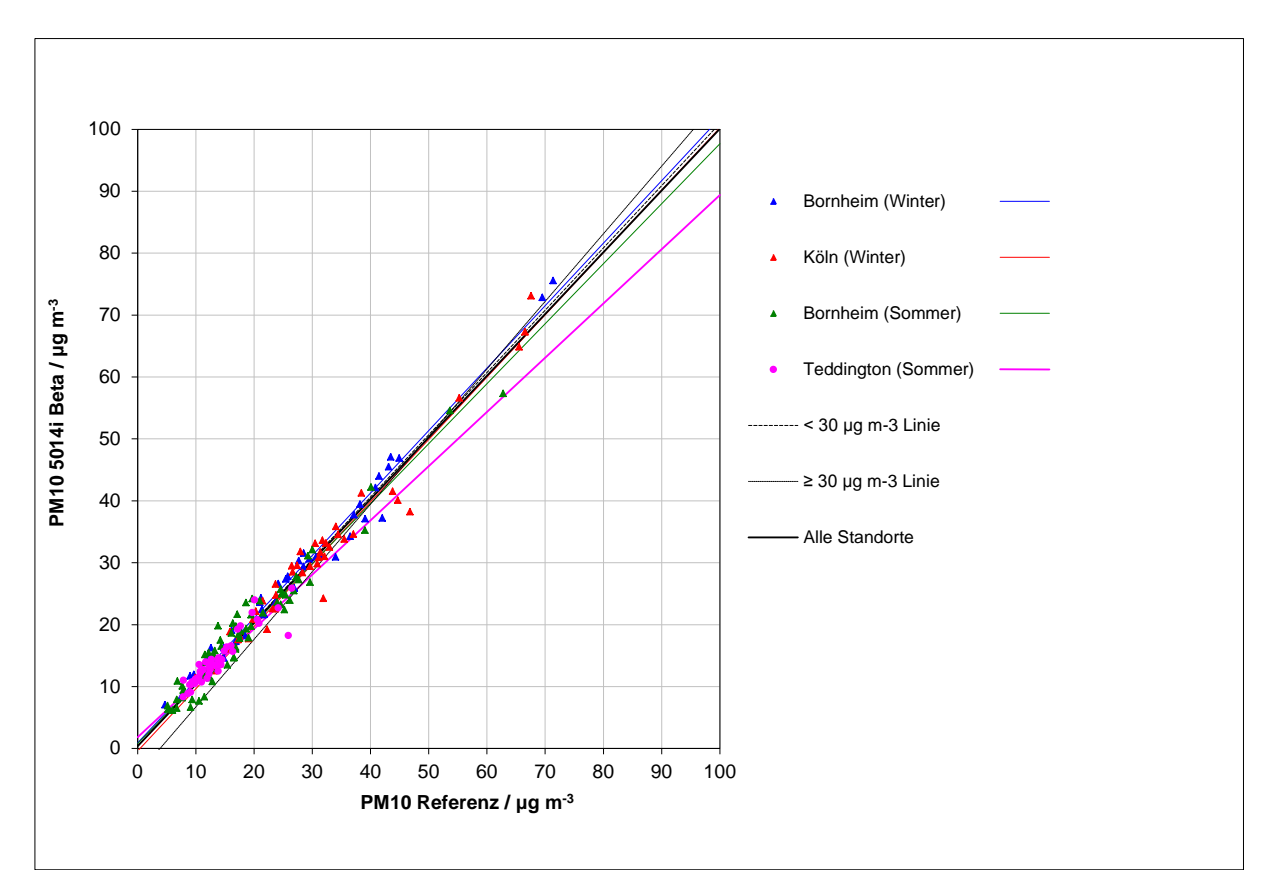

Abbildung 58: Referenz vs. Testgerät, SN 3 & SN 4, Messkomponente PM<sub>10</sub>, alle Standorte

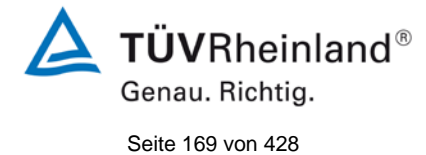

Bericht über die Eignungsprüfung der Immissionsmesseinrichtung Modell 5014*i* Beta mit PM<sub>10</sub> Vorabscheider der Firma Thermo Fisher Scientific für die Komponente Schwebstaub PM<sub>10</sub>, Berichts-Nr.: 936/21209885/I

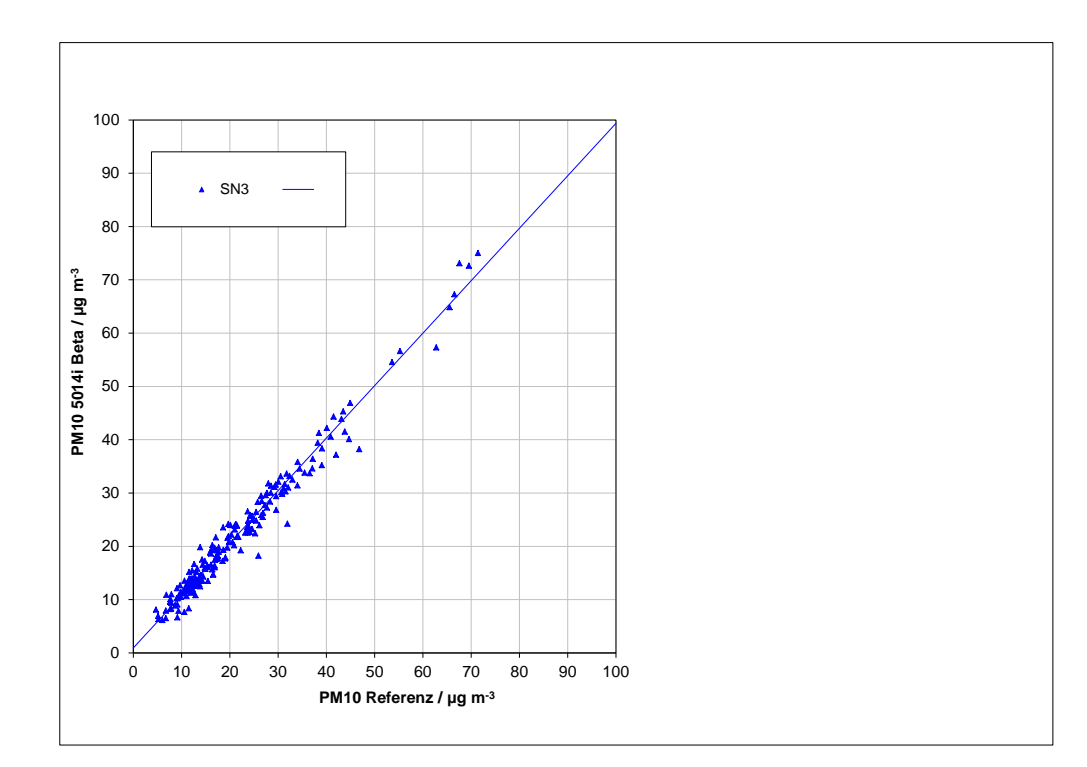

Abbildung 59: Referenz vs. Testgerät, SN 3, Messkomponente PM<sub>10</sub>, alle Standorte

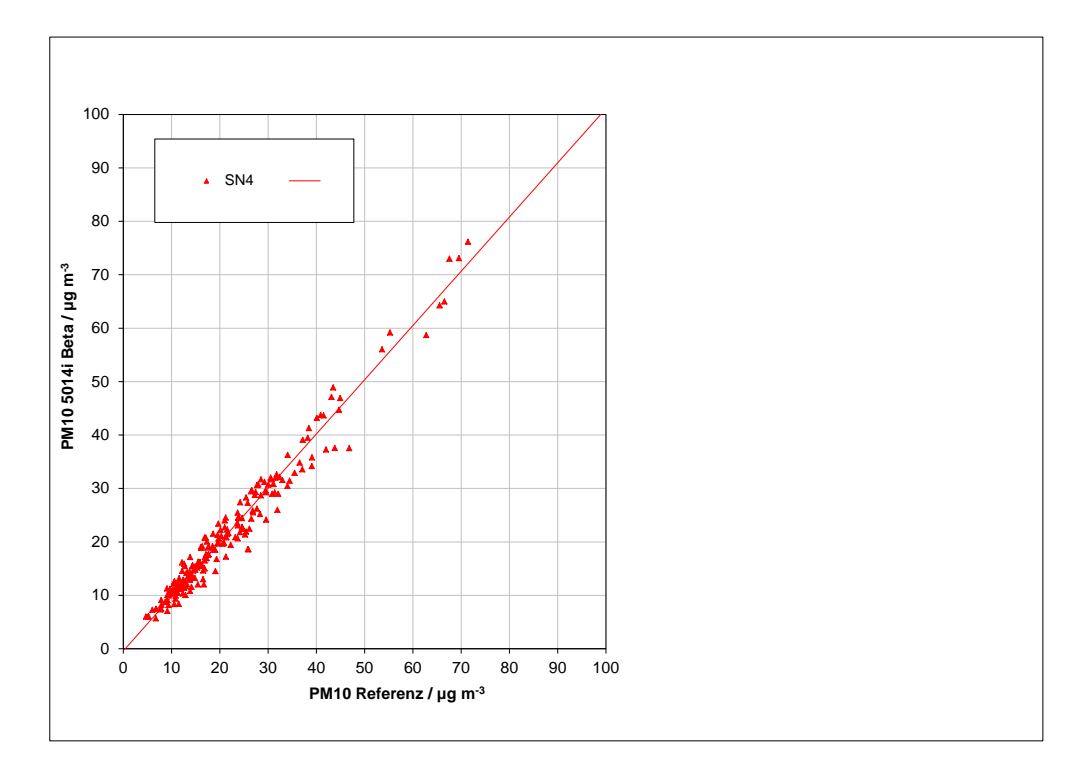

Abbildung 60: Referenz vs. Testgerät, SN 4, Messkomponente PM<sub>10</sub>, alle Standorte

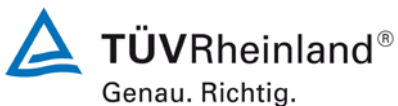

Seite 170 von [428](#page-2-0)

[Bericht über die Eignungsprüfung der Immissionsmesseinrichtung Modell](#page-0-0) *i* Beta mit PM10 Vorabscheider [der Firma Thermo](#page-0-0) Fisher Scientific für die Komponente Schwebstaub PM<sub>10</sub>, Berichts-Nr.: 936/21209885/I

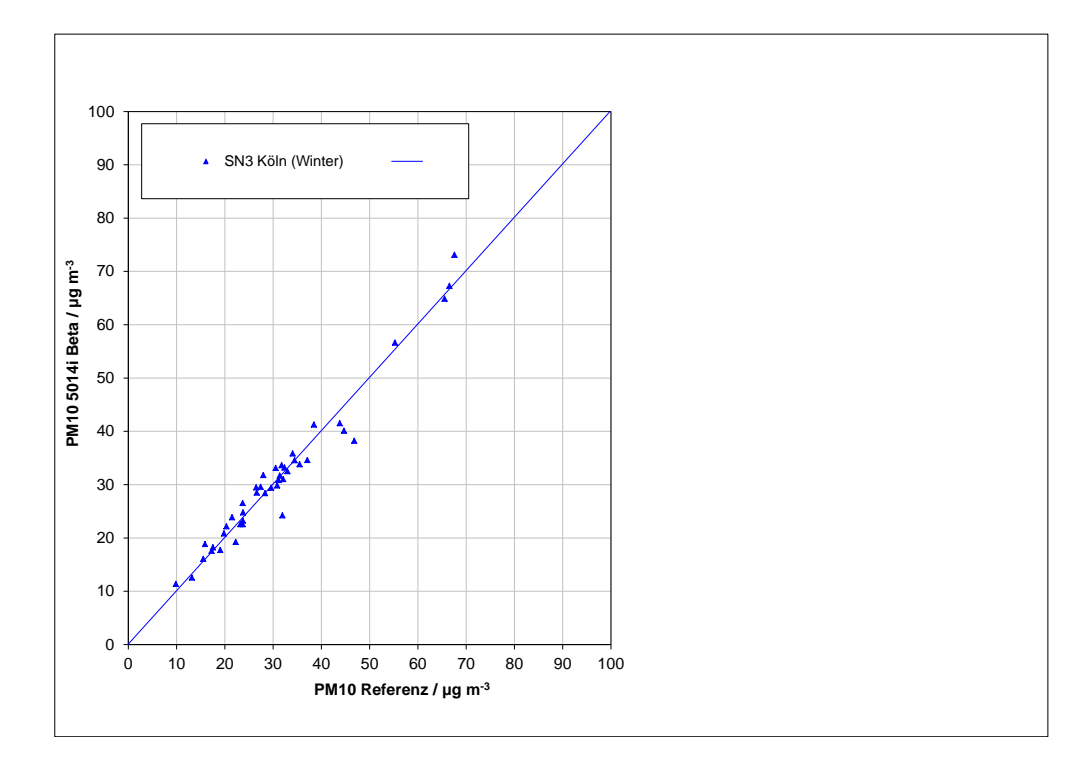

Abbildung 61: Referenz vs. Testgerät, SN 3, Messkomponente PM<sub>10</sub>, Köln, Winter

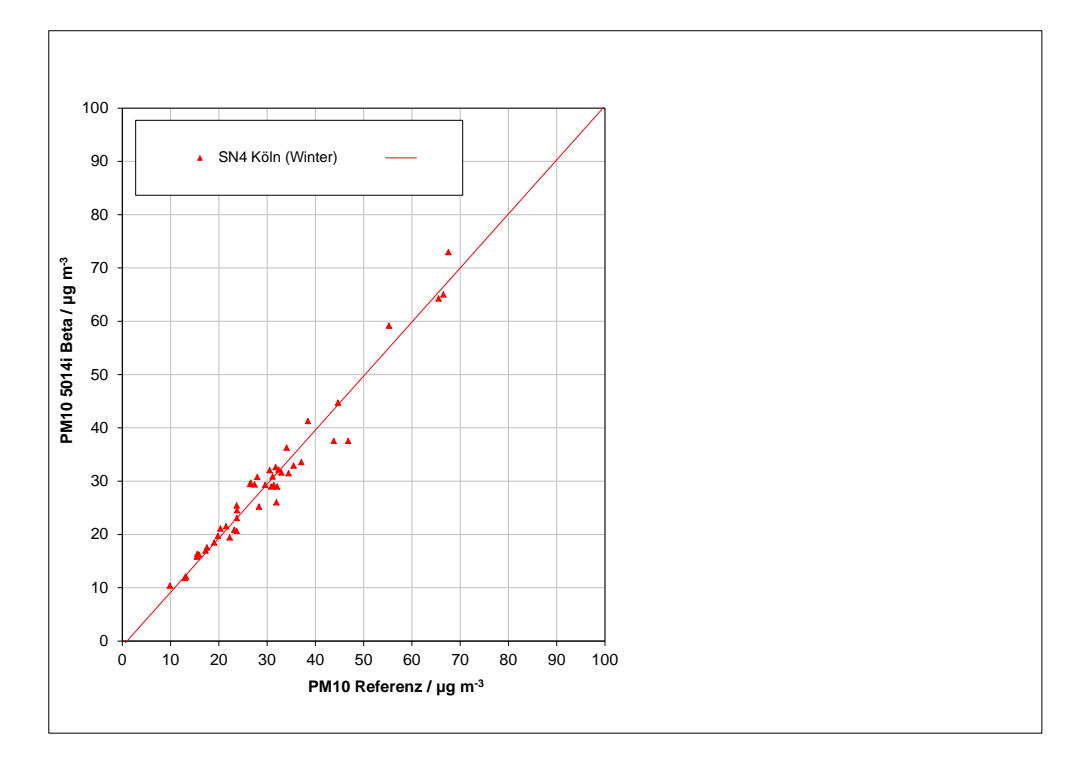

Abbildung 62: Referenz vs. Testgerät, SN 4, Messkomponente PM<sub>10</sub>, Köln, Winter

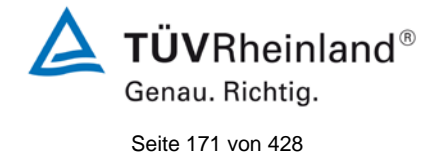

Bericht über die Eignungsprüfung der Immissionsmesseinrichtung Modell 5014*i* Beta mit PM<sub>10</sub> Vorabscheider der Firma Thermo Fisher Scientific für die Komponente Schwebstaub PM<sub>10</sub>, Berichts-Nr.: 936/21209885/I

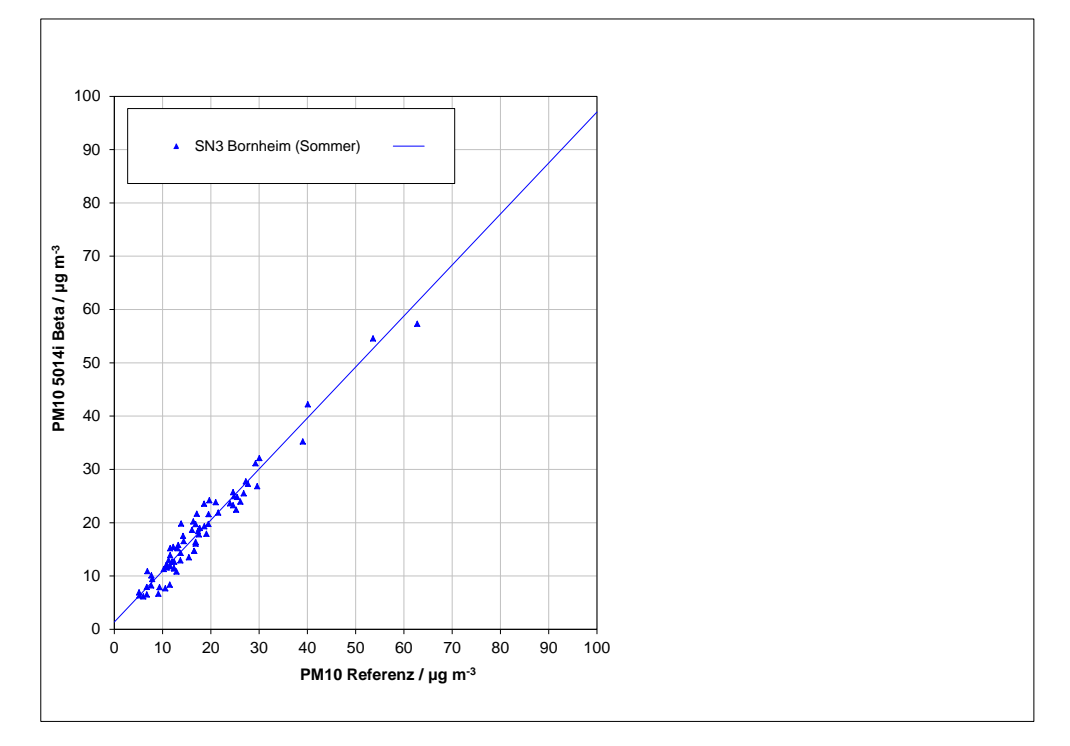

# Abbildung 63: Referenz vs. Testgerät, SN 3, Messkomponente PM<sub>10</sub>, Bornheim, Sommer

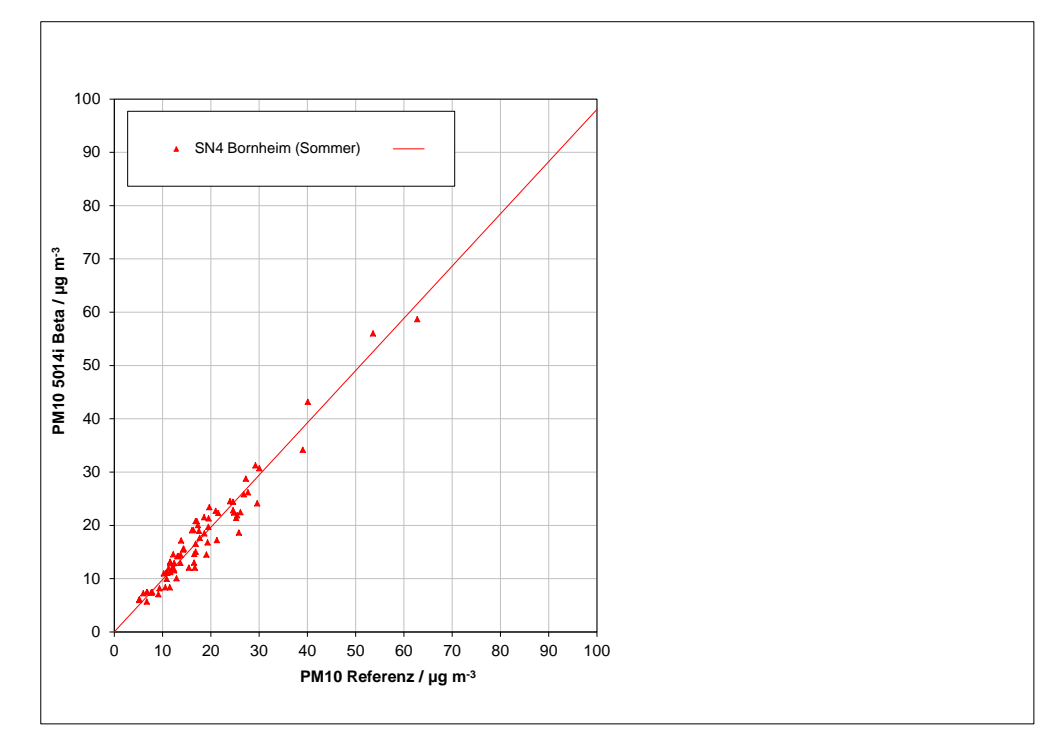

Abbildung 64: Referenz vs. Testgerät, SN 4, Messkomponente PM<sub>10</sub>, Bornheim, Sommer

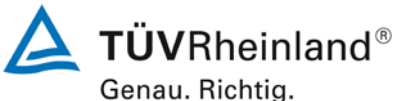

Seite 172 von [428](#page-2-0)

[Bericht über die Eignungsprüfung der Immissionsmesseinrichtung Modell](#page-0-0) *i* Beta mit PM10 Vorabscheider [der Firma Thermo](#page-0-0) Fisher Scientific für die Komponente Schwebstaub PM<sub>10</sub>, Berichts-Nr.: 936/21209885/I

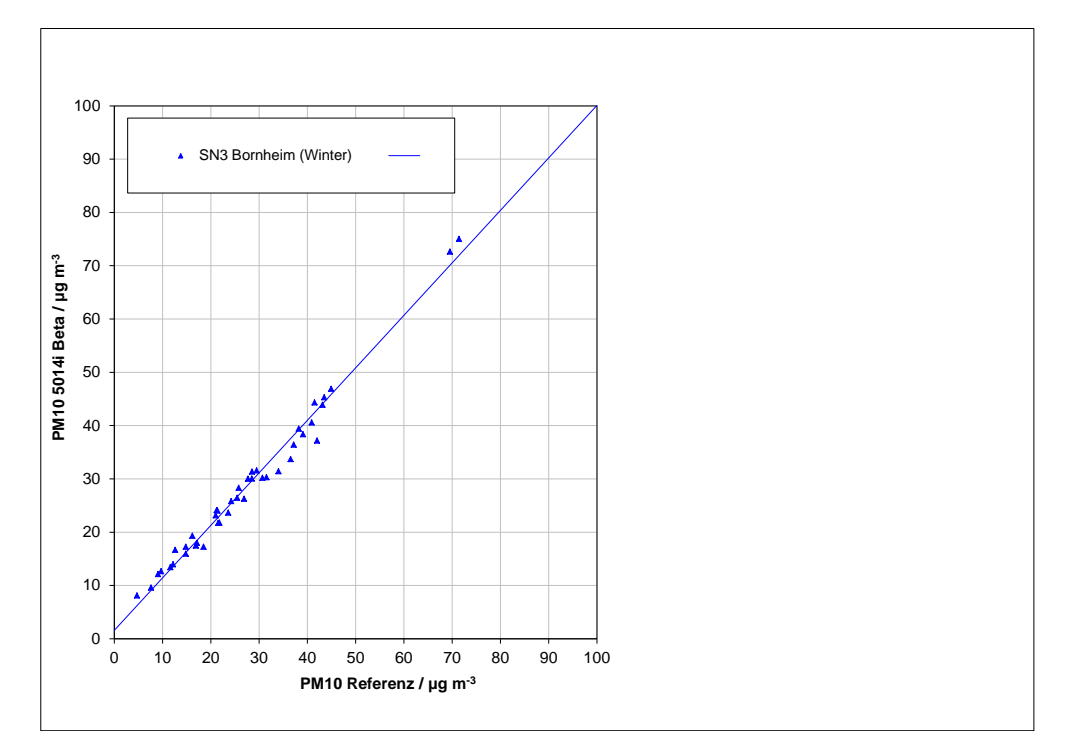

Abbildung 65: Referenz vs. Testgerät, SN 3, Messkomponente PM<sub>10</sub>, Bornheim, Winter

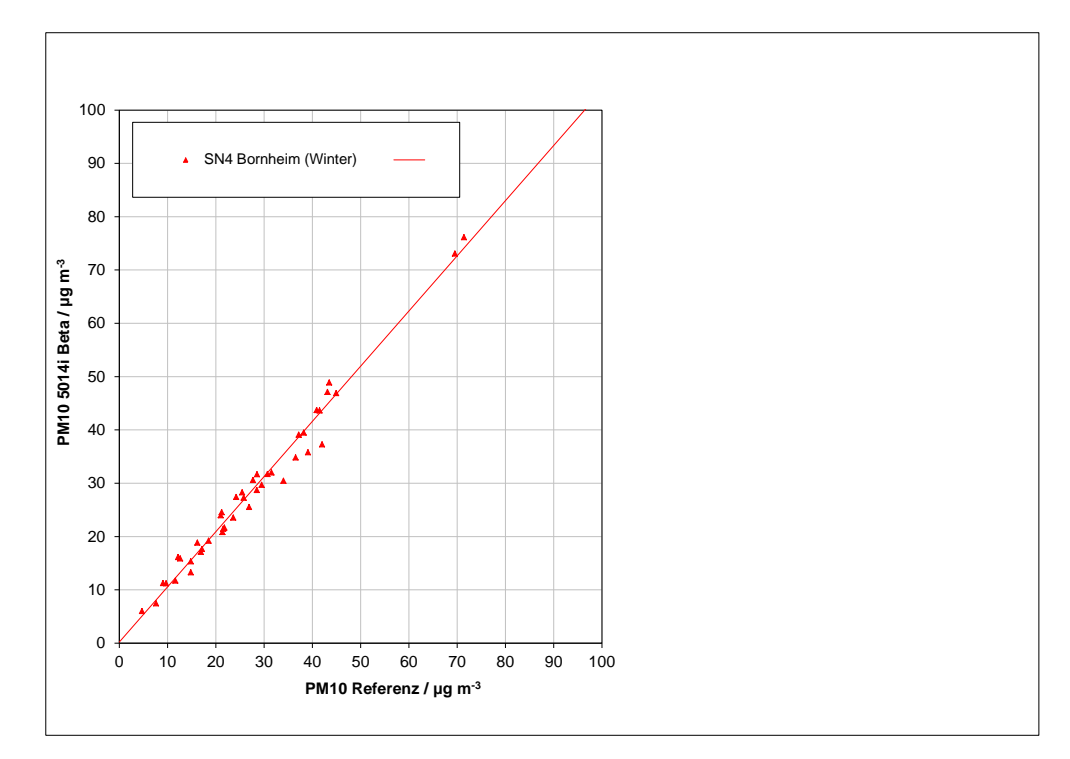

Abbildung 66: Referenz vs. Testgerät, SN 4, Messkomponente PM<sub>10</sub>, Bornheim, Winter

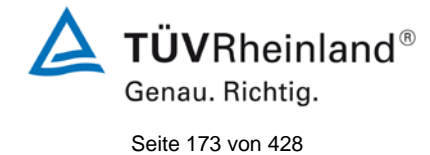

Bericht über die Eignungsprüfung der Immissionsmesseinrichtung Modell 5014*i* Beta mit PM<sub>10</sub> Vorabscheider der Firma Thermo Fisher Scientific für die Komponente Schwebstaub PM<sub>10</sub>, Berichts-Nr.: 936/21209885/I

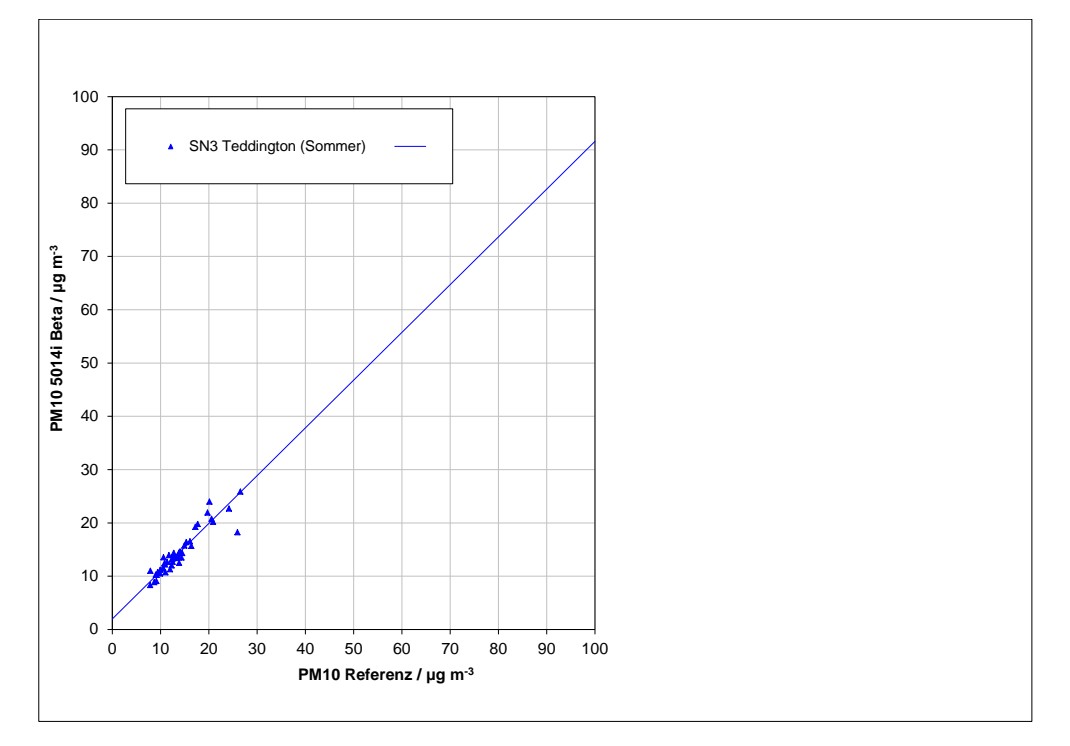

# Abbildung 67: Referenz vs. Testgerät, SN 3, Messkomponente PM<sub>10</sub>, Teddington, Sommer

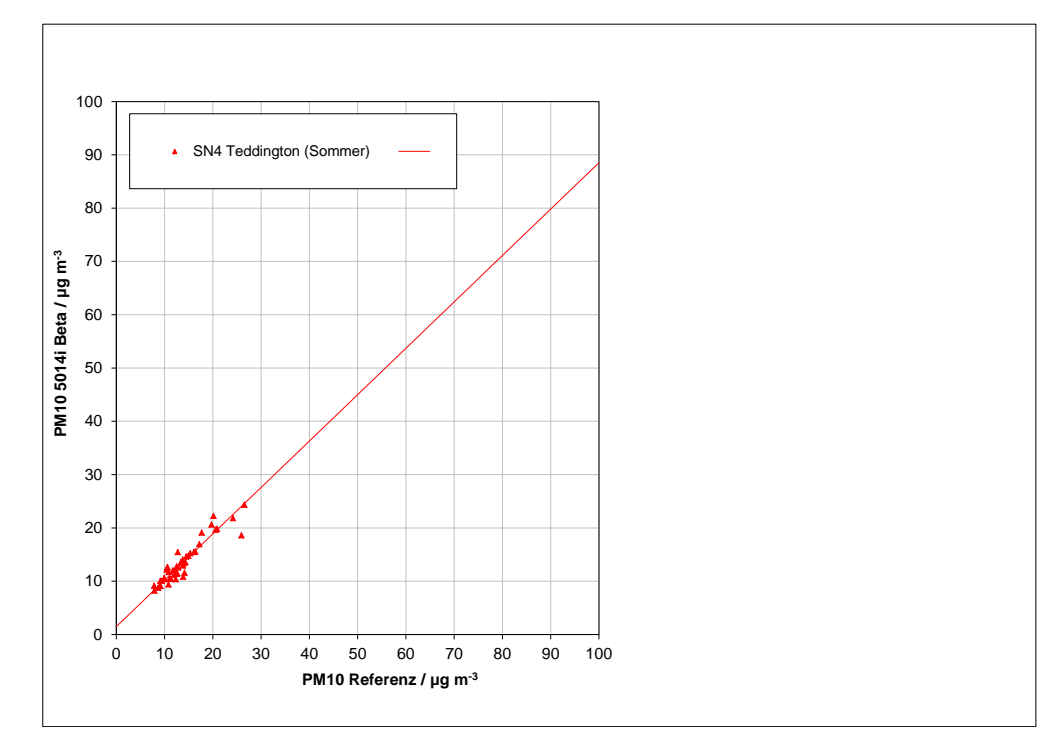

Abbildung 68: Referenz vs. Testgerät, SN 4, Messkomponente PM<sub>10</sub>, Teddington, Sommer

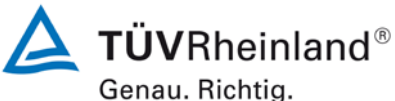

Seite 174 von [428](#page-2-0)

[Bericht über die Eignungsprüfung der Immissionsmesseinrichtung Modell](#page-0-0) *i* Beta mit PM10 Vorabscheider [der Firma Thermo](#page-0-0) Fisher Scientific für die Komponente Schwebstaub PM<sub>10</sub>, Berichts-Nr.: 936/21209885/I

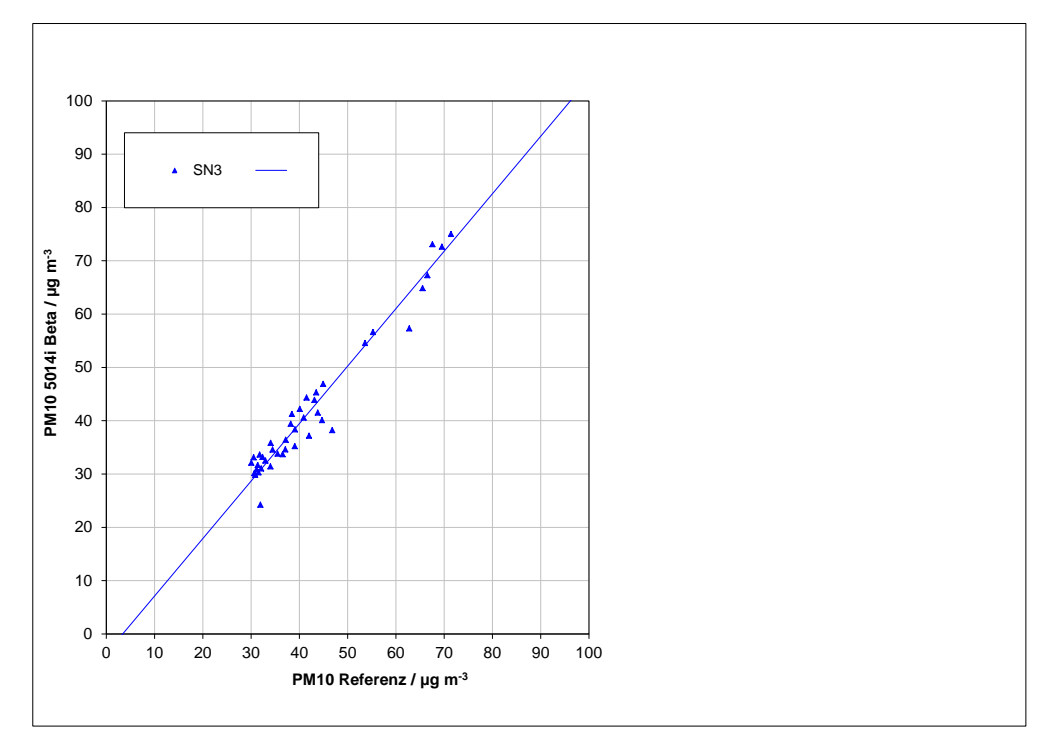

Abbildung 69: Referenz vs. Testgerät, SN 3, Messkomponente PM<sub>10</sub>, Werte ≥ 30 µg/m<sup>3</sup>

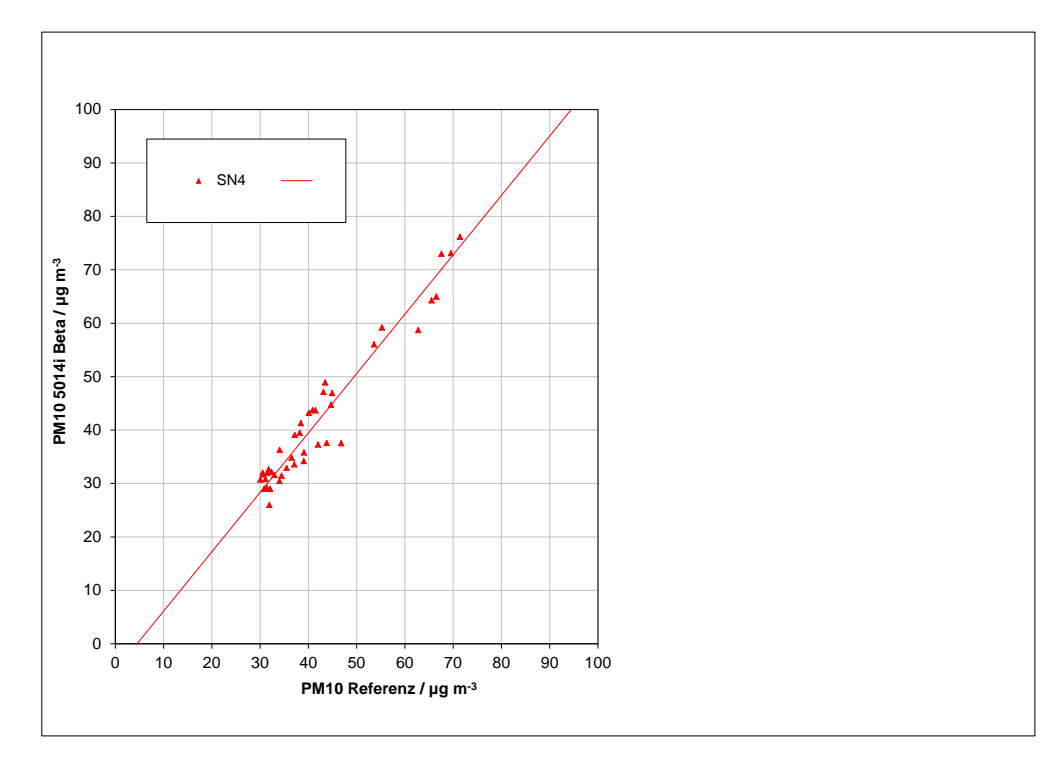

Abbildung 70: Referenz vs. Testgerät, SN 4, Messkomponente PM<sub>10</sub>, Werte ≥ 30 µg/m<sup>3</sup>

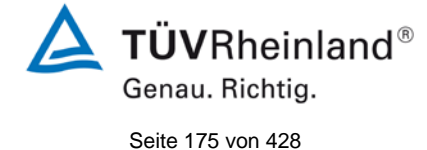

Bericht über die Eignungsprüfung der Immissionsmesseinrichtung Modell 5014*i* Beta mit PM<sub>10</sub> Vorabscheider der Firma Thermo Fisher Scientific für die Komponente Schwebstaub PM<sub>10</sub>, Berichts-Nr.: 936/21209885/I

# <span id="page-174-0"></span>**6.1 5.4.11 Anwendung von Korrekturfaktoren/-termen**

*Ist bei der Prüfung von PM2,5-Messeinrichtungen die höchste errechnete erweiterte Unsicherheit der Prüflinge größer als die in den Anforderungen an die Datenqualität nach Anhang B der Richtlinie VDI 4202 Blatt 1 (September 2010) festgelegte erweiterte relative Unsicherheit, ist eine Anwendung von Korrekturfaktoren/-termen zulässig. Die korrigierten Werte müssen die Anforderungen gemäß den Punkten 9.5.3.2ff. des Leitfadens "Demonstration of Equivalence of Ambient Air Monitoring Methods" erfüllen.*

*Die Untersuchungen werden auch für die Komponente PM10 durchgeführt.*

# **6.2 Gerätetechnische Ausstattung**

Bei dieser Mindestanforderung nicht erforderlich.

# **6.3 Durchführung der Prüfung**

Siehe Modul 5.4.10

# **6.4 Auswertung**

Tritt bei der Auswertung der Rohwerte gemäß Modul 5.4.10 der Fall W<sub>CM</sub> > W<sub>dqo</sub> auf, d.h. Prüfling wird nicht als gleichwertig zum Referenzverfahren betrachtet, dann ist es zulässig, einen Korrekturfaktor oder -term anzuwenden, der aus der Regressionsgleichung für den gesamten Datensatz resultiert. Die korrigierten Werte müssen die Anforderungen für alle Datensätze oder Teildatensätze erfüllen (siehe Modul 5.4.10). Darüber hinaus kann eine Korrektur auch für den Fall, dass W<sub>CM</sub> ≤ W<sub>dgo</sub> ist, genutzt werden, um die Genauigkeit der Prüflinge zu verbessern.

Es können drei verschiedene Fälle auftreten:

a) Steigung b nicht signifikant von 1 verschieden:  $|b-1| \le 2u(b)$ ,

Achsenabschnitt a signifikant von 0 verschieden:  $|a| > 2u(a)$ 

b) Steigung b signifikant von 1 verschieden:  $|b - 1| > 2u(b)$ ,

Achsenabschnitt a nicht signifikant von 0 verschieden:  $|a| \le 2u(a)$ 

c) Steigung b signifikant von 1 verschieden:  $|b-1| > 2u(b)$ 

Achsenabschnitt a signifikant von 0 verschieden:  $|a| > 2u(a)$ 

zu a)

Der Wert des Achsenabschnittes a kann als Korrekturterm verwendet werden, um alle Eingangswerte yi gemäß folgender Gleichung zu korrigieren.

 $y_{i,corr} = y_i - a$ 

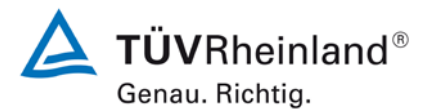

Seite 176 von [428](#page-2-0)

[Bericht über die Eignungsprüfung der Immissionsmesseinrichtung Modell](#page-0-0) 5014*i* Beta mit PM<sub>10</sub> Vorabscheider [der Firma Thermo](#page-0-0) Fisher Scientific für die Komponente Schwebstaub PM<sub>10</sub>, Berichts-Nr.: 936/21209885/I

Die resultierenden Werte von y<sub>i.corr</sub> können dazu dienen, mit einer linearen Regression die folgenden neuen Terme zu berechnen:

$$
y_{i,corr} = c + dx_i
$$

und

$$
u_{c_{-s}}^2(y_{i,corr}) = \frac{RSS}{(n-2)} - u^2(x_i) + [c + (d-1)x_i]^2 + u^2(a)
$$

mit  $u(a)$  = Unsicherheit des Originalachsenabschnittes a, deren Wert benutzt wurde, um  $y_{i,corr}$ zu ermitteln.

Algorithmen zur Berechnung von Achsabschnitten sowie Steigungen und ihrer Varianzen mittels orthogonaler Regression sind im Anhang B von [4] ausführlich beschrieben. RSS wird analog zur Berechnung in Modul 5.4.10 ermittelt.

zu b)

Der Wert der Steigung b kann als Korrekturterm verwendet werden, um alle Eingangswerte yi gemäß folgender Gleichung zu korrigieren.

$$
y_{_{i,corr}}=\frac{y_{_i}}{b}
$$

Die resultierenden Werte von y<sub>i.corr</sub> können dazu dienen, mit einer neuen linearen Regression die folgenden neuen Terme zu berechnen:

$$
\boldsymbol{y}_{i,corr} = \boldsymbol{c} + d\boldsymbol{x}_i
$$

und

$$
u_{c_{-s}}^{2}(y_{i,corr}) = \frac{RSS}{(n-2)} - u^{2}(x_{i}) + [c + (d-1)x_{i}]^{2} + x_{i}^{2}u^{2}(b)
$$

mit  $u(b)$  = Unsicherheit der Originalsteigung b, deren Wert benutzt wurde, um  $y_{i,corr}$  zu ermitteln.

Algorithmen zur Berechnung von Achsabschnitten sowie Steigungen und ihrer Varianzen mittels orthogonaler Regression sind im Anhang B von [4] ausführlich beschrieben. RSS wird analog zur Berechnung in Modul 5.4.10 ermittelt.

zu c)

Die Werte der Steigung b und des Achsenabschnittes a können als Korrekturterme verwendet werden, um alle Eingangswerte yi gemäß folgender Gleichung zu korrigieren.

$$
y_{i,corr} = \frac{y_i - a}{b}
$$

Die resultierenden Werte von y<sub>i.corr</sub> können dazu dienen, mit einer neuen linearen Regression die folgenden neuen Terme zu berechnen:

$$
y_{i,corr} = c + dx_i
$$

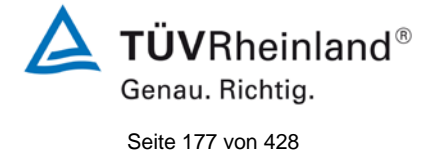

Bericht über die Eignungsprüfung der Immissionsmesseinrichtung Modell 5014*i* Beta mit PM<sub>10</sub> Vorabscheider der Firma Thermo Fisher Scientific für die Komponente Schwebstaub PM<sub>10</sub>, Berichts-Nr.: 936/21209885/I

und

$$
u_{c_{-s}}^2(y_{i,corr}) = \frac{RSS}{(n-2)} - u^2(x_i) + [c + (d-1)x_i]^2 + x_i^2 u^2(b) + u^2(a)
$$

mit  $u(b)$  = Unsicherheit der Originalsteigung b, deren Wert benutzt wurde, um  $y_{i,corr}$  zu ermitteln und mit u(a) = Unsicherheit des Originalachsenabschnittes a, deren Wert benutzt wurde, um y<sub>i.corr</sub> zu ermitteln.

Algorithmen zur Berechnung von Achsabschnitten sowie Steigungen und ihrer Varianzen mittels orthogonaler Regression sind im Anhang B von [4] ausführlich beschrieben. RSS wird analog zur Berechnung in Modul 5.4.10 ermittelt.

Die Werte für u<sub>c\_s,corr</sub> werden dann zur Berechnung der kombinierten relativen Unsicherheit der Prüflinge nach der Korrektur gemäß der folgenden Gleichung herangezogen:

$$
w_{\text{c,CM,corr}}^2\left(\boldsymbol{y}_{i}\right)=\frac{u_{\text{c\_s,corr}}^2\left(\boldsymbol{y}_{i}\right)}{\boldsymbol{y}_{i}^2}
$$

Für den korrigierten Datensatz wird die Unsicherheit w<sub>c, CM, corr</sub> am 24 h-Grenzwert berechnet, wobei y<sub>i</sub> als Konzentration am Grenzwert eingesetzt wird.

Die erweiterte relative Unsicherheit W<sub>CM.corr</sub> wird entsprechend der folgenden Gleichung berechnet:

$$
W_{_{CM',corr}} = k \cdot w_{_{CM,corr}}
$$

In der Praxis wird bei großen n für k = 2 eingesetzt.

Die größte resultierende Unsicherheit W<sub>CM,corr</sub> wird mit den Anforderungen an die Datenqualität von Immissionsmessungen nach EU-Richtlinie [7] verglichen und bewertet. Es sind zwei Fälle möglich:

1. W<sub>CM,corr</sub> ≤ W<sub>dgo</sub>  $\rightarrow$  Prüfling wird als gleichwertig zum Referenzverfahren betrachtet.

2.  $W_{CM,corr}$  >  $W_{ddo}$   $\rightarrow$  Prüfling wird nicht als gleichwertig zum Referenzverfahren betrachtet.

Die festgelegte erweiterte relative Unsicherheit W<sub>dgo</sub> beträgt für Feinstaub 25 % [7].

# **6.5 Bewertung**

Die Prüflinge erfüllen während der Prüfung die Anforderungen an die Datenqualität von Immissionsmessungen schon ohne eine Anwendung von Korrekturfaktoren. Eine Korrektur des Achsabschnitts führt zu keiner signifikanten Veränderung der erweiterten Messunsicherheiten für den Gesamtdatensatz.

Mindestanforderung erfüllt? ja

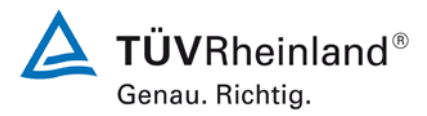

Seite 178 von [428](#page-2-0)

[Bericht über die Eignungsprüfung der Immissionsmesseinrichtung Modell](#page-0-0) 5014*i* Beta mit PM10 Vorabscheider [der Firma Thermo](#page-0-0) Fisher Scientific für die Komponente Schwebstaub PM<sub>10</sub>, Berichts-Nr.: 936/21209885/I

Die Auswertung des Gesamtdatensatzes für den Prüfling SN 3 ergibt einen signifikanten Achsabschnitt (siehe [Tabelle 38\)](#page-163-0).

Der Achsabschnitt für den Gesamtdatensatz für SN 3 liegt bei 0,942 mit einer Unsicherheit von 0,295.

Der UK Equivalence Report aus 2006 [8] hat diesen Punkt als Schwachstelle in der Statistik für den Äquivalenznachweis in der November 2005 Version des Leitfadens beschrieben, da "präzisere" Geräte dadurch benachteiligt werden (Anhang E Abschnitt 4.2). Die gleiche Schwachstelle wurde 1:1 in die Januar 2010 Version des Leitfadens übernommen. Sowohl der TÜV Rheinland als auch die englischen Partner sind der Meinung, dass das Modell 5014i Beta für PM<sub>10</sub> in der Tat durch die Statistik für seine Präzision benachteiligt wird. Es wird daher vorgeschlagen, denselben pragmatischen Ansatz zu wählen, der in der Vergangenheit in früheren Studien schon zur Anwendung kam.

Der Achsabschnitt für den Gesamtdatensatz liegt bei -0,392. Aus diesem Grunde wurde eine Achsabschnittskorrektur des gesamten Datensatzes durchgeführt und mit den korrigierten Werten alle Datensätze neu ausgewertet. Alle Datensätze erfüllen auch nach der Korrektur die Anforderungen an die Datenqualität. Die Messunsicherheit verändert sich jedoch bei keinem der betrachteten Datensätzen nennenswert (siehe [Tabelle 41](#page-178-0) im Vergleich zu [Tabelle](#page-163-0)  [38\)](#page-163-0).

Die Version des Leitfadens vom Januar 2010 verlangt für den Fall des Betriebs der Messeinrichtung in einem Messnetz, dass die Geräte jährlich an einer Anzahl von Messstellen, die wiederum abhängig ist von der höchsten erweiterten Unsicherheit in der Äquivalenzprüfung, überprüft werden. Das entsprechende Kriterium zur Festlegung der Anzahl der Messstellen ist in 5 % Schritte unterteilt (Leitfaden [4], Kapitel 9.9.2, Tabelle 6). Es bleibt festzustellen, dass die höchste ermittelte erweiterte Unsicherheit nach der Korrektur der Steigung und des Achsabschnitts im Bereich 0 % bis 10 % liegt.

Die entsprechende Umsetzung der oben genannten Anforderung zur regelmäßigen Überprüfung in den Messnetzen liegt in der Verantwortung des Messnetzbetreibers oder der zuständigen Behörde des Mitgliedstaates. Allerdings empfehlen der TÜV Rheinland wie auch die englischen Partner, dass die erweiterte Unsicherheit des Gesamtdatensatzes des Datensatzes hierzu herangezogen wird, nämlich 8,2 % (unkorrigierter Datensatz) respektive 8,3 % (Datensatz nach Steigungs- und Achsabschnittskorrektur), was wiederum eine jährliche Überprüfung an 2 Messorten erfordern würde.

**TÜVRheinland®** Genau. Richtig. Seite 179 von [428](#page-2-0)

Bericht über die Eignungsprüfung der Immissionsmesseinrichtung Modell 5014*i* Beta mit PM<sub>10</sub> Vorabscheider der Firma Thermo Fisher Scientific für die Komponente Schwebstaub PM<sub>10</sub>, Berichts-Nr.: 936/21209885/I

# **6.6 Umfassende Darstellung des Prüfergebnisses**

[Tabelle 41](#page-178-0) zeigt die Ergebnisse der Auswertungen der Äquivalenzprüfung nach Anwendung des Korrekturfaktors für den Achsabschnitt auf den Gesamtdatensatz.

<span id="page-178-0"></span>Tabelle 41: Zusammenstellung der Ergebnisse der Äquivalenzprüfung, SN 3 & SN 4, nach Korrektur Achsabschnitt

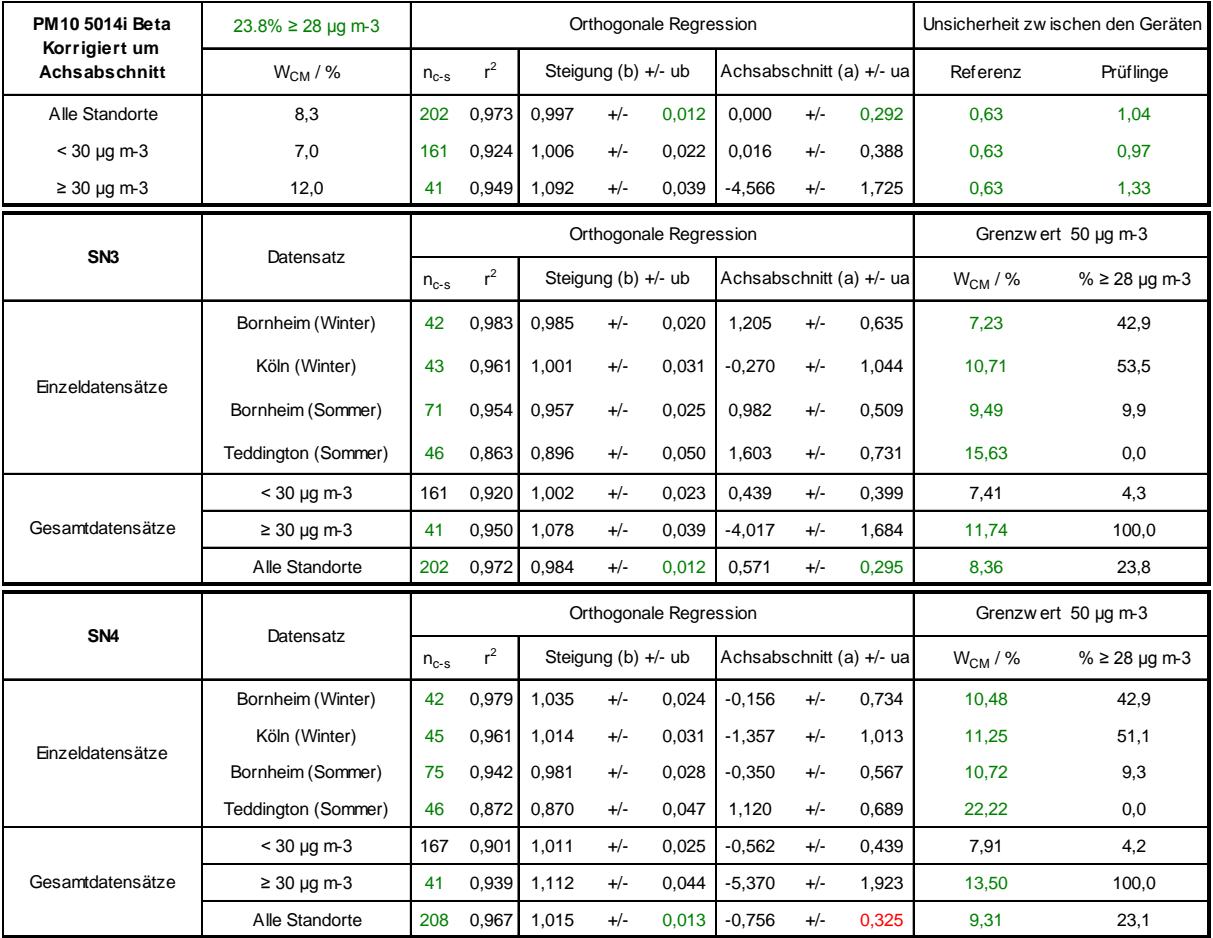

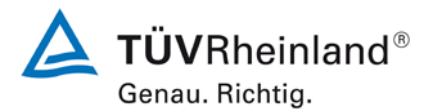

Seite 180 von [428](#page-2-0)

[Bericht über die Eignungsprüfung der Immissionsmesseinrichtung Modell](#page-0-0) 5014*i* Beta mit PM10 Vorabscheider [der Firma Thermo](#page-0-0) Fisher Scientific für die Komponente Schwebstaub PM<sub>10</sub>, Berichts-Nr.: 936/21209885/I

# **6.1 5.5 Anforderungen an Mehrkomponentenmesseinrichtungen**

*Mehrkomponentenmesseinrichtungen müssen die Anforderungen für jede Einzelkomponente erfüllen, auch bei Simultanbetrieb aller Messkanäle.*

# **6.2 Gerätetechnische Ausstattung**

Nicht zutreffend.

# **6.3 Durchführung der Prüfung**

Nicht zutreffend.

### **6.4 Auswertung**

Nicht zutreffend.

# **6.5 Bewertung**

Nicht zutreffend.

Mindestanforderung erfüllt? -

### **6.6 Umfassende Darstellung des Prüfergebnisses**

Nicht zutreffend.
## **TÜV Rheinland Energie und Umwelt GmbH**  Luftreinhaltung

Bericht über die Eignungsprüfung der Immissionsmesseinrichtung Modell 5014*i* Beta mit PM<sub>10</sub> Vorabscheider der Firma Thermo Fisher Scientific für die Komponente Schwebstaub PM<sub>10</sub>, Berichts-Nr.: 936/21209885/I

# **7. Empfehlungen zum Praxiseinsatz**

# **Arbeiten im Wartungsintervall (4 Wochen)**

Folgende regelmäßige Arbeiten sind an der geprüften Messeinrichtung erforderlich:

- Regelmäßige Sichtkontrolle / Telemetrische Überwachung
- Gerätestatus in Ordnung
- Keine Fehlermeldungen
- Keine Verschmutzungen
- Überprüfung der Gerätefunktionen nach Anweisung des Herstellers
- Wartung des Probenahmekopfes gemäß Herstellerangaben

Im Übrigen sind die Anweisungen des Herstellers zu beachten.

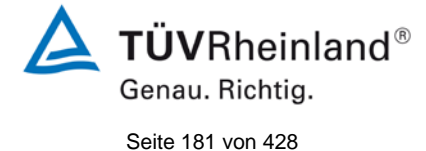

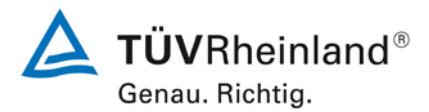

Seite 182 von [428](#page-2-0)

## **TÜV Rheinland Energie und Umwelt GmbH** Luftreinhaltung

[Bericht über die Eignungsprüfung der Immissionsmesseinrichtung Modell](#page-0-0) 5014*i* Beta mit PM<sub>10</sub> Vorabscheider [der Firma Thermo](#page-0-0) Fisher Scientific für die Komponente Schwebstaub PM<sub>10</sub>, Berichts-Nr.: 936/21209885/I

# **Weitergehende Wartungsarbeiten**

Über die regelmäßigen Wartungsarbeiten im Wartungsintervall hinausgehend sind folgende Tätigkeiten durchzuführen:

- Kontrolle des Filterbandvorrates ein Filterband reicht dabei für ca. 650 Filterbandwechsel pro Rolle (bei einer Zykluszeit von 8 h entspricht dies ca. 215 Tage) - unter Normalbedingungen (keine außerplanmäßigen Filterwechsel wegen signifikant hoher Staubkonzentrationen) ist ein ca. halb- jährliches Austauschen des Filterbandes ausreichend. Über die Funktion des "Filter Tape Counter" kann die aktuelle Anzahl der Filterbandwechsel überwacht werden und es können Alarmwerte konfiguriert werden, die den Bediener an einen anstehenden Wechsel der Filterbandrolle erinnern.
- Eine Überprüfung der Sensoren für Umgebungstemperatur und Umgebungsdruck soll gemäß den Angaben des Herstellers alle 3 Monate erfolgen.
- Eine Überprüfung der Durchflussrate soll gemäß den Angaben Herstellers alle 3 Monate erfolgen.
- Eine Überprüfung der Dichtigkeit soll gemäß den Angaben des Herstellers alle 3 Monate erfolgen.
- Der externe Pumpenabgasfilter soll alle 6 Monate getauscht werden.
- Einmal im Jahr sind im Rahmen einer jährlichen Grundwartung die Kohleschieber der Vakuumpumpe. Darüber hinaus wird eine Überprüfung und ggfs. Neukalibrierung der radiometrischen Messung mit Hilfe des Foliensatzes einmal im Jahr empfohlen.
- Während einer jährlichen Grundwartung ist auch auf die Reinigung des Probenahmerohres zu achten.

Weitere Einzelheiten können der Bedienungsanleitung entnommen werden.

\_\_\_\_\_\_\_\_\_\_\_\_\_\_\_\_\_\_\_\_\_\_\_\_\_\_\_\_\_\_ \_\_\_\_\_\_\_\_\_\_\_\_\_\_\_\_\_\_\_\_\_\_\_\_\_\_\_\_\_\_

Immissionsschutz/Luftreinhaltung

Jan h

Guido Baum

Karsten Pletscher **Diplem Baum** Dipl.-Ing. Guido Baum

Köln, [20. September 2013](#page-0-1) [936/21209885/I](#page-0-2)

**TÜV Rheinland Energie und Umwelt GmbH**  Luftreinhaltung

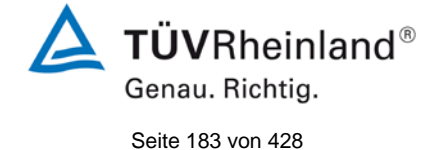

Bericht über die Eignungsprüfung der Immissionsmesseinrichtung Modell 5014*i* Beta mit PM<sub>10</sub> Vorabscheider der Firma Thermo Fisher Scientific für die Komponente Schwebstaub PM<sub>10</sub>, Berichts-Nr.: 936/21209885/I

# **8. Literaturverzeichnis**

- [1] VDI-Richtlinie 4202, Blatt 1, "Mindestanforderungen an automatische Immissionsmesseinrichtungen bei der Eignungsprüfung – Punktmessverfahren für gas- und partikelförmige Luftverunreinigungen", Juni 2002 & September 2010
- [2] VDI-Richtlinie 4203, Blatt 3, "Prüfpläne für automatische Messeinrichtungen Prüfprozeduren für Messeinrichtungen zur punktförmigen Messung von gas- und partikelförmigen Immissionen", August 2004 & September 2010
- [3] Europäische Norm EN 12341, "Luftbeschaffenheit Ermittlung der PM 10-Fraktion von Schwebstaub; Referenzmethode und Feldprüfverfahren zum Nachweis der Gleichwertigkeit von Messverfahren und Referenzmessmethode", Deutsche Fassung EN 12341: 1998
- [4] Leitfaden "Demonstration of Equivalence of Ambient Air Monitoring Methods", Englische Fassung vom Januar 2010
- [5] Bedienungshandbuch Modell 5014i Beta vom 12. März 2013
- [6] Bedienungshandbuch LVS3, Stand 2000
- [7] Richtlinie 2008/50/EG des Europäischen Parlaments und des Rates vom 21.05.2008 über Luftqualität und saubere Luft für Europa
- [8] Bericht "UK Equivalence Programme for Monitoring of Particulate Matter", Berichts-Nr.: BV/AQ/AD202209/DH/2396 vom 05.06.2006
- [9] Technische Spezifikation CEN/TS 16450, "Ambient air Automated measuring systems for the measurement of the concentration of particulate matter (PM10; PM2,5)", Englische Fassung vom Mai 2013

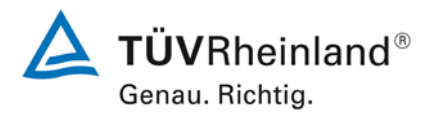

Seite 184 von [428](#page-2-0)

# **TÜV Rheinland Energie und Umwelt GmbH** Luftreinhaltung

[Bericht über die Eignungsprüfung der Immissionsmesseinrichtung Modell](#page-0-0) 5014*i* Beta mit PM10 Vorabscheider [der Firma Thermo](#page-0-0) Fisher Scientific für die Komponente Schwebstaub PM<sub>10</sub>, Berichts-Nr.: 936/21209885/I

# **9. Anlagen**

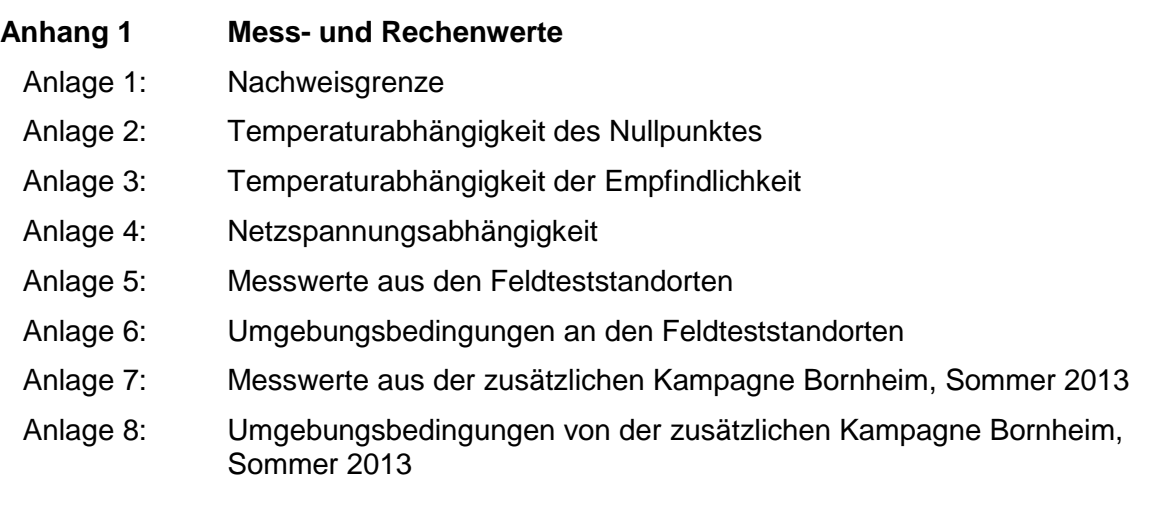

- **Anhang 2 Verfahren zur Filterwägung**
- **Anhang 3 Handbücher**

Luftreinhaltung

Bericht über die Eignungsprüfung der Immissionsmesseinrichtung Modell 5014*i* Beta mit PM10 Vorabscheider der Firma Thermo Fisher Scientific für die Komponente Schwebstaub PM<sub>10</sub>, Berichts-Nr.: 936/21209885/I<br>Komponente Schwebstaub PM<sub>10</sub>, Berichts-Nr.: 936/21209885/I

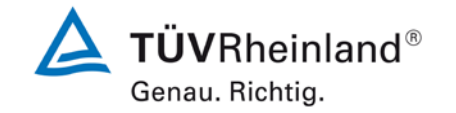

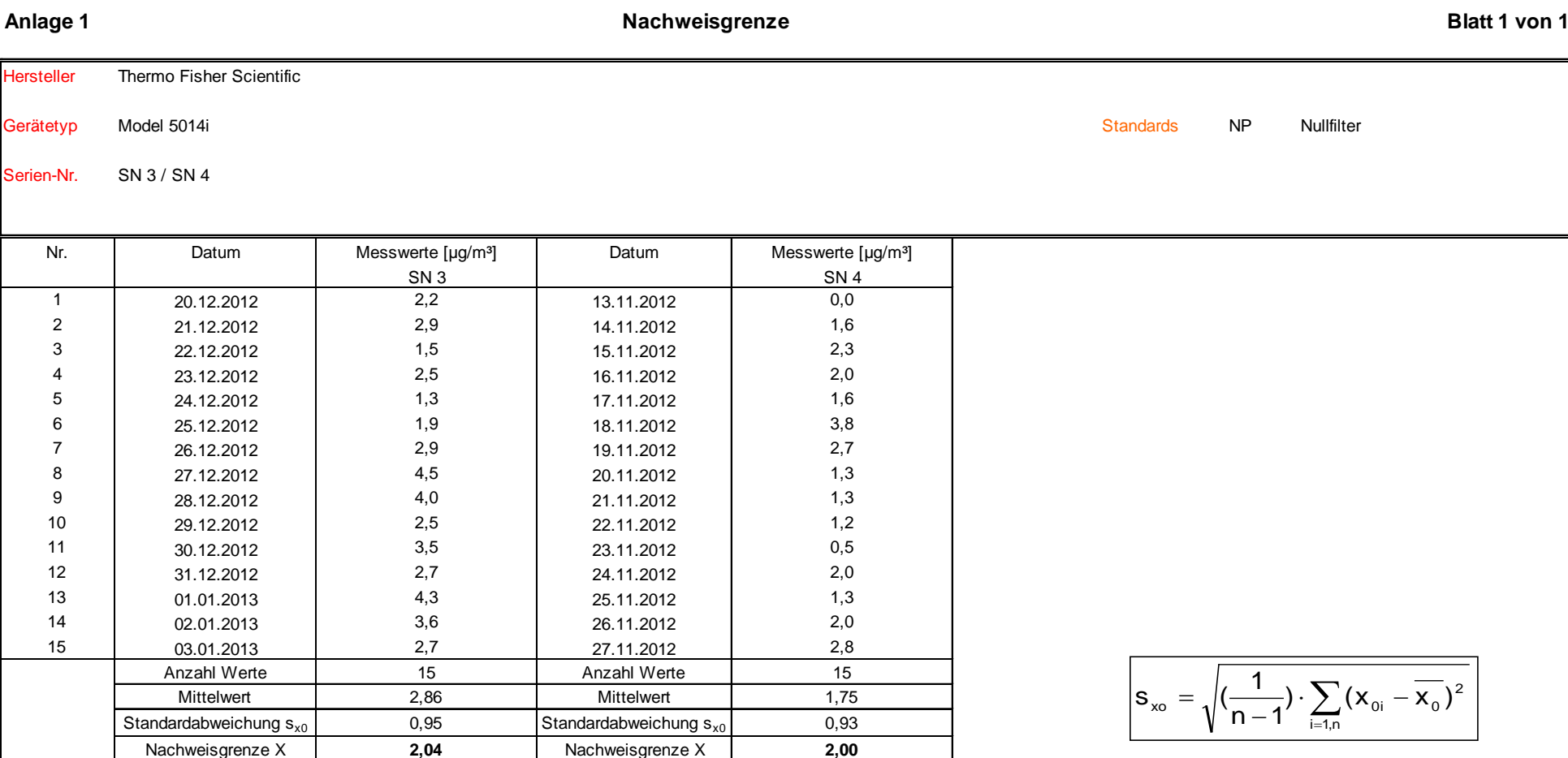

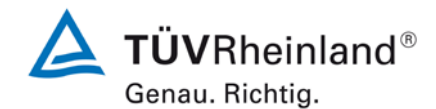

**TÜV Rheinland Energie und Umwelt GmbH** Luftreinhaltung

[Bericht über die Eignungsprüfung der Immissionsmesseinrichtung Modell](#page-0-3) 5014*i* Beta mit PM<sub>10</sub> Vorabscheider [der Firma Thermo](#page-0-3) Fisher Scientific für die Komponente [Schwebstaub PM10,](#page-0-3) Berichts-Nr.: 936/21209885/I

# **Anlage 2 Blatt 1 von 1 Umgebungstemperaturabhängigkeit am Nullpunkt**

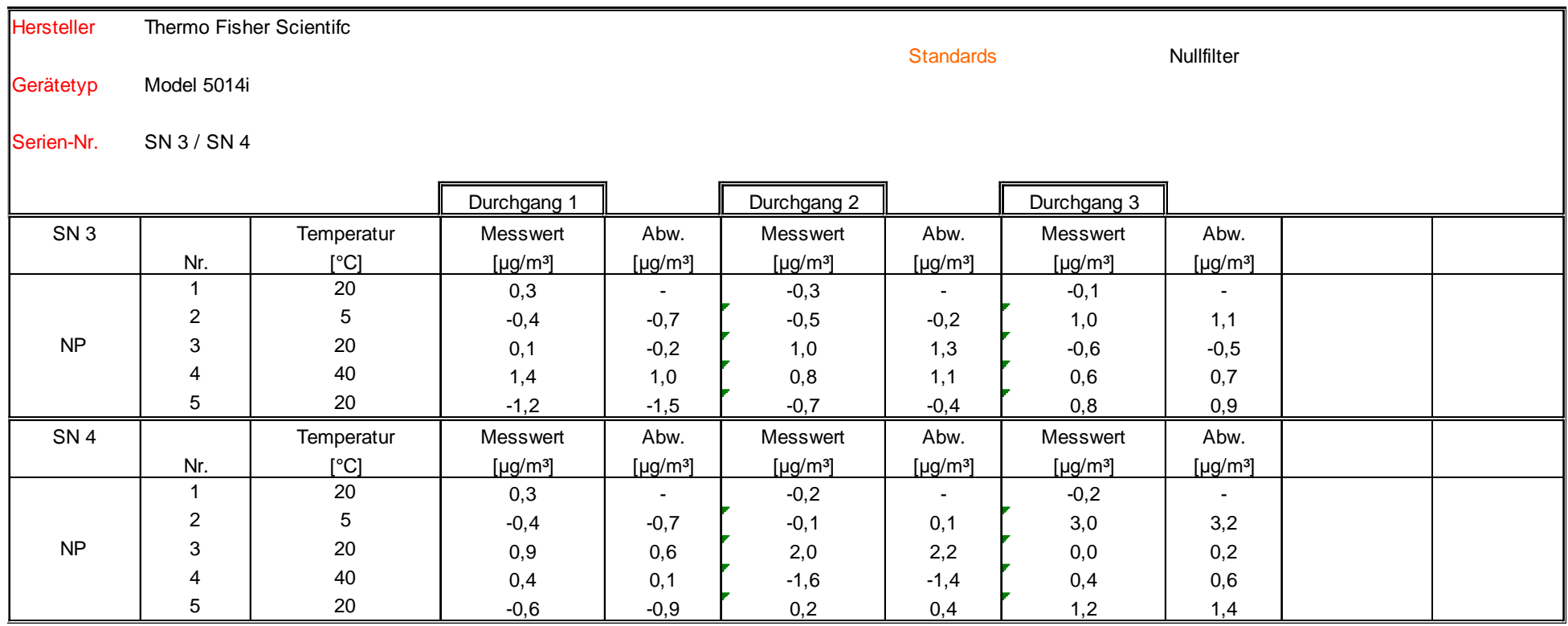

Luftreinhaltung

Bericht über die Eignungsprüfung der Immissionsmesseinrichtung Modell 5014*i* Beta mit PM10 Vorabscheider der Firma Thermo Fisher Scientific für die Komponente Schwebstaub PM<sub>10</sub>, Berichts-Nr.: 936/21209885/I Seite 187 von vo[n 428](#page-2-1)

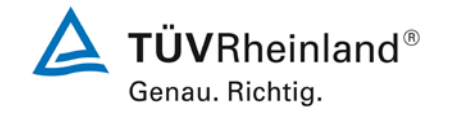

# **Anlage 3 Blatt 1 von 1 Umgebungstemperaturabhängigkeit am Referenzpunkt**

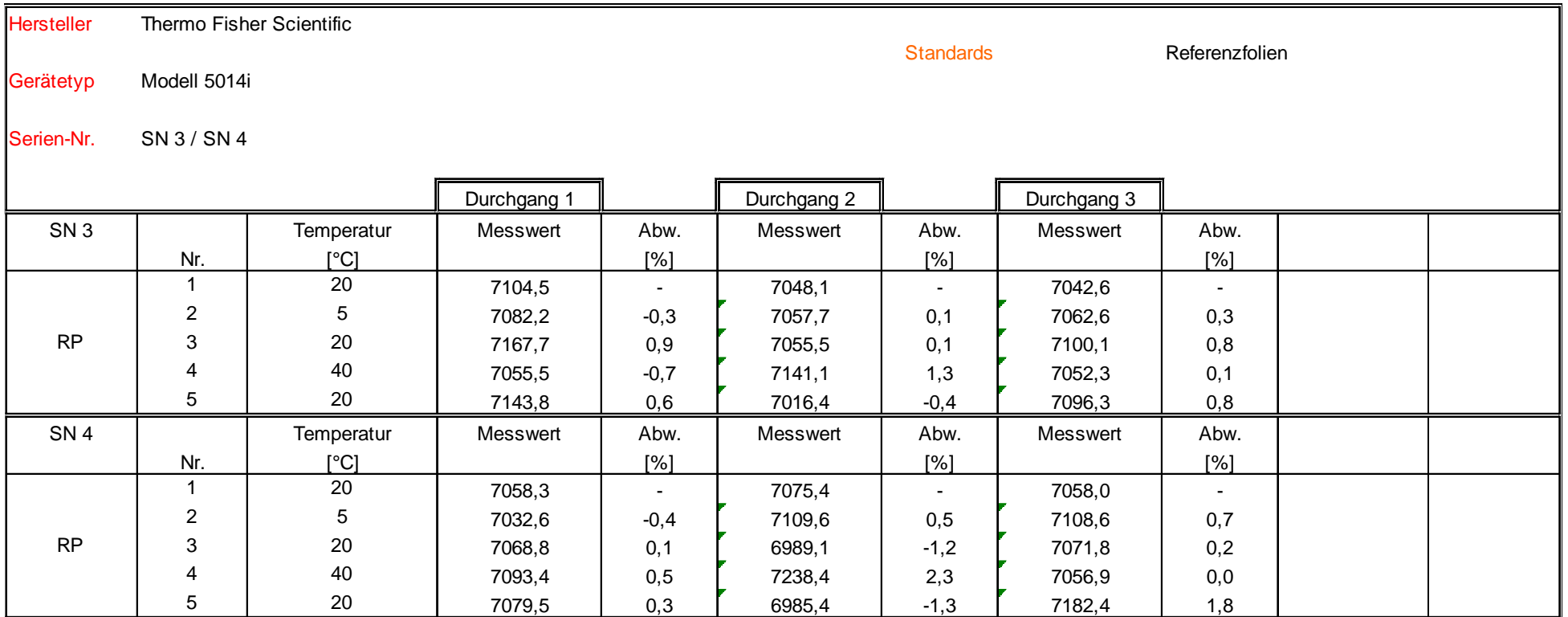

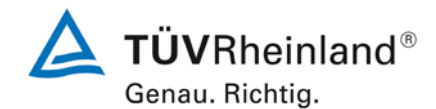

Seite 188 vo[n 428](#page-2-1)

**TÜV Rheinland Energie und Umwelt GmbH** Luftreinhaltung

[Bericht über die Eignungsprüfung der Immissionsmesseinrichtung Modell](#page-0-3) 5014*i* Beta mit PM<sub>10</sub> Vorabscheider [der Firma Thermo](#page-0-3) Fisher Scientific für die Komponente [Schwebstaub PM10,](#page-0-3) Berichts-Nr.: 936/21209885/I

# **Anlage 4 Blatt 1 von 1 Netzspannungsabhängigkeit am Referenzpunkt**

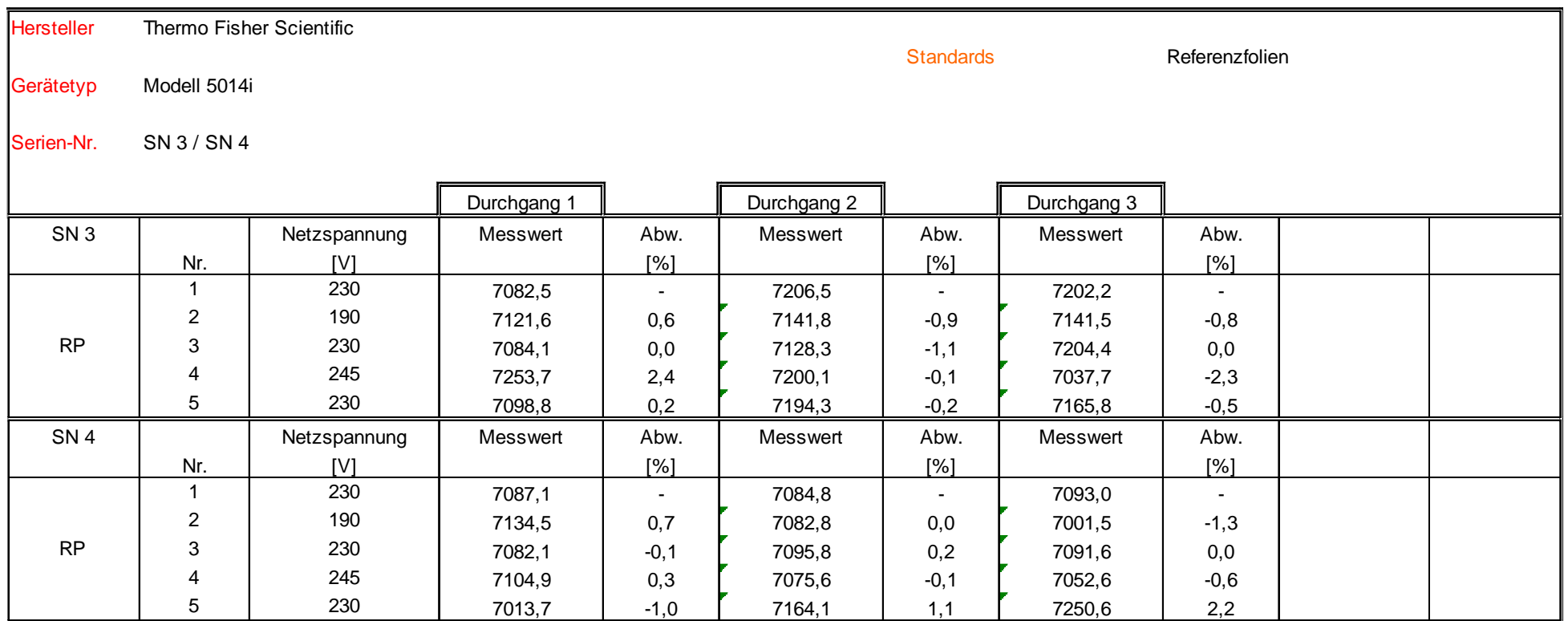

Luftreinhaltung

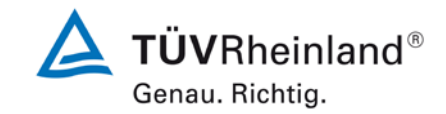

Bericht über die Eignungsprüfung der Immissionsmesseinrichtung Modell *i* Beta mit PM10 Vorabscheider der Firma Thermo Fisher Scientific für die Komponente Schwebstaub PM<sub>10</sub>, Berichts-Nr.: 936/21209885/I Seite 189 von vo[n 428](#page-2-1) von von 428 von von 428 von von 428 von von 428 von von 428 von von 428 von von 428 von von 428 von von 428 von von 428 von von 428 von von

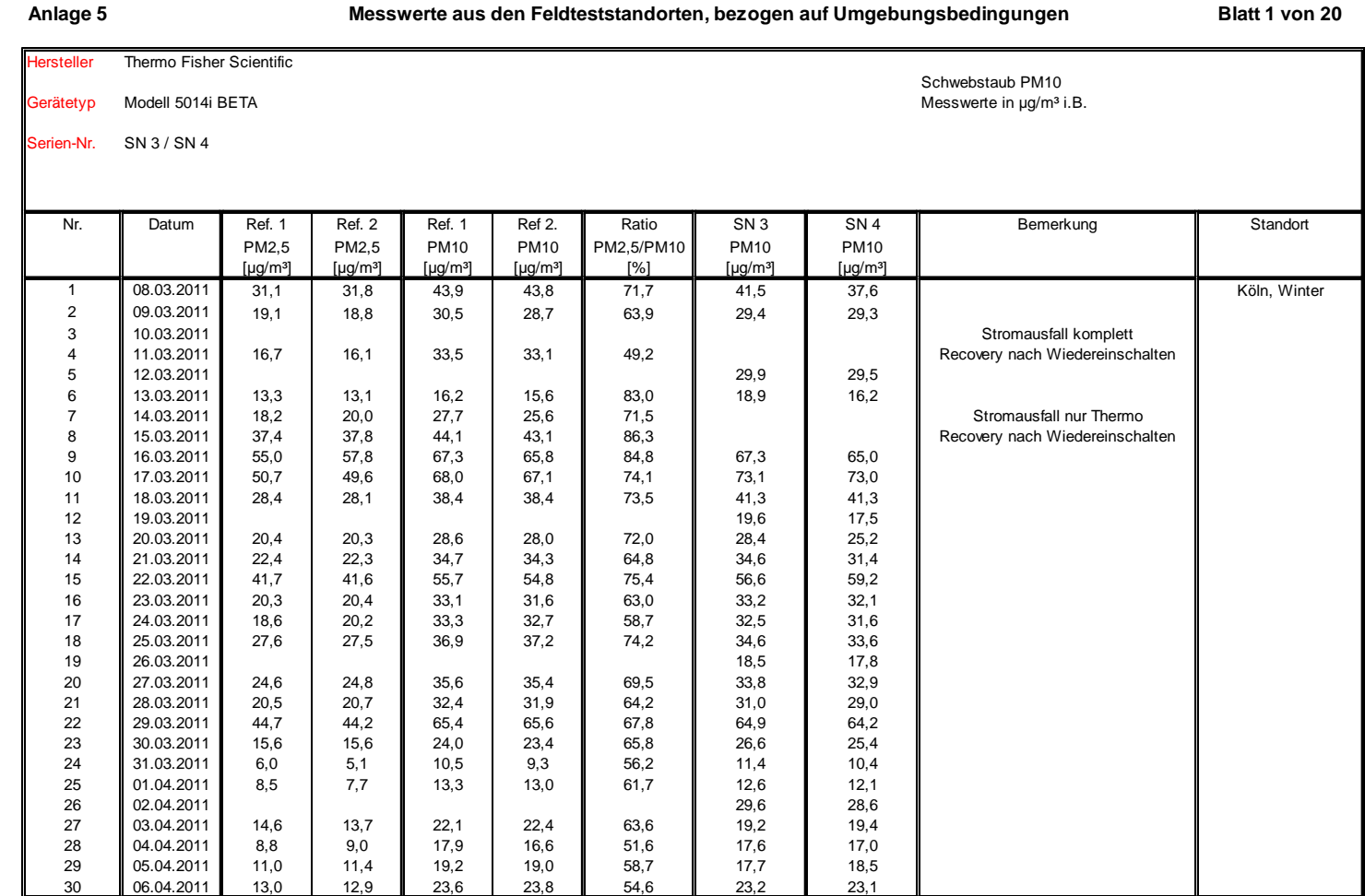

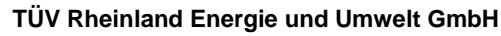

Luftreinhaltung

**TÜVRheinland®** Genau. Richtig.

> [Bericht über die Eignungsprüfung der Immissionsmesseinrichtung Modell](#page-0-3) 5014*i* Beta mit PM $_{10}$  Vorabscheider [der Firma Thermo](#page-0-3) Fisher Scientific für die Komponente [Schwebstaub PM10,](#page-0-3) Berichts-Nr.: 936/21209885/I

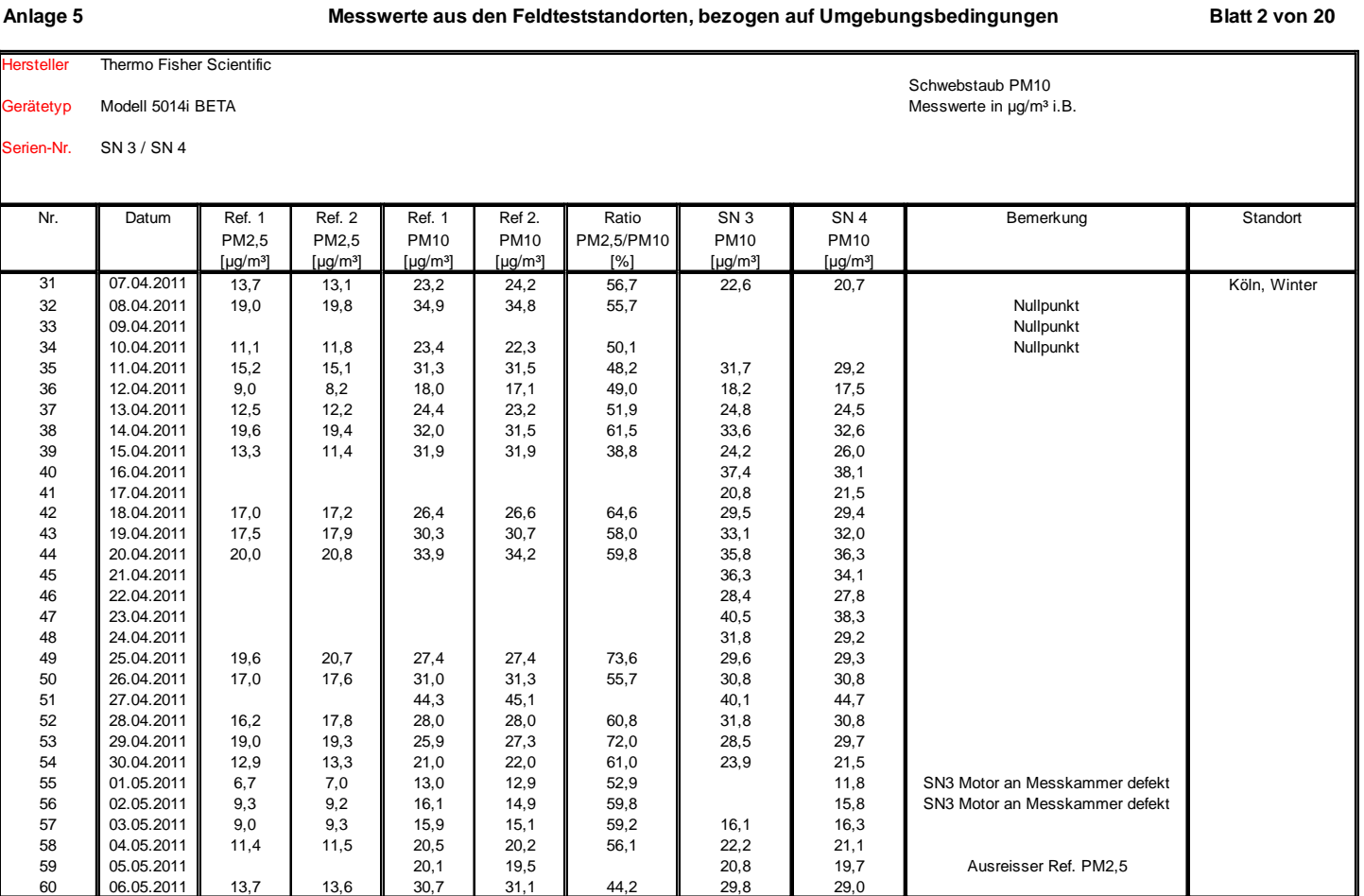

Seite 190 vo[n 428](#page-2-1)

Luftreinhaltung

 $\Delta$  TÜVRheinland® Genau. Richtig.

Bericht über die Eignungsprüfung der Immissionsmesseinrichtung Modell *i* Beta mit PM10 Vorabscheider der Firma Thermo Fisher Scientific für die Komponente Schwebstaub PM<sub>10</sub>, Berichts-Nr.: 936/21209885/I Seite 191 von vo[n 428](#page-2-1) Seite 191 von von 428 Seite 191 von von 428 Seite 191 von von 428 Seite 191 von von 428 Seite 191 von von 428 Seite 191 von von 428 Seite 19

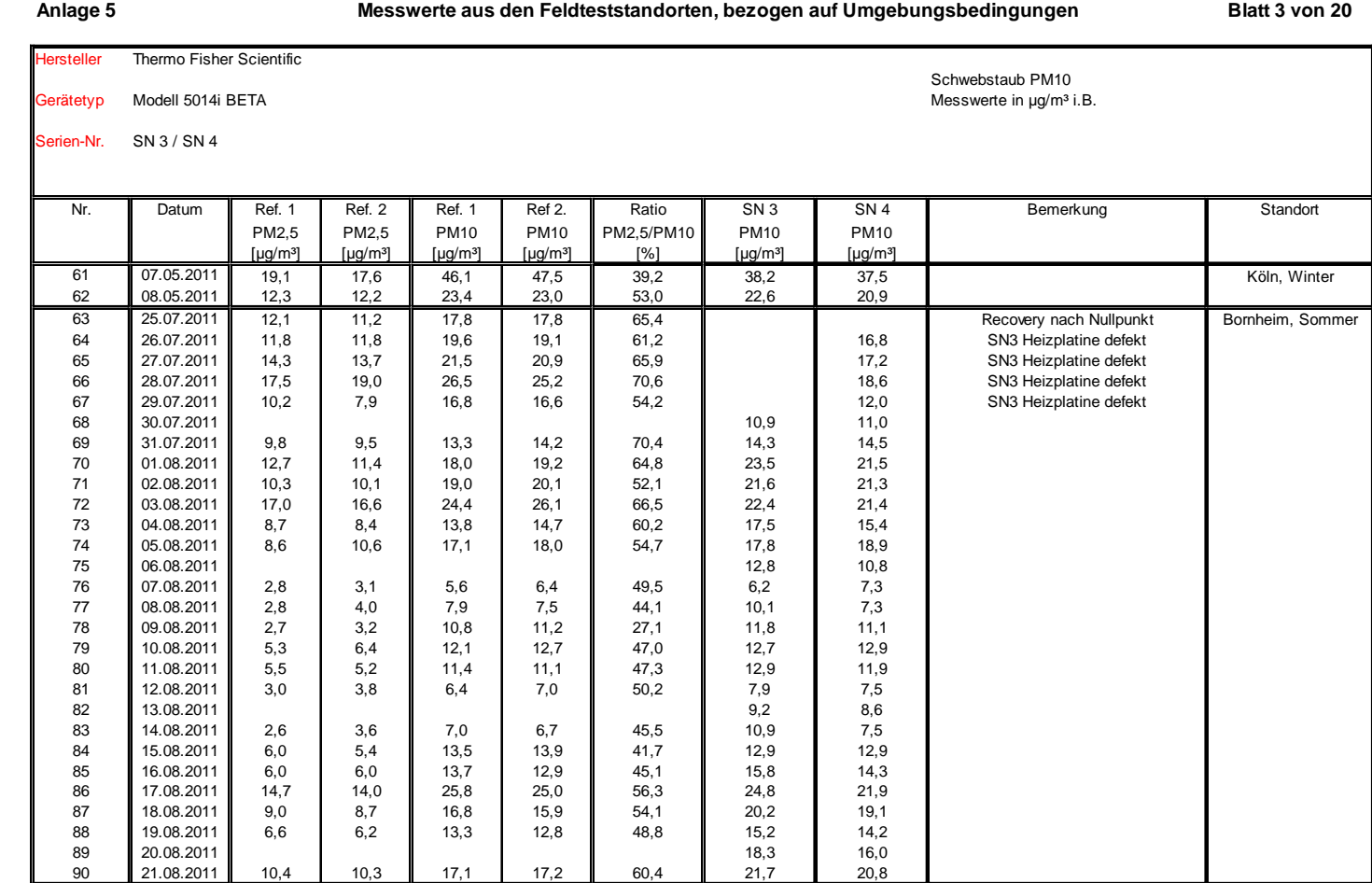

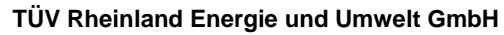

Luftreinhaltung

TÜVRheinland®  $\boldsymbol{\Delta}$ Genau. Richtig.

Seite 192 vo[n 428](#page-2-1)

## [Bericht über die Eignungsprüfung der Immissionsmesseinrichtung Modell](#page-0-3) 5014*i* Beta mit PM $_{10}$  Vorabscheider [der Firma Thermo](#page-0-3) Fisher Scientific für die Komponente [Schwebstaub PM10,](#page-0-3) Berichts-Nr.: 936/21209885/I

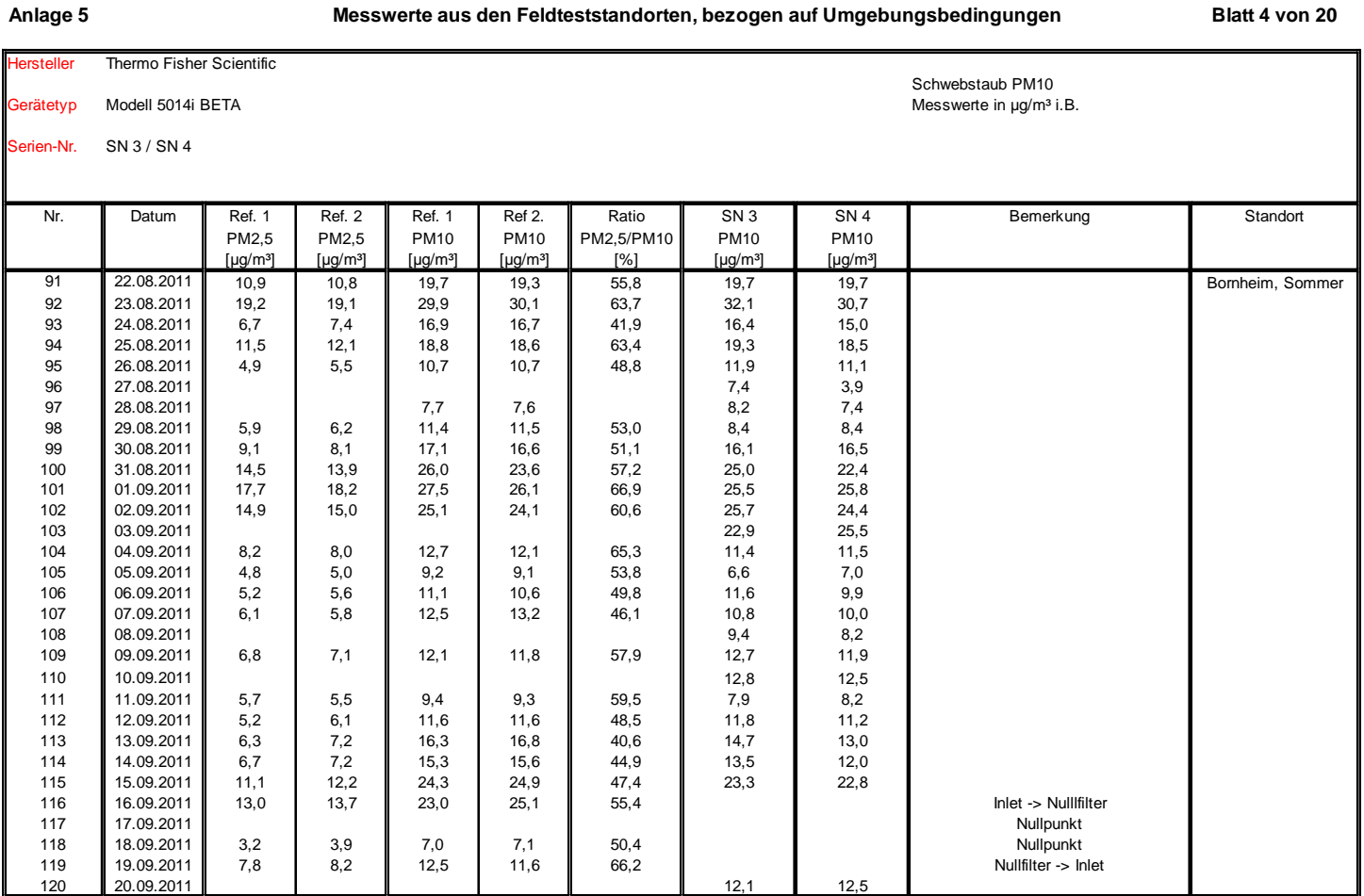

Luftreinhaltung

 $\Delta$  TÜVRheinland® Genau. Richtig.

Bericht über die Eignungsprüfung der Immissionsmesseinrichtung Modell *i* Beta mit PM10 Vorabscheider der Firma Thermo Fisher Scientific für die Komponente Schwebstaub PM<sub>10</sub>, Berichts-Nr.: 936/21209885/I Seite 193 von vo[n 428](#page-2-1) von von 428 von von 428 von von 428 von von 428 von von 428 von von 428 von von 428 von von 428 von von 428 von von 428 von von 428 von von

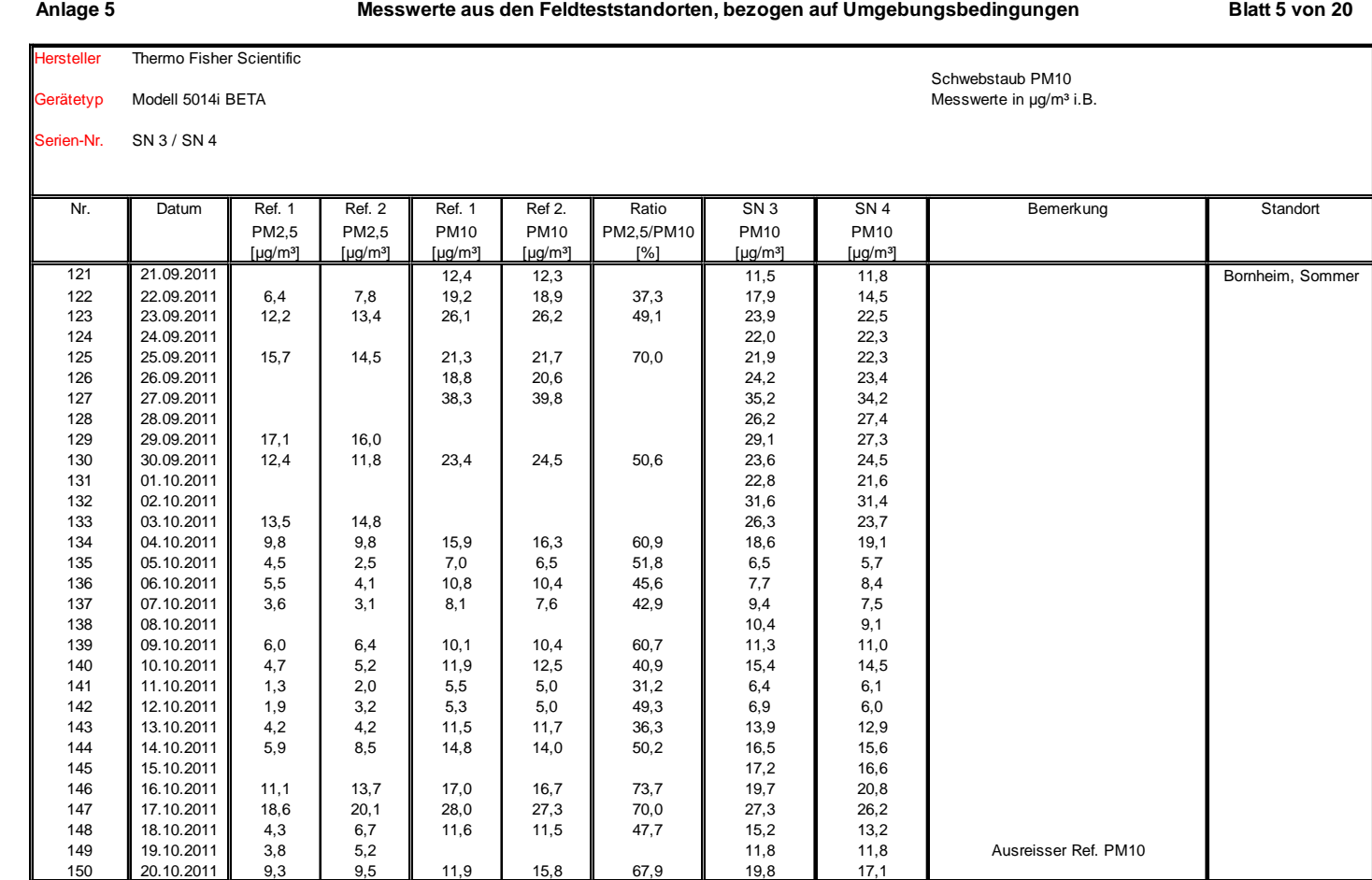

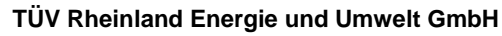

Luftreinhaltung

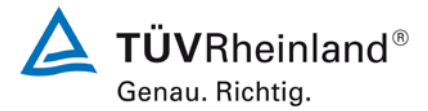

[Bericht über die Eignungsprüfung der Immissionsmesseinrichtung Modell](#page-0-3) 5014*i* Beta mit PM $_{10}$  Vorabscheider [der Firma Thermo](#page-0-3) Fisher Scientific für die Komponente [Schwebstaub PM10,](#page-0-3) Berichts-Nr.: 936/21209885/I

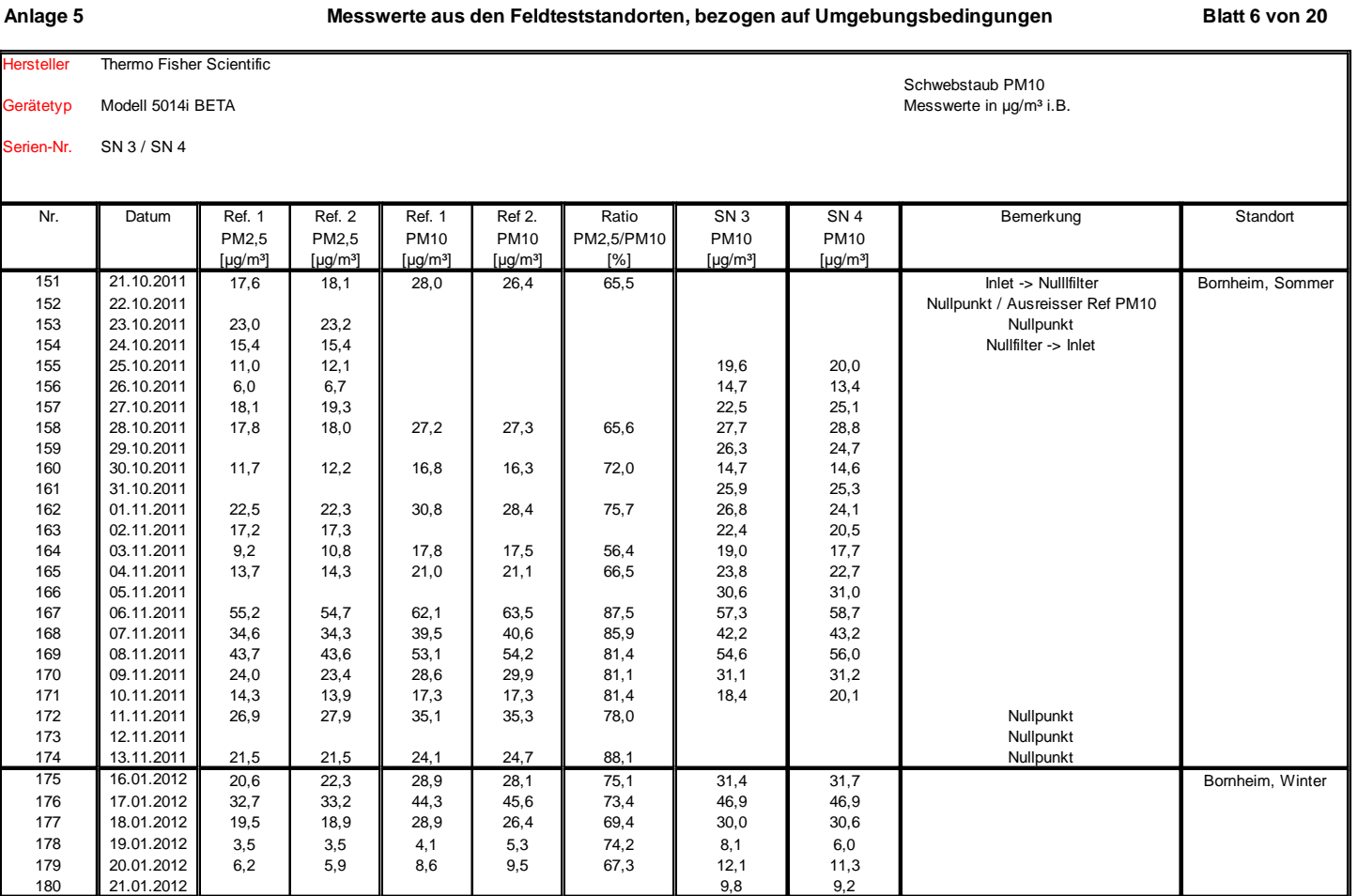

Seite 194 vo[n 428](#page-2-1)

Luftreinhaltung

 $\Delta$  TÜVRheinland® Genau. Richtig.

Bericht über die Eignungsprüfung der Immissionsmesseinrichtung Modell *i* Beta mit PM10 Vorabscheider der Firma Thermo Fisher Scientific für die Komponente Schwebstaub PM<sub>10</sub>, Berichts-Nr.: 936/21209885/I Seite 195 von vo[n 428](#page-2-1) seite 195 von von 428 seite 195 von von 428 seite 195 von von 428 seite 195 von von 428 seite 195 von von 428 seite 195 von von 428 seite 19

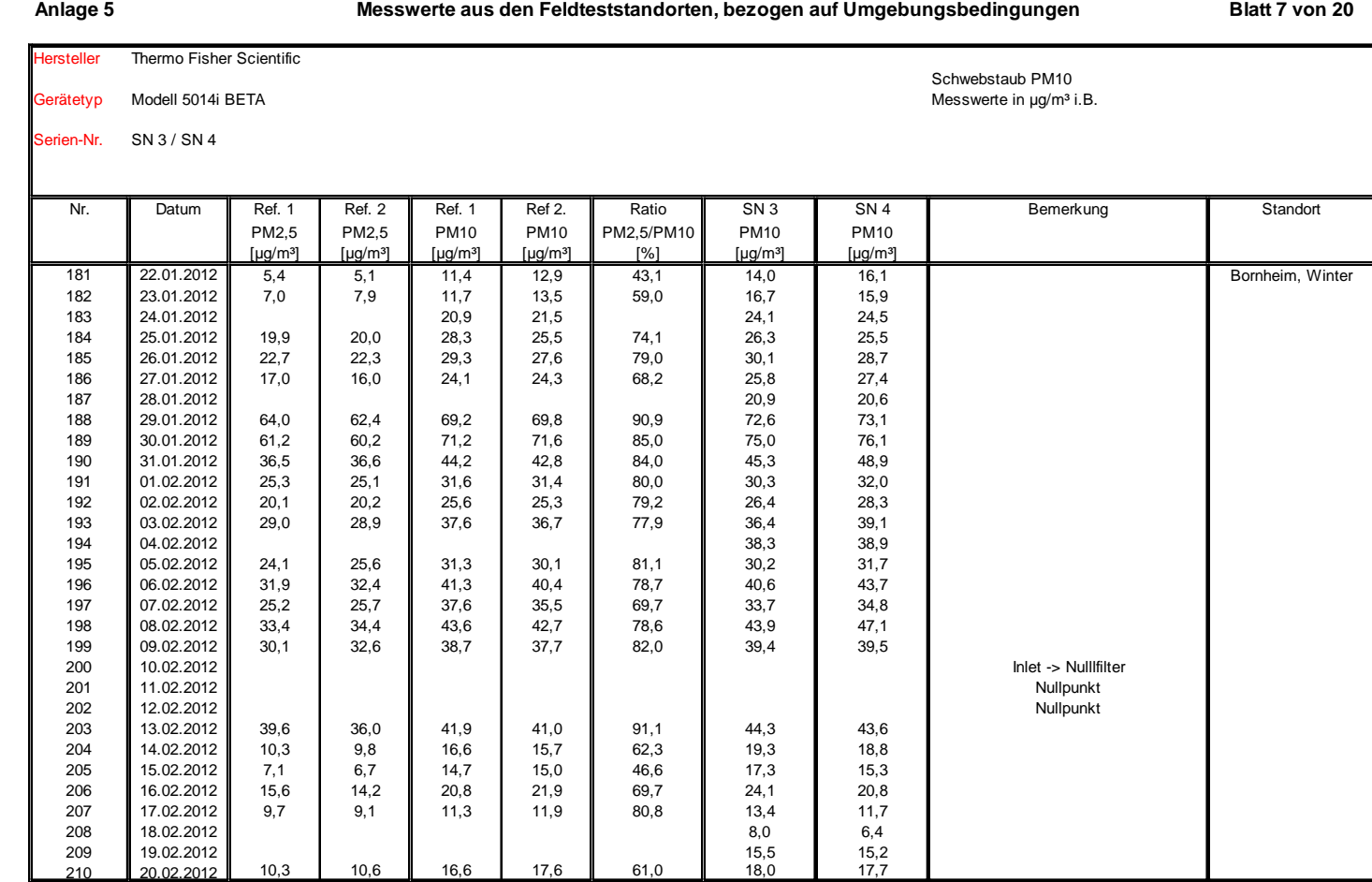

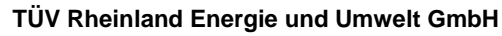

Luftreinhaltung

 $\boldsymbol{\Delta}$ **TÜVRheinland®** Genau. Richtig.

> [Bericht über die Eignungsprüfung der Immissionsmesseinrichtung Modell](#page-0-3) 5014*i* Beta mit PM<sub>10</sub> Vorabscheider [der Firma Thermo](#page-0-3) Fisher Scientific für die Komponente [Schwebstaub PM10,](#page-0-3) Berichts-Nr.: 936/21209885/I

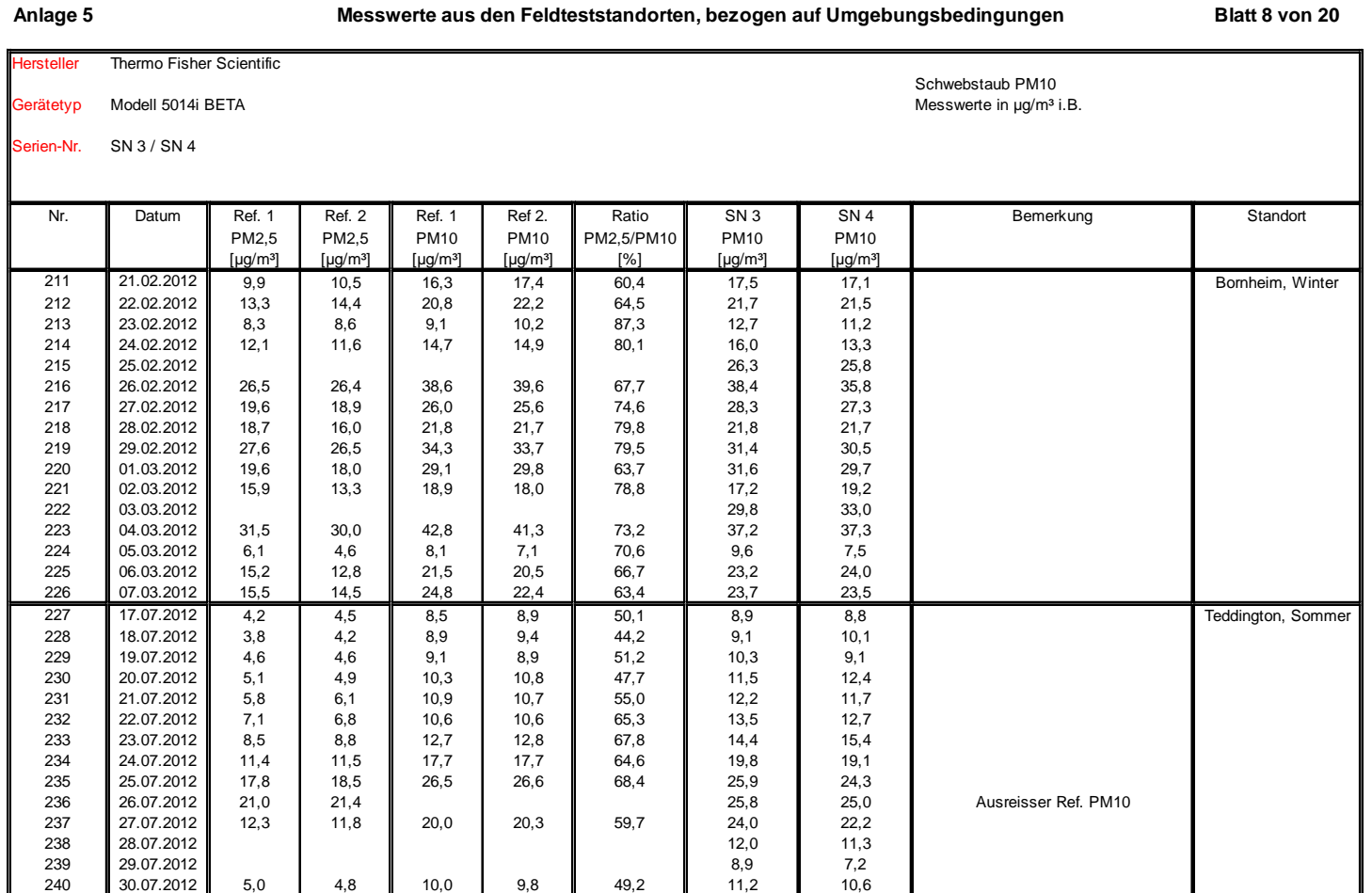

Seite 196 vo[n 428](#page-2-1)

Luftreinhaltung

 $\Delta$  TÜVRheinland® Genau. Richtig.

Bericht über die Eignungsprüfung der Immissionsmesseinrichtung Modell *i* Beta mit PM10 Vorabscheider der Firma Thermo Fisher Scientific für die Komponente Schwebstaub PM<sub>10</sub>, Berichts-Nr.: 936/21209885/I Seite 197 von vo[n 428](#page-2-1) seite 197 von von 428 seite 197 von von 428 seite 197 von von 428 seite 197 von von 428 seite 197 von von 428 seite 197 von von 428 seite 19

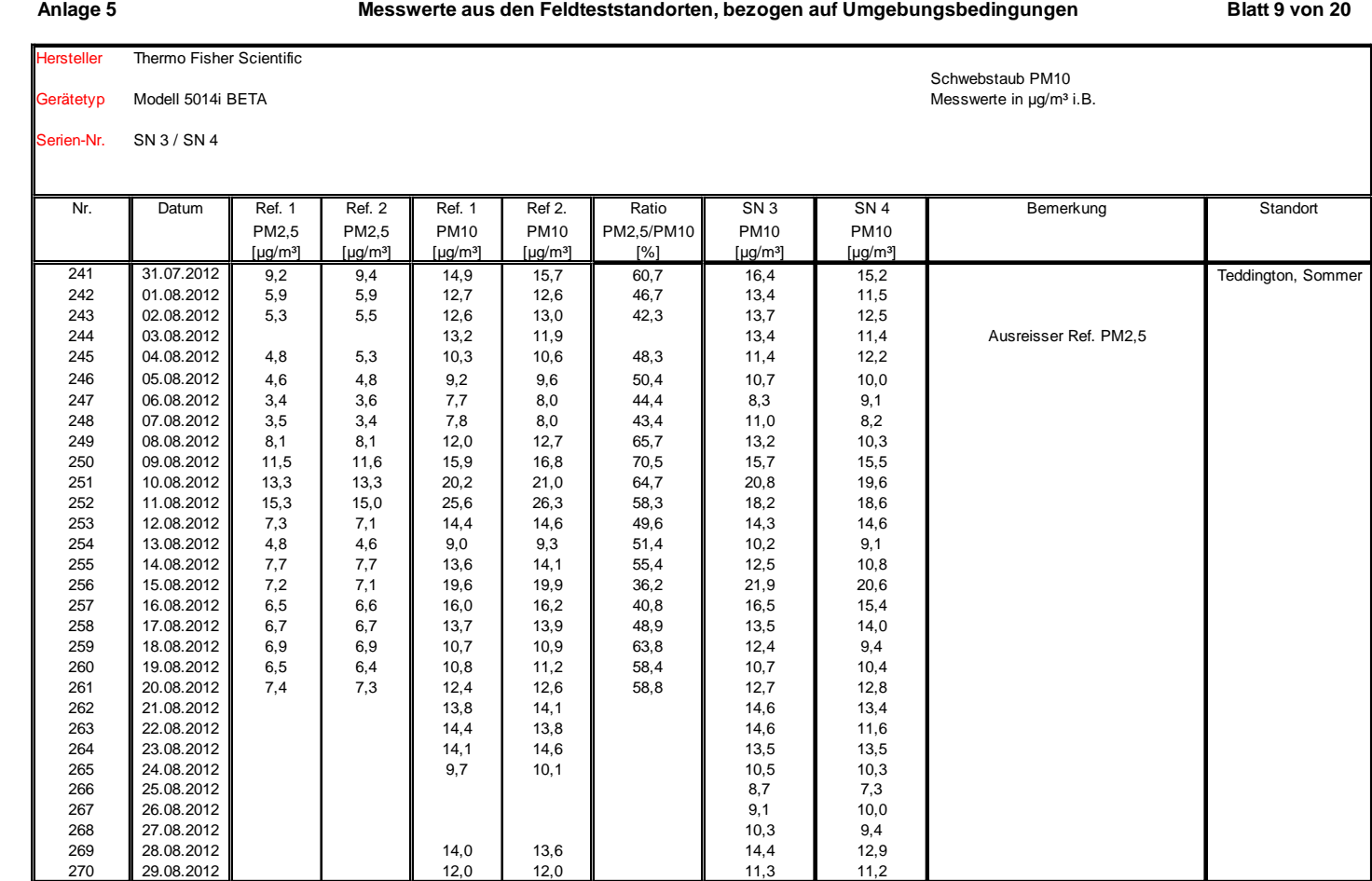

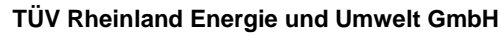

Luftreinhaltung

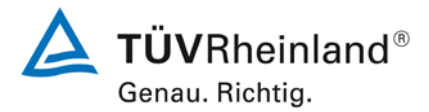

[Bericht über die Eignungsprüfung der Immissionsmesseinrichtung Modell](#page-0-3) 5014*i* Beta mit PM $_{10}$  Vorabscheider [der Firma Thermo](#page-0-3) Fisher Scientific für die Komponente [Schwebstaub PM10,](#page-0-3) Berichts-Nr.: 936/21209885/I

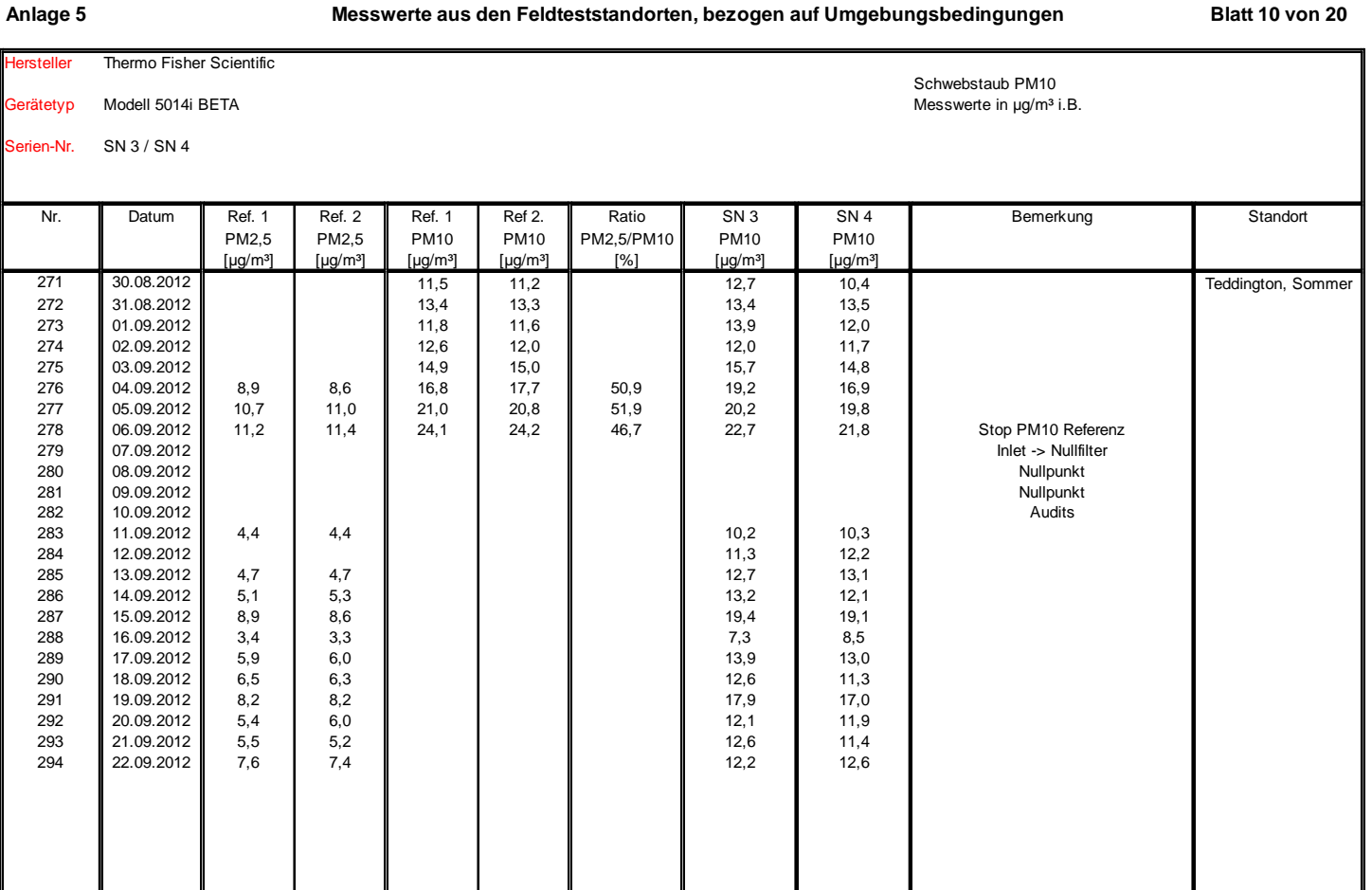

Seite 198 vo[n 428](#page-2-1)

Luftreinhaltung

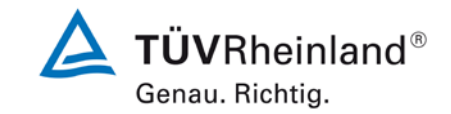

Bericht über die Eignungsprüfung der Immissionsmesseinrichtung Modell *i* Beta mit PM10 Vorabscheider der Firma Thermo Fisher Scientific für die Komponente Schwebstaub PM<sub>10</sub>, Berichts-Nr.: 936/21209885/I Seite 199 von vo[n 428](#page-2-1) seite 199 von von 428 seite 199 von von 428 seite 199 von von 428 seite 199 von von 428 seite 199 von von 428 seite 199 von von 428 seite 19

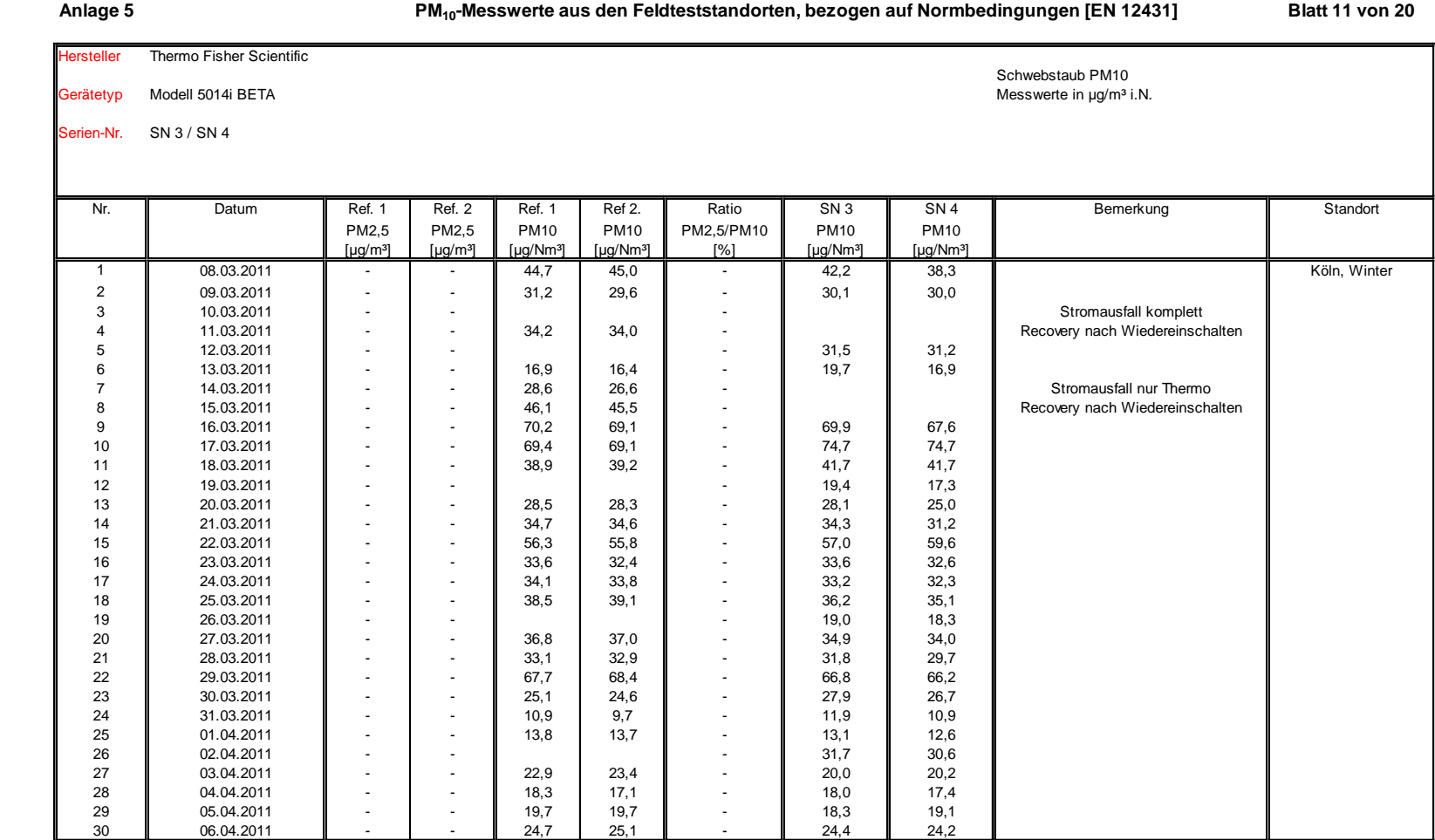

Luftreinhaltung

 $\boldsymbol{\Delta}$ **TÜVRheinland®** Genau. Richtig.

[Bericht über die Eignungsprüfung der Immissionsmesseinrichtung Modell](#page-0-3) 5014*i* Beta mit PM $_{10}$  Vorabscheider [der Firma Thermo](#page-0-3) Fisher Scientific für die Komponente [Schwebstaub PM10,](#page-0-3) Berichts-Nr.: 936/21209885/I

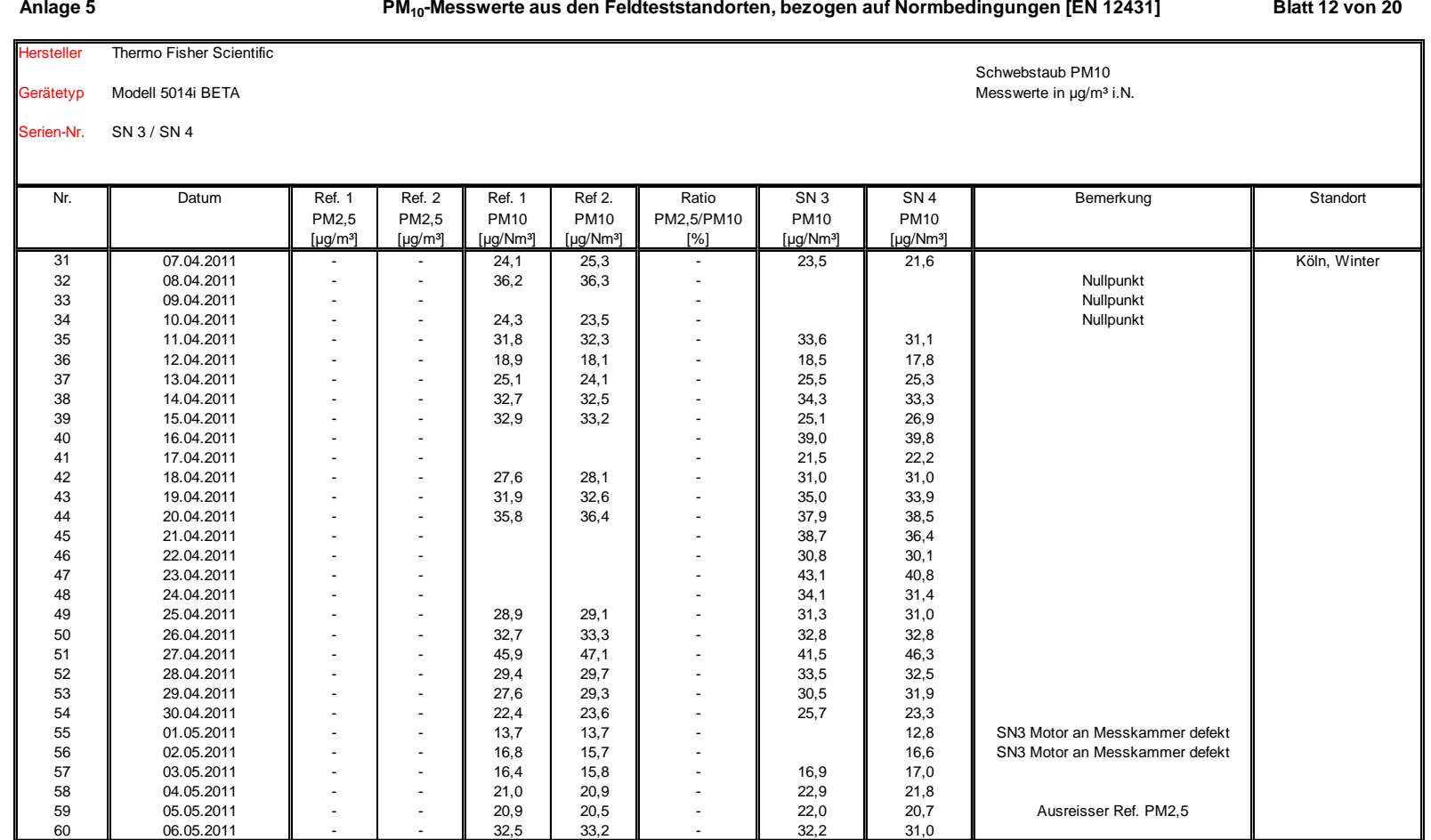

Seite 200 vo[n 428](#page-2-1)

Luftreinhaltung

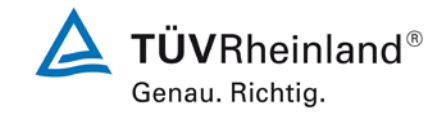

Bericht über die Eignungsprüfung der Immissionsmesseinrichtung Modell *i* Beta mit PM10 Vorabscheider der Firma Thermo Fisher Scientific für die Komponente Schwebstaub PM<sub>10</sub>, Berichts-Nr.: 936/21209885/I Seite 201 von vo[n 428](#page-2-1) Seite 201 von von 428 Seite 201 von von 428 Seite 201 von von 428 Seite 201 von von 428 Seite 201 von von 428 Seite 201 von von 428 Seite 20

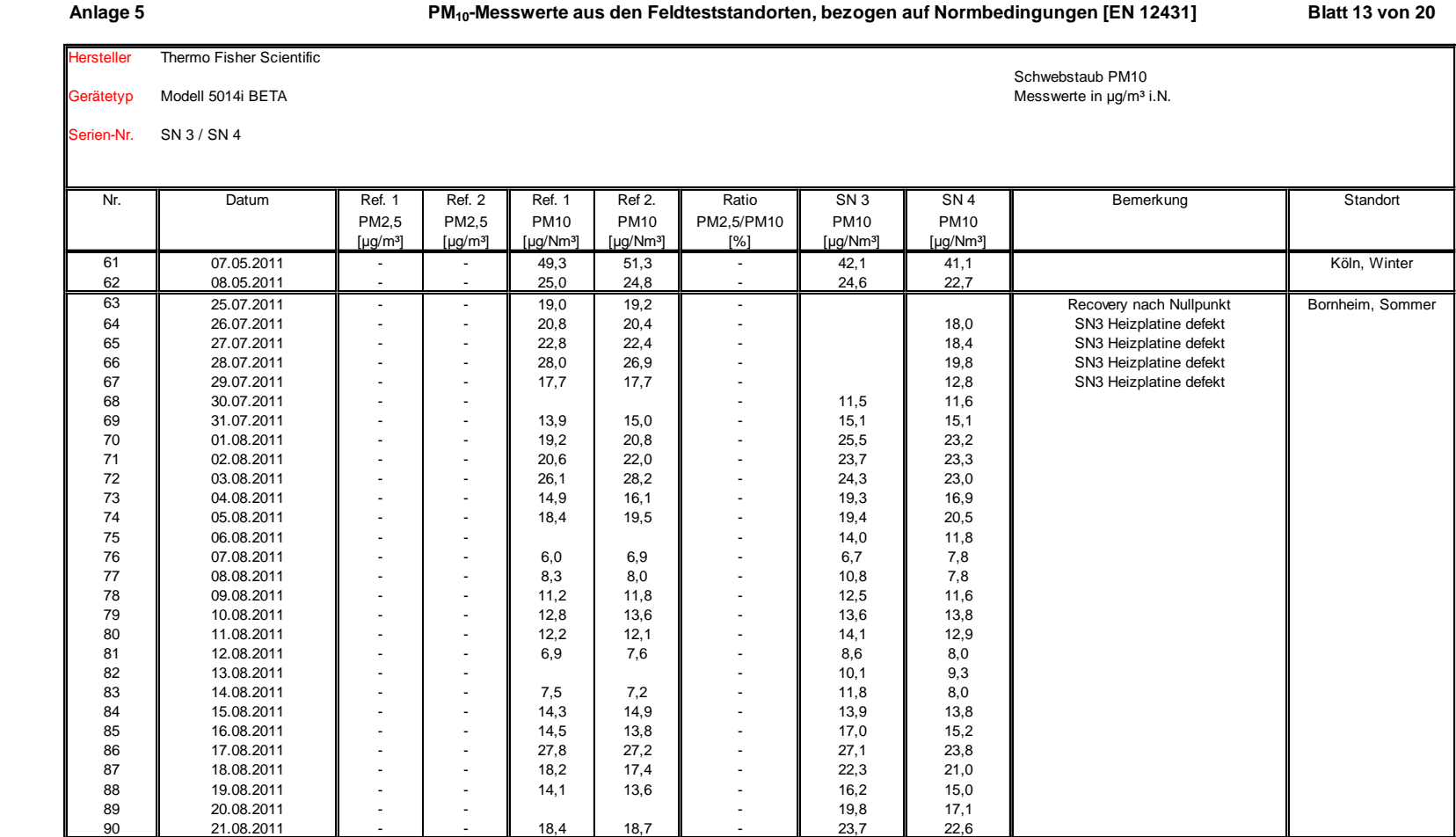

Luftreinhaltung

 $\boldsymbol{\Delta}$ TÜVRheinland® Genau. Richtig.

Seite 202 vo[n 428](#page-2-1)

[Bericht über die Eignungsprüfung der Immissionsmesseinrichtung Modell](#page-0-3) 5014*i* Beta mit PM $_{10}$  Vorabscheider [der Firma Thermo](#page-0-3) Fisher Scientific für die Komponente [Schwebstaub PM10,](#page-0-3) Berichts-Nr.: 936/21209885/I

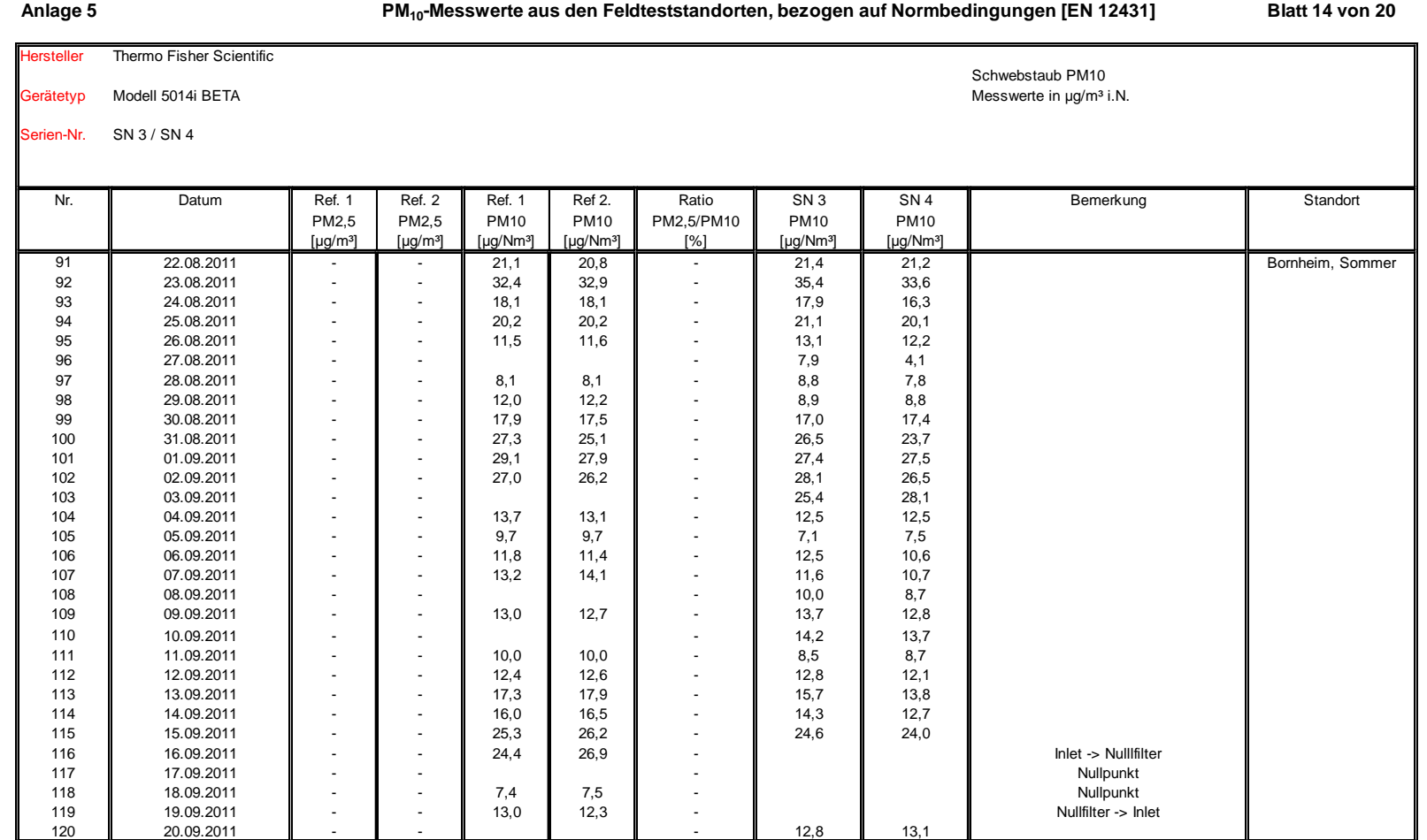

Luftreinhaltung

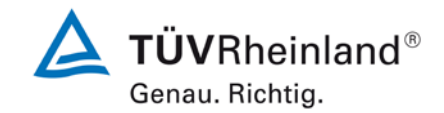

Bericht über die Eignungsprüfung der Immissionsmesseinrichtung Modell *i* Beta mit PM10 Vorabscheider der Firma Thermo Fisher Scientific für die Komponente Schwebstaub PM<sub>10</sub>, Berichts-Nr.: 936/21209885/I Seite 203 von vo[n 428](#page-2-1) von von 428 von von 428 von von 428 von von 428 von von 428 von von 428 von von 428 von von 428 von von 428 von von 428 von von 428 von von

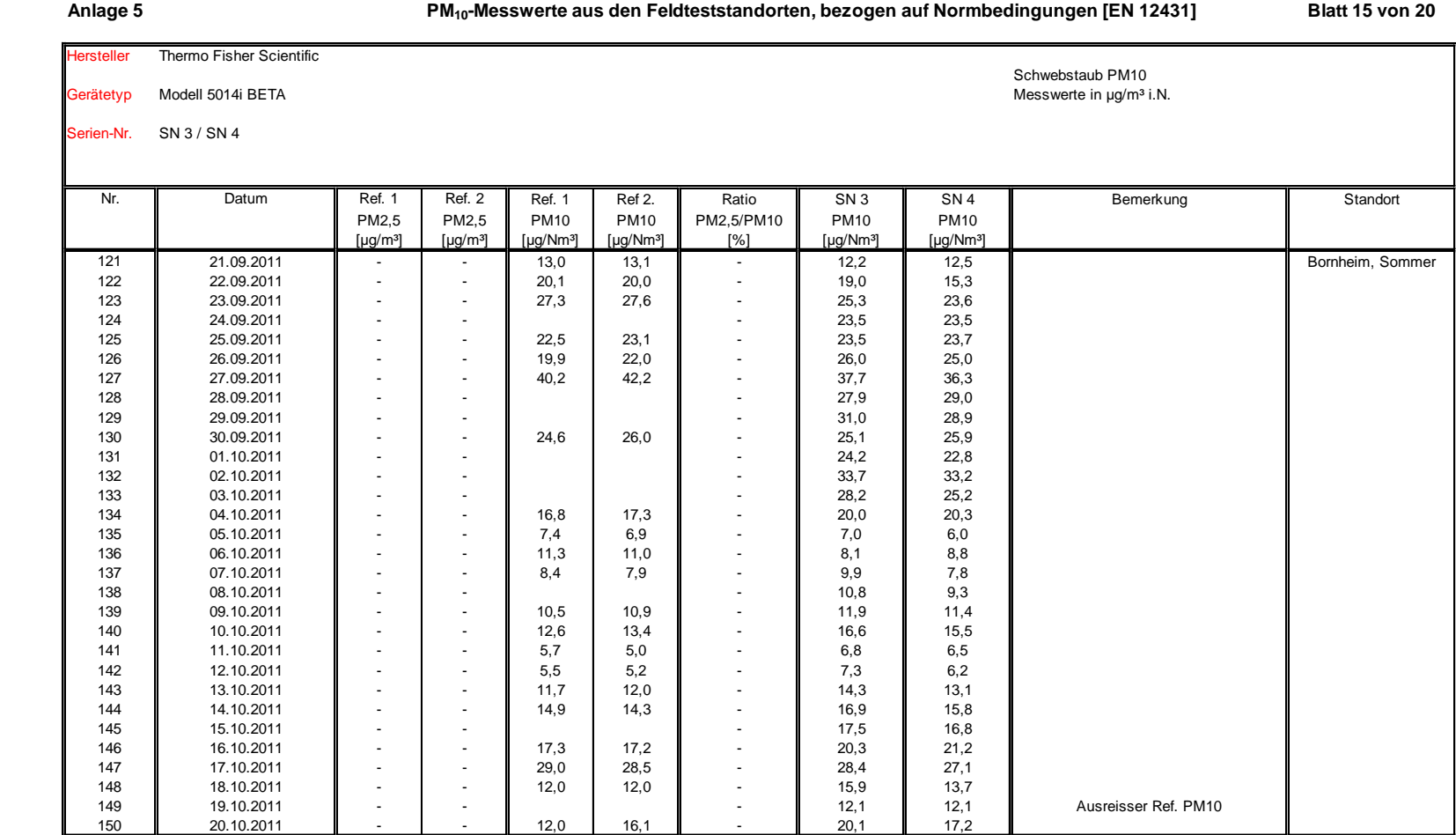

Luftreinhaltung

TÜVRheinland®  $\boldsymbol{\Delta}$ Genau. Richtig.

> [Bericht über die Eignungsprüfung der Immissionsmesseinrichtung Modell](#page-0-3) 5014*i* Beta mit PM $_{10}$  Vorabscheider [der Firma Thermo](#page-0-3) Fisher Scientific für die Komponente [Schwebstaub PM10,](#page-0-3) Berichts-Nr.: 936/21209885/I

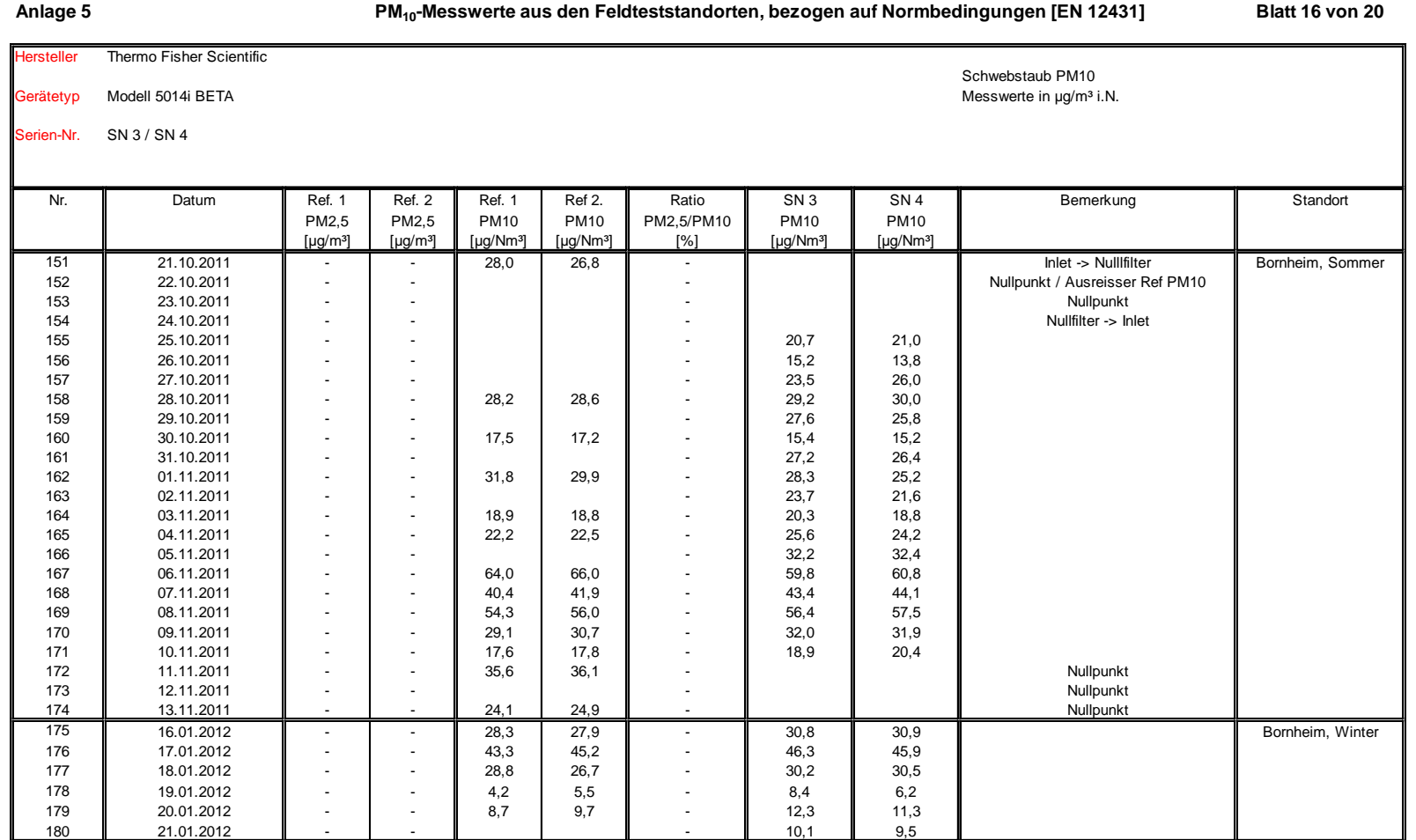

Seite 204 vo[n 428](#page-2-1)

Luftreinhaltung

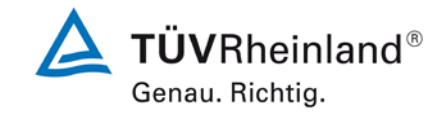

Bericht über die Eignungsprüfung der Immissionsmesseinrichtung Modell *i* Beta mit PM10 Vorabscheider der Firma Thermo Fisher Scientific für die Komponente Schwebstaub PM<sub>10</sub>, Berichts-Nr.: 936/21209885/I Seite 205 von vo[n 428](#page-2-1) von von 428 von von 428 von von 428 von von 428 von von 428 von von 428 von von 428 von von 428 von von 428 von von 428 von von 428 von von

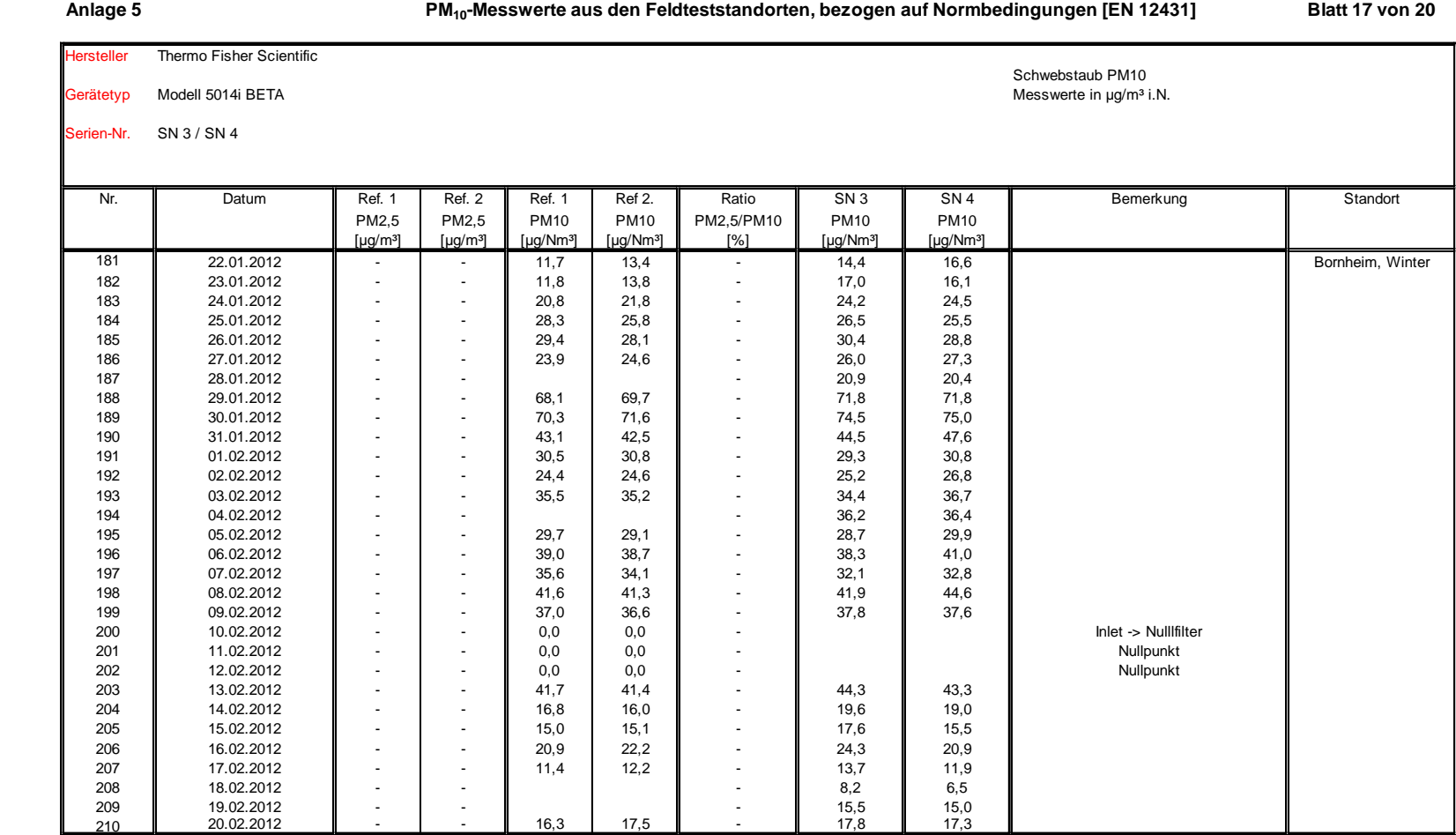

Luftreinhaltung

**TÜVRheinland®**  $\boldsymbol{\Delta}$ Genau. Richtig.

Seite 206 vo[n 428](#page-2-1)

[Bericht über die Eignungsprüfung der Immissionsmesseinrichtung Modell](#page-0-3) 5014*i* Beta mit PM $_{10}$  Vorabscheider [der Firma Thermo](#page-0-3) Fisher Scientific für die Komponente [Schwebstaub PM10,](#page-0-3) Berichts-Nr.: 936/21209885/I

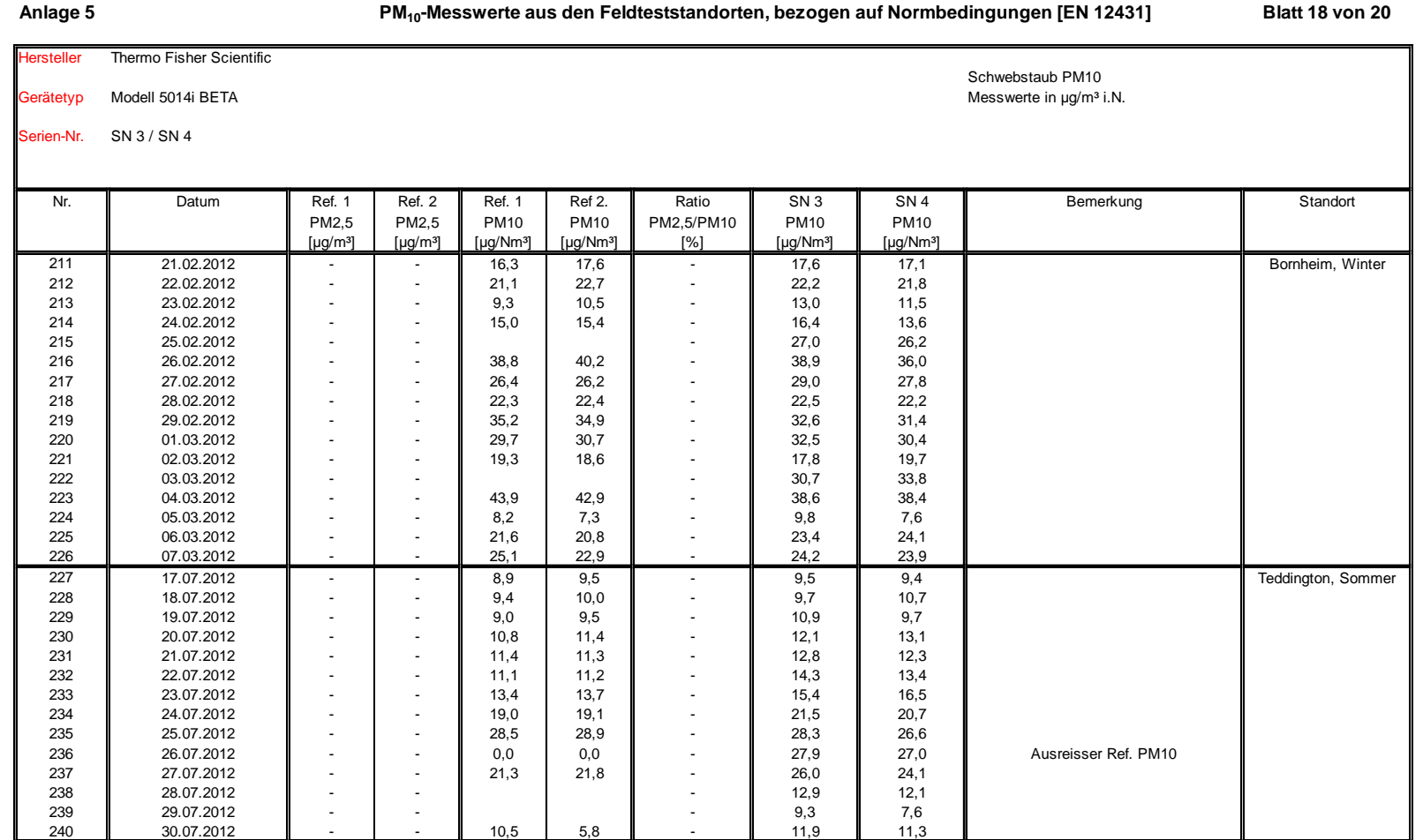

Luftreinhaltung

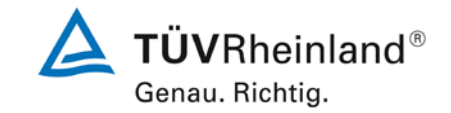

Bericht über die Eignungsprüfung der Immissionsmesseinrichtung Modell *i* Beta mit PM10 Vorabscheider der Firma Thermo Fisher Scientific für die Komponente Schwebstaub PM<sub>10</sub>, Berichts-Nr.: 936/21209885/I Seite 207 von vo[n 428](#page-2-1) seite 207 von von 428 seite 207 von von 428 seite 207 von von 428 seite 207 von von 428 seite 207 von von 428 seite 207 von von 428 seite 20

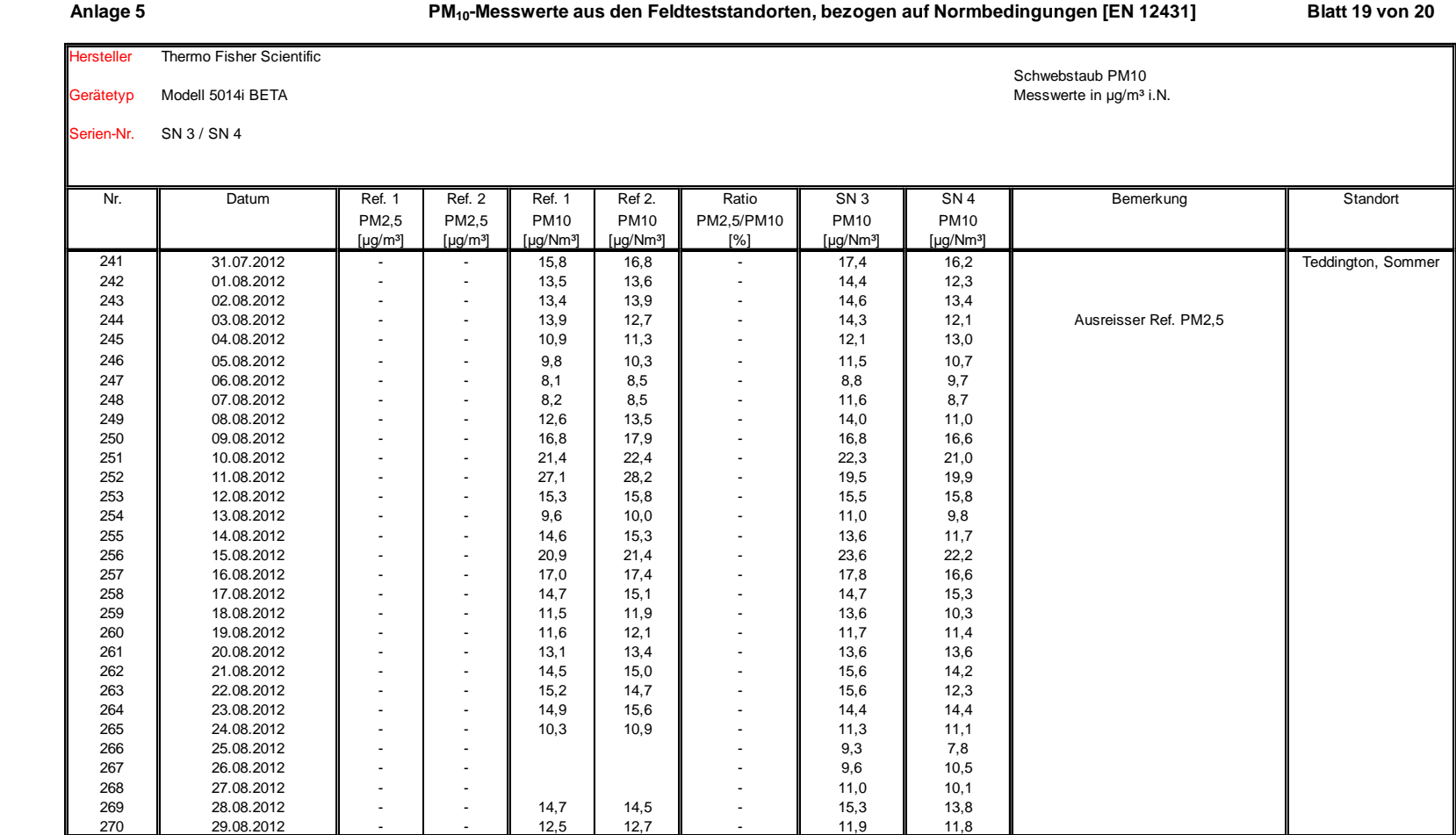

Luftreinhaltung

[Bericht über die Eignungsprüfung der Immissionsmesseinrichtung Modell](#page-0-3) 5014*i* Beta mit PM $_{10}$  Vorabscheider [der Firma Thermo](#page-0-3) Fisher Scientific für die Komponente [Schwebstaub PM10,](#page-0-3) Berichts-Nr.: 936/21209885/I

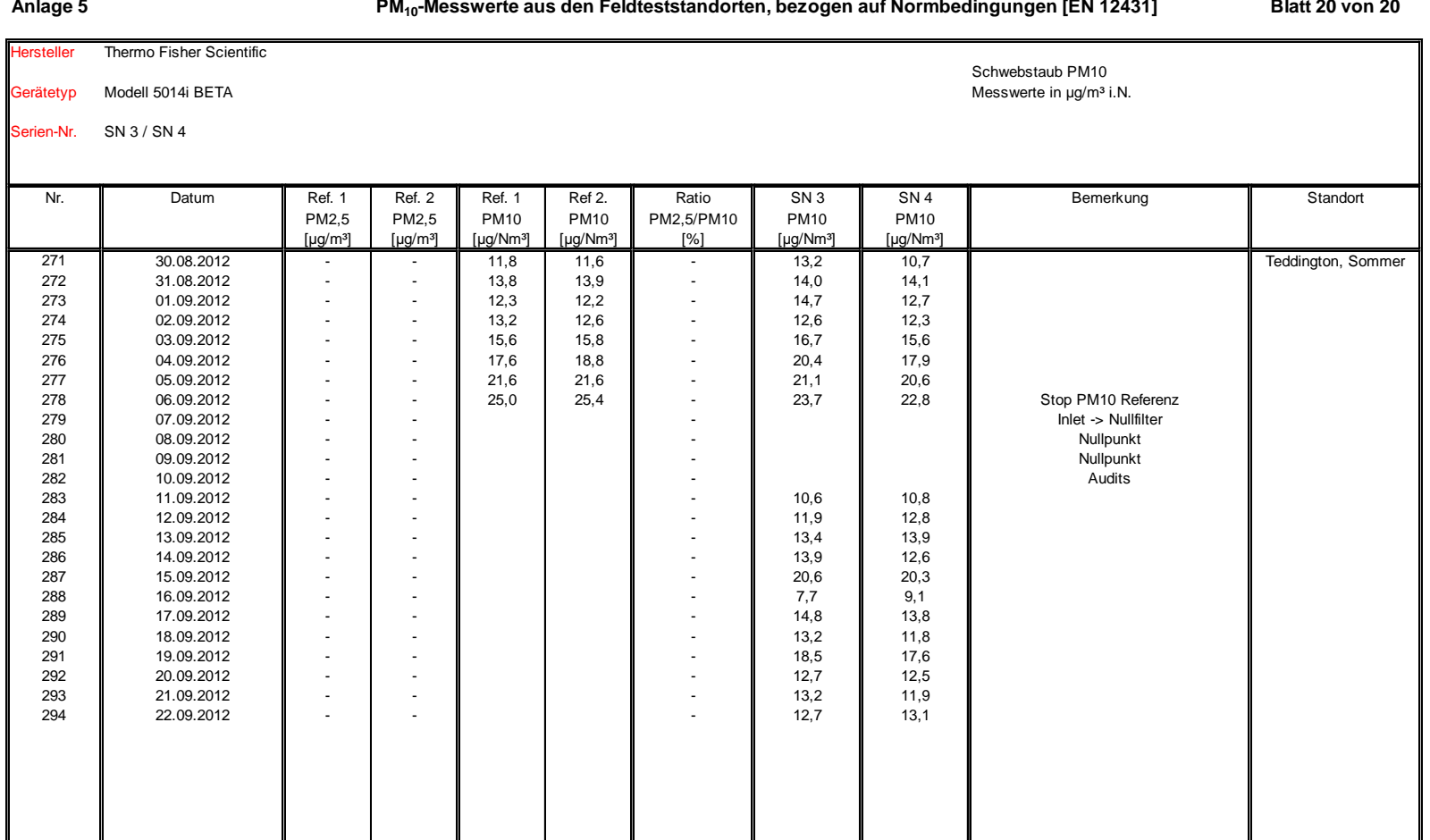

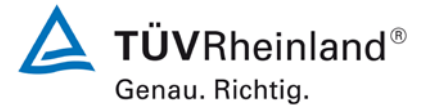

Seite 208 vo[n 428](#page-2-1)

Luftreinhaltung

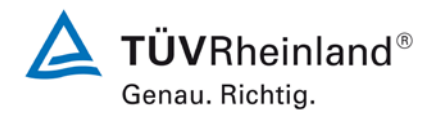

Bericht über die Eignungsprüfung der Immissionsmesseinrichtung Modell *i* Beta mit PM10 Vorabscheider der Firma Thermo Fisher Scientific für die Komponente Schwebstaub PM<sub>10</sub>, Berichts-Nr.: 936/21209885/I<br>Komponente Schwebstaub PM<sub>10</sub>, Berichts-Nr.: 936/21209885/I

### **Anlage 6 Blatt 1 von 10 Umgebungsbedingungen an den Feldteststandorten**

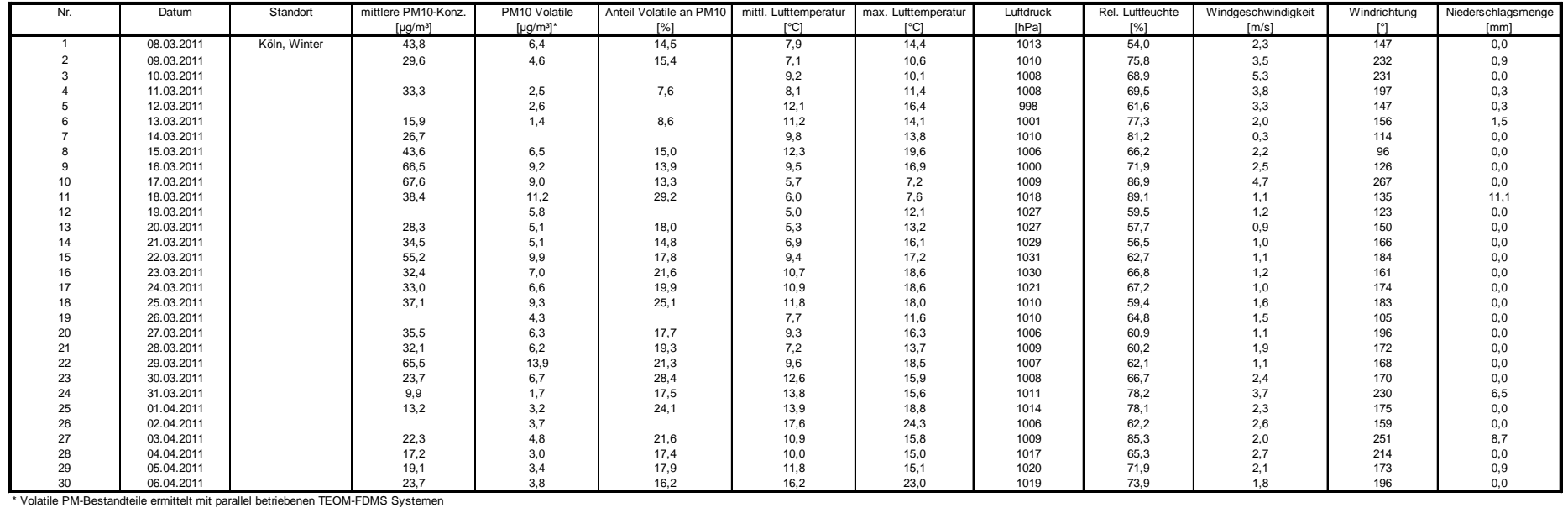

Luftreinhaltung

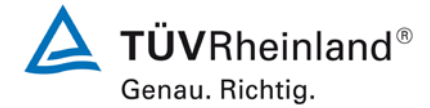

Seite 210 vo[n 428](#page-2-1)

## [Bericht über die Eignungsprüfung der Immissionsmesseinrichtung Modell](#page-0-3) 5014*i* Beta mit PM<sub>10</sub> Vorabscheider [der Firma Thermo](#page-0-3) Fisher Scientific für die Komponente [Schwebstaub PM10,](#page-0-3) Berichts-Nr.: 936/21209885/I

### **Anlage 6 Blatt 2 von 10 Umgebungsbedingungen an den Feldteststandorten**

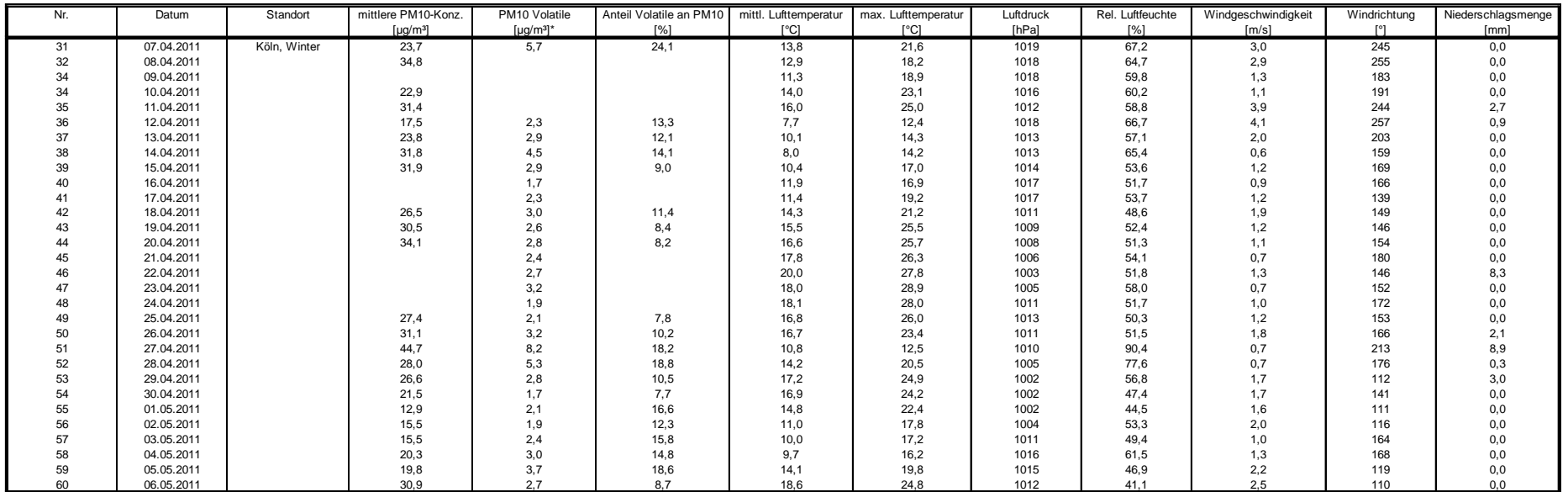

\* Volatile PM-Bestandteile ermittelt mit parallel betriebenen TEOM-FDMS Systemen

Luftreinhaltung

 $\sim$ 

Bericht über die Eignungsprüfung der Immissionsmesseinrichtung Modell *i* Beta mit PM10 Vorabscheider der Firma Thermo Fisher Scientific für die Komponente Schwebstaub PM<sub>10</sub>, Berichts-Nr.: 936/21209885/I Seite 211 von vo[n 428](#page-2-1) Seite 211 von von 428 Seite 211 von von 428 Seite 211 von von 428 Seite 211 von von 428 Seite 211 von von 428 Seite 211 von von 428 Seite 21

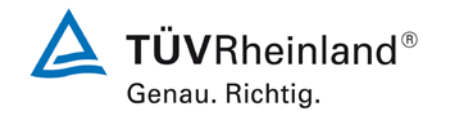

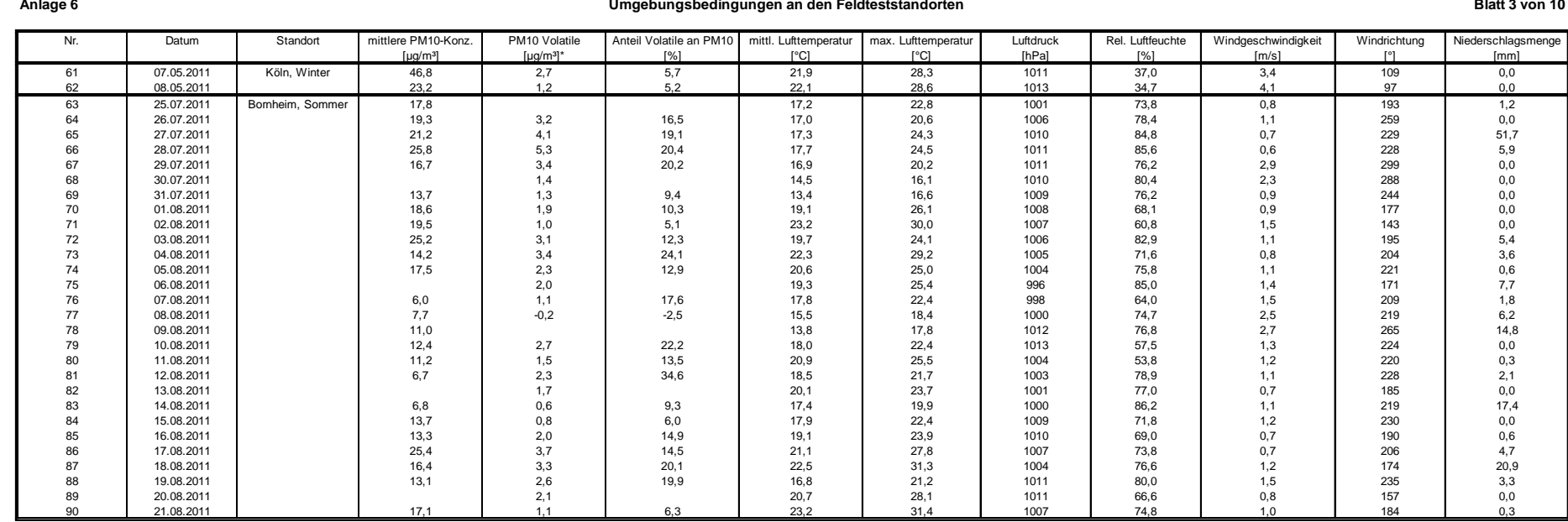

\* Volatile PM-Bestandteile ermittelt mit parallel betriebenen TEOM-FDMS Systemen

 $\mathbf{r}$ 

Luftreinhaltung

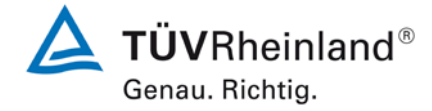

# Seite 212 vo[n 428](#page-2-1)

## [Bericht über die Eignungsprüfung der Immissionsmesseinrichtung Modell](#page-0-3) 5014*i* Beta mit PM $_{10}$  Vorabscheider [der Firma Thermo](#page-0-3) Fisher Scientific für die Komponente [Schwebstaub PM10,](#page-0-3) Berichts-Nr.: 936/21209885/I

### **Anlage 6 Blatt 4 von 10 Umgebungsbedingungen an den Feldteststandorten**

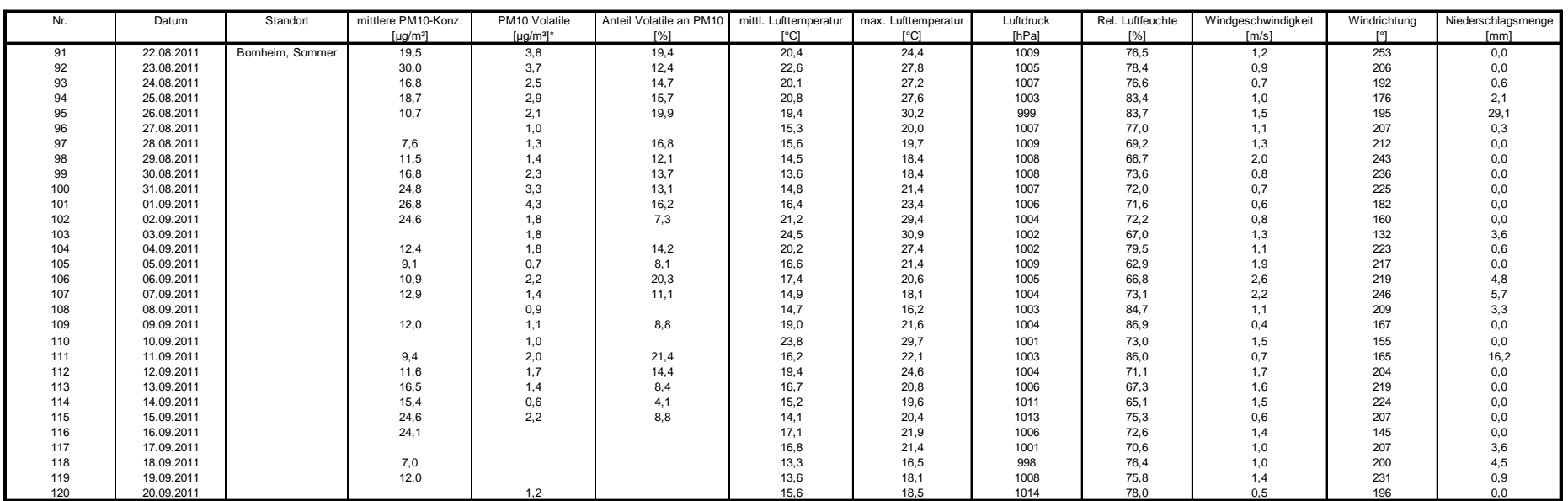

\* Volatile PM-Bestandteile ermittelt mit parallel betriebenen TEOM-FDMS Systemen

Luftreinhaltung

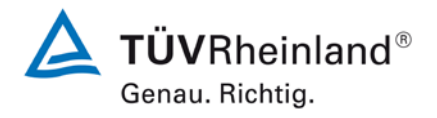

### Bericht über die Eignungsprüfung der Immissionsmesseinrichtung Modell *i* Beta mit PM10 Vorabscheider der Firma Thermo Fisher Scientific für die Komponente Schwebstaub PM<sub>10</sub>, Berichts-Nr.: 936/21209885/I<br>Komponente Schwebstaub PM<sub>10</sub>, Berichts-Nr.: 936/21209885/I

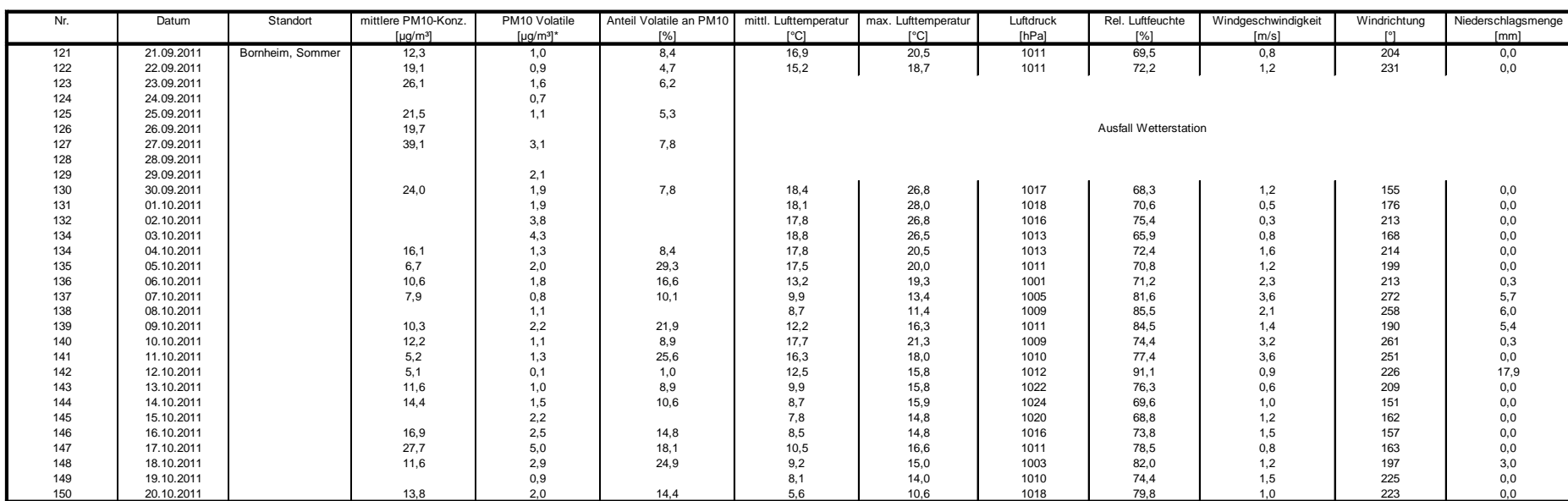

\* Volatile PM-Bestandteile ermittelt mit parallel betriebenen TEOM-FDMS Systemen

**Anlage 6 Blatt 5 von 10 Umgebungsbedingungen an den Feldteststandorten**

Luftreinhaltung

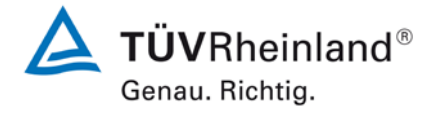

Seite 214 vo[n 428](#page-2-1)

## [Bericht über die Eignungsprüfung der Immissionsmesseinrichtung Modell](#page-0-3) 5014*i* Beta mit PM $_{10}$  Vorabscheider [der Firma Thermo](#page-0-3) Fisher Scientific für die Komponente [Schwebstaub PM10,](#page-0-3) Berichts-Nr.: 936/21209885/I

 $\mathbf{r}$ 

 $\mathbf{r}$ 

### **Anlage 6 Blatt 6 von 10 Umgebungsbedingungen an den Feldteststandorten**

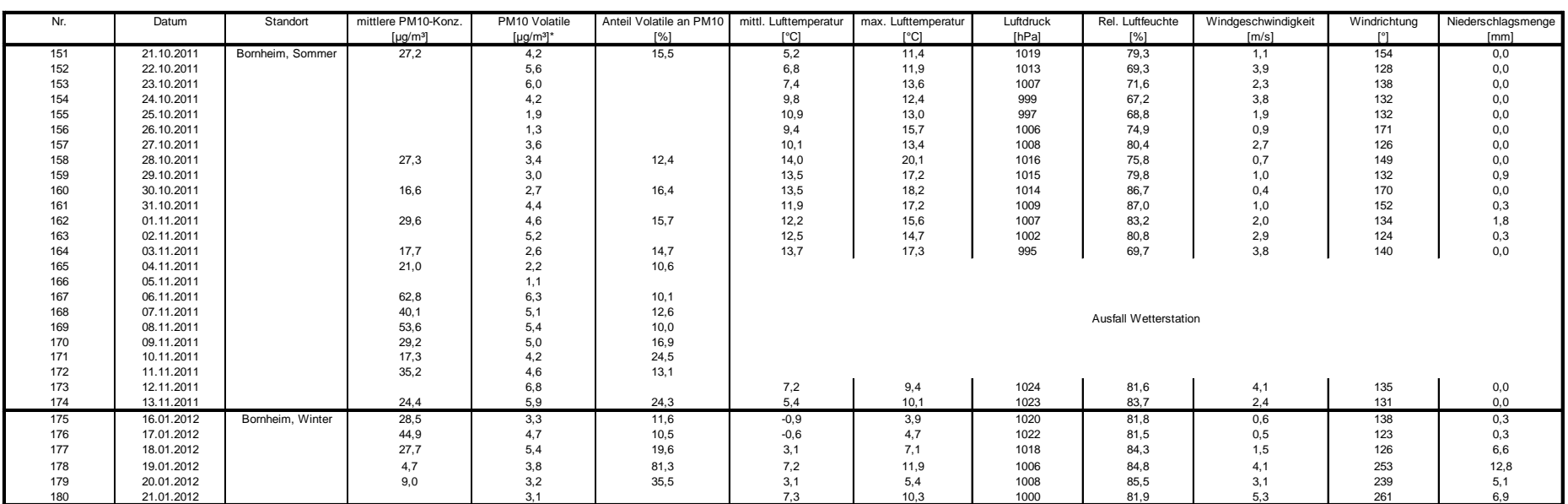

\* Volatile PM-Bestandteile ermittelt mit parallel betriebenen TEOM-FDMS Systemen

 $\hat{\mathbf{r}}$ 

Luftreinhaltung

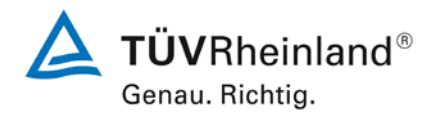

Bericht über die Eignungsprüfung der Immissionsmesseinrichtung Modell *i* Beta mit PM10 Vorabscheider der Firma Thermo Fisher Scientific für die Komponente Schwebstaub PM<sub>10</sub>, Berichts-Nr.: 936/21209885/I<br>Komponente Schwebstaub PM<sub>10</sub>, Berichts-Nr.: 936/21209885/I

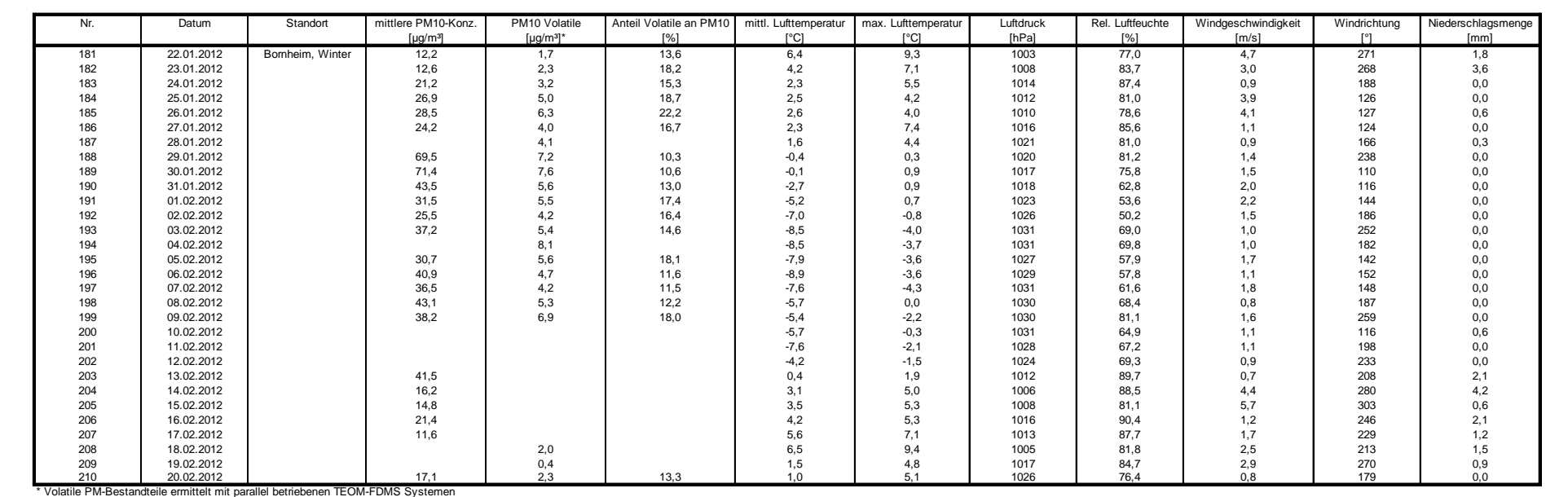

**Anlage 6 Blatt 7 von 10 Umgebungsbedingungen an den Feldteststandorten**

÷

Luftreinhaltung

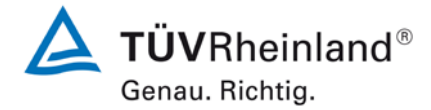

Seite 216 vo[n 428](#page-2-1)

## [Bericht über die Eignungsprüfung der Immissionsmesseinrichtung Modell](#page-0-3) 5014*i* Beta mit PM<sub>10</sub> Vorabscheider [der Firma Thermo](#page-0-3) Fisher Scientific für die Komponente Schwebstaub PM<sub>10</sub>, Berichts-Nr.: 936/21209885/I

j.

### **Anlage 6 Blatt 8 von 10 Umgebungsbedingungen an den Feldteststandorten**

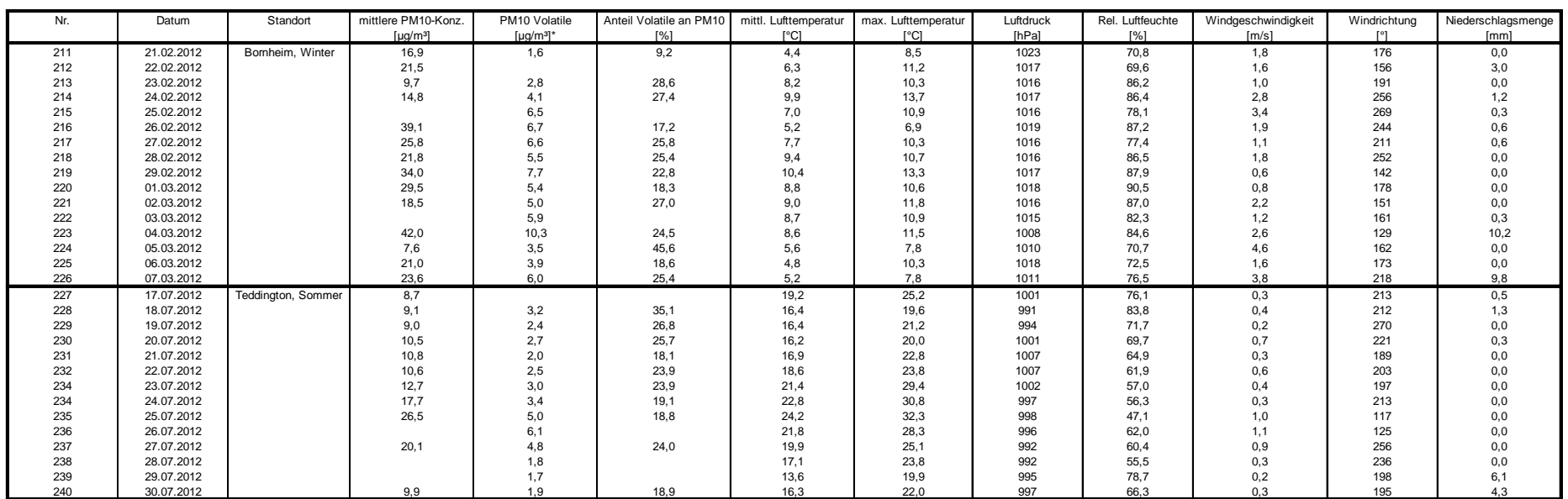

\* Volatile PM-Bestandteile ermittelt mit parallel betriebenen TEOM-FDMS Systemen
Bericht über die Eignungsprüfung der Immissionsmesseinrichtung Modell *i* Beta mit PM10 Vorabscheider der Firma Thermo Fisher Scientific für die

Luftreinhaltung

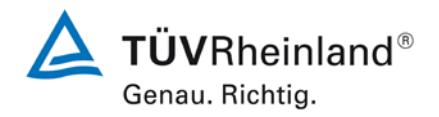

#### Komponente Schwebstaub PM<sub>10</sub>, Berichts-Nr.: 936/21209885/I<br>Komponente Schwebstaub PM<sub>10</sub>, Berichts-Nr.: 936/21209885/I

#### **Anlage 6 Blatt 9 von 10 Umgebungsbedingungen an den Feldteststandorten**

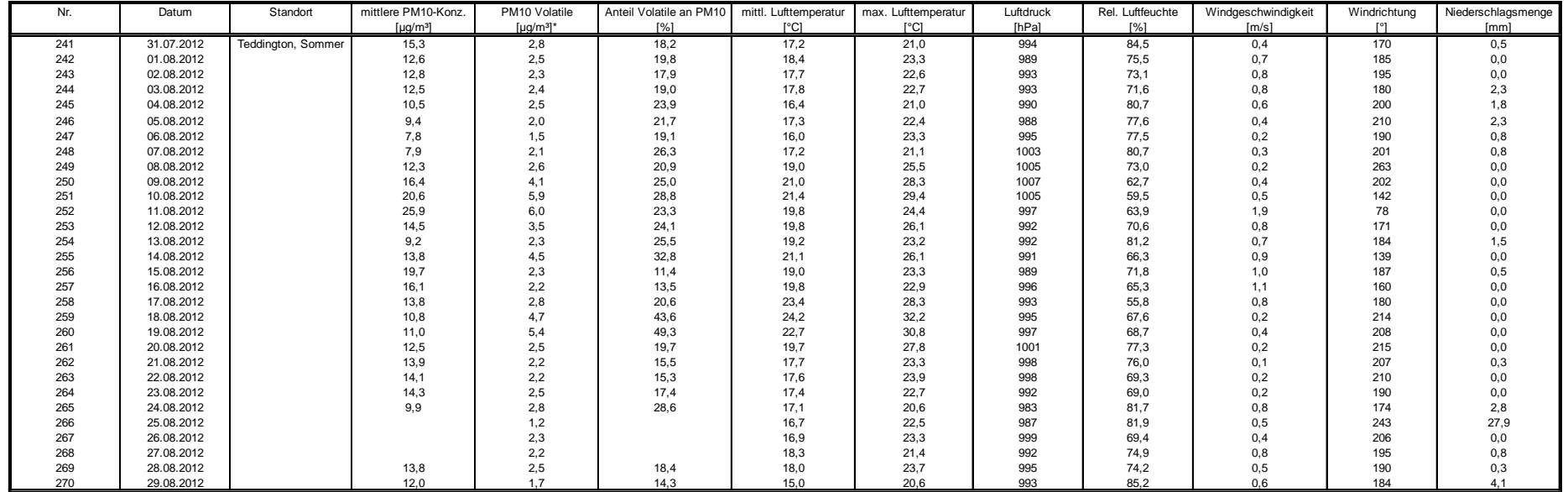

\* Volatile PM-Bestandteile ermittelt mit parallel betriebenen TEOM-FDMS Systemen

Luftreinhaltung

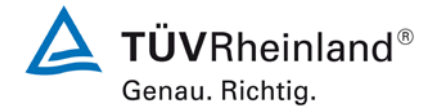

#### [Bericht über die Eignungsprüfung der Immissionsmesseinrichtung Modell](#page-0-0) 5014*i* Beta mit PM $_{10}$  Vorabscheider [der Firma Thermo](#page-0-0) Fisher Scientific für die Komponente [Schwebstaub PM10,](#page-0-0) Berichts-Nr.: 936/21209885/I

#### **Anlage 6 Blatt 10 von 10 Umgebungsbedingungen an den Feldteststandorten**

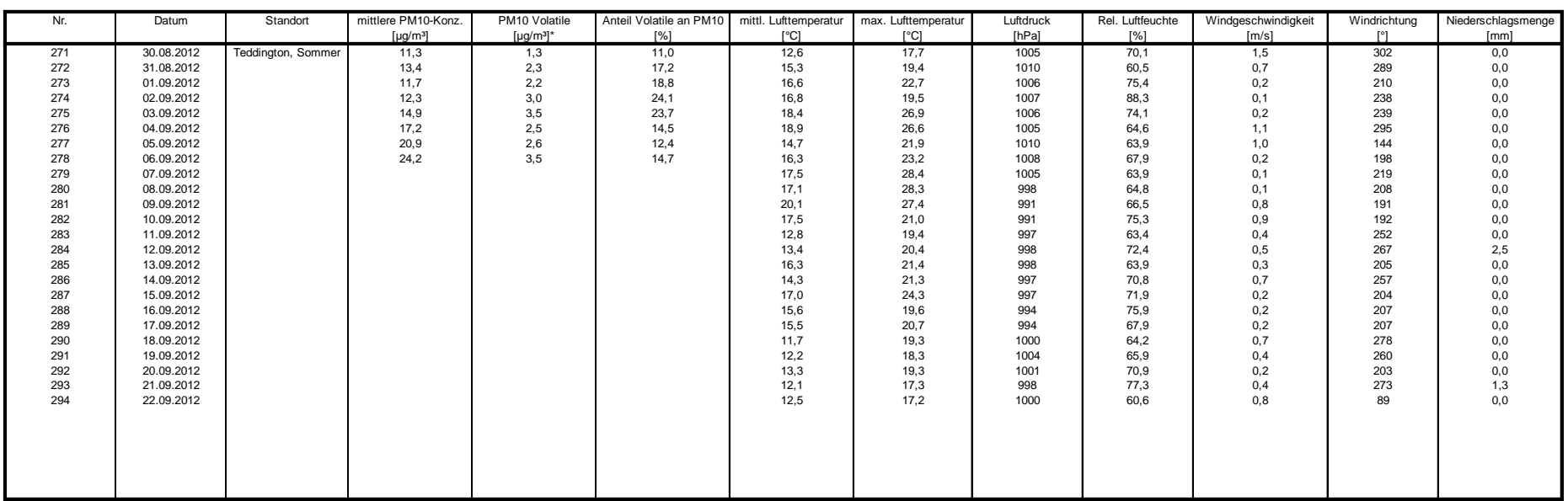

\* Volatile PM-Bestandteile ermittelt mit parallel betriebenen TEOM-FDMS Systemen

Seite 218 vo[n 428](#page-2-0)

Luftreinhaltung

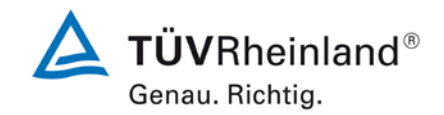

Bericht über die Eignungsprüfung der Immissionsmesseinrichtung Modell *i* Beta mit PM10 Vorabscheider der Firma Thermo Fisher Scientific für die Komponente Schwebstaub PM<sub>10</sub>, Berichts-Nr.: 936/21209885/I Seite 219 von vo[n 428](#page-2-0) seite 219 von von 428 seite 219 von von 428 seite 219 von von 428 seite 219 von von 428 seite 219 von von 428 seite 219 von von 428 seite 21

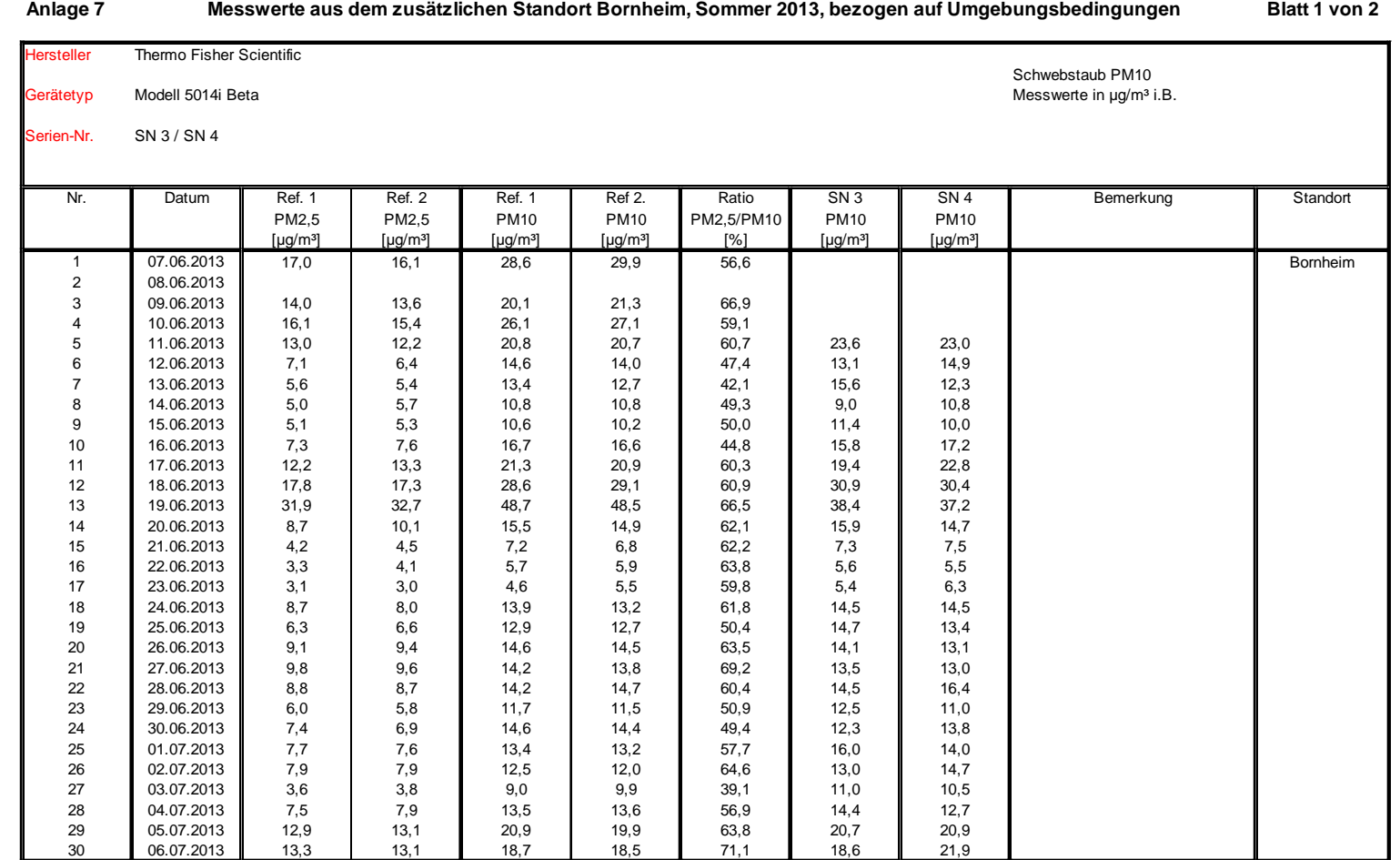

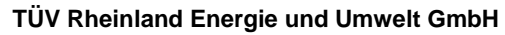

Luftreinhaltung

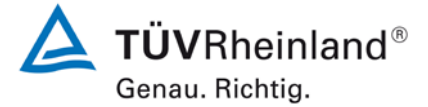

Seite 220 vo[n 428](#page-2-0)

#### [Bericht über die Eignungsprüfung der Immissionsmesseinrichtung Modell](#page-0-0) 5014*i* Beta mit PM $_{10}$  Vorabscheider [der Firma Thermo](#page-0-0) Fisher Scientific für die Komponente [Schwebstaub PM10,](#page-0-0) Berichts-Nr.: 936/21209885/I

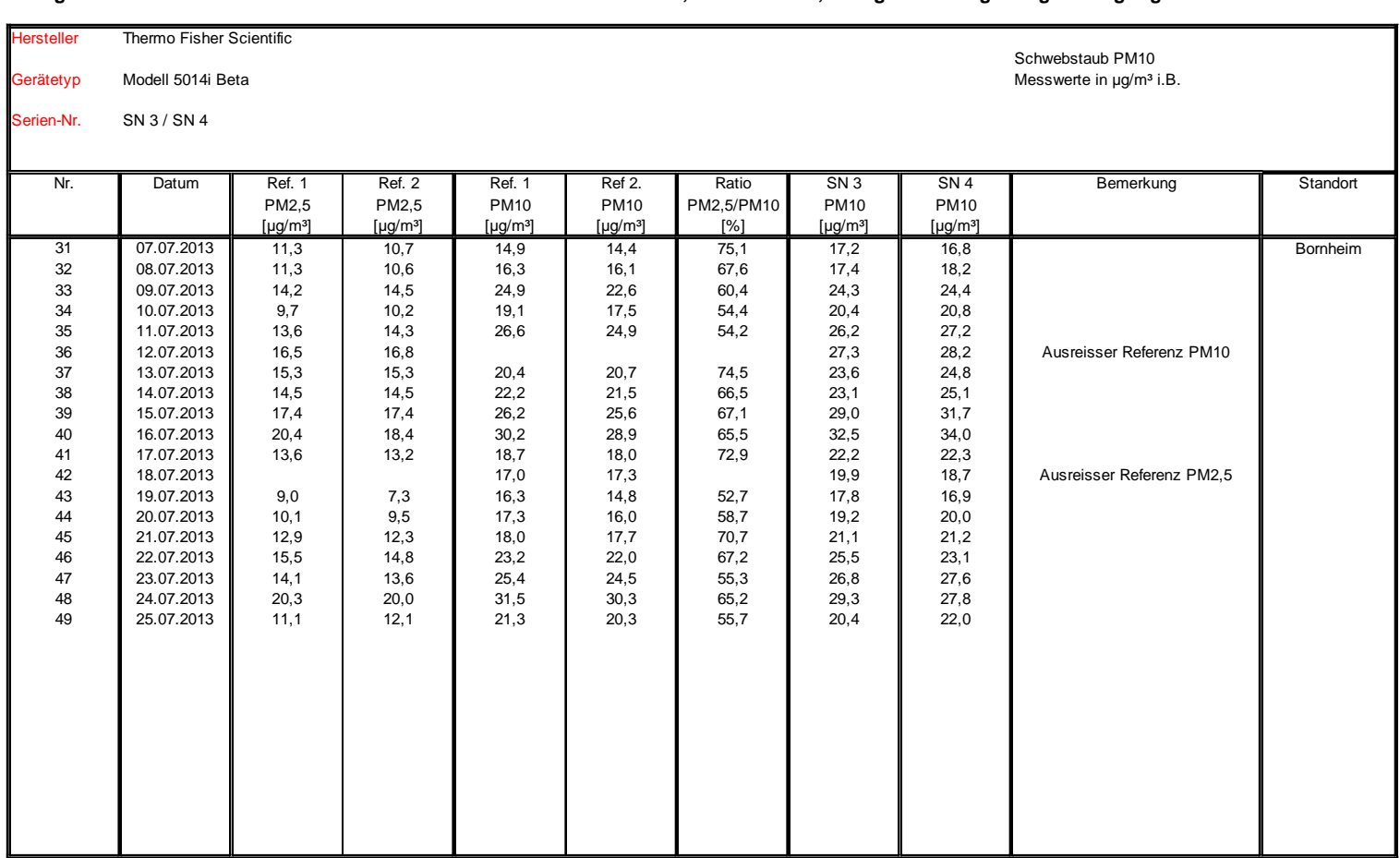

#### Anlage 7 Messwerte aus dem zusätzlichen Standort Bornheim, Sommer 2013, bezogen auf Umgebungsbedingungen Blatt 2 von 2

Luftreinhaltung

 $\Delta$  TÜVRheinland® Genau. Richtig.

Bericht über die Eignungsprüfung der Immissionsmesseinrichtung Modell *i* Beta mit PM10 Vorabscheider der Firma Thermo Fisher Scientific für die Komponente Schwebstaub PM<sub>10</sub>, Berichts-Nr.: 936/21209885/I<br>Komponente Schwebstaub PM<sub>10</sub>, Berichts-Nr.: 936/21209885/I

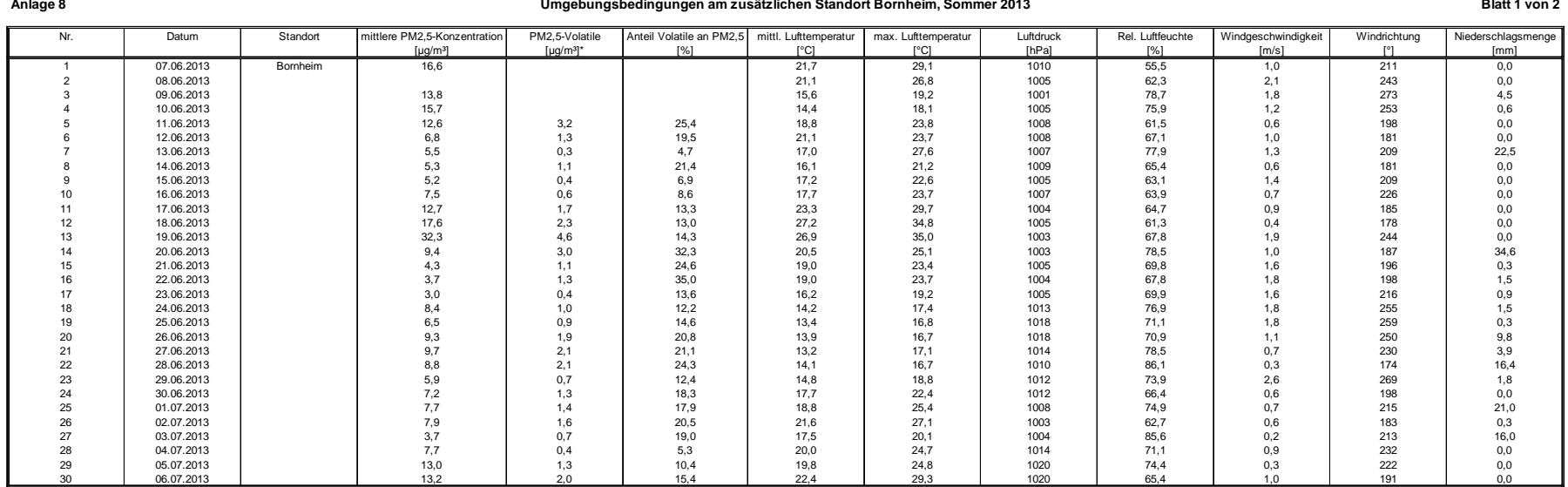

\* Volatile Bestandteile für PM2,5 zur Orientierung ermittelt mit parallel betriebenem TEOM-FDMS-System

Luftreinhaltung

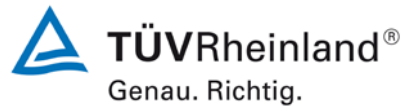

Seite 222 vo[n 428](#page-2-0)

#### [Bericht über die Eignungsprüfung der Immissionsmesseinrichtung Modell](#page-0-0) 5014*i* Beta mit PM $_{10}$  Vorabscheider [der Firma Thermo](#page-0-0) Fisher Scientific für die Komponente [Schwebstaub PM10,](#page-0-0) Berichts-Nr.: 936/21209885/I

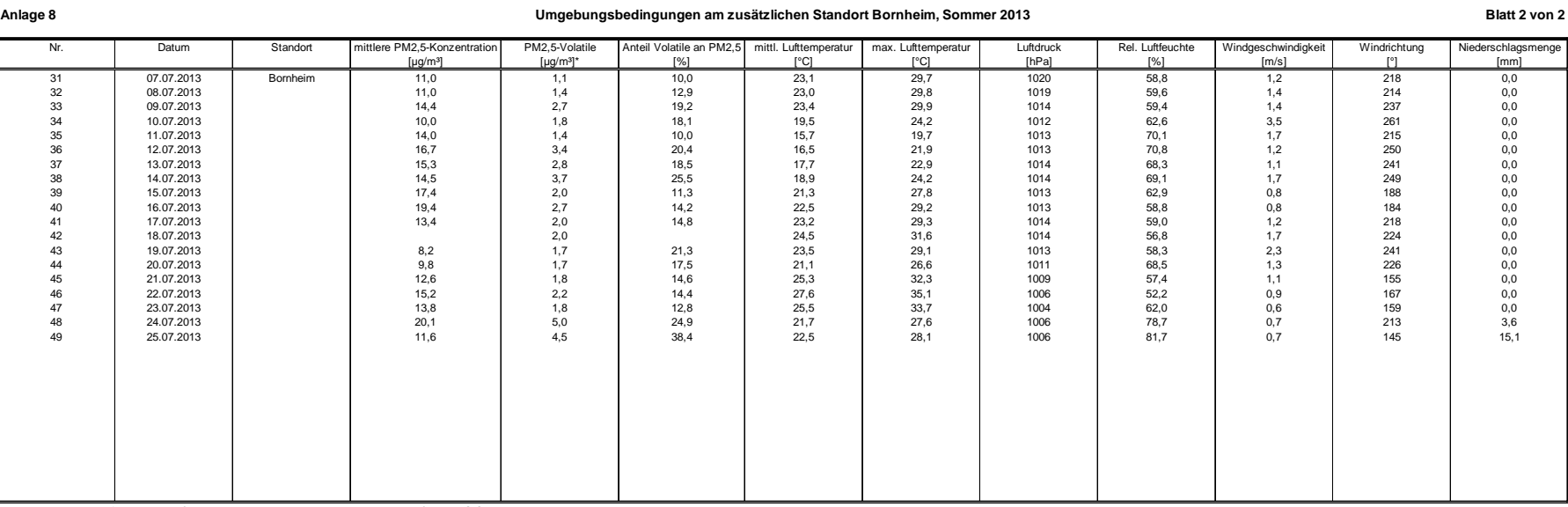

\* Volatile Bestandteile für PM2,5 zur Orientierung ermittelt mit parallel betriebenem TEOM-FDMS-System

Bericht über die Eignungsprüfung der Immissionsmesseinrichtung Modell 5014*i* Beta mit PM10 Vorabscheider der Firma Thermo Fisher Scientific für die Komponente Schwebstaub PM<sub>10</sub>, Berichts-Nr.: 936/21209885/I

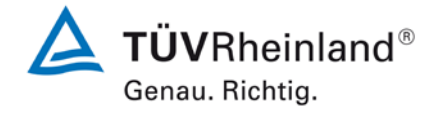

Seite 223 von [428](#page-2-1)

## **Anhang 2**

## **Verfahren zur Filterwägung**

## **A) Standorte in Deutschland (Köln und Bornheim)**

## **A.1 Ausführung der Wägung**

Die Wägungen werden im klimatisierten Wägeraum durchgeführt. Die Bedingungen sind 20 °C ±1 °C und 50 % ±5 % rel. Feuchte und entsprechen damit den Vorgaben der DIN EN 14907.

Die Filter für den Feldtest werden manuell gewogen. Für die Konditionierung werden die Filter einschließlich der Kontrollfilter auf Siebe gelegt, sodass keine Überlappung vorliegt. Die Bedingungen für die Hin und Rückwägung werden vorher festgelegt und entsprechen der Richtlinie.

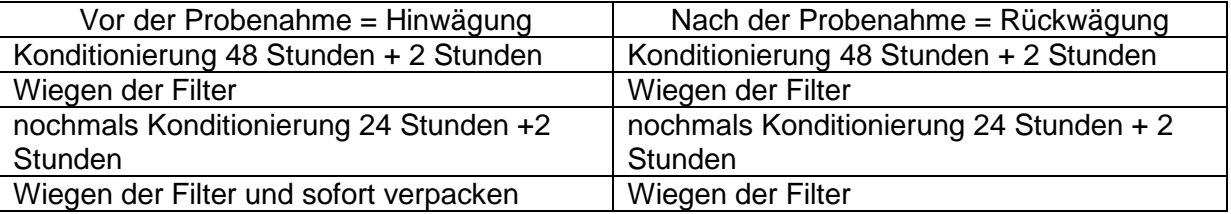

Die Waage steht immer betriebsbereit zur Verfügung. Vor jeder Wägeserie wird die interne Waagenkalibrierung gestartet. Ist alles in Ordnung, wird als Referenzgewicht das Eichgewicht von 200 mg gewogen und die Randbedingungen notiert. Die Abweichungen zur vorhergehenden Wägung entsprechen der Richtlinie und überschreiten die 20 µg nicht (siehe [Abbildung 71\)](#page-224-0). Dann werden die sechs Kontrollfilter gewogen. Die Kontrollfilter mit einer Abweichung von über 40 µg werden in der Auswerteseite mit einer Warnung angezeigt und nicht für die Rückwägung verwendet. Für die Rückwägung werden die ersten drei einwandfreien Kontrollfilter genommen, während die anderen sicher in ihren Döschen bleiben, um bei Beschädigungen und/oder größeren Abweichungen der ersten drei Kontrollfilter zum Einsatz zu kommen. Den exemplarischen Verlauf über einen Zeitraum von über vier Monate zeigt [Abbildung 72.](#page-226-0)

Bei der Hinwägung der Filter werden die Filter, die zwischen der ersten und zweiten Wägung eine Differenz von über 40 µg aufweisen, ausgemustert. Bei der Rückwägung werden die Filter mit einer Differenz von über 60 µg normgerecht nicht zur Auswertung genommen.

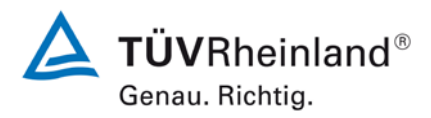

Seite 224 von [428](#page-2-1)

#### **TÜV Rheinland Energie und Umwelt GmbH** Luftreinhaltung

[Bericht über die Eignungsprüfung der Immissionsmesseinrichtung Modell](#page-0-1) 5014*i* Beta mit PM10 Vorabscheider [der Firma Thermo](#page-0-1) Fisher Scientific für die Komponente Schwebstaub PM<sub>10</sub>, Berichts-Nr.: 936/21209885/I

Für den Transport von und zu der Messstelle und für die Lagerung werden die gewogenen Filter einzeln in Polystyroldöschen verpackt. Erst vor dem Einlegen in den Filterhalter wird das Döschen geöffnet. Die unbeladenen Filter können im Wägeraum bis zu 28 Tage vor der Probenahme gelagert werden. Sollte dieser Zeitraum einmal überschritten werden, so wird die Hinwägung der Filter wiederholt.

Die Lagerung der beaufschlagten Filter kann bei oder unterhalb von 23 °C max. 15 Tage erfolgen. Die Filter werden bei 7 °C im Kühlschrank gelagert.

Bericht über die Eignungsprüfung der Immissionsmesseinrichtung Modell 5014*i* Beta mit PM10 Vorabscheider der Firma Thermo Fisher Scientific für die Komponente Schwebstaub PM<sub>10</sub>, Berichts-Nr.: 936/21209885/I

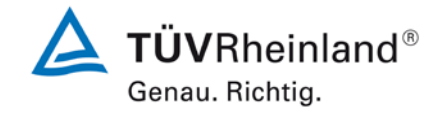

Seite 225 von [428](#page-2-1)

## **A2 Auswertung der Filter**

Die Auswertung der Filter erfolgt unter Verwendung eines Korrekturterms. Zweck dieser Korrekturrechnung ist es, die relative Masseänderung durch die Wägeraumbedingungen zu minimieren.

Formel :

 $Staub = MF<sub>rick</sub> - (M<sub>Tara</sub> x (MKon<sub>rick</sub> / MKon<sub>hin</sub>))$  (F1)

MKon<sub>hin</sub> = mittlere Masse der 3 Kontrollfilter von 48 h und 72 h Hinwägung

MKon<sub>rück</sub> = mittlere Masse der 3 Kontrollfilter von 48 h und 72 h Rückwägung

 $M<sub>Tara</sub>$  = mittlere Masse des Filters von 48 h und 72 h Hinwägung

 $MF_{\text{rick}}$  = mittlere Masse des bestaubten Filters von 48 h und 72 h Rückwägung

Staub = korrigierte Staubmasse auf dem Filter

Es zeigt sich, dass durch die Korrekturrechnung das Verfahren unabhängig von den Wägeraumkonditionen wird. Damit sind die Einflüsse des Wassergehaltes der Filtermasse zwischen beladenen und unbeladenen Filtern kontrollierbar und verändern nicht die Staubgehalte auf den beladenen Filtern. Damit ist der Punkt EN 14907 9.3.2.5 hinreichend erfüllt.

Der exemplarische Verlauf des Eichgewichtes für den Zeitraum von Nov. 2008 bis Feb. 2009 zeigt, dass die zulässige Differenz von 20 µg zur vorhergehenden Messung nicht überschritten wird.

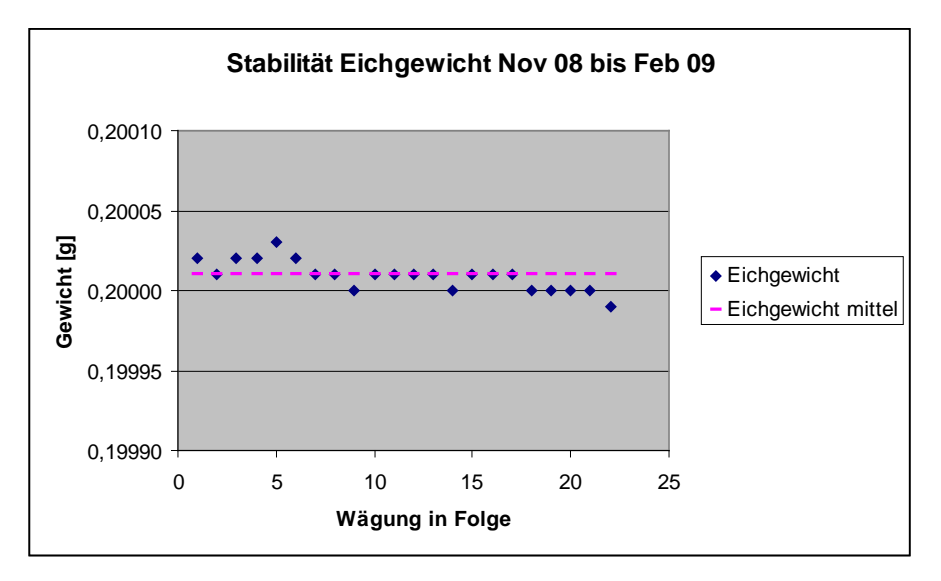

<span id="page-224-0"></span>Abbildung 71: Stabilität Eichgewicht

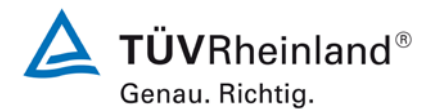

Seite 226 von [428](#page-2-1)

[Bericht über die Eignungsprüfung der Immissionsmesseinrichtung Modell](#page-0-1) 5014*i* Beta mit PM10 Vorabscheider [der Firma Thermo](#page-0-1) Fisher Scientific für die Komponente Schwebstaub PM<sub>10</sub>, Berichts-Nr.: 936/21209885/I

### Tabelle 42: Stabilität Eichgewicht

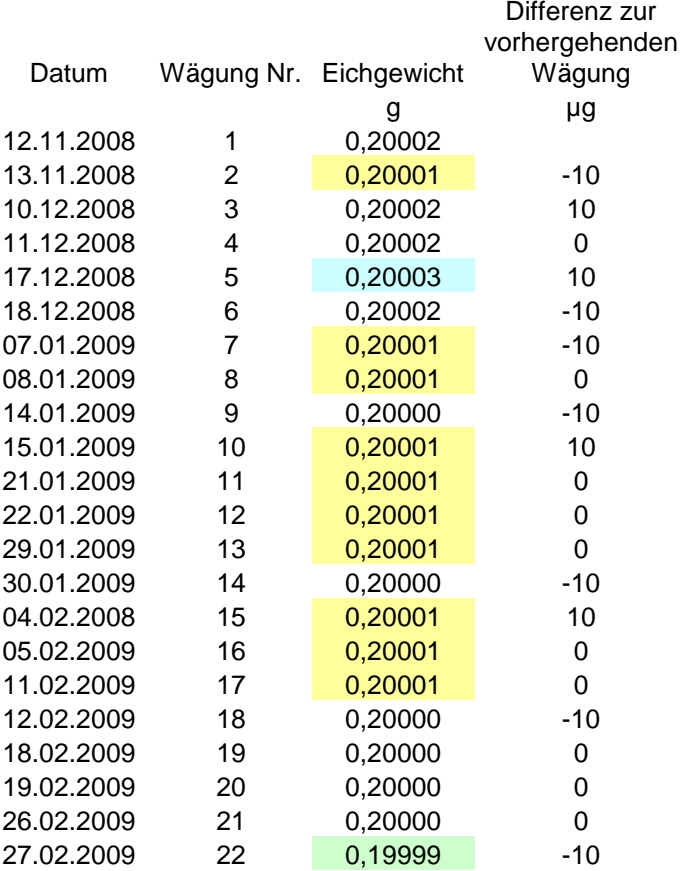

Gelb hinterlegt = Mittelwert

Grün hinterlegt = niedrigster Wert

Blau hinterlegt = höchster Wert

Bericht über die Eignungsprüfung der Immissionsmesseinrichtung Modell 5014*i* Beta mit PM10 Vorabscheider der Firma Thermo Fisher Scientific für die Komponente Schwebstaub PM<sub>10</sub>, Berichts-Nr.: 936/21209885/I

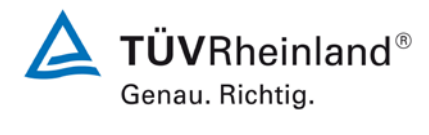

Seite 227 von [428](#page-2-1)

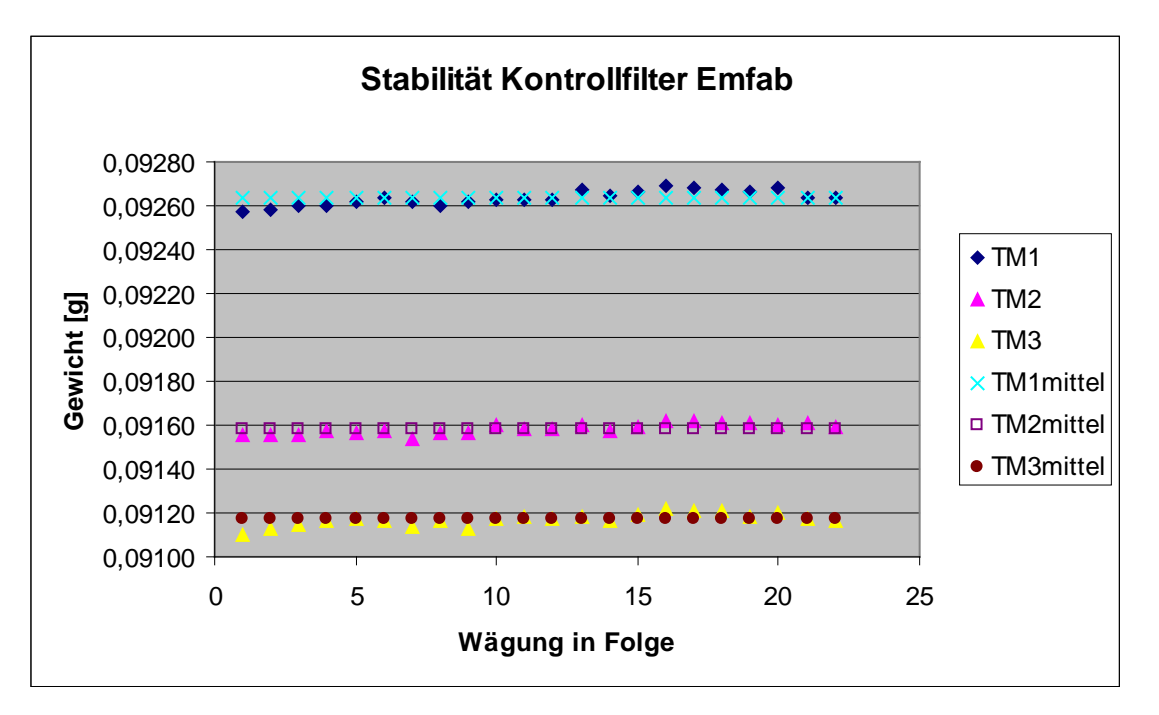

<span id="page-226-0"></span>Abbildung 72: Stabilität der Kontrollfilter

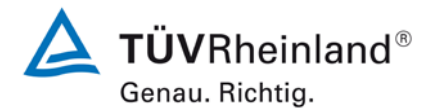

Seite 228 von [428](#page-2-1)

[Bericht über die Eignungsprüfung der Immissionsmesseinrichtung Modell](#page-0-1) 5014*i* Beta mit PM10 Vorabscheider [der Firma Thermo](#page-0-1) Fisher Scientific für die Komponente Schwebstaub PM<sub>10</sub>, Berichts-Nr.: 936/21209885/I

### Tabelle 43: Stabilität der Kontrollfilter

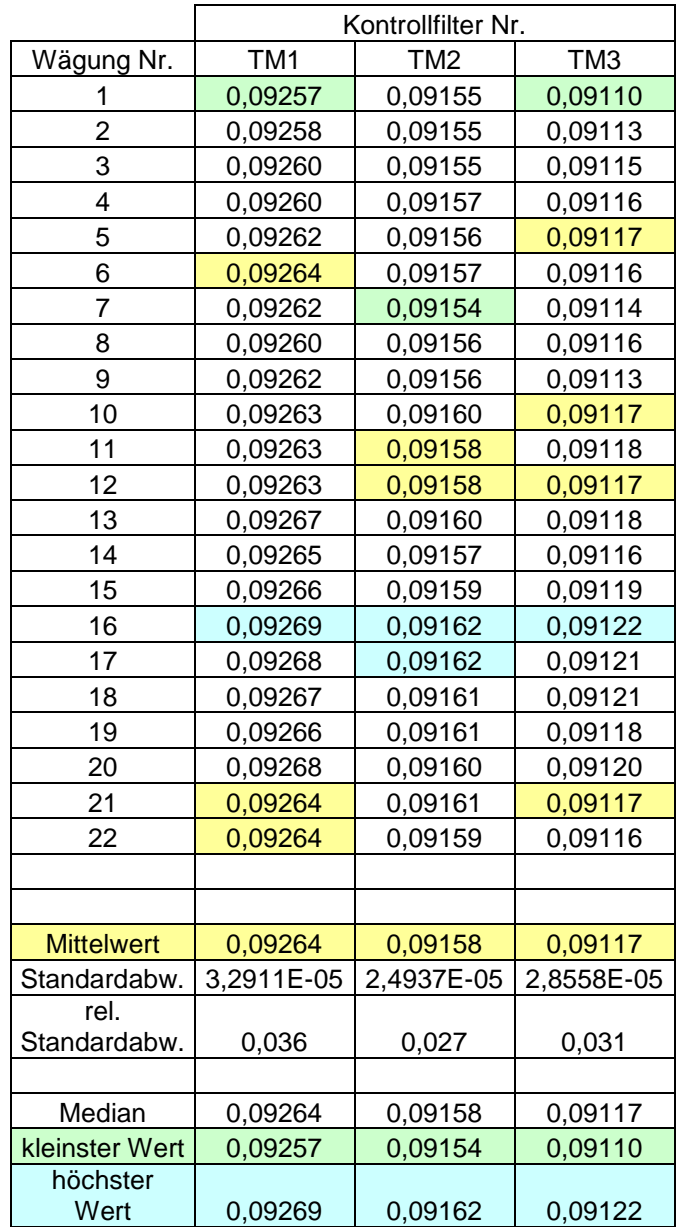

Gelb hinterlegt = Mittelwert

Grün hinterlegt = niedrigster Wert

Blau hinterlegt = höchster Wert

Bericht über die Eignungsprüfung der Immissionsmesseinrichtung Modell 5014*i* Beta mit PM10 Vorabscheider der Firma Thermo Fisher Scientific für die Komponente Schwebstaub PM<sub>10</sub>, Berichts-Nr.: 936/21209885/I

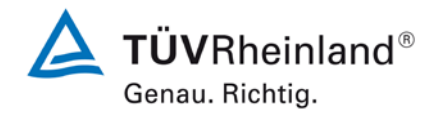

Seite 229 von [428](#page-2-1)

## **B) Standort in Großbritannien (Teddington)**

### **B.1 Umsetzung der Wägeprotokolle**

NPL (National Physical Laboratory) wurde beauftragt, die Filter für den Feldtest manuell zu wiegen. Entsprechend der Richtlinie EN14907 wurden die Filter weniger als 28 Tage im Wägeraum gelagert; die Plexiglaskammer, in der der Wiegevorgang stattfand, wurde bei 20 ± 1 °C und 50  $\pm$  5 % gehalten; die Filter wurden vor und nach Probenahme zweimal gewogen. [Tabelle 44](#page-228-0) fasst die Wägebedingungen und Wiegezeiten zusammen:

<span id="page-228-0"></span>Tabelle 44: Wägebedingungen und Wiegezeiten

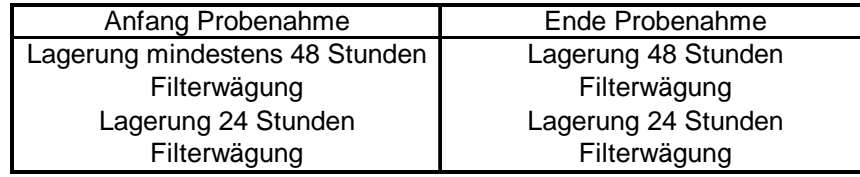

Zu Beginn jeder Wägereihe wurde die Balkenwaage untersucht, um die mechanischen Steifigkeiten zu entfernen, danach wurde kalibriert. Zu Beginn und zum Ende jeder Filtercharge wurde je ein Prüfgewicht von 50 mg und 200 mg gewogen. Entsprechend der Anforderungen des UK PM Equivalence Report [7] wurden die Filter in Bezug auf ein 100 mg Prüfgewicht und nicht in Bezug auf einen Nullfilter gewogen, da dieser über die Zeit einen Gewichtsverlust hat. Je vier Filter wurden zwischen den Prüfgewichten gewogen, da über diese Zeit die Wägedrift klein ist.

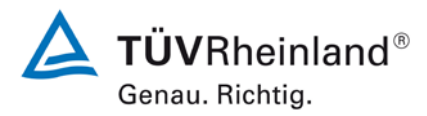

Seite 230 von [428](#page-2-1)

[Bericht über die Eignungsprüfung der Immissionsmesseinrichtung Modell](#page-0-1) 5014*i* Beta mit PM10 Vorabscheider [der Firma Thermo](#page-0-1) Fisher Scientific für die Komponente Schwebstaub PM<sub>10</sub>, Berichts-Nr.: 936/21209885/I

Die **Masse des Prüfgewichts (CM)** für die Filter wurde für jede Wägereihe nach der Gleichung **E A.1** berechnet

$$
CM = \frac{\left(m_{check, Beg} + m_{check,End}\right)}{2}
$$
 E A.1

Mit:

Mcheck,Beg = Masse des Prüfgewichts, gewogen direkt vor dem Probenfilter.

Mcheck,End = Masse des Prüfgewichts, gewogen direkt nach dem Probenfilter.

Die **Relative Masse (RM)** der Filter wurde für jede Wägereihe nach Gleichung **E A.2** berechnet:  $RM = m_{filter} - CM$  **E A.2** 

Mit:

 $m<sub>filter</sub>$  = Masse des Probenfilters

Die **Partikel Masse (PM)** wird wie in EN 14907 beschrieben nach der folgenden Gleichung berechnet.

$$
PM = \left(\frac{RM_{\text{End1}} + RM_{\text{End2}}}{2}\right) - \left(\frac{RM_{\text{Reg1}} + RM_{\text{Reg2}}}{2}\right)
$$
 E A.3

Mit:

Beg1 kennzeichnet Wägereihe 1, vor Probenahme

- Beg2 kennzeichnet Wägereihe 2, vor Probenahme
- End1 kennzeichnet Wägereihe 1, nach Probenahme
- End2 kennzeichnet Wägereihe 2, nach Probenahme

Bericht über die Eignungsprüfung der Immissionsmesseinrichtung Modell 5014*i* Beta mit PM10 Vorabscheider der Firma Thermo Fisher Scientific für die Komponente Schwebstaub PM<sub>10</sub>, Berichts-Nr.: 936/21209885/I

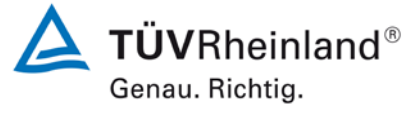

Seite 231 von [428](#page-2-1)

End Streubereich (S<sub>Pre</sub>), Beg Streubereich (S<sub>Post</sub>) und Prüfgewicht Streubereich (S<sub>Blank</sub>) wurden nach den folgenden Gleichungen berechnet:

$$
S_{\text{Pr}e} = RM_{\text{Arff1}} - RM_{\text{Arff2}} \tag{E A.4}
$$

$$
S_{\text{Post}} = RM_{\text{End1}} - RM_{\text{End2}}
$$
 E A.5

$$
S_{\text{Blank}} = \left(\frac{CM_{\text{End2}} + CM_{\text{End1}}}{2}\right) - \left(\frac{CM_{\text{Amf2}} + CM_{\text{Amf1}}}{2}\right)
$$
 **E A.6**

Wie im UK PM Equivalence Report [7] beschrieben war es nicht möglich, alle Filter wie in EN14907 beschrieben innerhalb des 15-tägigen Zeitfensters zu wiegen.

Allerdings wurden die Filter direkt aus dem Referenzprobenehmer entnommen und in den Kühlschrank gelegt, dadurch war es nicht notwendig zu bestimmen, ob  $T_{Umgebung}$  23 °C überschreitet. 15 Tage erscheinen unpraktikabel für einen relativ kleinen Feldtest Rahmen, es ist wenig wahrscheinlich, dass diese Methode in nationalen und regionalen Netzwerken übernommen wird, die Methode die hier angewendet wurde, ist repräsentativ für den Betrieb der Referenzprobenehmer in der Praxis.

## **A.2 Analyse des verwendeten Wägeprotokolls**

Das Streuverhalten der Anfangs- und Endwiegungen für alle gewogenen EMFAB Filter im Verhältnis zum Taragewicht und zum Prüfgewicht sind in [Abbildung 73](#page-231-0) dargestellt. Wenn alle Filter während der Messungen an relativer Masse verlieren, wird die Streuung nach rechts verschoben, im Gegenzug wird die Streuung nach links verschoben, wenn die relative Masse der Filter zunimmt. Die EN14907 schreibt vor, dass unbeladene Filter verworfen werden sollen, wenn die Differenz der Masse der zwei Anfangswägungen größer als 40 µg ist. Gleichermaßen schreibt die EN14907 vor, dass Filter, deren Massendifferenz der beiden Endwägungen größer als 60 µg ist, verworfen werden. Es wurden keine Filter aufgrund dieses Kriteriums verworfen. Es gilt als unwahrscheinlich, dass die festgestellten Streuungen der Wiederholungsbestimmungen der Masse einen signifikanten Einfluss auf die Ergebnisse zu haben.

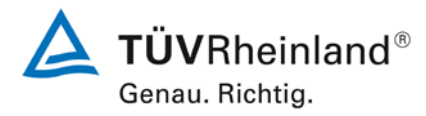

Seite 232 von [428](#page-2-1)

[Bericht über die Eignungsprüfung der Immissionsmesseinrichtung Modell](#page-0-1) 5014*i* Beta mit PM10 Vorabscheider [der Firma Thermo](#page-0-1) Fisher Scientific für die Komponente Schwebstaub PM<sub>10</sub>, Berichts-Nr.: 936/21209885/I

<span id="page-231-0"></span>Abbildung 73: Streuung der Emfab Filter für (**A**) Anfangswägung m Vergleich zum Prüfgewicht und (**B**) Endwägung im Vergleich zum Prüfgewicht

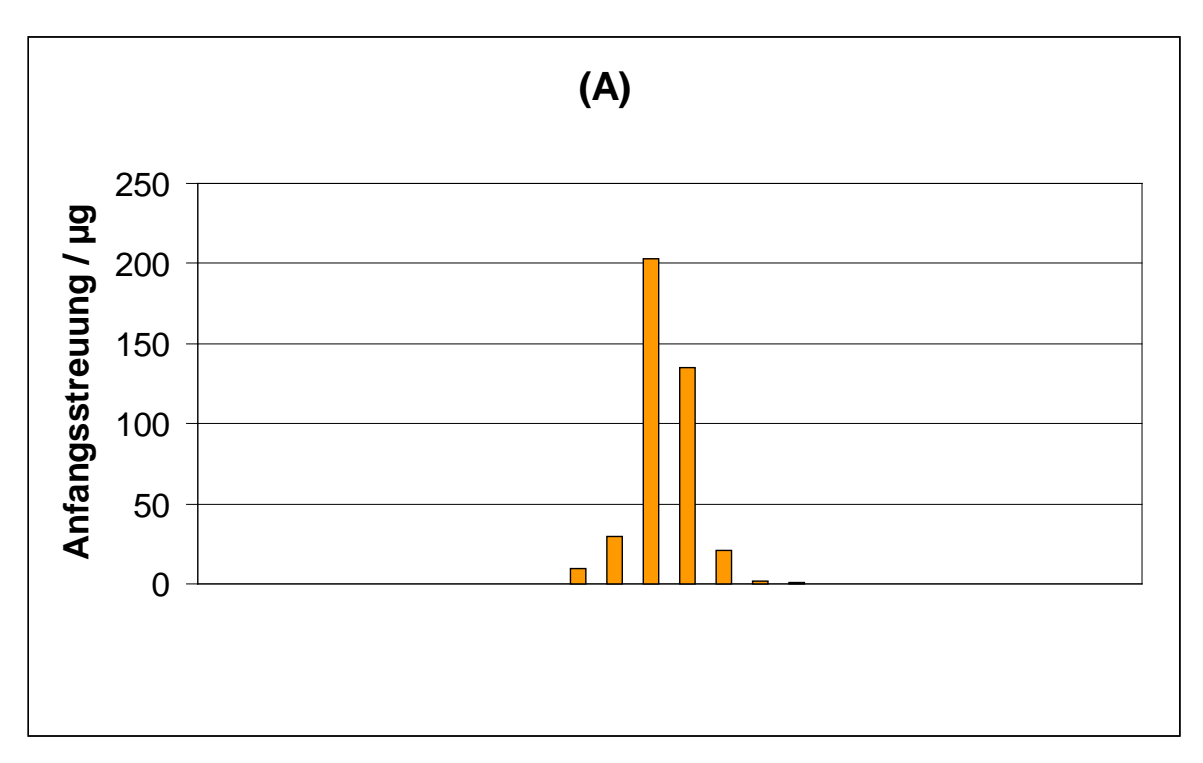

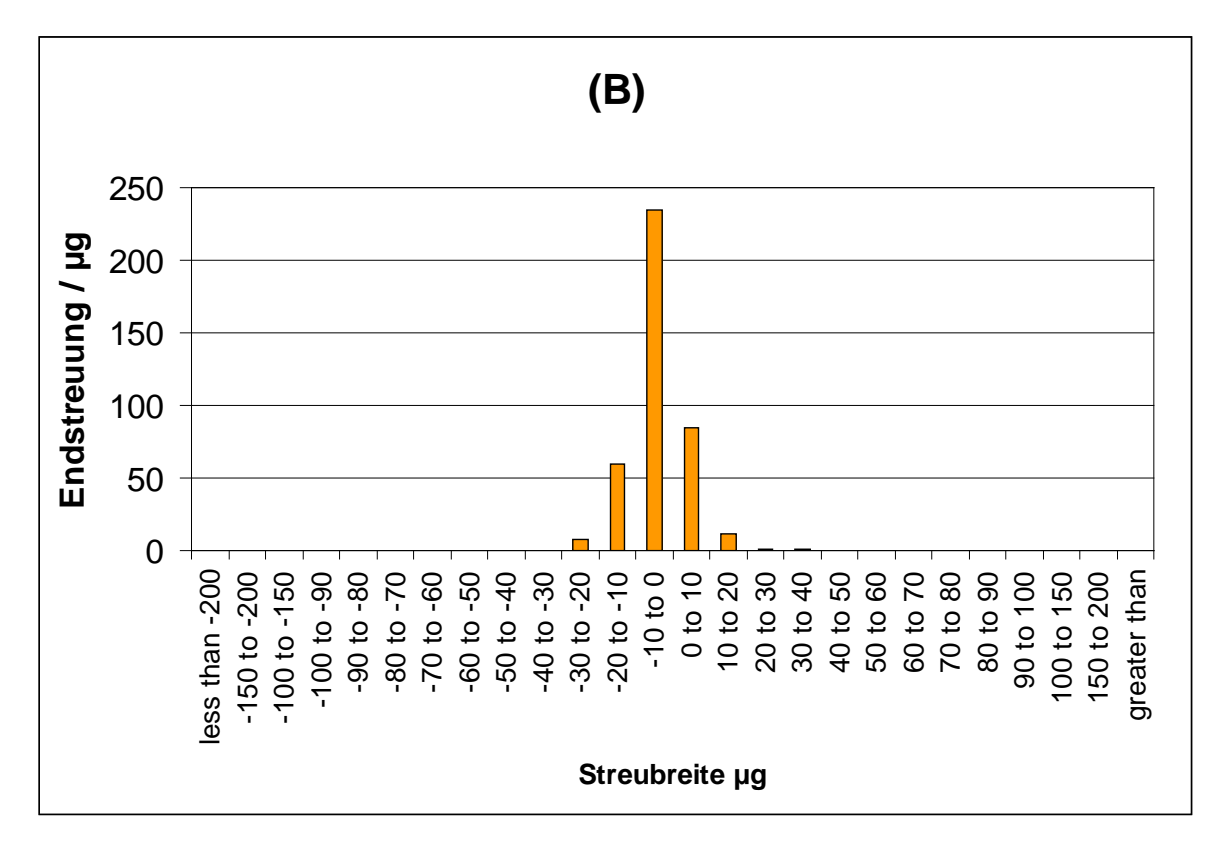

Bericht über die Eignungsprüfung der Immissionsmesseinrichtung Modell 5014*i* Beta mit PM10 Vorabscheider der Firma Thermo Fisher Scientific für die Komponente Schwebstaub PM $_{10}$ , Berichts-Nr.: 936/21209885/I

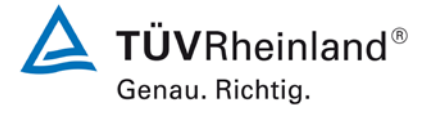

Seite 233 von [428](#page-2-1)

# **Anhang 3**

**Handbuch**

# **Modell 5014***i* **Beta**

### **Bedienungsanleitung**

Messgerät zur kontinuierlichen Partikelüberwachung in der Umgebungsluft Art.Nr. 106428-00 12Mar2013

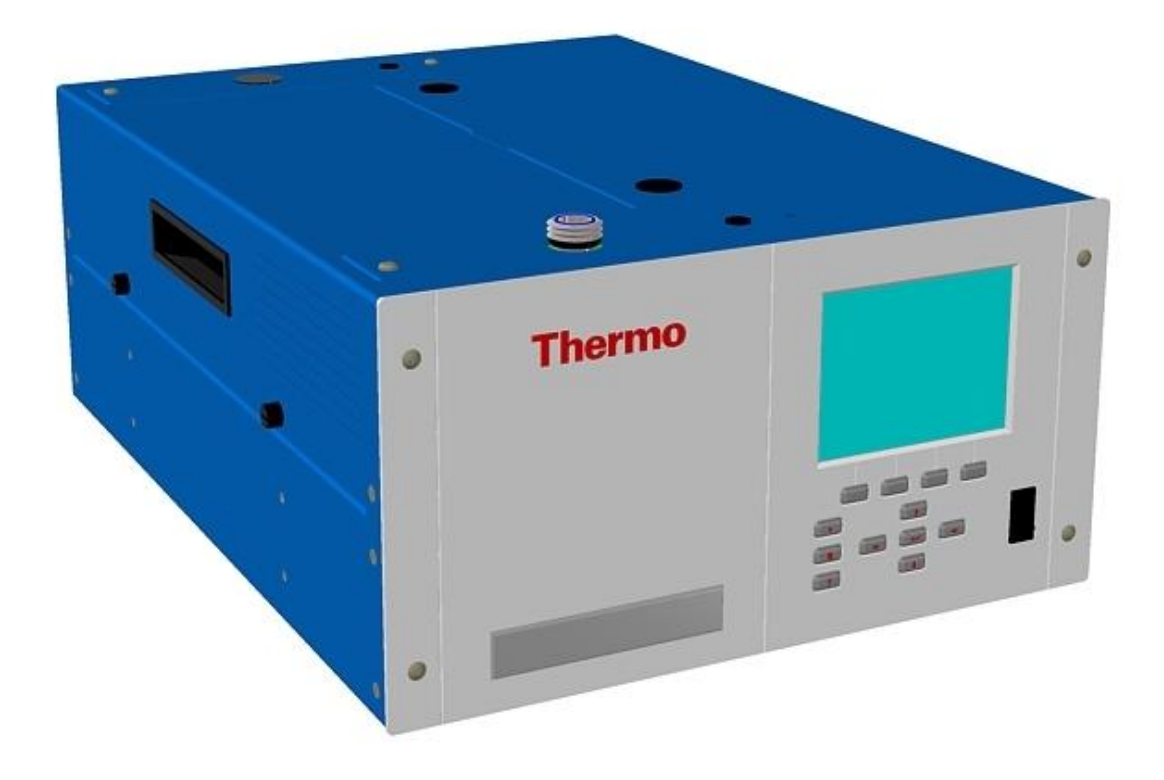

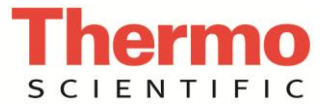

© 2011 Thermo Fisher Scientific Inc. Alle Rechte vorbehalten.

Änderungen der Spezifikationen, Bedingungen und Preisgestaltung sind vorbehalten. Eine Verfügbarkeit aller Produkte in allen Ländern ist nicht gegeben. Bezüglich weiterer Details setzen Sie sich bitte mit Ihren örtlichen Vertriebsvertretungen in Verbindung.

Thermo Fisher Scientific Air Quality Instruments 27 Forge Parkway Franklin, MA 02038 1-508-520-0430 www.thermo.com/aqi

# **Entsprechung der WEEE Richtlinie**

Dieses Produkt muss der Europäischen WEEE Richtlinie 2002/96/EWG über die Entsorgung von Elektro- und Elektronik-Altgeräten entsprechen. Das Produkt ist mit dem folgenden Symbol gekennzeichnet:

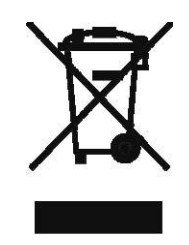

Thermo Fisher Scientific hat mit einem oder mehreren Recycling- /Entsorgungsfirmen in jedem EU Mitgliedsstaat eine vertragliche Regelung getroffen. Das Produkt sollte demzufolge durch eine dieser Firmen recycled oder entsorgt werden. Weitere Informationen über die Einhaltung dieser Richtlinien durch Thermo Fisher Scientific, über Recycling-Firmen in Ihrem Land und über Thermo Fisher Scientific Produkte, die eine Erkennung von Substanzen erleichtern, die unter die RoHS Richtlinie fallen, erhalten Sie unter: www.thermo.com/WEEERoHS.

# **Über dieses Handbuch**

Dieses Handbuch liefert Ihnen Informationen über Installation, Betrieb, Wartung und Service des Messgeräts vom Typ 5014*i* "Messgerät zur kontinuierlichen Überwachung von Partikeln in der Umgebungsluft". Es beinhaltet auch wichtige Warnhinweise, um einen sicheren Betrieb zu gewährleisten und Schäden am Gerät vorzubeugen. Um bestimmte Informationen leichter auffinden zu können, finden Sie nachfolgend eine Gliederung der Kapitel und Anhänge, die Ihnen den Zugang zu Informationen bzgl. Betrieb und Service erleichtern soll:

- Kapitel 1 "[Einleitung](#page-259-0)" gibt Ihnen eine Übersicht über die Produktmerkmale, beschreibt die Arbeitsweise des Gerätes und gibt einen Überblick über die Produktspezifikationen.
- Kapitel 2 "[Installation](#page-271-0)" beschreibt die notwendigen Schritte zum Auspacken, Aufstellen und zur Inbetriebnahme des Geräts.
- Kapitel 3 "[Betrieb](#page-297-0)" liefert eine Beschreibung über das Display auf der Gerätevorderseite, das Tastenfeld auf der Gerätevorderseite und die menügesteuerte Firmware.
- In Kapitel 4 "[Kalibrierung](#page-411-0)" werden die Vorgehensweise zur Kalibrierung des Messgeräts sowie das hierzu benötigte Ausrüstung beschrieben.
- $\bullet$  Im Kapitel 5 "[Präventive Wartung](#page-427-0)" finden Sie eine Beschreibung der Vorgehensweise zur Wartung, um einen sicheren und zuverlässigen Betrieb des Messgeräts zu gewährleisten.
- Kapitel 6 "Störungssuche [und Störungsbeseitigung](#page-437-0)" liefert einen Leitfaden für die Fehlerdiagnose und Fehlerabgrenzung und gibt Empfehlungen bzw. liefert Vorschläge, wie der ordnungsgemäße Betrieb wiederhergestellt werden kann.
- Kapitel 7 "[Service](#page-463-0)" liefert Sicherheitshinweise für Techniker, die am Gerät arbeiten, schrittweise Anleitungen zur Reparatur bzw. zum Austausch einzelner Komponenten und eine Ersatzteilliste. Hier finden Sie auch alle Kontaktdaten bzgl. technischer Informationen und Support.

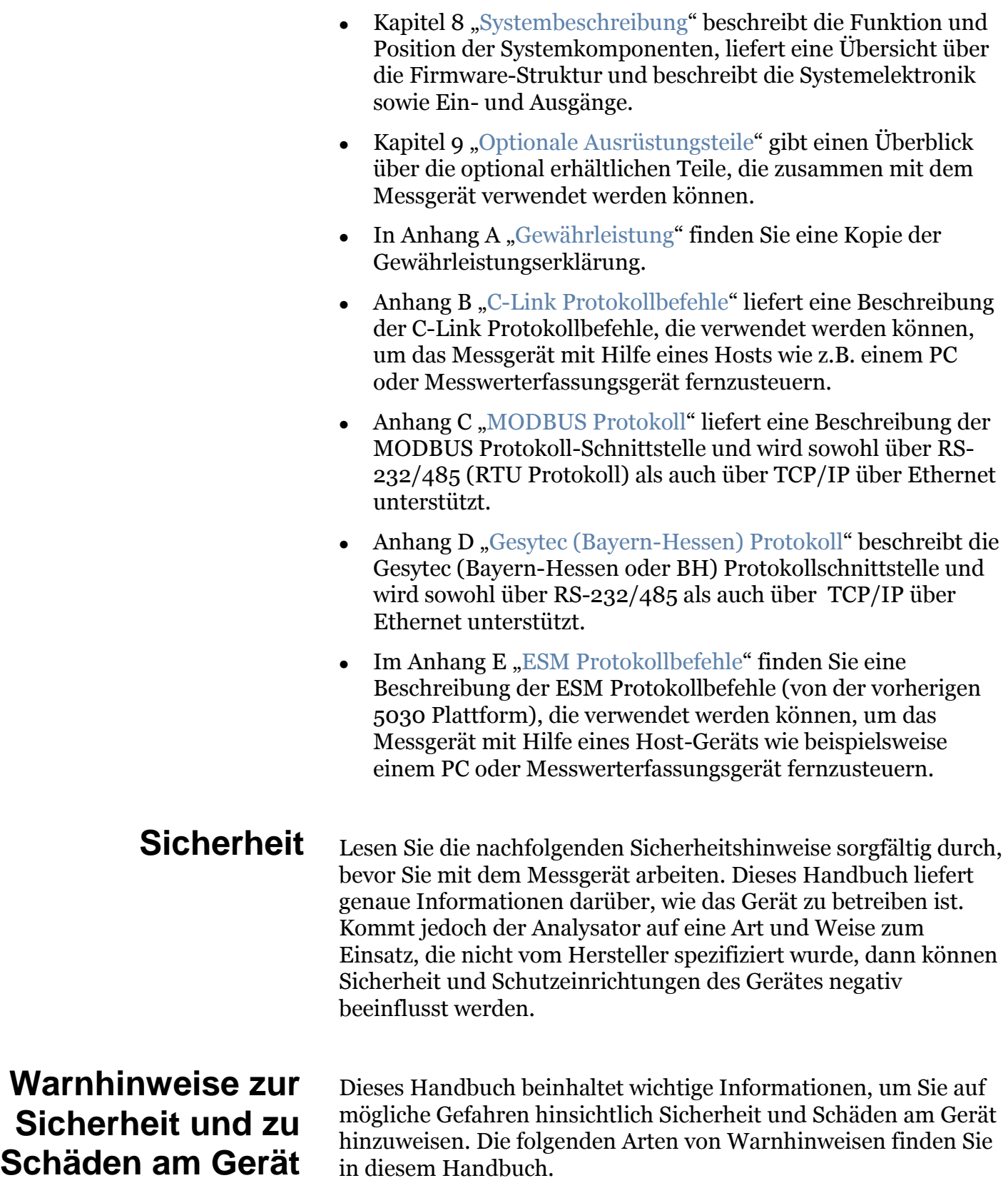

Beschreibung der Warnhinweise bzgl. Sicherheit und Schäden am Gerät

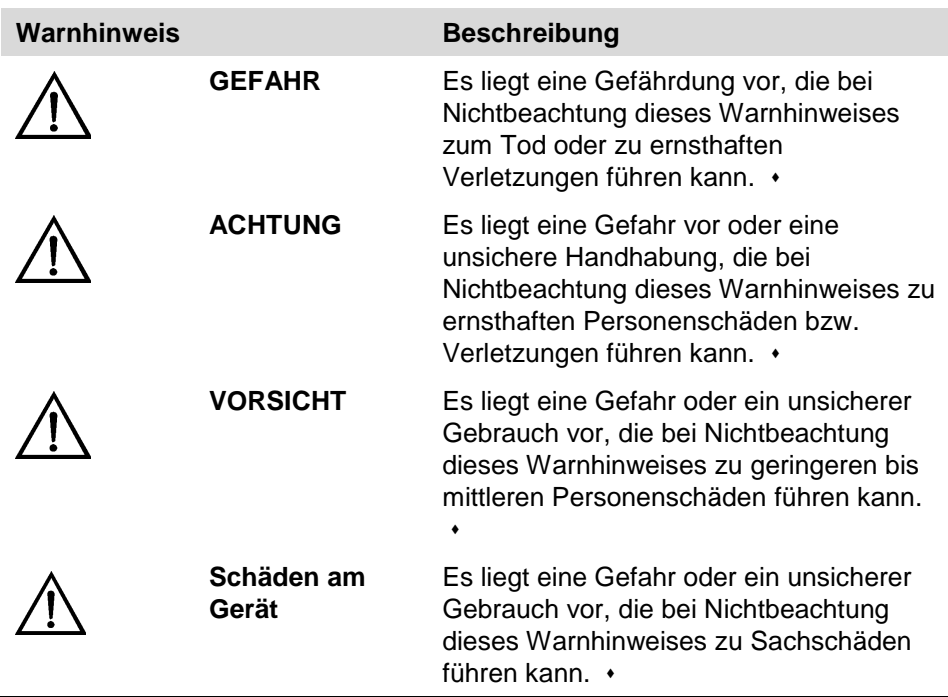

In diesem Handbuch verwendete Warnhinweise bzgl. Sicherheit und Schäden am Gerät

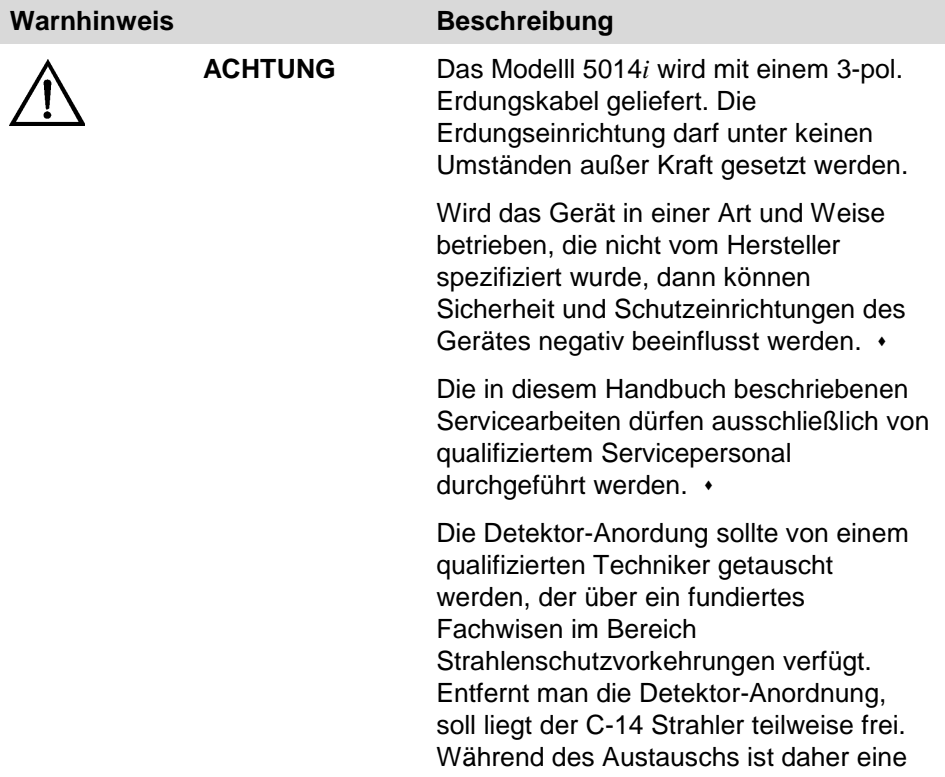

Warnhinweise zur Sicherheit und zu Schäden am Gerät

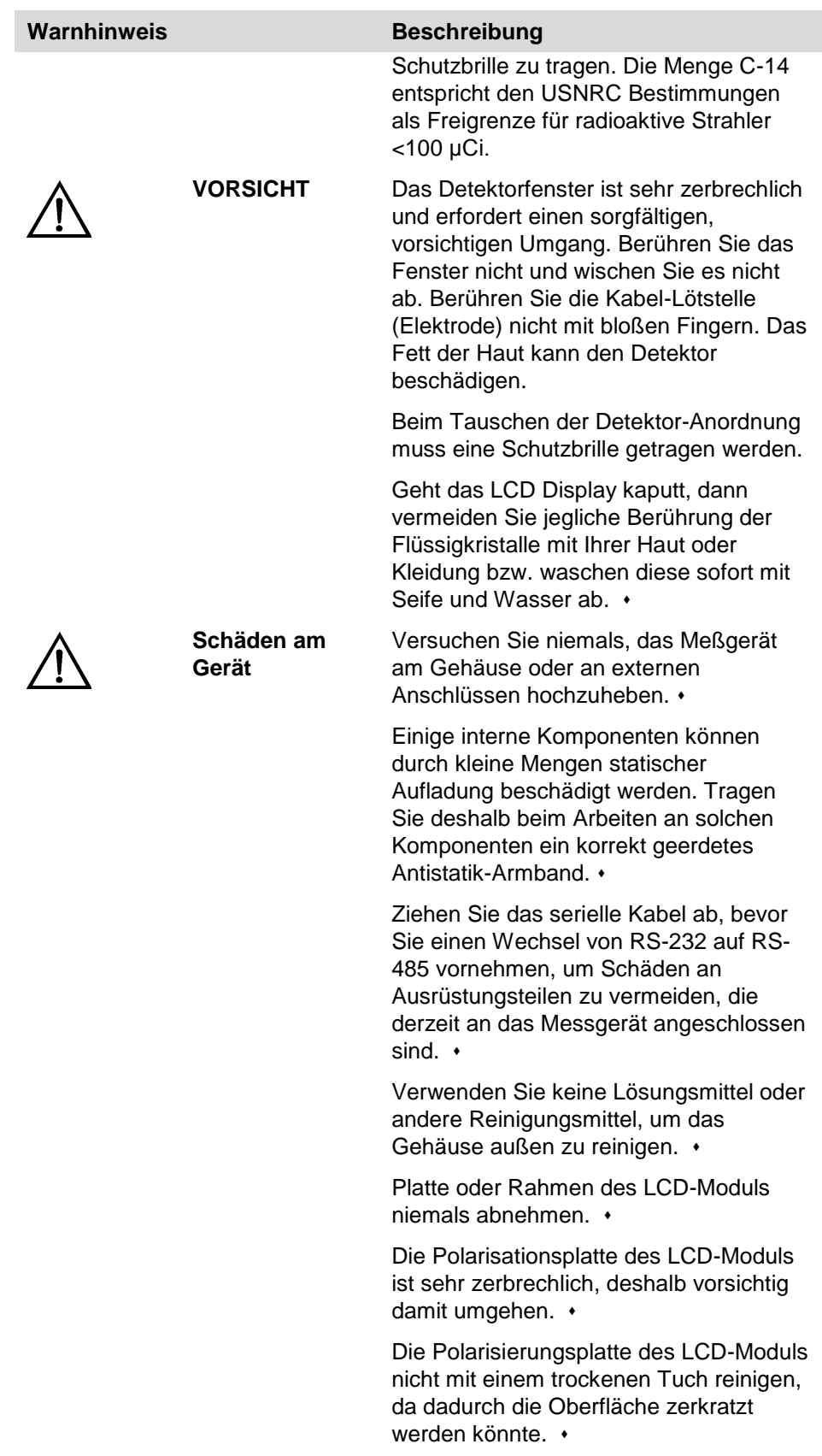

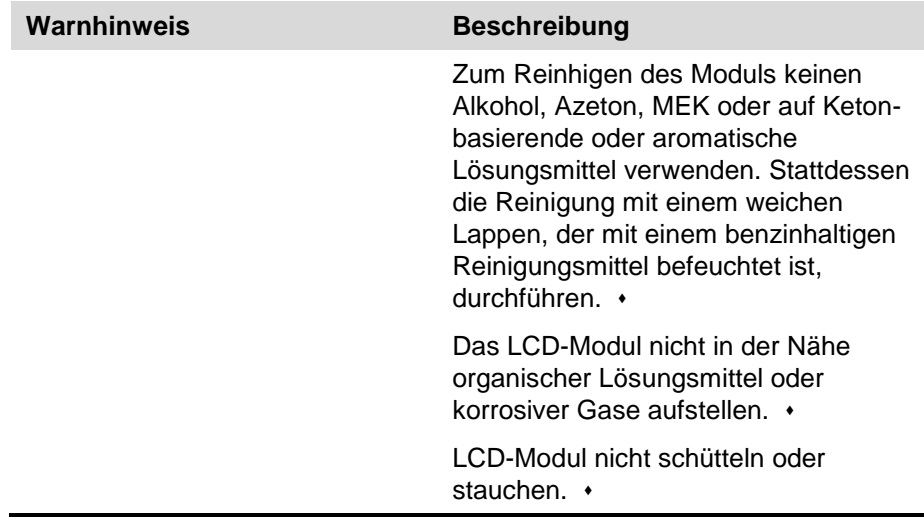

# **Elektrische /Sicherheits-Zertifizierungen**  $C \in$

Dieses Produkt wurde getestet und dokumentiert und entspricht den folgenden U.S. und kanadischen Sicherheitsnormen:

UL Norm 61010-1:2004 2. Ausgabe CAN/CSA C22.2 Nr. 1010-1:2004 2. Ausgabe IEC 61326-2-3: 2006

Thermo Fisher Scientific bescheinigt, dass dieses Produkt im Hinblick auf elektrische Aussendungen und Störfestigkeit in Übereinstimmung mit der EG-Richtlinie 89/336/EWG arbeitet. Das Gerät entspricht insbesondere den Anforderungen der EN 61326-1:1998 Norm bzgl. Störfestigkeit und Aussendungen. Zusätzlich wurde die Hardware hinsichtlich Personen- oder Brandsicherheit in Übereinstimmung mit der Norm EN61010- 1:2001 (Sicherheit) in Erfüllung der EG-Richtlinie 73/23/EWG getestet.

# **FEM Erklärung**

Thermo Scientific 5014*i* Beta Messgerät zur kontinuierlichen Partikel-Überwachung für Partikel der Kategorie PM10

*Entsprechend automatisiertes Verfahren:* EQPM-1102-150

"Thermo Scientific Modell 5014*i* Beta – Messgerät zur kontinuierlichen Partikelüberwachung" konfiguriert mit einem 10 µm größenselektivem Einlass und dynamischem Heizsystem (DHS), betrieben mit einem Gesamtdurchfluss von 16,67 l/min. und in Übereinstimmung mit der Gebrauchsanweisung von Thermo Scientific für das Gerät 5014*i:* Messgerät zur kontinuierlichen Partikelüberwachung.

# **FCC Einhaltung**

Jegliche Modifikation oder Veränderung am Gerät, die von der für die Einhaltung der FCC Vorschriften verantwortlichen Partei nicht genehmigt wurde, kann dazu führen, dass die Genehmigung zur Nutzung/Bedienung des Gerätes für den Bediener erlischt.

**Hinweis** Dieses Gerät wurde gemäß Absatz 15 der FCC Richtlinien geprüft und es wurde befunden, dass das Gerät die Grenzwerte für ein digitales Gerät der Klasse A einhält. Diese Grenzwerte dienen dazu, ein vernünftiges Maß an Schutz gegen schädliche Interferenzen zu bieten, wenn das Gerät in kommerziellem Umfeld betrieben wird. Das Gerät erzeugt, verwendet und kann Energie in Form von Hochfrequenz aussenden. Wenn das Gerät nicht wie im Handbuch beschrieben installiert und verwendet wird, kann dies zu Störungen im Funkverkehr führen. Der Betrieb dieses Gerätes in Wohngebieten führt wahrscheinlich ebenfalls zu schädlichen Interferenzen. In diesem Fall ist der Bediener/Betreiber angehalten, die Beeinträchtigung auf seine Kosten zu beseitigen.

# **WEEE Symbol**

Das nachfolgende Symbol und die dazugehörige Beschreibung identifizieren die WEEE-Kennzeichnung, die auf dem Gerät aufgebracht und in der Dokumentation verwendet wird.

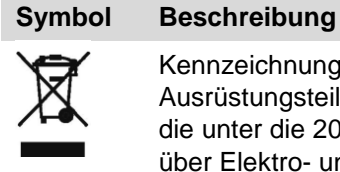

Kennzeichnung elektrischer und elektronischer Ausrüstungsteile, die für elektrische und elektronische Teile gilt, die unter die 2002/96/EC (WEEE) Richtlinie fallen (Richtlinie über Elektro- und Elektronik-Altgeräte), und für Ausrüstung/Gerätschaften, die nach dem 13. August 2005 auf den Markt gekommen sind.

# **Anlaufstellen bei Fragen**

Falls Sie technische Fragen haben oder Unterstützung benötigen, so steht Ihnen hierfür ein weltweites Netz von Vertriebshändlern zur Verfügung. Informationen zu einem Vertriebshändler in Ihrer Nähe erhalten Sie von unserer Niederlassung Europa (in den Niederlanden) unter der Rufnummer:

+31 765795641

# **Inhaltsverzeichnis**

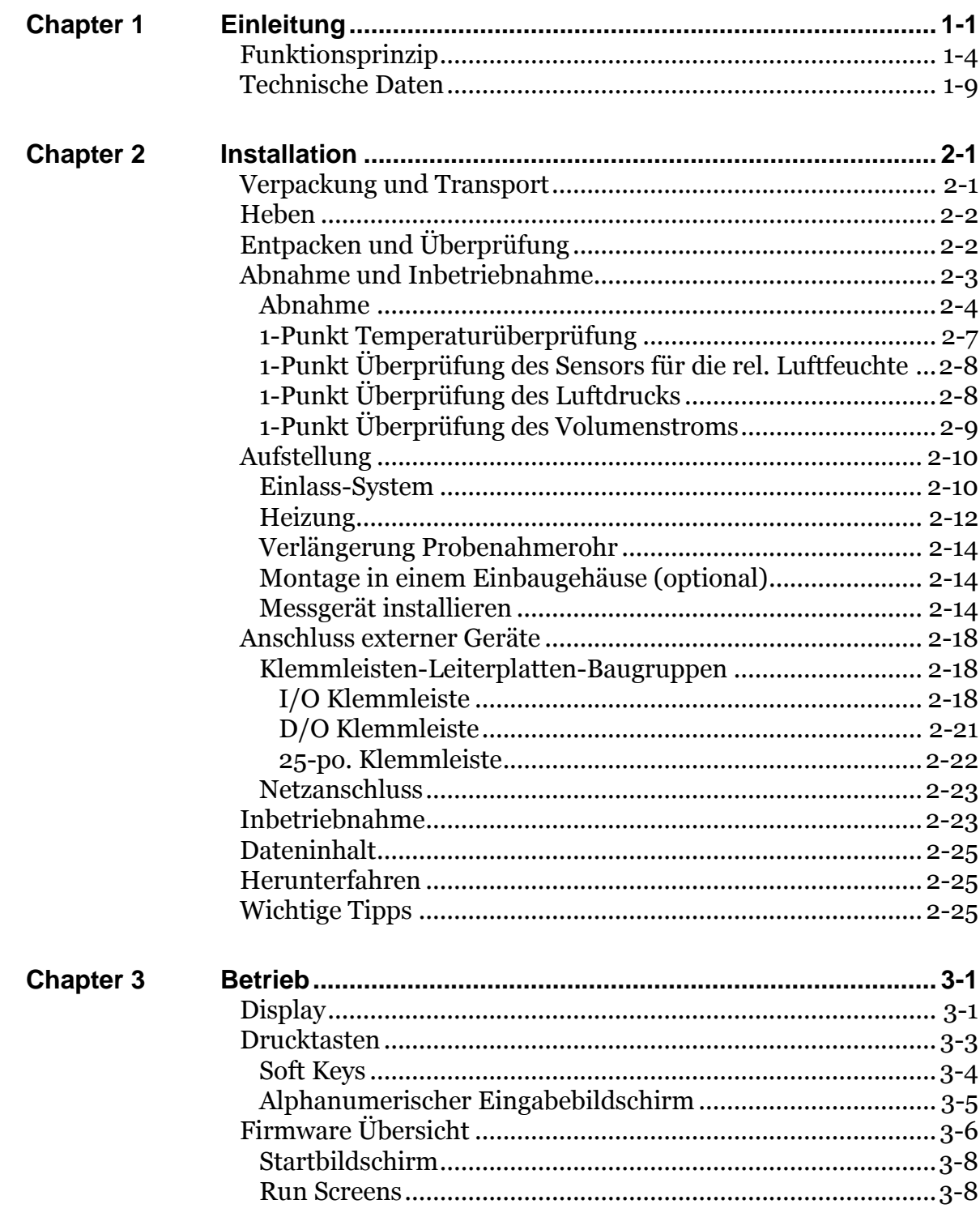

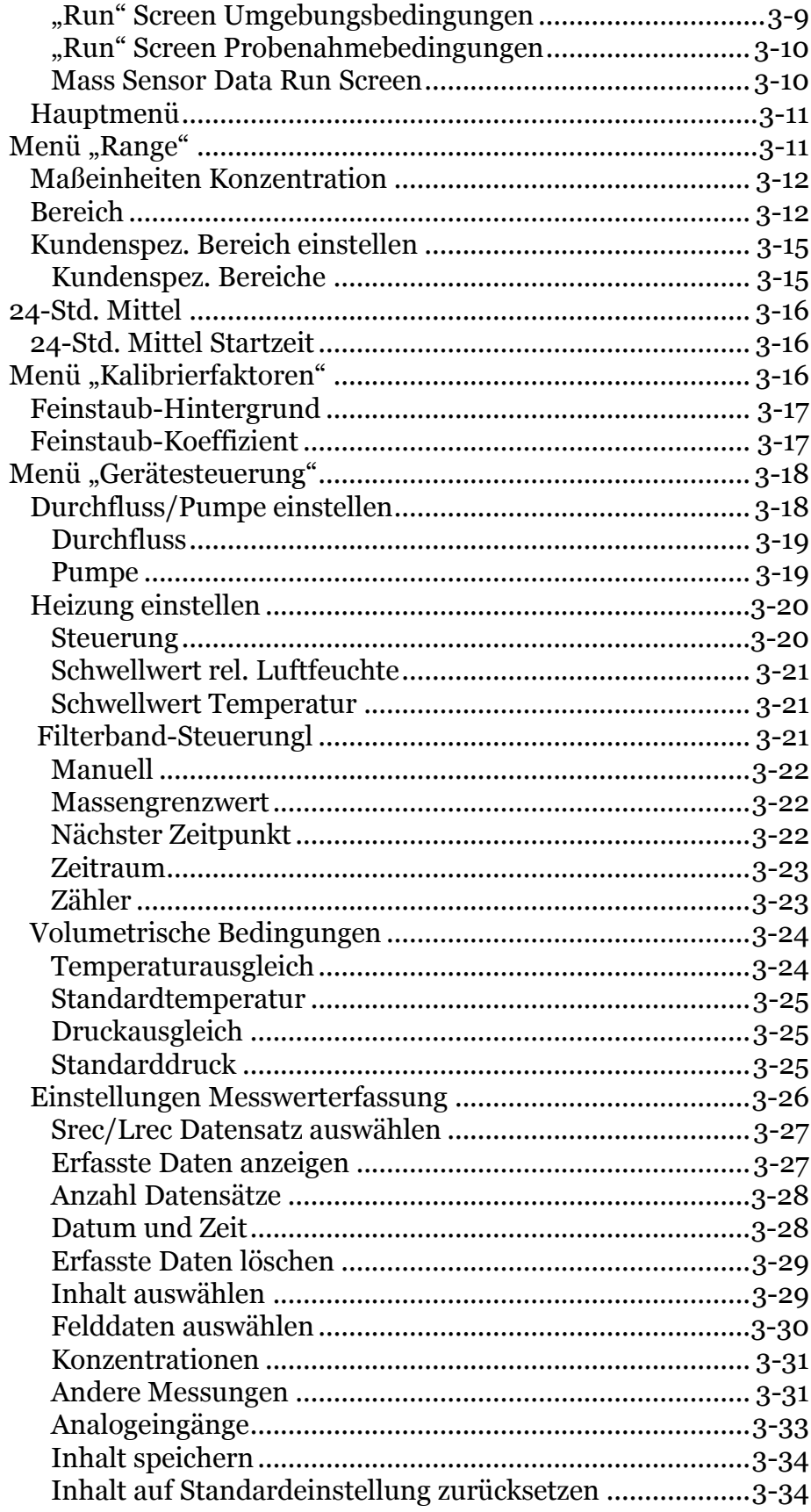

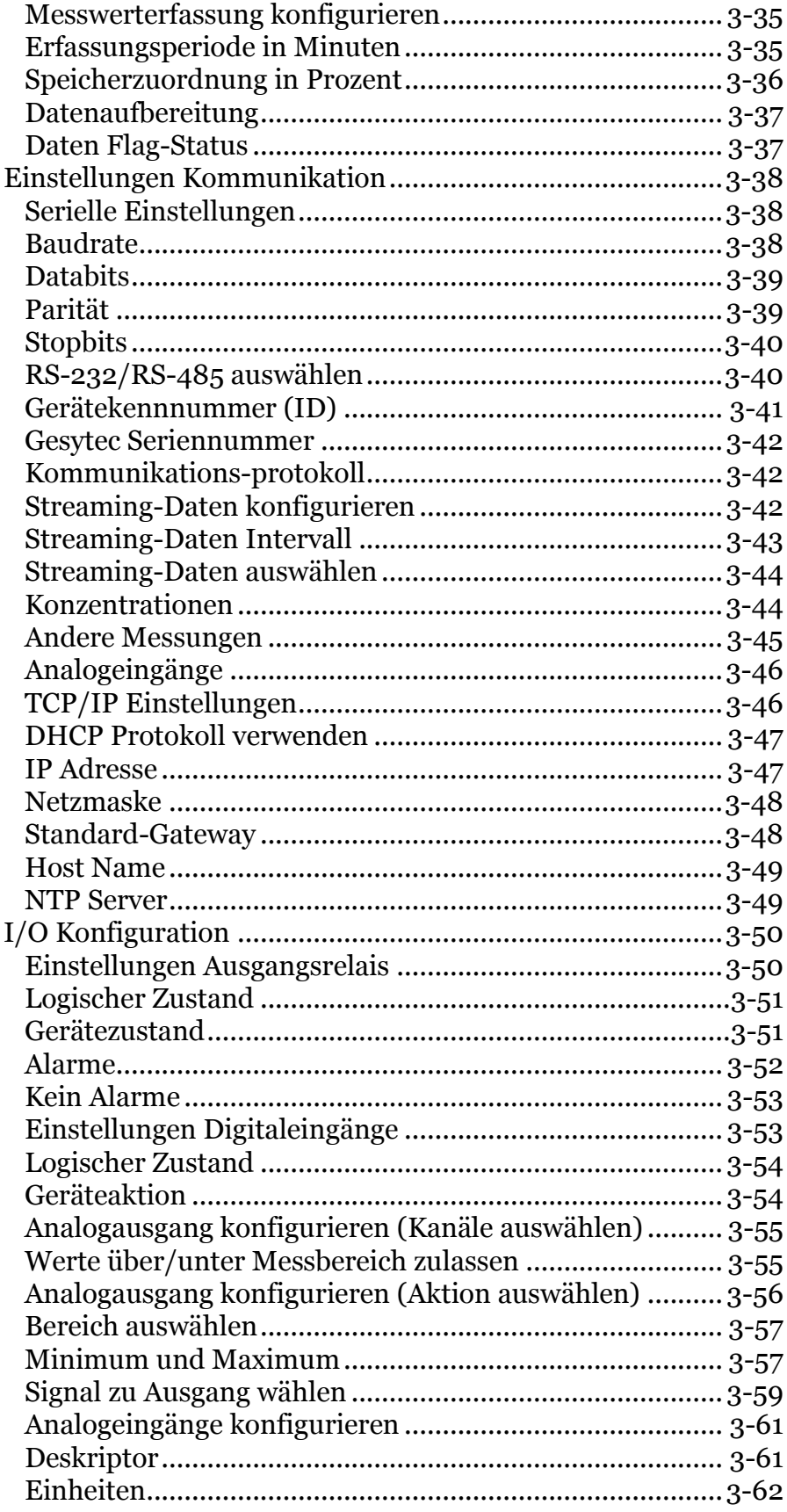

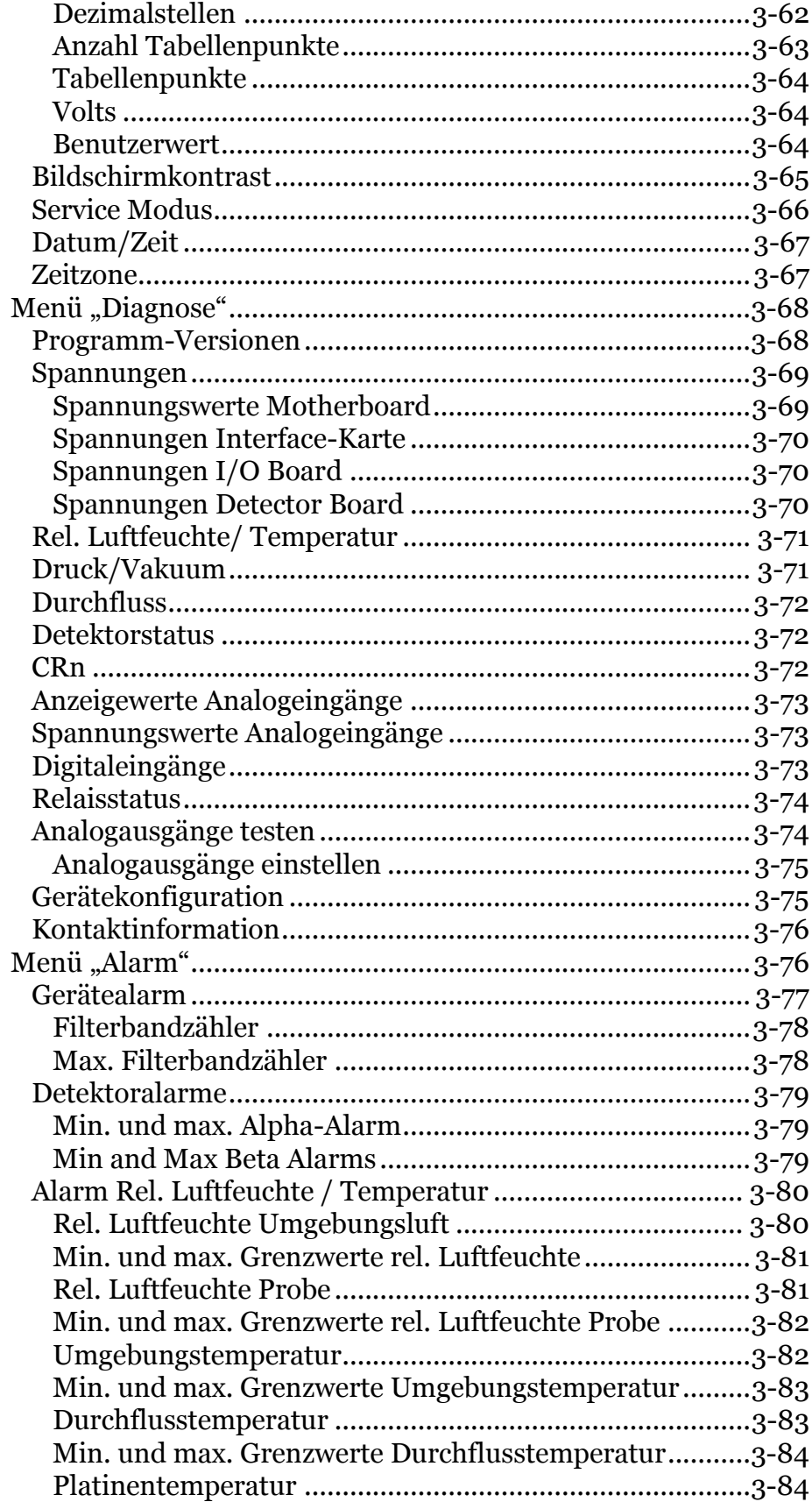

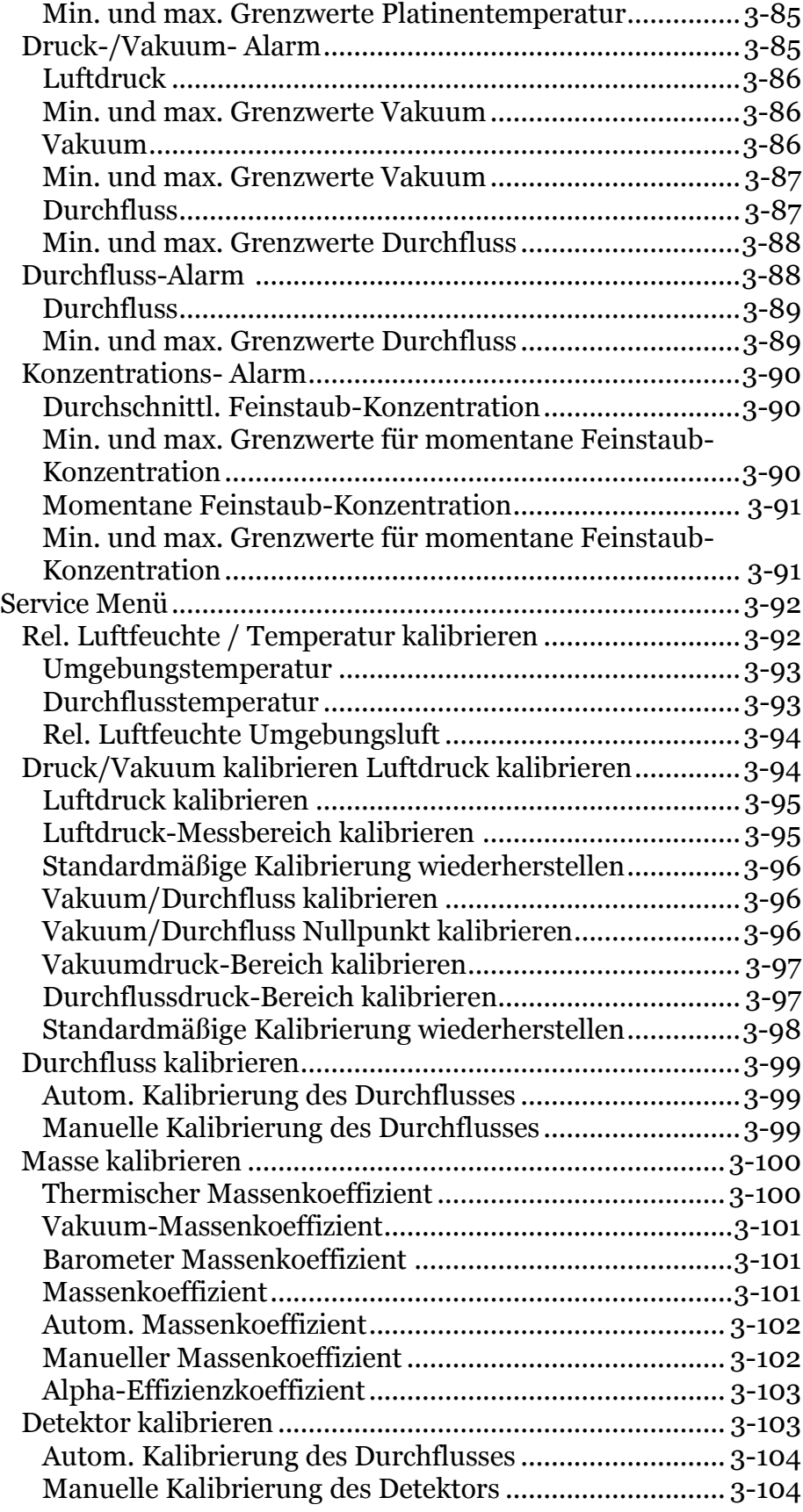

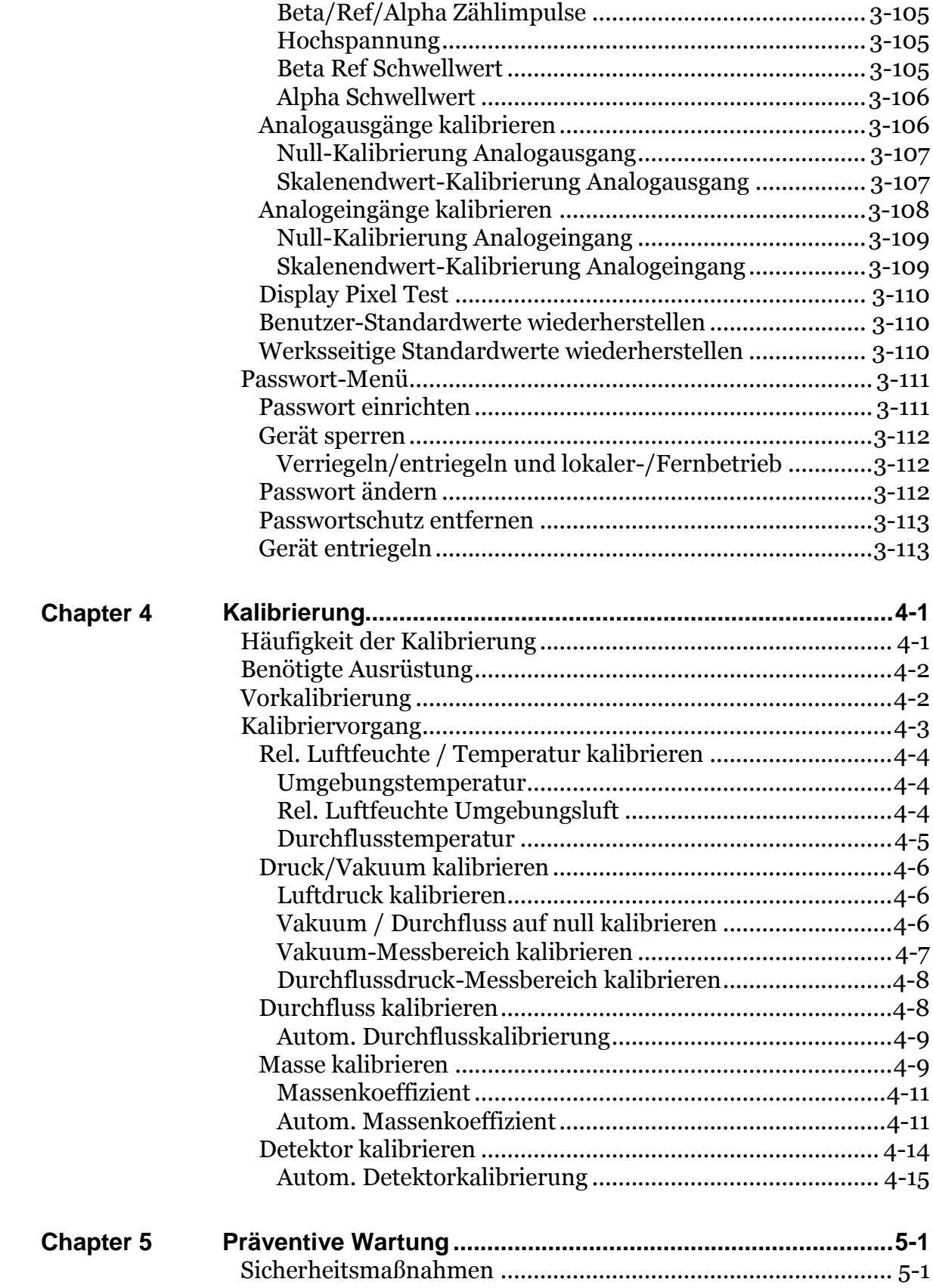

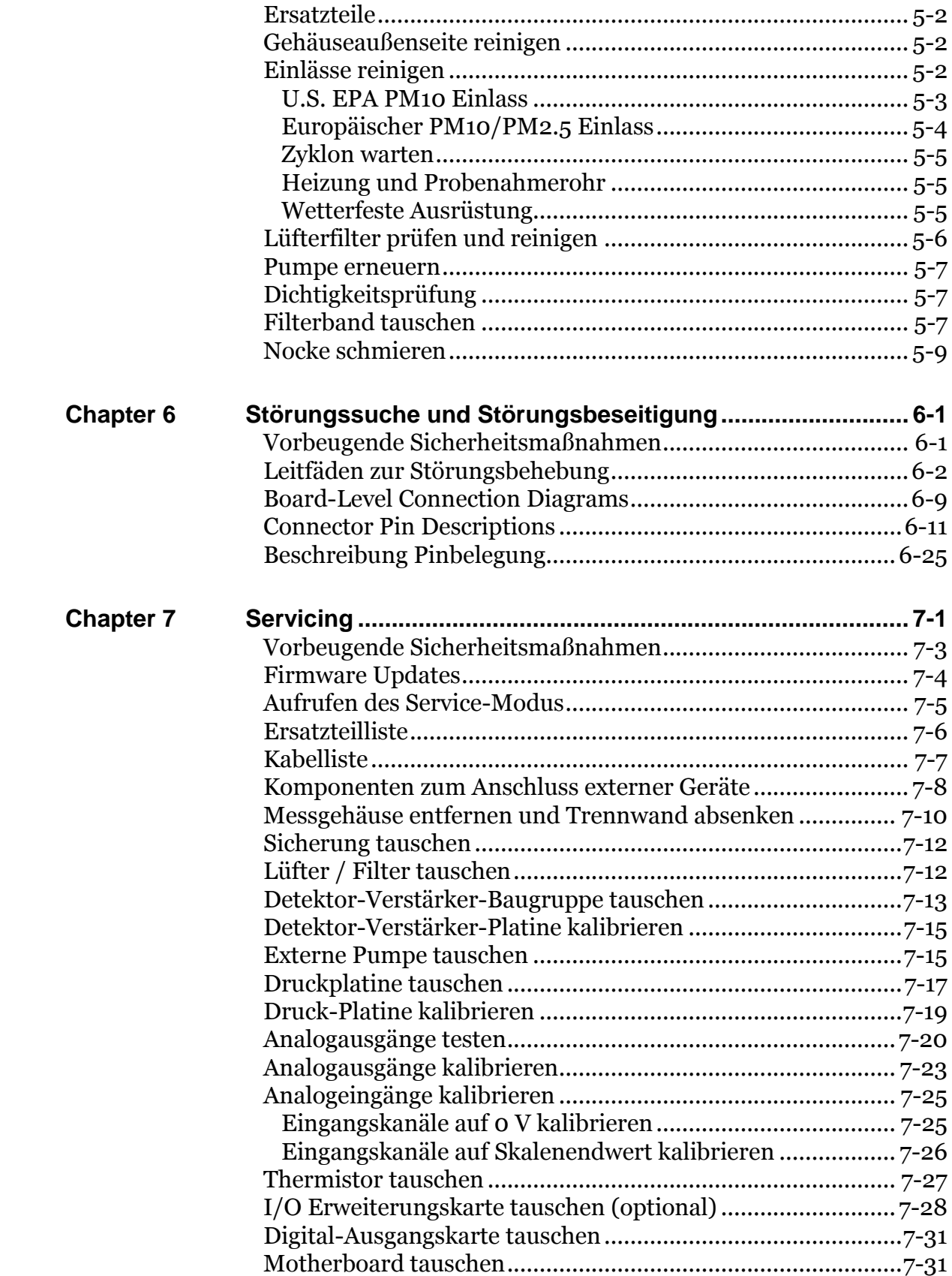

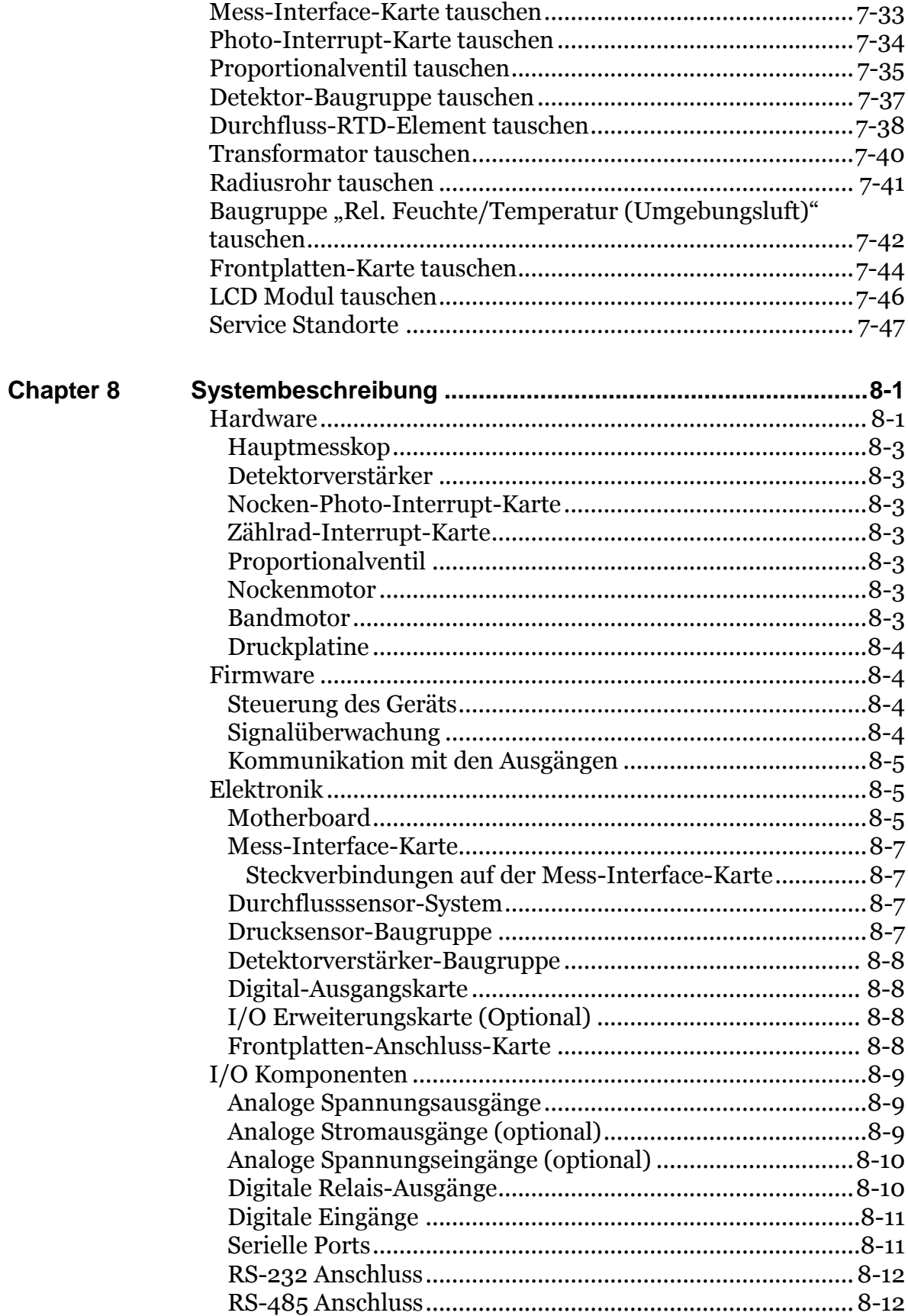
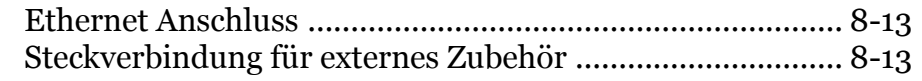

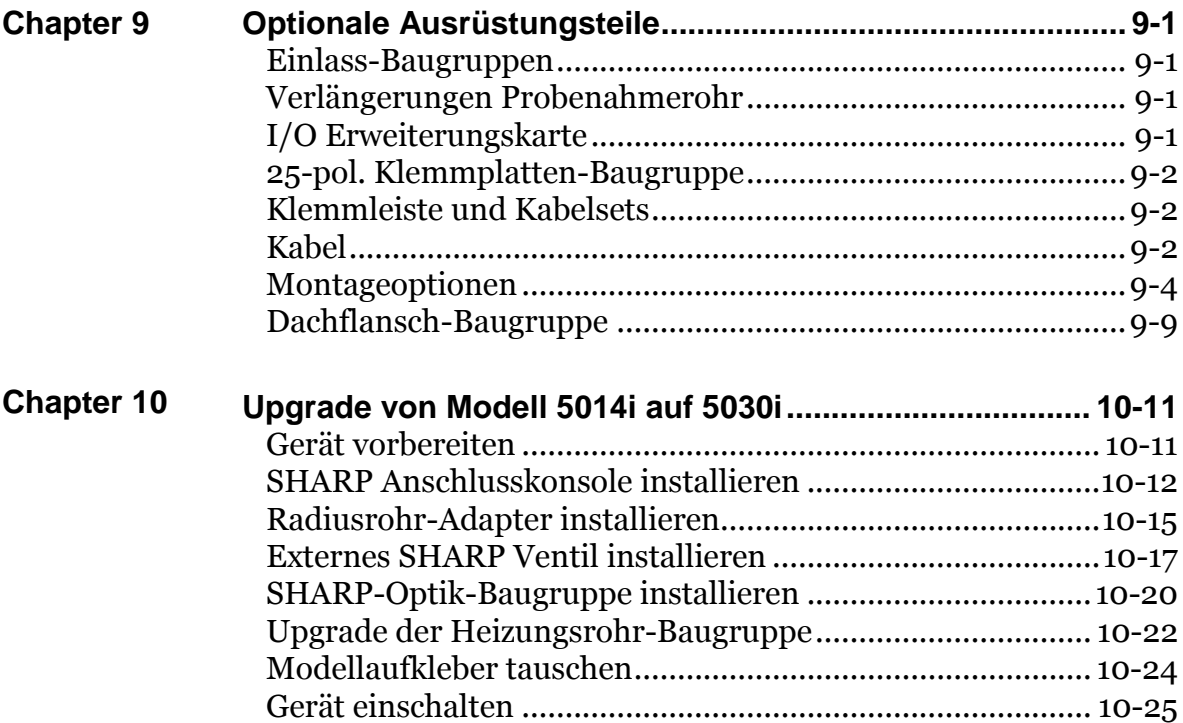

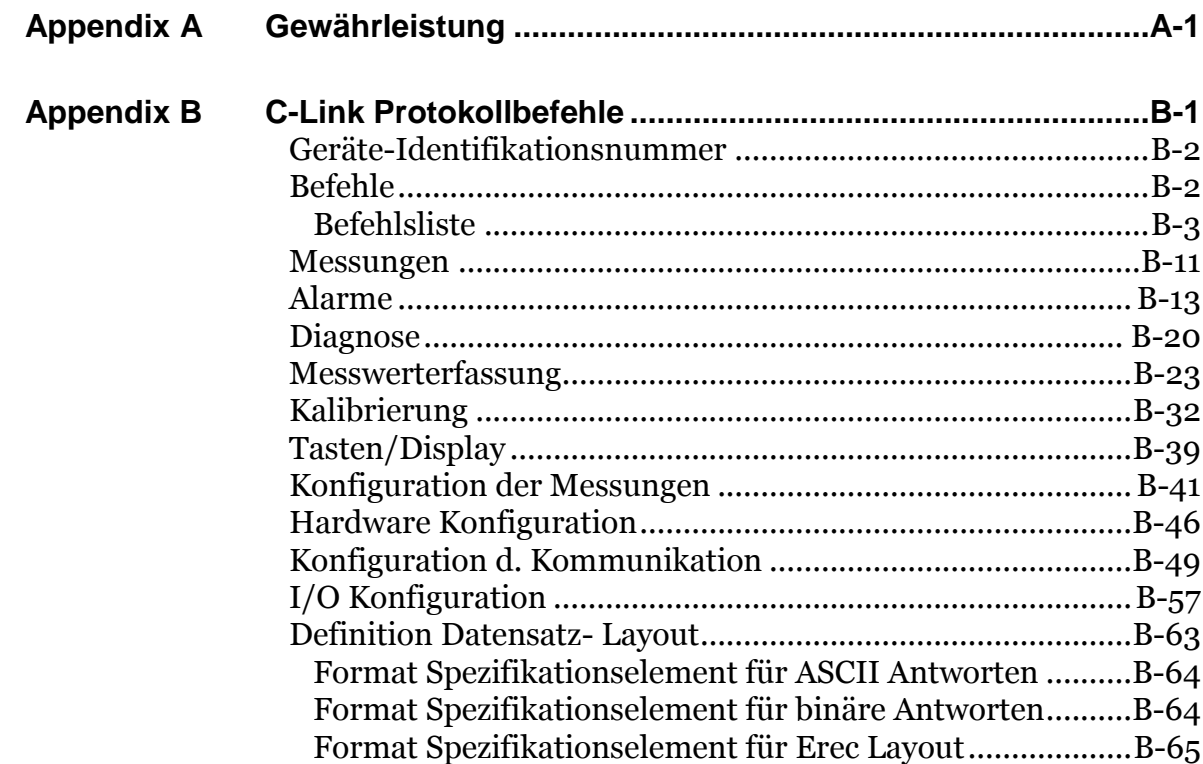

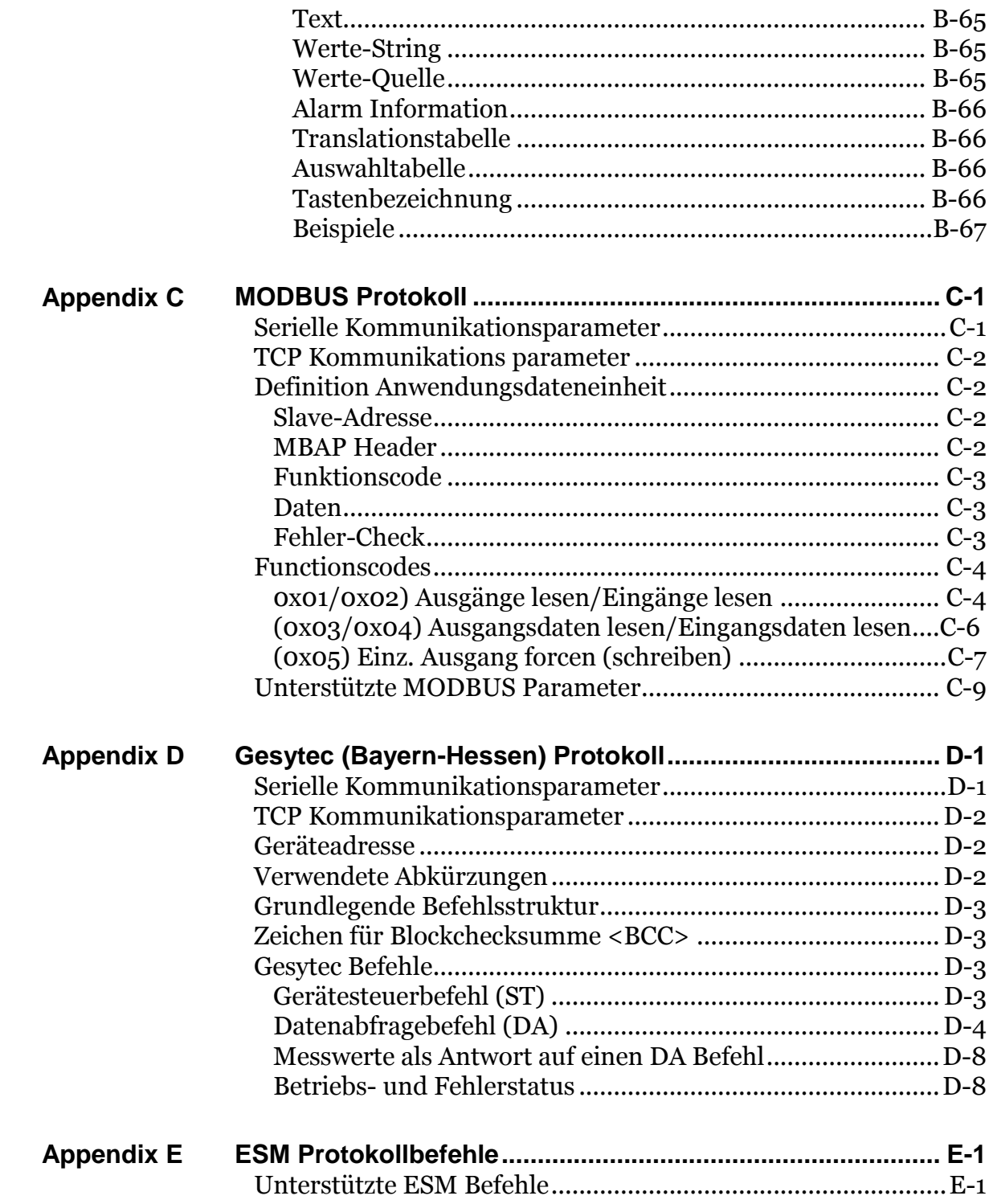

# **Abbildungen**

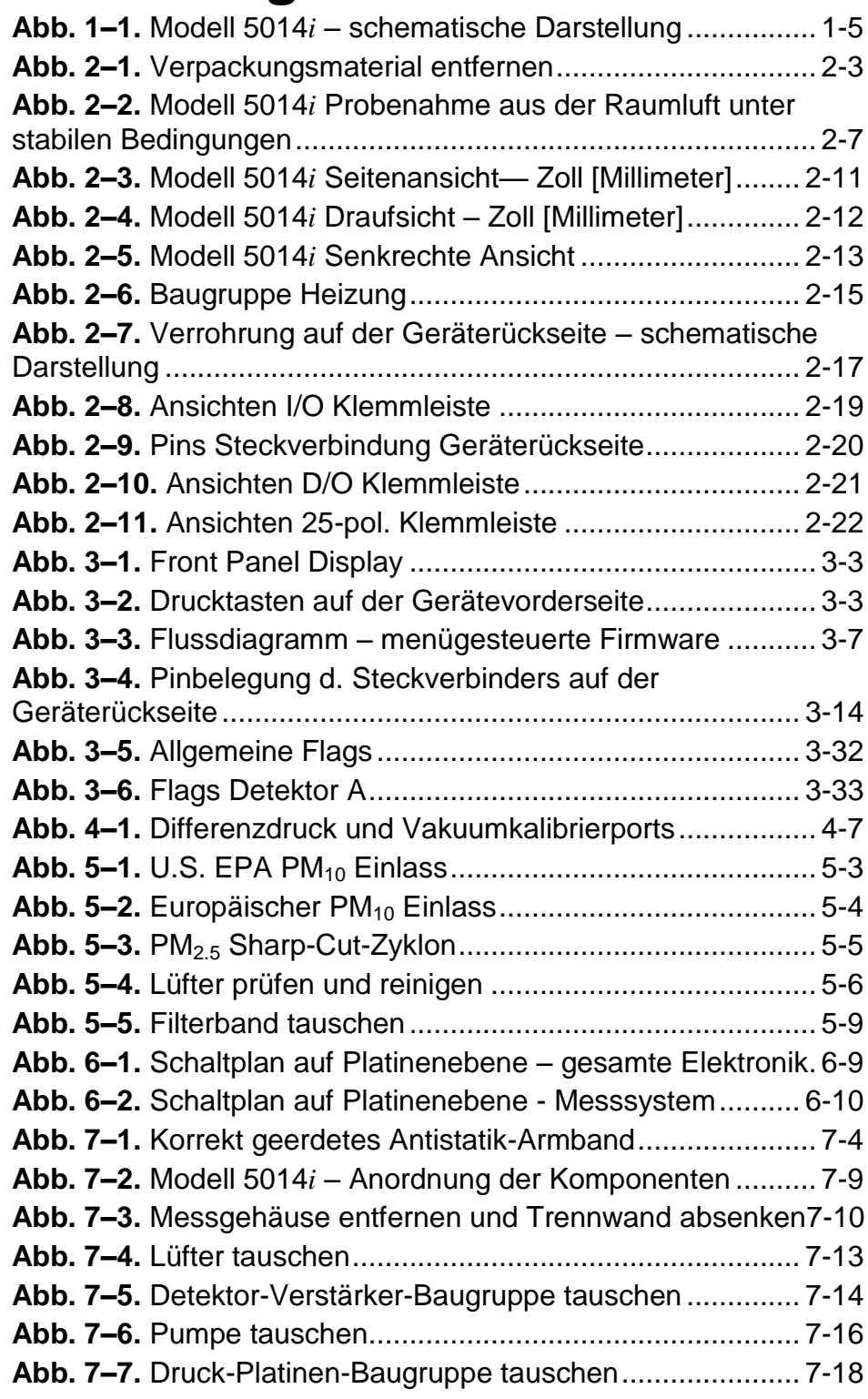

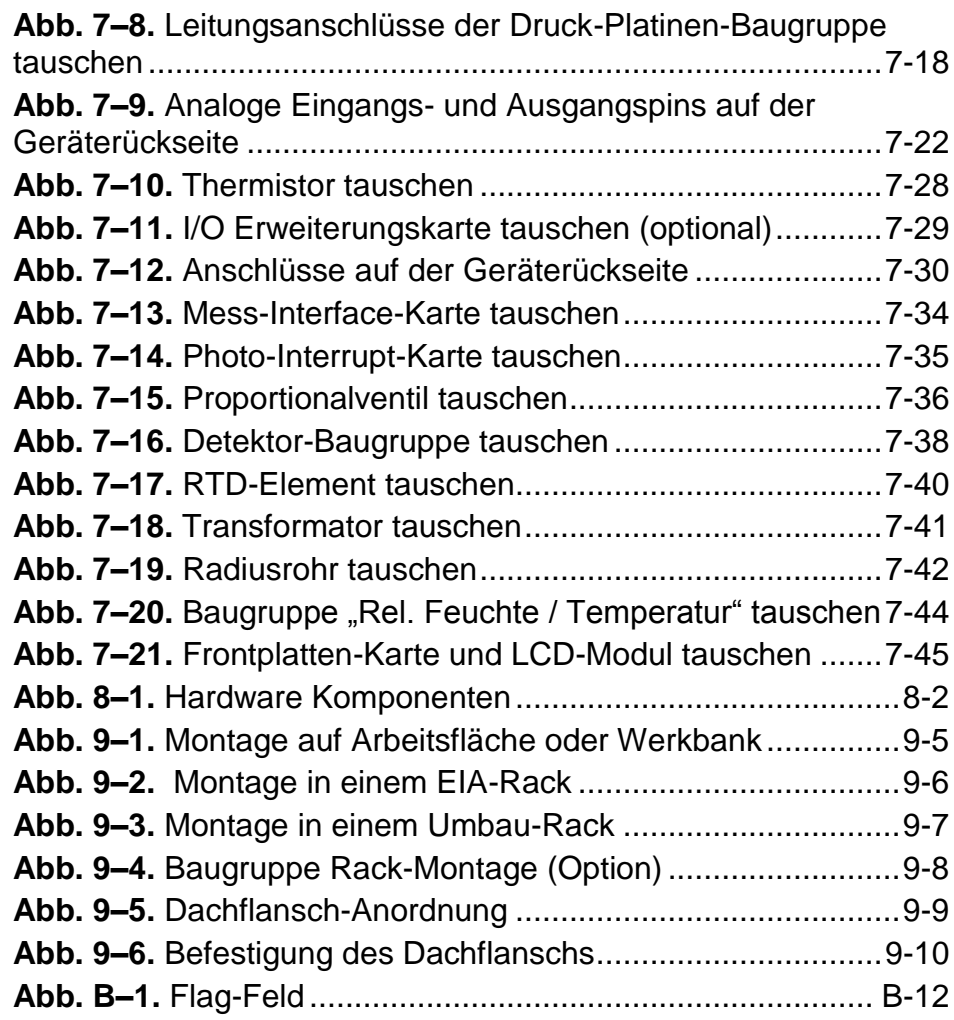

# **Tabellen**

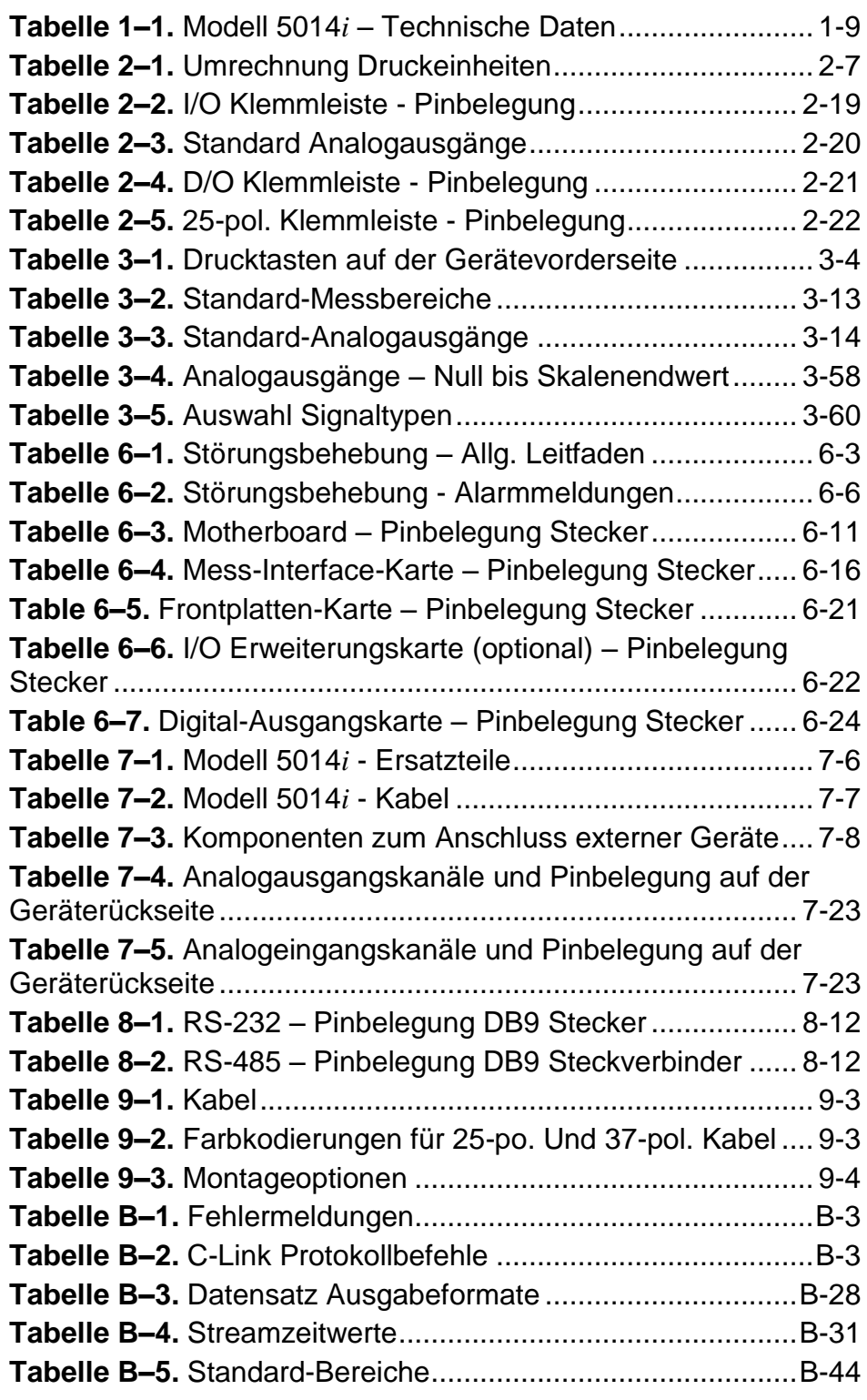

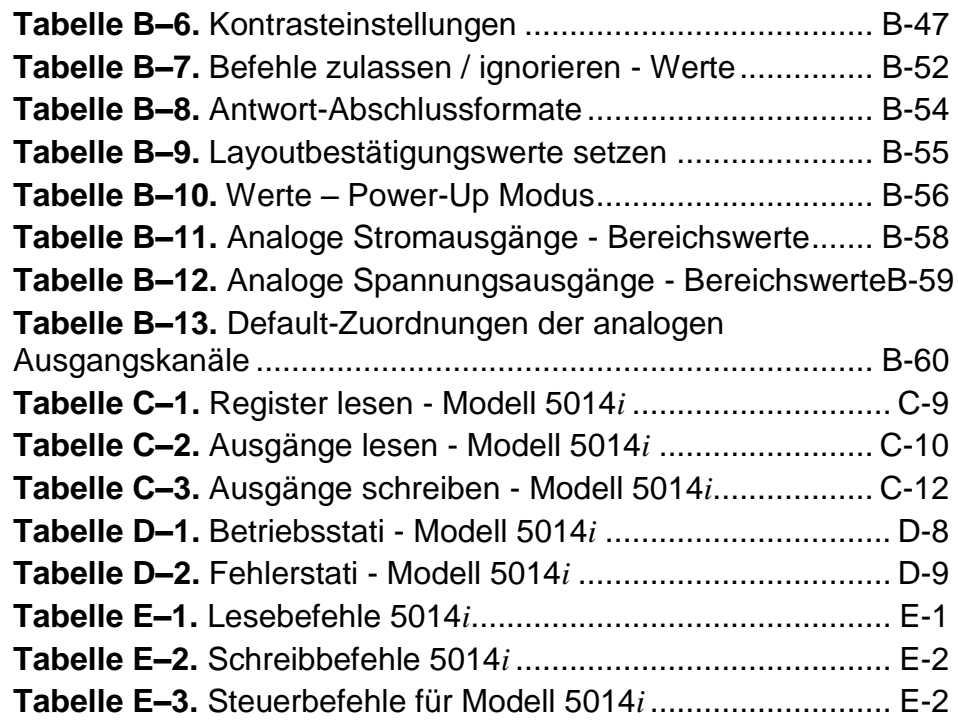

# **Chapter 1 Einleitung**

Das Messgerät zur kontinuierlichen Partikelüberwachung Modell 5014*i* misst kontinuierlich die Massenkonzentration von sich in der Luft befindlichen Staubteilchen (z.B. (e.g., TSP,  $PM_{10}$ ,  $PM_{2.5}$ , und PM1) mit Hilfe des Prinzips Beta-Abschwächung. Zusätzlich wird der Einfluss von natürlichem Radongas (Rn-222) korrigiert, um so ein besseres Ansprechvermögen bei niedrigeren Partikel- /Feinstaubkonzentration in der Umgebungsluft zu ermöglichen.

Im Gegensatz zu anderen Messgeräten, die sich dem Verfahren der Beta-Abschwächung bedienen und ein C-14 Quelle für die Beta-Strahlen verwenden, befindet sich beim Modell 5014*i* die Sammelfläche für die Feinstaubprobe zwischen der C-14 Quelle und dem Proportionalzählrohr. Während Feinstaub aus der Umgebungsluft auf einem Filterfleck abgeschieden wird, wird gleichzeitig mittels Abschwächung der von der C-14 Quelle emittierten Beta-Strahlen die dynamische Filterbeladung gemessen. Mit diesem Prinzip wird somit eine kontinuierliche Echtzeit-Messung von sich in der Luft befindlichen Schwebstoffteilchen gewährleistet. Zur Bestimmung des Nullpunkts und der Masse muss der Filterfleck nicht von der Probenahmeposition zu einer separaten Detektorposition bewegt werden (wie dies bei Messgeräten erforderlich war, bei denen die alte, schrittweise Methode der Beta-Abschwächung zum Einsatz kam). Dank der Methode der kontinuierlichen Messung und Überwachung von Feinstaub in der Umgebungsluft können die vormals mit dem schrittweisen Filtertransport einhergehenden Messunsicherheiten ausgeschlossen werden.

Eine weitere, einzigartige Produkteigenschaft des Modell 5014*i* besteht darin, dass das Messgerät Hintergrundstörungen mit bekannten Beta-Abschwächungsmethoden berücksichtigt. Falls vorhanden, haften sich Tochternuklide des Edelgases Radon (Rn-222) an die sich in der Luft befindlichen Partikel an, die dann während der Massenmessung auf dem Probenahmefilter gesammelt werden. Einige der radioaktiven Tochternuklide geben ebenfalls Beta-Strahlung ab, die sich störend auf die Messung der Partikelmasse auswirkt. Die Auswirkungen dieser Störung ist normalerweise größten während:

- Der ersten 90 Minuten nach einem Filterwechsel, bis das radiologische Gleichgewicht auf dem Filter wieder hergestellt wurde
- Zeiträumen, in denen sich der Radon-Pegel schnell ändert
- Wenn die Aktivität des C-14 Strahlers sehr niedrig ist

Beim Modell 5014*i* wird eine Methode zur Diskriminierung eingesetzt, bei der die, durch natürliche Aktivität von sich in der Luft befindlichen Teilchen erzeugte Zählrate gemessen und hinsichtlich der Brutto-Zählrate der Partikel korrigiert wird. Dadurch werden Störungen eliminiert und die Verwendung eines C-14 Strahlers mit reduzierter Aktivität wird möglich. Die Fähigkeit, mögliche Störungen durch Radongas zu zählen, rührt von der Verwendung eines Proportionaldetektors her, der es dem Modell 5014*i* ermöglich,  $\beta$  und  $\alpha$  Partikel zu messen. Der Proportionaldetektor ist mit einem stabilen Zählgas gefüllt und hat eine Halbwertszeit von mehr als 10 Jahren mit einem <100 µCi C-14 Strahler. Jegliche Verschlechterung der Detektorleistung wird erkannt, bevor sich diese auf die Partikelmessung auswirkt. Dies erfolgt durch die kontinuierliche Überprüfung des Plateaus während des Betriebs.

Der Probendurchsatz wird über ein proportionales Magnetventil gesteuert. Die Öffnung dieses Ventils variiert entsprechend der über der Präzisionsblende gemessenen Durchflussrate.

Eine komplette Partikelmessanordnung besteht aus den folgenden Hauptkomponenten:

- Zentrale Überwachungs-/Messeinheit (5014*i* Messgerät zur kontinuierlichen Partikelüberwachung)
- Einlass-Probenahme System für Partikel in der Umgebungsluft (TSP,  $PM_{10}$ ,  $PM_{2.5}$ )
- Dynamische Heizung
- Diaphragma-Vakuumpumpe
- Externe Sensorbaugruppe für Temperatur-/Rel. Feuchte in der Umgebungsluft
- Interne Datenaufzeichnungseinheit und externe Kommunikationsports
- Isolierte, ca. 1,80 m lange Verlängerungsrohre (optional)
- Optionales Stativ

Das Modell 5014*i* kombiniert bewährte Technologie, eine einfach zu bedienende, menügeführte Firmware und erweiterte Diagnosefunktionen, um unübertroffene Flexibilität und Zuverlässigkeit zu gewährleisten. Das Modell 5030*i* bietet folgende Eigenschaften:

- 320 x 240 pixel Grafik-Display
- Menügeführte Firmware
- Feldprogrammierbare Bereiche
- Zahlreiche, benutzerdefinierte Analogausgänge
- Analogeingangsoptionen
- Linearität über alle Bereiche
- Vom Bediener auswählbare, digitale Eingangs- /Ausgangsmöglichkeiten
- Standard-Kommunikationseigenschaften incl. RS-232/485 und Ethernet
- C-Link, MODBUS, Geysitech (Bayern-Hessen), ESM Protokoll, Streaming-Daten und NTP (Network Time Protocol) Protokolle. Gleichzeitige Verbindungen von verschiedenen Standorten über Ethernet.
- Radon-Aktivitätsmessung (Rn-222; Edelgas) und Massenveredelung
- Flexible Konfigurationen zur Speicherung von Daten
- Volumetrische Luftdurchsatzsteuerung / -regelung mit Konzentrationsdatenausgabe unter aktuellen und Standardbedingungen
- Prozessor-gesteuerte Kalibrierung aller Sensoren
- Lebensdauer des Beta-Detektors ca. ~10 Jahre
- C-14 Aktivität unter in den USA zugelassenen Grenzwerten; versandt als Nicht-Gefahrgut gemäß UN-Nr. 2911; leichte Handhabung von Strahler und Messgerät. In den meisten Ländern keine Lizenz notwendig.

Weiterführende Informationen und Details zum Funktionsprinzip und Produktdaten finden Sie in den Abschnitten:

- $\bullet$  "[Funktionsprinzip](#page-262-0)" auf Seite [1-4](#page-262-0)
- "[Technische](#page-267-1) Daten" auf Seite [1-9](#page-267-1)

## <span id="page-262-0"></span>**Funktionsprinzip**

Thermo Fisher Scientific freut sich, seinen Kunden dieses System zur kontinuierlichen Messung von Aerosolen in der Umgebungsluft anbieten zu können. Thermo hat sich auf die Herstellung von Messinstrumenten spezialisiert, die im Hinblick auf Qualität, Leistung und Verarbeitung höchsten Standards entsprechen. Das Servicepersonal unserer Firma steht Ihnen selbstverständlich gerne zur Verfügung, falls beim Gebrauch des Geräts Fragen oder Probleme jeglicher Art auftreten sollten. Weitere Informationen zum Service finden Sie im Kapitel .[Service](#page-463-0)".

Das Messgerät Modell 5014*i* arbeitet auf dem radiometrischen Prinzip der Beta-Abschwächung durch eine bekannte Fläche auf einem faserigen Filterband, um so die Masse abgeschiedener Partikel aus der Umgebungsluft kontinuierlich zu erfassen und zu messen. Zusätzlich misst das Modell 5014*i* die Alpha-Partikelemissionen direkt von Probe genommenen Aerosolen aus der Umgebungsluft und schließt negative Masse-Artefakte aus, die auf die Existenz von Tochternukliden - herrührend vom Zerfall von Radongas - zurückzuführen sind, um so eine verfeinerte Massenmessung zu erreichen. Die zeitgleichen, verfeinerten Massenmessungen von Partikeln auf dem Filterband und Messung des Probevolumens liefern als Ergebnis eine kontinuierliche Konzentrationsmessung von der sich in der Umgebungsluft befindlichen Partikelkonzentration.

[Abb.](#page-263-0) 1–**1** liefert eine schematische Darstellung der Komponenten, die beim Modell 5014*i* eingesetzt werden. Die vier Hauptkomponenten in der Messkammer sind: 1) der Proportionaldetektor, 2) Partikelsammlung auf einem Glasfaserfilterband, 3) eine in vertikaler Richtung bewegliche Vakuumkammerplatte und 4) der <sup>14</sup>C Beta-Strahler <100 µCi (<3.7 Mbq). Basierend auf diesem Schema folgt eine Beschreibung des Betriebs und der Funktionsweise.

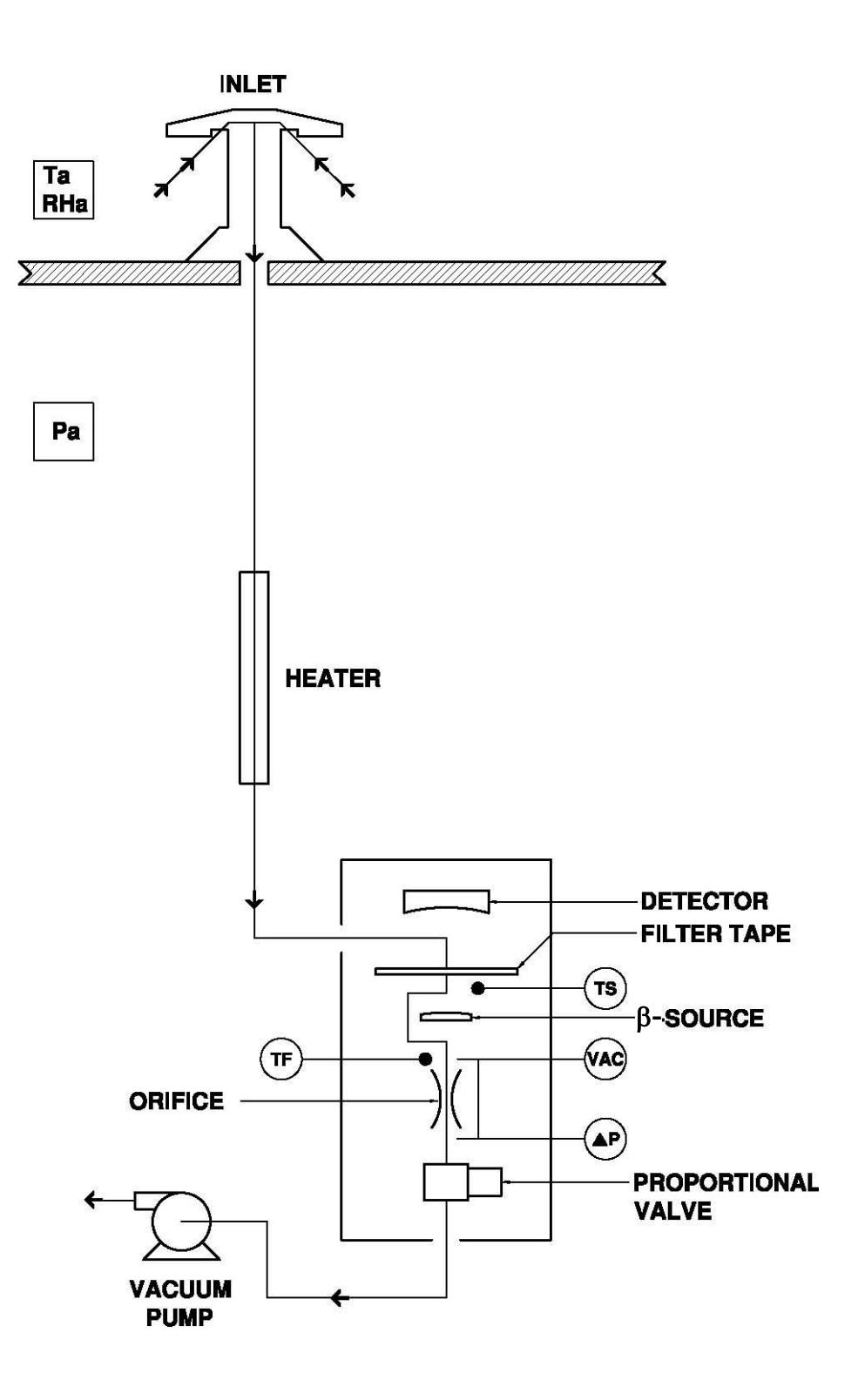

<span id="page-263-0"></span>**Abb. 1–1.** Modell 5014*i* – schematische Darstellung

Mindestens alle 24 Stunden wird ein sauberer Filterfleck mittels automatischen Filterwechsels in die kombinierte Probenahmeund Detektionskammer eingeführt (normalerweise um Mitternacht). Für die TÜV- und US-EPA Zulassungsprüfung ist das Intervall für den Filterwechsel sowohl für PM10 als auch für PM2,5 auf 8 Stunden festgelegt. Der automatische Filterwechsel wird von der Firmware des Geräts gesteuert. Die Firmware stoppt den Betrieb der Pumpe, senkt die Platte der Vakuumkammer, hebt diese wieder an, startet den Betrieb der Pumpe und löst die Nullung der Probenahmestelle aus. Sofort nach einem Filterwechsel wird ein neuer Messzyklus mit automatischem Nullabgleich des Massesignals ausgelöst. Das Intervall für den Filterwechsel sowie die Uhrzeit des Filterwechsels können vom Bediener eingestellt werden. Zusätzlich wird ein automatischer Filterwechsel ausgelöst, wenn die Masse auf dem Filter seit dem letzten Filterwechsel 1.500 µg übersteigt oder wenn die Durchflussrate durch das Filterband um mehr als 5% reduziert ist (z.B. aufgrund einer möglicherweise einschränkenden Abscheidung von Partikeln).

Zieht man die Überwachung von PM<sub>10</sub> Teilchen als Beispiel heran, so wird Umgebungsluft durch einen 10 µm größenselektiven Einlass, der 50% der Partikel mit einem entsprechenden aerodynamischen Durchmesser von mehr als 10 µm aussortiert. Dieser Einlass wurde bereits vorher durch die U.S. Umweltbehörde EPA anerkannt und zugelassen (RFPS-0699-130, 131, und 132) und wird im Code of Federal Regulations, Titel 40, Teil 50, Anhang L als 10-MIKROMETER-EINLASS geführt (inkl. Modell SA246b). Der Volumenstrom an der Öffnung des Einlasses beträgt 16,67 Liter pro Minute (1 m3/Std.). Außerdem werden Umgebungstemperatur und relative Luftfeuchte über einen selbstansaugendes Strahlungsschutz und einen standardmäßigen Sensor als Bestandteil der Volumenstromsteuerung und des dynamischen Heizsystems gemessen.

**Hinweis** Eine weitere Partikeldiskriminierung wird erreicht, indem man ein PM2.5 Zyklon zwischen dem 10-Mikrometer Einlass und dem Probenahmerohr einsetzt. Es sind aber auch Einlässe nach europäischer Bauart für das Messgerät Modell 5014*i* verfügbar.

Der Feinstaub aus der Umgebungsluft wird nach unten durch ein senkrecht montiertes, beheiztes Probenahmerohr gezogen. Die auf die Probe wirkende Hitze / Temperatur kann entweder auf

einen festen Temperaturwert oder ein Schwellwert für die relative Luftfeuchte am Filterfleck eingestellt werden. Mit der Beheizung der Probe wird das Ziel verfolgt, das an die Partikel gebundene Wasser zu reduzieren und die relative Luftfeuchte des Probenstroms zu verringern. Somit wird die positive Beeinflussung der Messung (Artifakte) reduziert, die möglicherweise infolge von Kondenswasserbildung auf dem Filterband oder aufgrund von Bedingungen mit erhöhter Feuchtigkeit auftritt. Die Heizung wird von der CPU gesteuert und die angelegte Leistung ist entspricht den Bedingungen.

An der Stelle, an der das Probenahmerohr am Gehäuse des Messgeräts 5014*i* angebracht ist, trifft ein radiales, isoliertes Rohr auf das Probenahmerohr zur Sammel-/Auffangbehälter. Der Feinstaub wird auf das Filterband aus Glasfasermaterial gesaugt, das sich zwischen dem Proportionaldetektor und dem 14C Beta-Strahler befindet. Der Beta-Strahl geht von unten nach oben durch das Filterband und der sich angesammelten Feinstaubschicht. Die Intensität des Beta-Strahls wird durch die zunehmende Massenbelastung abgeschwächt, was wiederum zu einer verminderten Beta-Intensität führt, die vom Proportionaldetektor gemessen wird. Die Masse auf dem Filterband wird von aus einer kontinuierlich integrierten Zählrate errechnet. Während der Probenahme ist die Masse auf dem Filterfleck immer bekannt und der Kumulierungsgrad an Feinstaub wird beobachtet.

Eine kontinuierliche Messung des Durchflusses bestimmt das Probenahmevolumen. Um den Probenahmedurchfluss auf seinem Sollwert zu halten, wird ein Proportionalventil verwendet. Die Feinstaubkonzentration wird aus dem Probenahmevolumen und der Massenbestimmung. Zu einem beliebigen, festgelegten Zeitpunkt liefert das Ausgangssignal die Feinstaubkonzentration für die aktuellen oder für Normbedingungen.

Die Ausgabe der Feinstaubkonzentration am erfolgt am Display auf der Vorderseite des Messgeräts Modell 5014*i* und an den Analogausgängen; die Daten werden auch über eine serielle oder Ethernet Verbindung zur Verfügung gestellt.

Zusätzlich spricht der proportionale Strahlungsdetektor Modell 5014*i* auf natürliche Alpha-Aktivität von Aerosolen an, die sich durch das Probenahmesystem bewegen. Die zusätzliche Alpha-Zählrate dient zur Messung der Anwesenheit von Radon und last auf Radon-Tochternuklide schließen. Diese Tochternuklide erzeugen eine geringe Beta-Emission. Diese extern Probe genommene Beta-Emission wird vom Detektor als höhere Zählrate erkannt. Je höher die Zählrate, desto geringer ist die

offensichtlich erkannte Masse. Indem man die natürliche Alpha-Aktivität hervorgerufen durch Radon misst, werden die proportionale Beta-Interferenz der Tochternuklid-Emissionen von der Zählrate subtrahiert, um eine verfeinerte Massenmessung zu gewährleisten. Dieser potentielle Fehler durch die Radon-Interferenz kann (bei radioaktiven Geräten niedrigerer Stärke; z.B.; <100 µCi) genauso hoch sein wie die aktuellen Partikelkonzentrationen, insbesondere nach einem Filterwechsel oder wenn sich die natürliche Aktivitätskonzentration ändert. Das Modell 5030*i* verwendet dieses Verfahren, um die natürliche Aktivität in den Aerosolen separate zu bestimmen und um diesen Fehler zu eliminieren. Verglichen mit ähnlichen Methoden ermöglicht dieses Verfahren dem Modell 5030*i* auch, eine stabile Anzeige von Messwerten bei niedrigeren Feinstaubkonzentrationen in der Umgebungsluft zu gewährleisten. Des Weiteren wird aus diesen Informationen die Aktivitätskonzentration des natürlichen Edelgases Radon abgeleitet.

Die Messkammer beinhaltet einen RTD-Temperatursensor (Widerstandstemperatursensor). Der T-Sensor misst direkt die Temperatur des ankommenden Probenahmestroms zur kontinuierlichen Luftmassenkompensation und das Strömungssystem. Die Strom- und die Umgebungssensormessungen sind in einem Firmware-Algorithmus kombiniert, um eine genaue Messung und Steuerung des Volumenstroms am Einlass und durch die Differenzdruckblende aufrechtzuerhalten.

Das Modell 5014i ist zudem mit drei Drucksensoren ausgerüstet, um den Differenzdruck über der Ultraschallblende, das Vakuum unter dem Filterband und den barometrischen Druck zu messen. Der P-Durchflusssensor wird nur zur Messung zum Zwecke der Durchflusssteuerung einsetzt. Der Vakuumsensor dient zur Luftmassenkompensation und als Anzeigeelement für eine evtl. Verstopfung des Systems. Er befindet sich in der Volumenstromsteuerung. Der barometrische P-Sensor wird zur Luftmassenkompensation und zur Volumenstromregelung eingesetzt.

Das Volumenstromsystem baut auf einem kalibrierten Feedbacksignal von der CPU an das Signal des Proportionalventils auf. Durch den Einsatz dieser Durchflusssteuerung kann die Stabilität des Durchflusses problemlos aufrechterhalten werden.

## <span id="page-267-1"></span>**Technische Daten**

[Tabelle 1](#page-267-0)–1 liefert einen Überblick über die technischen Daten des Messgeräts Modell 5014*i*.

### <span id="page-267-0"></span>**Tabelle 1–1.** Modell 5014*i* – Technische Daten

#### **Sicherheit / Elektrische Kennzeichnungen**

Für die Einhaltung folgender Normen konzipiert:

CE: EN 61326:1997 + A1:1998 + A2:2001 + A3:2003, EN:61010-1

UL: 61010-1:2004

CSA: C22.2 Nr. 61010-1:2004

FCC: Teil 15 Unterabschnitt B, Klasse B

#### **Strahler und Detektor**

Strahler: Carbon-14, <3,7 MBq (<100 μCi) Sealed Source Device

Proportionaldetektor

#### **Standard-Systemkonfiguration**

Menügesteuerte Software zur Benutzerkommunikation über ein 320 x 240 pixel großes Grafikdisplay

Verbindungs- und Schnittstellenkabel sowie Vakuumpumpe

0,9 m langes, beheiztes Probenahmerohr

Baugruppe Umgebungstemperatur / rel. Luftfeuchte

Verbrauchsmaterial für das erste Betriebsjahr (durchschnittl.)

*i*Port Software für lokale oder Remote-Kommunikation

#### **Probenahme-Heizung**

0,9 m langes, isoliertes Heizrohr

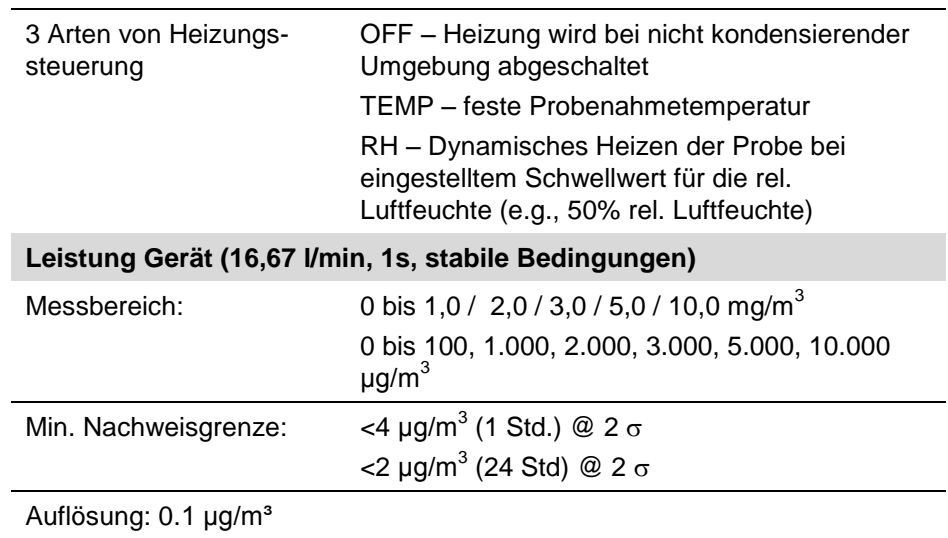

Genauigkeit: ±2,0 μg/m<sup>3</sup> <80 μg/m<sup>3</sup>; 4-5 μg/m<sup>3</sup> <80 μg/m<sup>3</sup> (24-Std)

Präzision für Massenmessung: ±5%, mit NIST-rückverfolgbaren Masse-Foliensatz

#### **Mittelung und Ausgabe von Daten**

Echtzeit-Massenkonzentrationsmittelwert: 1 Minute

Langzeit-Mittelung: 60 bis 3.600 Sek. Und 24-Std.

Datenausgabeintervall: jede Sekunde

#### **Betriebsbereiche**

Die Temperatur der aus der Luft entnommenen Probe kann zwischen -30 und 50 °C liegen. Die Geräte vom Typ 5014*i* müssen im Bereich von 4 °C bis 50 °C witterungsgeschützt sein.

Witterungsschutz durch optionales, vollständiges Outdoor-Gehäuse.

Nicht kondensierend; <95% relative Feuchte im Inneren des 5014*i*

#### **Probendurchsatz**

Die Volumenstrom-Steuerung verwendet eine kalibrierte, Ultraschall-Präzisionsblende und die gemessene Temperature sowie den gemessenen Druck, um einen konstanten Volumenstrom zu gewährleisten.

Nominaler Durchsatz: 16,67 L/Min.

Durchfluss-Präzision ±2% des gemessenen Wertes

Durchfluss-Genauigkeit <5% des gemessenen Wertes

#### **Speichern von Daten**

Interne Messdatenerfassung der vom Bediener spezifizierten Variablen; Kapazität von bis zu 190.000 Datensätzen.

#### **Filtermedien**

Probenahmefiler: Glasfaserfilter (Breite 40 mm; Länge: 17 m) Whatman, Inc.

#### **Einlass Zubehör**

**TSP** 

Europäische oder U.S. EPA PM10 Einlässe

Europäische oder U.S. EPA PM2.5 Einlass-Konfigurationen

PM2.5 VSSC™

PM1.0 SCC

Stativ

#### **Datenaus- / eingänge**

*i*Port Software zum Anzeigen und Wechseln des Systembetriebs vom PC

Ausgänge: wählbare Spannung, RS232/RS485, TCP/IP, 10 Status-Relais sowie Anzeige für Netzausfall (Standard). 0-20 oder 4-20 mA isolierter Stromausgang (optional)

Eingänge: 16 Digitaleingänge (Standard), acht 0 bis 10 VDC Analogeingänge (optional), 8 benzutzerdefinierte Analogausgänge (0 -1 oder 0 - 5 VDC)

Protokolle: C-Link, MODBUS, Geystitech (Bayern-Hessen), ESM Protokoll, Streaming-Daten und NTP (Network Time Protocol) Protokolle. Gleichzeitige Verbindungen von verschiedenen Standorten über Ethernet.

2 benutzerdefinierte Kontaktschluss-Alarmkreise

4 gemittelte Analogeingänge (0–5 VDC) mit benutzerdefinierter Konvertierung in physikalische Messgrößen/-einheiten

#### **Speicherung von Daten**

Max. 190.000 Konentrations-Datensätze mit Datum, Zeit und Flags

Bis zu 32 Arten von protokollierten Datenparametern, eine größere Anzahl von Parameters reduziert die Anzahl von Datensätzen

#### **Leistungsbedarf**

Modell 5014*i*: 100-240 VAC, 50-60 Hz

Pumpe: 120 VAC/60 Hz: 4,25 A; 240 VAC/50 Hz: 2,25 A

Max. Leistung: 805 Watt (115V); 880 Watt (220-240V)

#### **Abmessungen**

B: 42,5 cm x T: 58,4 cm x H: 21,9 cm

Gewicht: 19 kg

# **Chapter 2 Installation**

<span id="page-271-0"></span>Der im Folgenden dargestellte Ablauf für die Installation des Messgeräts Modell 5014i beschreibt die notwendigen Vorgehensweisen zum Verpacken, Hochheben und Entpacken des Messgeräts sowie das Aufstellen und die Installation einschließlich des Probenahmerohrs und der Pumpe und das Anschließen der Analog- und/oder Digitalausgänge an ein Aufzeichnungsgerät. Nach der Installation sollte immer eine Kalibrierung des Messgeräts erfolgen, wie im Kapitel "[Kalibrierung](#page-411-0)" dieses Handbuchs beschrieben.

Zur Installation des Messgeräts beachten Sie bitte die nachfolgend aufgelisteten, in diesem Kapitel beschriebenen Schritte:

- "Verpackungund Transport" auf Seite [2-1](#page-271-0)
- "[Heben](#page-272-0)" auf Seite [2-2](#page-272-0)
- . "[Entpacken und Überprüfung](#page-272-1)" auf Seite [2-2](#page-272-1)
- "[Abnahme und Inbetriebnahme](#page-273-1)" auf Seite [2-3](#page-273-1)
- "[Aufstellung](#page-280-0)" auf Seite [2-10](#page-280-0)
- . [Anschluss externer Geräte](#page-288-0)" auf Seite [2-18](#page-288-0)
- "[Inbetriebnahme](#page-293-0)" auf Seite [2-23](#page-293-0)
- . "[Dateninhalt](#page-295-0)" auf Seite [2-25](#page-295-0)
- "[Herunterfahren](#page-295-1)" auf Seite [2-25](#page-295-1)
- "[Wichtige Tipps](#page-295-2)" auf Seite [2-25](#page-295-2)

## **Verpackung und Transport**

Das Messgerät Modell 5014i, Stromversorgungskabel und die Bedienungsanleitung werden in einer ISTA 2A zertifizierten Verpackung versandt (US-Standard); alle anderen Teile/Zubehör werden getrennt versandt. Die ISTA 2A zertifizierte Verpackung besteht aus dem Gerät, das sich in einem inneren Behältnis befindet, welches wiederum in einem äußeren Behältnis eingebettet ist, das mit Schaumstoffkappen und Eckversteifungen geschützt ist. In dieser Konfiguration ist die Verpackung bereit für eine Versendung im Inland oder Ausland per Spedition.

Beim inneren Behälter, in welchem sich das Messgerät befindet, handelt es sich um eine ISTA 1A zertifizierte Verpackung, die für den Transport des Messgeräts zu den jeweiligen Aufstellungsorten auf den örtlichen gepflasterten/geteerten Straßen geeignet ist. Entsprechende Vorkehrmaßnahmen sind zu treffen, damit die Verpackung während des Transports nicht hin- u. herrutschen kann.

Zum Transport des Messgeräts über schlechte Straßen oder auf Autobahnen wird dringend empfohlen, eine ISTA-2A Verpackung zu verwenden.

<span id="page-272-0"></span>Zum Heben bzw. Anheben des Geräts sollte eine geeignete Vorgehensweise und Methode gewählt werden, die auf das Heben schwerer Gegenstände ausgerichtet ist bzw. dafür konzipiert wurde. Achten Sie also beim Heben darauf, in die Knie zu gehen und den Rücken dabei stets gerade zu halten. Das Messgerät sollte an der Unterseite jeweils vorne und hinten gegriffen werden. Obwohl das Gerät normalerweise von einer Person gehoben werden kann, ist es ratsam, das Gerät immer zu zweit hochzuheben. Eine Person sollte das Gerät am Boden vorne, die andere am Boden hinten tragen. **Heben**

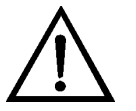

**Schäden am Gerät** Bitte das Messgerät nicht an der Abdeckung oder anderen externen Anschlüssen anheben.

## <span id="page-272-1"></span>**Entpacken und Überprüfung**

Sollten Sie bei der Anlieferung des Gerätes feststellen, dass der Versandbehälter offensichtliche Schäden aufweist, so benachrichtigen Sie bitte umgehend die Spedition und halten Sie das Gerät für eine Sichtkontrolle / Prüfung bereit. Für alle während des Transports entstandenen Schäden ist das Transportunternehmen verantwortlich.

Zum Entpacken und zur Sichtkontrolle des Gerätes bitte wie folgt vorgehen:

- 1. Entnehmen Sie das Messgerät dem Versandbehälter und stellen Sie es auf einen Tisch oder eine Werkbank, der/die einen leichten Zugang sowohl zur Vorderseite als auch zur Rückseite des Gerätes ermöglicht.
- 2. Entfernen Sie die Abdeckung, um die Komponenten im Geräteinneren freizulegen.

3. Nehmen Sie das Verpackungsmaterial aus dem Messgerät heraus [\(Abb.](#page-273-0) 2–**1**).

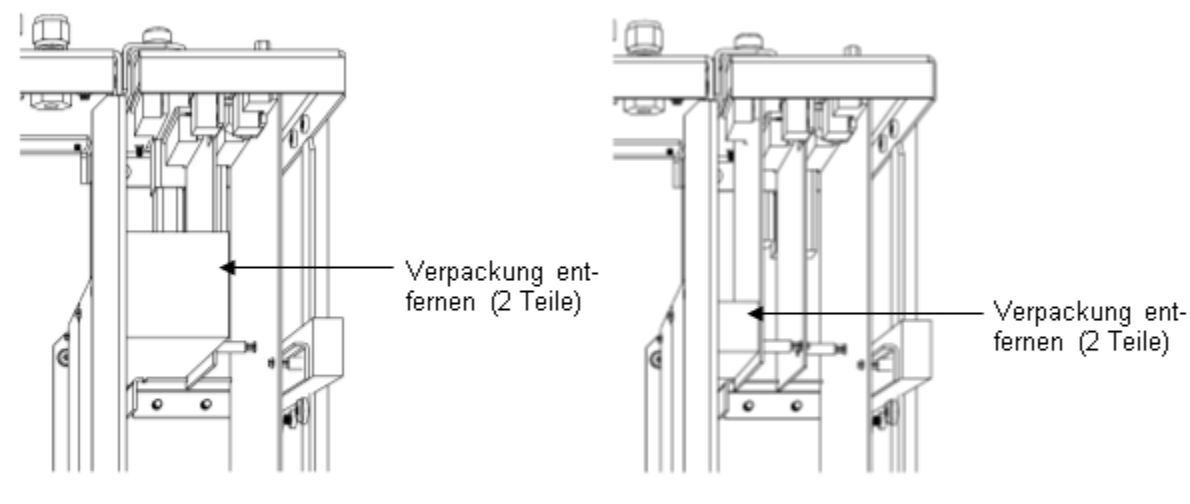

Gerät ohne optionale I/O-Karte

Gerät mit optionaler I/O-Karte

<span id="page-273-0"></span>**Abb. 2–1.** Verpackungsmaterial entfernen

- 4. Überprüfen Sie das Gerät auf mögliche Transportschäden.
- 5. Prüfen Sie alle Stecker und Platinen auf festen Sitz.
- 6. Setzen Sie die Abdeckung wieder auf das Gehäuse.
- 7. Entfernen Sie Schutzmaterial aus Plastik außen am Gehäuse.
- 8. Nehmen Sie die externe Pumpe aus ihren Versandbehälter und stellen Sie diese in die Nähe des Messgeräts.

<span id="page-273-1"></span>**Abnahme und Inbetriebnahme**

Das Messgerät Modell 5014*i* wurde vor dem Versand im Werk auf einem Prüfstand getestet und kalibriert. Die Massensensoren, der Sensor für die rel. Luftfeuchte, der interne Probentemperatursensor, der Durchflussmesser-Temperatursensor, die externen Sensoren für die Umgebungstemperatur, der Luftdruck und der Volumenstrom wurden auf rückverfolgbare Standards kalibriert. Um schnell mit dem Gerät arbeiten zu können, fahren Sie bitte direkt mit der

"[Inbetriebnahme](#page-293-0)" fort und überspringen Sie einfach die "Abnahmeprüfung".

Um Daten von höchster Qualität zu gewährleisten, empfehlen wir jedoch eine Abnahmeprüfung durchzuführen. Häufig ist eine Abnahme Teil eines Qualitätssicherungsprogrammes und wird demnach vor der Aufstellung vor Ort durchgeführt. Hier kann das Messgerät hervorragend mit den vom Endnutzer verwendeten primären und Transfernormalen verglichen werden. Eine Abnahmeprüfung bietet die Möglichkeit zu gewährleisten, dass das Messgerät gemäß den technischen Leistungsangaben des Herstellers funktioniert.

Nach Abnahme ist zur Komplettierung der Installation noch eine abschließende Überprüfung des Volumendurchsatzes erforderlich.

Vor der Installation des Messgeräts Modell 5014*i* sollten Sie eine Abnahmeprüfung durchführen. Diese Tests werden ausgeführt, um die Leistung des Gerätes unmittelbar nach Erhalt/Auspacken zu überprüfen, vor der endgültigen Aufstellung vor Ort notwendige Kalibrierungen vorzunehmen und den Bediener mit der Menüstruktur vertraut zu machen. **Abnahme**

> Um eine Abnahme am Prüfstand durchzuführen, bitte wie folgt vorgehen.

Benötigte Ausrüstung:

Modell 5014*i*

Stromversorgungskabel

Baugruppe Umgebungstemperatur- / Rel. Luftfeuchte Kabel

Baugruppe Vakuumpumpe

Baugruppe Durchflussadapter

NIST-rückverfolgbares Thermometer

NIST-rückverfolgbares Hygrometer

NIST-rückverfolgbares Barometer

NIST-rückverfolgbare(s) Manometer(s)

NIST-rückverfolgbaren Volumenstrom-Transfernormal

(**Baugruppe beheiztes Probenahmerohr hier noch nicht verwenden.**)

9. Stellen Sie das Messgerät Modell 5014*i* und Zubehör nach dem Auspacken auf einen Tisch oder eine Werkbank in einer stabilen Umgebung innerhalb eines Gebäudes. Entfernen Sie die seitliche Abdeckung und überprüfen Sie das Filterband. Lassen Sie die seitliche Abdeckung weg, bis die Abnahme abgeschlossen wurde.

**Hinweis** Bevor Sie mit der Abnahme fortfahren, sollte genügend Zeit vorgesehen werden, damit sich die Temperatur des Gerätes samt Zubehörteile an die Raumtemperatur anpassen kann, um so Temperaturschwankungen während des Transports und/oder der Lagerung auszugleichen.

10. Schließen Sie nachfolgend das Stromversorgungskabel auf der Rückseite des Gerätes und an einer korrekt geerdeten Stromversorgung an.

**Hinweis** Schaltet sich das Gerät Modell 5014*i* zum jetzigen Zeitpunkt EIN, dann schalten Sie den Netzschalter auf "AUS" und fahren anschließend fort.

- 11. Schließen Sie den grünen Vakuumschlauch mit Hilfe der Steckverschraubungen an den Pumpeneinlass und an den Vakuum-Anschlussstutzen auf der Geräterückseite an.
- 12. Schließen Sie das Stromversorgungskabel der Vakuumpumpe an die weiße, runde geerdete Stromversorgung an (mit PUMPE beschriftet). Letztere befindet sich auf der Geräterückseite.
- 13. Schließen Sie das 4-pol. Temperatur-/rel. Luftfeuchte-Kabel an den 4-pol. Anschluss auf der Geräterückseite an. Der Anschluss ist mit RH/TEMP beschriftet.
- 14. Vergewissern Sie sich, dass die Kippschalter des Drucksensor-Kalibrierports auf der Geräterückseite nach außen gedrückt sind, d.h. weg von den mit Widerhaken versehenen +/- Delta P.
- 15. Schalten Sie dann den Netzschalter des Messgeräts auf "EIN".

Während des Einschaltens erscheint am Bildschirm das *i*Series Startbild, gefolgt von einem mechanischen Filterbandwechsel und dem periodischen Durchlauf der Pumpe.

Um mit der Abnahme fortzufahren, gehen Sie bitte wie folgt vor:

• Wählen Sie im Hauptmenü "Diagnostics > RH/Temperature" *(= Diagnose > Rel. Luftfeuchte / Temperatur).*

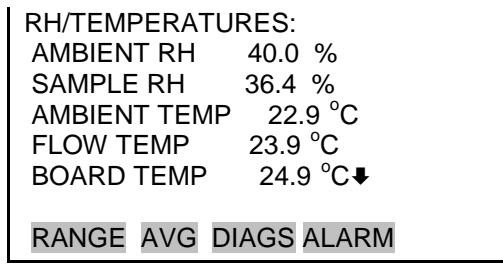

Im dazugehörigen Screen (nur Anzeige) wird die aktuelle rel. Luftfeuchte in % und die Temperatur in °C angezeigt. Die Platinentemperatur (= board temp.) ist die Temperatur der Luft, gemessen von einem Sensor, der sich auf der Mess-Interface-Karte befindet.

• Um in das Menü "Diagnostics" *(= Diagnose)* zurückzukehren, drücken Sie bitte auf  $\Box$  und wählen Sie dann "Pressure/Vacuum" *(= Druck / Vakuum*).

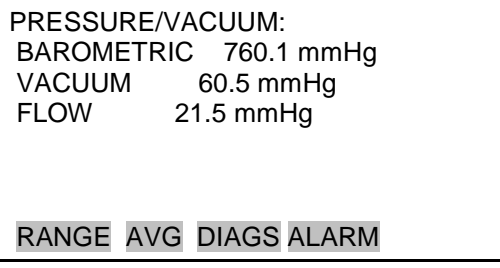

In diesem Screen (nur Anzeige) werden der barometrische Druck, der Vakuumdruck und der Durchflussdruck in mmHg angezeigt. Der Druck wird von einem Druckfühler gemessen. Das Vakuum ist das Vakuum unter dem Filterband. Der Durchflussdruck ist der Differenzdruck über der Blende.

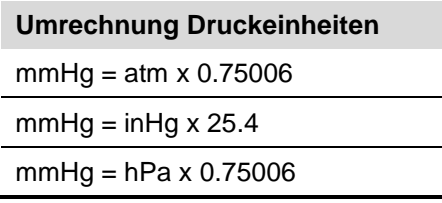

<span id="page-277-1"></span>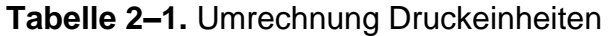

Unter der Annahme, dass genügend Zeit verstrichen ist, damit sich das Gerät stabilisiert und an die Temperatur angepasst hat (ca. 1 Std.) und die Vakuumpumpe Raumluft ins Gerät eingesaugt hat, vergleichen Sie bitte nun die Umgebungstemperatur mit dem NIST—rückverfolgbaren Thermometer, das sich am Einlassrohr befindet (siehe [Abb.](#page-277-0) 2–**2**).

**Hinweis** Bitte stellen Sie sicher, dass weder Pumpenauslass noch andere Wärmequellen die Anzeigewerte der Sensoren der Kabelbaugruppe Temperatur-/ rel. Luftfeuchte verfälschen oder in irgendeiner Weise beeinflussen. Vergewissern Sie sich, dass die seitliche Abdeckung min. 60 Minuten vorher entfernt wurde.

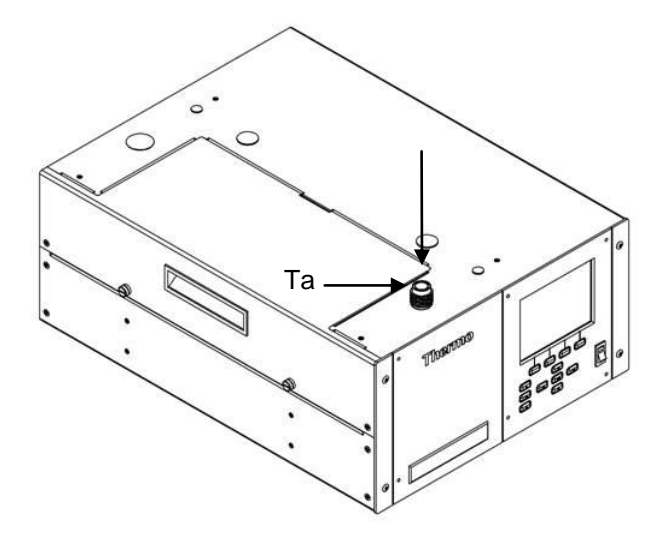

<span id="page-277-0"></span>**Abb. 2–2.** Modell 5014*i* Probenahme aus der Raumluft unter stabilen Bedingungen

### **1-Punkt Temperaturüberprüfung**

Notieren Sie die mit dem Gerät Modell 5014*i* gemessenen Anzeigewerte und vergleichen Sie diese mit den Werten des NISTrückverfolgbaren Thermometers. Jeder dieser Messwerte sollte sich in einem Toleranzbereich von ±2 °C bewegen. Liegen die

Werte in diesem Bereich, dann haben die entsprechenden Temperatursensoren die Abnahme erfolgreich bestanden.

Liegen die von den Sensoren gelieferten Werte leicht außerhalb des Toleranzbereiches (±3 °C), dann sollte die Abnahmeprüfung als grenzwertig klassifiziert werden. Ist die Leistung des/der Sensor(en) noch weiter außerhalb des Toleranzbereichs, dann muss der Temperatursensor kalibriert werden.

Weitere Informationen zur Kalibrierung des Temperatursensors finden Sie im Kapitel "[Kalibrierung](#page-411-0)".

## **Überprüfung des Sensors für die rel. Luftfeuchte**

1-Punkt Notieren Sie den Anzeigewert des Sensors für die rel. Luftfeuchte in der Umgebungsluft vom Modell 5014*i* und vergleichen Sie diesen mit dem Wert des NIST-rückverfolgbaren Hygrometers. Der Wert des Geräts Modell 5014*i* für die relative Luftfeuchte sollte innerhalb eines Toleranzbereichs von ±2% verglichen zum Referenz- Hygrometer liegen. Ist dies der Fall, dann ist die Abnahme erfolgreich bestanden.

> **Hinweis** Die Überprüfung der Temperatursensoren sollte vor der Überprüfung des Sensors für die rel. Luftfeuchte stattfinden, da auf letzteren Sensor eine Temperaturkompensation wirkt. Versuchen Sie Vergleiche der rel. Luftfeuchte von <30% und >80% zu vermeiden.

Liegen Die Werte der Sensoren für die rel. Luftfeuchte leicht außerhalb der Toleranz, ±3%, dann sollte die Abnahme als grenzwertig eingeordnet werden. Ist der Wert außerhalb dieses Toleranzbereichs, dann müssen die Sensoren kalibriert werden.

Weitere Informationen hierzu finden Sie im Kapitel "[Kalibrierung](#page-411-0)".

Es wird empfohlen, das NIST-rückverfolgbaren Hygrometer auch mit der Messung der rel. Luftfeuchte zu vergleichen, die in einem gravimetrischen Labor durchgeführt wird, welches Teil eines Compliance-Programms ist.

### **1-Punkt Überprüfung des Luftdrucks**

Notieren Sie sich bitte den Anzeigewert des Luftdrucks, der vom entsprechenden Sensor des Geräts Modell 5014*i* gemessen wurde. Dieser Wert wird in mmHg angezeigt. Verwenden Sie, falls notwendig, die Umrechnungstabelle [\(Tabelle 2](#page-277-1)–1), um die Werte der Referenzmessung in die Einheit mmHg umzurechnen, damit die Werte entsprechend verglichen werden können. Der im

Modell 5014*i* verwendete Luftdrucksensor sollte sich in einem Toleranzbereich von ±10,0 mmHg bewegen (in Bezug auf das Referenz-Barometer). Wird dieses Toleranzkriterium erfüllt, ist/war die Abnahmeprüfung erfolgreich.

Liegt der Sensorwert leicht außerhalb dieses Bereichs, ±12 mmHg, dann ist die Abnahme als grenzwertig einzuordnen. Liegt der Wert noch weiter außerhalb dieser Toleranz, dann muss eine Kalibrierung des Sensors durchgeführt werden.

Infos über die Kalibrierung des Luftdrucksensors finden Sie im Kapitel "[Kalibrierung](#page-411-0)".

### **1-Punkt Überprüfung des Volumenstroms**

Auch der Durchfluss/Durchsatz des Modell 5030*i* sollte während der Abnahme überprüft werden. Vor diesem Test ist es wichtig, dass die anderen Tests (Temperatur und Druck) vollständig abgeschlossen wurden. Sollte eine Kalibrierung der Sensoren für Umgebungstemperatur, Durchflusstemperatur oder Luftdruck notwendig sein, dann sollte diese vor der Überprüfung der Durchflussrate erledigt werden.

Drücken Sie auf  $\Box$ , um zum Menü "Diagnostics" (= *Diagnose)* zurückzukehren und wählen Sie dann die Option  $F$ lows" *(= Durchfluss)*.

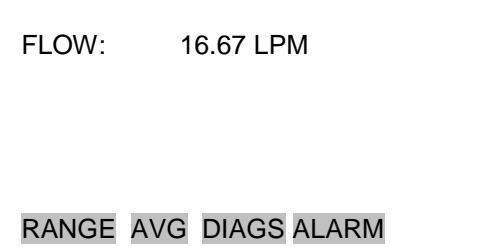

In diesem Screen (nur Anzeige) wird der Volumenstrom in Litern pro Minute angezeigt. Der Durchfluss wird von den internen Sensoren auf der Druckplatine gemessen.

Schließen Sie den kleinen Probenahmerohr-Adapter an den Einlass des Modell 5014*i* an. Abhängig von Ihren NISTrückverfolgbaren Volumenstrom-Transferstandard (FTS = flow transfer standard), können Sie den Transferstandard entweder jetzt anschließen oder den Durchfluss-Prüfadapter, um daran einen Schlauch anzuschließen, der für den VolumenstromTransferstandard evtl. erforderlich ist. Warten Sie 60 Sekunden, bis sich der Durchfluss soweit stabilisiert hat.

Notieren Sie den Volumendurchsatz des Modells 5014*i* als Qm und den entsprechenden Referenzwert (FTS) als Qi und stellen Sie sicher, dass beide Werte in Litern/Min. angegeben werden. Lesen Sie jeweils drei (3) Werte von Qm und Qi ab und bilden Sie jeweils den Mittelwert. Berechnen Sie dann anhand der folgenden Gleichung den prozentualen Unterschied:

$$
\%D = 100 \times \frac{Qm - Qi}{Qi}
$$

Liegt %D innerhalb einer Toleranz von ±4%, dann gilt die Abnahme als erfolgreich bestanden. Ist der Volumendurchsatz leicht außerhalb dieser Toleranz, d.h. liegt er bei ±5%, dann ist die Abnahme als grenzwertig zu klassifizieren. Liegt der Wert weiter außerhalb der Toleranz, dann führen Sie eine Kalibrierung des Volumenstroms durch.

Weitere Details hierzu finden Sie im Kapitel "[Kalibrierung](#page-411-0)".

#### <span id="page-280-0"></span>Das Aufstellen des Messgeräts umfasst die Aufstellung an einem Standort, der den Anforderungen der örtlichen Behörden entspricht, die Installation eines wasserbeständigen Einlass-Systems mit vertikalem Ständerprofil/Träger, den Anschluss des Einlass-Systems über die dynamische Heizung an das Messgerät, den Anschluss der Vakuumleitungen, das Einrichten der Messwerterfassung bzw. eines Dataloggers und den Anschluss an die Stromversorgung. **Aufstellung**

Bei der Festlegung des Standorts für das Einlass-System, sollte man zunächst den Standort des Geräts und die Höhe in der Luftüberwachungsstation ermitteln. Von der für die Aufstellung des Geräts ausgewählten Fläche (Rack oder Tischoberfläche), addieren Sie bitte ca. 45 cm in der Höhe hinzu, damit die Gesamthöhe des Messgeräts Modell 5014*i* entsprechend berücksichtigt ist. **Einlass-System**

> Berücksichtigen Sie dann noch ca. gut 1 m für die Montage des beheizten Probenahmerohrs, das oben auf dem 5014*i* mit Hilfe von 5/8" Rohrverbindern (Außendurchmesser) und Teflon-Klemmringen befestigt ist.

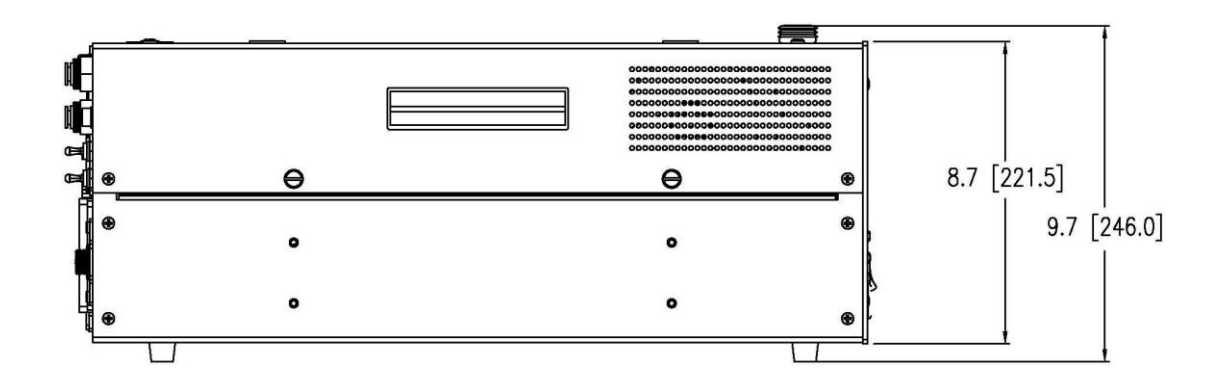

<span id="page-281-0"></span>**Abb. 2–3.** Modell 5014*i* Seitenansicht— Zoll [Millimeter]

Auch ist es wichtig, dass die Installation des Dachflanschs vertikal zum Geräteeinlass ausgerichtet ist. Betrachtet man die Draufsicht auf das Gerät [\(Abb.](#page-281-0) 2–**3**), so muss der Dachflansch mittig und direkt mit dem 5/8" Rohr (Außendurchmesser) ausgerichtet sein, das in das Messgerät Modell 5014*i* hineingeht.

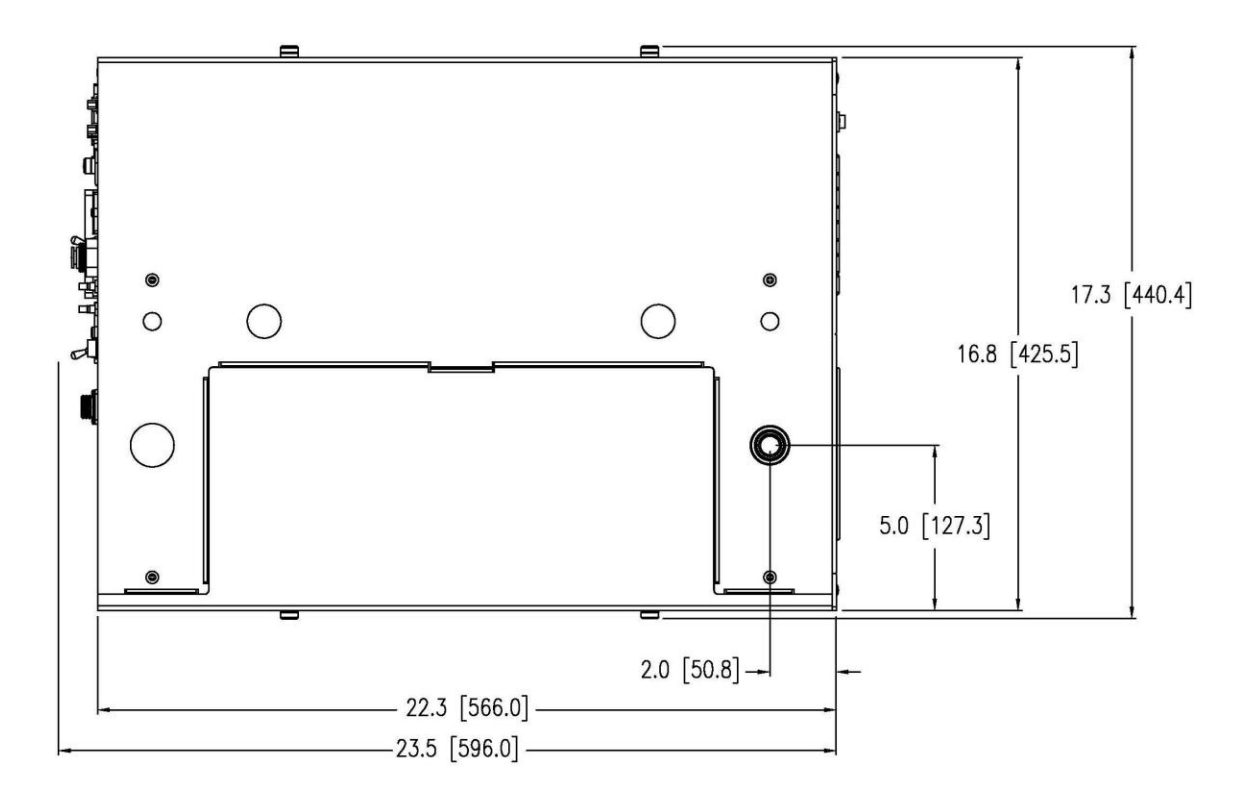

<span id="page-282-0"></span>**Abb. 2–4.** Modell 5014*i* Draufsicht – Zoll [Millimeter]

Wurden die X-Y-Koordinaten für Gerät und Dachflansch ermittelt und der Dachflansch wasserbeständig installiert, dann führen Sie bitte einen Trockenlauf durch, indem Sie das beheizte Probenahmerohr auf der 5014*i* Grundplatte anbringen. Steht das beheizte Probenahmerohr durch den Dachflansch heraus, dann muss das Gerät entweder tiefer gestellt werden oder die Heizung muss mit einer verlängerte PVC-Muffe und einer Abdeckung abgedeckt werden, damit die Anordnung noch wasserdicht ist. Es wird jedoch davon ausgegangen, dass die Heizung genau unter die Deckenhöhe der Luftüberwachungsstation passt. **Heizung**

> Basierend auf den Anforderungen an die vertikale Höhe, verwenden Sie bitte ein zusätzliches 5/8"-Edelstahlrohr (Außendurchmesser) und Verbindungsstücke, um die Differenz zwischen der gewünschten Einlasshöhe und der Heizung oben auszugleichen.

Ein zusätzlicher Verlegungsaufwand ist für die Baugruppe des Umgebungsluft- /rel. Luftfeuchte-Sensors erforderlich.

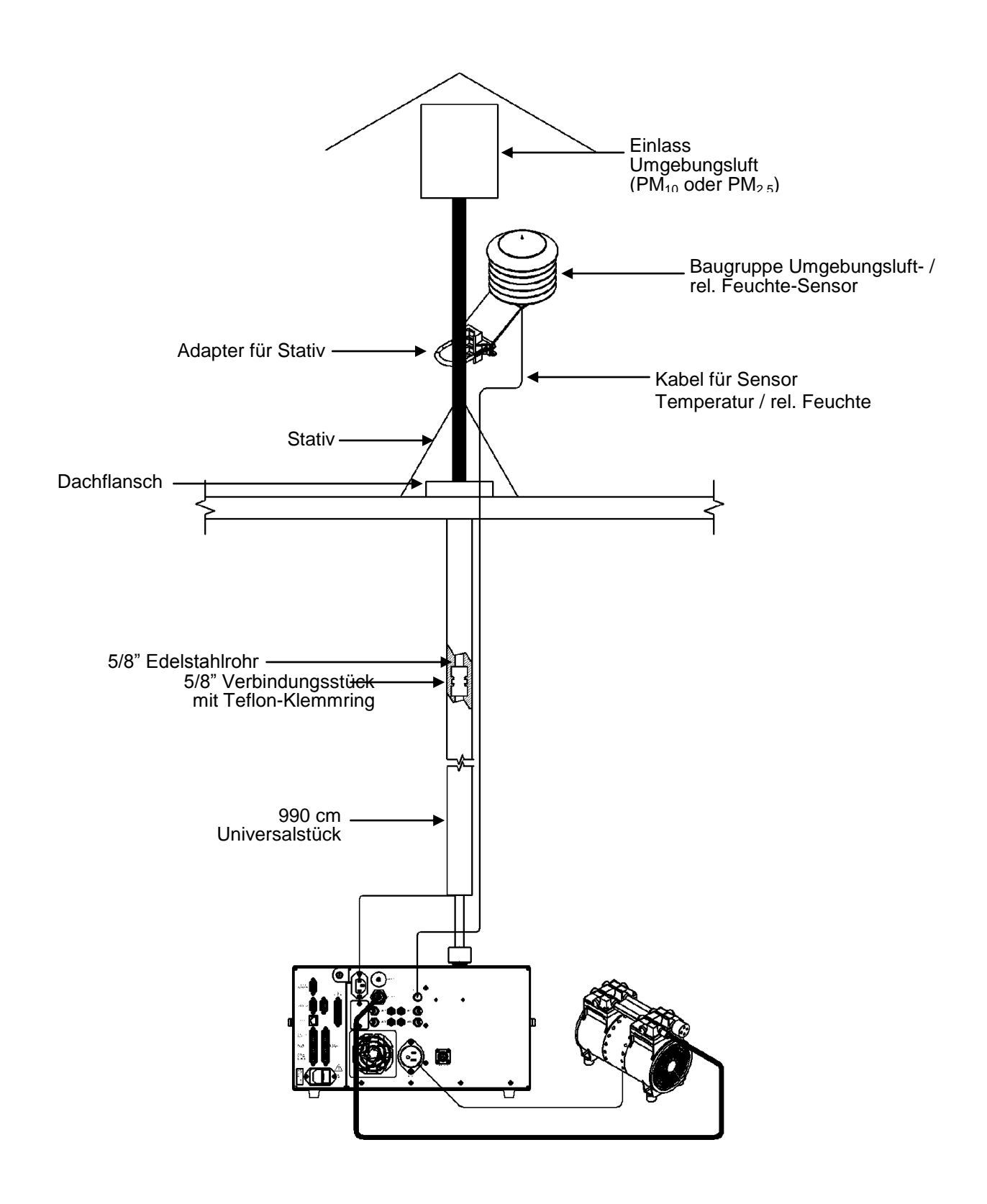

<span id="page-283-0"></span>**Abb. 2–5.** Modell 5014*i* Senkrechte Ansicht

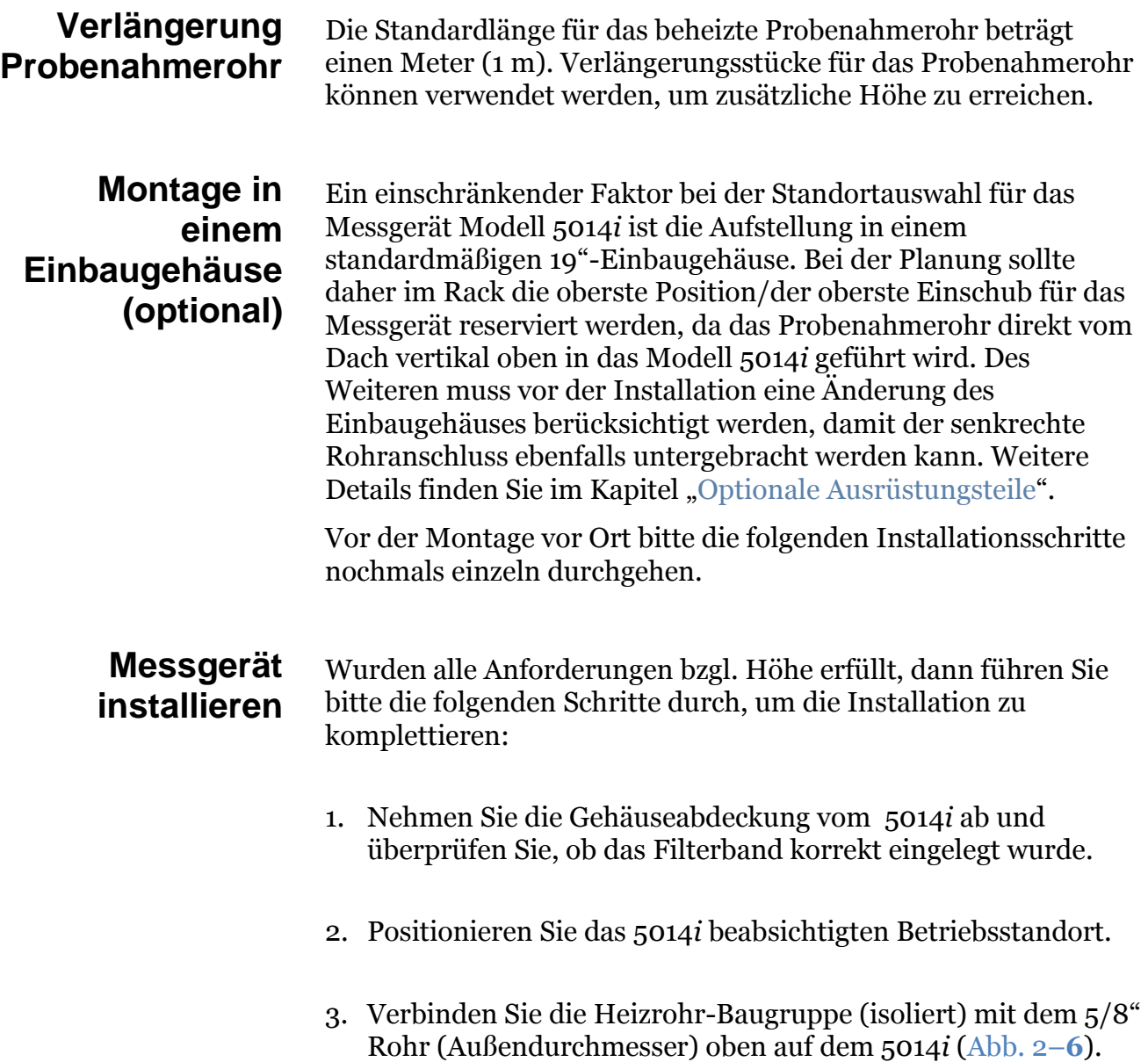

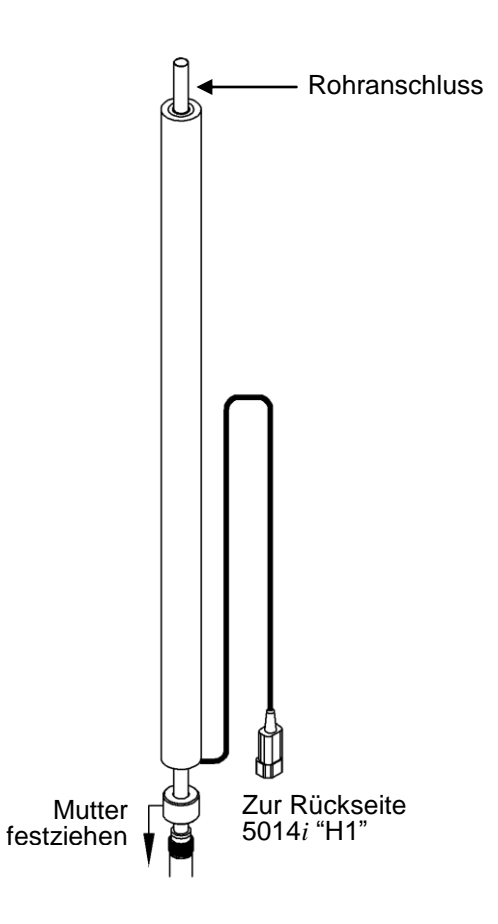

<span id="page-285-0"></span>**Abb. 2–6.** Baugruppe Heizung

- 4. Bringen Sie einen zweiten Rohrverbinder oben auf dem Heizrohr an.
- 5. Schieben Sie nun vorsichtig das zusätzliche 5/8" Edelstahlrohr (Außendurchmesser) durch den Dachflansch und lassen Sie es in den Rohrverbinder oben auf der Heizung gleiten.
- 6. Noch freiliegende Stellen des 5/8" Edelstahlrohrs sollten mit zusätzlicher Rohrisolierung im Schutzraum isoliert werden.
- 7. Schieben Sie eine zusätzliche wasserbeständige Abdeckung über das Rohr, das nun über die Dachlinie hinausragt.
- 8. Schieben Sie den weißen Delrin-Plastik-Adapter für das Stativ über das 5/8" Rohr (Außendurchmesser) auf eine geeignete Höhe, um das Stativ an die Baugruppe "Temperatur/rel.

Feuchte Sensor" anzupassen. Ziehen Sie mit Hilfe der beiden Feststellschrauben den Adapter gegen das Stahlrohr fest.

- 9. Schieben Sie das Stativ über den Stativ-Adapter auf die richtige Höhe und ziehen Sie es fest. Bei der Verwendung eines Stativs, senken Sie die Einlassrohr-Baugruppe mit Hilfe der einstellbaren Füße entsprechend ab.
- 10. Befestigen Sie die weiße Temp./rel. Feuchte-Sensor Strahlungsschutz-Baugruppe an einem Teile des freiliegenden Stativ-Adapters.
- 11. Setzen Sie den  $PM_{10}$  oder  $PM_{2.5}$  Einlass in das  $5/8$ " Edelstahlrohr ein (alle Grate sollten während der Installation entfernt worden sein).
- 12. Führen Sie ein Ende des schwarzen 7,5 m langen T/RH-Kabels durch die Dachflansch-Baugruppe und schließen Sie es unten an der T/RH Baugruppe an.
- 13. Schließen Sie nun das andere Ende des T/RH-Kabels auf der Geräterückseite an (RH Temp).
- 14. Schließen Sie den Netzstecker der Heizung an HEATER 1 an

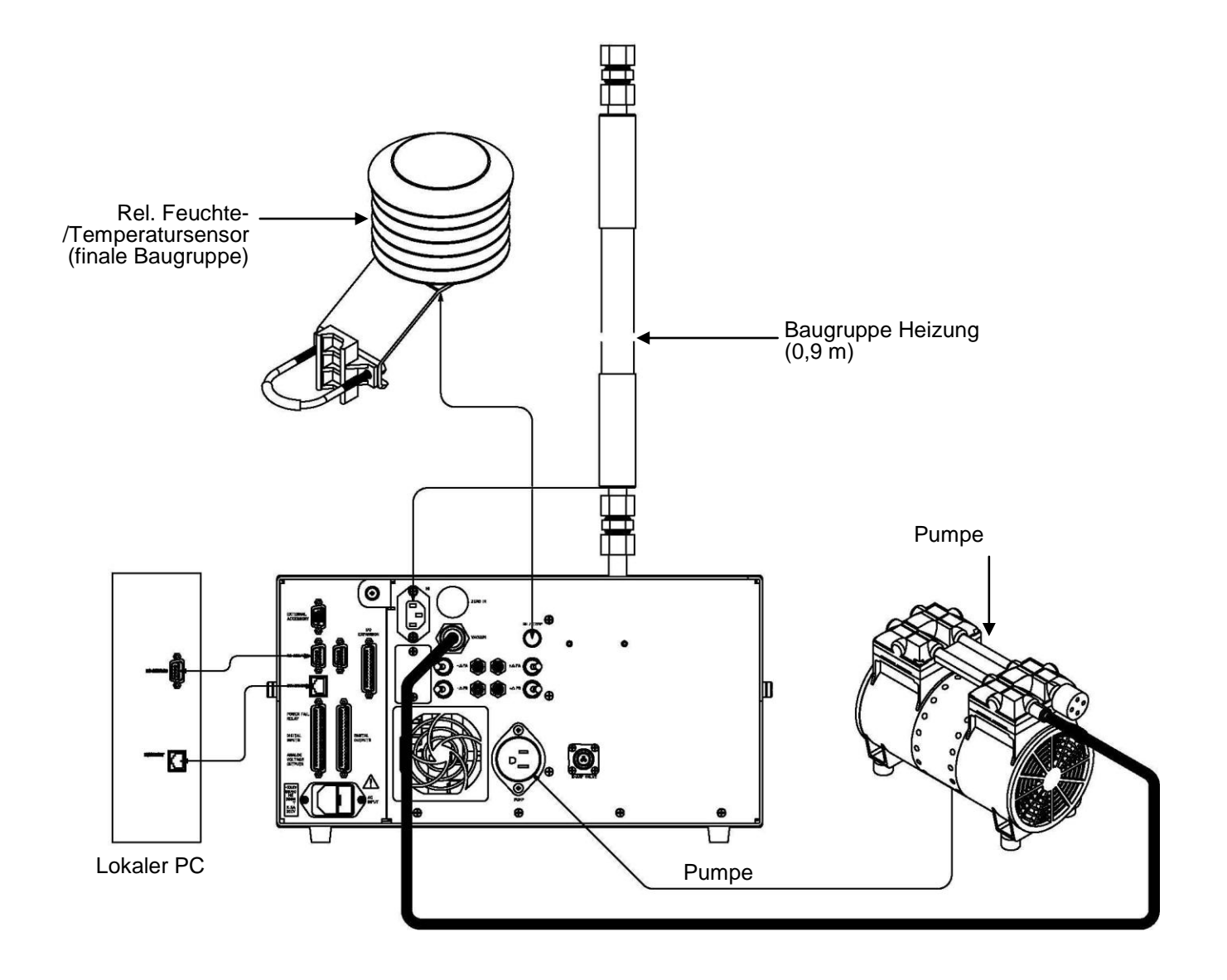

<span id="page-287-0"></span>**Abb. 2–7.** Verrohrung auf der Geräterückseite – schematische Darstellung

- 15. Schließen Sie nun mit Hilfe des vorhandenen grünen 3/8"- Vakuumschlauchs den Pumpeneinlass an den Vakuum-Anschlussstutzen auf der Rückseite des 5014*i* an.
- 16. Stecken Sie das Netzkabel der Pumpe in die Buchse mit der Kennzeichnung " AC PUMP" (auf der Rückseite des 5014*i*).
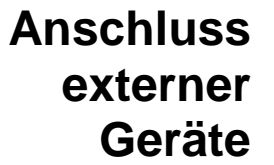

Zum Anschließen externer Geräte an die Messinstrumente der *i*Series stehen mehrere Komponenten zur Verfügung.

Die folgenden Anschlussmöglichkeiten werden bereitgestellt:

- Individuelle Klemmleisten-Leiterplatten-Baugruppen
- Klemmleiste und Kabelsätze (wahlweise)
- Maßgeschneiderte Kabel (optional)

Ausführliche Informationen zu den wahlweise erhältlichen Anschlusskomponenten finden Sie im Kapitel "Optionale [Ausrüstungsteile](#page-525-0)". Die entsprechenden Teilenummern finden Sie unter "[Komponenten zum Anschluss externer](#page-470-0) Geräte" auf Seite [7-](#page-470-0) [8.](#page-470-0)

#### **Klemmleisten-Leiterplatten-Baugruppen**

Die Klemmleisten-Leiterplatten-Baugruppen sind Leiterplatten mit einem D-Sub-Steckverbinder auf der einen und einer Reihe von Schraubklemmen auf der anderen Seite. Diese Baugruppen sind beim Anschluss von Leitungen eines Datensystems an die I/O-Stecker des Messgerätes äußerst zweckmäßig.

Für Messgeräte der *i*Series stehen folgende Klemmleisten-Leiterplatten-Baugruppen zur Verfügung:

- 37-polige I/O-Klemmleisten-Leiterplatten-Baugruppe (Standardausstattung)
- 37-polige D/O-Klemmleisten-Leiterplatten-Baugruppe (Standardausstattung)
- 25-polige Klemmleisten-Leiterplatten-Baugruppe (Teil der optional erhältlichen I/O Erweiterungskarte)

[Abb.](#page-289-0) 2–8 zeigt die empfohlene Vorgehensweise zum Anbringen des Kabels (kundenseitig bereitgestellt) auf der Klemmplatte mit Hilfe der mitgelieferten Befestigung und des Abstandhalters. [Tabelle 2](#page-289-1)–2 gibt eine Übersicht über die Anschlussstifte und die jeweils dazugehörigen Signale. **I/O Klemmleiste**

> **Hinweis** Nicht alle im Messgerät verfügbaren I/Os sind auf der gelieferten Klemmleiste angebracht. Werden mehr I/Os benötigt, so ist ein alternatives Anschlussmittel erforderlich. Siehe auch Abschnitt "[Klemmleiste und Kabelsets](#page-526-0)". •

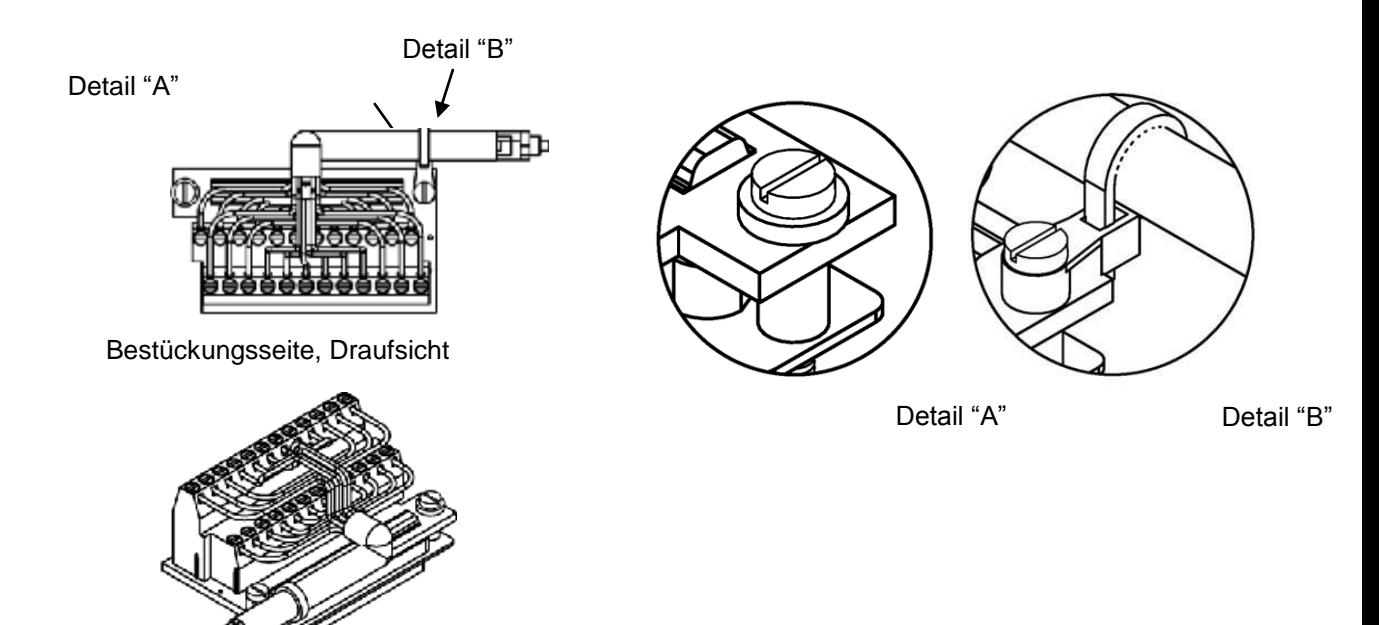

Fertig bestückt

#### <span id="page-289-0"></span>**Abb. 2–8.** Ansichten I/O Klemmleiste **Tabelle 2–2.** I/O Klemmleiste - Pinbelegung

<span id="page-289-1"></span>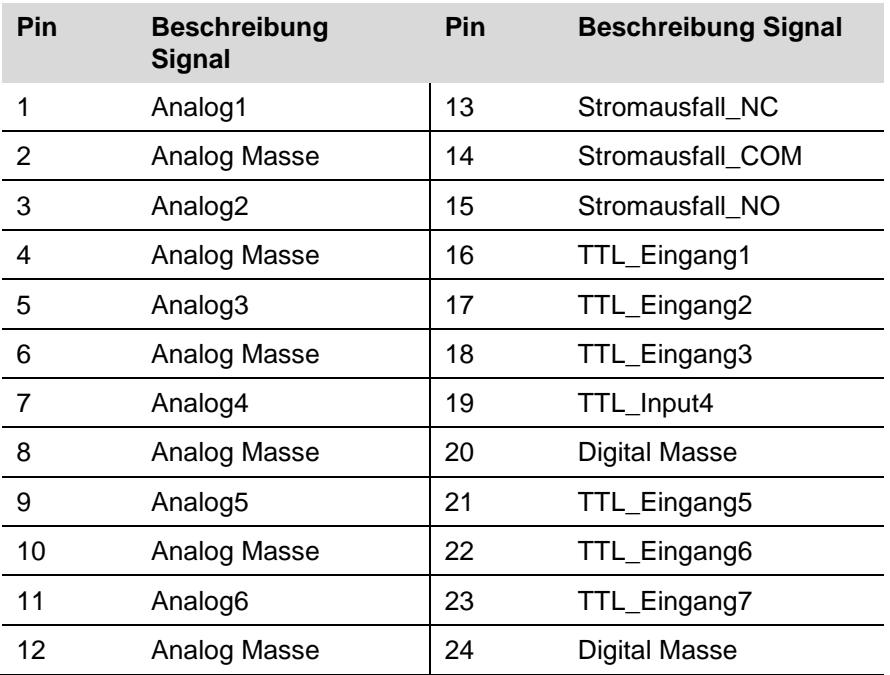

Die Analogausgänge sind auf dem rückseitigen Stecker – wie in [Abb.](#page-290-0) 2–9 dargestellt – angebracht. Die Kanäle und Pinbelegungen entnehmen Sie bitt der [Tabelle 2](#page-290-1)–3.

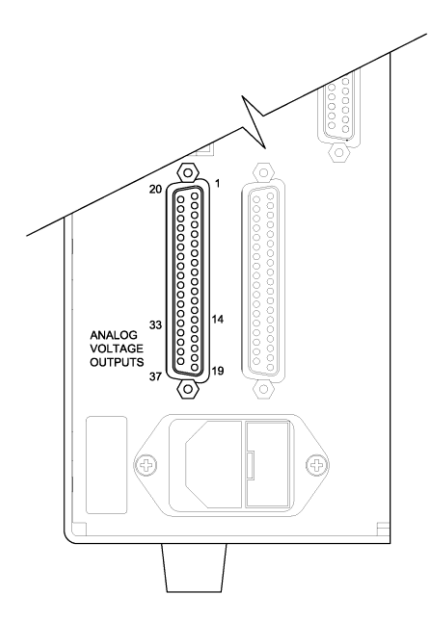

**Abb. 2–9.** Pins Steckverbindung Geräterückseite **Tabelle 2–3.** Standard Analogausgänge

<span id="page-290-1"></span><span id="page-290-0"></span>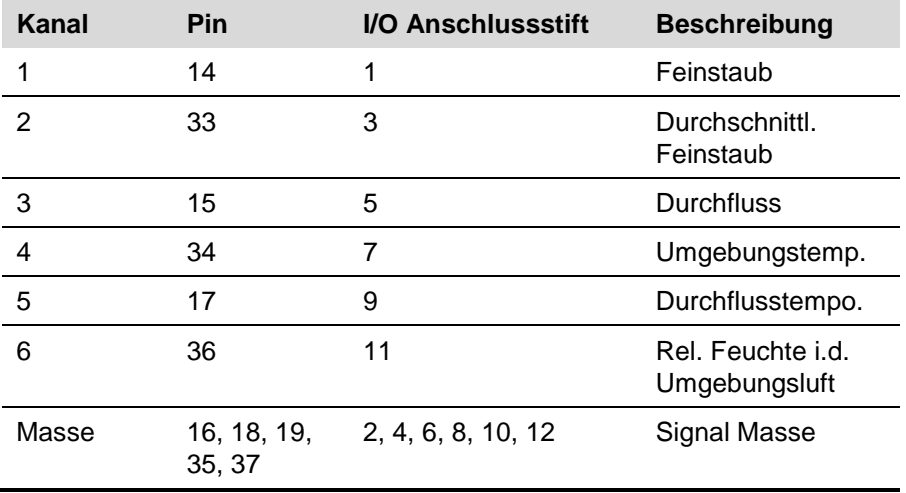

**Hinweis** Alle Kanäle können vom Bediener definiert werden. Wurden die Analogausgänge individuell, kundenspezifisch konfiguriert, dann ist die Standardauswahl nicht mehr gültig.

[Abb. 2](#page-291-0)–10 zeigt die empfohlene Vorgehensweise zum Anbringen des Kabels (kundenseitig bereitgestellt) auf der Klemmplatte mit Hilfe der mitgelieferten Befestigung und des Abstandhalters. [Tabelle 2](#page-291-1)–4 gibt eine Übersicht über die Anschlussstifte und die jeweils dazugehörigen Signale. **D/O Klemmleiste**

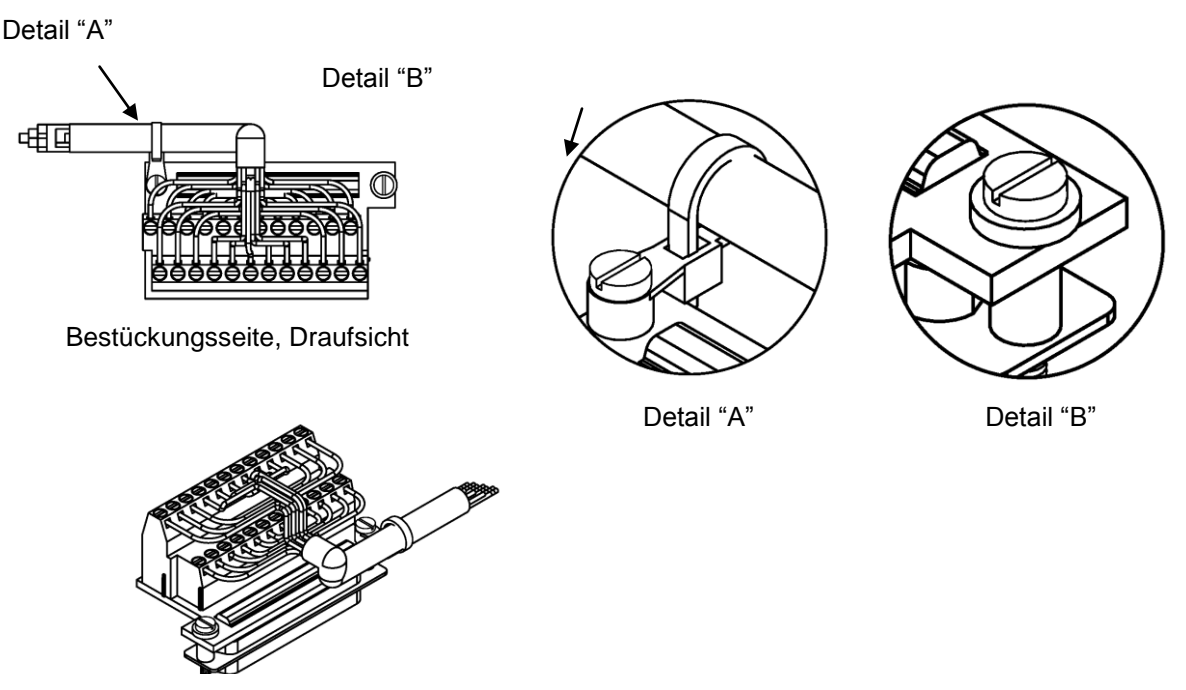

Fertig bestückt

#### <span id="page-291-0"></span>**Abb. 2–10.** Ansichten D/O Klemmleiste

<span id="page-291-1"></span>**Tabelle 2–4.** D/O Klemmleiste - Pinbelegung

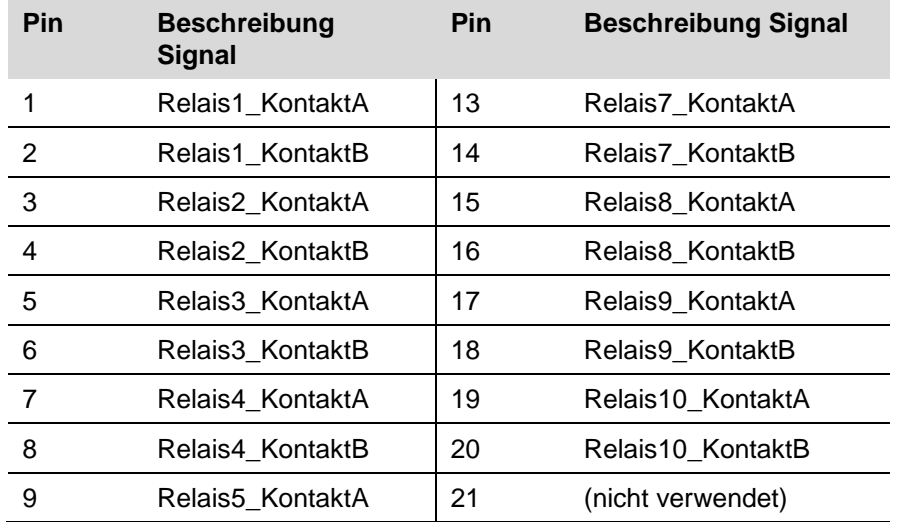

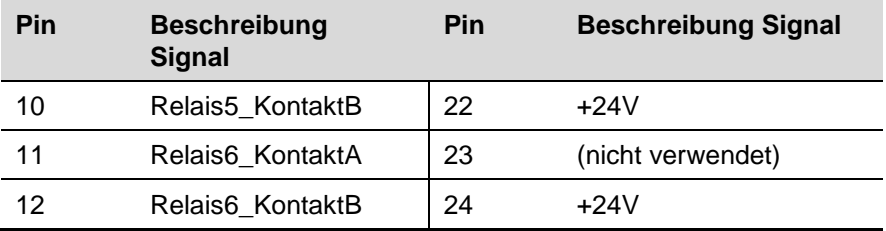

#### **25-po. Klemmleiste**

Die 25-pol. Klemmleiste ist im Lieferumfang der I/O Erweiterungsplatine enthalten. [Abb.](#page-292-0) 2–11 zeigt die empfohlene Vorgehensweise zum Anbringen des Kabels (kundenseitig bereitgestellt) auf der Klemmplatte mit Hilfe der mitgelieferten Befestigung und des Abstandhalters. [Tabelle 2](#page-292-1)–5 gibt eine Übersicht über die Anschlussstifte und die jeweils dazugehörigen Signale.

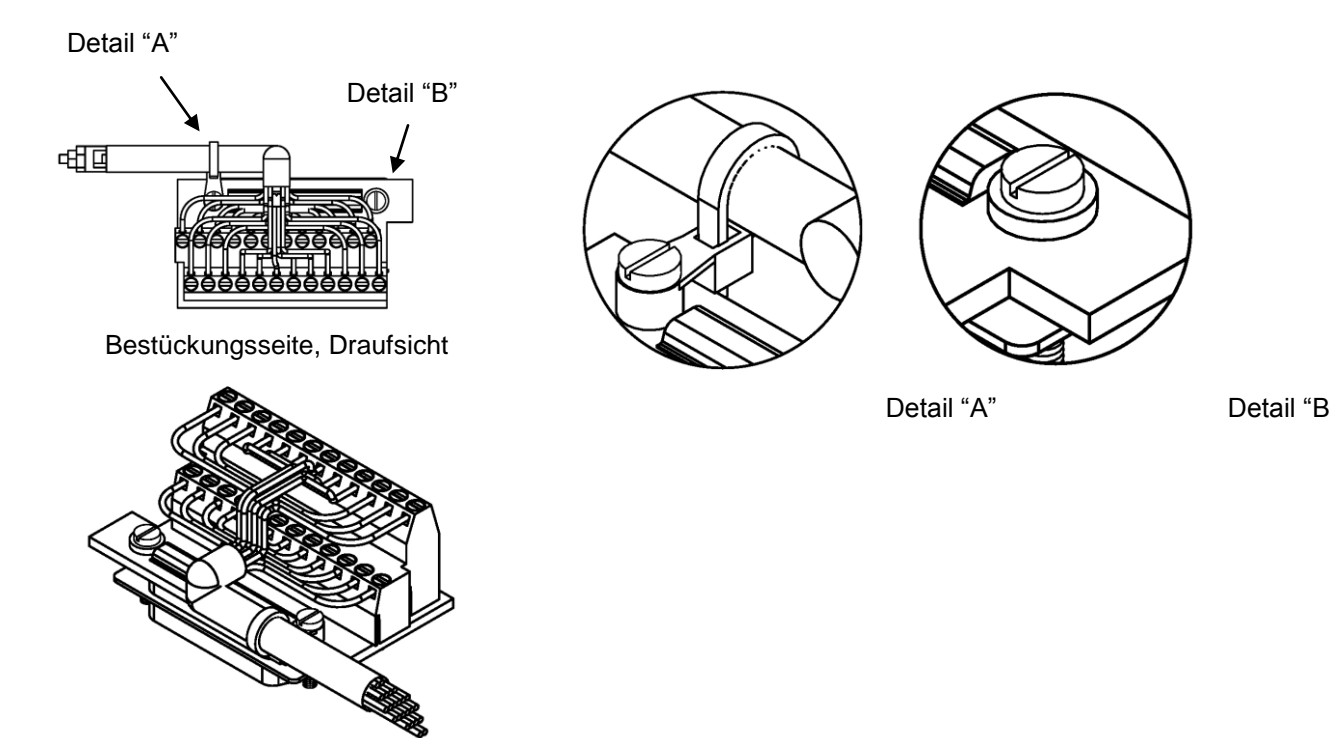

Fertig bestückt

<span id="page-292-0"></span>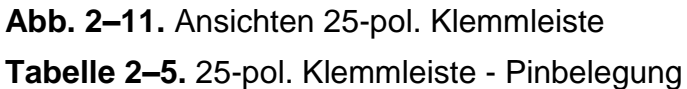

<span id="page-292-1"></span>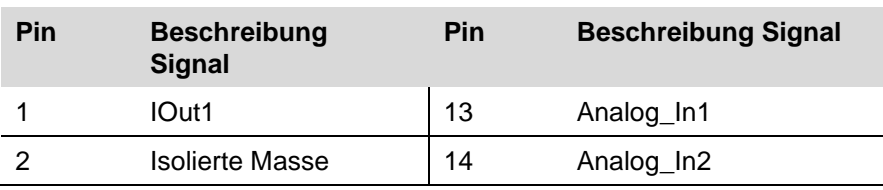

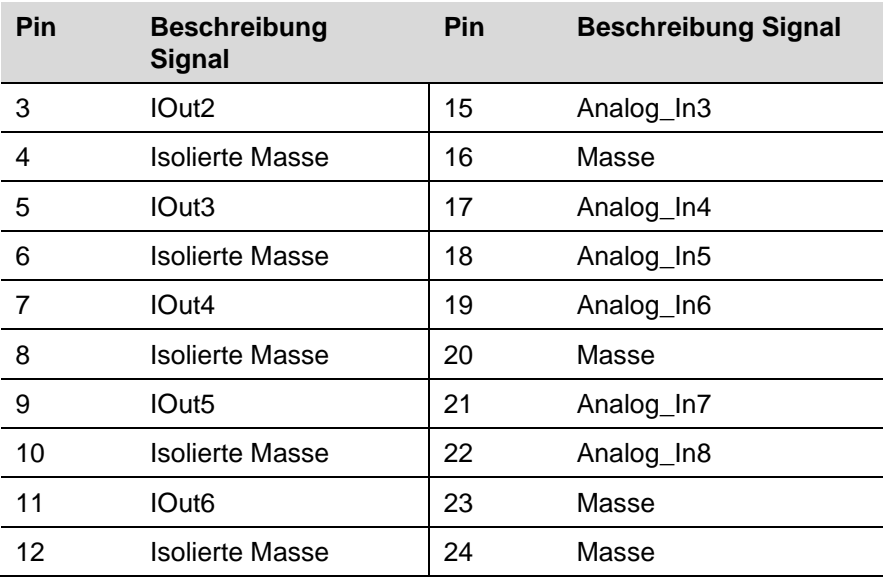

#### **Netzanschluss**

Vor Anschluss des Geräts an das Netz, bitte sicherstellen, dass der Netzschalter auf der Gerätevorderseite auf "AUS" steht. Überprüfen Sie auch, dass das Netz vor Ort den Angaben auf dem Typenschild auf der Geräterückseite entspricht.

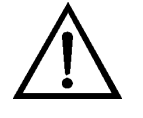

**ACHTUNG** Das Messgerät Modell 5014*i* wird mit einem 3 adrigen geerdeten Stromkabel geliefert. Das Erdungssystem darf unter keinen Umständen zerstört bzw. außer Kraft gesetzt werden.

# **Inbetriebnahme**

Nehmen Sie das Messgerät wie folgt in Betrieb:

- 1. Schalten Sie das Gerät EIN und warten Sie 12 Std., bis sich der Beta-Detektor an die Umgebungsverhältnisse angepasst hat.
- 2. Obwohl das Messgerät werksseitig kalibriert wurde, müssen die Temperatursensoren überprüft werden, wenn das Messgerät ins Gleichgewicht gebracht / ausbalanciert wurde. (Vergewissern Sie sich, dass die Heizung aus ist und dass das Messgerät bei konstanter Temperatur über den Zeitraum von 1 – 2 Stunden Proben aus der Raumluft nimmt. Die Gehäuseabdeckung sollte dabei entfernt sein.)
- 3. Nach Ablauf der 12 Std. führen Sie bitte die folgenden Schritte durch:
- a. Wählen Sie im Hauptmenü "Instrument Controls" *(= Gerätesteuerung)*. Hier bitte folgende Einstellungen vornehmen:
	- i. Durchfluss auf 16,67 L/Min. einstellen
	- ii. Heizungssteuerung auf RH (= rel. Feuchte) mit einem Schwellwert von 50–58% einstellen.
	- iii. Massengrenzwert des Filterbandes auf 1.500 µg einstellen
	- iv. Filterband–nächster Zeitpunkt; Startdatum sollte vorhanden sein
	- v. Die Filterbandperiode sollte auf 8 Std. für PM<sub>2.5</sub> und PM10 eingestellt werden
	- vi. Die volumetrischen Bedingungen für Temperatur (Temp) und Druck (Press) sollten auf ATC eingestellt werden
	- vii. Für die Messwerterfassung sollten Lrecs und Srec gewählt und alle Parameter sollten in der Reihenfolge ausgewählt werden, in der sie erscheinen von "Konzentrationen" bis "Andere Messungen". Standard Lrecs werden auf 60 Minuten Messwerterfassung mit 30% Speicherzuordnung und Srecs auf 5 Minuten Messwerterfassung mit 70% Speicherzuordnung eingestellt. Bei Änderungen bitte sicherstellen, dass der Inhalt gespeichert wird.
- b. Wählen Sie dann im Hauptmenü "Service". Unter "Service" bitte die nachfolgend genannten Schritte durchführen.

**Hinweis** Wird der Service-Modus nicht angezeigt, lesen Sie bitte den Abschnitt "[Aufrufen des Service-Modus](#page-467-0)" auf Seite [7-5](#page-467-0) und gehen Sie dann wieder zum Anfang des Schritts zurück

- i. Überprüfen/kalibrieren Sie die Umgebungstemperatur, die Probentemperatur und die Durchflusstemperatur
- ii. Überprüfen/kalibrieren Sie die rel. Luftfeuchte i.d. Umgebungsluft
- iii. Überprüfen/kalibrieren Sie den Messbereich des Luftdrucks
- iv. Überprüfen/kalibrieren Sie die Durchflusskalibrierung

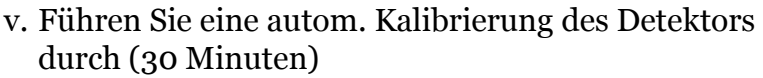

- vi. Führen Sie eine Kalibrierung der Massenfolie durch (werksseitig kalibriert)
- vii. Massekoeffizienten werden werksseitig eingestellt.

#### Verwenden Sie den *i*Port, um auf den Daten-Download vom Messgerät zuzugreifen. **Dateninhalt**

#### Beim Herunterfahren des Messgeräts bitte die folgenden Schritte in der genannten Reihenfolge ausführen: **Herunterfahren**

- 1. Gerät ausschalten.
- 2. Geräte-Ports abdecken, wenn diese nicht genutzt werden.

#### BITTE NICHT **Wichtige Tipps**

- Das Messgerät unter Druck setzen.
- Keine Flüssigkeiten in den Probenahme-Port eindringen lassen.
- Das Gerät übermäßigen Erschütterungen oder magnetischen Störfeldern aussetzen
- Die Beta-Abschwächungskammer des 5014*i* entfernen / einstellen.
- Bzw. niemals den C-14 Strahler entfernen.

#### **SONDERN**

- Das Messgerät in einer klimatisierten Umgebung betreiben  $(4-50 °C)$ .
- Das DHCP auf EIN stellen, wenn Sie die IP Adresse ändern.

# **Chapter 3 Betrieb**

Dieses Kapitel beschreibt die Displayanzeigen auf der Gerätevorderseite, die Tasten auf der Gerätevorderseite und die menügesteuerte Firmware. Einzelheiten finden Sie unter den folgenden Themengebieten:

- $\bullet$  , [24-Std. Mittel](#page-297-0)" auf Seite 3-16
- ["Menü "Kalibrierfaktoren" auf Seite](#page-297-0) 3-16
- "Menü "[Gerätesteuerung](#page-297-0)" auf Seite 3-18
- $\bullet$  "Menü "Diagnose[" auf Seite](#page-297-0) 3-67
- "Menü "Alarm[" auf Seite](#page-297-0) 3-76
- "[Service Menü](#page-297-0)" auf Seite 3-92
- "[Passwort-Menü](#page-297-0)" auf Seite 3-111
- $\bullet$  [Display](#page-297-0)" auf Seite [3-1](#page-297-0)
- "[Drucktasten](#page-299-0)" auf Seite [3-3](#page-299-0)
- "[Firmware Übersicht](#page-302-0)" auf Seite [3-6](#page-302-0)
- "Menü "[Range](#page-307-0) auf Seite [3-11](#page-307-0)
- <span id="page-297-0"></span> $\bullet$   $\ldots$  [24-Std. Mittel](#page-312-0)" auf Seite [3-16](#page-312-0)
- ["Menü "Kalibrierfaktoren"](#page-312-1) auf Seite [3-16](#page-312-1)
- "Menü "[Gerätesteuerung](#page-314-0)" auf Seite [3-18](#page-314-0)
- $\bullet$  "Menü "[Diagnose](#page-364-0)" auf Seite [3-67](#page-363-0)
- ["Menü "](#page-372-0)Alarm" auf Seite [3-76](#page-372-0)
- "[Service Menü](#page-388-0)" auf Seite [3-92](#page-388-0)
- "[Passwort-Menü](#page-407-0)" auf Seite [3-111](#page-407-0)

#### **Display**

Die 320 x 240 pixel große Flüssigkristallanzeige (LCD) zeigt die Probenkonzentrationen, Geräteparameter, Gerätesteuerfunktionen, Hilfsmenüs und Fehlermeldungen an. Einige Menüs enthalten mehr Informationen als gleichzeitig auf **Betrieb** Display

> dem Display angezeigt werden können. Mit Hilfe der Tasten und  $\left\{\bullet\right\}$  können Sie den Cursor nach oben und unten bewegen, um auf jeden einzelnen Menüpunkt zu gelangen.

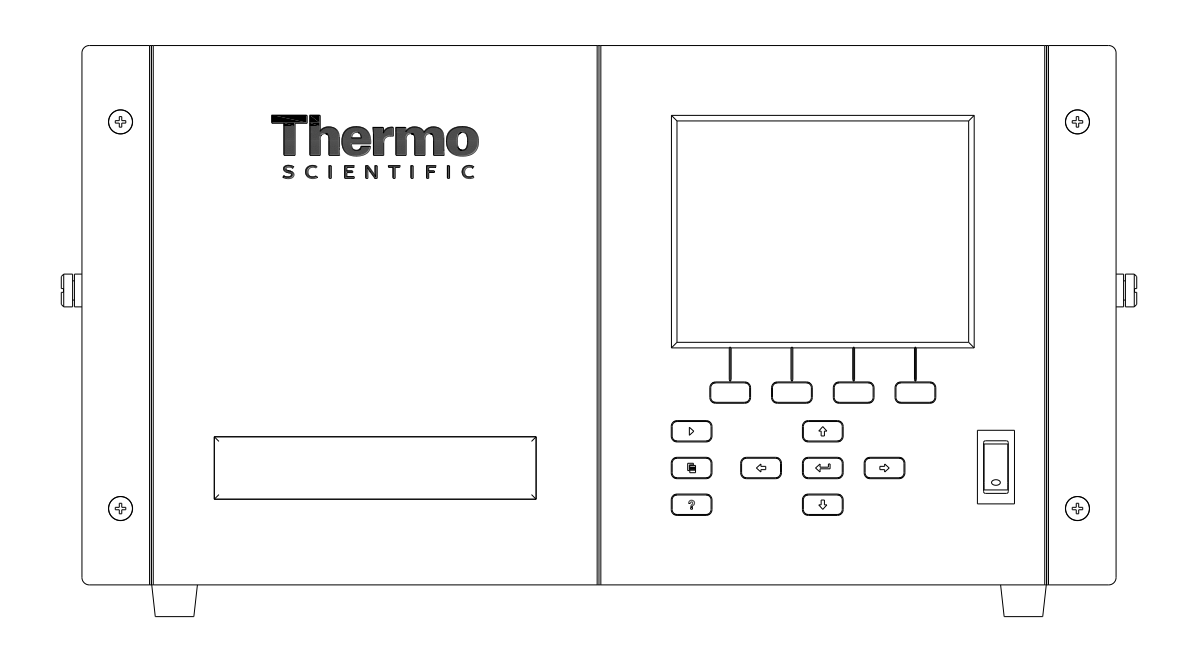

**Abb. 3–1.** Front Panel Display

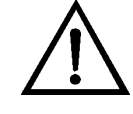

**VORSICHT** Bei Beschädigung der LCD-Anzeige ist der Kontakt von Haut und Kleidung mit dem Flüssigkristall zu vermeiden. Wenn das Flüssigkristall mit Haut oder Kleidung in Berührung gelangt, ist es sofort mit Wasser und Seife abzuwaschen.

# <span id="page-299-0"></span>**Drucktasten**

Mit Hilfe der Drucktasten kann sich der Benutzer durch die verschiedenen Bildschirmanzeigen/Menüs bewegen.

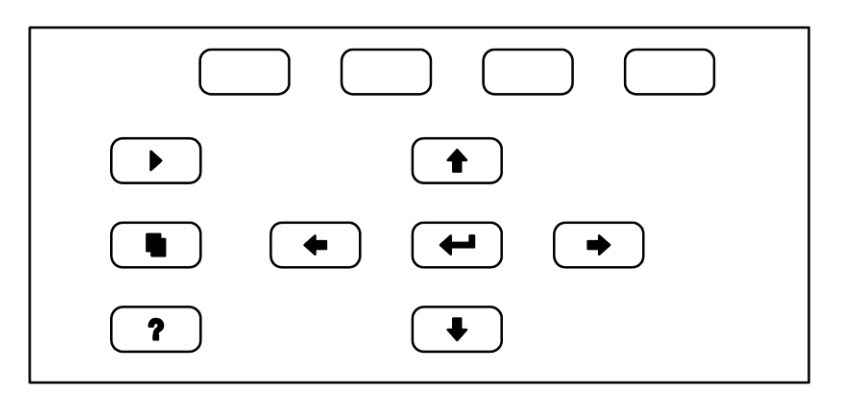

**Abb. 3–2.** Drucktasten auf der Gerätevorderseite

[Tabelle 3](#page-300-0)–1 zeigt eine Liste der Drucktasten auf der Gerätevorderseite und deren Funktion.

<span id="page-300-0"></span>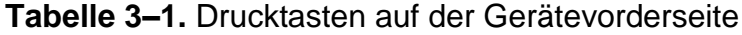

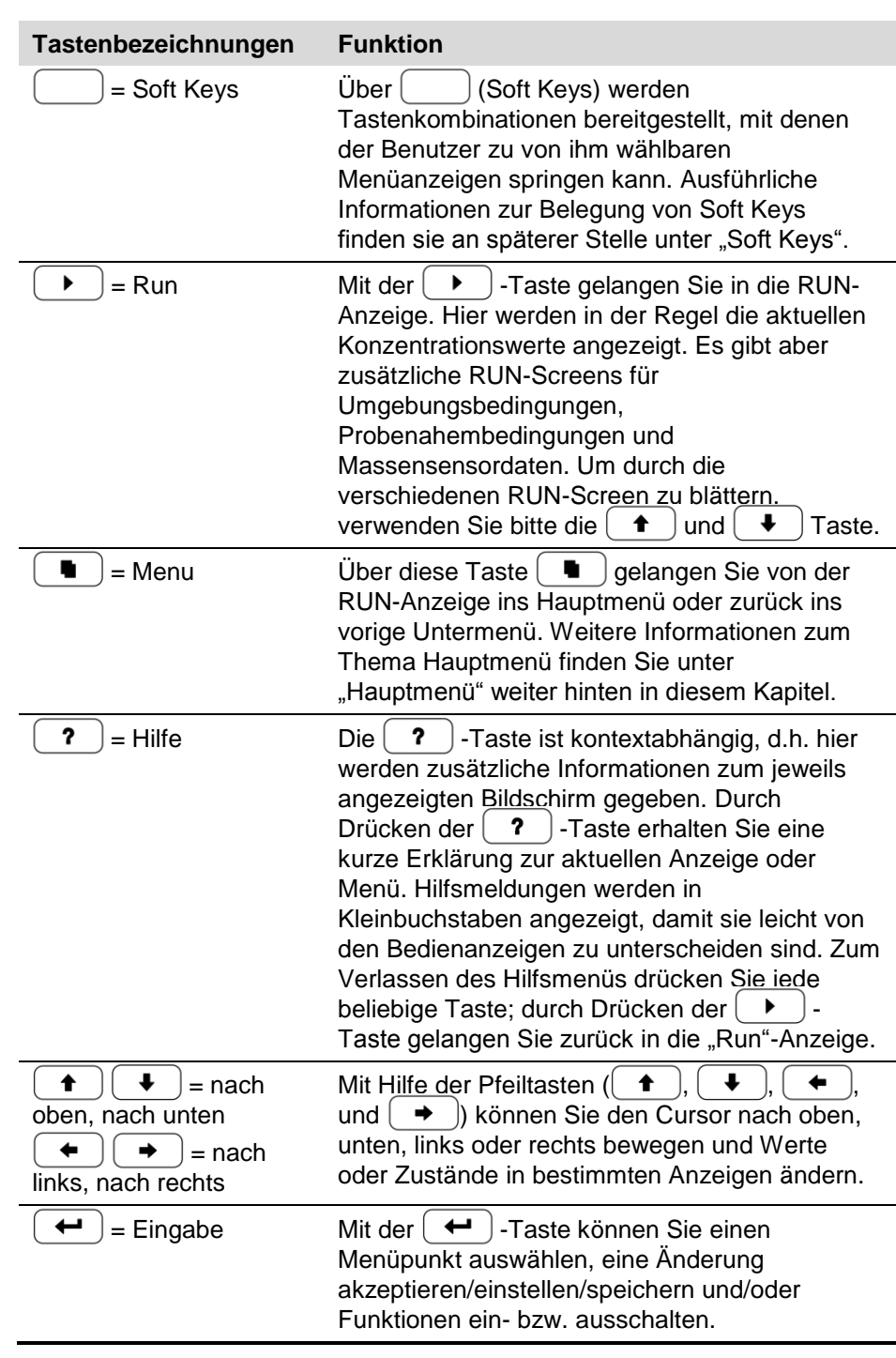

# **Softkeys**

Softkeys sind Multifunktionstasten, die einen Teil des Displays nutzen, um ihre jeweilige Funktion anzuzeigen. Die Aufgabe der Softkeys ist es, über eine Tastenkombination direkten und schnellen Zugang zu den am häufigsten benutzten Menüs und Anzeigen zu ermöglichen. Sie befinden sich direkt unter dem Display; vom Benutzer definierte Beschriftungen im unteren Teil der Anzeige machen die aktuelle Tastenbelegung deutlich.

Um die Belegung eines Soft Keys zu ändern, stellen Sie den Cursor ">" auf den Menüpunkt des ausgewählten Menüs oder Bildschirms, den Sie einstellen möchten. Drücken Sie die  $\rightarrow$ Taste und direkt anschließend den ausgewählten Softkey für 1 Sekunde. Es folgt die Aufforderung, die Konfiguration des Softkeys neu zu beschriften: "EDIT SOFT KEY PROMPT".

**Hinweis** Nicht alle Menüpunkte können Softkeys zugeordnet werden. Wenn ein Menü oder Bildschirm nicht zugeordnet werden kann, erscheint nach Eingabe der Tastenkombination Pfeiltaste - Softkey keine Zuordnungsmaske. Den Menüpunkten im Service-Menü (einschließlich dem Menü selbst) können keine Softkeys zugeordnet werden.

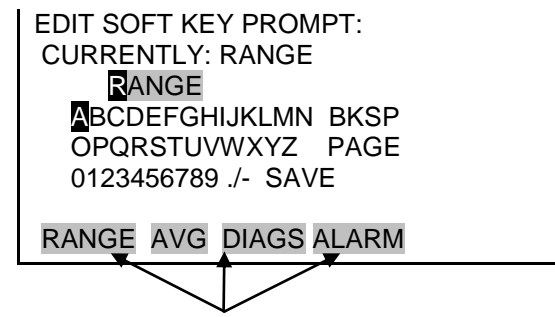

Programmierbare Softkeys

# **Alphanumerischer Eingabebildschirm**

Auf dem alphanumerischen Eingabebildschirm können Zeichenfolgen bestehend aus Buchstaben, Zahlen und anderen Zeichen eingegeben werden. Mit Hilfe der  $(\bullet)$ und  $(\bullet)$  -Tasten kann der Cursor in die Eingabezeile gestellt werden. Wird ein Zeichen über ein bestehendes Zeichen eingegeben, wird das bestehende überschrieben. Mit den Tasten  $(\bullet)$ und  $(\bullet)$ können Sie zwischen Eingabezeile und Tastatur hin- und herspringen und sich auf der Tastatur hin- und herbewegen. Wenn Sie ein Zeichen hinzufügen wollen, stellen Sie den Cursor mit Hilfe der Cursortasten über das gewünschte Zeichen, drücken dann die  $\left(\leftarrow\right)$ -Taste, um das Zeichen in der Eingabezeile hinzuzufügen.

Auf der rechten Seite der Tastatur befinden sich Sondertasten. Mit der BKSP (Backspace = Rück) -Taste wird der Cursor in der Eingabezeile eine Stelle nach links gerückt, wobei das Zeichen

links vom Cursor gelöscht wird und alle Zeichen rechts vom Cursor eine Stelle nach links gerückt werden. Die PAGE-Taste fungiert als Umschalttaste. Damit wird die Groß- bzw. Kleinschreibung der Buchstaben aktiviert. SAVE speichert die Zeichenfolge aus der Eingabezeile als Parameter. Alternativ kann – wenn der Cursor in die Eingabezeile gestellt wird – durch Drücken der  $\left(\rightleftarrow$ . Taste die Zeichenfolge aus der Eingabezeile als Parameter gespeichert werden.

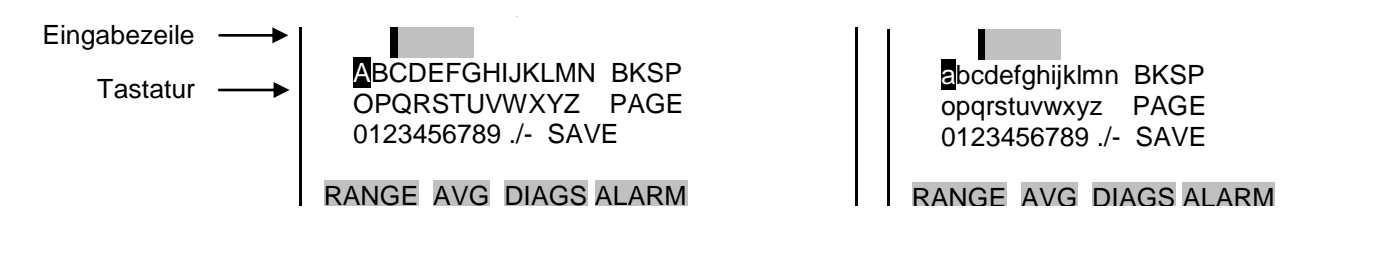

# <span id="page-302-0"></span>**Firmware Übersicht**

Das Messgerät Modell 5014*i* verwendet menügeführte Firmware wie im Flussdiagramm in [Abb.](#page-303-0) 3–3 dargestellt. Der oben im Flussdiagramm abgebildete Startbildschirm erscheint sobald das Gerät eingeschaltet wird. Er wird angezeigt, solange das Gerät sich aufwärmt und Selbsttestroutinen durchläuft. Nach Ende der Aufwärmphase erscheint automatisch die Run-Anzeige. Die Run-Anzeige ist die Standardanzeige für den Normalbetrieb. Hier werden normalerweise die SHARP Konzentrationswerte angezeigt. Es gibt aber auch zusätzliche Screens zur Anzeige der Umgebungsbedingungen, Probenahmebedingungen und Massensensordaten. Von der Run-Anzeige aus gelangt man durch Drücken der  $\Box$  -Taste ins Hauptmenü, welches seinerseits aus einer Reihe von Untermenüs besteht. Jedes Untermenü beinhaltet die damit im Zusammenhang stehenden Geräteeinstellungen. In diesem Kapitel werden alle Untermenüs und deren Bildschirmanzeigen ausführlich vorgestellt und erklärt. Detailliertere Informationen zu einzelnen Punkten finden Sie jeweils in den entsprechenden Abschnitten.

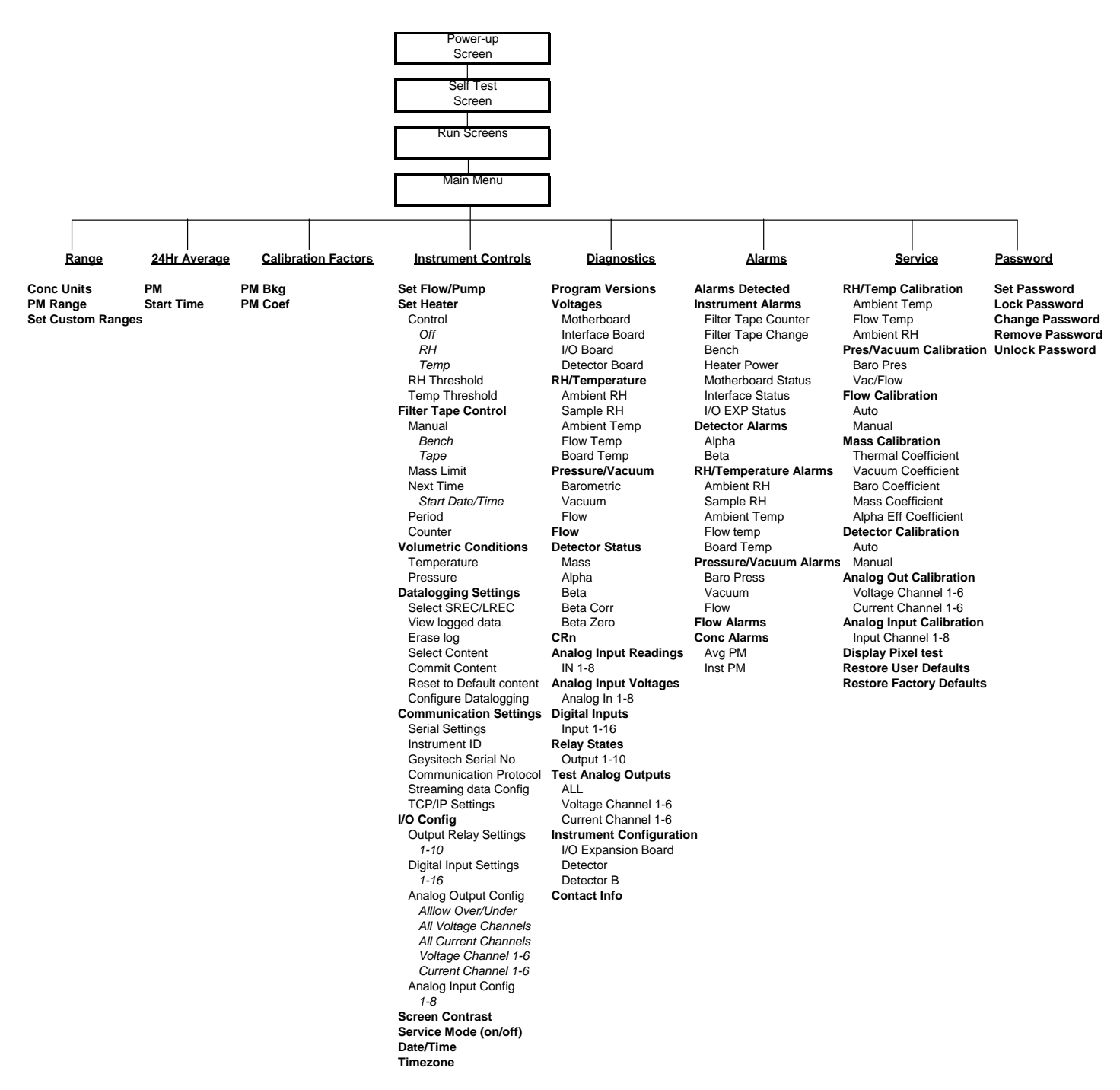

<span id="page-303-0"></span>**Abb. 3–3.** Flussdiagramm – menügesteuerte Firmware

## **Startbildschirm**

Der Startbildschirm erscheint, sobald das Messgerät Modell 5014*i* eingeschaltet wird. Er wird angezeigt, während sich die internen Gerätekomponenten aufwärmen und Selbsttestroutinen durchlaufen werden (siehe unten).

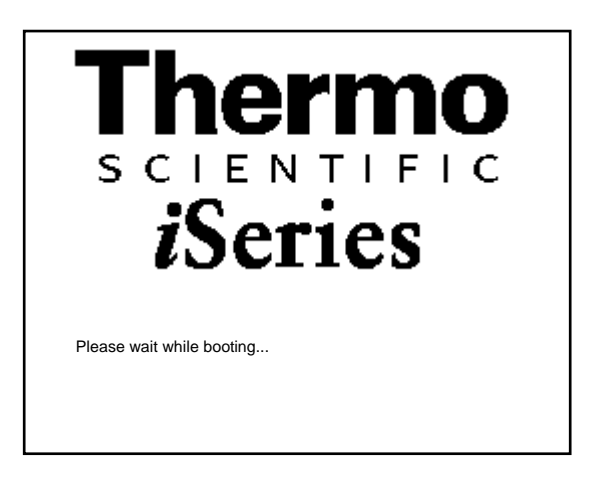

#### **Run Screens**

Im "Run"-Screen werden die Feinstaub-Konzentrationswerte, Umgebungsbedingungen, Probenahmebedingungen und Massensensordaten angezeigt. In der Statusleist finden Sie die Zeit (24-Std.-Format), das Passwortsymbol (Vorhängeschloss), das Servicesymbol (Schraubenschlüssel), das Alarmsymbol (Glocke) und – falls installiert – den Status des optionalen Null-Luft/Prüfgas-Magnetventils.

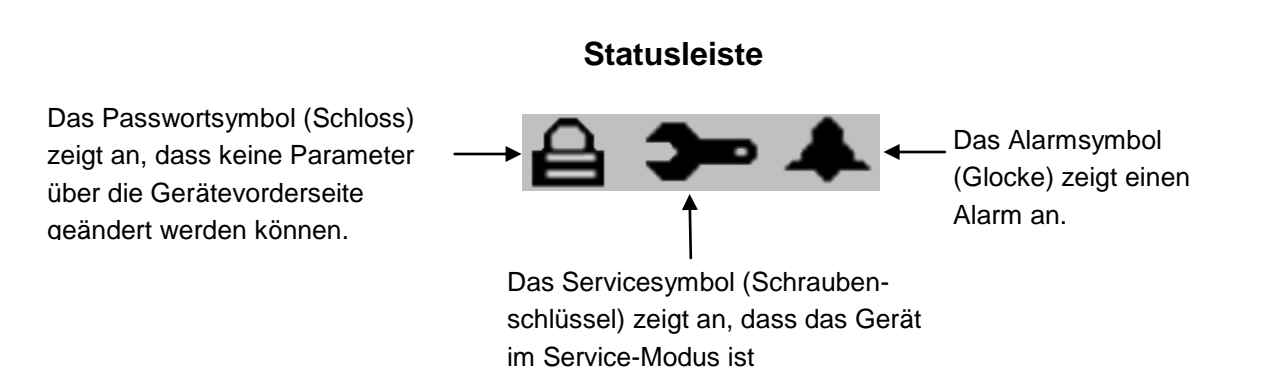

Der "Run"-Screen zeigt normal die aktuellen Feinstaub-Konzentrationswerte an. Es gibt aber auch zusätzliche Run-Screens für die Umgebungsbedingungen, Probenahmebedingungen und die Massensensordaten. Mit Hilfe der  $(\bullet)$ und  $\bullet$  Taste kann man sich durch die verschiedenen "Run"-Screens bewegen.

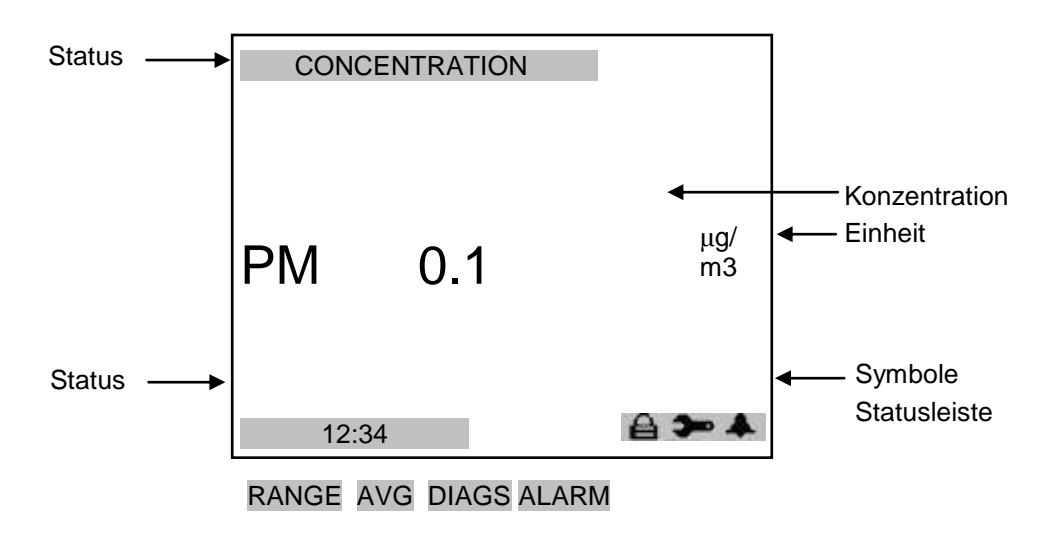

#### **"Run" Screen Umgebungsbedingungen**

In der "Run"-Anzeige "Umgebungsbedingungen" werden der Echtzeitwert des Volumenstroms am Einlass, die Umgebungstemperatur, der Luftdruck und die relative Luftfeuchte angezeigt.

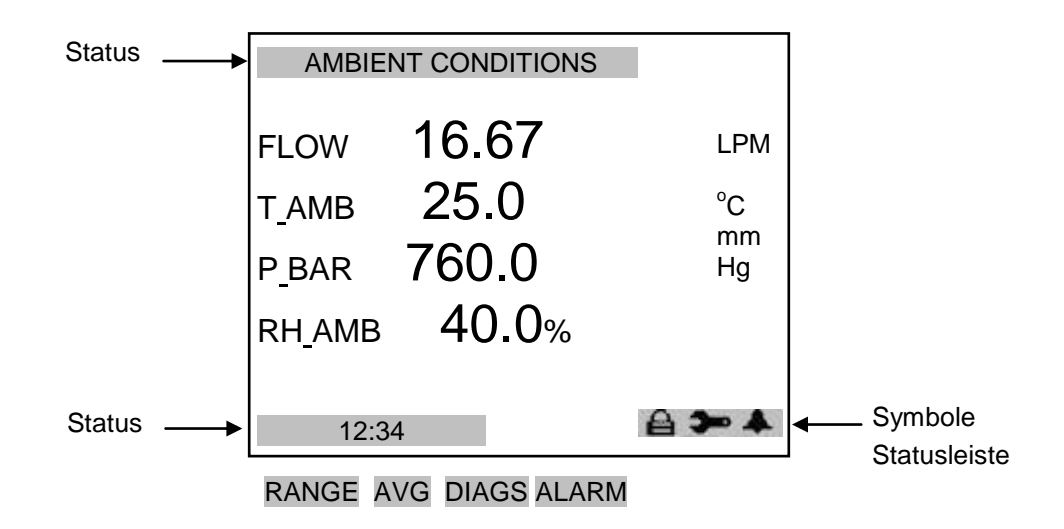

#### "Run" Screen In der "Run"-Anzeige "Probenahmebedingungen" werden die Probenahmebedingungen Temperatur des Probenahmefilters, dessen rel. Luftfeuchte, der Differenzdruck über der Blende und das Vakuum unter dem Filterband angezeigt.

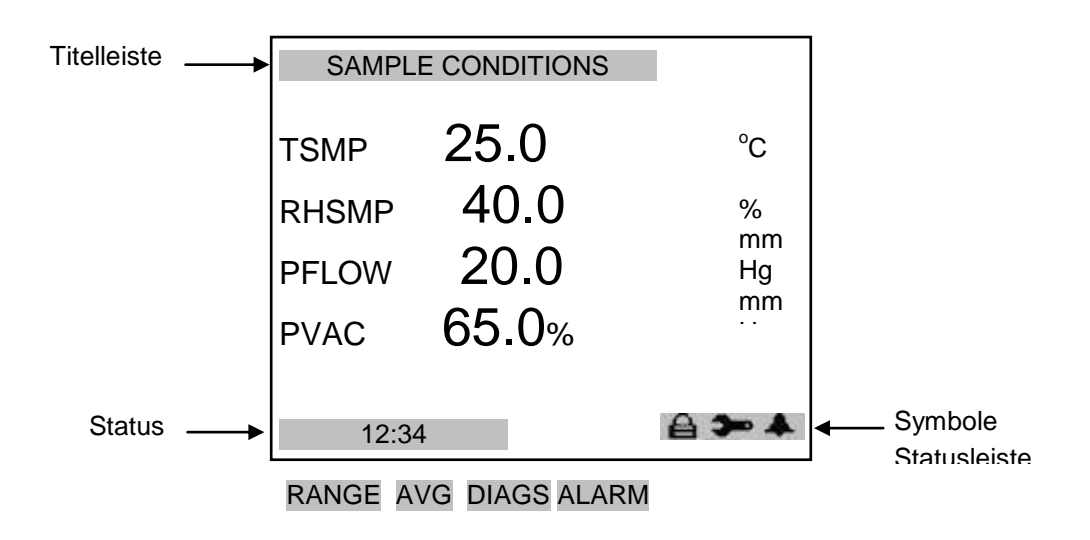

#### **Mass Sensor Data Run Screen**

Im "Run"-Screen "Massensensordaten" finden Sie die Echtzeit-Beta-Counts während der Abschwächung und die ursprünglichen Beta-Counts eines neuen Filterflecks.

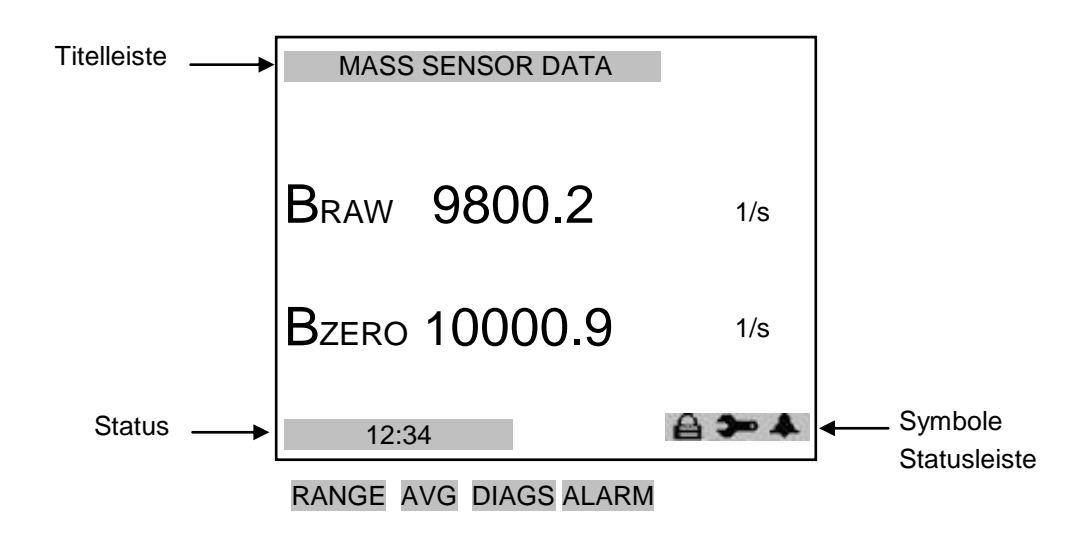

#### Das Hauptmenü besteht aus einer Reihe von Untermenüs. Geräteparameter und -einstellungen können entsprechend ihrer Funktion innerhalb dieser Untermenüs abgelesen und verändert werden. Die Konzentrationswerte erscheinen über dem Hauptund den Untermenüs auf jedem Bildschirm. Das Service-Menü erscheint nur, wenn das Gerät im Service-Modus ist. Weitere Informationen zum Thema Service-Modus finden Sie unter "[Service Modus](#page-362-0)" weiter hinten in diesem Kapitel. **Hauptmenü**

- Drücken Sie die  $\bullet$  Jund  $\bullet$  J-Tasten, um den Cursor nach oben oder unten zu bewegen.
- Drücken Sie die  $\left(\leftarrow\right)$ -Taste, um eine Auswahl zu bestätigen.
- Drücken Sie die  $\left[ \bullet \right]$  -Taste, um ins Hauptmenü bzw. die  $\triangleright$  ]-Taste um zur "Run"-Anzeige zurückzukehren.

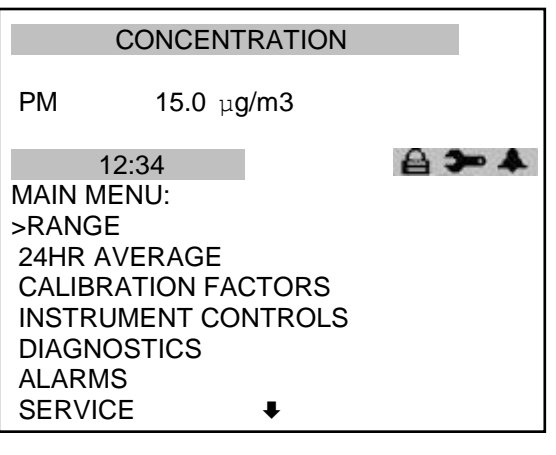

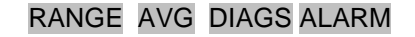

PASSWORT

<span id="page-307-0"></span>Im "Range"-Menü (= Messbereich) hat der Bediener die Möglichkeit, die Einheiten für die Konzentrationswerte, die Standardmessbereiche für Feinstaub und kundenspezifische Messbereiche einzustellen. **Menü** "Range"

• Wählen Sie im Hauptmenü "Range" (= Messbereich)

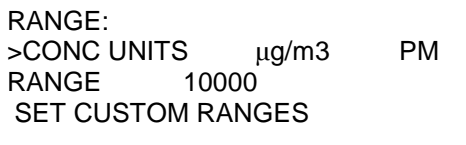

RANGE AVG DIAGS ALARM

#### **Maßeinheiten Konzentration**

Auf dem Bildschirm "Concentration Units" wird die Einheit festgelegt, in der die Konzentrationswerte angezeigt werden. Es stehen folgende Einheiten für die Konzentrationswerte zur Verfügung: Mikrogramm pro Kubikmeter (µg/m3) und Milligramm pro Kubikmeter (mg/m3).

Wenn man in die ausgewählten Einheiten schaltet, dann werden die Analogbereiche des Messgeräts standardmäßig alle auf the höchsten Bereich eingestellt. Schaltet man von mg/m<sup>3</sup> zu µg/m<sup>3</sup>, dann wird 10000 µg/m<sup>3</sup> als Standardeinstellung übernommen. Überprüfen Sie daher die Bereichseinstellungen, wenn Sie von einer Einheit zur anderen wechseln.

**Hinweis** Wenn Einheiten verändert werden, muss das Gerät neu kalibriert werden. Es erscheint ein entsprechender Warnhinweis. •

 Wählen Sie im Hauptmenü: Range > Conc Units *(= Bereich > KonzEinheiten)*.

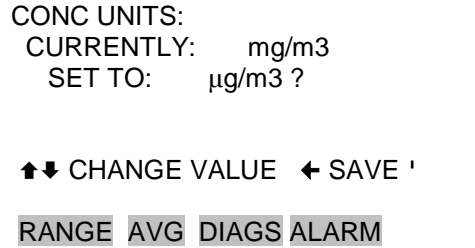

<span id="page-308-0"></span>Im Screen "Range" wird der Konzentrationsbereich der Analogausgänge festgelegt. Ein Feinstaubbereich von 0–100 µg/m<sup>3</sup> beispielsweise stellt den Analogausgang standardmäßig auf Konzentrationen zwischen 0 und 100 µg/m<sup>3</sup> ein. **Bereich**

> Im Display erscheint der aktuelle Feinstaubbereich. In der nächsten Zeile kann man den Bereich ändern.

[Tabelle 3](#page-309-0)–2 zeigt eine Liste der Standardbereiche.

Wählen Sie im Hauptmenü: Range > Range. *(= Bereich > Bereich)*.

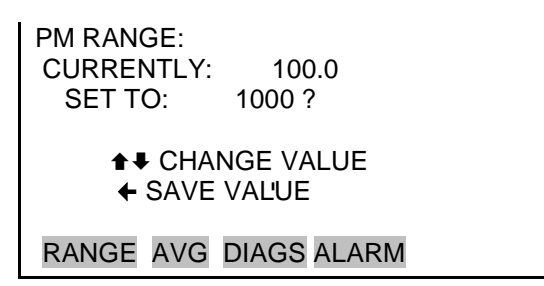

<span id="page-309-0"></span>**Tabelle 3–2.** Standard-Messbereiche

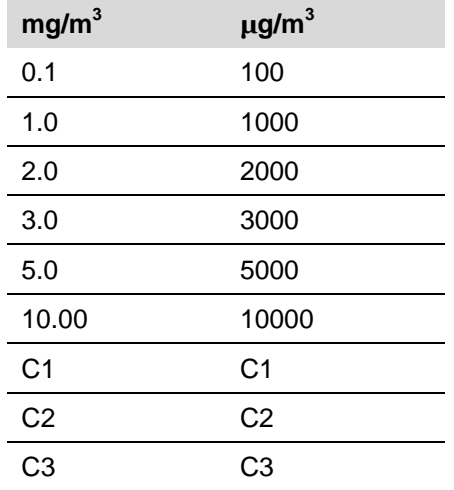

C1, C2 und C3 sind kundenspezifische Messbereiche. Weitere Information hierzu erhalten Sie im Abschnitt "Kundenspez. Messbereiche einstellen".

Die Analogausgänge sind auf dem Anschlussteil auf der Geräterückseite so angeordnet, wie in [Abb.](#page-310-0) 3–**4** dargestellt. Kanäle und Pin-Belegung finden Sie in [Tabelle 3](#page-310-1)–3.

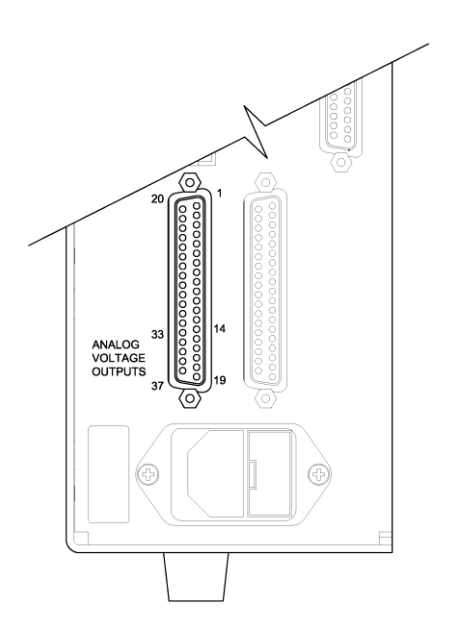

<span id="page-310-0"></span>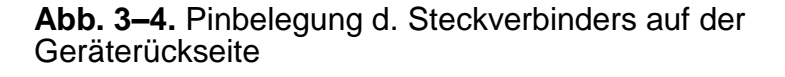

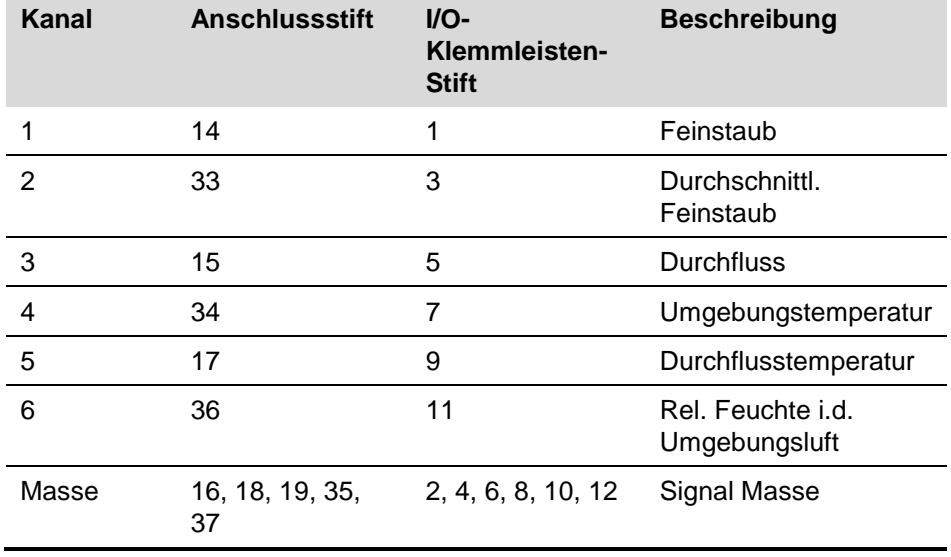

<span id="page-310-1"></span>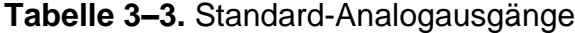

**Hinweis** Alle Kanäle sind vom Benutzer definierbar. Wenn bei der Analogausgang-Konfiguration individuelle Einstellungen vorgenommen wurden, treffen die Standardeinstellungen u.U. nicht mehr zu.

## **Kundenspez. Bereich einstellen**

Im Menü "Set Custom Ranges" (= kundenspez. Bereich einstellen) finden Sie drei kundespezifische Bereich, die vom Bediener definiert werden können. Im mg/m<sup>3</sup> Modus kann ein beliebiger Wert zwischen 0,1 mg/m<sup>3</sup> und 10,00 mg/m<sup>3</sup> als Bereich eingestellt werden. Im µg/m<sup>3</sup> Modus, kann ein beliebiger Wert zwischen 100 µg/m<sup>3</sup> und 10000 µg/m<sup>3</sup> festgelegt werden.

 Wählen Sie im Hauptmenü: Range > Set Custom Ranges *(= Bereich > Kundenspez. Bereich einstellen).*

```
CUSTOM RANGES:
>CUSTOM RANGE 1 555.6
CUSTOM RANGE 2 1875.0
CUSTOM RANGE 3 8125.0
RANGE AVG DIAGS ALARM
```
Der "Custom Ranges"-Bildschirm dient dazu, kundenspezifische Bereiche einzustellen. **Kundenspez. Bereiche**

> Die Anzeige gibt den aktuellen kundenspezifischen Bereich wieder. Mit der nächsten Zeile der Anzeige wird der Bereich geändert. Weitere Informationen zum Thema Auswahl von [Bereich](#page-308-0)en finden Sie im vorherigen Abschnitt "Bereich".

 Wählen Sie im Hauptmenü: Range > Set Custom Ranges > Custom Range 1, 2 oder 3 *(= Bereich > Kundenspez. Bereiche einstellen > Kundenspez. Bereich 1, 2 oder 3)*.

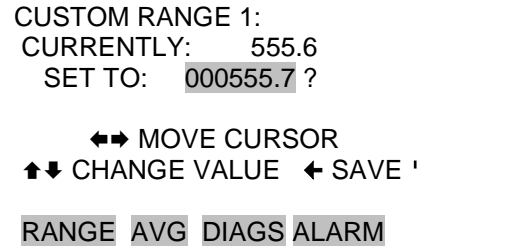

# <span id="page-312-0"></span>**24-Std. Mittel**

In der Anzeige "24-Hour Average" (= 24-Std. Mittel) kann der Bediener einen Startzeitpunkt festlegen für einen Zeitraum, in dem die Konzentrationsmessung über einen Zeitraum von 24 Std. gemittelt wird. Die durchschnittliche Konzentration der anfänglichen Anzeigewerte für diesen Zeitraum wird berechnet und gemittelt. Ein neuer 24-Std. Mittelwert der Konzentration wird einmal täglich angezeigt. Das Display zeigt den aktuellen 24- Std. Mittelwert der Feinstaub-Konzentration. In der darauffolgenden Zeile kann der 24-Std. Mittelwert geändert werden.

 Wählen Sie im Hauptmenü: 24HR Averages *(= 24-Std. Mittelwert).*

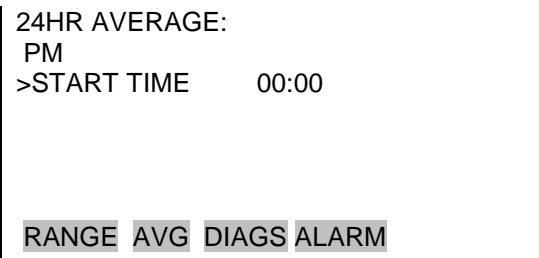

#### In diesem Screen kann der Bediener den Startzeitpunkt für die 24-Std. Mittelwertbildung einstellen. **24-Std. Mittel Startzeit**

 Wählen Sie im Hauptmenü: 24HR Averages > Avg Time *(= 24-Std. Mittelwerte > Mittelungszeit)*

```
24HR AVERAGE START TIME: 
CURRENTLY: 00:00
  SET TO: 01:00 ?
     → SET HOURS
↑↓ CHANGE VALUE + SAVE '
RANGE AVG DIAGS ALARM
```
# <span id="page-312-1"></span>**Menü "Kalibrierfaktoren"**

Kalibrierfaktoren werden während der automatischen und manuellen Kalibrierung festgelegt und zur Korrektur der angezeigten Konzentrationswerte verändert. Das Menü "Calibration Factors" (= Kalibrierfaktoren) zeigt die Kalibrierfaktoren an. Die Kalibrierfaktoren können mit Hilfe der Funktionen in diesem Menü auch manuell eingestellt werden.

Weitere Informationen hierzu finden Sie im Kapitel 4, "[Kalibrierung](#page-411-0)".

Die Kalibrierfaktoren für "PM BKG (offset)" und "PM COEF (slope)" werden standardmäßig auf 0,0 und 1,0 eingestellt. Falls regionale Einstellungen eine Einstellung dieser Werte erforderlich machen, dann können diese Werte jetzt eingestellt werden, sofern behördliche Genehmigungen bzw. Zulassungen für das Gerät dadurch NICHT beeinträchtigt werden.

 Wählen Sie im Hauptmenü: Calibration Factors' *(= Kalibrierfaktoren).*

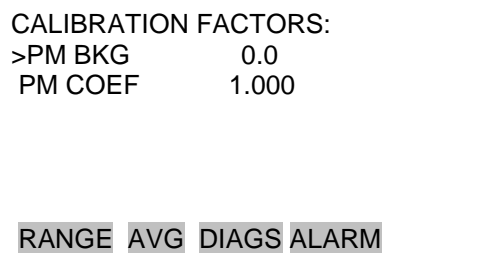

# **Feinstaub-Hintergrund**

Im "PM Background" Screen kann der Bediener die Feinstaub-Abscheidung manuelle einstellen. Um die Einstellung zu erleichtern, wir die Feinstaub-Konzentration basierend auf dem Faktor "SET BKG TO" (= Hintergrund setzen auf) angezeigt. Die im Run-Teil angezeigte Feinstaub-Konzentration wird von dem Faktor SET BKG nicht beeinflusst, bis der Wert gespeichert ist.

 Wählen Sie im Hauptmenü: Calibration Factors **>** PM Bkg *(= Kalibrierfaktoren > Feinstaub-Hintergrund).*

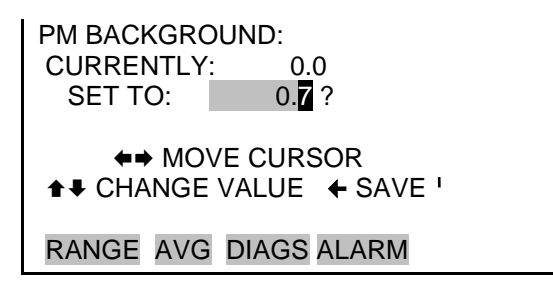

# **Feinstaub-Koeffizient**

Im "PM Coefficient" Screen kann der Bediener den Feinstaub-Koeffizienten manuell einstellen. Um die Einstellung zu erleichtern, wird die Feinstaub-Konzentration angezeigt basierend auf den Faktor "SET COEF TO" (= Koeffizienten setzen auf). Die im Run-Teil angezeigte Feinstaub-Konzentration wird vom Faktor SET COEFF nicht beeinflusst, bis der Wert gespeichert ist.

 Wählen Sie im Hauptmenü: Calibration Factors **> PM Coeff.** *(= Kalibrierfaktoren > Feinstaub-Hintergrund)*

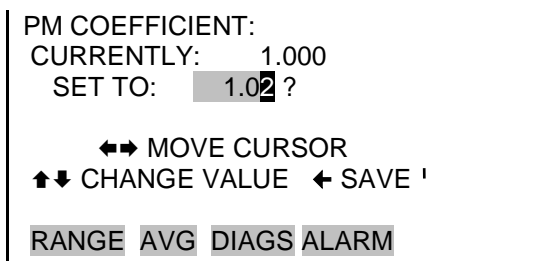

# <span id="page-314-0"></span>**Menü "Gerätesteuerung"**

Das "Instrument Controls"-Menü enthält eine Reihe von Menüpunkten, mit deren Auswahl verschiedene Betriebsparameter des Messgerätes gesteuert werden können. Die in diesem Menü verzeichneten Firmware-Steuereinrichtungen aktivieren die Steuerung der aufgeführten Gerätefunktionen.

 Wählen Sie im Hauptmenü: Instrument Controls *(= Gerätesteuerung).*

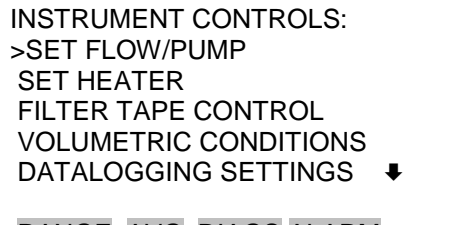

RANGE AVG DIAGS ALARM

COMMUNICATION SETTINGS I/O CONFIGURATION SCREEN CONTRAST SERVICE MODE DATE/TIME **TIMEZONE** 

**Durchfluss/Pumpe** Im Menü "Set Flow/Pump" (= Durchfluss / Pumpe einstellen) kann der Bediener manuell die Durchflusswerte einstellen und **einstellen**den Betriebsstatus der Pumpe ändern (EIN oder AUS).

 Wählen Sie im Hauptmenü: Instrument Controls > Set Flow/Pump *(= Gerätesteuerung > Durchfluss / Pumpe einstellen).*

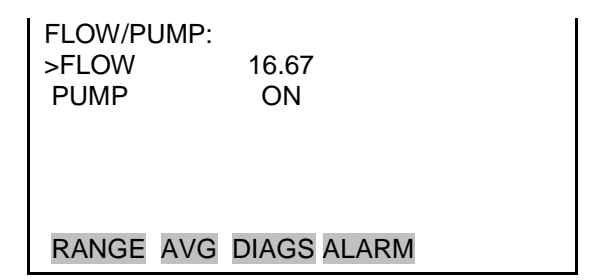

- Der Screen "Flow" (=Durchfluss) dient zur Anzeige bzw. zur Einstellung des Durchflusses. **Durchfluss**
	- Wählen Sie im Hauptmenü: Instrument Controls > Set Flow/Pump > Flow *(= Gerätesteuerung > Durchfluss/Pumpe einstellen > Durchfluss).*

```
FLOW: 
CURRENTLY: 16.67 LPM
   SET TO: 16.67 LPM?
     <sup>↑↓ INC/DEC</sup>
     ← SAVE VALUE
RANGE AVG DIAGS ALARM
```
- In diesem Screen kann der Bediener die Pumpe ein- oder ausschalten. **Pumpe**
	- Wählen Sie im Hauptmenü: Instrument Controls > Set Flow/Pump > Pump *(= Gerätesteuerung > Durchfluss/Pumpe einstellen > Pumpe).*

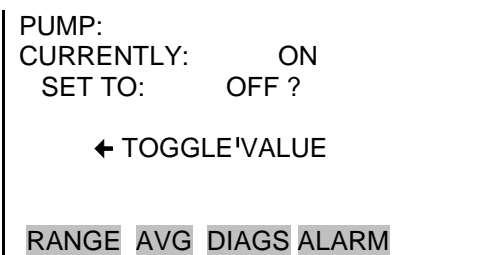

## **Heizung einstellen**

Im Menü "Set Heater" (= Heizung einstellen) kann der Bediener den Status der Heizung, den Schwellwert für die rel. Luftfeuchte und den Schwellwert für die Temperatur in verschiedenen Modi einstellen.

 Wählen Sie im Hauptmenü: Instrument Controls > Set Heater *(= Gerätesteuerung > Heizung einstellen).*

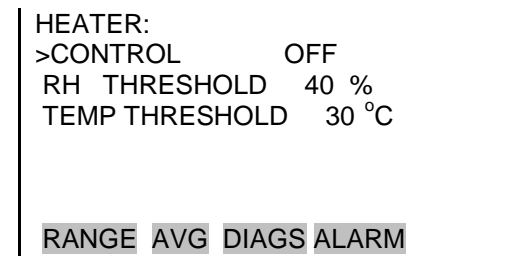

- Im Screen "Control" (= Steuerung) kann der Betriebszustand der Heizung EIN/AUS, der Schwellwert für die rel. Luftfeuchte bzw. der Schwellwert für die Temperatur eingestellt werden. **Steuerung**
	- Wählen Sie im Hauptmenü: Instrument Controls > Set Heater > Control
		- *(= Gerätesteuerung > Heizung einstellen > Steuerung).*

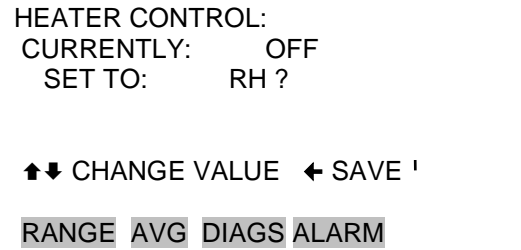

Im "RH Threshold" Screen kann man den Schwellwert für die rel. Luftfeuchte (in %) ändern. Dieser Wert ist typischerweise kompatibel zur gravimetrischen Methode, die zum Vergleich genutzt wird. **Schwellwert rel. Luftfeuchte**

> Wählen Sie im Hauptmenü: Instrument Controls > Set Heater > RH Threshold

*(= Gerätesteuerung > Heizung einstellen > Schwellwert rel. Luftfeuchte).*

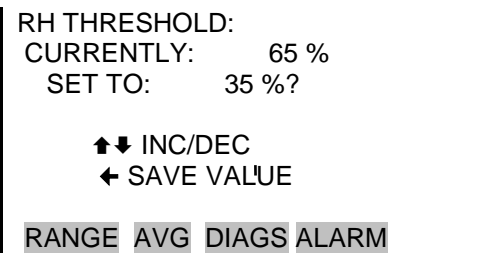

Im "Temperature Threshold" Screen kann der Schwellwert für die Temperatur geändert werden. **Schwellwert Temperatur**

> Wählen Sie im Hauptmenü: Instrument Controls > Set Heater > Temp Threshold *(= Gerätesteuerung > Heizung einstellen > Schwellwert Temperatur)*.

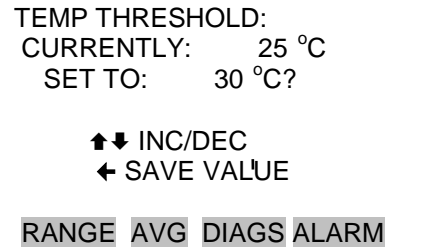

Im Menü "Filter Tape Control" (= Steuerung Filterband) kann der Bediener manuell die nächste Zeitspanne für die Bandsteuerung verändern bzw. einstellen. **Filterband-Steuerung**

- Wählen Sie im Hauptmenü: Instrument Controls > Filter Tape Control
	- *(= Gerätesteuerung > Steuerung Filterband)*.

FILTER TAPE CONTROL: >MANUAL MASS LIMIT 1,500 µg NEXT TIME 05MAY08 00:00 PERIOD 8 HRS COUNTER 0 RANGE AVG DIAGS ALARM

- In diesem Screen kann der Bediener das Filterband bewegen oder anhalten und den Messplatz/Messkopf öffnen oder schließen. **Manuell**
	- Wählen Sie im Hauptmenü: Instrument Controls > Filter Tape Control > Manual

*(= Gerätesteuerung > Steuerung Filterband > Manuell).*

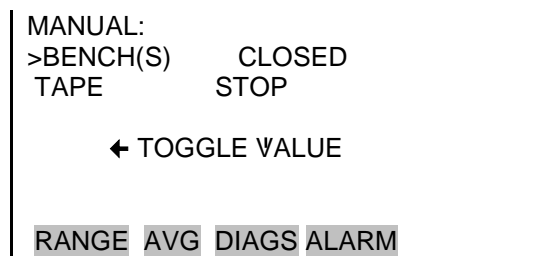

Im "Mass Limit" Screen kann der Bediener den Massengrenzwert einstellen. Standardmäßig ist ein Wert von 1500 µg (oder 1.5 mg) eingestellt. **Massengrenzwert**

> Wählen Sie im Hauptmenü: Instrument Controls > Filter Tape Control > Mass Limit *(= Gerätesteuerung > Steuerung Filterband > Massengrenzwert)*.

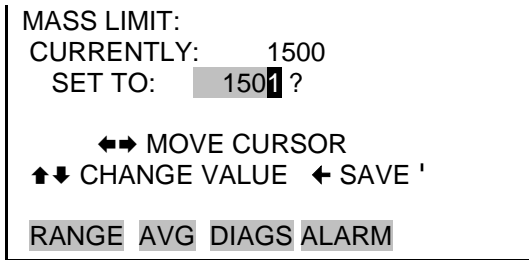

#### **Nächster Zeitpunkt**

Der "Next Time" Screen ermöglicht es dem Bediener, Startdatum und Zeit (im 24-Std. Format) für den nächsten Filterbandwechsel anzuzeigen und einzustellen.

 Wählen Sie im Hauptmenü: Instrument Controls > Filter Tape Control > Next Time *(= Gerätesteuerung > Steuerung Filterband > nächster Zeitpunkt)*

 START DATE AND TIME: 05 MAY 2008 00:00 PRESS  $\leftarrow$  TO EDIT

START DATE AND TIME: 01 NOV 2008 00:00 ? SETTING: DAYS  $\rightarrow$  SET MONTHS **↑↓ CHANGE VALUE** SAVE VALUE

RANGE AVG DIAGS ALARM

RANGE AVG DIAGS ALARM

- In diesem Anzeigefenster kann der Bediener den Zeitraum einstellen. Der nächste Filterbandwechsel wird dann für den Zeitpunkt nach Ablauf der Anzahl Stunden festgelegt, der als Zeitraum eingestellt wurde. Üblicherweise wird für Feinstaub der Kategorie PM<sub>2.5</sub> und für PM<sub>10</sub> von 8 Std. eingestellt. **Zeitraum**
	- Wählen Sie im Hauptmenü: Instrument Controls > Filter Tape Control > Period *(= Gerätesteuerung > Steuerung Filterband > Zeitraum)*.

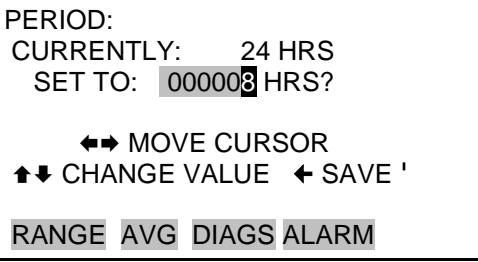

- Im "Counter" Screen kann der Bediener den aktuellen Zählerstand des Filterbandes aufzeichnen und den Zähler für das Filterband wieder auf null zurücksetzen. **Zähler**
	- Wählen Sie im Hauptmenü: Instrument Controls > Filter Tape Control > Counter *(= Gerätesteuerung > Steuerung Filterband > Zähler)*.

FILTER TAPE COUNTER: 0

← RESET TO ZERO

RANGE AVG DIAGS ALARM

## **Volumetrische Bedingungen**

Das Menü "Volumetric Conditions" ermöglicht es dem Bediener, den Temperatur- /Druckausgleich ein und auszuschalten und in den verschiedenen Modi die Werte für Standarddruck bzw. Standardtemperatur einzugeben.

 Wählen Sie im Hauptmenü: Instrument Controls > Volumetric **Conditions** 

*(= Gerätesteuerung > Volumetrische Bedingungen)*.

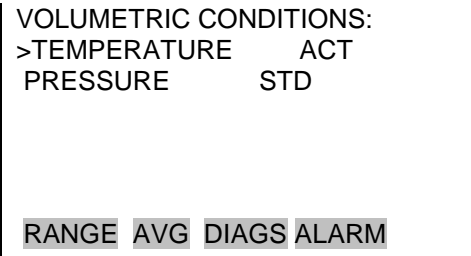

Im "Temperature" Screen kann die Einstellung für die Temperaturkorrektur vorgenommen werden (aktuelle oder Standard). **Temperaturausgleich**

> $\bullet$  Mit der Taste  $(\leftrightarrow)$  können Sie hin- und herschalten und den Temperaturausgleich auf aktuell oder Standard einstellen.

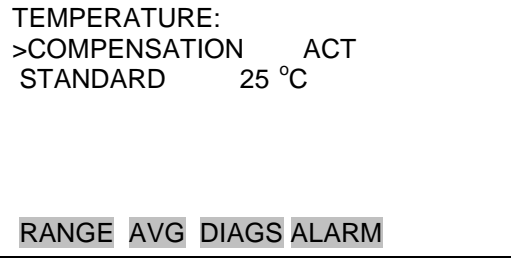

#### **Standardtemperatur**

Hier kann die Standardtemperatur eingestellt werden.

 Wählen Sie im Hauptmenü: Instrument Controls > Volumetric Conditions > Temperature > Standard *(= Gerätesteuerung > Volumetrische Bedingungen > Temperatur > Standard)*.

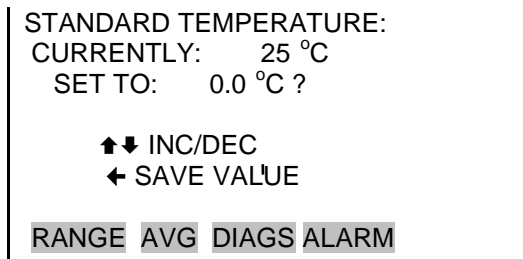

- Im "Pressure Compensation" Screen kann die Einstellung für die Druckkorrektur eingestellt werden (aktuell oder Standard). **Druckausgleich**
	- $\bullet$  Mit der  $\leftrightarrow$  Taste können Sie hin- und herschalten und die Einstellung für den Druckausgleich festlegen (aktuelle oder Standard).

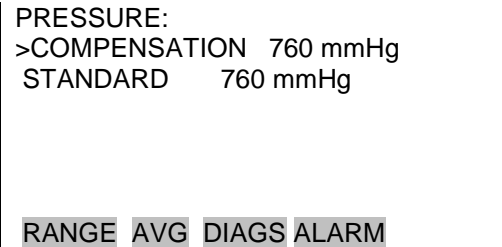

Hier kann der Wert für den Standarddruck eingestellt werden. **Standarddruck**

> Wählen Sie im Hauptmenü: Instrument Controls > Volumetric Conditions > Pressure > Standard *(= Gerätesteuerung > Volumetrische Bedingungen > Druck > Standard)*.

STANDARD PRESSURE: CURRENTLY: ACT SET TO: 760 mmHg ?

> <sup>**↑↓ INC/DEC**</sup> ← SAVE VALUE

RANGE AVG DIAGS ALARM

# **Messwerterfassung**

**Einstellungen** Die Messgeräte der i-Serie enthalten als Standardausrüstung eine eingebaute Messwerterfassung. Der Benutzer hat die Möglichkeit, zwei verschiedene Datensatztypen zu erzeugen, die aus geschichtlichen Gründen "lrecs" (langes Format) und "srecs" (kurzes Format) genannt werden. Jeder Datensatz kann bis zu 32 verschiedene Felder oder Datenelemente enthalten und Datensätze können in benutzerdefinierten Intervallen von 1 bis 60 Minuten generiert werden.

> Die Datensatzgenerierung ist mit der Echtzeituhr des Messgerätes verbunden. Wenn beispielsweise die Erfassungsperiode für "srecs" auf 30 Minuten eingestellt ist, wird stündlich und halbstündlich ein neuer "srec"-Datensatz generiert (10.00, 10.30, 11.00 Uhr, usw.) "Lrecs" und "srecs" werden unabhängig voneinander erstellt. So könnte beispielsweise alle 5 Minuten ein "srec" erzeugt werden, der nur den aktuellen Feinstaubpegel beinhaltet, während ein "lrec" mit einem vollen Satz an Diagnosedaten einmal pro Stunde erzeugt werden könnte.

> Die Rechneranlage des Messgerätes umfasst einen 3 MB Flash-Speicher, was ausreicht, um einen kompletten "lrec"-Datensatz mit 32 Datenelementen und einen kompletten "srec"-Datensatz mit 32 Datenelementen einmal pro Minute eine Woche lang zu speichern (> 20.000 Datensätze insgesamt). Wenn sich die Erfassung auf den minimalen Inhalt von Datum, Uhrzeit, Feinstaubkonzentration und Fehler-Flags beschränkt, vermag das Messgerät minütlich erfasste Daten über einen Zeitraum von 4 Monaten zu speichern (> 190.000 Datensätze insgesamt).

> Über das "Datalogging Settings"-Menü kann der Benutzer flexibel einstellen, wie Daten gespeichert und aufgezeichnet werden sollen.

Wählen Sie im Hauptmenü: Instrument Controls > Datalogging Settings

*(= Gerätesteuerung > Einstellungen Messwerterfassung)*.

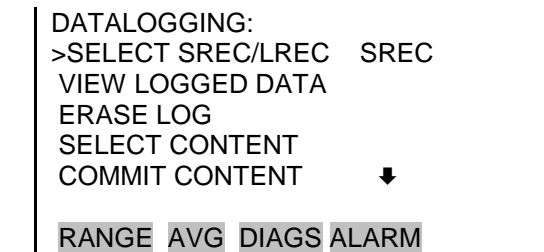

RESET TO DEFAULT CONTENT CONFIGURE DATALOGGING

#### **Srec/Lrec Datensatz auswählen**

Der "Select Srec/Lrec"-Bildschirm dient dazu, den Datensatztyp für andere Funktionen in diesem Menü auszuwählen.

 Wählen Sie im Hauptmenü: Instrument Controls > Datalogging Settings > **Select Srec/Lrec**. *(= Gerätesteuerung > Einstellungen Messwerterfassung >Srec/Lrec auswählen)*.

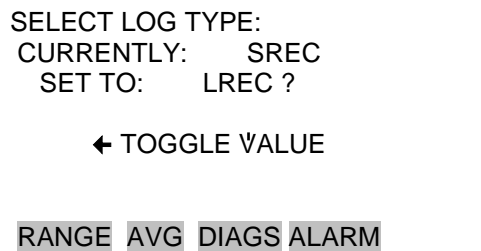

Über den "View Logged Data"-Bildschirm kann ausgewählt werden, wo die Anzeige der erfassten Daten entweder nach Anzahl der Datensätze oder nach Datum und Uhrzeit beginnen soll. Bitte beachten Sie, dass nicht beide Datensatztypen gleichzeitig angesehen werden können, nur der ausgewählte Datensatztyp. **Erfasste Daten anzeigen**

> Wählen Sie im Hauptmenü: Instrument Controls > Datalogging Settings > View Logged Data. *(= Gerätesteuerung > Einstellungen Messwerterfassung >erfasste Daten anzeigen).*
SELECT START POINT BY: SET TO: # OF RECS **↑↓ CHANGE + ACCEPT** RANGE AVG DIAGS ALARM

Im "Number of Records"-Bildschirm wird die Anzahl der Datensätze ausgewählt, die angezeigt werden soll (jeweils mit dem neuesten Datensatz endend). Es wird auch die Gesamtanzahl an Datensätzen angezeigt, die für den ausgewählten Datensatztyp insgesamt erfasst wurden. **Anzahl Datensätze**

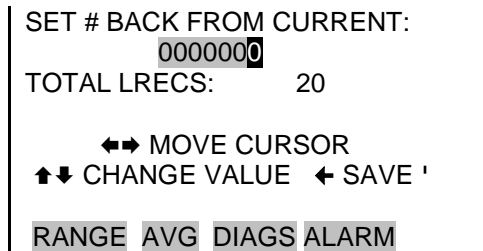

Der "Record Display"-Bildschirm (nur Anzeige) zeigt die ausgewählten Datensätze an.

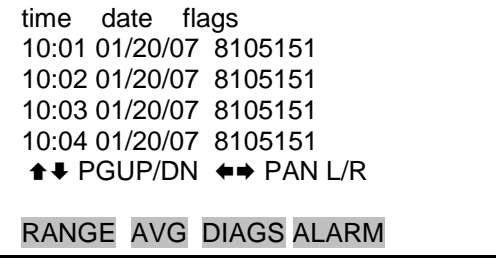

Über den "Date and Time"-Bildschirm kann der Zeitpunkt mit Datum und Uhrzeit eingegeben werden, ab dem erfasste Daten angezeigt werden sollen. Wenn zum Beispiel der 20. Jan 2007 10:00 Uhr eingegeben wird, ist der erste angezeigte Datensatz derjenige, der als erstes nach dieser Uhrzeit erfasst wurde. Wenn Daten minütlich aufgezeichnet werden, wäre das am 20. Jan 2007 10:01 Uhr. **Datum und Zeit**

DATE AND TIME: 20 JAN 2007 10:00 <sup>1</sup> CHG DAYS **→ SET CURSOR TO MONTHS**  $\leftarrow$  ACCEPT AS SHOWN

RANGE AVG DIAGS ALARM

Der "Record Display"-Bildschirm (nur Anzeige) zeigt die ausgewählten Datensätze an.

> time date flags 10:01 01/20/07 8105151 10:02 01/20/07 8105151 10:03 01/20/07 8105151 10:04 01/20/07 8105151  $\uparrow\downarrow$  PGUP/DN  $\leftrightarrow$  PAN L/R RANGE AVG DIAGS ALARM

Der "Erase Log"-Bildschirm dient dazu, alle gespeicherten Daten nur für den jeweils ausgewählten Datensatztyp (nicht für beide Typen, "srecs" und "lrecs") zu löschen. **Erfasste Daten löschen**

> Wählen Sie im Hauptmenü: Instrument Controls > Datalogging Settings > Erase Log. *(= Gerätesteuerung > Einstellungen Messwerterfassung > erfasste Daten löschen)*.

ERASE LREC LOG FILE DATA?

 $\leftarrow$  ERASE

ERASE LREC LOG FILE DATA?

 $\leftarrow$  ERASE ARE YOU SURE YOU WANT TO? **PRESS → TO CONFIRM ERASURE** 

RANGE AVG DIAGS ALARM

RANGE AVG DIAGS ALARM

<span id="page-325-0"></span>Das Untermenü "Select Content" zeigt eine Liste mit 32 Datensatzfeldern, mit denen die Daten, die erfasst werden sollen, konfiguriert werden können. Wenn ein Feld ausgewählt wird, erscheint ein Unterverzeichnis mit zur Auswahl stehenden Datenelementen, die den Feldern zugeordnet werden können. **Inhalt auswählen**

Diese Datenelemente sind: "Concentrations" (Konzentrationen), "Other Measurements" (andere Messungen) und "Analog Inputs" (Analogeingänge)(wenn die I/O-Erweiterungskarte installiert ist). Diese Datensatzfelder umfassen eine vorläufige Liste mit Datenelementen für den ausgewählten Datensatztyp, die über das "Datalogging"-Menü gespeichert werden müssen, bevor die Änderungen zum Tragen kommen. Beachten Sie, dass das Speichern jeglicher Änderung in dieser Liste dazu führt, dass alle zu dem Zeitpunkt für den ausgewählten Datensatztyp erfassten Daten gelöscht werden, da sich das Format der gespeicherten Daten verändert hat.

 Wählen Sie im Hauptmenü: Instrument Controls > Datalogging Settings > Select Content. *(= Gerätesteuerung > Einstellungen Messwerterfassung > Inhalt auswählen)*.

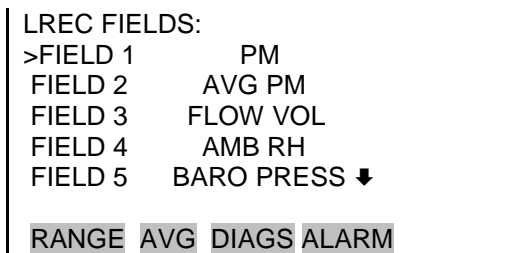

Das "Choose Field Date"-Untermenü zeigt eine Liste an Datentypen, die für das jeweilige Feld erfasst werden können. Zur Auswahl stehen: "Concentrations" (Konzentrationen), "Other Measurements" (andere Messungen) und "Analog Inputs" (Analogeingänge)(wenn die I/O-Erweiterungskarte installiert ist). **Felddaten auswählen**

> Wählen Sie im Hauptmenü: Instrument Controls > Datalogging Settings > Select Content > Field 1**–**32. *(= Gerätesteuerung > Einstellungen Messwerterfassung > Inhalt auswählen > Feld 1-32).*

DATA IN SREC FIELD 1: >CONCENTRATIONS OTHER MEASUREMENTS ANALOG INPUTS

RANGE AVG DIAGS ALARM

Über den "Concentrations"-Bildschirm kann der Benutzer dem ausgewählten Datensatzfeld einen der möglichen Konzentrationswerte zuordnen. Das ausgewählte Element wird durch "<--" gekennzeichnet. Beachten Sie, dass zu diesem Zeitpunkt durch Drücken der  $\left\lfloor \right. \leftarrow \left. \right\rfloor$ -Taste angezeigt wird, dass es sich um vorgeschlagene Änderungen im Gegensatz zu implementierten Änderungen handelt. Wie das ausgewählte Datensatzformat geändert und erfasste Daten gelöscht werden können, finden Sie im Abschnitt "[Inhalt speichern](#page-330-0)". Im Display wird die aktuelle Heizung für den ausgewählten Modus (PM) angezeigt. **Konzentrationen**

> Wählen Sie im Hauptmenü: Instrument Controls > Datalogging Settings > Select Content > select Field > Concentrations.

*(= Gerätesteuerung > Einstellungen Messwerterfassung > Inhalt auswählen > Feld auswählen > Konzentrationen)*.

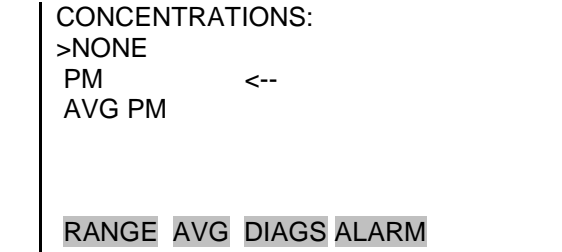

Über den "Other Measurements"-Bildschirm kann der Benutzer dem ausgewählten Datensatzfeld einen der anderen möglichen Messtypen zuordnen. Das ausgewählte Element wird durch "<--" gekennzeichnet. Die angezeigten Element werden durch die installierten Optionen festgelegt. Erklärungen zu den allgemeinen Flags und den Detektorflags finden Sie in [Abb.](#page-328-0) 3–**5** und [Abb.](#page-329-0) 3–**6**. Beachten Sie, dass zu diesem Zeitpunkt durch Drücken der  $\left(\leftarrow\right)$  -Taste angezeigt wird, dass es sich um vorgeschlagene Änderungen im Gegensatz zu implementierten Änderungen handelt. Wie das ausgewählte Datensatzformat geändert und erfasste Daten gelöscht werden können, finden Sie im Abschnitt "[Inhalt](#page-330-0)  [speichern](#page-330-0)". **Andere Messungen**

> Wählen Sie im Hauptmenü: Instrument Controls > Datalogging Settings > Select Content > select Field > Other Measurements. *(= Gerätesteuerung > Einstellungen Messwerterfassung >*

*Inhalt auswählen > Feld auswählen > andere Messungen)*.

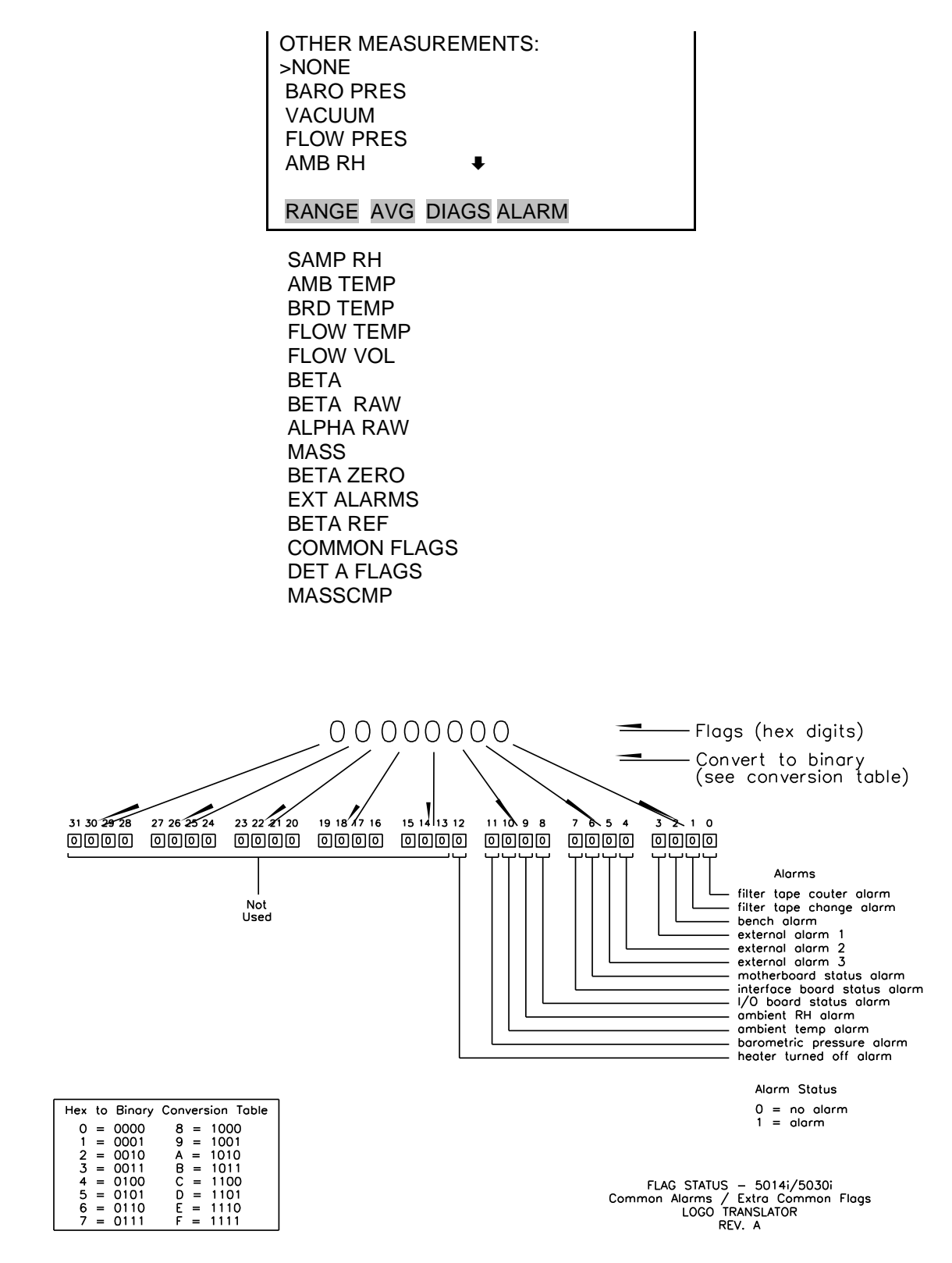

<span id="page-328-0"></span>**Abb. 3–5.** Allgemeine Flags

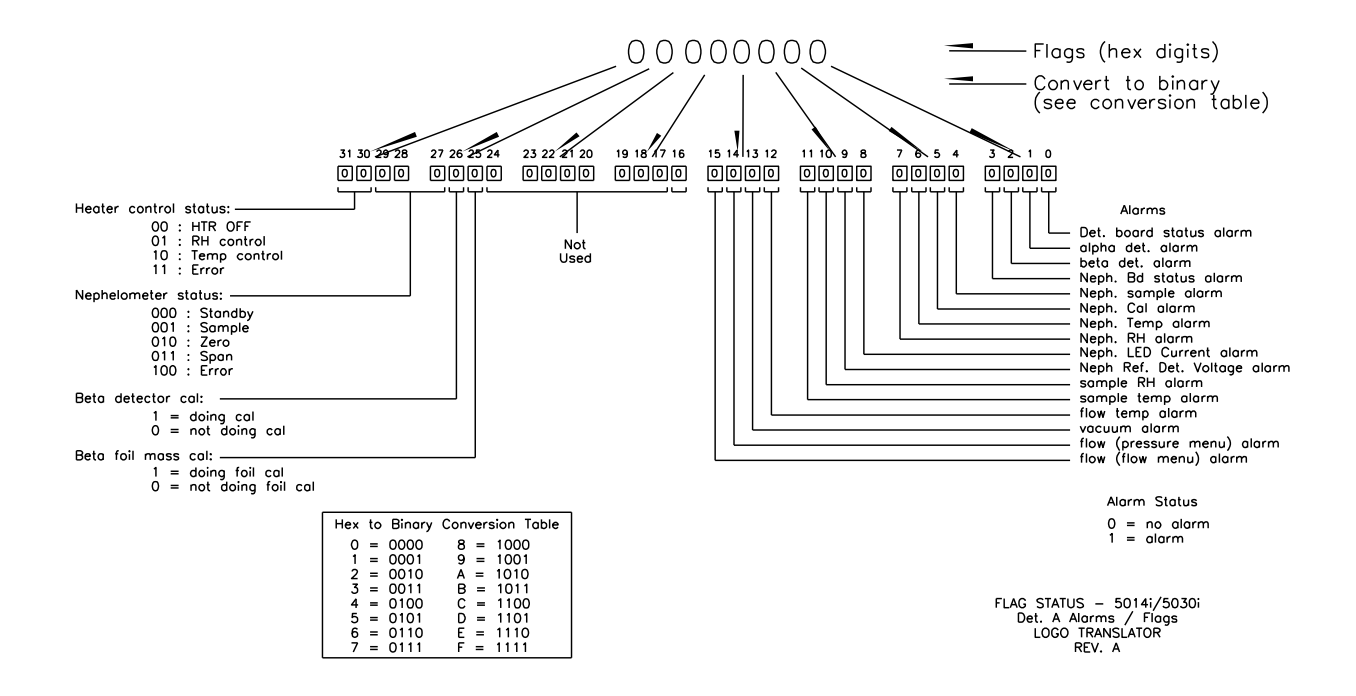

<span id="page-329-0"></span>**Abb. 3–6.** Flags Detektor A

- Über den "Analog Inputs"-Bildschirm kann der Benutzer dem ausgewählten Datensatzfeld ein analoges Eingangssignal (keines oder Analogeingänge von 1–8) zuordnen. Das ausgewählte Element wird durch "<--" gekennzeichnet. Beachten Sie, dass zu diesem Zeitpunkt durch Drücken der  $\leftarrow$  -Taste angezeigt wird, dass es sich um vorgeschlagene Änderungen im Gegensatz zu implementierten Änderungen handelt. Wie das ausgewählte Datensatzformat geändert und erfasste Daten gelöscht werden können, finden Sie im nachfolgenden Abschnitt "Inhalt [speichern](#page-330-0)". **Analogeingänge**
	- Wählen Sie im Hauptmenü: Instrument Controls > Datalogging Settings > Select Content > select Field > Analog Inputs.

*(= Gerätesteuerung > Einstellungen Messwerterfassung)*

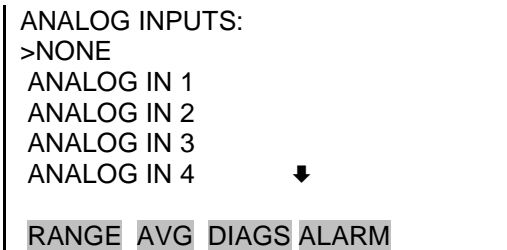

<span id="page-330-0"></span>Der "Commit Content"-Bildschirm dient dazu, alle Änderungen, die bei den Datensatzfeldern für den ausgewählten Datensatztyp gemacht wurden, zu speichern. Die Speicherung der Änderungen führt dazu, dass für diesen Datensatztyp erfasste Daten gelöscht werden. Wenn keine Änderungen vorgenommen wurden, erscheint die Meldung: "NO CHANGES TO RECORD LIST" (Datensatzliste unverändert). Weitere Informationen zum Thema Auswahl des Feldinhalts von erfassten Daten finden Sie im Abschnitt "[Inhalt auswählen](#page-325-0)" weiter vorne in diesem Kapitel. **Inhalt speichern**

> Wählen Sie im Hauptmenü: Instrument Controls > Datalogging Settings > Commit Content. *(= Gerätesteuerung > Einstellungen Messwerterfassung > Inhalt speichern)*.

 CHANGE LREC DATA AND ERASE LREC LOG FILE DATA? ← COMMIT

RANGE AVG DIAGS ALARM

CHANGE LREC DATA AND ERASE LREC LOG FILE DATA? ← COMMIT ARE YOU SURE YOU WANT TO?  $PRESS \rightarrow TO CONFIRM ERASURE$ 

RANGE AVG DIAGS ALARM

Der "Reset to Default Content"-Bildschirm dient dazu, alle Inhalte der Datensatzfelder in der Messwerterfassung auf Standardwerte des ausgewählten Datensatztyps zurückzusetzen. Weitere Informationen zum Thema Auswahl des Feldinhalts von erfassten Daten finden Sie im Abschnitt "[Inhalt auswählen](#page-325-0)" weiter vorne in diesem Kapitel. **Inhalt auf Standardeinstellung zurücksetzen**

 Wählen Sie im Hauptmenü: Instrument Controls > Datalogging Settings > Reset to Default Content. *(= Gerätesteuerung > Einstellungen Messwerterfassung > Inhalt auf Standardeinstellung zurücksetzen)*.

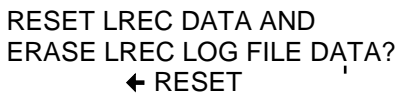

RESET LREC DATA AND ERASE LREC LOG FILE DATA?  $\leftarrow$  RESET ARE YOU SURE YOU WANT TO?  $PRESS \rightarrow TO CONFIRM RESET$ 

RANGE AVG DIAGS ALARM

RANGE AVG DIAGS ALARM

#### **Messwerterfassung konfigurieren**

Der "Configure Datalogging"-Bildschirm befasst sich mit der Konfiguration der Messwerterfassung für den aktuellen Datensatztyp.

 Wählen Sie im Hauptmenü: Instrument Controls > Datalogging Settings > Configure Datalogging. *(= Gerätesteuerung > Einstellungen Messwerterfassung > Messwerterfassung konfigurieren)*.

DATALOGGING SETTINGS: >LOGGING PERIOD MIN 60 MEMORY ALLOCATION % 50 DATA TREATMENT AVG FLAG STATUS DATA ON

RANGE AVG DIAGS ALARM

Der "Logging Period Min"-Bildschirm dient dazu, die Aufzeichnungsperiode in Minuten für das jeweils gewählte Datenformat (srec oder lrec) festzulegen. Zur Auswahl stehen: aus, 1, 5, 15, 30 und 60 Minuten (Standardwert). **Erfassungsperiode in Minuten**

> Wählen Sie im Hauptmenü: Instrument Controls > Datalogging Settings > Configure Datalogging > Logging Period Min.

*(= Gerätesteuerung > Einstellungen Messwerterfassung > Messwerterfassung konfigurieren > Erfassungsperiode in Min.*

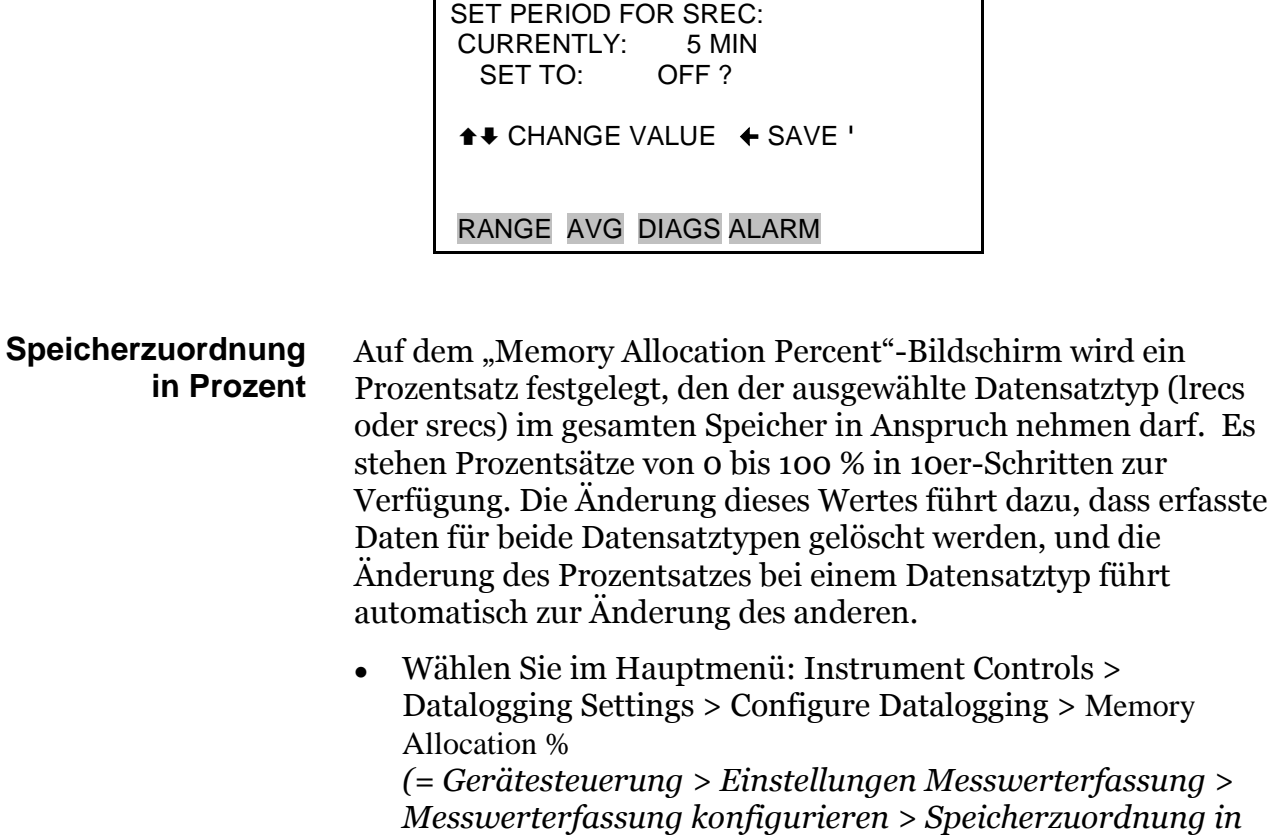

*%*).

 SET PERCENT LRECS: CURRENTLY: 50% SET TO: 30% ?

**↑↓ CHANGE VALUE ← SAVE** 

RANGE AVG DIAGS ALARM

SET PERCENT LRECS: CURRENTLY: 50%<br>SET TO: 30% ? SET TO: THIS WILL ERASE ALL LOGS! **PRESS → TO CONFIRM CHANGE** 

RANGE AVG DIAGS ALARM

Der "Data Treatment"-Bildschirm dient dazu, die Art der Aufbereitung für den gewählten Datensatztyp festzulegen: ob die Daten über das Intervall gemittelt werden sollen, ob das während des Intervalls gemessene Minimum oder Maximum oder der aktuelle Wert (zuletzt gemessene Wert) angezeigt werden soll. Die Datenaufbereitung erfolgt nicht für alle Daten, sondern nur für die Konzentrationsmessung. Alle anderen Daten verzeichnen den aktuellen Wert am Ende des Intervalls. **Datenaufbereitung**

> **Hinweis** Alle Geräte der *i*Series besitzen dieses Merkmal, es wird jedoch empfohlen, dass **nur** die Einstellung auf den aktuellen Wert ("cur") verwendet wird, da die Mittelung der Messwerterfassung zusätzlich zur normalen Mittelung der Konzentrationswerte durchgeführt wird.

 Wählen Sie im Hauptmenü: Instrument Controls > Datalogging Settings > Configure Datalogging > Data Treatment.

*(= Gerätesteuerung > Einstellungen Messwerterfassung > Messwerterfassung konfigurieren > Datenaufbereitung)*.

```
SET LREC DATA TYPE: 
CURRENTLY: AVG
 SET TO: CUR
++ CHANGE VALUE + SAVE '
RANGE AVG DIAGS ALARM
```
Im "Flag Status Data" Screen können die Daten des Flag-Status für den ausgewählten Datensatztyp entweder auf EIN oder AUS eingestellt werden. **Daten Flag-Status**

> Wählen Sie im Hauptmenü: Instrument Controls > Datalogging Settings > Configure Datalogging > Flag Status Data.

*(= Gerätesteuerung > Einstellungen Messwerterfassung Messwerterfassung konfigurieren > Daten Flag-Status*).

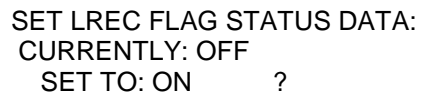

**↑↓ CHANGE VALUE + SAVE '** 

RANGE AVG DIAGS ALARM

# **Einstellungen Kommunikation**

Über das "Communication Settings"-Menü kann die Kommunikation gesteuert und konfiguriert werden.

- Wählen Sie im Hauptmenü: Instrument Controls > Communication Settings
	- *(= Gerätesteuerung > Einstellungen Kommunikation)*

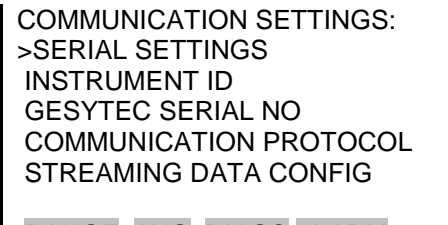

RANGE AVG DIAGS ALARM

TCP/IP SETTINGS

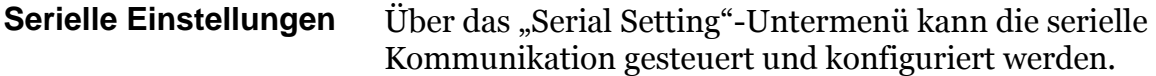

 Wählen Sie im Hauptmenü: Instrument Controls > Communication Settings> Serial Settings *(= Gerätesteuerung > Einstellungen Kommunikation > serielle Einstellungen)*.

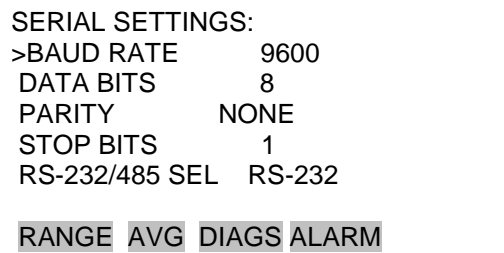

Auf dem "Baud Rate"-Bildschirm wird die Baudrate der RS-232/RS-485-Schnittstelle eingestellt. Es stehen folgende **Baudrate**

Baudraten zur Verfügung: 1200, 2400, 4800, 9600, 19200, 38400, 57600 und 115200. Werkseitig ist eine Baudrate von 9600 voreingestellt, um eine Rückwärtskompatibilität zu den Vorgängergeräten der C-Serie zu gewährleisten.

 Wählen Sie im Hauptmenü: Instrument Controls > Communication Settings > Serial Settings > Baud Rate *(= Gerätesteuerung > Einstellungen Kommunikation > serielle Einstellungen > Baudrate)*.

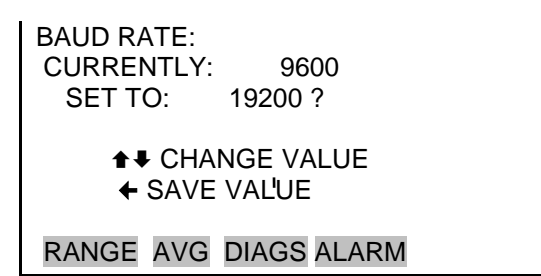

- Auf dem "Data Bits"-Bildschirm kann die Zahl der seriellen Datenbits auf 7 bzw. 8 (Standardwert) eingestellt werden. **Datenbits**
	- Wählen Sie im Hauptmenü: Instrument Controls > Communication Settings > Serial Settings > Data Bits. *(= Gerätesteuerung > Einstellungen Kommunikation > serielle Einstellungen > Datenbits)*.

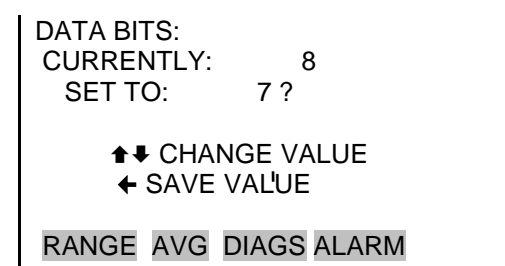

- Auf dem "Parity"-Bildschirm kann das Paritätsbit für den seriellen Port auf "None" (keine = Standardeinstellung), "Even" (gerade) oder "Odd" (ungerade) eingestellt werden. **Parität**
	- Wählen Sie im Hauptmenü: Instrument Controls > Communication Settings > Serial Settings > Parity *(= Gerätesteuerung > Einstellungen Kommunikation > serielle Einstellungen > Parität)*

PARITY: CURRENTLY: NONE SET TO: ODD ? **↑↓ CHANGE VALUE** ← SAVE VALUE RANGE AVG DIAGS ALARM

Auf dem "Stop Bit"-Bildschirm kann die Anzahl der Stoppbits für den seriellen Port auf 1 (Standardwert) oder 2 eingestellt werden. **Stoppbits**

> Wählen Sie im Hauptmenü: Instrument Controls > Communication Settings > Serial Settings > Stop Bits *(= Gerätesteuerung > Einstellungen Kommunikation > serielle Einstellungen > Stoppbits)*

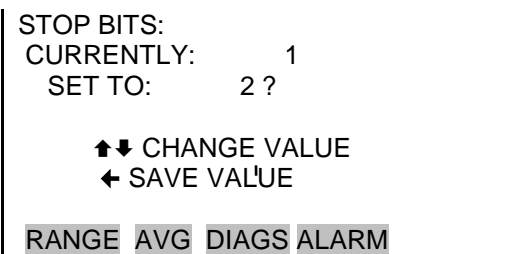

**RS-232/RS-485 auswählen**

Auf dem "RS-232/RS-485"-Bildschirm kann der Benutzer zwischen der Schnittstellenspezifikation RS-232 und RS-485 für die serielle Datenkommunikation wählen.

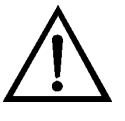

**Schäden am Gerät.** Bevor Sie die Wahl der Schnittstelle RS-232 oder RS-485 ändern, ziehen Sie bitte das serielle Kabel, um Schäden an Geräten, die zum aktuellen Zeitpunkt mit dem Messgerät verbunden sind, zu vermeiden.

 Wählen Sie im Hauptmenü: Instrument Controls > Communication Settings > Serial Settings > RS-232/485 Selection.

*(= Gerätesteuerung > Einstellungen Kommunikation > serielle Einstellungen > RS-232/485)*.

 RS-232/RS-485 SELECT: DISCONNECT THE SERIAL CABLES BEFORE CHANGING ← TO CONTINUE \*\* WARNING \*\* THE SELECTION!

RANGE AVG DIAGS ALARM

**(ID)**

RS-232/RS-485 SELECT: CURRENTLY: RS-232 SET TO: RS-485 ? MAKE SURE THAT THE CABLE IS OFF: PRESS → TO CONFIRM TOGGLE VALUE

RANGE AVG DIAGS ALARM

#### **Gerätekennnummer**

Auf dem "Instrument ID"-Bildschirm kann der Benutzer die Gerätekennnummer bearbeiten. Mit der Kennnummer wird das Gerät identifiziert, wenn C-Link- oder MODBUS-Protokolle zur Steuerung des Gerätes oder zur Datenerhebung verwendet werden. Die Bearbeitung der Kennnummer kann notwendig werden, wenn zwei oder mehr Geräte desselben Modells an einen Computer angeschlossen sind. Gerätekennnummern von 0 bis 127 sind zulässig. Werkseitig ist für das Messgerät Modell 5014*i*  standardmäßig 14 als ID-Nr. eingestellt. Ausführliche Informationen zum Thema Gerätekennnummer finden Sie im Anhang B, C-Link Protokollbefehle" oder Anhang C, MODBUS Protokoll".

 Wählen Sie im Hauptmenü: Instrument Controls > Communication Settings > Instrument ID *(= Gerätesteuerung > Einstellungen Kommunikation > Geräte ID)*.

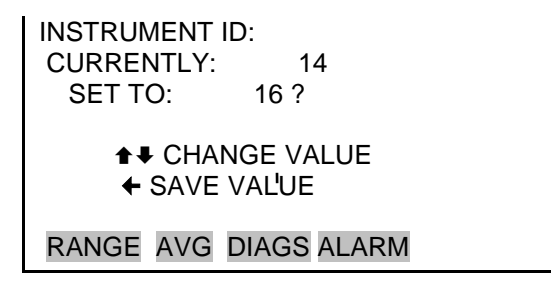

**Gesytec Seriennummer**

Im "Gesytec Serial Number" Screen wird die Seriennummer des Gesytec-Protokolls eingestellt. Die Standard-Einstellung ist Null. Weitere Infos über die Seriennummer finden Sie in Anhang D, "Gesytec (BH) Protokoll".

 Wählen Sie im Hauptmenü: Instrument Controls > Communication Settings > Gesytec Serial No. *(= Gerätesteuerung > Einstellungen Kommunikation > Gesytec Seriennr.)*.

```
GESYTEC SERIAL NO: 
CURRENTLY: 0
 SET TO: 1?
    ↑↓ CHANGE VALUE
    ← SAVE VALUE
RANGE AVG DIAGS ALARM
```
Auf dem "Communication Protocol"-Bildschirm kann das Protokoll für serielle Kommunikation geändert werden. Folgende Einstellungen sind möglich: C-Link, MODBUS, Geysitech und **Kommunikationsprotokoll**

Streaming-Daten.

 Wählen Sie im Hauptmenü: Instrument Controls > Communication Settings > Communication Protocol. *(= Gerätesteuerung > Einstellungen Kommunikation > Kommunikationsprotokoll)*.

COMMUNICATION PROTOCOL: CURRENTLY: CLINK SET TO: STREAMING ? **↑↓ CHANGE VALUE** ← SAVE VALUE RANGE AVG DIAGS ALARM

**Streaming-Daten** Mit Hilfe des "Streaming Data Configuration"-Menüs können die 8 Ausgänge für die Streaming-Daten, das Streaming-Intervall, das **konfigurieren**aktuelle Datenformat und die Einstellung des aktuellen Zeitstempels konfiguriert werden. Das "Choose Stream Data"-

Untermenü enthält ein Verzeichnis der Analogausgang-Signalgruppen, aus denen ausgewählt werden kann. Zur Auswahl stehen: "Concentrations" (Konzentrationen), "Other Measurements" (sonstige Messungen) und "Analog Inputs" (Analogeingänge)(wenn die optionale I/O-Erweiterungskarte installiert ist).

 Wählen Sie im Hauptmenü: Instrument Controls > Communication Settings > Streaming Data Config. *(= Gerätesteuerung > Einstellungen Kommunikation > Konfiguration Streaming-Daten).*

```
STREAMING DATA CONFIG 
>INTERVAL 10 SEC
ADD LABELS NO
PREPEND TIMESTAMP YES
ADD FLAGS YES
ITEM 1 PM \blacktrianglerightRANGE AVG DIAGS ALARM
```
## **Streaming-Daten Intervall**

Auf dem "Streaming Data Interval"-Bildschirm kann eingestellt werden, wie häufig ein neuer Datensatz erzeugt werden soll. Folgende Intervallzeiten stehen zur Auswahl: 1, 2, 5, 10, 20, 30, 60, 90, 120, 180, 240 und 300 Sekunden.

 Wählen Sie im Hauptmenü: Instrument Controls > Communication Settings > Streaming Data Config > Interval. *(= Gerätesteuerung > Einstellungen Kommunikation > Konfiguration Streaming-Daten > Intervall)*.

```
STREAMING DATA INTERVAL: 
CURRENTLY: 10 SEC
 SET TO: 20 SEC ?
    ↑↓ CHANGE VALUE
    ← SAVE VALUE
RANGE AVG DIAGS ALARM
```
**Hinweis** "Add Labels" (Beschriftungen hinzufügen), "Prepend Timestamp" (Zeitstempel voranstellen) und "Add Flags" (Flags hinzufügen) sind Menüpunkte, die, wenn ausgewählt, ein- bzw. ausgeschaltet werden.

#### **Streaming-Daten auswählen**

Auf dem "Choose Stream Data"-Bildschirm wird eine Liste von Datentypen angeboten, die per Datenstreaming übertragen werden können. Zur Auswahl stehen: "Concentrations" (Konzentrationen), "Other Measurements" (sonstige Messungen) und "Analog Inputs" (Analogeingänge, wenn die I/O-Erweiterungskarte installiert ist).

 Wählen Sie im Hauptmenü: Instrument Controls > Communication Settings > Streaming Data Config > Item 1**–**8. *(= Gerätesteuerung > Einstellungen Kommunikation > Konfiguration Streaming-Daten > Element 1-8)*.

> CHOOSE STREAM DATA: >CONCENTRATIONS OTHER MEASUREMENTS ANALOG INPUTS

RANGE AVG DIAGS ALARM

Über den "Concentrations"-Bildschirm kann der Benutzer dem ausgewählten Datenstreaming-Element einen der Konzentrationswerte zuordnen. Das aktuell ausgewählte Element wird durch "<--" gekennzeichnet. Die Auswahl eines Elements wird durch Drücken der  $\left( \right. \leftarrow \left. \right)$  -Taste gespeichert **Konzentrationen**

> Wählen Sie im Hauptmenü: Instrument Controls > Communication Settings > Streaming Data Config > select Item > Concentrations *(= Gerätesteuerung > Einstellungen Kommunikation > Konfiguration Streaming-Daten > Element auswählen > Konzentrationen)*.

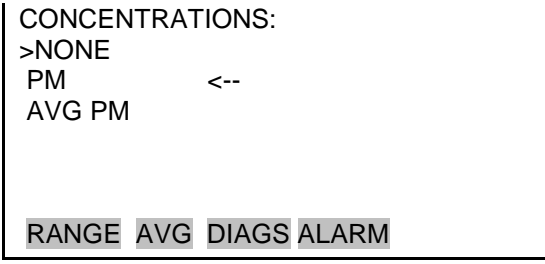

#### Über den "Other Measurements"-Bildschirm kann der Benutzer dem ausgewählten Datenstreaming-Element einen der anderen zur Verfügung stehenden Messtypen zuordnen. Das aktuell ausgewählte Element wird durch "<--" gekennzeichnet. Die Auswahl eines Elements wird durch Drücken der  $\leftarrow$  -Taste gespeichert. Beschreibungen der allg. Flags und der Flags für Detektor A finden Sie in [Abb.](#page-328-0) 3–**5** und [Abb.](#page-329-0) 3–**6**. **Andere Messungen**

 Wählen Sie im Hauptmenü: Instrument Controls > Communication Settings > Streaming Data Config > select Item > Other Measurements *(= Gerätesteuerung > Einstellungen Kommunikation > Konfiguration Streaming-Daten > Element auswählen > andere Messungen)*.

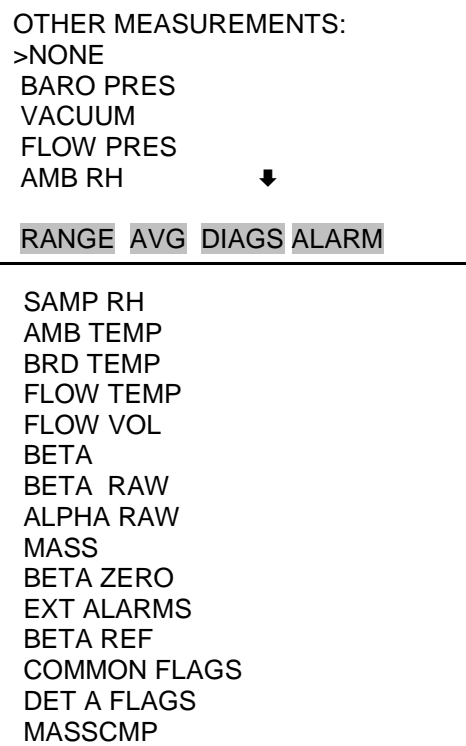

Über den "Analog Inputs"-Bildschirm kann der Benutzer dem ausgewählten Streamingdaten-Element ein analoges Eingangssignal (keines oder Analogeingänge von 1–8) zuordnen. Das aktuell ausgewählte Element wird durch "<--" gekennzeichnet. Die Auswahl eines Elements wird durch Drücken  $\text{der}(\leftarrow)$  -Taste gespeichert. **Analogeingänge**

> Wählen Sie im Hauptmenü: Instrument Controls > Communication Settings > Streaming Data Config > select Item > Analog Inputs. *(= Gerätesteuerung > Einstellungen Kommunikation > Konfiguration Streaming-Daten > Element auswählen >*

*Analogeingänge)*.

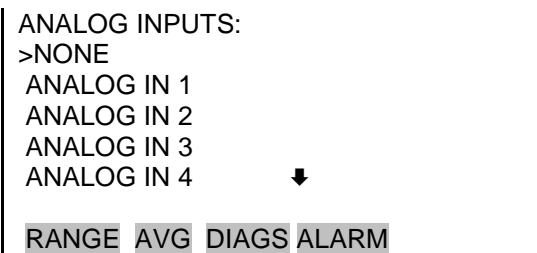

Das "TCP/IP Settings"-Menü dient dazu, die für Ethernet-Kommunikation erforderlichen Parameter zu definieren. **TCP/IP Einstellungen**

> **Hinweis** Wenn einer dieser Parameter geändert wird, muss das Messgerät aus- und wieder eingeschaltet werden, damit die Änderung wirksam wird.

 Wählen Sie im Hauptmenü: Instrument Controls > Communication Settings > TCP/IP Settings *(= Gerätesteuerung > Einstellungen Kommunikation > TCP/IP Einstellungen)*.

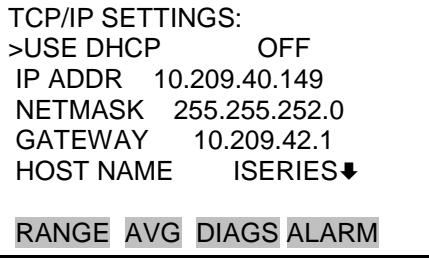

NTP SVR 10.209.43.237

<span id="page-343-0"></span>Über den "Use DHCP"-Bildschirm wird spezifiziert, ob das DHCP-Protokoll (Dynamic Host Configuration Protocol) verwendet werden soll oder nicht. Wenn die DHCP-Einstellung aktiviert ist, erteilt das Netzwerk dynamisch eine IP-Adresse für das Messgerät. **DHCP Protokoll verwenden**

> Wählen Sie im Hauptmenü: Instrument Controls > Communication Settings > TCP/IP Settings **>** Use DHCP *(= Gerätesteuerung > Einstellungen Kommunikation > TCP/IP Einstellungen > DHCP verwenden)*.

DHCP: CURRENTLY: OFF SET TO: ON ? TOGGLE VALUE CYCLE POWER TO CHANGE DHCP RANGE AVG DIAGS ALARM

- Über den "IP Address"-Bildschirm wird die IP-Adresse bearbeitet. Die IP-Adresse kann nur verändert werden, wenn das DHCP-Protokoll ausgeschaltet ist. Wenn es eingeschaltet ist, erscheint die Nachricht "NOT SETTABE IF DHCP IS ON" (nicht einstellbar, wenn DHCP eingeschaltet ist). Ausführliche Informationen zum Thema DHCP-Protokoll finden Sie auf der vorherigen Seite unter "[DHCP](#page-343-0)". **IP Adresse**
	- Wählen Sie im Hauptmenü: Instrument Controls > Communication Settings > TCP/IP Settings **>** IP Addr. *(= Gerätesteuerung > Einstellungen Kommunikation > TCP/IP Einstellungen > IP Adresse)*.

IP ADDRESS: CURRENT: 10.209.40.149 SET TO: 10.209.40.149 ← MOVE CURSOR **↑↓ CHANGE VALUE** ← SAVE VALUE RANGE AVG DIAGS ALARM

Auf dem "Netmask"-Bildschirm kann die Netzmaske bearbeitet werden. Die Netzmaske dient dazu, das Subnetz festzulegen, über das das Messgerät direkt mit anderen Geräten kommunizieren kann. Die IP-Adresse kann nur verändert werden, wenn das DHCP-Protokoll ausgeschaltet ist. Wenn es eingeschaltet ist, erscheint die Nachricht "NOT SETTABE IF DHCP IS ON" (nicht einstellbar, wenn DHCP eingeschaltet ist). Ausführliche Informationen zum Thema DHCP-Protokoll finden Sie unter "[DHCP](#page-343-0)". **Netzmaske**

> Wählen Sie im Hauptmenü: Instrument Controls > Communication Settings > TCP/IP Settings **>** Netmask *(= Gerätesteuerung > Einstellungen Kommunikation > TCP/IP Einstellungen > Netzmaske)*.

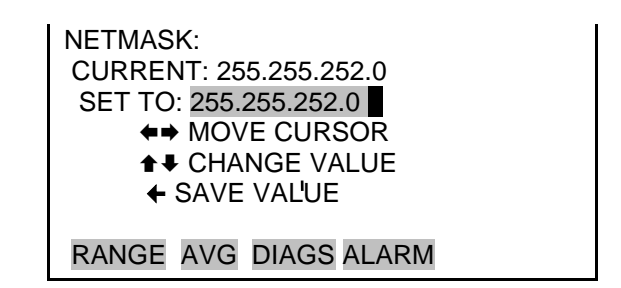

- Über den "Default Gateway"-Bildschirm wird die Gateway-Adresse bearbeitet. Die Standardgateway-Adresse kann nur verändert werden, wenn das DHCP-Protokoll ausgeschaltet ist. Wenn es eingeschaltet ist, erscheint die Nachricht "NOT SETTABE IF DHCP IS ON" (nicht einstellbar, wenn DHCP eingeschaltet ist). Ausführliche Informationen zum Thema [DHCP](#page-343-0)-Protokoll finden Sie unter "DHCP". Jeder Datenverkehr an Adressen, die sich nicht auf dem lokalen Subnetz befinden, wird an diese Adresse umgeleitet. **Standard-Gateway**
	- Wählen Sie im Hauptmenü: Instrument Controls > Communication Settings > TCP/IP Settings **>** Gateway.

*(= Gerätesteuerung > Einstellungen Kommunikation > TCP/IP Einstellungen > Gateway)*.

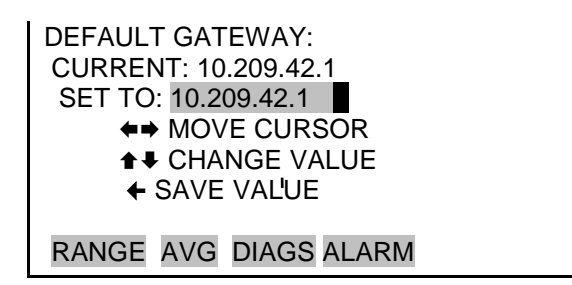

- Auf dem "Host Name"-Bildschirm kann der Host-Name bearbeitet werden. Wenn das DHCP-Protokoll aktiviert ist, wird dieser Name an den DHCP-Server weitergemeldet. **Host-Name**
	- Wählen Sie im Hauptmenü: Instrument Controls > Communication Settings > TCP/IP Settings **>** Host Name. *(= Gerätesteuerung > Einstellungen Kommunikation > TCP/IP Einstellungen > Host-Name)*.

```
HOST NAME: 
 CURRENT: ISERIES 
     ISERIES ?
   ABCDEFGHIJKLMN BKSP
   OPQRSTUVWXYZ PAGE
   0123456789 ./- SAVE
RANGE AVG DIAGS ALARM
```
- Auf dem "Network Time Protocol (NTP) Server"-Bildschirm kann die IP-Adresse des NTP-Servers bearbeitet werden. Ein NTP-Server wird eingesetzt, um die Echtzeituhr des Gerätes periodisch mit dem Standard zu synchronisieren. Ausführliche Informationen zum Thema NTP-Server sowie ein Verzeichnis öffentlicher Server finden Sie unter http://www.ntp.org. **NTP-Server**
	- Wählen Sie im Hauptmenü: Instrument Controls > Communication Settings > TCP/IP Settings **>** NTP Svr. *(= Gerätesteuerung > Einstellungen Kommunikation > TCP/IP Einstellungen > NTP Server)*.

NTP SERVER IP ADDRESS: CURRENT: 10.209.43.237 SET TO: 10.209.43.237 ← MOVE CURSOR **↑↓ CHANGE VALUE** ← SAVE VALUE RANGE AVG DIAGS ALARM

Das Menü "I/O-Konfiguration" dient zur Konfiguration des I/O-Systems des Messgerätes. Die Konfiguration der Analogeingänge wird nur angezeigt, wenn die optionale I/O Erweiterungskarte installiert ist. **I/O Konfiguration**

> Wählen Sie im Hauptmenü: Instrument Controls > I/O Configuration. *(= Gerätesteuerung > I/O Konfiguration)*.

> > I/O CONFIGURATION: >OUTPUT RELAY SETTINGS DIGITAL INPUT SETTINGS ANALOG OUTPUT CONFIG ANALOG INPUT CONFIG

RANGE AVG DIAGS ALARM

Das "Output Relay Settings"-Menü zeigt ein Verzeichnis mit 10 verfügbaren digitalen Ausgangsrelais; hier können der logische Zustand und Geräteparameter für das ausgewählte Relais eingestellt werden. **Einstellungen Ausgangsrelais**

> **Hinweis** Es kann bis zu einer Sekunde dauern, bis die digitalen Ausgänge den zugewiesenen Zustand anzeigen.

 Wählen Sie im Hauptmenü: Instrument Controls > I/O Configuration > Output Relay Settings *(= Gerätesteuerung > I/O Konfiguration > Einstellungen Ausgangsrelais)*.

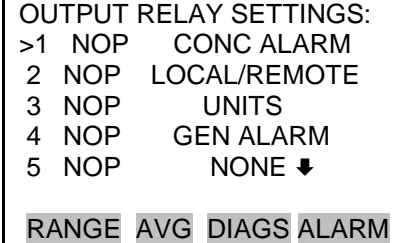

Das "Logic State"-Menü dient dazu, das ausgewählte I/O-Relais entweder auf normalerweise offen oder normalerweise geschlossen einzustellen. Im Standardzustand ist das Relais offen, was anzeigt, dass ein Relais zwischen dem digitalen Ausgangspin und der Masse normalerweise offen ist und sich schließt, um die digitale Ausgangsaktion auszulösen. **Logischer Zustand**

> - Durch Drücken der  $\leftrightarrow$  -Taste können Sie zwischen den logischen Zuständen hin- und herschalten und den Zustand auf normalerweise offen oder normalerweise geschlossen einstellen.

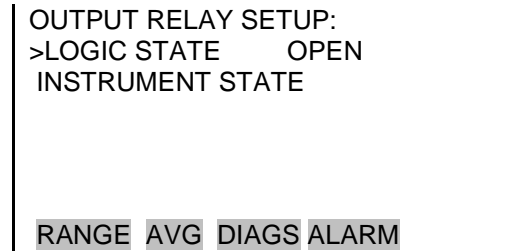

- Über das "Instrument State"-Untermenü kann der Benutzer den Gerätezustand einstellen, der dem ausgewählten Relaisausgang zugeordnet ist. In einem Untermenü stehen in Form einer Liste Signaltypen von Alarm bzw. kein Alarm zur Auswahl. **Gerätezustand**
	- Wählen Sie im Hauptmenü: Instrument Controls > I/O Configuration > Output Relay Settings > select Relay > Instrument State.

*(= Gerätesteuerung > I/O Konfiguration > Einstellungen Ausgangsrelais > Relais auswählen > Gerätezustand)*.

CHOOSE SIGNAL TYPE: >ALARMS NON-ALARM

RANGE AVG DIAGS ALARM

- Auf dem "Alarms"-Bildschirm kann der Benutzer den Alarmzustand für den ausgewählten Relaisausgang einstellen. Das aktuell ausgewählte Element wird durch "<--" gekennzeichnet. Der Alarmzustand für die I/O-Karte wird nur angezeigt, wenn die optionale I/O-Erweiterungskarte installiert ist. **Alarme**
	- Wählen Sie im Hauptmenü: Instrument Controls > I/O Configuration > Output Relay Settings > select Relay > Instrument State > Alarms. *(= Gerätesteuerung > I/O Konfiguration > Einstellungen Ausgangsrelais > Relais auswählen > Gerätezustand > Alarm)*.

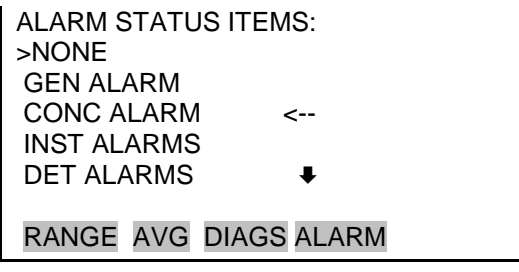

RH/TEMP ALARMS PRES/VAC ALARMS FLOW ALARMS

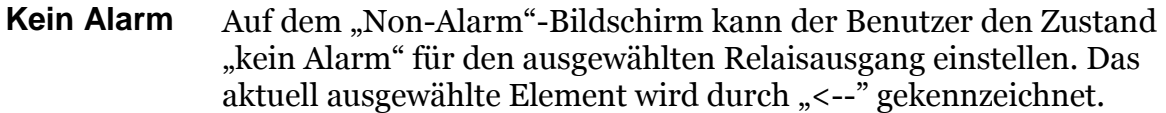

 Wählen Sie im Hauptmenü: Instrument Controls > I/O Configuration > Output Relay Settings > select Relay > Instrument State > Non-Alarm. *(= Gerätesteuerung > I/O Konfiguration > Einstellungen Ausgangsrelais > Relais auswählen > Gerätezustand > Kein Alarm)*.

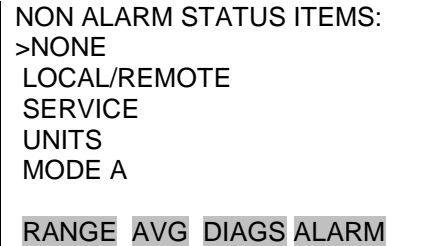

Das "Digital Input Settings"-Menü zeigt ein Verzeichnis mit 16 verfügbaren digitalen Eingängen; hier können der logische Zustand sowie Geräteparameter für das ausgewählte Relais eingestellt werden. **Einstellungen Digitaleingänge**

> **Hinweis** Die Digitaleingänge müssen mindestens eine Sekunde lang bestätigt werden, damit die Aktion aktiviert wird.

**Hinweis** Nicht alle im Messgerät verfügbaren I/Os sind auf der gelieferten Klemmleiste angebracht. Wenn mehr I/Os gewünscht werden, ist ein alternatives Anschlussmittel erforderlich. (Siehe auch Abschnitt "[Klemmleiste und Kabelsets](#page-526-0)".) ·

 Wählen Sie im Hauptmenü: Instrument Controls > I/O Configuration > Digital Input Setting**s**. *(= Gerätesteuerung > I/O Konfiguration > Einstellungen Digitaleingänge)*.

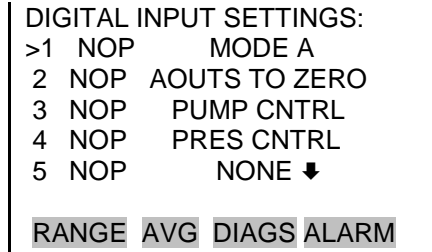

- Das "Logic State"-Menü dient dazu, das ausgewählte I/O-Relais entweder auf normalerweise offen oder normalerweise geschlossen einzustellen. Im Standardzustand ist das Relais offen, was anzeigt, dass ein Relais zwischen dem Pin des digitalen Eingangs und der Masse normalerweise offen ist und sich schließt, um die Aktion des digitalen Eingangs auszulösen. **Logischer Zustand**
	- Durch Drücken der  $\leftrightarrow$  -Taste können Sie zwischen den logischen Zuständen hin- und herschalten und den Zustand auf normalerweise offen oder normalerweise geschlossen einstellen.

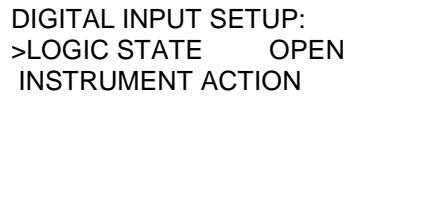

RANGE AVG DIAGS ALARM

- Mit Hilfe des "Instrument Action"-Untermenüs kann der Benutzer die Aktion des Messgerätes festlegen, die einem ausgewählten Digitaleingang zugeordnet werden soll. **Geräteaktion**
	- Wählen Sie im Hauptmenü: Instrument Controls > I/O Configuration > Digital Input Settings > select Relay > Instrument Action.

*(= Gerätesteuerung > I/O Konfiguration > Einstellungen Digitaleingänge > Relais auswählen > Geräteaktion)*

CHOOSE ACTION: >NONE  $MODE A$   $\leftarrow$ AOUTS TO ZERO AOUTS TO FS FT COUNT

RANGE AVG DIAGS ALARM

FT CNTRL PUMP CNTRL TEMP CNTRL PRES CNTRL HT CNTRL A RH/TEMP CNTRL A ALARM 1 ALARM 2 ALARM 3

#### **Analogausgang konfigurieren (Kanäle auswahlen)**

Das "Analog Output Configuration"-Menü enthält ein Verzeichnis der Analogausgangskanäle, die konfiguriert werden können. Zur Auswahl stehen: alle Spannungskanäle, alle Stromkanäle, einzelne Spannungskanäle 1 bis 6 und einzelne Stromkanäle 1 bis 6 (wenn die optionale I/O-Erweiterungskarte installiert ist).

 Wählen Sie im Hauptmenü: Instrument Controls > I/O Configuration > Analog Output Confi**g**. *(= Gerätesteuerung > I/O Konfiguration > Konfiguration Analogausgänge)*.

OUTPUT CHANNELS: >ALLOW OVER/UNDER RANGE ALL VOLTAGE CHANNELS ALL CURRENT CHANNELS VOLTAGE CHANNEL 1 VOLTAGE CHANNEL 2 ↓

RANGE AVG DIAGS ALARM

**Werte über/unter Messbereich zulassen**

Über den "Allow Over/Under Range"-Bildschirm kann ausgewählt werden, ob die Analogausgänge den ausgewählten Maximalwert von 100 mV, 1 V, 5 V, 10 V bzw. 20 mA oder den ausgewählten Minimalwert von 0 V, 0 mA bzw. 4 mA überschreiten dürfen oder nicht. Diese Funktion ist standardmäßig eingeschaltet, d. h. für alle Analogausgänge sind 5 % über bzw. unter Messbereich zulässig.

 Wählen Sie im Hauptmenü: Instrument Controls > I/O Configuration > Analog Output Config > Allow Over/Under Range.

*(= Gerätesteuerung > I/O Konfiguration > Konfiguration Analogausgänge > über/unter Messbereich zulassen).*

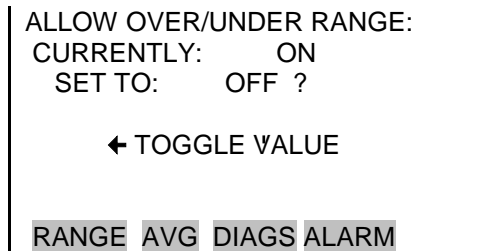

#### **Analogausgang konfigurieren (Aktion auswählen)**

Das "Analog Output Configuration"-Menü zeigt eine Liste an, aus der der Benutzer Parameter auswählen kann, die er für den gewählten Analogausgang programmieren möchte. Für die Konfiguration stehen zur Auswahl: "selecting range" (Bereich auswählen), "setting minimum/maximum values" (Minimum/Maximum einstellen) und "choose signal to output" (Signal zu Ausgang wählen).

 Wählen Sie im Hauptmenü: Instrument Controls > I/O Configuration > Analog Output Config > All Voltage Channels, All Current Channels, Voltage Channel 1–6 or Current Channel 1–6 *(= Gerätesteuerung > I/O Konfiguration > Konfiguration Analogausgänge > Alle Spannungskanäle, alle Stromkanäle, Spannungskanäle 1-6, Stromkanäle 1-6).*

ANALOG OUTPUT CONFIG: >SELECT RANGE SET MINIMUM VALUE SET MAXIMUM VALUE CHOOSE SIGNAL TO OUTPUT

RANGE AVG DIAGS ALARM

Der "Select Range"-Bildschirm dient dazu, den Hardware-Bereich für den ausgewählten Analogausgangskanal einzustellen. Für die Spannungsausgänge stehen folgende Bereiche zur Verfügung: 0- 100 mV; 0-1; 0-5 und 0-10 V. Für die Stromausgänge stehen folgende Bereiche zur Verfügung: 0-20 mA und 4-20 mA. **Bereich auswählen**

> Wählen Sie im Hauptmenü: Instrument Controls > I/O Configuration > Analog Output Config > select Channel > Select Range

*(= Gerätesteuerung > I/O Konfiguration > Konfiguration Analogausgänge > Kanal auswählen > Bereich auswählen).*

```
SELECT OUTPUT RANGE: 
SELECTED OUTPUT: V ALL
CURRENTLY: 0-10V
  SET TO: 0-100mV ?
↑↓ CHANGE VALUE + SAVE '
RANGE AVG DIAGS ALARM
```
Über die "Minimum Value" und "Maximum Value"-Bildschirme werden jeweils der Null-Wert (0) und der Skalenendwert (100) in Prozent für den gewählten Analogausgangskanal eingestellt. In [Tabelle 3](#page-354-0)–4 finden Sie eine Auswahlliste. Die Bearbeitung der Bildschirme "Set Minimum Output Value" und "Set Maximum Output Value" ist identisch. Das folgende Beispiel zeigt die Bearbeitung anhand des "Set Minimum Value"-Bildschirms. **Minimum und Maximum**

> Wählen Sie im Hauptmenü: Instrument Controls > IO Configuration > Analog Output Config > select Channel > Set Minimum or Maximum Value *(= Gerätesteuerung > I/O Konfiguration > Konfiguration Analogausgänge > Kanal auswählen > Min. oder max. Wert einstellen)*.

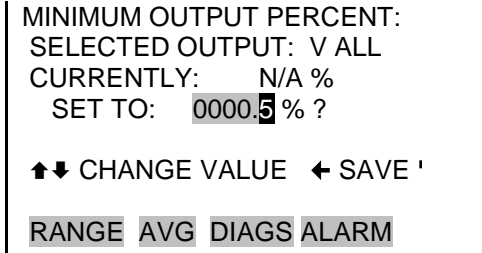

### <span id="page-354-0"></span>**Tabelle 3–4.** Analogausgänge – Null bis Skalenendwert

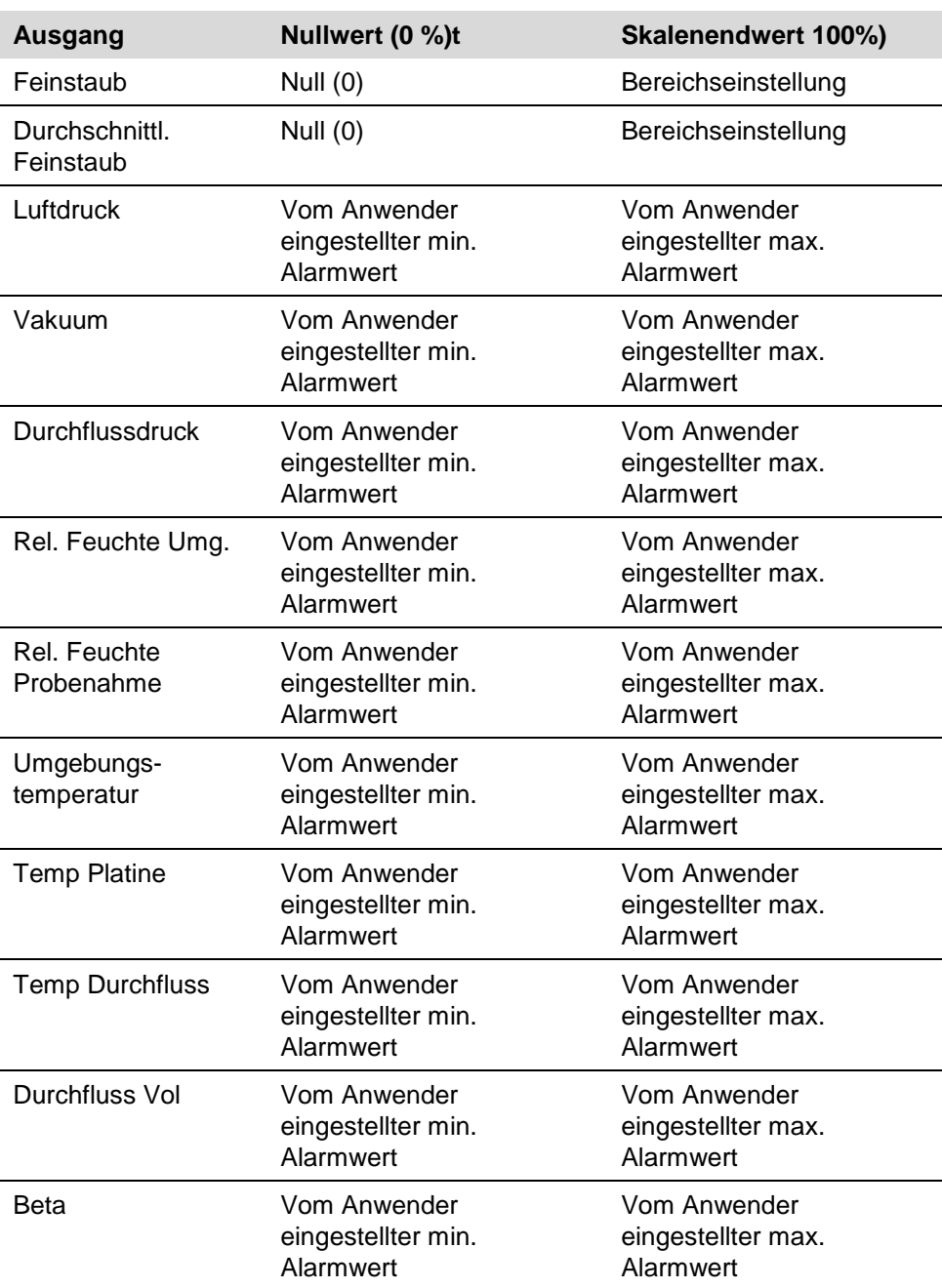

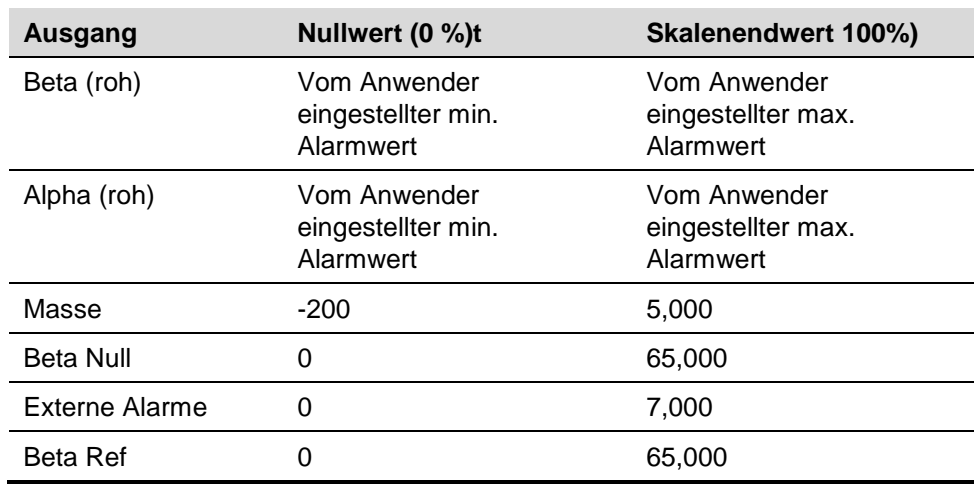

## **Signal zu Ausgang wählen**

Der "Choose Signal to Output"-Bildschirm zeigt eine Liste mit den für das Analogausgangssignal zur Verfügung stehenden Wahlmöglichkeiten an. Sie sind in drei Kategorien eingeteilt: "Concentrations" (Konzentrationen), "Other Measurements" (andere Messungen) und "Analog Inputs" (Analogeingänge, wenn die optionale I/O-Erweiterungskarte installiert ist). Damit kann der Benutzer das Ausgangssignal wählen, das jedem Analogkanal zugeordnet werden soll. Nachfolgend ist der "Concentrations"-Bildschirm angezeigt. In [Tabelle 3](#page-356-0)–5 finden Sie nachstehend eine Liste mit den für jede Signalgruppe möglichen Einstellungen.

 Wählen Sie im Hauptmenü: Instrument Controls > I/O Configuration > Analog Output Config > select Channel > Choose Signal to Output

*(= Gerätesteuerung > I/O Konfiguration > Konfiguration Analogausgänge > Kanal auswählen > Signal zu Ausgang wählen).*

 $\bullet$ 

CHOOSE SIGNAL TYPE: >CONCENTRATIONS OTHER MEASUREMENTS ANALOG INPUTS

RANGE AVG DIAGS ALARM

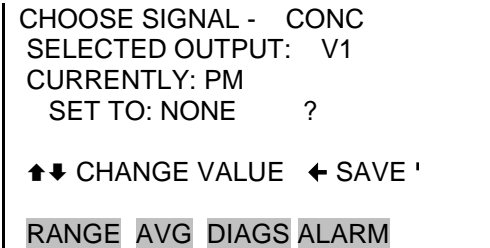

# <span id="page-356-0"></span>**Tabelle 3–5.** Auswahl Signaltypen

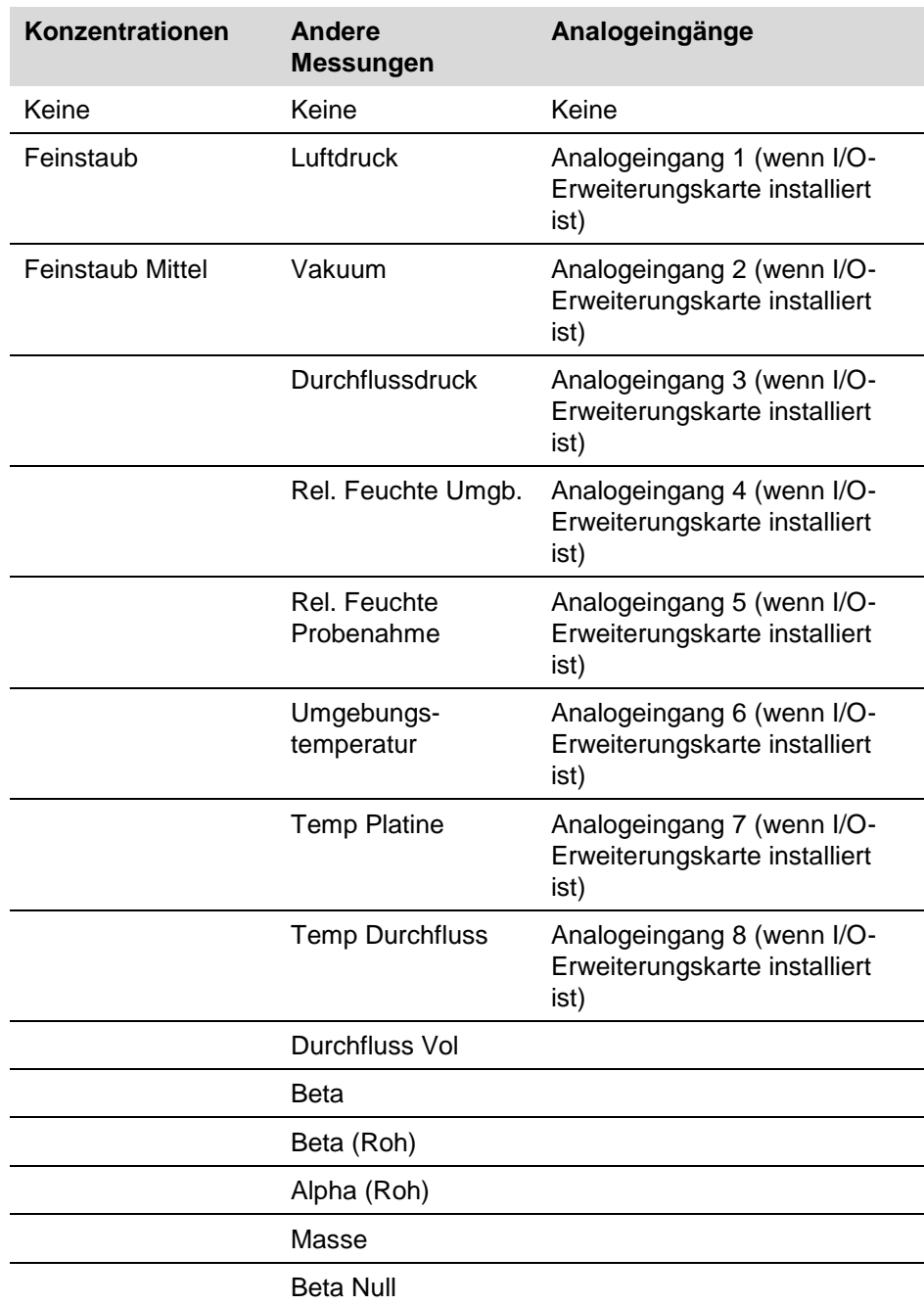

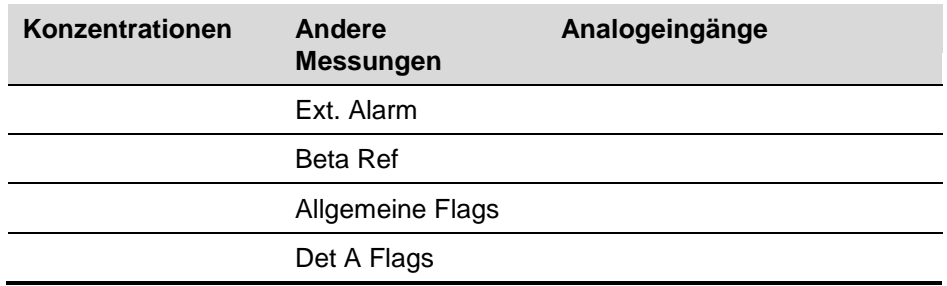

### **Analogeingänge konfigurieren**

Das "Analog Input Configuration"-Menü enthält ein Verzeichnis der 8 Analogeingangskanäle, die konfiguriert werden können. Dieser Bildschirm wird nur angezeigt, wenn die optionale I/O-Erweiterungskarte installiert ist. Für die Konfiguration stehen zur Verfügung: Deskriptor, Einheiten, Dezimalstellen, Tabellenpunkte 1 bis 10 und eine entsprechende Anzahl an gewählten Punkten.

 Wählen Sie im Hauptmenü: Instrument Controls > I/O Configuration > Analog Input Config. *(= Gerätesteuerung > I/O Konfiguration > Konfiguration Analogeingänge)*.

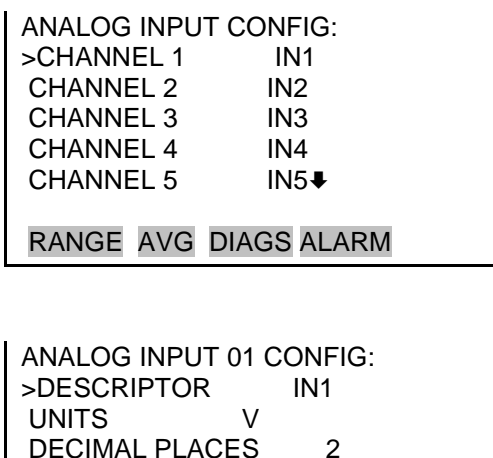

RANGE AVG DIAGS ALARM

TABLE POINTS 2 POINT 1 ↓

POINT 2

Über den "Descriptor"-Bildschirm kann der Benutzer den Deskriptor oder die Bezeichnung für den ausgewählten Analogeingangskanal eingeben. Der Deskriptor wird in der **Deskriptor**

Messwerterfassung und in den Streaming-Daten eingesetzt, um anzuzeigen, welche Daten gesendet werden. Er kann 1 bis 3 Zeichen lang sein und ist standardmäßig auf IN1 bis IN8 (Eingangskanalnummer des Benutzers) eingestellt.

 Wählen Sie im Hauptmenü: Instrument Controls > I/O Configuration > Analog Input Config > select Channel > Descriptor.

*(= Gerätesteuerung > I/O Konfiguration > Konfiguration Analogeingänge > Kanal auswählen > Deskriptor)*.

ANALOG INPUT DESCRIPTOR: CURRENTLY: IN1 IN1 ABCDEFGHIJKLMN BKSP OPQRSTUVWXYZ PAGE 0123456789 ./- SAVE

RANGE AVG DIAGS ALARM

- Über den "Units"-Bildschirm kann der Benutzer die Einheiten für den ausgewählten Analogeingangskanal eingeben. Die Einheiten werden auf dem "Diagnostic"-Bildschirm und in der Messwerterfassung und den Streaming-Daten angezeigt. Die Einheiten können 1 bis 3 Zeichen lang sein, als Standardeinheit ist V (Volt) eingegeben. **Einheiten**
	- Wählen Sie im Hauptmenü: Instrument Controls > I/O Configuration > Analog Input Config > select Channel > Units. *(= Gerätesteuerung > I/O Konfiguration > Konfiguration Analogeingänge > Kanal auswählen > Einheiten)*

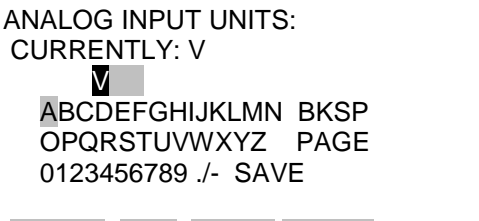

RANGE AVG DIAGS ALARM

Auf dem "Decimal Places"-Bildschirm kann der Benutzer wählen, wie viele Stellen rechts vom Komma (bzw. Dezimalpunkt in der amerikanischen Darstellung) angezeigt werden. 0 bis 6 Stellen sind möglich, wobei 2 die Standardeinstellung ist. **Dezimalstellen**

 Wählen Sie im Hauptmenü: Instrument Controls > I/O Configuration > Analog Input Config > select Channel > Decimal Places.

*(= Gerätesteuerung > I/O Konfiguration > Konfiguration Analogeingänge > Kanal auswählen > Dezimalstellen)*.

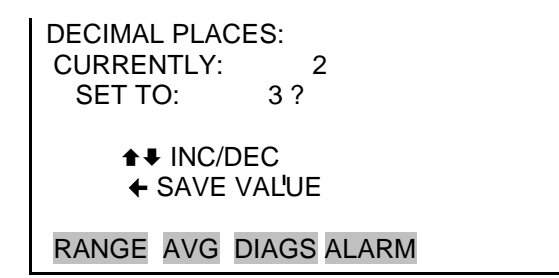

#### **Anzahl Tabellenpunkte**

Über den "Number of Table Points"-Bildschirm kann der Benutzer festlegen, wie viele Punkte in der Konvertierungstabelle der Analogeingänge für den gewählten Kanal verwendet werden. Zwischen den Tabellenpunkten verwendet das Messgerät lineare Interpolation, um - ausgehend von der Analogeingangsspannung - den Ablesewert zu ermitteln. Jeder Punkt in der Tabelle besteht aus einem Analogeingangsspannungswert (0-10,5 V) und einem entsprechenden Ablesewert. Für lineare Eingaben sind nur zwei Punkte notwendig; um nicht-lineare Eingaben anzunähern, kann jedoch eine größere Anzahl von Punkten verwendet werden. Die Punkte bewegen sich zwischen 2 und 10, wobei 2 die Standardeinstellung ist.

 Wählen Sie im Hauptmenü: Instrument Controls > I/O Configuration > Analog Input Config > select Channel > Table Points.

*(= Gerätesteuerung > I/O Konfiguration > Konfiguration Analogeingänge > Kanal auswählen > Tabellenpunkte)*.

NUMBER OF TABLE POINTS: CURRENTLY: 2 SET TO: 10 ? <sup>1</sup> INC/DEC ← SAVE VALUE
#### **Tabellenpunkte**

- Im "Table Point"-Untermenü kann der Benutzer individuelle Tabellenpunkte einrichten.
- Wählen Sie im Hauptmenü: Instrument Controls > I/O Configuration > Analog Input Config > select Channel > Point 1–10

*(= Gerätesteuerung > I/O Konfiguration > Konfiguration Analogeingänge > Kanal auswählen > Punkt 1-10)*

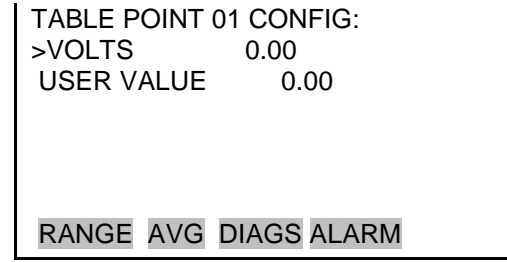

- Im "Volt" Screen kann der Bediener die Eingangsspannung für den ausgewählten Tabellenpunkt in der Umrechnungstabelle einstellen (von 0,00 bis 10,50). Die Standardtabelle beinhaltet zwei Punkte. Punkt 1: 0,00 V = 000,0 U und Punkt 2: 10,00 V = 10,0 U, wobei U die vorher eingegebene Maßeinheit darstellt. **Volts**
	- Wählen Sie im Hauptmenü: Instrument Controls > I/O Configuration > Analog Input Config > select Channel > select Point > Volts

*(= Gerätesteuerung > I/O Konfiguration > Konfiguration Analogeingänge > Kanal auswählen > Punkt auswählen > Volt).*

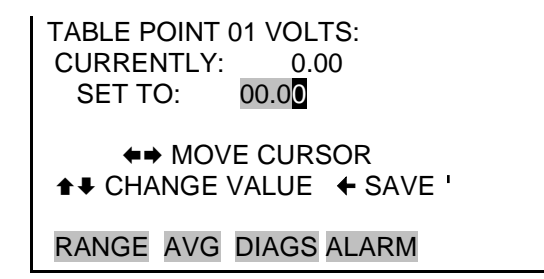

Auf dem "User Value"-Bildschirm kann der Benutzer den Ausgangswert für die entsprechende Eingangsspannung des gewählten Tabellenpunktes in der Konvertierungstabelle von **Benutzerwert**

-9999999 bis 99999999 einstellen. Die Standardtabelle besteht aus zwei Punkten mit Punkt 1: 0,00 V = 000,0 E und Punkt 2: 10,00 V = 10,0 E, wobei E für die zuvor eingegebene Maßeinheit steht.

 Wählen Sie im Hauptmenü: Instrument Controls > I/O Configuration > Analog Input Config > select Channel > select Point > User Value *(= Gerätesteuerung > I/O Konfiguration > Konfiguration* 

*Analogeingänge > Kanal auswählen > Punkt auswählen > Benutzerwert).*

TABLE POINT 01 USER VAL: CURRENTLY: 0.00 SET TO: 00000.00 ← MOVE CURSOR **↑↓ CHANGE VALUE + SAVE '** RANGE AVG DIAGS ALARM

**Bildschirmkontrast**

Über den "Screen Contrast"-Bildschirm kann der Kontrast der Anzeige geändert werden. Intensitätswerte zwischen 0 und 100 % in 5er-Schritten stehen zur Auswahl. Die Änderung des Bildschirmkontrastes kann notwendig sein, wenn das Gerät bei extremen Temperaturen betrieben wird.

**Hinweis** Die optimale Kontrasteinstellung ändert sich mit der Temperatur.

Die optimale Kontrasteinstellung ist bei jeder LCD-Anzeige anders. Wenn das LCD-Display ausgetauscht wird, kann eine Neueinstellung des Kontrastes erforderlich sein.

Wenn der Anzeigekontrast nicht optimal ist, der Inhalt auf dem Bildschirm aber erkennbar ist, wählen Sie Instrument Controls > Screen Contrast und stellen Sie den Kontrast ein. Wenn der Inhalt auf dem Bildschirm nicht erkennbar ist, stellen Sie den Kontrast über den C-Link-Befehl "set contrast 10" auf "mid-range" ein und nehmen anschließend die Feineinstellung vor. Weitere Informationen zu diesem Befehl finden Sie in Anhang B unter "Kontraststufen", "[C-Link Protokollbefehle](#page-555-0)". •

 Wählen Sie im Hauptmenü: Instrument Controls > Screen Contrast.

*(= Gerätesteuerung > Bildschirmkontrast).*

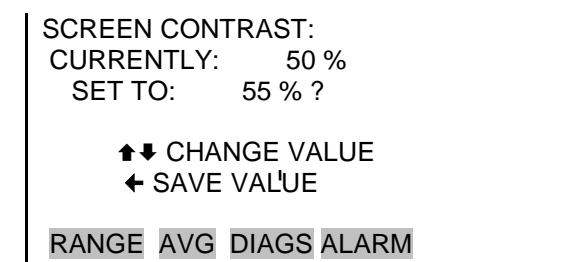

### <span id="page-362-0"></span>**Service Modus**

Im "Service Mode"-Bildschirm können Sie den Service-Modus ein- oder ausschalten. Das Einschalten des Service-Modus ("ON") blockiert alle Fernsteuerungsaktionen und eröffnet gleichzeitig den Zugang zu Parametern und Funktionen, die bei der Durchführung von Einstellungen und Diagnosen am Messgerät Modell 5014*i* hilfreich sind. Wenn der Service-Modus eingeschaltet ist, erscheint das Servicesymbol (Schraubenschlüssel) auf der Statuszeile. Weitere Informationen zum Thema Service-Modus finden Sie unter "[Service Menü](#page-388-0)" an späterer Stelle in diesem Kapitel.

**Hinweis** Der Service-Modus sollte nach Beendigung der Einstellungen wieder ausgeschaltet werden, da er den ferngesteuerten Betrieb nicht zulässt.

 Wählen Sie im Hauptmenü: Instrument Controls > Service Mode.

*(= Gerätesteuerung > Service Modus).*

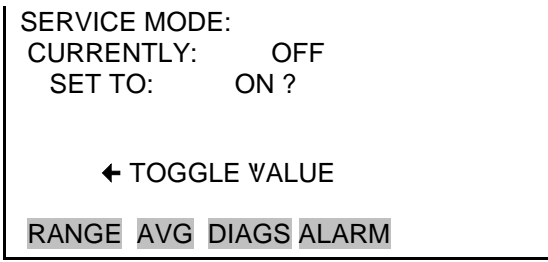

- Im "Date/Time"-Bildschirm kann der Benutzer Systemdatum und -uhrzeit (im 24-Stunden-Format) anzeigen und ändern. Der Zeitgeber wird über eine eigene Batterie versorgt, wenn das Gerät ausgeschaltet ist. **Datum/Zeit**
	- Wählen Sie im Hauptmenü: Instrument Controls > Date/Time *(= Gerätesteuerung > Datum/Zeit).*

 DATE AND TIME: PRESS + TO EDIT 19 MAR 2005 12:34:56 RANGE AVG DIAGS ALARM DATE AND TIME: 19 MAR 2005 12:34:56 ? SETTING: DAYS **→ SET MONTHS ↑↓ CHANGE, VALUE**  SAVE VALUE RANGE AVG DIAGS ALARM

Auf dem "Timezone"-Bildschirm kann die Zeitzone für den NTP-Server eingestellt werden. Hier wird die Zeitzone, in der das Messgerät bedient wird, eingestellt. Wenn die genaue Zeitzone auf der Liste nicht angezeigt wird, kann sie über den C-LINK "tz"-Befehl (siehe Ausführungen in Anhang B) eingegeben werden. Folgende Zeitzonen stehen zur Auswahl: UTC (GMT), EST (GMT+5), CST (GMT+6), MST (GMT+7), PST (GMT+8), YST (GMT+9), HST (GMT+10), NST (GMT+11), DLW (GMT+12), CET (GMT-1), EET (GMT-2), BST (GMT-3), DLT (GMT-4), ECH (GMT-5), FOX (GMT-6), GLF (GMT-7), CCT (GMT-8), JST (GMT-9), GST (GMT-10), LMA (GMT-11), DLE (GMT-12), EDT  $(GMT+5/4)$ , CDT  $(GMT+6/5)$ , MDT  $(GMT+7/6)$ , and PDT  $(GMT+8/7)$ . **Zeitzone**

> **Hinweis** Im Feld für die aktuelle Zeitzone kann "NULL" stehen, wenn die Zeitzone zum ersten Mal eingestellt wird oder wenn die Zeitzone mit einem C-Link-Befehl gelöscht wurde.

 Wählen Sie im Hauptmenü: Instrument Controls > Timezone *(= Gerätesteuerung > Zeitzone).*

TIMEZONE FOR TIMESERVER: CURRENTLY: UTC (GMT) SET TO: EST (GMT+5) ?

> **↑↓ CHANGE VALUE** ← SAVE VALUE

RANGE AVG DIAGS ALARM

Über das "Diagnostics"-Menü erhält man Zugang zu den Diagnoseinformationen und -funktionen. Dieses Menü ist bei der Fehlersuche und -behebung am Gerät hilfreich. Ablesewerte und Spannungswerte der Analogeingänge werden nur angezeigt, wenn die optionale I/O-Erweiterungskarte installiert ist. **Menü** "Diagnose"

Wählen Sie im Hauptmenü: Diagnostics *(= Diagnose)*.

DIAGNOSTICS: >PROGRAM VERSIONS VOLTAGES RH/TEMPERATURE PRESSURE/VACUUM FLOW RANGE AVG DIAGS ALARM DETECTOR STATUS CRn ANALOG INPUT READINGS ANALOG INPUT VOLTAGES DIGITAL INPUTS RELAY STATES TEST ANALOG OUTPUTS INSTRUMENT CONFIGURATION CONTACT INFORMATION Der "Program Versions"-Bildschirm (nur Anzeige) zeigt die **Programm-**

- Versionsnummern der installierten Programme an. Bitte notieren Sie sich die Modellbezeichnung Ihres Gerätes und die Programmversion, bevor Sie uns mit Fragen zu Ihrem Gerät kontaktieren. **Versionen**
	- Wählen Sie im Hauptmenü: Diagnostics > Program Versions *(= Diagnose > Programmversionen).*

PROGRAM VERSIONS: PRODUCT: MODEL 5014i VERSION: 00.00.32.073 FIRMWARE: 10.22.95

RANGE AVG DIAGS ALARM

Das Menü "Voltages" zeigt die aktuell festgestellten Spannungswerte an. Mit Hilfe dieser Anzeige kann die Stromversorgung schnell auf niedrige oder schwankende Spannungswerte überprüft werden, ohne dass dazu ein Spannungsmesser benutzt werden muss. Der Menüpunkt "I/O Board" wird nur angezeigt, wenn die optionale I/O-Erweiterungskarte installiert ist. **Spannungen**

> Wählen Sie im Hauptmenü: Diagnostics > Voltages *(= Diagnose > Spannungen).*

> > VOLTAGES: >MOTHERBOARD INTERFACE BOARD I/O BOARD DETECTOR BOARD

RANGE AVG DIAGS ALARM

**Spannungswerte Motherboard**

Der "Motherboard"-Bildschirm (nur Anzeige) zeigt die Spannungswerte des Motherboards an.

 Wählen Sie im Hauptmenü: Diagnostics > Voltages > Motherboard *(= Diagnose > Spannungen > Motherboard).*

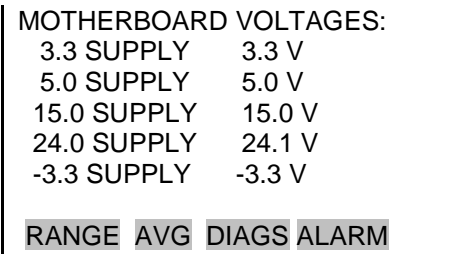

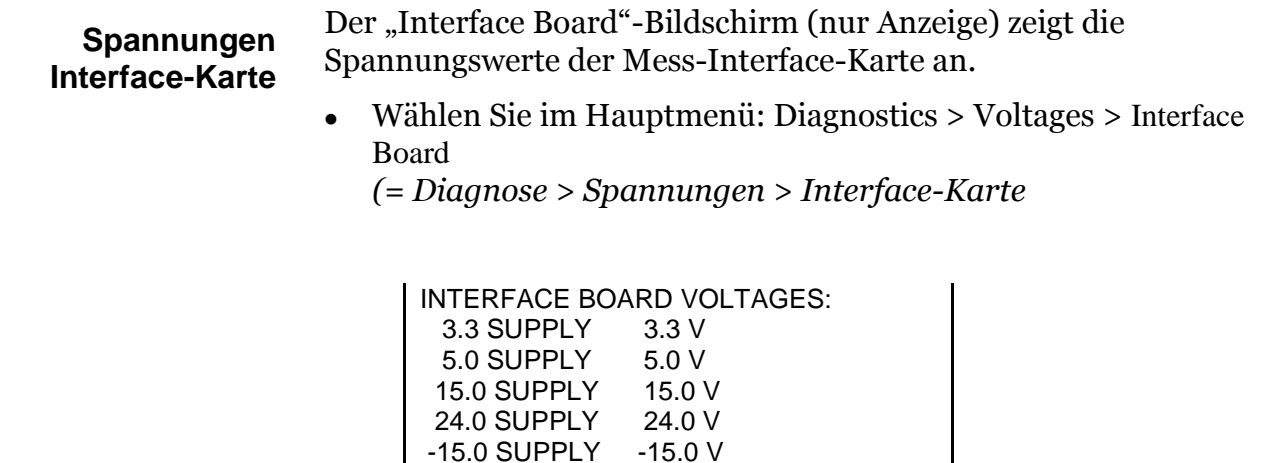

Der "I/O-Board"-Bildschirm (nur Anzeige) zeigt die Spannungswerte der I/O-Erweiterungskarte-Karte an. Dieser Bildschirm wird nur angezeigt, wenn die optionale I/O-Erweiterungskarte installiert ist. **Spannungen I/O Board**

RANGE AVG DIAGS ALARM

 Wählen Sie im Hauptmenü: Diagnostics > Voltages > I/O Board *(= Diagnose > Spannungen > I/O-Karte).*

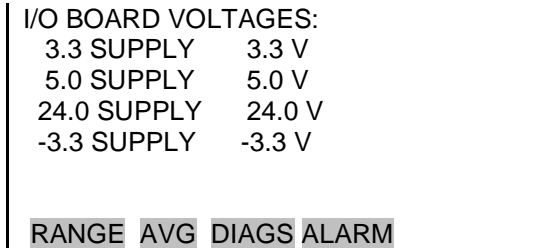

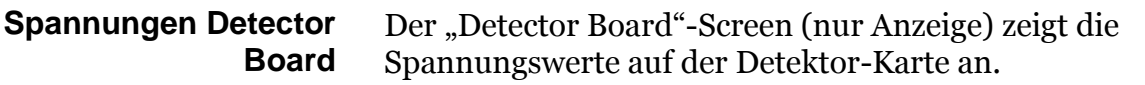

 Wählen Sie im Hauptmenü: Diagnostics > Voltages > Detector Board

*(= Diagnose > Spannungen > Detektor-Karte).*

DETECTOR BOARD: 5.0 SUPPLY 5.0 V

RANGE AVG DIAGS ALARM

### **Rel. Luftfeuchte/ Temperatur**

Im Screen "RH/Temperature" (nur Anzeige) werden die Ablesewerte für aktuelle relative Luftfeuchte und Temperatur angezeigt. Die Platinen-Temperatur ist die von einem Sensor gemessene Lufttemperatur. Der Sensor befindet sich auf der Mess-Interface-Karte.

 Wählen Sie im Hauptmenü: Diagnostics > RH/Temperature *(= Diagnose > Rel. Luftfeuchte/Temperatur).*

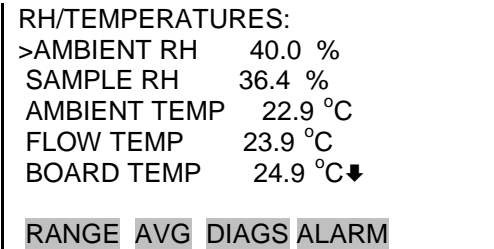

Im "Screen Pressure/Vacuum" (nur Anzeige) werden die aktuellen Druckwerte angezeigt. Der Druck wird über einen Druckaufnehmer gemessen. Das Vakuum bezeichnet das Vakuum unter dem Filterband. Der Durchflussdruck ist die Druckdifferenz über der Blende. **Druck/Vakuum**

> Wählen Sie im Hauptmenü: Diagnostics > Pressure/Vacuum *(= Diagnose > Druck/Vakuum).*

> > PRESSURE/VACUUM: BAROMETRIC 760.1 mmHg VACUUM 60.5 mmHg<br>FLOW 21.5 mmHa  $21.5$  mmHg

RANGE AVG DIAGS ALARM

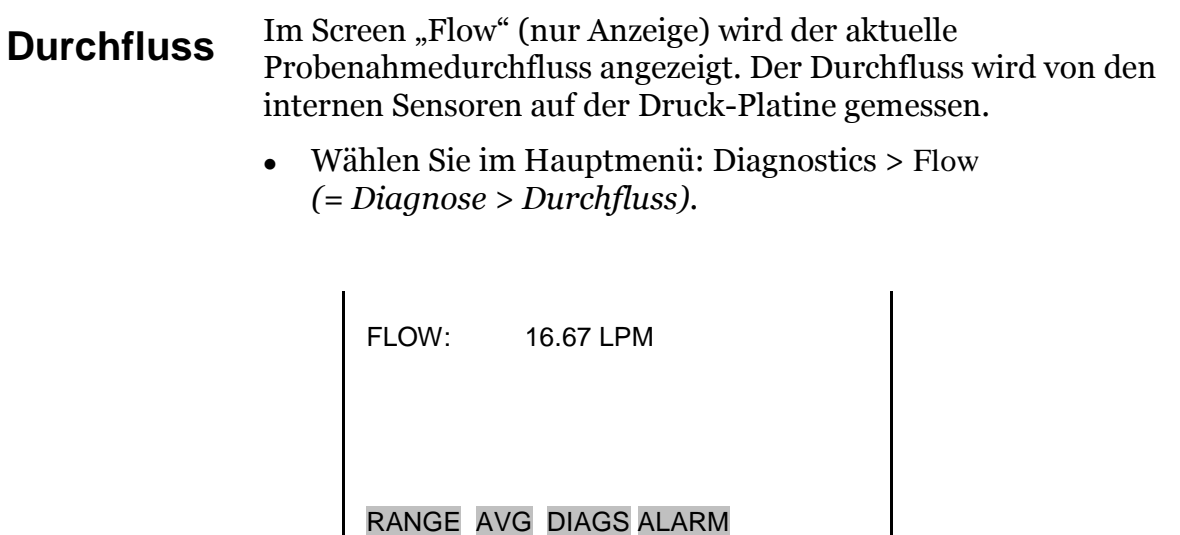

Der "Detector Status" Screen (nur Anzeige) zeigt die folgenden Anzeigewerte an: aktuelle Probenahmemasse, Alpha- und Beta-Zählerstände. **Detektorstatus**

> **Hinweis** Es wird nur dann eine Massenwert berechnet, wenn sich die Durchflussrate innerhalb der zulässigen Grenzwerte bewegt. Befindet sich das Gerät im Service-Modus, wird jedoch ein Massenwert errechnet, wenn die Pumpe ausgeschaltet ist.

 Wählen Sie im Hauptmenü: Diagnostics > Detector Status *(= Diagnose > Detektorstatus).*

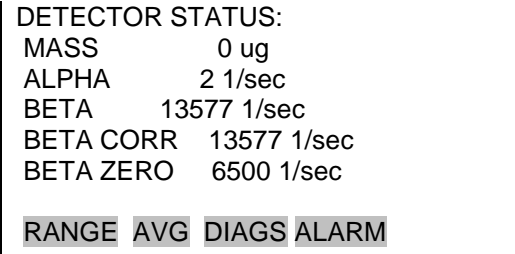

- Der "CRn" Screen (nur Anzeige) zeigt den aktuellen CRn Ablesewert an. **CRn**
	- Wählen Sie im Hauptmenü: Diagnostics > CRn *(= Diagnose > CRn).*

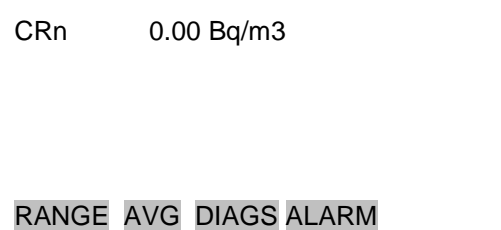

## **Anzeigewerte Analogeingänge**

Die "Analog Input Readings"-Bildschirm (nur Anzeige) zeigt die 8 benutzerskalierten Analogeingangswerte an (wenn die optionale I/O-Erweiterungskarte installiert ist).

 Wählen Sie im Hauptmenü: Diagnostics > Analog Input Readings

*(= Diagnose > Anzeigewerte Analogeingänge).*

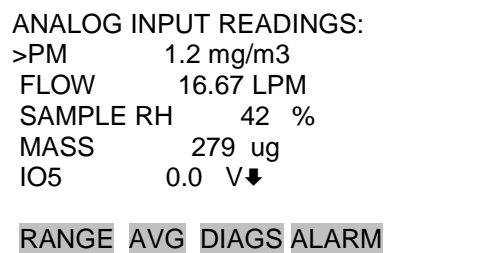

## **Spannungswerte Analogeingänge**

Der "Analog Input Voltages"-Bildschirm (nur Anzeige) zeigt die 8 unbearbeiteten analogen Spannungswerte an (wenn die optionale I/O-Erweiterungskarte installiert ist).

 Wählen Sie im Hauptmenü: Diagnostics > Analog Input Voltages

*(= Diagnose > Spannungswerte Analogeingänge).*

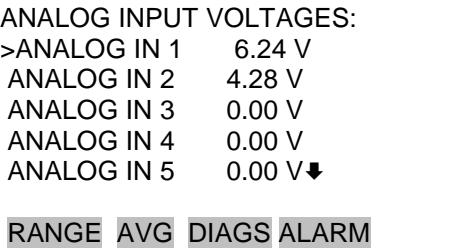

# **Digitaleingänge**

Der "Digital Inputs"-Bildschirm (nur Anzeige) gibt Aufschluss über den Zustand der 16 Digitaleingänge. Alle Eingänge verfügen über sogenannte Pull-ups. Ist nichts an den Eingang angeschlossen wird (1) angezeigt, wird der Eingang auf Masse gezogen, dann wird (0) angezeigt.

 Wählen Sie im Hauptmenü: Diagnostics > **Digital Inputs** *(= Diagnose > Digitaleingänge).*

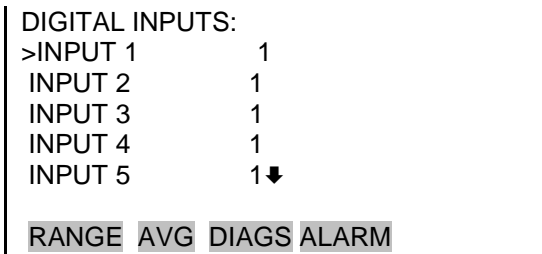

- Der "Relay States"-Bildschirm gibt den Status der 10 digitalen Ausgänge an und ermöglicht das Hin- und Herschalten zwischen den Zuständen EIN (1) und AUS (0). Beim Verlassen des Bildschirms nehmen die Relais wieder ihren ursprünglichen Status an. **Relaisstatus**
	- Wählen Sie im Hauptmenü: Diagnostics > Relay States (= Diagnose > Relaisstatus).
	- Durch Drücken der  $\leftrightarrow$  -Taste wird das Relais auf OFFEN oder GESCHLOSSEN für den gewählten digitalen Ausgang gesetzt.

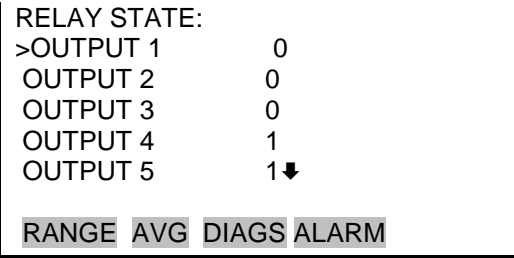

### **Analogausgänge testen**

Über das "Test Analog Output"-Menü kann jeder analoge Ausgangskanal auf Null oder Skalenendwert gestellt werden. Zur Wahl stehen alle Analogausgänge, 6 Spannungskanäle und 6 Stromkanäle (wenn die optionale I/O-Erweiterungskarte installiert ist.)

• Wählen Sie im Hauptmenü: Diagnostics > Test Analog Outputs *(= Diagnose > Analogausgänge testen).*

TEST ANALOG OUTPUTS: >ALL VOLTAGE CHANNEL 1 VOLTAGE CHANNEL 2 VOLTAGE CHANNEL 3 VOLTAGE CHANNEL 4 RANGE AVG DIAGS ALARM

#### **Analogausgänge einstellen**

Der "Set Analog Output"-Bildschirm bietet drei Möglichkeiten: "Set to full-scale" (auf Skalenendwert setzen), "set to zero" (auf Null setzen) oder "reset to normal" (auf normal zurücksetzen). Bei der ersten Option werden die Analogausgänge auf Skalenendwert der Spannung, bei der zweiten auf 0 Volt gesetzt; die dritte Option setzt den Ausgang auf Normalbetrieb. Nach Verlassen dieses Bildschirmes werden die Analogausgänge auf Normalbetrieb zurückgesetzt. Das Beispiel unten zeigt den Bildschirm, wenn alle Analogausgänge auf Normalbetrieb stehen.

- Wählen Sie im Hauptmenü: Diagnostics > Test Analog Outputs > ALL, Voltage Channel 1–6**,** or Current Channel 1–6 *(= Diagnose > Analogausgänge testen > Alle, Spannungskanal 1-6, Stromkanal 1-6).*
- $\bullet$

SET ANALOG OUTPUTS: SETTING: ALL OUTPUT SET TO: NORMAL SET TO FULL SCALE **↓ SET TO ZERO**  $\triangle$  RESET TO NORMAL

RANGE AVG DIAGS ALARM

# **Gerätekonfiguration**

Der "Instrument Configuration"-Bildschirm zeigt Informationen über die Hardware-Konfiguration des Gerätes an.

**Hinweis** Wenn sich das Gerät im Service-Modus befindet, kann der gewählte Menüpunkt durch Drücken der  $\left(\leftarrow\right)$ -Taste zwischen "yes" und "no" hin- und hergeschaltet werden.

 Wählen Sie im Hauptmenü: Diagnostics > Instrument Configuration *(= Diagnose > Gerätekonfiguration).*

```
INSTRUMENT CONFIGURATION: 
>I/O EXPANSION BOARD YES
DETECTOR BETA
DETECTOR B NONE
++ CHANGE VALUE + SAVE '
RANGE AVG DIAGS ALARM
```
### Kontaktinformation Über den "Contact Information"-Bildschirm werden Kundendienstinformationen angezeigt.

 Wählen Sie im Hauptmenü: Diagnostics > Contact Information *(= Diagnose > Kontaktinformationen).*

CONTACT INFORMATION:

CALL CENTER: 508-520-0430

http://WWW.THERMO.COM/AQI

RANGE AVG DIAGS ALARM

Das "Alarms"-Menü ermöglicht es eine Reihe von Alarmen für verschiedene Platinen zu überprüfen. Außerdem wird eine Liste von Punkten angezeigt, die vom Messgerät überwacht werden. Die Anzahl der entdeckten Alarme wird angezeigt, um darauf hinzuweisen, wie viele Alarme eingetreten sind. Wurde kein Alarm entdeckt, wird Null im Display angezeigt. **Menü** "Alarm"

> Wenn eine Komponente, die überwacht wird, den unteren oder oberen Grenzwert unter- oder überschreitet, verändert sich der Status dieser Komponente von "OK" zu "LOW" bzw. "HIGH". Wenn der Alarm kein Pegelalarm ist, ändert sich der Status von "OK" zu "FAIL". Die Anzahl der entdeckten Alarme wird angezeigt, um darauf hinzuweisen, wie viele Alarme eingetreten sind. Wurde kein Alarm entdeckt, wird Null im Display angezeigt.

Die Anzeige einer Komponente hängt von den installierten Optionen ab. Um den jeweils aktuellen Ablesewert einer

Komponente und ihren unteren und oberen Grenzwert zu sehen, stellen Sie den Cursor auf die Komponente und drücken die  $\leftrightarrow$  -Taste. Über- bzw. unterschreiten die Anzeigewerte den min. oder max. Grenzwert, wird ein Alarm ausgelöst und im Display erscheint in der Statusleiste das Alarmsymbol (Glocke) im "Run"-Screen und im Hauptmenü.

Wenn Alarmzustände bestehen, erscheint rechts in der Statuszeile das Alarmsymbol (Glocke).

Wählen Sie im Hauptmenü: Alarms *(= Alarm)*.

```
ALARMS: 
ALARMS DETECTED 0
>INSTRUMENT ALARMS 0
DETECTOR ALARMS 0
RH/TEMPERATURE ALARMS 0
PRESSURE/VACUUM ALARMS 0
RANGE AVG DIAGS ALARM
FLOW ALARMS 0
```
CONC ALARMS 0

- Im Untermenü "Instrument Alarms" kann der Bediener eine Reihe von Alarmen für verschiedene Platinen einsehen. Alarme bzgl. Filterbandwechsel, Heizleistung und Komponenten der Messstation (Motherboard, Interface-Karte und I/O-Erweiterungskarte) können nur abgelesen werden. Der Status des Motherboards, der Status der Interface- und der Status der I/O-Erweiterungskarte (falls installiert) zeigt an, dass die Stromversorgung funktioniert und die Verbindungen erfolgreich hergestellt werden konnten. Für diese Alarme können keine Einstellungen vorgenommen werden. **Gerätealarm**
	- Wählen Sie im Hauptmenü: Alarms > Instrument Alarms *(= Alarm > Gerätealarm).*

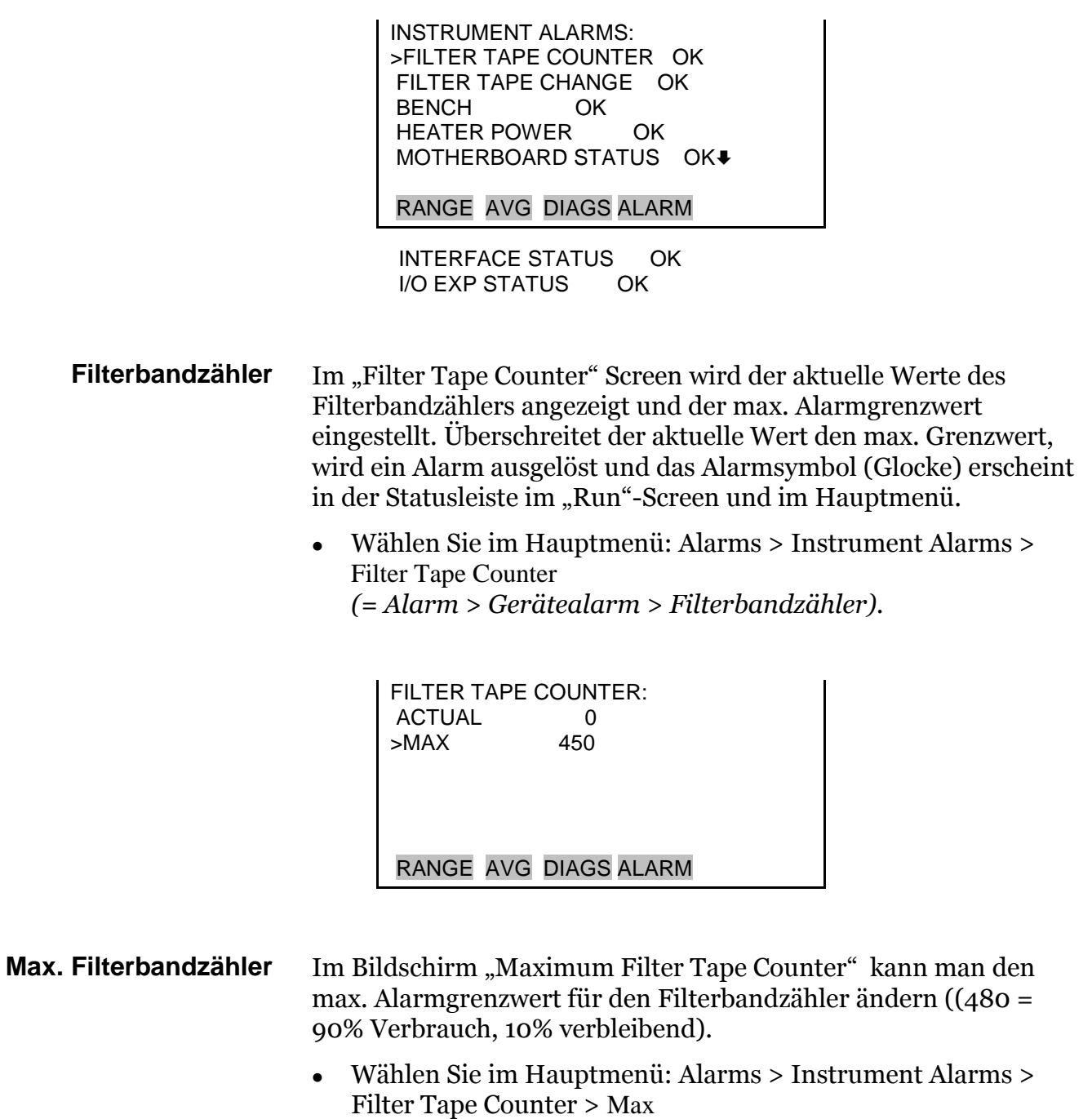

*(= Alarm > Gerätealarm > Filterbandzähler > Max.)*

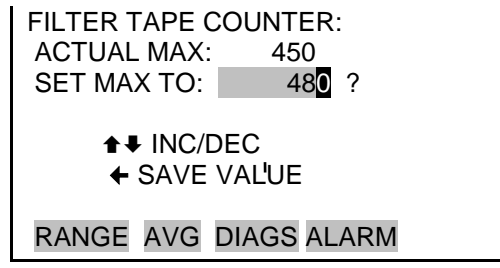

Im Untermenü "Detector Alarms" kann der Bediener eine Reihe von Alarmen für die Detektor-Platine betrachten. Der Platinenstatus zeigt an, dass die Stromversorgungen funktionieren und die Verbindungen erfolgreich hergestellt werden konnten. Für diesen Alarm können keine Einstellungen gemacht werden. **Detektoralarme**

> Wählen Sie im Hauptmenü: Alarms > Detector Alarms *(= Alarm > Detektoralarm).*

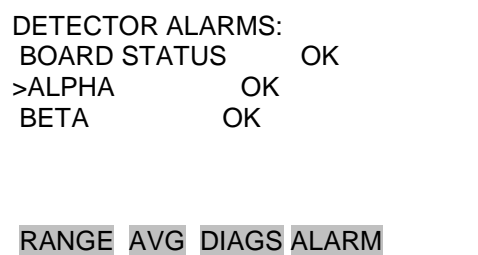

Im Screen "Alpha Alarms" kann der Bediener die min. und max. Parameter für den Alarm einsehen. Der zulässige Bereich der Alarmgrenzwerte liegt zwischen 0 und 100. Überschreitet der angezeigte Alpha-Zählwert den max. Grenzwert, wird ein Alarm ausgelöst und das Alarmsymbol (Glocke) erscheint in der Statusleiste im "Run"-Screen und im Hauptmenü **Min. und max. Alpha-Alarm**

> Wählen Sie im Hauptmenü: Alarms > Detector Alarms > Alpha.

*(= Alarm > Detektoralarm > Alpha).*

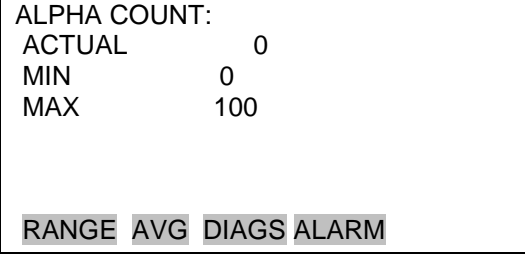

Im Screen "Beta Alarms" kann der Bediener die min. und max. Parameter für den Alarm einsehen. Der zulässige Bereich der Alarmgrenzwerte liegt zwischen 5000 to 20000. Überschreitet der angezeigte Beta-Zählwert den max. Grenzwert, wird ein Alarm ausgelöst und das Alarmsymbol (Glocke) erscheint in der Statusleiste im "Run"-Screen und im Hauptmenü. **Min. und max. Beta-Alarm** 

 Wählen Sie im Hauptmenü: Alarms > Detector Alarms > Beta *(= Alarm > Detektoralarm > Beta).*

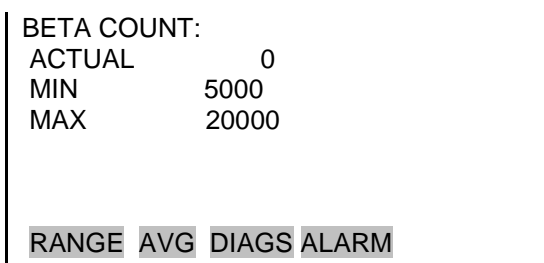

# **Alarm Rel. Luftfeuchte / Temperatur**

Im Untermenü "RH/Temperature Alarms" kann der Bediener die Parameter für einen Alarm bzgl. rel. Luftfeuchte und für den Temperatur-Alarm anzeigen und einstellen.

 Wählen Sie im Hauptmenü: Alarms > RH/Temperature Alarms *(= Alarm > Rel. Luftfeuchte / Temperatur-Alarm*

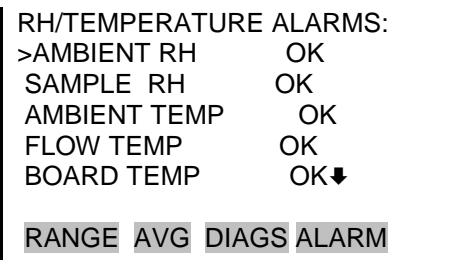

Im "Ambient RH" Screen wird der aktuelle Wert der rel. Luftfeuchte in der Umgebungsluft angezeigt und die min. bzw. max. Grenzwerte für den Alarm können eingestellt werden. Zulässige Grenzwerte liegen zwischen 5 und 95%. Überschreitet bzw. unterschreitet der angezeigte Wert der rel. Luftfeuchte einen der Grenzwerte, wird ein Alarm ausgelöst und das Alarmsymbol (Glocke) erscheint in der Statusleiste im "Run"-Screen und im Hauptmenü. **Rel. Luftfeuchte Umgebungsluft**

> Wählen Sie im Hauptmenü: Alarms > RH/Temperature Alarms > Ambient RH *(= Alarm > Rel. Luftfeuchte / Temperatur-Alarm > Rel. Luftfeuchte Umgebungsluft*

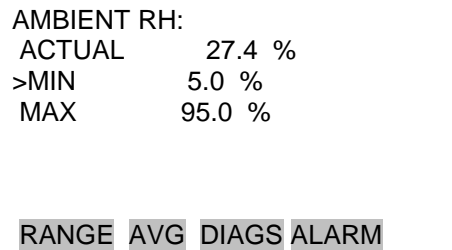

#### **Min. und max. Grenzwerte rel. Luftfeuchte**

Im "Minimum Ambient RH alarm limit" Screen kann der min. Alarmgrenzwert für die rel. Luftfeuchte in der Umgebungsluft geändert werden. Die Funktion für den "Maximum ambient RH" Screen ist identisch.

 Wählen Sie im Hauptmenü: Alarms > RH/Temperature Alarms > Ambient RH > Min or Max. *(= Alarm > Rel. Luftfeuchte / Temperatur-Alarm > Rel. Luftfeuchte Umgebungsluft > Min. oder Max.)*

> RELATIVE HUMIDITY: ACTUAL MIN: 5.0 % SET MIN TO: 5.5 %? <sup>1</sup> INC/DEC ← SAVE VALUE RANGE AVG DIAGS ALARM

Im "Sample RH" Screen wird der aktuelle Wert der rel. Luftfeuchte der Probe angezeigt und die min. bzw. max. Grenzwerte für den Alarm können eingestellt werden. Zulässige Grenzwerte liegen zwischen 5 und 95%. Überschreitet bzw. unterschreitet der angezeigte Wert der rel. Luftfeuchte einen der Grenzwerte, wird ein Alarm ausgelöst und das Alarmsymbol (Glocke) erscheint in der Statusleiste im "Run"-Screen und im Hauptmenü. **Rel. Luftfeuchte Probe**

> Wählen Sie im Hauptmenü: Alarms > RH/Temperature Alarms > Sample RH *(= Alarm > Rel. Luftfeuchte / Temperatur-Alarm > Rel. Luftfeuchte Probe)*

 $\bullet$ 

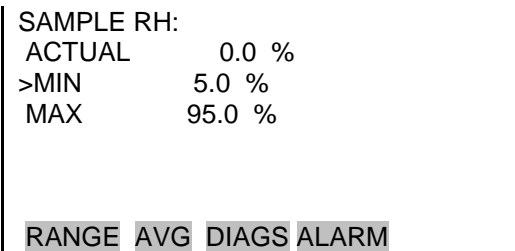

#### **Min. und max. Grenzwerte rel. Luftfeuchte Probe**

Im "Minimum Sample RH alarm limit" Screen kann der min. Alarmgrenzwert für die rel. Luftfeuchte der Probe geändert werden. Die Funktion für den "Maximum sample RH" Screen ist identisch.

 Wählen Sie im Hauptmenü: Alarms > RH/Temperature Alarms > Sample RH > Min or Max. *(= Alarm > Rel. Luftfeuchte / Temperatur-Alarm > Rel. Luftfeuchte Probe > Min. oder Max.)*

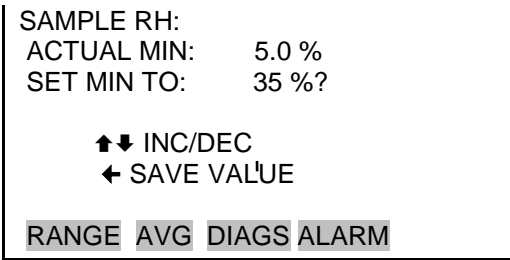

- Umgebungstemperatur Im "Ambient Temperature" Screen wird der aktuelle Wert der Umgebungstemperatur angezeigt und die min. bzw. max. Grenzwerte für den Alarm können eingestellt werden. Zulässige Grenzwerte liegen zwischen -30 °C und 60 °C. Überschreitet bzw. unterschreitet der angezeigte Wert der Umgebungstemperatur einen der Grenzwerte, wird ein Alarm ausgelöst und das Alarmsymbol (Glocke) erscheint in der Statusleiste im "Run"-Screen und im Hauptmenü.
	- Wählen Sie im Hauptmenü: Alarms > RH/Temperature Alarms > Ambient Temp. *(= Alarm > Rel. Luftfeuchte / Temperatur-Alarm > Umgebungstemperatur)*

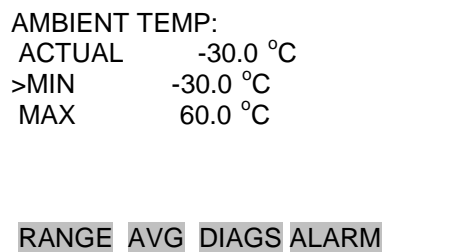

#### **Min. und max. Grenzwerte Umgebungstemperatur**

Im "Minimum Ambient Temperature alarm limit" Screen kann der min. Alarmgrenzwert für die Umgebungstemperatur geändert werden. Die Funktion für den "Maximum ambient temperature" Screen ist identisch.

 Wählen Sie im Hauptmenü: Alarms > RH/Temperature Alarms > Ambient Temp > Min or Max. *(= Alarm > Rel. Luftfeuchte / Temperatur-Alarm > Umgebungstemperatur > Min. oder Max.)*

> AMBIENT TEMPERATURE: ACTUAL MIN:  $-30.0$  °C SET MIN TO:  $-20.0\degree$ C? <sup>1</sup> INC/DEC ← SAVE VALUE RANGE AVG DIAGS ALARM

Im "Flow Temperature" Screen wird der aktuelle Wert der Durchflusstemperatur angezeigt und die min. bzw. max. Grenzwerte für den Alarm können eingestellt werden. Zulässige Grenzwerte liegen zwischen 5 und 60 °C. Überschreitet bzw. unterschreitet der angezeigte Wert der Durchflusstemperatur einen der Grenzwerte, wird ein Alarm ausgelöst und das Alarmsymbol (Glocke) erscheint in der Statusleiste im "Run"-Screen und im Hauptmenü. **Durchflusstemperatur**

> Wählen Sie im Hauptmenü: Alarms > RH/Temperature Alarms > Flow Temp. *(= Alarm > Rel. Luftfeuchte / Temperatur-Alarm > Durchflusstemperatur).*

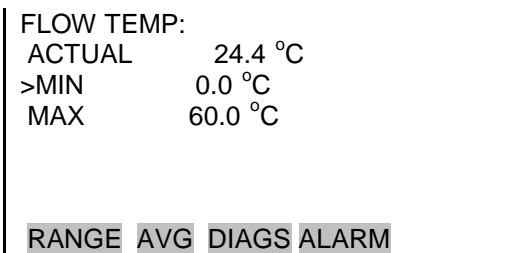

### **Min. und max. Grenzwerte Durchflusstemperatur**

Im "Minimum Flow Temperature alarm limit" Screen kann der min. Alarmgrenzwert für die Durchflusstemperatur geändert werden. Die Funktion für den "Maximum flow temperature" Screen ist identisch.

 Wählen Sie im Hauptmenü: Alarms > RH/Temperature Alarms > Flow Temp > Min or Max. *(= Alarm > Rel. Luftfeuchte / Temperatur-Alarm > Durchflusstemperatur > Min. oder Max.)*

FLOW TEMPERATURE: ACTUAL MIN:  $0.0 \degree C$ SET MIN TO:  $5.5^{\circ}$ C? <sup>1</sup> INC/DEC ← SAVE VALUE RANGE AVG DIAGS ALARM

Im "Board Temperature" Screen wird der aktuelle Wert der Platinentemperatur angezeigt und die min. bzw. max. Grenzwerte für den Alarm können eingestellt werden. Zulässige Grenzwerte liegen zwischen 5 und 60 °C. Überschreitet bzw. unterschreitet der angezeigte Wert der Platinentemperatur einen der Grenzwerte, wird ein Alarm ausgelöst und das Alarmsymbol (Glocke) erscheint in der Statusleiste im "Run"-Screen und im Hauptmenü. **Platinentemperatur**

> Wählen Sie im Hauptmenü: Alarms > RH/Temperature Alarms > Board Temp. *(= Alarm > Rel. Luftfeuchte / Temperatur-Alarm > Platinentemperatur)*

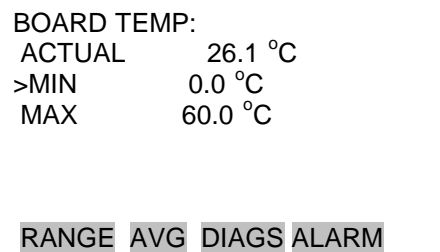

#### **Min. und max. Grenzwerte Platinentemperatur**

Im "Minimum Board Temperature alarm limit" Screen kann der min. Alarmgrenzwert für die Platinentemperatur geändert werden. Die Funktion für den "Maximum board temperature" Screen ist identisch.

 Wählen Sie im Hauptmenü: Alarms > RH/Temperature Alarms > Board Temp > Min or Max. *(= Alarm > Rel. Luftfeuchte / Temperatur-Alarm > Platinentemperatur > Min. oder Max.)*

> BOARD TEMPERATURE: ACTUAL MIN:  $5.0 °C$ SET MIN TO:  $0.0 °C?$ <sup>1</sup> INC/DEC ← SAVE VALUE RANGE AVG DIAGS ALARM

## **Druck-/Vakuum-Alarm**

Über das Untermenü "Pressure/Vacuum Alarms" kann der Bediener die Parameter für einen Druckalarm anzeigen und einstellen.

 Wählen Sie im Hauptmenü: Alarms > Pressure/Vacuum Alarms *(= Alarm > Druck-/Vakuum-Alarm).*

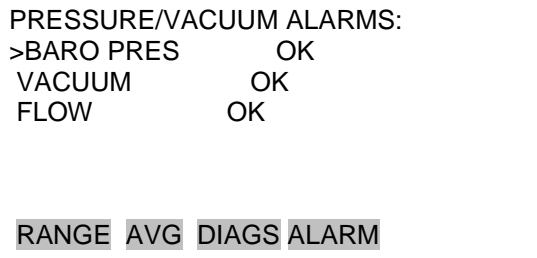

- Luftdruck Im "Barometric Pressure" Screen wird der aktuelle Luftdruckwert angezeigt und die min. bzw. max. Grenzwerte für den Alarm können eingestellt werden. Zulässige Grenzwerte liegen zwischen 400 und 800 mmHg. Überschreitet bzw. unterschreitet der angezeigte Wert des Luftdrucks einen der Grenzwerte, wird ein Alarm ausgelöst und das Alarmsymbol (Glocke) erscheint in der Statusleiste im "Run"-Screen und im Hauptmenü.
	- Wählen Sie im Hauptmenü: Alarms > Pressure/Vacuum Alarms > Baro Pres. *(= Alarm > Druck-/Vakuum-Alarm > Luftdruck).*

BAROMETRIC PRESSURE:<br>ACTUAL 764.0 mmHg 764.0 mmHa >MIN 400.0 mmHg MAX 800.0 mmHg RANGE AVG DIAGS ALARM

**Min. und max. Grenzwerte Luftdruck**

Im "Minimum Barometric Pressure alarm limit" Screen kann der min. Alarmgrenzwert für den Luftdruck geändert werden. Die Funktion für den "Maximum barometric pressure" Screen ist identisch.

 Wählen Sie im Hauptmenü: Alarms > Pressure/Vacuum Alarms > Baro Pres > Min or Max. *(= Alarm > Druck-/Vakuum-Alarm > Luftdruck > Min. oder Max.)*

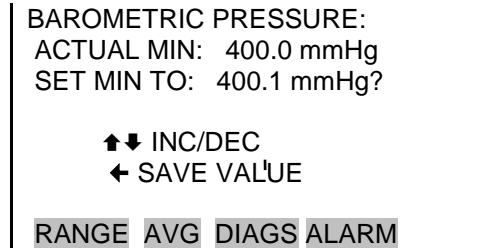

Im "Vacuum" Screen wird der aktuelle Vakuumwert angezeigt und die min. bzw. max. Grenzwerte für den Alarm können eingestellt werden. Zulässige Grenzwerte liegen zwischen -5 mmHg und 250 mmHg. Überschreitet bzw. unterschreitet der angezeigte Vakuumwert einen der Grenzwerte, wird ein Alarm **Vakuum**

ausgelöst und das Alarmsymbol (Glocke) erscheint in der Statusleiste im "Run"-Screen und im Hauptmenü.

 Wählen Sie im Hauptmenü: Alarms > Pressure/Vacuum Alarms > Vacuum. *(= Alarm > Druck-/Vakuum-Alarm > Vakuum).*

VACUUM: ACTUAL 60.8 mmHg >MIN -5.0 mmHg MAX 250.0 mmHg RANGE AVG DIAGS ALARM

Im "Minimum Vacuum alarm limit" Screen kann der min. Alarmgrenzwert für das Vakuum geändert werden. Die Funktion für den "Maximum vacuum" Screen ist identisch. **Min. und max. Grenzwerte Vakuum**

> **Hinweis** Der Max. Grenzwert für das Vakuum sollte nicht geändert werden, da dieser auch als Schutzeinrichtung für das Messgerät fungiert.

 Wählen Sie im Hauptmenü: Alarms > Pressure/Vacuum Alarms > Vacuum > Min or Max. *(= Alarm > Druck-/Vakuum-Alarm > Vakuum > Min. oder Max.)*

```
VACUUM: 
ACTUAL MIN: -5.0 mmHg
SET MIN TO: -4.9 mmHg?
    ↑↓ INC/DEC
     ← SAVE VALUE
RANGE AVG DIAGS ALARM
```
Im "Flow" Screen wird der aktuelle Durchflusswert angezeigt und die min. bzw. max. Grenzwerte für den Alarm können eingestellt werden. Zulässige Grenzwerte liegen zwischen -5 mmHg und 40 mmHg. Überschreitet bzw. unterschreitet der angezeigte Durchflusswert einen der Grenzwerte, wird ein Alarm ausgelöst **Durchfluss**

und das Alarmsymbol (Glocke) erscheint in der Statusleiste im "Run"-Screen und im Hauptmenü.

 Wählen Sie im Hauptmenü: Alarms > Pressure/Vacuum Alarms > Flow.

*(= Alarm > Druck-/Vakuum-Alarm > Durchfluss).*

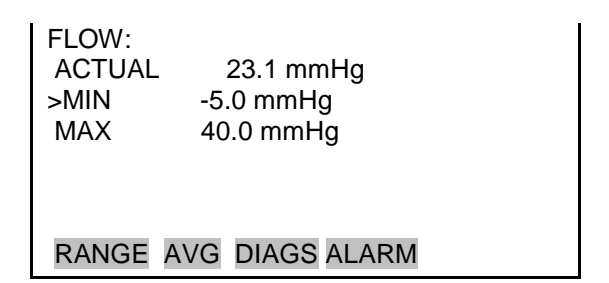

**Min. und max. Grenzwerte Durchfluss**

Im "Minimum Flow alarm limit" Screen kann der min. Alarmgrenzwert für den Durchfluss geändert werden. Die Funktion für den "Maximum Flow" Screen ist identisch.

> Wählen Sie im Hauptmenü: Alarms > Pressure/Vacuum Alarms > Flow > Min or Max. *(= Alarm > Druck-/Vakuum-Alarm > Durchfluss > Min. oder Max.)*

FLOW PRESSURE: ACTUAL MIN: -5.0 mmHg SET MIN TO: -4.9 mmHg? <sup>1↓</sup> INC/DEC ← SAVE VALUE RANGE AVG DIAGS ALARM

Im Untermenü "Flow Alarms" kann der Bediener die Parameter für den Durchflussalarm anzeigen und einstellen. **Durchfluss-Alarm**

> Wählen Sie im Hauptmenü: Alarms > Flow Alarms. *(= Alarm > Durchfluss-Alarm).*

FLOW ALARMS: >FLOW OK RANGE AVG DIAGS ALARM

Im "Flow" Screen wird der aktuelle Durchflusswert angezeigt und die min. bzw. max. Grenzwerte für den Alarm können eingestellt werden. Zulässige Grenzwerte liegen zwischen 16,00 und 17,34 l/Min.. Überschreitet bzw. unterschreitet der angezeigte Durchflusswert einen der Grenzwerte, wird ein Alarm ausgelöst und das Alarmsymbol (Glocke) erscheint in der Statusleiste im "Run"-Screen und im Hauptmenü. **Durchfluss**

> Wählen Sie im Hauptmenü: Alarms > Flow Alarms > Flow. *(= Alarm > Durchfluss-Alarm > Durchfluss).*

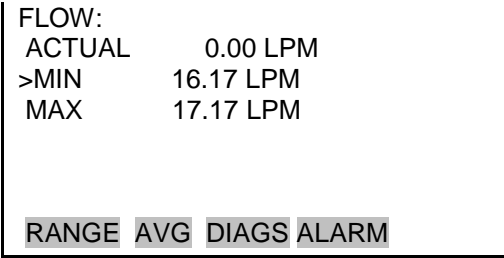

Im "Minimum Flow alarm limit" Screen kann der min. Alarmgrenzwert für den Durchfluss geändert werden. Die Funktion für den "Maximum Flow" Screen ist identisch. **Min. und max. Grenzwerte Durchfluss**

> Wählen Sie im Hauptmenü: Alarms > Flow Alarms > Flow > Min or Max.

*(= Alarm > Durchfluss-Alarm > Durchfluss > Min. oder Max.)*

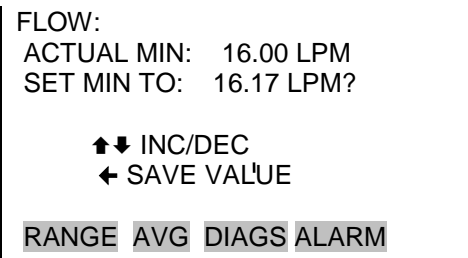

# **Konzentrations-Alarm**

Im Untermenü "Concentration Alarms" kann der Bediener die durchschnittliche 24-Std. Konzentration, die momentane PM (Feinstaub)- und SHARP-Konzentration sowie die Parameter für den Nephelometer-Alarm anzeigen und einstellen.

 Wählen Sie im Hauptmenü: Alarms > Conc Alarms *(= Alarm > Konz.Alarm).*

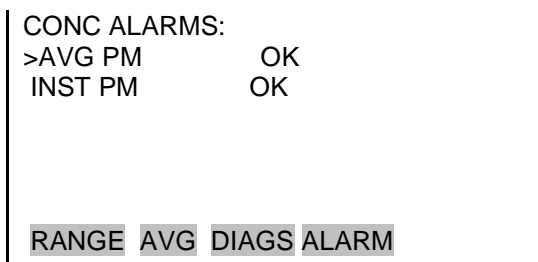

**Durchschnittl. Feinstaub-** Im "Average PM" Screen wird die aktuelle, durchschnittliche Konzentration Feinstaubkonzentration angezeigt und die min. bzw. max. Grenzwerte für den Alarm können eingestellt werden. Zulässige Grenzwerte liegen zwischen 0 und 10000 µg/m<sup>3</sup> bzw. 0 und 10 mg/m3. Überschreitet bzw. unterschreitet die angezeigte durchschnittliche Konzentration einen der Grenzwerte, wird ein Alarm ausgelöst und das Alarmsymbol (Glocke) erscheint in der Statusleiste im "Run"-Screen und im Hauptmenü.

> Wählen Sie im Hauptmenü: Alarms > Conc Alarms > Avg PM *(= Alarm > Konz.Alarm > Durchschnittl. Feinstaub).*

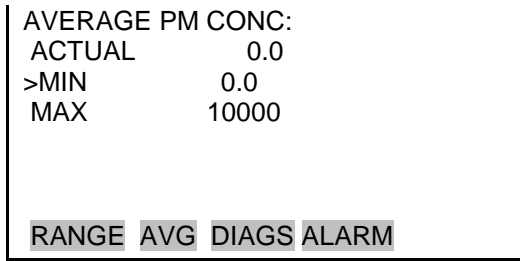

Min. und max. Grenzwerte Im "Minimum Average PM Concentration alarm limit" Screen für durchschnittl. kann der min. Alarmgrenzwert für die durchschnittl. Feinstaubkonzentration Feinstaubkonzentration geändert werden. Die Funktion für den "Maximum average PM concentration" Screen ist identisch.

> Wählen Sie im Hauptmenü: Alarms > Conc Alarms > Avg PM > Min or Max.

*(= Alarm > Konz.Alarm > Durchschnittl. Feinstaub > Min. oder Max.).*

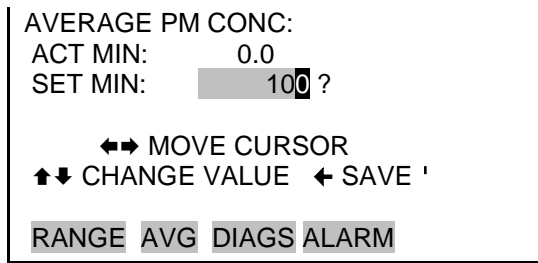

### **Momentane Feinstaub-Konzentration**

Im "Instant PM" Screen wird die aktuelle, momentane Feinstaub-Konzentration angezeigt und die min. bzw. max. Grenzwerte für den Alarm können eingestellt werden. Zulässige Grenzwerte liegen zwischen -10 und 10000  $\mu$ g/m<sup>3</sup> bzw. -.01 und 10 mg/m<sup>3</sup>. Überschreitet bzw. unterschreitet die momentane Feinstaub-Konzentration einen der Grenzwerte, wird ein Alarm ausgelöst und das Alarmsymbol (Glocke) erscheint in der Statusleiste im "Run"-Screen und im Hauptmenü.

 Wählen Sie im Hauptmenü: Alarms > Conc Alarms > Inst PM. *(= Alarm > Konz.Alarm > Momentane Feinstaub-Konz.)*

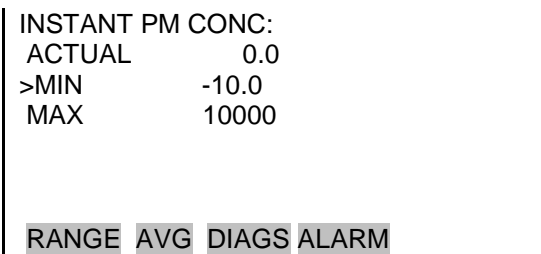

#### **Min. und max. Grenzwerte für momentane Feinstaub-Konzentration**

Im "Minimum Instant PM Concentration alarm limit" Screen kann der min. Alarmgrenzwert für die momentane Feinstaub-Konzentration geändert werden. Die Funktion für den "Maximum instant PM concentration" Screen ist identisch.

 Wählen Sie im Hauptmenü: Alarms > Conc Alarms > Inst PM > Min or Max. *(= Alarm > Konz.Alarm > Momentane Feinstaub-Konz. > Min. oder Max.)*

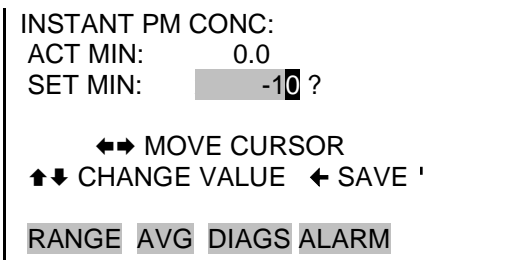

# <span id="page-388-0"></span>**Service Menü**

Das Service-Menü erscheint nur, wenn sich das Gerät im Service-Modus befindet. Ist der Service-Modus aktiv, erscheint das Servicesymbol (Schraubenschlüssel) rechts in der Statuszeile. Um das Gerät in den Service-Modus zu schalten,

 Wählen Sie im Hauptmenü: Instrument Controls > Service Mode.

*(= Gerätesteuerung > Service-Modus).*

Der Service-Modus enthält erweiterte Diagnosefunktionen. Während sich das Gerät im Service-Modus befindet, sollten keine wichtigen, relevanten Daten gesammelt werden.

Wählen Sie im Hauptmenü: Service.

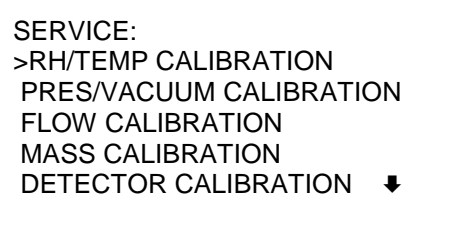

RANGE AVG DIAGS ALARM

ANALOG OUT CALIBRATION ANALOG INPUT CALIBRATION DISPLAY PIXEL TEST RESTORE USER DEFAULTS RESTORE FACTORY DEFAULTS

**Rel. Luftfeuchte / Temperatur kalibrieren**

Im Untermenü "RH/Temperature Calibration" kann der Bediener die Kalibrierung der Sensoren für Temperatur und rel. Luftfeuchte anzeigen und einstellen. Dieses Untermenü ist nur sichtbar, wenn sich das Gerät im Service-Modus befindet. Weitere Infos über den Service-Modus finden Sie im Kapitel "Service [Modus](#page-362-0)" weiter vorne in diesem Kapitel.

**Hinweis** Diese Einstellungsarbeiten sollten nur von einem Servicetechniker für dieses Gerät durchgeführt werden.

 Wählen Sie im Hauptmenü: Service > RH/Temp Calibration. *(= Service > Rel. Luftfeuchte/Temp. kalibrieren).*

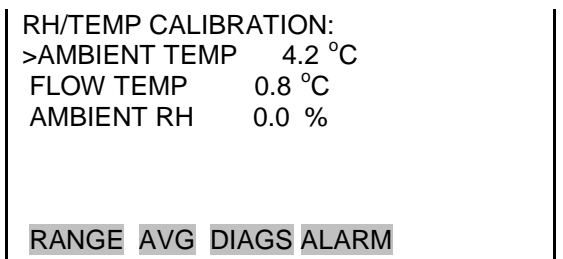

Im "Ambient Temperature" Screen kann der Bediener die Umgebungstemperatur anzeigen und kalibrieren. Stellen Sie den Null-Offset ein, bis die Umgebungstemperatur mit dem rückverfolgbaren Referenzstandard übereinstimmt. **Umgebungstemperatur**

> Wählen Sie im Hauptmenü: Service > RH/Temp Calibration > **Ambient Temp**.

*(= Service > Rel. Luftfeuchte/Temp. Kalibrieren > Umgebungstemp.)*

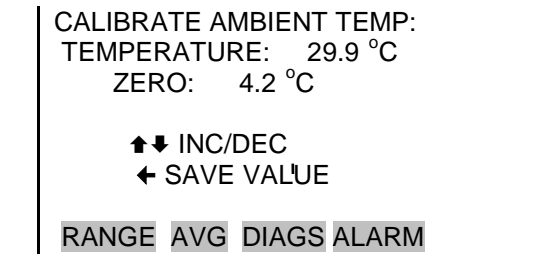

Im "Flow Temperature" Screen kann der Bediener die Durchflusstemperatur anzeigen und kalibrieren. Vergewissern Sie sich, dass die Geräteabdeckung entfernt wurde und sich das Gerät an die Raumtemperatur anpassen konnte. **Durchflusstemperatur**

 Wählen Sie im Hauptmenü: Service > RH/Temp Calibration > **Flow Temp**.

*(= Service > Rel. Luftfeuchte/Temp. Kalibrieren > Durchflusstemp.)*

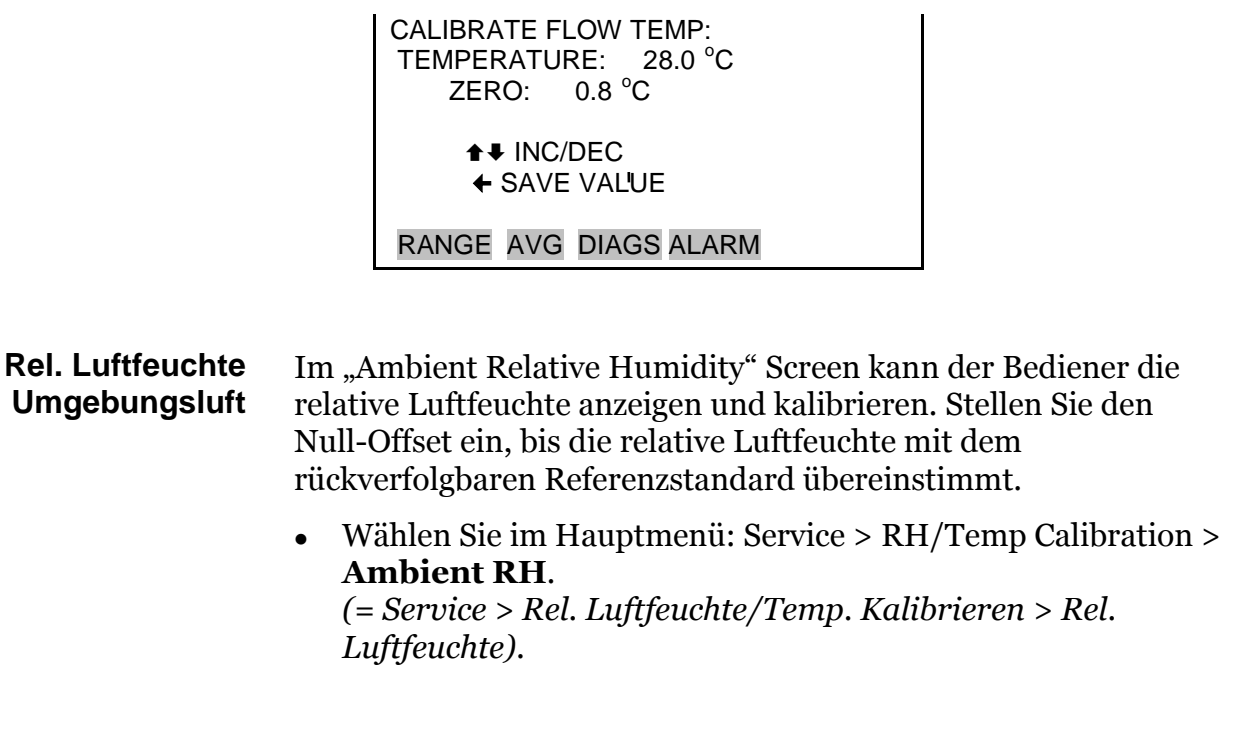

CALIBRATE AMBIENT RH: REL HUMIDITY: 40.0 % ZERO: 0.0 %

> <sup>1</sup> INC/DEC ← SAVE VALUE

RANGE AVG DIAGS ALARM

## **Druck/Vakuum kalibrieren**

Im Untermenü "Pressure/Vacuum Calibration" kann der Bediener die Kalibrierung des Drucksensors und des Vakuumsensors anzeigen und einstellen. Dieses Untermenü ist nur sichtbar, wenn sich das Gerät im Service-Modus befindet. Weitere Infos über den Service-Modus finden Sie im Kapitel "[Service Modus](#page-362-0)" weiter vorne in diesem Kapitel.

**Hinweis** Diese Einstellungsarbeiten sollten nur von einem Servicetechniker für dieses Gerät durchgeführt werden.

 Wählen Sie im Hauptmenü: Service > Pres/Vacuum Calibration. *(= Service > Druck/Vakuum kalibrieren).*

PRES/VACUUM CALIBRATION: >BARO PRES VAC/FLOW

RANGE AVG DIAGS ALARM

Im Untermenü "Barometer Pressure Calibration" können der Luftdruck-Messbereich kalibriert oder die Standard-Werte wiederhergestellt werden. **Luftdruck kalibrieren**

> Wählen Sie im Hauptmenü: Service > Pres/Vacuum Calibration > **Baro Pres**. *(= Service > Druck/Vakuum kalibrieren > Luftdruck).*

> > BARO PRES CALIBRATION: >SPAN 1.0000 SET DEFAULTS

RANGE AVG DIAGS ALARM

#### **Luftdruck-Messbereich kalibrieren**

Im "Calibrate Barometer Pressure Span" Screen kann der Bediener den Messbereichspunkt des Drucksensors ansehen und kalibrieren.

> **Hinweis** Der Bediener sollte ein unabhängiges Barometer zur Messung des Umgebungsdrucks verwenden und diesen Wert im Bildschirm eingeben, bevor die Kalibrierung durchgeführt wird. •

 Wählen Sie im Hauptmenü: Service > Pres/Vacuum Calibration > Baro Pres Calibration > **Span**. *(= Service > Druck/Vakuum kalibrieren > Luftdruck kalibrieren > Bereich).*

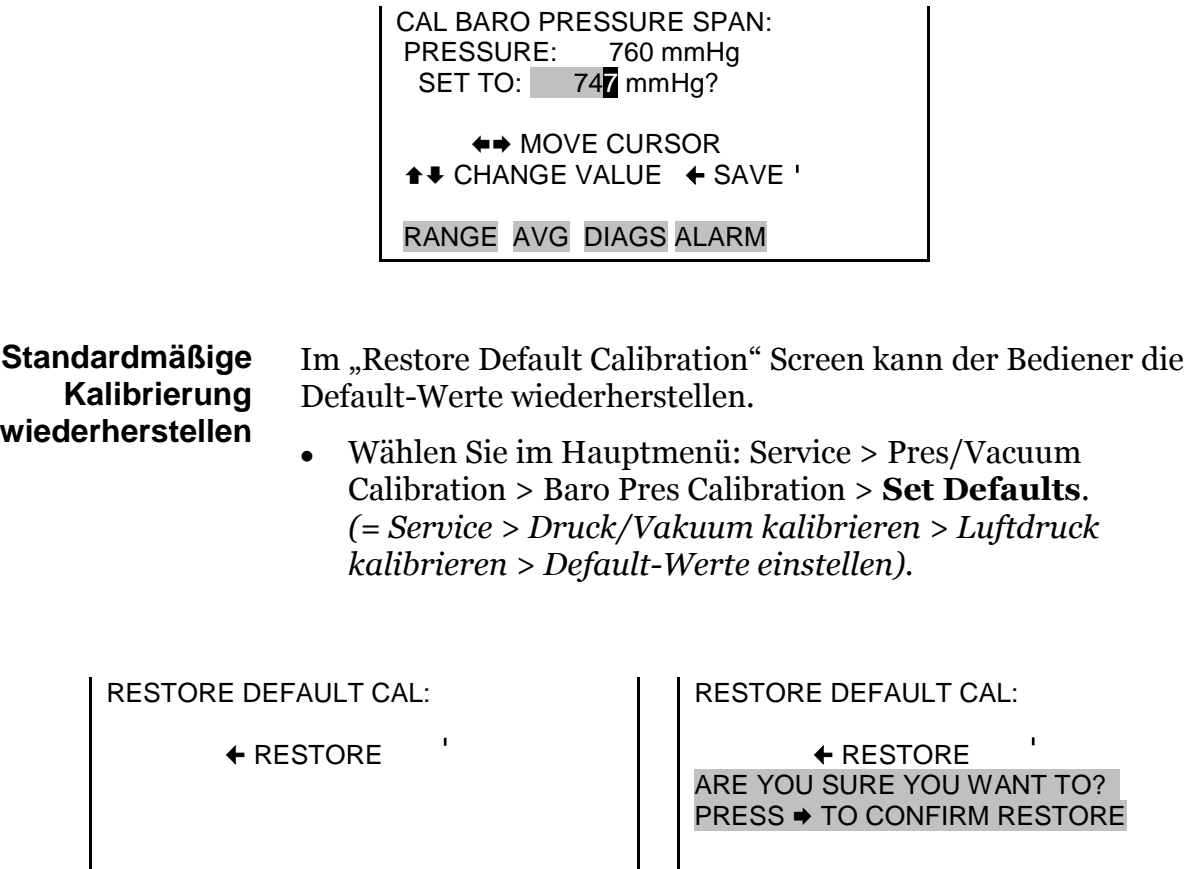

RANGE AVG DIAGS ALARM

RANGE AVG DIAGS ALARM

 $\mathbf{I}$ 

Im Untermenü "Vacuum/Flow Calibration" kann der Bediener den Vakuum-/Durchfluss-Offset, den Vakuum-/Durchfluss-Bereich kalibrieren oder die Default-Werte wiederherstellen. **Vakuum/Durchfluss kalibrieren**

> Wählen Sie im Hauptmenü: Service > Pres/Vacuum Calibration > **Vac/Flow**. *(= Service > Druck/Vakuum kalibrieren > Vak / Durchfluss).*

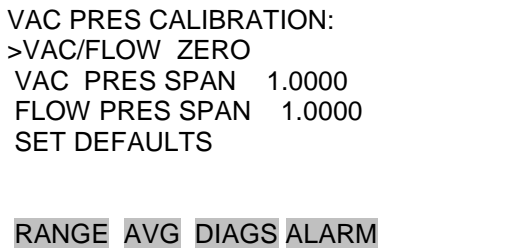

**Vakuum/Durchfluss Nullpunkt kalibrieren**

Im Bildschirmfenster "Calibrate Vacuum/Flow Zero" kann man den Vakuum-/Temperatursensor auf Null kalibrieren.

 Wählen Sie im Hauptmenü: Service > Pres/Vacuum Calibration > Vac/Flow > **Vac/Flow Zero**. *(= Service > Druck/Vakuum kalibrieren > Vak / Durchfluss > Vak / Durchfluss Null)*

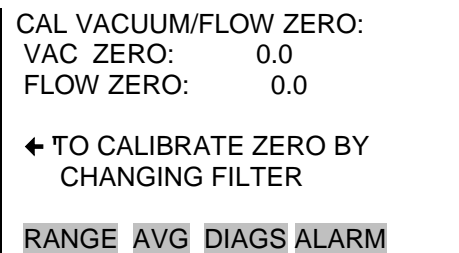

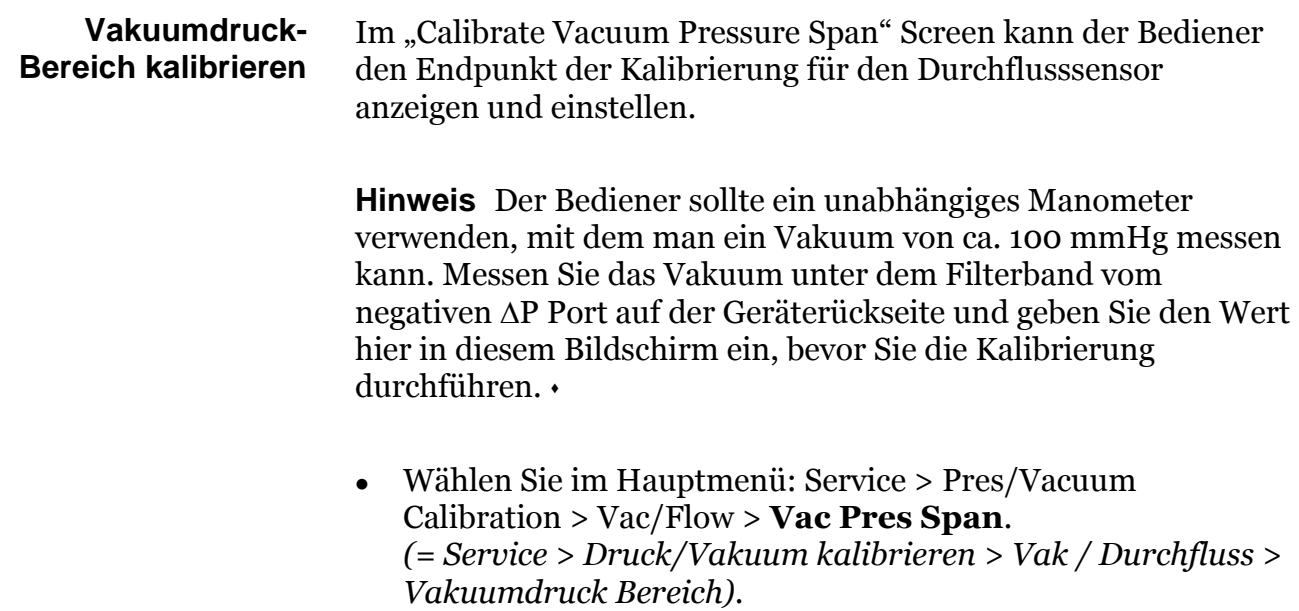

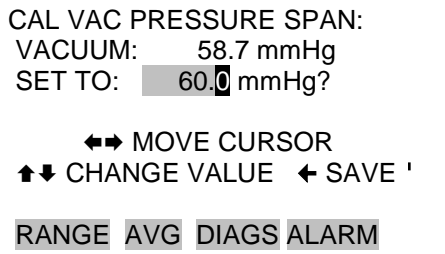

#### **Durchflussdruck-Bereich kalibrieren**

Im "Flow Pressure Span" Screen hat der Bediener die Möglichkeit, den Endpunkt der Kalibrierung für den Durchflusssensor anzeigen und einstellen.

**Hinweis** Der Bediener sollte ein unabhängiges Manometer verwenden (30 mmHg  $\Delta P$ ), um den Differenzdruck über der Blende unter Verwendung des positiven und negativen  $\Delta P$  Ports auf der Geräterückseite zu messen, und den Wert in diesem Fenster eingeben, bevor die Kalibrierung durchgeführt wird.

 Wählen Sie im Hauptmenü: Service > Pres/Vacuum Calibration > Vac/Flow > **Flow Pres Span**. *(= Service > Druck/Vakuum kalibrieren > Vak / Durchfluss > Durchflussdruck Bereich).*

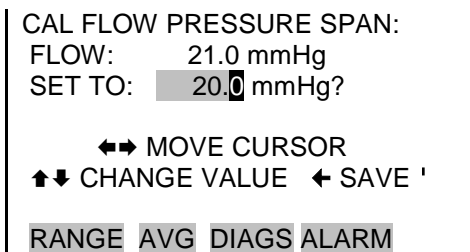

**Standardmäßige Kalibrierung wiederherstellen**

Im "Restore Default Calibration" Screen kann der Bediener die Default-Werte wiederherstellen.

**Hinweis** Bitte achten Sie darauf, dass nach Abschluss der Kalibrierung der Kippschalter wieder geschlossen wird.

 Wählen Sie im Hauptmenü: Service > Pres/Vacuum Calibration > Vac/Flow > **Set Defaults**. *(= Service > Druck/Vakuum kalibrieren > Vak / Durchfluss > Default-Werte wiederherstellen).*

RESTORE DEFAULT CAL:

← RESTORE

RANGE AVG DIAGS ALARM

RESTORE DEFAULT CAL:

 $\leftarrow$  RESTORE ARE YOU SURE YOU WANT TO? **PRESS → TO CONFIRM RESTORE** 

RANGE AVG DIAGS ALARM

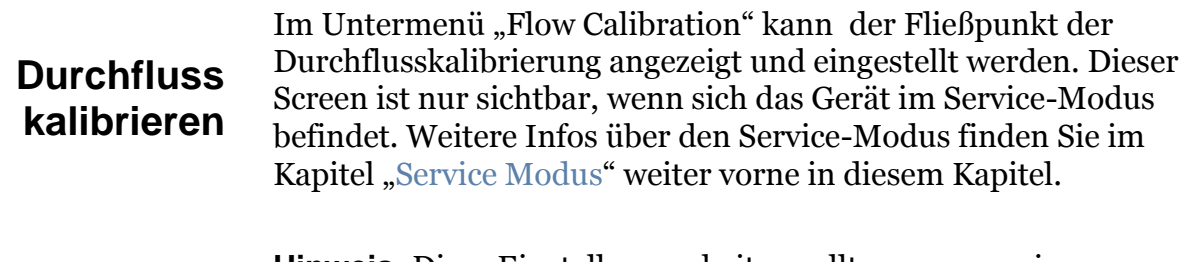

**Hinweis** Diese Einstellungsarbeiten sollten nur von einem Servicetechniker für dieses Gerät durchgeführt werden.

 Wählen Sie im Hauptmenü: Service > Flow Calibration *(= Service > Durchfluss kalibrieren)*

> FLOW CALIBRATION: >AUTO **MANUAL**

RANGE AVG DIAGS ALARM

**Autom. Kalibrierung des Durchflusses**

Im "Auto Flow Calibration" Screen kann der Bediener die korrekte Durchflussrate anzeigen und einstellen. Der Bereichsendwert wird automatisch errechnet.

 Wählen Sie im Hauptmenü: Service > Flow Calibration > Auto *(= Service > Durchfluss kalibrieren > Auto).*

```
FLOW AUTO CALIBRATION: 
  FLOW: 16.67 LPM
SET TO: 17.25 LPM?
    ← MOVE CURSOR
↑↓ CHANGE VALUE + SAVE '
RANGE AVG DIAGS ALARM
```
### **Manuelle Kalibrierung des Durchflusses**

Im "Manual Flow Calibration" Screen kann der Bediener den Bereichsfaktor für die Kalibrierung des Durchflusssensors anzeigen und schrittweise einstellen.

 Wählen Sie im Hauptmenü: Service > Flow Calibration > Manual.

*(= Service > Durchfluss kalibrieren > Manuell).*
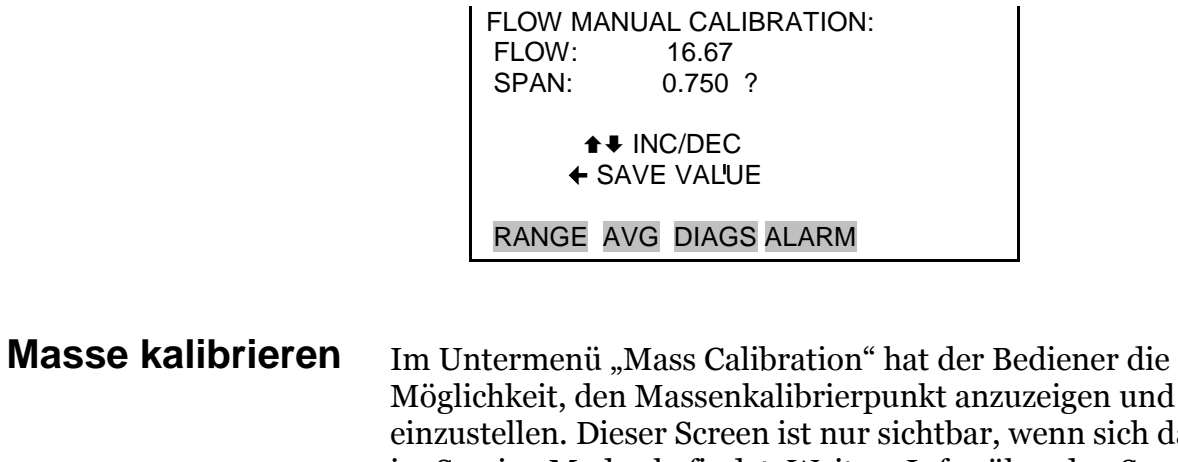

en und n sich das Gerät im Service-Modus befindet. Weitere Infos über den Service-Modus finden Sie im Kapitel "[Service Modus](#page-362-0)" weiter vorne in diesem Kapitel.

**Hinweis** Diese Einstellungsarbeiten sollten nur von einem Servicetechniker für dieses Gerät durchgeführt werden.

 Wählen Sie im Hauptmenü: Service > Mass Calibration *(= Service > Massenkalibrierung).*

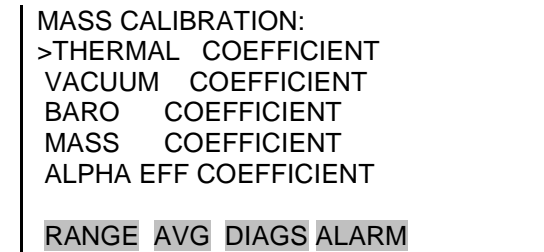

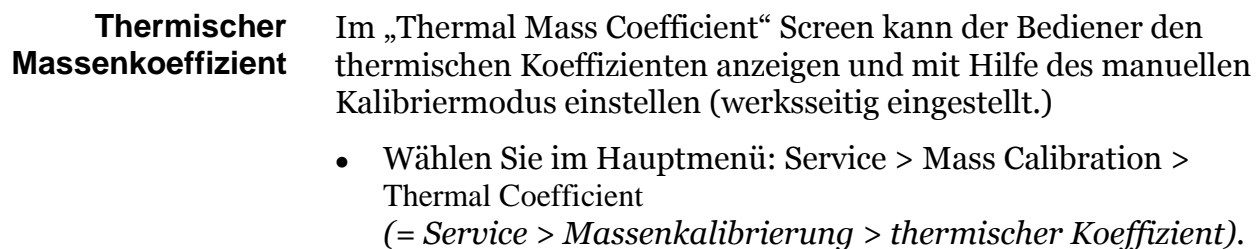

THERMAL MASS COEFFICIENT: CURRENTLY: 0.000000 SET TO: 0019.000? **←→ MOVE CURSOR ↑↓ CHANGE VALUE + SAVE '** RANGE AVG DIAGS ALARM

#### **Vakuum-Massenkoeffizient**

Im "Vacuum Mass Coefficient" Screen kann der Bediener den Vakuum-Koeffizienten anzeigen und mit Hilfe des manuellen Kalibriermodus einstellen (werksseitig eingestellt.)

 Wählen Sie im Hauptmenü: Service > Mass Calibration > Vacuum Coefficient

*(= Service > Massenkalibrierung > Vakuum-Koeffizient).*

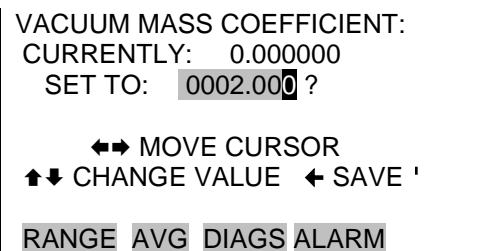

#### **Barometer Massenkoeffizient**

Im "Barometer Mass Coefficient" Screen kann der Bediener den Barometer-Koeffizienten anzeigen und mit Hilfe des manuellen Kalibriermodus einstellen (werksseitig eingestellt.)

 Wählen Sie im Hauptmenü: Service > Mass Calibration > Baro Coefficient

*(= Service > Massenkalibrierung > Barometer-Koeffizient).*

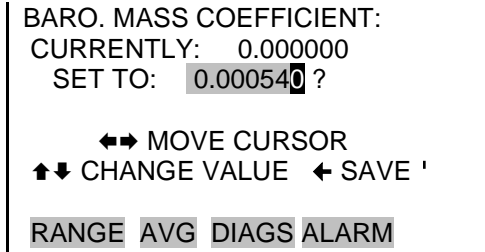

Im Untermenü "Mass Coefficient" hat der Bediener die Möglichkeit, den Massenkoeffizienten anzuzeigen und diesen mit **Massenkoeffizient**

Hilfe des manuellen oder autom. Modus einzustellen (werksseitig eingestellt).

 Wählen Sie im Hauptmenü: Service > Mass Calibration > Mass Coefficient

*(= Service > Massenkalibrierung > Massenkoeffizient).*

MASS COEFFICIENT: >AUTO MANUAL

RANGE AVG DIAGS ALARM

Im "Auto Mass Coefficient Screen" kann der Bediener eine Massenkalibrierung mittels Folie(n) durchführen. **Autom. Massenkoeffizient**

> Hinweis Nach Drücken der <a> **Hinweis**<br/>
> Nach Drücken der <a> **Hinmeis** von Bildschirmanzeigen durch den Kalibriervorgang. Weitere Details finden Sie auch unter "[Autom. Massenkoeffizient](#page-421-0)" auf Seite  $4-11.$

 Wählen Sie im Hauptmenü: Service > Mass Calibration > Mass > Auto

*(= Service > Massenkalibrierung > Auto).*

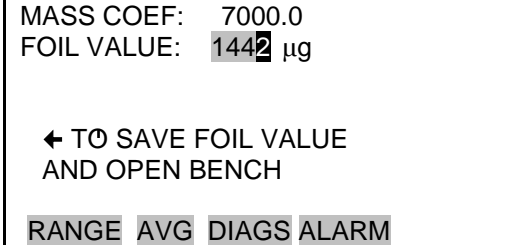

**Manueller Massenkoeffizient**

Über den "Manual Mass Coefficient" Screen kann der Bediener den Massenkoeffizient einstellen, der bei der Beta-Abschwächung verwendet wird.

 Wählen Sie im Hauptmenü: Service > Mass Calibration > Mass > Manual *(= Service > Massenkalibrierung > Masse > Manuell).*

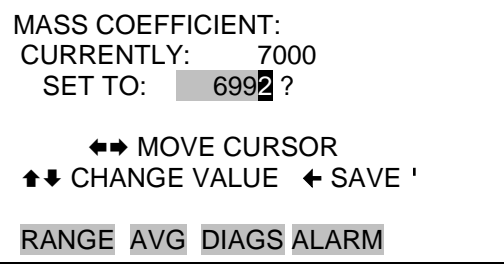

**Alpha-Effizienzkoeffizient**

Im "Alpha Efficiency Coefficient" Screen kann der Bediener den Wert der Alpha-Effizienz anzeigen und einstellen.

**Hinweis** Dieser Wert wurde werksseitig eingestellt und sollte nicht verändert werden.

 Wählen Sie im Hauptmenü: Service > Mass Calibration > Alpha Eff Coefficient *(= Service > Massenkalibrierung > Alpha-EffKoeff.)*

```
ALPHA EFFICIENCY COEF:
CURRENTLY: 0.120000 
  SET TO: 0.12000<sup>1</sup> ?
     ←→ MOVE CURSOR
↑↓ CHANGE VALUE + SAVE '
RANGE AVG DIAGS ALARM
```
### **Detektor kalibrieren**

Im Untermenü, Detector Calibration" kann die Kalibrierung des Detektors angezeigt und eingestellt werden. Dieser Screen ist nur sichtbar, wenn sich das Gerät im Service-Modus befindet. Weitere Infos über den Service-Modus finden Sie im Kapitel "Service [Modus](#page-362-0)" weiter vorne in diesem Handbuch.

**Hinweis** Diese Einstellung sollte nur von einem Servicetechniker in festgelegten Intervallen, jedoch mindestens einmal jährlich oder nach dem Tauschen des Detektors vorgenommen werden.

 Wählen Sie im Hauptmenü: Service > Detector Calibration *(= Service > Detektor kalibrieren).*

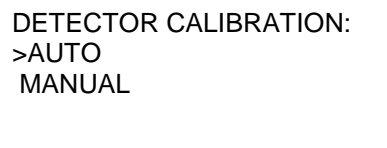

RANGE AVG DIAGS ALARM

Im "Auto Detector Calibration" Screen kann der Bediener eine Routine zur Optimierung des Detektors durchführen und so ein optimales Plateau für die Detektorleistung schaffen. Diese Routine dauert ca. 30 Minuten. Im Verlauf der Routine wird eine Hochspannung und Schwellwerte für Alpha- und Beta-Referenzzählimpulse eingestellt. **Autom. Kalibrierung des Durchflusses**

> Wählen Sie im Hauptmenü: Service > Detector Calibration > Auto

*(= Service > Detektor kalibrieren > Auto)*

DETECTOR AUTO CAL: HIGH VOLT: 1500 V BETA CNT : 14649 1/sec PRESS  $\leftarrow$  TO START AUTO CAL RANGE AVG DIAGS ALARM

**Manuelle Kalibrierung des Detektors**

Das Untermenü "Mass Coefficient" ermöglicht es dem Bediener, eine Massenkalibrierung mittels Folien(n) durchzuführen, wobei ein Null- und ein Bereichsfoliensatz zum Einsatz kommt.

 Wählen Sie im Hauptmenü: Service > Detector Calibration > Manual

*(= Service > Detektor kalibrieren > Manuell)*

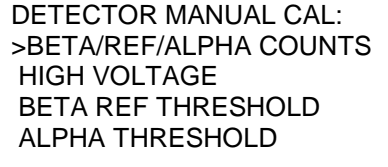

RANGE AVG DIAGS ALARM

Im "Beta/Ref/Alpha Counts" Screen werden dem Bediener die Alpha- und Beta-Zählimpulse in Echtzeit angezeigt.

#### **Beta/Ref/Alpha Zählimpulse**

 Wählen Sie im Hauptmenü: Service > Detector Calibration > Manual > Beta/Ref/Alpha Counts *(= Service > Detektor kalibrieren > Manuell > Beta/Ref/Alpha Zählimpulse).*

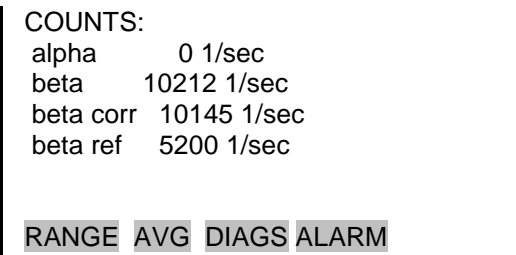

Der "High Voltage" Screen gibt dem Bediener die Möglichkeit, den Hochspannungswert anzuzeigen und diesen einzustellen. **Hochspannung**

> Wählen Sie im Hauptmenü: Service > Detector Calibration > Manual > High Voltage *(= Service > Detektor kalibrieren > Manuell > Hochspannung).*

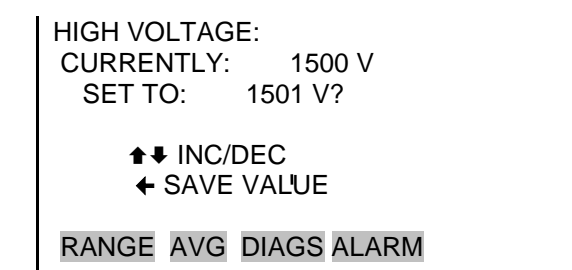

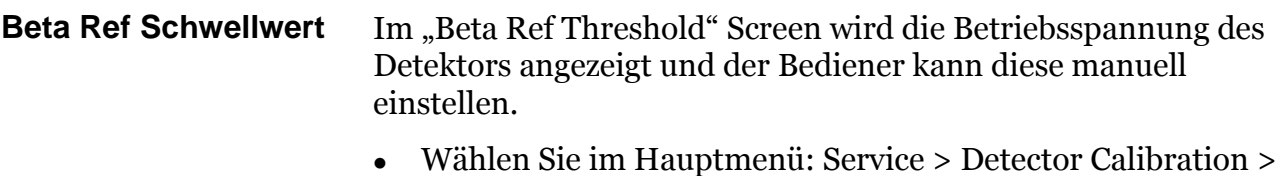

Manual > Beta Ref Threshold *(= Service > Detektor kalibrieren > Manuell > Beta Ref. Schwellwert).*

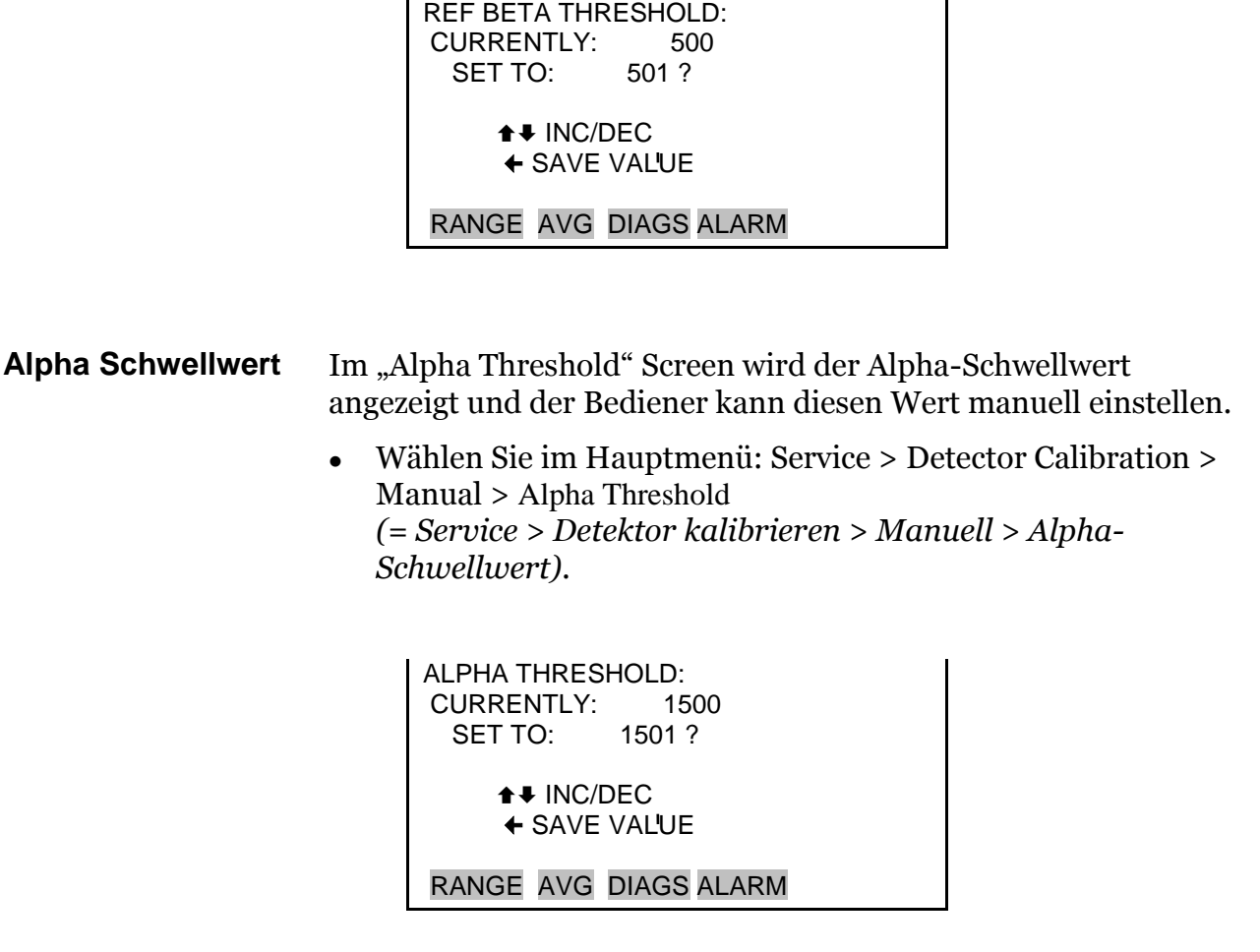

**Analogausgänge kalibrieren**

Das "Analog Output Calibration"-Menü ermöglicht die Kalibrierung der 6 Spannungs- und der 6 Stromkanäle. Die Stromkanäle werden nur angezeigt, wenn die I/O-Erweiterungskarte installiert ist. Dieses Menü wird nur angezeigt, wenn sich das Gerät im Service-Modus befindet. Weitere Informationen über den Service-Modus finden Sie im Kapitel "[Service Modus](#page-362-0)" weiter vorne in diesem Kapitel.

**Hinweis** Diese Einstellung sollte nur von einem Kundendiensttechniker vorgenommen werden.

 Wählen Sie im Hauptmenü: Service > Analog Out Calibration *(= Service > Analogausgänge kalibrieren).*

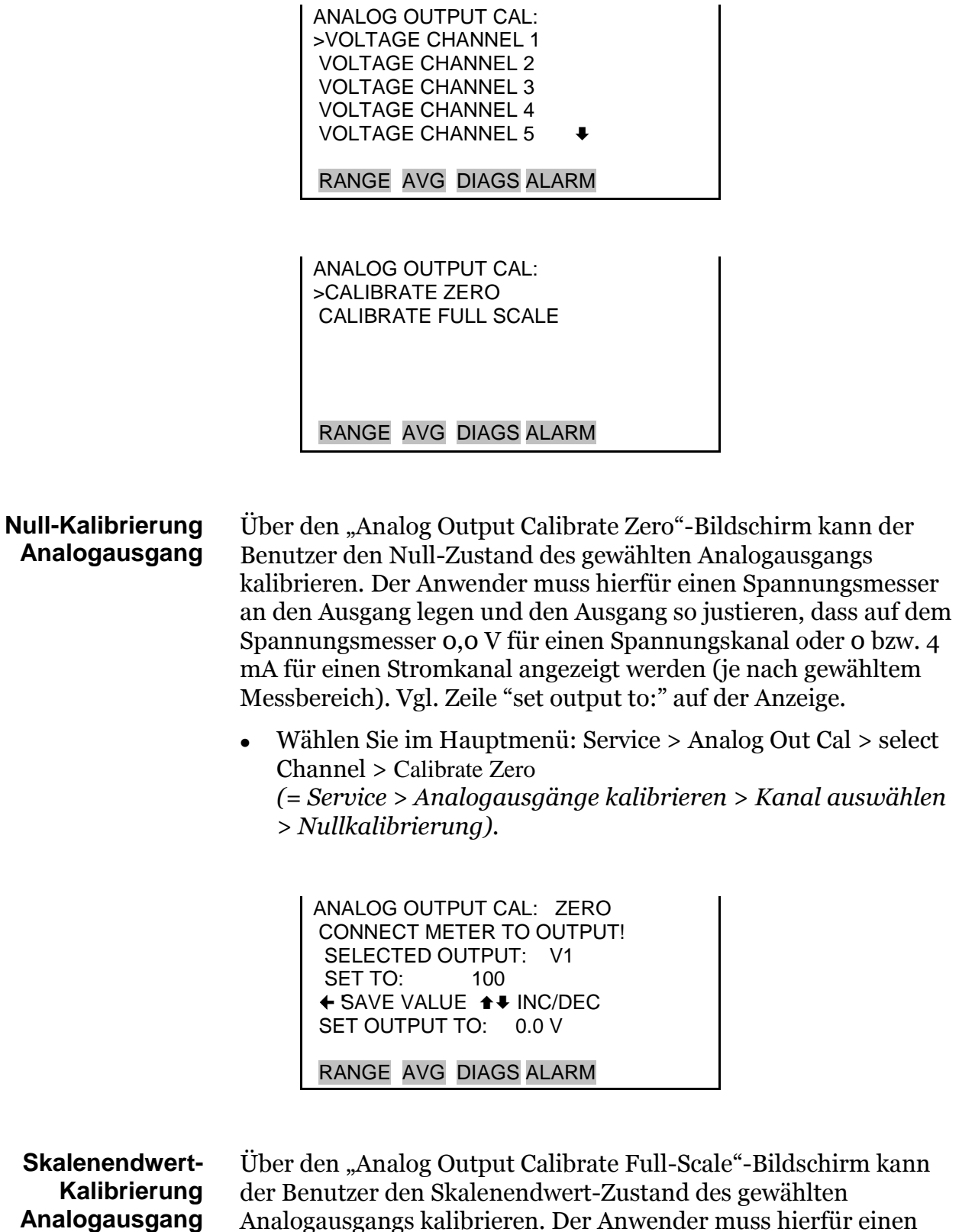

Analogausgangs kalibrieren. Der Anwender muss hierfür einen Spannungsmesser an den Ausgang legen und den Ausgang so justieren, dass auf dem Spannungsmesser der gleiche Wert wie in Zeile "set output to" angezeigt wird, je nach gewähltem Ausgangskanal entweder in V oder in mA.

 Wählen Sie im Hauptmenü: Service > Analog Out Cal > select Channel > Calibrate Full Scale *(= Service > Analogausgänge kalibrieren > Kanal auswählen > Skalenendwert kalibrieren).*

ANALOG OUTPUT CAL: SPAN CONNECT METER TO OUTPUT! SELECTED OUTPUT: V1 SET TO: 3397 **← SAVE VALUE A + INC/DEC** SET OUTPUT TO: 10 V RANGE AVG DIAGS ALARM

## **Analogeingänge kalibrieren**

Das "Analog Input Calibration"-Menü dient dazu, für die 8 analogen Eingangskanäle Null- und Skalenendwert zu kalibrieren. Das "Analog Input Calibration"-Menü wird nur angezeigt, wenn die I/O-Erweiterungskarte installiert ist und wenn sich das Gerät im Service-Modus befindet. Weitere Informationen über den Service-Modus finden Sie im Kapitel "[Service Modus](#page-362-0)" weiter vorne in diesem Kapitel.

**Hinweis** Diese Einstellung sollte nur von einem Kundendiensttechniker vorgenommen werden.

 Wählen Sie im Hauptmenü: Service > Analog Input Calibration *(= Service > Analogeingänge kalibrieren).*

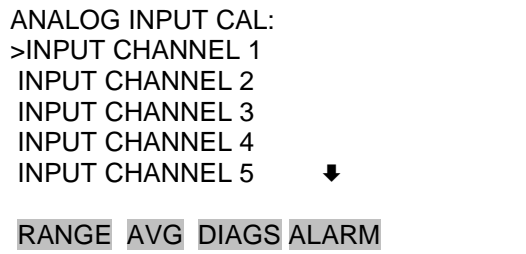

ANALOG INPUT CAL: >CALIBRATE ZERO CALIBRATE FULL SCALE

RANGE AVG DIAGS ALARM

#### **Null-Kalibrierung Analogeingang**

Über den "Analog Input Calibrate Zero"-Bildschirm kann der Benutzer den Null-Zustand des gewählten Analogeingangs kalibrieren.

 Wählen Sie im Hauptmenü: Service > Analog Input Cal > select Channel > Calibrate Zero *(= Service > Analogeingänge kalibrieren > Kanal auswählen > Nullkalibrierung).*

ANALOG INPUT CAL: ZERO DISCONNECT SELECTED INPUT! SELECTED INPUT: INPUT 1 CURRENTLY: 0.04 V CALIBRATE INPUT TO ZERO RANGE AVG DIAGS ALARM

**Skalenendwert-Kalibrierung Analogeingang**

Im "Analog Input Calibrate Full-Scale" Screen kann der Bediener den Skalenendwert des ausgewählten Analogeingangs kalibrieren.

 Wählen Sie im Hauptmenü: Service > Analog Input Cal > select Channel > Calibrate Full Scale. (= Service > Analogeingänge kalibrieren > Kanal auswählen > *Skalenendwert kalibrieren*). (Schließen Sie an den analogen Eingangskanal eine Spannungsquelle von 10 V an.)

```
ANALOG INPUT CAL: SPAN
PROVIDE VOLTAGE TO INPUT!
SELECTED INPUT: INPUT 1
CURRENTLY: 9.84 V 
 SET TO: 10.00 V
    CALIBRATE TO VALUE
RANGE AVG DIAGS ALARM
```
#### Der "Display Pixel Test"-Bildschirm dient dazu, die LCD-Anzeige zu testen, indem man zwischen "alle Pixel ein" und "alle Pixel aus" hin- und herschaltet, um sicherzustellen, dass eine einwandfrei **Display Pixel Test**

Funktion gewährleistet ist. Dieser Screen ist nur sichtbar, wenn sich das Gerät im Service-Modus befindet. Weitere Infos über den Service-Modus finden Sie im Kapitel "[Service Modus](#page-362-0)" weiter vorne in diesem Handbuch.

Wählen Sie im Hauptmenü: Service > Display Pixel Test.

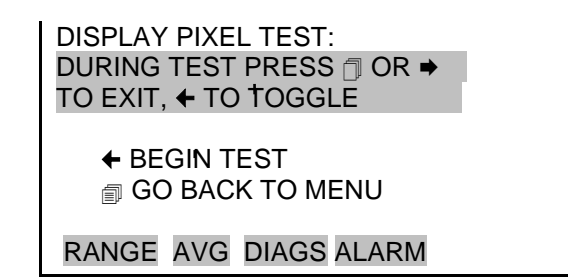

# **wiederherstellen**

Benutzer- Der "Restore User Defaults"-Bildschirm dient dazu, die vom **Standardwerte** Benutzer eingestellte Kalibrierung und Konfigurationswerte auf Werkseinstellungen zurückzusetzen. Dieser Screen ist nur sichtbar, wenn sich das Gerät im Service-Modus befindet. Weitere Infos über den Service-Modus finden Sie im Kapitel "Service [Modus](#page-362-0)" weiter vorne in diesem Handbuch.

> Wählen Sie im Hauptmenü: Service > Restore User Defaults *(= Service > Standardwerte wiederherstellen).*

RESTORE USER DEFAULTS:

← RESTORE

RANGE AVG DIAGS ALARM

RESTORE USER DEFAULTS:

 RESTORE ARE YOU SURE YOU WANT TO? **PRESS → TO CONFIRM RESTORE** 

RANGE AVG DIAGS ALARM

**wiederherstellen**

Werksseitige Der "Restore Factory Defaults"-Bildschirm dient dazu, die vom **Standardwerte** Benutzer eingestellte Kalibrierung und Konfigurationswerte auf Werkseinstellungen zurückzusetzen. Dieser Screen ist nur sichtbar, wenn sich das Gerät im Service-Modus befindet. Weitere Infos über den Service-Modus finden Sie im Kapitel "Service [Modus](#page-362-0)" weiter vorne in diesem Handbuch.

 Wählen Sie im Hauptmenü: Service > Restore User Defaults *(= Service > Standardwerte wiederherstellen).*

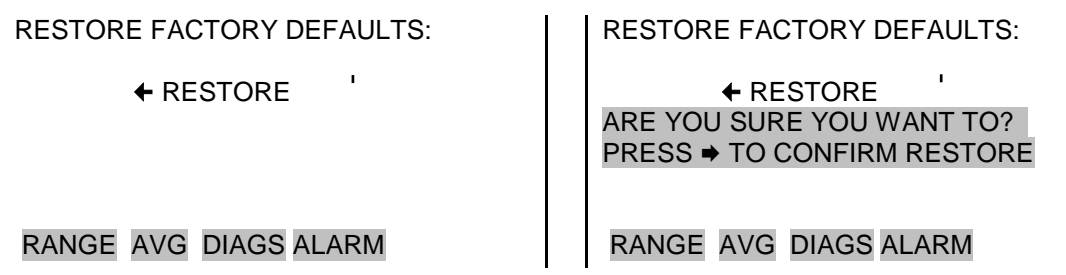

Im "Password"-Menü kann der Benutzer einen Passwortschutz eingeben. Wenn das Gerät "verriegelt" ist, kann über die Benutzeroberfläche an der Gerätevorderseite keine Einstellung geändert werden; über die Fernbedienung können Einstellungen nach wie vor geändert werden. Wenn die Benutzeroberfläche an der Gerätevorderseite verriegelt ist, kann der Anwender immer noch im Menü navigieren, sich Daten, Geräteparameter und Einstellungen anzeigen lassen, aber keine Änderungen vornehmen. Das Passwortsymbol (Vorhängeschloss) rechts in der Statuszeile weist darauf hin, dass die Passwortverriegelung aktiviert ist. Welche Menüpunkte im Passwortmenü angezeigt werden, hängt vom Passwortstatus des Gerätes ab **Passwort-Menü**

Wählen Sie im Hauptmenü: Password (= Passwort).

PASSWORD MENU: >SET PASSWORD LOCK INSTRUMENT CHANGE PASSWORD REMOVE PASSWORD UNLOCK INSTRUMENT RANGE AVG DIAGS ALARM

#### **Passwort einrichten**

Über den "Set Password"-Bildschirm kann das Passwort eingerichtet werden, mit dem die Benutzeroberfläche entriegelt werden kann; dieser Bildschirm wird angezeigt, wenn das Gerät entriegelt ist und noch kein Passwort eingerichtet wurde.

 Wählen Sie im Hauptmenü: Password > Set Password  $(=$  Passwort > Passwort einrichten).

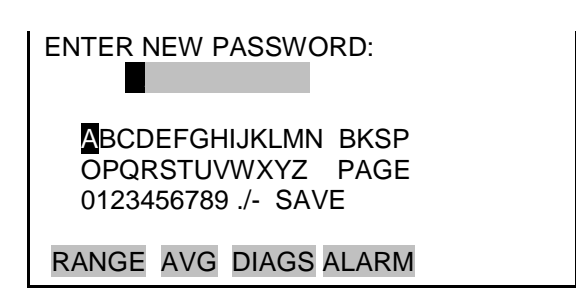

Der "Lock Instrument"-Bildschirm dient dazu, die Benutzeroberfläche der Gerätevorderseite zu verriegeln, damit an der Gerätevorderseite keine Änderungen vorgenommen werden können. Der "Lock Instrument"-Bildschirm wird angezeigt, wenn sich das Gerät im entriegelten Zustand befindet und ein Passwort eingerichtet ist. **Gerät sperren**

> Wählen Sie im Hauptmenü: Password > Lock Instrument *(= Passwort > Gerät sperren).*

> > LOCK FRONT PANEL: PRESSING ENTER WILL PREVENT USER FROM CHANGING CONFIG FROM FRONT PANEL LOCK AND RETURN TO RUN

RANGE AVG DIAGS ALARM

**Verriegeln/entriegeln und lokaler- /Fernbetrieb**

Wenn das Gerät an der Gerätevorderseite über die Menübefehle "Password > Lock Instrument" verriegelt wurde, wird angezeigt, dass sich das Gerät im Modus "Fernbetrieb" befindet. In diesem Modus ist die Gerätevorderseite verriegelt ("locked"): es können Daten und Einstellungen angezeigt, aber nicht über die Benutzeroberfläche der Gerätevorderseite verändert werden; gleichzeitig sind die Fernbedienungsbefehle "Set" (Einstellungen) aktiviert.

Wenn die Tastatur an der Gerätevorderseite über die Menübefehle "Password > Unlock Instrument" entriegelt wurde, zeigt das Gerät an, dass es sich im Modus "Nahbetrieb" (local mode) befindet; die Benutzeroberfläche der Gerätevorderseite ist entriegelt und Änderungen an den Einstellungen können an der Gerätevorderseite vorgenommen werden.

Zu den Befehlen "mode" (Modus), "allow mode" (Modus zulassen), "power up mode" (Start-Modus) finden Sie unter "[C-](#page-555-0)[Link Protokollbefehle](#page-555-0)" ausführlichere Informationen.

Über den "Change Password"-Bildschirm kann das Passwort, mit dem die Gerätevorderseite entriegelt wird, geändert werden. Der Bildschirm zum Ändern des Passwortes wird angezeigt, wenn das Gerät entriegelt ist. **Passwort ändern**

> Wählen Sie im Hauptmenü: Password > Change Password *(= Passwort > Passwort ändern).*

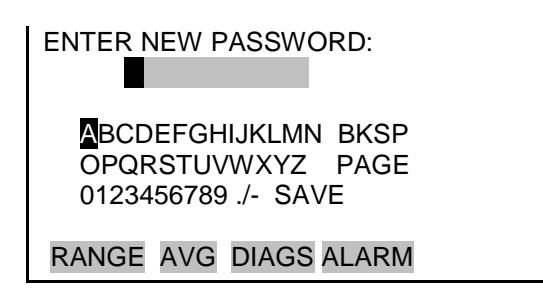

## **Passwortschutz entfernen**

Der "Remove Password"-Bildschirm dient dazu, das aktuelle Passwort zu löschen und den Passwortschutz aufzuheben. Der "Remove Password"-Bildschirm wird angezeigt, wenn das Gerät im entriegelten Zustand ist, und ein Passwort eingerichtet ist.

 Wählen Sie im Hauptmenü: Password > Remove Password *(= Passwort > Passwort entfernen).*

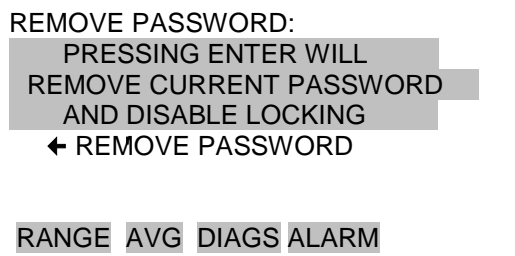

## **Gerät entriegeln**

Über den "Unlock Instrument"-Bildschirm wird das Passwort zur Entriegelung der Gerätevorderseite eingegeben. Der Bildschirm

zum Entriegeln des Gerätes wird angezeigt, wenn das Gerät verriegelt ist.

 Wählen Sie im Hauptmenü: Password > Unlock Instrument *(= Passwort > Gerät entriegeln).*

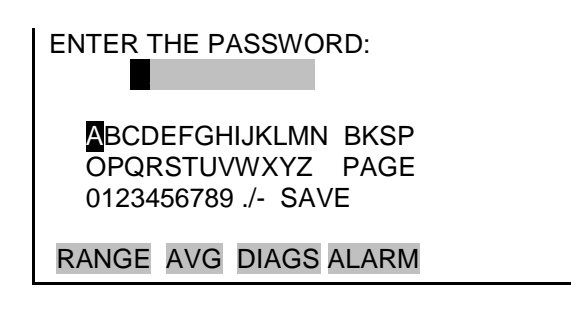

## **Chapter 4 Kalibrierung**

Das Messgerät Modell 5014*i* ist ein Messgerät zur exakten Messung der Massenkonzentrationswerte für Feinstaub der Kategorie PM<sub>10</sub>, PM<sub>2.5</sub> und PM<sub>1.0</sub>. Jedoch hängt – wie bei allen anderen elektronischen Geräten – auch hier die Genauigkeit der Messung von einer korrekten Kalibrierung ab.

Allgemein gesagt, ist die Kalibrierung ein Vorgang, der das Verhältnis zwischen Sensorausgangssignalen und den Parametern herstellt, die der Bediener messen möchte. Das Messgerät vom Typ 5014*i* ist mit Sensoren zur Messung von Temperatur, Feuchte, Druck und Strahlung ausgestattet. Dieses Kapitel beschreibt die Vorgehensweise zur Durchführung der Kalibrierung der verschiedenen Sensoren. Das Kapitel ist eine Art Fortführung der im Kapitel "[Installation](#page-271-0)" beschriebenen Abnahme und liefert weitere Erläuterungen zu den im Kapitel "[Betrieb](#page-297-0)" beschriebenen Menüfunktionen.

## **Häufigkeit der Kalibrierung**

Jedes Gerät wird bereits im Werk kalibriert und auf Genauigkeit getestet. Die Massenkalibrierung wird mit einem Satz, NISTrückverfolgbarer Kalibrierfolien durchgeführt. Der Strahlendetektor ist auf zertifizierte Prüfquellen für Beta- und Alpha-Emissionen kalibriert/geeicht. Die Kalibrierung der Sensoren für Temperatur, rel. Luftfeuchte, Druck und Durchflussrate sind alle auf NIST-rückverfolgbare Standards kalibriert.

Es wird empfohlen, das Gerät einmal jährlich zu kalibrieren und in regelmäßigen Abständen Qualitätskontrollen im Rahmen des vom Bediener/Betreiber festgelegten Qualitätssicherungsprojekts durchzuführen. So sind beispielsweise bei einigen Behörden zur Überwachung der Luftgüte Überprüfungen des Volumenstroms im 14-tägigen Abstand und vierteljährliche Audits für Durchfluss und Masse durchaus üblich. Das Handbuch *Quality Assurance Handbook for Air Pollution Measurement Systems*, herausgegeben von der U.S. EPA, Research Triangle Park, NC, 27711, enthält weiterführende Richtlinien zur Qualitätssicherung.

## **Benötigte Ausrüstung**

Zur Durchführung der jährlichen Massenkalibrierung sind optional Massentransferstandards von Thermo Fisher Scientific erhältlich. Es ist jedoch noch spezielles, zusätzliches Zubehör notwendig, um das Messgerät Modell 5014*i* bzgl. Temperatur, relativer Luftfeuchte, Luftdruck und Volumenstrom zu kalibrieren. Hierzu sollten die nachfolgend aufgelisteten Komponenten verwendet werden:

- Ein Thermistor oder ein Thermoelement-Thermometer, das in der Lage ist, Umgebungstemperaturen im Bereich von–20 bis 50 °C zu messen (mit einer Ablesegenauigkeit von 0,1 °C). Dieses Thermometer sollte mit einer Genauigkeit von ±0,5 °C auf ein NIST-rückverfolgbares Präzisionsthermometer referenziert sein. Es können mehrere Thermometer verwendet werden, um den Temperaturbereich abzudecken, solange jedes Thermometer den vorgenannten Kriterien bzgl. Präzision und Ablesegenauigkeit entspricht.
- Ein Barometer, mit dem der Luftdruck über einen Bereich von 600 bis 800 mmHg (80 bis 106 kPa) gemessen werden kann (mit einer Ablesegenauigkeit von 1 mmHg). Dieses Barometer sollte mindestens einmal jährlich auf ein NISTrückverfolgbares Barometer mit bekannter Genauigkeit kalibriert werden (zulässige Toleranzspanne ±5 mmHg).
- Durchfluss-Transferstandard (FTS = flow rate transfer standard), mit dem die Volumenstrommessung mit einer Genauigkeit von ±2 % kalibriert oder überprüft werden kann. Bei diesem Durchfluss-Transferstandard muss es sich um ein separates, eigenständiges Gerät handeln. Es muss selbst zertifiziert sein und auf einen NIST-konformen Primärstandard für Volumen oder Durchflussrate rückverfolgbar sein. Trockenkolbenmessgeräte und Blasen-Durchflussmesser sollten nur unter kontrollierten Laborbedingungen eingesetzt werden. Umgebungsmessungen im Freiland sollten ein NIST-konformes Niederdruckabfallblenden- / Venturi-Durchflussmessgerät verwenden (z.B. BGI Delta-Cal) oder ein Streamline Pro™ Modell SX Kit (2-25 L/Min).
- Ein Messgerät, mit dem man die relative Luftfeuchte im Bereich von 35-75% messen kann und dass über eine Ablesegenauigkeit von 0,5% und einer Genauigkeit von 2% rel. Luftfeuchte verfügt.

## **Vorkalibrierung**

Vergewissern Sie sich vor der Kalibrierung, dass das Messgerät Modell 5014*i* ordnungsgemäß funktioniert. Das interne

Diagnosetool des Modell 5014*i* sorgt dafür, dass dies schnell und einfach vonstatten geht. Schalten Sie das Gerät ein und warten Sie ca. 1 Std., bis sich das Gerät stabilisiert hat, bevor Sie es kalibrieren. Falls Sie ein Gerät dieses Typs zum ersten Mal bekommen, dann lesen Sie bitte auch die Beschreibung zur Abnahmeprüfung im Kapitel "[Installation](#page-271-0)". Falls der eingebaute Sensor zur Messung der Durchflusstemperatur kalibriert werden muss, so muss die dynamische Heizung ausgeschaltet und die Geräteabdeckung entfernt werden, und das Gerät sollte vor der Kalibrierung mindestens eine Stunde lang Proben aus der Raumluft entnehmen.

## **Kalibriervorgang**

Die nachfolgend beschriebene Reihenfolge wird zur Kalibrierung bevorzugt, weil sie eine optimale Leistung des 5014*i* gewährleistet und auf langjähriger Erfahrung im Umgang und bei der Entwicklung von Staubmess- u. Überwachungsgeräten basiert. Die Untermenüs ermöglichen dem Bediener, die Werte anzuzeigen und das Gerät zu kalibrieren. Alle Untermenüs sind nur dann in der Bildschirmanzeige sichtbar, wenn sich das Gerät im Service-Modus befindet. Weitere Informationen zum Service-Modus finden Sie im Abschnitt "[Service Modus](#page-362-0)" des Kapitels 3.

#### **Rel. Luftfeuchte / Temperatur kalibrieren**

Auf alle nachfolgend in diesem Kapitel dargestellten Screens/Anzeigen wurde bereits im vorherigen Kapitel verwiesen.

Messen Sie mit Hilfe eines NIST-konformen, neben der Sensorbaugruppe rel. Luftfeuchte / Temperatur angebrachten Thermometers, drei Werte und vergleichen Sie die vom 5014*i* gemessenen Werte mit den Referenzwerten des Thermometers. Ermitteln Sie den Durchschnittswert der beiden Messwertsätze und berechnen Sie die mittlere Differenz zwischen den beiden Ablesewerten und notieren Sie dies als Offset. Dieser Offset (NULL) sollte nun im nachfolgenden Screen eingegeben werden: **Umgebungstemperatur**

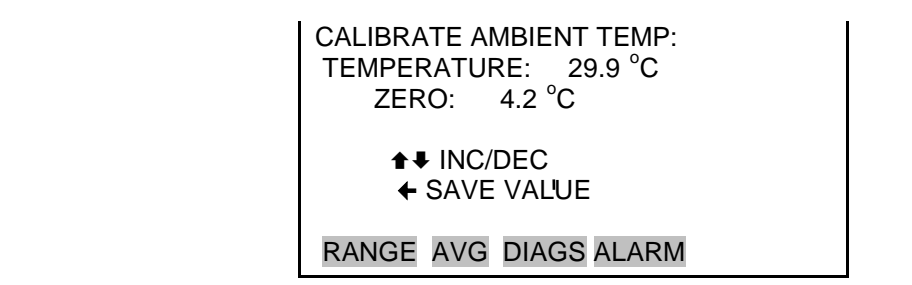

Stellen Sie sicher, dass die Eingabe gespeichert wurde und vergleichen Sie nochmals die Werte. Sollte sich herausstellen, dass sich der Temperaturwert in die falsche Richtung bewegt hat, dann ändern Sie bitte das Vorzeichen des Offset-Werts.

Messen Sie mit Hilfe eines NIST-konformen, neben der Sensorbaugruppe rel. Luftfeuchte / Temperatur angebrachten Hygrometers, drei individuelle Werte und vergleichen Sie die vom 5030*i* gemessenen Werte mit den Referenzwerten des Hygrometers. Ermitteln Sie den Durchschnittswert der beiden Messwertsätze und berechnen Sie die mittlere Differenz zwischen den beiden Ablesewerten und notieren Sie dies als Offset. Dieser Offset (NULL) sollte nun im nachfolgenden Screen eingegeben werden. **Rel. Luftfeuchte Umgebungsluft**

CALIBRATE AMBIENT RH: REL HUMIDITY: 40.0 % ZERO: 0.0 % <sup>1</sup> INC/DEC ← SAVE VALUE

RANGE AVG DIAGS ALARM

Stellen Sie sicher, dass die Eingabe gespeichert wurde und vergleichen Sie nochmals die Werte. Sollte sich herausstellen, dass sich der Wert der rel. Luftfeuchte in die falsche Richtung bewegt hat, dann ändern Sie bitte das Vorzeichen des Offset-Werts.

Unter der Voraussetzung, dass die Geräteabdeckung entfernt, die Heizung ausgeschaltet und aus dem Gerät herausgenommen wurde und das Messgerät über den Zeitraum von 1 Std. die Raumtemperatur gemessen hat, kann nun die Kalibrierung durchgeführt werden. **Durchflusstemperatur**

> Messen Sie mit Hilfe eines NIST-konformen Thermometers, das neben dem kleinen Einlass des Probenahmerohrs oben auf dem Gerät angebracht wurde, drei Werte und vergleichen Sie die vom 5014*i* gemessenen Werte mit den Referenzwerten des Thermometers. Ermitteln Sie den Durchschnittswert der beiden Messwertsätze und berechnen Sie die mittlere Differenz zwischen den beiden Ablesewerten und notieren Sie dies als Offset. Dieser Offset (NULL) sollte nun im nachfolgenden Screen eingegeben werden.

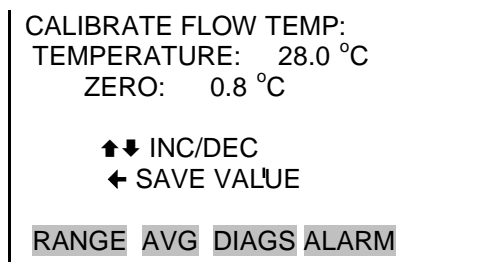

Stellen Sie sicher, dass die Eingabe gespeichert wurde und vergleichen Sie nochmals die Werte. Sollte sich herausstellen, dass sich der Temperaturwert in die falsche Richtung bewegt hat, dann ändern Sie bitte das Vorzeichen des Offset-Werts.

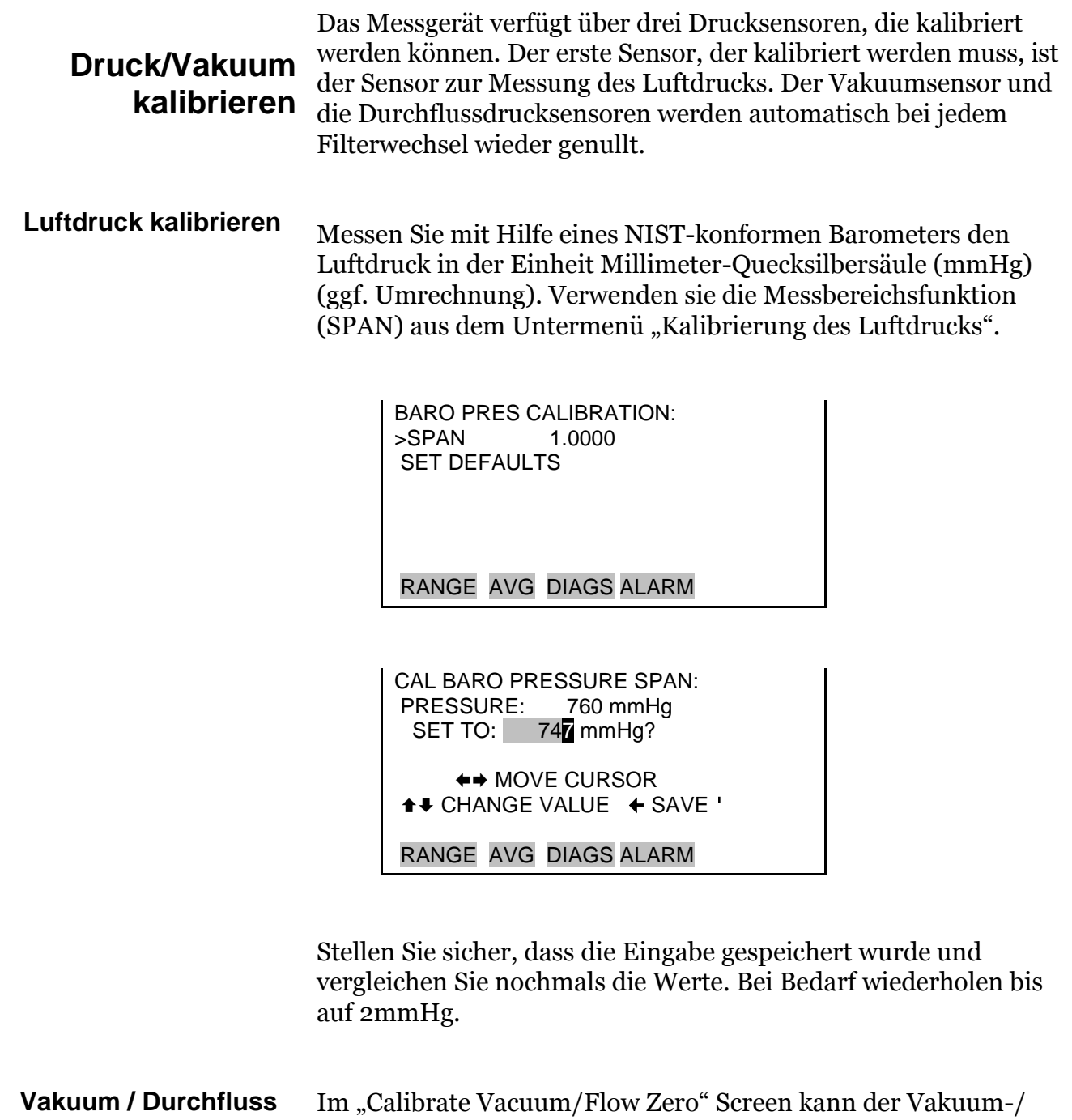

Durchfluss-Sensor auf den Wert Null kalibriert werden. Diese Kalibrierung wird automatisch bei jedem Filterbandwechsel durchgeführt. Falls dies jedoch außerhalb dieses Zykluses aus irgendeinem Grund erforderlich sein sollte, dann fahren sie bitte mit der nachfolgenden Bildschirmanzeige fort, um einen **auf null kalibrieren**

CAL VACUUM/FLOW ZERO: VAC ZERO: 0.0 FLOW ZERO: 0.0 ← TO CALIBRATE ZERO BY

CHANGING FILTER

RANGE AVG DIAGS ALARM

#### **Vakuum-Messbereich kalibrieren**

Im "Calibrate Vacuum Pressure Span" Screen kann der Bediener den Skalenendwert für die Vakuumsensorkalibrierung anzeigen und einstellen.

Um den Vakuumsensor zu kalibrieren, nullen Sie bitte ein digitales Manometer (Druckmessgerät), das in der Lage ist bis 100 mmHg zu messen, und bringen Sie es am  $+\Delta PA$  Port auf der Geräterückseite an. Drücken Sie dann den Kippschalter rechts nach innen (siehe [Abb.](#page-417-0) 4–**1**). Der Ablesewert des Manometers kann jetzt zur Kalibrierung des Vakuumsensors verwendet werden.

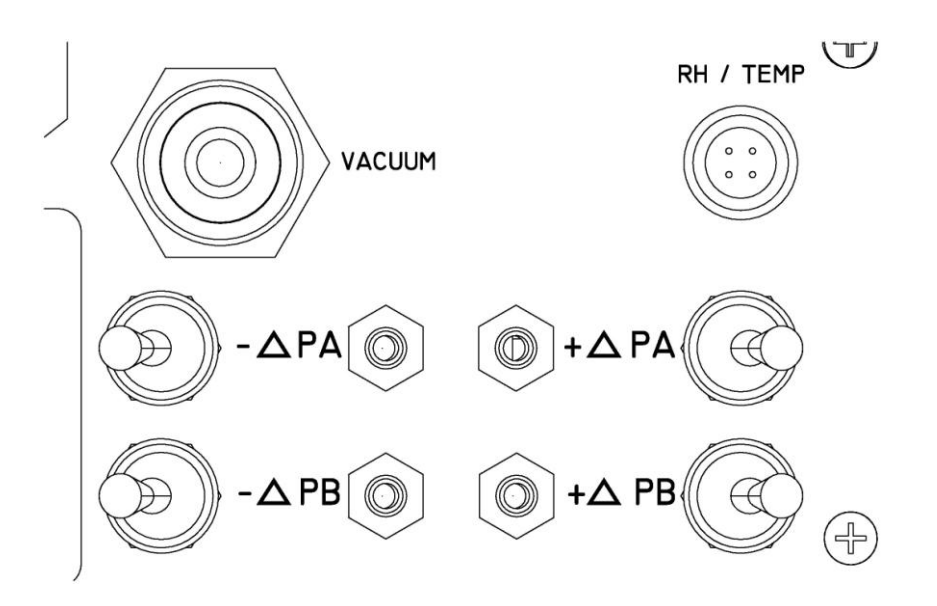

<span id="page-417-0"></span>**Abb. 4–1.** Differenzdruck und Vakuumkalibrierports

 Wählen Sie im Hauptmenü: Service > Pres/Vacuum Calibration > Vac/Flow > **Vac Pres Span**. *(= Service > Druck/Vakuum kalibrieren > Vak/Durchfluss > Vak Druck Bereich)*

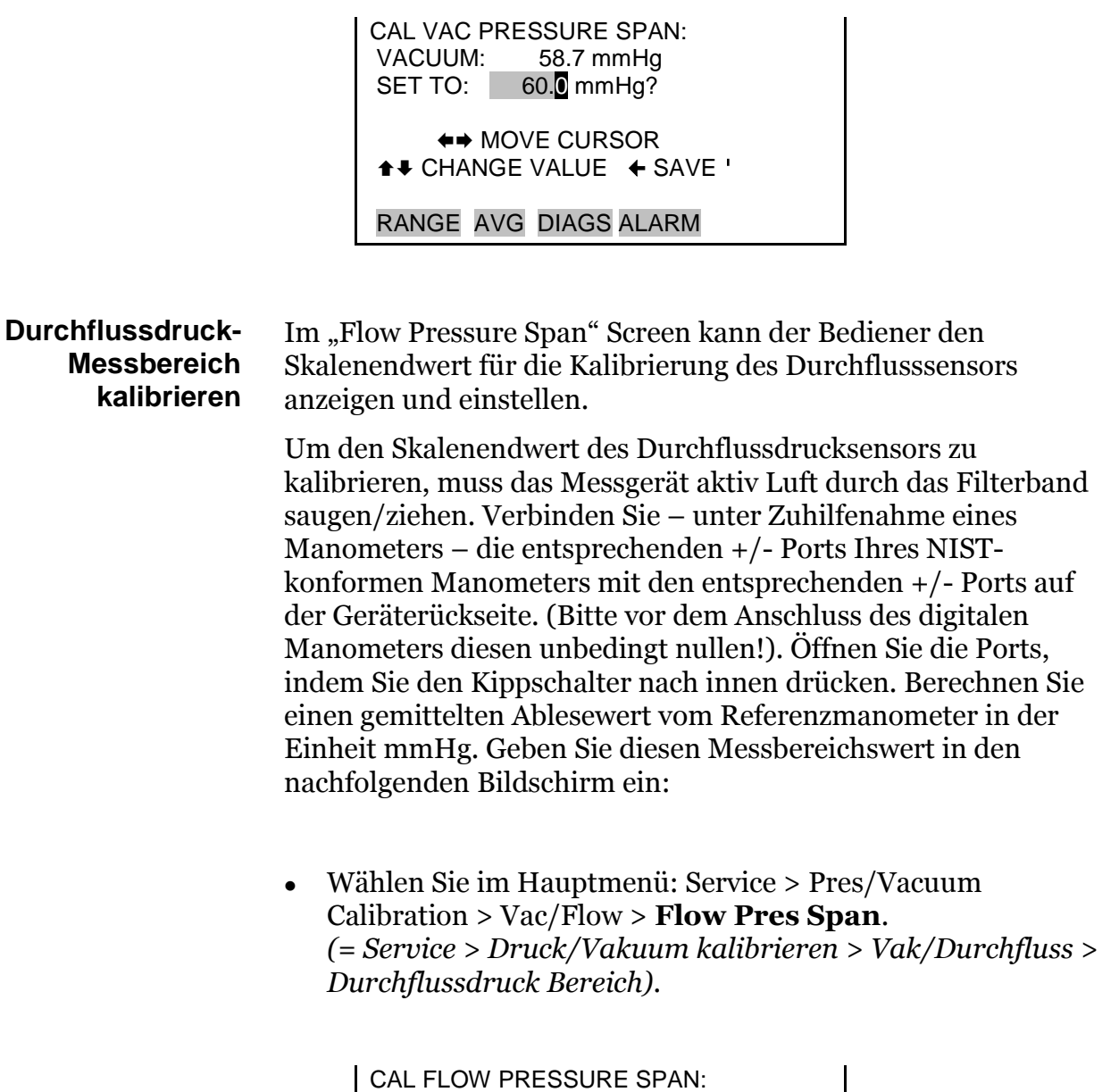

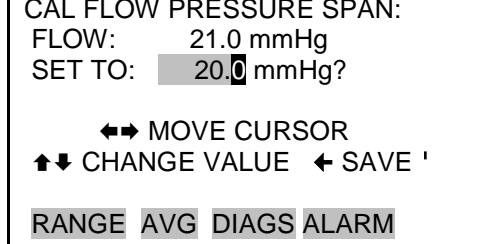

Stellen Sie sicher, dass die Eingabe gespeichert wurde und vergleichen Sie nochmals die Werte. Bei Bedarf wiederholen bis auf 2mmHg genau.

## **Durchfluss kalibrieren**

Das bevorzugte Verfahren zu Kalibrierung der Durchflussrate ist die automatische Durchflusskalibrierung.

**Autom. Durchflusskalibrierung** Bringen Sie nach vollständigem Abschluss der Installation (montiertes Heizungsrohr, Probenahmerohre und Einlässe) einen NIST-konformen Volumenstrommesser oben auf dem Gerät an. Warten Sie ca. 1 Minute, bis sich der Durchfluss stabilisiert hat. Ist der Wert stabil, messen Sie bitte mit dem Referenzgerät drei individuelle Werte und bilden Sie den Mittelwert. Dieser Mittelwert sollte dann im nachfolgenden Screen eingegeben werden.

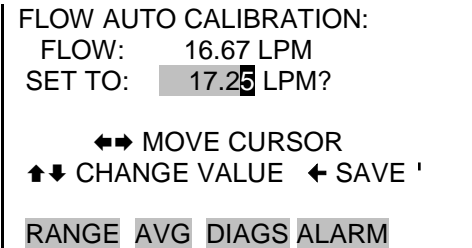

Stellen Sie sicher, dass die Eingabe gespeichert wurde und vergleichen Sie nochmals die Werte. Bei Bedarf wiederholen, bis eine Genauigkeit von +/- 2 % erreicht ist.

Führen Sie eine "[Dichtigkeitsprüfung](#page-433-0)" durch (siehe Seite [5-7\)](#page-433-0), um sicherzustellen, dass keine Leckagen vorhanden sind.

Das Messgerät Modell 5014*i* wurde bereits werksseitig kalibriert. Hierzu wurden eine Reihe von Null- und Messbereichsfolien verwendet. Die Massentransferstandard-Foliensätze sind bei Thermo Fisher Scientific erhältlich und sollten als Teil eines Qualitätssicherungsprogram zur Qualitätsprüfung der Massenmessungen verwendet werden. Diese Kalibriermethode mittels Folien kann für Qualitätsprüfungen, Audits und für die Kalibrierung eingesetzt werden. **Masse kalibrieren**

> Das Untermenü "Mass Calibration" (= Massenkalibrierung) wird zur Anzeige und Einstellung des Massenkalibrierpunkts verwendet. Der dazugehörige Screen erscheint nur dann im Display, wenn sich das Gerät im Service-Modus befindet. Weitere Informationen zum Service-Modus finden Sie im Abschnitt "[Service Modus](#page-362-0)" des Kapitels 3.

**Hinweis** Diese Einstellung sollte nur von einem Servicetechniker vorgenommen werden.

 Wählen Sie im Hauptmenü: Service > **Mass Calibration**>Mass Coefficient.

*(= Service > Masse kalibrieren > Massenkoeffizient).*

MASS CALIBRATION: THERMAL COEFFICIENT VACUUM COEFFICIENT BARO COEFFICIENT >MASS COEFFICIENT ALPHA EFF COEFFICIENT RANGE AVG DIAGS ALARM

Es wird empfohlen, beim Modell 5014*i* Beta-Monitor den Massenkoeffizient jährlich zu kalibrieren.

- Die Foliensätze müssen in einem sauberen Behälter aufbewahrt werden. Das Fenster der Folie bitte nicht mit den Fingern berühren.
- Die Folien dürfen nicht abgewischt werden, da es sonst zu einem Verlust oder einer Zunahme der Masse kommen kann und dadurch die Massenkalibrierung beeinflusst wird.
- Falls erforderlich, können die Foliensätze zum Zweck der Neukalibrierung an Thermo Fisher Scientific zurückgeschickt werden.
- Für regelmäßig, in periodischen Abständen durchgeführte Qualitätsprüfungen, Audits und Kalibrierungen werden separate Foliensätze empfohlen.
- Hält der Bediener es für möglich, dass die Fenster der Folie(n) beschädigt, verkratzt oder verunreinigt sind, dann sind diese Foliensätze zwecks Neukalibrierung an Thermo Fisher Scientific zurückzuschicken.

Die Null-Folie hat ungefähr die gleiche Masse wie ein sauberer Filterfleck und die Messbereichs-Folie repräsentiert eine kalibrierte Massenzunahme auf der Null-Folie. Aus diesem Grund werden die Folien als Foliensatz geliefert und dürfen nicht mit anderen Sätzen vertauscht werden, da dies zu einer Beeinträchtigung der Massenkalibrierung führen könnte.

Da die Methode der Beta-Abschwächung zur Massenzunahme linear ist, ist es nicht erforderlich, das Modell 5014*i* im genauen Bereich der Beta-Abschwächung pro Filterpunkt zu kalibrieren. Es ist aber wichtig, die entsprechende Beta-Impuls-Reduzierung bei einer Zunahme der kalibrierten Masse abzugleichen.

**Hinweis** Um eine möglichst präzise Massenkalibrierung zu erreichen, sollte die Durchflusstemperatur so stabil wie möglich sein und deshalb sollte das Heizsystem ausgeschaltet sein und das Gerät sollte genügend Zeit haben, sich auf die Temperatur der Umgebungsluft oder die Temperatur im Messcontainer einzupegeln. Befindet sich das Messgerät Modell 5014*i* Beta in einem Messcontainer, dann ist die beste und stabilste Tageszeit, um eine Massenkalibrierung durchzuführen, entweder früh morgens oder spät nachmittags.

#### Die bevorzugte Methode zur Kalibrierung des Massenkoeffizienten ist der automatische Kalibriermodus. **Massenkoeffizient**

 Wählen Sie im Hauptmenü: Service > Mass Calibration > Mass Coefficient. *(= Service > Masse kalibrieren > Massenkoeffizient).*

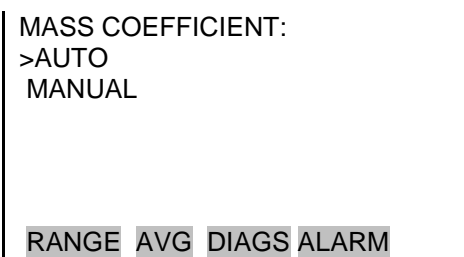

<span id="page-421-0"></span>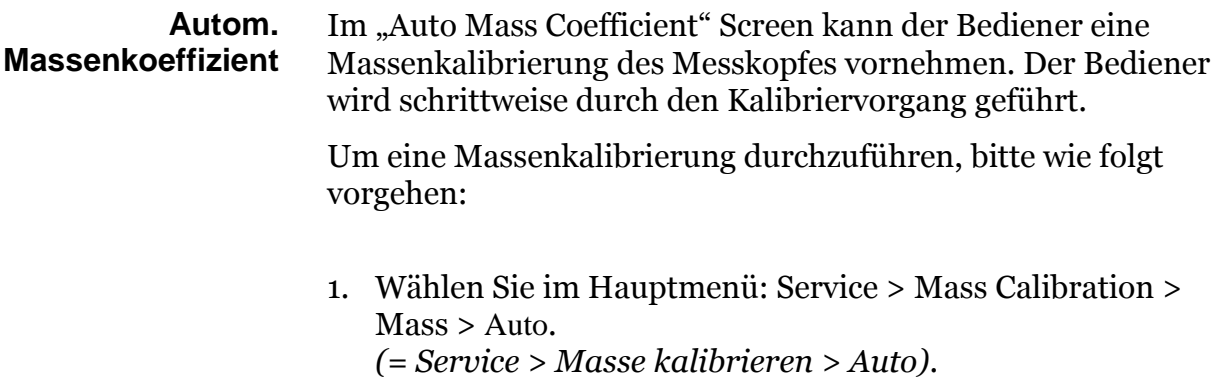

2. Geben Sie den Wert der Messbereichsfolie über die Tastatur ein (z.B. 1,328 µg) und betätigen Sie dann die  $\leftarrow$  Taste, um den Folienwert zu speichern und die Messkammer zu öffnen. Die Beta-Abschwächungskammer sollte jetzt offen sein.

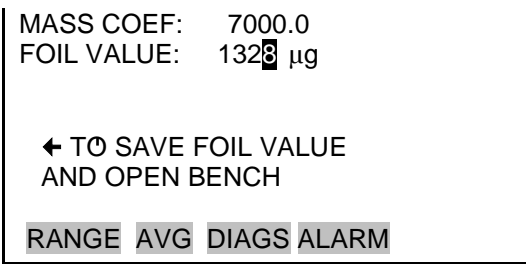

3. Schneiden Sie das Filterband durch und nehmen Sie es aus der Messkammer heraus. Setzen Sie anschließend den Filterhalter aus dem Kalibrierkoffer ein und drücken Sie die  $\leftarrow$  Taste, wobei Sie leicht seitlich auf den Filterhalter drücken.

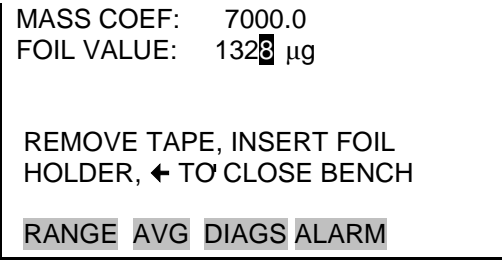

4. Führen Sie die Null-/Messbereichsfolie so ein, dass die Seite mit dem Aufkleber nach oben zeigt und drücken Sie die  $\left( \right. \leftarrow$ Taste, um mit der Folienkalibrierung fortzufahren oder drücken Sie auf  $\bullet$  , um die Folie anzuhalten.

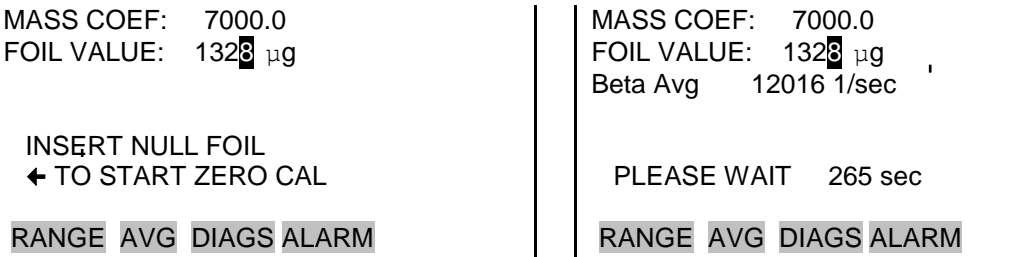

Die automatische Nullung der Masse beginnt und dauert ca. 270 Sekunden. Nach Abschluss bleibt die Beta-

Abschwächungsmesskammer geschlossen und ein Mittelwert für die Beta-Impulsrate wird angezeigt.

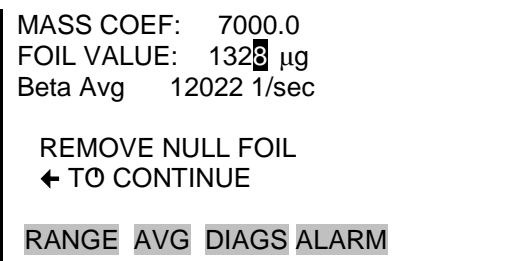

5. Entfernen Sie die Nullfolie und legen Sie nun die Messbereichsfolie ein(z.B. 1328 ug) und drücken Sie auf die  $\leftrightarrow$  Taste, um die Messbereichskalibrierung zu starten, oder die  $\blacksquare$  Taste, um den Prozess anzuhalten.

 MASS COEF: 7000.0 <code>FOIL VALUE: 1328</code> <code>µg</code>  $\div$  TO START MASS CAL Beta Avg 12022 1/sec INSERT SPAN FOIL RANGE AVG DIAGS ALARM

MASS COEF: 7000.0 FOIL VALUE:  $1328 \mu g$ Beta Avg 9884 1/sec

PLEASE WAIT 245 sec

RANGE AVG DIAGS ALARM

Es läuft nun die Kalibrierung der Messbereichsfolie und nach weiteren 270 Sekunden ist auch dieser Vorgang abgeschlossen. Es wird nun ein neuer Massenkoeffizient angezeigt und die prozentuale Abweichung zwischen der letzten Folienkalibrierung und der aktuellen Kalibrierung wird angezeigt. Diese prozentuale Abweichung kann direkt zur Auditierung des Massenkoeffizienten verwendet werden , da eine prozentuale Abweichung bei einem Massenkoeffizient der gesamten prozentualen Massenabweichung entspricht.

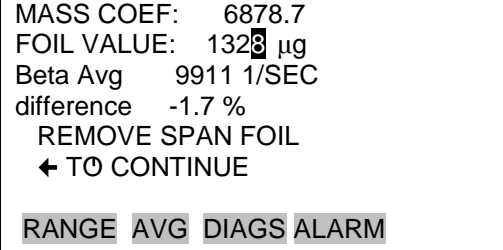

6. Nach der Messbereichskalibrierung, wird der Bediener über den Screen aufgefordert, die  $(\leftrightarrow)$  Taste zu drücken, um die neue Kalibrierung zu übernehmen. Um den Wert des alten Massenkoeffizienten zu behalten, drücken Sie bitte die [ Taste. Entfernen Sie die Messbereichsfolie und drücken  $\text{Sie} \leftarrow$ ). Die Messkammer wird geöffnet. Entfernen Sie den Filterhalter, tauschen Sie das Filterband und drücken Sie  $\leftrightarrow$ ), um zu bestätigen, dass die Kalibrierroutine beendet ist.

MASS COEF: 6878.7 FOIL VALUE:  $1328 \mu$ g Beta Avg 9911 1/sec difference -1.7 % REMOVE HOLDE, INSERT TAPE,  $\leftarrow$  TO CLOSE BENCH RANGE AVG DIAGS ALARM

MASS COEF: 6878.7 FOIL VALUE: 1328 µg Beta Avg 9911 1/sec difference -1.7 % TO ACCEPT NEW VALUES **← TO DECLINE** RANGE AVG DIAGS ALARM

Im Untermenü "Detector Calibration" kann der Bediener die Detektorkalibrierung anzeigen und diesbezüglich Einstellungen vornehmen. Der dazugehörige Screen erscheint nur, wenn sich das Gerät im Service-Modus befindet. Weitere Infos hierzu finden Sie im Abschnitt "[Service Modus](#page-362-0)". **Detektor kalibrieren**

> **Hinweis** Diese Einstellungen sollten nur von einem Servicetechniker vorgenommen werden.

 Wählen Sie im Hauptmenü: Service > Detector Calibration. *(= Service > Detektor kalibrieren).*

DETECTOR CALIBRATION: >AUTO MANUAL

RANGE AVG DIAGS ALARM

#### **Autom. Detektorkalibrierung**

Im "Auto Detector Calibration" Screen hat der Bediener die Möglichkeit, die Leistung des Detektors zu optimieren. Dies sollte mindestens einmal jährlich erfolgen und bis zu einmal im Quartal.

 Wählen Sie im Hauptmenü: Service > Detector Calibration > Auto

*(= Service > Detektor kalibrieren > Auto).*

DETECTOR AUTO CAL: HIGH VOLT: 1500 V BETA CNT : 14649 1/sec PRESS  $\leftarrow$  TO START AUTO CAL RANGE AVG DIAGS ALARM

Die Kalibrierung dauert ca. 30 Minuten. Danach wird der Hochspannung, dem Beta-Referenz-Schwellwert und dem Alpha-Schwellwert ein neuer Wert zugewiesen.

# **Chapter 5 Präventive Wartung**

In diesem Kapitel werden die periodischen Wartungsarbeiten beschrieben, die durchgeführt werden sollten, um einen reibungslosen Betrieb zu gewährleisten. Aufgrund der beträchtlichen Unterschiede im Hinblick auf Einsatzbereich und Umgebungsbedingungen sollte eine engmaschige Überprüfung der Komponenten erfolgen, bis ein entsprechender Wartungsplan erstellt wurde.

In diesem Kapitel finden Sie folgende Informationen bzgl. präventiver Wartung:

- "[Sicherheitsmaßnahmen](#page-427-0)" auf Seite [5-1](#page-427-0)
- "[Ersatzteile](#page-428-0)" auf Seite [5-2](#page-428-0)
- "[Gehäuseaußenseite reinigen](#page-428-1)" auf Seite [5-2](#page-428-1)
- "[Einlässe reinigen](#page-428-2)" auf Seite [5-2](#page-428-2)
- "[Lüfterfilter prüfen und reinigen](#page-432-0)" auf Seite [5-6](#page-432-0)
- "[Pumpe erneuern](#page-433-1)" auf Seite [5-7](#page-433-1)
- "[Dichtigkeitsprüfung](#page-433-0)" auf Seite [5-7](#page-433-0)
- "[Filterband tauschen](#page-433-2)" auf Seite [5-7](#page-433-2)
- "[Nocke schmieren](#page-435-0)" auf Seite [5-9](#page-435-0)

## <span id="page-427-0"></span>**Sicherheits maßnahmen**

Lesen Sie bitte die Sicherheitsmaßnamen vor der Durchführung eines in diesem Kapitel beschriebenen Verfahrens.

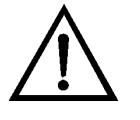

**ACHTUNG** Wird das Gerät in einer Art und Weise betrieben, die nicht vom Hersteller spezifiziert wurde, dann können Sicherheit und Schutzeinrichtungen des Gerätes beeinträchtigt werden.

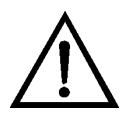

**Schäden am Gerät** Einige interne Komponenten können bereits durch geringe statische Aufladung beschädigt werden. Ein ordnungsgemäß geerdetes Antistatik-Armband muss daher vom Benutzer oder Techniker getragen werden, wenn Arbeiten an den internen Komponenten des Gerätes vorgenommen werden. Weitere Informationen über notwendige Sicherheitsvorkehrungen finden Sie im Kapitel "[Service](#page-463-0)". •

## <span id="page-428-0"></span>**Ersatzteile**

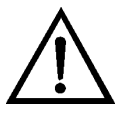

Im Kapitel "[Service](#page-463-0)" finden Sie eine Ersatzteilliste und wie die entsprechenden Teile zu tauschen sind.

**ACHTUNG** Wird das Gerät in einer Art und Weise betrieben, die nicht vom Hersteller spezifiziert wurde, dann können Sicherheit und Schutzeinrichtungen des Gerätes beeinträchtigt werden.

## <span id="page-428-1"></span>**Gehäuseaußenseite reinigen**

Zum Reinigen der äußeren Gehäuseoberfläche verwenden Sie bitte ein feuchtes Tuch. Vermeiden Sie jegliche Beschädigung der auf dem Gehäuse außen aufgebrachten Etiketten und Aufkleber.

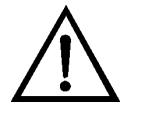

**Schäden am Gerät** Niemals Lösungsmittel oder andere Reinigungsmittel zum Reinigen der Außenseite des Gehäuses verwenden.

## <span id="page-428-2"></span>**Einlässe reinigen**

Die Einlass-Baugruppen können einen TSP Einlass, einen U.S. EPA kompatiblen  $PM_{10}$  Einlass oder einen digitalen  $PM_{10}$  oder PM2.5 Einlass beinhalten. Der Zeitplan für die Reinigung und die routinemäßige Wartung der Baugruppenkomponenten sollte gemäß einem Qualitätssicherungsplan erfolgen.

In der Regel wird empfohlen, die Einlass-Baugruppen vierteljährlich zu reinigen. Verwenden Sie hierzu eine milde Seifenlösung, spülen Sie die Einlässe sorgfältig und trocknen Sie diese mit einem fusselfreien Tuch. Sollte bei Impaktierungsflächen eine Schmierung erforderlich sein, dann bitte das Schmiermittel auftragen, bevor Sie das Gerät wieder zusammenbauen. Des Weiteren sollten die Dichtungsringe allgemein überprüft und – falls erforderlich – getauscht werden.

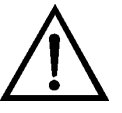

**Schäden am Gerät** Einige interne Komponenten können bereits durch geringe statische Aufladung beschädigt werden. Ein ordnungsgemäß geerdetes Antistatik-Armband muss daher vom Benutzer oder Techniker getragen werden, wenn Arbeiten an den internen Komponenten des Gerätes vorgenommen werden. Weitere Informationen über notwendige Sicherheitsvorkehrungen finden Sie im Kapitel "[Service](#page-463-0)".

## **U.S. EPA PM**<sup>10</sup> **Einlass**

Der Wassersammelbehälter am PM<sub>10</sub> Einlass sollte mindestens alle 5 Tage der Probenahme überprüft werden [\(Abb.](#page-429-0) 5–1). Schütten Sie das gesammelte Wasser aus, reinigen Sie den Behälter innen, prüfen Sie die Dichtungen und setzen Sie den Sammelbehälter wieder in den entsprechenden Halter ein.

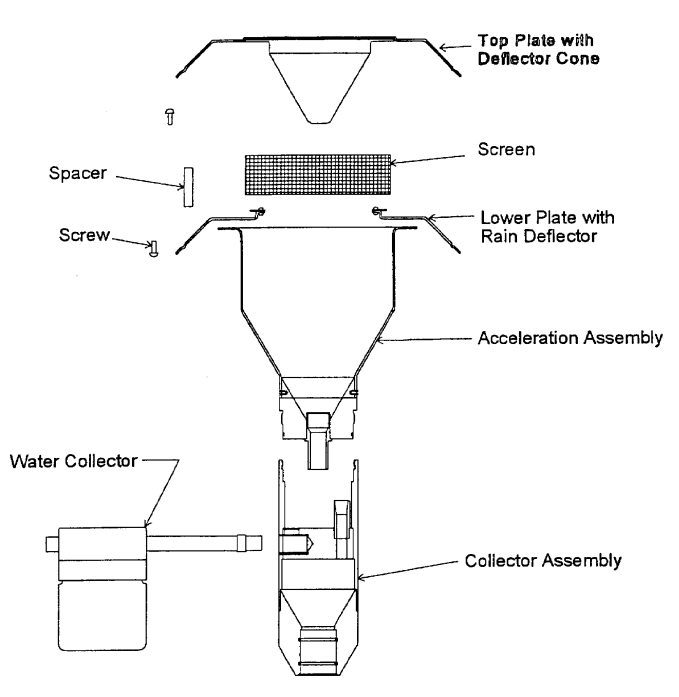

<span id="page-429-0"></span>**Abb. 5–1.** U.S. EPA PM<sub>10</sub> Einlass

Der Probenahme-Einlass sollte einmal monatlich zerlegt und gereinigt werden. Markieren Sie einzelne Punkte und Komponenten mit einem Stift, um so das Wiederzusammenführen der einzelnen Komponenten zu erleichtern.

Zerlegen Sie den Einlass gemäß [Abb.](#page-429-0) 5–1. Falls sich Schrauben festgefressen haben sollten, bitte Kriechöl oder ein handelsübliches Schmiermittel auftragen, damit die Schrauben leichter entfernt werden können. Reinigen Sie alle Innenflächen und das Insektenschutzgitter mit Allzweckreiniger oder Druckluft. Achten Sie dabei besonders auf kleine Öffnungen und Spalte. Wattestäbchen und/oder eine kleine Bürste können hierzu hilfreich sein. Trocknen Sie alle Komponenten sorgfältig.

Auch die Dichtungsringe (O-Ringe) sollten monatlich auf Verformungen, Risse, durchgescheuerte Stellen oder andere Probleme hin überprüft und gegebenenfalls getauscht werden. Vor dem Zusammenbau bitte die Dichtungsringe leicht schmieren.

Bauen Sie die Einheit entsprechend der vorher angebrachten Referenzmarkierungen wieder zusammen. Achten Sie dabei auf den sauberen, ordnungsgemäßen Sitz der O-Ringe und darauf, dass alle Schrauben gleichmäßig angezogen wurden.

## **Europäischer PM10/PM2.5 Einlass**

Zum Reinigen des europäischen PM<sub>10</sub> Einlasses (z.B. Leckel) sollte derselbe Wartungsplan angewandt werden, wie beim U.S. EPA Einlass, jeweils im Abstand von ca. 1-2 Monaten. Die Komponenten des Einlasses sollten überprüft und – wenn notwendig – gereinigt werden. [Abb.](#page-430-0) 5–2 unten zeigt ein Bild und eine Konstruktionszeichnung des Einlasses und die entsprechenden Teile.

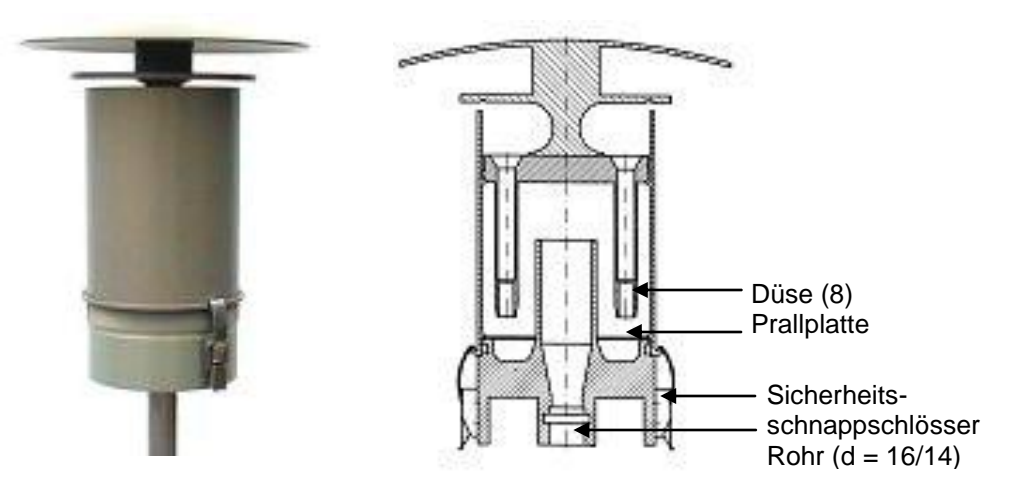

<span id="page-430-0"></span>**Abb. 5–2.** Europäischer PM<sub>10</sub> Einlass

PM<sub>10</sub> Partikelgrößen selektierender Einlass (1 m<sup>3</sup>/h) für Modell 5014*i* Beta:

- Identische Konstruktion wie EN-Referenzeinlass, jedoch mit einem Durchsatz von 1 m<sup>3</sup>/h
- Mit speziellem Oberflächenschutz durch eine Aluminium EMATEL Oberfläche
- Mit speziellem Wasserabscheider und leicht zu tauschender Impaktor-Prallplatte
- Standard-Rohranschluss  $D = 16$  mm zum Anschluss eines permanenten Messgeräts
- Einfache Konvertierung in  $PM_{2.5}$  mit Hilfe der  $PM_{2.5}$ Düsenplatte (8 Düsen)

 $\bullet$  Einfache Konvertierung in PM<sub>1</sub> mit Hilfe der PM<sub>1</sub> Düsenplatte (8 Düsen)

Wird zur Probenahme von Feinstaub mit Partikelgröße PM2.5 ein Sharp-Cut Zyklon (SCC) oder ein sehr genauer Zyklon des Typs BGI verwendet [\(Abb.](#page-431-0) 5–3), dann sollte alle 2-3 Wochen einmal der Staubauffangbehälter aufgeschraubt, geleert und mit einem faserfreien Tuch gesäubert werden. Vierteljährlich sollte die komplette SCC-Baugruppe überprüft und gereinigt werden sowie die O-Ringe auf Verformung, Risse, Durchscheuern oder andere Probleme hin untersucht werden. O-Dichtungsringe falls notwendig tauschen. **Zyklon warten**

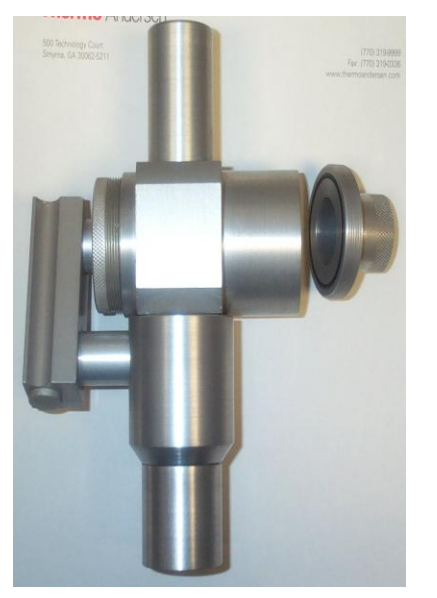

**Abb. 5–3.** PM2.5 Sharp-Cut-Zyklon

<span id="page-431-0"></span>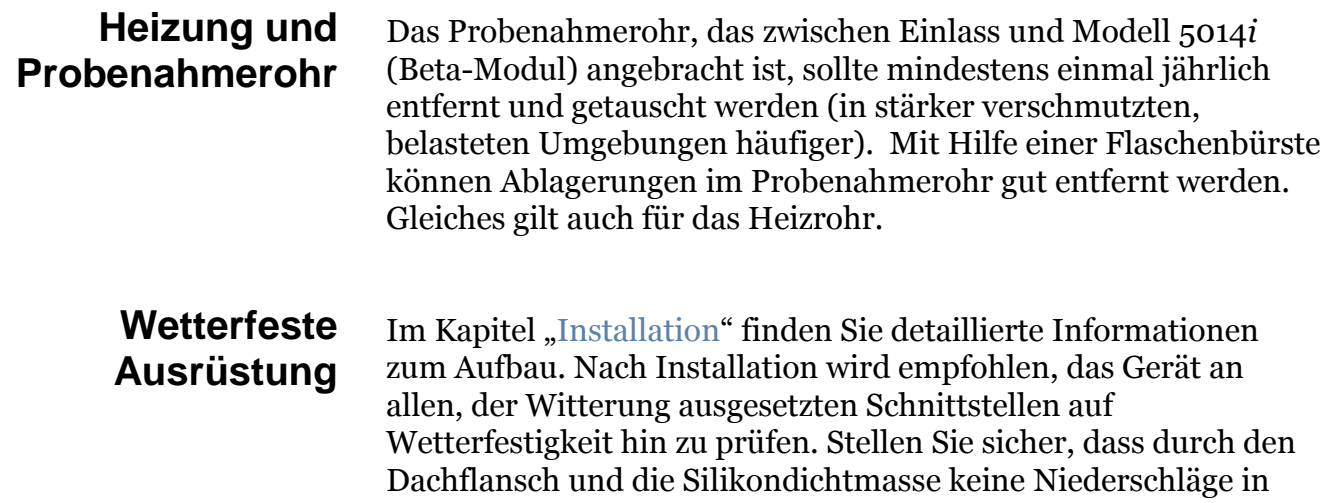
den Messcontainer gelangen. Sie vermeiden hierdurch, dass es zu möglichen Schäden an den Elektronikkomponenten kommt.

### **Lüfterfilter prüfen und reinigen**

Um den Lüfterfilter zu überprüfen und zu reinigen, gehen Sie bitte wie folgt vor [\(Abb.](#page-432-0) 5–4).

- 1. Entfernen Sie das Lüfterschutzgitter vom Lüfter und nehmen Sie den Filter heraus.
- 2. Spülen Sie den Filter mit warmem Wasser und lassen Sie ihn trocknen (ein Spülen mit sauberem, ölfreien Wasser erleichtert das Trocknen) oder blasen Sie den Filter mit Druckluft aus.
- 3. Setzen Sie den Filter und das Lüfterschutzgitter wieder ein.

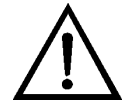

**Schäden am Gerät** Einige interne Komponenten können bereits durch geringe statische Aufladung beschädigt werden. Ein ordnungsgemäß geerdetes Antistatik-Armband muss daher vom Benutzer oder Techniker getragen werden, wenn Arbeiten an den internen Komponenten des Gerätes vorgenommen werden. Weitere Informationen über notwendige Sicherheitsvorkehrungen finden Sie im Kapitel "[Service](#page-463-0)". •

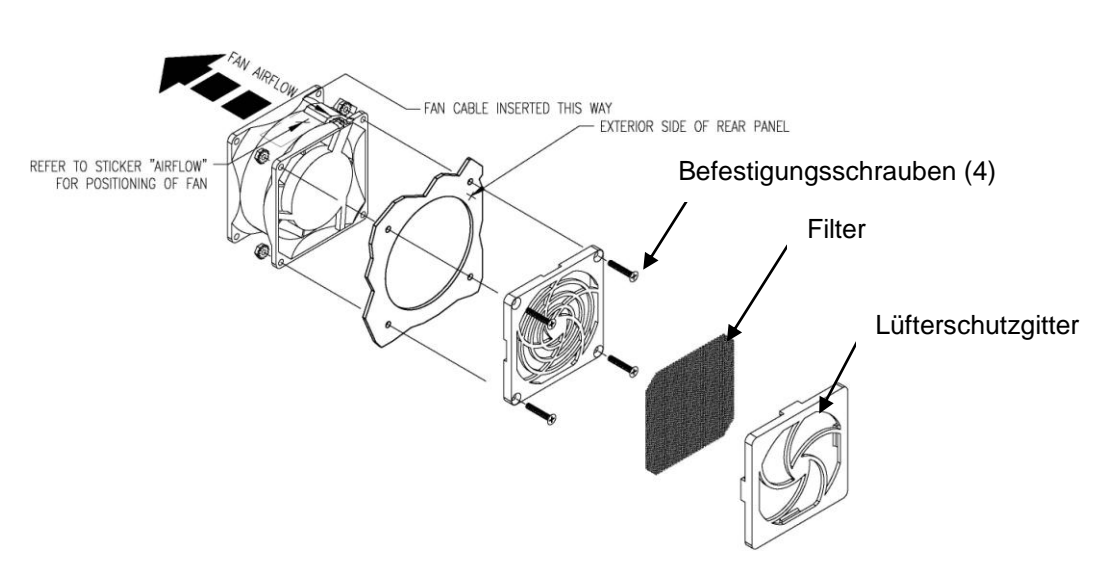

<span id="page-432-0"></span>**Abb. 5–4.** Lüfter prüfen und reinigen

# **Pumpe erneuern**

Erneuern Sie die Probenahmepumpe alle 12- 18 Monate oder wie erforderlich, abhängig von der Umgebung, in der die Pumpe zum Einsatz kommt. Der Pumpen-Reparatursatz enthält genaue Anweisungen zum Erneuern der Pumpe. Eine Liste der Ersatzteile finden Sie im Kapitel "[Service](#page-463-0)". Führen Sie dann eine "[Dichtigkeitsprüfung](#page-433-0)" – wie nachfolgend beschrieben – durch.

Für die Dichtigkeitsprüfung wird ein Volumenstrom-Messgerät und ein kundenspezifischer Adapter verwendet. Um zu überprüfen, dass keine Leckagen vorliegen, bitte wie folgt vorgehen.

- 1. Stecken Sie ein Referenzgerät zur Volumenstrommessung (z.B. BGI Delta Cal) auf den Einlassadapter und kalibrieren Sie das Messgerät Modell 5030*i* SHARP so, dass das Referenzmessgerät und der 5030*i* SHARP Monitor identische Durchflussraten anzeigen.
- 2. Installieren Sie dann den kundenspez. Dichtigkeitstestadapter auf dem Einlassadapter und stecken Sie dann das Referenzmessgerät auf den Dichtigkeitstestadapter.
- 3. Notieren Sie den vom Referenzmessgerät angezeigten Volumenstrom und den augenblicklichen Durchfluss. Beträgt der Unterschied zwischen beiden Werten weniger als 0.42 l/Minute (± 2.5%), dann war die Dichtigkeitsprüfung erfolgreich.

## **Filterband tauschen**

Reißt das Filterband oder geht es zu Ende, dann bitte das Filterband wie nachfolgend beschrieben tauschen.

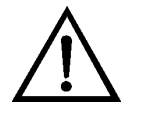

**Schäden am Gerät** Einige interne Komponenten können bereits durch geringe statische Aufladung beschädigt werden. Ein ordnungsgemäß geerdetes Antistatik-Armband muss daher vom Benutzer oder Techniker getragen werden, wenn Arbeiten an den internen Komponenten des Gerätes vorgenommen werden. Weitere Informationen über notwendige Sicherheitsvorkehrungen finden Sie im Kapitel "[Service](#page-463-0)". •

1. Linke Seitenwand entfernen.

<span id="page-433-0"></span>**Dichtigkeitsprüfung**

- 2. Wählen Sie dann im Hauptmenü: Instrument Controls > Filter Tape Control > Manual > Bench(s). (= Gerätesteuerung > Filterbandsteuerung > Manuell > Mess) und drücken Sie dann die  $\leftarrow$  Taste.
- 3. Lösen Sie die beiden Muttern der Filterbandspule. Entfernen Sie das verbrauchte Filterband und die leere Spule von den Spindeln.
- 4. Setzen Sie auf der linken Spindel ein neues Filterband ein und ziehen Sie die Mutter wieder fest.
- 5. Setzen Sie nun rechts eine neue, leere Aufnahmespule ein.
- 6. Verlegen Sie das Filterband wie in [Abb.](#page-435-0) 5–5 dargestellt.
- 7. Befestigen Sie das Bandende auf der leeren Spule auf der rechten Spindel.
- 8. Drehen Sie die leere Spule 2 volle Umdrehungen.
- 9. Ziehen Sie dann die rechte Mutter wieder an. Wählen Sie dann unter: Filter Tape Control > Manual > choose Tape (= Filterbandsteuerung > Manuell > Band) und drücken Sie dann auf die  $\leftrightarrow$  Taste, um das Band zu BEWEGEN.
- 10. Wählen Sie dann im Hauptmenü: Alarms > Instrument Alarms (= Alarm > Gerätealarm), um zu überprüfen, dass kein Alarm bzgl. des Filterbandes vorliegt.
- 11. Setzen Sie die linke Seitenwand/-abdeckung wieder ein.

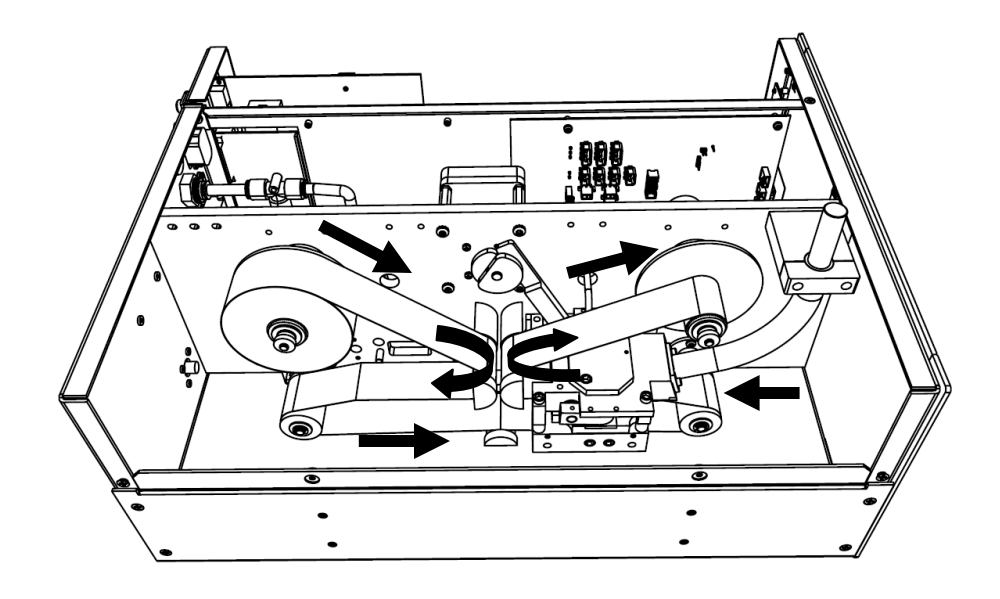

<span id="page-435-0"></span>**Abb. 5–5.** Filterband tauschen

#### Die Nocke bitte wie folgt schmieren: Benötigte(s) Ausrüstung /Material: Dow Corning Molykote G-N **Nocke schmieren**

1. Tragen Sie die Metall-Montagepaste rings um die Nocke herum auf.

# **Chapter 6 Störungssuche und Störungsbeseitigung**

Dieses Messgerät wurde so konzipiert und entwickelt, dass ein Höchstmaß an Zuverlässigkeit gewährleistet ist. Sollten Probleme oder Störungen auftreten, dann sollen Ihnen die hier in diesem Kapitel beschriebenen Richtlinien zur Störungssuche und beseitigung, die Schaltpläne der Platinen, Beschreibungen bzgl. der Pinbelegung und die Prüfanweisungen als Hilfestellung dienen, um das Problem abzugrenzen und zu identifizieren.

Im Falle von Problemen kann ebenfalls die Serviceabteilung der Firma Thermo Fisher Scientific konsultiert werden. Lesen Sie hierzu den Abschnitt "[Service Standorte](#page-461-0)" auf Seite [6-25](#page-461-0). Bei schriftlichen oder telefonischen Rückfragen bitten wir Sie, die Seriennummer und die Programmnummer / Versionsnummer des Gerätes bereit zu halten.

In diesem Kapitel finden Sie folgende Informationen zum Thema Störungssuche und -behebung sowie zum technischen Support:

- "[Vorbeugende Sicherheitsmaßnahmen](#page-437-0) " auf Seite [6-1](#page-437-0)
- "Leitfäden zur [Störungsbehebung](#page-438-0)" auf Seite [6-2](#page-438-0)
- "[Schaltpläne auf Platinenebene](#page-445-0)" auf Seite [6-9](#page-445-0)
- "[Beschreibung Pinbelegung](#page-447-0)" auf Seite [6-11](#page-447-0)
- "[Service Standorte](#page-461-0)" auf Seite [6-25](#page-461-0)

### <span id="page-437-0"></span>**Vorbeugende Sicherheitsmaßnahmen**

Vor Durchführung einer hier in diesem Kapitel beschriebenen Maßnahmen lesen Sie bitte die vorbeugenden Sicherheitsmaßnahmen im Vorwort und im Kapitel "[Service](#page-463-0)" dieser Bedienungsanleitung.

### <span id="page-438-0"></span>**Leitfäden zur Störungsbehebung**

Die Leitfäden und Anweisungen zur Störungsbehebung in diesem Kapitel dienen dazu, Probleme mit dem Messgerät zu lokalisieren, abzugrenzen und diese zu beseitigen.

[Tabelle 6](#page-439-0)–1 liefert allgemeine Informationen zur Störungsbehebung sowie Tests bzw. Prüfungen, die Sie bei einer Störung bzw. einem Problem durchführen sollten.

In [Tabelle 6](#page-442-0)–2 finden Sie eine Liste aller Alarmmeldungen, die im Display erscheinen können. Im Anzeigefenster finden Sie auch Empfehlungen, wie die Alarmbedingung beseitigt werden können.

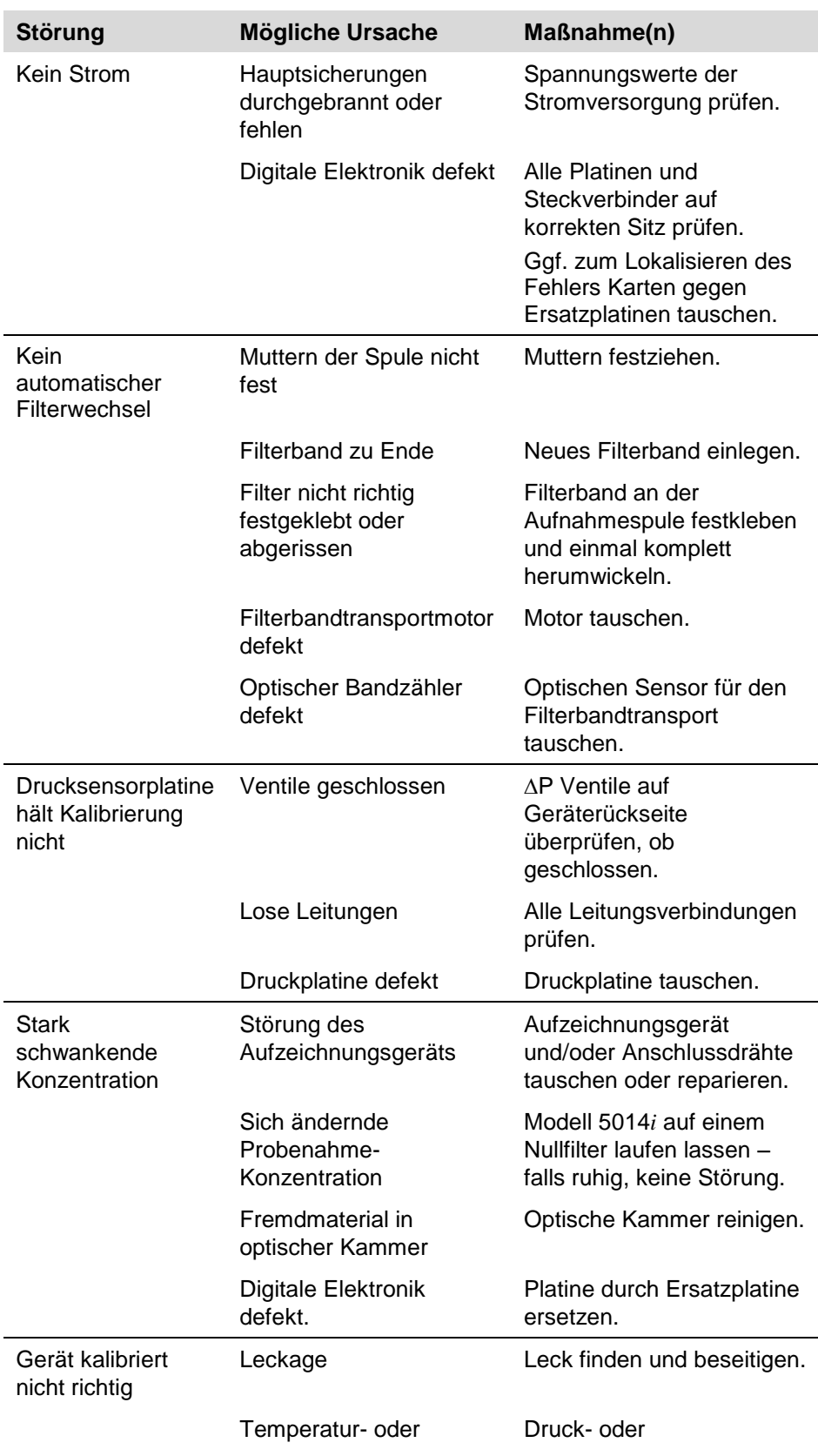

### <span id="page-439-0"></span>**Tabelle 6–1.** Störungsbehebung – Allg. Leitfaden

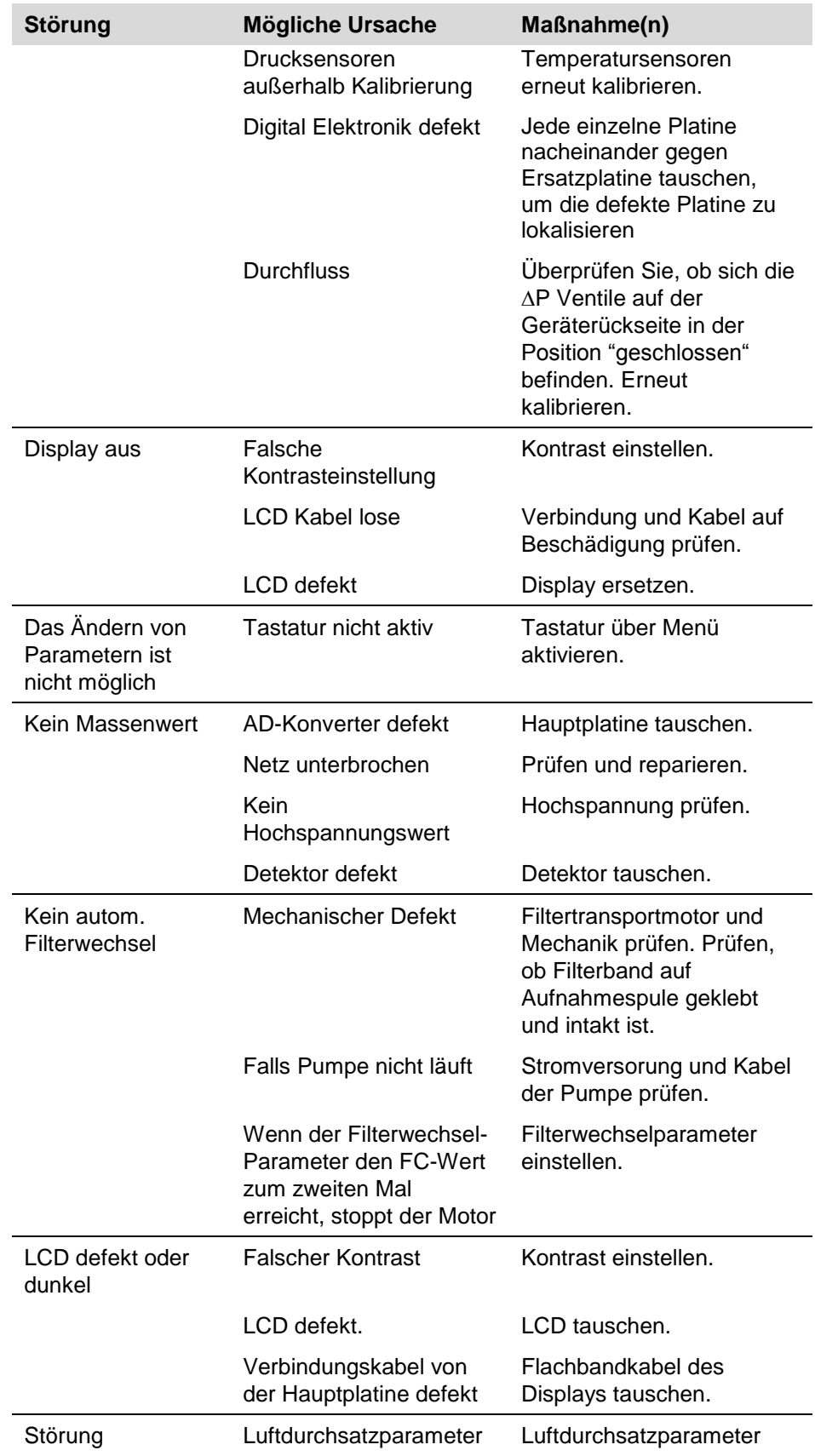

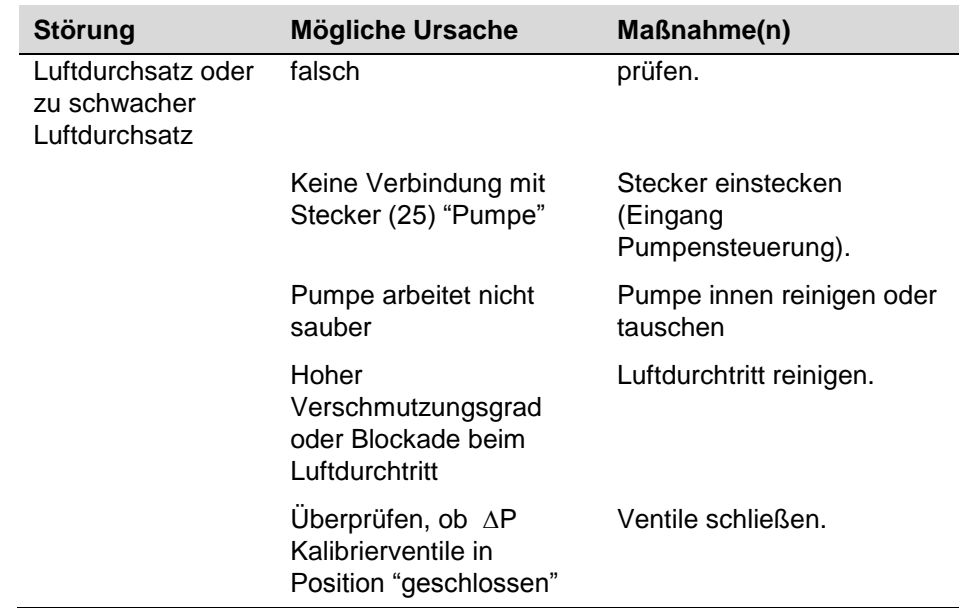

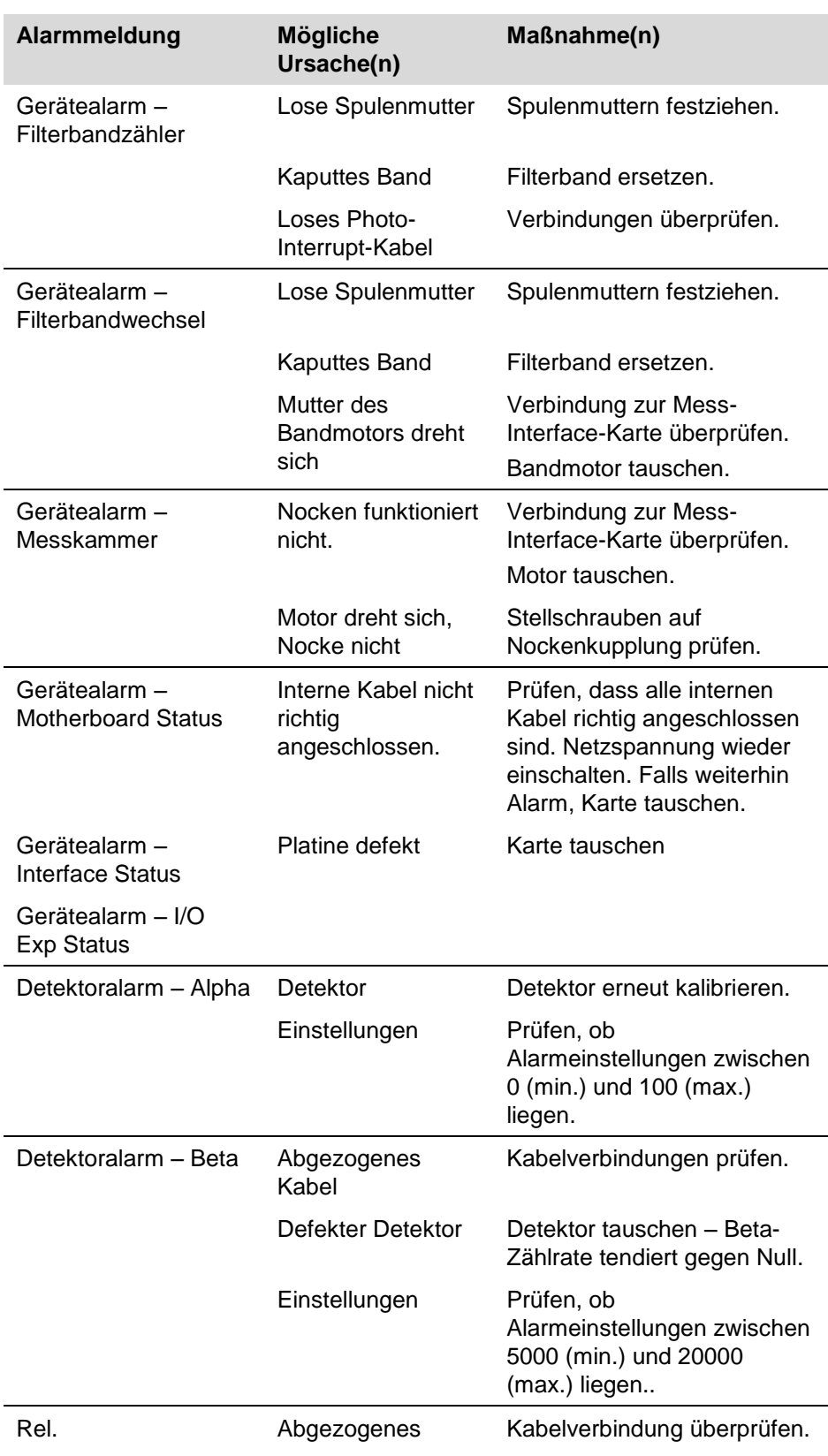

#### <span id="page-442-0"></span>**Tabelle 6–2.** Störungsbehebung - Alarmmeldungen

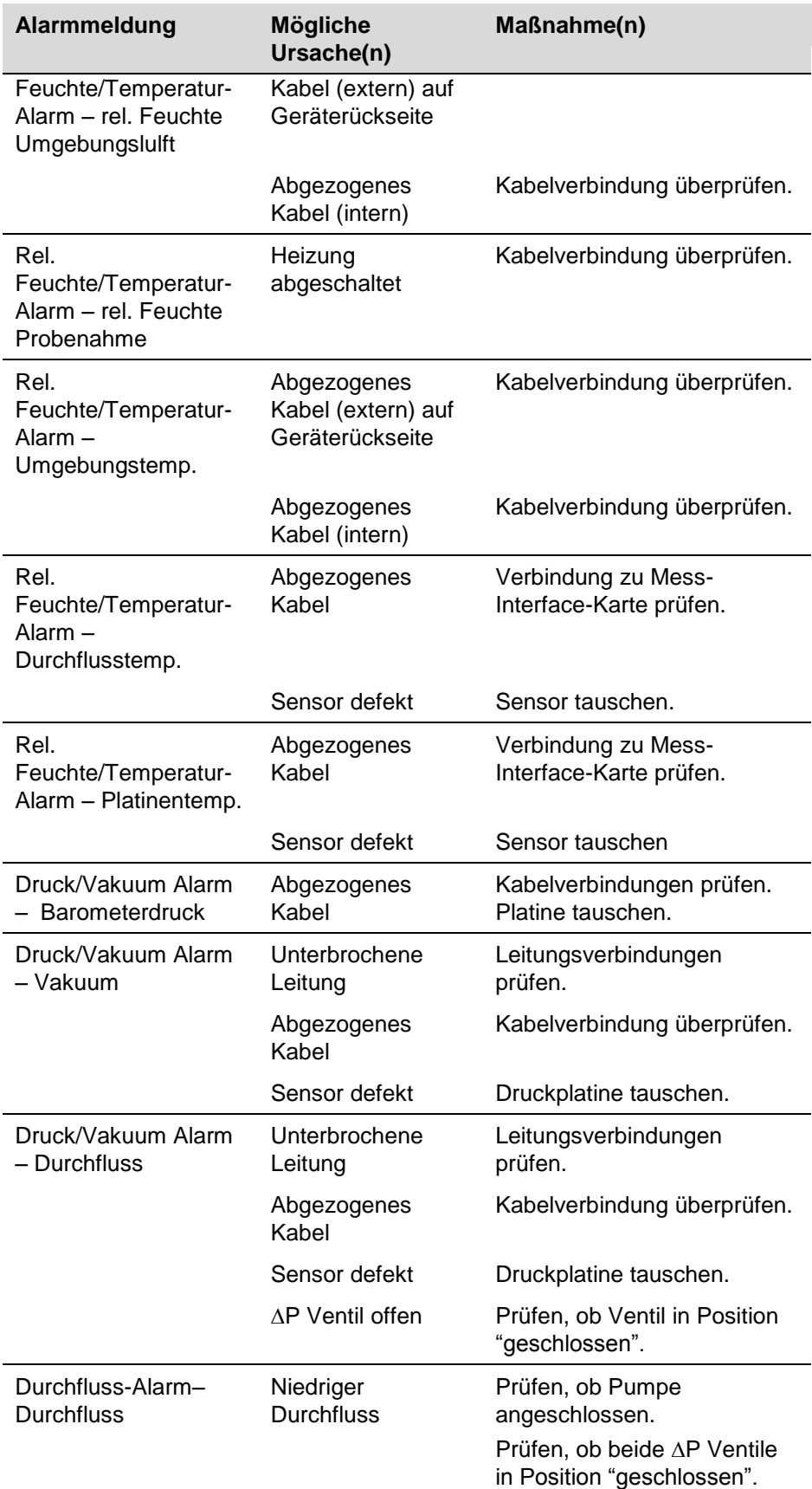

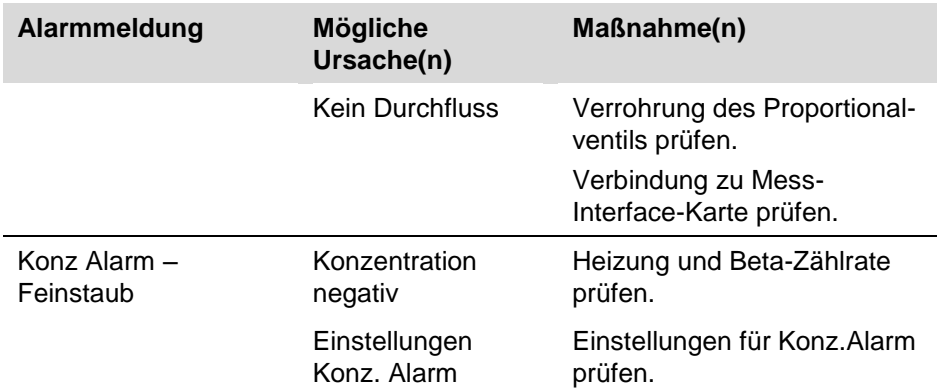

### <span id="page-445-0"></span>**Schaltpläne auf Platinenebene**

[Abb.](#page-445-1) 6–**1** und [Abb.](#page-446-0) 6–**2** zeigen die Schaltpläne auf Karten- bzw. Platinenebene für die gesamte Elektronik und das Messsystem. Diese Abbildungen können zusammen mit den Beschreibungen der Pinbelegung der Stecker/Buchsen zur Störungsbehebung von Fehlern auf Platinenebene eingesetzt werden. Die Beschreibungen der Pinbelegung finden Sie in [Tabelle 6](#page-447-1)–3 bis [Table 6](#page-460-0)–7.

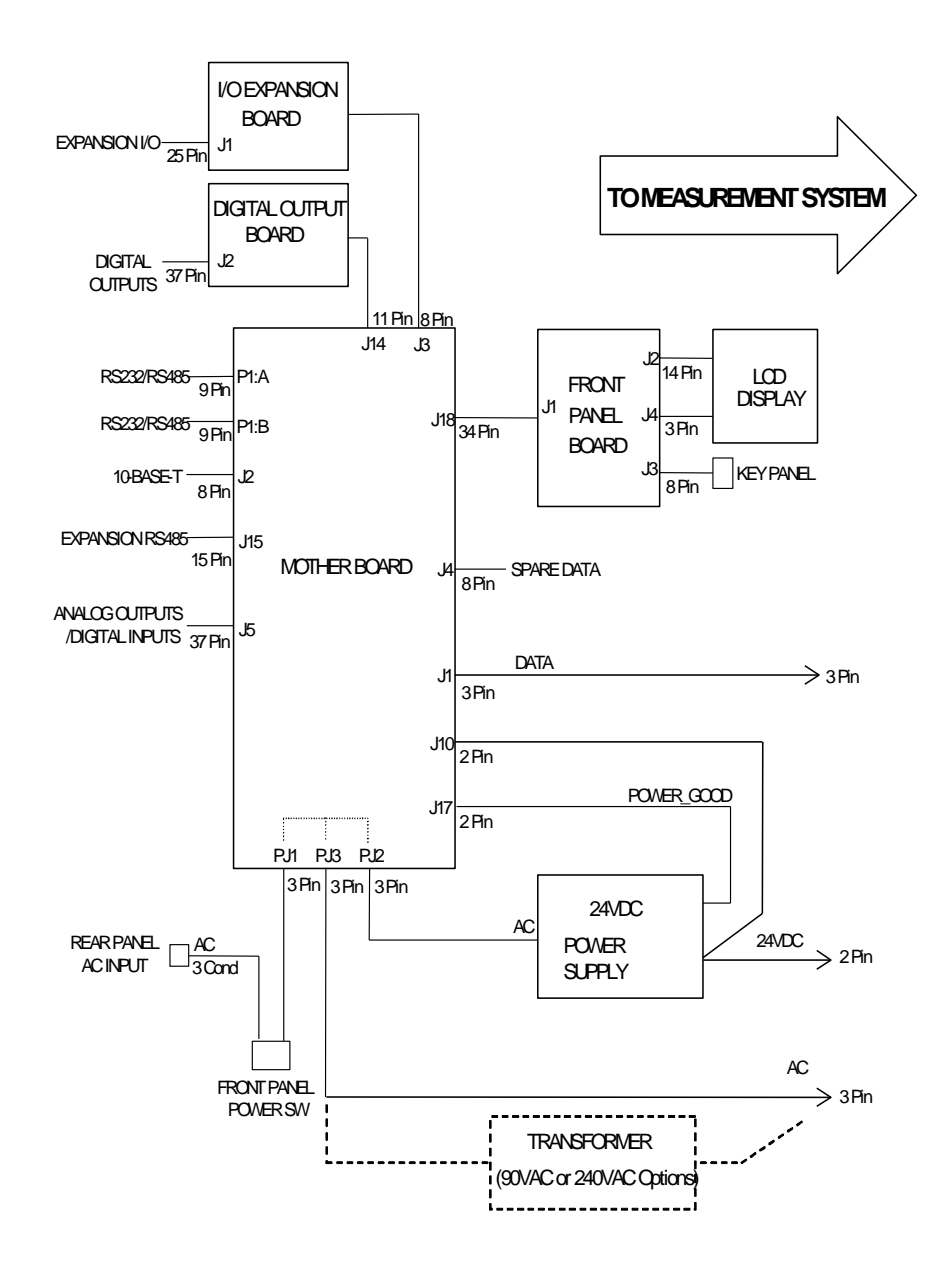

<span id="page-445-1"></span>**Abb. 6–1.** Schaltplan auf Platinenebene – gesamte Elektronik

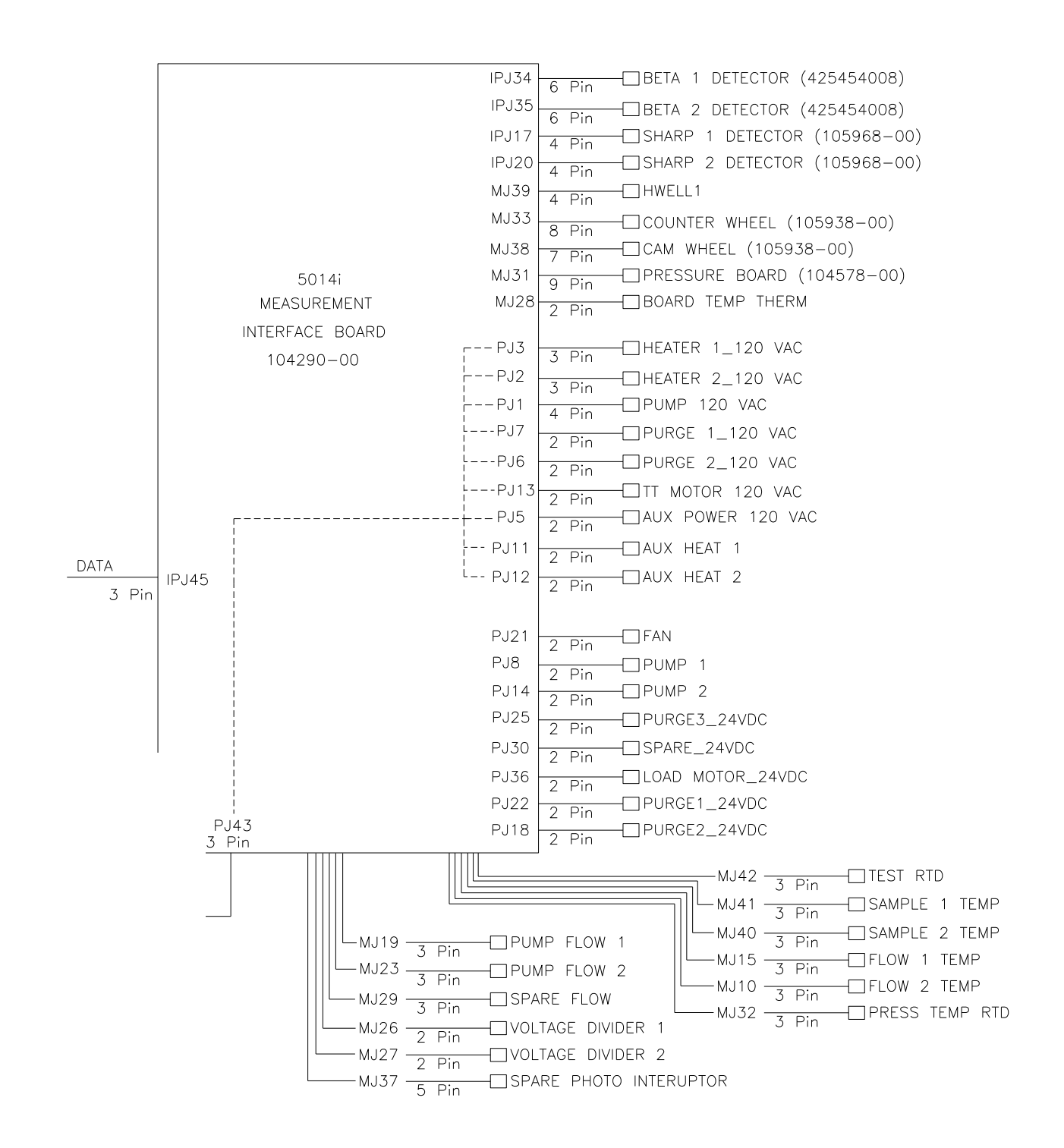

<span id="page-446-0"></span>**Abb. 6–2.** Schaltplan auf Platinenebene - Messsystem

### <span id="page-447-0"></span>**Beschreibung Pinbelegung**

Die Beschreibungen der Pinbelegung in [Tabelle 6](#page-447-1)–3 bis [Table 6](#page-460-0)–7 können zusammen mit den Schaltplänen auf Karten- bzw. Platinenebene dazu verwendet werden, Störung auf Platinenebene zu beheben.

- "Motherboard- [Pinbelegung Stecker](#page-447-2)" auf Seite [6-11](#page-447-1)
- "[Mess-Interface-Karte](#page-452-0)  Pinbelegung" auf Seite [6-16](#page-452-1)
- "Frontplatten-Karte [Pinbelegung Stecker](#page-457-0)" auf Seite [6-21](#page-457-1)
- "[I/O Erweiterungskarte](#page-458-0) (optional) Pinbelegung Stecker" auf Seite [6-22](#page-458-1)

"[Digital-Ausgangskarte](#page-460-1) – Pinbelegung Stecker" auf Seite [6-24](#page-460-0)

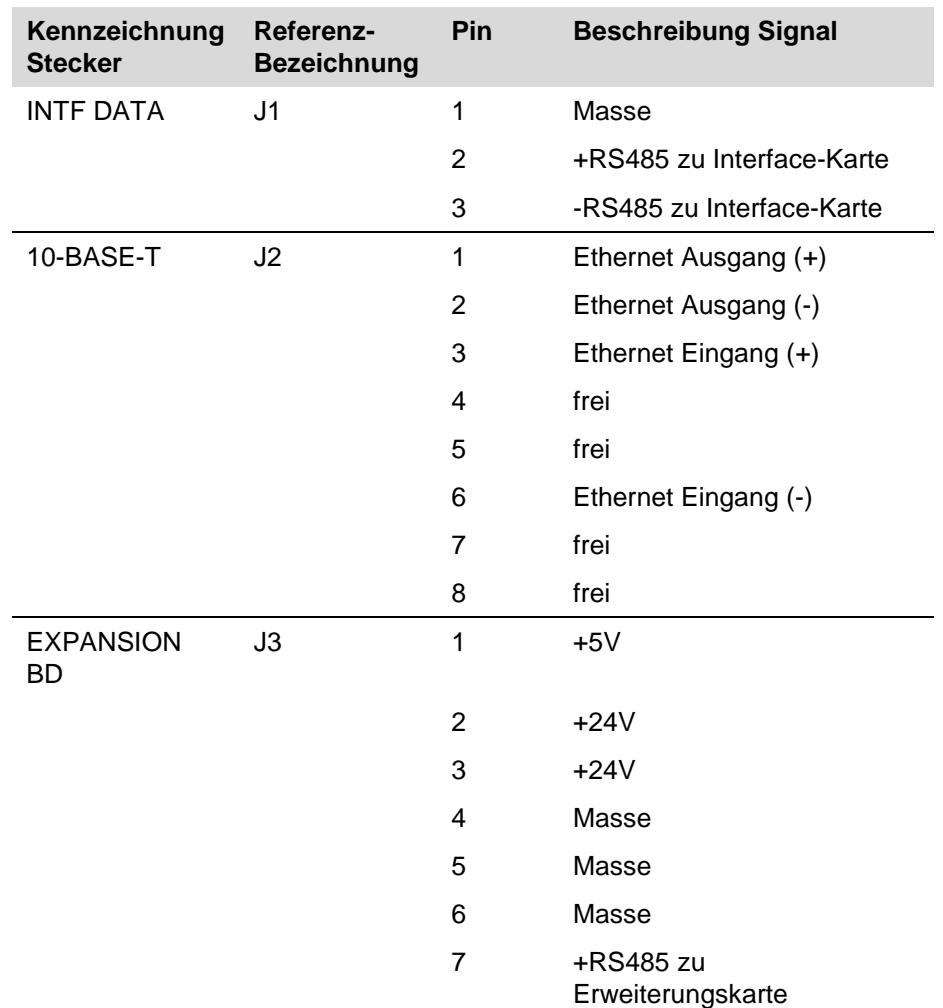

#### <span id="page-447-2"></span><span id="page-447-1"></span>**Tabelle 6–3.** Motherboard- Pinbelegung Stecker

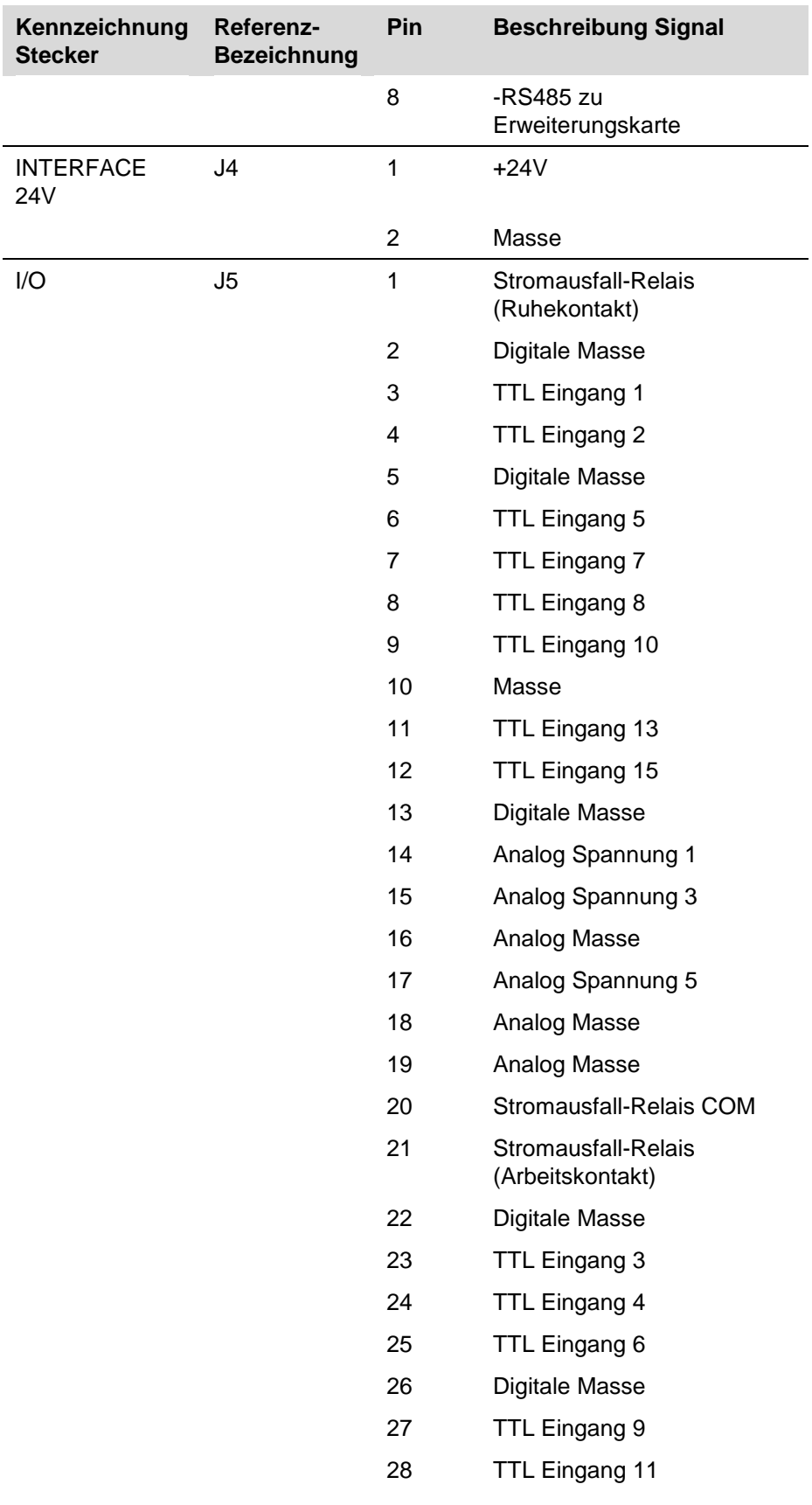

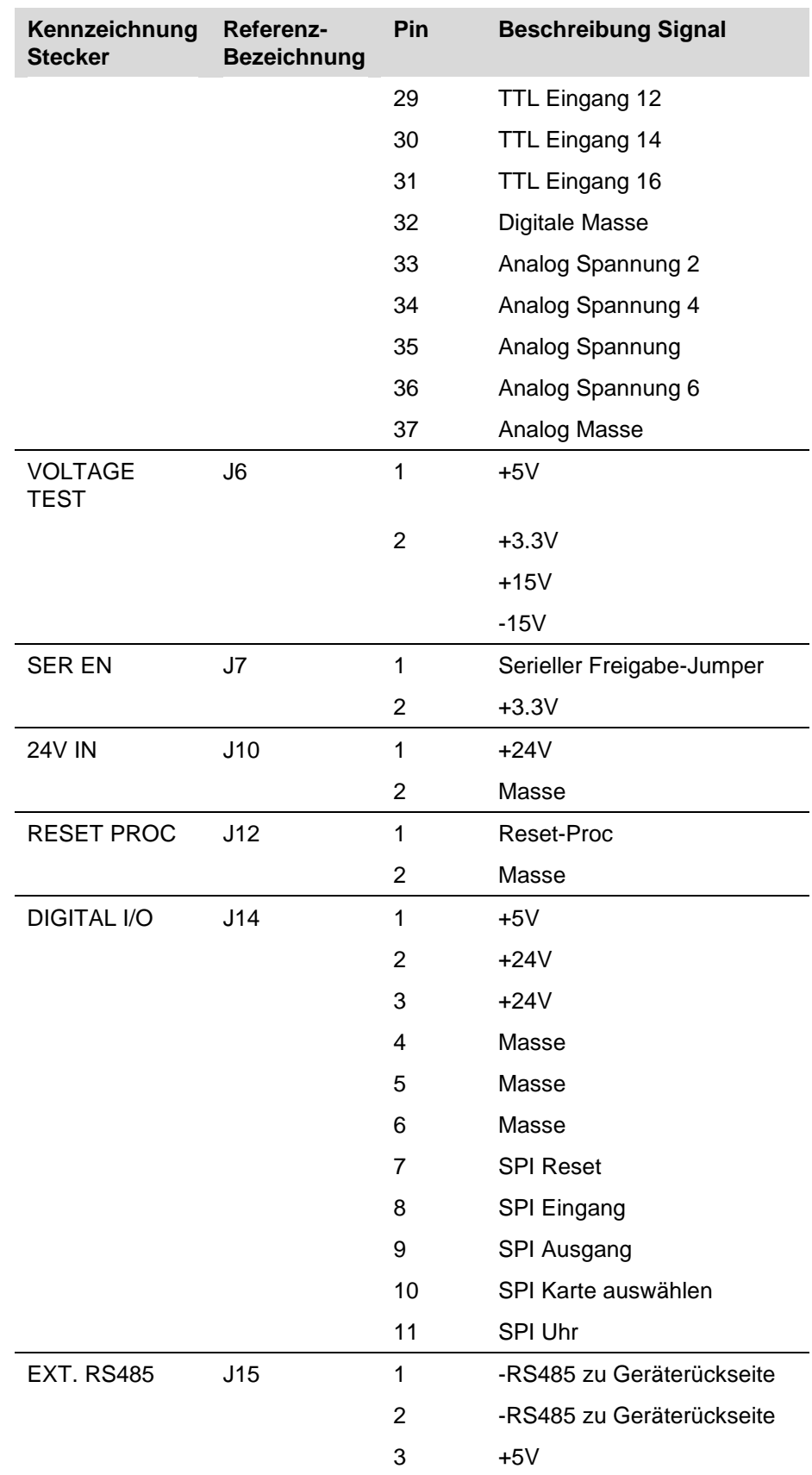

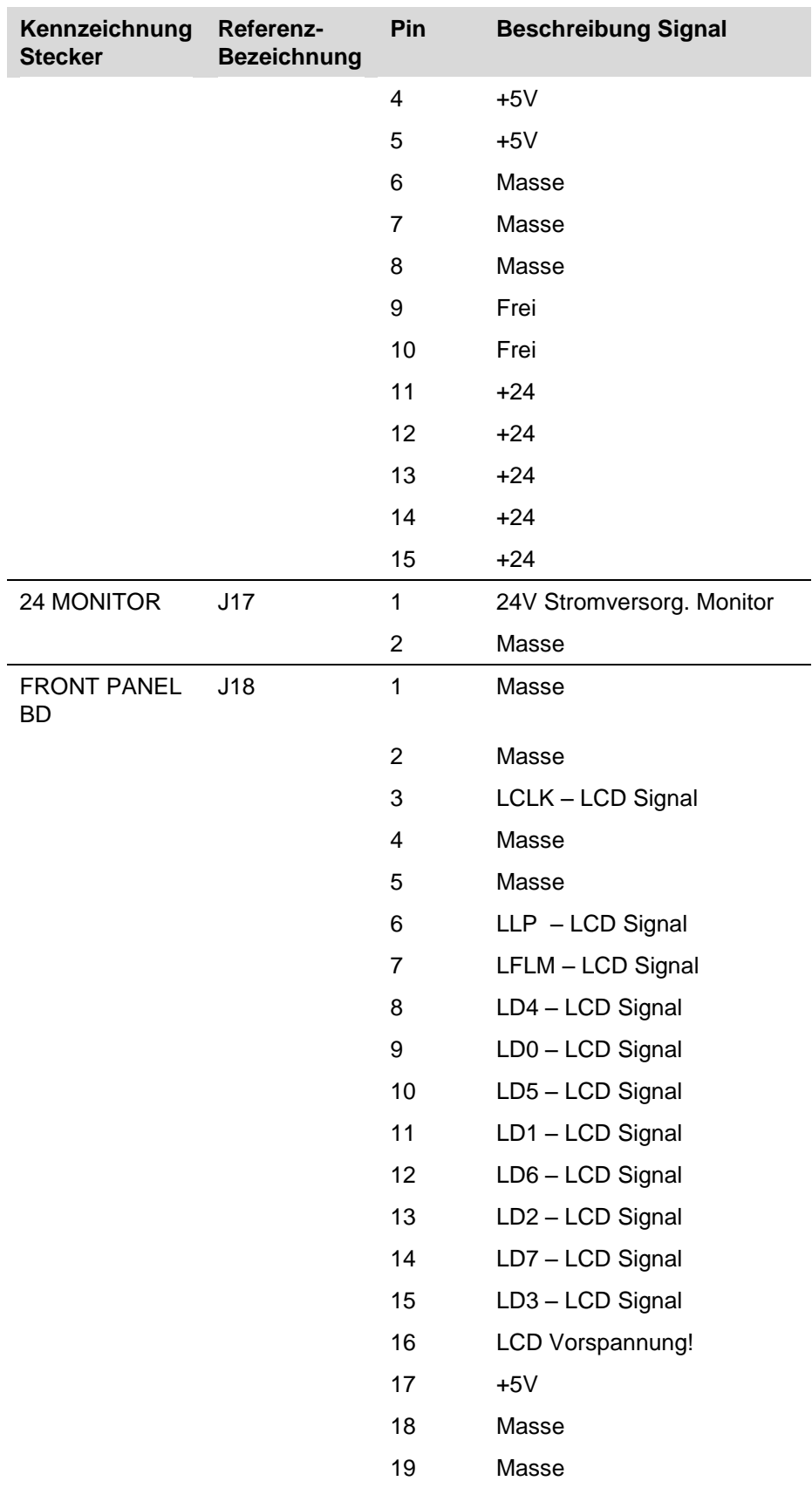

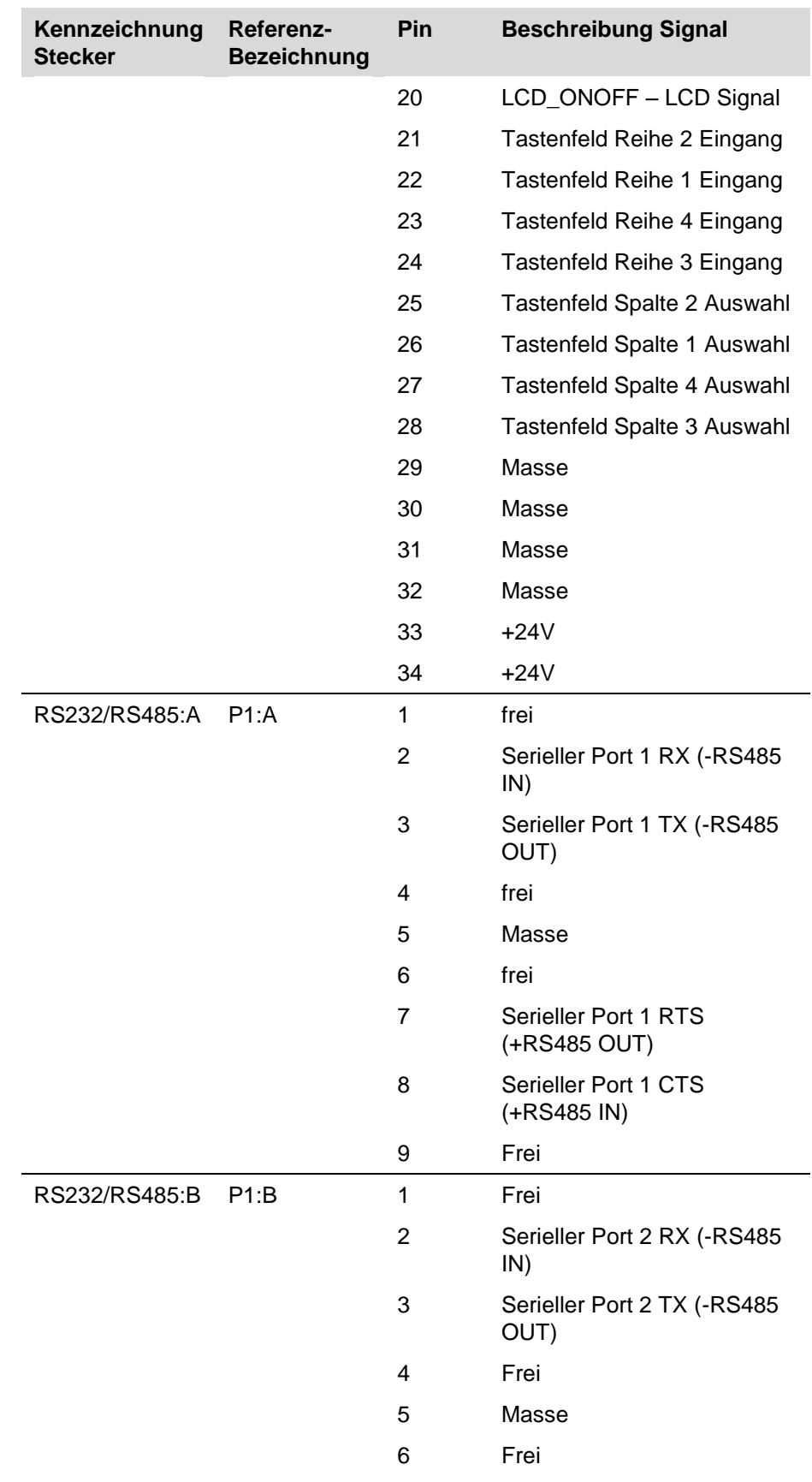

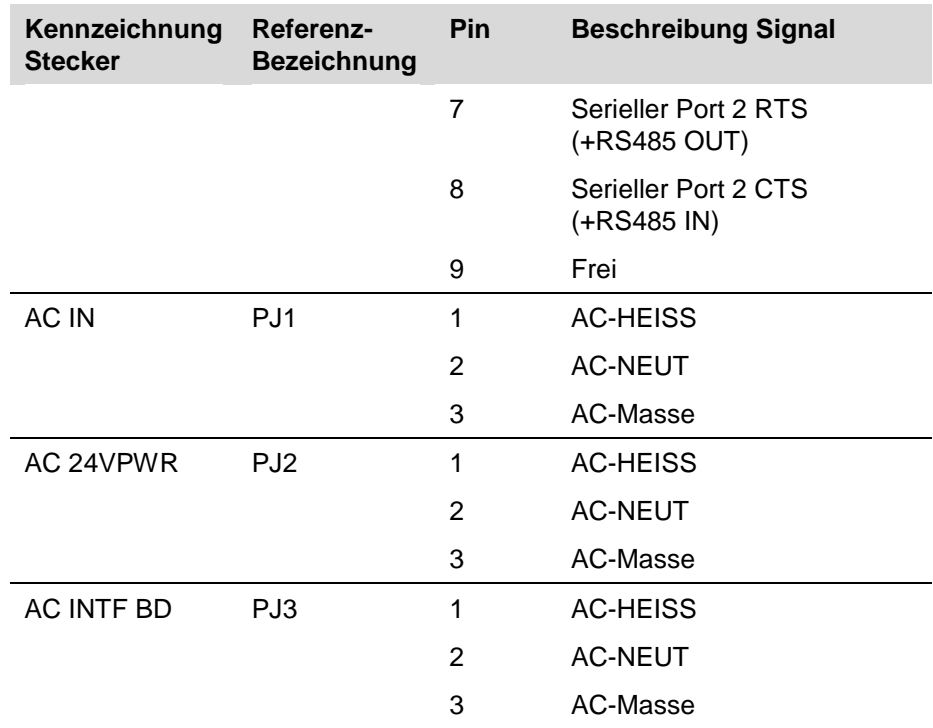

#### <span id="page-452-1"></span><span id="page-452-0"></span>**Tabelle 6–4.** Mess-Interface-Karte – Pinbelegung Stecker

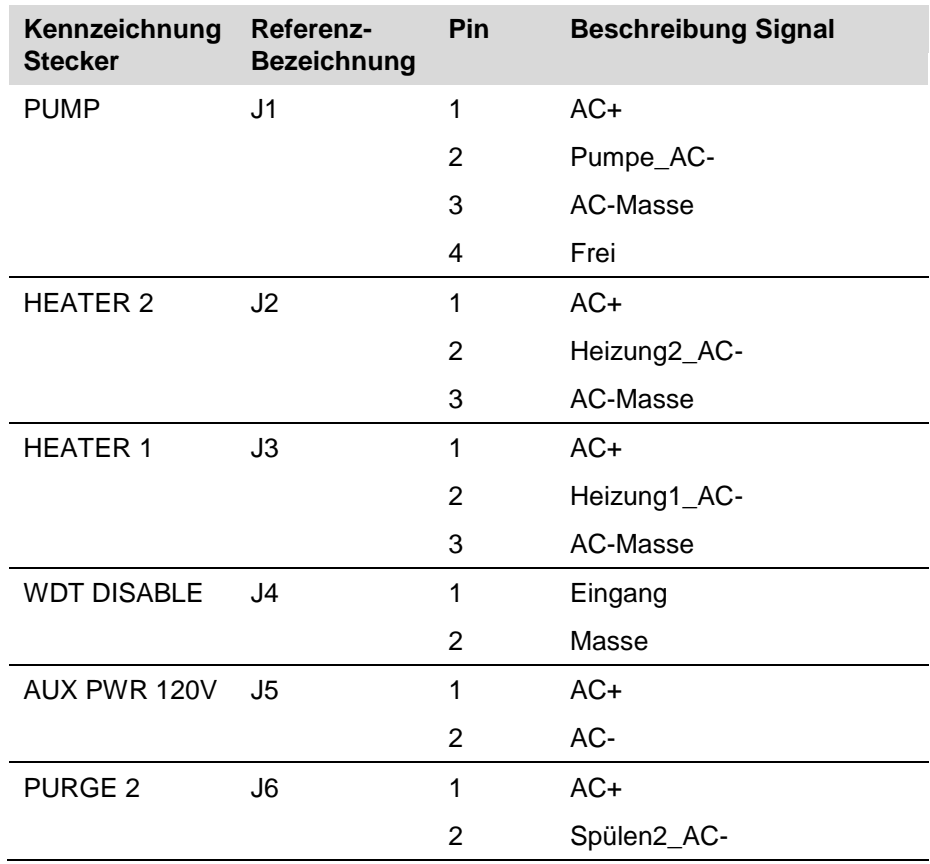

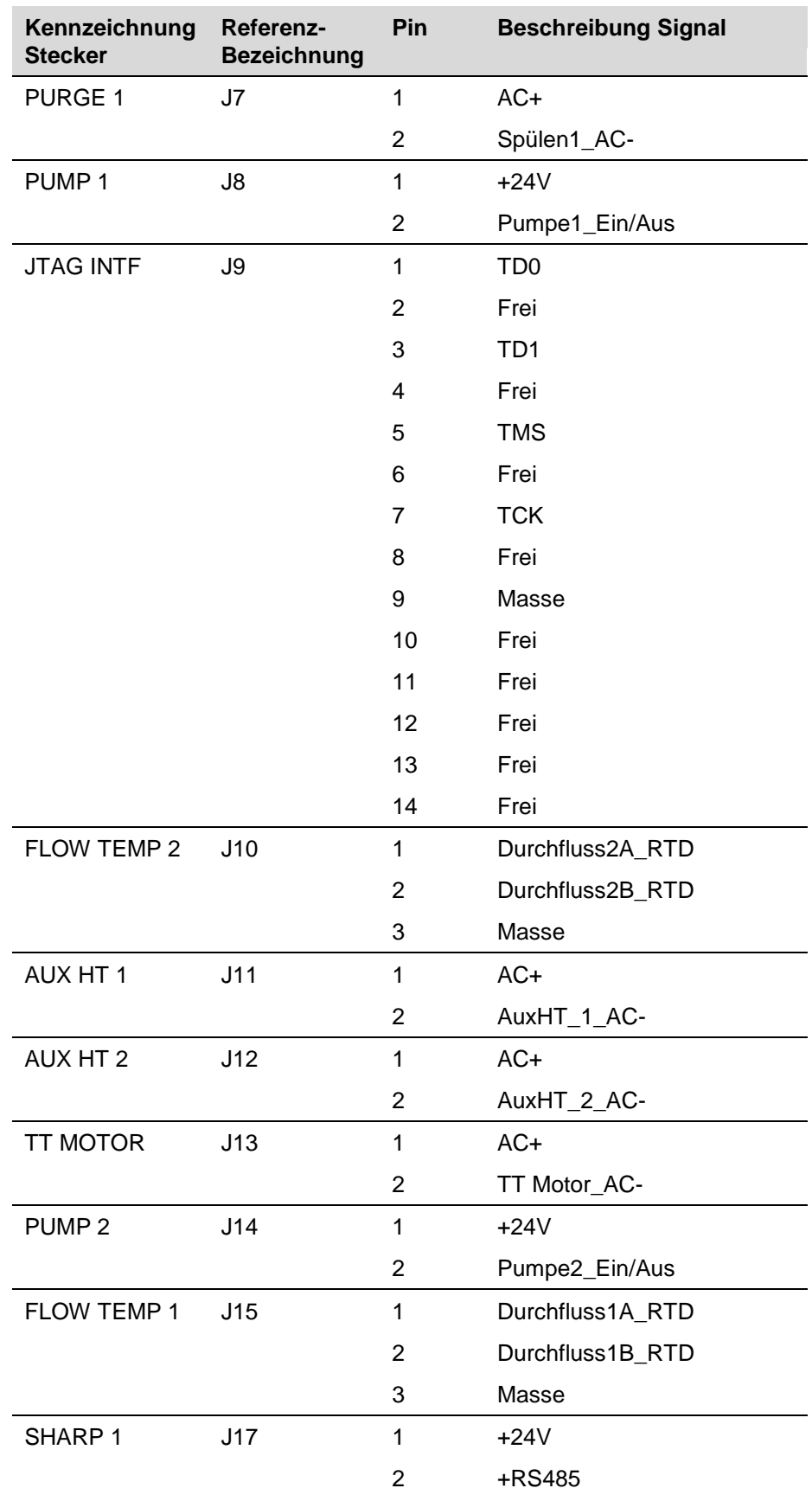

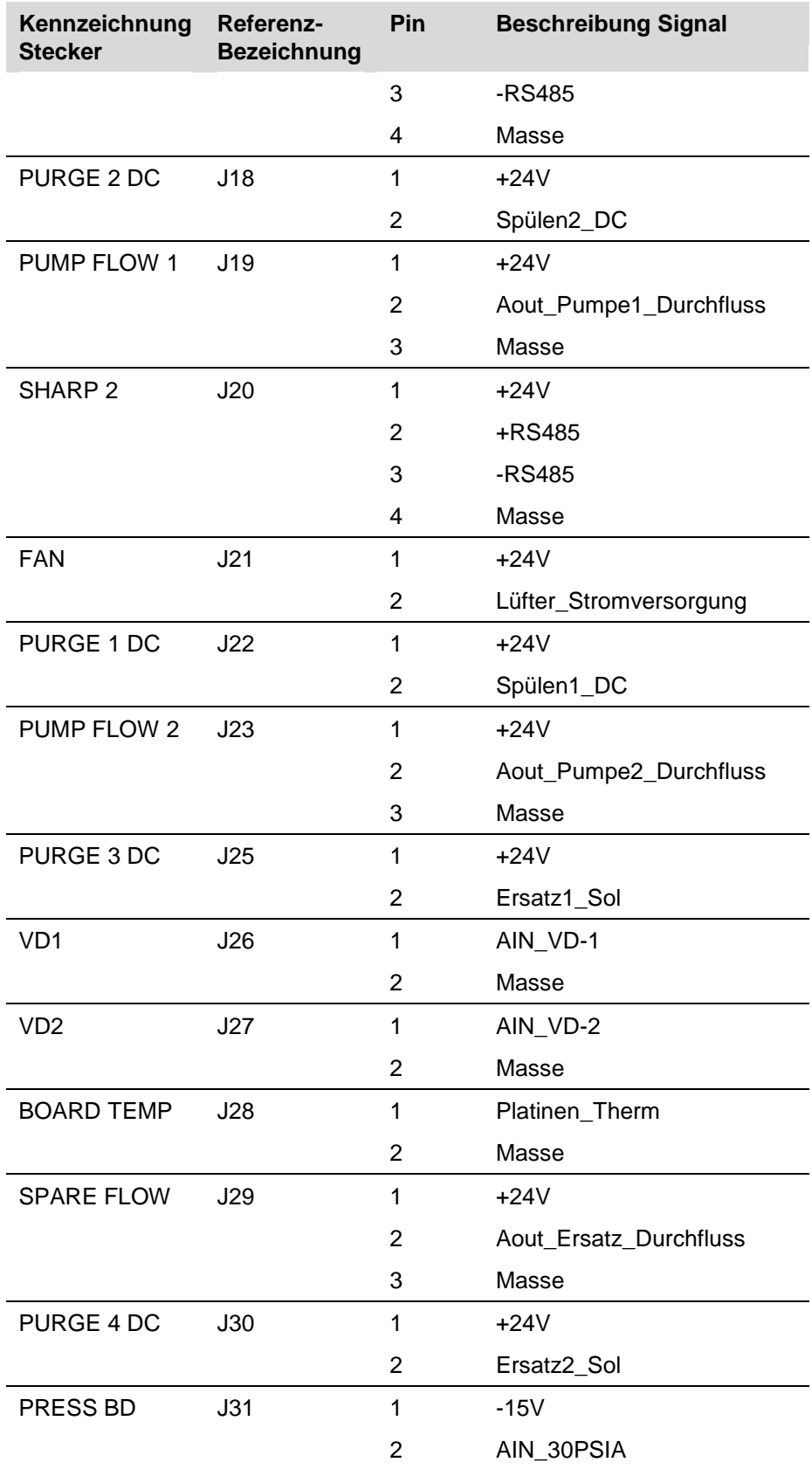

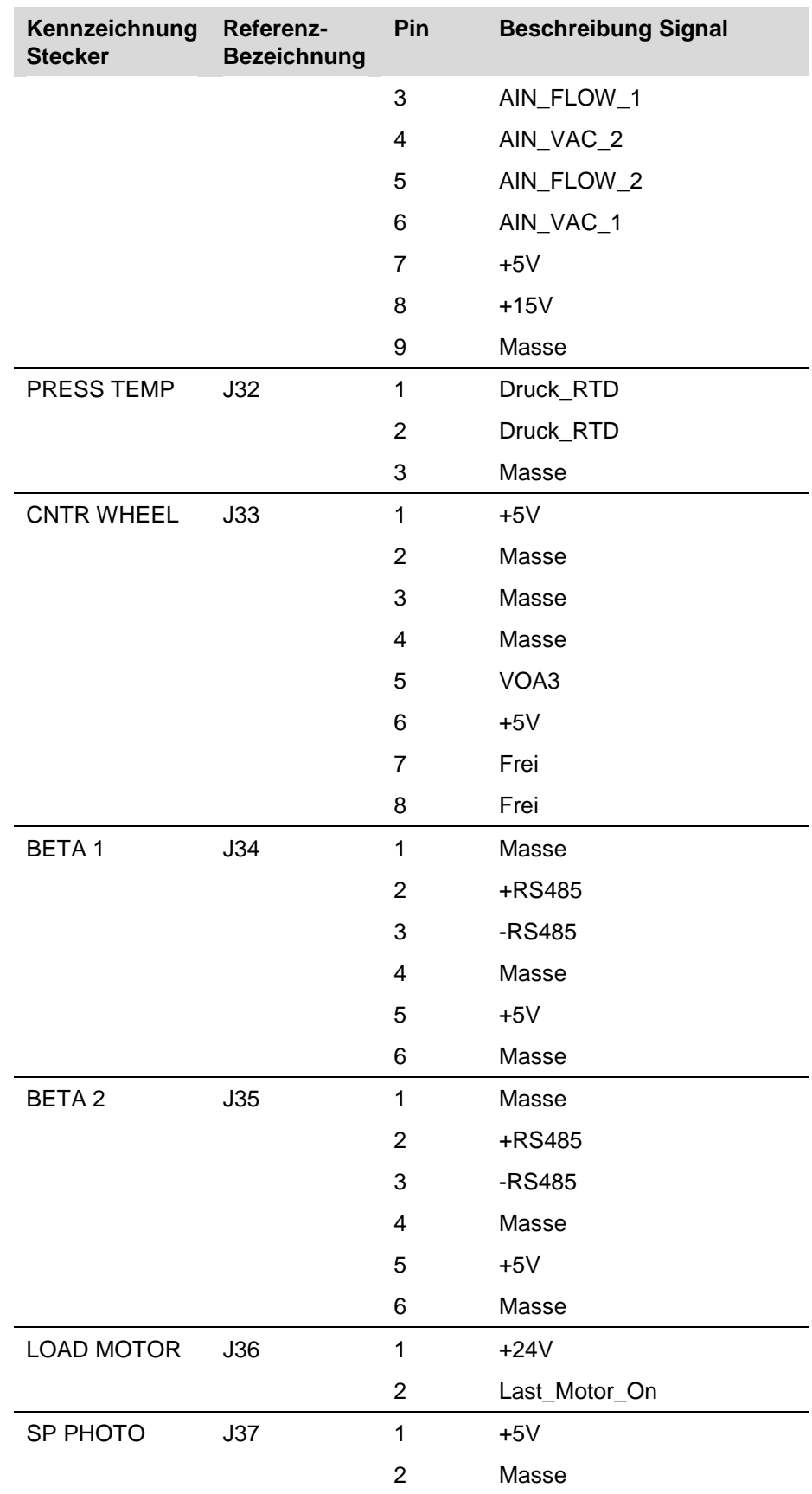

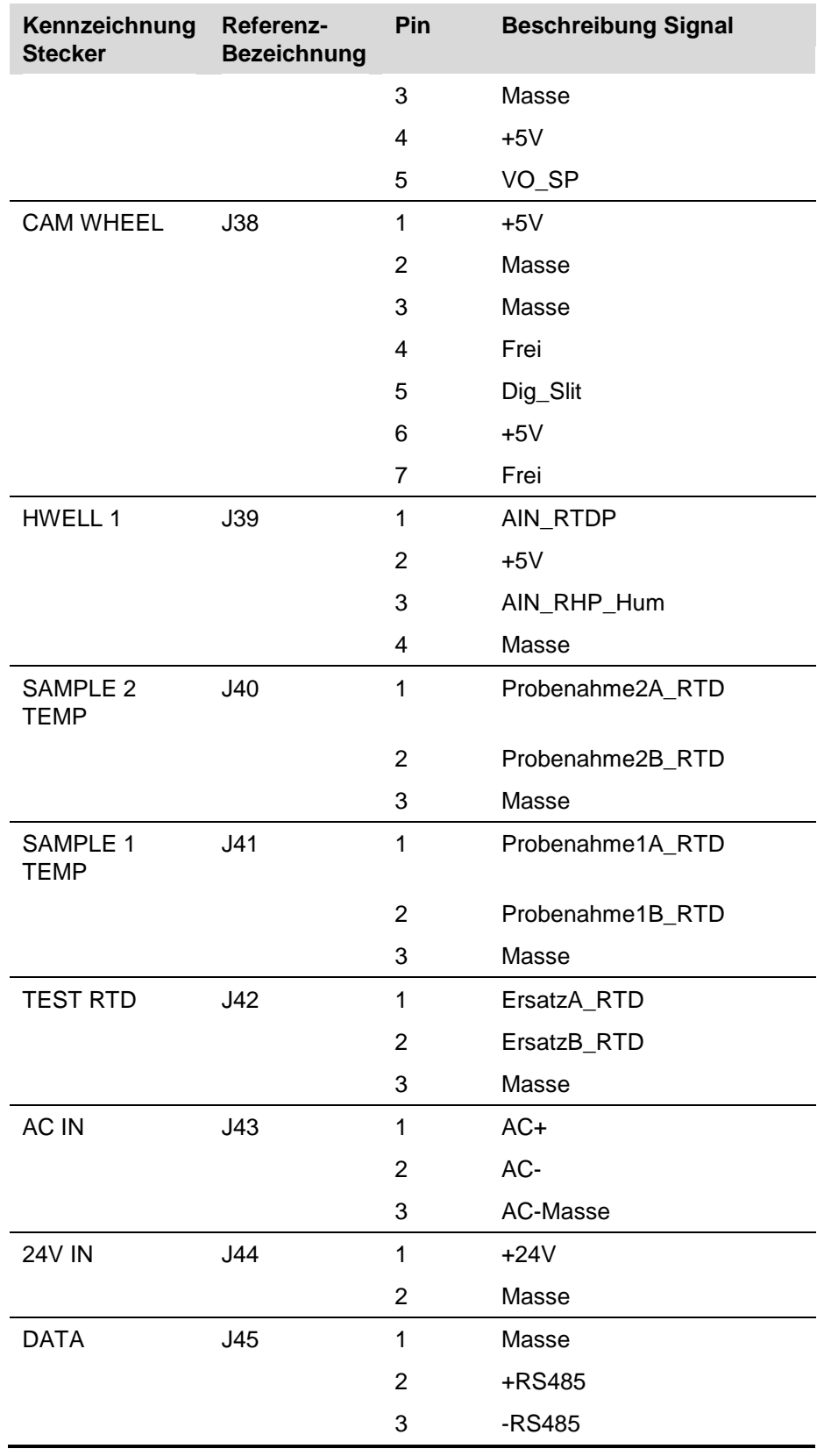

<span id="page-457-0"></span>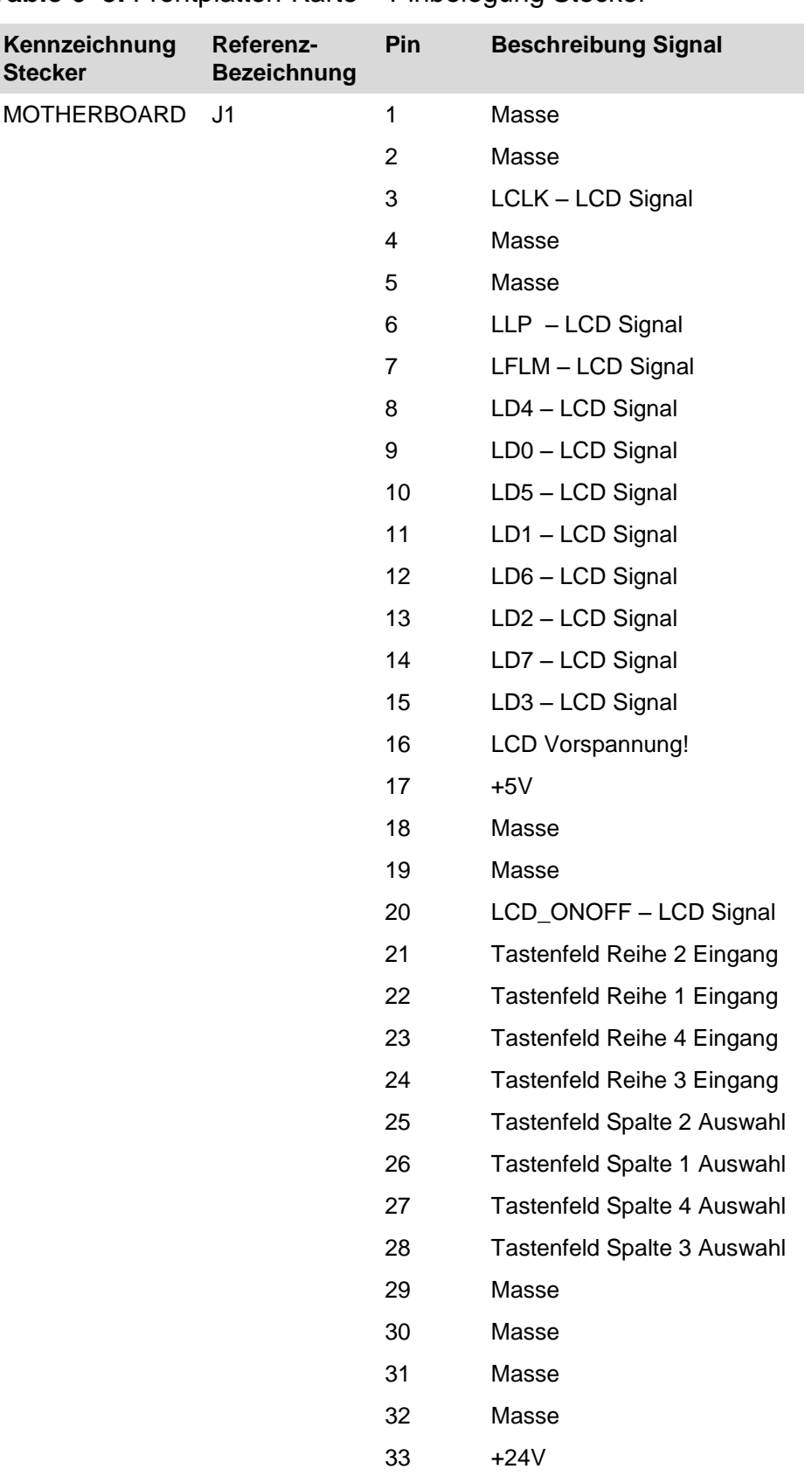

#### <span id="page-457-1"></span>**Table 6–5.** Frontplatten-Karte – Pinbelegung Stecker

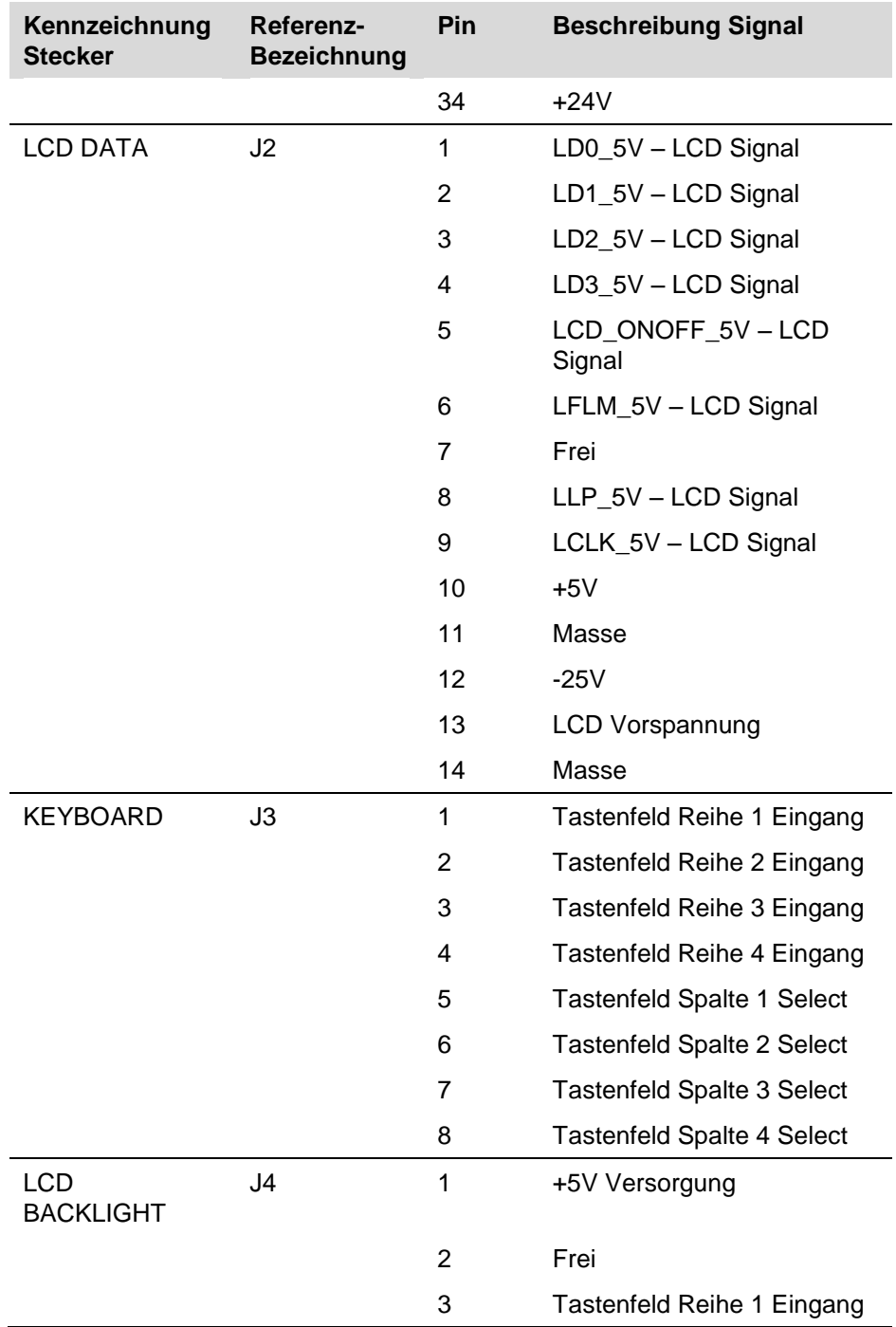

#### <span id="page-458-1"></span><span id="page-458-0"></span>**Tabelle 6–6.** I/O Erweiterungskarte (optional) – Pinbelegung Stecker

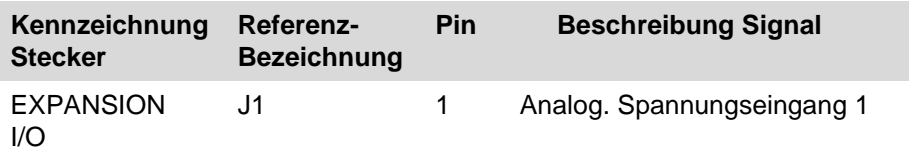

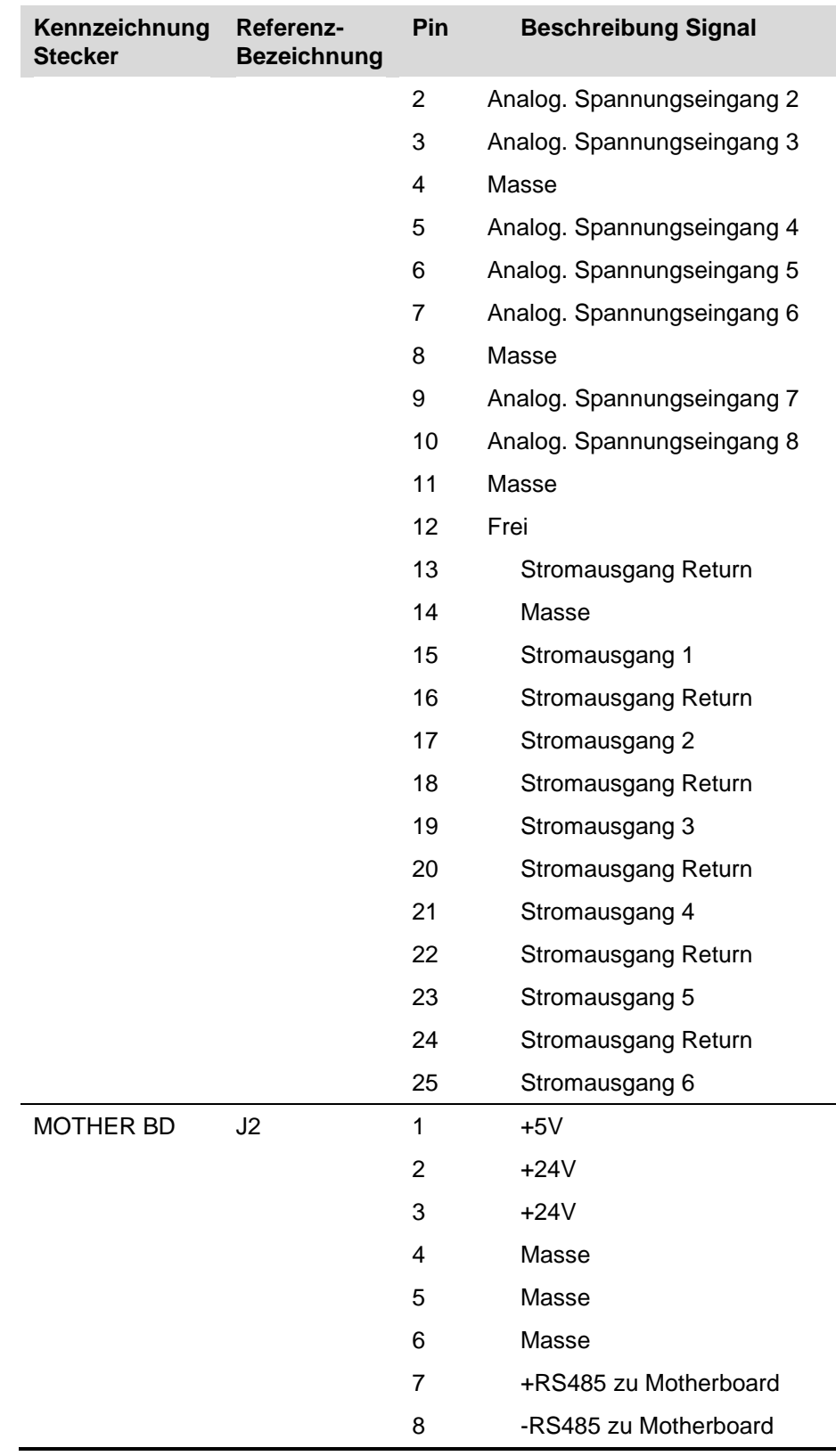

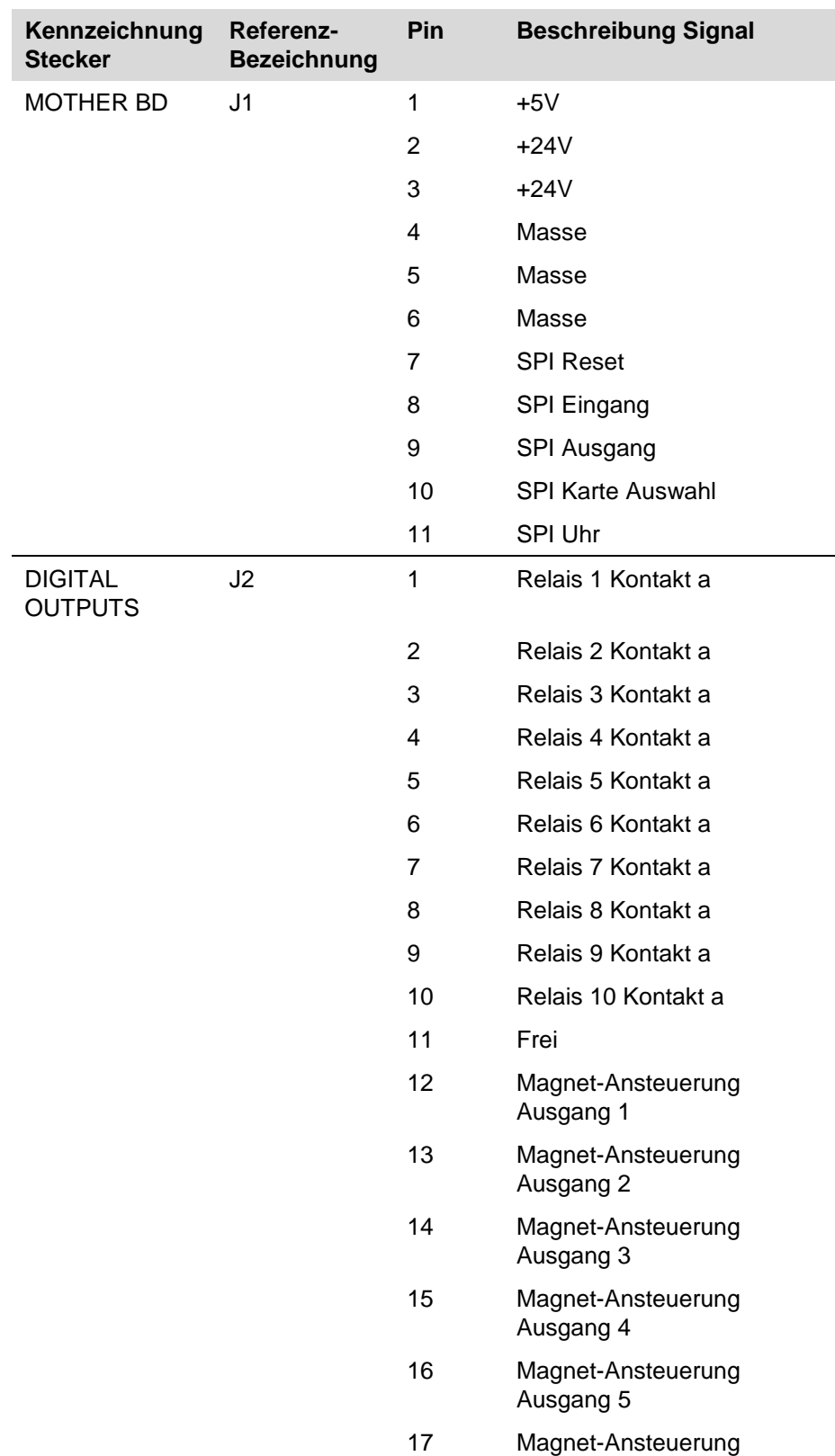

#### <span id="page-460-1"></span><span id="page-460-0"></span>**Table 6–7.** Digital-Ausgangskarte – Pinbelegung Stecker

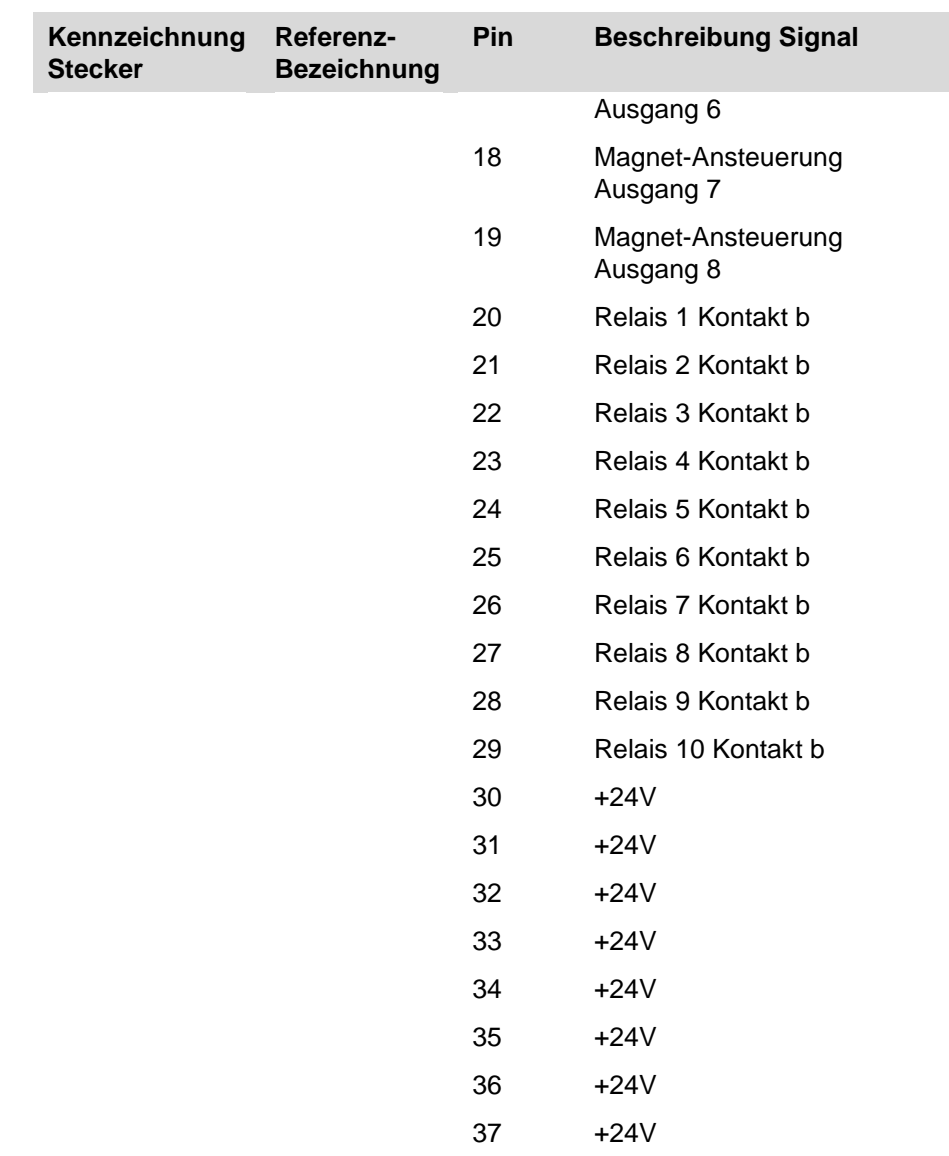

### <span id="page-461-0"></span>**Service Standorte**

Falls Sie technische Fragen haben oder Unterstützung benötigen, so steht Ihnen hierfür ein weltweites Netz von Vertriebshändlern zur Verfügung. Informationen zu einem Vertriebshändler in Ihrer Nähe erhalten Sie von unserer Niederlassung Europa (in den Niederlanden) unter der Rufnummer:

+31 765795641

# <span id="page-463-0"></span>**Chapter 7 Service**

In diesem Kapitel wird erklärt, wie einzelne Unterbaugruppen des Messgerätes vom Typ Modell 5014*i* getauscht bzw. ersetzt werden können. Es wird dabei davon ausgegangen, dass eine Unterbaugruppe bereits als defekt identifiziert wurde und deshalb getauscht werden muss (oder es sich dabei um "Verbrauchsmaterial" handelt, das nicht unter die Garantie bzw. Gewährleistung fällt. Diese Teile sind in der Tabelle "[Modell](#page-468-0) 5014i - [Ersatzteile](#page-468-0)" mit einem Sternchen (\*) gekennzeichnet).

Die Fehlerlokalisierung wurde bereits in den vorherigen Kapiteln "Präventive Wartung" und "Störungsbehebung" beschrieben.

Im Abschnitt "Service-Modus" des Kapitels "Betrieb" finden Sie ebenfalls Parameter und Funktionen, die bei der Vornahme von Einstellungen oder beim Diagnostizieren von Problemen von Nutzen sein können.

Weitere Informationen und technische Unterstützung sowie die Adressen von Anlaufstellen zum Thema Service finden Sie unter "Service [Standorte](#page-509-0)" am Ende dieses Kapitels.

Dieses Kapitel beinhaltet die nachfolgenden Informationen über Teile des Gerätes und über Verfahrensweisen zum Tauschen von einzelnen Komponenten:

- "[Vorbeugende Sicherheitsmaßnahmen](#page-465-0)" auf Seite [7-3](#page-465-0)
- "[Firmware Updates](#page-466-0)" auf Seite [7-4](#page-466-0)
- "[Aufrufen des Service-Modus](#page-467-0)" auf Seite [7-5](#page-467-0)
- "[Ersatzteilliste](#page-468-1)" auf Seite [7-6](#page-468-1)
- "[Kabelliste](#page-469-0)" auf Seite [7-7](#page-469-1)
- "[Komponenten zum Anschluss externer](#page-470-0) Geräte" auf Seite [7-8](#page-470-0)
- "[Messgehäuse entfernen und Trennwand absenken](#page-472-0)" auf Seite [7-10](#page-472-0)
- "[Sicherung tauschen](#page-474-0)" auf Seite [7-12](#page-474-0)
- . Lüfter / Filter [tauschen](#page-474-1)" auf Seite [7-12](#page-474-1)
- [Detektor-Verstärker-Baugruppe tauschen](#page-475-0)" auf Seite [7-13](#page-475-0)
- "[Detektor-Verstärker-Platine kalibrieren](#page-477-0)" auf Seite [7-15](#page-477-0)
- "[Externe Pumpe tauschen](#page-477-1)" auf Seite [7-15](#page-477-1)
- "[Druckplatine tauschen](#page-479-0)" auf Seite [7-17](#page-479-0)
- . "[Druck-Platine kalibrieren](#page-481-0)" auf Seite [7-19](#page-481-0)
- "[Analogausgänge testen"](#page-482-0)auf Seite [7-20](#page-482-0)
- "[Analogausgänge kalibrieren](#page-485-0)" auf Seite [7-23](#page-485-0)
- "[Analogeingänge kalibrieren](#page-487-0)" auf Seite [7-25](#page-487-0)
- $\bullet$  "[Thermistor tauschen](#page-489-0)" auf Seite  $7-27$
- $\bullet$  "[I/O Erweiterungskarte tauschen \(optional\)](#page-490-0), auf Seite [7-28](#page-490-0)
- . "[Digital-Ausgangskarte tauschen](#page-493-0)" auf Seite [7-31](#page-493-0)
- . "[Motherboard tauschen](#page-493-1)" auf Seite [7-31](#page-493-1)
- "[Mess-Interface-Karte tauschen](#page-495-0)" auf Seite [7-33](#page-495-0)
- "Photo Interrupt Boards" auf Seite [7-34](#page-496-0)
- "[Proportionalventil tauschen](#page-497-0)" auf Seite [7-35](#page-497-0)
- "[Detektor-Baugruppe tauschen](#page-499-0)" auf Seite [7-37](#page-499-0)
- "[Durchfluss-RTD-Element tauschen](#page-500-0)" auf Seite [7-38](#page-500-0)
- . [Transformator tauschen](#page-502-0)" auf Seite [7-40](#page-502-0)
- "[Radiusrohr tauschen](#page-503-0)" auf Seite [7-41](#page-503-0)
- "Baugruppe "Rel. Feuchte/Temperatur (Umgebungsluft)" [tauschen](#page-504-0)" auf Seite [7-42](#page-504-0)
- "[Frontplatten-Karte tauschen](#page-506-0)" auf Seite [7-44](#page-506-0)
- "[LCD Modul](#page-508-0) tauschen" auf Seite [7-46](#page-508-0)
- "Service [Standorte](#page-509-0)" auf Seite [7-47](#page-509-0)

### <span id="page-465-0"></span>**Vorbeugende Sicherheitsmaßnahmen**

Lesen Sie bitten diesen Abschnitt über vorbeugende Sicherheitsmaßnahmen sorgfältig durch, bevor Sie eine in diesem Kapitel beschriebene Aktion/Maßnahme durchführen.

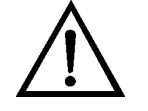

**ACHTUNG** Die in diesem Kapitel beschriebenen Servicearbeiten sollten nur von qualifiziertem Servicepersonal durchgeführt werden.

Wird das Gerät in einer Art & Weise betrieben, die vom Hersteller so nicht spezifiziert wurde, dann kann es zu einer Beeinträchtigung von Sicherheit und Schutz des Gerätes kommen.

Die Detektor-Baugruppe sollte von einem qualifizierten Servicetechniker getauscht werden, der im Umgang mit Strahlenschutzvorkehrungen über fundiertes Fachwissen verfügt. Entfernt man die Detektor-Baugruppe, dann liegt der radioaktive C-14 Strahler teilweise frei. Daher muss während dieses Vorgangs eine Schutzbrille getragen werden. Die Menge C-14 entspricht den U.S. NRC Bestimmungen als Freigrenze für radioaktive Strahler  $\leq$ 100 μCi. $\cdot$ 

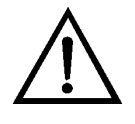

**VORSICHT** Das Detektorfenster ist sehr zerbrechlich. Es ist daher äußerste Vorsicht geboten. Wischen Sie das Fenster nicht ab und berühren Sie es nicht. Die Lötverbindung (Elektrode) **ebenfalls nicht** mit bloßen Händen berühren. Das Fett der Finger/Haut kann den Detektor beschädigen.

Zum Tauschen der Detektor-Baugruppe muss eine Schutzbrille getragen werden.

Geht der LCD-Bildschirm kaputt, achten Sie darauf, dass die Flüssigkristalle nicht mit Ihrer Haut oder Kleidungsstücken in Berührung kommen. Falls doch, bitte sofort mit Seife und Wasser abwaschen.

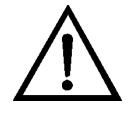

**Schäden am Gerät** Einige interne Komponenten können bereits durch geringe statische Aufladung beschädigt werden. Ein ordnungsgemäß geerdetes Antistatik-Armband muss daher vom Benutzer oder Techniker getragen werden, wenn Arbeiten an den

internen Komponenten des Gerätes vorgenommen werden [\(Abb.](#page-466-1) 7[–](#page-466-1)**1**). Ist ein Antistatik-Armband nicht verfügbar, dann berühren Sie vor dem Anfassen jeglicher interner Komponente des Gerätes unbedingt das Gehäuse des Messgeräts. Ist das Gerät von der Stromversorgung getrennt, dann ist das Gehäuse nicht geerdet.

Den LCD-Bildschirm oder Rahmen bitte nicht aus dem LCD-Modul entfernen.

Die Polarisationsplatte des LCD-Moduls ist sehr zerbrechlich, deshalb vorsichtig damit umgehen.

Die Polarisierungsplatte des LCD-Moduls nicht mit einem trockenen Tuch reinigen, da dadurch die Oberfläche zerkratzt werden könnte.

Zum Reinhigen des Moduls keinen Alkohol, Azeton, MEK oder auf Keton-basierende oder aromatische Lösungsmittel verwenden. Stattdessen die Reinigung mit einem weichen Lappen, der mit einem benzinhaltigen Reinigungsmittel befeuchtet ist, durchführen.

Das LCD-Modul nicht in der Nähe organischer Lösungsmittel oder korrosiver Gase aufstellen.

LCD-Modul nicht schütteln oder Erschütterungen aussetzen.

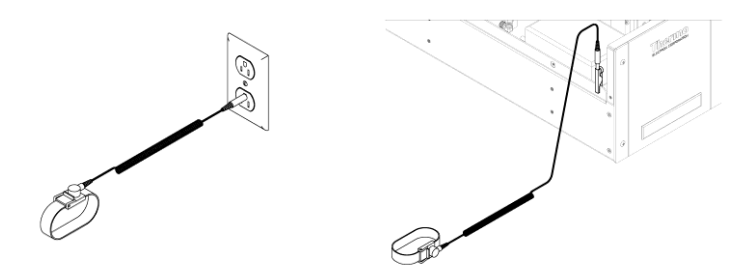

<span id="page-466-1"></span>**Abb. 7–1.** Korrekt geerdetes Antistatik-Armband

### <span id="page-466-0"></span>**Firmware Updates**

Die Firmware kann vom Bediener vor Ort über den seriellen Port oder via Ethernet aktualisiert werden. Dies beinhaltet sowohl die Firmware des Hauptprozessors als auch die Firmware aller

untergeordneten Prozessoren. Lesen Sie zum Thema Firmware Updates auch das *i-Port* Handbuch.

### <span id="page-467-0"></span>**Aufrufen des Service-Modus**

Wird das Service-Menü nicht im Hauptmenü angezeigt, dann bitte folgende Schritte ausführen:

1. Wählen Sie im Hauptmenü : Instrument Controls > Service Mode *(= Gerätesteuerung > Service-Modus)*

Der Bildschirm "Service-Modus" erscheint.

- 2. Schalten Sie den Service-Modus ein, indem Sie die Taste  $(\leftrightarrow)$ betätigen.
- 3. Durch Drücken der Tasten  $\left( \blacksquare \right) > \left( \blacksquare \right)$  gelangen Sie wieder ins Hauptmenü.
- 4. Fahren Sie fort wie geplant.
## <span id="page-468-0"></span>**Ersatzteilliste**

Tabelle 7-1 zeigt eine Liste aller Ersatzteile für die wichtigsten Unterbaugruppen des Geräts Modell 5014*i*. Um die Position der aufgelisteten Teile besser zuordnen zu können, werfen Sie bitte einen Blick auf Abb. 7-2.

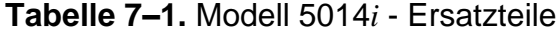

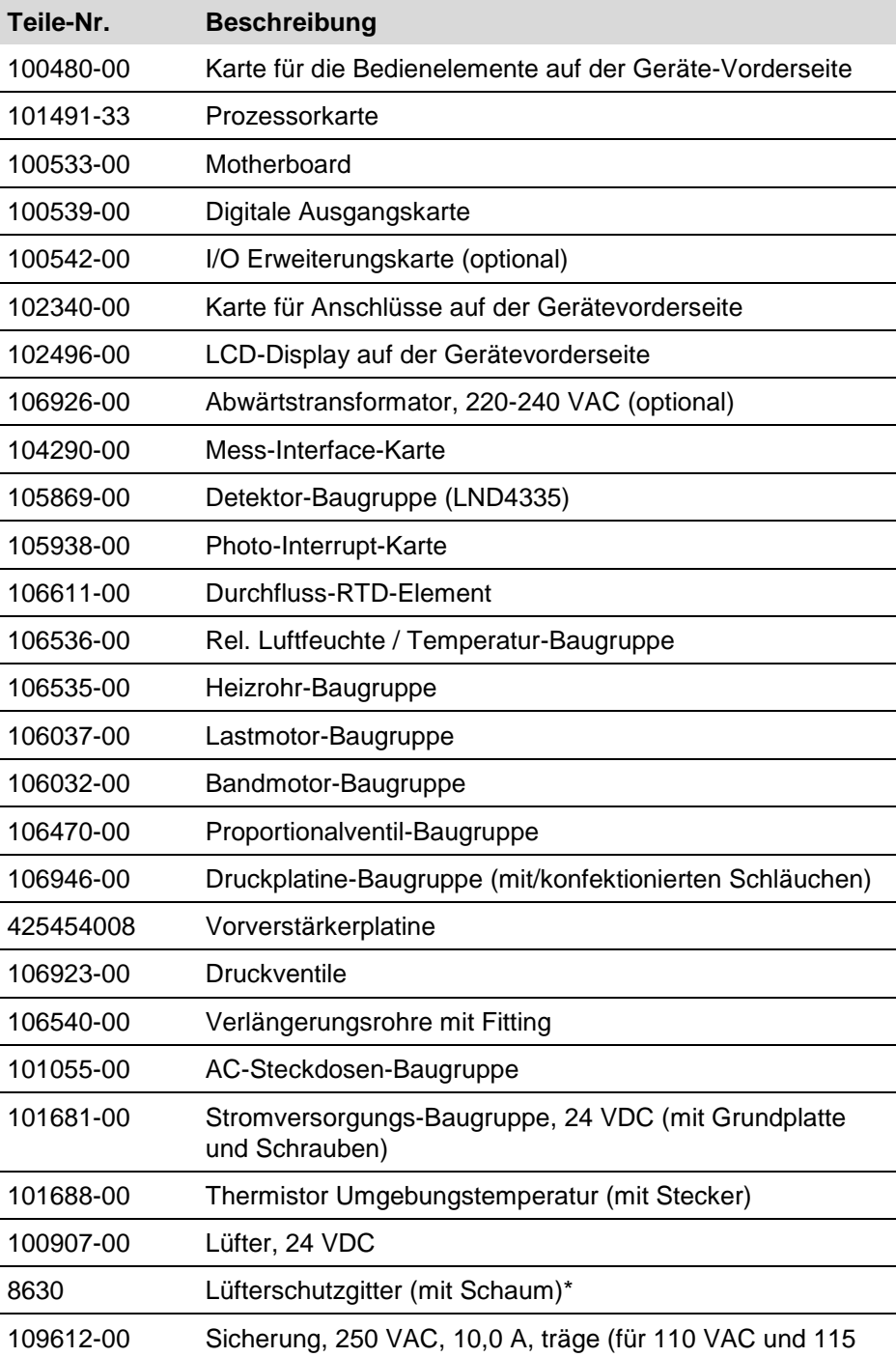

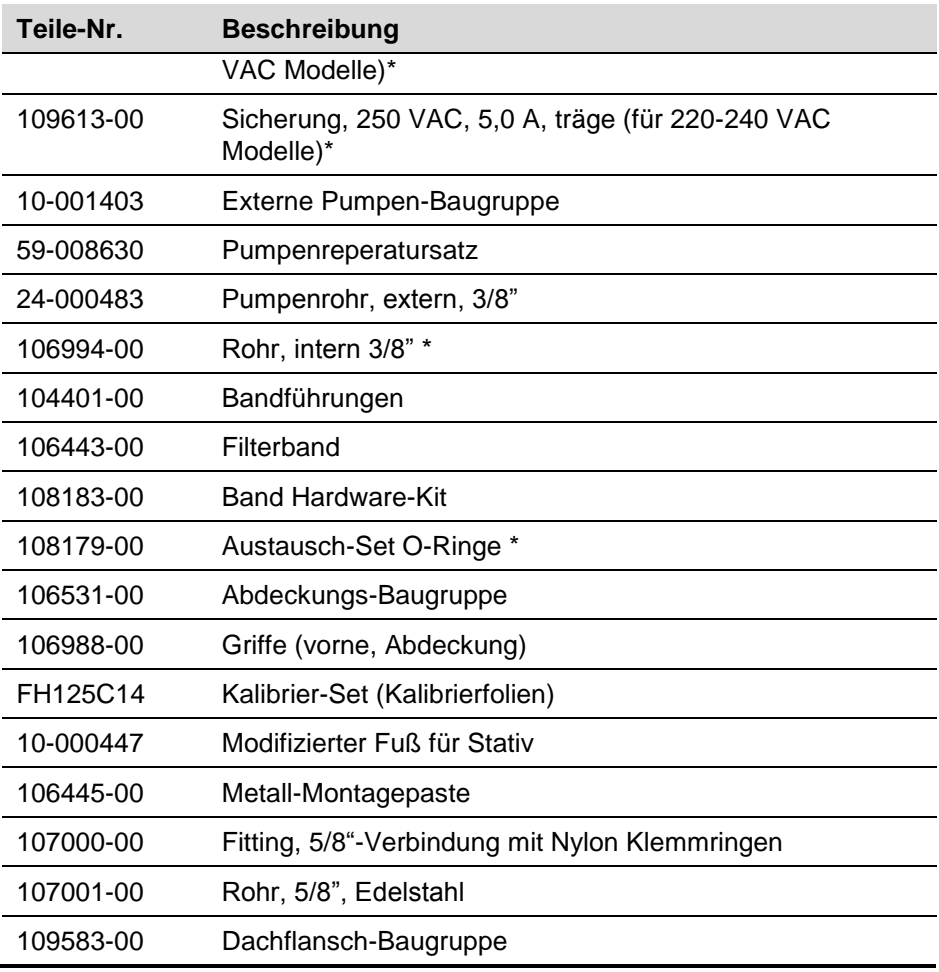

\*Verbrauchs- /Verschleißmaterial, von Garantie ausgenommen

## **Kabelliste**

[Tabelle 7](#page-469-0)–2 beschreibt die Kabel für das Modell 5014*i*. Die dazugehörigen Schaltpläne und Beschreibungen der einzelnen Pinbelegungen finden Sie im Kapitel "Störungsbehebung".

#### <span id="page-469-0"></span>**Tabelle 7–2.** Modell 5014*i* - Kabel

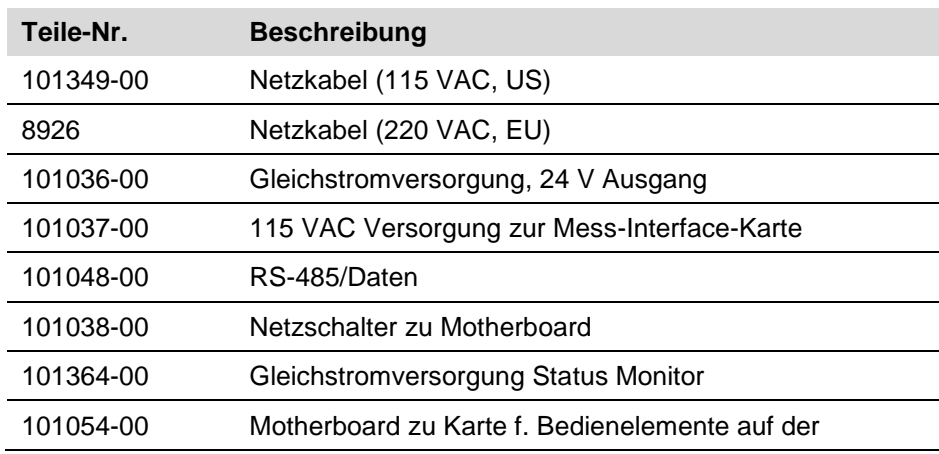

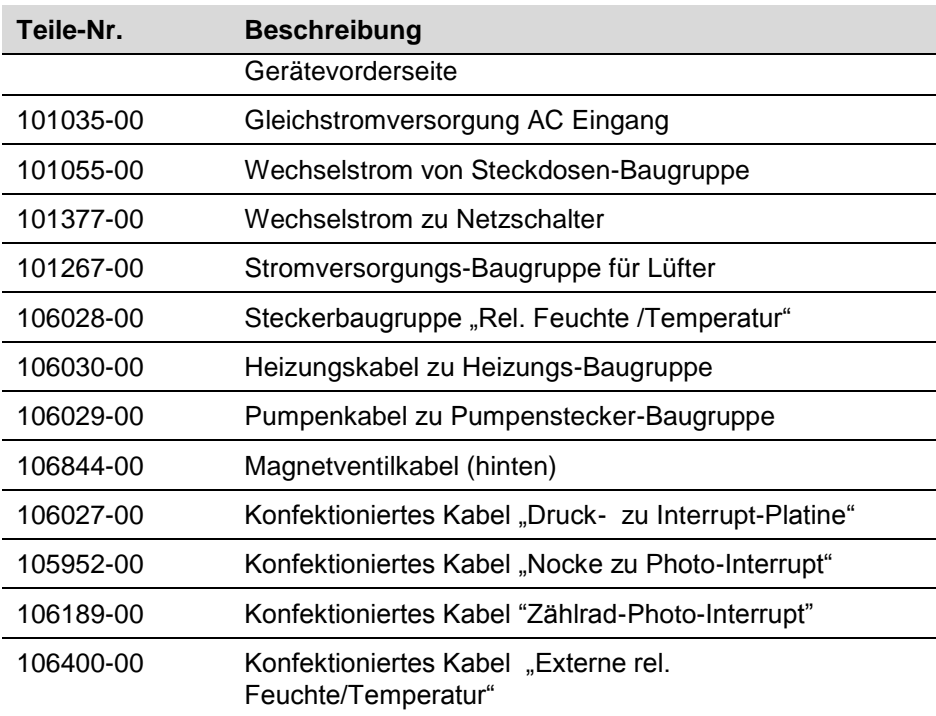

## **Komponenten zum Anschluss externer Geräte**

[Tabelle 7](#page-470-0)–3 liefert eine Liste aller standardmäßig verfügbaren und optionalen Kabel und Komponenten, die zum Anschluss externer Geräte wie z.B. eines PC und eines Datenaufzeichnungsgerätes an ein *i*Series Gerät benötigt werden.

<span id="page-470-0"></span>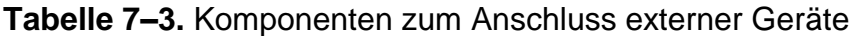

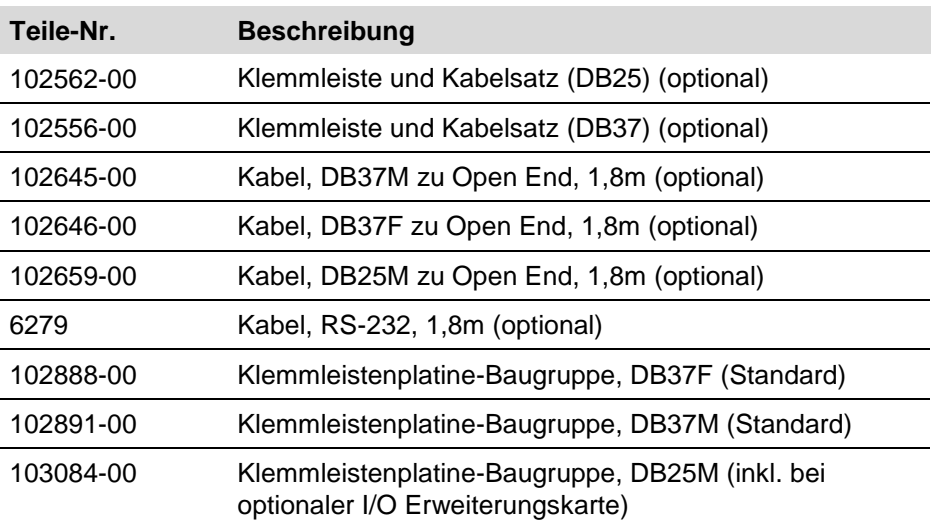

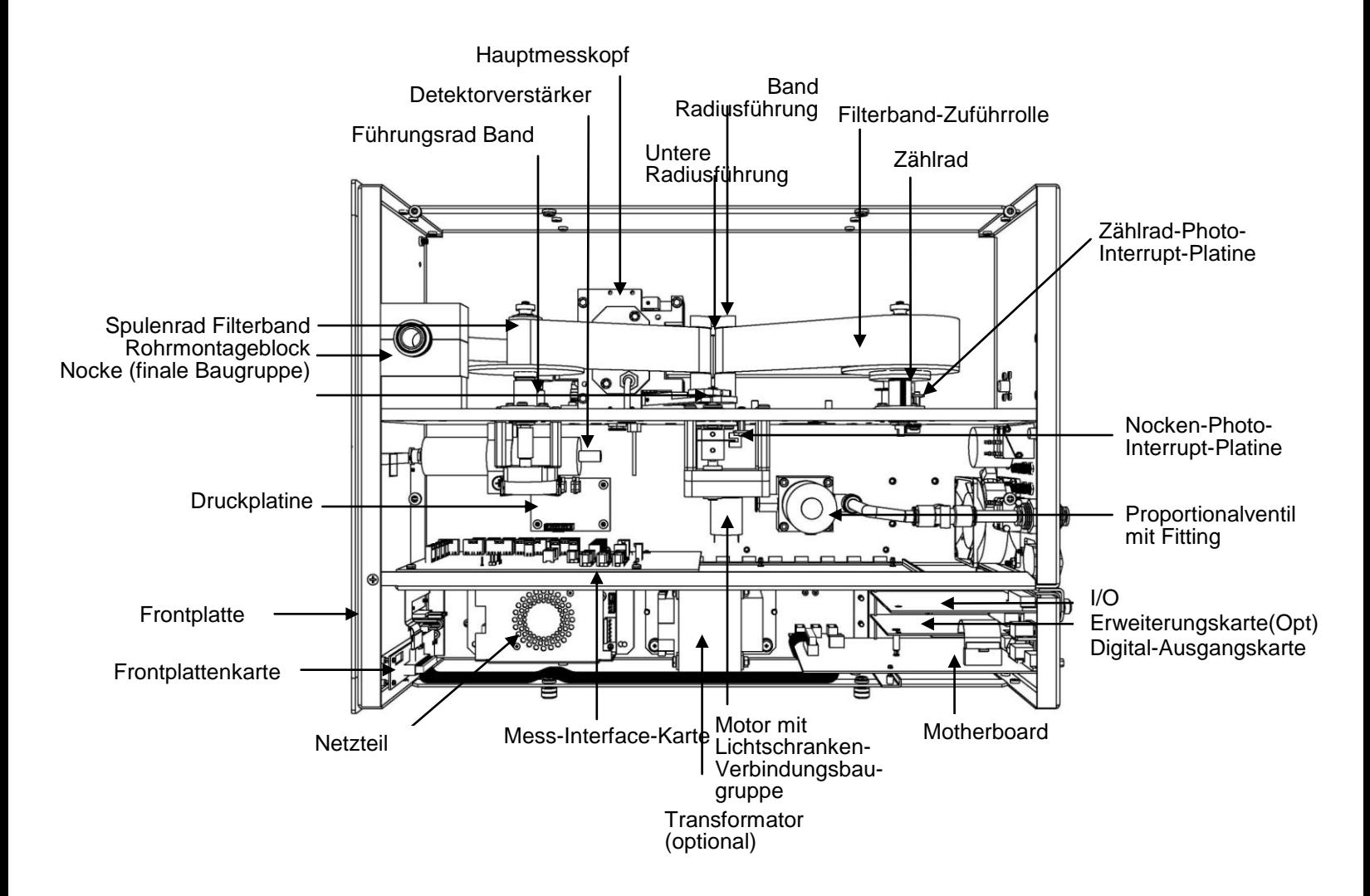

<span id="page-471-0"></span>**Abb. 7–2.** Modell 5014*i* – Anordnung der Komponenten

## <span id="page-472-0"></span>**Messgehäuse entfernen und Trennwand absenken**

Das Messgehäuse kann entfernt und die Trennwand kann heruntergeklappt werden, um den Zugang zu Steckern und Komponenten zu erleichtern. Sollte für die Durchführung einer Aktion das Absenken der Trennwand erforderlich sein, dann bitte die folgenden Arbeitsschritte befolgen (Abb. 7-3).

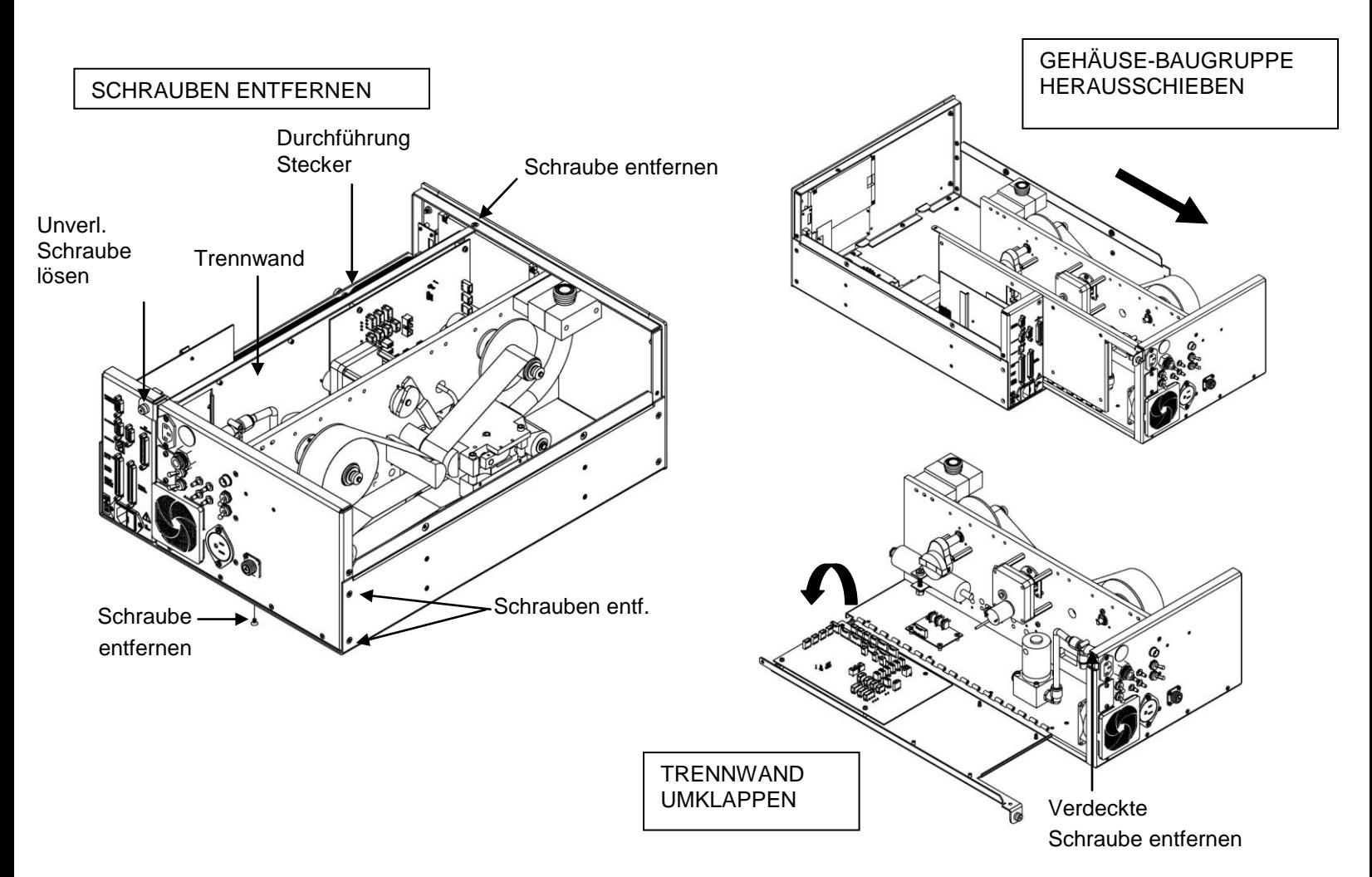

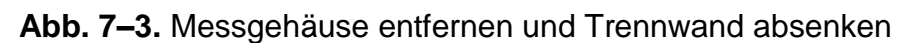

Benötigte(s) Ausrüstung / Material:

Kreuzschlitzschraubendreher

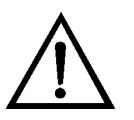

**Schäden am Gerät** Einige interne Komponenten können bereits durch geringe statische Aufladung beschädigt werden. Ein ordnungsgemäß geerdetes Antistatik-Armband muss daher vom

Benutzer oder Techniker getragen werden, wenn Arbeiten an den internen Komponenten des Gerätes vorgenommen werden.

- 1. Schalten Sie das Gerät AUS und ziehen Sie den Netzstecker ab.
- 2. Ist das Messgerät in ein Gestell als Einschub eingebaut, bitte aus dem Rack herausnehmen.
- 3. Abdeckung entfernen.
- 4. Klemmen Sie die Leitungsanschlüsse auf der Rückseite der Messgehäuse-Baugruppe ab.
- 5. Ziehen Sie die Stecker ab, die durch die Mitte der Trennwand gehen.
- 6. Entfernen Sie zwei Schrauben hinten links am Gehäuse (von vorne gesehen).
- 7. Entfernen Sie die eine Schraube hinten unten am Gehäuse.
- 8. Entfernen Sie die Schraube oben vorne an der Trennwand.
- 9. Lösen Sie die unverlierbare Schraube auf der Rückseite des Messgehäuses und halten Sie dabei das Gehäuse fest; ziehen Sie die Messgehäuse-Baugruppe hinten aus dem Gehäuse heraus.
- 10. Schraube oben hinten an der Trennwand lösen/entfernen, mit der die Trennwand oben an der Messgehäuse-Baugruppe befestigt ist. Anschließend Trennwand herunterklappen bzw. absenken. Achten Sie hierbei darauf, dass die Kabel nicht zu sehr oder übermäßig gespannt sind.
- 11. Um die Messgehäuse-Baugruppe wieder einzubauen, führen Sie bitte die zuvor beschriebenen Arbeitsschritte in genau umgekehrter Reihenfolge aus.

# **Sicherung tauschen**

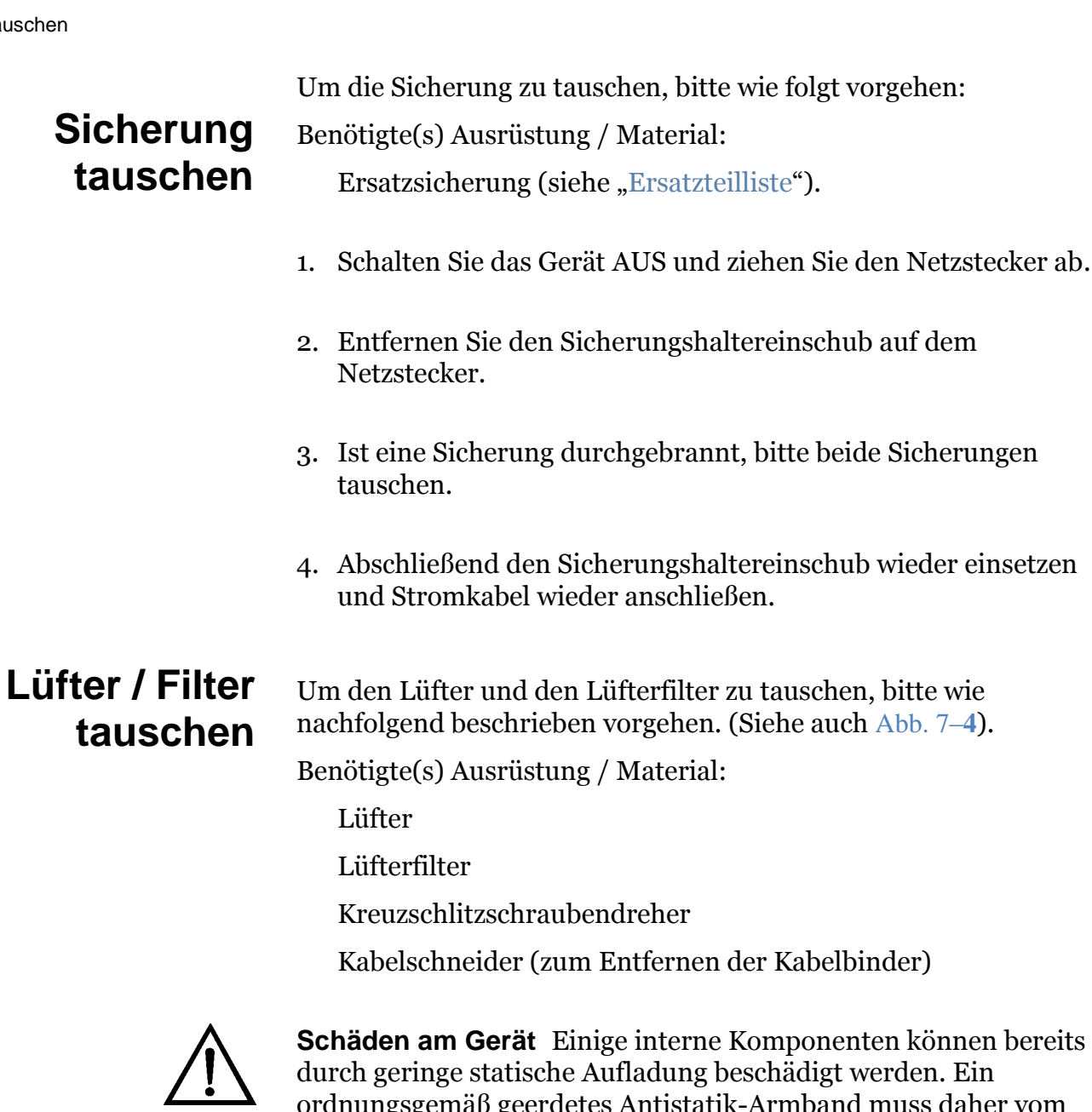

ordnungsgemäß geerdetes Antistatik-Armband muss daher vom Benutzer oder Techniker getragen werden, wenn Arbeiten an den internen Komponenten des Gerätes vorgenommen werden.

- 1. Schalten Sie das Gerät AUS, ziehen Sie den Netzstecker ab und entfernen Sie die Abdeckung.
- 2. Entfernen Sie das Lüfterschutzgitter und den Filter vom Lüfter, indem Sie beide Teile mit etwas Druck aus der Halterung lösen.
- 3. Wenn der Lüfter nicht getauscht wird, neuen Filter einsetzen und wieder einsetzen; weitere Arbeitsschritte weglassen.
- 4. Stromkabel des Lüfters vom Lüfter abziehen. Die vier Muttern nicht lösen.
- 5. Die vier Befestigungsschrauben des Lüfters entfernen und Lüfter herausnehmen.
- 6. Neuen Lüfter einbauen. Dabei in genau umgekehrter Reihenfolge vorgehen.

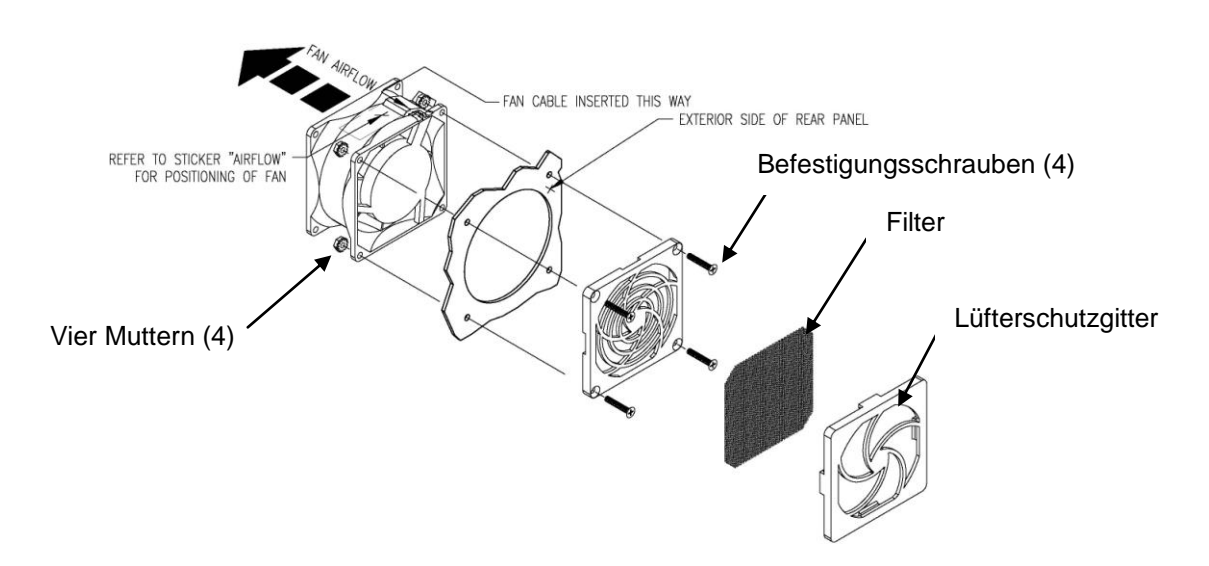

**Abb. 7–4.** Lüfter tauschen

## **Detektor-Verstärker-Baugruppe tauschen**

<span id="page-475-0"></span>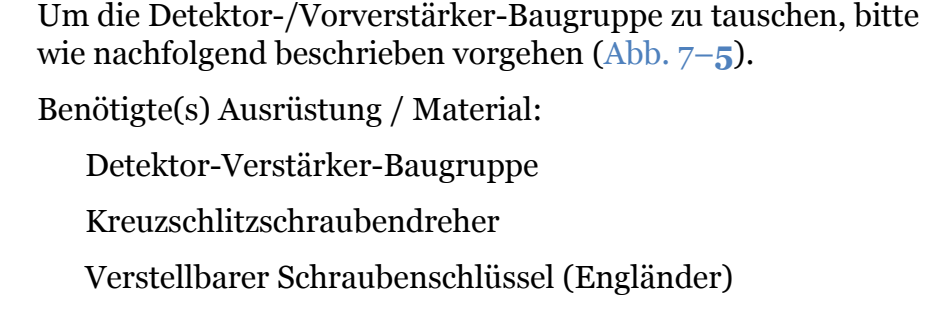

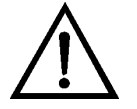

**Schäden am Gerät** Einige interne Komponenten können bereits durch geringe statische Aufladung beschädigt werden. Ein ordnungsgemäß geerdetes Antistatik-Armband muss daher vom

Benutzer oder Techniker getragen werden, wenn Arbeiten an den internen Komponenten des Gerätes vorgenommen werden.

- 1. Schalten Sie das Gerät AUS, ziehen Sie den Netzstecker ab und entfernen Sie die Abdeckung.
- 2. Ziehen Sie das Kabel von der Detektor-Verstärker-Baugruppe auf der Mess-Interface-Karte ab und ziehen Sie dann den SHV-Stecker vom Detektorverstärker ab.
- 3. Entfernen Sie die Schraube, mit der die Halterung des Detektorverstärkers befestigt ist und schieben Sie die Baugruppe heraus.

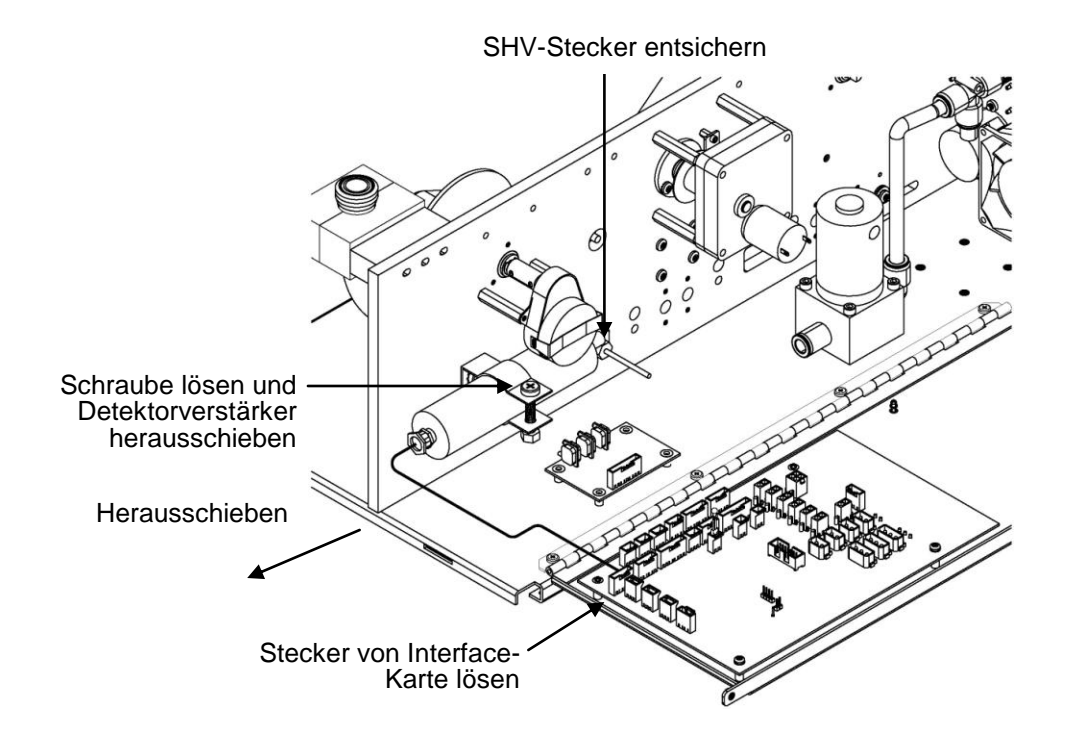

<span id="page-476-0"></span>**Abb. 7–5.** Detektor-Verstärker-Baugruppe tauschen

4. Neue Baugruppe einsetzen. Dabei genau in umgekehrter Reihenfolge vorgehen.

5. Detektor-Verstärker-Platine kalibrieren. Lesen Sie hierzu die nachfolgende Beschreibung "Detektor-Verstärker-Platine [kalibrieren](#page-477-0)".

**Hinweis** Wird der Service-Modus nicht angezeigt, dann den Abschnitt "[Aufrufen des Service-Modus](#page-467-0)" auf Seite [7-5](#page-467-0) lesen und wieder zum Anfang des Arbeitsschritts zurückgehen.

6. Gerät kalibrieren. Lesen Sie hierzu das Kapitel "[Kalibrierung](#page-411-0)" dieser Bedienungsanleitung.

Nach dem Tausch der Detektor-Verstärker-Platine bitte den Detektorverstärker kalibrieren.

**Hinweis** Diese Einstellungsarbeiten sollten nur von einem Servicetechniker vorgenommen werden.

- 1. Lassen Sie für ca. 90 Minuten das Messgerät Proben aus der Nullluft nehmen.
- 2. Wählen Sie dann im Hauptmenü: Service > Detector Calibration > Auto *(= Service > Detektor kalibrieren > Auto).*

Es erscheint die Bildschirmanzeige "Auto Detector Calibration" (= autom. Kalibrierung Detektor).

**Hinweis** Wird der Service-Modus nicht angezeigt, dann den Abschnitt "[Aufrufen des Service-Modus](#page-467-0)" auf Seite [7-5](#page-467-0) lesen und wieder zum Anfang des Arbeitsschritts zurückgehen.

3. Um die automatische Kalibrierung des Detektors zu starten, drücken Sie bitte in dieser Anzeige die  $(\leftrightarrow)$  Taste.

**Externe Pumpe tauschen**

Um die Pumpe zu tauschen, bitte wie nachfolgend beschrieben vorgehen. (siehe auch [Abb.](#page-478-0) 7–**6**).

Benötigte(s) Ausrüstung / Material:

Pumpe

Verstellbarer Schraubenschlüssel (Engländer)

## <span id="page-477-0"></span>**Detektor-Verstärker-Platine kalibrieren**

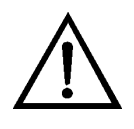

**Schäden am Gerät** Einige interne Komponenten können bereits durch geringe statische Aufladung beschädigt werden. Ein ordnungsgemäß geerdetes Antistatik-Armband muss daher vom Benutzer oder Techniker getragen werden, wenn Arbeiten an den internen Komponenten des Gerätes vorgenommen werden.

- 1. Schalten Sie das Gerät AUS, ziehen Sie den Netzstecker ab und entfernen Sie die Abdeckung.
- 2. Ziehen Sie das Stromversorgungskabel der Pumpe von der Geräterückseite ab.
- 3. Beide Leitungen von der Pumpe abziehen.
- 4. Neue Pumpe einsetzen und führen Sie dann die vorgenannten Arbeitsschritte in umgekehrter Reihenfolge aus.
- 5. Führen Sie eine Dichtigkeitsprüfung wie im Kapitel

"[Präventive Wartung](#page-427-0)" beschrieben –

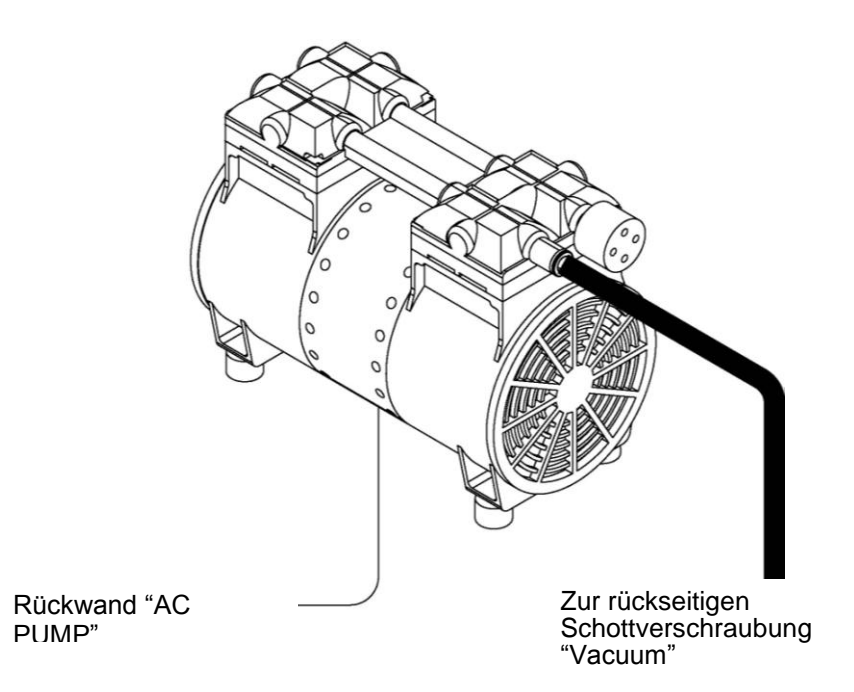

<span id="page-478-0"></span>**Abb. 7–6.** Pumpe tauschen

# **Druckplatine tauschen**

Um diese Platine zu tauschen, bitte wie nachfolgend beschrieben vorgehen [\(Abb.](#page-480-0) 7–**7**).

Benötigte(s) Ausrüstung / Material:

Druck-Platine

Kreuzschlitzschraubendreher, #2

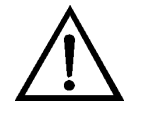

- 1. Schalten Sie das Gerät AUS, ziehen Sie den Netzstecker ab und entfernen Sie die Abdeckung.
- 2. Leitungen von der Druck- Platine [\(Abb.](#page-471-0) 7–**2**) abziehen. Die Anschlüsse entsprechend markieren. Dies erleichtert das Wiederverbinden.
- 3. Druck-Platine von der Bodenplatte auf der Mess-Interface-Karte abnehmen.
- 4. Entfernen Sie die vier Befestigungsschrauben der Druck-Platine und nehmen Sie dann letztere heraus [\(Abb.](#page-480-0) 7–**7**).

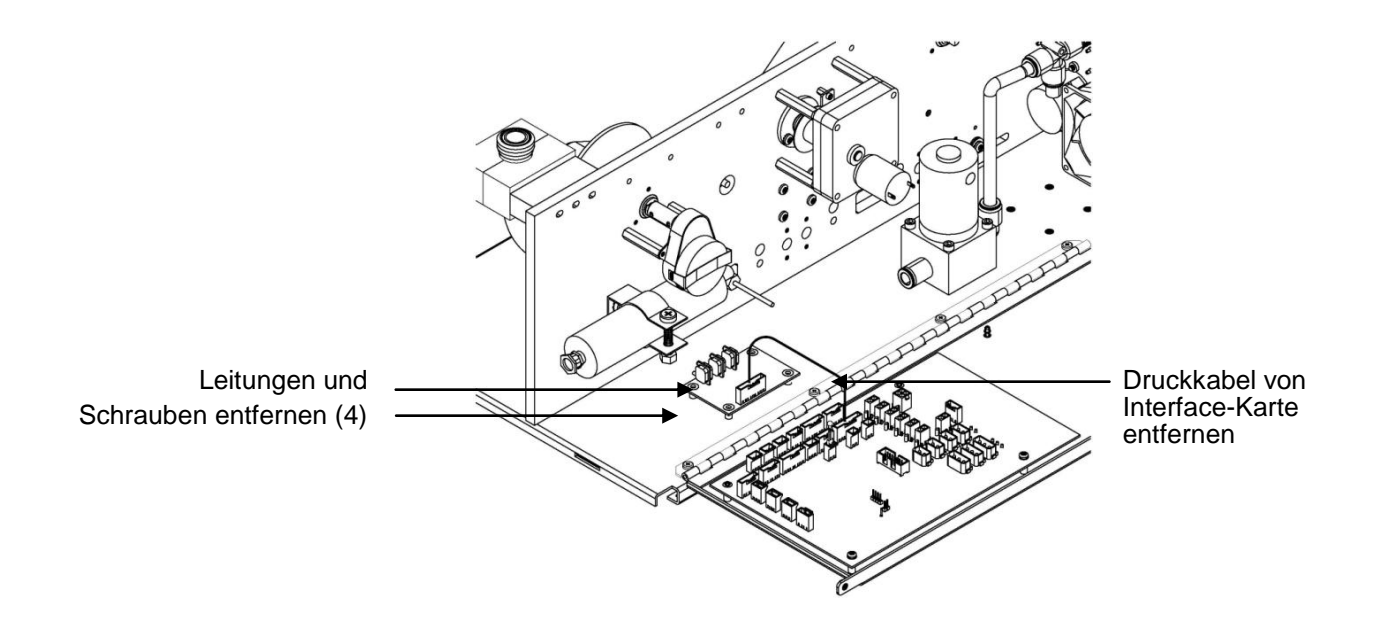

<span id="page-480-0"></span>**Abb. 7–7.** Druck-Platinen-Baugruppe tauschen

5. Um die Platinen-Baugruppe wieder einzusetzen, genau in umgekehrter Reihenfolge vorgehen.

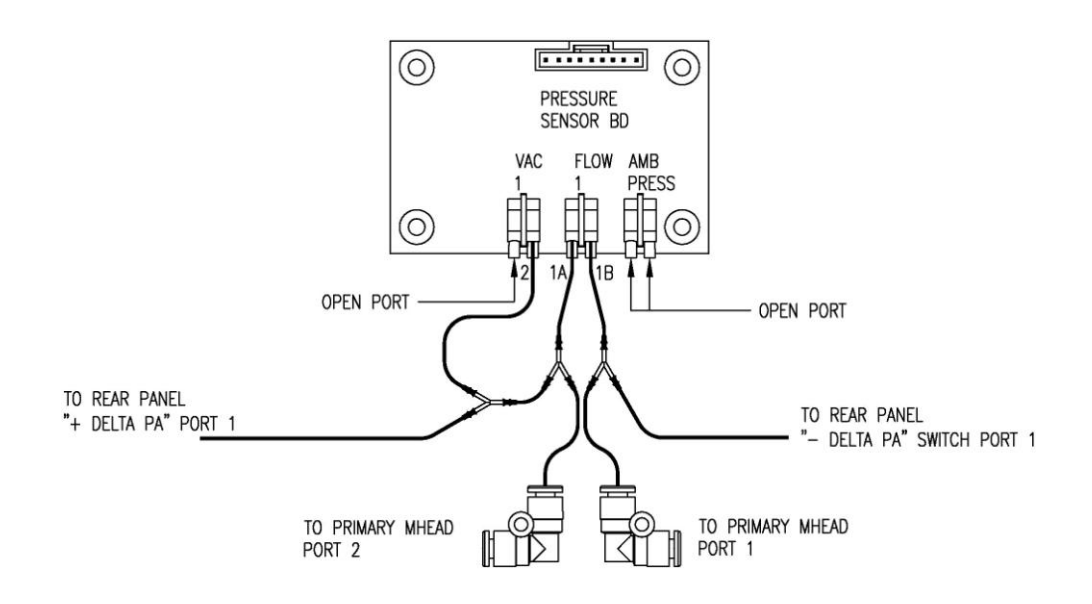

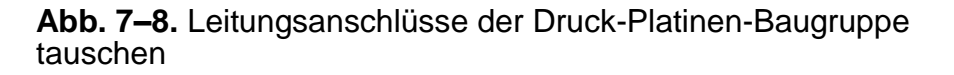

- 6. Dann den Drucksensor kalibrieren. Lesen Sie hierzu den nachfolgend beschriebenen Abschnitt "Druck-Platine [kalibrieren](#page-481-0)".
- 7. Nach der Kalibrierung eine Dichtigkeitsprüfung durchführen. Siehe hierzu auch Kapitel "[Präventive Wartung](#page-427-0)".

Um die Druck-Platinen-Baugruppe zu kalibrieren, bitte wie nachfolgend beschrieben vorgehen.

Benötigte(s) Ausrüstung / Material:

Manometer

1. Wählen Sie im Hauptmenü: Service > Pres/Vacuum Calibration > Baro Pres. *(= Service > Druck/Vakuum kalibrieren > Luftdruck).* Stellen sie den Druckmessbereich des Barometers ein, indem Sie den aktuellen Luftdruckwert eingeben.

**Hinweis** Wird der Service-Modus nicht angezeigt, dann den Abschnitt "[Aufrufen des Service-Modus](#page-467-0)" auf Seite [7-5](#page-467-0) lesen und wieder zum Anfang des Arbeitsschritts zurückgehen.

- 2. Gehen Sie zum Menüpunkt "Pres/Vacuum Calibration" (= *Druck/Vakuum kalibrieren*) zurück und wählen Sie dann "Vac/Flow > Flow Pres Span" *(= Vakuum/Durchfluss > Durchflussdruck Messbereich)*. Führen Sie dann wie folgt die Kalibrierung durch:
	- a. Stellen Sie das digitale Manometer auf die Messkammer.
	- b. Schalten Sie das Manometer, so dass es zunächst sich selbst kalibrieren kann. Während der Kalibrierung das Manometer bitte nicht bewegen.
	- c. Nach dem Nullen des digitalen Manometers schließen Sie die "+" Seite des Manometers an den Delta-P Δ+ Port auf der Geräterückseite an.
	- d. Schließen Sie dann die "–" Seite des Manometers an den Delta-P Δ– Port auf der Geräterückseite an.
	- e. Öffnen Sie beide Delta-P Δ+ und Δ– Kipphebelventile, um den Durchfluss durch das Manometer freizugeben.

## <span id="page-481-0"></span>**Druck-Platine kalibrieren**

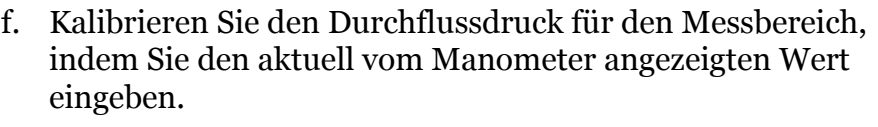

- g. Drücken Sie dann zum Speichern des Wertes auf die  $\left\vert \right. \leftarrow \right\vert$ Taste.
- h. Schalten Sie das Manometer aus, da es über keine automatische Abschaltung verfügt.
- 3. Gehen Sie zum Menüpunkt "Pres/Vacuum Calibration" (= *Druck/Vakuum kalibrieren)* zurück und wählen Sie dann "Vac/Flow > Vac Pres Span" *(= Vakuum/Durchfluss > Vakuumdruck-Messbereich)*. Führen Sie dann wie folgt die Kalibrierung durch:
	- a. Verwenden Sie ein zulässiges Vakuum-Manometer. Wird ein blaues Manometer (Hersteller Fa. Druck) verwendet, dann bitte dieses Manometer auf die Messkammer stellen.
	- b. Schalten Sie das Manometer, so dass es zunächst sich selbst kalibrieren kann. Während der Kalibrierung das Manometer bitte nicht bewegen.
	- c. Schließen Sie die "+" Seite des Manometers an den Delta-P Δ+ Port auf der Geräterückseite an.
	- d. Öffnen Sie die Delta-P Δ+ Kipphebelventile, um den Durchfluss durch das Manometer freizugeben.
	- e. Kalibrieren Sie den Durchflussdruck für den Messbereich, indem Sie den aktuell vom Referenz-Manometer angezeigten Wert eingeben.
	- f. Drücken Sie dann zum Speichern des Wertes auf die  $\left\vert \right. \leftarrow \right\vert$ Taste.

<span id="page-482-0"></span>Die Analogausgänge sollten getestet werden, wenn der im Display angezeigte Konzentrationswert nicht mit dem Wert an den Analogausgängen übereinstimmt. Zum Testen der Analogausgänge, bitte ein Messgerät an einen analogen Ausgangskanal anschließen (Spannung oder Strom) und den Anzeigewert des Messgerätes mit dem Wert vergleichen, der im Fenster "Analogausgänge testen" eingestellt wurde. **Analogausgänge testen**

#### Benötigte(s) Ausrüstung / Material:

Multimeter

Zum Testen wie folgt vorgehen.

- 1. Messgerät an den zu testenden Kanal anschließen. [Abb.](#page-484-0) 7–**9** zeigt die Belegung des Analogausgangs und aus [Tabelle 7](#page-485-0)–4 können Sie die Zuordnung der zugehörigen Kanäle entnehmen.
- *2.* Wählen Sie im Hauptmenü: Diagnostics > Test Analog Outputs *(= Diagnose > Analogausgänge testen).*

Es erscheint das entsprechende Anzeigefenster.

3. Blättern Sie dann mit der Taste  $\left\{\parallel \blacktriangleright\right\}$  zum gewünschten Kanal, der den Pins auf der Geräterückseite entspricht, an dem das Messgerät angeschlossen ist und drücken Sie dann die Taste  $\leftarrow$ 

Das Fenster "Set Analog Outputs" *(= Analogausgänge setzen)* erscheint im Display.

4. Drücken Sie die Taste  $\rightarrow \infty$ , um den Ausgang auf null zu setzen.

Die Zeile "Output Set To" zeigt Null an.

- 5. Überprüfen Sie, ob das Messgerät auch Null als Wert anzeigt. Weicht die Anzeige auf dem Messgerät um mehr als 1% vom Skalenendwert ab, dann müssen die Analogausgänge eingestellt werden. Hierzu bitte der nachfolgenden Beschreibung "[Analogausgänge kalibrieren](#page-485-1)" folgen.
- 6. Durch Drücken der Taste  $\left( \parallel \bullet \right)$  setzen Sie den Ausgang auf den Skalenendwert.

In der Zeile "Output Set To" erscheint der Skalenendwert.

- 7. Überprüfen Sie, ob das Messgerät auch den Skalenendwert anzeigt. Weicht die Anzeige auf dem Messgerät um mehr als 1% ab, dann müssen die Analogausgänge eingestellt werden. Hierzu bitte der gemäß der nachfolgenden Beschreibung "[Analogausgänge kalibrieren](#page-485-1)" vorgehen.
- 8. Drücken Sie die Taste  $(\leftrightarrow)$ , um die Analogausgänge wieder in Normalzustand zu versetzen.

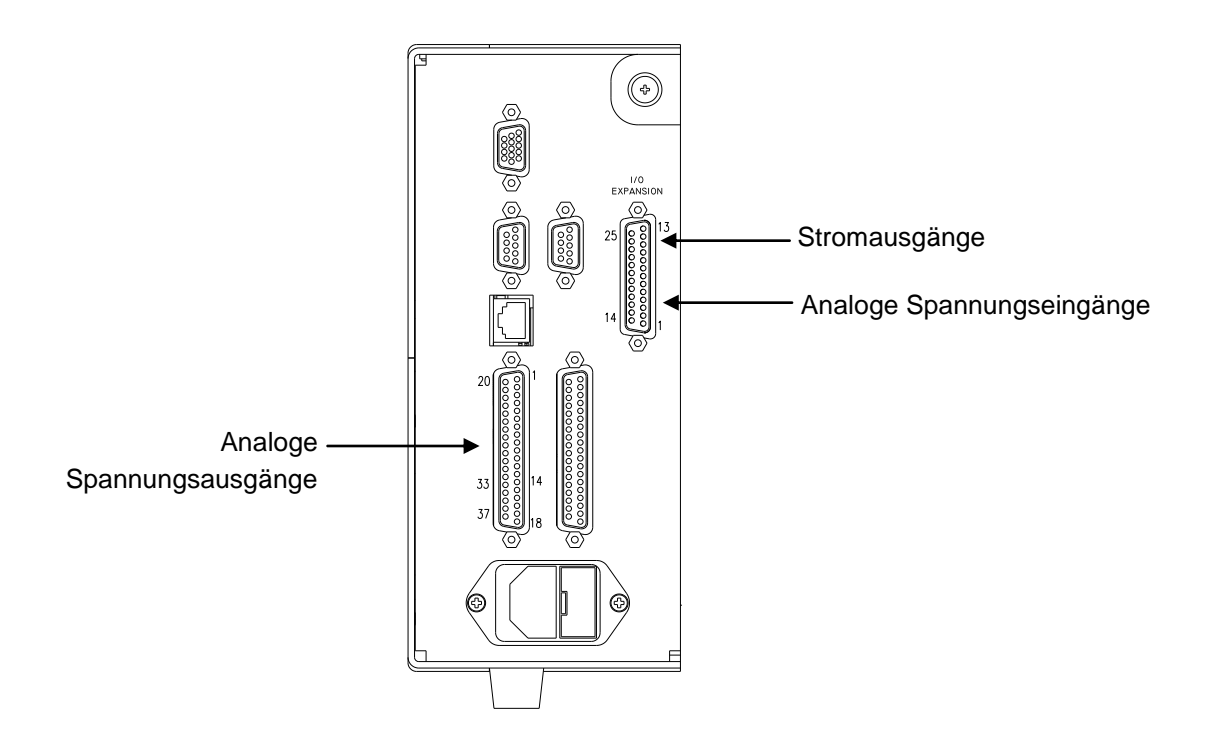

<span id="page-484-0"></span>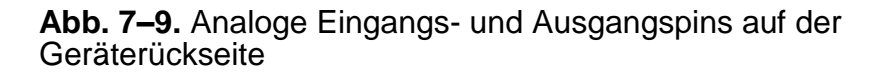

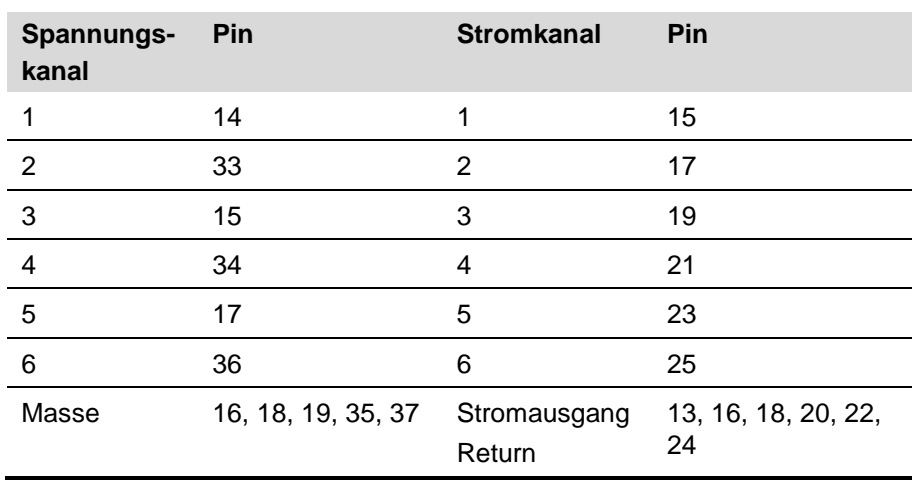

<span id="page-485-0"></span>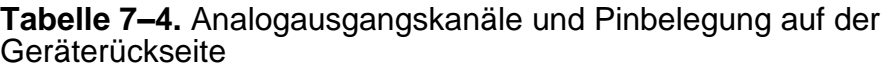

<span id="page-485-2"></span>**Tabelle 7–5.** Analogeingangskanäle und Pinbelegung auf der Geräterückseite

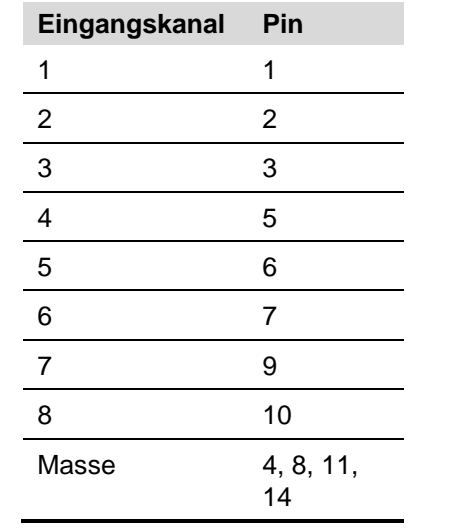

# <span id="page-485-1"></span>**Analogausgänge kalibrieren**

Zeigt beim Testen der Analogausgänge ein Spannungsmesser eine Abweichung von mehr als 1% an oder wurde die optionale I/O-Erweiterungskarte getauscht, dann befolgen Sie die im Abschnitt "[Analogausgänge testen](#page-482-0)" beschriebenen Arbeitsschritte, um die Analogausgänge einzustellen/zu kalibrieren.

Benötigte(s) Ausrüstung / Material:

Multimeter

- 1. Schließen Sie an den Kanal, der eingestellt werden muss, ein Messgerät an und stellen Sie es auf Spannung oder Strom. In [Abb.](#page-484-0) 7–**9** sehen Sie eine Abbildung der Pins der Analogausgänge. Die zugehörigen Kanäle finden Sie in [Tabelle](#page-485-0)  7–[4.](#page-485-0)
- 2. Wählen Sie im Hauptmenü den Menüpunkt Service > Analog Out Cal *(= Service > Analogausgänge kalibrieren)*.

Es erscheint das Fenster "Analog Output Cal" *(= Analogausgänge kalibrieren)*.

**Hinweis** Wird im Hauptmenü der Service-Modus nicht angezeigt, dann gehen Sie vor wie im Abschnitt "Aufrufen des [Service-Modus](#page-467-0)" auf Seite [7-5](#page-467-0) dargestellt, anschließend erneut mit dem Arbeitsschritt von vorn beginnen

- 3. Drücken Sie Menü "Analog Output Cal" *(= Analogausgänge kalibrieren*) die Taste  $\left\{\right.\right.$  +  $\left\{\right.$  um zu dem Spannungs- oder Stromkanal zu blättern, der dem Pin auf der Geräterückseite entspricht, an dem wiederum das Spannungs-Messgerät angeschlossen ist. Drücken Sie dann die Taste $($   $\leftrightarrow$   $).$
- 4. Gehen Sie mit dem Cursor auf "Calibrate Zero" und drücken Sie die Taste  $\left( \begin{array}{c} \leftarrow \end{array} \right)$ .

In der Zeile mit der Bezeichnung "Analog Output Cal:" wird Null angezeigt.

**Hinweis** Bei der Kalibrierung der Analogausgänge immer erst die Null-Kalibrierung und dann die Skalenendwert-Kalibrierung durchführen.

- 5. Drücken Sie die Tasten  $\left( \begin{array}{cc} \bullet & \end{array} \right)$ , bis das Messgerät den Wert anzeigt, der in der Zeile "Set Output To" angegeben ist (0,0 V oder 0,0 oder 4,0 mA). Speichern Sie diesen Wert dann durch Drücken der  $\left( \right. \left. \left. \left. \left. \left( \left. \right. \right. \right) \left. \right. \right. \right)$   $\left. \left( \left. \left. \right. \right) \right\rangle$   $\left. \left. \left. \right\rangle \right. \right)$
- 6. Mit Hilfe der Taste  $\left[\begin{array}{c} \blacksquare \\ \blacksquare \end{array}\right]$ gelangen Sie wieder ins vorherige Fenster.
- 7. Drücken Sie nacheinander die Tasten  $\begin{bmatrix} \bullet \end{bmatrix} \begin{bmatrix} \bullet \end{bmatrix}$ , um die Option "Calibrate Full-Scale" (= Kalibrierung Skalenendwert) zu wählen.
- 8. Drücken Sie anschließend so lange die Tasten  $\left( \begin{array}{c} \bullet \\ \end{array} \right)$   $\bullet$   $\left( \begin{array}{c} \bullet \\ \end{array} \right)$ das Messgerät den Wert anzeigt der in der Zeile "Set Output To" angezeigt ist. Mit Hilfe der Taste  $(\leftrightarrow)$  können Sie den Wert dann speichern.

Nach Tausch der I/O-Erweiterungskarte bitte wie folgt vorgehen, um die Analogeingänge zu kalibrieren. Die nachfolgend genannten Arbeitsschritte umfassen die Auswahl der Analogeingangskanäle, deren Nullkalibrierung und Kalibrierung auf den Skalenendwert unter Verwendung einer bekannten Spannungsquelle.

Hierzu bitte wie folgt vorgehen:

1. Wählen Sie im Hauptmenü: Service > Analog Input Cal *(= Service > Analogeingänge kalibrieren)*.

Es erscheint die Bildschirmanzeige "Analog Input Cal".

**Hinweis** Wird der Service-Modus nicht angezeigt, bitte Abschnitt "[Aufrufen des Service-Modus](#page-467-0)" auf Seite [7-5](#page-467-0) befolgen, anschließend mit dieser Arbeitsfolge erneut beginnen.

- 2. Drücken Sie im Anzeigefenster "Analog Input Cal" (= Analogeingänge kalibrieren) die Taste  $($   $\bullet$   $)$ , um zu einem Kanal zu blättern und drücken Sie die Taste  $($   $\leftrightarrow$   $)$ .
- 3. Gehen Sie mit dem Cursor zur Option "Calibrate Zero" und drücken Sie die Taste  $($   $\leftrightarrow$   $)$ .

Im Screen wird die Eingangsspannung für den ausgewählten Kanal angezeigt.

4. Vergewissern Sie sich, dass an die Klemmen des Eingangskanals nichts angeschlossen ist und drücken Sie  $\leftarrow$ , um die Eingangsspannung des ausgewählten Kanals auf 0V zu kalibrieren.

# **Analogeingänge kalibrieren**

#### **Eingangskanäle auf 0 V kalibrieren**

In der Anzeige erscheint 0,00 V als Spannungseinstellung.

- 5. Drücken Sie nacheinander  $\blacksquare$  >  $\blacksquare$ , um zur Anzeige "Analog Input Cal" zurückzukehren und wiederholen Sie die Schritte 2 bis 4, um andere Kanäle – falls erforderlich – auf null zu kalibrieren.
- 6. Fahren sie dann mit der folgenden Option "Eingangskanäle [auf Skalenendwert kalibrieren](#page-488-0)" fort.

#### <span id="page-488-0"></span>**Eingangskanäle auf Skalenendwert kalibrieren**

Um die Eingangskanäle auf Skalenendwert zu kalibrieren, bitte nachfolgende Arbeitsschritte beachten. Bekannte Spannung an die Kanäle anlegen.

Benötigte(s) Ausrüstung / Material:

Gleichspannungsquelle (größer als 0 V und weniger als 10 V)

- 1. Bekannte Gleichspannungsquelle an den zu kalibrierenden Eingangskanal anschließen (1-8). [Abb.](#page-484-0) 7–**9** zeigt die Pins des Analogeingangs und in [Tabelle 7](#page-485-2)–5 finden Sie die zugehörigen Kanäle.
- *2.* Wählen Sie im Hauptmenü Service > Analog Input Cal *(= Service > Analogeingänge kalibrieren).*

Das "Analog Input Cal" Display zeigt die Eingangskanäle 1-8 an.

- 3. Drücken Sie in der Anzeige "Analog Input Cal" die Taste  $\left\{\right.$  + um zum in Schritt 1 ausgewählten Kanal zu blättern und drücken Sie dann die Taste  $\left( \begin{array}{c} \leftarrow \end{array} \right)$ .
- 4. Drücken Sie dann die Taste  $\rightarrow$  um zur Option "Calibrate Full Scale" (= Kalibrierung auf Skalenendwert) zu blättern und drücken Sie die Taste  $(\leftrightarrow)$ .

In der Anzeige erscheint die aktuelle Eingangsspannung für den ausgewählten Kanal.

5. Geben Sie mit Hilfe der Tasten  $\begin{pmatrix} \bullet \\ \bullet \end{pmatrix}$   $\rightarrow$   $\begin{pmatrix} 1 \end{pmatrix}$   $\begin{pmatrix} \bullet \\ \bullet \end{pmatrix}$   $\begin{pmatrix} \bullet \\ \bullet \end{pmatrix}$   $\begin{pmatrix} \bullet \\ \bullet \end{pmatrix}$ Quellspannung ein und betätigen Sie dann die Taste ,

um die Eingangsspannung für den ausgewählten Kanal auf den Wert der Spannungsquelle zu kalibrieren.

6. Drücken Sie die Tasten  $\left( \begin{array}{c} \bullet \\ \bullet \end{array} \right) > \left( \begin{array}{c} \bullet \\ \bullet \end{array} \right)$ um in die Anzeige "Eingangskanäle" zurückzukehren und wiederholen Sie die Schritte 3-5, um andere Eingangskanäle - falls notwendig - auf den Wert der Spannungsquelle zu kalibrieren.

## **Thermistor tauschen**

Zum Tauschen des Umgebungstemperatur-Thermistors gehen Sie bitte folgendermaßen vor (siehe auch [Abb.](#page-490-0) 7–**10**).

Benötigte(s) Ausrüstung / Material:

Thermistor-Baugruppe

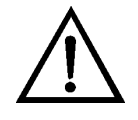

- 1. Schalten Sie das Gerät AUS, ziehen Sie den Netzstecker ab und entfernen Sie die Abdeckung.
- 2. Drücken Sie auf die Thermistor-Verriegelung und ziehen Sie den Thermistor vom Stecker mit der Bezeichnung AMB TEMP auf der Mess-Interface-Karte ab.
- 3. Stecken Sie die neue Thermistor-Baugruppe in den Stecker mit der Bezeichnung AMB TEMP ein.

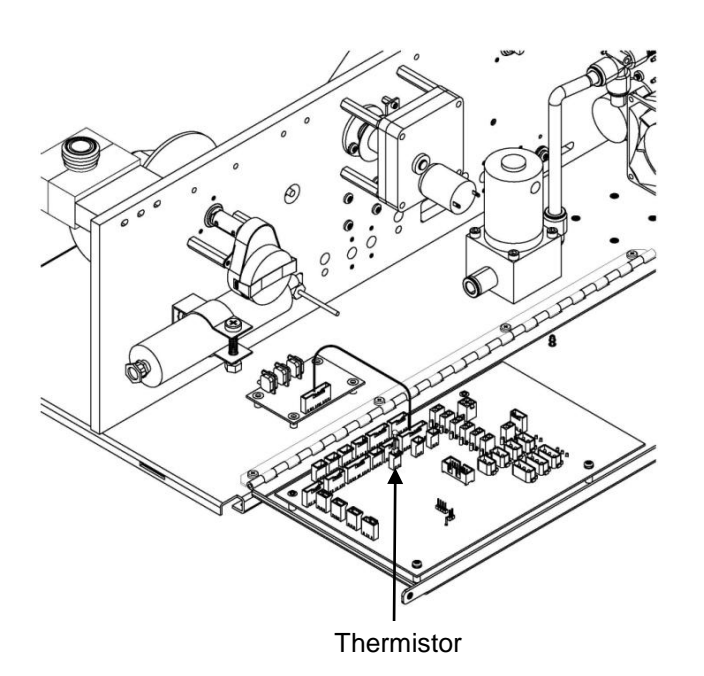

<span id="page-490-0"></span>**Abb. 7–10.** Thermistor tauschen

# <span id="page-490-1"></span>**I/O Erweiterungskarte tauschen (optional)**

Um die I/O-Erweiterungskarte zu tauschen, bitte folgendermaßen vorgehen [\(Abb.](#page-491-0) 7–**11**).

Benötigte(s) Ausrüstung / Material:

I/O Erweiterungskarte

Steckschlüssel, 3/16"

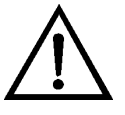

- 1. Schalten Sie das Gerät AUS, ziehen Sie den Netzstecker ab und entfernen Sie die Abdeckung.
- 2. Dann das Kabel der I/O-Erweiterungskarte vom Stecker mit der Bezeichnung EXPANSION BD auf dem Motherboard abziehen.
- 3. Anschließend die beiden Halterungen, mit denen der Stecker der I/O-Erweiterungskarte auf der Geräterückseite befestigt ist, entfernen [\(Abb.](#page-492-0) 7–**12**).
- 4. Die Karte dann von den Befestigungsbolzen drücken und die Karte abnehmen.
- 5. Um die neue I/O-Erweiterungskarte zu installieren, bitte vorgenannte Arbeitsschritte in umgekehrter Reihenfolge durchführen.
- 6. Analoge Stromausgänge und analoge Spannungseingänge kalibrieren, wie weiter vorne in diesem Kapitel beschrieben.

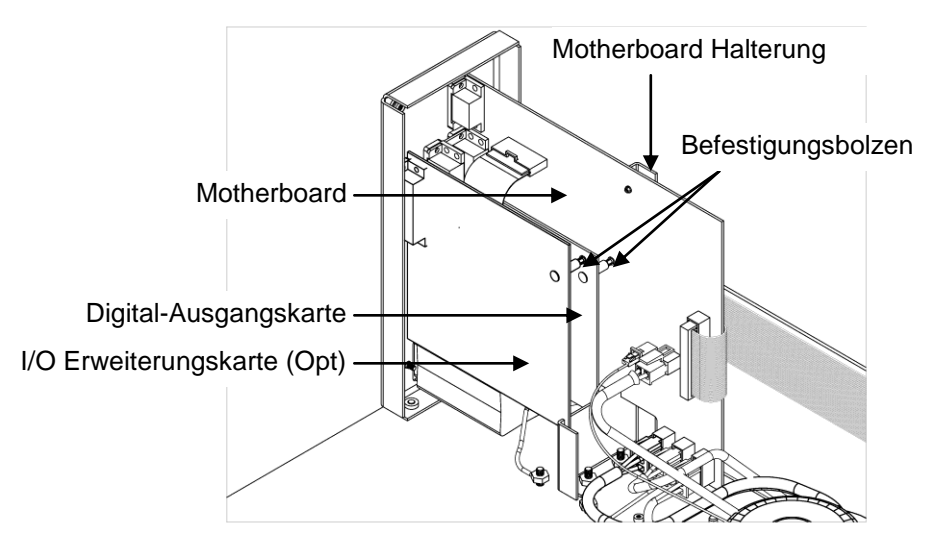

<span id="page-491-0"></span>**Abb. 7–11.** I/O Erweiterungskarte tauschen (optional)

**Service** I/O Erweiterungskarte tauschen (optional)

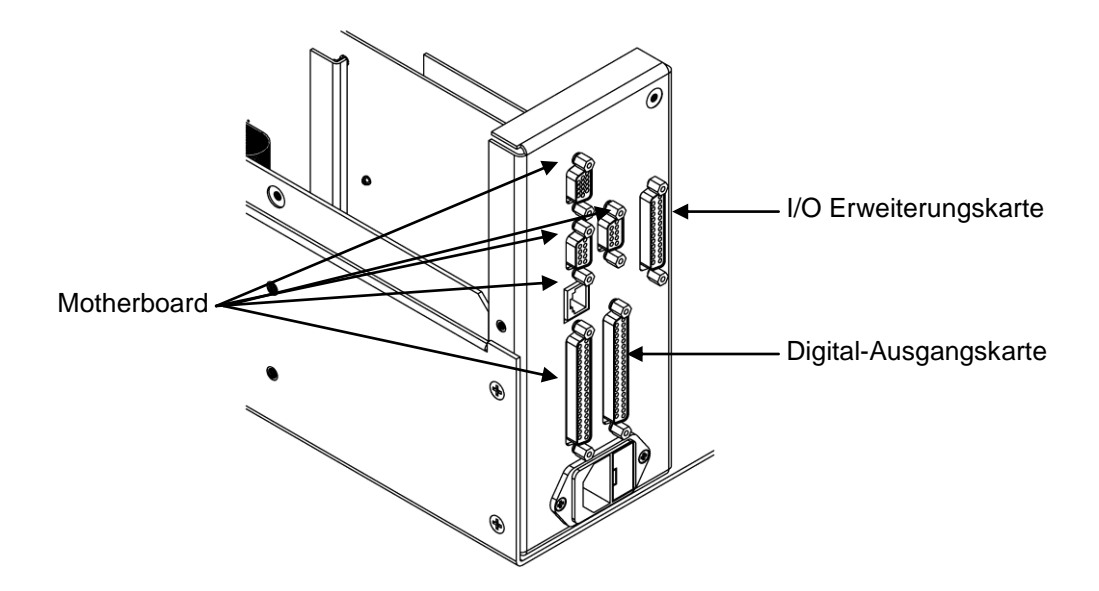

<span id="page-492-0"></span>**Abb. 7–12.** Anschlüsse auf der Geräterückseite

## <span id="page-493-0"></span>**Digital-Ausgangskarte tauschen**

Um die Digital-Ausgangskarte zu tauschen, bitte wie folgt vorgehen [\(Abb.](#page-491-0) 7–**11**).

Benötigte(s) Ausrüstung / Material: Digital-Ausgangs-Karte

Steckschlüssel, 3/16"

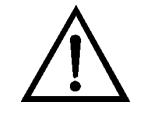

**Schäden am Gerät** Einige interne Komponenten können bereits durch geringe statische Aufladung beschädigt werden. Ein ordnungsgemäß geerdetes Antistatik-Armband muss daher vom Benutzer oder Techniker getragen werden, wenn Arbeiten an den internen Komponenten des Gerätes vorgenommen werden.

- 1. Schalten Sie das Gerät AUS, ziehen Sie den Netzstecker ab und entfernen Sie die Abdeckung.
- 2. I/O-Erweiterungskarte (optional), falls verwendet, entfernen. Lesen Sie hierzu den Abschnitt "I/O Erweiterungskarte [tauschen \(optional\)](#page-490-1)" in diesem Kapitel.
- 3. Anschließend das Flachkabel der Digital-Ausgangs-Karte vom Motherboard abziehen.
- 4. Mit Hilfe des Steckschlüssels die beiden Halterungen, mit denen die Karte auf der Rückseite befestigt ist, entfernen [\(Abb.](#page-492-0) 7–**[12](#page-492-0)**).
- 5. Dann die Digital-Ausgangs-Karte von den Befestigungsbolzen drücken und Karte entfernen.
- 6. Zum Installieren der Karte die vorgenannten Schritte in umgekehrter Reihenfolge ausführen.

## **Motherboard tauschen**

Um das Motherboard zu tauschen, bitte wie nachfolgend beschrieben vorgehen [\(Abb.](#page-491-0) 7–**11**).

Benötigte(s) Ausrüstung / Material:

**Motherboard** 

Kreuzschlitzschraubendreher

Steckschlüssel, 3/16"

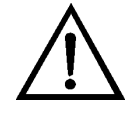

- 1. Schalten Sie das Gerät AUS, ziehen Sie den Netzstecker ab und entfernen Sie die Abdeckung.
- 2. I/O-Erweiterungskarte (optional), falls verwendet, entfernen. Lesen Sie hierzu den Abschnitt " $I/O$  Erweiterungskarte [tauschen \(optional\)](#page-490-1), in diesem Kapitel.
- 3. Dann die Digital-Ausgangs-Karte entfernen wie im Abschnitt "[Digital-Ausgangskarte tauschen](#page-493-0)" dieses Kapitels beschrieben.
- 4. Alle Stecker vom Motherboard abziehen. Die Position der einzelnen Stecker festhalten bzw. sich merken, damit beim Wiederanschließen eine einfache Zuordnung möglich ist.
- 5. Mit Hilfe des Steckschlüssels die 6 Halterungen, mit denen die Karte auf der Rückseite befestigt ist, entfernen (siehe [Abb.](#page-492-0) 7– **[12](#page-492-0)**).
- 6. Motherboard vom Träger wegdrücken und Motherboard entfernen.
- 7. Zum Einbau des Motherboards vorgenannte Arbeitsschritte in umgekehrter Reihenfolge durchführen.
- 8. Analoge Spannungsausgänge kalibrieren, wie oben definiert (alle Bereiche).

**Mess-Interface-Karte tauschen**

Um die Mess-Interface-Karte zu tauschen, bitte wie nachfolgend beschrieben vorgehen [\(Abb.](#page-496-0) 7–**13**). Benötigte(s) Ausrüstung / Material: Mess-Interface-Karte Kreuzschlitzschraubendreher

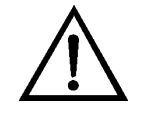

- 1. Trennwand absenken, dann mit dem nachfolgenden Schritt fortfahren. Bitte lesen Sie hierzu auch den Abschnitt "[Messgehäuse entfernen und Trennwand absenken](#page-472-0)" weiter vorne in diesem Kapitel.
- 2. Alle Stecker abziehen. Deren Position festhalten, um das Wiederanschließen zu erleichtern.
- 3. Lösen Sie die beiden Schrauben oben auf der Mess-Interface-Karte. Die Mess-Interface-Karte von den beiden Befestigungsbolzen drücken und Karte entfernen.
- 4. Zum Einbau der Karte vorgenannte Schritte in umgekehrter Reihenfolge durchführen.
- 5. Die Messgehäuse-Baugruppe wieder einbauen.
- 6. Abschließend das Messgerät kalibrieren. Lesen Sie hierzu auch das Kapitel "[Kalibrierung](#page-411-0)" dieser Gebrauchsanweisung.

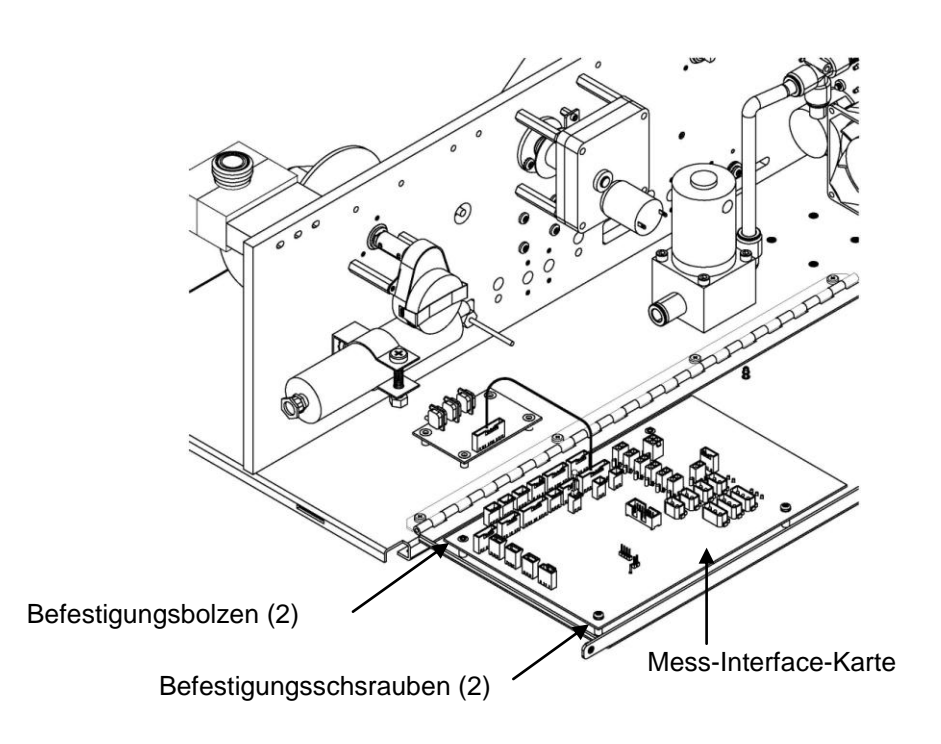

<span id="page-496-0"></span>**Abb. 7–13.** Mess-Interface-Karte tauschen

## **Photo-Interrupt-Karte tauschen**

Zum Tauschen der Photo-Interrupt-Karte bitte wie nachfolgend beschrieben vorgehen [\(Abb.](#page-497-0) 7–**14**).

Benötigte(s) Ausrüstung / Material:

Photo-Interrupt-Karte

Sechskant-Schraubendreher, 3/32"

Kreuzschlitzschraubendreher, #1

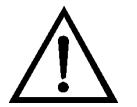

- 1. Schalten Sie das Gerät AUS, ziehen Sie den Netzstecker ab und entfernen Sie die Abdeckung.
- 2. Ziehen Sie das Kabel ab.
- 3. Entfernen Sie die Befestigungsschrauben.
- 4. Nehmen Sie die Karte heraus.
- 5. Setzen Sie eine neue Photo-Interrupt-Karte ein. Dabei in genau umgekehrter Reihenfolge vorgehen.

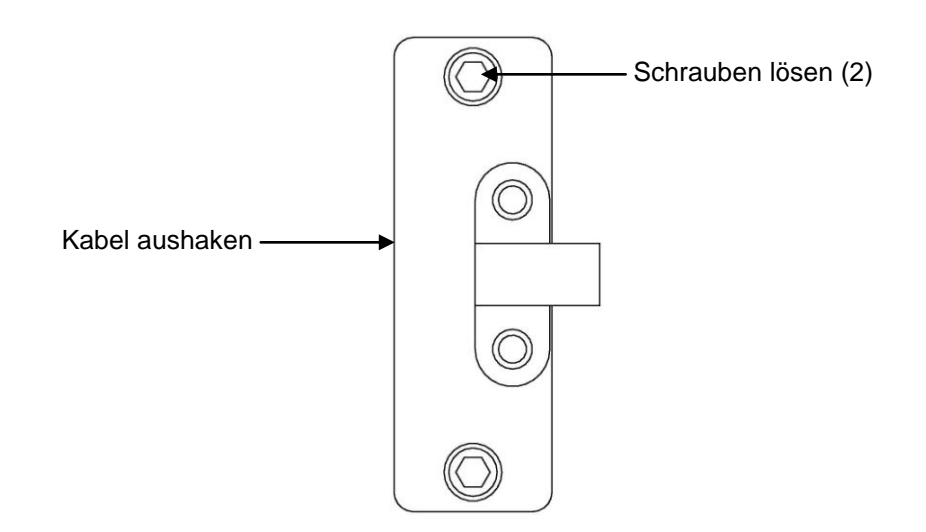

<span id="page-497-0"></span>**Abb. 7–14.** Photo-Interrupt-Karte tauschen

# **Proportionalventil tauschen**

Befolgen Sie die nachfolgend aufgeführten Arbeitsschritte, wenn Sie das Proportionalventil tauschen möchten [\(Abb.](#page-498-0) 7–**15**).

Benötigte(s) Ausrüstung / Material:

Proportionalventil-Baugruppe

Sechskant-Schraubendreher, 3/32"

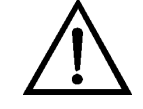

**Schäden am Gerät** Einige interne Komponenten können bereits durch geringe statische Aufladung beschädigt werden. Ein ordnungsgemäß geerdetes Antistatik-Armband muss daher vom Benutzer oder Techniker getragen werden, wenn Arbeiten an den internen Komponenten des Gerätes vorgenommen werden.

1. Schalten Sie das Gerät AUS, ziehen Sie den Netzstecker ab und entfernen Sie die Abdeckung.

- 2. Um die Trennwand umzuklappen bzw. abzusenken, befolgen Sie bitte die im Abschnitt "Messgehäuse entfernen und [Trennwand absenken](#page-472-0)" beschriebenen Arbeitsschritte. Fahren Sie anschließend mit dem nächsten Schritt fort.
- 3. Ziehen Sie den Stecker von der Mess-Interface-Karte ab.
- 4. Entfernen Sie die Leitungen.
- 5. Lösen Sie die vier Befestigungsschrauben und nehmen Sie dann die Proportionalventil-Baugruppe heraus.
- 6. Setzen Sie die neue Baugruppe ein. Dabei die vorgenannten Schritte in genau umgekehrter Reihenfolge durchführen.
- 7. Führen Sie eine Dichtigkeitsprüfung durch wie im Kapitel "[Präventive Wartung](#page-427-0)" beschrieben.

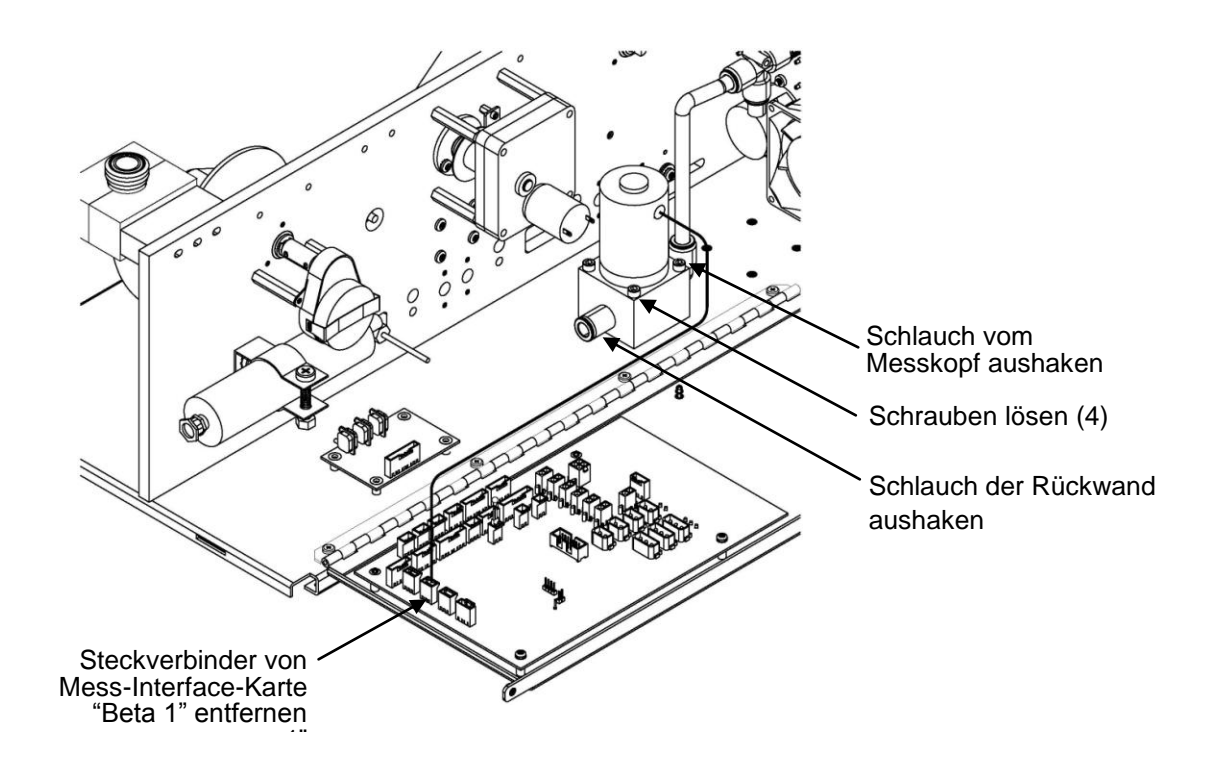

<span id="page-498-0"></span>**Abb. 7–15.** Proportionalventil tauschen

# **Detektor-Baugruppe tauschen**

Um die Detektor-Baugruppe zu tauschen, bitte wie nachfolgend beschrieben vorgehen [\(Abb.](#page-500-0) 7–**16**). Benötigte(s) Ausrüstung / Material: Detektor-Baugruppe Sechskant-Schraubendreher, 4 mm Schutzbrille

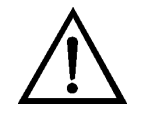

**ACHTUNG** Die Detektor-Baugruppe sollte von einem qualifizierten Servicetechniker getauscht werden, der im Umgang mit Strahlenschutzvorkehrungen über fundiertes Fachwissen verfügt. Entfernt man die Detektor-Baugruppe, dann liegt der radioaktive C-14 Strahler teilweise frei. Daher muss während dieses Vorgangs eine Schutzbrille getragen werden. Die Menge C-14 entspricht den U.S. NRC Bestimmungen als Freigrenze für radioaktive Strahler <100 μCi.

Die in diesem Kapitel beschriebenen Servicearbeiten sollten nur von qualifiziertem Servicepersonal durchgeführt werden.

Wird das Gerät in einer Art & Weise betrieben, die vom Hersteller so nicht spezifiziert wurde, dann kann es zu einer Beeinträchtigung von Sicherheit und Schutz des Gerätes kommen.

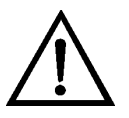

**VORSICHT** Das Detektorfenster ist sehr zerbrechlich. Es ist daher äußerste Vorsicht gebeten. Wischen Sie das Fenster nicht ab und berühren Sie es nicht. Die Lötverbindung (Elektrode) **ebenfalls nicht** mit bloßen Händen berühren. Das Fett der Finger/Haut kann den Detektor beschädigen.

Zum Tauschen der Detektor-Baugruppe muss eine Schutzbrille getragen werden.

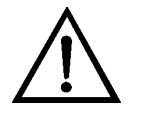

- 1. Schalten Sie das Gerät AUS, ziehen Sie den Netzstecker ab und entfernen Sie die Abdeckung.
- 2. Ziehen Sie den SHV-Stecker von der Detektor-Verstärker-Baugruppe ab und schieben Sie diese durch die Abdeckplatte.
- 3. Lösen Sie beide Befestigungsschrauben des Detektors und heben Sie die Detektor-Baugruppe langsam an.
- 4. Setzen Sie die neue Detektor-Baugruppe ein. Dabei die vorgenannten Arbeitsschritte in genau umgekehrter Reihenfolge durchführen und darauf achten, den Polyesterfilm (Mylar) nicht durchzustechen.
- 5. Abschließend den [Detektor](#page-424-0) kalibrieren wie unter "Detektor [kalibrieren](#page-424-0)" auf Seite [4-14](#page-424-0) beschrieben.

SHV-Stecker lösen

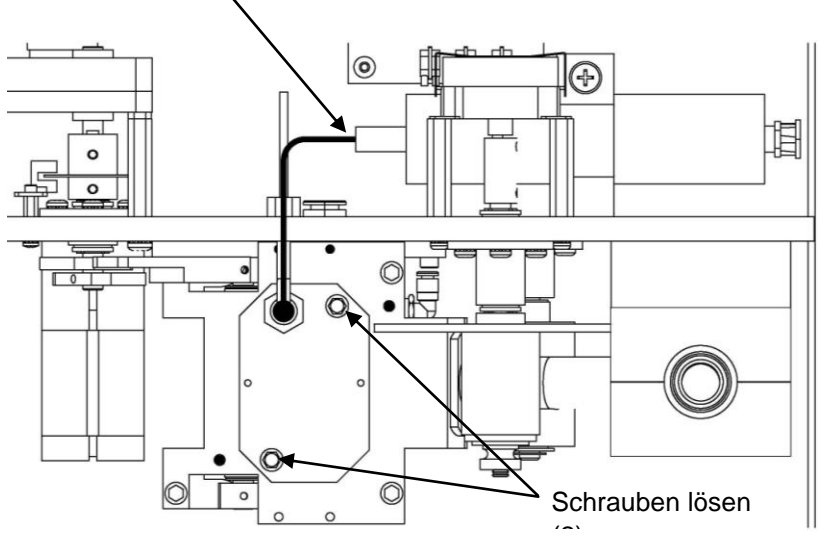

<span id="page-500-0"></span>**Abb. 7–16.** Detektor-Baugruppe tauschen

## **Durchfluss-RTD-Element tauschen**

Um das RTD-Element zu tauschen (RTD = resistance temperature detector), bitte wie folgt vorgehen (siehe [Abb.](#page-502-0) 7–**17**).

Benötigte(s) Ausrüstung / Material:

Probenahmedurchfluss RTD-Element

Verstellbarer Schraubenschlüssel (Engländer)

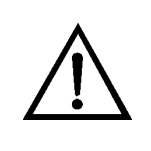

**Schäden am Gerät** Einige interne Komponenten können bereits durch geringe statische Aufladung beschädigt werden. Ein ordnungsgemäß geerdetes Antistatik-Armband muss daher vom Benutzer oder Techniker getragen werden, wenn Arbeiten an den internen Komponenten des Gerätes vorgenommen werden

- 1. Schalten Sie das Gerät AUS, ziehen Sie den Netzstecker ab und entfernen Sie die Abdeckung.
- 2. Um die Trennwand umzuklappen bzw. abzusenken, befolgen Sie bitte die im Abschnitt "Messgehäuse entfernen und [Trennwand absenken](#page-472-0)" beschriebenen Arbeitsschritte. Fahren Sie anschließend mit dem nächsten Schritt fort.
- 3. Lösen Sie die Kynar®-Fittings mit dem Engländer und schieben Sie das Probenahme RTD-Element heraus.
- 4. Ziehen Sie den RTD-Stecker von der Mess-Interface-Karte ab (markiert mit: "flowtemp1").
- 5. Setzen Sie vorsichtig das neue RTD-Element ein. Dabei die Arbeitsschritte in genau umgekehrter Reihenfolge ausführen. Achten Sie darauf, dass die markierte schwarze Linie auf dem RTD-Element genau bündig ist zum Fitting.

**Hinweis** Die schwarze Linie ist die vorab gemessene Tiefe für das RTD-Element.

6. Kalibrieren Sie abschließend das Gerät. Lesen Sie hierzu das Kapitel "[Kalibrierung](#page-411-0)" dieser Gebrauchsanweisung.

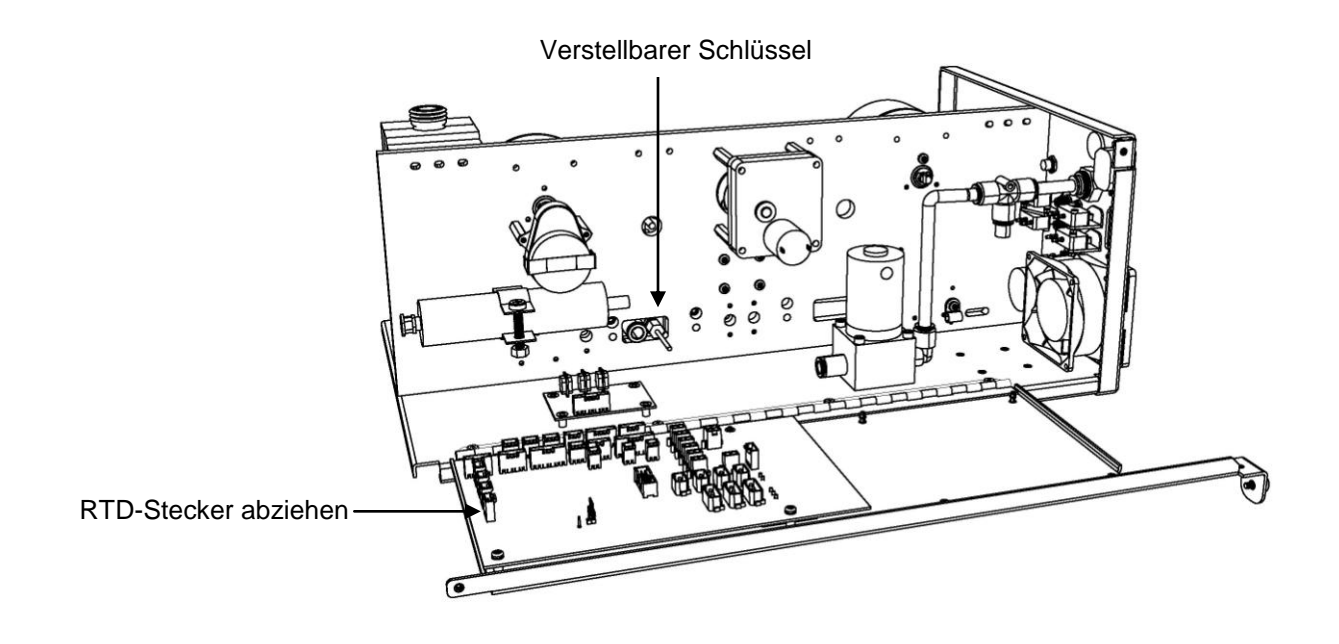

**Abb. 7–17.** RTD-Element tauschen

# **tauschen**

**Transformator** Zum Tauschen des Transformators bitte wie nachfolgend beschrieben vorgehen ([Abb.](#page-503-0) 7–**18**).

<span id="page-502-0"></span>Benötigte(s) Ausrüstung / Material:

Transformator-Baugruppe

Kreuzschlitzschraubendreher, #2

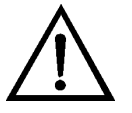

- 1. Schalten Sie das Gerät AUS, ziehen Sie den Netzstecker ab und entfernen Sie die Abdeckung.
- 2. Ziehen Sie die Kabel von der Mess-Interface-Karte und dem Motherboard ab.
- 3. Drehen Sie die vier Befestigungsschrauben heraus und heben Sie die Transformator-Baugruppe heraus.

4. Setzen Sie den neuen Transformator ein, indem Sie die vorgenannten Schritte in genau umgekehrter Reihenfolge ausführen.

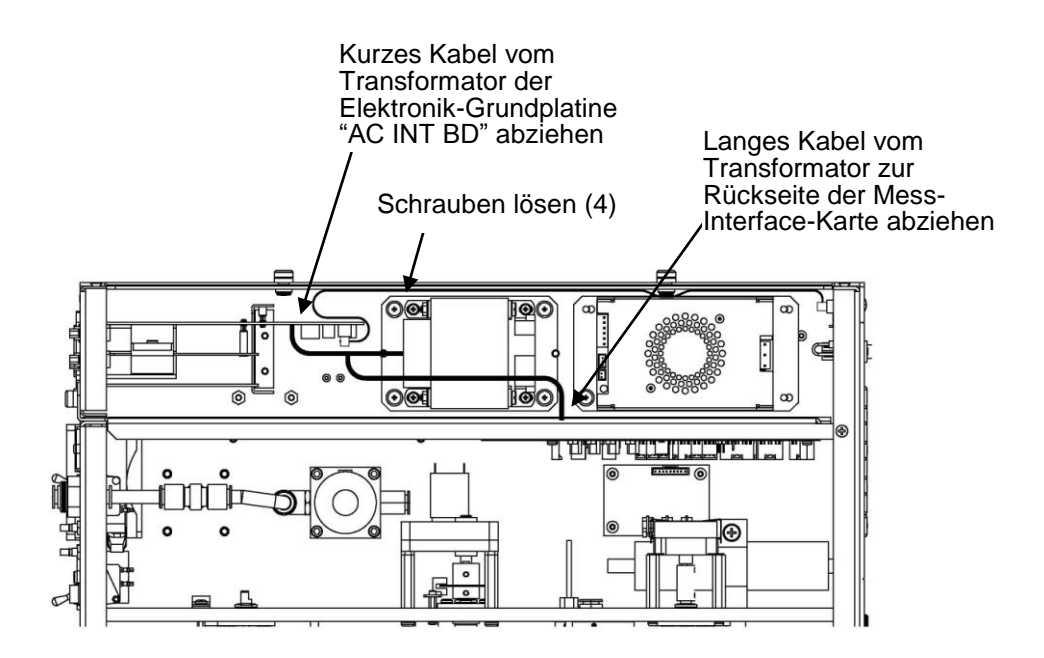

<span id="page-503-0"></span>**Abb. 7–18.** Transformator tauschen

## **Radiusrohr tauschen**

Um das Radiusrohr zu tauschen, bitte die im Folgenden beschriebenen Arbeitsschritte ausführen [\(Abb.](#page-504-0) 7–**19**).

Benötigte(s) Ausrüstung / Material:

Radiusrohr-Baugruppe

Sechskant-Schraubendreher, 9/16"

Sechskant-Schraubendreher, 7/64"

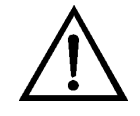

**Schäden am Gerät** Einige interne Komponenten können bereits durch geringe statische Aufladung beschädigt werden. Ein ordnungsgemäß geerdetes Antistatik-Armband muss daher vom Benutzer oder Techniker getragen werden, wenn Arbeiten an den internen Komponenten des Gerätes vorgenommen werden.

1. Schalten Sie das Gerät AUS, ziehen Sie den Netzstecker ab und entfernen Sie die Abdeckung.
- 2. Lösen Sie die zwei Schrauben des Montageblocks mit Hilfe des 9/16" Sechskant-Schraubendrehers.
- 3. Lösen Sie die beiden Befestigungsschrauben auf der Messkopf-Baugruppe. Entfernen Sie das Rohr, indem Sie es während des Herausziehens leicht von einer auf die andere Seite drehen.
- 4. Überprüfen Sie, ob der Dichtungsring in der richtigen Position ist, bevor Sie das neue Rohr in den Messkopf einschieben.
- 5. Neue Rohrbaugruppe installieren, dabei vorgenannte Arbeitsschritte in umgekehrter Reihenfolge durchführen.

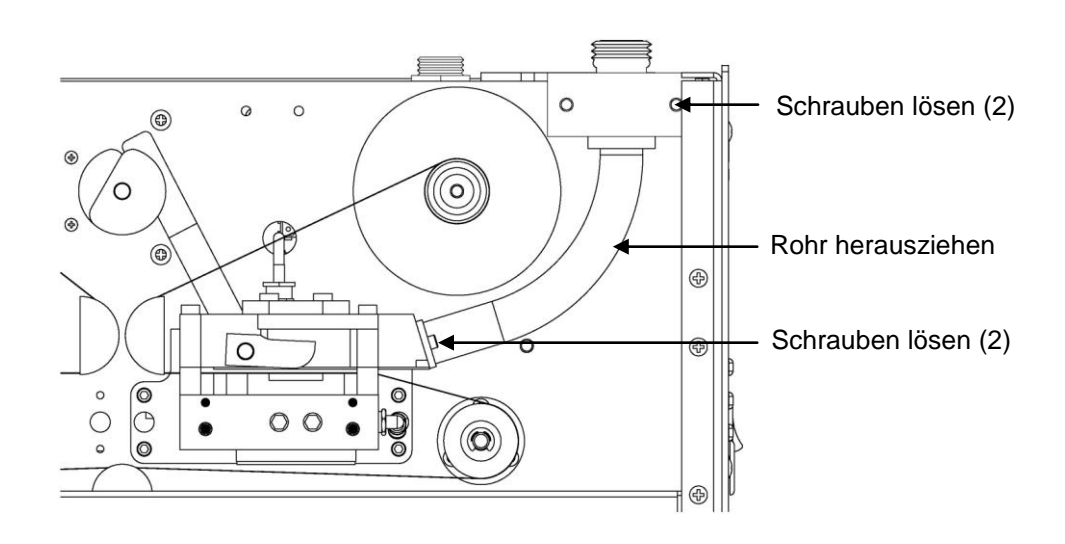

**Abb. 7–19.** Radiusrohr tauschen

# **Baugruppe** "Rel. **Feuchte/Temperatur (Umgebungsluft)" tauschen**

Zum Tauschen der Baugruppe bitte wie nachfolgend beschrieben vorgehen [\(Abb.](#page-506-0) 7–**20**).

Benötigte(s) Ausrüstung / Material:

Baugruppe "Rel. Feuchte/Temperatur (Umgebungsluft)"

Verstellbarer Schlüssel (Engländer)

Zange

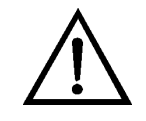

**Schäden am Gerät** Einige interne Komponenten können bereits durch geringe statische Aufladung beschädigt werden. Ein ordnungsgemäß geerdetes Antistatik-Armband muss daher vom Benutzer oder Techniker getragen werden, wenn Arbeiten an den internen Komponenten des Gerätes vorgenommen werden.

- 1. Schalten Sie das Gerät AUS, ziehen Sie den Netzstecker ab und entfernen Sie die Abdeckung.
- 2. Kabel von der Strahlungsschutz-Baugruppe unten entfernen, in der sich die Baugruppe "Rel. Feuchte/Temperatur (Umgebungsluft)" befindet.
- 3. Die beiden Befestigungsmuttern des Strahlungsschutzes entfernen und dann die Strahlungsschutz-Baugruppe selbst.
- 4. Drehen Sie die Baugruppe um und entfernen Sie die drei Flügelschrauben.
- 5. Entfernen Sie die drei Beilagsscheiben und die Halterung.
- 6. Schieben Sie nun die Baugruppe "Rel. Feuchte/Temperatur (Umgebungsluft)" heraus.
- 7. Anschließend die neue Baugruppe einschieben und die o.g. Schritte in umgekehrter Reihenfolge ausführen.
- 8. Abschließend das Gerät wie im Kapitel "[Kalibrierung](#page-411-0)" beschrieben kalibrieren.

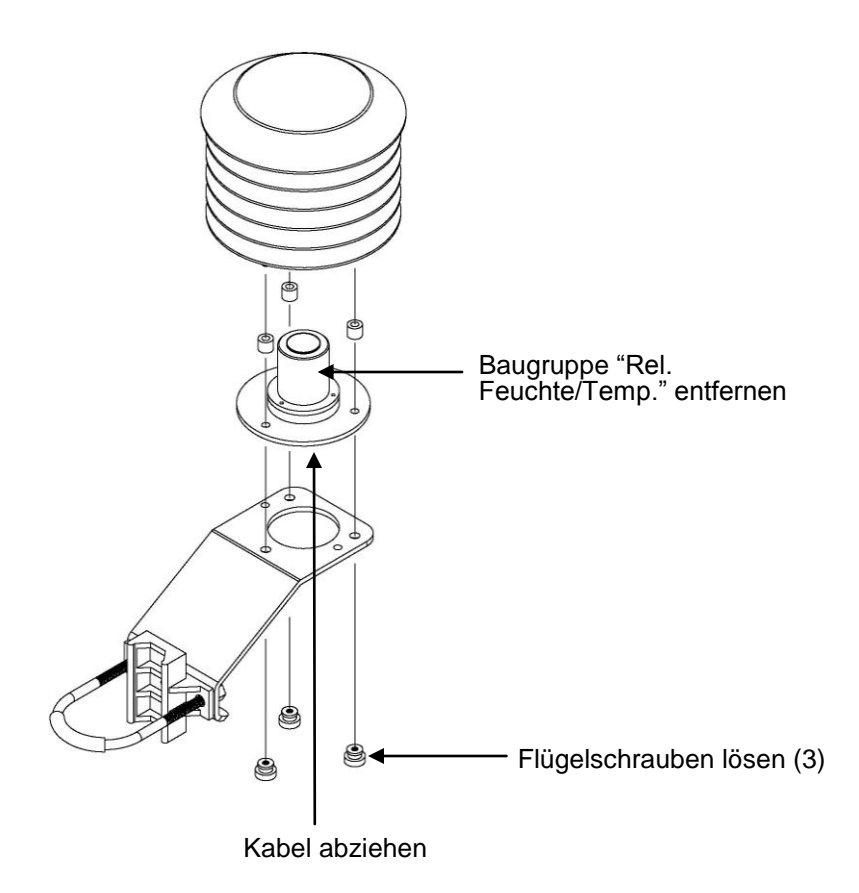

<span id="page-506-0"></span>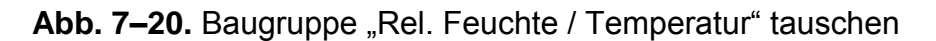

### **Frontplatten-Karte tauschen**

Zum Tauschen der Frontplatten-Karte bitte wie nachfolgend beschrieben vorgehen [\(Abb.](#page-507-0) 7–**21**).

Benötigte(s) Ausrüstung / Material:

Frontplatten-Karte

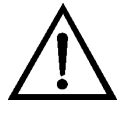

**Schäden am Gerät** Einige interne Komponenten können bereits durch geringe statische Aufladung beschädigt werden. Ein ordnungsgemäß geerdetes Antistatik-Armband muss daher vom Benutzer oder Techniker getragen werden, wenn Arbeiten an den internen Komponenten des Gerätes vorgenommen werden.

1. Schalten Sie das Gerät AUS, ziehen Sie den Netzstecker ab und nehmen Sie die Abdeckung ab.

- 2. Die drei Flachbandkabel und den zweiadrigen Steckverbinder von der Frontplatten-Karte abziehen.
- 3. Die Karte von den zwei oberen Befestigungsbolzen wegdrücken und Karte entfernen, indem Sie diese einfach anheben und aus dem unteren Schlitz herausnehmen.
- 4. Die Frontplatten-Karte ersetzen und die vorgenannten Arbeitsschritte in umgekehrter Reihenfolge durchführen.

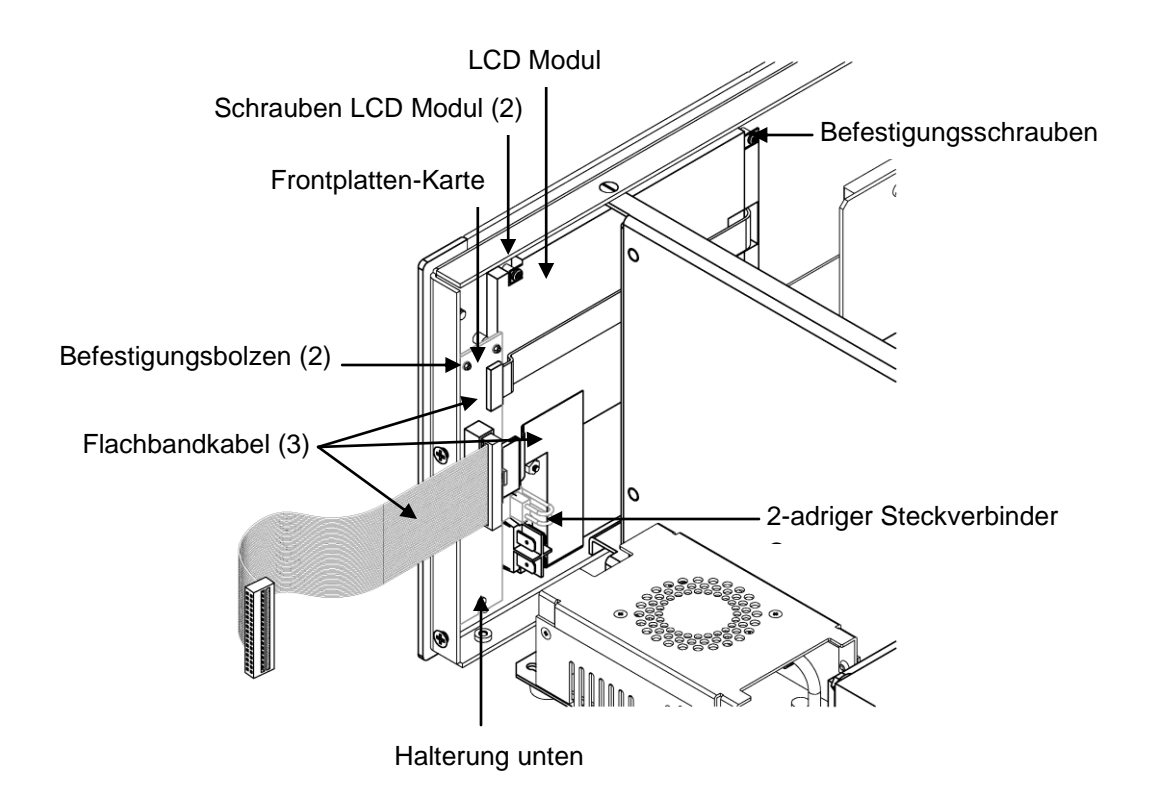

<span id="page-507-0"></span>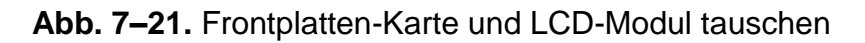

# **LCD Modul tauschen**

Wenn Sie das LCD-Modul tauschen möchten, bitte folgendermaßen vorgehen [\(Abb.](#page-507-0) 7–**21**).

Benötigte(s) Ausrüstung / Material:

LCD Modul

Kreuzschlitzschraubendreher

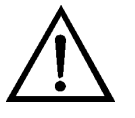

**VORSICHT** Ist das LCD-Display defekt, bitte darauf achten, dass die Flüssigkristalle nicht mit Haut oder Kleidung in Berührung kommen. Sofort mit Seife und Wasser abwaschen.

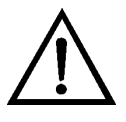

**Schäden am Gerät** Einige interne Komponenten können bereits durch geringe statische Aufladung beschädigt werden. Ein ordnungsgemäß geerdetes Antistatik-Armband muss daher vom Benutzer oder Techniker getragen werden, wenn Arbeiten an den internen Komponenten des Gerätes vorgenommen werden.

Platte oder Rahmen nicht vom Modul entfernen.

Die Polarisationsplatte ist sehr zerbrechlich, bitte deshalb mit äußerster Sorgfalt vorgehen.

Die Polarisationsplatte nicht mit einem trockenen Tuch abwischen, da hierdurch die Oberfläche zerkratzt werden könnte. •

Zum Reinigen des Moduls niemals Alkohol, Azeton, MEK oder andere auf Keton basierende oder aromatische Lösungsmittel verwenden. Zum Reinigen ein weiches, mit Benzin-Lösungsmittel befeuchtetes Tuch verwenden.

Das Modul niemals in der Nähe organischer Lösungsmittel oder korrosiver Gase aufstellen.

Das LCD-Modul nicht schütteln oder stauchen.

1. Schalten Sie das Gerät AUS, ziehen Sie den Netzstecker ab und entfernen Sie die Abdeckung.

- 2. Flachkabel und zweiadrigen Stecker von der Frontplatten-Karte abziehen.
- 3. Die vier Schrauben an den Ecken des LCD-Moduls lösen.
- 4. Das LCD herausschieben, in Richtung Gerätemitte.
- 5. Zum Wiedereinbau des LCD-Moduls vorgenannte Schritte in umgekehrter Reihenfolge ausführen.

**Hinweis** Der optimale Kontrast kann von LCD-Bildschirm zu LCD-Bildschirm verschieden sein. Nach Tauschen des LCD-Bildschirms kann eine Neueinstellung des Kontrasts erforderlich sein. Wenn der Inhalt auf dem Bildschirm sichtbar ist, wählen Sie Instrument Controls (= Gerätesteuerung) > Screen Contrast und stellen den Kontrast ein. Wenn der Inhalt nicht auf dem Bildschirm sichtbar ist verwenden Sie den "set contrast 10" C-Link-Befehl, um den Bildschirmkontrast auf den mittleren Bereich einzustellen. Siehe auch entsprechenden Anhang "C-Link [Protokollbefehle](#page-555-0)", wo nähere Informationen zu diesem Befehl gegeben werden.

**Service Standorte**

Benötigen Sie zusätzliche Unterstützung? Falls Sie technische Fragen haben oder Unterstützung benötigen, so steht Ihnen hierfür ein weltweites Netz von Vertriebshändlern zur Verfügung. Informationen zu einem Vertriebshändler in Ihrer Nähe erhalten Sie von unserer Niederlassung Europa (in den Niederlanden) unter der Rufnummer:

+31 765795641

# **Chapter 8 Systembeschreibung**

In diesem Kapitel werden die Funktionsweise und die Position der einzelnen Systemkomponenten beschrieben. Des Weiteren liefert dieses Kapitel einen Überblick über die Struktur der Firmware und beinhaltet eine Beschreibung der System-Elektronik und der Eingangs-/Ausgangsanschlüsse und deren Funktionen:

- "[Hardware](#page-511-0)" auf Seite [8-1](#page-511-0)
- "[Firmware](#page-514-0)" auf Seite [8-4](#page-514-0)
- "[Elektronik](#page-515-0)" auf Seite [8-5](#page-515-0)
- "[I/O Komponenten](#page-519-0)" auf Seite [8-9](#page-519-0)

#### <span id="page-511-0"></span>Die Hardware des Messgeräts Modell 5014*i* umfasst folgende Komponenten (siehe auch Abb. 8-1): **Hardware**

- Hauptmesskopf
- Detektorverstärker
- Baugruppe "Nocken-Photo-Interrupt-Karte"
- Baugruppe "Zählrrad-Interrupt-Karte"
- Proportionalventil
- Nockenmotor
- Filterbandmotor
- Druckplatine

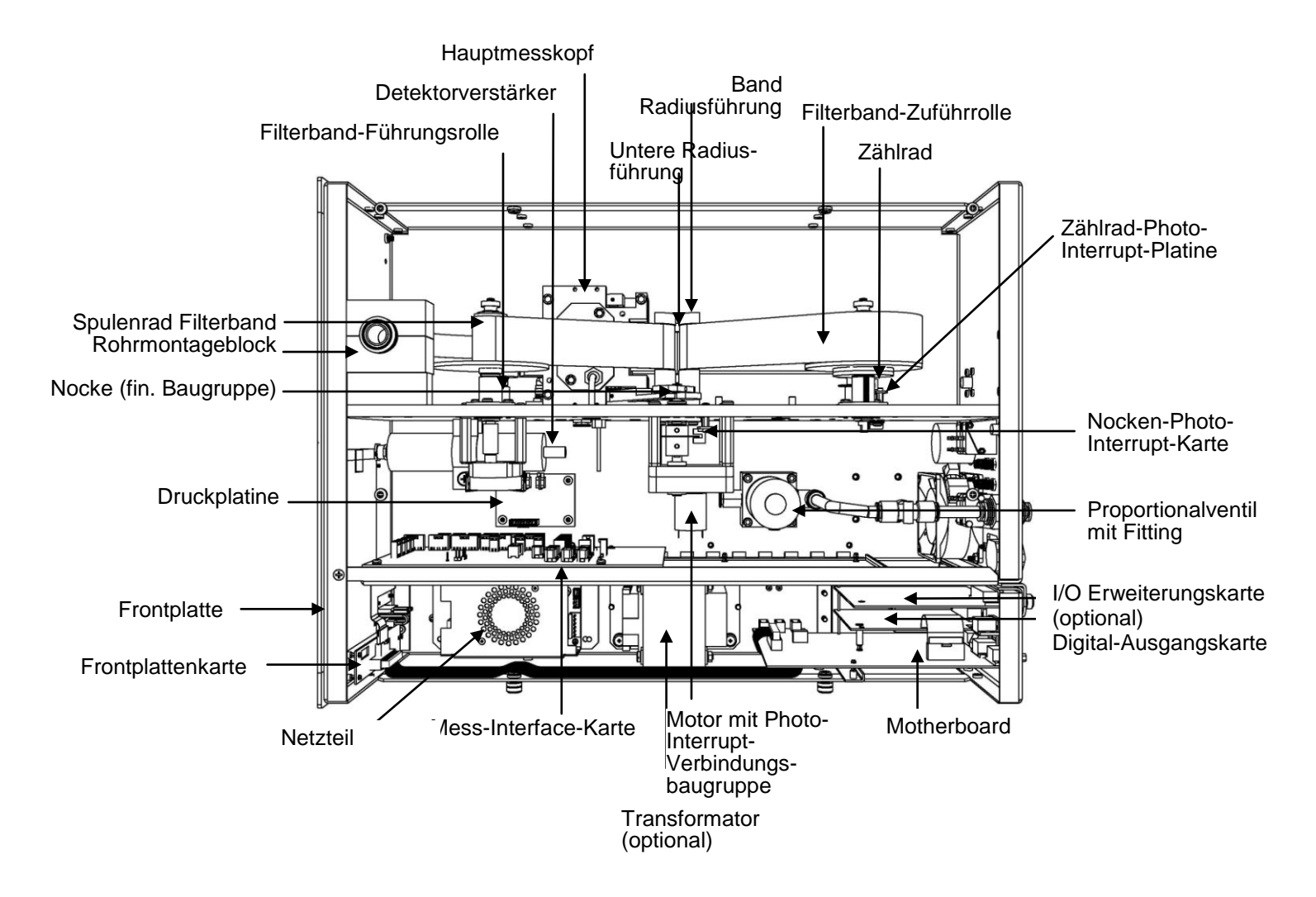

**Abb. 8–1.** Hardware Komponenten

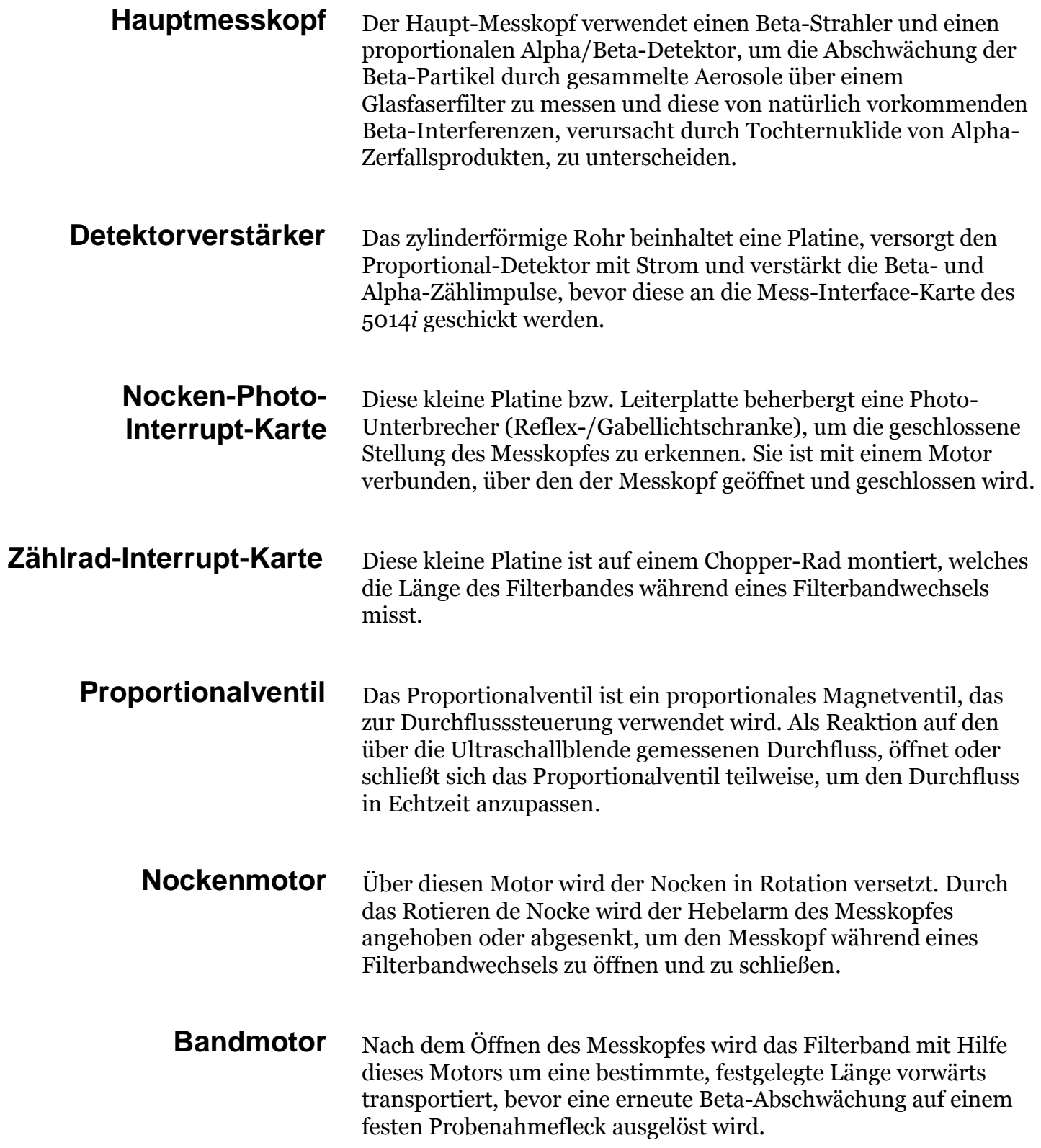

<span id="page-514-0"></span>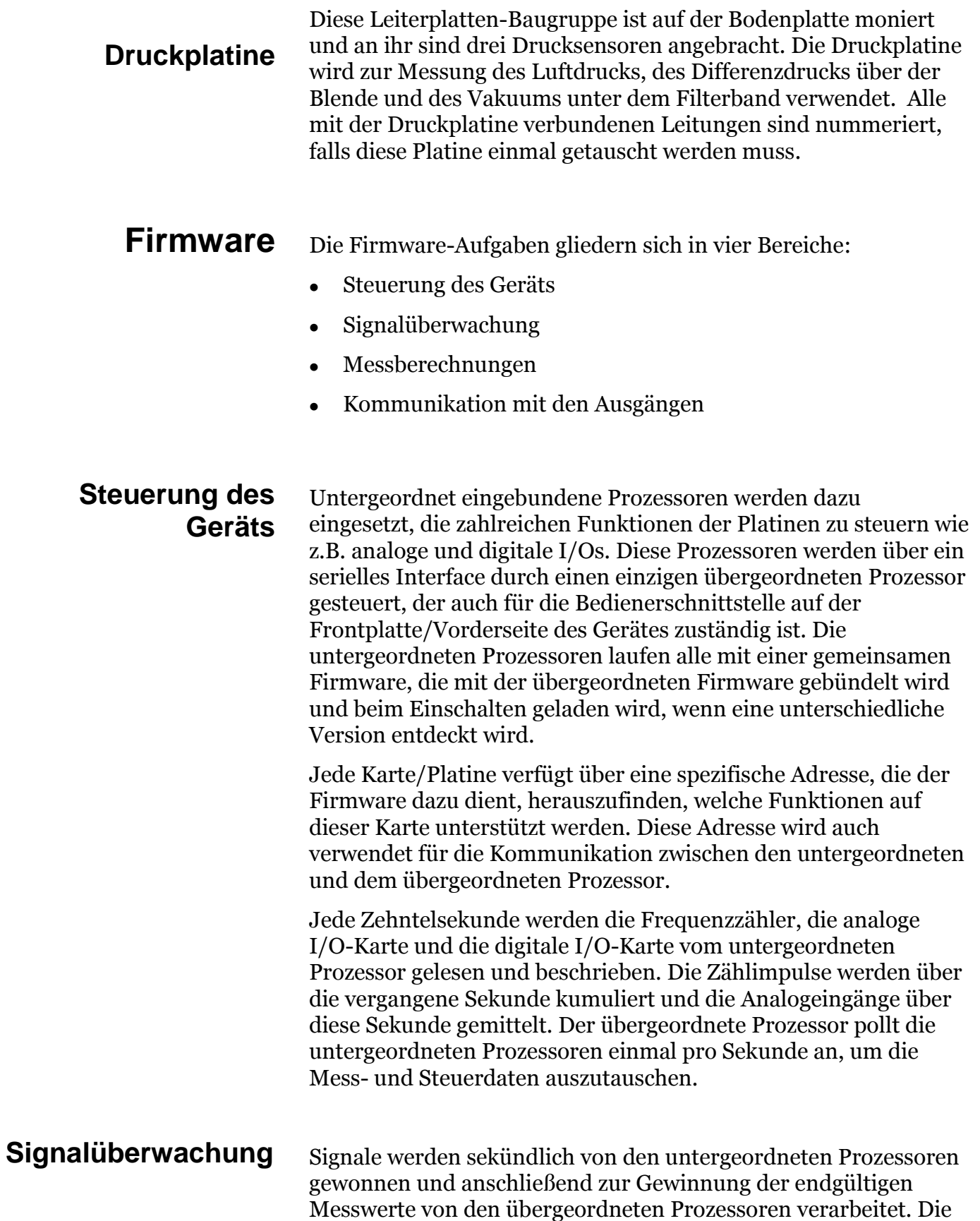

<span id="page-515-0"></span>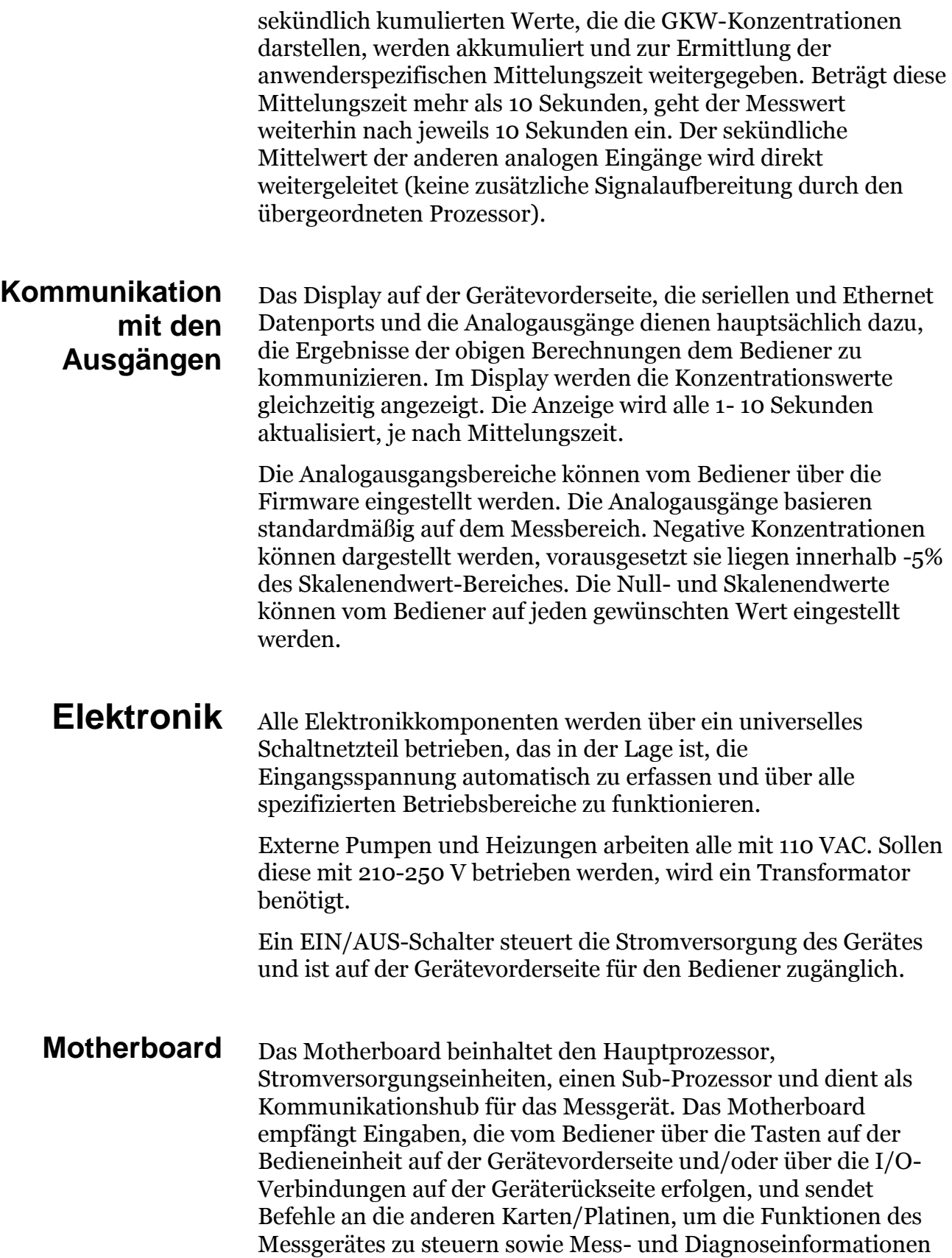

zu sammeln. Das Motherboard gibt Informationen über den Status des Messgerätes und Messdaten aus. Diese erscheinen dann auf dem Display auf der Gerätevorderseite oder/und werden auf den Eingängen/Ausgängen auf der Geräterückseite ausgegeben. Das Motherboard beinhaltet auch I/O-Schaltkreise und die zugehörigen Steckverbinder, um externe digitale Statusleitungen zu überwachen und analoge Spannungen auszugeben, die den Messdaten entsprechen. Auf dem Motherboard befinden sich folgende Verbinder:

Externe Steckverbindungen:

- Externes Zubehör
- RS-232/485 Kommunikation (zwei Stecker)
- Ethernet-Kommunikation
- I/O Steckverbinder mit Stromausfallrelais, 16 digitalen Eingänge und 6 analogen Spannungsausgängen.

Interne Steckverbindungen:

- Funktionstastenfeld und Display
- Mess-Interface-Karte
- I/O-Erweiterungskarte
- Digital-Ausgangs-Karte
- Wechselspannungsverteiler

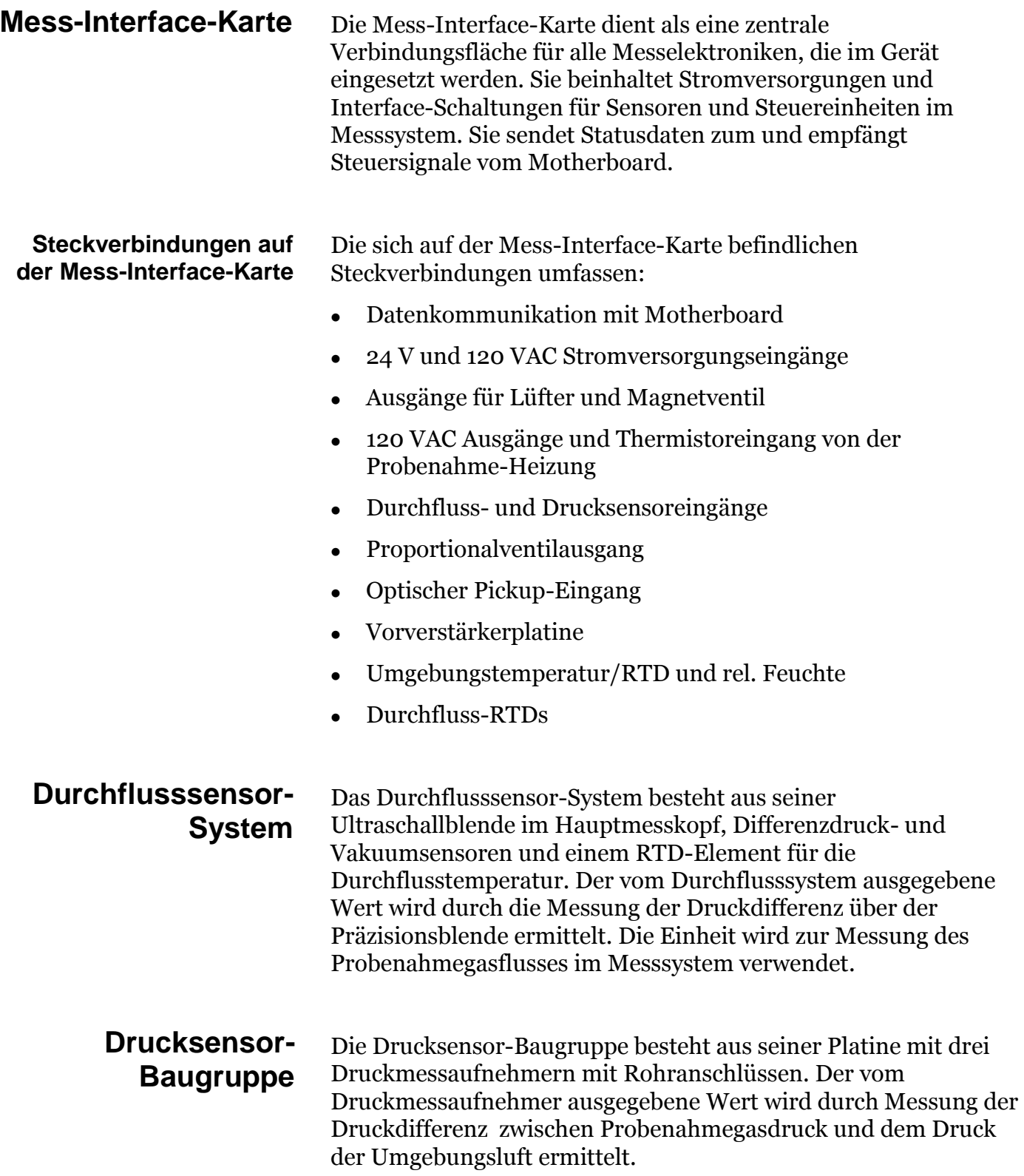

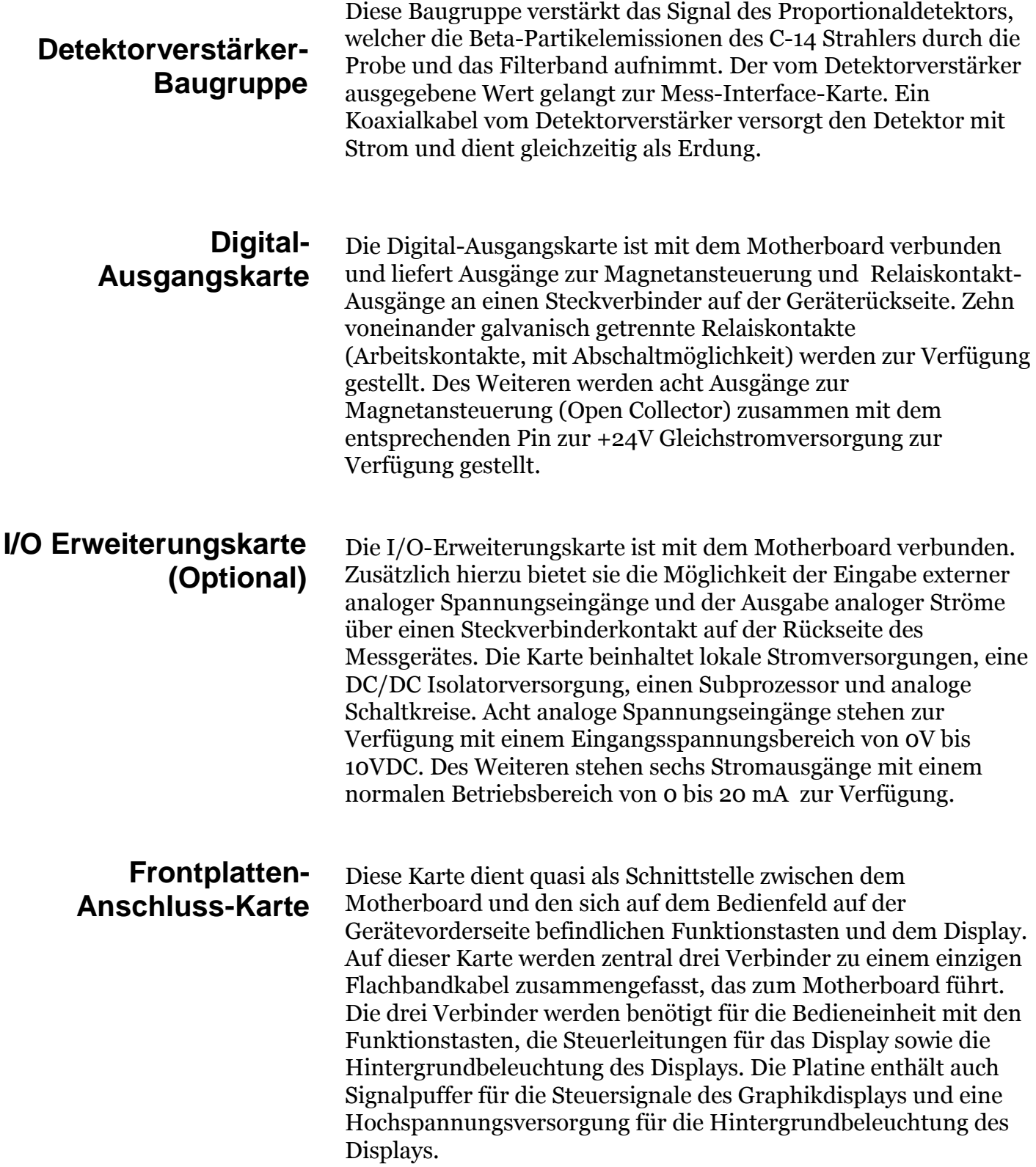

# <span id="page-519-0"></span>**I/O Komponenten**

Externe I/Os werden von einem generischen Bus gesteuert, der in der Lage ist, die folgenden Einheiten zu steuern:

- Analogausgang (Spannung und Strom)
- Analogeingang (Spannung)
- Digitalausgang (TTL Level)
- Digitaleingang (TTL Level)

**Hinweis** Zum Gerät gehören Ersatztreiber für Magnetventile und eine I/O Unterstützung für künftige Erweiterungen.

#### **Analoge Spannungsausgänge**

Das Gerät stellt sechs analoge Spannungsausgänge zur Verfügung. Jeder Ausgang kann über die Firmware für einen der nachfolgenden Bereiche konfiguriert werden, wobei eine minimale Auflösung von 12 Bit aufrechterhalten wird:

- $\bullet$  0-100 mV
- $\bullet$  0-1 V
- $\bullet$  0-5 V
- $\bullet$  0-10 V

Der Bediener hat die Möglichkeit, jeden Null- und Messbereichspunkt der Analogausgänge via Firmware zu kalibrieren. Mindestens 5% des Skalenendwertes über und unter dem Bereich werden ebenfalls unterstützt, können jedoch in der Firmware außer Kraft gesetzt werden, falls erforderlich.

Die Analogausgänge können jedem beliebigen Mess- oder Diagnosekanal zugeordnet werden mit einem benutzerdefinierten Bereich in der Einheit des ausgewählten Parameters. Die Spannungsausgänge sind unabhängig von den Stromausgängen

#### **Analoge Stromausgänge (optional)**

Die optionale I/O-Erweiterungskarte beinhaltet sechs isolierte Stromausgänge. Dieser werden für einen der nachfolgenden Bereiche per Firmware konfiguriert, wobei eine minimale Auflösung von 11 Bit aufrechterhalten wird:

- 0-20 mA
- 4-20 mA

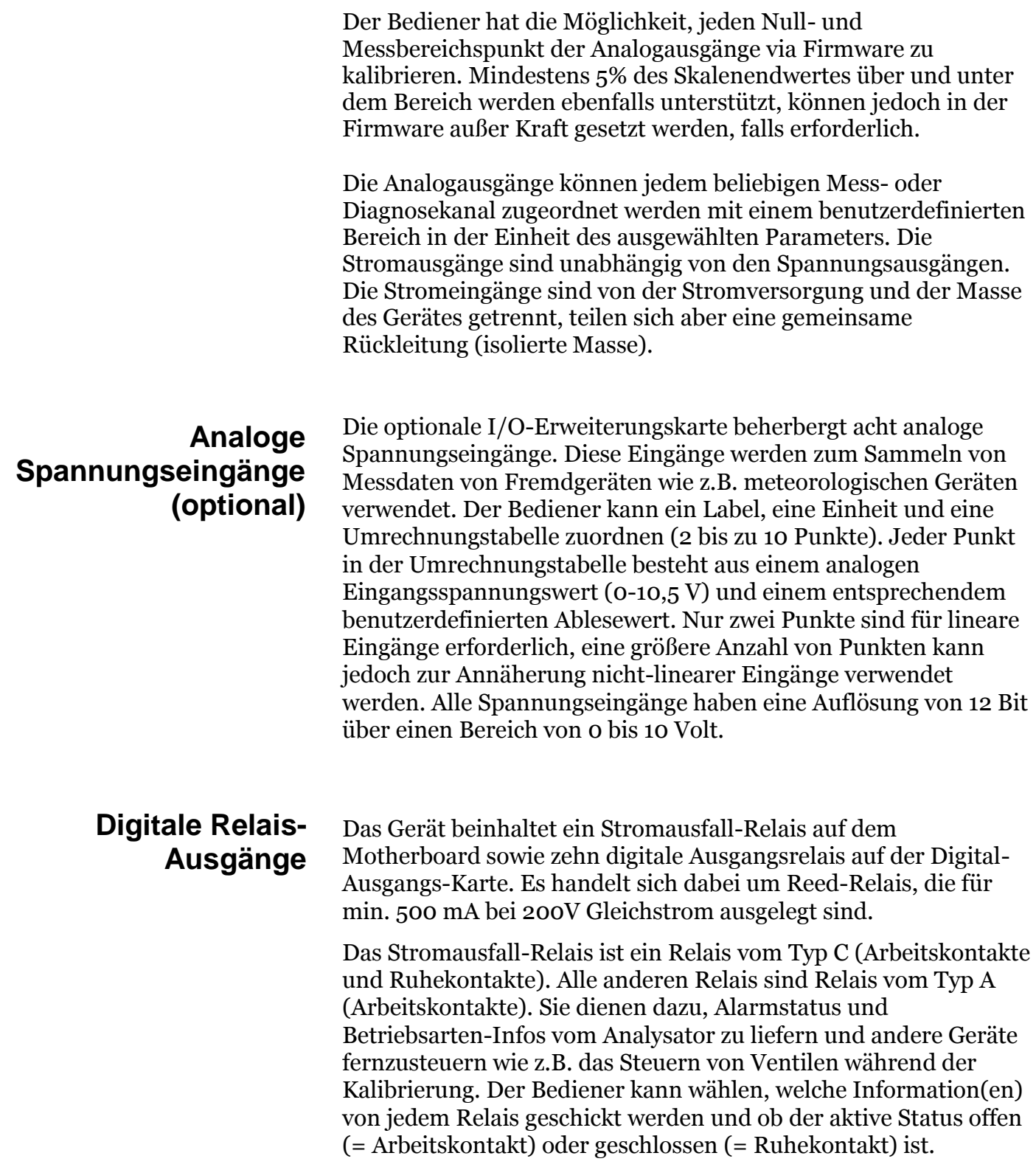

#### **Digitale Eingänge**

16 digitale Eingänge stehen zur Verfügung. Diese können für Signalmodi des Geräts und für besondere Bedingungen programmiert werden wie z.B.:

- Filterbandwechsel
- Pumpe ausschalten
- Pumpe einschalten
- Analogausgänge auf Null
- Analogausgänge auf Skalenendwert

Je nach Konfiguration des Analysators kann die tatsächliche Verwendung dieser Eingänge vom obigen Beispiel abweichen.

Die digitalen Eingänge sind TTL-Level kompatibel und werden im Analysator angezogen. Der aktive Zustand kann vom Bediener in der Firmware definiert werden.

Zwei serielle Ports ermöglichen eine Verkettung von mehreren Analysatoren, so dass mehrere Geräte mit nur einem seriellen Port verlinkt werden können. **Serielle Ports**

> Das standardmäßige bidirektionale, serielle Interface kann entweder für RS-232 oder RS-485 konfiguriert werden. Die serielle Baudrate kann vom Bediener in der Firmware ausgewählt werden. Die Standardwerte liegen im Bereich 1200 bis 115200 Baud. Der Bediener kann auch Datenbits, Parität und Stoppbits setzen. Folgende Protokolle werden unterstützt:

- C-Link
- MODBUS Slave
- Gesytec (Bayern-Hessen)
- Streaming-Daten
- ESM

Das Streaming-Datenprotokoll überträgt vom Bediener ausgewählte Messdaten über einen seriellen Port in Echtzeit zur Erfassung durch einen seriellen Drucker, Datenaufzeichnungsgerät oder PC.

#### **RS-232 Anschluss**

Ein gekreuztes Nullmodem-Kabel ist erforderlich, wenn der Analysator an einen IBM-kompatiblen PC angeschlossen werden soll. Wird das Gerät jedoch an andere Geräte über Fernüberwachung/-steuerung angeschlossen, so wird ein gerades 1:1 Kabel benötigt. In der Regel gilt: Ist der Verbinder des Host-Remote-Gerätes eine Buchse, wird ein gerades Kabel benötigt, ist der Verbinder ein Stecker, wird ein Nullmodemkabel benötigt.

Datenformat:

1200, 2400, 4800, 9600, 19200, 38400, 57600, oder 115200 Bauds

7 oder 8 Datenbits

1 oder 2 Stoppbits

Keine, ungerade oder gerade Parität

Alle Antworten werden mit einer Absatzschaltung abgeschlossen (hex 0D)

Die Pinbelegung des DB9-Steckers entnehmen Sie bitte der [Tabelle 8](#page-522-0)–1.

<span id="page-522-0"></span>**Tabelle 8–1.** RS-232 – Pinbelegung DB9 Stecker

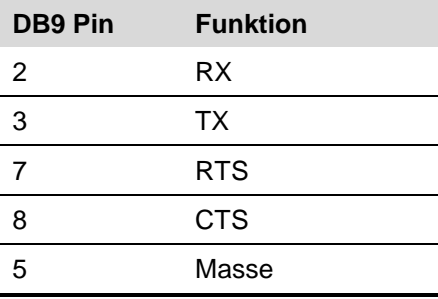

#### **RS-485 Anschluss**

Das Gerät verwendet eine vieradrige RS-485 Konfiguration mit automatischer Durchflusssteuerung (SD). Die Pinbelegung entnehmen Sie bitte [Tabelle 8](#page-522-1)–2.

<span id="page-522-1"></span>**Tabelle 8–2.** RS-485 – Pinbelegung DB9 Steckverbinder

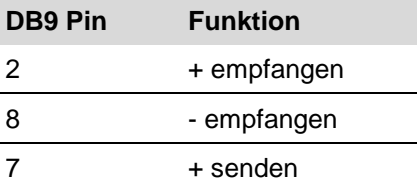

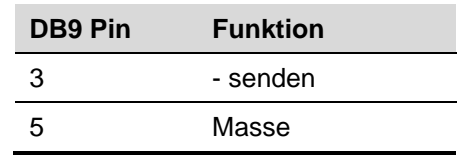

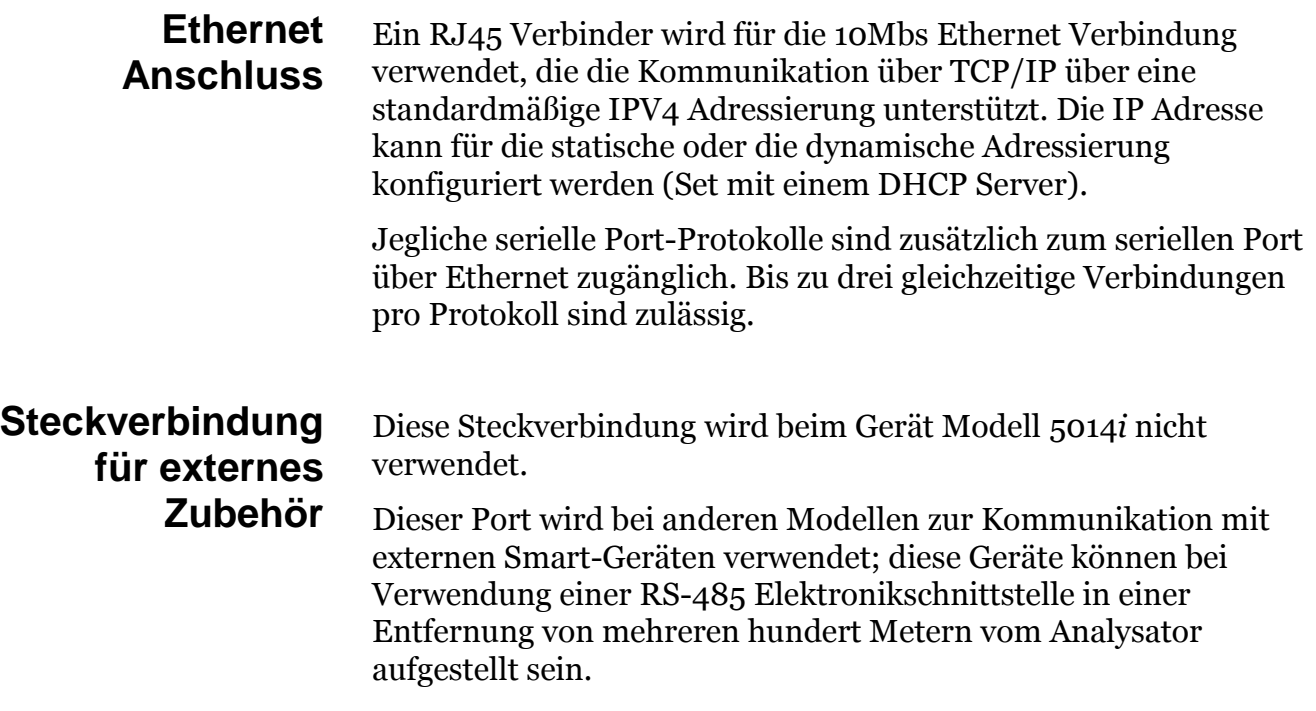

# **Chapter 9 Optionale Ausrüstungsteile**

Das Gerät Modell 5014*i* ist mit folgendem optionalem Zubehör erhältlich:

- "[Einlass-Baugruppen](#page-525-0)" auf Seite [9-1](#page-525-0)
- "[Verlängerungen Probenahmerohr](#page-525-1)" auf Seite [9-1](#page-525-1)
- "[I/O Erweiterungskarte](#page-525-2)" auf Seite [9-1](#page-525-2)
- "[25-pol. Klemmplatten-Baugruppe](#page-526-0)" auf Seite [9-2](#page-526-0)
- "[Klemmleiste und Kabelsets](#page-526-1)" auf Seite [9-2](#page-526-1)
- "[Kabel](#page-526-2)" auf Seite [9-2](#page-526-2)
- "[Montageoptionen](#page-528-0)" auf Seite [9-4](#page-528-0)
- . "[Dachflansch-Baugruppe](#page-533-0)" auf Seite [9-9](#page-533-0)

<span id="page-525-0"></span>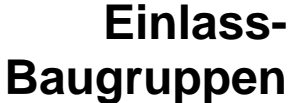

Das Modell 5014*i* kann in verschiedenen Anwendungsbereichen zum Einsatz kommen. Mit unterschiedlichen Einlass-Konfigurationen (PM10, PM2.5, PM<sup>1</sup> Einlässe) können verschiedene Partikelgrößenklassen überwacht werden. Der Hauptanwendungsbereich liegt in der Messung von Feinstaub der Größenordnung PM<sub>10</sub> und PM<sub>2.5</sub> zur Überwachung der Luftgüte/qualität und in Studien zur Auswirkung auf die Gesundheit.

### <span id="page-525-1"></span>**Verlängerungen Probenahmerohr**

Bei der Aufstellung des Messgeräts Modell 5014*i* an Standorten zur Lüftgüteüberwachung ist es oftmals am besten, den Einlass auf der gleichen Höhe wie andere ähnlich genutzte Einlässe anzuordnen. Im Kapitel "[Installation](#page-271-0)" werden besondere Kriterien bezüglich Aufstellung erörtert. Zusätzlich zur Verwendung optionaler Einlässe ist es erforderlich, das Probenahmerohr nach unten mit Hilfe eines steifen Probenahmerohrs zu verlängern.

#### <span id="page-525-2"></span>**I/O Erweiterungskarte**

Auf der I/O-Erweiterungskarte werden sechs analoge Stromausgangskanäle (0-20 mA oder 4-20 mA) und acht analoge Spannungseingänge (0-10V) bereitgestellt. Der DB25

Steckverbinder auf der Geräterückseite stellt die Schnittstelle für diese Ein- und Ausgänge zur Verfügung.

### <span id="page-526-0"></span>**25-pol. Klemmplatten-Baugruppe**

## <span id="page-526-1"></span>**Klemmleiste und Kabelsets**

Diese 25-pol. Klemmplatten-Baugruppe ist in der optionalen I/O-Erweiterungskarte inkludiert. Lesen Sie hierzu den Abschnitt "[Klemmleisten-Leiterplatten-Baugruppen](#page-288-0)" im Kapitel "[Installation](#page-271-0)" und entnehmen Sie hier die relevanten Informationen darüber, wie das Kabel an die Platine anzuschließen ist. Die zugehörigen Teile-Nrn. finden Sie im Kapitel "[Service](#page-463-0)".

Dank der Klemmleiste und Kabelsets können andere Geräte leicht und bequem an den Analysator angeschlossen werden. Mit den Kabelsets werden die Signale auf dem geräterückseitigen Steckverbinder in einzeln nummerierte Klemmen aufgeschlüsselt.

Es stehen zwei Arten von Klemmleiste und Kabelset zur Verfügung. Eine für den Steckverbinder DB37 - hier ist eine Verwendung entweder für den Analogausgangsstecker oder den Relaisausgangsstecker möglich. Das andere Set ist für die DB25 Steckverbindung bestimmt und kann für die optionale I/O-Erweiterungskarte verwendet werden. Die zugehörigen Teile-Nr. finden Sie im Abschnitt "[Komponenten zum Anschluss externer](#page-470-0) [Geräte](#page-470-0)" auf Seite [7-8.](#page-470-0)

Jedes Set besteht aus:

- einem Kabel (Länge ca. 1,8m)
- einer Klemmleiste
- einem Befestigungsstück zum Einschnappen

**Hinweis** Zur Unterstützung aller Verbindungen von Geräten mit optionaler I/O-Erweiterungskarte wird folgendes benötigt:

- zwei DB37 Sets
- ein DB25 Set

<span id="page-526-2"></span>[Tabelle 9](#page-527-0)–1 listet die einzelnen, optional erhältlichen Kabel auf, die für das Messgerät zur Verfügung stehen und in [Tabelle 9](#page-527-1)–2 finden Sie die Kabelfarben. Die zugehörigen Teile-Nrn. Finden Sie im Abschnitt "[Komponenten zum Anschluss externer](#page-470-0) Geräte" auf Seite [7-8.](#page-470-0) **Kabel**

**Hinweis** [Tabelle 9](#page-527-1)–2 liefert die Farbkodierung für beide Kabel (d.h. 25-pol. und 37-pol. Kabel). Die Farbkodierung für Pin 1-25 sind für die 25-pol. Kabel, die Farbkodierung für die Pins 1-37 sind für die 37-pol. Kabel.

#### <span id="page-527-0"></span>**Tabelle 9–1.** Kabel

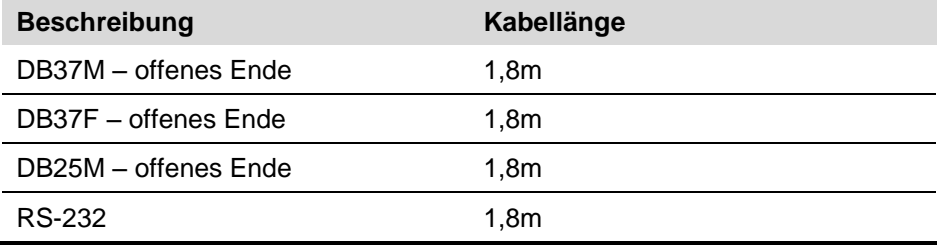

<span id="page-527-1"></span>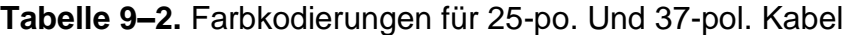

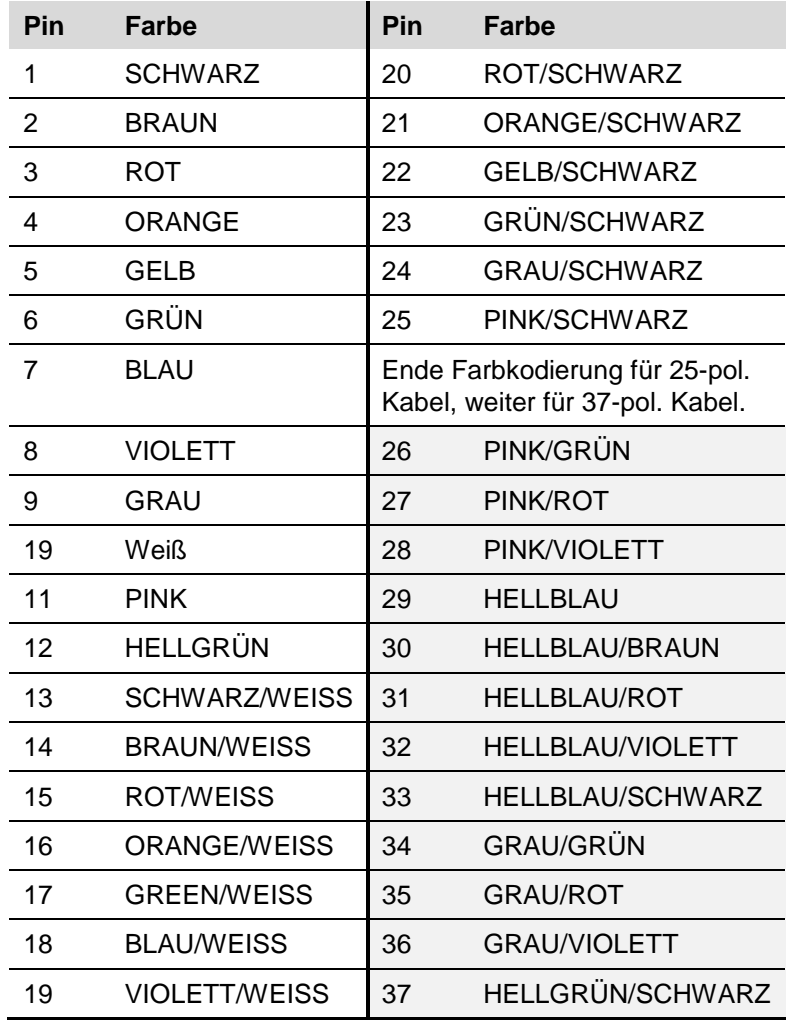

# <span id="page-528-0"></span>**Montageoptionen**

Das Messgerät kann in den Konfigurationen wie in [Tabelle 9](#page-528-1)–3 beschrieben und in [Abb.](#page-529-0) 9–**1** bis [Abb.](#page-532-0) 9–**4** dargestellt, installiert werden.

<span id="page-528-1"></span>**Tabelle 9–3.** Montageoptionen

| Art d. Montage                                     | <b>Beschreibung</b>                                                                                                    |
|----------------------------------------------------|----------------------------------------------------------------------------------------------------|
| Auf Arbeitsfläche                                  | Die Montage auf einer Arbeitsfläche/Werkbank, inkl.<br>Füße zum Aufstellen und seitliche Montagegriffe auf<br>der Vorderseite.                                                                                                    |
| In einem EIA-Rack<br>(oberster Einschub)           | Montage auf einem EIA-Rack, inkl. Montageschienen<br>und EIA-Rack-Montagegriffe auf der Vorderseite.                                                                                                    |
| In einem<br>umgebauten Rack<br>(oberster Einschub) | Montage in einem EIA-Rack, inkl. Montageschienen<br>und EIA-Rack-Montagegriffe auf der Vorderseite.<br>Diese Konfiguration ist für den direkten Austausch<br>eines Geräts der C-Serie in einem bereits<br>vorhandenen Rack gedacht. Die Schienenmontage<br>erfolgt weiter unten am Gehäuse und die Schlitze für<br>die vorderen Montageschrauben befinden sich nicht<br>an den standardmäßig definierten EIA-Positionen. |

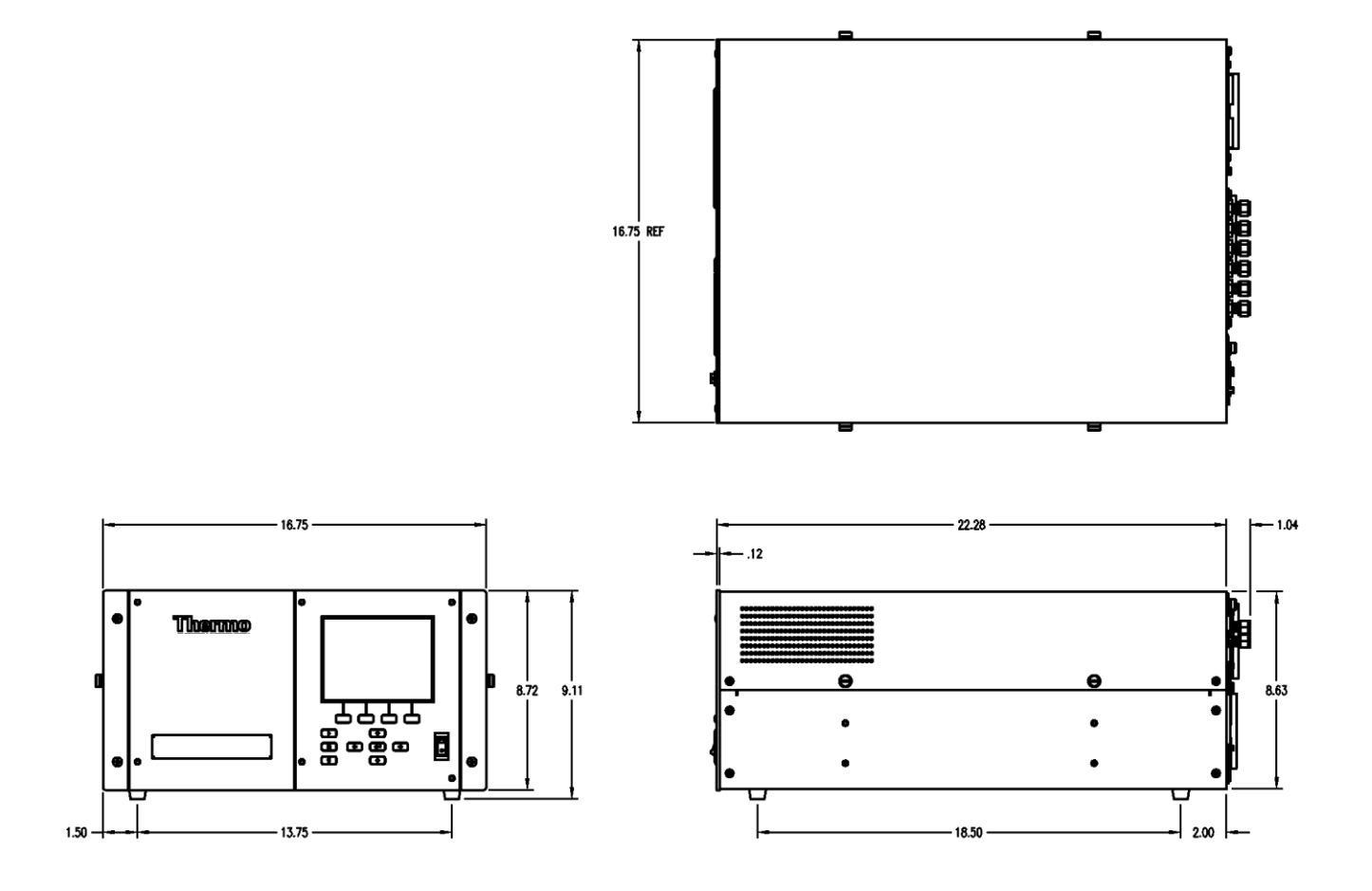

<span id="page-529-0"></span>**Abb. 9–1.** Montage auf Arbeitsfläche oder Werkbank

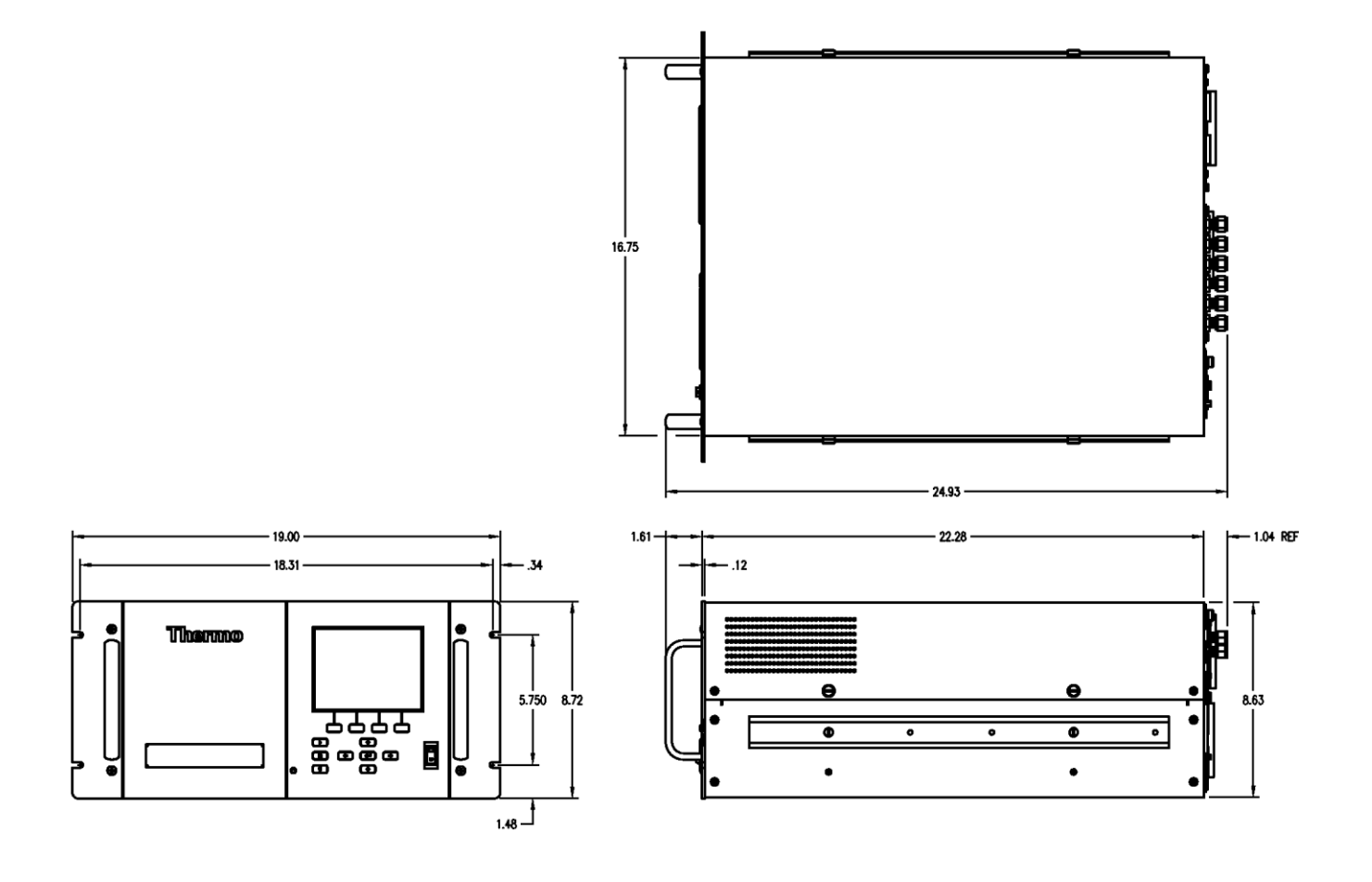

**Abb. 9–2.** Montage in einem EIA-Rack

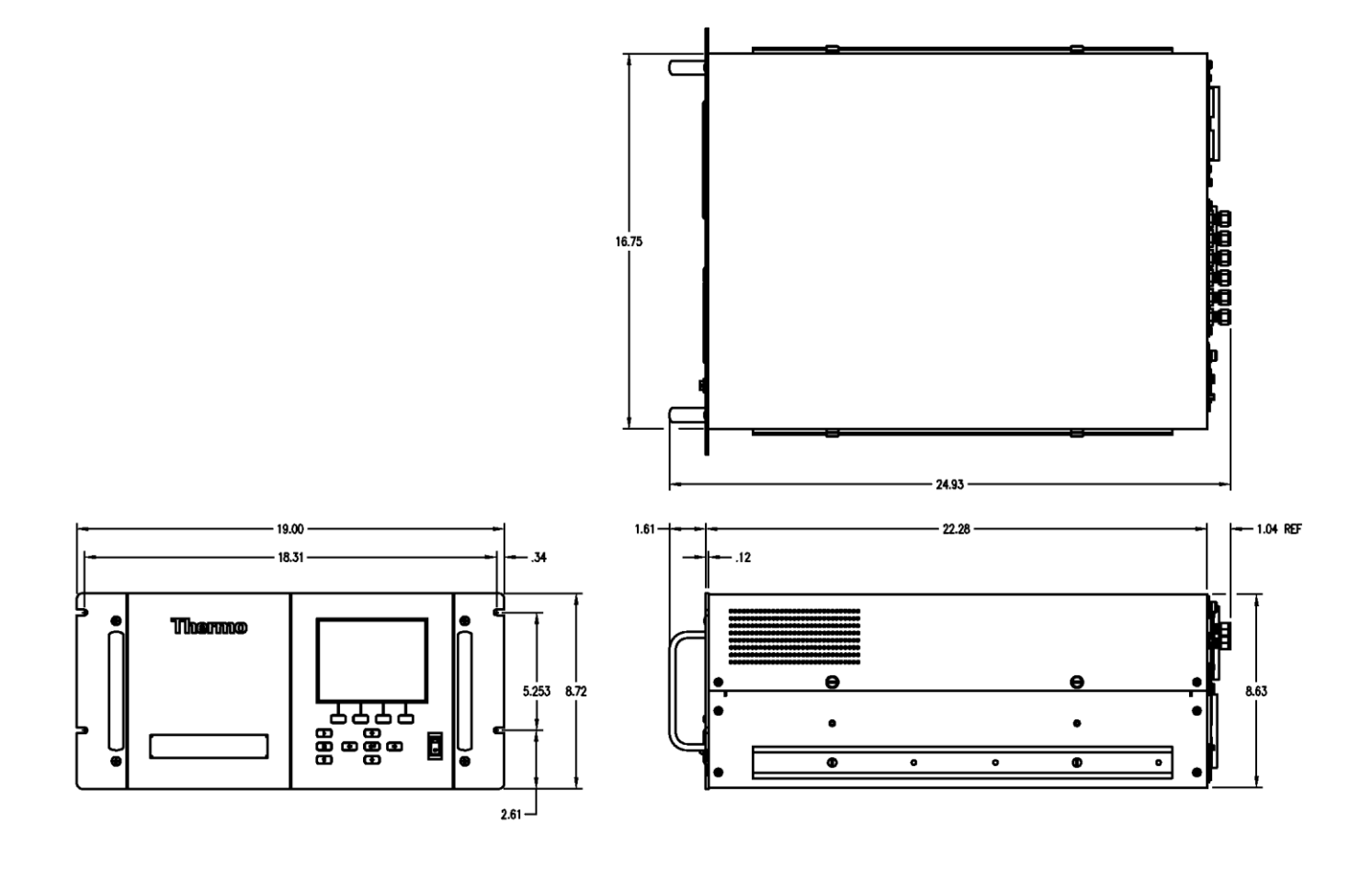

**Abb. 9–3.** Montage in einem Umbau-Rack

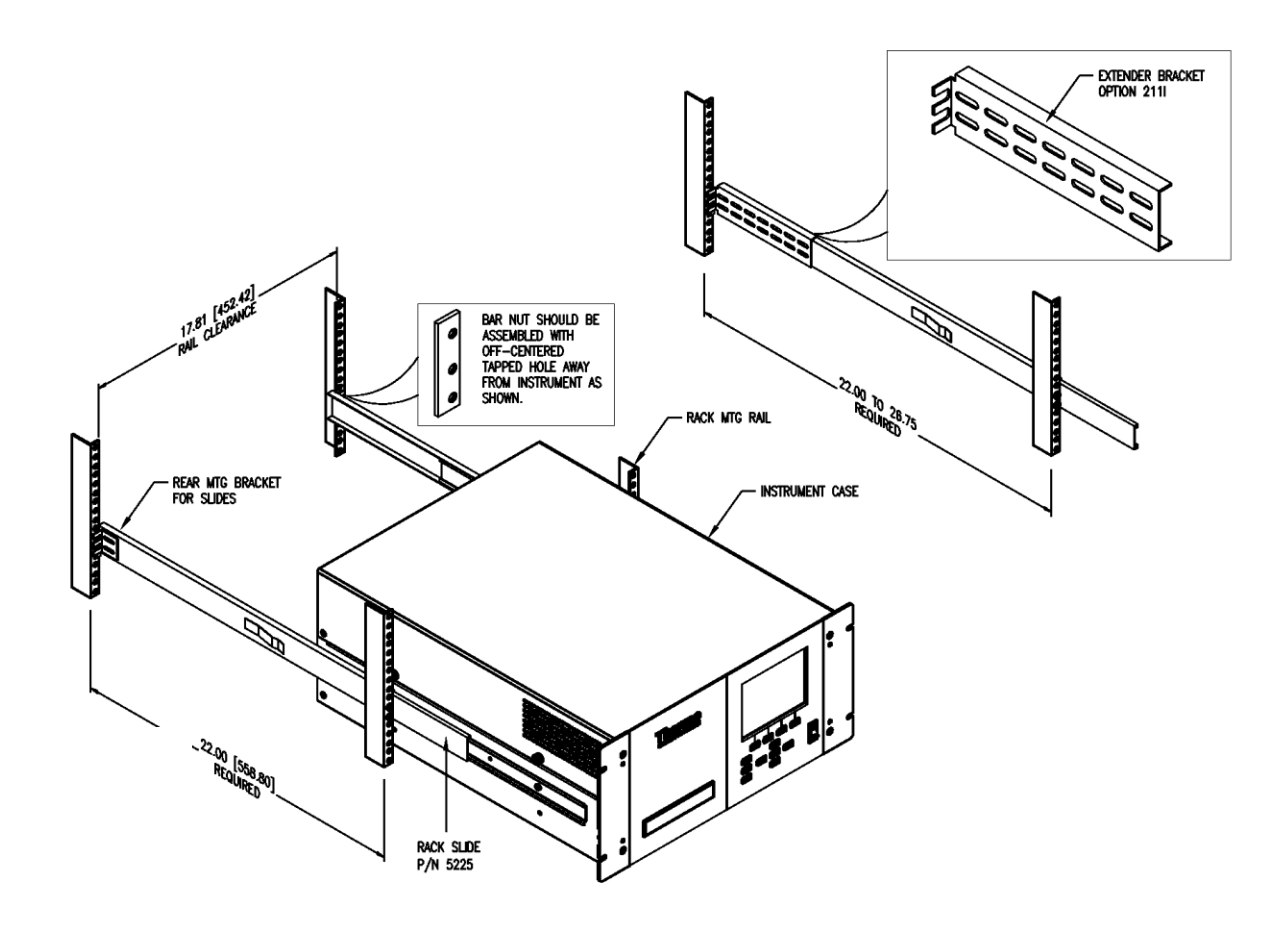

<span id="page-532-0"></span>**Abb. 9–4.** Baugruppe Rack-Montage (Option)

# <span id="page-533-0"></span>**Dachflansch-Baugruppe**

Eine optionale Dachflansch-Anordnung kann bei Anwendungen mit Flachdach verwendet werden (siehe auch [Abb.](#page-533-1) 9–**5**). Der Bausatz besteht aus einem 3" PVC-Rohr, entsprechenden Anschlussstücken sowie Dachflansch mit Dichtung. Wird ein Flansch dieses Typs verwandt, dann muss der Monteur eine wasserdichte Installation gewährleisten. Durch die Dachverkleidung des Gehäuses oder Gebäudes (falls Flachdach) muss ein 2-1/2", rundes Loch gebohrt werden. Das Dach oben sollte sauber sein (abgekehrt). Der Flansch sollte so positioniert werden, dass er mittig über dem gebohrten Loch sitzt. RTV-Dichtungsmittel oder Silikon sollte großzügig in Form einer Dichtungswulst um die in [Abb.](#page-533-1) 9–**5** dargestellten Stellen aufgetragen werden.

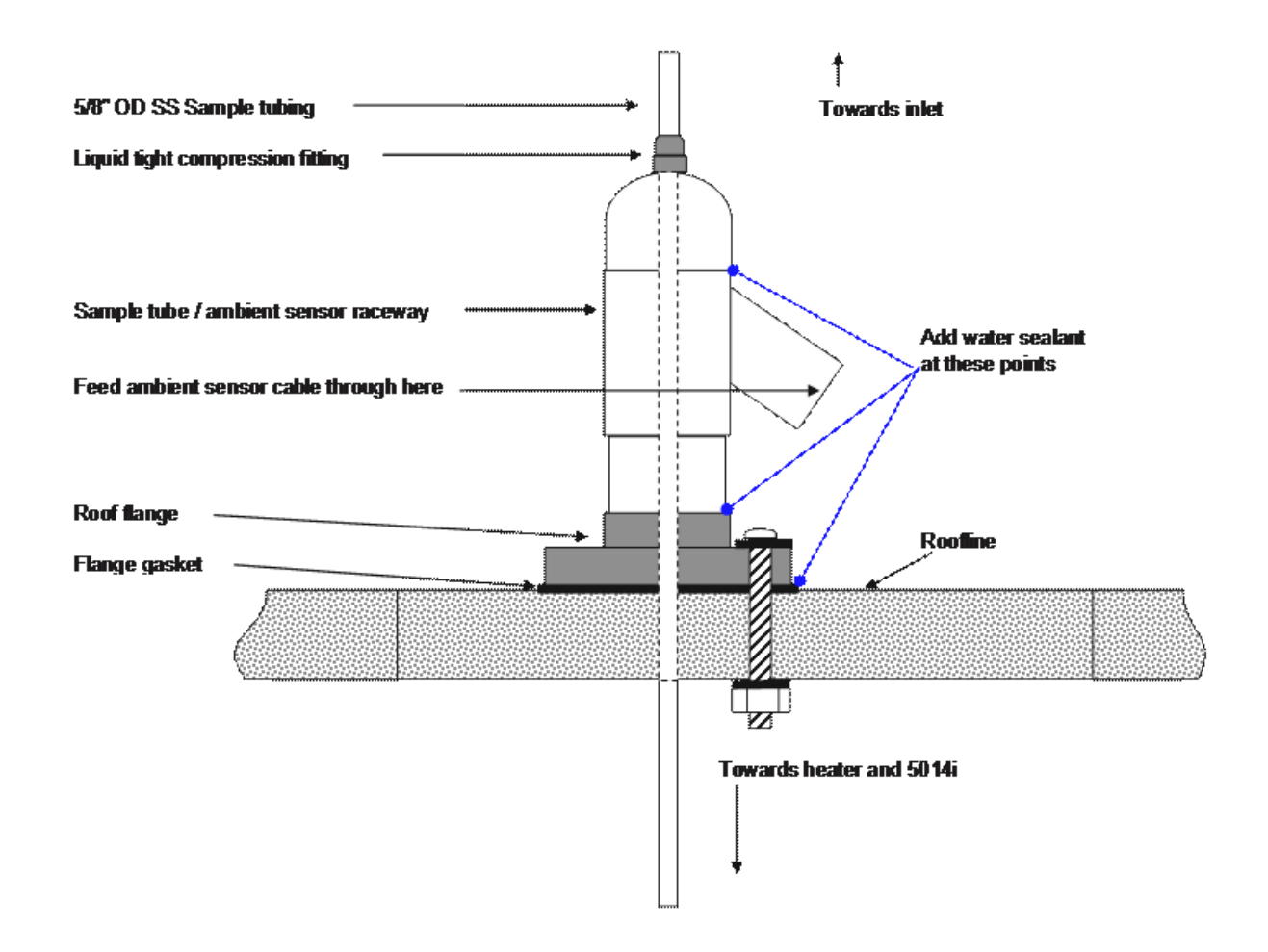

<span id="page-533-1"></span>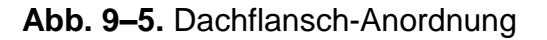

Der Flansch ist mit vier Löchern versehen, über die der Flansch mit Hilfe von Schlossschrauben, Scheiben und Muttern auf dem Dach befestigt werden kann. Die Länge der Schlossschrauben hängt von der Stärke der Dachverkleidung ab. [Abb.](#page-534-0) 9–**6** zeigt ein Bild des Dachflanschs, der hier zum Einsatz kommt.

<span id="page-534-0"></span>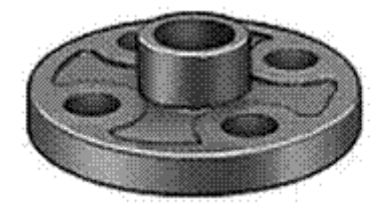

**Abb. 9–6.** Befestigung des Dachflanschs

# **Chapter 10 Upgrade von Modell 5014***i* **auf 5030***i*

Dieses Kapitel liefert eine Beschreibung für das Upgrade vom Messgerät Modell 5014*i* auf das Modell 5030*i*. Weitere Details finden Sie unter den folgenden Themen:

- "[Gerät vorbereiten](#page-535-0)" auf Seite [10-11](#page-535-0)
- "[SHARP Anschlusskonsole installieren](#page-536-0)" auf Seite [10-12](#page-536-0)
- "[Radiusrohr-Adapter installieren](#page-539-0)" auf Seite [10-15](#page-539-0)
- "[Externes SHARP Ventil installieren](#page-541-0)" auf Seite [10-17](#page-541-0)
- "[SHARP-Optik-Baugruppe installieren](#page-544-0)" auf Seite [10-20](#page-544-0)
- "[Upgrade der Heizungsrohr-Baugruppe](#page-546-0)" auf Seite [10-22](#page-546-0)
- "[Modellaufkleber tauschen](#page-548-0)" auf Seite [10-24](#page-548-0)
- "[Gerät einschalten](#page-549-0)" auf Seite [10-25](#page-549-0)

#### <span id="page-535-0"></span>**Gerät vorbereiten**

Um das Gerät entsprechend vorzubereiten, bitte wie folgt vorgehen:

- 6. Bei einem Upgrade an einem Standort, an dem bereits ein Gerät installiert ist, bitte das Probenahme-Unterrohr entsprechend sichern, dann die Heizungs-Baugruppe entfernen und auf die Seite stellen bzw. legen.
- 7. Am Bedienfeld auf der Frontplatte bitte das Hauptmenü, dann die Gerätesteuerung und dann den Service-Modus auswählen. So lange drücken, bis "Service Mode On" (= Service-Modus EIN) im Display erscheint.
- 8. Dann über das Bedienfeld die Option "Filter Tape" (= Filterband) > Manual (= Manuell) > open bench (= Messkopf öffnen) wählen.
- 9. Dann bitte folgende Option auswählen: Diagnostics (= Diagnose) > Instrument Configuration (= Gerät

konfigurieren) und dort die Konfiguration des Detektors von BETA zu SHARP ändern.

- 10. Dann die Stromversorgung abschalten. Der Messkopf ist dabei offen.
- 11. Das Gerät von der Netzstromversorgung abziehen.

INSTRUMENT CONFIGURATION: >I/O EXPANSION BOARD YES DETECTOR BETA DETECTOR B NONE ←→ CHANGE VALUE ← SAVE ' RANGE AVG DIAGS ALARM

- Bitte die SHARP Anschlusskonsole wie folgt installieren:
- 12. Anschlusskonsole lokalisieren [\(Abb. 10](#page-536-1)–**1**) und beide Schrauben entfernen und beiseite legen.

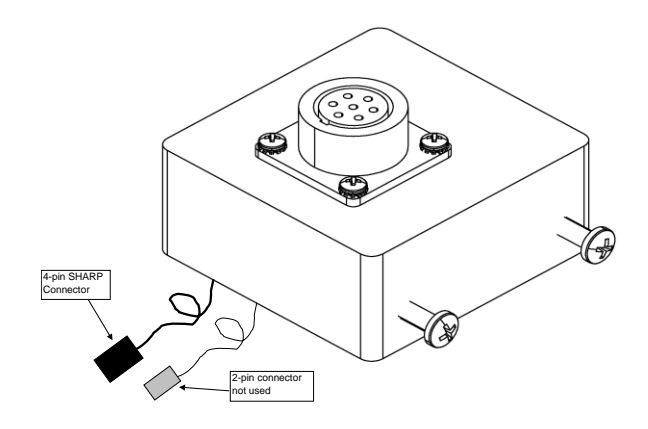

- <span id="page-536-1"></span>**Abb. 10–1.** SHARP-Optik - Anschlusskonsole
- 13. Dann beide Seiten der Abdeckung abnehmen. Anschließend die Aufnahmespule für das Filterband entfernen [\(Abb. 10](#page-537-0)–**2**), indem Sie Flügelschraube, Scheibe, Filterband, Distanzscheiben, O-Ringe und die hintere Filterband-Führungsplatte lösen.

## <span id="page-536-0"></span>**SHARP Anschlusskonsole installieren**

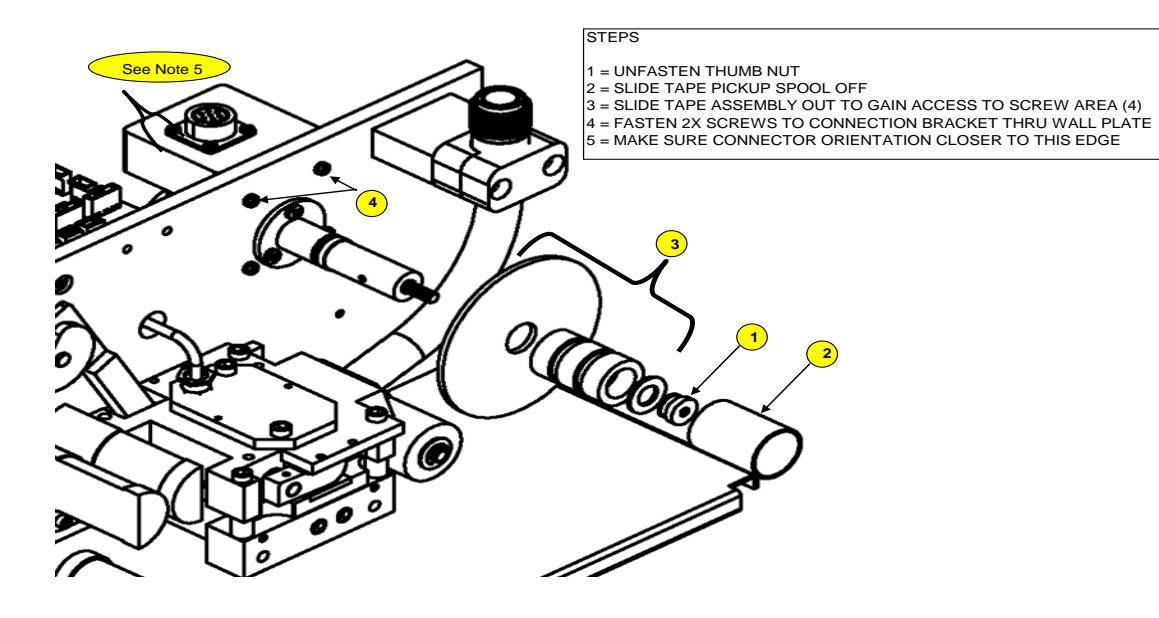

**Abb. 10–2.** Aufnahmespule für Filterband entfernen

- <span id="page-537-0"></span>14. Nun die beiden Kreuzschlitzschrauben von der Anschlusskonsole entfernen und die Halterung/Konsole auf der Wandplatte ausrichten, wie oben im Kasten unter 4 beschrieben, und die beiden Schrauben durch die Wandplatte einstecken und festziehen.
- 15. Die Aufnahmerolle für das Filterband wieder einsetzen. Dazu die unter Nr. 2 beschriebenen Schritte in umgekehrter Reihenfolge ausführen, d.h. alle Scheiben, O-Ringe und hintere Führungsplatte wieder in der ursprünglichen Reihenfolge anbringen.
- 16. Dann das Filterband entsprechend des in [Abb. 10](#page-538-0)–**3** dargestellten Verlaufs einlegen. Das Filterband mit Klebeband auf der Filterband-Aufnahmespule befestigen und das Filterband min. einmal komplett um die Spule wickeln.

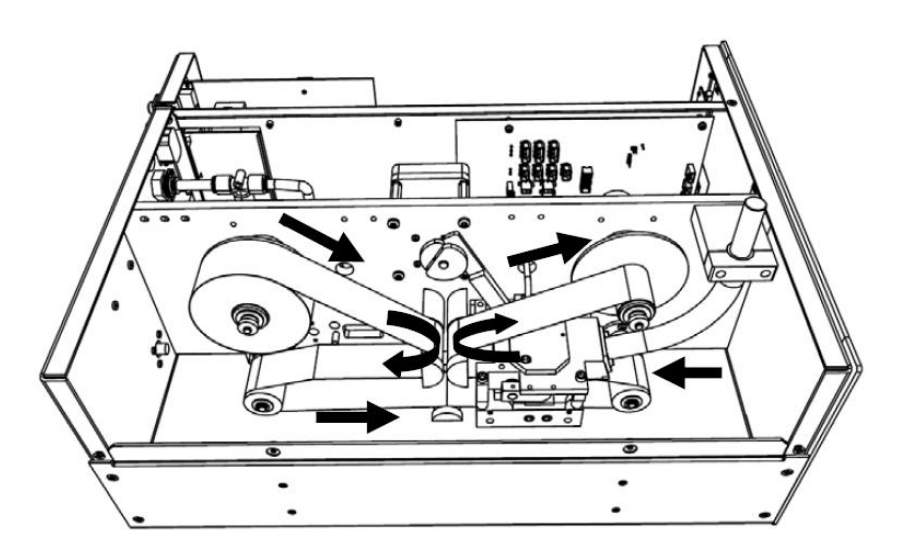

<span id="page-538-0"></span>**Abb. 10–3.** Verlauf des Filterbands

17. Als letzten Schritt der Installation der SHARP-Optik-Anschlusskonsole bitte den 4-pol. Stecker an der "SHARP 1" Buchse auf der Mess-Interface-Karte anschließen (siehe auch [Abb. 10](#page-539-1)–**4**).

**Hinweis** Es sollte nicht notwendig sein, die Elektronik aus dem Gehäuse des Geräts zu entfernen, um den Stecker einzustecken. Der ersatzweise 2-pol. Stecker wird nicht verwendet.

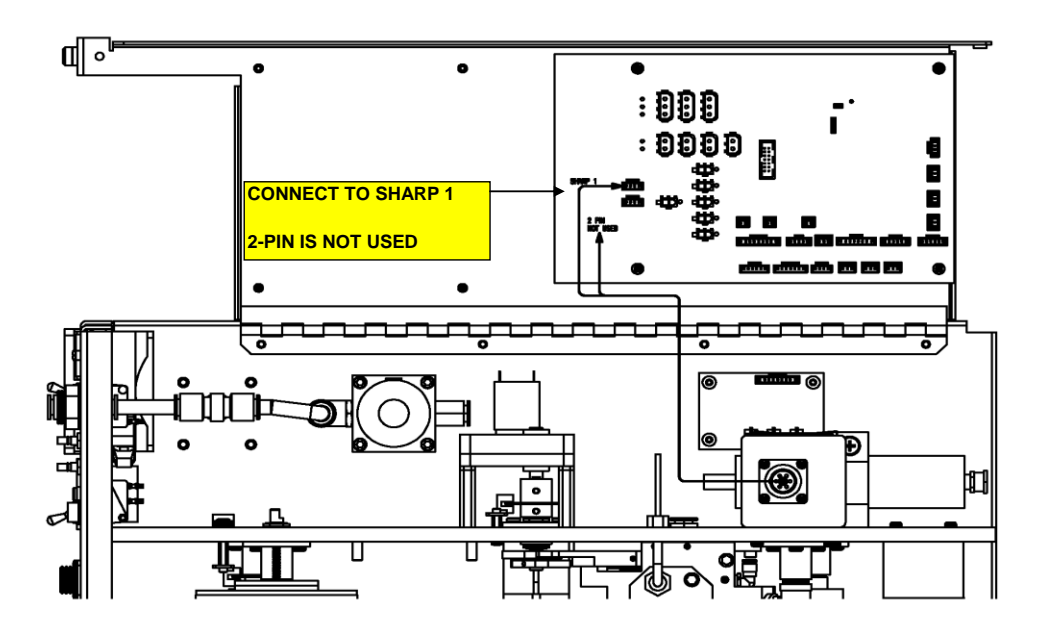

<span id="page-539-1"></span>**Abb. 10–4.** Anschlusskonsole mit Mess-Interface-Karte verkabeln

# <span id="page-539-0"></span>**Radiusrohr-Adapter installieren**

Um den Radiusrohr-Adapter zu installieren, bitte wie folgt vorgehen:

- 18. Als erstes die Schrauben zur Befestigung der Halterung des Radiusrohrs lösen.
- 19. Halterung nach hinten unten herausschieben.
- 20.Die Gleitringdichtung langsam entfernen, indem Sie diese mit einer drehenden Bewegung nach oben herausziehen.
- 21. Den Adapter langsam in das Rohr einsetzen und mit leichter Drehung nach unten drücken, bis er gut sitzt.
- 22.Schrauben der Befestigungsschelle für das Radiusrohr wie in [Abb. 10](#page-540-0)–**5** gezeigt festziehen.
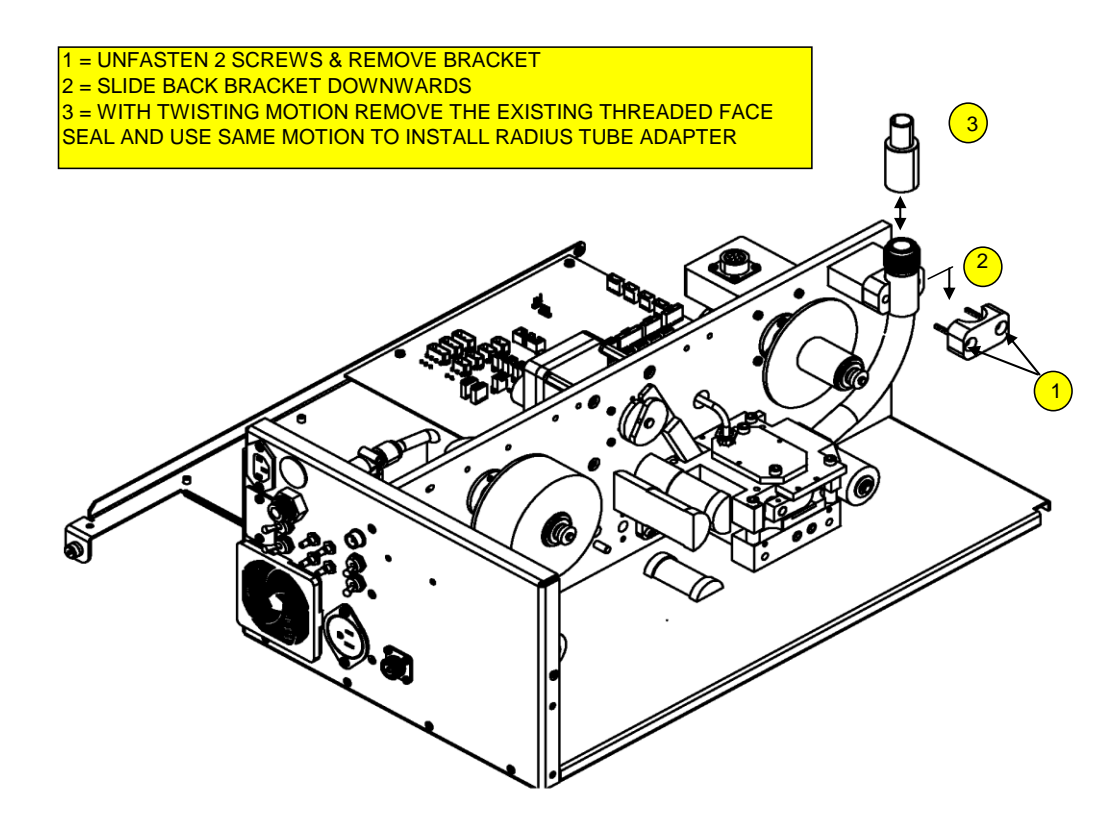

**Abb. 10–5.** Radiusrohr-Adapter installieren

23.Die Abdeckungen des Geräts wieder anbringen und die Ausrichtung des Adapters durch das Loch in der Abdeckung überprüfen [\(Abb.](#page-540-0) 10–6). Gehen Sie sicher, dass Sie die alte Staubschutzkappe und die große Lochabdeckung entfernen.

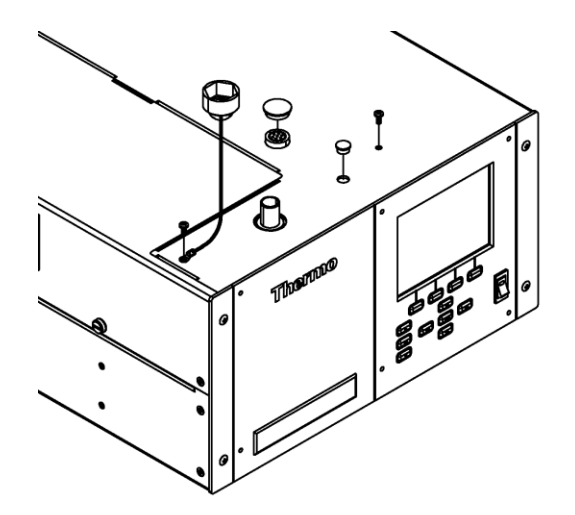

<span id="page-540-0"></span>**Abb. 10–6.** Ausrichtung des Adapters prüfen

# **Externes SHARP Ventil installieren**

Zur Installation eines externen SHARP-Ventils bitte wie folgt vorgehen:

24.Die externe Ventil-Baugruppe mit der unverlierbaren Hardware an der Rückwand befestigen und den 3-pol. Stecker and dem entsprechend gekennzeichneten Ventil auf der Geräterückseite anschließen [\(Abb. 10](#page-541-0)–**7**).

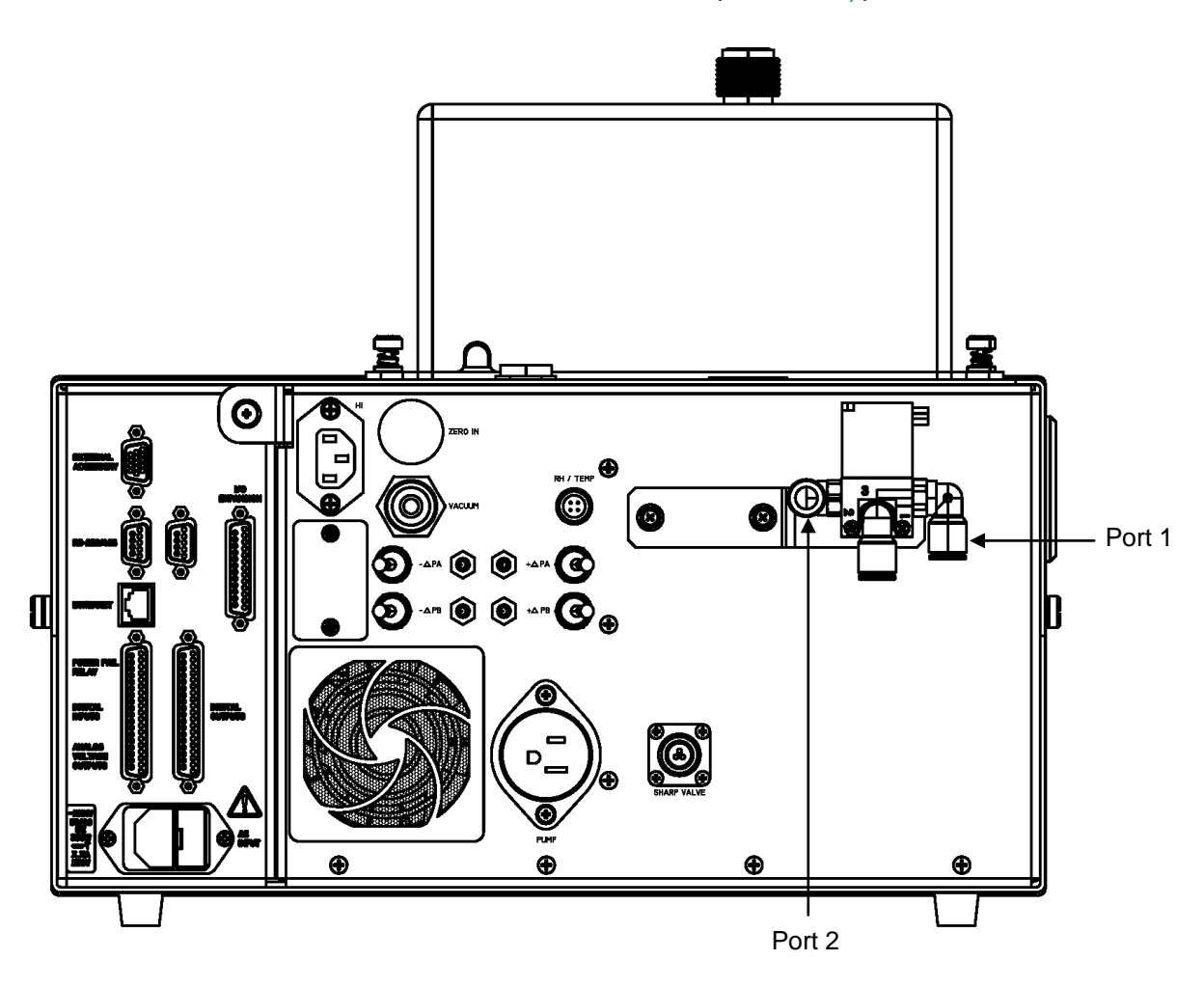

<span id="page-541-0"></span>**Abb. 10–7.** Ventil-Baugruppe installieren

25.Die Verrohrung gemäß nachfolgender [Abb. 10](#page-543-0)–**8** ausführen.

a. Befestigen Sie das 3/8" Vakuumrohr zwischen Pumpeneinlass und Vakuum-Port auf der Geräterückwand und setzen Sie das Schnellverschluss-T-Stück so ein, dass

sich die 0,040" Durchgangsbohrung auf der T-Seite in dieser Anordnung befindet.

- b. Von der Ventil-Baugruppe, die jetzt an der Geräterückwand angebracht ist, jetzt das mit Gewinde versehene Fitting an den Pumpenauslassstutzen anschließen.
- c. Nun das 3/8" Rohr mit HEPA-Filter an den verfügbaren Port (Port #1) auf der externen Ventil-Baugruppe anschließen. Hierzu das verfügbare Schnellanschluss-Fitting verwenden.

**Hinweis** Dieser Schritt kann auch erst zu einem späteren Zeitpunkt erfolgen, d.h. nach der Installation des Nullluft-Zuführrohrs und T-Stücks am Probenahme-Einlass.

- d. Am Probenahme-Einlass das T-Stück aus Edelstahl am Probenahme-Unterrohr befestigen und die Swagelok-Verschraubung mit Teflon-Klemmen festziehen. Die Klemmen aber nicht zu stark anziehen.
- e. Das grüne Vakuumrohr nach unten Richtung hinterer Ventil-Baugruppe schieben und am Port #1 des Ventils befestigen. Bei einer Feldinstallation sollten gute Abdichtungen verwendet werden, damit kein Wasser in das Gerät eindringen kann.

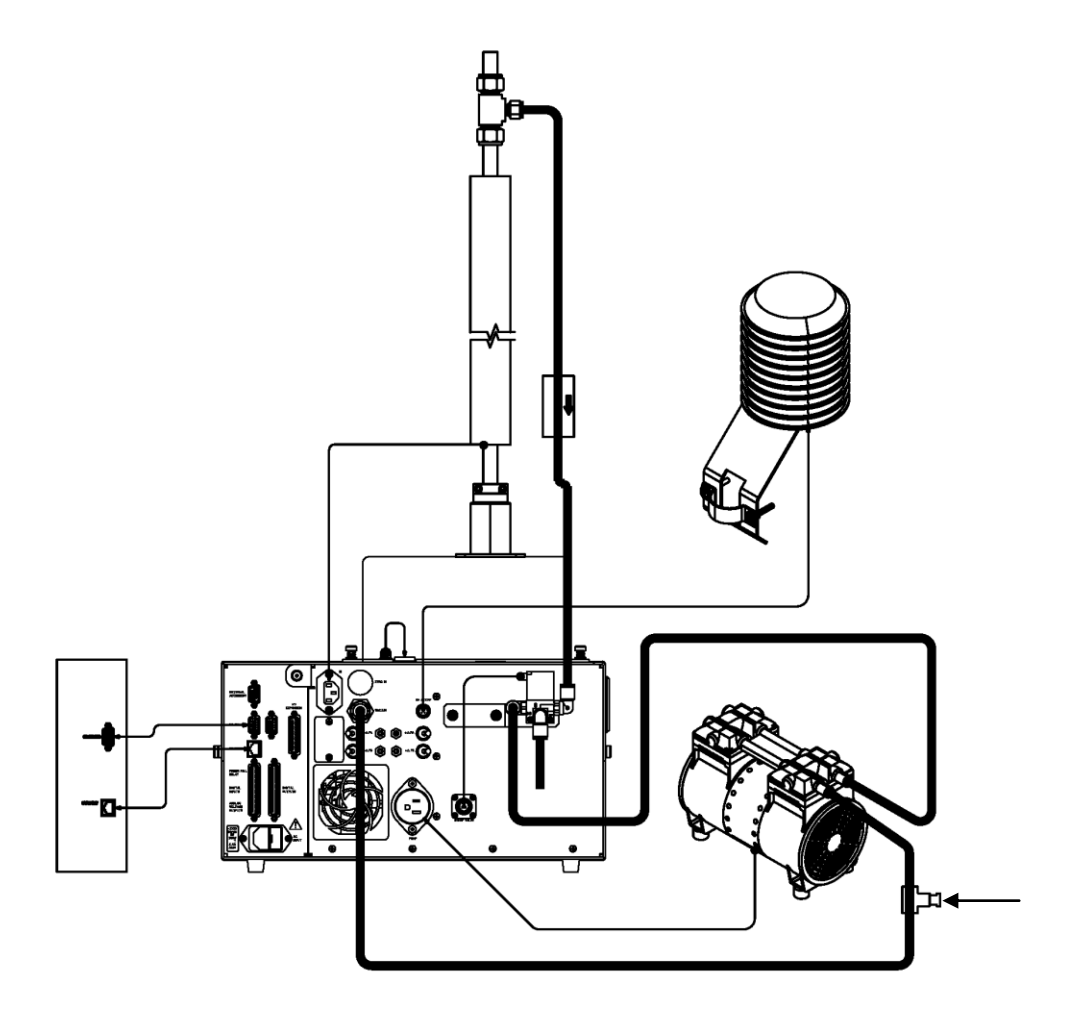

<span id="page-543-0"></span>**Abb. 10–8.** Verrohrung (schematische Darstellung)

# **SHARP-Optik-Baugruppe installieren**

Die SHARP-Optik-Baugruppe wie folgt installieren:

- 26.Die Schutzkappen für die Ports der SHARP-Optik-Baugruppe entfernen.
- 27. Den Radiusrohr-Adapter mit dem offenen Port auf der Unterseite der Optik-Baugruppe ausrichten (siehe [Abb. 10](#page-544-0)–**9**) und dann die beiden Schlaufen sanft nach unten drücken festschrauben. Hierzu die unverlierbaren Schrauben verwenden.

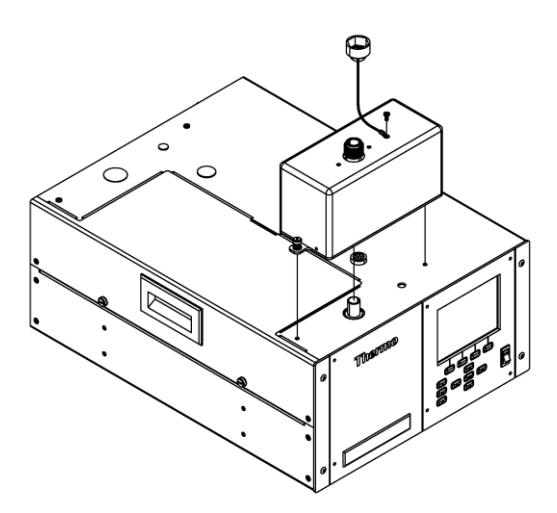

<span id="page-544-0"></span>**Abb. 10–9.** Optik installieren

28.Das Kabel von der Rückseite der Optik-Baugruppe anschließen und an der Optik-Steckverbindung befestigen wie in [Abb. 10](#page-545-0)– **[10](#page-545-0)** dargestellt.

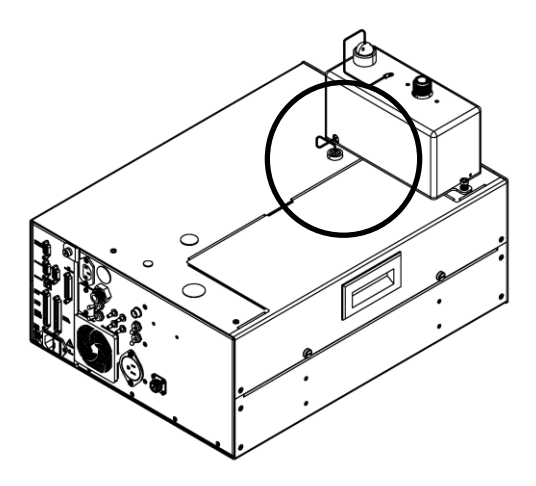

<span id="page-545-0"></span>**Abb. 10–10.** Optik an Optik-Steckverbindung anschließen

# **Upgrade der Heizungsrohr-Baugruppe**

Für das Upgrade der Heizungsrohr-Baugruppe bitte wie folgt vorgehen:

29.Die Heizungs-Baugruppe muss für das Messgerät Modell 5030*i* SHARP überholt werden und eine Ferritperle und einen kleinen Farady'schen Käfig beinhalten. Mit den nachfolgenden, in [Abb. 10](#page-547-0)–**11** und [Abb. 10](#page-548-0)–**12** gezeigten 4 Arbeitsschritte kann man die Heizungs-Baugruppe modifizieren.

**Hinweis** Das Probenahme-Unterrohr sollte an der Dachverkleidung leicht locker sein, damit ausreichend Spiel in senkrechter Richtung vorhanden ist, wenn an dieser Baugruppe gearbeitet wird. Wurde die Höhe des Rohrs verändert und muss gekürzt werden, bitte vor Befestigung an der Optik-Baugruppe abschneiden und entsprechend reinigen.

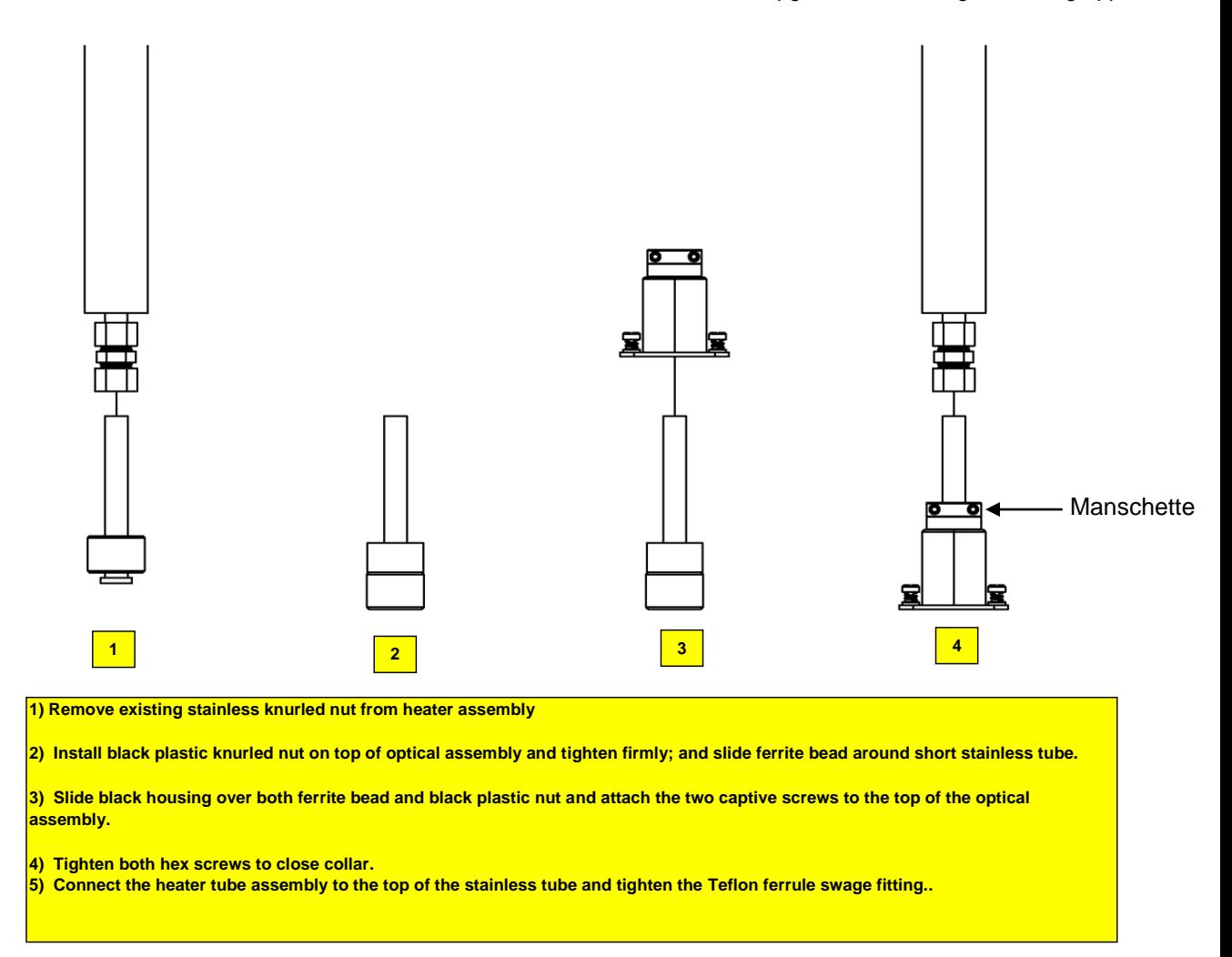

<span id="page-547-0"></span>**Abb. 10–11.** Upgrade -5030*i* Heizungs-Baugruppe

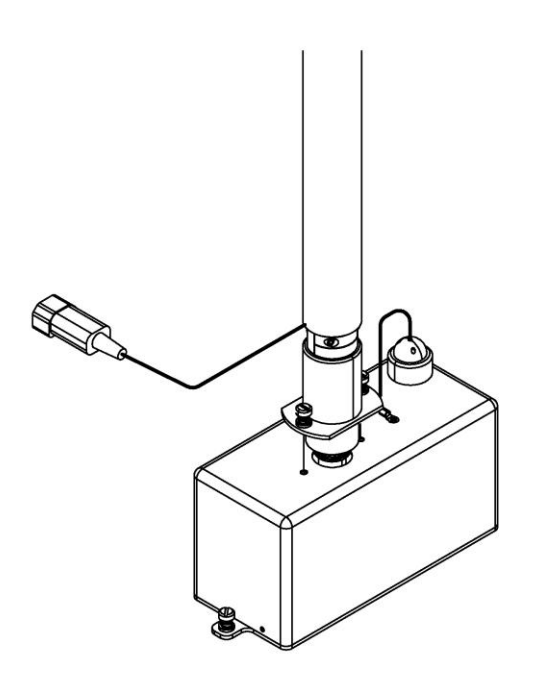

<span id="page-548-0"></span>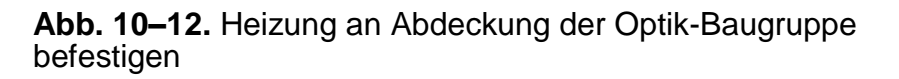

# **Modellaufkleber tauschen**

Um den Aufkleber für das Modell zu wechseln, bitte folgendermaßen vorgehen:

30.5014*i* Aufkleber entfernen und durch neuen 5030*i* SHARP Aufkleber – auf der Gerätevorderseite – ersetzen (gemäß [Abb.](#page-548-1) 10–**[13](#page-548-1)** unten).

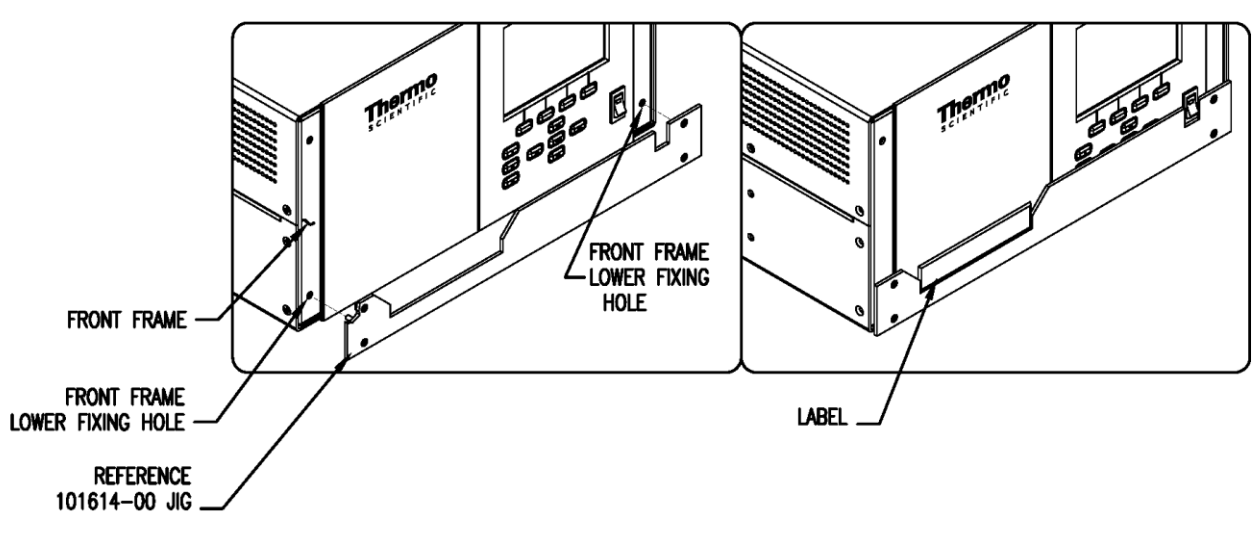

<span id="page-548-1"></span>**Abb. 10–13.** Aufkleber auf Gerätevorderseite tauschen

Das Upgrade ist nun abgeschlossen.

# **Gerät einschalten**

# **Appendix A Gewährleistung**

Der Verkäufer gewährleistet, dass die Produkte gemäß den vom Hersteller veröffentlichten Angaben funktionieren und frei von jeglichen Mängeln hinsichtlich Material und Verarbeitung sind, soweit die Produkte normal, korrekt und bestimmungsgemäß von korrekt ausgebildetem Personal für den in der Produktdokumentation, veröffentlichten Spezifikationen oder in Packungsbeilagen festgelegten Zeitraum betrieben und bedient werden. Ist in der Produktdokumentation, den veröffentlichten Spezifikationen oder den Packungsbeilagen des Herstellers kein Zeitraum festgelegt, so beträgt die Gewährleistungsfrist ein (1) Jahr ab Versand für das Gerät und neunzig (90) Tage für alle anderen Produkte (die "Gewährleistungsfirst"). Während der Gewährleistungsfrist verpflichtet sich der Verkäufer - nach Wahl des Verkäufers - die defekten Produkte entweder zu reparieren oder zu ersetzen, so dass diese gemäß vorgenannten Herstellerangaben betrieben werden können unter der Voraussetzung, dass (a) der Käufer den Verkäufer umgehend schriftlich vom Auftreten eines Defekts in Kenntnis setzt, wobei in der Mitteilung das Produktmodell und die Seriennummer (falls zutreffend) sowie Details bzgl. des Gewährleistungsanspruches anzugeben sind; (b) nach Prüfung durch den Verkäufer letzterer dem Käufer Service-Daten und/oder eine "Return Material Authorization" (RMA) (= Genehmigung zum Materialrückversand) zukommen lässt, die Verfahren bzw. Vorgehensweisen zur Dekontaminierung biologischer Risiken und andere produktspezifische Anweisungen zum Umgang mit dem Gerät beinhaltet; und (c) – falls zutreffend – der Käufer die defekten Produkte an den Verkäufer zurückschickt wobei der Käufer im Voraus die Kosten für den Rückversand trägt. Die Ersatzteile können neue oder alte wieder aufbereitete Teile sein. Dies liegt im Ermessen des Verkäufers. Alle ersetzten Teile werden Eigentum des Verkäufers. Der Versand reparierter Teile oder Ersatzteile erfolgt gemäß den Klauseln hinsichtlich Lieferung in den Verkaufsbedingungen des Verkäufers. Lampen, Sicherungen, Glühbirnen und andere Einwegartikel sind ausdrücklich von der Gewährleistung ausgeschlossen.

Ungeachtet vorstehender Angaben, übernimmt der Verkäufer für Produkte, die von ihm geliefert wurden, welcher letzterer jedoch vom Originalhersteller oder einem anderen Drittlieferanten bezieht, keine Gewährleistung. Der Verkäufer erklärt sich aber bereit, jegliche Gewährleistungsrechte bzgl. derartiger Produkte, die der Verkäufer vom Originalhersteller oder einem anderen Drittlieferanten hat, abzutreten, in dem Umfang in dem eine derartige Abtretung vom Originalhersteller oder Drittlieferanten eingeräumt wurde.

Der Verkäufer ist unter keinen Umständen dazu verpflichtet, Reparaturen vorzunehmen, Teile zu ersetzen oder erforderliche Korrekturmaßnahmen durchzuführen, ganz oder teilweise, falls dies auf Gründe zurückzuführen ist wie (i) normalen Verschleiß und Abnutzung, (ii) Unfälle, Unglücke oder Ereignissen höherer Gewalt, (iii) Missbrauch, falsche Benutzung oder Fahrlässigkeit des Kunden, (iv) den nicht bestimmungsgemäßen Gebrauch der Produkte, (v) externe Gründe wie z.B. - jedoch nicht beschränkt auf - Stromausfall oder sprungartiger Spannungsanstieg, (vi) unsachgemäße Lagerung der Produkte oder (vii) den Einsatz der Produkte in Kombination mit Geräten oder Software, die nicht vom Verkäufer geliefert wurden. Legt der Verkäufer fest, dass Produkte, für die der Kunde eine Gewährleistung fordert, nicht unter die hier beschriebene Gewährleistung fallen, dann ist der Kunde dazu verpflichtet, alle Kosten dem Verkäufer zu zahlen oder zu vergüten, die durch Nachprüfung und Beantwortung einer solchen Gewährleistungsanfrage entstanden sind. Für die Vergütung gelten die dann jeweils gültigen Stundensätze und Materialkosten. Nimmt der Verkäufer Reparaturen oder Ersatzleistungen vor, die nicht durch die festgelegte Gewährleistung abgedeckt werden, dann ist der Kunde dazu verpflichtet, den Verkäufer diese Leistung zu den dann jeweils gültigen Stundensätzen und Materialkosten des Verkäufers zu vergüten. JEGLICHE INSTALLATION, WARTUNG, REPARATUR, SERVICE, VERSCHIEBUNG ODER MODIFIKATION AN ODER DER PRODUKTE, ODER JEDWEDER UNERLAUBTER EINGRIFF AN DEN PRODUKTEN, DER VON EINER ANDEREN PERSON ODER EINEM ANDEREN RECHTSSUBJEKT DURCHGEFÜHRT BZW. VORGENOMMEN WIRD ALS DEM VERKÄUFER OHNE DESSEN VORHERIGE ZUSTIMMUNG, SOWIE JEGLICHE VERWENDUNG VON ERSATZTEILEN, DIE NICHT VOM VERKÄUFER GELIEFERT WURDEN, FÜHRT DAZU, DASS JEGLICHE GEWÄHRLEISTUNG IM HINBLICK AUF BETROFFENE PRODUKTE NICHTIG UND UNGÜLTIG WIRD.

DIE IN DIESEM ABSCHNITT DARGELEGTEN VERPFLICHTUNGEN ZUR REPARATUR ODER ZUM ERSATZ EINES DEFEKTEN PRODUKTES STELLEN DAS EINZIGE RECHTSMITTEL DES KUNDEN IM FALLE DES AUFTRETENS EINES DEFEKTS AM PRODUKT DAR. FALLS NICHT AUSDRÜCKLICH ANDERS IN DIESER GEWÄHRLEISTUNG VEREINBART, SCHLIESST DER VERKÄUFER JEGLICHE GEWÄHRLEISTUNG, OB AUSGEDRÜCKT ODER IMPLIZIERT; MÜNDLICH ODER SCHRIFTLICH, IM HINBLICK AUF DIE PRODUKTE AUS. DIES SCHLIESST AUCH OHNE EINSCHRÄNKUNG ALLE IMPLIZIERTEN GEWÄHRLEISTUNGSANSPRÜCHE DER MARKTFÄHIGKEIT UND EIGNUNG FÜR EINEN BESTIMMTEN ZWECK MIT EIN. DER VERKÄUFER SCHLIESST AUSSERDEM VON DER GEWÄHRLEISTUNG AUS, DASS DIE PRODUKTE FEHLERFREI SIND ODER BESTIMMTE ERGEBNISSE ERZIELEN.

# **Appendix B C-Link Protokollbefehle**

Dieser Anhang liefert eine Beschreibung der C-Link Protokollbefehle, die dazu verwendet werden können, das Messgerät Modell 5014*i* mit Hilfe eines Host-Gerätes wie z.B. PC oder Messwerterfassungsgerät fernzusteuern. Das C-Link Protokoll kann über RS-232, RS-485 oder Ethernet verwendet werden. Zugang zu den C-Link Funktionen ist über Ethernet mit Hilfe des TCP/IP Ports 9880 möglich.

Streaming-Daten werden über den seriellen Port oder Ethernet Port in vom Bediener festgelegten, periodischen Abständen gesandt. Streaming-Daten über Ethernet werden nur erzeugt, wenn eine Verbindung am TCP Port 9881 hergestellt wird.

Über Ethernet können bis zu drei simultane Verbindungen pro Protokoll hergestellt werden.

Weitere Einzelheiten entnehmen Sie bitte den folgenden Themen:

- "[Geräte-Identifikationsnummer](#page-556-0)" auf Seite [B-2](#page-556-0)
- "[Befehle](#page-556-1)" auf Seite [B-2](#page-556-1)
- "[Messungen](#page-565-0)" auf Seite [B-11](#page-565-0)
- "[Alarme](#page-567-0)" auf Seite [B-13](#page-567-0)
- "[Diagnose](#page-574-0)" auf Seite [B-20](#page-574-0)
- "[Messwerterfassung](#page-577-0)" auf Seite [B-23](#page-577-0)
- "[Kalibrierung](#page-586-0)" auf Seite [B-32](#page-586-0)
- "[Tasten/Display](#page-593-0)" auf Seite [B-39](#page-593-0)
- "[Konfiguration der](#page-595-0) Messungen" auf Seite [B-41](#page-595-0)
- "[Hardware Konfiguration](#page-600-0)" auf Seite [B-46](#page-600-0)
- "[Konfiguration d. Kommunikation](#page-603-0)" auf Seite [B-49](#page-603-0)
- $\bullet$  "[I/O Konfiguration](#page-611-0)" auf Seite [B-57](#page-611-0)
- "[Definition Datensatz-](#page-617-0) Layout" auf Seite [B-63](#page-617-0)

# <span id="page-556-0"></span>**Geräte-Identifikations nummer**

Jeder Befehl, der zum Analysator über den seriellen Port geschickt wird, muss mit einem ASCII-Zeichen (ASCII = American Standard Code for Information Interchange) oder Byte-Wert beginnen, der ein Äquivalent der Geräte-Identifikationsnummer plus 128 ist. Ist die Geräte ID 25, dann muss jeder Befehl mit dem ASCII-Zeichencode 153 beginnen. Jeglicher Befehl, der nicht mit der Geräte ID-Nr. des Analysators beginnt, wird ignoriert. Wird als ID-Nr. 0 eingestellt, dann ist dieses Byte nicht erforderlich. Weitere Infos, wie Sie die Geräte ID ändern können, finden Sie in Kapitel 3 "Betrieb".

# <span id="page-556-1"></span>**Befehle**

Um Parameter über Fernsteuerung ändern zu können, muss sich der Analysator im Remote-Modus befinden. Es kann jedoch der Befehl "set mode remote" (= Remote-Modus setzen) an das Gerät geschickt werden, um es in den Remote-Modus zu setzen. Berichtsbefehle (d.h. Befehle, die nicht mit "set" beginnen) können entweder im Fernsteuermodus oder im lokalen Modus verfasst werden. Wie Sie Betriebsarten wechseln können, finden Sie in Kapitel 3 mit dem Titel "[Betrieb](#page-297-0)".

Die Befehle können in Groß- oder in Kleinbuchstaben gesendet werden. Jeder Befehl muss mit der geräteeigenen ID-Nr. (ASCII) Zeichen beginnen. Der untenstehende Befehl beginnt mit dem ASCII Zeichencode 153, dezimal, mit dem der Befehl zum Modell 5030*i* geschickt wird, und endet durch eine Absatzschaltung "CR" (ASCII Zeichencode 13 dezimal).

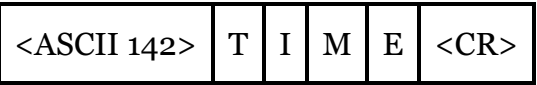

Viele der Befehle existieren in 2 Formen. Form 1: Parameter werden aus dem Gerätespeicher gelesen – Form 2: ein Parameter wird geschrieben oder aktualisiert. Die Syntax für einen Schreibbefehl fügt das Wort "set" vor dem eigentlichen Befehl hinzu. Als Antwort auf den Befehl wird in der Regel der Befehl zurückgeschickt, wobei diesem aber ein Datenelement beigefügt ist.

**Hinweis** Ist der Service-Modus aktiv, dann sind C-Link "set" Befehle nicht erlaubt. Somit wird ein Ändern der Parameter über Fernsteuerung vermieden, während das Gerät gerade vor Ort gewartet wird.

Wird ein falscher Befehl geschickt, so wird eine Fehlermeldung generiert. Eine Liste aller Fehlermeldungen finden Sie in [Tabelle](#page-557-0)   $B-1$  $B-1$ . Das folgende Beispiel zeigt einen falschen Befehl "set unit mg/m3" anstelle des korrekten Befehls "set conc unit mg/m3."

Send: set unit mg/m3 Receive: set unit mg/m3 bad cmd

## <span id="page-557-0"></span>**Tabelle B–1.** Fehlermeldungen

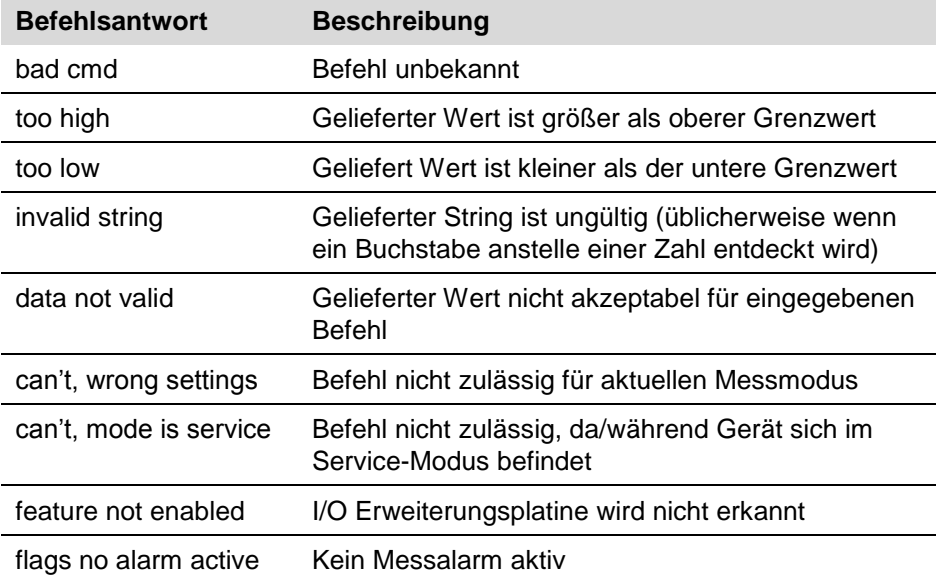

Die Befehle "save" und "set save params" (doppelt für Abwärtskompatibilität) speichern Parameter im FLASH Speicher ab. Bei jeder Änderung der Geräteparameter ist es wichtig, diese Befehle zu schicken. Werden die Änderungen nicht gespeichert, so gehen diese möglicherweise bei einem Stromausfall verloren.

# **Befehlsliste**

[Tabelle B](#page-557-1)–2 zeigt eine Liste der 5014*i* C-Link Protokollbefehle. Das Interface antwortet dabei auf die unten erläuterten Befehlsstrings..

<span id="page-557-1"></span>**Tabelle B–2.** C-Link Protokollbefehle

| <b>Befehl</b> | <b>Beschreibung</b>                 | <b>Seite</b> |
|---------------|-------------------------------------|--------------|
|               | Simuliert Drücken des Softtasters 1 | B-34         |

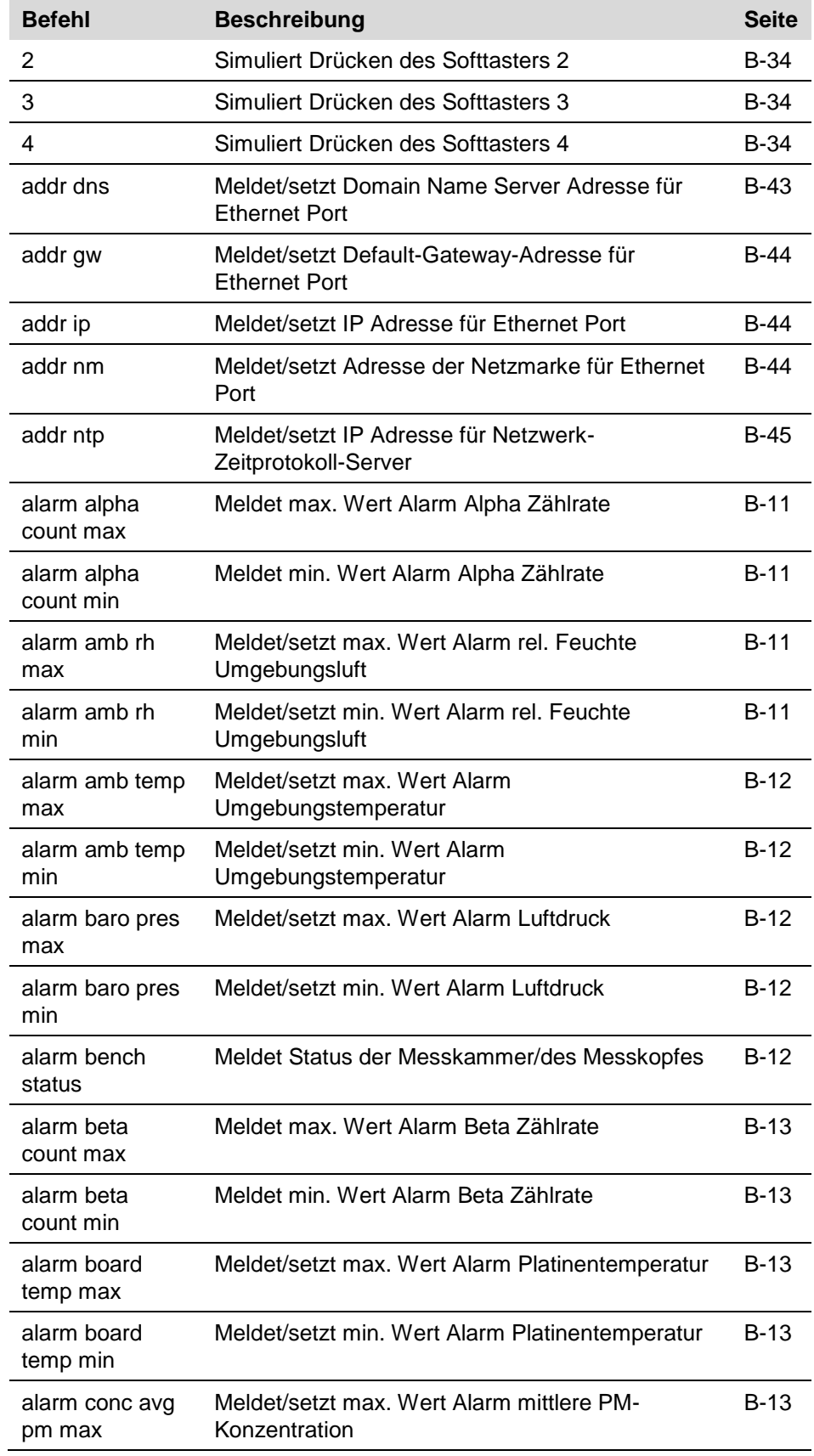

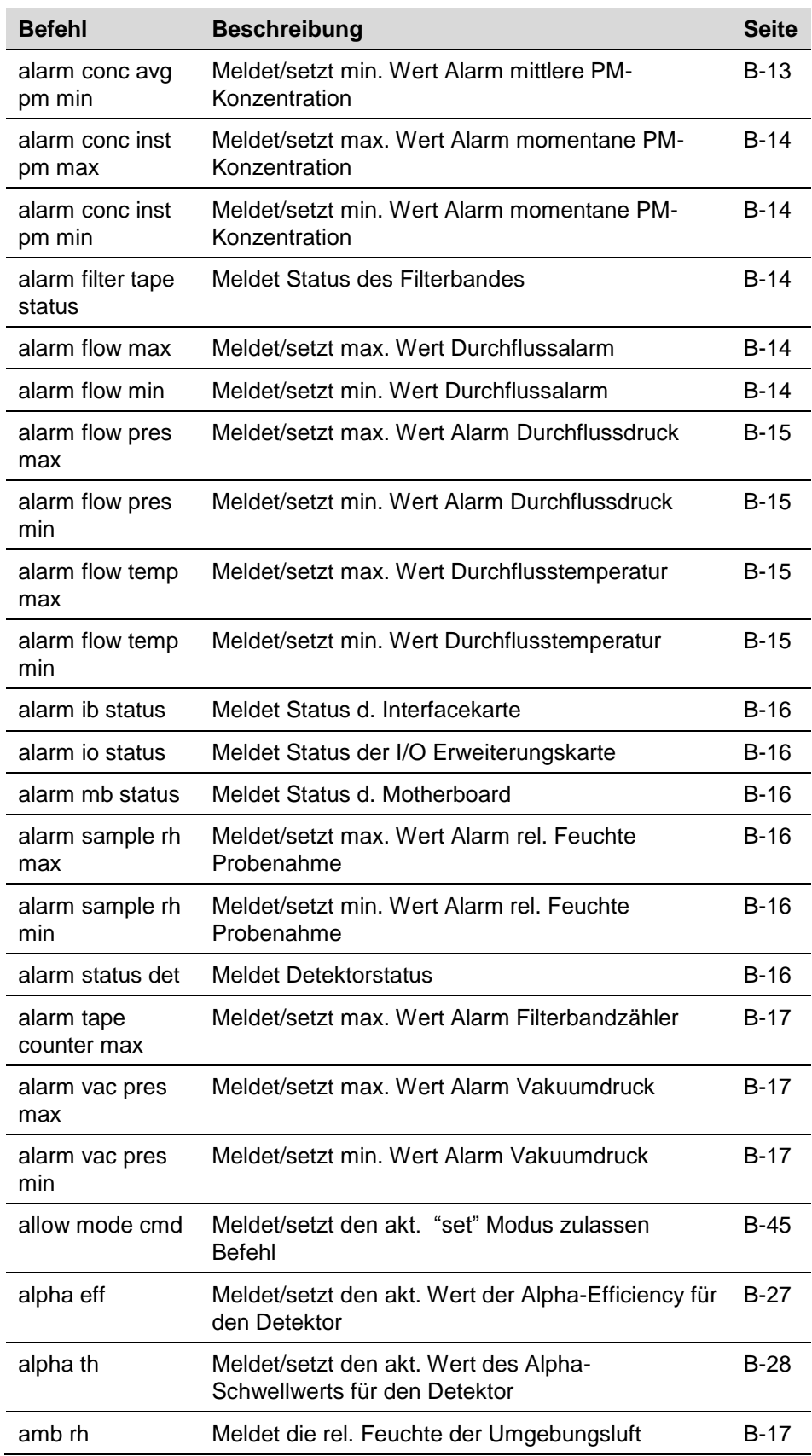

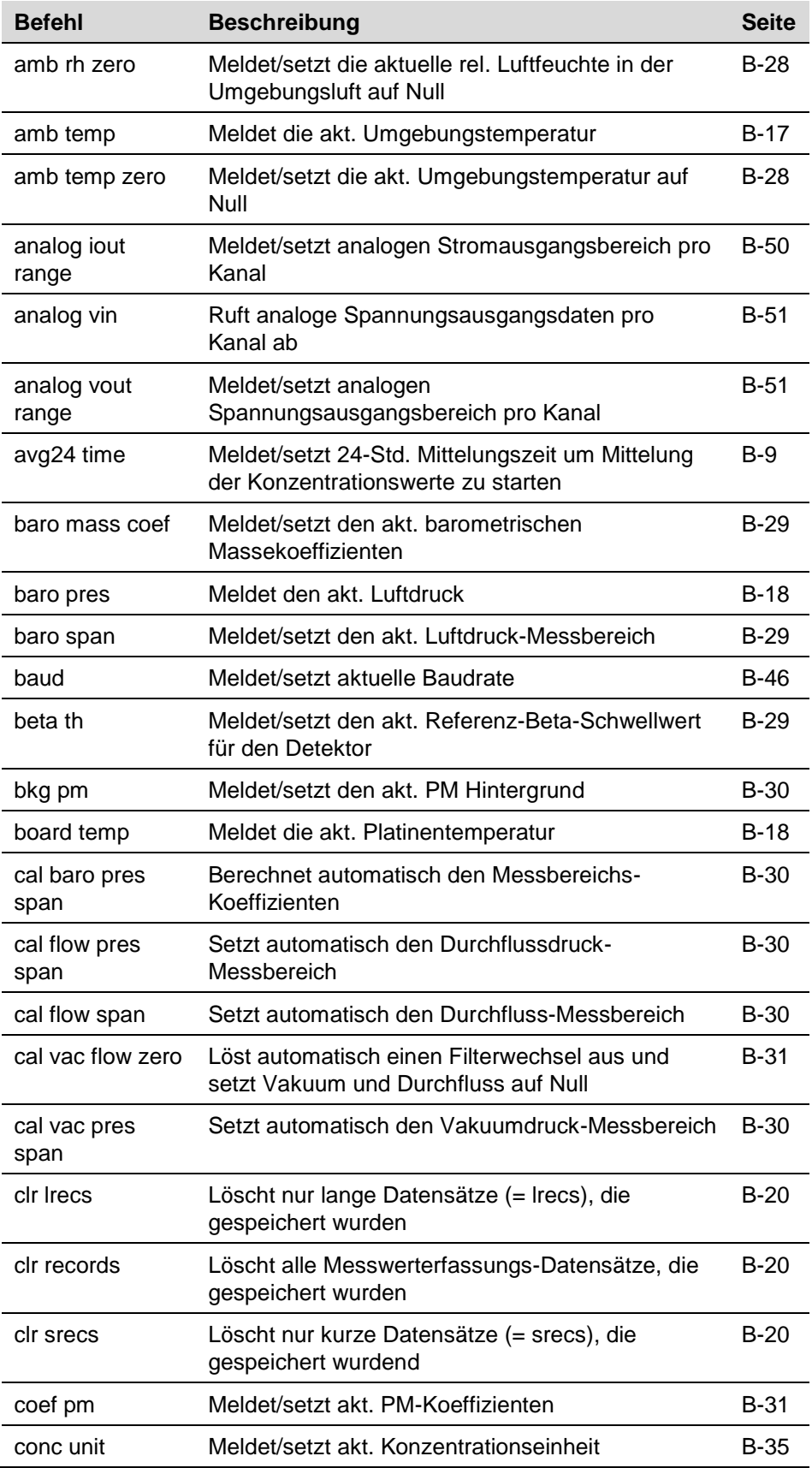

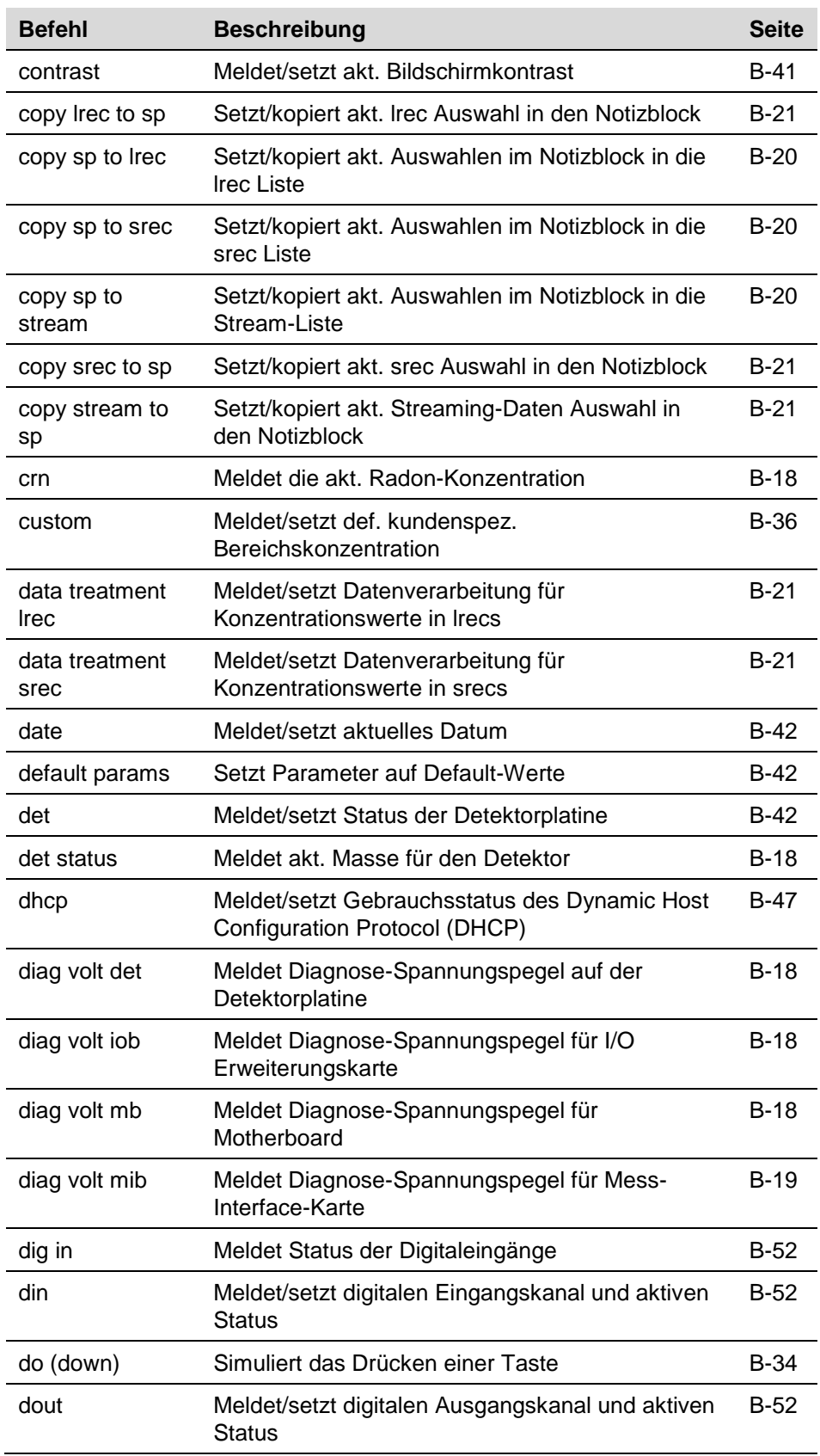

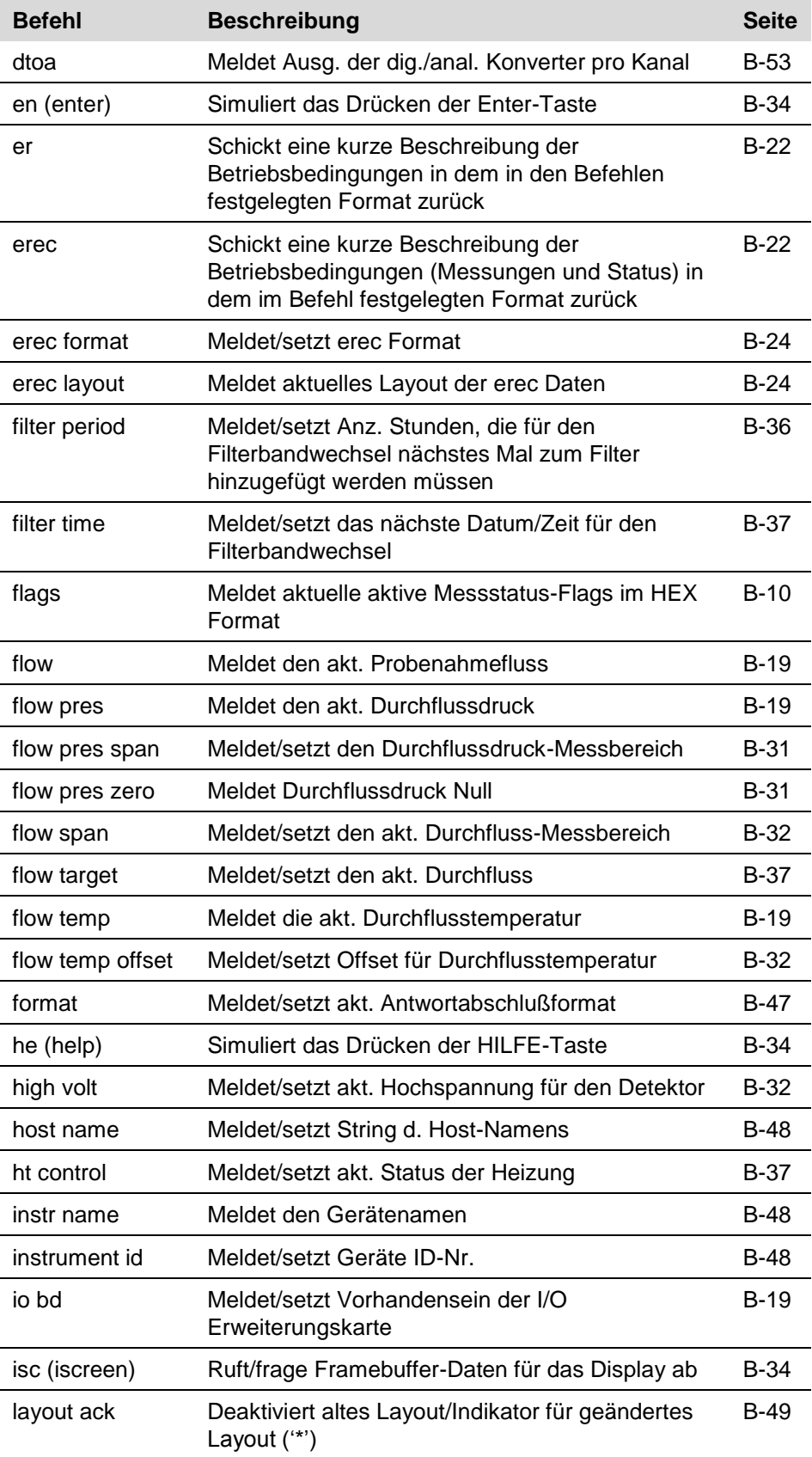

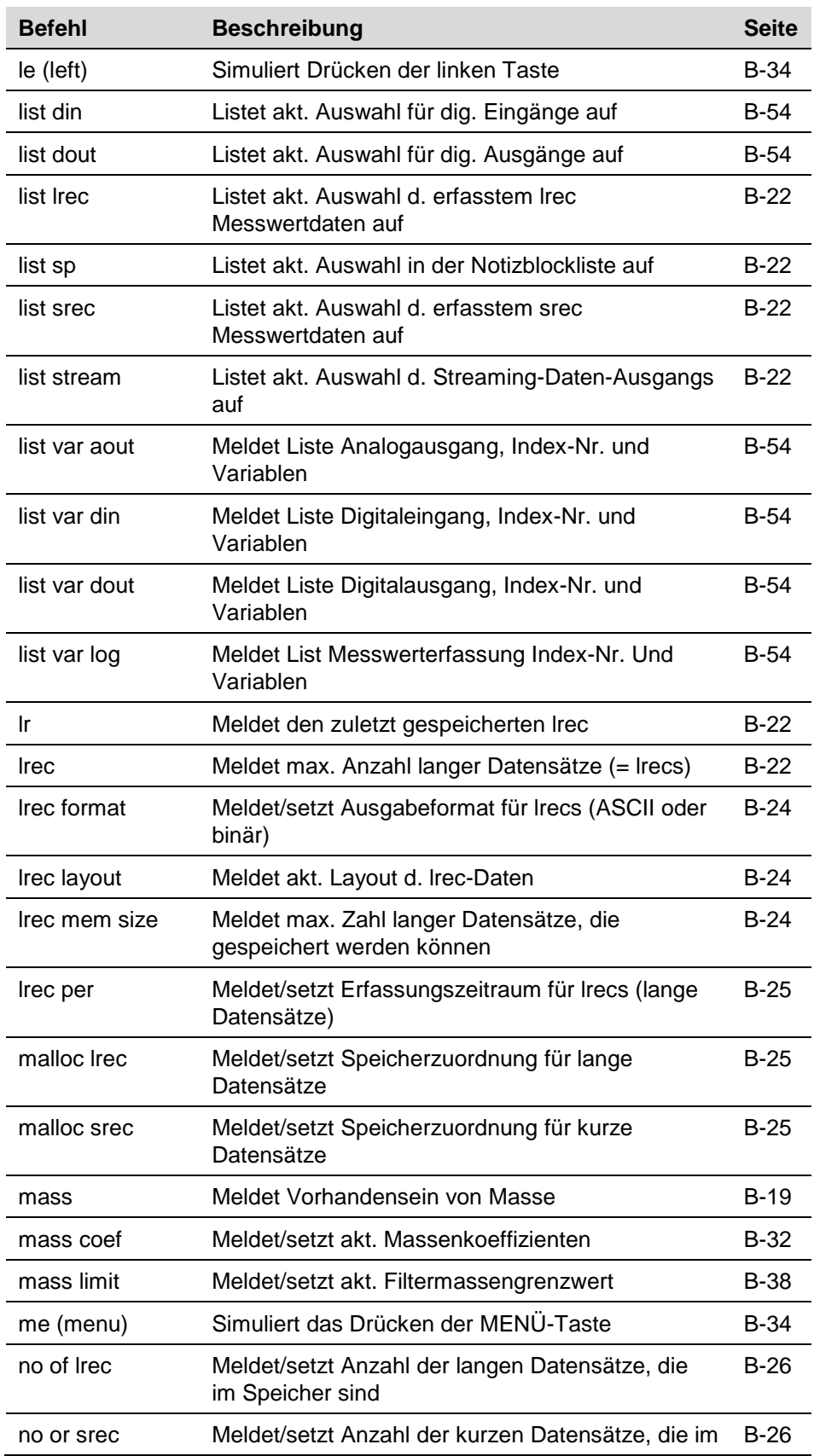

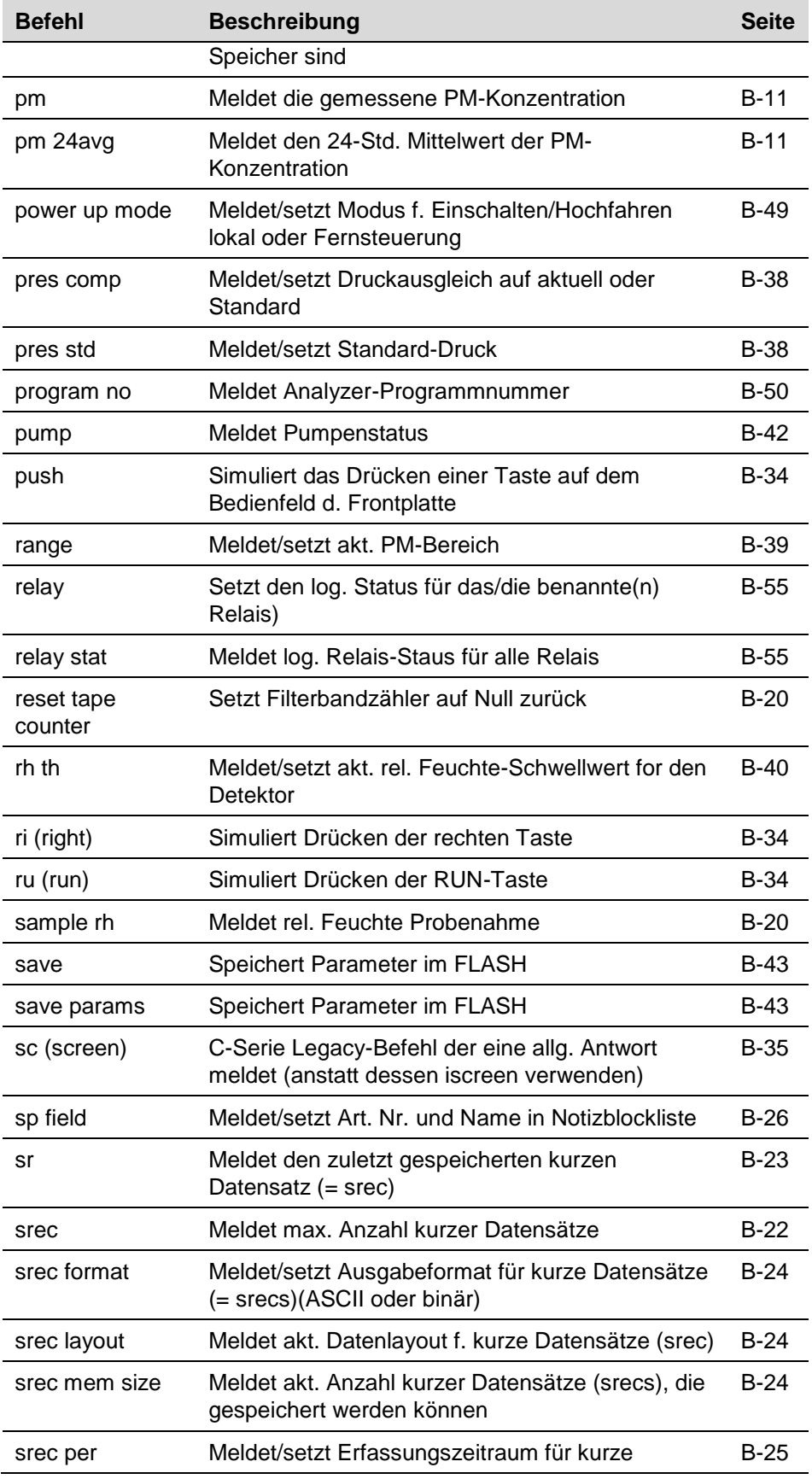

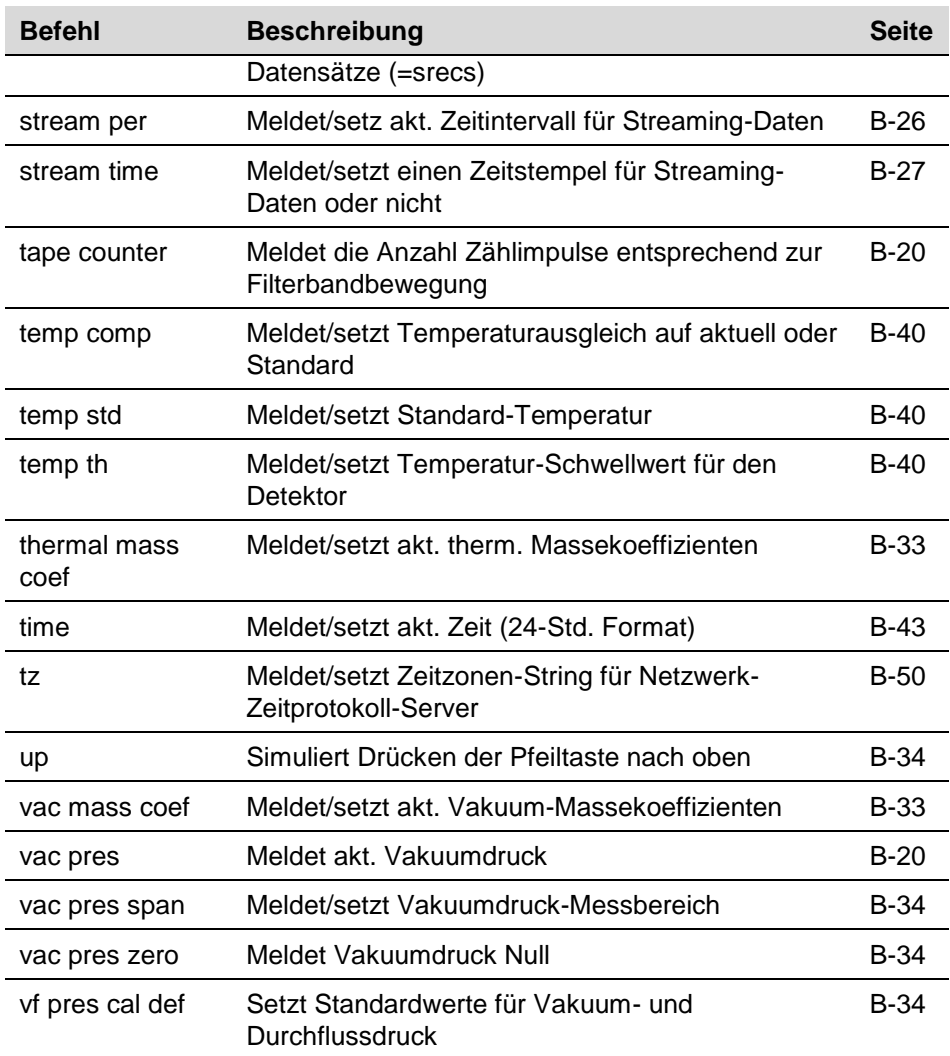

# <span id="page-565-0"></span>**Messungen**

**avg24 time**

Über diesen Befehl wird die 24-Std.-Mittelungszeit in Stunden und Minuten mitgeteilt.. Beim folgenden Beispiel ist die Mittelungszeit auf 18:30 gesetzt.

```
Send: avg24 time
Receive: avg24 time 18:30
```
set avg24 time *hh:mm hh* = hours = Stunden (01 - 23)  $mm = minutes = Minute (01 - 59)$ 

Mit Hilfe dieses Befehls wird die 24-Std. Mittelungszeit eingestellt, mit der die Mittelwertbildung der Konzentration von *hh:mm* bis zu den nächsten 24 Stunden eingestellt. Sie wird dann autom. auf die nächsten 24 Std. eingestellt. Im folgenden Beispiel wird die 24-Std. Mittelungszeit auf 17:50 eingestellt.

```
Send: set avg24 time 17:50
Receive: set avg24 time 17:50 ok
```
#### **flags**

Send: flags

Mit Hilfe diese Befehls erhält man die 8 hexadezimalen Stellen (oder Flags), die den Status für Modus, Druck- und Temperaturausgleich, die Konzentrationseinheiten, Konzentrationsmodi und Alarm darstellen. Um die Flags zu entschlüsseln, muss jede Hexadezimalstelle in Binärformat konvertiert werden (siehe auch [Abb.](#page-566-0) B–**1**). Die binären Stellen definieren den Status jedes Parameters.

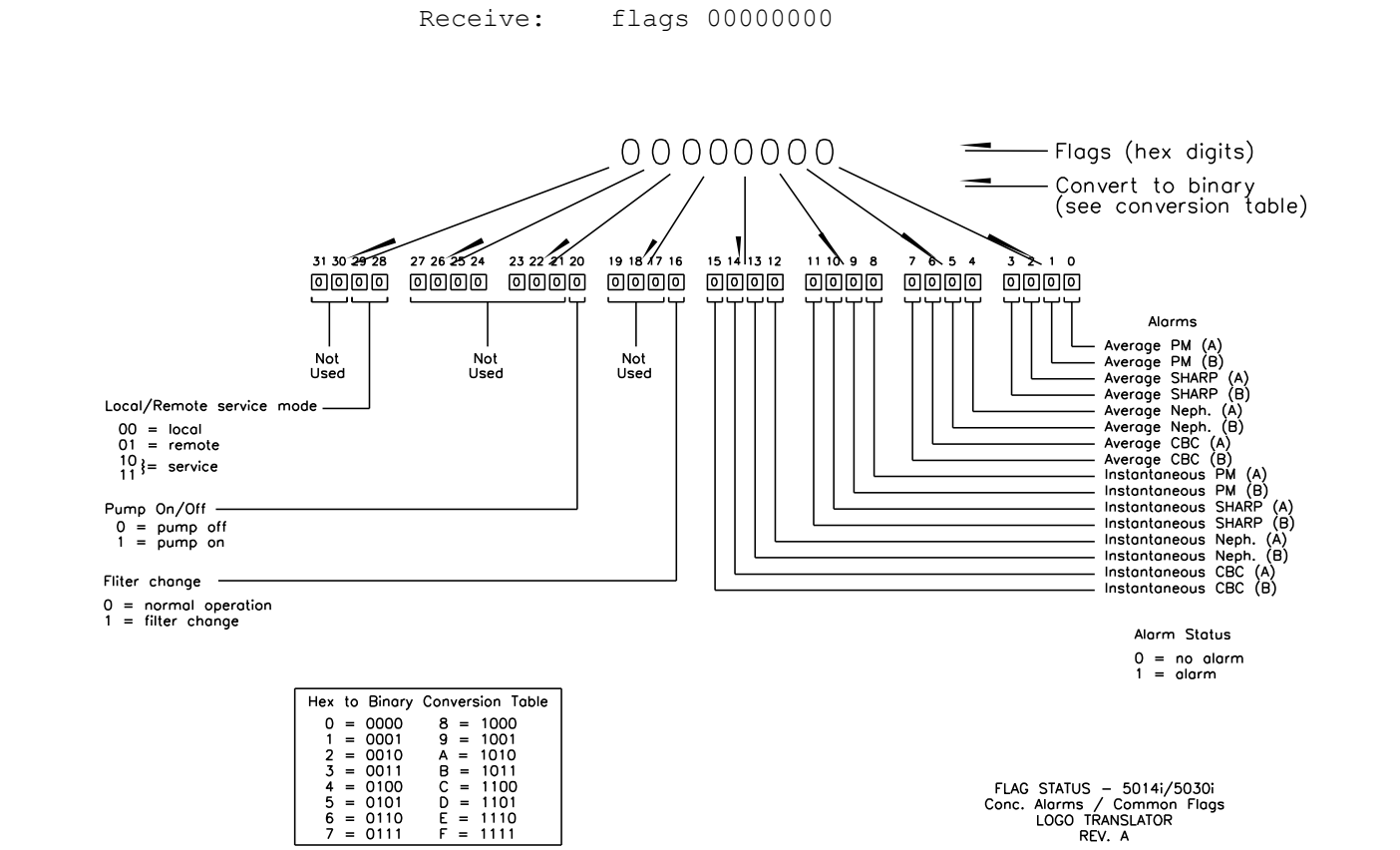

<span id="page-566-0"></span>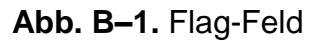

#### **pm**

Über diesen Befehl erhalten Sie die gemessene Feinstaub-Konzentration. Die Feinstaub-Konzentration in diesem Beispiel beträgt 14,1 mg/m3.

Send: pm Receive: pm 1.410E+01 mg/m3

#### **pm 24avg** *Wert*

Gibt man diesen Befehl ein, so erhält man den 24-Std. Mittelwert der Feinstaubkonzentration, wobei der *Wert* eine Gleitpunktzahl ist, welche die Feinstaubkonzentration in der aktuell ausgewählten Einheit darstellt. Der Mittelwert der 24-Std. Feinstaubkonzentration ist nachfolgend dargestellt.

Send: pm 24avg Receive: pm 24avg 10.000E+00 ug/m3

#### <span id="page-567-0"></span>**alarm alpha count min alarm alpha count max Alarme**

Mit Hilfe dieser Befehle erhält die akt. Einstellungen für den min. und max. Wert für einen Alpha-Zählraten-Alarm. Hier beträgt der min. Wert für einen Alarm 200.

Send: alarm alpha count min Receive: alarm alpha count min 200

## **set alarm alpha count min** *x* **set alarm alpha count max** *x*

Gibt man diese Befehle ein, so werden die min. und max. Grenzwerte für einen Alpha-Zählraten-Alarm auf einen Wert *x* eingestellt, wobei *x* ein ganze Zahl ist, welche die Grenzwerte für die Alpha-Zählrate darstellt. Hier beträgt beispielsweise the max. Grenzwert 500.

Send: set alarm alpha count max 500 Receive: set alarm alpha count max 500 ok

## **alarm amb rh min alarm amb rh max**

Gibt man diese Befehle ein, so erhält man die akt. Einstellungen für den min. und max. Wert für einen rel. Feuchte-Alarm. Hier beträgt der min. Wert 35,0%.

Send: alarm amb rh min Receive: alarm amb rh min 35.0%

# **set alarm amb rh min** *Wert* **set alarm amb rh max** *Wert*

Mit Hilfe dieser Befehle werden die min. und max. Werte für einen Alarm bzgl. der rel. Feuchte in der Umgebungsluft auf einen bestimmten *Wert* gesetzt, wobei der *Wert* eine Gleitpunktzahl ist, welche die Alarmgrenzwerte für einen rel. Feuchte-Alarm in

Prozent wiederspielgelt. Im folgenden Beispiel wird der max. Grenzwert für einen Alarm bzgl. Rel. Feuchte in der Umgebungsluft auf 55% gesetzt.

Send: set alarm amb rh max 55% Receive: set alarm amb rh max 55% ok

# **alarm amb temp min alarm amb temp max**

Gibt man diese Befehle ein, so erhält man die Einstellungen für die min. und max. Werte für den Alarm bzgl. der aktuellen Umgebungstemperatur. Hier beträgt der min. Grenzwert für einen Umgebungstemperatur-Alarm 4,0 °C.

Send: alarm amb temp min Receive: alarm amb temp min 4.0 degC

# **set alarm amb temp min** *Wert* **set alarm amb temp max** *Wert*

Mit Hilfe dieser Befehle kann man die min. und max. Werte für einen Umgebungstemperatur-Alarm auf einen bestimmten *Wert* setzen, wobei der *Wert* eine Gleitpunktzahl ist, welche die Alarmgrenzwerte für einen Umgebungstemperatur-Alarm in °C darstellt. In diesem Beispiel wird der max. Wert für den Umgebungstemperatur-Alarm auf 38 °C gesetzt.

Send: set alarm amb temp max 38.0 Receive: set alarm amb temp max 38.0 ok

# **alarm baro pres min alarm baro pres max**

Gibt man diese Befehle ein, so erhält man die aktuellen Einstellungen für die min. und max. Werte bzgl. Eines Luftdruckalarms. Hier beträgt der min. Grenzwert für einen Alarm 500,0 mmHg.

Send: alarm baro pres min Receive: alarm baro pres min 500.0 mmHg

# **set alarm baro pres min** *Wert* **set alarm baro pres max** *Wert*

Mit Hilfe dieser Befehle kann man die min. und max. Werte für einen Luftdruck-Alarm auf einen bestimmten *Wert* setzen, wobei der *Wert* eine Gleitpunktzahl ist, welche die Alarmgrenzwerte in Millimeter Quecksilbersäule angeben. Hier wird der max. Alarmgrenzwert auf 800,0 mmHg gesetzt.

Send: set alarm baro pres max 800.0

Receive: set alarm baro pres max 800.0 ok

#### **alarm bench status**

Gibt man diesen Befehl ein, so erhält man den akt. Status der Messkammer, angezeigt als FAIL oder OK. Hier in diesem Beispiel ist der Status OK.

Send: alarm bench status Receive: alarm bench status ok

# **alarm beta count min alarm beta count max**

Mit Hilfe dieser Befehle erhält die akt. Einstellungen für den min. und max. Wert für einen Beta-Zählraten-Alarm. Hier beträgt der min. Wert für einen Alarm 5000.

Send: alarm beta count min Receive: alarm beta count min 5000

## **set alarm beta count min** *Wert* **set alarm beta count max** *Wert*

Gibt man diese Befehle ein, so kann man die min. und max. Grenzwerte für den Beta-Zählraten-Alarm auf einen bestimmten *Wert* setzen, wobei der *Wert* eine Gleitpunktzahl ist, welche die Beta-Zählraten Grenzwerte darstellt. Hier beträgt der max. Grenzwert zum Beispiel 20000.

Send: set alarm beta count max 20000 Receive: set alarm beta count max 20000 ok

# **alarm board temp min alarm board temp max**

Gibt man diese Befehle ein, so erhält man die Einstellungen für den min. und max. Grenzwert bzgl. Der aktuellen Platinentemperatur. In diesem Beispiel beträgt der min. Alarmgrenzwert 0 °C.

Send: alarm board temp min Receive: alarm board temp min 0.0 degC

# **set alarm board temp min** *Wert* **set alarm board temp max** *Wert*

Mit Hilfe dieser Befehle kann man die min. und max. Werte für einen Alarm bzgl. der Platinentemperatur auf einen bestimmten *Wert* setzen, wobei der *Wert* eine Gleitpunktzahl ist, welche die Alarmgrenzwerte in °C darstellt. Hier wird der max. Alarmgrenzwert auf 38 °C gesetzt.

```
Send: set alarm board temp max 38.0
Receive: set alarm board temp max 38.0 ok
```
## **alarm conc avg pm min alarm conc avg pm max**

Mit Hilfe dieser Befehle erhält man die Einstellungen für die min. und max. Alarmgrenzwerte für den 24-Std. Mittelwert der Feinstaub-Konzentration. Hier beträgt beispielsweise der min. Alarmgrenzwert für die durchschnittl. Feinstaub-Konzentration 100  $\mu$ g/m<sup>3</sup>.

Send: alarm conc avg pm min Receive: alarm conc avg pm min 1.000E+02 mg/m3

#### **set alarm conc avg pm min** *Wert* **set alarm conc avg pm max** *Wert*

Mit Hilfe dieser Befehle werden die min. und max. Alarmgrenzwerte bzgl. der durchschnittl. 24-Std. Feinstaub-Konzentration auf einen auf einen bestimmten *Wert* setzen, wobei der *Wert* eine Gleitpunktzahl ist, welche die Konzentrationsalarmgrenzen darstellt. Die Werte müssen in der Einheit sein, die aktuell eingestellt ist. Im Beispiel unten wir der max. Alarmgrenzwert für die durchschnittl. Feinstaub-Konzentration auf 10000 mg /m<sup>3</sup> eingestellt.

Send: set alarm conc avg pm max 10000 Receive: set alarm conc avg pm max 10000 ok

## **alarm conc inst pm min alarm conc inst pm max**

Gibt man diese Befehle ein, erhält man die akt. Einstellungen für die min. und max. Alarmgrenzwerte für die 24-Std. momentane Feinstaub-Konzentration. Hier beträgt beispielsweise der min. Alarmgrenzwert für die momentane Feinstaub-Konzentration 100  $\mu$ g/m<sup>3</sup>.

Send: alarm conc inst pm min Receive: alarm conc inst pm min 1.000E+02  $\mu$ g/m3

# **set alarm conc inst pm min** *Wert* **set alarm conc inst pm max** *Wert*

Mit Hilfe dieser Befehle werden die min. und max. Alarmgrenzwerte bzgl. der momentanen 24-Std. Feinstaub-Konzentration auf einen auf einen bestimmten *Wert* setzen, wobei der *Wert* eine Gleitpunktzahl ist, welche die Konzentrationsalarmgrenzen darstellt. Die Werte müssen in der Einheit sein, die aktuell eingestellt ist. Im Beispiel unten wir der max. Alarmgrenzwert für die momentane Feinstaub-Konzentration auf 10000 µg/m<sup>3</sup> eingestellt.

Send: set alarm conc inst pm max 10000 Receive: set alarm conc inst pm max 10000 ok

#### **alarm filter tape status**

Gibt man diesen Befehl ein, so erhält man den Filterbandstatus in der Angabe FAIL (= Ausfall) oder OK. In diesem Beispiel ist der Filterbandstatus OK.

Send: alarm filter tape status Receive: alarm filter tape status ok

## **alarm flow min alarm flow max**

Gibt man diese Befehle ein, erhält man die akt. Einstellungen für die min. und max. Alarmgrenzwerte bzgl. eines Durchflussalarms. Hier beträgt der min. Alarmgrenzwert beispielsweise 16,0 LPM.

Send: alarm flow min Receive: alarm flow min 16.00 LPM

## **set alarm flow min** *Wert* **set alarm flow max** *Wert*

Mit Hilfe dieser Befehle werden die min. und max. Grenzwerte für einen Durchflussalarm auf einen auf einen bestimmten *Wert* gesetzt, wobei der *Wert* eine Gleitpunktzahl ist, welche die Grenzwerte für einen Durchflussalarm in Litern pro Minute / Litern pro Stunde darstellt. Hier wird der max. Alarmgrenzwert beispielsweise auf 17,34 LPM eingestellt.

Send: set alarm flow max 17.34 Receive: set alarm flow max 17.34 ok

## **alarm flow pres min alarm flow pres max**

Gibt man diese Befehle ein, erhält man die akt. Einstellungen für die min. und max. Alarmgrenzwerte bzgl. eines Durchflussdruckalarms. Hier beträgt der min. Alarmgrenzwert beispielsweise -10.0 mmHg.

Send: alarm flow pres min Receive: alarm flow pres min -10.0 mmHg

**set alarm flow pres min** *Wert* **set alarm flow pres max** *Wert* Mit Hilfe dieser Befehle werden die min. und max. Grenzwerte für einen Durchflussdruckalarm auf einen auf einen bestimmten *Wert* gesetzt, wobei der *Wert* eine Gleitpunktzahl ist, welche die Grenzwerte für einen Durchflussdruckalarm in Millimeter Quecksilbersäule darstellt. Hier wird der max. Alarmgrenzwert beispielsweise auf 100.0 mmHg eingestellt.

Send: set alarm flow pres max 100.0 Receive: set alarm flow pres max 100.0 ok

# **alarm flow temp min alarm flow temp max**

Gibt man diesen Befehl ein, so erhält man die akt. Einstellung für den max. Alarmgrenzwert bzgl. der Durchflusstemperatur. Hier beträgt der max. Alarmgrenzwert beispielsweise 20,0 °C.

Send: alarm flow temp max Receive: alarm flow temp max 20.0 degC

# **set alarm flow temp min** *Wert* **set alarm flow temp max** *Wert*

Mit Hilfe dieses Befehls wird der max. Grenzwert für einen Durchflusstemperaturalarm auf einen auf einen bestimmten *Wert* gesetzt, wobei der *Wert* eine Gleitpunktzahl ist, welche den Grenzwert für einen Alarm bzgl. Durchflusstemperatur in °C darstellt. Hier wird der max. Alarmgrenzwert beispielsweise auf 70 °C eingestellt.

Send: set alarm flow temp max 70.0 Receive: set alarm flow temp max 70.0 ok

# **alarm ib status**

Gibt man diesen Befehl ein, so wird der Status der Interfacekarte als FAIL (= Ausfall) oder OK angezeigt. Hier wird als Status für die Interfacekarte OK angezeigt.

Send: alarm ib status Receive: alarm ib status ok

## **alarm io status**

Gibt man diesen Befehl ein, so wird der Status der I/O-Erweiterungskarte als FAIL (= Ausfall) oder OK angezeigt. Hier wird als Status für die I/O-Erweiterungskarte OK angezeigt.

Send: alarm io status Receive: alarm io status ok

## **alarm mb status**

Gibt man diesen Befehl ein, so wird der Status des Motherboards als FAIL (= Ausfall) oder OK angezeigt. Hier wird als Status für das Motherboard OK angezeigt.

Send: alarm mb status Receive: alarm mb status ok

# **alarm sample rh min alarm sample rh max**

Gibt man diese Befehle ein, erhält man die akt. Einstellungen für die min. und max. Alarmgrenzwerte für einen Alarm bzgl. der rel. Luftfeuchte der Probe. Hier beträgt der min. Alarmgrenzwert beispielsweise 5% rel. Luftfeuchte.

Send: alarm sample rh min Receive: alarm sample rh min 5.0%

# **set alarm sample rh min** *Wert* **set alarm sample rh max** *Wert*

Über diese Befehle werden die min. und max. Alarmgrenzwerte für einen Alarm bzgl. rel. Luftfeuchte der Probe auf einen bestimmten *Wert* gesetzt, wobei der *Wert* eine Gleitpunktzahl ist, welche die Alarmgrenzwerte in Prozent angibt. Hier wird als max. Alarmgrenzwert beispielsweise 40% eingestellt.

Send: set alarm sample rh min 40.0 Receive: set alarm sample rh min 40.0 ok

# **alarm status det**

Gibt man diesen Befehl ein, so wird der Status der Platine des Detektors angezeigt (FAIL = Ausfall oder OK). Hier ist der Status der Detektorplatine OK.

Send: alarm status det Receive: alarm status det ok

## **alarm tape counter max**

Gibt man diesen Befehl ein so erhält man die akt. Einstellung des max. Grenzwerts für einen Filterband-Zählalarm. Hier ist der max. Alarmgrenzwert beispielsweise 480.

Send: alarm filter tape counter max Receive: alarm filter tape counter max 480

## **set alarm tape counter max** *Wert*

Über diesen Befehl wird der max. Alarmgrenzwert für einen Alarm bzgl. Filterbandzählung auf einen bestimmten *Wert* gesetzt, wobei der *Wert* eine ganze Zahl ist, welche die Grenzwerte

für einen Filterbandalarm darstellt. Hier wird der max. Alarmgrenzwert auf 490 eingestellt.

Send: set alarm filter tape counter max 490 Receive: set alarm filter tape counter max 490 ok

#### **alarm vac pres min alarm vac pres max**

Gibt man diese Befehle ein, erhält man die akt. Einstellungen für die min. und max. Grenzwerte für einen Vakuumdruckalarm. Hier beträgt der min. Alarmgrenzwert beispielsweise -20.0 mmHg.

Send: alarm vac pres min Receive: alarm vac pres min -20.0 mmHg

#### **set alarm vac pres min** *Wert* **set alarm vac pres max** *Wert*

Über diese Befehle werden die min. und max. Alarmgrenzwerte für einen Vakuumdruckalarm auf einen bestimmten *Wert* gesetzt, wobei der *Wert* eine Gleitpunktzahl ist, welche die Alarmgrenzwerte in der Einheit Millimeter Quecksilbersäule angibt. Hier wird als max. Alarmgrenzwert beispielsweise 250,0 mmHg eingestellt.

Send: set alarm vac pres max 250.0 Receive: set alarm vac pres max 250.0 ok

#### <span id="page-574-0"></span>**amb rh Diagnose**

Über diesen Befehl erhält man die relative Luftfeuchte in der Einheit Prozent. . Hier beträgt die rel. Feuchte beispielsweise 30%.

```
Send: amb rh
Receive: amb rh 30.0%
```
# **amb temp**

Gibt man diesen Befehl ein, so erhält man die Umgebungstemperatur in °C. Hier beträgt die Umgebungstemperatur beispielsweise 15 °C.

Send: amb temp Receive: amb temp 15.0 degC

# **baro pres**

Über diesen Befehl erhält man den aktuellen Luftdruck in der Einheit in mmHg. Hier beträgt der Luftdruck beispielsweise 722 mmHg.

Send: baro pres Receive: baro pres 722.0 mmHg

## **board temp**

Gibt man diesen Befehl ein, so erhält man die aktuelle Platinentemperatur in Grad Celsius (°C). Sie beträgt hier beispielsweise 15 °C.

Send: board temp Receive: board temp 15.0 degC

#### **crn**

Über diesen Befehl erhält man die aktuelle Radonkonzentration für den Detektor. Sie beträgt hier beispielsweise 1,2 Bq/m3.

Send: crn Receive: crn 1.20 Bq/m3

#### **det status**

Gibt man diesen Befehl ein, so erhält man die aktuelle Masse für den Detektor. Die Reihenfolge der Anzeige lautet wie folgt:  $\beta c$ ,  $\beta$ , . Die Werte sind mit Leerzeichen voneinander getrennt.

Send: det status Receive: det status 30000 25000 500

#### **diag volt det**

Über diesen Befehl erhält man die Diagnose-Spannungsmessungen auf der Detektorplatine. Die Spannung hier ist positiv 5.

Send: diag volt det Receive: diag volt det 4.9

#### **diag volt iob**

Über diesen Befehl erhält man die Diagnose-Spannungsmessungen auf der I/O-Erweiterungskarte. Die Reihenfolge der Spannungswerte lautet: Positiv 24, positiv 5, positiv 3,3 und negativ 3,3. Die Spannungswerte sind durch Leerzeichen voneinander getrennt.

Send: diag volt iob Receive: diag volt iob 24.10 4.90 3.20 -3.20

#### **diag volt mb**

Über diesen Befehl erhält man die Diagnose-

Spannungsmessungen auf dem Motherboard. Die Reihenfolge der Spannungswerte lautet: Positiv 24, positiv 15, positiv 5, positiv 3.3
und negativ 3.3. Jeder Spannungswert wird durch ein Leerzeichen getrennt.

Send: diag volt mb Receive: diag volt mb 24.10 14.90 4.90 3.20 -3.20

## **diag volt mib**

Über diesen Befehl erhält man die Diagnose-Spannungsmessungen auf der Mess-Interface-Karte. Die Reihenfolge der Spannungswerte lautet: Positiv 24, positiv 15, negativ 15, positiv 5, positiv 3.3 sowie positiv 15. Die Spannungswerte sind durch Leerzeichen voneinander getrennt.

Send: diag volt mib Receive: diag volt mib 24.98 14.80 -14.90 4.96 3.20

#### **flow**

Gibt man diesen Befehl ein, so erhält man den aktuellen Probenahmedurchfluss. Er beträgt hier beispielsweise 16,69 LPM.

```
Send: sample flow
Receive: sample flow 16.69 LPM
```
#### **flow pres**

Über diesen Befehl erhält man the aktuellen Wert des Durchflussdrucks für den Detektor in mmHg. Hier beträgt der Wert beispielsweise 24,1 mmHg.

Send: flow pres Receive: flow pres 24.1 mmHg

#### **flow temp**

Gibt man diesen Befehl ein, so erhält man the aktuelle Durchflusstemperatur für den Detektor in Grad Celsius (°C). Die Temperatur beträgt hier beispielsweise 22,3 °C.

```
Send: flow temp
Receive: flow temp 22.3 deg
```
#### **io bd**

Über diesen Befehl erhält die Information, ob eine I/O-Erweiterungskarte vorhanden ist (ja/nein). Hier ist beispielsweise eine I/O-Erweiterungskarte vorhanden.

Send: io bd Receive: io bd yes

#### **mass**

Gibt man diesen Befehl ein, so erhält eine Information darüber, ob Masse vorhanden ist. Die vorhandene Masse hier beträgt 0,1 mg/m3.

Send: mass Receive: mass 0.1 mg/m3

#### **set reset tape counter**

Mit diesem Befehl kann der Bandzähler auf null zurückgesetzt werden.

Send: set reset tape counter Receive: set reset tape counter ok

#### **sample rh**

Gibt man diesen Befehl ein, so erhält man die rel. Feuchte der Probe in Prozent. Der Wert hier beträgt beispielsweise 20%.

Send: sample rh Receive: sample rh 20.0%

#### **tape counter**

Über diesen Befehl erhält man den Zählerstand der Filterbandzählers, der die Anzahl der Filterbewegungen wiederspiegelt. Der Zählerstand hier beträgt beispielsweise 250.

Send: tape counter Receive: tape counter 250

#### **vac pres**

Gibt man diesen Befehl ein, so erhält man den aktuellen Vakuumdruck des Detektors in mmHg. Hier beträgt der Vakuumdruck beispielsweise 100 mmHg.

Send: vac pres Receive: vac pres 100.0 mmHg

## **Messwerterfassung**

#### **clr records**

Mit diesem Befehl werden alle langen und kurzen Datensätze gelöscht, die gespeichert wurden.

Send: clr records Receive: clr records ok

**set clr lrecs set clr srecs**

Mit Hilfe dieser Befehle werden nur die lrecs oder nur die srecs gelöscht, die gespeichert wurden. Hier werden beispielsweise die srecs gelöscht.

Send: set clr srecs Receive: set clr srecs ok

## **set copy sp to lrec set copy sp to srec set copy sp to stream**

Mit diesen Befehlen kopiert man die aktuelle Auswahl im Notizblock (= scratch pad (sp)) in die Liste der langen Datensätze, kurzen Datensätze oder Streaming-Daten.

Der Notizblock ist ein temporärer Speicherplatz der für das Erstellen von Auswahllisten langer Datensätze, kurzer Datensätze oder Streaming-Daten verwendet wird. Der Bediener kann jede dieser Listen in den Notizblock kopieren, einzelne Elemente der Liste verändern und dann den Notizblock zurück zur orig. Liste speichern. Bitte lesen Sie auch beim Befehl "sp field" nach.

Im folgenden Beispiel wird die aktuelle Liste im Notizblock in die Liste der langen Datensätze (= lrecs) kopiert.

Send: set copy sp to lrec Receive: set copy sp to lrec ok

#### **set copy lrec to sp set copy srec to sp set copy stream to sp**

Über diese Befehle kann man den aktuellen Inhalt der Liste der langen Datensätze, kurzen Datensätze und Streaming-Daten in den Notizblock kopieren (= scratch pad (sp)). Diese Befehle sind bei leichten Modifikationen der Liste der langen Datensätze, kurzen Datensätze und Streaming-Daten hilfreich.

Der Notizblock ist ein temporärer Speicherplatz der für das Erstellen von Auswahllisten langer Datensätze, kurzer Datensätze oder Streaming-Daten verwendet wird. Der Bediener kann jede dieser Listen in den Notizblock kopieren, einzelne Elemente der Liste verändern und dann den Notizblock zurück zur orig. Liste speichern. Bitte lesen Sie auch beim Befehl "sp field" nach.

Hier wird beispielsweise die aktuelle Liste der langen Datensätze in den Notizblock kopiert.

Send: set copy lrec to sp Receive: set copy lrec to sp ok

## **data treatment lrec data treatment srec**

Gibt man diese Befehle ein, so wird die aktuelle Auswahl der Datenverarbeitung für Konzentrationen in den langen oder kurzen Datensätzen angezeigt. Im folgenden Beispiel wird die Datenverarbeitung der Konzentrationen in langen Datensätzen angezeigt (hier: min).

Send: data treatment lrec Receive: data treatment lrec min

**set data treatment lrec** *String* **set data treatment srec** *String String* = | akt | durchschnittl. | min | max |

Mit Hilfe dieser Befehle wird die Datenverarbeitung auf aktuell, mittlere, min. oder max. bzgl. der in den langen oder kurzen Datensätzen erfassten Konzentrationswerte gesetzt. Nachfolgend wird beispielsweise die Datenverarbeitung für Konzentrationen in langen Datensätzen auf min. gesetzt.

Send: set data treatment lrec min Receive: set data treatment lrec min ok

## **erec**

**er***xy*  $x = |0|1$  : Antwort-Abschlussformat (siehe Befehl "set format *format*")

 $y = |0|1|2$ : Ausgabeformat (siehe Befehl "set erec/lrec/srec format *format*")

Über diesen Befehl erhält man eine kurze Beschreibung über die Betriebsbedingungen, die zu dem Zeitpunkt herrschen, an dem der Befehl eingegeben wird (d.h. Messungen und Status). Im nachfolgenden Beispiel wird eine typische Response gezeigt.

Das Format wird definiert durch die aktuellen Einstellungen der Befehle "format" und "erec format". Genauere Infos über die Formatierung von langen Datensätzen finden Sie im Abschnitt "[Definition Datensatz-](#page-617-0) Layout" am Ende dieses Anhangs. Details über die Dekodierung dieser Merkerfelder in diesen Datensätzen finden Sie beim Befehl "flags" (= Merker).

Send: erec Receive: erec 07:53 05-04-09 flags 110000 PM 0.000 1 24Hr Avg PM 0.000 1 Coef A 1.000 Bkg A 0.000 Range A 10000.000 Flow A 0.000 6 5 3 1 1 1 0 Temp Threshold A 30.000 Temp Threshold A 35.000

## **list lrec list srec list stream list sp**

Über diese Befehle erhält man eine Liste der aktuellen Auswahlen für Messwertdaten - lange Datensätze, Messwertdaten - kurze Datensätze, Ausgabe Streaming-Daten oder eine Notizblockliste.

Der Notizblock ist ein temporärer Speicherplatz der für das Erstellen von Auswahllisten langer Datensätze, kurzer Datensätze oder Streaming-Daten verwendet wird. Der Bediener kann jede dieser Listen in den Notizblock kopieren, einzelne Elemente der Liste verändern und dann den Notizblock zurück zur orig. Liste speichern. Bitte lesen Sie auch beim Befehl "sp field" nach. Hier wird beschrieben, wie man den Notizblock bearbeitet.

Im nachfolgenden Beispiel wird die Liste für den Streaming-Datenausgang gezeigt.

```
Send: list stream
Receive: list stream
          field index variable
          X x time
```
## **lrec**

**srec lrec** *rec num* **srec** *rec num* **lr***xy rec num* **sr***xy rec num* **lrec** *aa:bb oo-pp-qq yy* **srec** *aa:bb oo-pp-qq yy rec* = Index-Nr. des beginnenden Datensatzes (1=aktuellster) *num* = Anzahl der zurückzuschickenden Datensätze (1 - 10)  $x = |0|1$  : Antwort-Abschlussformat (siehe Befehl "set format *format*")  $y = |0|1|2$ : Ausgabeformat (siehe Befehl "set erec/lrec/srec format *format*") *aa* = Stunden (01 - 23)  $bb =$  Minuten (01 - 59) *oo* = Monat (01 - 12)  $pp = Tag(01 - 31)$ *qq* = Jahr

Über diese Befehle erhält man lange oder kurze Datensätze. Das Ausgabeformat wird in den Befehlen "set lrec format*"* und "set srec format*"* bestimmt. Die Zeit für die Protokollierung wird in den Befehlen "set lrec per" und "set srec per" festgelegt.

Nehmen Sie an, dass im folgenden Beispiel 740 lange Datensätze gespeichert sind. Wird der Befehl lrec 100 5 geschickt, dann zählt das Messgerät 100 Datensätze vom letzten gesammelten Datensatz zurück und schickt dann 5 Datensätze zurück, i.e. die Datensätze 640, 641, 642, 643 und 644. Details über die Dekodierung der Merkerfelder in diesen Datensätzen finden Sie bei der Beschreibung zum Befehl "flags".

```
Send: lrec 5
Receive: lrec 100 5
            08:28 05-04-09 flags 00110000 pm 0.000 baro 
            0.000 vac -260.000 pflow -52.000 ambrh 0.000 
            srh 0.000 ambtemp -32.000 stemp -41.000 fvol 
            0.000 cflg 00001F86 aflg 0000FC0C
            08:29 05-04-09 flags 00110000 pm 0.000 baro 
            0.000 vac -260.000 pflow -52.000 ambrh 0.000 
            srh 0.000 ambtemp -32.000 stemp -41.000 fvol 
            0.000 cflg 00001F86 aflg 0000FC0C
            08:30 05-04-09 flags 00110000 pm 0.000 baro 
            0.000 vac -260.000 pflow -52.000 ambrh 0.000 
            srh 0.000 ambtemp -32.000 stemp -41.000 fvol 
            0.000 cflg 00001F86 aflg 0000FC0C
            08:31 05-04-09 flags 00110000 pm 0.000 baro 
            0.000 vac -260.000 pflow -52.000 ambrh 0.000 
            srh 0.000 ambtemp -32.000 stemp -41.000 fvol 
            0.000 cflg 00001F86 aflg 0000FC0C
            08:32 05-04-09 flags 00110000 pm 0.000 baro 
            0.000 vac -260.000 pflow -52.000 ambrh 0.000 
            srh 0.000 ambtemp -32.000 stemp -41.000 fvol 
            0.000 cflg 00001F86 aflg 0000FC0C
```
## **lrec format srec format erec format**

Über diese Befehle erhält man das Ausgabeformat für lange und kurze Datensätze und dynamische Daten in verschiedenen Formaten wie z.B. ASCII ohne Text, ASCII mit Text oder binär. Im folgenden Beispiel handelt es sich um das Ausgabeformat für lange Datensätze in ASCII mit Text, gemäß [Tabelle B](#page-582-0)–3.

Send: lrec format Receive: lrec format 1

## **set lrec format** *Format* **set srec format** *Format* **set erec format** *Format*

Mit diesen Befehlen setzt man die Ausgabeformate für lange und kurze Datensätze und dyn. Daten gemäß [Tabelle B](#page-582-0)–3. Beispiel hier: Ausgabeformat f. lange Datensätze auf ASCII mit Text.

Send: set lrec format 1 Receive: set lrec format 1 ok

<span id="page-582-0"></span>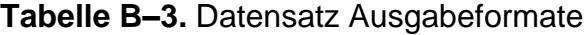

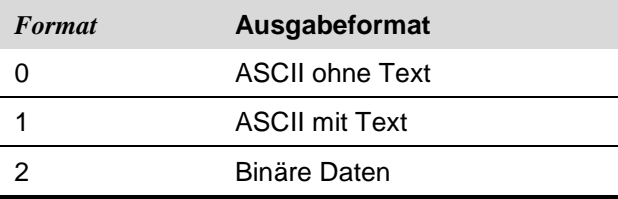

## **lrec layout srec layout erec layout**

Über diese Befehle erhält man das Layout (String der die Datenformate anzeigt) für Daten, die als Antwort auf die Befehle erec, lrec, srec und damit verbundene Befehle geschickt werden. Wie diese Strings zu interpretieren sind, entnehmen Sie bitte dem späteren Abschnitt "Definition Datensatz-Layout".

```
Send: lrec layout
Receive: lrec layout %s %s %lx %f %f %f %f %f %f %f %f 
           %f %lx %lx
           t D L fffffffff A A
           flags pm baro vac pflow ambrh srh ambtemp 
           stemp fvol dflg aflg
```
## **lrec mem size**

## **srec mem size**

Über diese Befehle erhält man die langen und kurzen Datensätze, die mit den aktuellen Einstellungen gespeichert werden können, sowie die Anz. der Blöcke, die für lange und kurze Datensätze reserviert sind. Das folgende Beispiel zeigt, dass 1075 Blöcke für lrecs (lange Datensätze) reserviert wurden und dass die max. Anzahl langer Datensätze, die gespeichert werden kann, 241979 beträgt. Die Speicherzuordnung kann mit Hilfe des Befehls "malloc" geändert werden.

Send: lrec mem size

Receive: lrec mem size 241979 recs, 1075 blocks

# **lrec per**

## **srec per**

Über diese Befehle erhält man die Erfassungsdauer für die langen und kurzen Datensätze. Die Erfassungsdauer für kurze Datensätze beträgt hier beispielsweise 5 Minuten.

Send: srec per Receive: srec per 5 min

**set lrec per** *Wert* **set srec per** *Wert Wert* = | 1 | 5 | 15 | 30 | 60 |

Mit diesen Befehlen kann man die Erfassungsdauer für lange und kurze Datensätze auf einen bestimmten *Wert* in Minuten einstellen. Hier wird der Wert für die Erfassung langer Datensätze auf den Wert 15 Minuten gesetzt.

Send: set lrec per 15 Receive: set lrec per 15 ok

#### **malloc lrec malloc srec**

Über diese Befehle erhält man die aktuelle eingestellte Speicherzuordnung für lange und kurze Datensätze in % vom gesamten Speicherplatz.

Send: malloc lrec Receive: malloc lrec 10 %

**set malloc lrec** *Wert* **set malloc srec** *Wert Wert* = 0 bis 100

Über diese Befehle kann man den Speicherplatz, der langen und kurzen Datensätzen zugeordnet wird, auf einen bestimmten *Wert* setzen, wobei der *Wert* eine Gleitpunktzahl ist, die in % ausgedrückt wird. Im Beispiel wird langen Datensätzen ein Speicherplatz von 10% zugeordnet.

**Hinweis** Führt man diese Befehle aus, werden alle Messwerterfassungsdaten aus dem Speicher gelöscht. Alle existenten Datensätze sollten mit den geeigneten Befehlen abgerufen werden, falls notwendig.

```
Send: set malloc lrec 10
Receive: set malloc lrec 10 ok
```
## **no of lrec no of srec**

Mit diesen Befehlen erhält man die Anzahl langer und kurzer Datensätze, die im Speicher für lange und kurze Datensätze abgelegt sind. Hier sind beispielsweise 50 lange Datensätze im Speicher abgelegt.

Send: no of lrec Receive: no of lrec 50 recs

## **sp field** *Zahl*

Mit diesem Befehl erhält man die variable *Zahl* und den Namen, der im Index in der Notizblockliste gespeichert ist.

Der Notizblock ist ein temporärer Speicherplatz der für das Erstellen von Auswahllisten langer Datensätze, kurzer Datensätze oder Streaming-Daten verwendet wird. Der Bediener kann jede dieser Listen in den Notizblock kopieren, einzelne Elemente der Liste verändern und dann den Notizblock zurück zur orig. Liste speichern.

Das Beispiel zeigt, dass das Feld 5 im Notizblock auf die Index-Nr. 3 gesetzt ist, die für den variable Feinstaubkonzentrationsdruck steht.

Send: sp field 1 Receive: sp field 1 3 PM

## **set sp field** *Zahl Wert*

*Zahl* = 1-32 für lrec und srec Listen, 1-8 für Streaming-Datenlisten

Mit diesem Befehl wird das Feld *Zahl* der Notizblockliste (Pos-Nr. in Notizblockliste) auf einen bestimmten *Wert* gesetzt, wobei der *Wert* eine Index-Nr. einer Variablen in der Variablenliste "Analog out" ist. Verfügbare Variablen und die entsprechenden Index-Nr. erhält man mit dem Befehl "list var aout". Der Befehl "set sp field" wird verwendet, um eine Liste von Variablen zu erzeugen, die dann in die Liste der langen Datensätze, kurzen Datensätze oder Streaming-Daten transferiert werden kann. Hierzu verwendet man entsprechend die Befehle "set copy sp to lrec", "set copy sp to srec" oder "set copy sp to stream".

Send: set sp field 1 34 Receive: set sp field 1 34 ok

#### **stream per**

Mit diesem Befehl erhält man das aktuell eingestellte Zeitintervall für Streaming-Daten in Sekunden. Hier wird beispielsweise ein Wert von 10 Sekunden angegeben.

Send: stream per Receive: stream per 10 sec

#### **set stream per** *Zahlenwert*

*Zahlenwert* = | 1 | 2 | 5 | 10 | 20 | 30 | 60 | 90 |120 | 180 | 240 | 300 |

Mit diesem Befehl setzt man das Zeitintervall zwischen zwei aufeinanderfolgenden Streaming-Daten-Strings auf einen *Zahlenwert* in Sekunden. Hier wird der Wert auf 10 Sekunden eingestellt.

Send: set stream per 10 Receive: set stream per 10 ok

## **stream time**

Über diesen Befehl erfährt man, ob der Streaming-Datenstring einen Zeitstempel hat oder nicht, gemäß [Tabelle B](#page-585-0)–4. Hier sollen beispielsweise die Streaming-Daten keinen Zeitstempel tragen.

Send: stream time Receive: stream time 0

## **set stream time** *Wert*

Mit diesem Befehl aktiviert man einen *Wert.* Der *Wert* besagt, ob ein Zeitstempel angehängt oder deaktiviert werden soll (siehe [Tabelle B](#page-585-0)–4). Im Beispiel wird ein Zeitstempel an die Streaming-Daten angehängt.

Send: set stream time 1 Receive: set stream time 1 ok

#### <span id="page-585-0"></span>**Tabelle B–4.** Streamzeitwerte

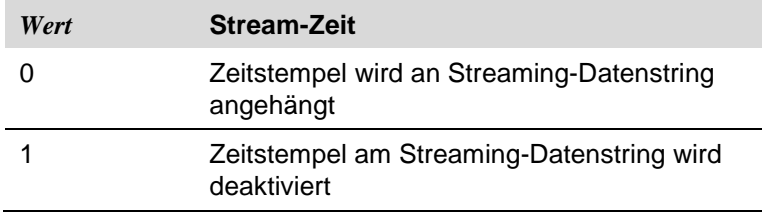

# **Kalibrierung**

## **alpha eff**

Gibt man diesen Befehl ein, so erhält man den aktuellen Wert der Alpha-Effektivität des Detektors. Hier beträgt der Wert beispielsweise 0,12.

```
Send: alpha eff
Receive: alpha eff 0.120
```
## **set alpha eff** *Wert*

Gibt man diesen Befehl ein, kann man die Alpha Effektivität für den Detektor auf einen bestimmten *Wert* setzen, wobei der *Wert* eine Gleitpunktzahl ist, welche die Alpha-Effektivität für den Detektor darstellt. Hier wird ein Wert von 0,15 eingestellt.

Send: set alpha eff 0.15 Receive: set alpha eff 0.150 ok

## **alpha th**

Über diesen Befehl erhält den aktuellen Alpha-Schwellwert für den Detektor. Dieser beträgt hier beispielsweise 1220.

Send: alpha th Receive: alpha th 1220

## **set alpha th** *Wert*

Gibt man diesen Befehl ein, kann man den Alpha-Schwellwert für den Detektor auf einen bestimmten *Wert* setzen, wobei der *Wert* eine Gleitpunktzahl ist, welche den Alpha-Schwellwert für den Detektor darstellt. Hier wird ein Wert von 1250 eingestellt.

Send: set alpha th 1250 Receive: set alpha th 1250 ok

## **amb rh zero**

Gibt man diesen Befehl ein, so erhält man den aktuellen Offset für die rel. Feuchte in der Umgebungsluft. Der Offset-Wert beträgt hier 0,6%.

Send: amb rh zero Receive: amb rh zero 0.6%

## **set amb rh offset** *Wert*

Gibt man diesen Befehl ein, kann man den Offsetwert für die rel. Feuchte in der Umgebungsluft auf einen bestimmten *Wert* setzen, wobei der *Wert* eine Gleitpunktzahl ist, welche den Offsetwert in Prozent darstellt. Hier wird ein Wert von 7% eingestellt.

Send: set amb rh zero 7 Receive: set amb rh zero 7 ok

#### **amb temp zero**

Gibt man diesen Befehl ein, so erhält man die aktuelle Umgebungstemperatur Null, in Grad Celsius. Hier beträgt der Wert 5 °C.

Send: amb temp zero Receive: amb temp zero 5.0 degC

#### **set amb temp zero** *Wert*

Gibt man diesen Befehl ein, kann man den Wert der Umgebungstemperatur Null auf einen bestimmten *Wert* setzen, wobei der *Wert* eine Gleitpunktzahl ist, welche die Umgebungstemperatur Null in Grad Celsius darstellt. Hier wird ein Wert von 3 °C eingestellt.

Send: set amb temp zero 3 Receive: set amb temp zero 3 ok

#### **baro mass coef**

Gibt man diesen Befehl ein, so erhält man den aktuellen barometrischen Massenkoeffizienten. Er beträgt hier beispielsweise 0,000540.

Send: baro mass coef Receive: baro mass coef 0.000540

#### **set baro mass coef** *Wert*

Gibt man diesen Befehl ein, kann man den barometrischen Massenkoeffizienten auf einen benutzerdefinierten *Wert* setzen, wobei der *Wert* eine Gleitpunktzahl ist, welche den Koeffizienten darstellt. Hier wird ein Wert von 0,000630 als Koeffizient eingestellt.

Send: set baro mass coef 0.000630 Receive: set baro mass coef 0.000630 ok

#### **baro span**

Über diesen Befehl erhält man den aktuellen Luftdruck-Messbereich, der zum Zeitpunkt der Kalibrierung aufgezeichnet wurde. Er beträgt hier beispielsweise 1.0.

Send: baro span Receive: baro span 1.0000

#### **set baro span** *Wert*

Bei diesem Befehl ist es erforderlich, den Messbereichs *wert* für den Luftdruck-Messbereich manuell anzugeben, wobei der *Wert* eine Gleitpunktzahl ist, welche den Luftdruck-Messbereich darstellt. Hier wird der Wert erfolgreich auf 1,023 gesetzt.

Send: set baro span 1.023 Receive: set baro span 1.023 ok

#### **beta th**

Gibt man diesen Befehl ein, so erhält man den aktuellen Referenz-Beta-Schwellwert für den Detektor. Der Beta-Schwellwert beträgt hier beispielsweise 440.

Send: beta th Receive: beta th 440

## **set beta th** *Wert*

Gibt man diesen Befehl ein, kann man den Referenz-Beta-Schwellwert auf einen bestimmten *Wert* setzen, wobei der *Wert* eine Gleitpunktzahl ist, welche den Beta-Schwellwert darstellt. . Hier wird für den Schwellwert ein Wert von 500 eingestellt.

Send: set beta th 500 Receive: set beta th 500 ok

## **bkg pm**

Über diesen Befehl erhält man die aktuellen Feinstaub-Hintergrundwerte. Der Feinstaub-Hintergrund beträgt hier zum Beispiel  $4 \text{ ug/m}^3$ .

Send: bkg pm Receive: bkg pm  $4.000E+00 \mu g/m3$ 

#### **set bkg pm** *Wert*

Gibt man diesen Befehl ein, kann man die Werte für den Feinstaub-Hintergrund auf benutzerdefinierte *Werte* setzen, wobei der *Wert* eine Gleitpunktzahl ist, welche den Hintergrund in der aktuell ausgewählten Einheit darstellt. Im folgenden Beispiel wird der Feinstaub-Hintergrund auf 5,2 µg/m<sup>3</sup> gesetzt.

Send: set bkg pm 5.2 Receive: set bkg pm 5.2 ok

#### **set cal baro pres span**

Mit Hilfe dieses Befehls wird der Messbereichs-Koeffizient automatisch berechnet (basierend auf dem eingegebenen Zielwert für den Druck). In diesem Beispiel wird für den Kalibrierdruck 720,5 mmHg eingestellt.

```
Send: set cal baro offset 720.5
Receive: set cal baro offset 720.5 ok
```
#### **set cal flow pres span**

Über diesen Befehl wird der Messbereich für den Durchflussdruck basierend auf dem, zum Zeitpunkt der Kalibrierung

eingegebenen, Durchflussdruck automatisch eingestellt. Hier wird der neue Wert für den Durchfluss-Messbereich basierend auf dem Durchflussdruck erfolgreich auf 50,5 mmHg eingestellt.

Send: set cal flow pres span 50.5 Receive: set cal flow pres span 50.5 ok

#### **set cal flow span**

Über diesen Bereich wird der neue Wert für den Durchfluss-Messbereich basierend auf dem eingegebenen, korrigierten Durchfluss automatisch eingestellt. Hier wird der neue Wert für den Durchfluss-Messbereich basierend auf dem korrigierten Durchfluss auf 17,2 LPM eingestellt.

Send: set cal flow span 17.2 Receive: set cal flow span 17.2 ok

#### **set cal vac pres span**

Gibt man diesen Befehl ein, so wird der Vakuum-Messbereich, basierend auf dem zum Zeitpunkt der Kalibrierung eingegebenen Vakuumdruck, automatisch eingestellt. Hier wird der neue Wert für den Vakuum-Messbereich basierend auf dem Vakuumdruck auf 120,5 mmHg eingestellt.

Send: set cal vac pres span 120.5 Receive: set cal vac pres span 120.5 ok

#### **set cal vac flow zero**

Gibt man diesen Befehl ein, wird automatisch ein Filterwechsel ausgelöst und der neue Wert für Vakuum und Durchfluss auf Null gesetzt. Hier werden Vakuum und Durchfluss erfolgreich auf Null gesetzt.

Send: set cal vac flow zero Receive: set cal vac flow zero ok

#### **coef pm**

Über diesen Befehl erhält man den Feinstaub-Koeffizienten. Hier beträgt er beispielsweise 1.200.

Send: coef pm Receive: coef pm 1.200

#### **set coef pm** *Wert*

Gibt man diesen Befehl ein, kann man den Feinstaub-Koeffizienten auf benutzerdefinierte *Werte* setzen, wobei der *Wert* eine Gleitpunktzahl ist, welche den Koeffizienten darstellt. Im folgenden Beispiel wird der Feinstaub-Koeffizient auf 1.200 gesetzt.

Send: set coef pm 1.200 Receive: set coef pm 1.200 ok

#### **flow pres span**

Über diesen Befehl erhält man den Durchflussdruck-Messbereich, erfasst zum Zeitpunkt der Kalibrierung. Hier beträgt er beispielsweise 1,2.

Send: flow pres span Receive: flow pres span 1.200

#### **set flow pres span** *Wert*

Gibt man diesen Befehl ein, kann man den Durchflussdruck-Messbereich auf einen bestimmten *Wert* setzen, wobei der *Wert* eine Gleitpunktzahl ist, welche den Messbereich darstellt. Im folgenden Beispiel wird der neue Wert für den Durchflussdruck erfolgreich auf 1,5 eingestellt.

Send: set flow pres span 1.5 Receive: set flow pres span 1.5 ok

#### **flow pres zero**

Über diesen Befehl erhält man den Durchflussdruck Null für den detector zum Zeitpunkt der Kalibrierung. Hier beträgt der Wert beispielsweise 3.0.

Send: flow pres zero Receive: flow pres zero 3.0

#### **flow span**

Über diesen Befehl erhält man den aktuellen Durchfluss-Messbereich zum Zeitpunkt der Kalibrierung. Hier beträgt der Durchfluss bei Kalibrierung 1,00.

Send: flow span Receive: flow span 1.000

#### **set flow span** *Wert*

Gibt man diesen Befehl ein, kann man den aktuellen Durchfluss-Messbereich auf einen bestimmten *Wert* setzen, wobei der *Wert*

eine Gleitpunktzahl ist, welche den Messbereich zum Zeitpunkt der Kalibrierung darstellt. Im folgenden Beispiel wird der Messbereich auf 1,5 eingestellt.

Send: set flow span 1.5 Receive: set flow span 1.5 ok

#### **flow temp offset**

Gibt man diesen Befehl ein, so erhält man den Offset für die Durchflusstemperatur in Grad Celsius. Hier beträgt der Offset für die Durchflusstemperatur beispielsweise 5 °C.

Send: flow temp offset Receive: flow temp offset 5.0 degC

#### **set flow temp offset** *Wert*

Mit Hilfe dieses Befehls wird der Offset- *Wert* für die Durchflusstemperatur eingestellt, wobei der *Wert* eine Gleitpunktzahl ist, welche Offset in Grad Celsius darstellt. Hier wird der Offset für die Durchflusstemperatur auf 7 °C eingestellt.

Send: set flow temp offset 7 Receive: set flow temp offset 7 ok

#### **high volt**

Über diesen Befehl erhält man the aktuellen der Wert der Detektor-Hochspannung. Hier beträgt sie beispielsweise 1400 V.

Send: high volt Receive: high volt 1400

#### **set high volt** *Wert*

Mit Hilfe dieses Befehls wird die Hochspannung für den Detektor auf einen *Wert* eingestellt, wobei der *Wert* eine Gleitpunktzahl ist, welche die Hochspannung darstellt. Hier wird die Hochspannung auf 1445 V gesetzt.

Send: set high volt 1445 Receive: set high volt 1445 ok

#### **mass coef**

Gibt man diesen Befehl ein, so erhält man den aktuellen Massenkoeffizienten. Hier beträgt er beispielsweise 7100.

Send: mass coef Receive: mass coef 7100

**set mass coef** *Wert*

Gibt man diesen Befehl ein, kann man den Massenkoeffizienten auf benutzerdefinierte *Werte* setzen, wobei der *Wert* eine Gleitpunktzahl ist, welche den Koeffizienten darstellt. Im folgenden Beispiel wird der Massenkoeffizient auf 7000 eingestellt.

Send: set mass coef 7000 Receive: set mass coef 7000 ok

#### **thermal mass coef**

Über diesen Befehl erhält man den aktuellen therm. Massenkoeffizienten. Hier beträgt er beispielsweise 19.000000.

Send: thermal mass coef Receive: thermal mass coef 19.0000

## **set thermal mass coef** *Wert*

Gibt man diesen Befehl ein, kann man den therm. Massenkoeffizienten auf benutzerdefinierte *Werte* setzen, wobei der *Wert* eine Gleitpunktzahl ist, welche den Koeffizienten darstellt. Im folgenden Beispiel wird der therm. Massenkoeffizient auf 20,5 eingestellt.

Send: set thermal mass coef 20.5 Receive: set thermal mass coef 20.5 ok

#### **vac mass coef**

Gibt man diesen Befehl ein, so erhält man den aktuellen Vakuum-Massenkoeffizienten. Er beträgt hier beispielsweise 2,0.

```
Send: vac mass coef
Receive: vac mass coef 2.0
```
#### **set vac mass coef** *Wert*

Gibt man diesen Befehl ein, kann man den Vakuum-Massenkoeffizienten auf benutzerdefinierte *Werte* setzen, wobei der *Wert* eine Gleitpunktzahl ist, welche den Koeffizienten darstellt. Im folgenden Beispiel wird der Vakuum-Massenkoeffizient auf 3,1 eingestellt.

Send: set vac mass coef 3.1 Receive: set vac mass coef 3.1 ok

#### **vac pres span**

Über diesen Befehl erhält man den Vakuum-Messbereich für den Detektor zum Zeitpunkt der Kalibrierung. Er beträgt hier beispielsweise 1,0.

Send: vac pres span Receive: vac pres span 1.000

#### **set vac pres span**

Mit diesem Befehl wird der Vakuum-Messbereich auf den zum Zeitpunkt der Kalibrierung angegebenen Wert eingestellt. Im folgenden Beispiel wird erfolgreich ein neuer Wert von 1,002 eingestellt.

Send: set vac pres zero 1.002 Receive: set vac pres zero 1.002 ok

#### **vac pres zero**

Über diesen Befehl erhält man den Vakuumdruck Null für den Detektor zum Zeitpunkt der Kalibrierung. Hier beträgt der Wert beispielsweise 0.3.

Send: vac pres zero Receive: vac pres zero 0.3

## **set vf pres cal def**

Mit Hilfe dieses Befehls werden die Vakuum- und Durchflusskalibrierung wieder auf ihre standardmäßigen Werte zurückgesetzt.

Send: set vf pres cal def Receive: set vf pres cal def ok

## **Tasten/Display**

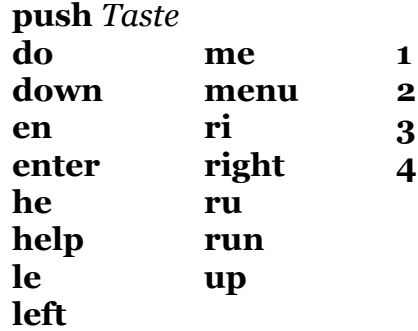

*Taste* = | do | down | en | enter | he | help | le | left | me | menu | ri | right | ru | run | up | 1 | 2 | 3 | 4 |

Mit diesen Befehlen simuliert man das Drücken einer Taste auf dem Bedienfeld auf der Vorderseite des Gerätes. Die Zahlen stellen die Softkeys dar (von links nach rechts).

Send: push enter Receive: push enter ok

#### **iscreen**

Mit diesem Befehl ruft man Daten aus dem Framepuffer ab, die für die Anzeige / Display auf dem iSeries Gerät verwendet werden. Der Puffer hat eine Größe von 19200 Bytes, 2-Bits pro Pixel, 4 Pixel pro Byte angeordnet als Zeichen 320 x 240. Die Daten werden in RLE-kodierter Form geschickt, um Übertragungszeit zu sparen. Sie werden als Typ '5' binäre c\_link Antwort ohne Checksumme geschickt.

Die RLE-Kodierung besteht aus einer 0 gefolgt von einer 8-Bit Zählfolge von aufeinanderfolgenden 0xFF Bytes. Der folgende 'c' Code erweitert die ankommenden Daten.

```
void unpackDisplay ( void far* tdib, unsigned char far* rlescreen )
{
int i, j, k;unsigned char far *sc4bpp, *sc2bpp, *screen, *ptr;
   ptr = screen = (unsigned char far *) malloc(19200);
    //RLE decode the screen
    for (i=0; i<19200 && (ptr - screen) < 19200; i++)
\left\{\begin{array}{ccc} \end{array}\right\}*(ptr++) = *(rlescreen + i);
      if (*(rlescreen + i) == 0)
\left\{\begin{array}{ccc} \end{array}\right\}unsigned char rlecount = *(unsigned char *) (rlescreen + ++i);
           while (rlecount)
\{*(ptr++) = 0;
          rlecount--;
 }
 }
      else if (*(rlescreen + i) == 0xff)
\{\}unsigned char rlecount = * (unsigned char *) (rlescreen + ++i);
           while (rlecount)
\{*(ptr++) = 0xff; rlecount--;
          }
      }
    }
}
```
Um diese Daten in BMP für Windows zu konvertieren, ist zunächst eine Umwandlung in 4BPP erforderlich. Dies ist das kleinste Format, das Windows anzeigen kann. Beachten Sie auch, dass BMP Dateien umgekehrt zu diesen Daten sind, d.h. die oberste Zeile der Anzeige ist die letzte Zeile bei BMP.

## **sc**

#### **screen**

Dieser Befehl dient zur Abwärtskompatibilität zur C Serie. Die Bildschirminformation wird mit dem o.g. "iScreen" Befehl angezeigt.

```
Send: screen
Receive: screen This is an iSeries instrument.
           Screen information not available.
```
# **Konfiguration der Messungen**

## **conc unit**

Gibt man diesen Befehl ein, so werden die aktuellen Konzentrationseinheiten angezeigt (mg/m<sup>3</sup> oder µg/m<sup>3</sup>). Hier ist beispielsweise als Konzentrationseinheit mg/m<sup>3</sup> eingestellt.

```
Send: conc unit
Receive: conc unit \mug/m3
```
#### **set conc unit** *Einheit*

 $Einheit = | \mu g/m^3 | mg/m^3 |$ 

Mit diesem Befehl kann man die Konzentrationseinheit einstellen (mg/m3 oder µg/m3. Im folgenden Beispiel wird als Konzentrationseinheit mg/m<sup>3</sup> eingestellt.

Send: set conc unit mg/m3 Receive: set conc unit mg/m3 ok

## **custom** *Bereich*

*Bereich* =  $|1|2|3|$ 

Mit diesem Befehl erhält man den benutzerdefinierten Wert eines kundenspezifischen *Bereichs* 1, 2, oder 3. Hier ist beispielsweise der benutzerdefinierte Bereich 1 auf 5,50 mg/m<sup>3</sup> festgelegt.

Send: custom 1 Receive: custom 1 5.500E+00 mg/m3

## **set custom** *Bereich* **range** *Wert* **set custom 1** *Wert* **set custom 2** *Wert* **set custom 3** *Wert*

Mit diesen Befehlen stellt man die max. Konzentration für einen beliebigen dieser drei kundenspezifischen *Bereiche* 1, 2 oder 3 auf einen *Wert*, wobei der *Wert* eine Gleitpunktzahl ist, die die Konzentration in der aktuell gewählten Einheit darstellt. Hier wird beispielsweise der Bereich 1 auf 100.5 µg/m<sup>3</sup> eingestellt.

Send: set custom 1 100.5 µg/m3 Receive: set custom  $1$  100.5  $\mu$ g/m3 ok

## **filter period**

Gibt man diesen Befehl ein, so wird die Anzahl Stunden angezeigt, die hinzugefügt werden muss für den nächsten Filterwechsel. Hier beträgt beispielsweise die Filterdauer acht Stunden.

Send: filter period Receive: filter period 8 HRS

#### **set filter period** *Wert*

Mit diesem Befehl wird die Anzahl Stunden, die für den Filterwechsel nächstes Mal hinzugefügt werden muss, auf einen *Wert* eingestellt, wobei der *Wert* eine Gleitpunktzahl ist, welche die Filterdauer in Stunden darstellt. Hier wird beispielsweise ein Wert von zehn Stunden eingestellt.

Send: set filter period 10 Receive: set filter period 10 ok

## **filter time**

Gibt man diesen Befehl ein, so erhält man Datum und Uhrzeit an dem das Filterband gewechselt werden muss. Hier muss der Filter beispielsweise am 1. Januar 2008, um 18:12, das nächste Mal getauscht werden.

Send: filter time Receive: filter time 01Jan08 18:12

#### **set filter time** *dd-mm-yyyy hh:mm:ss*

 $dd = Tag$ *mm* = Monat *yyyy* = Jahr *hh* = Stunden *mm* = Minuten *ss* = Sekunden

Mit diesem Befehl wird der nächste Filterwechsel festgelegt. Dieser soll hier beispielsweise am 1. Oktober 2008, um 23:32 durchgeführt werden.

Send: set filter time 10-01-2008 23:32 Receive: set filter time 10-01-2008 23:32 ok

## **flow target**

Über diesen Befehl erhält man den aktuellen Durchfluss. Er beträgt hier beispielsweise 16,0 LPM.

Send: flow target Receive: flow target 16.00

#### **set flow target** *Wert*

Mit diesem Befehl wird der Durchfluss auf einen *Wert* eingestellt, wobei der *Wert* eine Gleitpunktzahl ist, welche den Durchfluss im Bereich 1 - 20 LPM darstellt. Hier wird beispielsweise ein Durchfluss von 16,67 LPM eingestellt.

```
Send: set flow target 16.67
Receive: set flow target 16.67 ok
```
#### **ht control**

Gibt man diesen Befehl ein, so erhält man den aktuellen Status der Heizung (aus, Schwellwert rel. Feuchte, oder Schwellwert für Temperatur). Hier ist als Status für die Steuerung der Schwellwert für die rel. Feuchte angegeben.

Send: ht control Receive: ht control RH

#### **set ht control** *Auswahl*

 $Auswahl = | off | rh | temp |$ 

Gibt man diesen Befehl ein, so wird die Heizung auf AUS, Schwellwert rel. Feuchte oder Schwellwert Temperatur eingestellt. Hier lautet die Einstellung: Temperatur-Schwellwert.

Send: set ht control temp Receive: set ht control temp ok

#### **mass limit**

Gibt man diesen Befehl ein, so erhält man den aktuellen Grenzwert für die Filtermasse. Der Grenzwert beträgt hier 1500  $mg/m<sup>3</sup>$ .

Send: mass limit Receive: mass limit 1500

#### **set mass limit** *Wert*

Mit diesem Befehl wird der Grenzwert für die Filtermasse auf einen *Wert* eingestellt, wobei der *Wert* eine Gleitpunktzahl ist, welche den Massengrenzwert zwischen 0,5 bis 1.5 mg/m<sup>3</sup> oder 500 bis 1500 µg/m<sup>3</sup> einstellt. Hier wird beispielsweise 1,0 mg/m<sup>3</sup> als Grenzwert eingestellt.

Send: set mass limit 1.0 Receive: set mass limit 1.0 ok

#### **pres comp**

Gibt man diesen Befehl ein, so wird angezeigt, ob der Druckausgleich für die aktuellen oder für Standard-Bedingungen erfolgt. Hier erfolgt ein standardmäßiger Temperaturausgleich.

Send: pres comp Receive: pres comp std

**set pres comp** *Auswahl*

*Auswahl* = | act | std |

Über diesen Befehl wird der Druckausgleich entweder auf aktuelle oder auf Standard-Bedingungen eingestellt. Einstellung hier: aktuelle Bedingungen.

Send: set pres comp act Receive: set pres comp act ok

#### **pres std**

Gibt man diesen Befehl ein, so erhält man den Normaldruck Er beträgt hier beispielsweise 760 mmHg.

Send: pres std Receive: pres std 760 mmHg

#### **set pres std** *Wert*

Über diesen Befehl wird der Normaldruck auf einen *Wert* eingestellt, wobei der *Wert* eine Gleitpunktzahl ist, welche den Normaldruck zwischen 0 und 760 mmHg darstellt. Hier wird ein Normaldruck von 730 mmHg eingestellt.

Send: set pres std 730 Receive: set pres std 730 ok

#### **range**

Über diesen Befehl erhält man den aktuellen Feinstaubbereich. Ist die Betriebsart nicht korrekt, dann antwortet das Gerät mit "nicht möglich, falsche Einstellungen". Hier ist der Feinstaubbereich beispielsweise auf 5 mg/m<sup>3</sup> eingestellt, gemäß [Tabelle B](#page-598-0)–5.

Send: range Receive: range 4: (5.000E+00 mg/m3)

#### **set range** *Auswahl*

Mit diesem Befehl können die Bereiche für Feinstaub gemäß [Tabelle B](#page-598-0)–5 ausgewählt werden. Hier wird z.B. ein Bereich von 10 mg/m<sup>3</sup> eingestellt.

Send: set range 5 Receive: set range 5 ok

## <span id="page-598-0"></span>**Tabelle B–5.** Standard-Bereiche

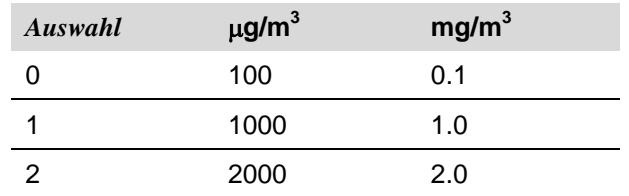

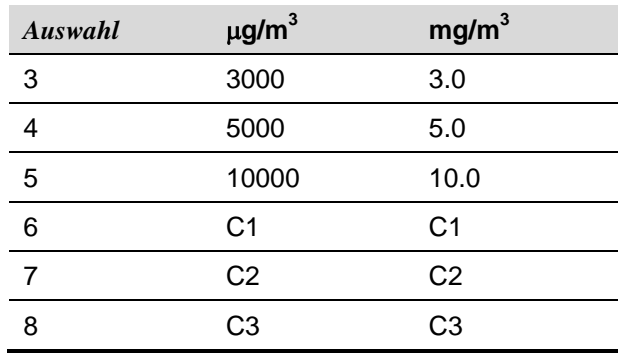

## **rh th**

Gibt man diesen Befehl ein, so erhält man den aktuellen Schwellwert für die rel. Feuchte für die Probe. Der Schwellwert beträgt hier beispielsweise 30%.

Send: rh th Receive: rh th 30%

## **set rh th** *Wert*

Mit Hilfe dieses Befehls kann man den rel. Feuchte Schwellwert für die Probe auf einen bestimmten *Wert* einstellen, wobei der *Wert* eine Gleitpunktzahl ist, welche den Schwellwert zwischen 25 und 90% darstellt. Im folgenden Beispiel wird der Schwellwert für die rel. Feuchte auf 35% eingestellt.

Send: set rh th 35 Receive: set rh th 35 ok

## **temp comp**

Gibt man diesen Befehl ein, so wird angezeigt, ob der Temperaturausgleich für aktuelle oder Standardbedingungen durchgeführt wird. Hier: Standardbedingungen.

Send: temp comp Receive: temp comp std

## **set temp comp** *Auswahl*

 $A$ *uswahl* =  $|$  act  $|$  std  $|$ 

Über diesen Befehl wird der Temperaturausgleich entweder auf aktuelle oder auf Standard-Bedingungen eingestellt. Einstellung hier: aktuelle Bedingungen.

Send: set temp comp act Receive: set temp comp act ok

**temp std**

Gibt man diesen Befehl ein, so erhält man die Normaltemperatur. Diese beträgt hier beispielsweise 18 °C.

Send: temp std Receive: temp std 18 degC

## **set temp std** *Wert*

Über diesen Befehl wird die Normaltemperatur auf einen *Wert* eingestellt, wobei der *Wert* eine Gleitpunktzahl ist, welche die Normaltemperatur zwischen 0 und 25 °C darstellt. Hier wird für die Normaltemperatur 15 °C eingestellt.

Send: set temp std Receive: set temp std 15 ok

## **temp th**

Über diesen Befehl erhält man den Heizungs-Temperaturschwellwert für die Probe. Der Schwellwert beträgt hier 30 °C.

Send: temp th Receive: temp th 30 degC

## **set temp th** *Wert*

Mit Hilfe dieses Befehls kann man den Temperatur-Schwellwert für die Probe auf einen bestimmten *Wert* einstellen, wobei der *Wert* eine Gleitpunktzahl ist, welche den Schwellwert zwischen 0 und 70 °C darstellt. Hier wird als Temperaturschwellwert beispielsweise 35 °C eingestellt.

Send: set temp th 35 Receive: set temp th 35 ok

# **Hardware Konfiguration**

## **contrast**

Gibt man diesen Befehl ein, so wird angezeigt, welcher Kontrast eingestellt ist. Beim nachfolgenden Beispiel beläuft sich der Bildschirmkontrast auf 55%, gemäß [Tabelle B](#page-601-0)–6.

Send: contrast Receive: contrast 11: 55%

## **set contrast** *Stufe*

Mit diesem Befehl kann man das *die Kontraststufe* einstellen (gemäß [Tabelle B](#page-601-0)–6). Hier wird beispielsweise der Kontrast auf 50% eingestellt.

Send: set contrast 10 Receive: set contrast 10 ok

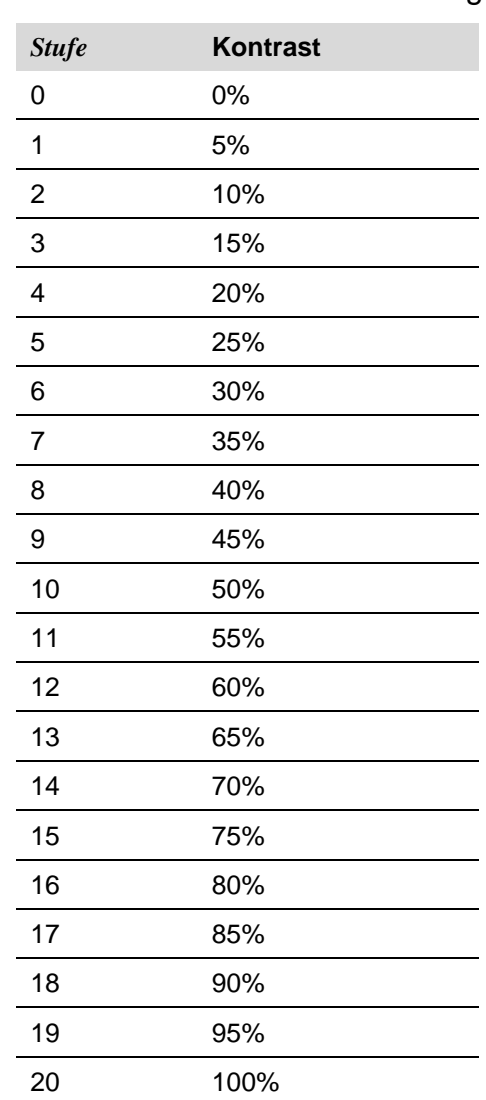

## <span id="page-601-0"></span>**Tabelle B–6.** Kontrasteinstellungen

## **date**

Mit diesem Befehl erhält man das aktuelle Datum. Das Datum hier ist der 1.4. 2009.

Send: date Receive: date 04-01-09

## **set date** *mm-dd-yy*

*mm* = Monat  $dd = Tag$  $yy = Jahr$ 

Mit diesem Befehl kann man das Datum der internen Uhr des Analysators einstellen. Hier wird z.B. der 1. 5. 2009 eingestellt.

```
Send: set date 05-01-09
Receive: set date 05-01-09 ok
```
#### **set default params**

Mit diesem Befehl werden alle Parameter auf die Default-Werte zurückgesetzt. Die werksseitig eingestellten Parameter betrifft dies allerdings nicht.

Send: set default params Receive: set default params ok

#### **det**

Gibt man diesen Befehl ein, so erhält man Auskunft über den Status der Detektorplatine (sharp/beta/map/none). Hier beispielsweise: beta.

Send: det Receive: det beta

#### **pump**

Über diesen Befehl erhält man den aktuellen Status der Pumpe (ob ein oder aus). Hier ist die Pumpe beispielsweise aus.

Send: pump Receive: pump off

## **set pump** *EinAus*

*Ein/Aus*= | ein | aus |

Mit Hilfe diese Befehls kann man die Pumpe ein oder ausschalten. Hier wird die Pumpe beispielsweise eingeschaltet.

Send: set pump on Receive: set pump on ok

#### **save**

#### **set save params**

Mit diesem Befehl werden alle aktuellen Parameter in den FLASH Speicher gespeichert. Es ist dabei wichtig, dass jedes Mal, wenn Parameter geändert werden, dieser Befehl geschickt wird. Werden die Änderungen nicht gespeichert, dann gehen sie im Fall eines Stromausfalls verloren. Das Beispiel zeigt: die Parameter werden im FLASH-Speicher abgelegt.

Send: set save params Receive: set save params ok Über diesen Befehl erhält man die aktuelle Zeit im 24-Std. Format. Hier: 14:15:30.

Send: time Receive: time 14:15:30

**set time** *hh:mm:ss hh* = Stunden *mm* = Minuten *ss* = Sekunden Mit diesem Befehl wird die interne Uhr eingestellt (24-Std. Format). Hier wird als Zeit 14:15 eingestellt.

**Hinweis**: Werden die Sekunden nicht eingegeben, dann wird als Default-Wert 00 eingestellt.

Send: set time 14:15 Receive: set time 14:15 ok

## **addr dns**

Über diesem Befehl erhält man die TCP/IP Adresse für den Domain-Namen-Server.

Send: addr dns Receive: addr dns 192.168.1.1

#### **set addr dns** *Adresse* **set addr dns** *Adresse*

Über diesen Befehl kann man die dns *Adresse* eingeben. Diese besteht aus 4 Zahlen von 0-255 inkl., die durch "." getrennt werden.

Send: set addr dns 192.168.1.1 Receive: set addr dns 192.168.1.1 ok

## **addr gw**

Über diesen Befehl erhält man die Default-Einstellung der TCP/IP Gateway-Adresse.

Send: addr gw Receive: addr gw 192.168.1.1

## **set addr gw** *Adresse*

Über diesen Befehl kann man die Default-Gateway *Adresse*  eingeben. Diese besteht aus 4 Zahlen von 0-255 inkl., die durch "." getrennt werden.

# **Konfiguration d. Kommunikation**

**Hinweis** Dieser Befehl kann nicht verwendet werden, wenn DHCP aktiv ist. Weitere Informationen erhalten Sie beim Befehl  $DHCP.$ 

Send: set addr gw 192.168.1.1 Receive: set addr gw 192.168.1.1 ok

## **addr ip**

Über diesen Befehl erhält man die IP Adresse des Messgeräts.

Send: addr ip Receive: addr ip 192.168.1.200

#### **set addr ip** *Adresse*

Mit Hilfe dieses Befehls kann man die IP *Adresse* des Messgeräts eingeben. Sie besteht aus vier Zahlen von 0-255 inkl., die durch ..." getrennt werden.

**Hinweis** Dieser Befehl kann nicht verwendet werden, wenn DHCP aktiv ist. Weitere Informationen erhalten Sie beim Befehl  $DHCP.$ 

Send: set addr ip 192.168.1.200 Receive: set addr ip 192.168.1.200 ok

## **addr nm**

Über diesen Befehl erhält man die TCP/IP Netzmaske.

Send: addr nm Receive: addr nm 255.255.252.0

## **set addr nm** *Adresse*

Dieser Befehl dient zur Eingabe der Netzmasken-*Adresse*. Diese besteht aus 4 Zahlen von 0-255 inkl., die durch "." getrennt werden.

**Hinweis** Dieser Befehl kann nicht verwendet werden, wenn DHCP aktiv ist. Weitere Informationen erhalten Sie beim Befehl DHCP.  $\cdot$ 

Send: set addr nm 255.255.252.0 Receive: set addr nm 255.255.252.0 ok

## **addr ntp**

Über diesen Befehl erhält man die IP Adresse für den Netzwerk-Zeitprotokoll-Server. Sieh auch "Netzwerk-Zeitprotokoll-Server" im Abschnitt "Kommunikationseinstellungen" des Kapitels "Betrieb".

Send: addr ntp Receive: addr ntp 10.209.43.237

## **set addr ntp** *Adresse*

Dieser Befehl dient zur Eingabe der *Adresse* für den Netzwerk-Zeitprotokoll-Server. Diese besteht aus 4 Zahlen von 0-255 inkl., die durch "." getrennt werden.

Send: set addr ntp 10.209.43.237 Receive: set addr ntp 10.209.43.237 ok

## **allow mode cmd**

Gibt man diesen Befehl ein, so erhält man die aktuelle Einstellung für den Erlauben-Modus:  $1 =$  Befehle "lokalen Modus einstellen" und "Fernbedienmodus einstellen" zulassen ; o = Befehle "lokalen Modus einstellen" und "Fernbedienmodus einstellen" ignorieren (siehe auch [Tabelle B](#page-606-0)–7). Der Default-Wert ist 0, d.h. Befehle ignorieren. Hier ist das Gerät beispielsweise so konfiguriert, dass die Befehle "lokalen Modus einstellen" und "Fernbedienmodus einstellen" ignoriert werden.

Send: allow mode cmd Receive: allow mode cmd 0

## **set allow mode cmd** *Wert*

Dieser Befehl dient dazu, das Gerät auf einen *Wert* zu konfigurieren, wobei der *Wert* entweder 1 = zulassen oder 0 = ignorieren der Befehle "lokalen Modus einstellen" und "Fernbedienmodus einstellen" bedeutet (siehe auch [Tabelle B](#page-606-0)–7).

Wird das Gerät so eingestellt, dass die Befehle zugelassen werden  $(Wert = 1)$ , dann wird über den Befehl "lokalen Modus einstellen" das Gerät entsperrt und über die Tastatur können Änderungen über das Bedienpanel auf der Gerätevorderseite vorgenommen werden.

Wird das Gerät so eingestellt, dass die Befehle ignoriert werden  $(Wert = 0)$ , dann antwortet das Gerät mit "ok" als ob der Befehl zugelassen worden wäre, der Status "verriegelt" des Geräts **wird jedoch nicht geändert** (aus Kompatibilitätsgründen mit Systemen, die als Antwort "ok" erwarten).

**Hinweis** Unabhängig von obiger Einstellung antwortet das Gerät auf den Befehl "Modus" immer mit dem Status des Kennwortschutzes als "lokaler Modus" oder "Fernsteuermodus". •

Im folgenden Beispiel wird das Gerät so eingestellt, dass die Befehle "lokalen Modus einstellen" und "Fernbedienmodus einstellen" zugelassen werden.

Send: set allow mode cmd 1 Receive: set allow mode cmd 1 ok

<span id="page-606-0"></span>**Tabelle B–7.** Befehle zulassen / ignorieren - Werte

| Wert     | Befehl zulassen / ignorieren |
|----------|------------------------------|
| $\Omega$ | Ignorieren (default)         |
|          | Zulassen                     |

## **baud**

Über diesen Befehl erhält man die aktuelle Baudrate für den seriellen Port (RS232/RS485). Hier beträgt die aktuelle Baudrate 9600.

Send: baud Receive: baud 9600

## **set baud** *Rate*

*Rate* = | 1200 | 2400 | 4800 | 9600 | 19200 | 38400 | 57600 | 115200 |

Über diesen Befehl kann die Baudrate eingestellt werden. Hier lautet die Einstellung beispielsweise 9600.

**Hinweis** Nach dem Senden dieses Befehls, muss die Baudrate des Sendegerätes so geändert werden, dass Sie mit der des Gerätes übereinstimmt.

Send: set baud 9600 Receive: set baud 9600 ok

## **dhcp**

Über diesen Befehl erhält man den aktuellen Status, ob das Dynamic Host Communication Protokoll (DHCP) aktiviert oder deaktiviert ist. Das DHCP wird dazu verwendet, um die IP

Adresse dem Analysator automatisch zuzuordnen. Hier ist beispielsweise das DHCP aktiviert.

Send: dhcp Receive: dhcp on

## **set dhcp** *EinAus*

 $EinAux = |\sin|\text{aus}|$ 

Mit diesem Befehl wird das DHCP aktiviert (*on*) oder deaktiviert (*off*). Ist das DHCP aktiviert, dann erhält das Gerät die IP Adresse, die Netzmasken-Adresse und die Gateway-Adresse vom DHCP Server. Ist dies nicht der Fall, erhält das Gerät diese Adressen aus dem Systemspeicher. Im nachfolgenden Beispiel ist diese DHCP Option aktiviert.

**Hinweis** Wechselt man von DHCP aktiviert zu DHCP deaktiviert, und wird dann die IP Adresse, die Netzmaskenadresse oder die Gateway-Adresse geändert, so müssen Sie den Strom einmal ausund wieder einschalten, damit die Änderungen wirksam werden. Solange das Netz nicht aus und wieder eingeschaltet wird, wird die vom DHCP Server vergebene Adresse weiter verwendet und als aktuelle Adresse genannt.

Send: set dhcp on Receive: set dhcp on ok

## **format**

Mit diesem Befehl erhält man das aktuelle Antwort-Abschlussformat. Hier ist das Antwortformat beispielsweise 00, d.h. Antwort ohne Checksumme, gemäß [Tabelle B](#page-608-0)–8.

Send: format Receive: format 00

## **set format** *Format*

Mit diesem Befehl kann das Antwort-Abschluss-*Format*  eingestellt werden (siehe [Tabelle B](#page-608-0)–8). Hier wird z.B. als Antwort-Abschuss die Checksumme gewählt.

Send: set format 01 Receive: set format 01 ok

#### <span id="page-608-0"></span>**Tabelle B–8.** Antwort-Abschlussformate

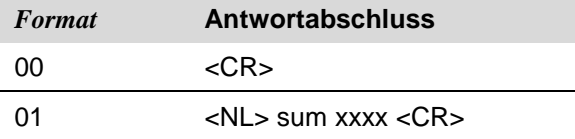

wobei xxxx = 4 hexadezimale Stellen, die die Summe aller Zeichen (Bytes) der Meldung darstellen.

#### **host name**

Über diesen Befehl erhält man den String des Hostnamens. Hier ist der Name des Host *i*Series.

Send: host name Receive: host name iSeries

## **set host name** *String*

Mit Hilfe dieses Befehls kann man den *String* des Host-Namens einstellen (1-13 alphanumerische Zeichen). Im nachfolgenden Beispiel wird als Hostname "analyzer01" eingestellt.

Send: set host name analyzer01 Receive: set host name analyzer01 ok

## **instr name**

Schickt man diesen Befehl, so wird dem Bediener der Gerätenamen mitgeteilt. Hier beispielsweise: Modell 5014*i*.

Send: instr name Receive: instr name Beta Particle Analyzer

## **instrument id**

Über diesen Befehl erhält man die Geräte ID. Das folgende Beispiel zeigt die aktuelle Einstellung der Geräte ID.

Send: instrument id Receive: instrument id 14

## **set instrument id** *Wert*

Mit diesem Befehl kann man die Geräte ID auf einen bestimmten *Wert* einstellen, der *Wert* ist dabei eine Dezimalzahl zwischen 0 und 127 inkludiert. Hier wird beispielsweise als Geräte ID 12 eingestellt.

**Hinweis** Wird dieser Befehl über RS-232 oder RS-485 geschickt, dann muss der Host für die nachfolgenden Befehle die neue ID verwenden.

Send: set instrument id 12 Receive: set instrument id 12 ok

## **layout ack**

Über diesen Befehl erhält man den stale

Layout/Layoutänderungs-Indikator (\*)der an jede Antwort angehängt wird, wenn sich das erec Layout seit der letzten erec Layout –Anforderung geändert hat. Siehe auch [Tabelle B](#page-609-0)–9. Hier ist das Gerät so konfiguriert, dass es nichts tut.

Send: layout ack Receive: layout ack 0

## **set layout ack** *Wert*

Mit diesem Befehl deaktiviert man den stale Layout/Layout-Änderungs-Indikator ('\*') , der an jede Antwort angehängt wird, wenn sich das erec Layout seit der letzten erec Layout – Anforderung geändert hat. Siehe auch [Tabelle B](#page-609-0)–9.

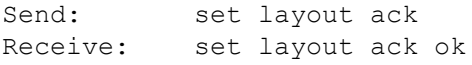

#### <span id="page-609-0"></span>**Tabelle B–9.** Layoutbestätigungswerte setzen

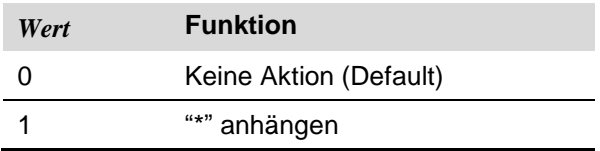

#### **power up mode**

Gibt man diesen Befehl ein, so erhält man die aktuelle Einstellung für den "Power up" Modus. Gemäß [Tabelle B](#page-610-0)–10 gibt es 2 Optionen:

0 = lokal/entriegelt oder 1 = Fernsteuerung/verriegelt. Als Default-Einstellung wird als Wert 0 eingestellt = Power up im Modus local/unlocked (= lokal/entriegelt). Hier ist das Gerät beispielsweise wie folgt konfiguriert: Power up im Modus remote/locked (= Fernsteuerung/verriegelt).

Send: power up mode Receive: power up mode 1

#### **set power up mode** *Wert*

Mit Hilfe dieses Befehls kann man das Gerät konfigurieren. Folgende Optionen sind verfügbar: Power up im Modus local/unlocked (= lokal/entriegelt) (*Wert* = 0*)* oder im Modus remote/locked (= Fernsteuerung/verriegelt) (*Wert* = 1), gemäß [Tabelle B](#page-610-0)–10.

Ist das Gerät auf "Power-up im Modus local/remote" eingestellt, so kann der Bediener über das Tastenfeld auf der Frontplatte keine Änderungen vornehmen. Hier ist das Gerät beispielsweise auf Hochfahren im Modus remote/locked (= Fernsteuerung/verriegelt) eingestellt.

Send: set power up mode 1 Receive: set power up mode 1 ok

## <span id="page-610-0"></span>**Tabelle B–10.** Werte – Power-Up Modus

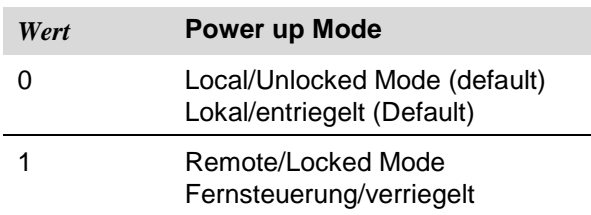

## **program no**

Wählt man diesen Befehl, dann erhält man Informationen über das Analysator-Modell und die Versionsnummer des Programms.

Send: program no Receive: program no iSeries 5014i 00.05.37.093

## **tz**

Gibt man diesen Befehl ein, so erhält man den "tz" timezone String (= Zeitzonen-String) für den NTP Server. Weitere Informationen finden Sie unter "Netzwerk-Zeitprotokoll-Server" im Abschnitt "Kommunikationseinstellungen" (Kapitel "Betrieb").

Send: tz Receive: tz EST+5EDT

## **set tz** *String*

Mit Hilfe dieses Befehls setzt man den Zeitzonen-*String* für das Gerät, der mit dem NTP Server zu verwenden ist. Der *String* ist hierbei ein standardmäßiger Zeitzonen-String. Häufig

vorkommende Strings finden Sie in der Beschreibung zur Anzeige/Display "Timezone" in Kapitel 3.

Send: set tz EST+5EDT Receive: set tz EST+5EDT ok

# **I/O Konfiguration**

## **analog iout range** *Kanal*

Über diesen Befehl erhält man die Bereichseinstellung der analogen Stromausgänge für einen *Kanal*, wobei der *Kanal* zwischen 1 und 6 liegen muss. Hier ist beispielsweise der aktuelle Ausgangskanal 4 auf den Bereich 4 -20 mA eingestellt, gemäß [Tabelle B](#page-612-0)–11. Wird die I/O-Erweiterungskarte nicht erkannt, dann antwortet dieser Befehl mit "feature not enabled" (= Funktion nicht aktiviert).

Send: analog iout range 4 Receive: analog iout range 4 2
#### **set analog iout range** *Kanal Bereich*

Mit diesem Befehl wird der analoge Stromausgang Kanal auf einen *Kanal-Bereich* eingestellt, wobei der Kanal zwischen 1 und 6 inkl. liegt und der *Bereich* gemäß [Tabelle B](#page-612-0)–11. Hier wird der Stromausgangskanal 4 auf den Bereich 0-20 mA eingestellt. range. Wird die I/O-Erweiterungskarte nicht erkannt, dann antwortet dieser Befehl mit "feature not enabled" (= Funktion nicht aktiviert).

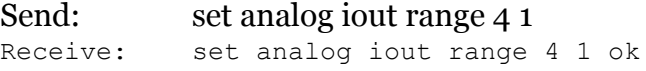

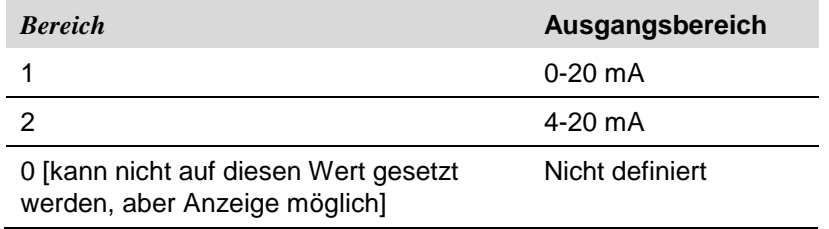

<span id="page-612-0"></span>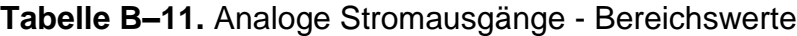

#### **analog vin** *Kanal*

Über diesen Befehl ruft man die Daten vom analogen Spannungseingang ab (berechneter und aktueller Spannungswert für den *Kanal*). Hier ist z.B. der "berechnete" Wert für Kanal 1 75,325 F, der Spannungswert beläuft sich auf 2796 V. Wird die I/O-Erweiterungskarte nicht erkannt, dann antwortet dieser Befehl mit "feature not enabled" (= Funktion nicht aktiviert).

Send: analog vin 1 Receive: analog vin 1 75.325, 2.796 V

#### **analog vout range** *Kanal*

Über diesen Befehl erhält man den Bereich des analogen Spannungsausgangs-*Kanals*. Der Kanal hat die Nr. 1-6 inkl., gemäß [Tabelle B](#page-613-0)–12. Hier erhält man z.B. die Information, dass der analoge Spannungsausgangskanal 2 auf 3 gesetzt ist (0-10 V).

Send: analog vout range 2 Receive: analog vout range 2 3

#### **set analog vout range** *Kanal Bereich*

Mit diesem Befehl setzt man den analogen Spannungsausgangs-*Kanal* auf einen Bereich. Die Nummer des Kanals geht von 1 bis 6 inkl. Der Bereich wird gemäß [Tabelle B](#page-613-0)–12 eingestellt. Hier wird z.B. Kanal 2 auf den Bereich 0-10 V eingestellt.

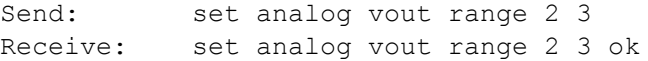

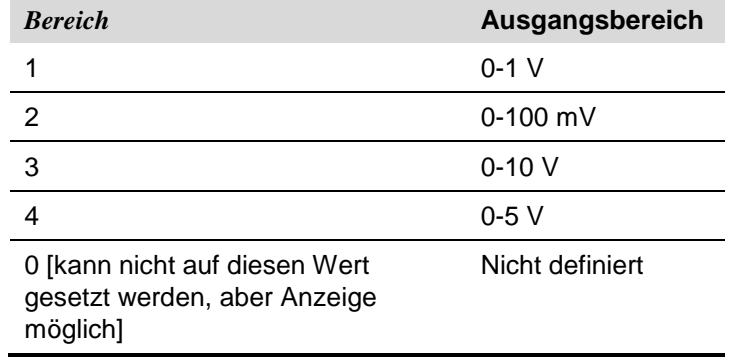

<span id="page-613-0"></span>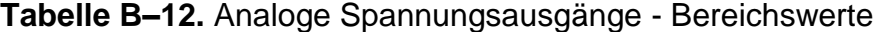

#### **dig in**

Mit diesem Befehl erhält man den Status der digitalen Eingänge in Form eines 4-stelligen hexadezimalen Strings mit dem werthöchsten Bit Eingang 16.

Send: dig in Receive: dig in 0xffff

#### **din** *Kanal*

Mit diesem Befehl erhält man Informationen über die dem Eingangskanal zugeordnete Aktion und den entsprechenden aktiven Status. Hier wird beispielsweise dem Eingang 1 eine Index-Nr. 3 zugeordnet, die der Aktion "Feinstaub-Modus" mit aktivem Status "HIGH" entspricht.

Send: din 1 Receive: din 1 3 PM MODE high

#### **set din** *Kanal Index Status*

Mit diesem Befehl wird der digitale Eingangskanal (1-16) zugeordnet, die vom Index (1-12) angegebene Aktion zu aktivieren, wenn der Eingang in den entsprechenden Status übergeht (HIGH oder LOW). Verwenden Sie den Befehl "list din var", um eine Liste der unterstützten Index-Werte und die entsprechenden Aktionen zu erhalten. Hier wird beispielsweise der digitale Eingangskanal 1 auf 3 gesetzt (bei einem Übergang von LOW zu HIGH).

Send: set din 1 3 high Receive: set din 1 3 high ok

#### **dout** *Kanal*

Mit diesem Befehl erhält man die Index-Nr. und Ausgangsvariable sowie den aktiven Status, der dem Ausgangs*kanal* zugeordnet ist. Hier ist beispielsweise dem Ausgang 4 die Index-NR.11 zugeordnet, welche der Aktion "Durchfluss-Alarm" entspricht.

Send: dout 4 Receive: dout 4 11 FLOW ALARMS open

#### **set dout** *Kanal Index Status*

Mit Hilfe dieses Befehls wird dem digitalen Ausgangs*kanal* eine Aktion mit dem zugeordneten *Index* und aktiver Status (offen oder geschlossen) zugeordnet. Verwenden Sie den Befehl "list var dout", um die Liste unterstützter Indexwerte und den entsprechenden Status zu erhalten. Im folgenden Beispiel wird der digitale Ausgangskanal 4 auf Zustand 11 gesetzt.

Send: set dout 4 11 open Receive: set dout 4 11 open ok

#### **dtoa** *Kanal*

Mit diesem Befehl erhält man Informationen über die Ausgänge der 6 oder 12 Digital-/Analog-Konverter entsprechend [Tabelle B](#page-614-0)– [13.](#page-614-0) Hier hat beispielsweise der D/A #1 einen Wert von 97,7% vom Skalenendwert.

Send: dtoa 1 Receive: dtoa 1 97.7%

**Hinweis** Befindet sich das Gerät in einem Modus, der keinen besonderen Ausgang zur Verfügung stellt, und wird dieser Ausgang ausgewählt, dann ist der Wert 0.0.

Alle Kanalbereiche können vom Benutzer definiert werden. Wurde die Konfiguration der Analogausgänge individuellen Kundenbedürfnissen angepasst, dann gelten die Default-Einstellungen nicht.

<span id="page-614-0"></span>**Tabelle B–13.** Default-Zuordnungen der analogen Ausgangskanäle

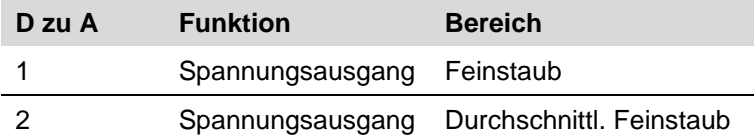

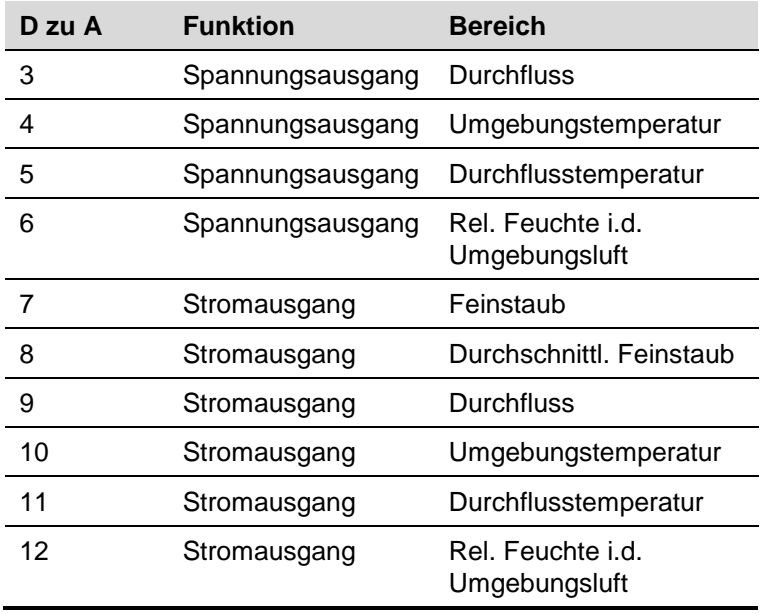

#### **list din list dout**

Über diese Befehle erhält man die aktuelle Auswahl für die Digitaleingänge oder -ausgänge im Format: Ausgang Nr. , Index-Nr, Name d. Variablen, aktiver Status. Der aktive Status für Digitalausgänge ist OFFEN oder GESCHLOSSEN; der aktive Status für die Digitaleingänge ist HIGH oder LOW.

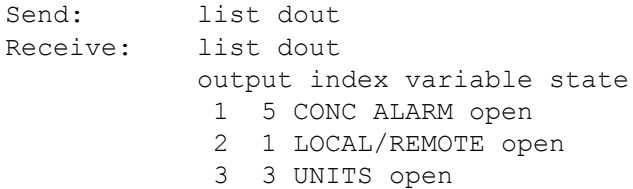

#### **list var aout list var dout list var din list var log**

Mit Hilfe dieser Befehle erhält man eine Liste von Index-Nr. und die Variablen (die mit der Index-Nr. verbunden ist), die im aktuellen Modus für Analogausgänge, Digitalausgänge, Digitaleingänge und Messwerterfassung zur Auswahl stehen. Die Index-Nr. dient dazu, eine Variable in ein Listenfeld mit Hilfe des Befehls "set sp field index" einzusetzen. Im nachfolgenden Beispiel finden Sie ein Liste der Analogausgänge, Index-Nr. und Variablen.

Send: list var aout

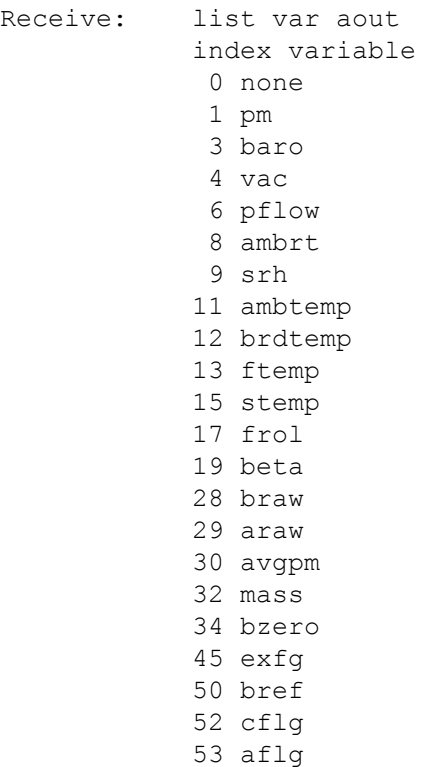

#### **relay stat**

Mit diesem Befehl erhält man Informationen über die aktuelle Relais-Logik (Arbeitskontakt oder Ruhekontakt), wenn alle Relais auf denselben Status gesetzt sind, d.h. alle Arbeits- oder alle Ruhekontakt. Hier wird z.B. der Status angezeigt, wenn die Logik aller Relais auf "Arbeitskontakt" gesetzt ist.

Send: relay stat Receive: relay stat open

**Hinweis** Wurde einzelnen Relais eine unterschiedliche Logik zugeordnet, dann erhält man als Antwort einen 4-stelligen hexadezimalen String mit dem letzten signifikanten Byte Relais  $Nr. 1.$ 

Beispiel:

Receive: relay stat 0x0001 (zeigt an, dass Relais Nr. 1 im Arbeitskontakt und alle anderen im Ruhekontakt sind)

Receive: relay stat 0x0005 (zeigt an, dass Relais Nr: 1 und 3 im Arbeitskontakt und alle anderen im Ruhekontakt sind)

#### **set relay open set relay open** *Wert* **set relay closed set relay closed** *Wert*

Mit diesen Befehlen kann man die Relais-Logik für ein Relais auf "Arbeitskontakt" oder "Ruhekontakt" setzen. Der *Wert* des Relais bzw. die Nummer liegt zwischen 1 und 16. Hier wird beispielsweise das Relais Nr. 1 auf "Arbeitskontakt" gesetzt.

**Hinweis** Wird der Befehl ohne eine angehängte Relais-Nr. geschickt, dann wird allen Relais die gesetzte Logik "Arbeitskontakt / Ruhekontakt" zugeordnet.

Send: set relay open 1 Receive: set relay open 1 ok

## **Definition Datensatz- Layout**

Die Layouts der Datensätze vom Typ Erec, Lrec Srec enthalten folgende Informationen:

- ein Format-Spezifikationselement für die autom. Syntaxanalyse von ASCII Antworten
- ein Format-Spezifikationselement für die autom. Syntaxanalyse von binären Antworten

Zusätzlich sind im Layout für den Datensatztyp Erec folgende Angaben enthalten:

 ein Format-Spezifikationselement zur Erzeugung der Anzeigen auf dem Display auf der Gerätevorderseite

Im Betrieb, werden beim Einlesen der Werte entweder ASCII oder binär Format-Spezifikationselemente verwendet und in eindeutige interne Darstellungsformate konvertiert (32-bit Gleitpunktzahlen oder 32-bit ganze Zahlen). Diese Werte werden dann in Anzeigetexte konvertiert und die Formatangaben für die Anzeige auf dem Display verwendet. Normalerweise ist das Spezifikationselement, das für die autom. Syntaxanalyse einer Datenangabe vom Eingangsdatenstrom verwendet wird, stark mit dem Spezifikationselement verbunden, das zur Anzeige verwendet wird (d.h. alle Gleitpunkteingaben werden mit einem 'f' als Ausgangs-Spezifikationselement dargestellt und alle ganzzahligen Eingaben werden mit einem 'd' als Spezifikationselement angezeigt).

### **Format Spezifikationsele ment für ASCII Antworten**

### **Format Spezifikationsele ment für binäre Antworten**

erste Zeile des Antwortlayouts beinhaltet eine Art gescannte Parameter Liste für die autom. Syntaxanalyse der Felder einer ASCII ERec Antwort. Die Parameter werden durch Leerzeichen getrennt und die Zeile wird mit a \n abgeschlossen (normales Trennzeichen für Zeilen). Gültige Felder sind:

> %s - parse a string %d - parse a decimal number %ld - parse a long (32-bit) decimal number %f - parse a floating point number %x - parse a hexadecimal number %lx - parse a long (32-bit) hex number %\* - ignore the field

**Hinweis** ob die ganzzahligen Werte ein Vorzeichen haben oder nicht, ist ohne Bedeutung, da dies automatisch geregelt wird.

In der zweiten Zeile der Layout-Antwort finden Sie die binäre Parameterliste für die autom. Syntaxanalyse der Felder einer binären Antwort. Die einzelnen Parameter MÜSSEN mit einem Leerzeichen voneinander getrennt sein. Die Zeile wird mit a '\n' abgeschlossen. Gültige Felder sind:

- t parse a time specifier (2 bytes)
- D parse a date specifier (3 bytes)
- i ignore one 8-bit character (1 byte)
- e parse a 24-bit floating point number  $(3 \text{ bytes: } n/x)$
- E parse a 24-bit floating point number  $(3 \text{ bytes: } N/x)$
- f parse a 32-bit floating point number (4 bytes)
- c parse an 8-bit signed number (1 byte)
- C parse an 8-bit unsigned number (1 byte)
- n parse a 16-bit signed number (2 bytes)
- N parse a 16-bit unsigned number (2 bytes)
- m parse a 24-bit signed number (3 bytes)
- M parse a 24-bit unsigned number (3 bytes)
- l parse a 32-bit signed number (4 bytes)
- L parse a 32-bit unsigned number (4 bytes)

Es gibt ein optionales einzelnes Zeichen *d* , welches jedem beliebigen numerischen Feld folgen kann, welches anzeigt, dass nach der autom. Syntaxanalyse des Feldes der resultierende Wert durch 10^*d* geteilt werden muss. Folglich würde das 16-Bit Feld 0xFFC6 mit dem Format-Spezifikationselement 'n3' als -0,058 interpretiert werden.

## **Format Spezifikationsele ment für Erec Layout**

Die nachfolgenden Zeilen in der ERec Layout-Antwort beschreiben die Darstellung des gesamten Bedienfeldes. Das gesamte Bedienfeld des Gerätes - wie es im Display angezeigt wird - besteht aus zwei Spalten mit mehreren Zeilen. Jede Zeile besteht aus drei Hauptbestandteilen: (1) einem Textfeld, (2) einem Wertefeld und (3) einer Taste. Keine der drei Komponenten ist erforderlich. Das Textfeld beinhaltet statisch angezeigten Text.

Im Wertefeld erscheinen Werte, die aus der Antwort auf einen DATA/ERec Befehl autom. analysiert werden. Das Feld zeigt auch einen Alarmstatus an - hierbei ändert sich aber der Hintergrund. Die Taste, wenn gedrückt, stößt die Eingabe aus einer Dialogbox oder einer Auswahlliste an. Es gibt fünf Arten von Tasten B, I, L, T und N.

Jede Zeile im Layout-String entspricht einer Zeile im Display. Der Layout-String beschreibt jedes der drei Hauptfelder sowie alle Übersetzungsmechanismen und die entsprechenden Befehle.

- Das erste Feld des Layout-Strings ist der Text. Der Text wird durch einen ':' getrennt. Der String bis zum ersten ':' wird gelesen und in das Textfeld der Zeile eingefügt. **Text**
- Danach folgt ein möglicher String, der in Anführungszeichen angehängt wird. Dies wird verwendet, um einen String in einem Wertefeld zu platzieren. **Werte-String**
- Die Wertequelle, welche die Pos. (oder Wort) Nr. in der DATA/ERec Antwort ist, erscheint als nächstes. Danach folgt ein optionaler Bitfeld-Designator. Das Datenelement, das von der Werte-Quelle identifiziert wird, kann als String 's', hexadezimal 'x', dezimal 'd' oder Gleitpunkt 'f' oder binäre 'b' Zahl gedruckt werden. Typischerweise gibt es Bitfeld-Auszüge nur bei Dezimaloder Hexadezimalzahlen. **Werte-Quelle**

Nach Gleitpunktzahlen kann ein optionales Spezifikationselement zur Präzisierung folgen, das als Argument für "printf's %f format" verwendet werden kann (z.B. ein Feld von '4' wird in den printf Befehl '%.3f' umgesetzt). Alternativ, kann das Sonderzeichen '\*' dem Spezifikationselement zur Präzisierung vorangehen; aus dem Spezifikationselement zur Präzisierung wird nun eine Zahl eines Feldes.

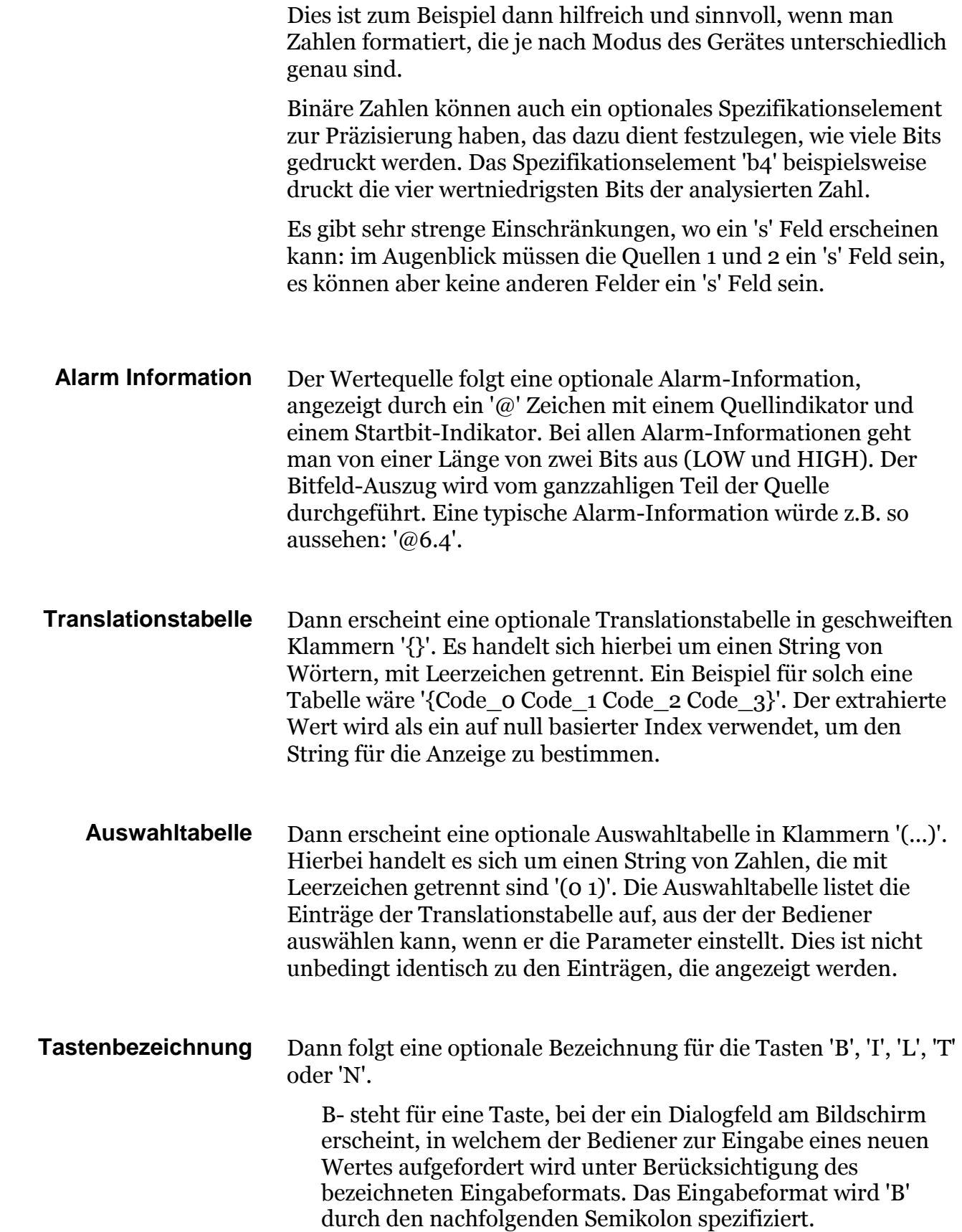

I—steht für eine Taste, bei der eine Auswahlliste mit Eingabeübersetzung am Display erscheint. Das bedeutet, dass die gelesenen Werte übersetzt werden, bevor sie mit den Optionen der Auswahlliste verglichen werden.

L—steht für eine Taste, bei der eine Auswahlliste ohne Übersetzung erscheint. Der Ausgabewert ist eine Zahl der ausgewählten Option.

T—steht für eine Taste, bei der eine Auswahlliste erscheint mit Ausgabeübersetzung. Die Zahl der ausgewählten Option wird als Index in der Translationstabelle benutzt, um einen Output-String zu erzeugen.

N—steht für eine Taste, mit der der nachfolgende Befehl lediglich ans Gerät geschickt wird. Hier ist keine Eingabe durch den Bediener erforderlich.

Der Befehl, der nach Beendigung der Tastenauswahl an das Gerät geschickt werden muss, ist der folgende String (durch ein optionales '|') oder ein Zeilenende. Der Befehls-String sollte normalerweise eine druckähnliche Formatierung haben und die Eingabe des Bedieners beinhalten. Existiert ein '|', so zeigt dies einen Befehl an, der an das Gerät geschickt wird, wenn der Tastenbefehl erfolgreich abgeschlossen wurde, um das Wertefeld zu aktualisieren.

Einige Beispiele ('\n' ist der C Syntax für ein Zeilenende-Zeichen): **Beispiele**

'Concentrations\n'

Dies ist eine einzige Zeile nur aus Text bestehend.

 $\mathbf{I} \setminus n$ 

Dies ist eine einzige leere Zeile.

' NO:3s\n'

Diese Zeile hat einen leichten Einzug. Das Textfeld ist 'NO', der Wert wird aus dem dritten Element der Datenantwort genommen und als String interpretiert.

' NO:18sBd.ddd;set no coef %s\n'

Diese Zeile ist ebenfalls leicht eingezogen. Das Textfeld ist ebenfalls 'NO', der Wert wird jedoch aus dem achtzehnten Element der Datenantwort genommen, wieder als String interpretiert. Eine Taste erscheint in dieser Zeile, bei der - nach Drücken der Taste eine Eingabeaufforderung im Display mit dem Text: "Please enter a new value for NO3 using a d.ddd format." Der vom Bediener eingegebene String wird zur Erzeugung eines Ausgabebefehls verwendet. Gibt der Bediener z.B. '1.234' ein, dann lautet der erzeugte Befehl 'set no coef 1.234'.

```
' NO:21f{Code 0 Code 1 Code 2 Code 3 Code 4 Code 5
Code 6 Code 7 Code 8 Code 9 Code 10 Code 11}Lset range no
%d\n'
```
Diese Zeile hat ebenfalls einen leichten Einzug. Die Überschrift ist wieder '<sub>NO</sub>', und der Wert ist das einundzwanzigste Element der Datenantwort - interpretiert als Gleitpunktzahl. Es existiert eine keine Übersetzung-Taste, die eine Auswahlliste mit zwölf "Code nn" Optionen erzeugt. Die Zahl der Benutzerauswahl wird verwendet, um den Ausgabebefehl zu erzeugen

```
'Mode:6.12-13x{local remote service service}(0 
1)Tset mode %s\n'
```
Dies ist eine Zeile mit der Überschrift 'Mode' (= Modus) und der Wert wird aus dem sechsten Feld der Datenantwort genommen. Es folgt ein Bitfeld-Auszug der Bits 12-13 aus der Quelle (der Wertetyp ist hier nicht wichtig, da der Wert in einen Ausgabe-String übersetzt wird). Nach dem Extrahieren der Bits, werden Sie zur Bit-Null Position nach unten verschoben. Folglich sind als Werte hier in diesem Beispiel die Werte 0 bis 3 möglich. Die Übersetzungsliste zeigt die Wörter, die jedem Eingabewert entsprechen, der nullte Wert erscheint dabei als erstes (0 -> local, 1 -> remote, etc.). Die Auswahlliste zeigt, dass in diesem Fall nur die beiden ersten Werte dem Bediener angezeigt werden müssen, wenn die Taste gedrückt wird. Die Taste 'T' bedeutet: vollständige Übersetzung, Eingabe Code zu String und Bediener Auswahl an Ausgabe-String.

```
'\xC'
```
Hier handelt es sich um eine Zeile, die eine neue Spalte beginnt (  $\xC$  oder  $\wedge$ L).

' Comp:6.11x{off on}Tset temp comp %s\n'

Diese Zeile zeigt, dass das Bitfeld-Ende (der zweite Teil der Bitfeld-Spezifikation) optional ist. Das Bitfeld ist ein Bit lang und beginnt in diesem Fall beim elften Bit.

'Background:7f\*8Bd.ddd;set o3 bkg %s\n'

In dieser Zeile sehen Sie die Verwendung eines indirekten Spezifikationselements zur Präzisierung für Gleitpunkt-Anzeigen. Der Hintergrundwert wird aus dem siebten Element genommen und das Spezifikationselement zur Präzisierung vom achten Element. Wäre das Sternchen nicht existent, würde dies bedeuten, dass 8 Stellen nach dem Dezimalpunkt angezeigt werden sollen.

# **Appendix C MODBUS Protokoll**

Dieser Anhang beschreibt das MODBUS Protokoll-Interface; es wird über RS-232/485 (RTU Protokoll) und über TCP/IP über Ethernet unterstützt.

Die verwendeten MODBUS-Befehle werden in diesem Dokument in detaillierter Weise beschrieben. Die Unterstützung des MODBUS-Protokolls für die iSeries ermöglicht dem Bediener das Lesen der div. Konzentrationswerte und anderer Messwerte, das Lesen des Status der digitalen Ausgänge des Analysators und Anstoßen bzw. die Simulation des Aktivierens eines digitalen Eingangs am Gerät. All dies kann unter Verwendung der nachfolgenden MODBUS-Befehle durchgeführt werden.

Über Ethernet werden bis zu drei gleichzeitige Verbindungen unterstützt.

Details zur Spezifikation bzgl. des Modells 5030*i* MODBUS-Protokolls entnehmen Sie bitte folgenden Abschnitten:

- "[Serielle Kommunikationsparameter](#page-625-0)" auf Seite [C-1](#page-625-0)
- "[TCP Kommunikations](#page-626-0) parameter" auf Seite [C-2](#page-626-0)
- "[Definition Anwendungsdateneinheit](#page-626-1)" auf Seite [C-2](#page-626-1)
- "[Funktionscodes](#page-628-0)" auf Seite [C-4](#page-628-0)
- "[Unterstützte MODBUS Parameter](#page-633-0)" auf Seite [C-9](#page-633-0)

Weitere Informationen über das MODBUS-Protokoll erhalten Sie im Internet unter [http://www.modbus.org.](http://www.modbus.org/) Die Referenzen stammen aus der MODBUS Anwendungsprotokoll-Spezifikation V1.1a MODBUS-IDA, Version vom 4. Juni 2004.

# <span id="page-625-0"></span>**Serielle Kommunikations parameter**

Nachfolgend finden Sie die Kommunikationsparameter, die verwendet werden, um den seriellen Port der *i*Series zu konfigurieren, so dass das MODBUS RTU Protokoll unterstützt wird.

Anzahl Datenbits : 7 oder 8 Anzahl Stoppbits : 1 oder 2

Parität : kein, ungerade oder gerade Datenrate : 1200 bis 115200 Baud (9600 = Defaultwert)

## <span id="page-626-0"></span>**TCP Kommunikations parameter**

*i*Series Geräte unterstützen das MODBUS/TCP Protokoll. Die Registerdefinition ist identisch zu der für die serielle Schnittstelle. Über Ethernet werden bis zu drei gleichzeitige Verbindungen unterstützt.

TCP Anschluss-Port für MODBUS : 502

# <span id="page-626-1"></span>**Anwendungs dateneinheit**

**Definition** Nachfolgend die MODBUS ADU (Application Data Unit) Formate über serielle Kommunikation und über TCP/IP:

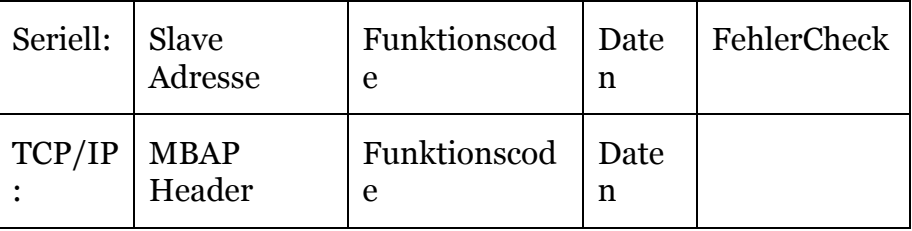

Die MODBUS Slave-Adresse ist ein einziges Byte lang. Dies ist identisch zur Geräte ID, die für C-Link Befehle verwendet wird. Adressbereich: zwischen 1 und 127 dezimal (d.h. 0x01 hex bis 0x7F hex). Diese Adresse wird nur für MODBUS RTU über serielle Verbindung eingesetzt. **Slave-Adresse**

> **Hinweis** Die Geräte ID '0' für Broadcast MODBUS Befehle, wird nicht unterstützt. Die Geräte IDs 128 bis 247 (d.h. 0x80 hex bis 0xF7 hex) werden aufgrund aufgelegter Beschränkungen durch C-LINK nicht unterstützt.

Im MODBUS-Protokoll über TCP/IP, wird ein MODBUS Applikationsprotokoll Header (MBAP) zur Identifizierung der Meldung verwendet. Der Header besteht aus den folgenden Komponenten: **MBAP Header**

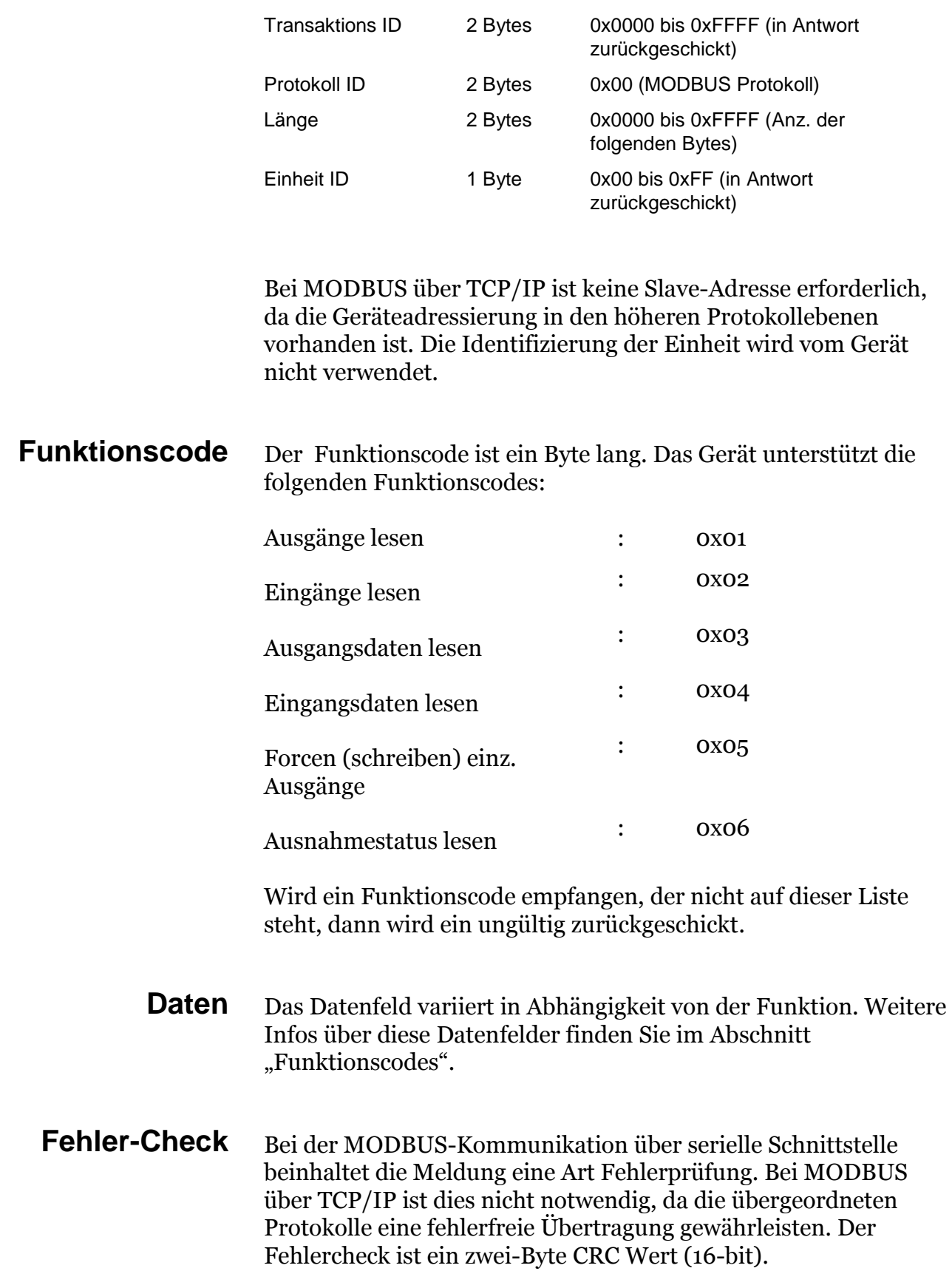

# <span id="page-628-0"></span>**Funktionscodes**

### **(0x01/0x02) Ausgänge lesen/Eingänge lesen**

Dieser Abschnitt beschreibt die verschiedenen Funktionscodes, die vom Modell 5014*i* unterstützt werden.

Hier wird der Status der digitalen Ausgänge (Relais) im Gerät gelesen. Egal welche dieser Funktionen ausgeführt wird, es wird die gleiche Antwort erzeugt.

Diese Anforderungen spezifizieren die Startadresse, d.h. die Adresse des ersten spez. Ausgangs sowie die Anzahl der Ausgänge. Die Ausgänge werden beginnend mit 0 adressiert. Demzufolge werden die Ausgänge mit den Nummern 1-16 als 0-15 adressiert.

Die Ausgänge in der Antwortmeldung werden gepackt (einer pro Bit des Datenfeldes). Der Status wird mit  $1 =$  Aktiv (on) und  $0 =$ Inaktiv (off) angegeben. Das wertniedrigste Bit des ersten Datenbytes enthält die Ausgangsadresse in der Abfrage. Die anderen Ausgänge folgen zum höherwertigen Ende dieses Bytes. Ist die zurückgeschickte Anzahl von Ausgängen kein Vielfaches von acht, dann werden die verbleibenden Bits im finalen Datenbyte mit Null aufgefüllt (zum höherwertigen Ende des Bytes hin). Das Feld "Byteanzahl" spezifiziert die Anzahl kompletter Datenbytes.

**Hinweis** Die angezeigten Werte reflektieren möglicherweise den Status des aktuellen Relais im Gerät nicht, da der Bediener diese Ausgänge entweder als aktiv geschlossen (Ruhekontakt) oder offen (Arbeitskontakt) programmieren kann.

#### **Anforderung**

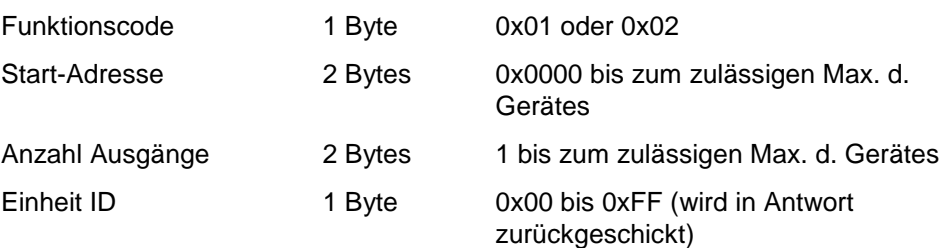

#### **Antwort**

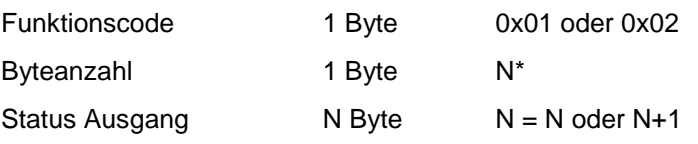

\*N = Anzahl Ausgänge / 8, falls Rest nicht gleich Null, dann N=N+1

#### **Fehlerantwort**

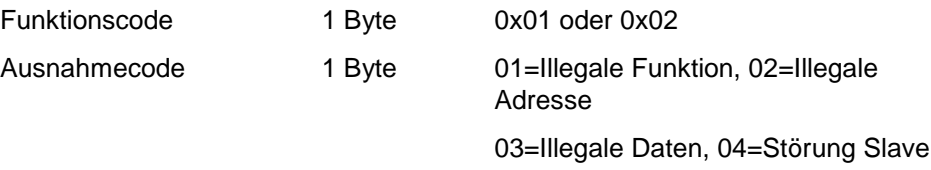

Nachfolgend ein Beispiel für eine Anforderung und Antwort, die Ausgänge 2-15 zu lesen:

#### **Anforderung**

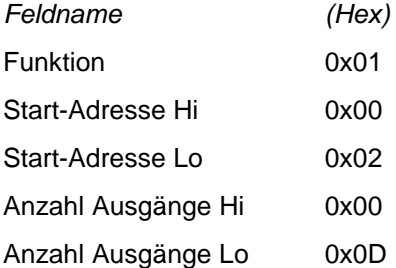

#### **Antwort**

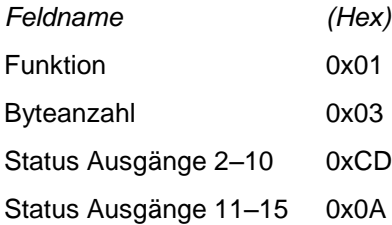

Der Status der Ausgänge 2-10 wird als Byte-Wert 0xCD, oder binär als 1100 1101 angezeigt. Ausgang 10 ist das werthöchste Bit dieses Bytes und Ausgang 2 das wertniedrigste Bit. Per Konvention, werden die Bits in einem Byte wie folgt angezeigt: das wertniedrigste Bit steht links, das werthöchste Bit steht rechts. Demzufolge sind die Ausgänge im ersten Byte '10 bis 2', von links nach rechts. Im letzten Datenbyte, wird der Status der Ausgänge 15-11 als Byte-Wert 0x0A angezeigt, oder binär als 0000 1010. Ausgang15 ist an der fünften Bit-Position von links und Ausgang 11 ist das wertniedrigste Bit dieses Bytes. Die verbleibenden vier höherwertigen Bits werden mit Null aufgefüllt.

### <span id="page-630-0"></span>**(0x03/0x04) Ausgangsdaten lesen/Eingangsdaten lesen**

Mit dieser Funktion werden die Messdaten aus dem Gerät gelesen. Beim Ausführen beider Funktionen wird die gleiche Antwort erzeugt. Mit diesen Funktionen kann man die Inhalte eines oder mehrerer zusammenhängender Register lesen.

Jedes Register hat 16 Bits, die wie nachfolgend gezeigt organisiert sind. Alle Werte werden im 32-Bit IEEE Standard 754 Gleitpunktformat angegeben. Dieses Format verwendet 2 sequentielle Ausgänge, die wertniedrigsten 16 Bits zuerst.

Die Anforderung spezifiziert die Start-Register-Adresse und die Anzahl von Registern. Die Register werden mit Null beginnend adressiert. Deshalb erhalten die Register Nr. 1-16 die Adressen 0- 15. Die Registerdaten in der Antwortmeldung werden als zwei Bytes pro Register gepackt. Der binäre Inhalt wird in jedem Byte rechtsbündig dargestellt. Bei jedem Register enthält das erste Byte die werthöheren Bits und das zweite Byte die wertniedrigen Bits.

#### **Anforderung**

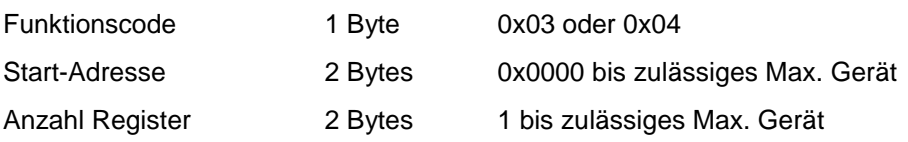

#### **Antwort**

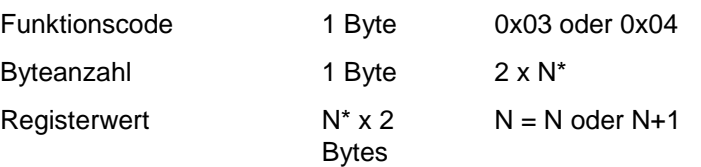

\*N = Anzahl Register

#### **Fehlerantwort**

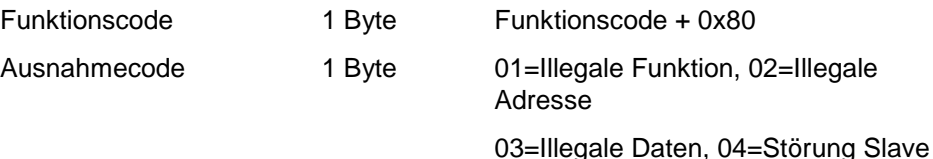

Nachfolgend ein Beispiel für eine Anforderung, die Register 10-13 zu lesen:

#### **Anforderung**

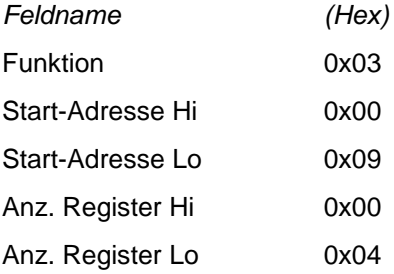

#### **Antwort**

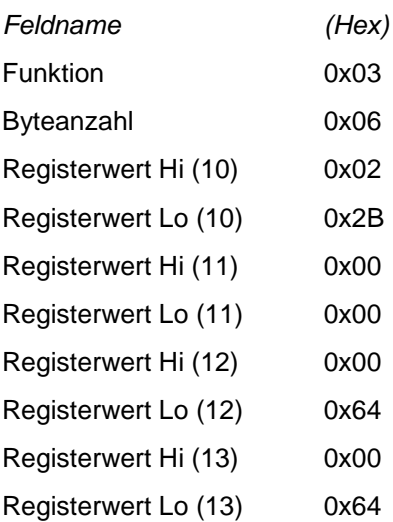

Die Inhalte von Register 10 werden als zwei Byte Wert 0x02 0x2B angezeigt. Die Inhalte der Register 11-13 als 0x00 0x00, 0x00 0x64 oder 0x00 0x64.

### **(0x05) Einz. Ausgang forcen (schreiben)**

Mit dieser Funktion simuliert man das Aktivieren der digitalen Eingänge des Gerätes, wodurch die entsprechende Aktion ausgelöst wird.

Mit dieser Funktion kann man eine einzelne Aktion EIN oder AUS-schalten. Die Anforderung spezifiziert die Adresse der Aktion, die erzwungen werden soll. Die Aktionen werden bei Null beginnend adressiert. Demzufolge wird Aktion Nr. 1 als 0 adressiert. Der angeforderte ON/OFF STATUS wird durch eine Konstante im Anforderungs-Datenfeld spezifiziert. Der Wert

0xFF00 fordert an, dass die Aktion aktiviert wird. Ein Wert von 0x0000 führt zur Deaktivierung der Aktion. Alle anderen Werte sind nicht zulässig/illegal, und haben keine Auswirkung auf den Ausgang. Die normale Antwort ist ein Echo der Anforderung, die zurückgeschickt wird, nachdem der Status geschrieben wurde.

**Hinweis** Befindet sich das Geräte im Service-Modus, dann funktioniert diese Funktion nicht.

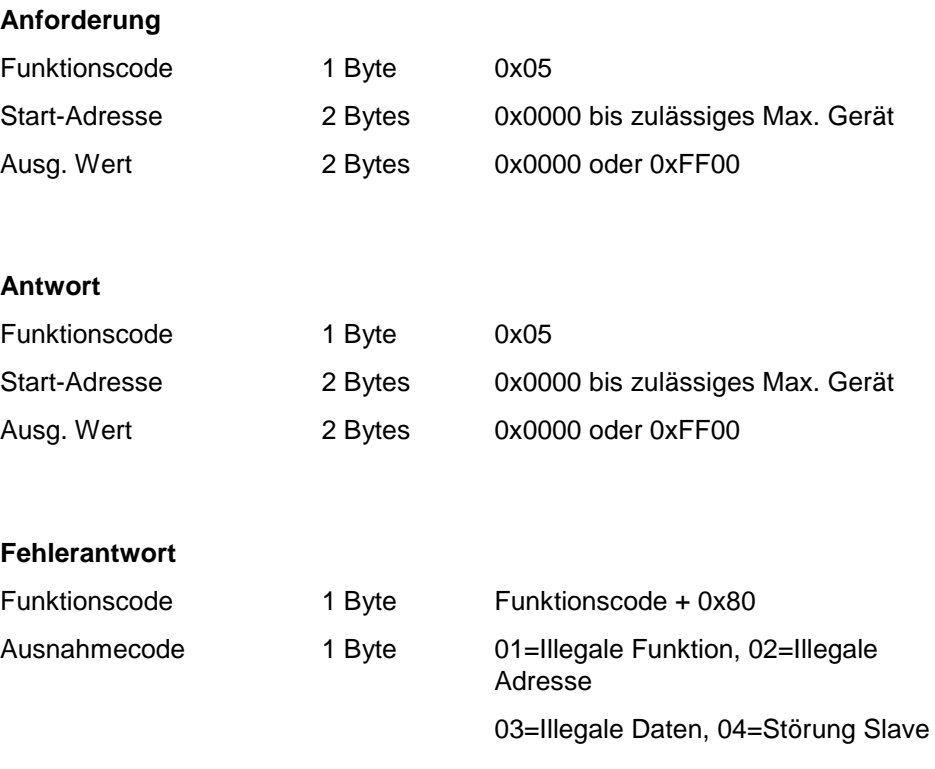

Hier ein Beispiel einer Anforderung, Ausgang 5 EIN zu schreiben:

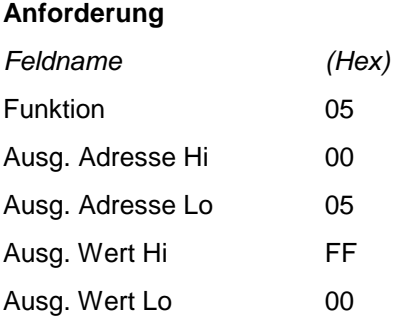

#### **Antwort**

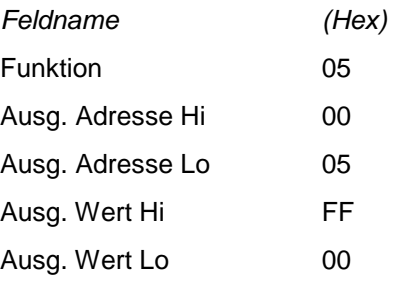

# <span id="page-633-0"></span>**Unterstützte MODBUS Parameter**

In den folgenden Tabellen [Tabelle C](#page-633-1)–1 bis [Tabelle C](#page-636-0)–3 finden Sie eine Liste der MODBUS Befehle, die für das Modell 5014*i* unterstützt werden.

**WICHTIGER HINWEIS** Die Adressen in den nachfolgenden Tabellen sind Protokoll-Daten-Einheiten (Protocol Data Unit (PDU)) Adressen. Überprüfen Sie die Nr. des Ausgangs bei Ihrem MODBUS-Master, um eine Übereinstimmung mit dem Ausgang am Gerät sicherzustellen.

**Hinweis** Status 1 zeigt einen aktiven Status/Zustand an.

<span id="page-633-1"></span>**Tabelle C–1.** Register lesen - Modell 5014*i*

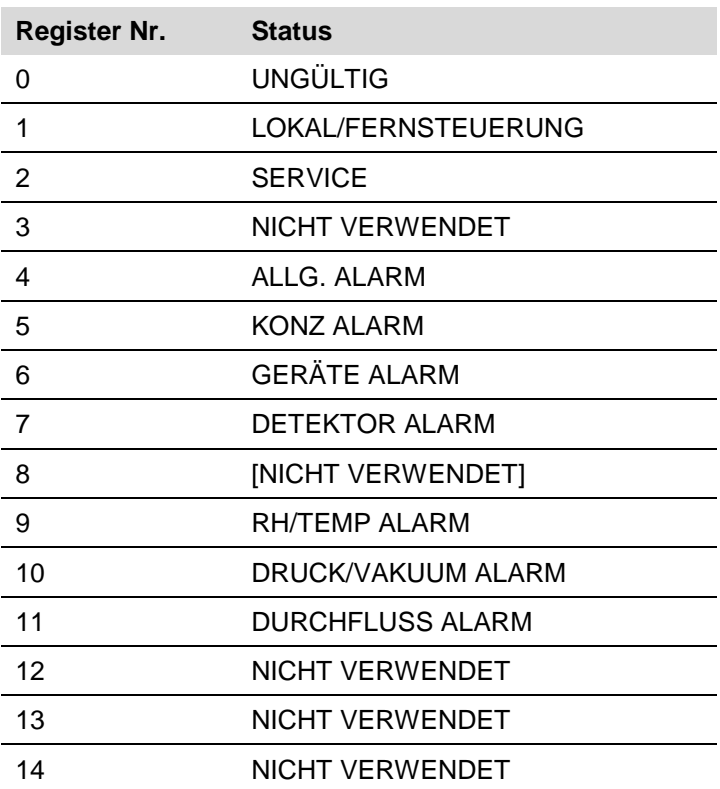

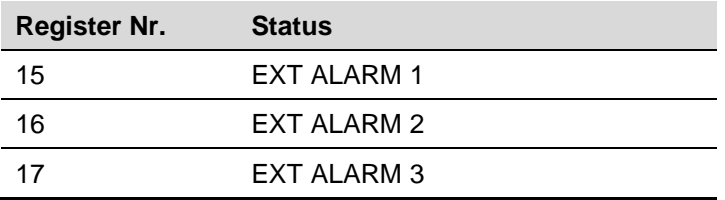

**WICHTIGER HINWEIS** Die Adressen in den nachfolgenden Tabellen sind Protokoll-Daten-Einheiten (Protocol Data Unit (PDU)) Adressen. Überprüfen Sie die Nr. des Ausgangs bei Ihrem MODBUS-Master, um eine Übereinstimmung mit dem Ausgang am Gerät sicherzustellen.

**Hinweis** Weiterführende Infos über das Lesen von Registern und wie die Daten zu interpretieren sind finden Sie im Abschnitt "[\(0x03/0x04\) Ausgangsdaten lesen/Eingangsdaten lesen](#page-630-0)" dieses Anhangs.

| <b>Register Nr.</b> | <b>Variable</b>            |  |  |  |  |  |
|---------------------|----------------------------|--|--|--|--|--|
| 0                   | <b>UNGÜLTIG</b>            |  |  |  |  |  |
| 1 & 2               | FEINSTAUB a                |  |  |  |  |  |
| 3 & 4               | <b>NICHT VERWENDET</b>     |  |  |  |  |  |
| 5 & 6               | <b>LUFTDRUCK</b>           |  |  |  |  |  |
| 7 & 8               | <b>VAKUUM</b>              |  |  |  |  |  |
| 9 & 10              | <b>NICHT VERWENDET</b>     |  |  |  |  |  |
| 11 & 12             | <b>DURCHFLUSSDRUCK</b>     |  |  |  |  |  |
| 13 & 14             | <b>NICHT VERWENDET</b>     |  |  |  |  |  |
| 15 & 16             | REL. FEUCHTE UMGEB.        |  |  |  |  |  |
| 17 & 18             | REL. FEUCHTE PROBEN.       |  |  |  |  |  |
| 19 & 20             | <b>NICHT VERWENDET</b>     |  |  |  |  |  |
| 21 & 22             | <b>UMGEBUNGSTEMPERATUR</b> |  |  |  |  |  |
| 23 & 24             | PLATINENTEMPERATUR         |  |  |  |  |  |
| 25 & 26             | DURCHFLUSSTEMP.            |  |  |  |  |  |
| 27 & 28             | <b>NICHT VERWENDET</b>     |  |  |  |  |  |
| 29 & 30             | <b>NICHT VERWENDET</b>     |  |  |  |  |  |
| 31 & 32             | <b>NICHT VERWENDET</b>     |  |  |  |  |  |
| 33 & 34             | DURCHFLUSSVOLUMEN          |  |  |  |  |  |

**Tabelle C–2.** Ausgänge lesen - Modell 5014*i*

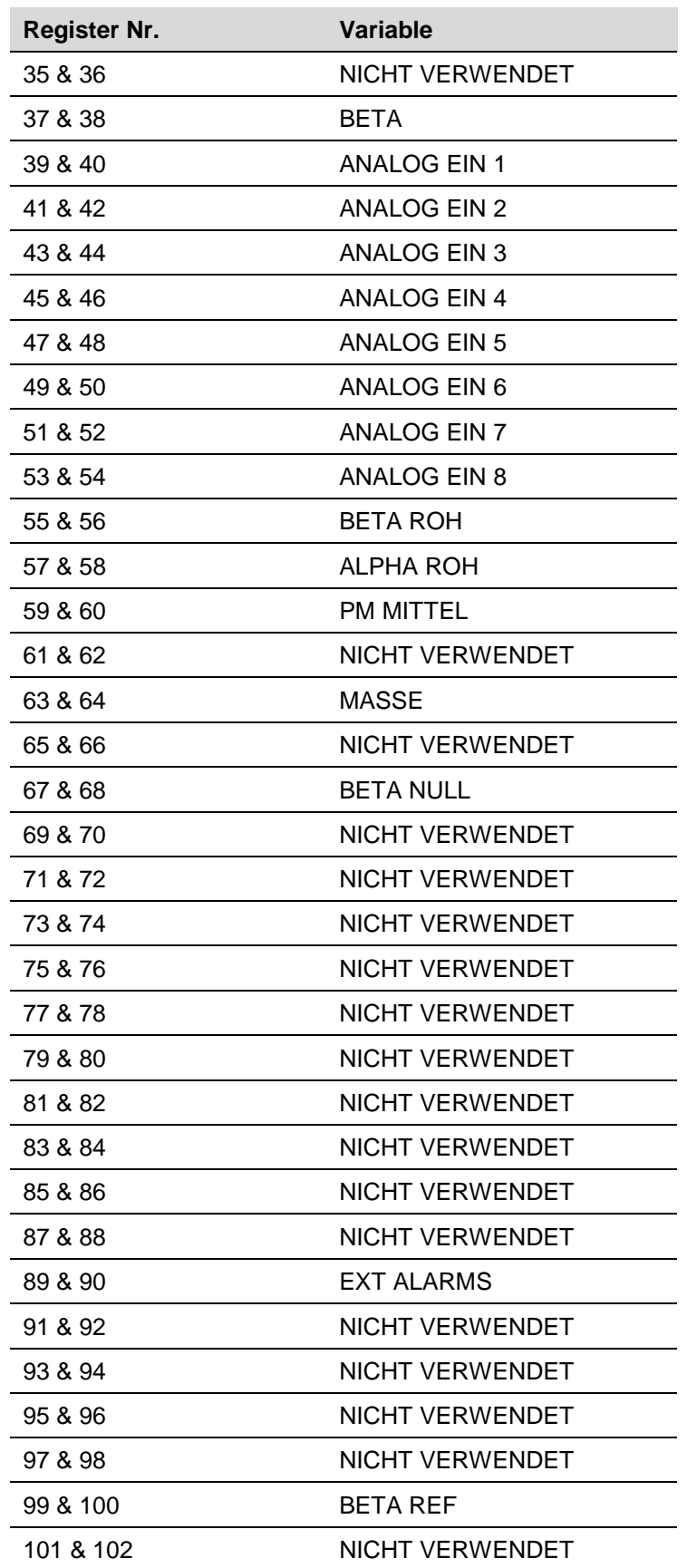

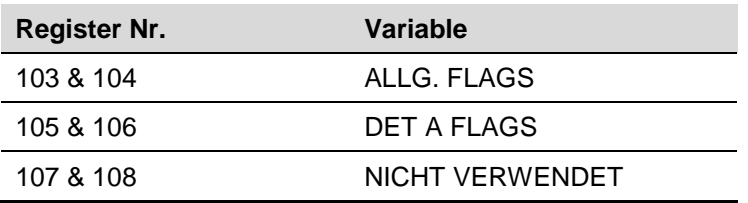

**WICHTIGER HINWEIS** Die Adressen in den nachfolgenden Tabellen SIND Protokoll-Daten-Einheiten (Protocol Data Unit (PDU)) Adressen. Überprüfen Sie die Nr. des Ausgangs bei Ihrem MODBUS-Master, um eine Übereinstimmung mit dem Ausgang am Gerät sicherzustellen.

**Hinweis** Schreibt man 1 in die Ausgangs-Nr. der Ausgänge der folgenden Tabelle, so wird die entsprechend aufgelistete Aktion ausgelöst. Der Zustand/Status muss min. 1 Sek. gehalten werden um zu gewährleisten, dass das Gerät die Änderung erkennt und die entsprechende Aktion auslöst.

**Hinweis** Die Ausgänge einer Ausgangsgruppe (siehe Tabelle unten) schließen sich gegenseitig aus und werden nicht ausgelöst/initiiert, wenn ein Konflikt vorherrscht. Bevor Sie also einen Ausgang bestätigen (1), stellen Sie bitte sicher, dass die anderen Ausgänge der Gruppe nicht aktiv sind (0).

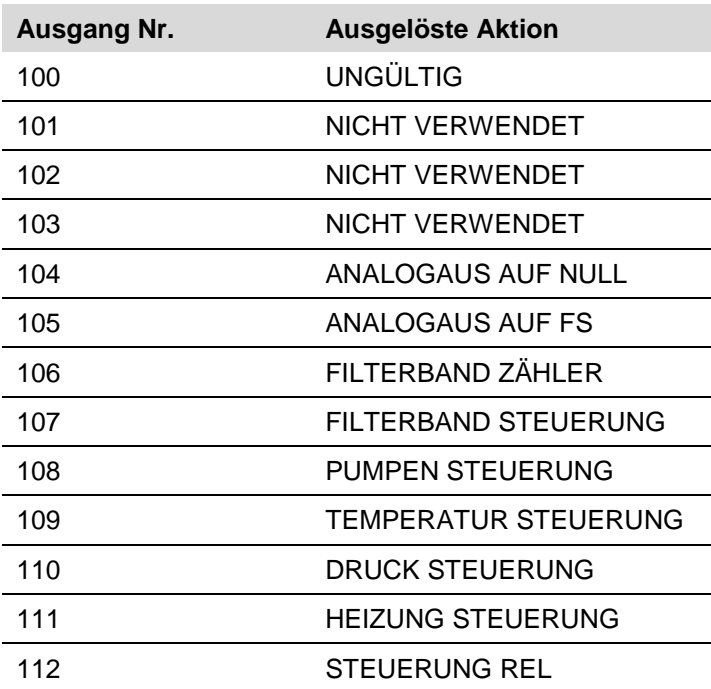

<span id="page-636-0"></span>**Tabelle C–3.** Ausgänge schreiben - Modell 5014*i*

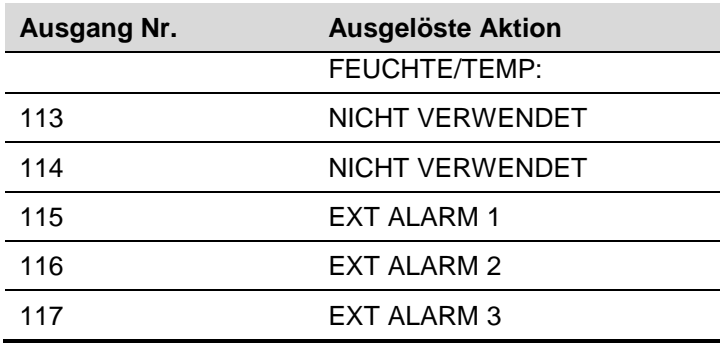

# **Appendix D Gesytec (Bayern-Hessen) Protokoll**

Dieser Anhang liefert eine Beschreibung der Geysitech (Bayern-Hessen oder BH) Protokoll-Schnittstelle und wird sowohl über RS-232/485 als auch via TCP/IP über Ethernet unterstützt.

Die implementierten Geysitech-Befehle werden in diesem Dokument detailliert erläutert. Dank der Geysitech-Protokollunterstützung für die *i*Series ist es dem Bediener möglich, Funktionen auszuführen wie z.B. das Lesen der verschiedenen Konzentrationen und beim Gerät verschiedene Modi anzusteuern wie z.B. den Probenahme/Null/Messbereichs-Modus, falls für dieses entsprechende Gerät gültig. Dies erreicht man durch Verwendung der unten aufgelisteten unterstützten Geysitech-Befehle..

Ethernet unterstützt bis zu drei Verbindungen gleichzeitig.

Detaillierte Angaben zum Gesytec-Protokoll für das Messgerät Modell 5014*i* finden Sie unter folgenden Punkten:

"[Serielle Kommunikationsparameter](#page-639-0)" auf Seite [D-1](#page-639-0)

"[TCP Kommunikationsparameter](#page-640-0)" auf Seite [D-2](#page-640-0)

"[Geräteadresse](#page-640-1)" auf Seite [D-2](#page-640-1)

"[Verwendete Abkürzungen](#page-640-2)" auf Seite [D-2](#page-640-2)

"[Grundlegende Befehlsstruktur](#page-641-0)" auf Seite [D-3](#page-641-0)

"Zeichen für [Blockchecksumme](#page-641-1)" auf Seite [D-3](#page-641-1)

"[Gesytec](#page-641-2) Befehle" auf Seite [D-3](#page-641-2)

# <span id="page-639-0"></span>**Serielle Kommunikations parameter**

Nachfolgend finden Sie die verwendeten Kommunikationsparameter die Verwendung finden, um den seriellen Port der *i*Series zu konfigurieren, um das Geysitech-Protokoll zu unterstützen.

<span id="page-640-2"></span><span id="page-640-1"></span><span id="page-640-0"></span>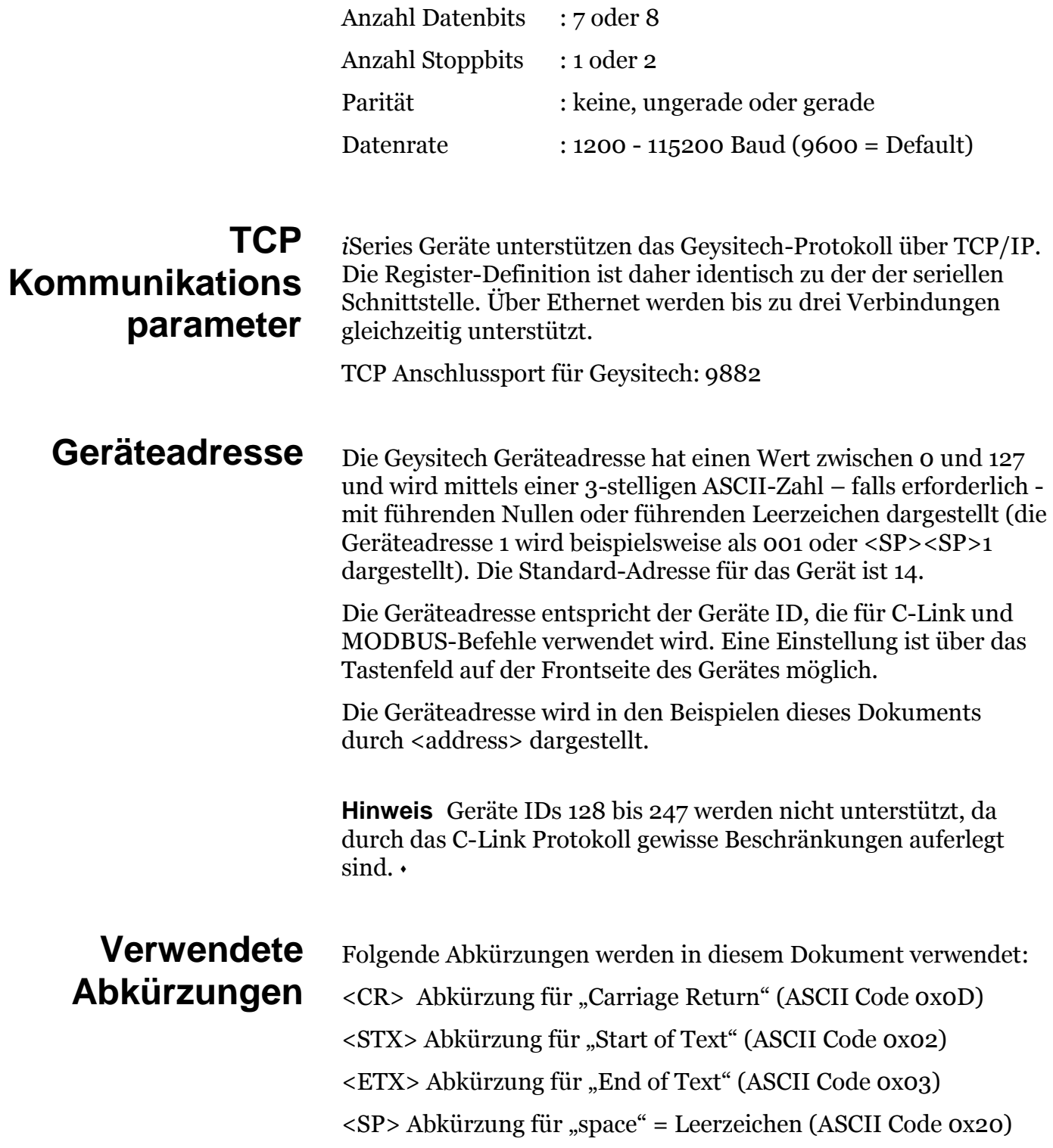

Nachfolgend die allg., generelle Struktur eines Geysitech-Befehls:

# **Grundlegende Befehlsstruktur**

<span id="page-641-2"></span><span id="page-641-1"></span><span id="page-641-0"></span>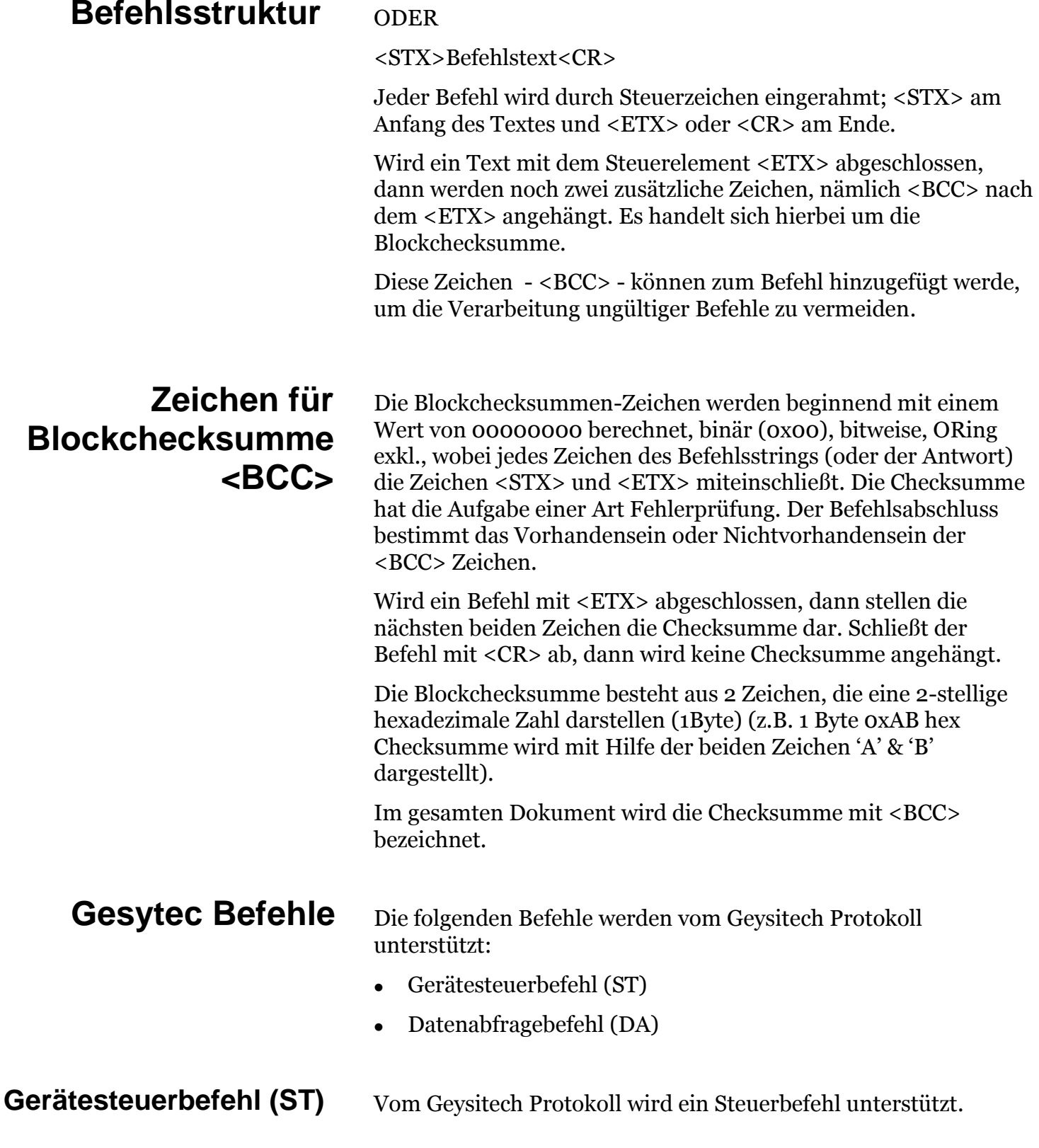

<STX>Befehlstext<ETX><BCC>

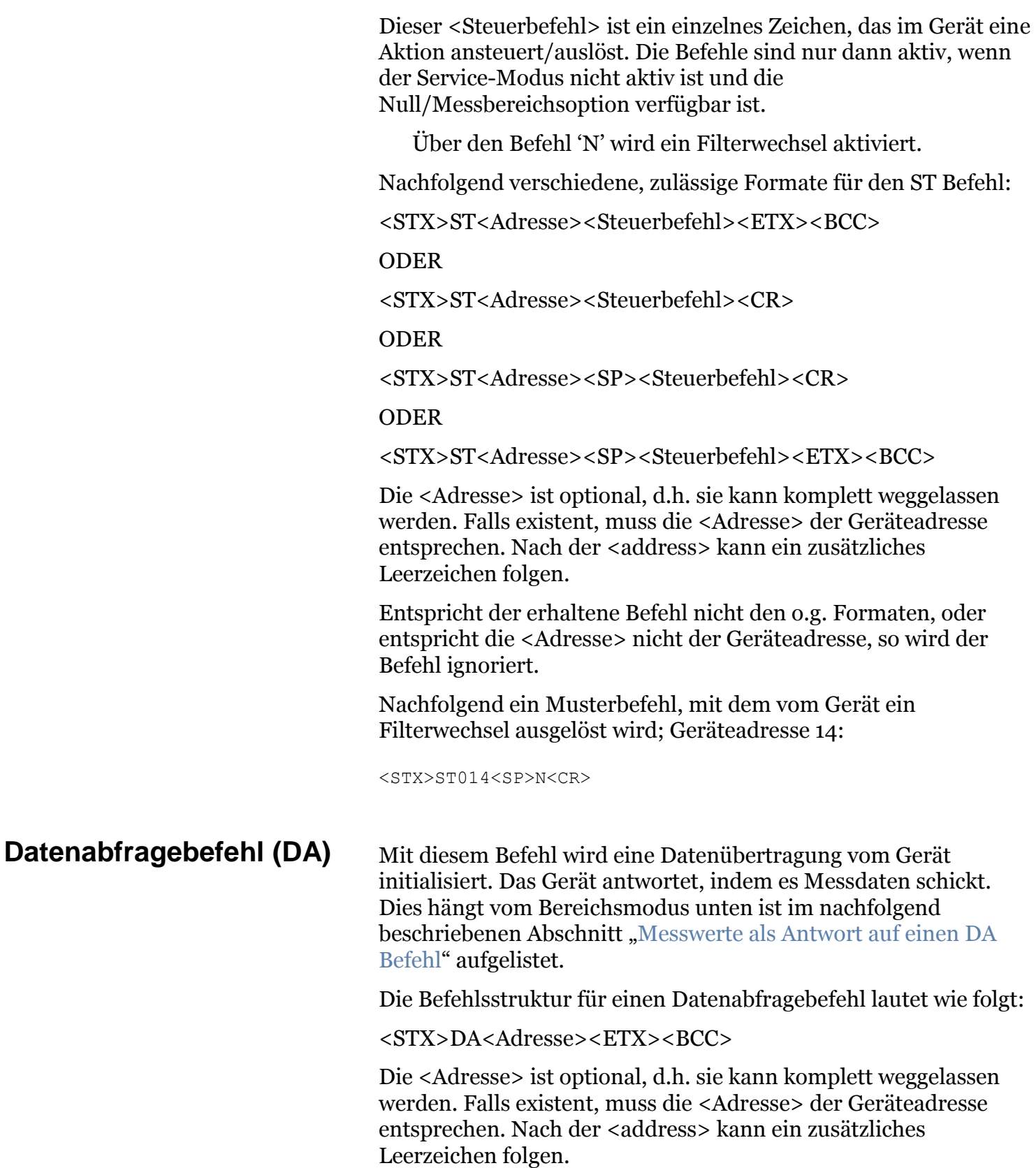

Wird die <Adresse> ausgelassen, dann ist im Abfragestring kein Leerzeichen erlaubt.

Ein Befehl ohne Adresse ist ebenfalls ein gültiger Befehl.

Nachfolgend verschiedene, zulässige Formate für einen DA Befehl mit der Geräteadresse 14:

 $<$ STX $>$ DA $<$ CR $>$ 

<STX>DA014<CR>

<STX>DA<SP><14<ETX><BCC>

 $<$ STX $>$ DA $<$ ETX $>$  $<$ BCC $>$ 

Der Datenabfrage-String ist gültig und wird nur dann mit der Übertragung von Daten beantwortet, wenn der Befehl mit den Zeichen <STX> beginnt, gefolgt von den Zeichen DA, und wenn die <Adresse> (falls vorhanden) der Geräteadresse entspricht, und der Befehl entweder mit <CR> ohne Checksumme oder mit <ETX>, gefolgt von der korrekten Checksumme <BCC> endet.

#### **Beispiel für einen Antwortstring auf einen Datenabfragebefehl (DA):**

Als Antwort auf einen gültigen Datenabfragebefehl antwortet das Gerät im folgenden Format:

<STX>MD09<SP><Adresse><SP><Messwert1><SP><Status>< SP><SFKT><SP><Adresse+1><SP><Messwert2><SP ><Status><SP><SFKT><ETX><BCC>

Die Antwort verwendet den gleichen Befehlsabschluss wie vom erhaltenen Befehl verwendet, d.h. wurde der erhaltene Befehl mit <CR> beendet, dann wird auch die Antwort mit <CR> abgeschlossen. Endet der Befehl mit <ETX><BCC>, dann endet die Antwort mit <ETX> und der berechneten Checksumme  $<$ BCC $>$ .

09 nach den Zeichen MD zeigt an, dass im Antwort-String neun Messungen existieren, 10 entspräche zehn Messungen usw. Dies legt auch die Länge des Antwort-Strings fest.

<Adresse> stellt die Geräteadresse dar. Jede nachfolgende Messung, die an die Antwort angehängt ist, hat als <Adresse + X>, wobei X jeweils bei jeder inkludierten Messung um 1 inkrementiert wird.

<Messwert> stellt den Konzentrationswert in der aktuell ausgewählten Einheit dar; Exponentielle Darstellung mit 4 Zeichen Mantisse und 2 Zeichen Exponent, jeweils mit Vorzeichen.

Mantisse: Vorzeichen und 4 Stellen. Der Dezimalpunkt wird nach dem ersten Zeichen angenommen/vermutet und wird nicht übertragen.

Exponent: Vorzeichen und 2 Stellen.

#### **Beispiel:**

-5384000.0 wird dargestellt als -5384+06

+0.04567 wird dargestellt als +4567-02

<Status>: wird gebildet aus < Betriebsstatus > und < Fehlerstatus > und von einem Leerzeichen getrennt, d.h.:

<Betriebsstatus><SP><Fehlerstatus>

Jedes der beiden Stati (<Betriebsstatus> und <Fehlerstatus>) werden von zwei Zeichen gebildet. Jedes Zeichen stellt eine 2 stellige hexadezimale Zahl dar = 1 Byte (8 Bits) Betriebsstatus und 1 Byte (8 Bits) Fehlerstatus.

Diese beiden Bytes enthalten Informationen über die Hauptbetriebsbedingungen des Gerätes zu diesem Zeitpunkt/Moment. Details, wie die Statusbytes zu interpretieren sind, entnehmen Sie bitte [Tabelle D](#page-646-1)–1 und [Tabelle D](#page-647-0)–2 unten.

<SFKT>: Platzhalter für zukünftigen Gebrauch bzw. spezielle Funktionen. Enthält derzeit einen String von zehn Nullen, d.h. <0000000000>.

Die Gesytec Seriennummer ist standardmäßig auf Null eingestellt. Wenn Sie die Seriennummer einstellen möchten, wählen Sie im Hauptmenü > Instrument Controls > Communication Settings > Gesytec Serial No. (= Gerätesteuerung > Einstellungen Kommunikation > Gesytec SerienNr.).

**Beispiel für einen Antwortstring auf einen Datenabfragebefehl (DA) vom Gerät mit der Gesytec SerienNr. 000.** Die Seriennummer ist im Beispiel **fett** dargestellt.

Geysitech Protokoll mit Übertragung von drei Konzentrationen (Geräte ID = 1, Betriebsstatus = 03, Fehlerstatus = 04):

Datenabfrage-String: <STX>DA<CR>

#### Antwort-String:

<STX>MD03<SP>001<SP>+2578+01<SP>03 <SP>04<SP>**000**0000000 <SP>002 <SP>  $\uparrow$   $\uparrow$   $\uparrow$   $\uparrow$ 

Adresse 1.Konzentration(E-format)=25.78 Adresse+1

```
+5681+00<SP>03<SP>04<SP>0000000000<SP>003<SP>+1175+01<SP>0
3<SP>04<SP
\uparrow \uparrow \uparrow \uparrow2.Konzentration = 5.681 Adresse+2 3.Konzentration=11.75
```
**000**0000000<SP><CR>

**Beispiel für einen Antwortstring auf einen Datenabfragebefehl (DA) vom Gerät mit der Gesytec SerienNr. 123.** Die Seriennummer ist im Beispiel **fett** dargestellt.

Geysitech Protokoll mit Übertragung von drei Konzentrationen (Geräte ID = 1, Betriebsstatus = 03, Fehlerstatus = 04):

Datenabfrage-String: <STX>DA<CR>

#### Antwort-String:

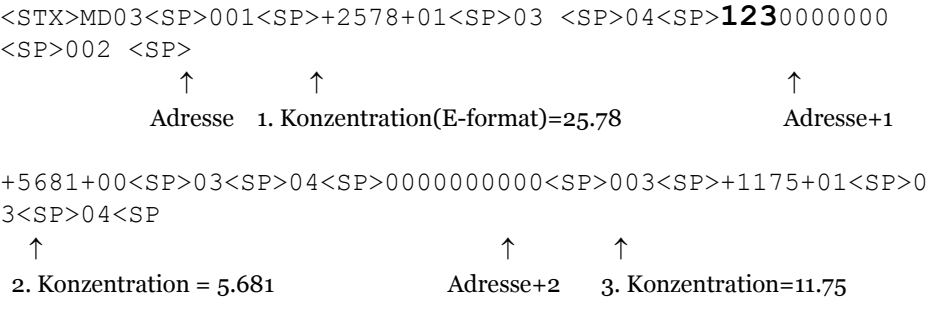

**123**0000000<SP><CR>

Die beigefügten Konzentrationen sind in der ausgewählten Einheit. Die Messungen, die der Antwort angehängt werden – falls nicht in einem Sondermodus gültig - melden einen Wert von 0.0.

### <span id="page-646-0"></span>**Messwerte als Antwort auf einen DA Befehl**

Die nachfolgend genannten 9 Messergebnisse werden beim Modell 5014*i* i als Antwort auf einen DA Befehl geschickt:

- Feinstaub
- Masse
- Volumenstrom
- Umgebungstemperatur
- Durchflusstemperatur
- Rel. Luftfeuchte (Umgebungsluft)
- Durchflussdruck
- Vakuumdruck
- Luftdruck

### **Betriebs- und Fehlerstatus**

Die Betriebsstati für das Modell 5014*i* entnehmen Sie bitte [Tabelle D](#page-646-1)–1, die Fehlerstati entsprechend der [Tabelle D](#page-647-0)–2 .

<span id="page-646-1"></span>**Tabelle D–1.** Betriebsstati - Modell 5014*i*

|                        | D7         | D <sub>6</sub> | D <sub>5</sub> | D4 | D <sub>3</sub> | D <sub>2</sub> | D1           | D <sub>0</sub> |
|------------------------|------------|----------------|----------------|----|----------------|----------------|--------------|----------------|
| $\rightarrow$ Bit      | 8          | $\overline{7}$ | 6              | 5  | 4              | 3              | $\mathbf{2}$ | 1              |
| $\rightarrow$ Hex-Wert | 80         | 40             | 20             | 10 | 08             | 04             | 02           | 01             |
|                        | <b>MSB</b> |                |                |    | <b>LSB</b>     |                |              |                |
| <b>Betriebsstatus:</b> |            |                |                |    |                |                |              |                |
| Service Modus(Ein)     | 0          | 0              | 0              | 0  | 0              | 0              | 0            | 1              |
| Wartung (lokal)        | 0          | 0              | 0              | 0  | 0              | 0              | 1            | 0              |
| Pumpe (aus)            | 0          | 0              | 0              | 0  | 0              | 1              | 0            | 0              |
| Heizung (aus)          | 0          | $\Omega$       | $\Omega$       | 0  | 1              | $\Omega$       | 0            | 0              |
| Filterwechsel          | 0          | $\Omega$       | $\Omega$       | 1  | 0              | $\Omega$       | 0            | 0              |
| Nicht verwendet        | 0          | 0              | 1              | 0  | 0              | 0              | 0            | 0              |
| Nicht verwendet        | 0          | 1              | 0              | 0  | 0              | 0              | 0            | 0              |
| Nicht verwendet        | 1          | 0              | 0              | 0  | 0              | 0              | 0            | 0              |

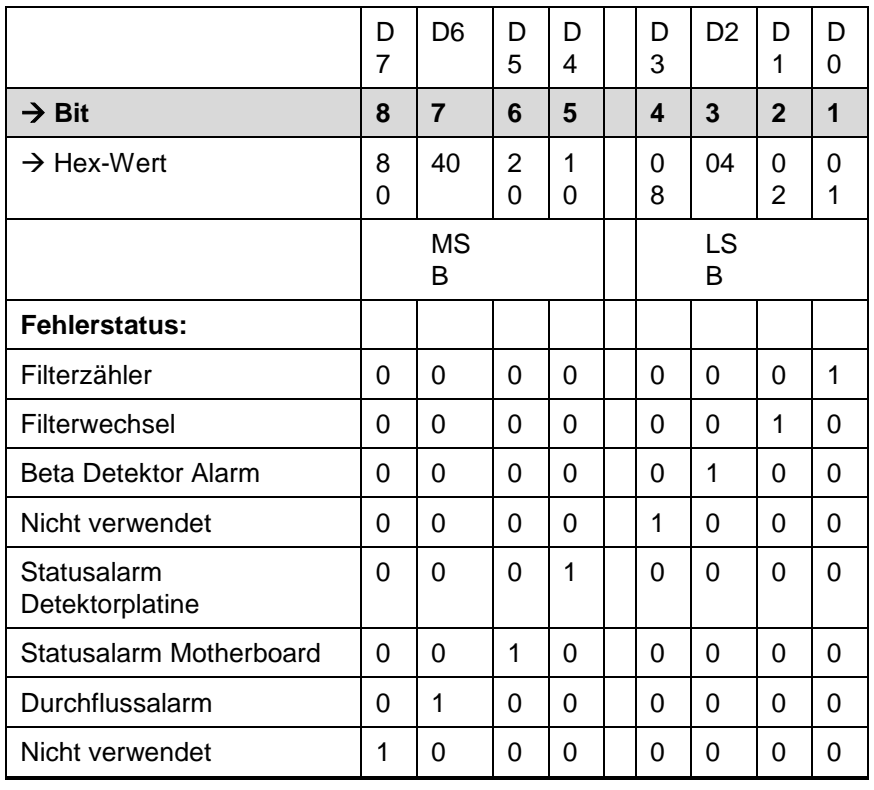

<span id="page-647-0"></span>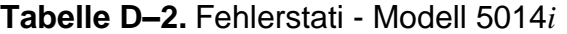
## **Appendix E ESM Protokollbefehle**

Dieser Anhang liefert eine Beschreibung ESM Protokollbefehle (ausgehend von der vormaligen FH62 Plattform), die zur Fernsteuerung eines Messgeräts Modell 5030*i* über ein Host-Gerät wie z.B. PC oder Messwerterfassungsgerät verwendet werden können. Das ESM Protokoll kann über RS-232, RS-485 oder Ethernet verwendet werden. ESM Funktionen sind über Ethernet (TCP Port 9884) zugänglich.

Ethernet unterstützt bis zu drei Verbindungen gleichzeitig pro Protokoll.

## **Unterstützte ESM Befehle**

Die Tabellen E-1 bis E-3 zeigen die für das Modell 5014*i* unterstützten ESM-Befehle

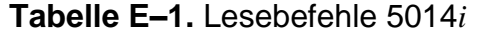

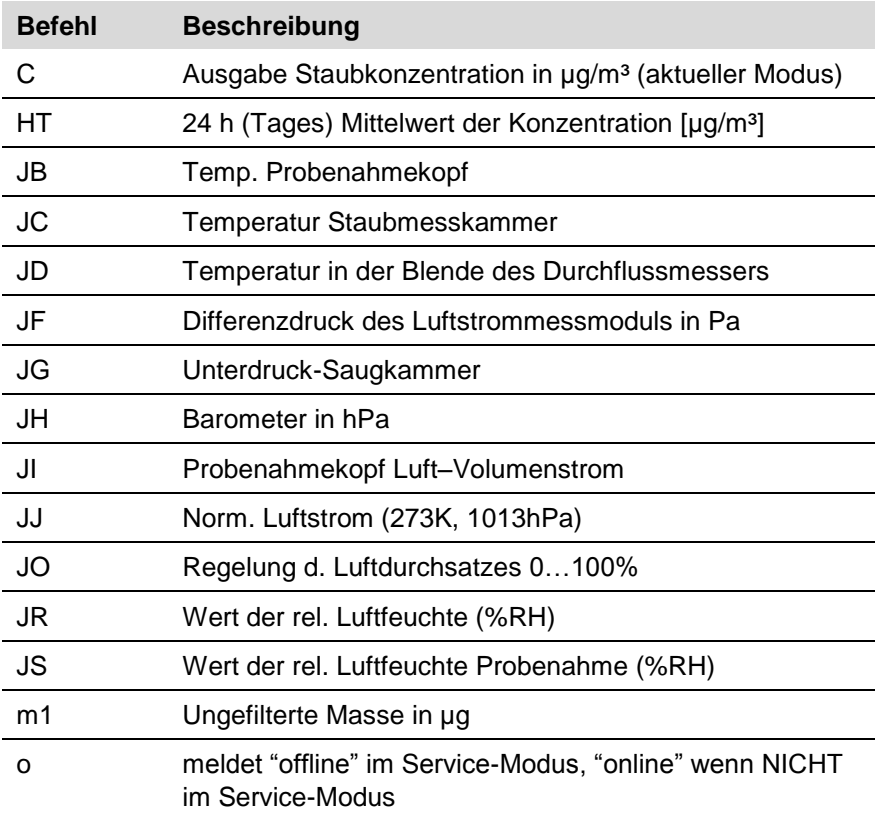

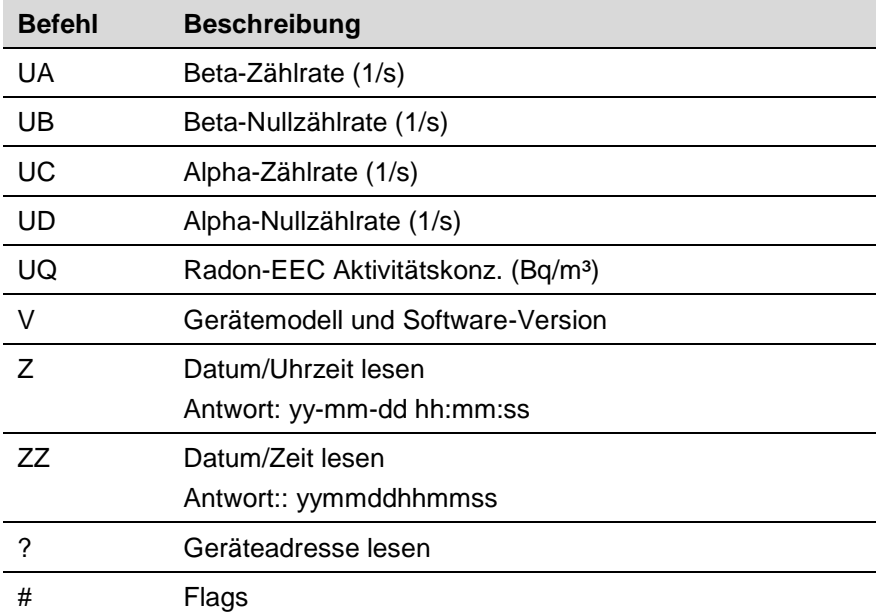

## **Tabelle E–2.** Schreibbefehle 5014*i*

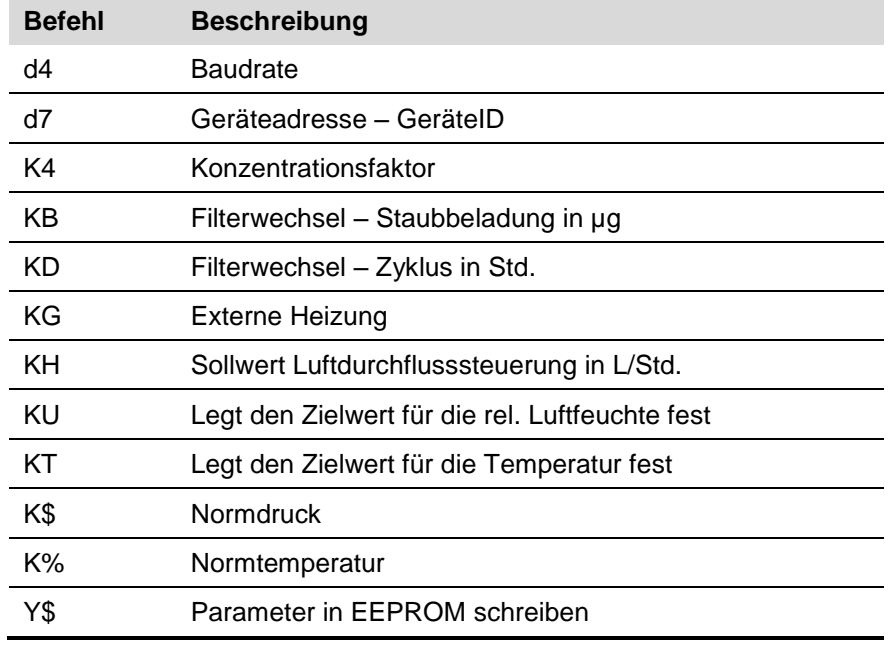

## **Tabelle E–3.** Steuerbefehle für Modell 5014*i*

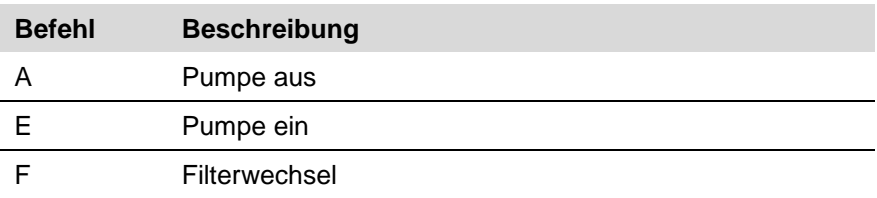